# R&S®RTA4000 **Digital Oscilloscope User Manual**

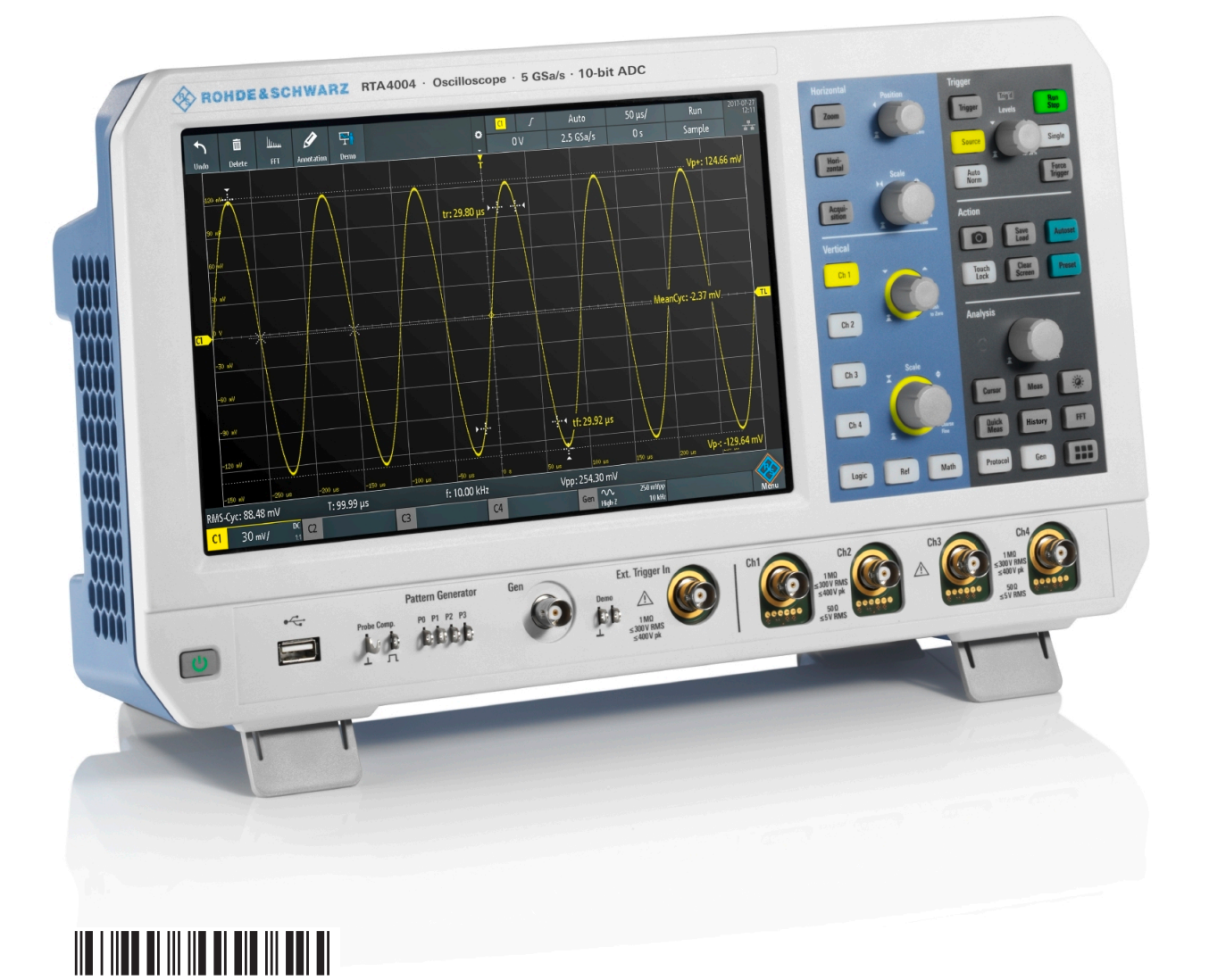

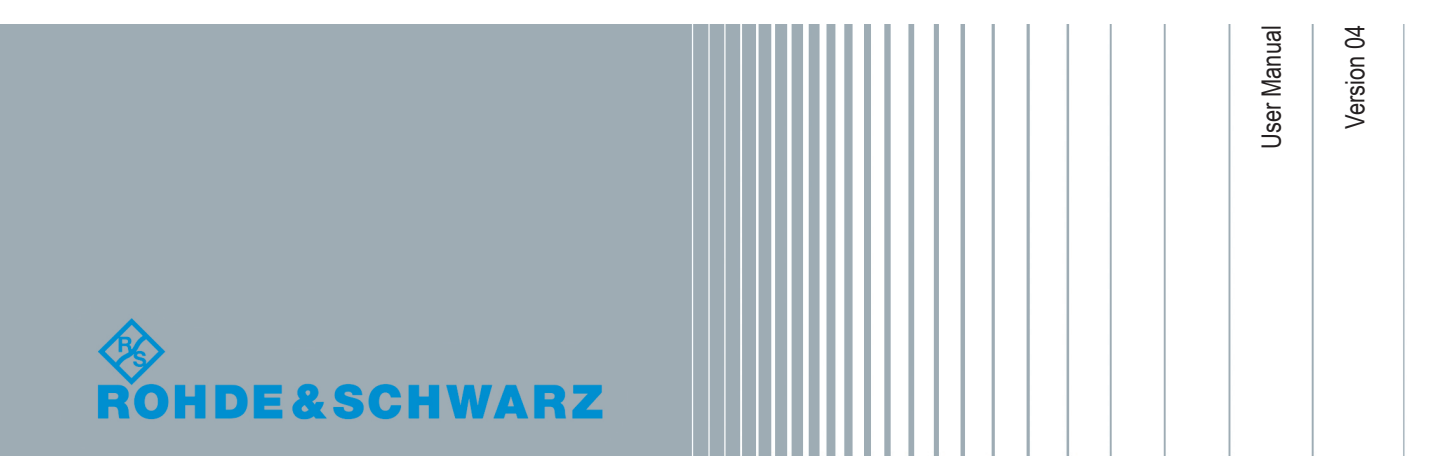

This manual describes the following R&S®RTA4000 models with firmware version 1.100:

● R&S®RTA4004 (1335.7700K04)

© 2019 Rohde & Schwarz GmbH & Co. KG Mühldorfstr. 15, 81671 München, Germany Phone: +49 89 41 29 - 0 Fax: +49 89 41 29 12 164 Email: [info@rohde-schwarz.com](mailto:info@rohde-schwarz.com) Internet: [www.rohde-schwarz.com](http://www.rohde-schwarz.com) Subject to change – Data without tolerance limits is not binding. R&S® is a registered trademark of Rohde & Schwarz GmbH & Co. KG. Trade names are trademarks of the owners.

1335.7898.02 | Version 04 | R&S®RTA4000

Throughout this manual, products from Rohde & Schwarz are indicated without the ® symbol, e.g. R&S®RTA4000 is indicated as R&S RTA4000.

# **Contents**

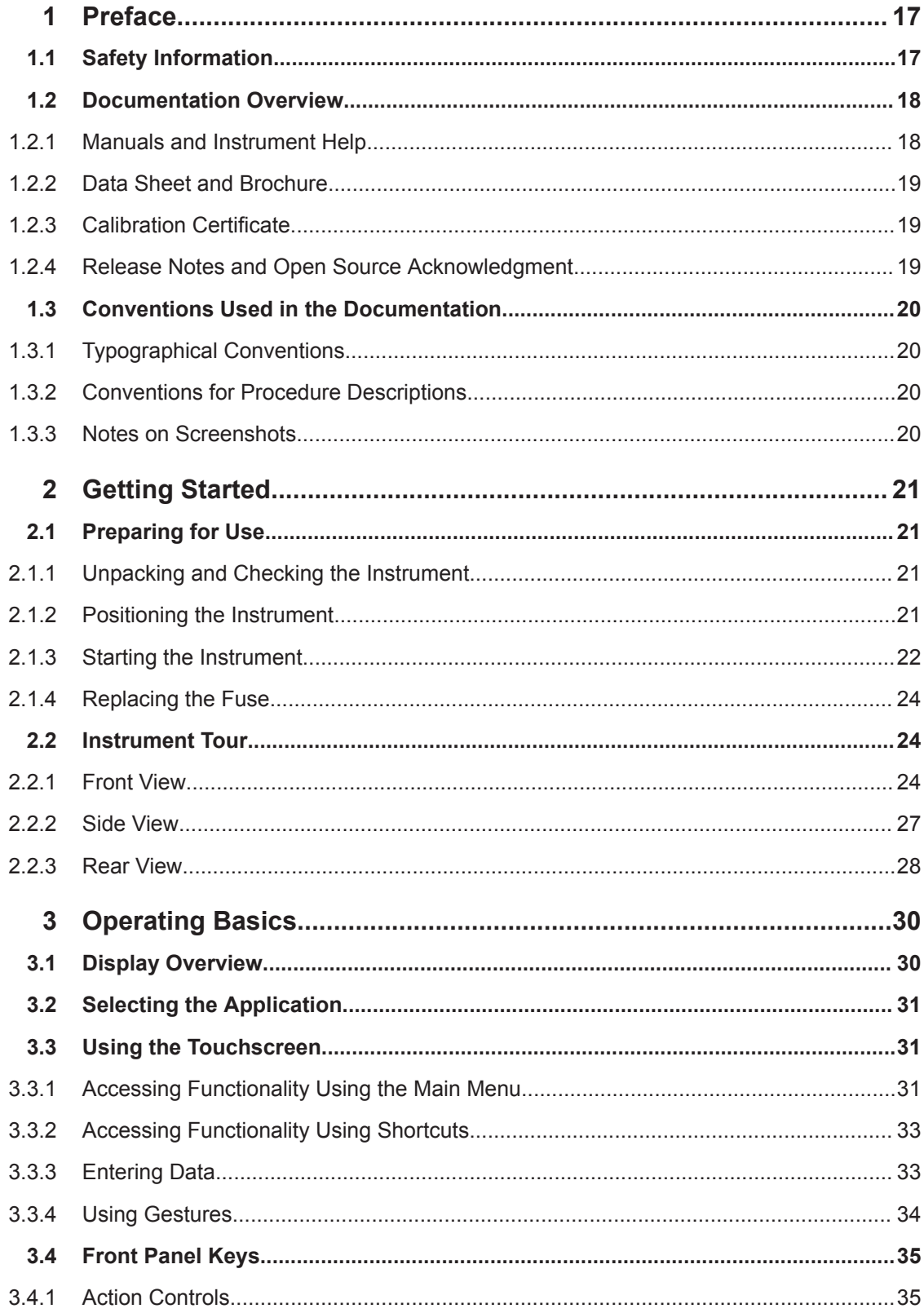

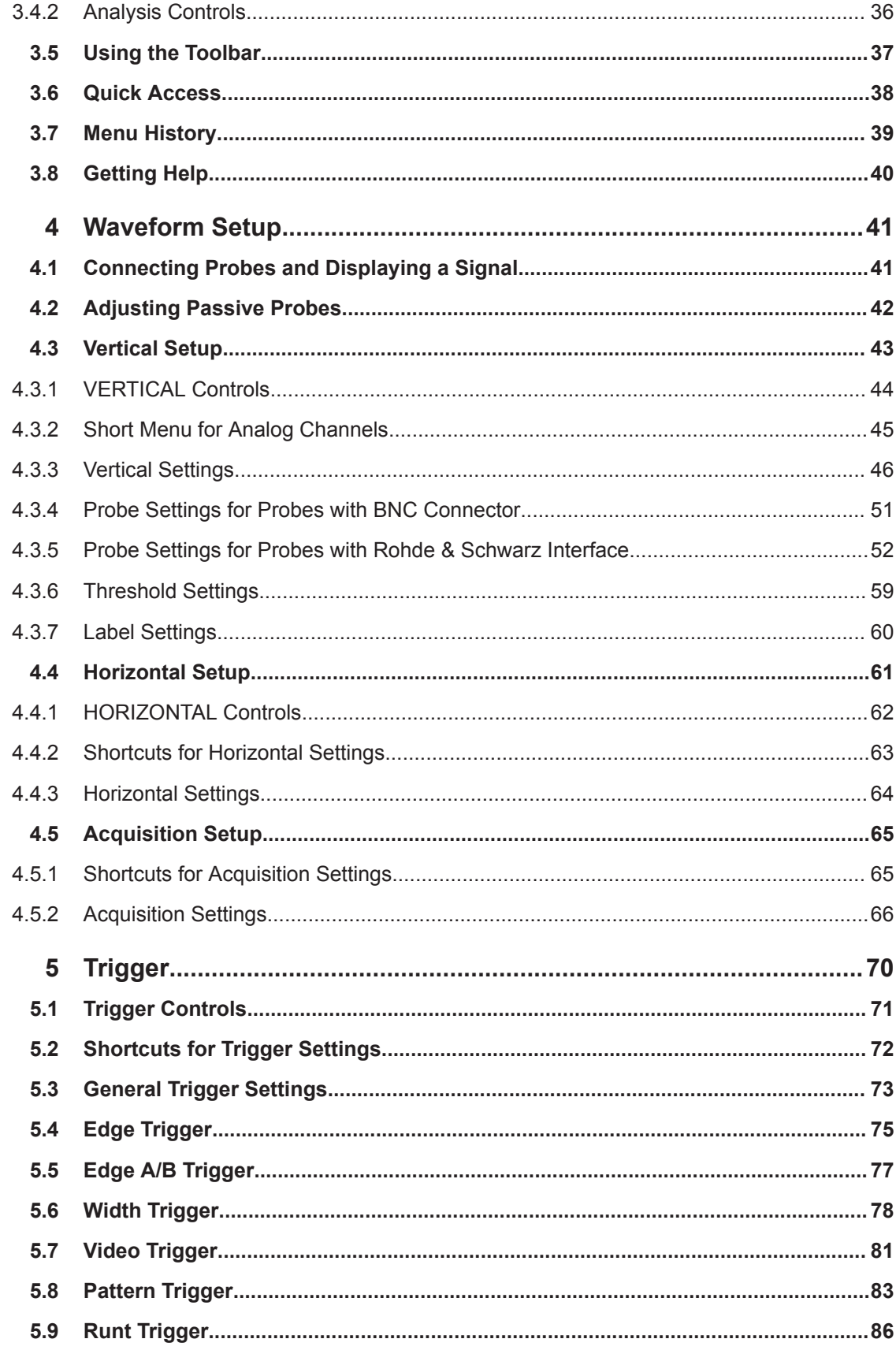

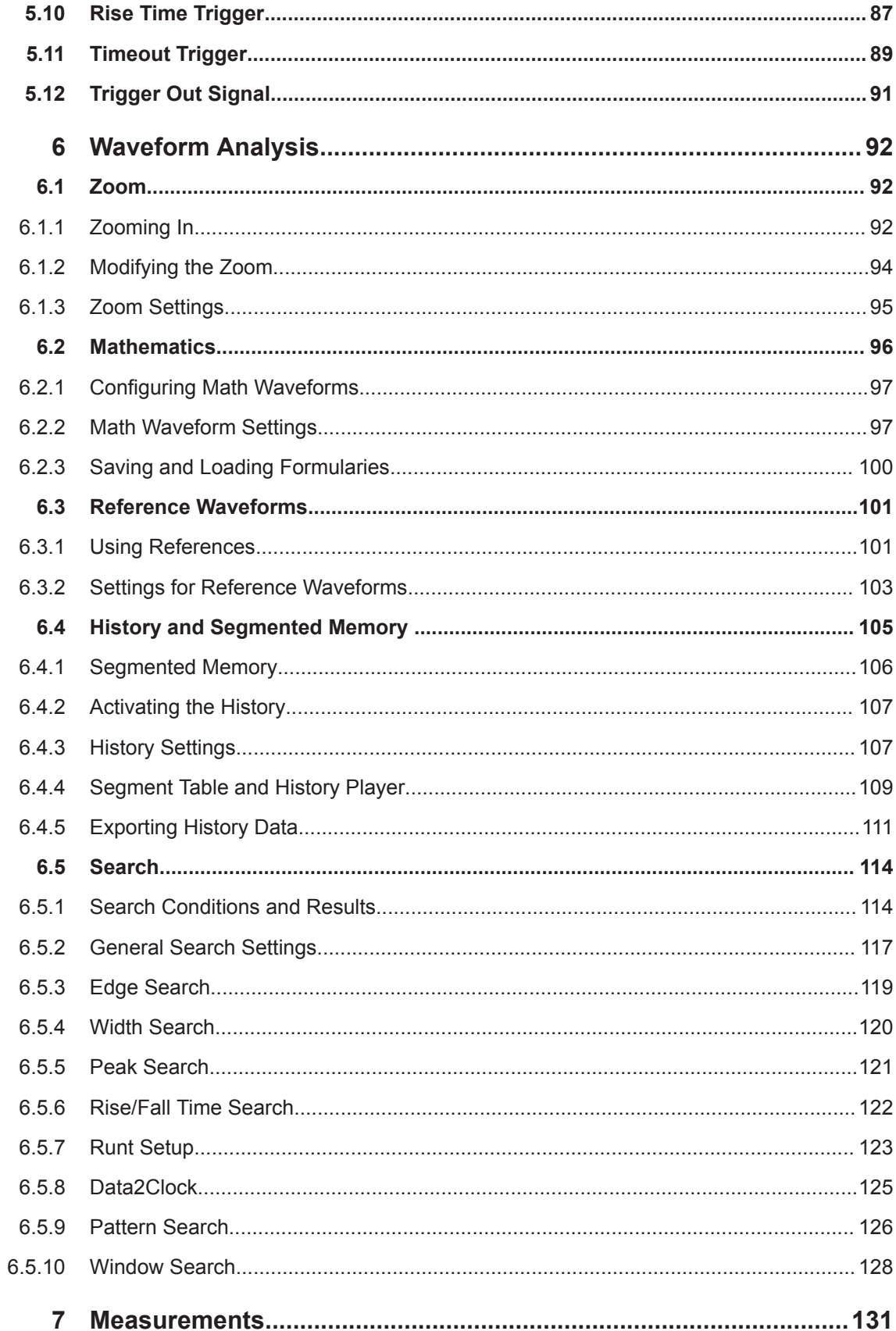

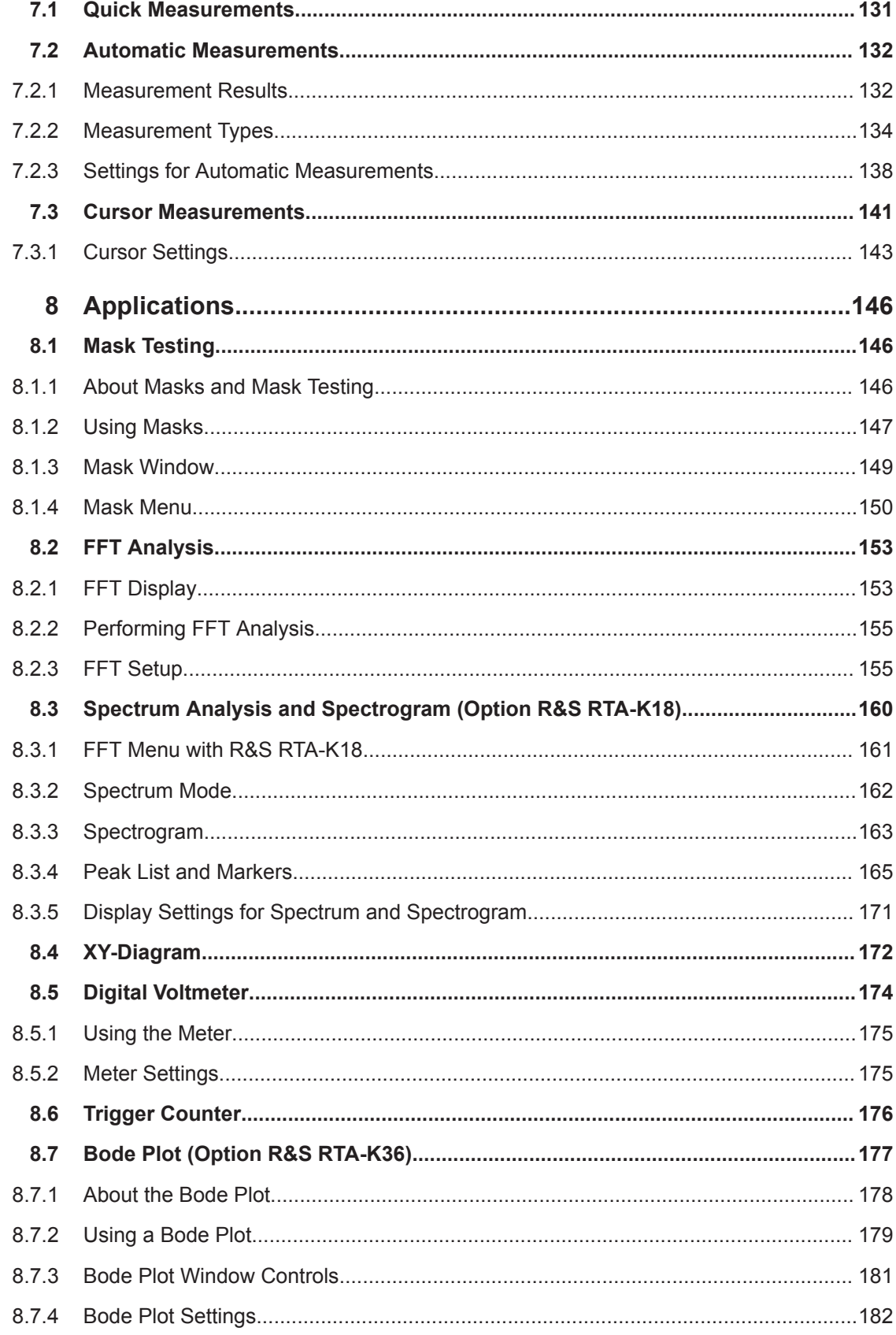

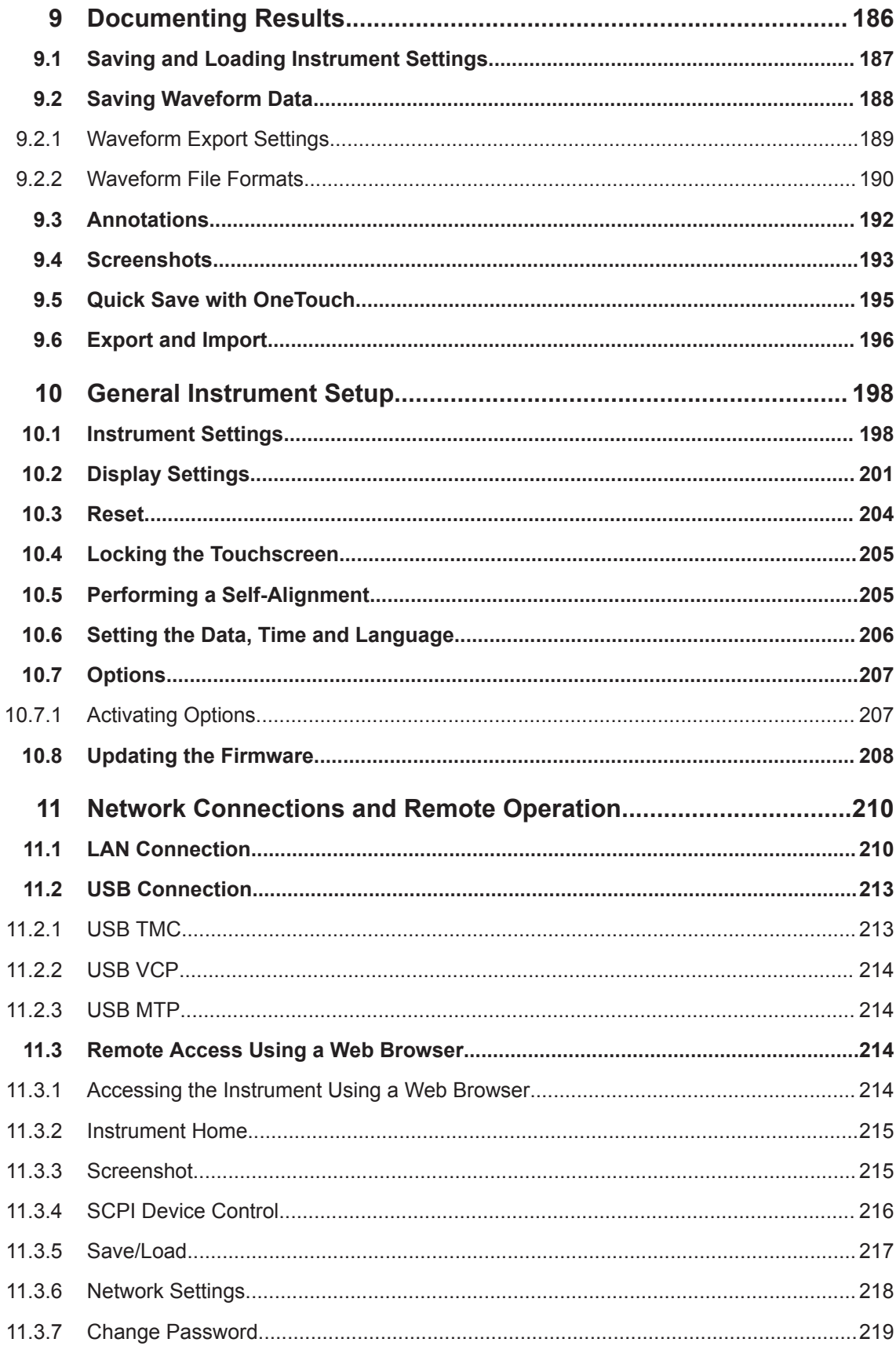

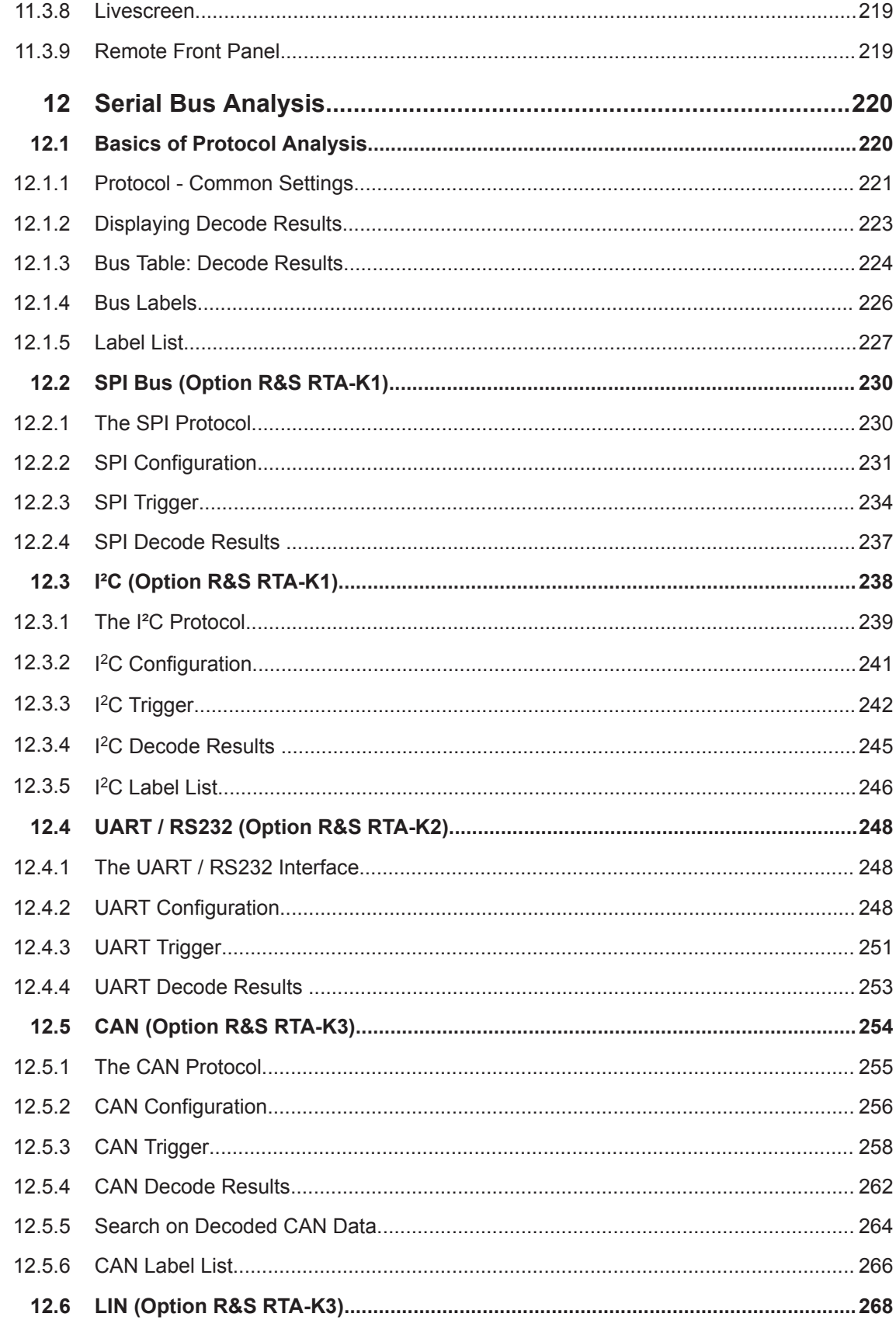

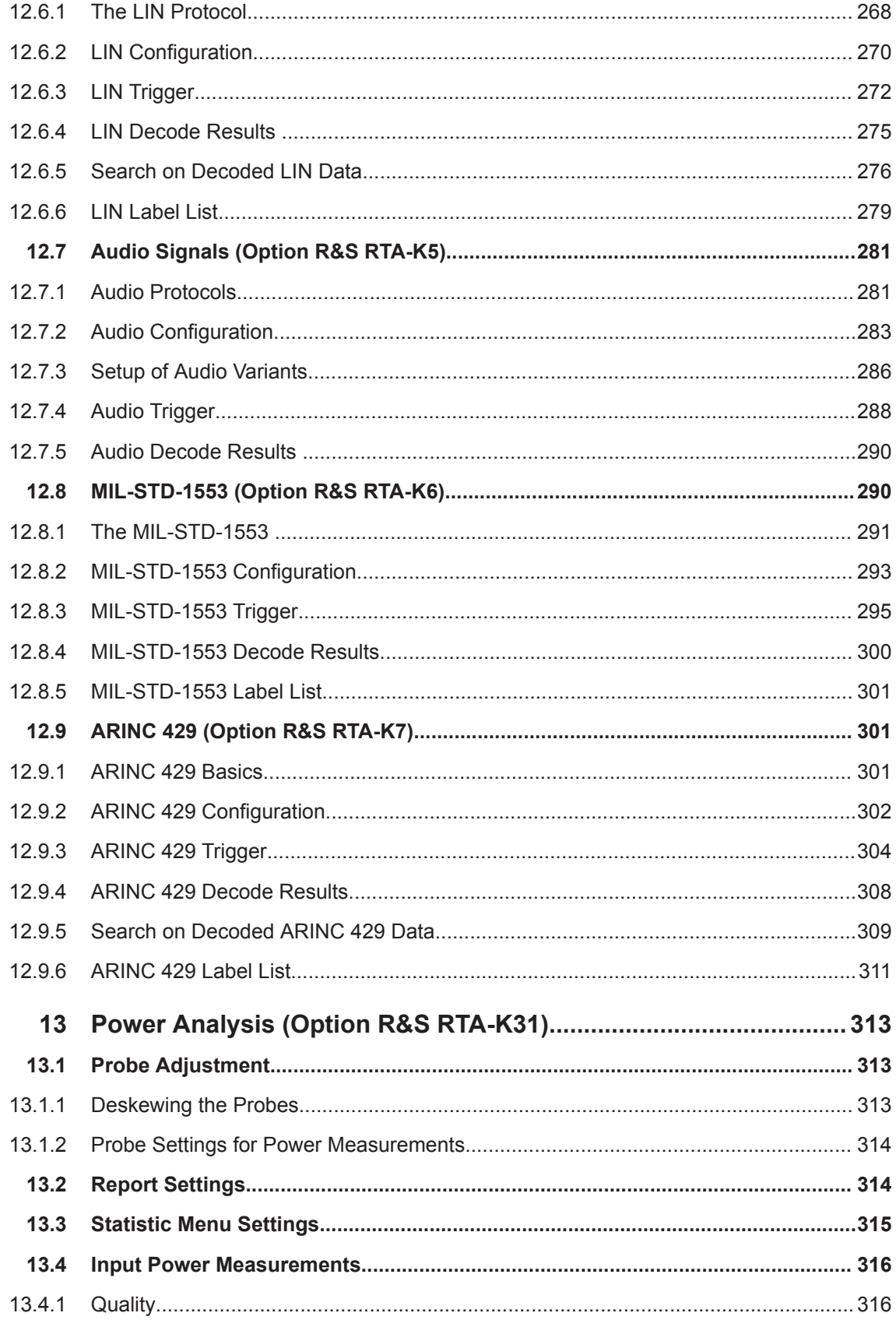

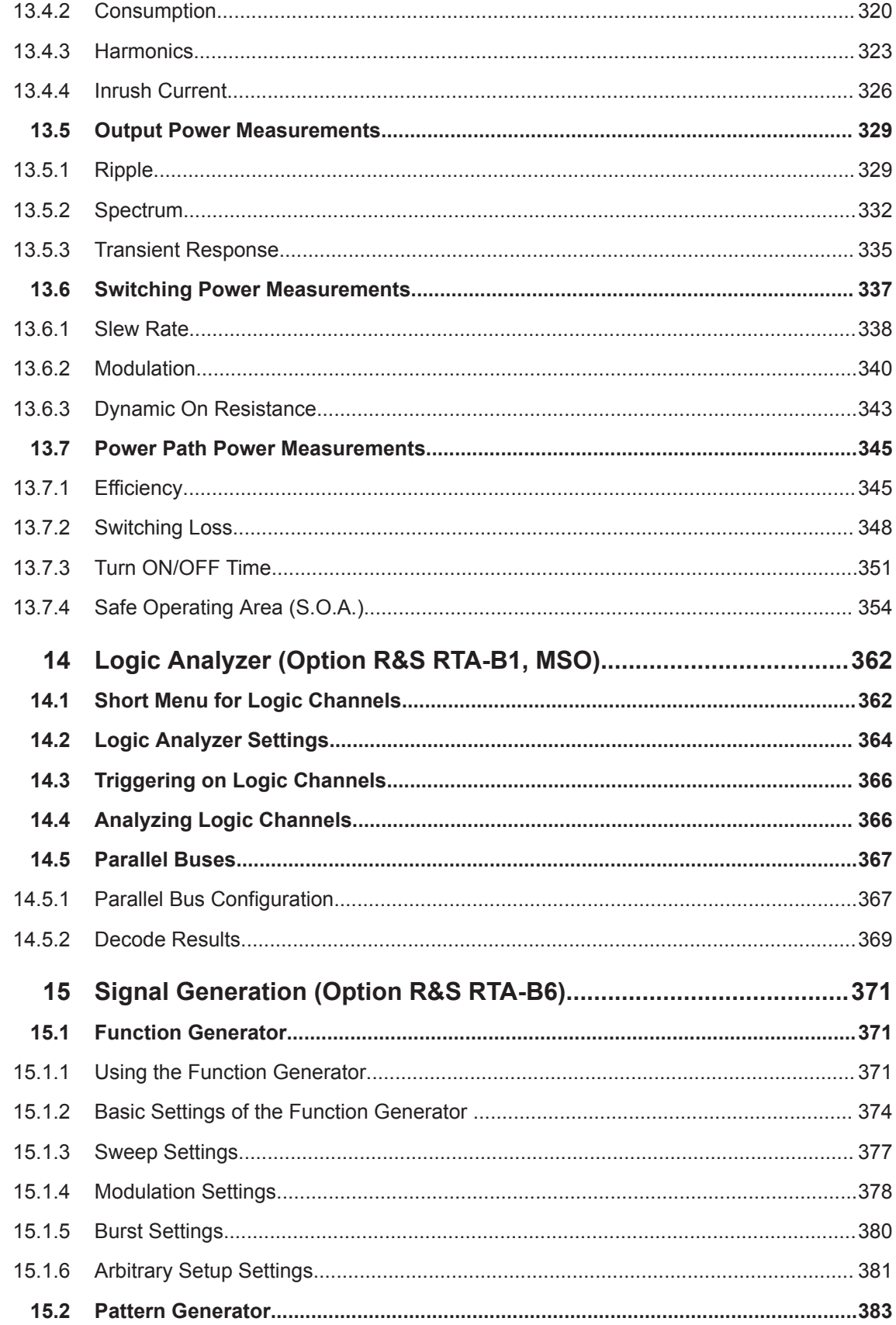

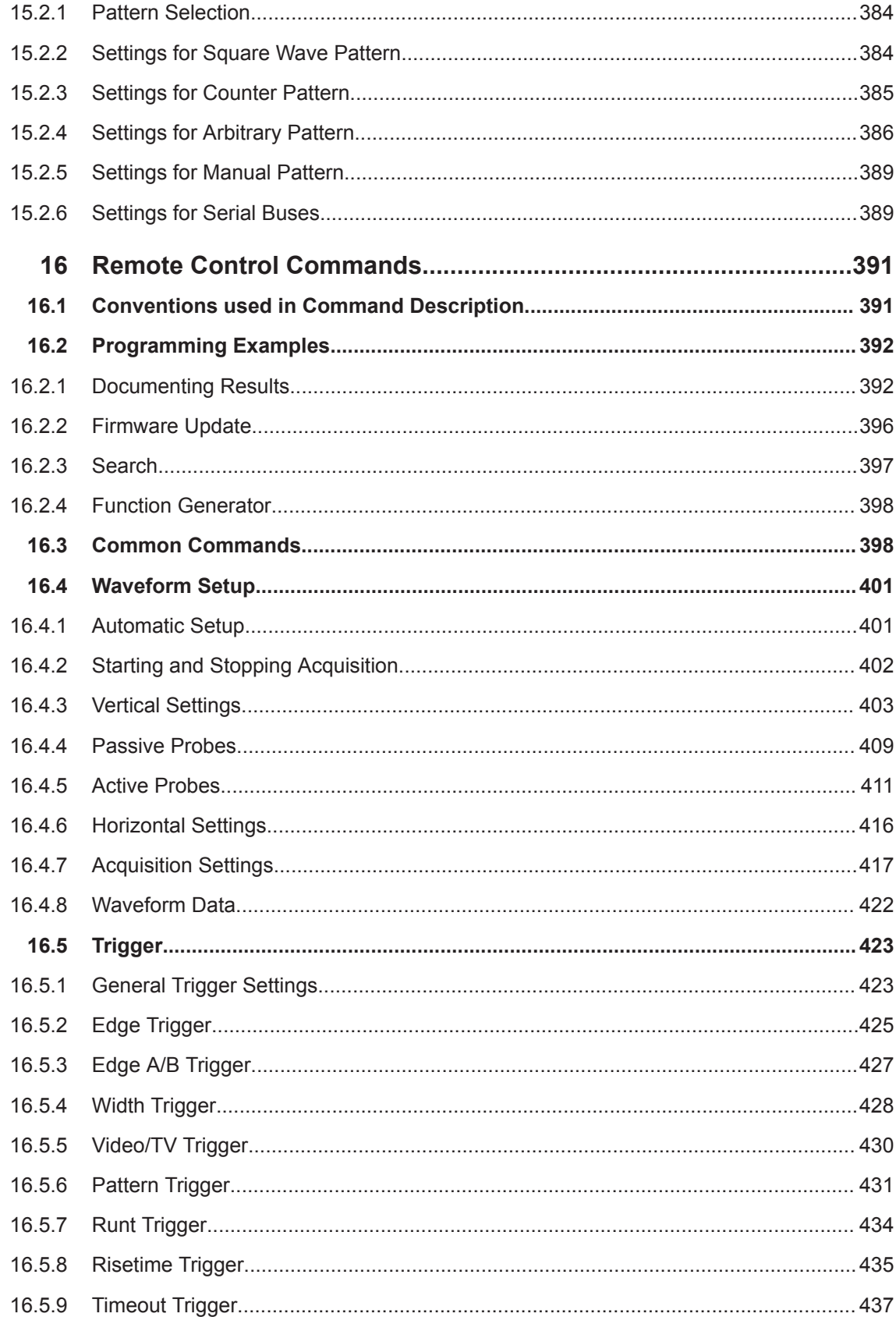

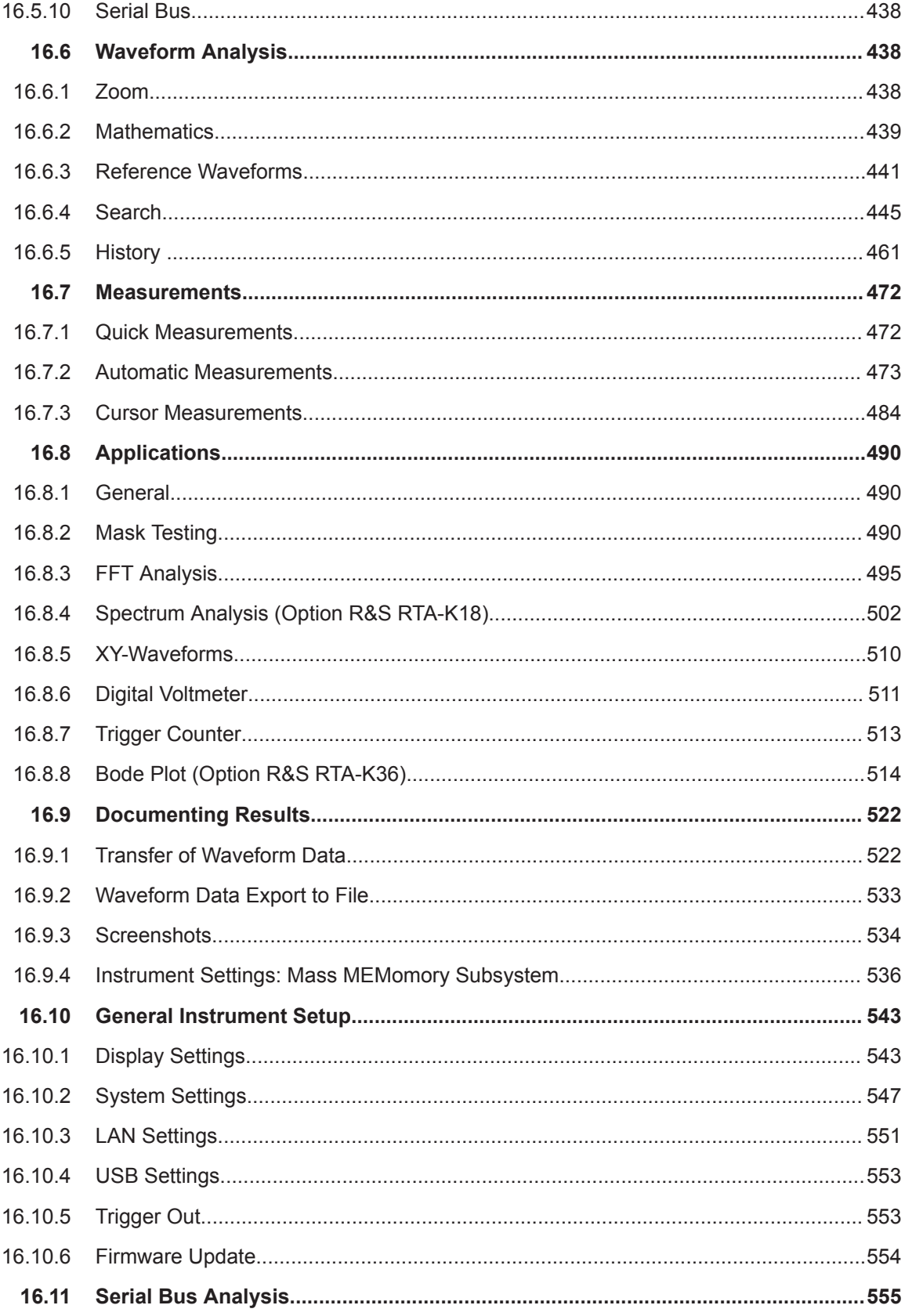

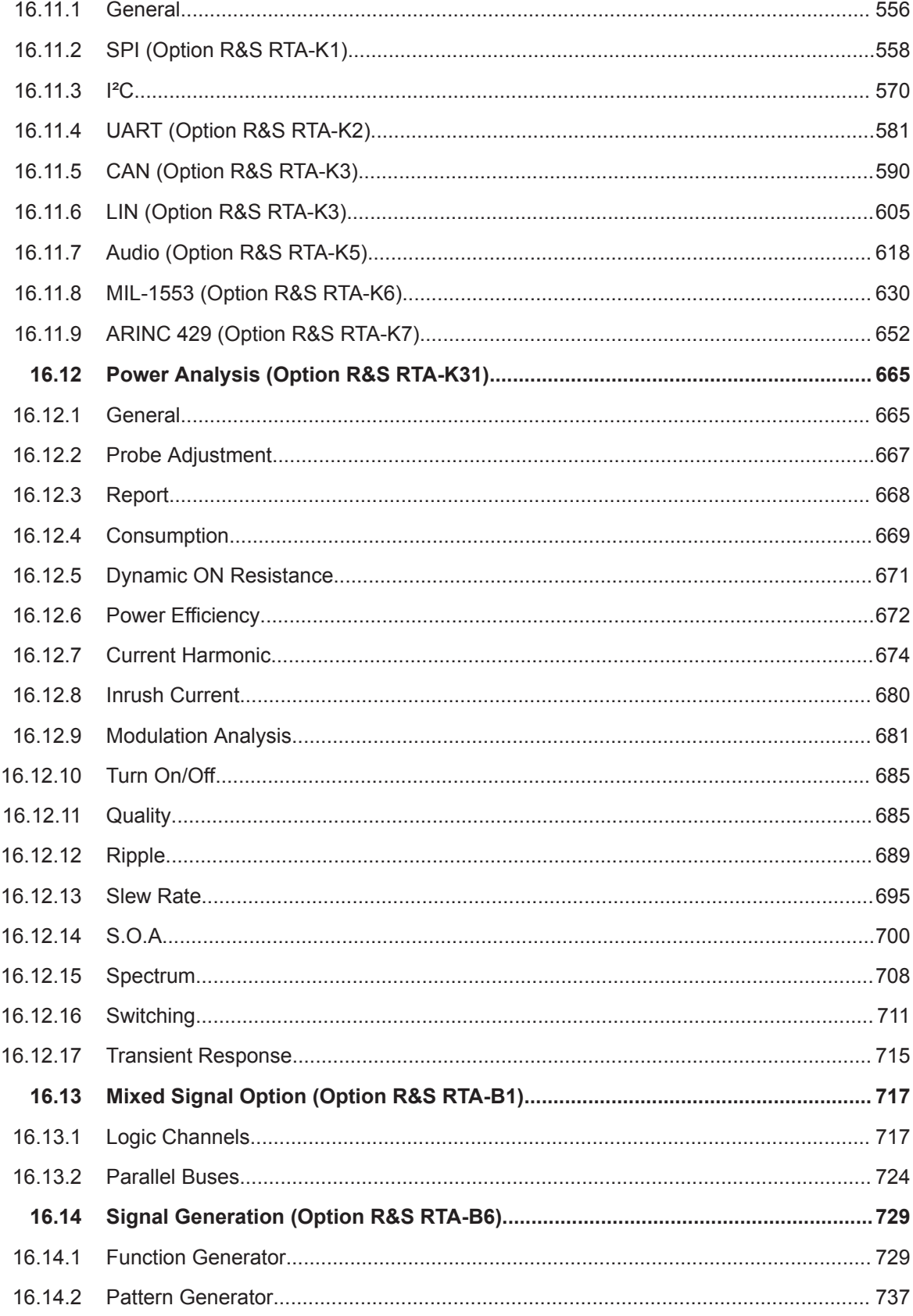

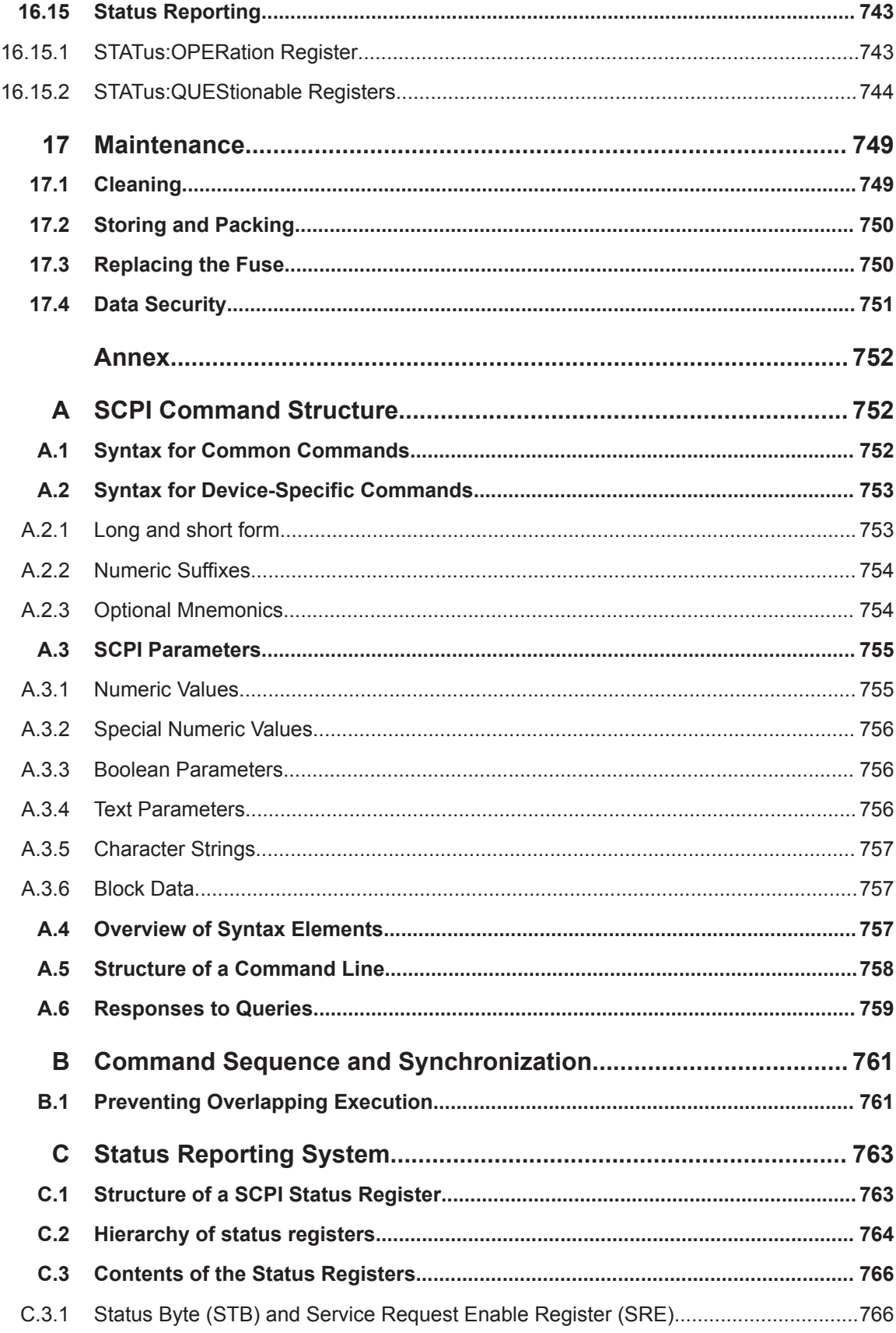

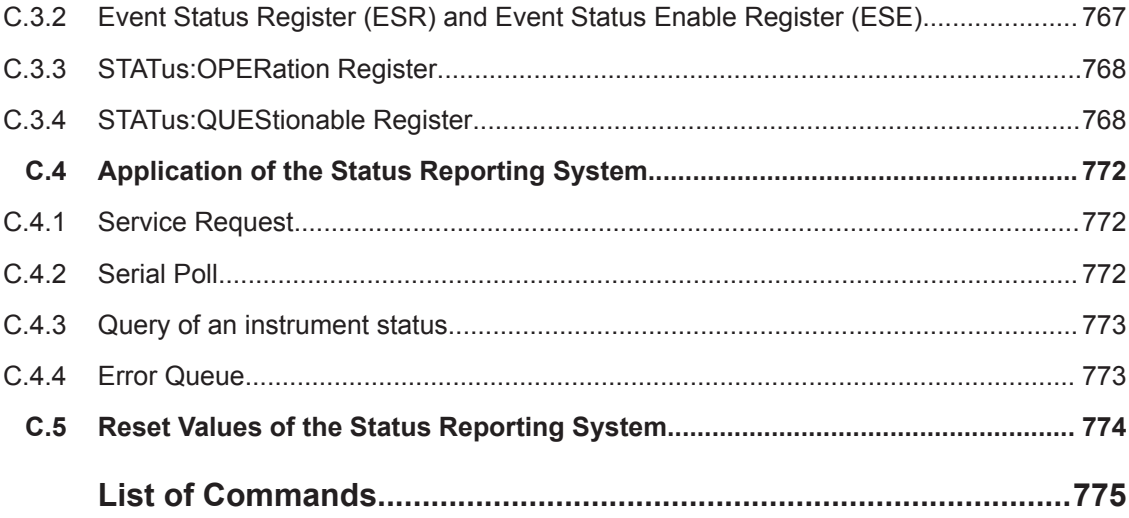

# <span id="page-16-0"></span>1 Preface

# **1.1 Safety Information**

The R&S RTA4000 digital oscilloscope is designed for measurements on circuits that are only indirectly connected to the mains or not connected at all. It is not rated for any measurement category.

The instrument is rated for pollution degree 2 - for indoor, dry location use where only non-conductive pollution occurs. Temporary conductivity caused by condensation is possible.

The instrument is intended for use in industrial areas. When used in residential areas, radio disturbances caused by the instrument can exceed given limits. Additional shielding can be required.

The instrument must be controlled by personnel familiar with the potential risks of measuring electrical quantities. Observe applicable local or national safety regulations and rules for the prevention of accidents.

Safety information is part of the product documentation. It warns you about the potential dangers and gives instructions how to prevent personal injury or damage caused by dangerous situations. Safety information is provided as follows:

- The "Basic Safety Instructions" in different languages are delivered as a printed brochure with the instrument.
- Throughout the documentation, safety instructions are provided when you need to take care during setup or operation.

#### A **WARNING**

### **Risk of injury**

Use the instrument in an appropriate manner to prevent electric shock, personal injury, or fire:

- Do not open the instrument casing.
- Do not use the instrument if you detect or suspect any damage of the instrument or accessories.
- Do not operate the instrument in wet, damp or explosive atmospheres.
- Make sure that the instrument is properly grounded.
- Do not use the instrument to ascertain volt-free state.
- Do not exceed the voltage limits given in [Chapter 2.2.1.1, "Input Connectors",](#page-24-0) [on page 25](#page-24-0).

## <span id="page-17-0"></span>**NOTICE**

### **Risk of instrument damage due to inappropriate operating conditions**

An unsuitable operating site or test setup can damage the instrument and connected devices. Before switching on the instrument, observe the information on appropriate operating conditions provided in the data sheet. In particular, ensure the following:

- All fan openings are unobstructed and the airflow perforations are unimpeded. A minimum distance of 10 cm to other objects is recommended.
- The instrument is dry and shows no sign of condensation.
- The instrument is positioned as described in the following sections.
- The ambient temperature does not exceed the range specified in the data sheet.
- Signal levels at the input connectors are all within the specified ranges.
- Signal outputs are connected correctly and are not overloaded.

Electromagnetic interference (EMI) may affect the measurement results.

To suppress generated electromagnetic interference (EMI):

- Use suitable shielded cables of high quality. For example, use double-shielded RF and LAN cables.
- Always terminate open cable ends.
- Note the EMC classification in the data sheet.

## **1.2 Documentation Overview**

This section provides an overview of the R&S RTA4000 user documentation.

### **1.2.1 Manuals and Instrument Help**

You find the manuals on the product page at:

[www.rohde-schwarz.com/manual/rta4000](http://www.rohde-schwarz.com/manual/rta4000)

### **Getting started manual**

Introduces the R&S RTA4000 and describes how to set up the product. A printed English version is included in the delivery.

### **User manual**

Contains the description of all instrument modes and functions. It also provides an introduction to remote control, a complete description of the remote control commands with programming examples, and information on maintenance and instrument interfaces. Includes the contents of the getting started manual.

<span id="page-18-0"></span>The *online version* of the user manual provides the complete contents for immediate display on the internet.

### **Instrument help**

The help offers quick, context-sensitive access to the functional description directly on the instrument.

### **Basic safety instructions**

Contains safety instructions, operating conditions and further important information. The printed document is delivered with the instrument.

### **Instrument security procedures manual**

Deals with security issues when working with the R&S RTA4000 in secure areas.

### **Service manual**

Describes the performance test for checking the rated specifications, module replacement and repair, firmware update, troubleshooting and fault elimination, and contains mechanical drawings and spare part lists. The service manual is available for registered users on the global Rohde & Schwarz information system (GLORIS, [https://](https://gloris.rohde-schwarz.com) [gloris.rohde-schwarz.com](https://gloris.rohde-schwarz.com)).

### **1.2.2 Data Sheet and Brochure**

The data sheet contains the technical specifications of the R&S RTA4000. It also lists the options with their order numbers and optional accessories. The brochure provides an overview of the instrument and deals with the specific characteristics.

See [www.rohde-schwarz.com/brochure-datasheet/rta4000](http://www.rohde-schwarz.com/brochure-datasheet/rta4000)

### **1.2.3 Calibration Certificate**

The document is available on<https://gloris.rohde-schwarz.com/calcert>. You need the device ID of your instrument, which you can find on a label on the rear panel.

### **1.2.4 Release Notes and Open Source Acknowledgment**

The release notes list new features, improvements and known issues of the current firmware version, and describe the firmware installation. The open source acknowledgment document provides verbatim license texts of the used open source software.

See [www.rohde-schwarz.com/firmware/rta4000.](http://www.rohde-schwarz.com/firmware/rta4000) The open source acknowledgment document can also be read directly on the instrument.

# <span id="page-19-0"></span>**1.3 Conventions Used in the Documentation**

### **1.3.1 Typographical Conventions**

The following text markers are used throughout this documentation:

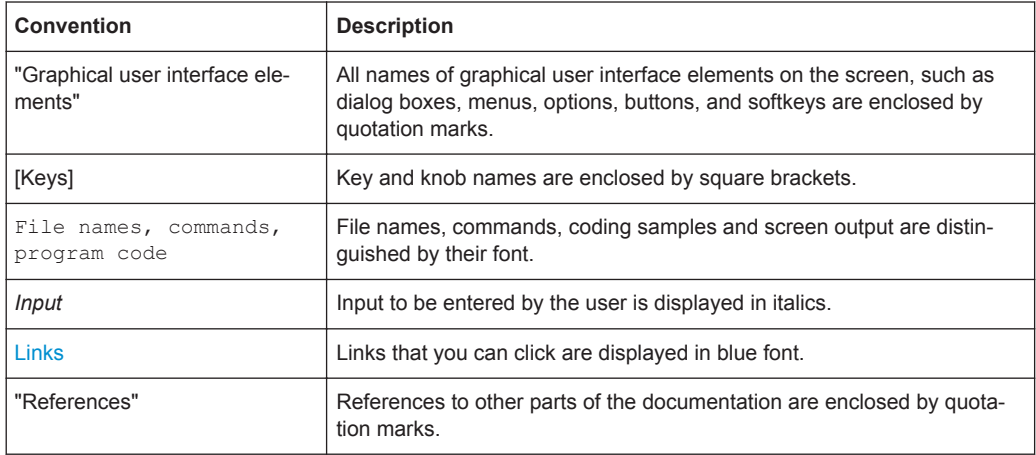

### **1.3.2 Conventions for Procedure Descriptions**

When operating the instrument, several alternative methods may be available to perform the same task. In this case, the procedure using the touchscreen is described. Any elements that can be activated by touching can also be clicked using an additionally connected mouse. The alternative procedure using the keys on the instrument or the on-screen keyboard is only described if it deviates from the standard operating procedures.

The term "select" may refer to any of the described methods, i.e. using a finger on the touchscreen, a mouse pointer in the display, or a key on the instrument or on a keyboard.

### **1.3.3 Notes on Screenshots**

When describing the functions of the product, we use sample screenshots. These screenshots are meant to illustrate as many as possible of the provided functions and possible interdependencies between parameters. The shown values may not represent realistic usage scenarios.

The screenshots usually show a fully equipped product, that is: with all options installed. Thus, some functions shown in the screenshots may not be available in your particular product configuration.

# <span id="page-20-0"></span>2 Getting Started

# **2.1 Preparing for Use**

## **2.1.1 Unpacking and Checking the Instrument**

1. Inspect the package for damage.

If the packaging material shows any signs of stress, notify the carrier who delivered the instrument.

- 2. Carefully unpack the instrument and the accessories.
- 3. Check the equipment for completeness. See section "Delivery contents" on page 21.
- 4. Check the equipment for damage. If there is damage, or anything is missing, immediately contact the carrier as well as your distributor. Make sure not to discard the box and packing material.

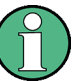

### **Packing material**

Retain the original packing material. If the instrument needs to be transported or shipped later, you can use the material to protect the control elements and connectors.

### **Delivery contents**

The delivery package contains the following items:

- R&S RTA4000 digital oscilloscope
- R&S RT-ZP10 probes (4x)
- Country-specific power cable
- **Printed "Getting Started" manual**
- Printed "Basic Safety Instructions" brochure

### **2.1.2 Positioning the Instrument**

The instrument is designed for use under laboratory conditions. It can be used in standalone operation on a bench top or can be installed in a rack.

For standalone operation, place the instrument on a horizontal bench with even, flat surface. The instrument can be used in horizontal position, or with the support feet on the bottom extended.

<span id="page-21-0"></span>The instrument can be installed in a 19" rack mount using a rack mount kit. The order number of the rack mount kit is given in the data sheet. The installation instructions are part of the rack mount kit.

#### **CAUTION**  $\blacktriangle$

### **Risk of injury if feet are folded out**

The feet can fold in if they are not folded out completely or if the instrument is shifted. This can cause damage or injury.

- Fold the feet completely in or out to ensure stability of the instrument. Never shift the instrument when the feet are folded out.
- When the feet are folded out, do not work under the instrument or place anything underneath.
- The feet can break if they are overloaded. The overall load on the folded-out feet must not exceed 200 N.

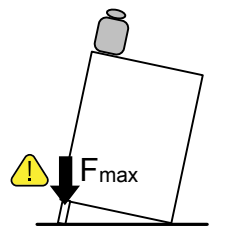

## **NOTICE**

### **Risk of instrument damage due to overheating**

An insufficient airflow can cause the R&S RTA4000 to overheat, which can impair the measurement results, disturb the operation, and even cause damage.

- Ensure that all fan openings are unobstructed and that the airflow perforations are unimpeded. The minimum distance to a wall is 10 cm.
- When placing several instruments side by side, keep a minimum distance of 20 cm between the instruments. Ensure that the instruments do not draw in the preheated air from their neighbors.
- When mounting the instrument in a rack, observe the instructions of the rack manufacturer to ensure sufficient airflow and avoid overheating.

### **2.1.3 Starting the Instrument**

The R&S RTA4000 can be used with different AC power voltages and adapts itself automatically to it.

The nominal ranges are:

- 100 V to 240 V AC at 50 Hz to 60 Hz
- 1.6 A to 0.7 A

max. 160 W

#### **CAUTION**  $\blacktriangle$

### **Risk of injury**

Connect the instrument only to an outlet that has a ground contact. Do not use an isolating transformer to connect the instrument to the AC power supply.

### **To start the instrument**

- 1. Connect the power cable to the AC power connector on the rear panel of the R&S RTA4000.
- 2. Connect the power cable to the socket outlet.
- 3. Switch the main power switch at the rear of the instrument to position I.

The [Standby] key lights up. The key is located in the bottom left corner of the front panel.

4. Press the [Standby] key.

The instrument performs a system check and starts the firmware.

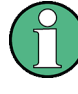

### **Warm-up and prepare the instrument**

Make sure that the instrument has been running and warming up before you start the self-alignment and the measurements. The minimum warm-up time is about 30 min.

### **To power off the instrument**

1. Press the [Standby] key.

All current settings are saved, and the software shuts down. All data transfers and running processes are interrupted.

- 2. Switch the main power switch at the rear of the instrument to position 0.
- 3. Disconnect the AC power cable from the AC power supply.

### **Overview of power switch and [Standby] key actions**

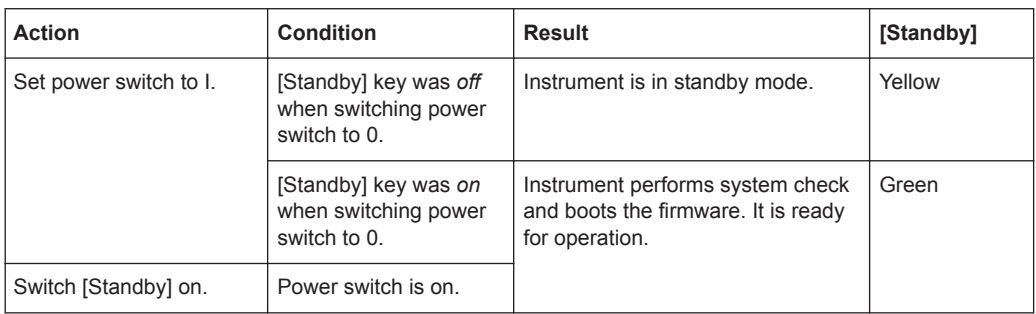

<span id="page-23-0"></span>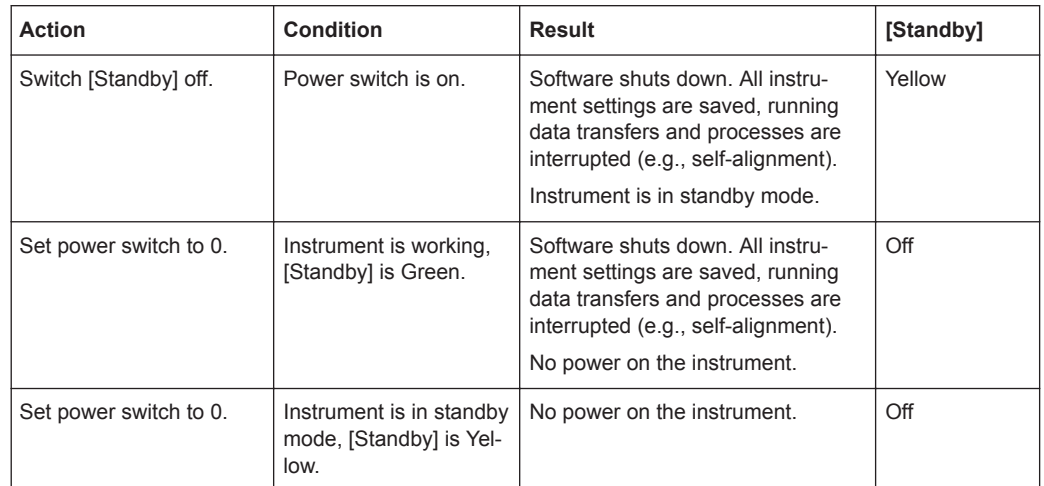

### **2.1.4 Replacing the Fuse**

The instrument is protected by a fuse. You can find it on the rear panel between the main power switch and AC power supply.

Type of fuse: Size 5x20 mm, 250V~, T3.15H (slow-blow), IEC60127-2/5

### **A WARNING**

### **Risk of electric shock**

The fuse is part of the main power supply. Therefore, handling the fuse while power is on can lead to electric shock. Before opening the fuse holder, make sure that the instrument is switched off and disconnected from all power supplies.

Always use fuses supplied by Rohde & Schwarz as spare parts, or fuses of the same type and rating.

- 1. Pull the fuse holder out of its slot on the rear panel.
- 2. Exchange the fuse.
- 3. Insert the fuse holder carefully back in its slot until it latches.

## **2.2 Instrument Tour**

### **2.2.1 Front View**

[Figure 2-1](#page-24-0) shows the front panel of the R&S RTA4000. The function keys are grouped in functional blocks to the right of the display.

Instrument Tour

<span id="page-24-0"></span>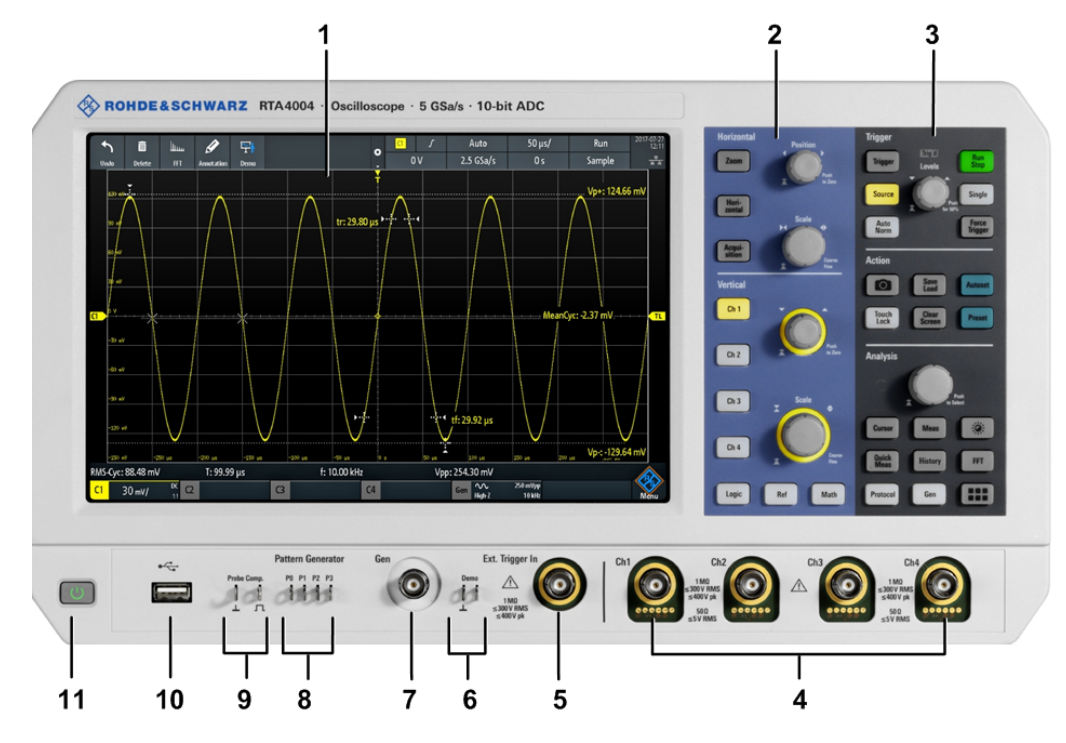

*Figure 2-1: Front panel of R&S RTA4000 with 4 input channels*

- $1 =$  Display
- 2 = Horizontal and vertical setup controls
- 3 = Trigger settings, action and analysis controls
- 4 = Analog input channels (BNC)
- 5 = External trigger input
- 6 = Connectors for demo signal output
- 7 = Connector for optional function generator output (BNC, R&S RTA-B6)
- 8 = Connectors for optional pattern generator (R&S RTA-B6)
- 9 = Connectors for probe compensation
- 10 = USB connector
- $11 =$  [Standby] key

### **2.2.1.1 Input Connectors**

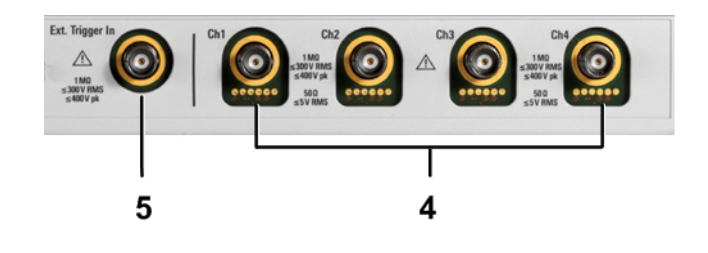

### **BNC inputs (4 and 5)**

The R&S RTA4000 has two or four channel inputs (4) to connect the input signals. The external trigger input (5) is used to control the measurement by an external signal. The trigger level can be set from -5 V to 5 V.

For channel connectors, the input impedance is selectable, the values are 50  $\Omega$  and 1 MΩ.

#### $\blacktriangle$ **WARNING**

**Risk of electrical shock - maximum input voltages**

The maximum input voltage on *channel inputs* must not exceed:

- 400 V (peak) and 300 V (RMS) at 1 MΩ input impedance
- 30 V (peak) and 5 V (RMS) at 50  $\Omega$  input impedance

For the *external trigger input*, the maximum input voltage is 400 V (peak) and 300 V (RMS) at 1 MΩ input impedance.

Transient overvoltages must not exceed 400 V (peak).

For further specifications, refer to the data sheet.

Voltages higher than 30 V (RMS) or 42 V (peak) or 60 V DC are regarded as hazardous contact voltages. When working with hazardous contact voltages, use appropriate protective measures to preclude direct contact with the measurement setup:

- Use only insulated voltage probes, test leads and adapters.
- Do not touch voltages higher than 30 V (RMS) or 42 V (peak) or 60 V DC.

#### **CAUTION**  $\blacktriangle$

### **Risk of injury and instrument damage**

The instrument is not rated for any measurement category. When measuring in circuits with transient overvoltages of category II, III or IV circuits, make sure that no such overvoltages reach the R&S RTA4000 input. Therefore, use only probes that comply with DIN EN 61010-031. When measuring in category II, III or IV circuits, always insert a probe that appropriately reduces the voltage so that no transient overvoltages higher than 400 V (peak) are applied to the instrument. For detailed information, refer to the documentation and safety information of the probe manufacturer.

Explanation: According to section AA.2.4 of EN 61010-2-030, measuring circuits without any measurement category are intended for measurements on circuits which are not directly connected to the mains.

### **2.2.1.2 Other Connectors on the Front Panel**

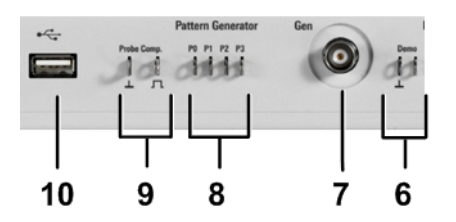

### **[Demo] (6)**

The pins are intended for demonstration purposes.

### <span id="page-26-0"></span>**[Gen]: Function Generator (7)**

BNC output of the function generator (with option R&S RTA-B6).

### **[Pattern Generator] (8)**

Connectors for the pattern generator P0, P1, P2, P3.

### **[Probe Comp.] (9)**

Probe compensation terminal to support adjustment of passive probes to the oscilloscope channel.

- Л Square wave signal for probe compensation.
- $\perp$ Ground connector for probes.

### **[USB] type A (10)**

USB 2.0 type A interface to connect a mouse or a keyboard, or a USB flash drive for storing and reloading instrument settings and measurement data, and to update the firmware.

### **2.2.2 Side View**

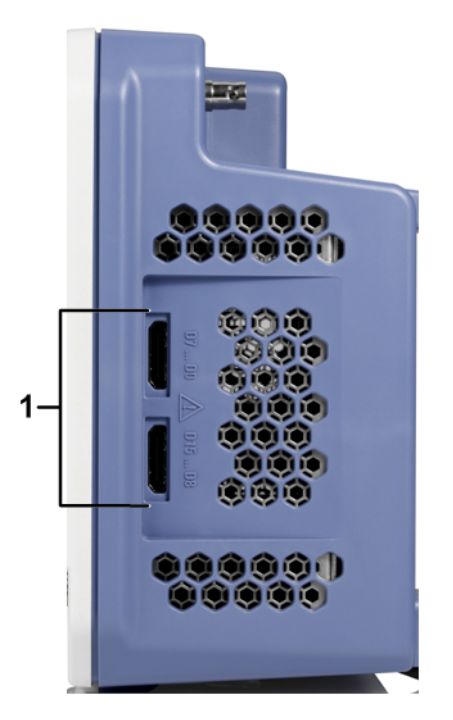

*Figure 2-2: Side view of R&S RTA4000*

1 = Connectors for logic probe (Mixed Signal Option R&S RTA-B1)

### **Logic probe**

The connectors for logic channels can be used if the Mixed Signal Option R&S RTA-B1 is installed. The option provides connectors for two logical probes with 8 digital channels each (D0 to D7 and D8 to D15).

<span id="page-27-0"></span>The maximum input voltage is 40 V (peak) at 100 kΩ input impedance. The maximum input frequency for a signal with the minimum input voltage swing and medium hysteresis of 800 mV (Vpp) is 400 MHz.

### **2.2.3 Rear View**

Figure 2-3 shows the rear panel of the R&S RTA4000 with its connectors.

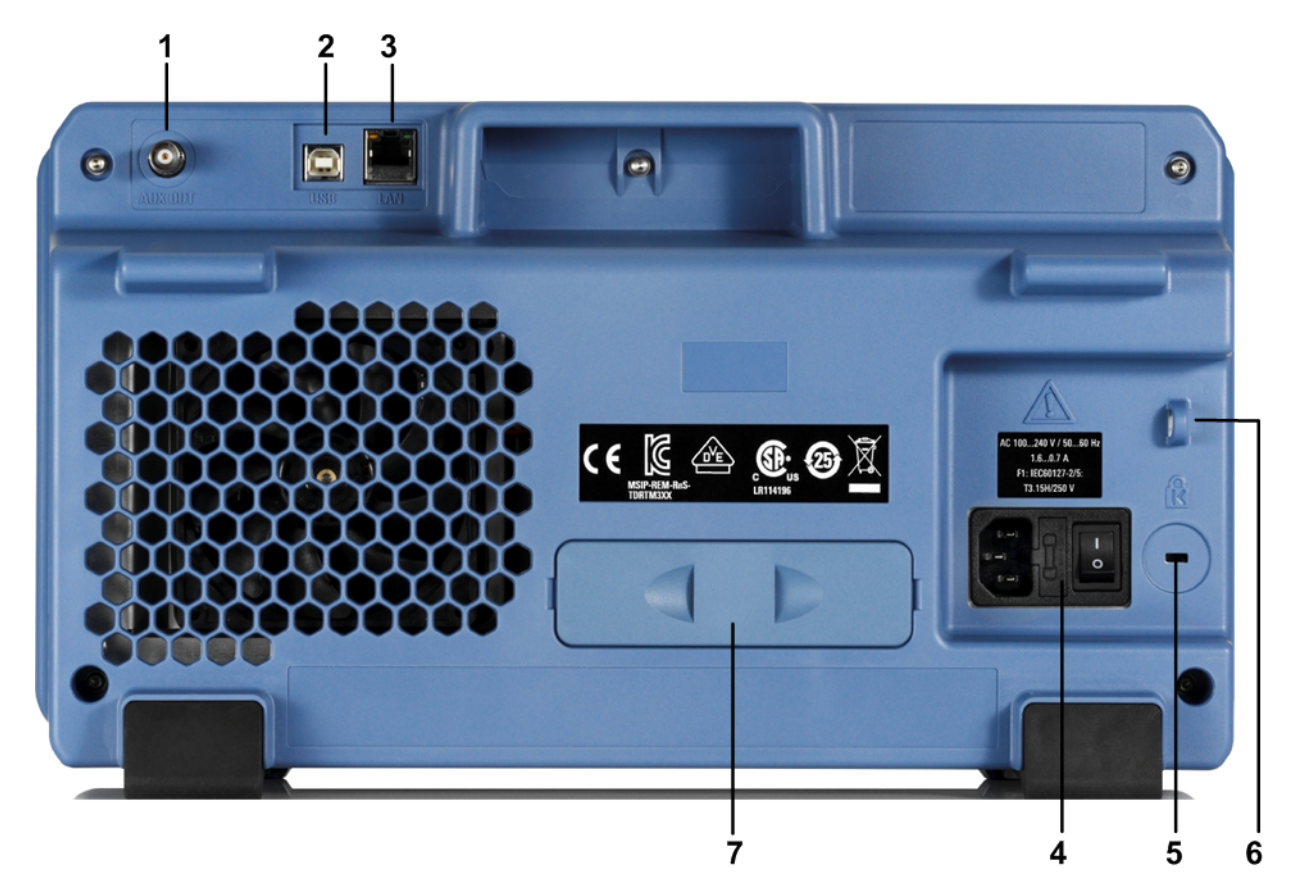

### *Figure 2-3: Rear panel view of R&S RTA4000*

- 1 = Aux Out connector
- 2 = USB connector, type B
- 3 = LAN connector
- 4 = AC power supply connector and main power switch
- 5 = Kensington lock slot to secure the instrument against theft
- 6 = Loop for lock to secure the instrument against theft
- 7 = not used

### **[Aux Out] (1)**

Multi-purpose BNC output that can function as pass/fail and trigger output, and output of 10 MHz reference frequency.

### **[USB] type B (2)**

USB 2.0 interface of type B (device USB) for remote control of the instrument.

**Note:** Electromagnetic interference (EMI) can affect the measurement results. To avoid any impact, use only USB connecting cables with a maximum length of 1 m.

### **[LAN] (3)**

8-pin connector RJ-45 used to connect the instrument to a Local Area Network (LAN). It supports up to 1 Gbit/s.

### **AC supply: mains connector and main power switch (4)**

The instrument supports a wide range power supply. It automatically adjusts to the correct range for the applied voltage. There is no line voltage selector.

The AC main power switch disconnects the instrument from the AC power line.

# <span id="page-29-0"></span>3 Operating Basics

# **3.1 Display Overview**

The touchscreen display of the instrument shows the waveforms and measurement results, and also information and everything that you need to control the instrument.

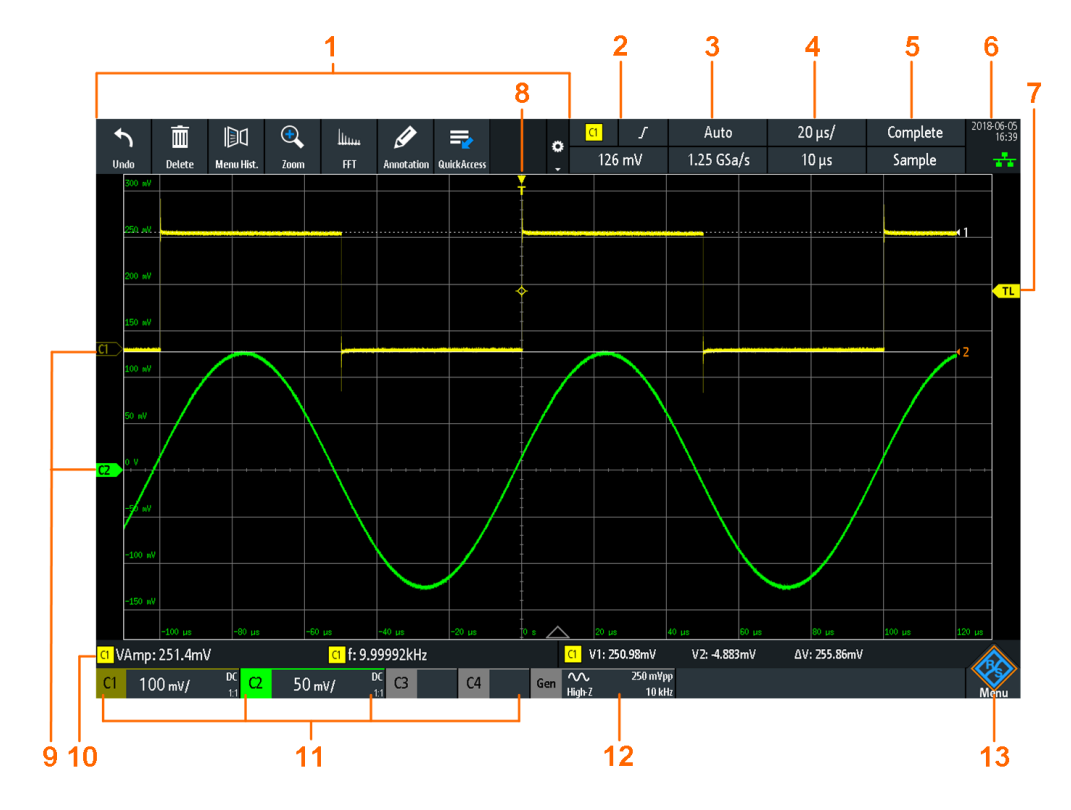

### *Figure 3-1: Display of the R&S RTA4000 with 4 channels*

- $1 =$ Toolbar
- 2 = Trigger source, main trigger parameter (here: slope for edge trigger), trigger level
- 3 = Trigger mode and sample rate
- 4 = Horizontal scale (time scale) and horizontal position
- 5 = Acquisition status and acquisition mode
- 6 = Date, time, education mode if active (here: off), LAN connection status (green = connected, grey = not connected, yellow = connecting)
- 7 = Trigger level marker, has the color of the trigger source
- 8 = Trigger position marker, has the color of the trigger source
- 9 = Channel markers indicate the ground levels; channel C2S is selected, i.e. it has the focus
- 10 = Measurement results (here: automatic measurements on the left, cursor measurements on the right)
- 11 = Vertical settings of active analog channels: vertical scale, bandwidth limitation (no indicator = full bandwidth,  $B_W$ = limited frequency), coupling (AC, DC, ground), probe attenuation. Channel 2 is selected.
- 12 = Waveform generator settings (requires option R&S RTA-B6)
- $13$  = Menu button

# <span id="page-30-0"></span>**3.2 Selecting the Application**

The "Apps Selection" dialog provides fast access to all available applications.

- ► There are several ways to open the "Apps Selection" dialog:
	- Press the **III** [Apps Selection] key.
	- Tap the "Menu" rhomb icon in the lower right corner of the screen.

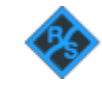

Scroll down. Select "Apps".

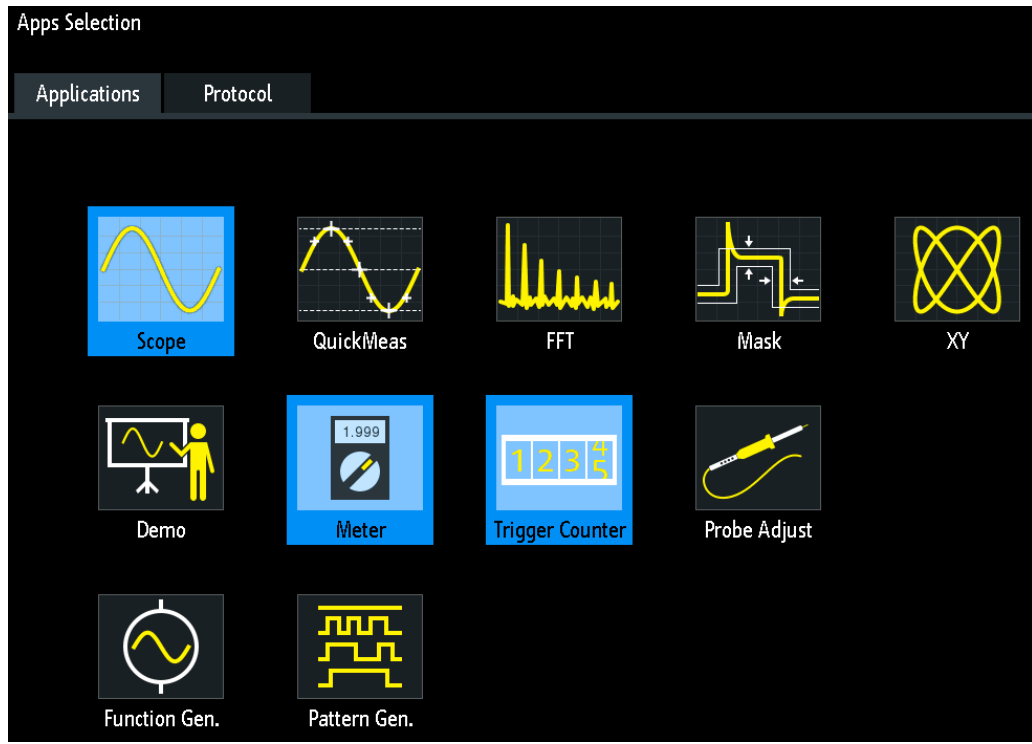

# **3.3 Using the Touchscreen**

### **3.3.1 Accessing Functionality Using the Main Menu**

Using the touchscreen of the R&S RTA4000 is as easy as using your mobile phone. To open the main menu, tap the "Menu" button - that is the R&S logo in the right bottom corner of the display.

Using the Touchscreen

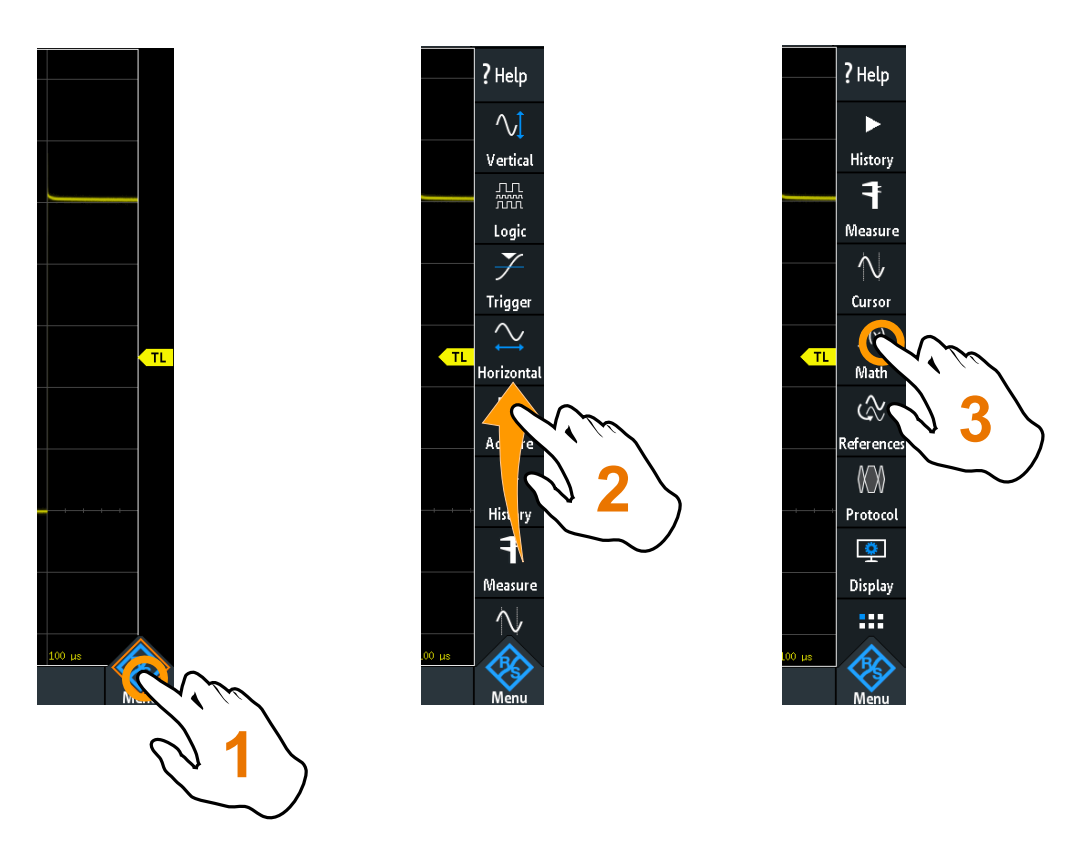

*Figure 3-2: Open the main menu and select a menu item*

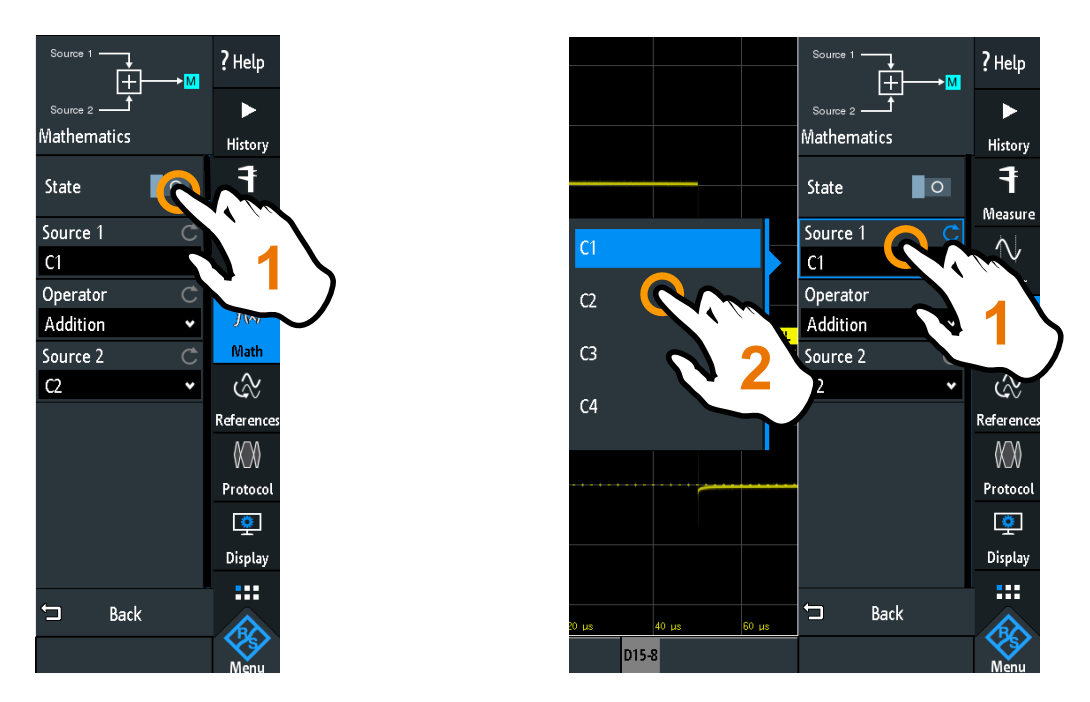

*Figure 3-3: Switch on or off (left) and select a parameter value (right)*

► To close the menu:

Tap "Back", or tap into the diagram outside the menu.

### <span id="page-32-0"></span>**3.3.2 Accessing Functionality Using Shortcuts**

The labels in information bar at the top of the display, the channel labels and also the results at the bottom provide shortcuts to the most important settings. If you tap a label, a short menu opens, the keypad for numerical entry, the setting toggles, or the corresponding menu opens. The response depends on the selected parameter.

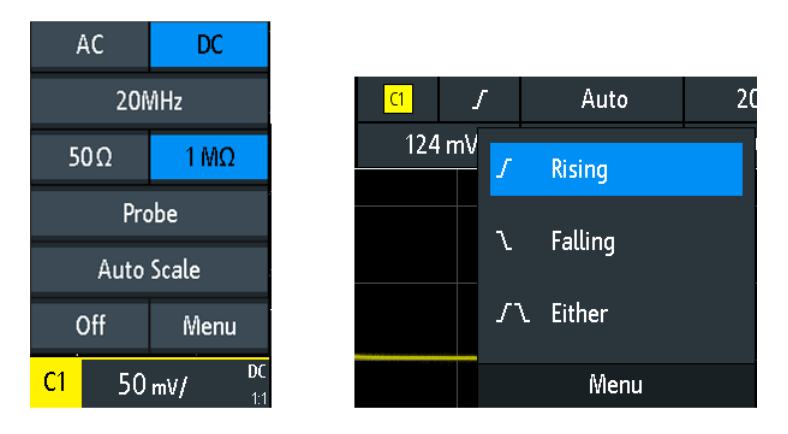

*Figure 3-4: Short menus for channel (left) and trigger slope (right)*

From the short menu, you can also open the corresponding comprehensive menu. You can also switch off the channels.

### **3.3.3 Entering Data**

To enter exact numerical values, the instrument provides an on-screen keypad. For text input, the on-screen keyboard works in the same way.

Using the Touchscreen

<span id="page-33-0"></span>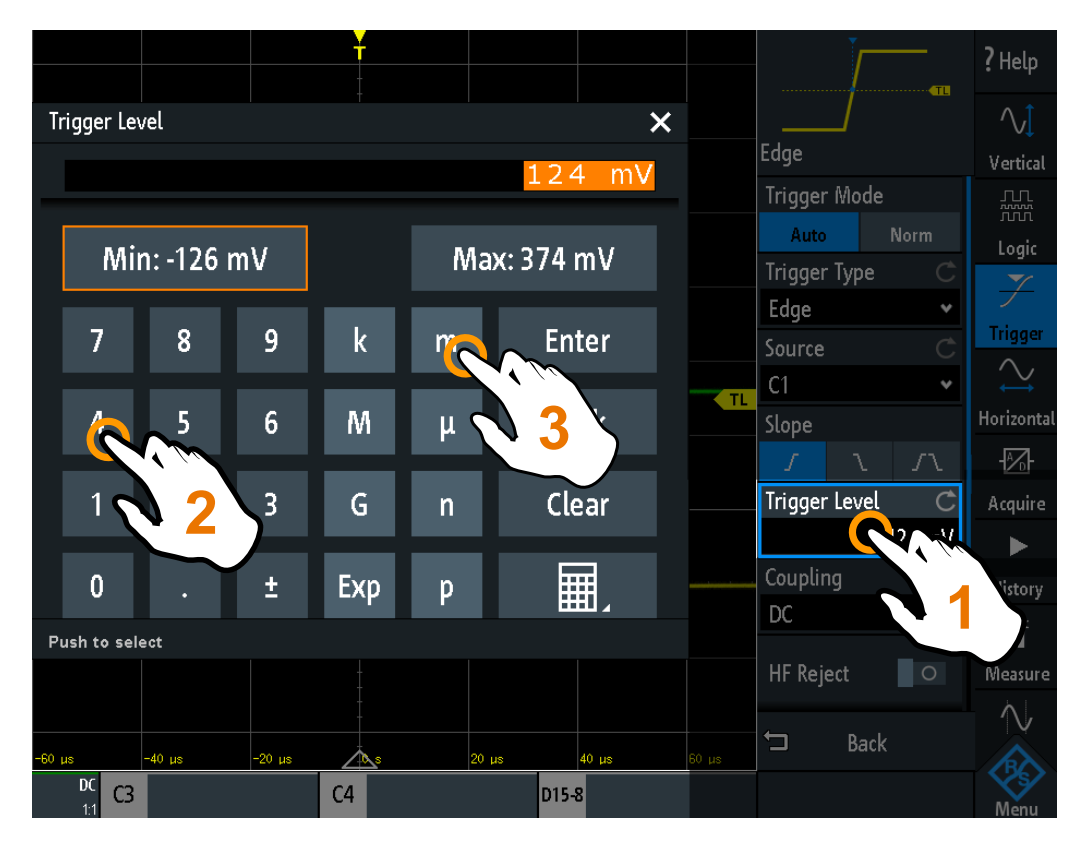

*Figure 3-5: Enter numerical value and unit*

### **3.3.4 Using Gestures**

### **Drag one finger**

Drag *horizontally* in the diagram to change the horizontal position of all waveforms. In frequency domain, the center frequency is changed.

Drag *vertically* in the diagram to change the vertical position of the selected waveform.

To adjust the vertical position of each waveform, the trigger level, and the trigger position, drag the corresponding marker on the display.

To drag a cursor line, tap the line and drag it to the required position.

### **Swipe one finger**

Swipe in the menu to scroll it.

### **Spread and pinch two fingers**

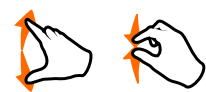

Spread or pinch two fingers in *vertical* direction to change the vertical scale of the selected waveform.

<span id="page-34-0"></span>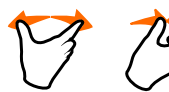

Spread or pinch two fingers in *horizontal* direction to change the horizontal scale of all waveforms. In frequency domain, the frequency span is changed.

### **Swipe two fingers**

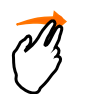

If the history option R&S RTA-K15 is installed, swipe two fingers in the diagram to scrolls through the history segments.

# **3.4 Front Panel Keys**

For an overview of the front panel keys, see [figure 2-1 on page 25](#page-24-0).

The keys and knobs at the front panel are grouped in functional blocks:

- Horizontal section: see [Chapter 4.4.1, "HORIZONTAL Controls", on page 62.](#page-61-0)
- Vertical section: see [Chapter 4.3.1, "VERTICAL Controls", on page 44.](#page-43-0)
- Trigger section: see [Chapter 5.1, "Trigger Controls", on page 71](#page-70-0)
- Action section, see Chapter 3.4.1, "Action Controls", on page 35.
- Analysis section, see [Chapter 3.4.2, "Analysis Controls", on page 36.](#page-35-0)

### **3.4.1 Action Controls**

The Action keys set the instrument to a defined state, and provide save and load functions.

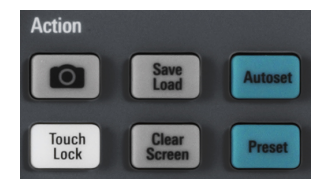

### **[Camera]**

Saves screenshots, waveforms and/or settings according to the configuration in [Save Load] > "onetouch".

### **[Save Load]**

Opens the "File" menu, where you can:

- Save instrument settings, waveforms, reference waveforms, and screenshots
- Restore (load) data which were saved before
- Import and export settings and reference waveforms
- Configure the screenshot output
- Configure the behavior of the [Camera] key

### **[Touch Lock]**

Locks the touchscreen to prevent unintended use. When the touchscreen is off, the key is illuminated. Press again to unlock the touchscreen.

### <span id="page-35-0"></span>**[Clear Screen]**

Deletes all waveforms, annotations and the measurement results of deleted waveforms. All settings remain unchanged.

```
Remote command: 
DISPlay:CLEar[:SCReen] on page 543
```
### **3.4.2 Analysis Controls**

The controls in the [Analysis] functional block open various menus for signal analysis.

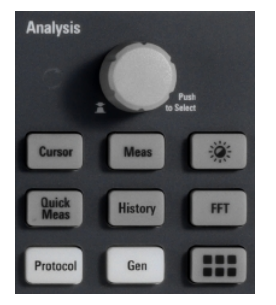

### **[Navigation]**

The function of this universal rotary knob depends on the usage context:

- If selection menu is open: turn the knob to select a value.
- If a numerical value is selected in the menu, and the keypad is closed: turn the knob to set a value.
- If the cursors are selected, press the key to select a cursor line. Turn the knob to change the position of the selected cursor line.
- If an on-screen keypad or on-screen keyboard is open: turn the knob until the required character is highlighted, then press the knob to apply the selection.
- Otherwise: turn the knob to set the waveform intensity, or press the knob to set the intensity to 50%.

### **[Cursor]**

Enables the cursor with the last configured cursor setup. The second keypress opens the "Cursor" menu. If the menu is open, pressing the key turns off the cursor and closes the menu.

### **[Meas]**

Opens the "Measure" menu, where you can configure up to 8 parallel measurements. Available measurement types depend on the type of the selected waveform.

### **[Intensity]**

Opens the "Intensities" menu to adjust the luminosity of display elements and the persistence.

### **[QuickMeas]**

Displays the results of basic automatic measurements for the selected channel below the grid and directly on the waveform.

Press the key to stop quick measurements.
<span id="page-36-0"></span>**Note:** Channels other than the selected one are switched off in quick measurement mode. When you activate quick measurements, cursor measurements are automatically deactivated. Deactivate quick measurements before selecting the cursors.

#### **[History]**

Activates the history and shows the segment table. Activating the history stops a running acquisition.

#### **[FFT]**

Activates the spectrum analysis functions with the last configured setup. The second keypress opens the "FFT" menu.

To deactivate spectrum analysis, press the [FFT] key until the time domain waveform is displayed.

#### **[Protocol]**

Opens the "Bus" menu, which contains the configuration of serial and parallel buses and the settings for decoding the signals. Key function requires at least the MSO option R&S RTA-B1 or one of the serial protocol options. See data sheet for available options.

#### **[Gen]**

Opens the "Function Generator" menu, where you can create various waveforms. Key function requires option R&S RTA-B6.

#### **[Apps Selection]**

Opens the "Apps Selection" dialog where you can select the required application or protocol for your task, for example, mask testing or CAN protocol.

## **3.5 Using the Toolbar**

The toolbar at the top of the display provides direct access to important control and measurement functions. The selected function is highlighted. By default, the toolbar shows the most frequently used functions. You can configure the content of the toolbar so that only the required functions are displayed..

Some of the toolbar functions are one-click actions. These actions are performed immediately when you tap the icon. Other toolbar functions are interactive actions. When you tap an interactive action, a message informs you what to do next.

#### **Configuring the Toolbar**

1. Tap the "Toolbar Setup" icon.

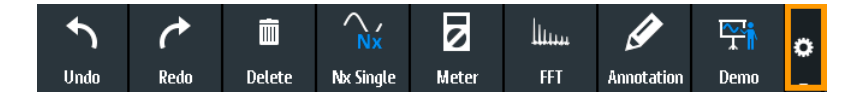

- 2. Disable the functions that you do not need.
- 3. Tap the functions that you need. You can select maximum 8 functions.

Quick Access

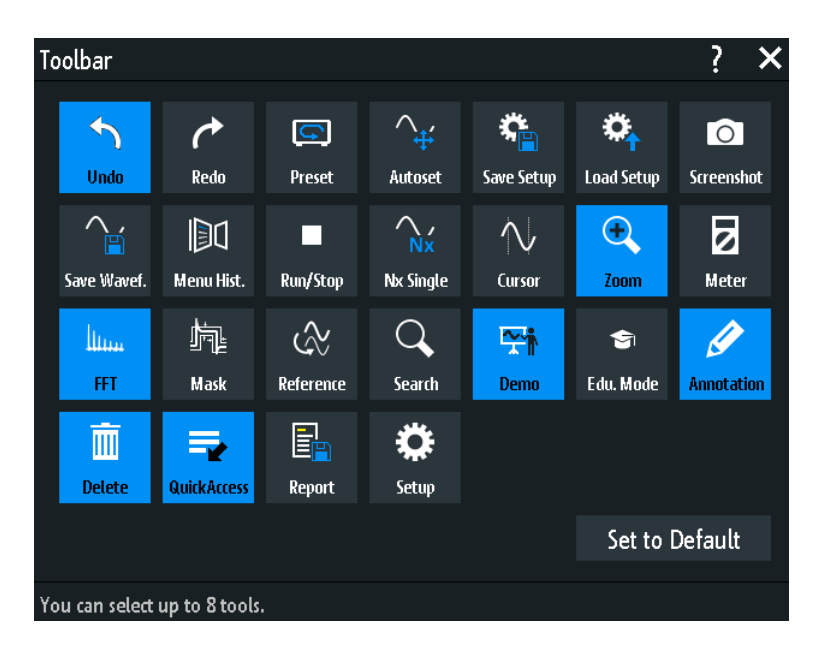

4. Close the dialog box.

## **3.6 Quick Access**

If the measurement task requires to change the settings from different menus repeatedly, you can use the "QuickAccess". The "QuickAccess" is a user-defined menu, which can be added to the toolbar.

To configure the "QuickAccess" menu:

- 1. Add the "QuickAccess" icon to the toolbar as described in ["Configuring the Toolbar"](#page-36-0) [on page 37](#page-36-0).
- 2. Add the required settings and functions to the "QuickAccess" menu:
	- a) Open the menu that contains the setting.
	- b) Drag the setting from the menu and drop it on the diagram. The setting is added to the "QuickAccess".

c) Repeat steps a) and b) for each setting and function that you need for the measurement task.

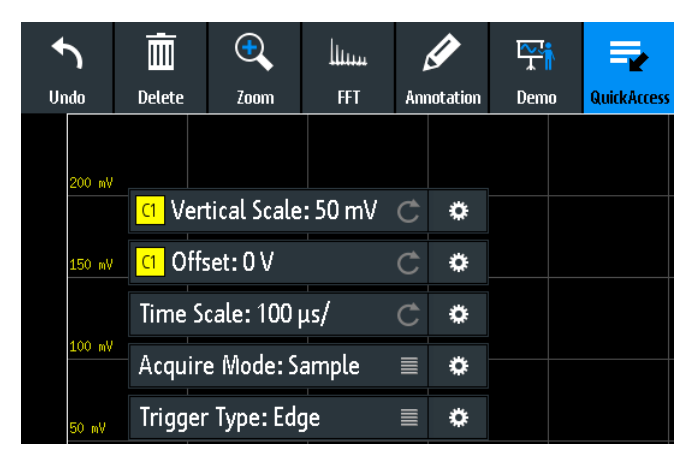

- 3. To remove unwanted settings and functions:
	- a) Tap the  $\blacksquare$  "Settings" icon of the function.
	- b) To delete the selected setting or function, tap "Delete".
	- c) To delete the complete "QuickAccess" menu, tap "Delete All".
- ► To show or hide the "QuickAccess" menu, tap the "QuickAccess" icon on the toolbar.

## **3.7 Menu History**

The menu history is another way to speed up and simplify the usage of the R&S RTA4000. The menu history is also a user-defined menu, which can be added to the toolbar. It logs all menus that you used during the current session.

- 1. Add the "Menu Hist." icon to the toolbar as described in ["Configuring the Toolbar"](#page-36-0) [on page 37](#page-36-0).
- 2. Open some menus and set up parameters.
- 3. Tap the "Menu Hist." icon on the toolbar.
- 4. Tap the menu that you want to open.

Getting Help

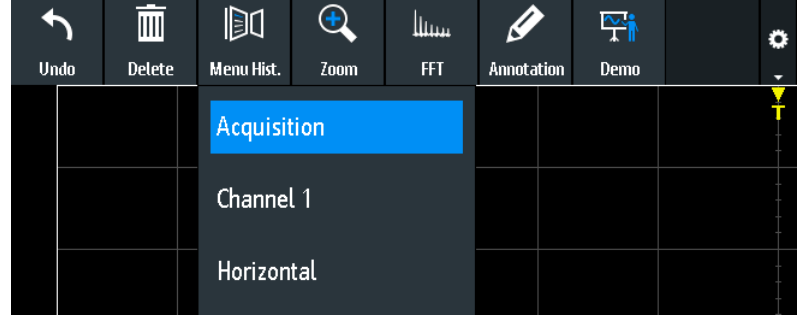

## **3.8 Getting Help**

In most menus and dialogs, graphics explain the meaning of the selected setting. For further information, you can open the help, which provides functional description of selected setting.

### **To open the help window**

- 1. Tap the "Menu" icon in the lower right corner of the screen.
- 2. Tap "Help" on the top of the main menu.
- 3. Tap the setting for which you need information.

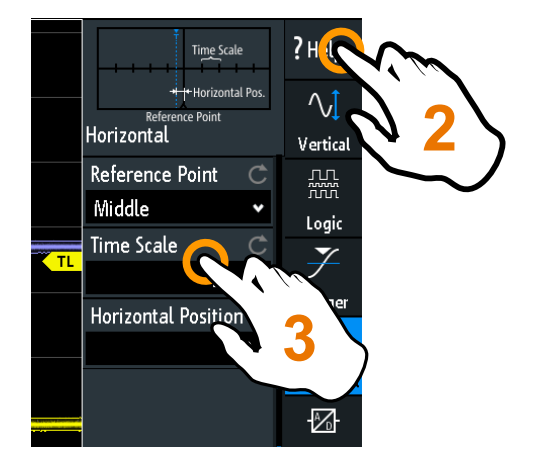

#### **To close the help window**

► Tap "Help" on the top of the main menu, or tap the "Close" icon in the upper right corner of the help window.

# 4 Waveform Setup

This chapter describes how to connect and set up probes, to adjust the horizontal and vertical settings, and to control the acquisition.

## **4.1 Connecting Probes and Displaying a Signal**

## **NOTICE**

### **Risk of instrument damage**

Make sure to set the attenuation factor on the instrument according to the probe being used. Otherwise, the measurement results do not reflect the actual voltage level, and you might misjudge the actual risk.

The attenuation of the probes that are delivered with the instrument, and the default attenuation factor of the instrument are 10:1. If you use only the delivered probes and did not change the attenuation factor, no attenuation adjustment is required.

- 1. Connect the probes first to the channel inputs, and then to the DUT.
	- AC DC 20MHz Probe Auto Scale Off Menu DC  $50 mV$  $5 mV/$  $C<sub>3</sub>$  $C<sub>1</sub>$
- 2. Tap the label of the used channel in the bottom line of the display.

- 3. Tap "Probe".
- 4. Select the attenuation factor of the probe.

The probe's attenuation factor is indicated on the probe.

**Note:** If you measure current using a shunt resistor as a current sensor, you have to multiply the V/A-value of the resistor by the attenuation of the probe. For example, if a 1  $\Omega$  resistor and a 10:1 probe is used, the V/A-value of the resistor is 1 V/A. The attenuation factor of the probe is 0.1, and the resulting current probe attenuation is 100 mV/A.

- 5. If you connect several probes, repeat steps 2 to 4 for the remaining channels.
- 6. Press the [Autoset] key.

### **[Autoset]**

Analyzes the enabled analog channel signals, and adjusts the horizontal, vertical, and trigger settings to display stable waveforms.

In particular, autoset adjusts the following settings:

- Vertical settings of analog channels: vertical scale, offset, and position
- Horizontal settings: time scale (also in Zoom, Quickmeas, FFT, and XY mode), horizontal position of the trigger
- Trigger: set to automatic trigger mode and edge trigger type (except for pattern trigger), trigger source to active existing signal, automatic hysteresis, trigger coupling to DC, switch off HF / noise reject and hold off
- Reference and math waveforms are switched off
- Annotations are deleted
- Menus are closed

Autoset does not switch off analog and vertical channels, and it does not change the instrument mode, cursor, measurement, and waveform generator settings.

To adjust only vertical settings of one channel, use the "Auto Scale" function in the channel short menu, see [Chapter 4.3.2, "Short Menu for Analog Channels",](#page-44-0) [on page 45](#page-44-0).

Remote command: AUToscale [on page 401](#page-400-0)

#### **[Preset]**

Resets the instrument to the scope mode and to default state, without analyzing the signal. The user-defined configuration, measurements and other settings are removed and all channels and waveforms, except for channel 1, are disabled.

Preset does not change the display settings.

See also: [Chapter 10.3, "Reset", on page 204.](#page-203-0)

Remote command: \*RST [on page 400](#page-399-0)

## **4.2 Adjusting Passive Probes**

Passive probes, which are delivered with the instrument, are already pre-compensated to the R&S RTA4000 characteristics, and a compensation procedure is not required.

If you use another passive probe, it is necessary to compensate it when it is connected to the instrument the first time. Compensation matches the probe cable capacitance to the oscilloscope input capacitance to assure good amplitude accuracy from DC to upper bandwidth limit frequencies. A poorly compensated probe reduces the performance of the probe-oscilloscope system and introduces measurement errors resulting in distorted waveforms and inaccurate results.

Two connector pins for compensation are located at the front panel. The left pin is on ground level. The next pin supplies a square wave signal for the adjustment.

1. Press the **III** [Apps Selection] key.

- 2. Tap "Probe Adjust".
- 3. Follow the instructions of the wizard. It guides you through the compensation process.

Use the compensation trimmer of the probe to get optimum square wave response. For details, refer to the documentation of your probe.

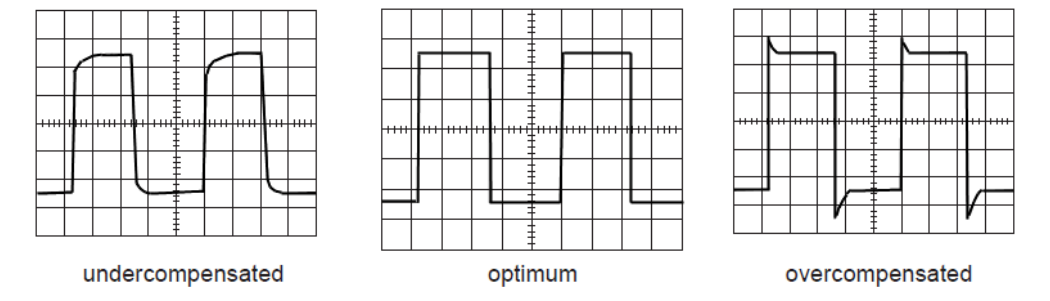

## **4.3 Vertical Setup**

The controls and parameters of the vertical system adjust the vertical scale and position of the waveform, and the waveform display. The probe settings also belong to the vertical setup.

The channel labels at the bottom of the display show the basic vertical settings: vertical scale (for example, channel 3 in the figure below: 500 mV/div), coupling (AC), probe attenuation (10:1), and bandwidth (if limited). Clipping of a waveform is indicated by orange arrows. The label of the selected channel has a brighter colored line on the top.

| DC<br>$50 \text{ mA}$<br>$\Sigma$ 1V/A | 50 mV/ | $\frac{DC}{14}$ C3 | $500$ mV/ | $B_{\text{W}}$ AC<br>10:1 |
|----------------------------------------|--------|--------------------|-----------|---------------------------|
|                                        |        |                    |           |                           |

*Figure 4-1: Channel labels. Channel 3 is selected. Channel 1 waveform is clipped.*

There are several ways to adjust vertical settings:

- Use the controls in the Vertical functional block of the front panel to select the channel, to scale the waveform, and to set the position.
- Drag one finger vertically on the screen to change the position of the selected channel waveform.
- Spread or pinch two fingers in vertical direction to change the vertical scale of the selected waveform.
- Use the short menu to adjust coupling and the probe, and to set the vertical scale automatically.
- Use the comprehensive menu to adjust all vertical settings.

### **4.3.1 VERTICAL Controls**

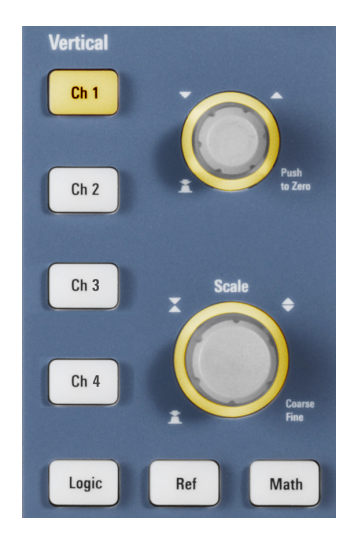

### **[Ch <n>]**

For each analog channel, a channel key is available. The key is illuminated in the channel color, if the channel is on.

The effect of the keypress depends on state of the channel:

- If channel is off: Turns on the channel and selects it. The rotary knobs alongside light up in the channel color.
- If the channel is on and in focus (selected): Opens the corresponding channel menu.
- If the channel is on but not in focus (not selected): Selects the channel waveform.
- If the channel is selected and the menu is open: Pressing the key turns off the channel.

Remote command: [CHANnel<m>:STATe](#page-402-0) on page 403

### **[Offset/Position (upper knob)]**

The upper vertical knob adjusts the following, depending on the selected waveform:

- Offset or position of an analog channel (adjustable: main menu > "Vertical"). The visual effect is the same. While the offset sets a voltage, position is a graphical setting given in divisions.
- Vertical position of a math or reference waveform, serial bus, or logic pod

The knob lights up in the color of the selected waveform. Turn clockwise to move up the waveform. Pressing the key has the following effects:

- Analog channels, math waveforms, and buses: sets the value to zero.
- Reference waveforms: sets to original position or to 0 divisions.
- FFT and single bits of a pod: set to default value.
- Pods: set to the center of the display.

Remote command: [CHANnel<m>:POSition](#page-404-0) on page 405 [CHANnel<m>:OFFSet](#page-404-0) on page 405

<span id="page-44-0"></span>[CALCulate:MATH<m>:POSition](#page-440-0) on page 441 [REFCurve<m>:VERTical:POSition](#page-443-0) on page 444

#### **[Scale]**

Sets the vertical scale in Volts per division to change the displayed amplitude of the selected waveform. For analog waveforms, the scale value is shown in the waveform label at the bottom. The knob lights up in the color of the selected waveform.

Turn [Scale] clockwise to stretch the waveform. Doing so, the scale value V/div decreases. Press the knob to toggle between fine and coarse adjustment.

To get the maximum resolution of the waveform amplitude, make sure that the waveforms cover most of the screen's height.

Remote command:

[CHANnel<m>:SCALe](#page-403-0) on page 404 [CALCulate:MATH<m>:SCALe](#page-440-0) on page 441 [REFCurve<m>:VERTical:SCALe](#page-443-0) on page 444

#### **[Logic]**

Enables the logic channels. The second keypress opens the menu, where you can select and configure digital channels for analysis. If the menu is open, pressing the key disables the logic channels.

Key function requires MSO option R&S RTA-B1.

Logic analyzer functions are described in [Chapter 14, "Logic Analyzer \(Option](#page-361-0) R&S [RTA-B1, MSO\)", on page 362.](#page-361-0)

#### **[Ref]**

Displays the reference waveforms with their last configuration. The second keypress opens the menu, where you can select, create, save and load reference waveforms. If the menu is open, pressing the key disables the reference waveforms.

Reference waveforms are described in [Chapter 6.3, "Reference Waveforms",](#page-100-0) [on page 101](#page-100-0).

#### **[Math]**

Displays the math waveforms with their last configuration. A math waveform is a waveform that is calculated from the captured data. The second keypress opens the menu, where you can activate and configure math waveforms, and save and load equation sets. If the menu is open, pressing the key disables the math waveforms.

Mathematics is described in [Chapter 6.2, "Mathematics", on page 96.](#page-95-0)

### **4.3.2 Short Menu for Analog Channels**

To adjust the probe and the coupling, you can use the short menu. Here you can also open the comprehensive menu, and switch off the channel.

To open the short menu for a channel, tap the channel label in the bottom line of the display.

If the channel was not selected, tap twice: Once to select the waveform, and next to open the short menu.

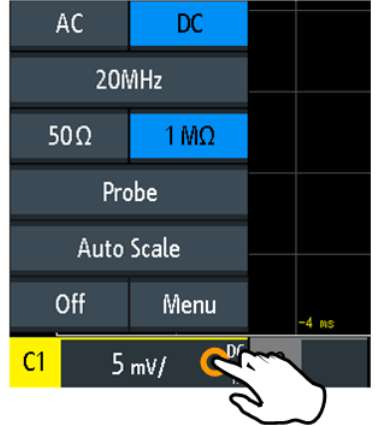

Functions in the short menu:

- "AC | DC": see "Coupling" [on page 48.](#page-47-0)
- "<current bandwidth>" ("20MHz" in the above example): see ["Bandwidth"](#page-47-0) [on page 48](#page-47-0).
- **•** Termination: "1 M $\Omega$ " or "50  $\Omega$ ", see ["Termination"](#page-47-0) on page 48.
- "Probe": opens the "Probe" menu, see [Chapter 4.3.4, "Probe Settings for Probes](#page-50-0) [with BNC Connector", on page 51](#page-50-0).
- "Auto Scale": analyzes the selected channel signal and adjusts the vertical scale. This function is only available in the channel short menu.
- "Off": turns off the channel.
- "Menu": opens the channel menu.

### **4.3.3 Vertical Settings**

The comprehensive "Vertical" menu contains all vertical settings.

- 1. To open the "Vertical" menu:
	- a) Open the main menu.
	- b) Select "Vertical"
- 2. Select the parameter that is assigned to the upper vertical knob: "Offset" or "Position".
- 3. Open the channel menu.

Vertical Setup

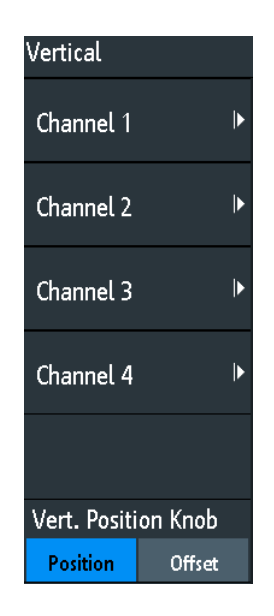

► To open the channel menu directly, press the corresponding channel key. If the channel was active but not selected, press twice: Once to select the waveform, and next to open the short menu.

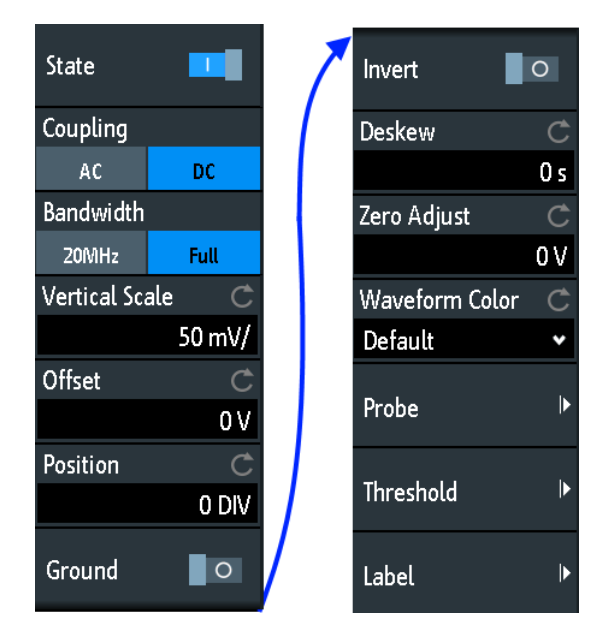

*Figure 4-2: Channel menu, split into two halves*

### **Vert. Position Knob**

Selects the parameter to be changed with the [Offset/Position (upper knob)]: "Offset" or "Position". By default, position is set. [Preset] does not affect the assignment.

### **Channel <n>**

Opens the channel menu.

Vertical Setup

### <span id="page-47-0"></span>**State**

Switches the selected channel on or off.

Remote command:

[CHANnel<m>:STATe](#page-402-0) on page 403

#### **Coupling**

Selects the input coupling, which influences the signal path between input connector and the following internal signal stage. The current coupling of each channel is shown in the waveform labels below the grid.

"AC" AC coupling is useful if the DC component of a signal is of no interest. AC coupling blocks the DC component of the signal so that the waveform is centered on zero volts.

"DC" With DC coupling, the input signal passes unchanged, all signal components are shown.

Remote command:

[CHANnel<m>:COUPling](#page-404-0) on page 405

#### **Termination**

Adjusts the input impedance of the instrument to the impedance of the DUT. If an active Rohde & Schwarz probe is used, the termination is read out from the probe usually it is 50  $\Omega$ .

- "1  $\mathsf{M}\Omega$ " A high input resistor minimizes the loading effect on the device under test. This value is set automatically if a passive probe is connected, and cannot be changed.
- "50  $\Omega$ " Used for measurement systems with characteristic impedance of 50  $Ω$ . The input resistor of the oscilloscope minimizes the reflections along the signal path, and increases the accuracy of measurement results. DC coupling is set automatically. 50  $\Omega$  termination is indicated in the waveform labels by an  $\Omega$ .

#### Remote command:

[CHANnel<m>:COUPling](#page-404-0) on page 405

#### **Bandwidth**

Selects the bandwidth limit. At full bandwidth, all frequencies in the specified range of the instrument are acquired and displayed accurately with less than 3 dB attenuation. Full bandwidth is used for most applications.

To reduce noise, you can set a frequency limit. Higher frequencies are removed from the signal. Limited bandwidth is indicated by " $B_W$ " in the waveform label.

For analog applications, the highest signal frequency determines the required oscilloscope bandwidth. The oscilloscope bandwidth should be at least 3 times higher than the maximum frequency included in the analog test signal to measure the amplitude without aliasing.

Most test signals are more complex than a simple sine wave and include several spectral components. A digital signal, for example, is built up of several odd harmonics. For digital signals, the oscilloscope bandwidth should be at least 5 times higher than the clock frequency to be measured.

<span id="page-48-0"></span>The oscilloscope is not an autonomous system. You need a probe to measure the signal, and the probe has a limited bandwidth, too. The combination of oscilloscope and probe creates a system bandwidth. To reduce the effect of the probe on the system bandwidth, the probe bandwidth should exceed the bandwidth of the oscilloscope, the recommended factor is 1.5 x oscilloscope bandwidth.

Remote command:

[CHANnel<m>:BANDwidth](#page-405-0) on page 406

#### **Vertical Scale**

Sets the vertical scale in Volts per division to change the displayed amplitude of the selected waveform. The current value is shown in the waveform label below the grid.

Vertical scale directly affects the resolution of the waveform amplitude. To get the full resolution of the ADC, set up the waveforms to cover most of the height of the diagram.

Remote command: [CHANnel<m>:SCALe](#page-403-0) on page 404

#### **Offset**

Sets the offset voltage, which corrects an offset-affected signal. The vertical center of the selected channel is shifted by the offset value and the signal is repositioned within the diagram area. To set the offset automatically, use [Autoset].

Use the offset to measure small AC voltages that are overlaid by higher DC voltages. Unlike AC coupling, the DC part of the signal is not lost with offset setting.

If an active probe is connected, the offset limit is defined by the probe. Refer to the documentation of the probe for allowed values.

If an active differential probe is connected, set the common-mode offset to compensate for a common DC voltage applied to both input sockets (referenced to the ground socket). Thus, you can measure on differential signals with high common mode levels, for example, current measurements using a shunt resistor. You can measure the common mode input voltage using the R&S ProbeMeter.

Remote command: [CHANnel<m>:OFFSet](#page-404-0) on page 405

#### **Position**

Moves the selected signal up or down in the diagram. While the offset sets a voltage, position is a graphical setting given in divisions. The visual effect is the same as for offset.

Remote command: [CHANnel<m>:POSition](#page-404-0) on page 405

#### **Ground**

Connects the input to a virtual ground. All channel data is set to 0 V. Ground connection is labeled with  $\blacksquare$ . The coupling is not affected by the ground setting.

Remote command:

[CHANnel<m>:COUPling](#page-404-0) on page 405

#### <span id="page-49-0"></span>**Invert**

Turns the inversion of the signal amplitude on or off. To invert means to reflect the voltage values of all signal components against the ground level. Inversion affects only the display of the signal but not the trigger.

For example: if the oscilloscope triggers on the rising edge, the trigger is not changed by inversion, but the actually rising edge is displayed as falling edge.

Inversion is indicated in the waveform labels by line above the channel name.

Remote command:

[CHANnel<m>:POLarity](#page-405-0) on page 406

#### **Deskew**

Sets a time delay for the selected channel.

Deskew compensates delay differences between channels caused by the different length of cables, probes, and other sources. Correct deskew values are important for accurate triggering. Signals that are routed over lines with different lengths have a different propagation delay. This delay can lead to a non-synchronous waveform display. For example, a coax cable with a length of 1 meter has a propagation delay of typically 5.3 ns.

Remote command: CHANnel<m>: SKEW on page 406

#### **Zero Adjust**

Differences in DUT and oscilloscope ground levels can cause larger zero errors, which affect the waveform. If the DUT is ground-referenced, the "Zero Adjust" corrects the zero error and sets the probe to the zero level.

You can assess the zero error by measuring the mean value of a signal that returns zero.

Remote command: [CHANnel<m>:ZOFFset\[:VALue\]](#page-406-0) on page 407

#### **Waveform Color**

Selects the color scale for the waveform color. Each scale comprises a set of colors, where each color represents a certain frequency of occurrence.

- "Temperature" Display in temperature colors. Blue corresponds to rare occurrences of the samples, while white indicates frequent ones. "Rainbow" Display in rainbow colors. Blue corresponds to rare occurrences of
- the samples, while red indicates frequent ones. "Fire" Display in fire colors. Yellow corresponds to rare occurrences of the
- samples, while red indicates frequent ones.
- "Default" Displays the waveform in its default monochrome color.

Remote command:

[CHANnel<m>:WCOLor](#page-406-0) on page 407

### <span id="page-50-0"></span>**Probe**

See Chapter 4.3.4, "Probe Settings for Probes with BNC Connector", on page 51 and [Chapter 4.3.5, "Probe Settings for Probes with Rohde](#page-51-0) & Schwarz Interface", [on page 52](#page-51-0).

### **Threshold**

See [Chapter 4.3.6, "Threshold Settings", on page 59](#page-58-0).

#### **Label**

See [Chapter 4.3.7, "Label Settings", on page 60](#page-59-0).

### **4.3.4 Probe Settings for Probes with BNC Connector**

For passive probes, which are connected with a BNC connector, you set the probe attenuation and the unit, and you can start an adjustment procedure for the probe. All settings are channel-specific. When you set the attenuation, you can select a predefined factor, for example "10:1", or enter a user-defined value.

Access: [Ch <n>] > "Probe" (scroll down). Or: short menu > "Probe"

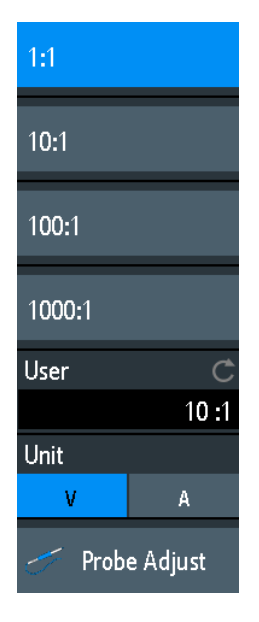

#### **User**

If default values do not fit, you can enter an arbitrary attenuation factor in the range between 0.001:1 and 1000:1. The vertical scaling and measured values are multiplied by this factor so that the displayed values are equal to the undivided measured signal values.

#### Remote command:

[PROBe<m>:SETup:ATTenuation:MANual](#page-409-0) on page 410 [PROBe<m>:SETup:GAIN:MANual](#page-409-0) on page 410

Vertical Setup

### <span id="page-51-0"></span>**Unit**

Selects the unit that the probe can measure.

- V for voltage measurements
- A for current measurements

Remote command:

[PROBe<m>:SETup:ATTenuation:UNIT](#page-409-0) on page 410 [PROBe<m>:SETup:GAIN:UNIT](#page-409-0) on page 410

### **Probe Adjust**

Starts the probe adjustment procedure. A wizard explains the adjustment step by step.

### **4.3.5 Probe Settings for Probes with Rohde & Schwarz Interface**

Probes with Rohde & Schwarz probe interface have an integrated data memory that contains identification data and individual probe correction parameters. The R&S RTA4000 can detect these probes and read out the data, for example, bandwidth, termination and attenuation. These parameters do not need any adjustment.

Other parameters, like the offset value for the selected channel, the micro button action and other probe-specific settings are defined in the probe menu. The probe menu opens automatically when the probe is plugged in.

Access: [Ch <n>] > "Probe" (scroll down). Or: short channel menu > "Probe"

The menu provides the settings for the recognized probe. If no probe is recognized, the default probe menu for BNC-connected probes is shown. The channel label at the bottom shows the probe type, and coupling or termination.

### **4.3.5.1 Active Broadband Single-Ended Probes**

Active single-ended probes like R&S RT-ZS10 and R&S RT-ZS20 provide special features: the micro button and the ProbeMeter. The ProbeMeter measures DC voltages between the probe tip and ground. Special features are available in the "Probe" menu if the probe is connected and recognized by the instrument.

Access: [Ch <n>] > "Probe" (scroll down); or short menu > "Probe"

Vertical Setup

<span id="page-52-0"></span>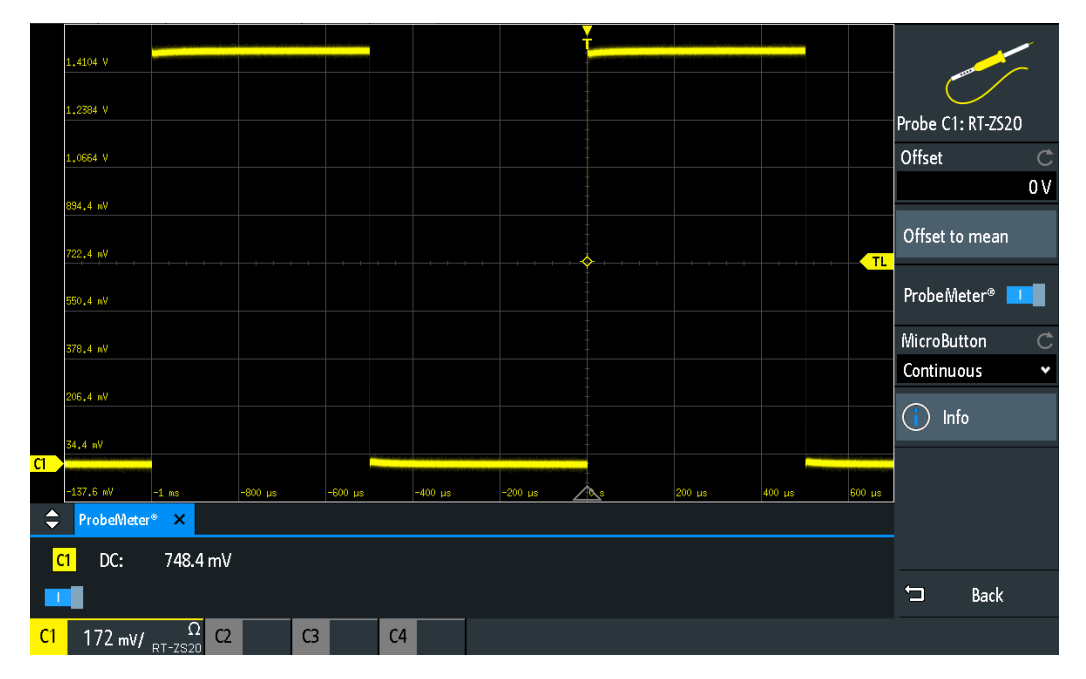

*Figure 4-3: Probe settings of R&S RT-ZS20 with ProbeMeter measurement*

#### **Offset**

Same as "Offset" in the "Vertical" menu, see "Offset" [on page 49.](#page-48-0)

### **Offset to mean**

Sets the offset to the mean value of the ProbeMeter's DC measurement.

#### **ProbeMeter®**

Shows the measurement result of the integrated R&S ProbeMeter of active Rohde & Schwarz voltage probes.

If a single-ended or power rail probe is connected, the ProbeMeter measures DC voltages between the probe tip and ground connection and enables ground-referenced measurements of voltages.

If a differential probe is connected, the ProbeMeter measures differential and common mode voltages.

The ProbeMeter measures continuously and in parallel to the measurements of the oscilloscope. The results are shown below the grid. You can switch off the ProbeMeter using the button below the the results.

Remote command: [PROBe<m>:SETup:OFFSwitch](#page-410-0) on page 411 [PROBe<m>:SETup:DCOFfset?](#page-410-0) on page 411

#### **MicroButton**

Active Rohde & Schwarz probes have a configurable micro button on the probe head. Pressing this button, you can perform an action on the instrument directly from the probe. During internal automatic processes the button is disabled, for example, during self alignment, autoset, and find level.

<span id="page-53-0"></span>Select the action that you want to start from the probe.

- "None" Select this option to prevent unwanted actions due to unintended usage of the micro button.
- "Continuous" Starts continuous acquisition, like the [Run Stop] key. The acquisition is running as long as you press the micro button again.
- "Single" Starts one acquisition.

"Autoset" Starts the autoset procedure.

- "Probe Menu" Opens the probe menu.
- "ProbeMeter®" Shows or hides the result of the ProbeMeter measurement.
- "Screenshots" Saves a screenshot.
- "OneTouch" Initiates the assigned OneTouch actions, same effect as pressing the  $\bullet$  key.

```
"Offset to
mean"
                 Sets the offset to the mean value of the ProbeMeter's DC measure-
                 ment.
```
Remote command:

[PROBe<m>:SETup:MODE](#page-411-0) on page 412

#### **Info**

Shows general information on the connected probe, for example, type, serial number, and production date. Below, electrical characteristics are shown, like bandwidth, attenuation, input capacitance and impedance, voltage and DC offset range.

### Active Probe on Channel 1 General Information Identification & Type: RT-ZS20 single-ended

Mat.No. & Serial No.: 1410.3502.02 / 101527 Production Date: 2010-10-26 **Electrical Characteristics** Bandwidth: 1.5 GHz Attenuation: 10:1 Input Impedance:  $1 M\Omega$ Input Capacitance: 800 fF Sensitivity: 2.5 mV Propagation Delay: 5.56 ns Input voltage range:  $-8V - +8V$ Probe DC-Offset range: - 12V - +12V

#### Remote command:

[PROBe<m>:SETup:NAME?](#page-413-0) on page 414 [PROBe<m>:ID:BUILd?](#page-411-0) on page 412 [PROBe<m>:ID:PARTnumber?](#page-411-0) on page 412 [PROBe<m>:ID:PRDate?](#page-412-0) on page 413 [PROBe<m>:ID:SRNumber?](#page-412-0) on page 413 [PROBe<m>:ID:SWVersion?](#page-412-0) on page 413 [PROBe<m>:SETup:BANDwidth?](#page-413-0) on page 414 [PROBe<m>:SETup:ATTenuation\[:AUTO\]?](#page-413-0) on page 414 [PROBe<m>:SETup:GAIN\[:AUTO\]?](#page-413-0) on page 414

Vertical Setup

[PROBe<m>:SETup:CAPacitance?](#page-414-0) on page 415 [PROBe<m>:SETup:IMPedance?](#page-414-0) on page 415

### **4.3.5.2 Active Broadband Differential Probes**

Active differential probes like R&S RT-ZD10 and R&S RT-ZD20 provide special features: the micro button and the ProbeMeter. The ProbeMeter measures the differential and common mode voltages. Special features are available in the "Probe" menu if the probe is connected and recognized by the instrument.

io M Probe C1: RT-ZD20 Offset  $\overline{0V}$ Offset to mean ProbeMeter<sup>®</sup> a w MicroButton Continuous Attenuator RT-ZA15  $\bigodot$  Info ProbeMeter®  $_{+}$  $\overline{C}$  $Diff.$ : -300  $\mu$ V  $-100 \mu V$  $\Box$ Back  $Com.$ :

Access: [Ch <n>] > "Probe" (scroll down); or short menu > "Probe"

*Figure 4-4: Probe settings of R&S RT-ZD20 with ProbeMeter measurement*

### **Offset**

Same as "Offset" in the "Vertical" menu, see "Offset" [on page 49.](#page-48-0)

### **Offset to mean**

Same as "Offset to mean" for active broadband single-ended probes, see ["Offset to](#page-52-0) mean" [on page 53.](#page-52-0)

### **ProbeMeter®**

Same as "ProbeMeter®" for active broadband single-ended probes, see ["ProbeMeter](#page-52-0)®" [on page 53](#page-52-0).

#### **MicroButton**

Same as for active single-ended probes, see ["MicroButton"](#page-52-0) on page 53.

#### **Info**

Same as for active single-ended probes, see "Info" [on page 54.](#page-53-0)

#### **Attenuator RT-ZA15**

If you use the external attenuator R&S RT-ZA15 together with one of the differential active probes R&S RT-ZD, enable "Attenuator RT-ZA15" to include the external attenuation in the measurements.

### **4.3.5.3 Current Probes**

Rohde & Schwarz provides current probes with different output connectors: BNC or Rohde & Schwarz probe box.

#### **Current probes R&S RT-ZCxx**

The current probes **R&S RT-ZCxx** have BNC connectors. The setup is described in [Chapter 4.3.4, "Probe Settings for Probes with BNC Connector", on page 51](#page-50-0). Demagnetizing and zero adjustment is done on the probe, see the probe's User Manual for details. Make sure to demagnetize and adjust the probe before taking measurements.

#### **Current probes R&S RT-ZCxxB**

Current probes **R&S RT-ZCxxB** have a Rohde & Schwarz probe interface; they are powered and remotely controlled by the oscilloscope.

When the probe is connected, demagnetization is performed automatically.

Access: [Ch <n>] > "Probe" (scroll down); or short menu > "Probe"

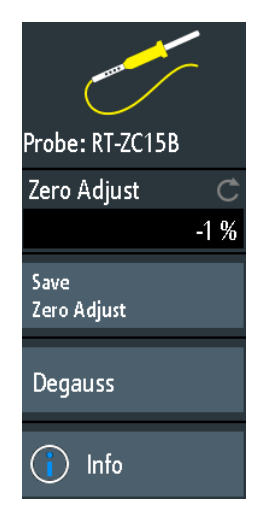

#### **Zero Adjust**

Sets the waveform to zero position. After demagnetizing, always carry out a zero adjustment. The setting corresponds to [Zero Adjust](#page-49-0) in the channel menu but the value is set in %.

#### **Save Zero Adjust**

Saves the "Zero Adjust" value in the probe box. If you connect the probe to another channel or to another R&S RTx oscilloscope, the value is read out again.

#### **Degauss**

Demagnetizes the core if it has been magnetized by switching the power on and off, or by an excessive input. Always carry out demagnetizing before measurement. The demagnetizing process takes about one second. During demagnetizing, a demagnetizing waveform is present at the output.

Remote command: [PROBe<m>:SETup:DEGauss](#page-414-0) on page 415

#### **Info**

Same as for active single-ended probes, see "Info" [on page 54.](#page-53-0)

### **4.3.5.4 High-Voltage Differential Probes**

Rohde & Schwarz high-voltage differential probes of the R&S RT-ZHD series have the same settings as active broadband differential probes, and additional range settings. Other high-voltage differential probes have a BNC interface, dor setup, see [Chap](#page-50-0)[ter 4.3.4, "Probe Settings for Probes with BNC Connector", on page 51](#page-50-0).

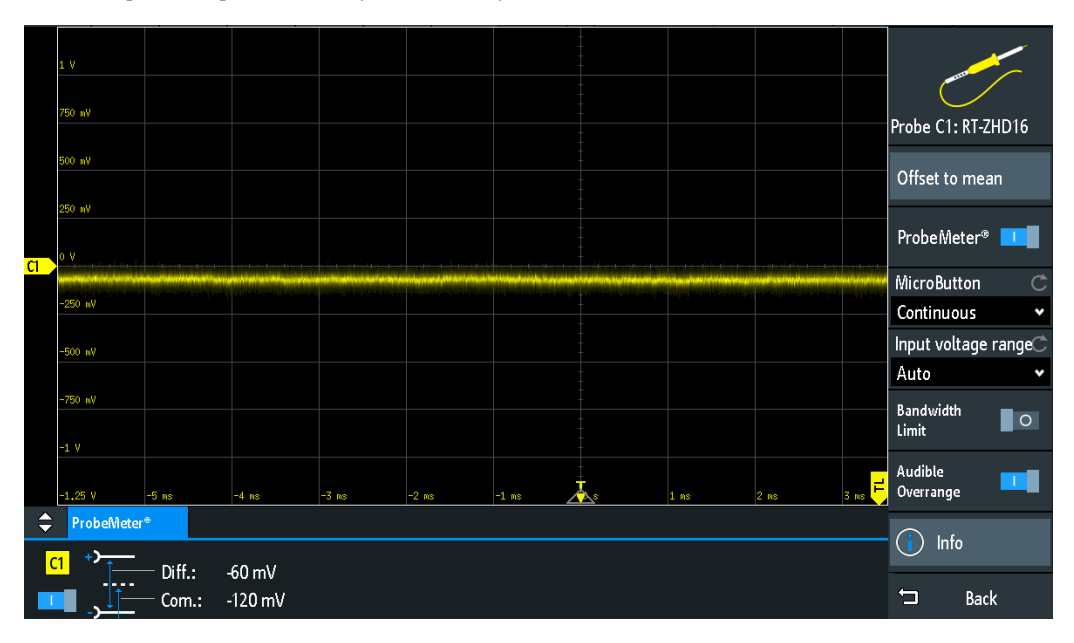

Access: [Ch <n>] > "Probe" (scroll down); or short menu > "Probe"

*Figure 4-5: Probe settings of R&S RT-ZHD16 with results of ProbeMeter measurement*

#### **Offset to mean**

Same as "Offset to mean" for active broadband single-ended probes, see ["Offset to](#page-52-0) mean" [on page 53.](#page-52-0) The offset value is shown in the "Channel <n>" menu.

### **ProbeMeter®**

Same as "ProbeMeter®" for active broadband single-ended probes, see ["ProbeMeter](#page-52-0)®" [on page 53](#page-52-0).

### **MicroButton**

Same as for active single-ended probes, see ["MicroButton"](#page-52-0) on page 53.

#### **Input voltage range**

Sets the voltage range of a R&S RT-ZHD probe. You can set the range on the probe control box or at the oscilloscope.

- "Auto" The voltage range is set only at the oscilloscope by adjusting the vertical scale.
- "<High value>" Sets the higher voltage range of the connected probe. The selection list shows the value that is specified on the probe.
- "<Low value>" Sets the lower voltage range of the connected probe. The selection list shows the value that is specified on the probe.

#### **Bandwidth Limit**

Activates the lowpass filter in the probe control box. You can also set the filter directly on the probe control box. The limit depends on the probe type and is shown on the probe control box.

#### **Audible Overrange**

Activates the acoustic overrange warning in the probe control box. You can also activate the sound directly on the probe control box.

#### **Info**

Same as for active single-ended probes, see "Info" [on page 54.](#page-53-0)

### **4.3.5.5 Power Rail Probes**

Rohde & Schwarz power rail probes like R&S RT-ZPR20 have a Rohde & Schwarz probe interface with ProbeMeter, but no micro button. R&S RT-ZPR probes require 50 Ω termination, which is set automatically. The ProbeMeter measures DC voltages between the probe tip and ground.

Access: [Ch <n>] > "Probe" (scroll down).

Vertical Setup

<span id="page-58-0"></span>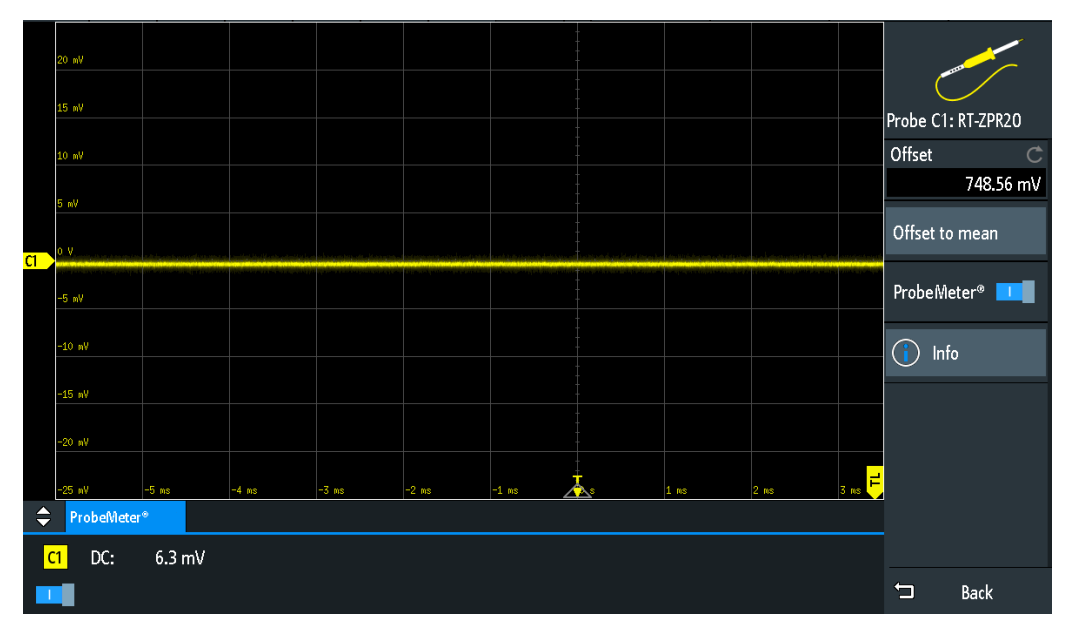

*Figure 4-6: Probe settings of R&S RT-ZPR20 with ProbeMeter measurement*

### **Offset**

Same as "Offset" in the "Vertical" menu, see "Offset" [on page 49.](#page-48-0)

### **Offset to mean**

Same as "Offset to mean" for active broadband single-ended probes, see ["Offset to](#page-52-0) mean" [on page 53.](#page-52-0)

### **ProbeMeter®**

Same as "ProbeMeter®" for active broadband single-ended probes, see ["ProbeMeter](#page-52-0)®" [on page 53](#page-52-0).

### **Info**

Same as for active single-ended probes, see "Info" [on page 54.](#page-53-0)

### **4.3.6 Threshold Settings**

A threshold is used for digitization of analog signals. If the signal value is higher than the threshold, the signal state is high (1 or true for the Boolean logic). Otherwise, the signal state is considered low (0 or false) if the signal value is below the threshold.

Access: [Ch <n>] > "Threshold" (scroll down).

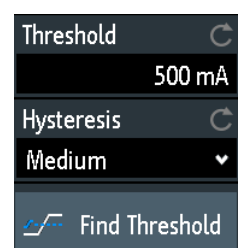

### <span id="page-59-0"></span>**Threshold**

A threshold is used for digitization of analog signals. If the signal value is higher than the threshold, the signal state is high (1 or true for the Boolean logic). Otherwise, the signal state is considered low (0 or false) if the signal value is below the threshold.

Remote command:

[CHANnel<m>:THReshold](#page-407-0) on page 408

#### **Hysteresis**

To avoid the change of signal states due to noise, set the hysteresis. If the signal oscillates inside the hysteresis range and crosses the threshold, no state transition occurs.

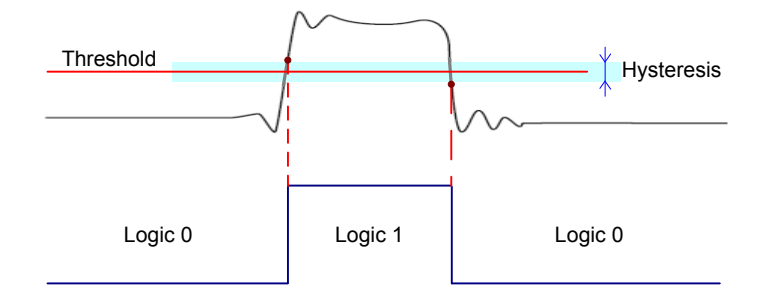

The numerical values of "Small", "Medium", and "Large" hysteresis correspond to the vertical scale.

Remote command: [CHANnel<m>:THReshold:HYSTeresis](#page-408-0) on page 409

#### **Find Threshold**

The instrument analyzes the channel and sets the threshold for digitization. If no level can be found, the existing value remains unchanged, and you can set the thresholds manually.

Remote command: [CHANnel<m>:THReshold:FINDlevel](#page-407-0) on page 408

### **4.3.7 Label Settings**

In the "Label" menu, you can define a name label for the selected waveform.

Access: [Ch <n>] > "Label" (scroll down).

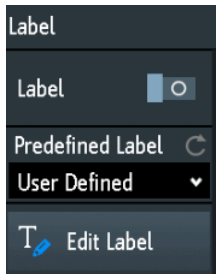

### <span id="page-60-0"></span>**Label**

Activates or deactivates the label display. The label is shown at the waveform on the right edge of the display.

Remote command: [CHANnel<m>:LABel:STATe](#page-408-0) on page 409 [CHANnel<m>:LABel](#page-408-0) on page 409

#### **Predefined Label**

Selects a predefined label text. You can edit the text with "Edit Label".

#### **Edit Label**

Opens on-screen keypad to enter a label text. If you previously have selected a predefined label, it is already written in the entry line, and you can modify it.

The maximum name length is 8 characters, and only ASCII characters provided on the on-screen keypad can be used.

## **4.4 Horizontal Setup**

Horizontal settings, also known as timebase settings, adjust the waveforms in horizontal direction.

Typically, the trigger is the determining point of the waveform record. In many scenarios, you want to analyze the waveform some time before or after the trigger. To adjust the horizontal acquisition window to the waveform section of interest, you can use the following parameters:

- The **horizontal position** defines the time distance of the trigger point (the zero point of the diagram) to the reference point. Changing the horizontal position, you can move the trigger point, even outside the screen.
- The **reference point** is the rescaling center of the time scale on the screen. If you modify the time scale, the reference point remains fixed on the screen, and the scale is stretched or compressed to both sides of the reference point.

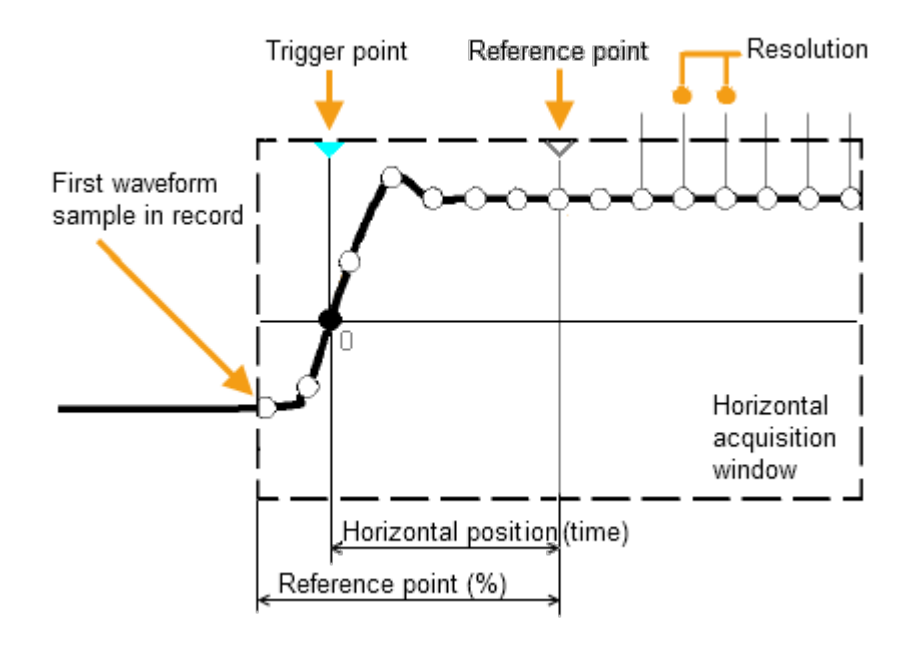

Unlike vertical settings, which are waveform-specific, the horizontal settings apply to all active waveforms.

There are several ways to adjust horizontal settings:

- Use the controls in the Horizontal functional block of the front panel to scale the waveforms, and to set the position.
- Drag one finger horizontally on the screen to change the horizontal position. Spread or pinch two fingers to change the horizontal scale.
- Use shortcuts to adjust scale and position.
- Use the comprehensive menu to adjust all horizontal settings.

## **4.4.1 HORIZONTAL Controls**

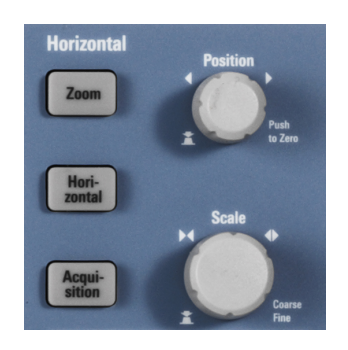

### **[Position]**

Changes the trigger position, the time distance from the trigger point to the reference point (trigger offset). The trigger point is the zero point of the diagram. Thus, you can set the trigger point even outside the diagram and analyze the signal some time before or after the trigger.

Turn clockwise to move the position to the right, and press the knob to reset the value to zero. The current value is shown in the information bar.

In zoom and FFT, the knob sets the position in the active diagram. Tap the diagram that you want to adjust. If a zoom is active, either the position of the zoom window or the trigger position is changed. In an FFT diagram, the knob changes the center frequency in frequency domain, or the trigger position in time domain.

Remote command:

[TIMebase:POSition](#page-415-0) on page 416 [REFCurve<m>:HORizontal:POSition](#page-442-0) on page 443 TIMebase: ZOOM: TIME on page 438

### **[Scale]**

Adjusts the time scale of the horizontal axis for all signals, also known as timebase.

Turn clockwise to stretch the waveforms - the scale value time/div decreases. Press the knob to toggle between coarse and fine scale adjustment. The current value is shown in the information bar.

In a zoom diagram, the knob changes the zoom scale. In an FFT diagram, the knob changes the span. Tap the diagram that you want to adjust.

#### Remote command:

[TIMebase:SCALe](#page-415-0) on page 416 [REFCurve<m>:HORizontal:SCALe](#page-443-0) on page 444 TIMebase: ZOOM: SCALe on page 438

#### **[Zoom]**

Enables or disables the zoom with the last configuration.

See also: [Chapter 6.1, "Zoom", on page 92.](#page-91-0)

Remote command: TIMebase: ZOOM: STATe on page 438

#### **[Horizontal]**

Opens the menu to configure horizontal scale, position, and reference point. The current scale and position is shown in the top information bar.

If zoom is active, you can find also the zoom scale and zoom position in this menu.

#### **[Acquisition]**

Opens the "Acquisition" menu. Here you control the data processing - how the waveform is built from the captured samples. The current acquisition mode is shown in the top information bar.

See also: [Chapter 4.5, "Acquisition Setup", on page 65.](#page-64-0)

### **4.4.2 Shortcuts for Horizontal Settings**

To adjust the horizontal scale and the position, you can use the shortcuts on the top of the display. The labels show the current values.

Horizontal Setup

<span id="page-63-0"></span>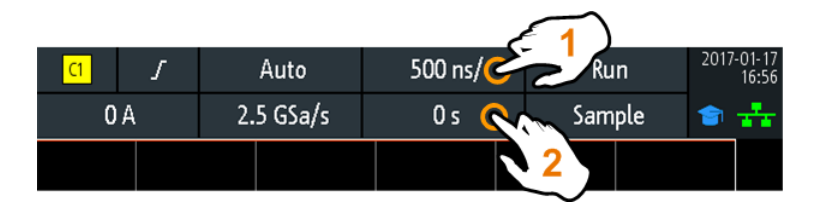

1 = adjust horizontal scale

2 = adjust horizontal position

### **4.4.3 Horizontal Settings**

The comprehensive "Horizontal" menu contains all horizontal settings. In zoom mode, also zoom settings are listed in the menu.

► To open the menu, press the [Horizontal] key.

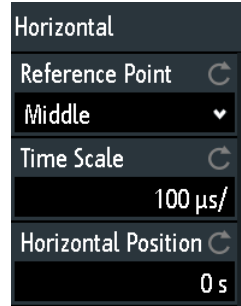

#### **Reference Point**

Defines the time reference point in the diagram. It is indicated by a gray triangle outline at the bottom of the diagram.

The reference point defines which part of the waveform is shown. By default, the reference point is displayed in the center of the window, and you can move it to the left or right.

The reference point is the rescaling center of the time scale on the screen. If you modify the time scale using the [Scale] knob, the reference point remains fixed on the screen, and the scale is stretched or compressed to both sides of the reference point. If you spread and pinch two fingers on the touchscreen to change the time scale, then the reference point is set between the fingers.

Remote command: [TIMebase:REFerence](#page-415-0) on page 416

### **Time Scale**

Defines the time scale of the horizontal axis for all signals, also known as timebase. The scaling is indicated in the information bar above the grid.

Remote command:

[TIMebase:SCALe](#page-415-0) on page 416

### <span id="page-64-0"></span>**Horizontal Position**

Defines the trigger position, the time distance from the trigger point to the reference point (trigger offset). The trigger point is the zero point of the diagram. Changing the horizontal position, you can move the trigger, even outside the screen.

If you want to see a section of the waveform some time before or after the trigger, enter this time as horizontal position. The requested waveform section is shown around the reference point. Use positive values to see waveform sections after the trigger - the waveform and the diagram origin move to the left.

The value is indicated in the information bar above the grid.

Remote command: [TIMebase:POSition](#page-415-0) on page 416

## **4.5 Acquisition Setup**

During an acquisition, the R&S RTA4000 captures the signal and converts it to digital samples. The digital samples are processed according to the acquisition settings. The result is a waveform record that is displayed on the screen and stored in memory.

The number of waveform samples in one waveform record is called the record length. The rate of recording waveform samples - the number of waveform samples per second - is the sample rate. The higher the sample rate, the better is the resolution and the more details of the waveform are visible.

A sufficient resolution is essential for correct reconstruction of the waveform. If the signal is undersampled, aliasing occurs - a false waveform is displayed. To avoid aliasing and accurately reconstruct a signal, the sample rate must be at least 3 to 5 times the fastest frequency component of the signal.

There are several ways to adjust and control acquisition:

- Use the controls in the Trigger functional block of the front panel to start and stop acquisition. See [Chapter 5.1, "Trigger Controls", on page 71.](#page-70-0)
- Use shortcuts to adjust the acquisition mode, and to perform a single acquisition.
- Use the comprehensive menu to adjust all acquisition settings.
- ► To start or stop acquisition, use the [Run Stop] and [Single] keys in the Trigger section at the front panel.

### **4.5.1 Shortcuts for Acquisition Settings**

To adjust the acquisition mode, and to perform a single acquisition, you can use the shortcuts on the top of the display. The labels show the current values.

Acquisition Setup

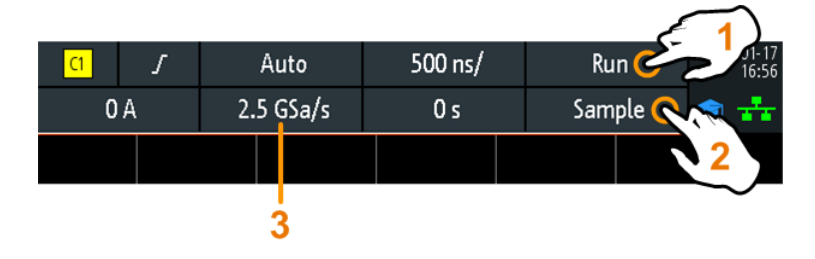

1 = start or stop a continuous acquisition, or start a single acquisition if [Single] is active

- 2 = adjust the acquisition mode
- 3 = shows the current sample rate for information

### **4.5.2 Acquisition Settings**

Acquisition settings define the processing of the captured samples in the instrument. The current acquisition mode and sample rate are shown in the top information bar.

► To adjust acquisition settings, press the [Acquisition] key.

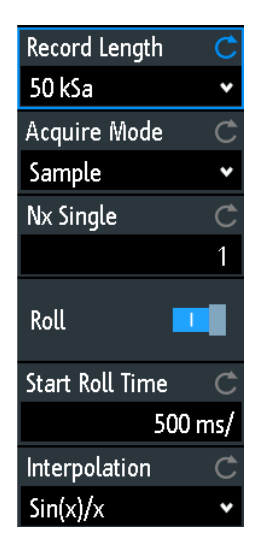

The history is described in [Chapter 6.4.3, "History Settings", on page 107.](#page-106-0)

#### **Record Length**

Sets the record length, the number of waveform samples that are stored in one waveform record.

If you use the history, you can disable the "Auto" record length and enter a value in the "History" menu. In this case, the defined record length is shown in the "Acquisition" menu.

Remote command:

```
ACQuire:POINts:AUTomatic on page 418
ACQuire:POINts[:VALue] on page 418
```
#### **Acquire Mode**

Defines how the waveform is built from the captured samples. There are two general methods to build the waveform record: sample decimation and waveform arithmetic.

Sample decimation reduces the data stream of the ADC to a stream of waveform points with lower sample rate and a less precise time resolution. The R&S RTA4000 uses decimation, if the waveform sample rate is less than the ADC sample rate. The acquisition modes "Peak Detect" and "High Resolution" are decimation methods.

Waveform arithmetic builds the resulting waveform from several consecutive acquisitions of the signal. The acquisition modes "Average" and "Envelope" are arithmetic methods.

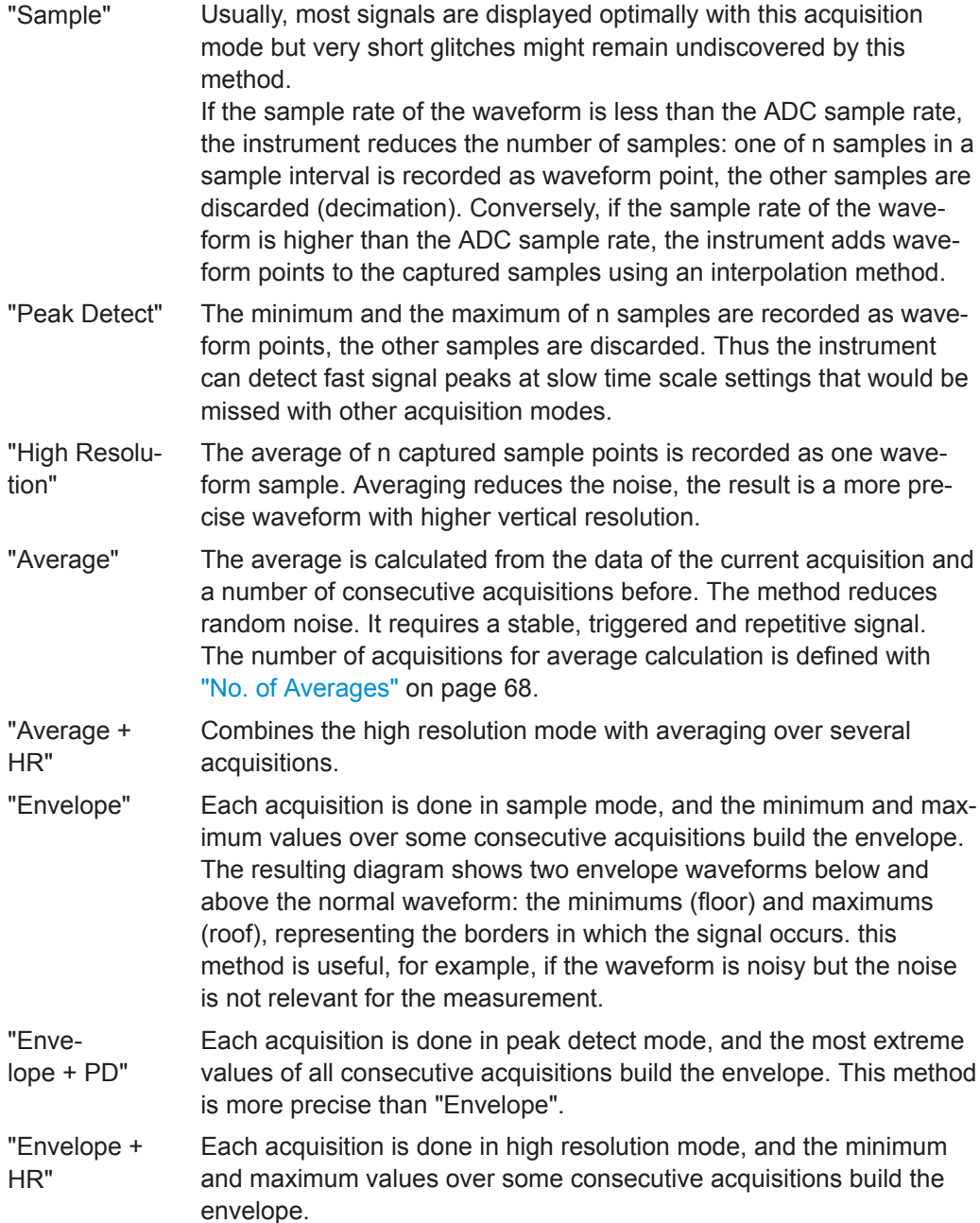

#### <span id="page-67-0"></span>Remote command:

[CHANnel<m>:ARIThmetics](#page-418-0) on page 419 [CHANnel<m>:TYPE](#page-418-0) on page 419 [ACQuire:PEAKdetect](#page-419-0) on page 420 [ACQuire:HRESolution](#page-419-0) on page 420

#### **No. of Averages**

Defines the number of waveforms used to calculate the average waveform. The higher the number, the better the noise is reduced.

To restart the average calculation, press the [Clear Screen] key.

Remote command: [ACQuire:AVERage:COUNt](#page-419-0) on page 420 [ACQuire:AVERage:RESet](#page-419-0) on page 420

#### **Nx Single**

Sets the number of waveforms that are acquired with a [Single] acquisition.

Remote command: [ACQuire:NSINgle:COUNt](#page-401-0) on page 402

#### **Roll**

Enables the automatic roll mode. The instrument switches to roll mode if the [Time](#page-63-0) [Scale](#page-63-0) is equal or slower than Start Roll Time.

The roll mode displays the untriggered, continuous signal, and moves the captured input data on the display from the left to the right. The instrument shows the waveform immediately, without waiting for the complete acquisition of the waveform record. The record length is set to automatically ("Auto" mode).

You can use the horizontal and vertical zoom in roll mode if the acquisition is stopped.

Remote command: [TIMebase:ROLL:AUTomatic](#page-420-0) on page 421

#### **Start Roll Time**

Sets the limit timebase for the roll mode. The instrument switches automatically to roll mode if:

- the [Time Scale](#page-63-0) exceeds the value given here.
- the roll mode is activated (Roll).

Remote command:

[TIMebase:ROLL:MTIMe](#page-420-0) on page 421

#### **Interpolation**

Selects the interpolation method if interpolation is required to get the defined record length.

 $\text{``Sin(x)/x''}$  Two adjacent ADC sample points are connected by a sin(x)/x curve, and also the adjoining sample points are considered by this curve. The interpolated points are placed on the resulting curve. This interpolation method is the default method. It is precise and shows the best signal curve.

- "Linear" Two adjacent ADC sample points are connected by a straight line, the interpolated points are placed on the line. You see a polygonal waveform similar to the real signal, and also the ADC sample points as vertexes.
- "Sample-Hold" The ADC sample points are displayed like a histogram. For each sample interval, the voltage is taken from the sample point and considered as constant, and the intervals are connected with vertical lines. Thus, you see the discrete values of the ADC.

Remote command:

[ACQuire:INTerpolate](#page-420-0) on page 421

# 5 Trigger

Triggering means to capture the interesting part of the relevant waveforms. Choosing the right trigger type and configuring all trigger settings correctly allows you to detect various incidents in signals.

A trigger occurs if the trigger conditions are fulfilled. The instrument acquires continuously and keeps the sample points to fill the pretrigger part of the waveform record. When the trigger occurs, the instrument continues acquisition until the posttrigger part of the waveform record is filled. Then it stops acquiring and displays the waveform. When a trigger is recognized, the instrument does not accept another trigger until the acquisition is complete.

Trigger conditions include:

- Source of the trigger signal (channel)
- Trigger type and its setup
- **Trigger mode**

In addition, the horizontal position of the trigger point and the reference point are important to display the interesting part of the signal. See [Chapter 4.4, "Horizontal](#page-60-0) [Setup", on page 61.](#page-60-0)

The trigger level and position are marked in the grid. The markers have the color of the trigger source. Information on the most important trigger settings is shown in the upper information bar.

There are several ways to set up the trigger:

- Use the controls in the Trigger functional block of the front panel.
- Use shortcuts to adjust the trigger source, trigger mode, and main parameters of the trigger type.
- Use the comprehensive menu to select the trigger type and to adjust all trigger settings.

The R&S RTA4000 can output a pulse at the Aux Out connector when the instrument triggers. See

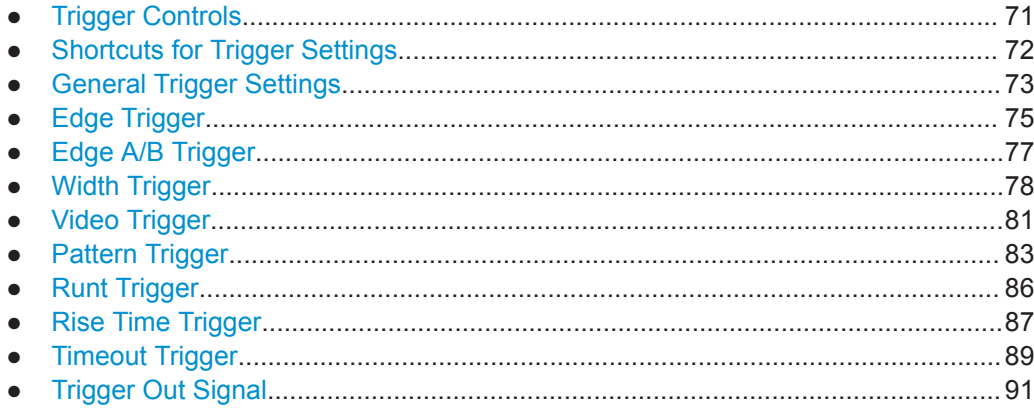

## <span id="page-70-0"></span>**5.1 Trigger Controls**

The keys and the rotary knob in the Trigger functional block adjust the trigger and start or stop acquisition.

The green LED above the [Levels] knob lights up when the instrument triggers.

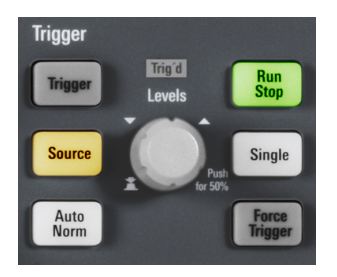

### **[Trigger]**

Opens the "Trigger" menu.

### **[Source]**

Changes the analog trigger source. Press the key repeatedly until the required analog source is selected. If a digital source or serial bus was selected in the "Trigger" menu, or if the "Trigger Type" is set to "Pattern", the key opens the menu.

The key lights up in the color of the selected channel, and the selected source is shown in the information bar.

Remote command:

[TRIGger:A:SOURce](#page-422-0) on page 423

### **[Auto Norm]**

Toggles the trigger mode between "Auto" and "Norm". The key lights up in white if the trigger mode is "Norm". The current mode is also shown in the information bar.

- "Auto" The instrument triggers repeatedly after a time interval if the trigger conditions are not fulfilled. If a real trigger occurs, it takes precedence. This mode helps to see the waveform even before the trigger is set. The waveform on the screen is not synchronized, and successive waveforms are not triggered at the same point of the waveform.
- "Norm" The instrument acquires a waveform only if a trigger occurs, that is, if all trigger conditions are fulfilled. If no trigger occurs, no waveform is acquired and the last acquired waveform is displayed. If no waveform was captured before, nothing is displayed.

Remote command:

[TRIGger:A:MODE](#page-422-0) on page 423

### **[Levels]**

The rotary knob changes the trigger level. Turn clockwise to move up the trigger level. Pressing the knob sets the level to 50% of the signal amplitude.

<span id="page-71-0"></span>Remote command:

[TRIGger:A:LEVel<n>\[:VALue\]](#page-424-0) on page 425 [TRIGger:A:FINDlevel](#page-424-0) on page 425

#### **[Force Trigger]**

Provokes an immediate single acquisition. Use this key if the acquisition is running in normal mode and no valid trigger occurs. Thus, you can confirm that a signal is available and use the waveform display to determine how to trigger on it.

Remote command: \*TRG [on page 401](#page-400-0)

#### **[Run Stop]**

Starts and stops the continuous acquisition. A green light indicates a running acquisition. A red light shows that acquisition is stopped.

The status is shown also at the right end of the information bar: "Run", "Complete", "Trig?" (waiting for trigger, in normal trigger mode) or "Not ready" (working). For slow timebases, the status "Pre" or "Post" is shown together with an indicator that shows the filling level of the buffer.

Remote command: RUN [on page 402](#page-401-0) [RUNContinous](#page-401-0) on page 402 STOP [on page 402](#page-401-0) [ACQuire:STATe](#page-401-0) on page 402

#### **[Single]**

Starts a specified number of acquisitions. A white light indicates that the instrument is in single mode. The information bar shows "Complete" if the acquisition has been finished.

To set the number of acquisitions, press the [Acquisition] key and enter "Nx Single".

Remote command: SINGle [on page 402](#page-401-0) [RUNSingle](#page-401-0) on page 402

## **5.2 Shortcuts for Trigger Settings**

To adjust the trigger source, mode, and trigger type specific settings, you can use the shortcuts on the top of the display. The labels show the current values.

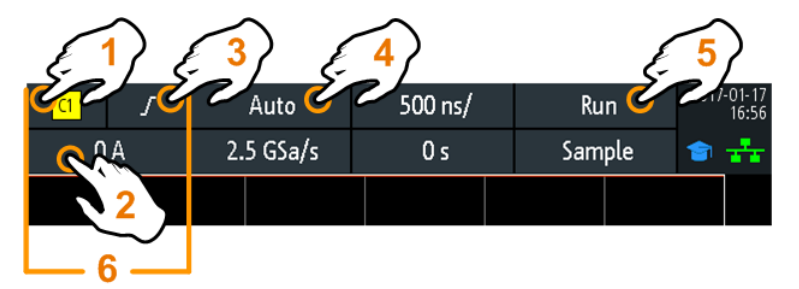
- 1 = adjust the trigger source
- 2 = open the keypad to enter the value of the trigger level or threshold
- 3 = adjust slope or polarity
- 4 = adjust the trigger mode
- 5 = start or stop a continuous acquisition, or start a single acquisition if [Single] is active
- 6 = available settings depend on the trigger type

# **5.3 General Trigger Settings**

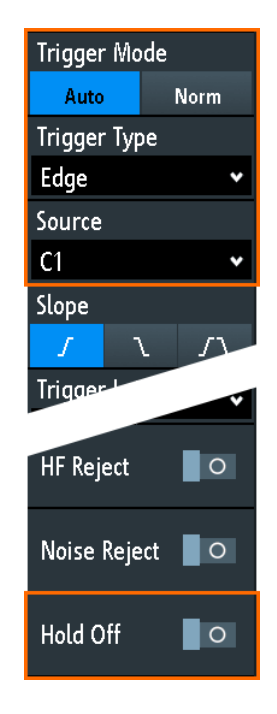

General trigger settings are independent of the trigger type. They are highlighted in the above figure and described in the current section. The other trigger settings are specific for individual trigger types, and they are described in the following sections.

#### **Trigger Mode**

Toggles the trigger mode between "Auto" and "Norm". The trigger mode determines the behavior of the instrument if no trigger occurs. The current setting is shown in the information bar.

"Auto" The instrument triggers repeatedly after a time interval if the trigger conditions are not fulfilled. If a real trigger occurs, it takes precedence. This mode helps to see the waveform even before the trigger is set. The waveform on the screen is not synchronized, and successive waveforms are not triggered at the same point of the waveform.

"Norm" The instrument acquires a normal waveform only, if a trigger occurs, that is, if all trigger conditions are fulfilled. If no trigger occurs, no waveform is acquired and the last acquired waveform is displayed. If no waveform was captured before, nothing is displayed.

Remote command: [TRIGger:A:MODE](#page-422-0) on page 423

# **Trigger Type**

Selects the trigger type.

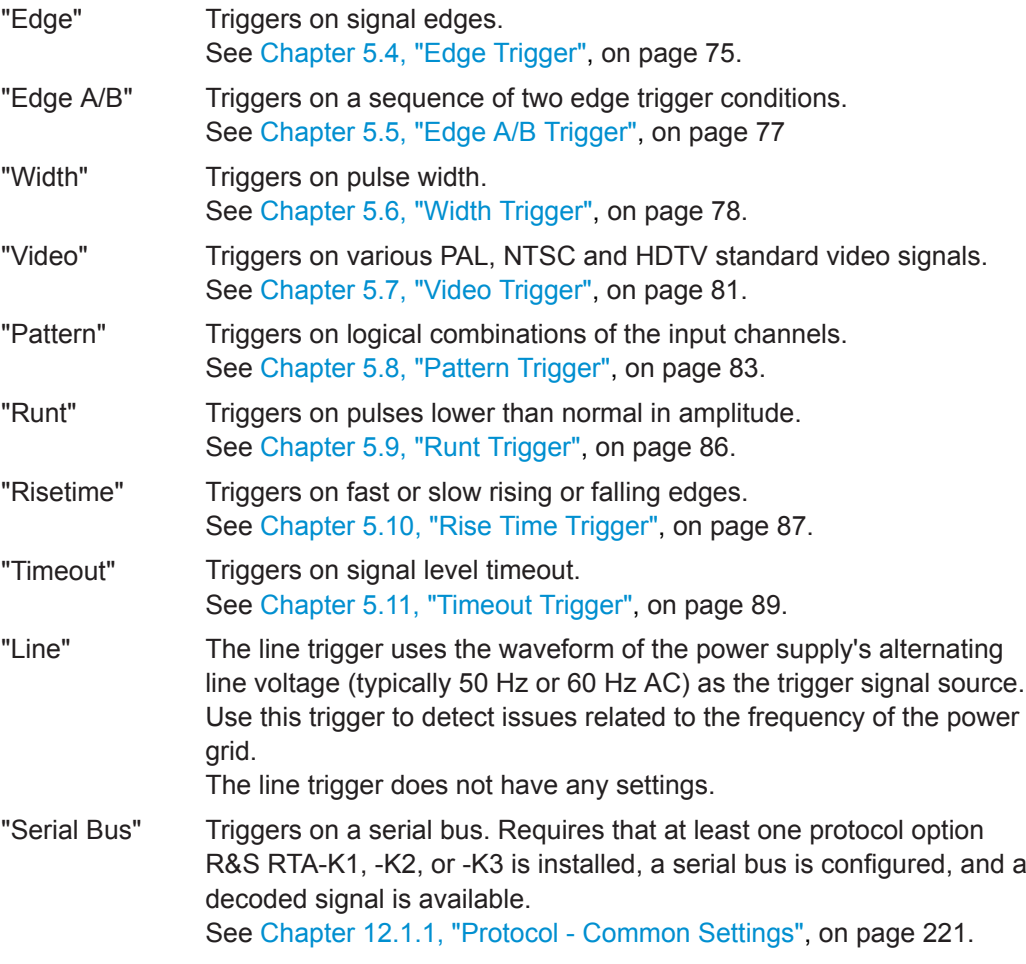

# Remote command:

[TRIGger:A:TYPE](#page-423-0) on page 424

# **Source**

Selects the trigger source.

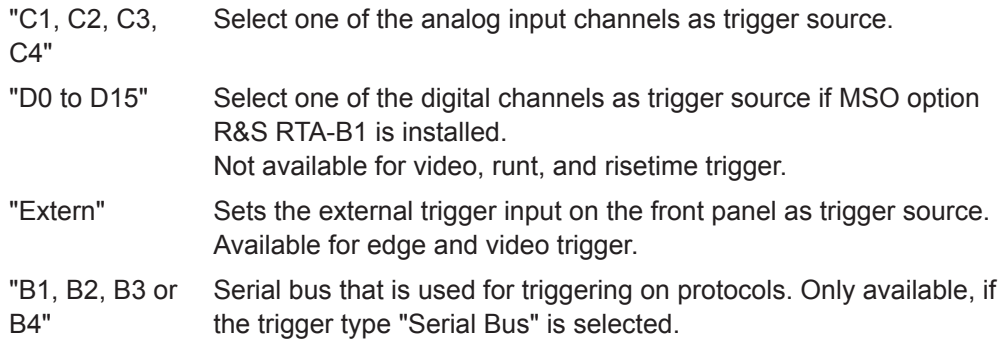

<span id="page-74-0"></span>Remote command: [TRIGger:A:SOURce](#page-422-0) on page 423

# **Hold Off, Hold Off Time**

Enables the hold off and defines the "Hold Off Time". The next trigger occurs only after the hold off time has passed.

The trigger "Hold Off" defines when the next trigger event is recognized after the current trigger event. Thus, it affects the next trigger to occur after the current one. Hold off helps to obtain stable triggering when the oscilloscope is triggering on undesired events.

Remote command: TRIGger: A: HOLDoff: MODE on page 424 [TRIGger:A:HOLDoff:TIME](#page-424-0) on page 425

# **5.4 Edge Trigger**

The edge trigger is the most common trigger type. The trigger occurs when the signal from the trigger source passes the trigger level in the specified direction (slope).

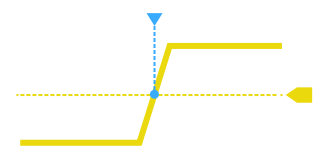

*Figure 5-1: Edge trigger event with positive slope (rising edge)*

► [Trigger] > "Trigger Type" = "Edge"

Edge Trigger

<span id="page-75-0"></span>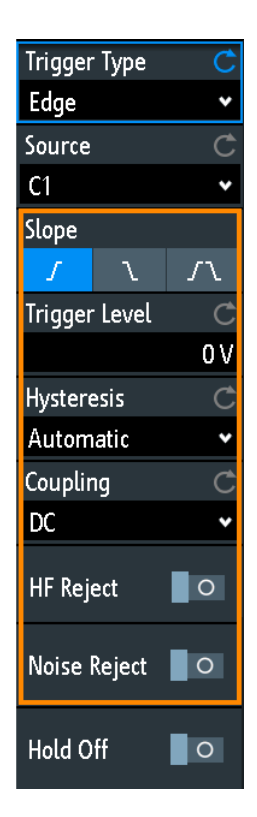

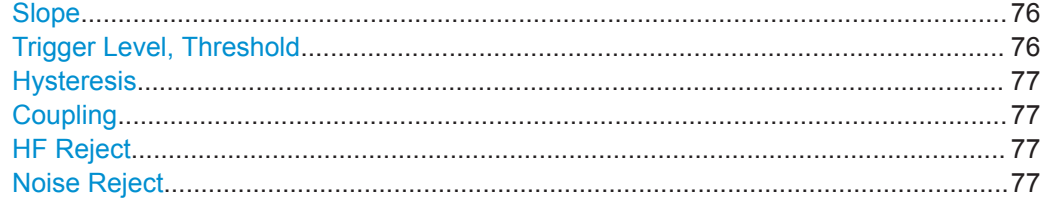

# **Slope**

Sets the edge direction for the trigger. You can trigger on:

- **F** rising edge, that is a positive voltage change
- **• I** falling edge, that is a negative voltage change
- **The rising and falling edge. After starting an acquisition, the instrument triggers on** the first identified edge.

Remote command:

[TRIGger:A:EDGE:SLOPe](#page-424-0) on page 425

# **Trigger Level, Threshold**

Sets the voltage level or threshold for the trigger.

You can also drag the trigger level marker on the display, or turn the Levels knob. To set the trigger level to 50% of the signal amplitude, press the Levels knob.

For width and timeout trigger, the trigger level is the threshold of the trigger source.

Remote command:

[TRIGger:A:LEVel<n>\[:VALue\]](#page-424-0) on page 425 [TRIGger:A:FINDlevel](#page-424-0) on page 425

### <span id="page-76-0"></span>**Hysteresis**

Sets a hysteresis range around the trigger level. Hysteresis avoids unwanted trigger events caused by noise oscillation around the trigger level. The automatic, small, medium, large hysteresis values depend on the vertical scale. On instruments with 1 GHz bandwidth, you can also set the hysteresis to user-defined values.

Remote command:

[TRIGger:A:HYSTeresis](#page-425-0) on page 426 [TRIGger:A:LEVel<n>:HYSTeresis](#page-425-0) on page 426

#### **Coupling**

Sets the coupling for the trigger source.

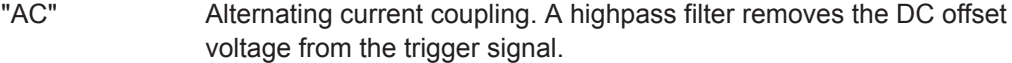

"DC" Direct current coupling. The trigger signal remains unchanged.

"LF Reject" Sets the trigger coupling to high frequency. A 15 kHz highpass filter removes lower frequencies from the trigger signal. Use this mode only with very high frequency signals.

Remote command:

[TRIGger:A:EDGE:COUPling](#page-425-0) on page 426

#### **HF Reject**

Enables or disables an additional 5 kHz lowpass filter in the trigger path. This filter removes higher frequencies and is available with AC and DC coupling.

You can use either "HF Reject" or "Noise Reject".

# Remote command: [TRIGger:A:EDGE:FILTer:HFReject](#page-425-0) on page 426

#### **Noise Reject**

Extends the hysteresis to avoid unwanted trigger events caused by noise oscillation around the trigger level.

You can use either "HF Reject" or "Noise Reject".

Remote command: [TRIGger:A:EDGE:FILTer:NREJect](#page-426-0) on page 427

# **5.5 Edge A/B Trigger**

The edge A/B trigger is a sequence of two edge trigger conditions. The instrument triggers if both edge trigger conditions (A and B) are fulfilled. You can configure a delay between the A- and B-trigger.

► [Trigger] > "Trigger Type" = "Edge A/B" > "Trigger Setup"

Width Trigger

<span id="page-77-0"></span>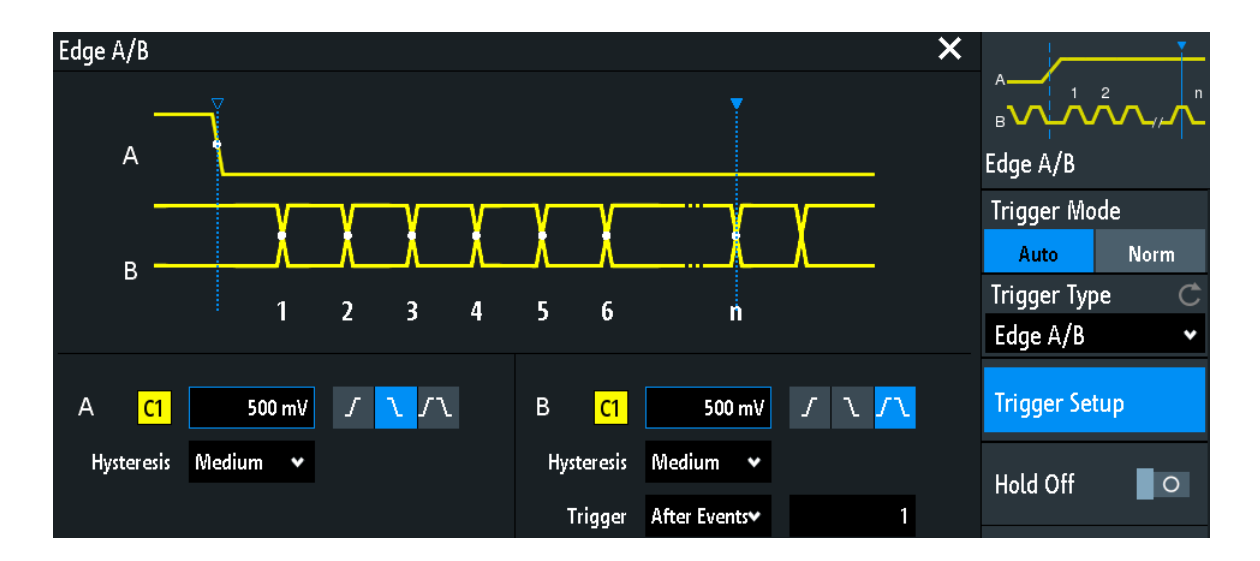

# **Trigger Setup**

Opens a dialog where you configure the trigger sequence. On the left, the first edge trigger (A) is defined as usual. On the right, a second edge trigger (B) is defined with the same parameters: source, level, edge, and hysteresis. The conditions of the B-trigger are considered when the conditions of the A-trigger are met.

In addition, you can set a delay for the B-trigger ("Trigger").

Remote command:

[TRIGger:B:ENABle](#page-426-0) on page 427 [TRIGger:B:SOURce](#page-426-0) on page 427 [TRIGger:B:EDGE:SLOPe](#page-427-0) on page 428

# **Trigger**

Sets a time delay or event delay for the B-trigger. The instrument waits for that delay after an A-trigger until it recognizes the B-trigger.

"After time" Sets the time the instrument waits until it checks the B-trigger condition.

"After events" Sets a number of B-trigger events that fulfill the B-trigger condition but do not cause the trigger. The oscilloscope triggers on the n-th event, the last of the specified number of events.

# Remote command:

[TRIGger:B:MODE](#page-427-0) on page 428 [TRIGger:B:DELay](#page-427-0) on page 428 [TRIGger:B:EVENt:COUNt](#page-427-0) on page 428

# **5.6 Width Trigger**

The width trigger compares the pulse width (duration) with given time limits. It detects pulses with an exact pulse width, pulses shorter or longer than a given time, and also pulses inside or outside the allowable time range. The pulse width is measured at the trigger level.

You can use the width trigger, for example, to trigger on glitches.

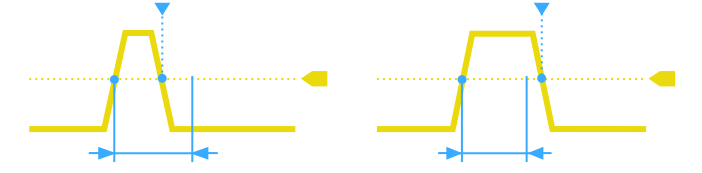

*Figure 5-2: Pulse width is shorter (left) or longer (right) than a given duration (also known as glitch trigger)*

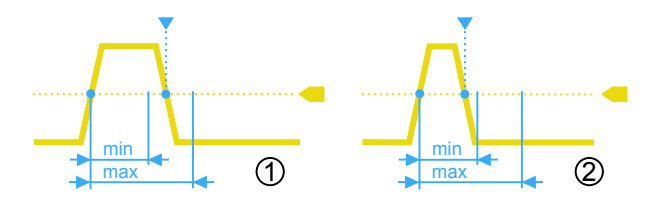

*Figure 5-3: Pulse width is inside or outside an allowable time range*

- $1 =$  Inside: min width  $\le$  pulse  $\le$  max width
- 2 = Outside: pulse < min width OR pulse > max width

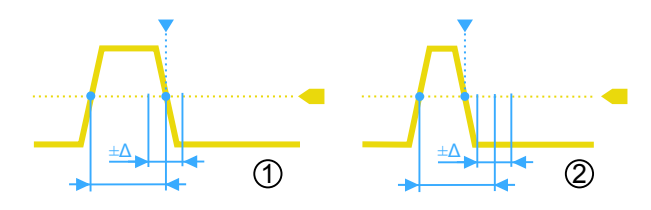

*Figure 5-4: Pulse width is equal or unequal to a given duration, with optional variation (*Δ*)*

- 1 = Equal: (width variation) < pulse < (width + variation)
- 2 = Unequal: pulse < (width variation) OR pulse > (width + variation)
- ► [Trigger] > "Trigger Type" = "Width"

Width Trigger

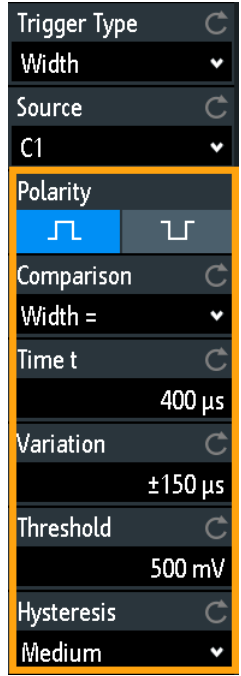

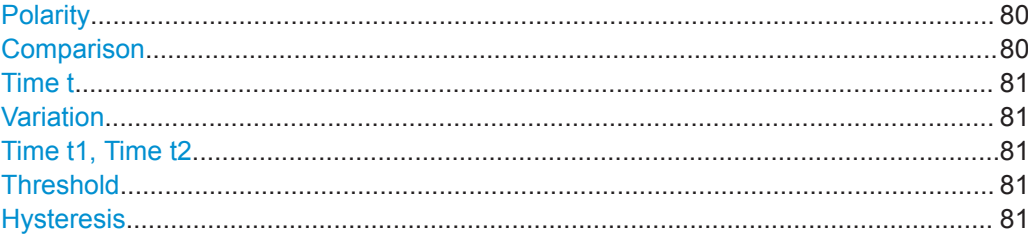

# **Polarity**

Sets the polarity of the pulse. You can trigger on:

- **ED** positive going pulse, the width is defined from the rising to the falling slopes.
- **• If** negative going pulse, the width is defined from the falling to the rising slopes.

Remote command:

[TRIGger:A:WIDTh:POLarity](#page-428-0) on page 429

# **Comparison**

Sets how the measured pulse width is compared with the given limits.

- "Width >" Triggers on pulse width longer than the reference "Time t".
- "Width <" Triggers on pulse width shorter than the reference "Time t".
- "Width =" Triggers on pulse width equal to the reference "Time t" if "Variation"  $\Delta t = 0$ .
	- If "Variation" ≠ 0, this setting triggers on pulses within the range t±Δt.
- "Width ≠" Triggers on pulses unequal to the reference "Time t", if "Variation"  $\Delta t = 0$ .
	- If "Variation" ≠ 0, this setting triggers on pulses outside a range *t* <sup>±</sup> Δ*t*.

<span id="page-80-0"></span>"Inside"[, ]"Out-Triggers on pulses inside or outside a range specified with "Time t1" side" and "Time t2". This method is an alternative setting to the range definition with "Time t" and "Variation". The values are interdependent. "Variation" and "Time t" are adjusted, if you change t1 and t2, and vice versa.

#### Remote command:

[TRIGger:A:WIDTh:RANGe](#page-428-0) on page 429

# **Time t**

Sets the reference time, the nominal value for comparison settings "Width >", "Width  $\leq$ ", "Width =", and "Width  $\neq$ ".

Remote command:

[TRIGger:A:WIDTh:WIDTh](#page-428-0) on page 429

# **Variation**

Sets a range Δt to the reference "Time t", if comparison is set to "Width =" or "Width ≠". The instrument triggers on pulses inside or outside the range t±Δt.

Remote command: [TRIGger:A:WIDTh:DELTa](#page-429-0) on page 430

# **Time t1, Time t2**

Set the lower and upper time limits defining the time range if "Width =" or "Width ≠" is set for comparison. "Time t" and "Variation" are adjusted accordingly.

Remote command:

[TRIGger:A:WIDTh:RANGe](#page-428-0) on page 429 [TRIGger:A:WIDTh:DELTa](#page-429-0) on page 430

#### **Threshold**

Threshold of the trigger source channel, used as trigger level for the width trigger.

See also ["Threshold"](#page-59-0) on page 60 and ["Trigger Level, Threshold"](#page-75-0) on page 76.

Remote command:

[TRIGger:A:LEVel<n>\[:VALue\]](#page-424-0) on page 425 [CHANnel<m>:THReshold](#page-407-0) on page 408

#### **Hysteresis**

Hysteresis of the trigger source channel, see ["Hysteresis"](#page-59-0) on page 60. Remote command: [CHANnel<m>:THReshold:HYSTeresis](#page-408-0) on page 409

# **5.7 Video Trigger**

The video or TV trigger is used to analyze analog baseband video signals. You can trigger on baseband video signals from standard definition and high definition standards connected to an analog channel input or to the external trigger input.

The instrument triggers on the sync pulses.

First select the standard and the signal polarity, then decide to trigger on lines or fields and enter the specific settings.

► [Trigger] > "Trigger Type" = "Video"

| Trigger Type   |   |
|----------------|---|
| Video          |   |
| Source         |   |
| C <sub>1</sub> |   |
| Standard       |   |
| PAL            |   |
| Signal         |   |
|                | c |
| Mode           |   |
| Line Number    |   |
|                |   |
| Line           |   |

*Figure 5-5: Video trigger menu*

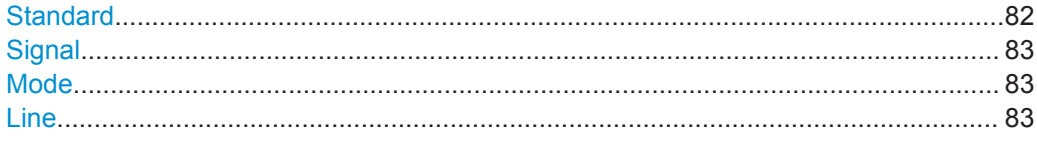

# **Standard**

Selects the color television standard.

You can trigger on various standard-definition television (SDTV) signals:

- "PAL"
- "NTSC"
- "SECAM"
- "PAL-M"
- "SDTV 576i" (PAL and SECAM)

High-definition television (HDTV) standards are indicated by the number of active lines and the scanning system:

- "HDTV 720p"
- "HDTV 1080p" (p for progressive scanning)
- "HDTV 1080i" (i for interlaced scanning)

Remote command:

[TRIGger:A:TV:STANdard](#page-429-0) on page 430

# <span id="page-82-0"></span>**Signal**

Selects the polarity of the signal. Note that the sync pulse has the opposite polarity. If the video modulation is positive, the sync pulses are negative. If the modulation is negative, sync pulses are positive. The edges of the sync pulses are used for triggering, therefore incorrect polarity setting causes a sporadic triggering by the video information.

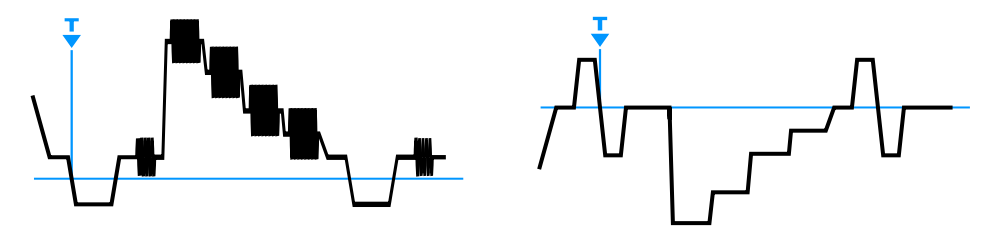

*Figure 5-6: Positive video signal with negative bi-level sync pulse (SDTV, left) and negative signal with positive tri-level sync pulse (HDTV, right)*

#### Remote command:

[TRIGger:A:TV:POLarity](#page-429-0) on page 430

#### **Mode**

Selects from the following the trigger conditions:

"All Frames" The oscilloscope triggers on the beginning of all video signal frames. "Odd Frames" The oscilloscope triggers on the beginning of video signal frames with an odd frame number. "Even Frames" The oscilloscope triggers on the beginning of video signal frames with an even frame number. "All Lines" The oscilloscope triggers on the beginning of all video signal lines. "Line Number" Triggers on an exact "Line" number. Remote command:

[TRIGger:A:TV:FIELd](#page-430-0) on page 431

### **Line**

Sets an exact line number if "Mode" is "Line Number". The oscilloscope triggers exactly on the beginning of the selected line in any field.

```
Remote command: 
TRIGger:A:TV:LINE on page 431
```
# **5.8 Pattern Trigger**

The pattern trigger is a logic trigger. It provides any logical combination of the input channels and supports you in verifying the operation of digital logic. Additionally, you can set a time limitation to the pattern. Thus you can also trigger on bus patterns of parallel buses.

The channel pattern is configured in the "Logic Editor" dialog box.

► [Trigger] > "Trigger Type" = "Pattern" > "Edit Pattern"

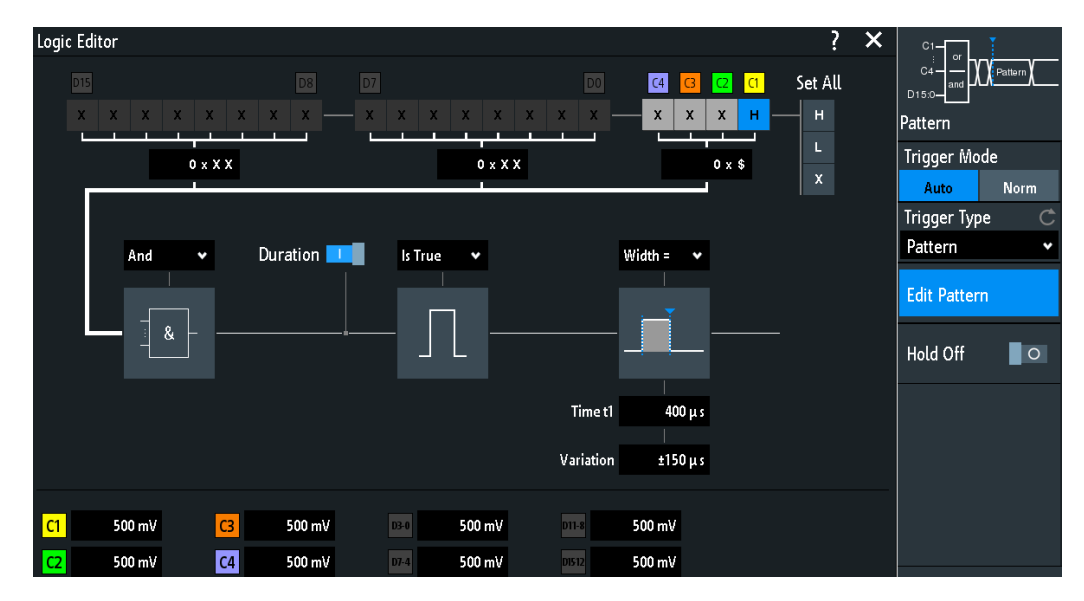

*Figure 5-7: Pattern trigger with logic editor*

# **Thresholds**

At the bottom of the "Logic Editor", you see the current threshold settings of all channels. Here, you can directly activate the channels, and change the threshold values.

The thresholds of analog channels are also set in the "Channel <n>" > "Threshold" menu, see also [Chapter 4.3.6, "Threshold Settings", on page 59](#page-58-0).

The thresholds of logic channels are also set in the [Logic] > "Threshold and Deskew" dialog, see [Chapter 14.2, "Logic Analyzer Settings", on page 364.](#page-363-0)

# **Logic settings**

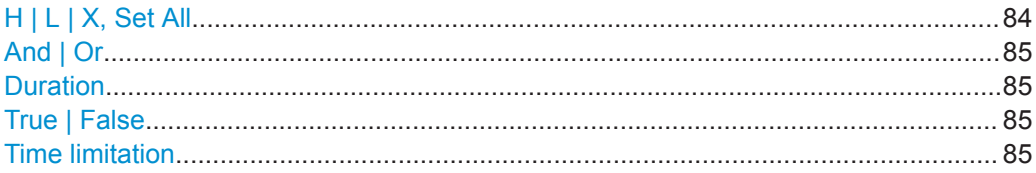

# **H | L | X, Set All**

Defines the pattern by selecting the state "H" (high), "L" (low) or "X" (do not care) for each active analog and digital channel.

The word length of the pattern depends on the number of available analog and digital channels.

Analog channels: 2 bit for 2-channel instruments, 4 bit for 4-channel instruments.

Digital (16 bit): the logic channels D0, D1,...,D15 are only available with MSO option R&S RTA-B1.

Thus the pattern can have 2, 4, 18, or 20 bits.

Use "Set All" to set all channels to the same state.

<span id="page-84-0"></span>Remote command:

[TRIGger:A:PATTern:SOURce](#page-431-0) on page 432

# **And | Or**

Sets the logical combination of the channel states.

"AND" All defined states must be true.

"OR" At least one of the defined states must be true.

Remote command:

[TRIGger:A:PATTern:FUNCtion](#page-431-0) on page 432

## **Duration**

The switch has the following two effects:

- Selects the mode of the True | False comparison.
- Enables or disables the Time limitation.

# **True | False**

Defines whether the instrument triggers on fulfillment of the logical condition, or on violation.

- If Duration = on, the instrument triggers when the logic combination "Is True" or "Is False" for a specified time duration.
- If Duration  $=$  off, the instrument triggers when the logic combination is found in the signal ("Goes True"), or if it disappears ("Goes False").

Remote command:

[TRIGger:A:PATTern:CONDition](#page-431-0) on page 432

### **Time limitation**

To set a time limitation for the pattern, you have several possibilities. They are similar to the setting of a pulse width, see [Chapter 5.6, "Width Trigger", on page 78.](#page-77-0)

- "Timeout" and "Time t" Define a minimum time during which the signals match the pattern condition.
- "Width >" or "Width <" and "Time t" Triggers if the pattern condition changes before or after the specified time.
- "Width =", "Time t1" and "Variation" Triggers if the pattern condition is fulfilled for a duration "Time t1" ± "Variation".
- "Width ≠", "Time t1" and "Variation" Triggers if the pattern condition is fulfilled for a duration shorter than "Time t1" - "Variation", or longer than "Time t1" + "Variation".
- "Inside", "Time t1" and "Time t2" Triggers if the pattern condition is fulfilled for a duration between "Time t1" and "Time t2". These settings are an alternative setting to the definition with "Width =". The time values are interdependent and adjusted accordingly.
- "Outside", "Time t1" and "Time t2" Triggers if the pattern condition is fulfilled for a duration shorter than "Time t1", or longer than "Time t2". These settings are an alternative setting to the definition with "Width ≠". The time values are interdependent and adjusted accordingly.

# <span id="page-85-0"></span>Remote command:

```
TRIGger:A:PATTern:MODE on page 433
TRIGger:A:PATTern:WIDTh:RANGe on page 433
TRIGger:A:PATTern:WIDTh[:WIDTh] on page 433
TRIGger:A:PATTern:WIDTh:DELTa on page 434
```
# **5.9 Runt Trigger**

A runt is a pulse lower than normal in amplitude. The amplitude crosses the first threshold twice in succession without crossing the second one. For example, this trigger can detect logic, digital, and analog signals remaining below a specified threshold amplitude because I/O ports are in undefined state.

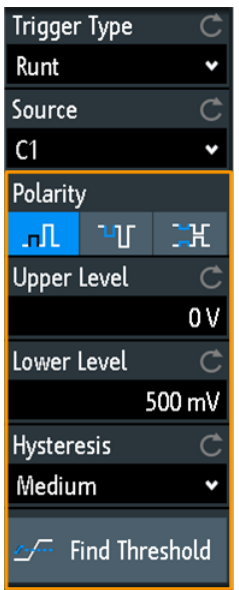

► [Trigger] > "Trigger Type" = "Runt"

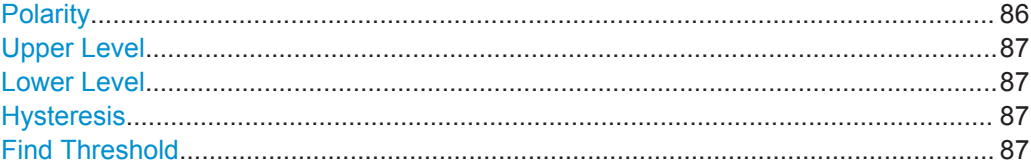

# **Polarity**

Sets the polarity of a pulse, that is the direction of the first pulse slope.

- **• In all positive going pulse, the width is defined from the rising to the falling slopes.**
- **PIF** negative going pulse, the width is defined from the falling to the rising slopes.
- ■ **\*\*** selects both positive and negative going pulses.

## Remote command:

[TRIGger:A:RUNT:POLarity](#page-434-0) on page 435

### <span id="page-86-0"></span>**Upper Level**

Sets the upper voltage threshold for runt detection. A negative runt crosses the upper level twice without crossing the lower level.

Remote command: [TRIGger:A:LEVel<n>:RUNT:UPPer](#page-433-0) on page 434

# **Lower Level**

Sets the lower voltage threshold for runt detection. A positive runt crosses the lower level twice without crossing the upper level.

Remote command: [TRIGger:A:LEVel<n>:RUNT:LOWer](#page-433-0) on page 434

#### **Hysteresis**

Hysteresis of the trigger source channel, see ["Hysteresis"](#page-59-0) on page 60.

Remote command: [CHANnel<m>:THReshold:HYSTeresis](#page-408-0) on page 409

# **Find Threshold**

The instrument analyzes the signal and sets the upper and lower trigger levels. If no level can be found, the existing values remain unchanged, and you can set the thresholds manually.

# **5.10 Rise Time Trigger**

The rise time trigger, also known as slew rate or transition trigger, can detect fast or slow rising or falling edges selectively. It triggers on edges, if the rise or fall time from the lower to higher voltage level (or vice versa) is shorter or longer as defined, or inside or outside a specified time range. The trigger finds slew rates that are faster than expected or permissible to avoid overshooting and other interfering effects. It also detects very slow edges violating the timing in pulse series.

► [Trigger] > "Trigger Type" = "Risetime"

Rise Time Trigger

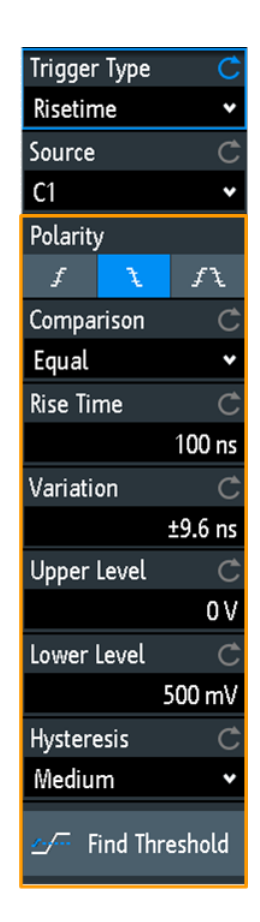

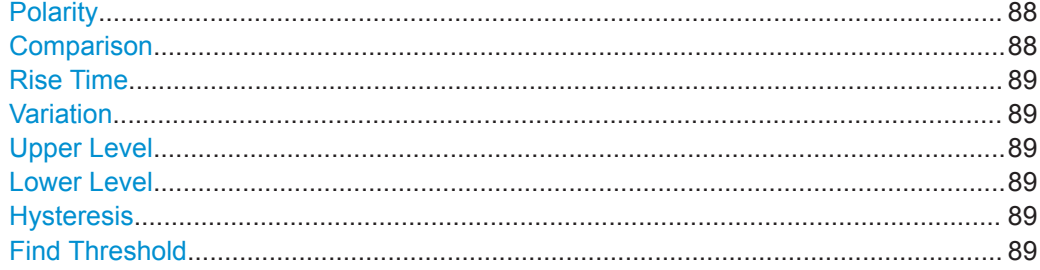

# **Polarity**

Sets the edge, the transition time of which is to be analyzed:

- *r* rise time trigger
- $\blacksquare$  fall time trigger
- $\bullet$   $\bullet$  rise and fall time trigger

# Remote command:

[TRIGger:A:RISetime:SLOPe](#page-435-0) on page 436

## **Comparison**

Selects how the time limit for the slew rate is defined. The time measurement starts when the signal crosses the first trigger level - the upper or lower level depending on the selected slope - and stops when the signal crosses the second level.

"Greater than" Triggers on transition times longer than the given "Rise Time".

"Lower than" Triggers on transition times shorter than the given "Rise Time".

<span id="page-88-0"></span>"Equal" Triggers on transition times inside the time range *Rise Time* ± *Variation*.

"Not equal" Triggers on transition times outside the time range *Rise Time* ± *Variation*.

Remote command: [TRIGger:A:RISetime:RANGe](#page-435-0) on page 436

# **Rise Time**

Sets the reference rise time, the nominal value for comparisons.

Remote command: [TRIGger:A:RISetime:TIME](#page-436-0) on page 437

### **Variation**

Defines a time range around the given "Rise Time" value.

Remote command: [TRIGger:A:RUNT:DELTa](#page-433-0) on page 434

### **Upper Level**

Sets the upper voltage threshold. When the signal crosses this level, the slew rate measurement starts or stops depending on the selected polarity.

Remote command: [TRIGger:A:LEVel<n>:RISetime:UPPer](#page-435-0) on page 436

#### **Lower Level**

Sets the lower voltage threshold. When the signal crosses this level, the slew rate measurement starts or stops depending on the selected slope.

The value corresponds to the threshold value of the trigger channel.

Remote command: [TRIGger:A:LEVel<n>:RISetime:LOWer](#page-434-0) on page 435

#### **Hysteresis**

Hysteresis of the trigger source channel, see ["Hysteresis"](#page-59-0) on page 60.

Remote command: [CHANnel<m>:THReshold:HYSTeresis](#page-408-0) on page 409

### **Find Threshold**

See ["Find Threshold"](#page-86-0) on page 87.

# **5.11 Timeout Trigger**

The timeout trigger checks if the signal stays above or below the threshold voltage for a specified time lapse. In other words, the trigger occurs if the trigger source signal does not cross the threshold during the specified time.

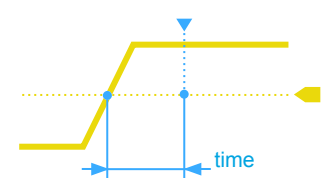

*Figure 5-8: Timeout trigger with range Stays High*

► [Trigger] > "Trigger Type" = "Timeout"

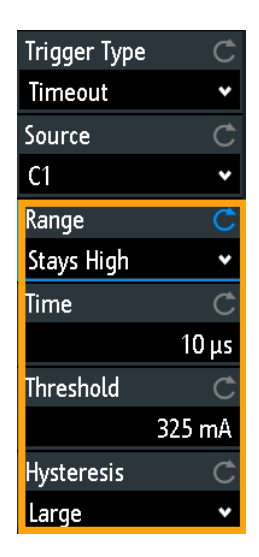

*Figure 5-9: Timeout trigger menu*

# **Range**

Selects the relation of the signal level to the threshold:

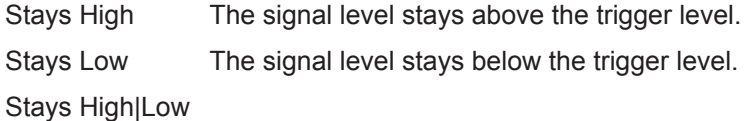

The signal level stays above or below the trigger level.

# Remote command:

[TRIGger:A:TIMeout:RANGe](#page-436-0) on page 437

# **Time**

Defines the time limit for the timeout at which the instrument triggers.

Remote command: [TRIGger:A:TIMeout:TIME](#page-436-0) on page 437

# **Threshold**

Threshold of the trigger source channel, used as trigger level for the timeout trigger. See also ["Threshold"](#page-59-0) on page 60 and ["Trigger Level, Threshold"](#page-75-0) on page 76.

Remote command: [TRIGger:A:LEVel<n>\[:VALue\]](#page-424-0) on page 425 [CHANnel<m>:THReshold](#page-407-0) on page 408

# **Hysteresis**

Hysteresis of the trigger source channel, see ["Hysteresis"](#page-59-0) on page 60. Remote command: [CHANnel<m>:THReshold:HYSTeresis](#page-408-0) on page 409

# **5.12 Trigger Out Signal**

The R&S RTA4000 can output a pulse at the Aux Out connector when the instrument triggers.

- 1. To output a pulse at a trigger event, configure the Aux Out connector: "Setup" menu > "Aux Out" > "Trigger Out". See also: "Aux Out" [on page 199](#page-198-0).
- 2. Using remote commands, you can set the pulse width and polarity of the trigger out pulse. The commands are described in [Chapter 16.10.5, "Trigger Out",](#page-552-0) [on page 553](#page-552-0).

# 6 Waveform Analysis

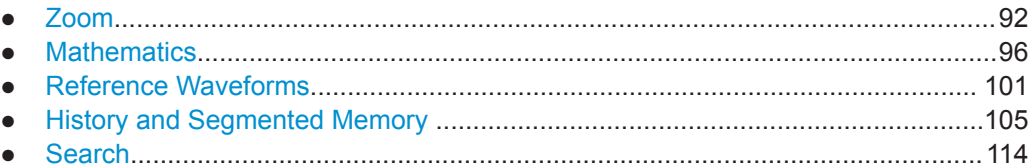

# **6.1 Zoom**

The zoom magnifies a part of the waveform to view more details. The zoom is applied to all active analog and digital channels and math waveforms.

The following zoom types are available:

- Horizontal zoom: the waveforms are displayed with a shorter time scale while the vertical scale remains unchanged.
- Vertical zoom: the zoom waveforms are enlarged in vertical and horizontal direction.

# **6.1.1 Zooming In**

When you activate the zoom, two windows are displayed: the original waveform diagram at the top, and the zoom window at the bottom.

- To activate the horizontal zoom, press the [Zoom] key.
- ► To activate the vertical zoom:
	- a) Tap the "Zoom" icon on the toolbar.
	- b) Drag you finger on the screen to draw the diagonal of the zoom area. You can draw the zoom area on the original waveform, or on an existing zoom waveform. A rectangle indicates the zoom area.

<span id="page-92-0"></span>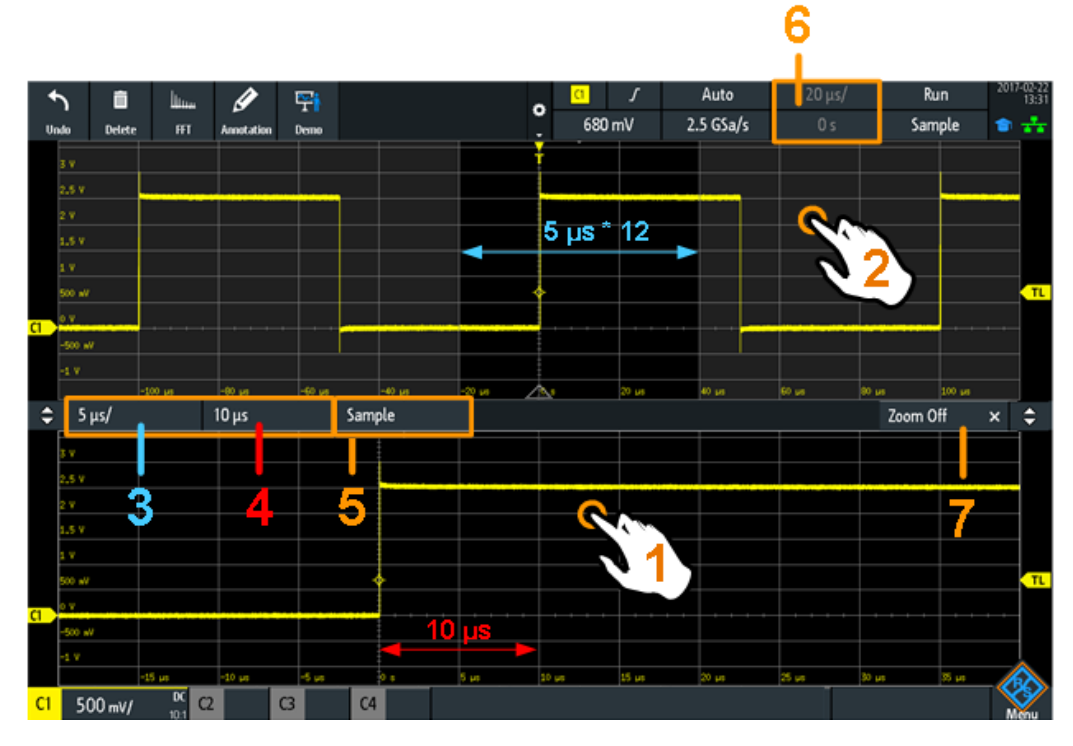

*Figure 6-1: Display of horizontal zoom: zoom in bottom window, normal waveform in upper window*

 $1 =$ Tap to activate zoom settings

2 = Tap to activate normal waveform settings

3 (blue) = Horizontal zoom scale and width of the zoom area

4 (red) = Horizontal zoom position

- $5 =$  Acquire mode, can be set in zoom window or in the upper status bar<br>6 = Horizontal scale and position of the normal waveform
	- = Horizontal scale and position of the normal waveform
- 7 = Close zoom window

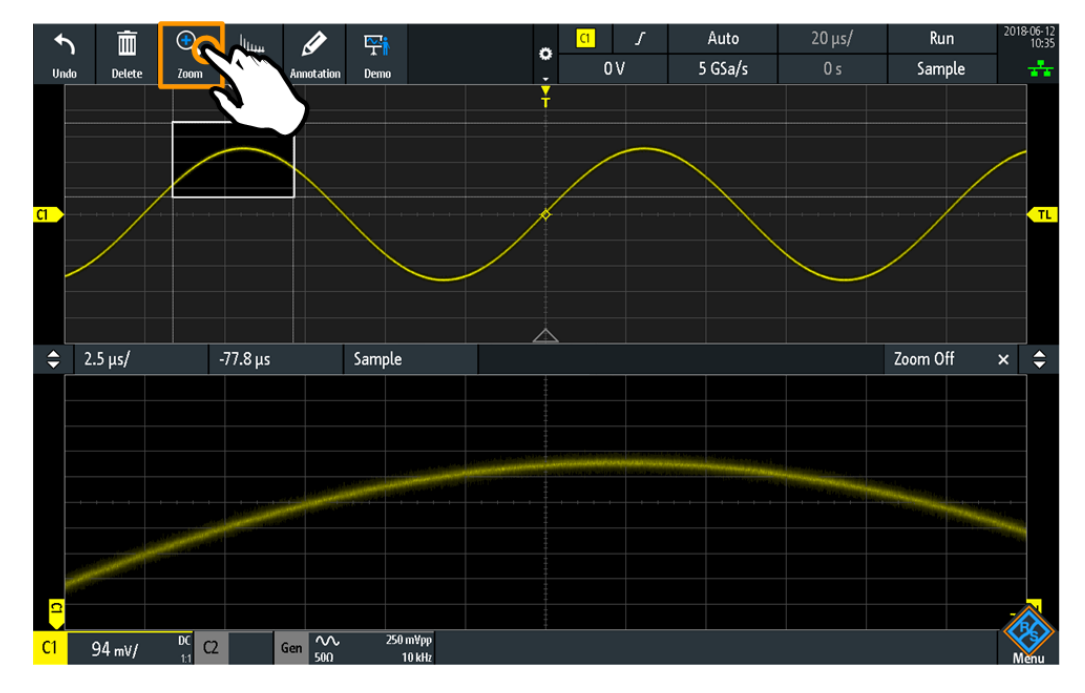

*Figure 6-2: Display of vertical zoom*

# **6.1.2 Modifying the Zoom**

There are several ways to adjust the zoom:

- Use finger gestures on the screen.
- Use the [Scale] and [Position] knobs.
- Tap the zoom scale or zoom position label in the zoom window and enter a value on the keypad. These settings are horizontal values, which take effect in horizontal and vertical zoom windows. See number 3 and 4 in [Figure 6-1.](#page-92-0)
- Use the menu to enter exact numerical values. See [Chapter 6.1.3, "Zoom Set](#page-94-0)[tings", on page 95.](#page-94-0)

# **To adjust the zoom using gestures**

- 1. For horizontal and vertical zoom:
	- a) To change the horizontal zoom position, drag one finger horizontally in the zoom window.
	- b) To change the horizontal zoom scale and width of the zoom area, spread or pinch two fingers in horizontal direction.
- 2. For vertical zoom only:
	- a) To change the vertical zoom position, drag one finger vertically in the zoom window.
	- b) To change the vertical zoom scale and height of the zoom area, spread or pinch two fingers in vertical direction.
- 3. To change the position of the zoom area in vertical zoom:

<span id="page-94-0"></span>Drag the zoom area on the original waveform in the upper window.

### **To adjust the zoom using the horizontal rotary knobs**

- 1. To set the focus to the zoom window (lower window), tap in the zoom window.
- 2. For horizontal and vertical zoom:
	- a) To change the horizontal zoom scale and width of the zoom area, turn the horizontal [Scale] scale knob.
	- b) To change the horizontal zoom position, turn the horizontal [Position] knob.
- 3. For vertical zoom only:
	- a) To change the vertical zoom scale and height of the zoom area, turn the vertical [Scale] scale knob.
	- b) To change the vertical zoom position, turn the [Offset/Position] knob (upper knob in Vertical section).
- 4. To set the focus to the normal waveform, tap the upper window.

Now the knobs are applied to the normal waveform and adjust time scale and horizontal position of the waveform.

# **6.1.3 Zoom Settings**

Zoom settings are listed in the "Horizontal" menu if the zoom is active.

- 1. If the zoom is off, activate the zoom.
- 2. Press the [Horizontal] key.

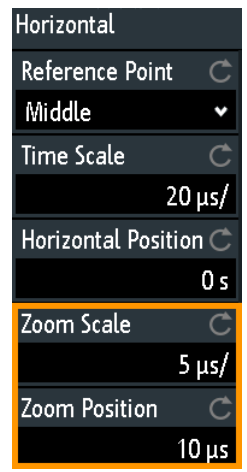

# **Zoom Scale**

Defines the horizontal scale for the zoom window in seconds per division. The scaling determines the width of the zoom area (12 divisions \* scaling per division), the timebase of the zoom window. The zoom area is indicated in the original waveform window.

"Zoom Scale" has effect only in horizontal zoom.

**Mathematics** 

<span id="page-95-0"></span>Remote command: TIMebase: ZOOM: SCALe on page 438

# **Zoom Position**

Defines the distance of the trigger point to the reference point in the zoom window. The value determines the position of the zoom area in the upper window.

"Zoom Position" has effect in horizontal and vertical zoom.

Remote command: TIMebase: ZOOM: TIME on page 438

# **6.2 Mathematics**

A math waveform is a calculated waveform. It is calculated out of one or two analog channels, a constant, or another math waveform using several predefined operations. You can define up to 5 equations. The complete configuration is called equation set and can be saved for later use.

You can analyze math waveforms in the same way as channel waveforms: use zoom, perform automatic and cursor measurements, and save as reference waveform.

# **Short menu**

The math waveform label at the bottom of the screen shows the main settings of the math waveform: sources, operation, unit, and vertical scale. The short menu shows the status of all math waveforms.

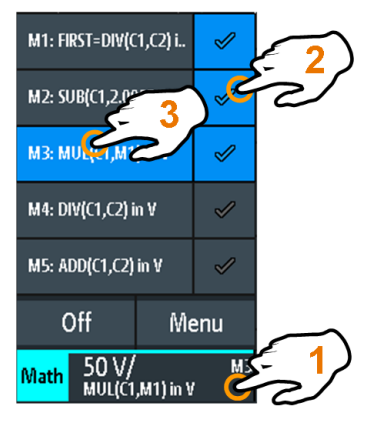

- $1 =$  open short menu
- $2 =$  display a math waveform
- 3 = select a math waveform for scaling and positioning
- Menu = open the "Mathematics" menu and "Equation Set Editor"
- $Off = *disable* mathematics$

# **6.2.1 Configuring Math Waveforms**

1. Press the [Math] key.

The math waveforms are activated, using the latest settings.

2. Press the [Math] key again.

The "Mathematics" menu and the "Equation Set Editor" are shown.

- 3. Configure the equations of the math waveforms in the "Equation Set Editor". You can define up to 5 equations. The complete configuration is called equation set and can be saved for later use.
	- a) Tap the row of the math waveform that you want to configure.
	- b) To activate the math waveform, set its "State".
	- c) Select the "Operation".
	- d) Select the "Source(s)", the operands of the mathematical equation: 1 or 2 analog channels, constant values or math waveforms. Only math waveforms of lower order are available, for example, M2 can be a source for M3, M4, and M5. For M1, math waveform sources are not available.
	- e) Select the "Unit".
	- f) Optionally, add label to the math waveform. The label is shown at the right edge of the grid.
- 4. Close the "Equation Set Editor".
- 5. To adjust vertical scale and position using vertical knobs:
	- a) Select a math waveform in the short menu.
	- b) Use the rotary knobs in the Vertical section of the front panel. See: [Chap](#page-43-0)[ter 4.3.1, "VERTICAL Controls", on page 44](#page-43-0).
- 6. To enter exact values for vertical scale and position:
	- a) Open the "Mathematics" menu.
	- b) In the "Equation Set Editor", select a math waveform.
	- c) In the menu, enter "Vertical Scale" and "Position".

# **6.2.2 Math Waveform Settings**

In the "Mathematics" menu, you find the general math settings:

- Switching mathematics on and off.
- Saving the configured equations in an equations set file.
- Loading a previously saved equation set.

In the "Equation Set Editor", you configure up to 5 math waveforms, and set their visibility. Each equation consists of one or two operands and an operator. An operand can be an input channel, a constant value, or a math waveform with lower number.

Mathematics

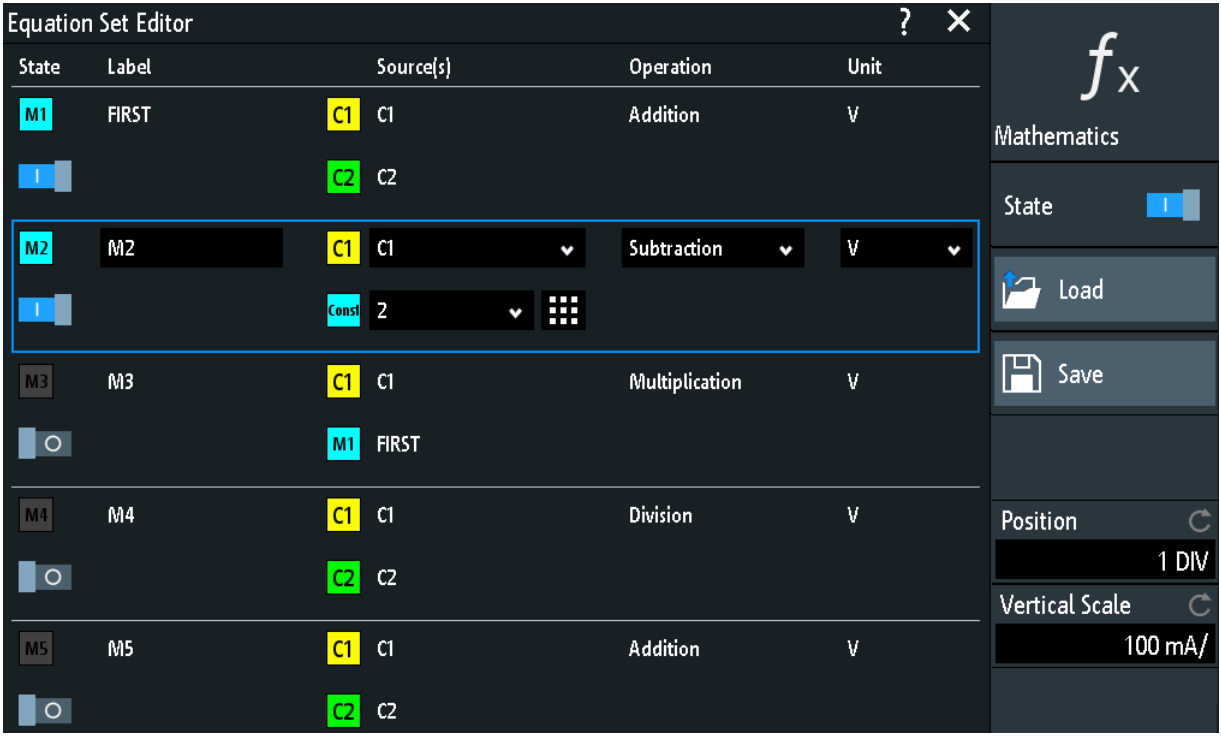

# *Figure 6-3: Mathematics menu and Equation Set Editor*

The following operations are available:

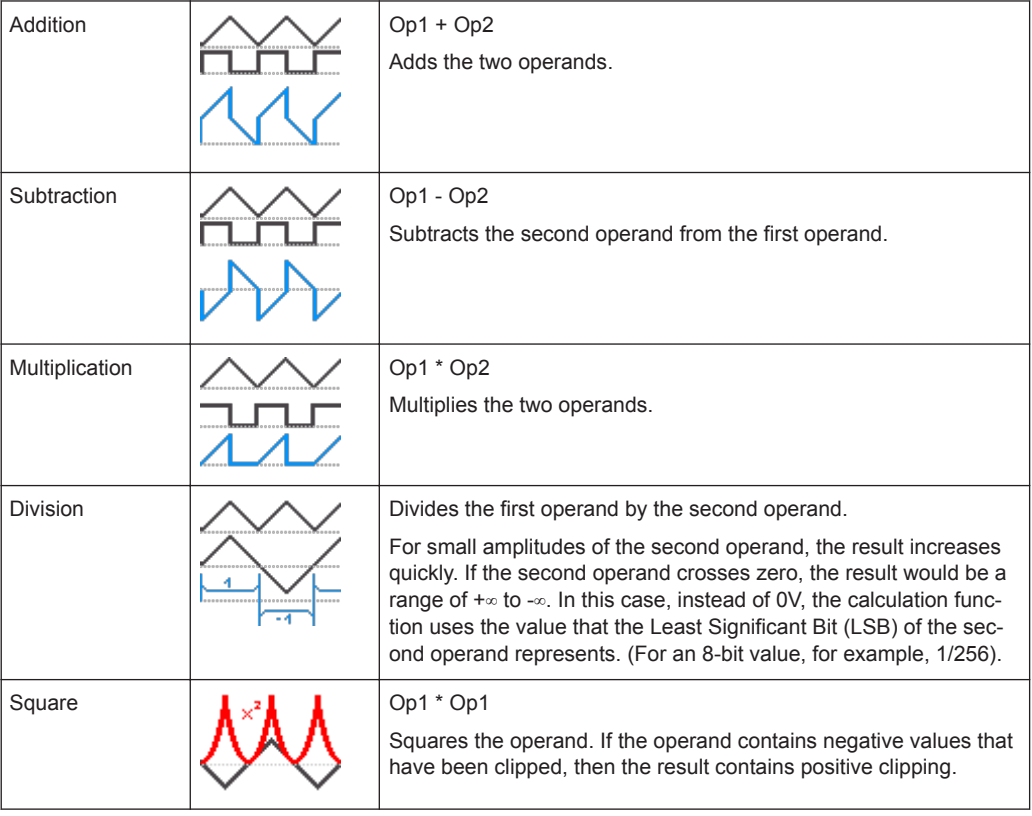

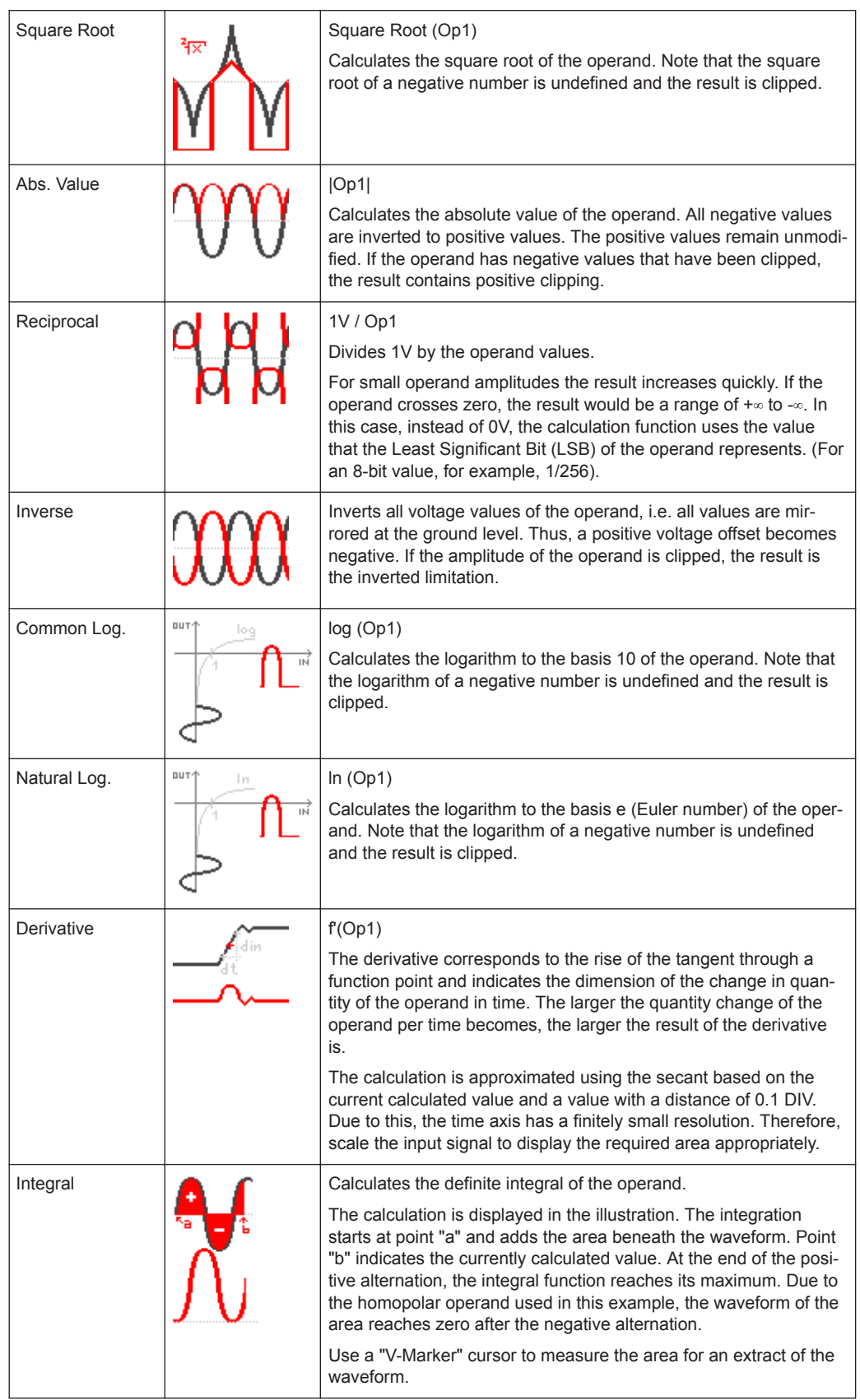

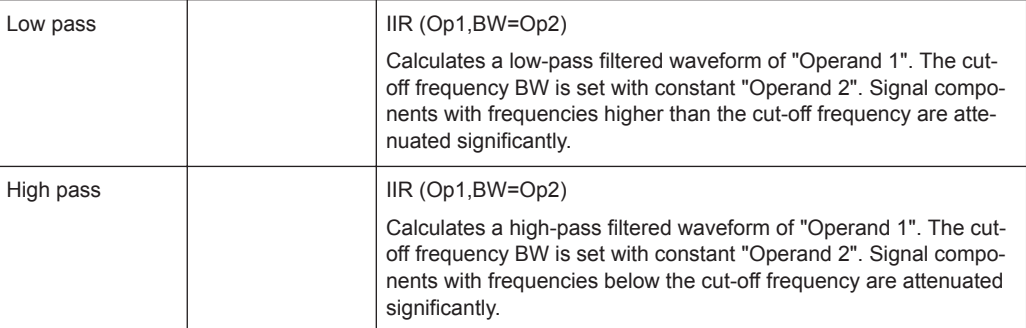

In the "Mathematics" menu, you can:

- Save and load the formularies, see Chapter 6.2.3, "Saving and Loading Formularies", on page 100.
- Set the vertical position and scale for the selected math waveform.

Remote commands:

- [CALCulate:MATH<m>:STATe](#page-438-0) on page 439
- CALCulate: MATH<m>[:EXPRession][:DEFine] on page 440
- CALCulate: MATH<m>: POSition on page 441
- CALCulate: MATH<m>: SCALe on page 441
- Waveform transfer: see [Chapter 16.9.1.3, "Math Waveforms", on page 527](#page-526-0)
- History data: see [Chapter 16.6.5.2, "Displaying History Segments", on page 463](#page-462-0) and [Chapter 16.6.5.3, "Timestamps", on page 467](#page-466-0)

# **6.2.3 Saving and Loading Formularies**

You can save equation sets with up to 5 formularies in the internal storage of the instrument, or to USB flash drive, and load them later. Furthermore, you can move or copy saved equation sets from internal storage to USB flash drive, and vice versa, see [Chapter 9.6, "Export and Import", on page 196.](#page-195-0)

# **To save an equation set**

- 1. In the "Mathematics" menu, tap "Save".
- 2. Select the "Destination": internal storage or USB, and the directory. The destination /USB\_FRONT is only active, if a USB flash drive is connected to the front USB port.
- 3. Enter the file name.
- 4. Optionally, enter a comment.
- 5. Tap "Save".

# <span id="page-100-0"></span>**6.3 Reference Waveforms**

To compare waveforms and analyze differences between them, you can display reference waveforms.

Reference waveforms are waveform data stored in the internal reference storages. Four reference waveforms are available and can be displayed: R1 to R4.

The display of a reference waveform is independent from the display of the source waveform; you can change the vertical and also horizontal scales and positions. The current scale values are shown in the waveform label of the reference waveform.

# **Short menu**

The short menu shows the status of all reference waveforms.

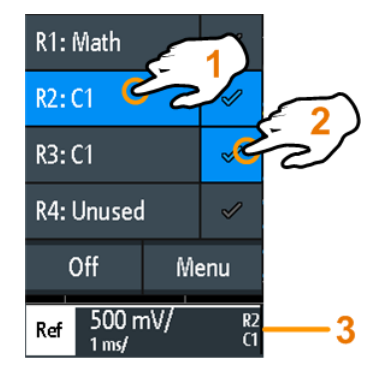

1 = select a reference waveform

2 = display a reference waveform

3 = Reference waveform label with vertical and horizontal scale, reference number and source waveform

# **File format**

Waveforms can be saved as reference waveforms. The file format is TRF. Files can be saved to and loaded from internal memory or external USB flash device.

TRF is the specific binary format for reference waveforms of the R&S RTA4000. It contains the amplitude value of each sample that is displayed on the screen (8 bit or 16 bit long). For peak-detect waveforms, 2 values per sample are saved. The file contains also time information (time of the first sample and the sample interval) and current instrument settings.

The data can be loaded as reference waveform for further use on the instrument. It is not intended for analysis outside the R&S RTA4000.

# **6.3.1 Using References**

# **To create and display a reference waveform**

1. To activate the reference waveform and open the "References" menu, press the [Ref] key twice.

- 2. To create a reference waveform from an active waveform:
	- a) Select the "Source" waveform.
	- b) Select the target "Reference".
	- c) Tap "Copy"

The new reference waveform is created on top of its origin, and it has the focus.

3. To change the scaling and position, use the horizontal and vertical [Position] and [Scale] knobs.

See also:

- [Chapter 4.3.1, "VERTICAL Controls", on page 44](#page-43-0)
- [Chapter 4.4.1, "HORIZONTAL Controls", on page 62](#page-61-0)

# **To save a waveform as reference waveform**

You can save any active waveform directly as reference waveform to a file.

- 1. To open the "References" menu, tap the  $\clubsuit$  menu icon and select "References".
- 2. Tap "Save Reference".
- 3. Select the waveform that you want to save: "Source".
- 4. Tap "Destination".
- 5. Select the "Location" (internal or USB).
- 6. If you save the file on USB flash device, you can set a target folder.
	- a) Double-tap the target folder. If the folder does not exist, you can create a new one.
		- The folder opens.
	- b) Tap "Accept Dir." .
- 7. If necessary, change the "File Name".
- 8. Optionally, add a comment.
- 9. Tap "Save"
- 10. Close the dialog box.

#### **To load a reference waveform**

- 1. To open the "References" menu, tap the  $\blacklozenge$  menu icon and select "References".
- 2. Select the target "Reference" waveform.
- 3. Tap "Load Reference".
- 4. Select the "Location", the folder, and the reference file.
- 5. Tap "Load".

The instrument writes the waveform data to the selected reference waveform and displays it.

# 6.3.2 Settings for Reference Waveforms

- To open the "References" menu:
	- a) Tap the  $\triangle$  menu icon in the lower right corner of the screen.
	- b) Scroll down. Select "References".

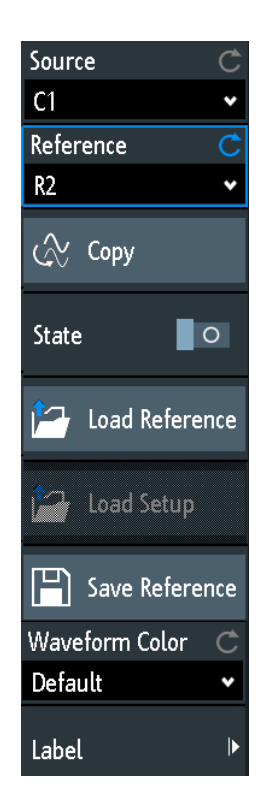

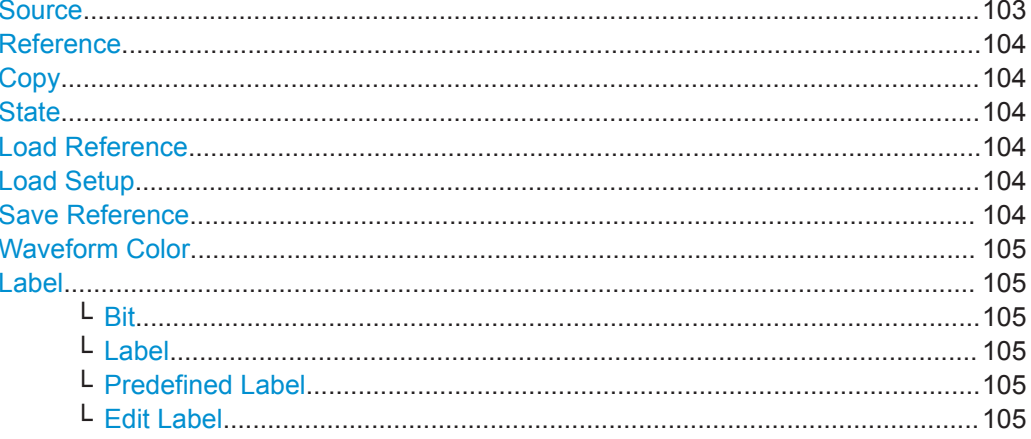

# **Source**

Defines the source of the reference waveform. Any active channel, math or reference waveform can be selected.

### <span id="page-103-0"></span>Remote command:

[REFCurve<m>:SOURce](#page-441-0) on page 442 [REFCurve<m>:SOURce:CATalog?](#page-441-0) on page 442

### **Reference**

Selects one of the four possible reference waveforms.

#### **Copy**

Copies the "Source" waveform to the selected reference waveform. The reference waveform is kept until you update it or load another waveform to the reference.

Remote command: [REFCurve<m>:UPDate](#page-441-0) on page 442

#### **State**

Activates the reference waveform and displays it.

Remote command: [REFCurve<m>:STATe](#page-441-0) on page 442

# **Load Reference**

Provides functions to load a reference waveform.

Select the "Location" of the waveform file (internal or USB), and the file. Tap "Load Reference".

You can also delete obsolete files in the dialog box.

Remote command:

[REFCurve<m>:LOAD](#page-442-0) on page 443

#### **Load Setup**

Loads the device settings that were used to obtain the stored reference waveform. The settings are only available if the file was stored to the internal storage and never written to a USB flash device.

Load the reference waveform first, and then the settings. If settings were not stored, "Load Setup" is not active.

Remote command: [REFCurve<m>:LOAD:STATe](#page-442-0) on page 443

### **Save Reference**

Opens a dialog box to save a waveform as reference waveform:

- "Source" Select the waveform to be saved. You can save any active analog channel, math or reference waveform, or logic pod.
- "Destination" Select the "Location" (internal directory or USB flash device), and the target directory.
- "File Name" Enter the filename. If a file with the same filename already exists in the destination directory, it will be overwritten without notification.
- "Comment" Optionally, enter text to describe the waveform.
- "Save" Saves the data.

History and Segmented Memory

<span id="page-104-0"></span>Remote command:

[REFCurve<m>:SAVE](#page-442-0) on page 443

## **Waveform Color**

Selects a color for the reference waveform. The default color is white. You can select another monochrome color, or a color scale.

The color scales are described in ["Waveform Color"](#page-49-0) on page 50.

Remote command: [REFCurve<m>:WCOLor](#page-443-0) on page 444

#### **Label**

Opens a menu to specify user-defined text labels for the individual reference waveforms.

**Bit ← Label** Selects the reference waveform for labeling.

### **Label ← Label**

Enables or disables the user-defined label for the selected reference waveform.

# **Predefined Label ← Label**

Selects a predefined label text. You can edit the text with "Edit Label".

# **Edit Label ← Label**

Opens on-screen keypad to enter a label text. If you previously have selected a predefined label, it is already written in the entry line, and you can modify it.

The maximum name length is 8 characters, and only ASCII characters provided on the on-screen keypad can be used.

Remote command: [REFCurve<m>:LABel](#page-444-0) on page 445

# **6.4 History and Segmented Memory**

Using the history and segmented memory, you can access the data of previously acquired waveforms and analyze them. For example, you can analyze signals that occur in short bursts with long idle times, packet communication on serial buses, radar pulses, and laser pulses. The segmented memory is used to store the waveforms and provides a segment table to analyze the stored waveforms.

You can analyze history segments in the same way as the waveform of the latest acquisition. All R&S RTA4000 measurement and analysis tools are available: zoom, cursor measurements, quick and automatic measurements, mask test, serial protocol analysis, mixed-signal functions and so on.

The segment table and the waveform data of history segments can be saved to file.

The fast segmentation mode reduces the blind time of the acquisition.

# <span id="page-105-0"></span>**6.4.1 Segmented Memory**

If an acquisition runs, the instrument stores the captured data in the memory, processes the data and displays the waveform. The segmented memory keeps the data of the displayed waveform and also the data of the waveforms that have been captured before. Each stored waveform is called a segment. The record length of the segments can be defined. The number of segments depends on the record length. The shorter the record length, the more segments can be saved.

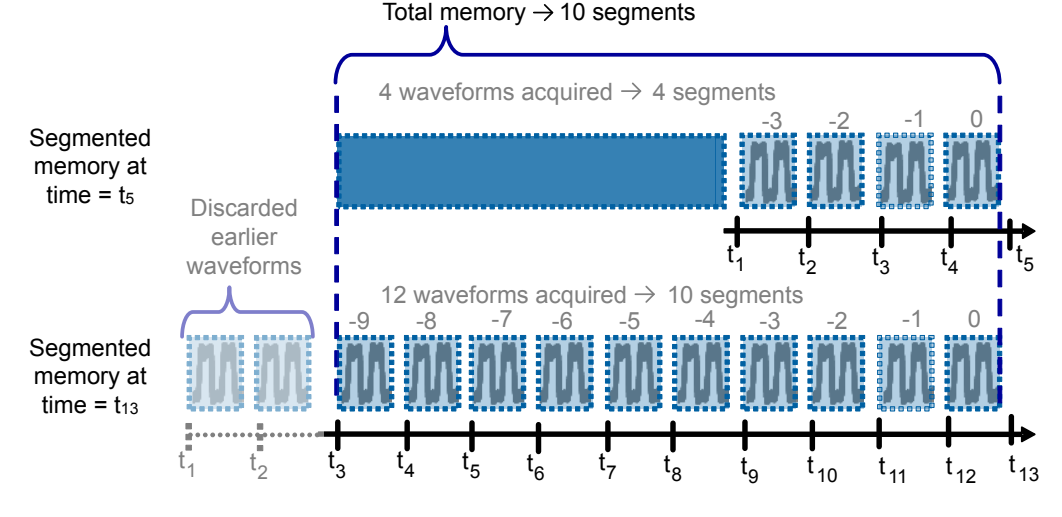

*Figure 6-4: Segmented memory. In this example, the memory can store 10 segments.*

Each segment has a timestamp time to identify when the events took place.

The history can access the stored segments and display them. When you start a new acquisition, the memory is cleared and the segments are written anew.

The history stores the following data during acquisition:

- All active analog channels.
- All logic channels if at least one logic is active (with option R&S RTA-B1).
- Decoded bus data if the bus is active (with at least one serial protocol option, for example, R&S RTA-K1 or -K2).

### **Fast segmentation**

During normal acquisitions, only a short time of the acquisition cycle is used for sampling; processing and display take most of the time. The processing and display time is blind time causing a gap in the recorded signal. Usual acquisitions can miss very shorttime and infrequent events occurring during the dead time.

To reduce the dead time and thus the probability of missed events, fast segmentation is provided.

With fast segmentation, subsequent triggered acquisitions are captured very fast, with hardly any dead time between the acquisitions. After the acquisition of all segments has been completed, the data is processed and the latest waveform is displayed. Using the history viewer, you can view and analyze all stored waveform segments.

# **6.4.2 Activating the History**

# **To activate the history**

- 1. Press the [History] key. The first keypress activates the history, the second opens the "History" menu.
- 2. Stop the acquisition.

The captured segments are listed in the segment table, and the buttons in the history player are active.

# **To disable the history**

► Press the [History] key.

If you close only the segment table, you can use the history player and see the waveform segments in greater detail. To open the segment table again, open the "History" menu, and tap "Show History".

# **6.4.3 History Settings**

History and segmentation settings are located in the "History" menu. The "Acquisition" provides an additional setting: "Nx Single".

- 1. Activate the history.
- 2. Open the "History" menu.
- 3. If you want to set an individual record length or segment number, disable "Auto".

If "Auto" is enabled, the record length is selected in the "Acquisition" menu.

4. Set the "Record Length", or "No. of Segments".

The record length and the number of segments are interdependent, if one parameter is set, the other is adjusted by the instrument.

- 5. If necessary, enable [Fast Segmentation.](#page-107-0)
- 6. Set the number of waveforms to be captured by a [Single] acquisition:
	- a) Press the [Acquisition] key.
	- b) Set [Nx Single](#page-67-0).

History and Segmented Memory

<span id="page-107-0"></span>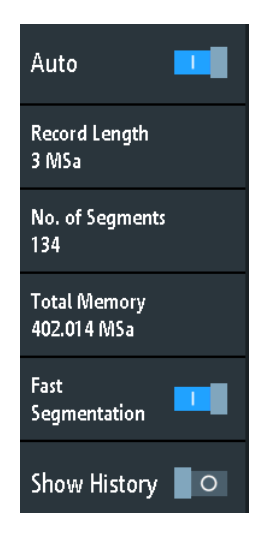

The "History" menu has the following settings:

### **Auto**

Defines how the record length and number of segments are set: automatically by the instrument, or by setting the record length or number of segments manually.

In automatic mode, you can adjust the record length in the "Acquisition" menu. Automatic setting of the number of segments takes effect only if auto trigger is set. When you change from auto to normal trigger mode, the current segment size remains.

Remote command:

[ACQuire:MEMory\[:MODE\]](#page-460-0) on page 461

#### **Record Length**

Shows or sets the record length, depending on the selected "Auto" mode. Record length is the number of waveform samples that are stored in one waveform record. The number of available history segments is adjusted automatically.

Remote command:

[ACQuire:POINts:AUTomatic](#page-417-0) on page 418 [ACQuire:POINts\[:VALue\]](#page-417-0) on page 418

#### **No. of Segments**

Shows or sets the number of history segments in the memory, depending on the selected "Auto" mode. The record length is adjusted accordingly. When you change the number of segments, the history is deleted.

See also: [Chapter 6.4.1, "Segmented Memory", on page 106](#page-105-0)

# **Fast Segmentation**

If enabled, the acquisitions are performed as fast as possible, without processing and displaying the waveforms. When acquisition has been stopped, the data is processed and the latest waveform is displayed. Older waveforms are stored in segments. You can display and analyze the segments using the history.

See also: [Chapter 6.4.1, "Segmented Memory", on page 106](#page-105-0)
Remote command:

[ACQuire:SEGMented:STATe](#page-462-0) on page 463

**Show History**

Enables or disables the history.

# **6.4.4 Segment Table and History Player**

The memory segments are continuously written when an acquisition is running. When you activate the history, the segment table opens but it is empty when the acquisition is running. When you stop the acquisition, the captured segments are listed in the segment table, and the history player becomes active.

The segment table shows the index and timestamp of all history segments, and whether the segment was captured on a trigger event or in auto mode. Below the table, you find the history player with functions to view the segments that are stored in the memory.

The history segments store the data of the currently active channels. You can acquire several channels at once, and display and analyze the channels individually.

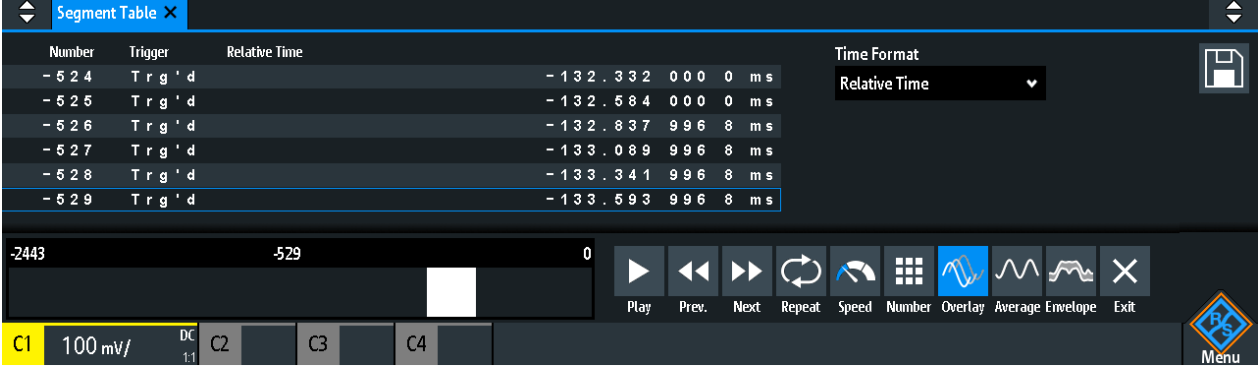

You can show all history segments in sequence, or display a single segment.

# **To display history segments**

- 1. Activate the history.
- 2. Stop the acquisition.
- 3. Set the "Time Format" to be shown in the table: absolute or relative time.
- 4. Set the "Speed".
- 5. To play all segments once, tap "Run".
- 6. To play all segments repeatedly:
	- a) Enable the "Repeat" button.
	- b) Tap "Run".
- 7. To access a particular segment, you can:
	- Tap the segment in the segment table.
- Drag the slider until the required segment number is shown.
- Tap "Number" and enter the segment number. The newest segment has always the number "0". Older segments have a negative number.
- Use "Prev." and "Next" to show the adjacent segment.
- 8. If the history segments contain the data of several channels and you want to analyze only one or several channels, disable all channels that you do not need.

#### **Functions in the segment table and history player**

#### **Time Format**

Sets the format of the timestamp. The timestamp shows the time of the currently displayed history segment. Thus, the time relation between acquisitions is always available. More precisely, the timestamp is the time of the trigger event.

The timestamp can be absolute or relative:

- Absolute: Date and daytime of the trigger event of the displayed segment. Depending on the horizontal position, the waveform can be captured up to 100,000 seconds after the trigger event, and thus after the displayed timestamp. The instrument considers this delay automatically, all measurements are related to the trigger event.
- Relative: time difference of the current segment to the newest segment (index  $= 0$ ).

Remote command: [Chapter 16.6.5.3, "Timestamps", on page 467](#page-466-0)

#### **Save**

Saves the segment table to a CSV file on a connected USB flash drive. The file contains all timestamps: relative time, time to previous, and absolute time. To save the waveform segments, use [Save Load] key > "Waveforms".

See also: [Chapter 6.4.5, "Exporting History Data", on page 111.](#page-110-0)

Remote command:

[EXPort:ATABle:NAME](#page-470-0) on page 471 [EXPort:ATABle:SAVE](#page-470-0) on page 471

#### **Play**

Starts and stops the playback of the history segments.

Remote command:

[...:HISTory:PLAYer:STATe](#page-465-0)

#### **Prev.**

Steps back to the next older segment.

## **Next**

Steps forward to the next newer segment.

#### **Repeat**

If selected, the playback of the selected history segments repeats automatically.

Remote command: [...:HISTory:REPLay](#page-465-0)

## <span id="page-110-0"></span>**Speed**

Sets the speed of the history playback: automatic, slow, middle, or fast.

Remote command:

[...:HISTory:PLAYer:SPEed](#page-465-0)

### **Number**

Accesses a particular history segment in the memory to display it. The newest acquisition segment has always the index "0". Older segments have a negative index. You can also drag the slider, which is above the icons. The current segment is shown in the index bar.

Remote command:

[...:HISTory:CURRent](#page-464-0)

# **Overlay**

Displays the segments with infinite persistence. Thus, you can see all data points of all displayed segments of a player cycle.

#### **Average**

Calculates and displays the average of the current segment and the segments before. At the newest segment, the average of all segments is shown. Player restart resets the average calculation. Average requires a stable, triggered and repetitive signal.

# **Envelope**

Displays the envelope that is built from the maximum and minimum values of the current segments and the segments before. At the newest segment, the envelope of all segments is shown. Player restart resets the envelope calculation.

## **Exit**

Disables the history, and closes the segment table and the history player.

# **6.4.5 Exporting History Data**

Data of history segments can be saved to files on a USB flash drive even if the history is not active ("Show History" is disabled). You can select to save all visible channels, or one channel. In addition, you can save the complete time information of the segment table.

# **6.4.5.1 Saving History to File**

Before you can save history data, acquire the waveform and activate the history, so that the segment table is visible.

#### **To save the waveform history segments**

- 1. Connect a USB flash drive to the instrument.
- 2. Press the [Save Load] key.
- 3. Select "Waveforms" in the menu.
- 4. Under "Points", select "History Data".
- 5. Under "Source", select whether you want to store all visible channels, or one of them.
- 6. Enter the "File Name". This name is the name of the folder that contains the segment files.

The file format is CSV.

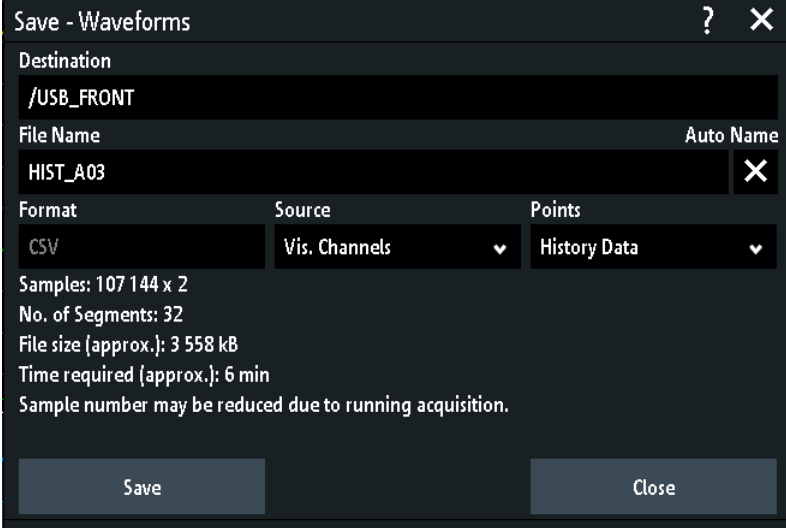

- 7. To select the target folder, tap the "Destination" field. The location is always "/USB\_FRONT", saving to internal storage is not provided.
- 8. Tap "Save".

A message shows the progress of the saving process.

9. Close the dialog box.

#### **To save the segment table**

- 1. Connect a USB flash drive to the instrument.
- 2. In the segment table window, tap "Save".
- 3. To select the target folder, double-tap it.
- 4. Tap "New File".
- 5. Enter the filename.
- 6. Tap "Enter".

The file is saved immediately, and the window is closed.

# **6.4.5.2 File Organization and Content**

The segment table and history segments are saved to CSV files.

#### **Segment table**

The segment table file contains all information that is shown in the table, and also all timestamps: relative time, time to previous, and absolute time.

| $\sqrt{2}$                  |                                                                                      |                  |             |      |         |  |
|-----------------------------|--------------------------------------------------------------------------------------|------------------|-------------|------|---------|--|
|                             | Date                                                                                 | Time             |             |      |         |  |
| <b>Start of Acquisition</b> | 2017-10-13                                                                           | 13:55:19         |             |      |         |  |
| <b>Last Acquisition</b>     | 2017-10-13                                                                           | 13:55:27         |             |      |         |  |
| <b>Acquisitions</b>         | 53                                                                                   |                  |             |      |         |  |
| <b>Number</b>               | <b>Relative Time</b>                                                                 | Time to Previous | <b>Date</b> | Time | Trigger |  |
|                             | 0-0.000000000000000E+00 5.029015392000000E-01 2017-10-13 13:55:27 0.000000000E+00    |                  |             |      | Auto    |  |
|                             | -1-5.029015392000000E-01 1.234122592000000E-01 2017-10-13 13:55:26 4.9709846080E-01  |                  |             |      | Trg'd   |  |
|                             | -2-6.263137984000000E-01 1.004664000000000E-02 2017-10-13 13:55:26 3.7368620160E-01  |                  |             |      | Trg'd   |  |
|                             | -3-6.363604384000000E-01_1.001169600000000E-02_2017-10-13_13:55:26__3.6363956160E-01 |                  |             |      | Tra'd   |  |

*Figure 6-5: Content of a segment table file*

#### **Waveforms**

Each history segment is saved to a separate file, and all segment files are written to a folder that contains only the files of the saved acquisition. You can specify the name of the folder. The names of the data files include the segment index.

| WFM01 |                      |
|-------|----------------------|
| WFM02 |                      |
| WFM06 |                      |
| WFM07 | 配C1_0.CSV            |
|       | 的 C1_1.CSV           |
|       | 配C1_2.CSV            |
|       | 配 C1_3.CSV           |
|       | 配 C1_4.CSV           |
|       | 配 C1_5.CSV           |
|       | <b>dai Index.csv</b> |

*Figure 6-6: Content of a history waveform folder*

The data files contain the time and voltage data of the samples. If you save all visible channels, the voltages of all channels are written into one file.

| in s,C1 in ∨,C2 in ∨              |
|-----------------------------------|
| -3.00000E-04,-5.518E-03,2.540E-01 |
| -2.99994E-04,-6.982E-03,2.510E-01 |
| -2.99989E-04,-6.982E-03,2.515E-01 |
| -2.99983E-04,-6.982E-03,2.510E-01 |
| -2.99978E-04,-6.006E-03,2.515E-01 |
| -2.99972E-04,-6.982E-03,2.530E-01 |
| -2.99966E-04.-9.424E-03.2.505E-01 |
| -2.99961E-04.-6.982E-03.2.500E-01 |
| -2.99955E-04.-6.494E-03.2.544E-01 |
| -2.99950E-04,-5.518E-03,2.505E-01 |

*Figure 6-7: Content of a history segment file, two channels are saved*

In addition to the data files, an index file is written. The index file delivers information on the files and the segments. For each segment, the segment index, save date and time, and the filename is listed.

```
Number, Date, Time, Thousandths in ms, Filename
l0.2017-04-18.16:18:10.0.000000000e0.C1_0.CSV
-1,2017-04-18,16:18:09,994.600019200e-3,C1_1.CSV
-2,2017-04-18,16:18:09,989.699993600e-3,C1_2.CSV
-3,2017-04-18,16:18:09,984.800000000e-3,C1_3.CSV
-4,2017-04-18,16:18:09,979,499961600e-3,C1_4.CSV
-5,2017-04-18,16:18:09,974.599961600e-3,C1_5.CSV
```
*Figure 6-8: Content of a history index file*

# **6.5 Search**

# **6.5.1 Search Conditions and Results**

The search functions of R&S RTA4000 can find all edges, pulse widths, peaks, or other events in an acquisition that match the search conditions. For each search type, specific settings are available. Searches can be performed on channel, math or reference waveforms, available sources depend on the search type.

#### **To configure the search**

- 1. Press the [Search] key.
- 2. Select the waveform that you want to search for events: "Source".
- 3. Select the event type that you want to find: "Search Type".
- 4. Configure the search conditions: "Setup".

The found events and the search conditions are shown in the result table at the bottom of the display. The table shows the following result values: result number, time value, and optional value depending on the search type (voltage, width).

During running acquisition, the results in the table are updated continuously, and the events are marked at the top of the diagram by a brown triangle outline.

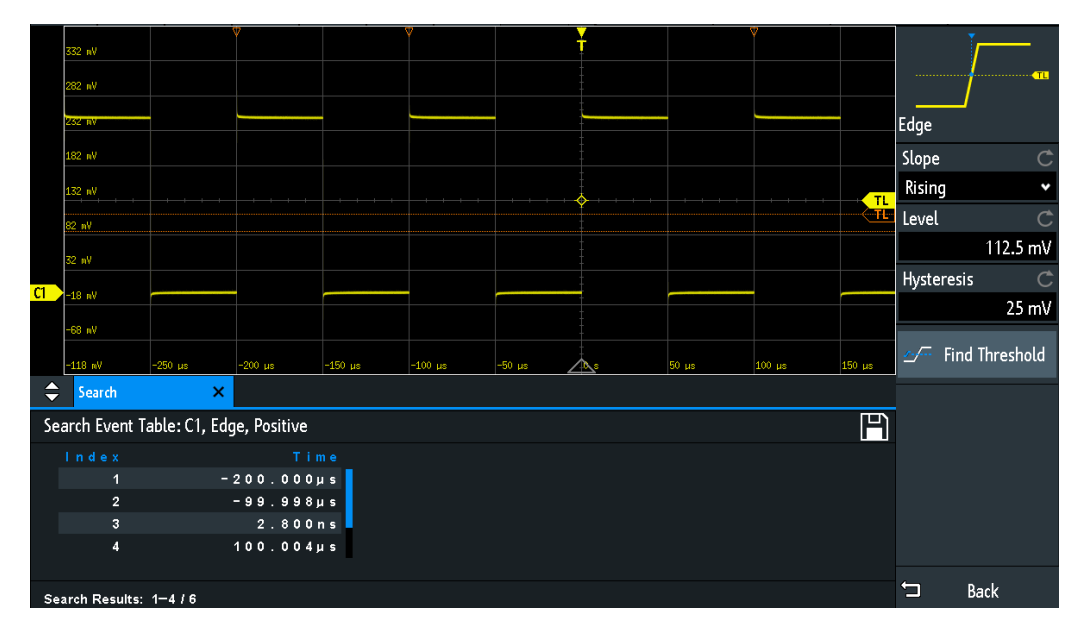

*Figure 6-9: Search results and settings during running acquisition*

Remote commands to get search results:

- [SEARch:RCOunt?](#page-459-0) on page 460
- [SEARch:RESult:ALL?](#page-458-0) on page 459
- [SEARch:RESult<n>?](#page-459-0) on page 460
- [SEARch:RESDiagram:SHOW](#page-458-0) on page 459
- [SEARch:RESult:BCOunt?](#page-458-0) on page 459

# **To display search results**

When the acquisition is stopped, you can browse the search results.

- 1. Stop the acquisition.
- 2. Tap the search result that you want to analyze. If necessary, scroll the list. The selected event is marked by a filled triangle and a magnifying glass.

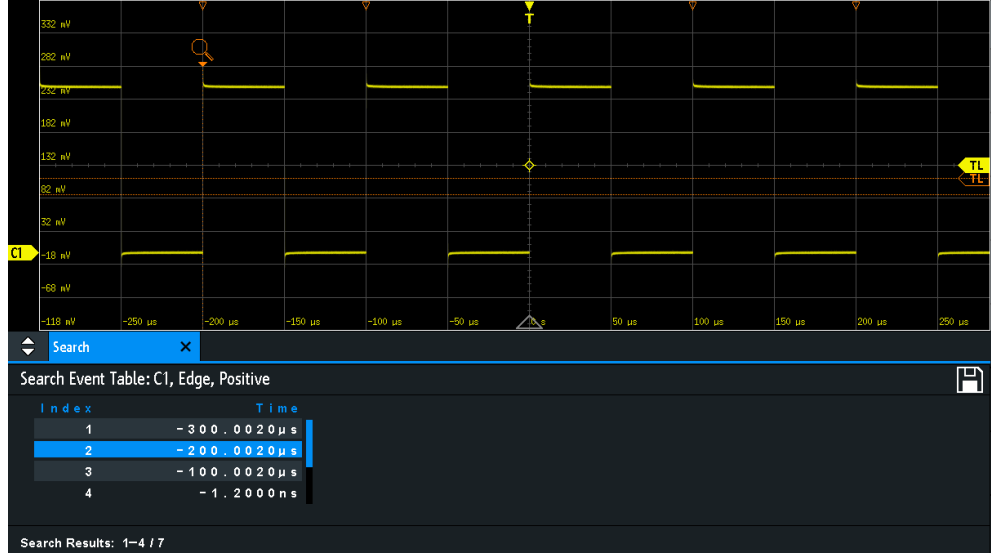

3. In the "Search" menu, select "Track event".

The selected event is moved to the reference point. If you select another event, it is shown at the same position.

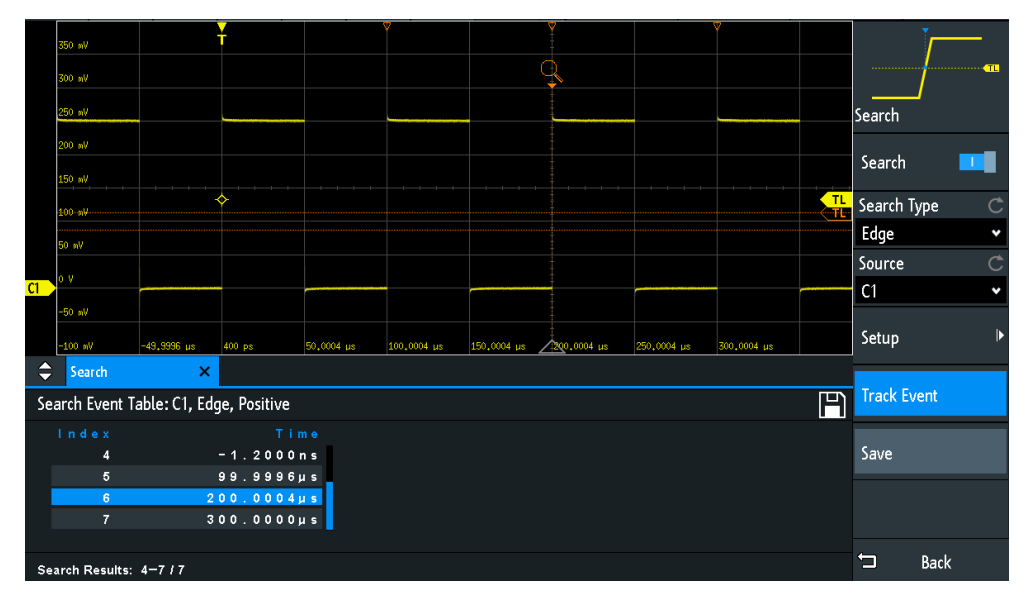

#### **To save search results**

- 1. In the upper right corner of the search result table, tap the "Save" symbol.
- 2. Connect a USB flash drive if you want to save the data outside the instrument.
- 3. Select the correct "Destination" and the path. You can also store the data on the instrument. Therefore, select the "Destination" "/INT/SEARCH".
- 4. If necessary, change the filename and enter a comment.

Search

5. Tap "Save".

The data is saved to a CSV file.

# **6.5.2 General Search Settings**

General search settings are independent of the search type. They are described in the current section. The specific settings for individual search types are described in the following sections.

► To open the "Search" menu, press the [Search] key.

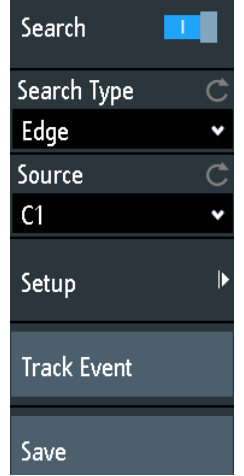

# **Search**

Enables and disables the search mode.

Remote command: [SEARch:STATe](#page-444-0) on page 445

# **Search Type**

Selects the event type you want to search for.

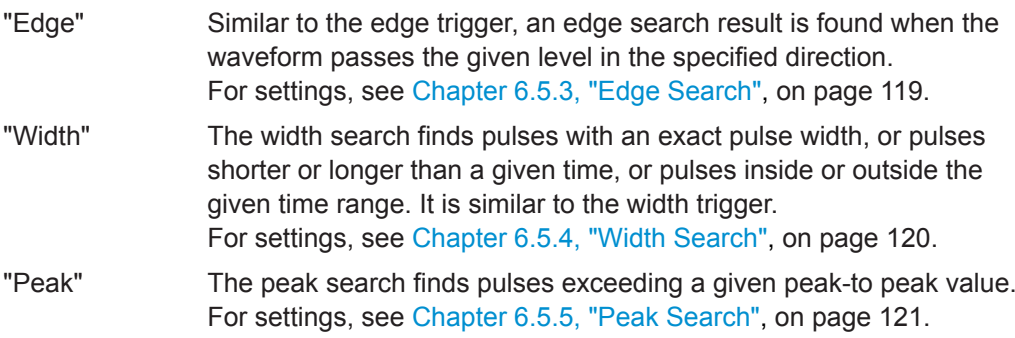

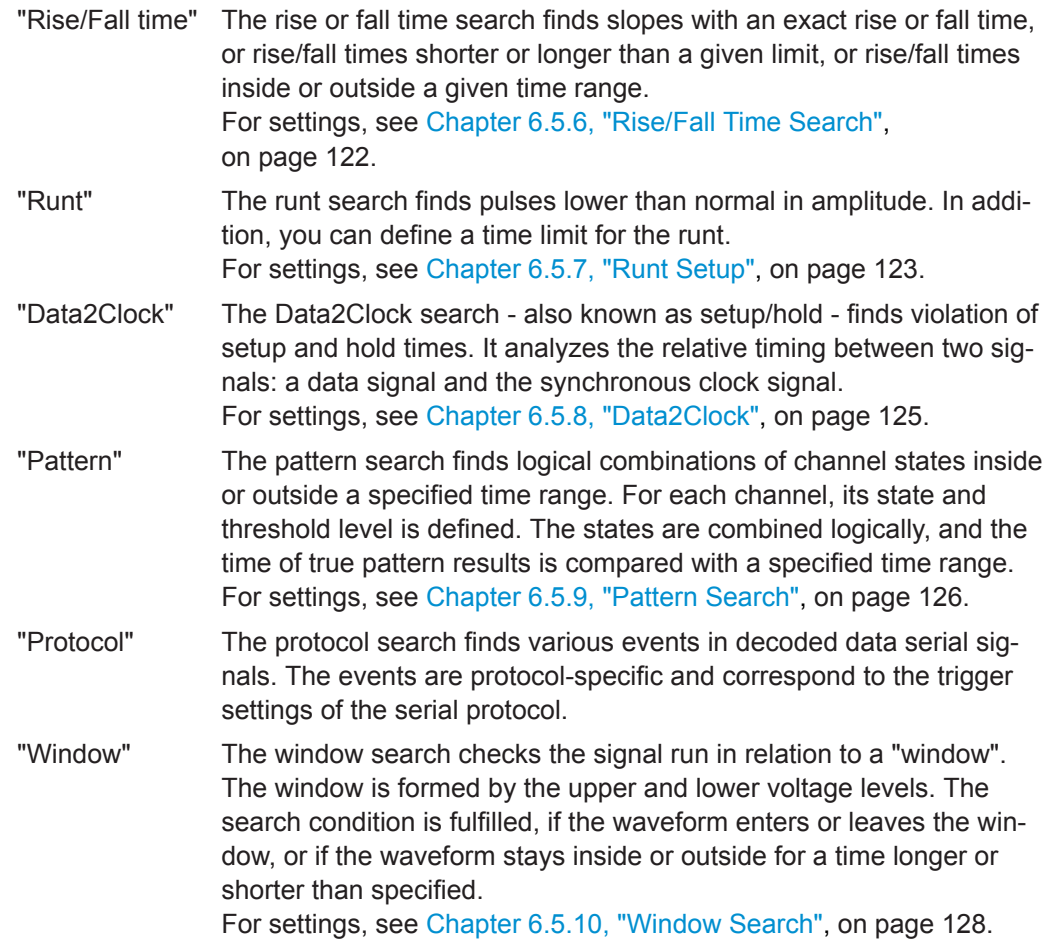

Remote command:

[SEARch:CONDition](#page-445-0) on page 446

# **Source**

Selects the waveform to be analyzed by search. Available sources depend on the selected search type.

Edge, width and pattern search you can perform on analog and logic channels. Peak, rise/fall and runt search are possible on active analog channels, math and reference waveforms. For Data2Clock search, you need two active analog channels.

For protocol search, select the configured bus.

Remote command: [SEARch:SOURce](#page-446-0) on page 447

# **Setup**

Opens a menu to define the search parameters for the selected search type.

# **Track event**

If enabled, the selected result is moved to the reference point. Thus you can always see the selected event in the diagram.

# <span id="page-118-0"></span>**Save**

Opens a dialog box to save the search results. The file format is CSV.

Remote command:

[EXPort:SEARch:NAME](#page-459-0) on page 460 [EXPort:SEARch:SAVE](#page-460-0) on page 461

# **6.5.3 Edge Search**

Similar to the edge trigger, an edge search result is found when the waveform passes the given level in the specified direction.

► [Search] > "Search Type" = "Edge" > "Setup"

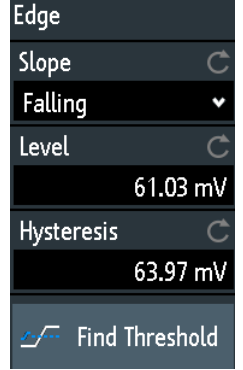

#### **Slope**

Sets the slope to be found: rising, falling, or both slopes.

# Remote command: [SEARch:TRIGger:EDGE:SLOPe](#page-446-0) on page 447

#### **Level**

Sets the voltage level for the search. To let the instrument set the level, tap "Find Threshold".

Remote command: [SEARch:TRIGger:EDGE:LEVel](#page-446-0) on page 447

# **Hysteresis**

Sets a hysteresis range to the search level to avoid unwanted search results caused by noise oscillation around the level. To let the instrument set the hysteresis, tap "Find Threshold".

For a rising edge, the hysteresis is below the search level. Otherwise, for a falling edge the hysteresis is above the level.

Remote command:

[SEARch:TRIGger:EDGE:LEVel:DELTa](#page-446-0) on page 447

## <span id="page-119-0"></span>**Find Threshold**

Analyzes the signal, sets the level to 50% of the signal amplitude, and also sets the hysteresis.

# **6.5.4 Width Search**

The width search finds pulses with an exact pulse width, or pulses shorter or longer than a given time, or pulses inside or outside the allowable time range. It is similar to the width trigger.

► [Search] > "Search Type" = "Width" > "Setup"

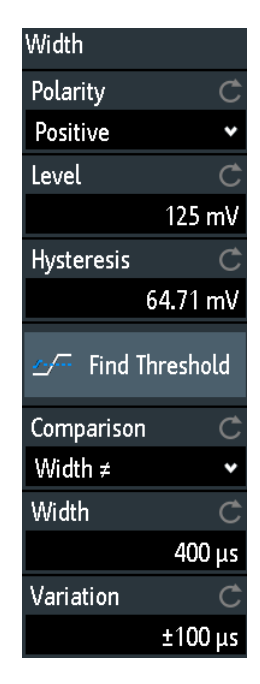

# **Polarity**

Indicates the polarity of the pulse to be searched for.

Remote command: [SEARch:TRIGger:WIDTh:POLarity](#page-447-0) on page 448

#### **Level**

Sets the voltage level on which the pulse width is measured. To let the instrument set the level, tap "Find Threshold".

Remote command: [SEARch:TRIGger:WIDTh:LEVel](#page-447-0) on page 448

# **Hysteresis**

Sets a hysteresis range to the search level to avoid unwanted search results caused by noise oscillation around the level. To let the instrument set the hysteresis, tap "Find Threshold".

**Search** 

<span id="page-120-0"></span>Remote command:

[SEARch:TRIGger:WIDTh:LEVel:DELTa](#page-447-0) on page 448

#### **Comparison**

Sets the condition how the measured pulse width is compared with the given limits.

The comparison works like the comparison of the width trigger, see [Chapter 5.6, "Width](#page-77-0) [Trigger", on page 78.](#page-77-0)

Remote command: [SEARch:TRIGger:WIDTh:RANGe](#page-447-0) on page 448

#### **Width**

Sets the reference pulse width, the nominal value for comparisons.

Remote command: [SEARch:TRIGger:WIDTh:WIDTh](#page-448-0) on page 449

#### **Variation**

Sets a range Δt to the reference "Width" if comparison is set to "Equal" or "Not equal". The instrument finds pulses inside or outside the range width  $\pm \Delta t$ .

Remote command: [SEARch:TRIGger:WIDTh:DELTa](#page-448-0) on page 449

# **6.5.5 Peak Search**

The peak search finds pulses exceeding a given peak-to-peak value (magnitude).

► [Search] > "Search Type" = "Peak" > "Setup"

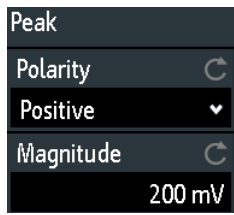

#### **Polarity**

Indicates the polarity of the pulse to be searched for a peak.

#### Remote command:

[SEARch:MEASure:PEAK:POLarity](#page-448-0) on page 449

#### **Magnitude**

Sets the peak-to-peak limit. If the signal exceeds this limit, a search event is listed.

Remote command:

[SEARch:MEASure:LEVel:PEAK:MAGNitude](#page-449-0) on page 450

# <span id="page-121-0"></span>**6.5.6 Rise/Fall Time Search**

The rise or fall time search finds slopes with an exact rise or fall time, or rise/fall times shorter or longer than a given limit, or rise/fall times inside or outside the allowable time range.

► [Search] > "Search Type" = "Rise/Fall Time" > "Setup"

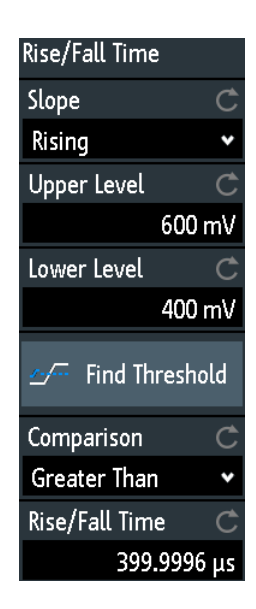

# **Edge**

Sets the slope to be found:

- "Rising" to search for rise time
- "Falling" to search for fall time
- "Both" to search for rise and fall time

Remote command: [SEARch:TRIGger:RISetime:SLOPe](#page-449-0) on page 450

#### **Upper Level, Lower Level**

Set the upper and lower voltage thresholds. When the signal crosses the first level, the rise/fall time measurement starts. It stops when the signal crosses the second level. To let the instrument set the levels, tap "Find Threshold".

Remote command:

[SEARch:TRIGger:LEVel:RISetime:LOWer](#page-449-0) on page 450 [SEARch:TRIGger:LEVel:RISetime:UPPer](#page-449-0) on page 450

## **Comparison**

Sets how the measured rise or fall time is compared with the given limits.

"Greater than" Finds rise/fall times longer than the given "Rise/Fall Time".

"Lower than" Finds rise/fall times shorter than the given "Rise/Fall Time".

<span id="page-122-0"></span>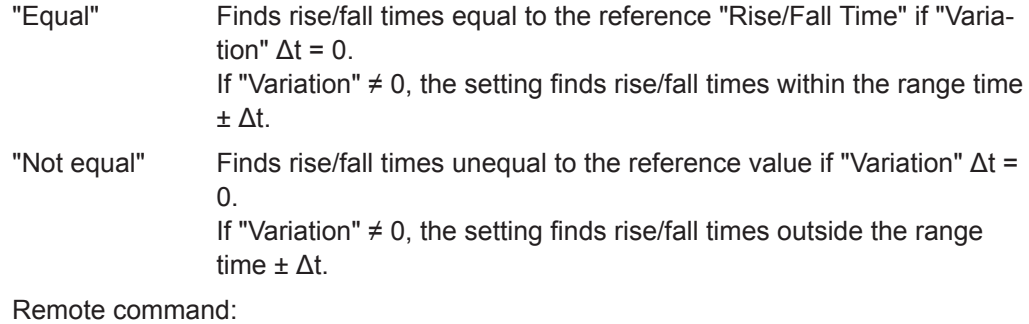

[SEARch:TRIGger:RISetime:RANGe](#page-450-0) on page 451

## **Rise/Fall Time**

Sets the reference rise or fall time, the nominal value for comparisons.

Remote command:

[SEARch:TRIGger:RISetime:TIME](#page-450-0) on page 451

## **Variation**

Sets a range Δt to the reference "Rise/Fall Time" if comparison is set to "Equal" or "Not equal". The instrument finds rise/fall times inside or outside the range width  $\pm \Delta t$ .

#### Remote command:

[SEARch:TRIGger:RISetime:DELTa](#page-450-0) on page 451

# **6.5.7 Runt Setup**

The runt search finds pulses lower than normal in amplitude. The amplitude crosses the first threshold twice without crossing the second one. In addition to the threshold amplitudes, you can define a time limit for the runt in the same way as for width search: runts with exact width, shorter or longer than a given time, or runts inside or outside the allowable time range.

► [Search] > "Search Type" = "Runt" > "Setup"

**Search** 

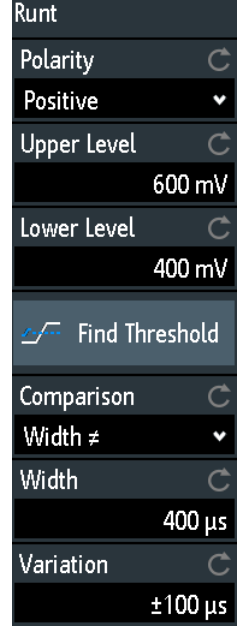

#### **Polarity**

Indicates the polarity of the pulse to be searched for.

Remote command: [SEARch:TRIGger:RUNT:POLarity](#page-451-0) on page 452

#### **Upper Level**

Sets the upper voltage threshold for runt detection. A negative runt crosses the upper level twice without crossing the lower level.

Remote command:

[SEARch:TRIGger:LEVel:RUNT:UPPer](#page-451-0) on page 452

#### **Lower Level**

Sets the lower voltage threshold for runt detection. A positive runt crosses the lower level twice without crossing the upper level.

Remote command: [SEARch:TRIGger:LEVel:RUNT:LOWer](#page-451-0) on page 452

#### **Comparison**

Sets the condition how the measured runt width is compared with the given limits.

The comparison works like the comparison of the width trigger, see [Chapter 5.6, "Width](#page-77-0) [Trigger", on page 78.](#page-77-0)

Remote command: [SEARch:TRIGger:RUNT:RANGe](#page-451-0) on page 452

#### **Width**

Sets the reference runt pulse width, the nominal value for comparisons.

Remote command: [SEARch:TRIGger:RUNT:WIDTh](#page-452-0) on page 453

# <span id="page-124-0"></span>**Variation**

Sets a range Δt to the reference "Width" if comparison is set to "Equal" or "Not equal". The instrument finds pulses inside or outside the range width  $\pm \Delta t$ .

```
Remote command: 
SEARch:TRIGger:RUNT:DELTa on page 453
```
# **6.5.8 Data2Clock**

The Data2Clock search - also known as setup/hold search - finds violation of setup and hold times. It analyzes the relative timing between two signals: a data signal and the synchronous clock signal.

Many systems require, that the data signal must be steady for some time before and after the clock edge. Setup time is the time that the data signal is steady before clock edge. Hold time is the time that the data signal is steady after clock edge.

► [Search] > "Search Type" = "Data2Clock" > "Setup"

The settings for Data2Clock search are provided in two menus. In the "Setup" menu, you define the clock polarity, setup and hold times; and in the "Source Setup" menu you define the waveforms to be used, and the levels and hysteresis for each source.

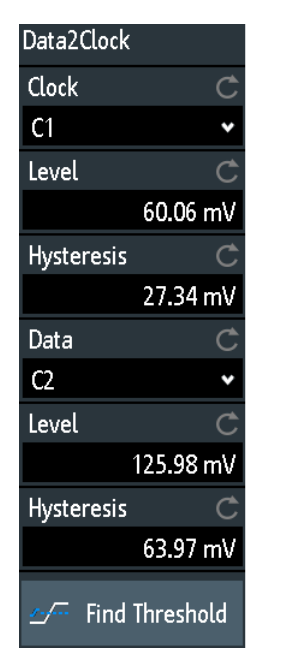

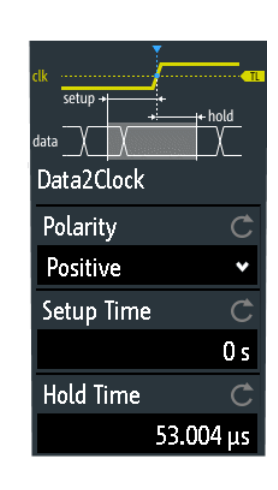

## **Clock**

Selects the input channel of the clock signal.

Remote command:

[SEARch:TRIGger:DATatoclock:CSOurce](#page-452-0) on page 453

#### **Data**

Selects the input channel of the data signal.

Search

<span id="page-125-0"></span>Remote command: [SEARch:SOURce](#page-446-0) on page 447

# **Level**

Set the voltage levels for clock and data signals. The crossing of clock level and clock edge defines the start point for setup and hold time. The data level defines the threshold for data transition. To let the instrument set the level, tap "Find Threshold".

Remote command:

[SEARch:TRIGger:DATatoclock:CLEVel](#page-452-0) on page 453 [SEARch:TRIGger:DATatoclock:DLEVel](#page-453-0) on page 454

#### **Hysteresis**

Sets a hysteresis range to the search level of the selected signal to avoid unwanted search results caused by noise oscillation around the level. To let the instrument set the hysteresis, tap "Find Threshold".

Remote command:

[SEARch:TRIGger:DATatoclock:CLEVel:DELTa](#page-453-0) on page 454 [SEARch:TRIGger:DATatoclock:DLEVel:DELTa](#page-453-0) on page 454

## **Polarity**

Sets the edge of the clock signal to define the start point for the setup and hold time.

"Rising" Only positive clock edges are considered.

"Falling" Only negative clock edges are considered.

"Either" The clock edges next to the data edge are considered regardless of the clock slope. Use this setting, for example, for signals with double data rate.

Remote command:

[SEARch:TRIGger:DATatoclock:CEDGe](#page-453-0) on page 454

#### **Setup Time**

Sets the minimum time **before** the clock edge while the data signal must stay steady above or below the data level.

Remote command:

[SEARch:TRIGger:DATatoclock:STIMe](#page-453-0) on page 454

## **Hold Time**

Sets the minimum time **after** the clock edge while the data signal must stay steady above or below the data level.

Remote command:

[SEARch:TRIGger:DATatoclock:HTIMe](#page-453-0) on page 454

# **6.5.9 Pattern Search**

For pattern search, up to four analog channels can be used as source. If MSO option R&S RTA-B1 is installed, also digital channels can be included in the pattern. For each channel, you define the state. The states are combined logically, and the time of true

pattern results is compared with a specified time range. Thus you can find state transitions inside or outside this time range.

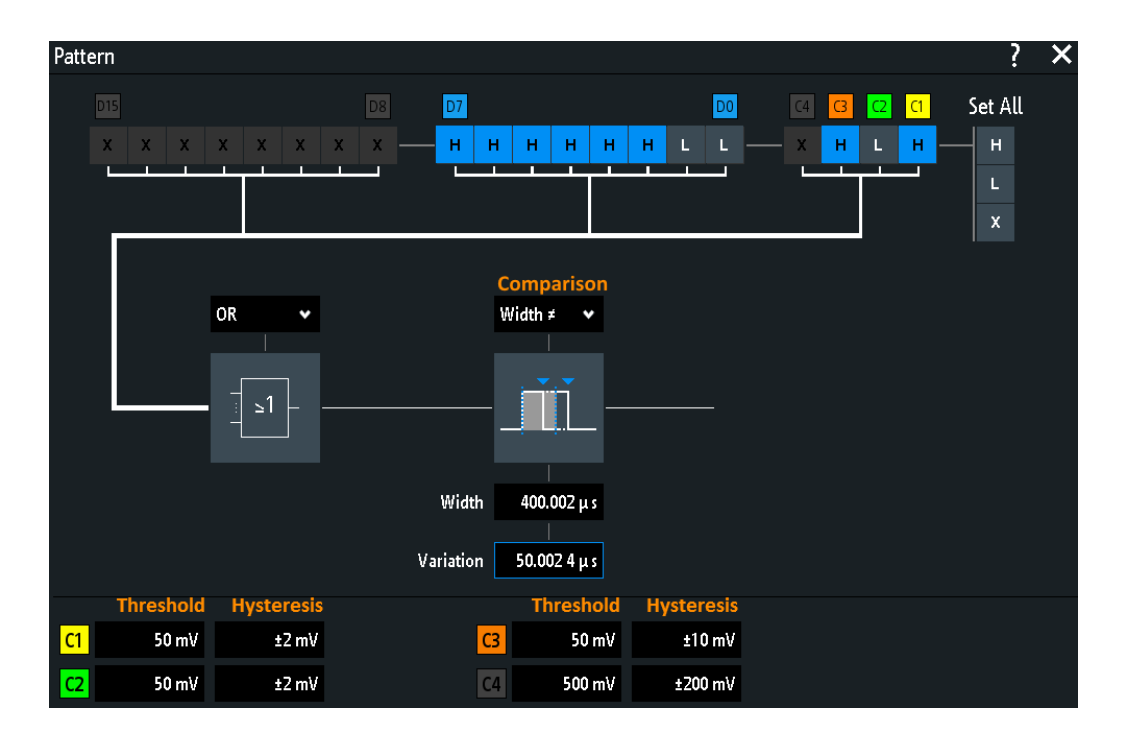

► Select [Search] > "Search Type" = "Pattern" > "Setup".

#### **Threshold, Hysteresis**

Sets the search threshold value for each analog channel. If the signal value is higher than the threshold, the signal state is high. Otherwise, the signal state is considered low.

For each analog channel, set a hysteresis to avoid unwanted search results caused by noise oscillation of the signal.

Remote command:

[SEARch:TRIGger:PATTern:LEVel<n>](#page-454-0) on page 455 [SEARch:TRIGger:PATTern:LEVel<n>:DELTa](#page-455-0) on page 456

# **H | L | X, Set All**

Defines the pattern by selecting the state "H" (high), "L" (low) or "X" (do not care, the channel does not affect the search) for each active analog and digital channel.

The word length of the pattern depends on the number of available analog and digital channels. Logic channels are only available with MSO option R&S RTA-B1. Use "Set All" to set all channels to the same state.

Remote command: [SEARch:TRIGger:PATTern:SOURce](#page-454-0) on page 455

# **AND, OR, NAND, NOR**

Sets the logical combination of the channel states.

<span id="page-127-0"></span>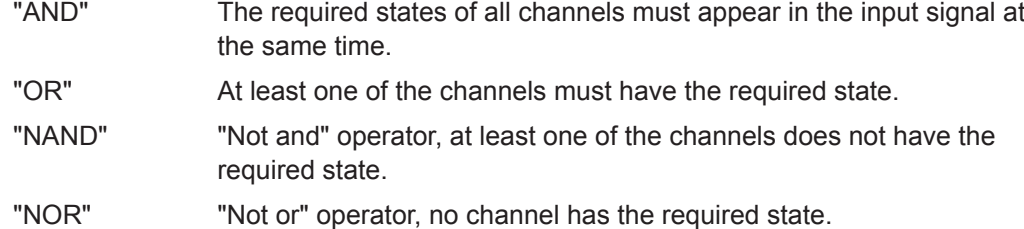

Remote command:

[SEARch:TRIGger:PATTern:FUNCtion](#page-454-0) on page 455

#### **Comparison**

Sets the condition how the duration of a steady pattern is compared with the given limit. The three settings "Width" "Variation" and "Comparison" define the time range how long the true result of the state pattern must be valid.

The comparison works like the comparison of the width trigger, see [Chapter 5.6, "Width](#page-77-0) [Trigger", on page 78.](#page-77-0)

Remote command: [SEARch:TRIGger:PATTern:WIDTh:RANGe](#page-455-0) on page 456

#### **Width**

Sets the limit time of a steady pattern, the nominal value for comparisons.

Remote command: [SEARch:TRIGger:PATTern:WIDTh\[:WIDTh\]](#page-455-0) on page 456

#### **Variation**

Sets a range Δt to the reference "Width" if comparison is set to "Equal" or "Not equal". The instrument finds true results of the state pattern inside or outside the range width  $\pm$ Δt.

Remote command: [SEARch:TRIGger:PATTern:WIDTh:DELTa](#page-456-0) on page 457

# **6.5.10 Window Search**

The window search checks the signal run in relation to a "window". The window is formed by the upper and lower voltage levels. The search condition is fulfilled, if the waveform enters or leaves the window, or if the waveform stays inside or outside for a time longer or shorter than specified.

**Search** 

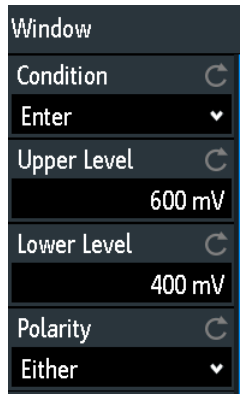

# **Condition**

Selects how the signal runs in relation to the window. Additionallz, various time limitations can be defined with "Comparison" for most window conditions.

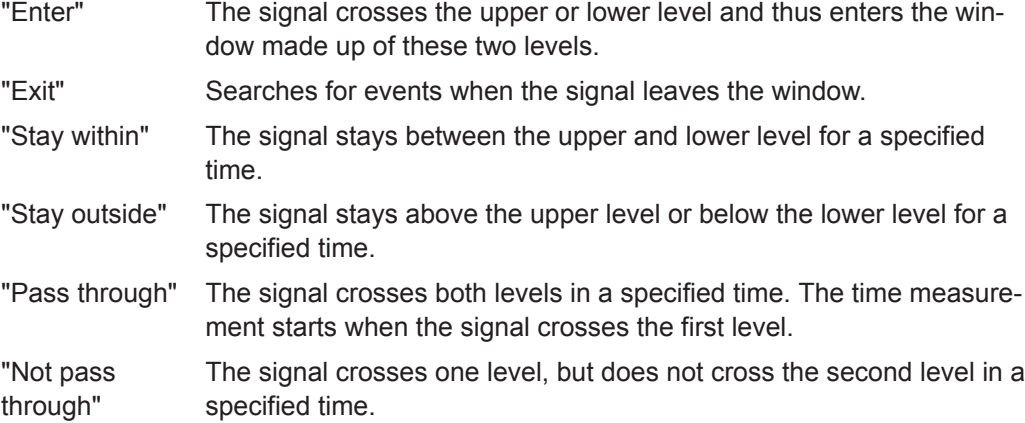

## Remote command:

[SEARch:TRIGger:WINDow:RANGe](#page-456-0) on page 457

#### **Upper Level, Lower Level**

Set the upper and lower voltage thresholds. When the signal crosses the first level, the window measurement starts. It stops when the signal crosses the second level. To let the instrument set the levels, tap "Find Threshold".

#### Remote command:

[SEARch:TRIGger:LEVel:WINDow:LOWer](#page-456-0) on page 457 [SEARch:TRIGger:LEVel:WINDow:UPPer](#page-456-0) on page 457

# **Polarity**

Indicates the polarity of the pulse to be searched for.

#### Remote command:

[SEARch:TRIGger:WINDow:POLarity](#page-456-0) on page 457

#### **Comparison**

Sets the condition how the measured pulse width is compared with the given limits.

The comparison works like the comparison of the width trigger, see [Chapter 5.6, "Width](#page-77-0) [Trigger", on page 78.](#page-77-0)

Search

Remote command: [SEARch:TRIGger:WINDow:TIMerange](#page-457-0) on page 458

# 7 Measurements

# **7.1 Quick Measurements**

Quick measurement performs a set of automatic measurements on the selected input channel. The measurements cannot be configured. The results are displayed directly at the waveform (WF) or in the bottom result line (L) and are updated continuously.

If the instrument detects a period in the signal, the quick measurement measures the first cycle and displays the results. If no period is detected, it measures the complete waveform.

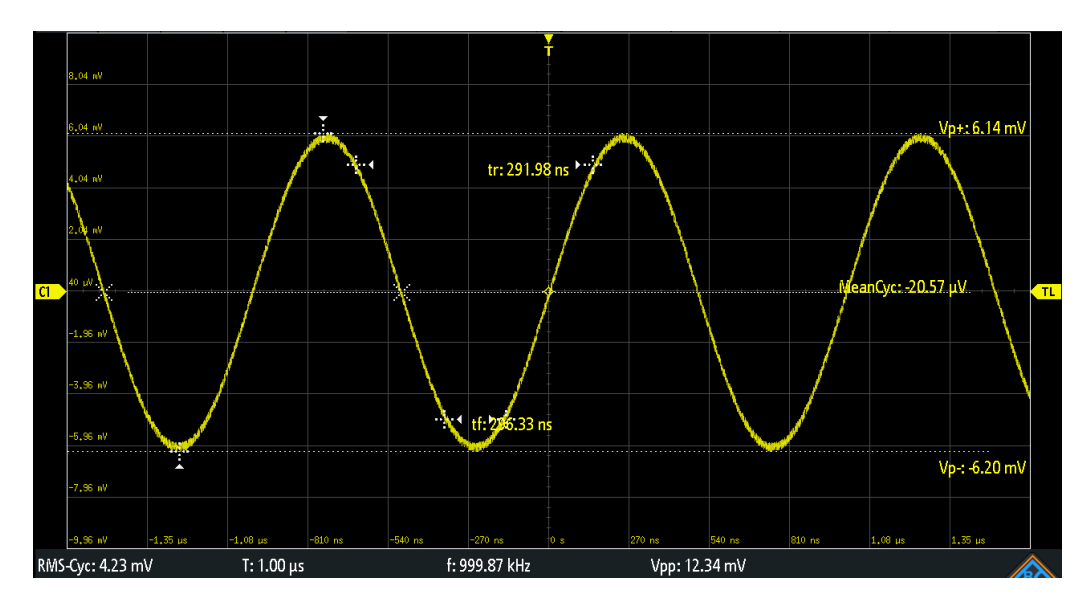

► Press the [QuickMeas] key to activate quick measurement.

*Table 7-1: Results of quick measurement*

| Label   | <b>Description</b>                     | <b>Display</b> |
|---------|----------------------------------------|----------------|
| $Vp+$   | Positive peak value                    | WF             |
| $Vp-$   | Negative peak value                    |                |
| tr      | Rising time of the first rising edge   | <b>WF</b>      |
| tf      | Falling time of the first falling edge | WF             |
| MeanCyc | Mean value                             | WF             |
| RMS-Cyc | <b>RMS</b>                             | L              |
|         | Period length                          | L              |
| f       | Frequency                              | L              |
| Vpp     | Peak to peak value                     | L              |

Quick measurement is not available on math and reference waveforms. Channels other than the selected one are switched off in quick measurement mode. When quick measurement is active, cursor measurements are not possible, but you can use automatic measurements in parallel.

► Press the [QuickMeas] key again to deactivate quick measurement. The results are deleted on the display.

Remote commands:

- [MEASurement<m>:AON](#page-471-0) on page 472
- [MEASurement<m>:AOFF](#page-472-0) on page 473
- [MEASurement<m>:ALL\[:STATe\]](#page-472-0) on page 473
- [MEASurement<m>:ARESult?](#page-472-0) on page 473

# **7.2 Automatic Measurements**

You can perform up to 8 different measurements simultaneously.

# **To configure automatic measurements in the Measure menu**

- 1. Press the [Meas] key.
- 2. In the menu, select the "Meas. Place", the number of the measurement that you want to configure.
- 3. If the measurement is off, enable "Measure <n>".
- 4. Select the measurement type:
	- a) Tap "Type"
	- b) Select the tab of the required measurement category.
	- c) Select the measurement type.

The measurement types are described in [Chapter 7.2.2, "Measurement Types",](#page-133-0) [on page 134](#page-133-0).

5. Select the "Source".

The selection list shows all possible sources. If the waveform is not active, it is activated automatically when selected as measurement source.

6. Some measurement types require additional settings. Scroll down the menu, and adjust the additional settings if necessary. See also: [Chapter 7.2.3, "Settings for Automatic Measurements", on page 138](#page-137-0).

# **7.2.1 Measurement Results**

The measurement results are shown in a line below the grid.

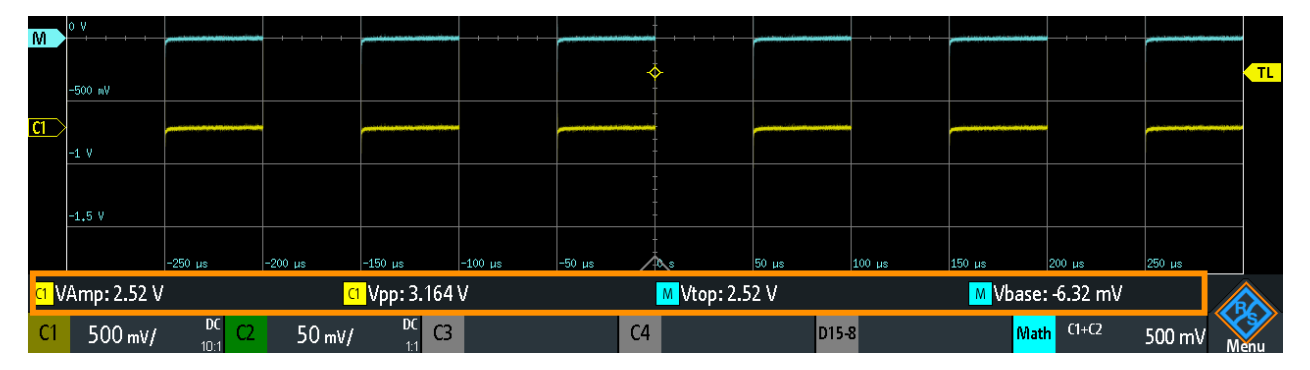

#### *Figure 7-1: Results of four active measurements*

If a result cannot be determined, "?" is displayed. Adjust the horizontal and vertical settings if the instrument cannot measure.

If the measurement result is outside the measurement range and clipping occurs, the results are marked with "clipping+" or "clipping-". Adjust the vertical scale to get valid results.

Remote commands are described in:

[Chapter 16.7.2.2, "Measurements Results", on page 477](#page-476-0)

# **7.2.1.1 Statistics**

In addition to the current measurement results, you can enable a statistic evaluation. It returns the current, minimum and maximum measurement values, the average and standard deviation, and the number of measured waveforms. The results are shown in a separate tab below the grid. If the cursor measurement is active simultaneously, its results are shown beside the statistic results.

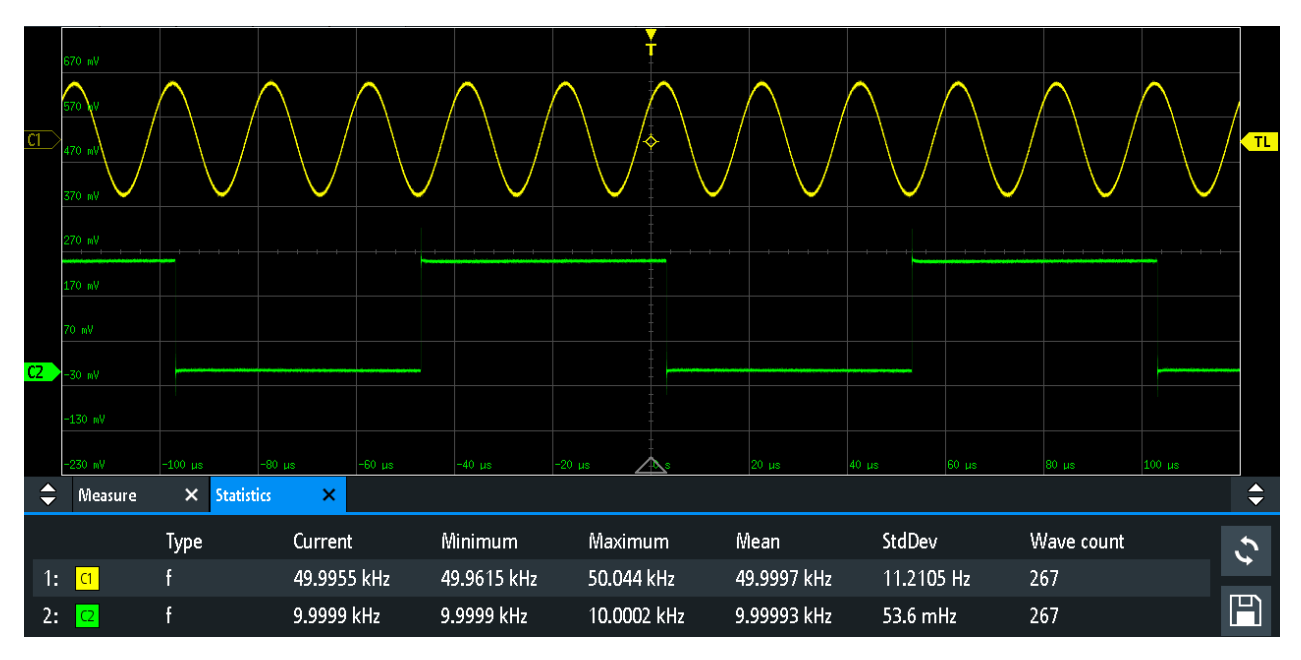

*Figure 7-2: Statistic results of four active measurements*

- <span id="page-133-0"></span>1. To delete all measurement results, and to restart statistical evaluation, tap the "Reset" button.
- 2. To write statistic and measurement results to CSV file, tap the "Save" button.

You can save the statistic results to CSV file for further evaluation. The flie contains the statitic values shown on the screen, and also the measurement results of each measured waveform.

| g.              | Meas, Place          |             | 1              |                   | 2              |
|-----------------|----------------------|-------------|----------------|-------------------|----------------|
| 10              | Type                 |             | Frequency      |                   | Frequency      |
| 11              | Source 1             |             | C <sub>1</sub> |                   | C <sub>2</sub> |
| 12              | Source 2             |             |                |                   |                |
| 13              | Unit                 |             | Hz             |                   | Hz             |
| 14              | Upper Level [%]      |             | $9,00E + 07$   |                   | 9,00E+07       |
| 15              | Middle Level [%]     |             | 5,00E+07       |                   | 5,00E+07       |
| 16              | Lower Level [%]      |             | 1,00E+07       |                   | 1,00E+07       |
| 17              | Wave count           |             | 267            |                   | 267            |
| 18              | Current              |             | 5,00E+10       |                   | 1,00E+10       |
| 19              | Average No.          |             | 1,00E+09       |                   | 1,00E+09       |
| 20              | Minimum              |             | 5,00E+10       |                   | 1,00E+10       |
| 21              | Maximum              |             | 5,00E+10       |                   | 1,00E+10       |
| 22              | Mean                 |             | 5,00E+10       |                   | 1,00E+10       |
| 23              | StdDev               |             | 1,12E+07       |                   | 5,35E+04       |
| 24              | Time of first value  |             |                |                   |                |
| 25              | Time of last value   |             |                |                   |                |
| 26              | Long term Minimum    |             | 5,00E+10       |                   | 1,00E+10       |
| 27              | Long term Maximum    |             | 5,00E+10       |                   | 1,00E+10       |
| 28              | Long term Mean       |             | 5,00E+10       |                   | 1,00E+10       |
| 29              | Long term StdDev     |             | 1,12E+07       |                   | $5,36E+04$     |
| 30              | Long term start time |             |                |                   |                |
| 31              | Long term end Time   |             |                |                   |                |
| $\overline{32}$ |                      |             |                |                   |                |
| 33              |                      |             |                |                   |                |
| 34              | Index                | Time Offset | Value          | Time Offset Value |                |
| 35              | 1                    |             | 5,00E+10       |                   | 1,00E+10       |
| 36              | $\overline{2}$       |             | 5,00E+10       |                   | 1,00E+10       |
| 37              | 3                    |             | 5,00E+10       |                   | 1,00E+10       |
| 38              | 4                    |             | 5,00E+10       |                   | 1,00E+10       |
| 39              | 5                    |             | 5,00E+10       |                   | 1,00E+10       |
| 300             | .                    |             |                |                   |                |
| 301             | 266                  |             | 5,00E+10       |                   | 1,00E+10       |
| 302             | 267                  |             | 5,00E+10       |                   | 1,00E+10       |

*Figure 7-3: Exported statistic results, converted to columns with comma delimiter*

# **7.2.2 Measurement Types**

The R&S RTA4000 provides many measurement types to measure time and amplitude characteristics, and to count pulses and edges.

Automatic Measurements

# **7.2.2.1 Horizontal Measurements (Time)**

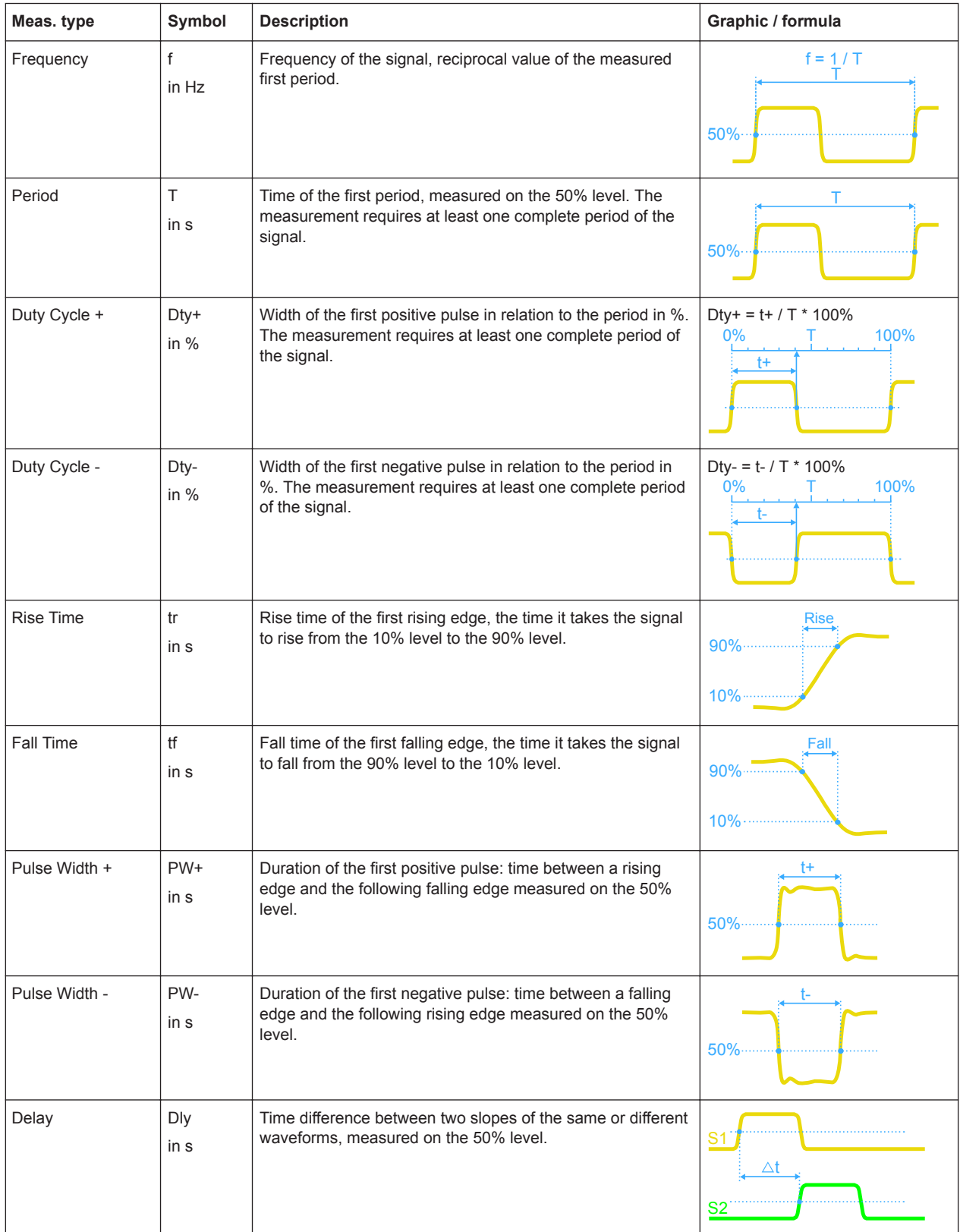

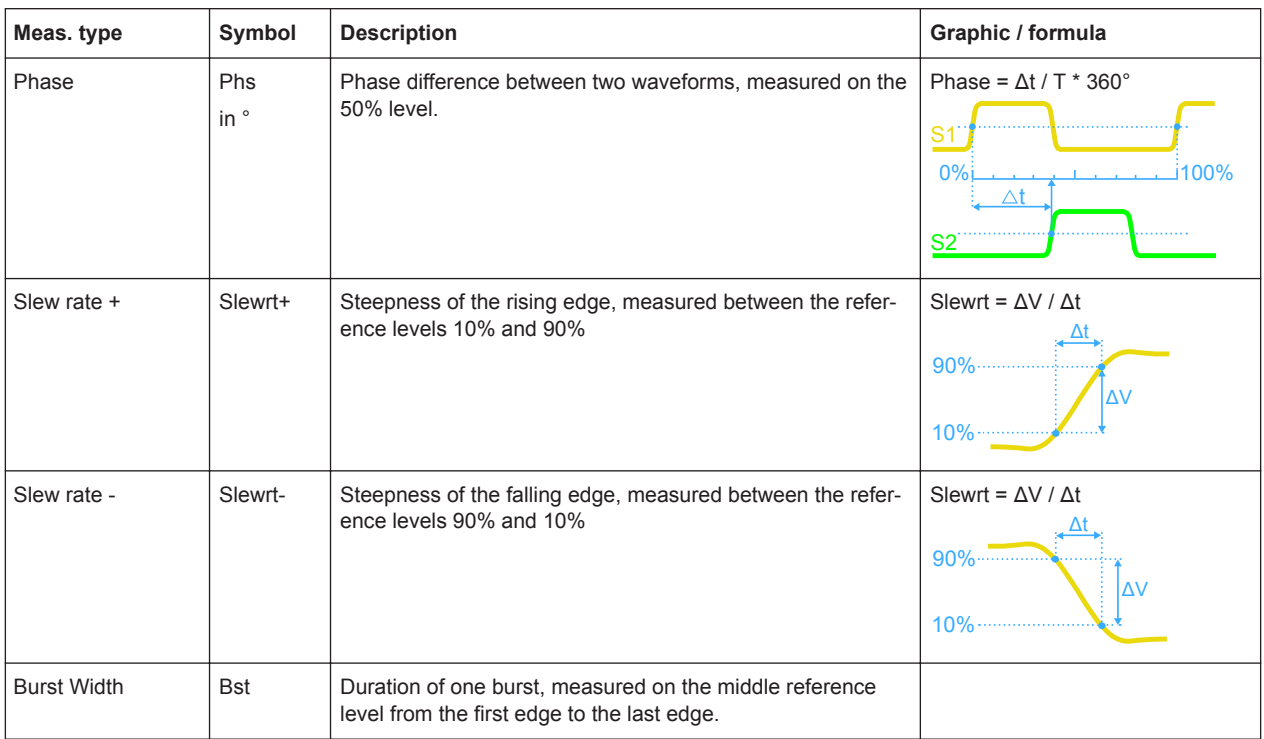

# **7.2.2.2 Vertical Measurements (Amplitude)**

# The unit of most amplitude measurement results depends on the measured source.

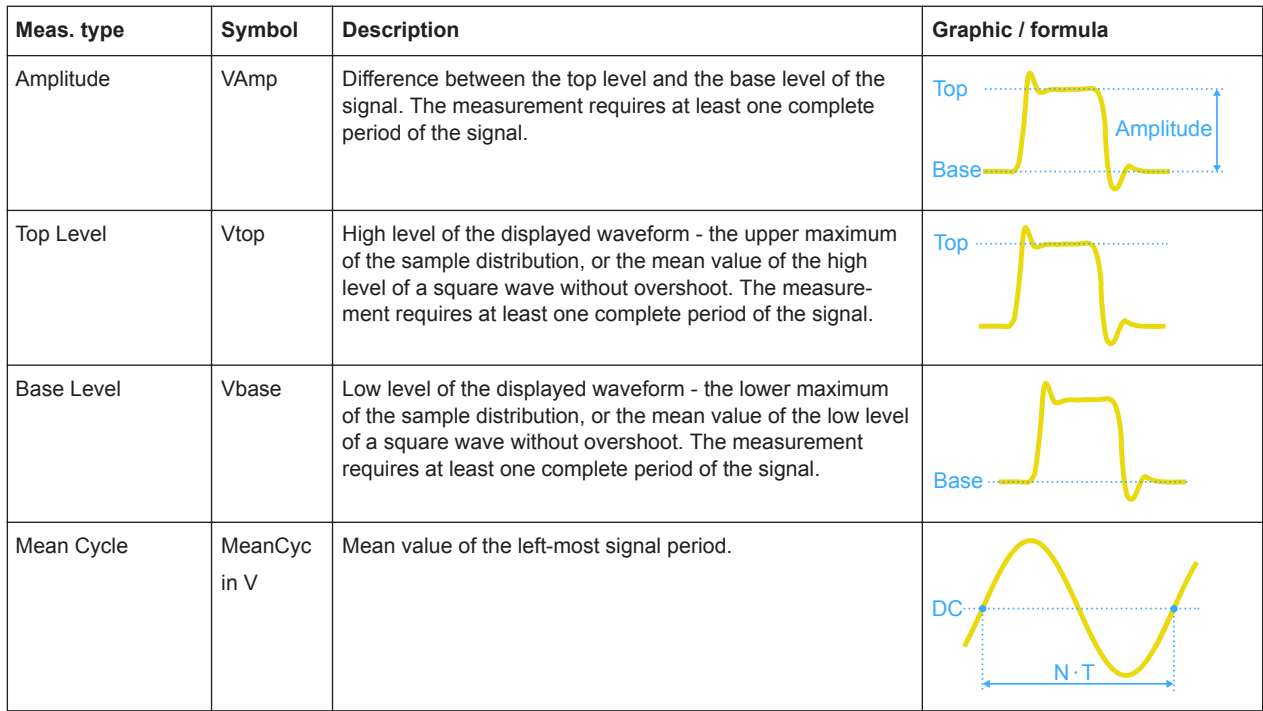

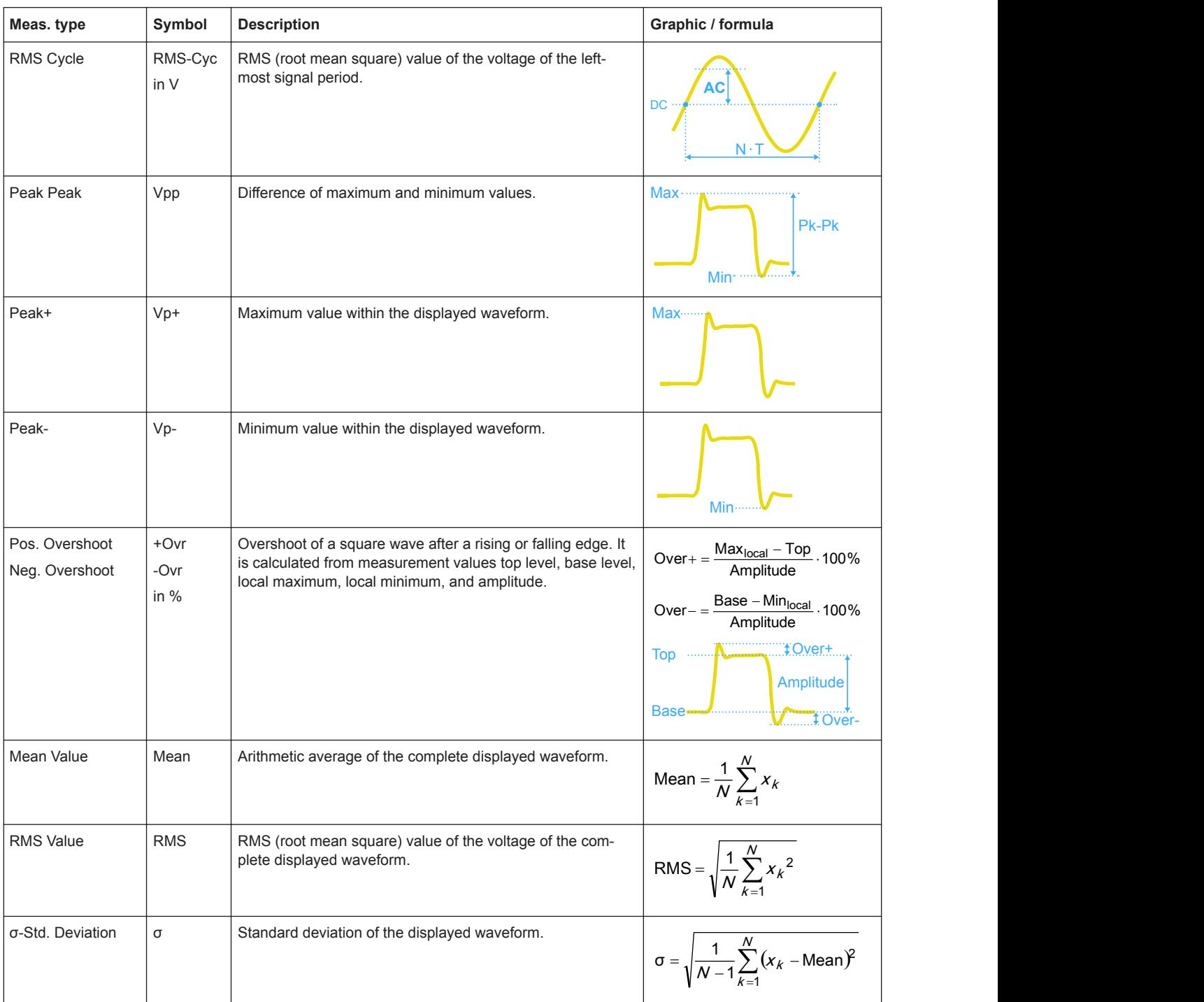

<span id="page-137-0"></span>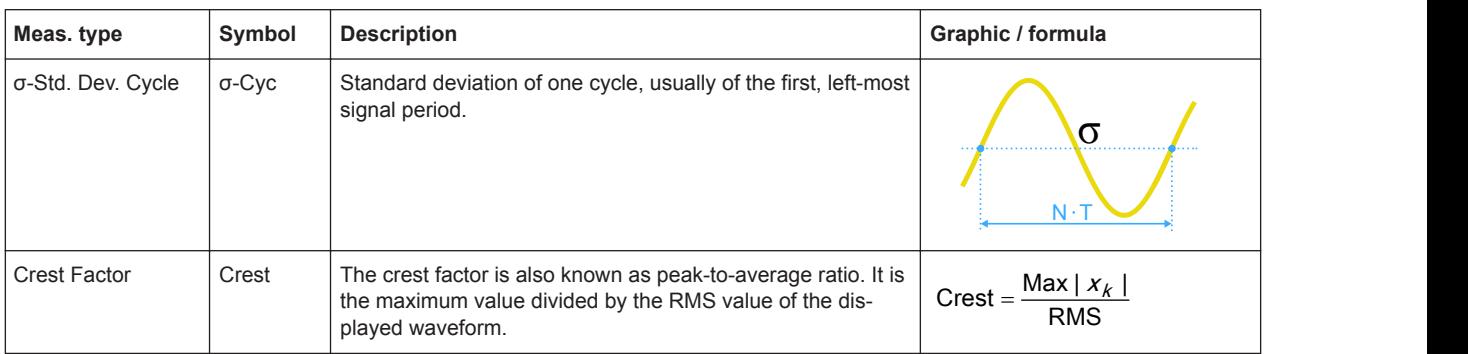

# **7.2.2.3 Counting**

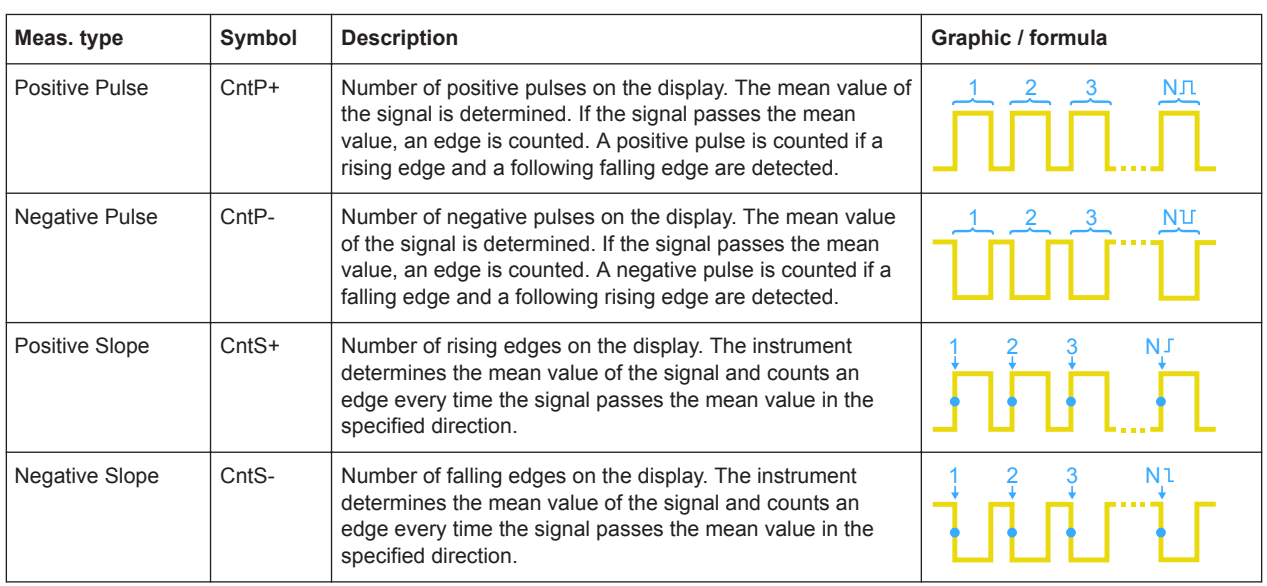

# **7.2.3 Settings for Automatic Measurements**

► To open the "Measure" menu, press the [Meas] key.

Automatic Measurements

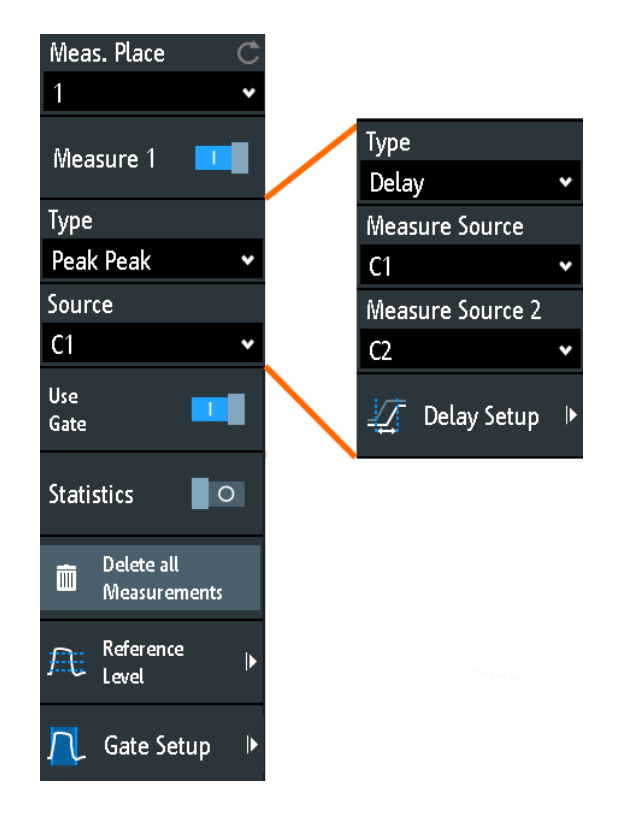

In the measurement menu, you can configure up to 8 parallel measurements (also called measurement places). Available measurement types depend on the type of the selected waveform.

## **Meas. Place**

Selects one of the four available measurement places to be configured or activated.

# **Measure <n>**

Activates or deactivates the selected measurement.

Remote command: [MEASurement<m>\[:ENABle\]](#page-472-0) on page 473

#### **Type**

Defines the measurement type to be performed on the selected source. Depending on the type, different results are displayed in the result line.

Select the tab of the required measurement category, and then the measurement type. The "Basic" tab provides the most common measurements: peak to peak, period, frequency, rise time, fall time, mean cycle, and RMS cycle.

Remote command: [MEASurement<m>:MAIN](#page-473-0) on page 474

# **Source**

Selects an analog channel, reference or math waveform as the source of the selected measurement. If MSO option R&S RTA-B1 is installed, active digital channels are available as measurement sources.

If the waveform is not active, it is activated automatically when selected as measurement source.

Remote command:

[MEASurement<m>:SOURce](#page-474-0) on page 475

#### **Measure Source, Measure Source 2**

Set the source waveforms for delay and phase measurement, where two sources are required.

Remote command: [MEASurement<m>:SOURce](#page-474-0) on page 475

#### **Delay Setup for Measure Source and Measure Source 2**

Set the edges to be used for delay measurement. You can measure the delay between two rising edges, two falling edges, between rising and next falling edge, and vice versa.

Remote command: [MEASurement<m>:DELay:SLOPe](#page-475-0) on page 476

# **Use Gate**

Activates or deactivates the measurement gate. To set the gate, scroll down and select [Gate Setup.](#page-140-0)

Remote command: [MEASurement<m>:GATE](#page-481-0) on page 482

# **Statistics**

Activates or deactivates the statistical evaluation for the selected measurement.

Remote command: [MEASurement<m>:STATistics\[:ENABle\]](#page-475-0) on page 476

# **Reset Statistics**

Deletes the statistical results for all measurements, and starts a new statistical evaluation if the acquisition is running.

Remote command: [MEASurement<m>:STATistics:RESet](#page-476-0) on page 477

#### **Delete all Measurements**

Deactivates all active measurements.

## **Reference Level**

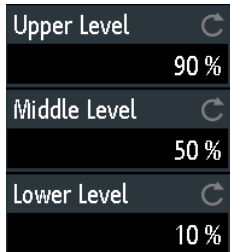

<span id="page-140-0"></span>Set the lower and upper reference levels for rise and fall time measurements. Sets also the middle reference level used for phase and delay measurements. The levels are defined as percentages of the high signal level. The settings are valid for all measurement places.

Remote command:

[REFLevel:RELative:MODE](#page-482-0) on page 483 [REFLevel:RELative:LOWer](#page-482-0) on page 483 [REFLevel:RELative:MIDDle](#page-483-0) on page 484 [REFLevel:RELative:UPPer](#page-482-0) on page 483

# **Gate Setup**

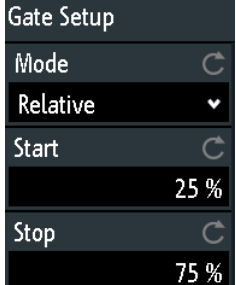

Define a gate to limit the measurement to a time range. You can set the "Start" and "Stop" time in absolute or relative values, depending on the "Mode".

# Remote command:

```
MEASurement<m>:GATE:MODE on page 482
MEASurement<m>:GATE:ABSolute:STARt on page 482
MEASurement<m>:GATE:ABSolute:STOP on page 482
MEASurement<m>:GATE:RELative:STARt on page 482
MEASurement<m>:GATE:RELative:STOP on page 482
```
# **7.3 Cursor Measurements**

The cursor measurement determines the results at the current cursor positions. You can set the cursor lines manually at fixed positions, or they can follow the waveform.

Available results depend on the cursor type and the type of the waveform.

Cursor Measurements

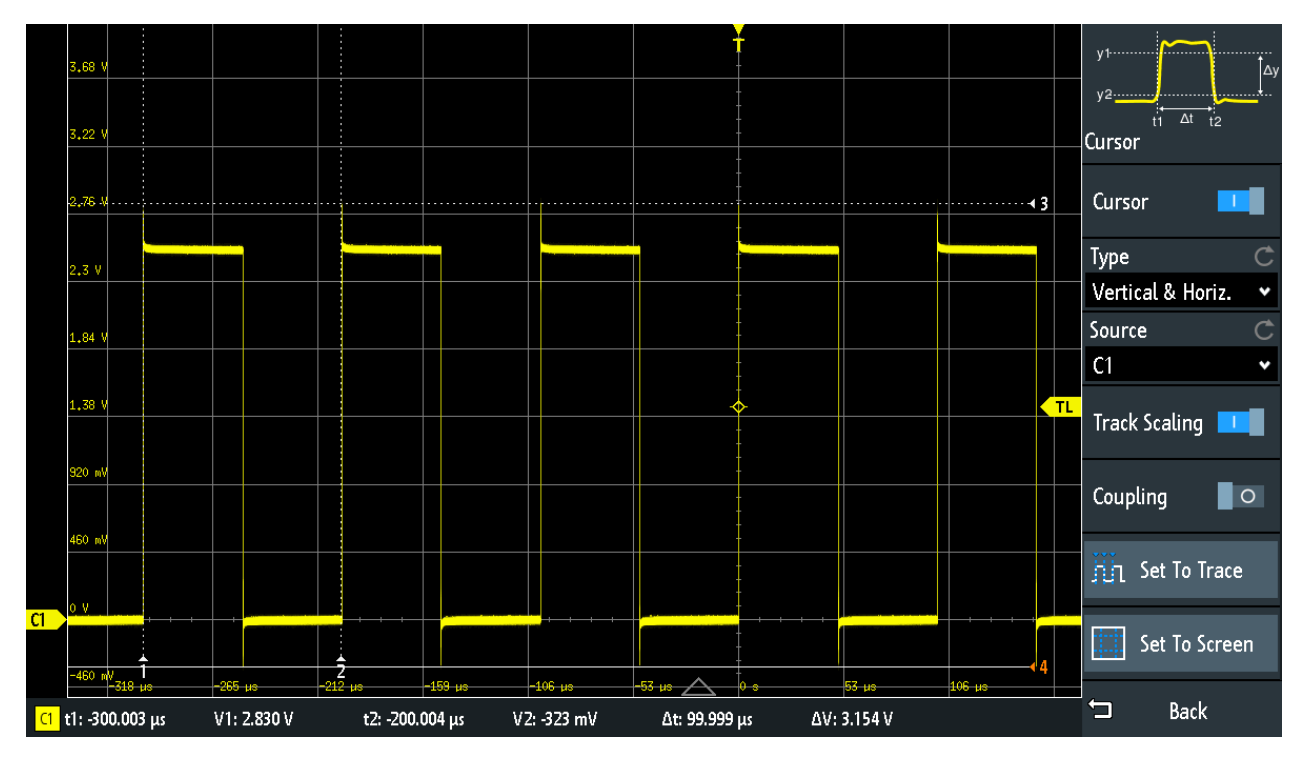

*Figure 7-4: Cursor measurement with vertical and horizontal cursors and Set To Trace*

 $Results = below the grid$ Cursor lines  $1, 2, 3 =$  not active Cursor line  $4 =$  active, can be moved by turning the [Navigation] knob

# **To configure cursor measurements**

1. Press the [Cursor] key.

The cursors are activated with the latest setting.

2. Press the [Cursor] key again.

The "Cursor" menu opens.

- 3. Select the cursor "Type".
- 4. Select the "Source", the waveform you want to measure.
- 5. Set additional settings if necessary: [Track Scaling](#page-143-0), [Coupling](#page-143-0), [Set To Trace](#page-143-0), or [Set](#page-144-0) [To Screen](#page-144-0).
- 6. To change the position of a cursor line, you can use several methods:
	- Drag the cursor line on the screen.
	- Press the [Navigation] knob repeatedly until the required cursor line is active (marked with a solid line).

Turn the knob to move the line.

● Tap the corresponding result value in the result line at the bottom. The keypad opens, and you can enter an exact value.

# **7.3.1 Cursor Settings**

- ► To open the "Cursor" menu:
	- a) Tap the  $\triangle$  "Menu" icon in the lower right corner of the screen.
	- b) Scroll down. Select "Cursor".

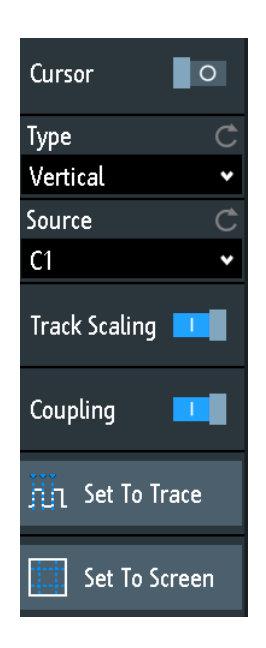

# **Cursor**

Activates or deactivates the cursor measurement.

Remote command: [CURSor<m>:STATe](#page-484-0) on page 485

#### **Type**

Selects the cursor type. Depending on the type, different results are displayed in the result line at the bottom of the display.

The cursor lines can be set to the required position using the "Navigation" rotary knob, or by dragging a cursor line on the screen.

"Horizontal" Sets two horizontal cursor lines and measures the voltage values at the cursor positions, and the difference between the cursor lines. Results: V1, V2, ΔV (for current measurements: A1, A2, ΔA, for FFT measurements: L in dBm) "Vertical" Sets two vertical cursor lines and measures the time from the trigger point to each cursor line, the time between the cursor lines and the frequency calculated from that time. Results: t1, t2, Δt, 1/Δt (for FFT measurements: frequencies)

<span id="page-143-0"></span>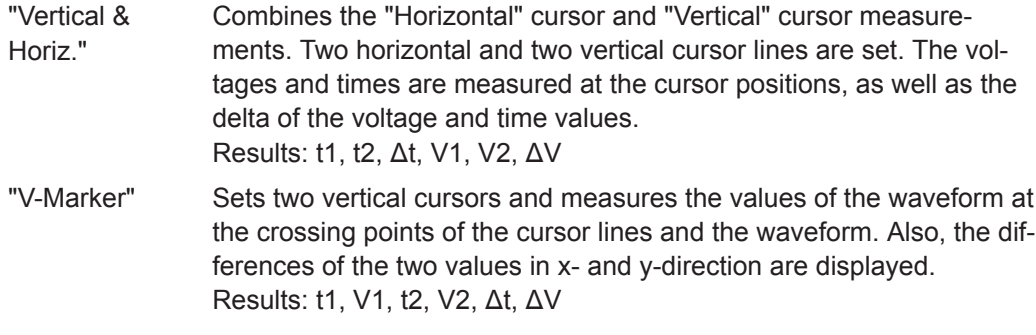

# Remote command:

[CURSor<m>:FUNCtion](#page-484-0) on page 485

[CURSor<m>:TRACking\[:STATe\]](#page-485-0) on page 486 (V-Marker)

## **Source**

Defines the source of the cursor measurement as one of the active waveforms.

You can use cursors on analog input signals, math waveform, reference waveforms, XY-diagram, and FFT waveform.

If option R&S RTA -B1 is installed, you can use the vertical cursor to measure individual logic channels, and the V-Marker to measure pods.

Remote command: [CURSor<m>:SOURce](#page-484-0) on page 485

#### **Track Scaling**

If enabled, the cursor lines are adjusted when the vertical or horizontal scales are changed. The cursor lines keep their relative position to the waveform.

If disabled, the cursor lines remain on their position on the display if the scaling is changed.

Remote command: [CURSor<m>:TRACking:SCALe\[:STATe\]](#page-487-0) on page 488

# **Coupling**

If enabled, the cursors lines are coupled and moved together.

Press the [Navigation] key to select whether both cursors or one cursor is moved. If coupling is disabled, pressing the [Navigation] key toggles the single cursor lines.

Remote command: [CURSor<m>:XCOupling](#page-486-0) on page 487 [CURSor<m>:YCOupling](#page-486-0) on page 487

# **Set To Trace**

Autoset for cursor lines, sets the cursor lines to typical points of the waveform depending on the selected cursor type. For example, for voltage measurement ("Horizontal"), the cursor lines are set to the upper and lower peaks of the waveform. For time measurement ("Vertical"), the cursor lines are set to the edges of two consecutive positive or two consecutive negative pulses.

Remote command:

[CURSor<m>:SWAVe](#page-486-0) on page 487
## **Set To Screen**

Resets the cursors to their initial positions. Reset is helpful if the cursors have disappeared from the display or need to be moved for a larger distance.

Remote command: [CURSor<m>:SSCReen](#page-486-0) on page 487

# 8 Applications

All available applications are provided in the "Apps Selection" dialog.

► To select an application, press the **[Apps** Selection] key.

See also: [Chapter 3.2, "Selecting the Application", on page 31.](#page-30-0)

The following applications are available:

- "QuickMeas": see [Chapter 7.1, "Quick Measurements", on page 131](#page-130-0)
- "Probe Adjust": see [Chapter 4.2, "Adjusting Passive Probes", on page 42](#page-41-0)
- "Function Gen.": see [Chapter 15.1, "Function Generator", on page 371](#page-370-0)
- "Pattern Gen.": see [Chapter 15.2, "Pattern Generator", on page 383](#page-382-0)

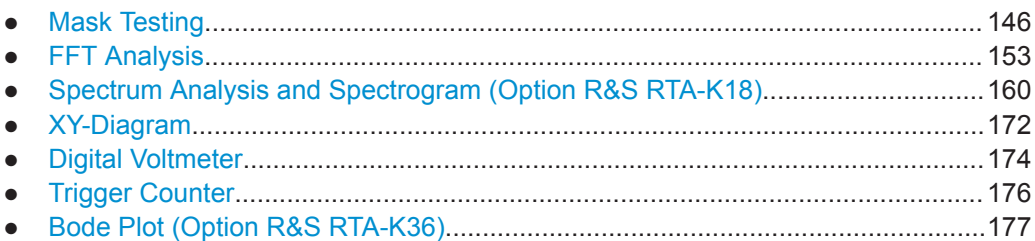

## **8.1 Mask Testing**

Masks are used to determine whether the amplitude of a signal remains within specified limits, e.g. to detect errors or test compliance of digital signals.

## **8.1.1 About Masks and Mask Testing**

#### **Masks**

A mask is specified by an upper and a lower limit line. The signal must run inside these limit lines, otherwise a mask violation occurs.

A new mask is created from an existing signal: Mask limits are created by copying the envelope waveform, and the limits are moved and stretched. The result is a tolerance tube around the signal that is used as mask.

The mask is displayed in the color used for reference waveforms.

Once a mask has been defined, the copied envelope is kept in the instrument until the next mask is defined or loaded. If you need more than one mask, you can save the mask to internal storage and load it at a later time.

#### **Mask testing results**

The mask testing analyzes whether tested signal runs inside the mask. The overall test result is shown in the mask window:

<span id="page-146-0"></span>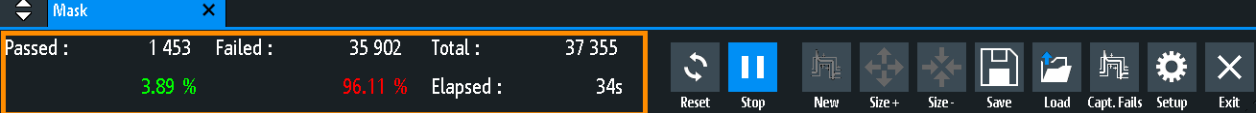

 $left$  column  $=$  absolute number and percentage of acquisitions that passed the test middle column = absolute number and percentage of acquisitions that violated the mask right column = number of tested acquisitions and test duration

During a mask test, various actions can be executed when mask violations occur: notification by a sound, stop of acquisition, saving a screenshot, saving the waveform data, sending a pulse.

Remote commands:

- MASK: STATe on page 490 to start the mask application
- MASK: COUNt? on page 494
- MASK: VCOunt? on page 494

### **File format for masks: MSK**

MSK is the specific binary format for masks of the R&S RTA4000. It contains pairs of amplitude values (in divisions) , their sample indexes and current instrument settings. Thus, the amplitude values are not related to time and voltage. The mask data is saved in the internal storage and can be loaded back when needed. The format is not intended for analysis outside the R&S RTA4000.

## **8.1.2 Using Masks**

#### **Starting the mask application**

- 1. Press the **III** [Apps Selection] key.
- 2. Tap "Mask".

You can also add the mask icon to the toolbar and start the application from the toolbar. See ["Configuring the Toolbar"](#page-36-0) on page 37.

#### **To create and set up a mask**

You create a mask based on a channel waveform, then optimize it by changing its position and proportions, and save it.

- 1. Select and adjust the channel waveform that you want to use as basis for the mask.
- 2. Run continuous acquisition.
- 3. Start the mask application.

Mask Testing

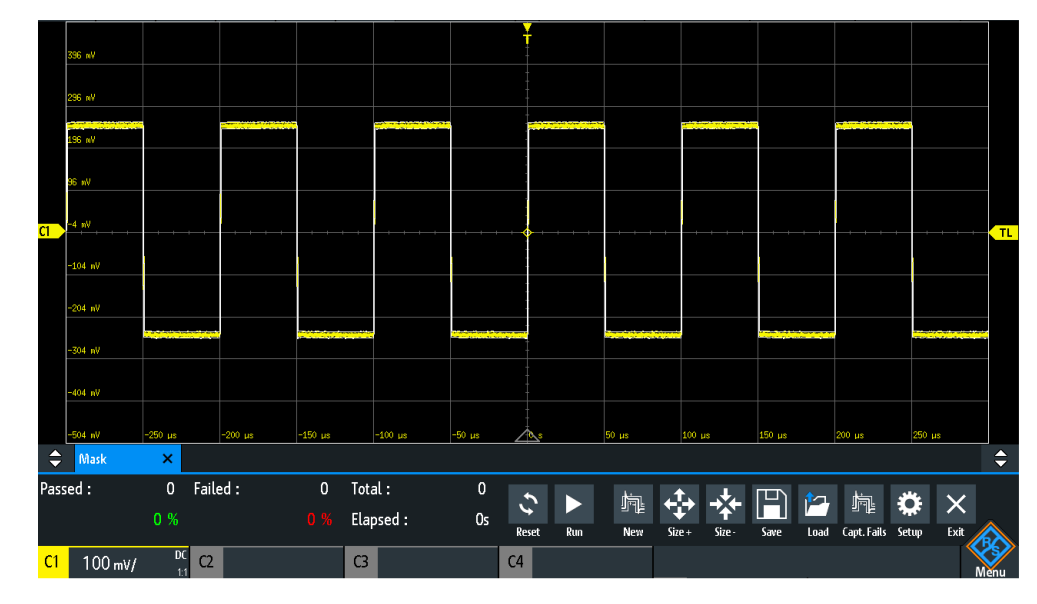

<span id="page-147-0"></span>4. In the mask window, tap "New".

- 5. Adjust the size of the mask:
	- For simple setup, use "Size+" and "Size-" to change the mask dimensions in xand y-direction.
	- For detailed setup:
		- Tap "Setup" to open the "Mask" menu.
		- Change "Width Y", "Width X" and/or "Stretch Y".

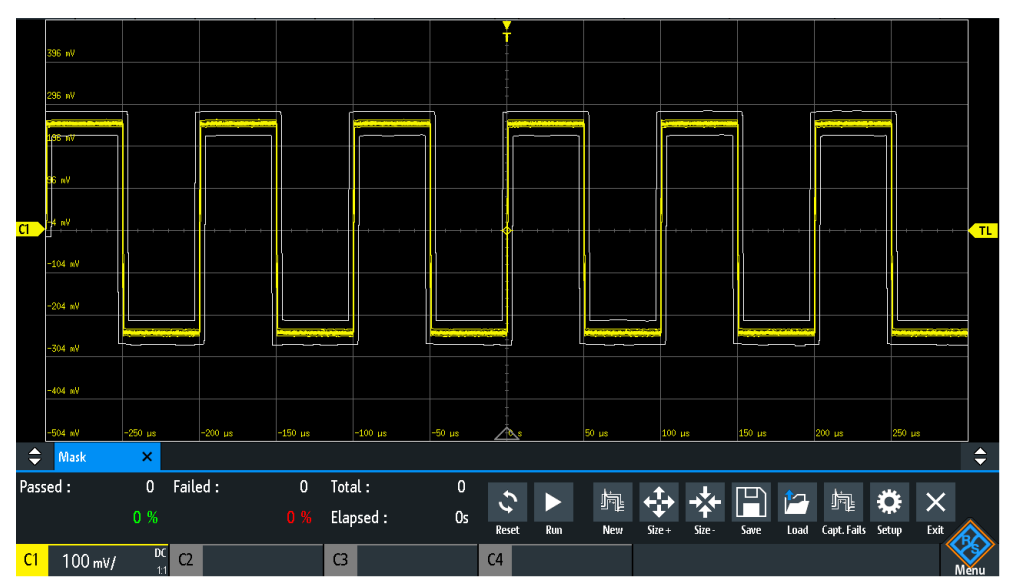

6. To save the mask for later use, tap "Save".

#### **To load a mask**

- 1. Press the **III** [Apps Selection] key.
- 2. Tap "Mask".
- 3. Tap "Load".
- 4. Select the mask file.
- 5. Tap "Load".

## **To perform a mask testing**

- 1. Set up the waveform that you want to test.
- 2. Create or load a mask. See:
	- ["To create and set up a mask"](#page-146-0) on page 147
	- ["To load a mask"](#page-147-0) on page 148
- 3. If necessary, tap "Setup" and adjust the y-position of the mask.
- 4. Set the "Actions" to be performed on violation.
- 5. In the mask window, tap "Run".

If the mask limits are violated, the specified action is taken. The overall result is shown in the mask window.

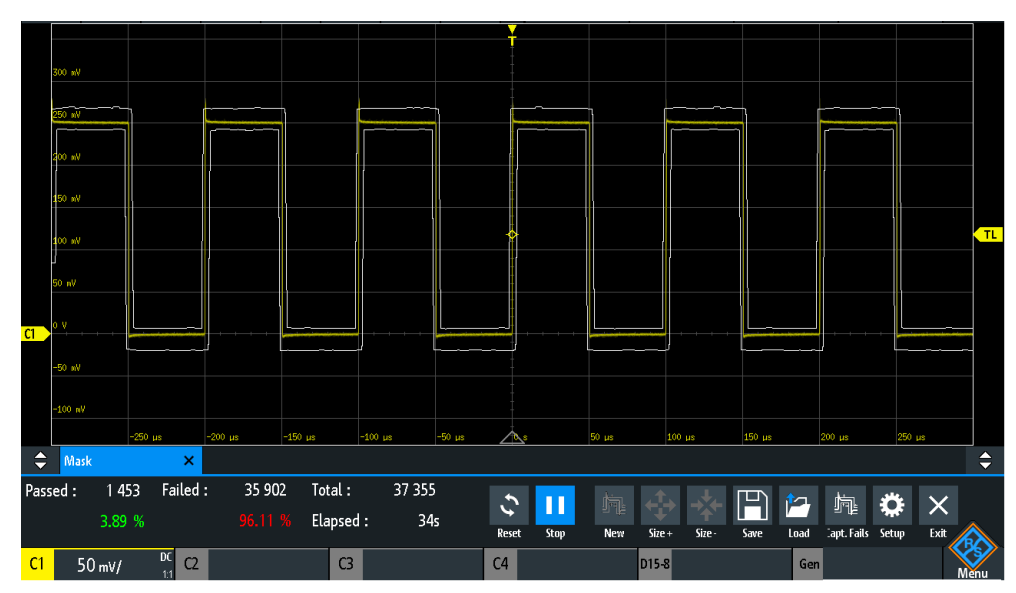

- 6. Tap "Reset" to delete the results.
- 7. To finish the test, tap "Stop".

## **8.1.3 Mask Window**

The mask window provides the most important function to set up a mask, and to run the test.

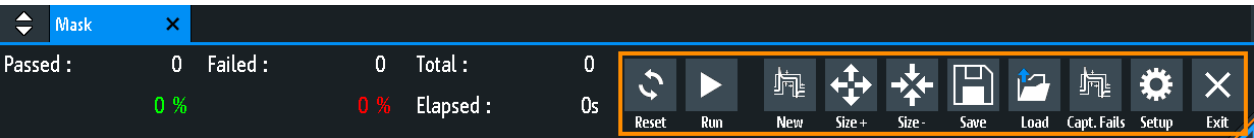

Mask Testing

## **Reset**

Deletes all test results.

Remote command: [MASK:RESet:COUNter](#page-493-0) on page 494

**Run, Stop** Starts or finishes the mask test.

Remote command: MASK: TEST on page 494

#### **New**

Creates a mask from the envelope of the selected channel waveform.

Remote command: MASK: SOURce on page 491 MASK: CHCopy on page 491

## **Size+, Size-**

Enlarges or decreases the mask in x- and y-direction.

#### **Save, Load**

Saves the created mask to file, or loads a previously saved mask. The file format is MSK.

Remote command: MASK:SAVE [on page 492](#page-491-0) MASK: LOAD on page 492

## **Capt. Fails**

If selected, only failed acquisitions are saved in memory segments.

Remote command: [MASK:CAPTure\[:MODE\]](#page-494-0) on page 495

#### **Setup**

Opens the "Setup" menu to define exact mask dimensions and the actions to be executed on violation of the mask.

## **8.1.4 Mask Menu**

- To open the "Mask" setup menu:
	- Tap the "Setup" button in the mask window.
	- Tap the "Menu" icon. Select "Mask".

Mask Testing

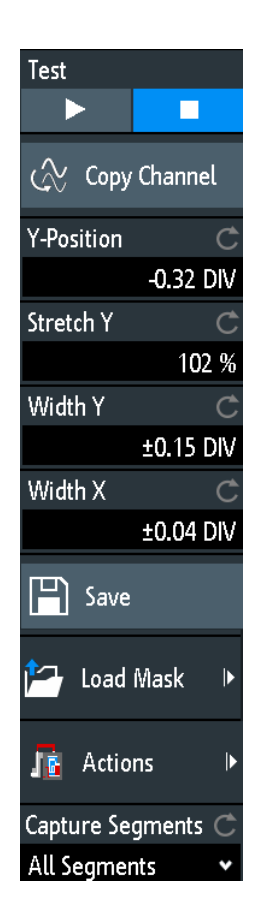

#### **Test**

Performs a mask test for the selected signal, i.e. the signal amplitudes are compared with the specified mask. If the amplitude exceeds the limits of the mask, a violation is detected.

Remote command: MASK: TEST on page 494

## **Copy Channel**

Creates a mask from the envelope waveform of the selected channel and stores it in the instrument.

Remote command: MASK: SOURce on page 491 MASK: CHCopy on page 491

#### **Y-Position**

Moves the mask vertically within the display. The current position is given in divisions.

Remote command: [MASK:YPOSition](#page-490-0) on page 491

#### **Stretch Y**

Changes the vertical scaling to stretch or compress the mask in y-direction.

Remote command: [MASK:YSCale](#page-490-0) on page 491

## **Width X**

Changes the width of the mask in horizontal direction. The specified factor in divisions is added to the positive x-values and subtracted from the negative x-values of the mask limits in relation to the mask center. Thus, the left half of the mask is pulled to the left, the right half is pulled to the right.

Remote command: [MASK:XWIDth](#page-490-0) on page 491

### **Width Y**

Changes the width of the mask in vertical direction. The specified number of divisions is added to the y-values of the upper mask limit and subtracted from the y-values of the lower mask limit. Thus, the upper half of the mask is pulled upwards, the lower half is pulled down, and the overall height of the mask is twice the "Width Y".

Remote command: [MASK:YWIDth](#page-490-0) on page 491

#### **Save**

Saves the mask in an instrument-specific format (MSK). The complete mask definition - envelope waveform with width, stretch and position settings - is stored.

Remote command:

MASK:SAVE [on page 492](#page-491-0) and commands described in [Chapter 16.9.1.5, "Masks",](#page-528-0) [on page 529](#page-528-0).

#### **Load Mask**

Opens a file explorer to select a previously stored mask. The selected mask is loaded and can be used for a subsequent test.

Remote command: [MASK:LOAD](#page-491-0) on page 492

## **Actions**

Opens a submenu to select the actions to be taken when a violation against the mask limits occurs.

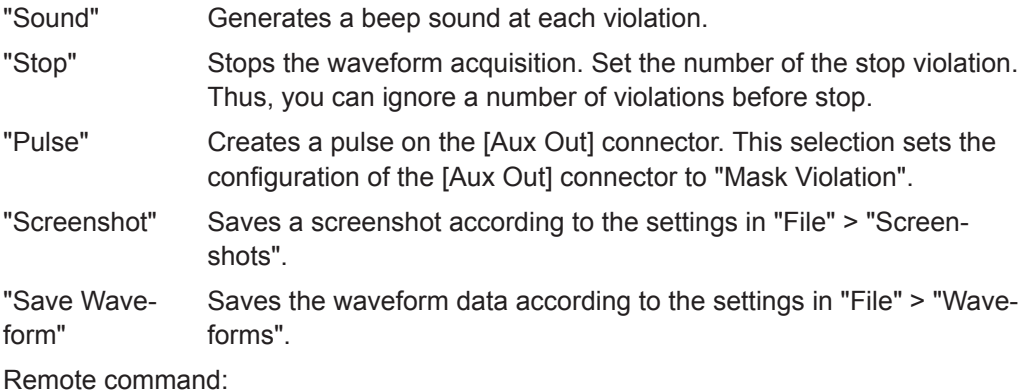

[MASK:ACTion:SOUNd:EVENt:MODE](#page-491-0) on page 492 MASK: ACTion: STOP: EVENt: MODE on page 492 [MASK:ACTion:STOP:EVENt:COUNt](#page-492-0) on page 493 [MASK:ACTion:PULSe:EVENt:MODE](#page-491-0) on page 492 <span id="page-152-0"></span>[MASK:ACTion:SCRSave:EVENt:MODE](#page-491-0) on page 492 [MASK:ACTion:WFMSave:EVENt:MODE](#page-491-0) on page 492

#### **Capture Segments**

Selects whether all acquisitions are stored in segments, or only failed acquisition. You can use the hostiry to analyze the segments.

Remote command: [MASK:CAPTure\[:MODE\]](#page-494-0) on page 495

## **8.2 FFT Analysis**

The R&S RTA4000 provides basic FFT calculation, which is included in the firmware.

During FFT analysis, a time-based waveform is converted to a spectrum of frequencies. As a result, the magnitude of the determined frequencies is displayed: the power vs. frequency diagram (spectrum). FFT results are useful to obtain an overview of the input signal in the frequency domain and to detect unusual signal effects (such as spurs or distortions) visually.

#### **To enable FFT analysis**

► Press the [FFT] key. Alternatively, tap the "FFT" icon in the toolbar.

The instrument adjusts the time scale of the waveform and sets appropriate center frequency and span.

#### **To disable FFT analysis**

- ► There are several ways to exit FFT analysis:
	- Press the [FFT] key repeatedly until FFT is off.
	- Tap the "FFT" icon in the toolbar.
	- In the short menu, tap "FFT Off".

## **8.2.1 FFT Display**

When FFT is active, two diagrams are displayed: the signal vs. time at the top, the result of the FFT analysis at the bottom. Between the diagrams, FFT-specific parameters are shown and can be set directly.

**R&S Applications** ®**RTA4000**

#### FFT Analysis

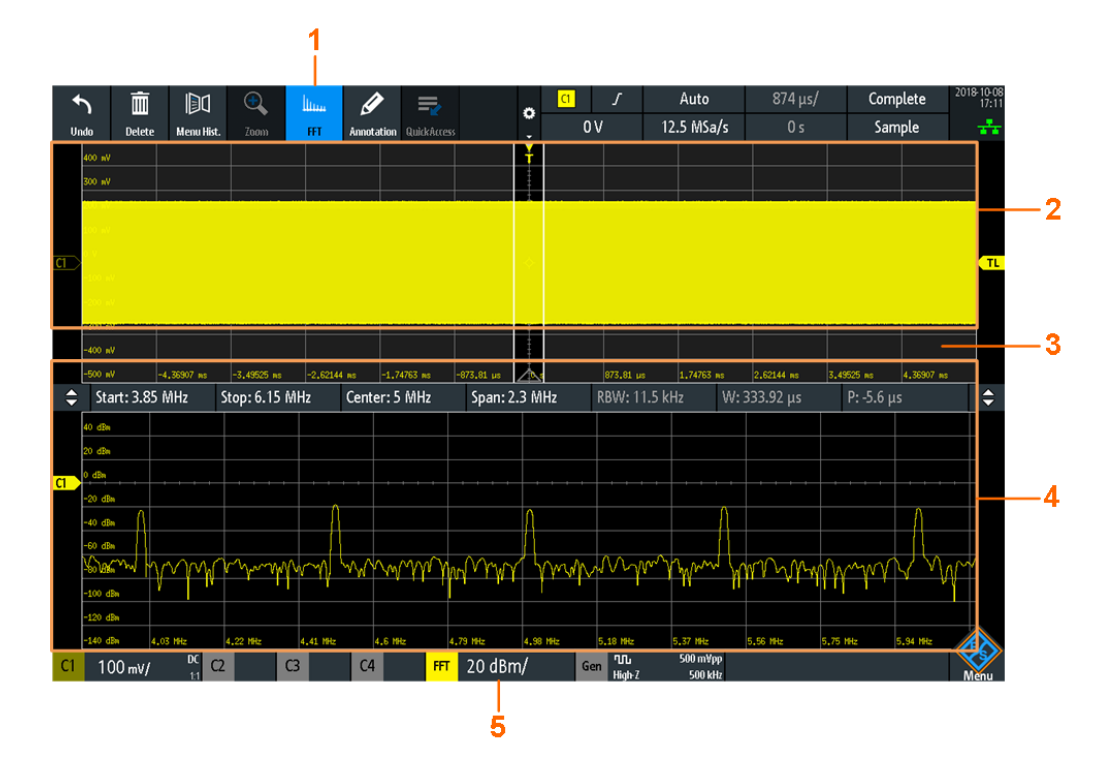

- 1 = Enable FFT
- 2 = Signal vs. time display
- 3 = FFT parameters
- 4 = Spectrum, result of the FFT analysis
- 5 = FFT label with vertical scale (range per division). Color indicates the source waveform of FFT calculation.

#### **Data source**

FFT analysis is performed on the data captured from one of the active input channels, or one of the active math or reference waveforms. Analysis can only be performed on one channel at a time.

#### **Timebase**

FFT is generally performed on the captured data of a complete acquisition. To reduce calculation time, the instrument automatically sets the time scale and an extract of the original timebase for which the FFT is to be performed. The time gate is indicated by white lines in the time diagram.

#### **Frequency range**

The results of the FFT analysis can be restricted to a specified frequency range. Therefore, you define a center frequency and a frequency span, or the start and stop frequencies Alternatively, you can manually set the resolution bandwidth. When you change the FFT parameters, the time gate on the waveform is adapted automatically.

#### **Vertical position and size of the FFT waveform**

To set the position and the vertical scaling, select the FFT window and use the vertical [Scale] and [Offset/Position] knobs.

Remote commands:

- SPECtrum: FREQuency: SCALe on page 497
- SPECtrum: FREQuency: POSition on page 497

## **8.2.2 Performing FFT Analysis**

- 1. Press the [FFT] key to start FFT analysis.
- 2. Press the [FFT] key again to open the FFT menu.
- 3. Select the "FFT Window" type according to the signal characteristics that are most relevant for your measurement task (see ["FFT Window"](#page-157-0) on page 158).
- 4. In the "Waveform" menu, select the waveform types you want to display (see "Waveform" [on page 159](#page-158-0)).
- 5. If you want to adjust the resolution bandwidth manually, disable "Automatic RBW".
- 6. On top of the FFT window, define the timebase extract for which the spectrum is calculated and displayed. The extract is defined by its width and position, or by the resolution bandwidth.
	- a) Press "W" to define the width of the timebase extract.
	- b) Press "P" to define the position of the timebase extract. The position is an offset of the center of the extract range to the 0 s reference point.
- 7. On top of the FFT window, define the frequency range to be displayed in the spectrum window. The range is defined as (Center - Span/2) to (Center + Span/2). For details, see [Span](#page-156-0) and [Center](#page-155-0).
	- a) Press "Span" to define the width of the frequency range.
	- b) Press "Center" to define the center frequency of the range.
- 8. To start and stop FFT analysis, press the [Run Stop] key.

## **8.2.3 FFT Setup**

You can set the parameters for the FFT analysis in the spectrum window and in the FFT menu. In addition, the short menu provides frequently used settings.

## **8.2.3.1 Short Menu for FFT**

Frequently used settings are available in the short menu. You can select the waveform type, set full span, open the comprehensive menu and disable the FFT analysis.

<span id="page-155-0"></span>► To open the short menu, tap the FFT label in the bottom line of the display. The label is only available, if the FFT analysis is active.

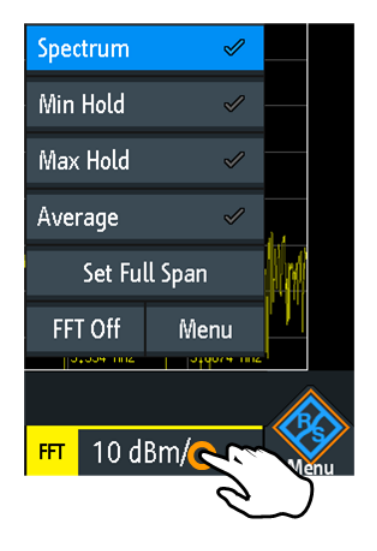

### **8.2.3.2 Settings in the FFT Window**

Typical FFT parameters can be set directly in the FFT window, above the diagram.

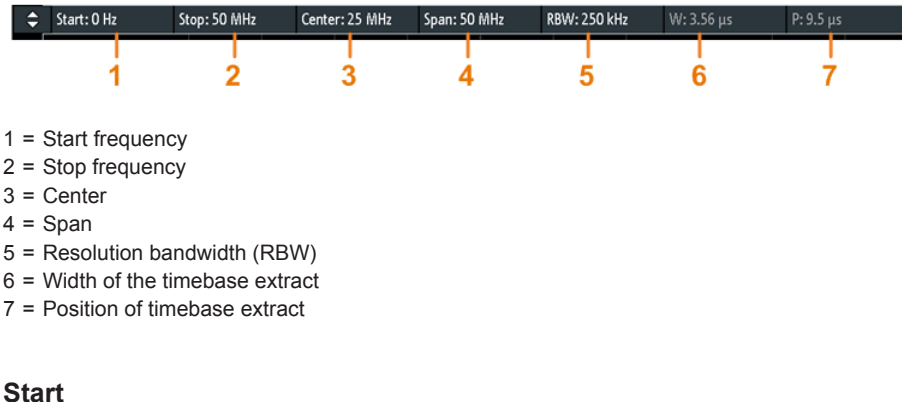

Defines the start frequency of the FFT waveform. The instrument adjusts the span and the center frequency, and optimizes the timebase extract.

Remote command:

[SPECtrum:FREQuency:STARt](#page-497-0) on page 498

#### **Stop**

Defines the stop frequency of the displayed frequency span. The instrument adjusts the span and the center frequency, and optimizes the timebase extract.

Remote command: [SPECtrum:FREQuency:STOP](#page-497-0) on page 498

#### **Center**

Defines the frequency in the center of the displayed span. The instrument adjusts the start and stop frequencies.

<span id="page-156-0"></span>To set the center frequency, you can also use the horizontal [Position] knob if the focus is on the frequency window.

Remote command:

[SPECtrum:FREQuency:CENTer](#page-496-0) on page 497

#### **Span**

The span is specified in Hertz and defines the width of the displayed frequency range, which is (Center - Span/2) to (Center + Span/2). The instrument adjusts the start and stop frequencies.

To set the frequency span, you can also use the horizontal [Scale] knob if the focus is on the frequency window.

Remote command:

[SPECtrum:FREQuency:SPAN](#page-497-0) on page 498

#### **RBW**

The resolution bandwidth (RBW) determines the resolution of the spectrum, that is: the minimum distance between two distinguishable peaks. The higher the resolution (the smaller the ratio), the more peaks are detected, but the longer the measurement requires to finish.

If "Automatic RBW" is selected, the RBW value is adjusted automatically and the value is shown for information. when you set the RBW manually, the instrument adjusts the timebase extract.

Remote command:

[SPECtrum:FREQuency:BANDwidth\[:RESolution\]\[:VALue\]](#page-497-0) on page 498 [SPECtrum:FREQuency:BANDwidth\[:RESolution\]:RATio](#page-497-0) on page 498

#### **W**

Shows the width of the timebase extract (gate) for which FFT is calculated.

Remote command: [SPECtrum:TIME:RANGe](#page-498-0) on page 499

#### **P**

Shows the position of timebase extract (gate) to restrict the timebase of the input signal for which FFT analysis is performed.

Remote command:

[SPECtrum:TIME:POSition](#page-498-0) on page 499

### **8.2.3.3 FFT Menu**

► Press the [FFT] key.

If the menu does not open, tap twice: Once to enable FFT, and next to open the menu.

<span id="page-157-0"></span>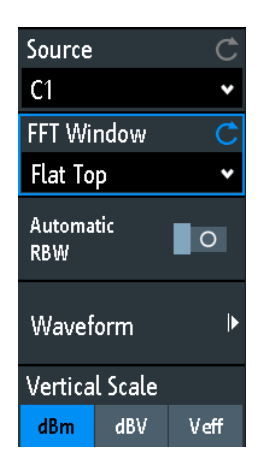

#### **Source**

Selects the channel for which the captured data is analyzed with FFT. You can select one of the active input channels, math or reference waveforms.

Remote command:

[SPECtrum:SOURce](#page-495-0) on page 496

#### **FFT Window**

Windowing helps minimize the discontinuities at the end of the measured signal interval and thus reduces the effect of spectral leakage, increasing the frequency resolution.

The R&S RTA4000 provides various window functions to suit different input signals. Each window function has specific characteristics, including some advantages and some trade-offs. Consider these characteristics to find the optimum solution for the measurement task.

"Hanning" The Hanning window is bell shaped. Unlike the Hamming window, its value is zero at the borders of the measuring interval. Thus, the noise level within the spectrum is reduced and the width of the spectral lines enlarges. Use this window to measure amplitudes of a periodical signal precisely. "Hamming" The Hamming window is bell shaped. Its value is not zero at the borders of the measuring interval. Thus, the noise level inside the spectrum is higher than Hanning or Blackman, but smaller than the rectangular window. The width of the spectral lines is thinner than the other bell-shaped functions. Use this window to measure amplitudes of a periodical signal precisely. "Blackman" The Blackman window is bell shaped and has the steepest fall in its wave shape of all other available functions. Its value is zero at both borders of the measuring interval. In the Blackman window, the amplitudes can be measured very precisely. However, determining the frequency is more difficult.

Use this window to measure signals with single frequencies to detect harmonics and accurate single-tone measurements.

<span id="page-158-0"></span>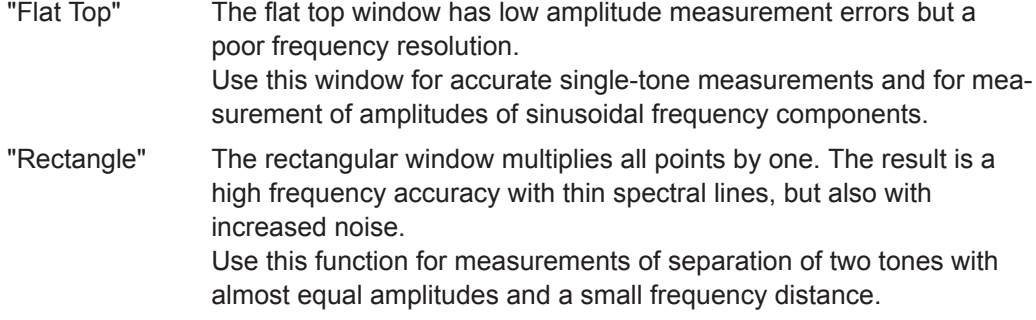

### Remote command:

[SPECtrum:FREQuency:WINDow:TYPE](#page-495-0) on page 496

#### **Automatic RBW**

If enabled, the resolution bandwidth is set automatically. If disabled, you can adjust the "RBW" parameter in the FFT window.

See also: "RBW" [on page 157.](#page-156-0)

#### **Waveform**

Selects the waveform type to be displayed. Several types of waveforms can be displayed in parallel, but at least one waveform type must be selected. By default, the "Spectrum" waveform is selected. From each waveform type, you can also create a reference waveform for further analysis, and perorm cursor measurements.

When the waveform selection is changed, statistical evaluation is restarted.

To clear the results of previous measurements used for statistical evaluation, select "Reset".

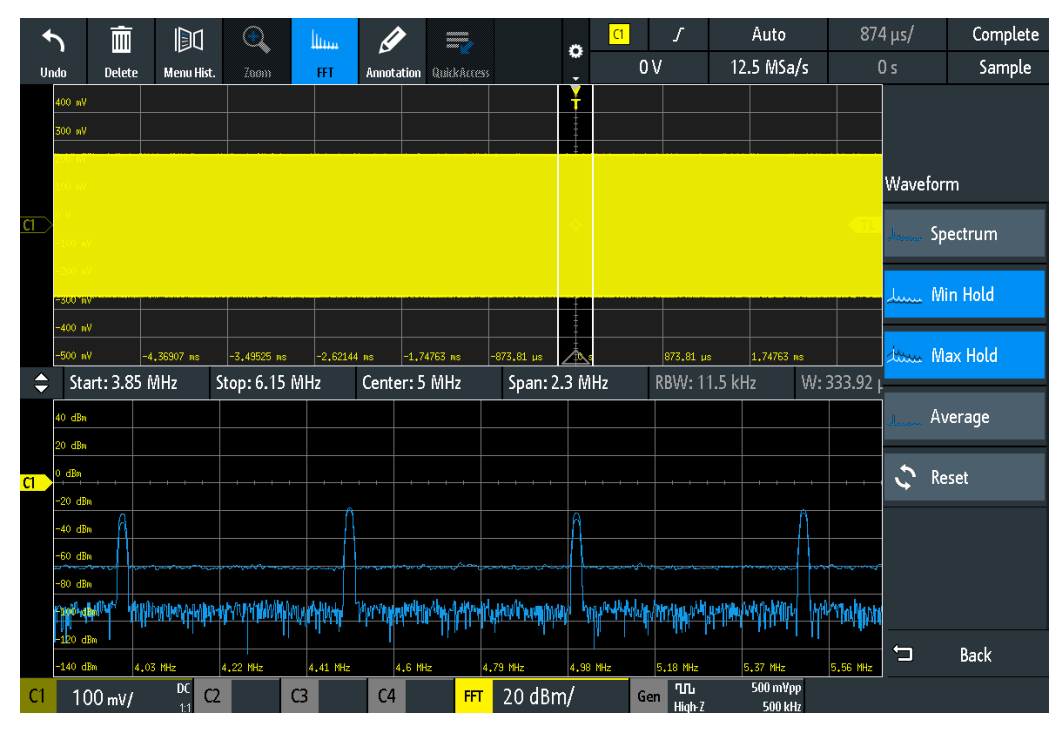

"Spectrum" The current value for each frequency is displayed.

<span id="page-159-0"></span>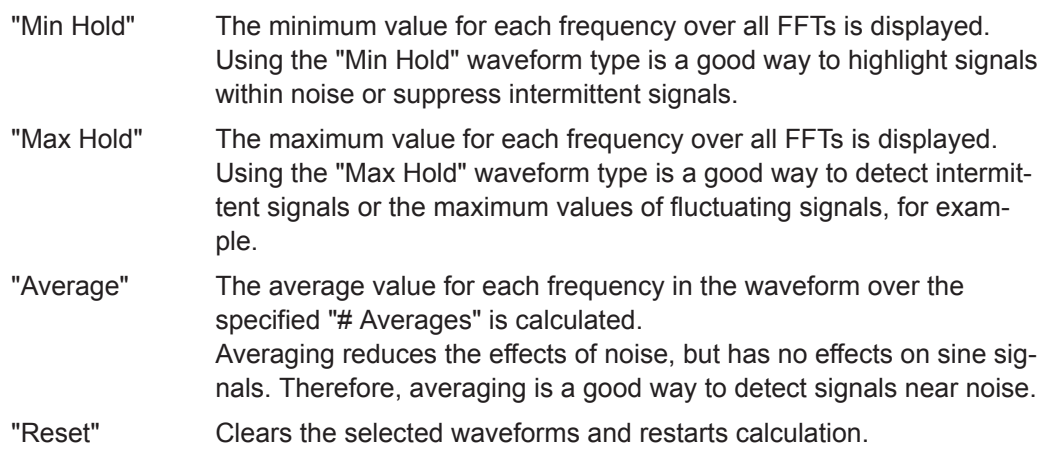

Remote command:

[SPECtrum:WAVeform:SPECtrum\[:ENABle\]](#page-498-0) on page 499 [SPECtrum:WAVeform:MINimum\[:ENABle\]](#page-498-0) on page 499 [SPECtrum:WAVeform:MAXimum\[:ENABle\]](#page-498-0) on page 499 [SPECtrum:WAVeform:AVERage\[:ENABle\]](#page-498-0) on page 499 [SPECtrum:FREQuency:AVERage:COUNt](#page-498-0) on page 499 [SPECtrum:FREQuency:RESet](#page-499-0) on page 500

### **Vertical Scale**

Defines the scaling unit for the vertical scale.

The displayed values refer to a 50 Ohm terminating resistor. You can use an external terminating resistor parallel to the high impedance input, or the 50 Ohm input directly.

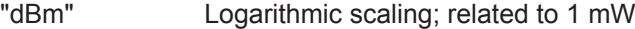

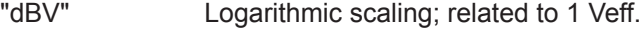

"Veff" Linear scaling; displays the RMS value of the voltage.

#### Remote command:

[SPECtrum:FREQuency:MAGNitude:SCALe](#page-495-0) on page 496

## **8.3 Spectrum Analysis and Spectrogram (Option R&S RTA-K18)**

The option R&S RTA-K18 offers additional functionalities to the basic FFT calculation:

- Spectrum mode
- Spectrogram
- Peak list and markers

Using the spectrum analysis option, you can analyze frequency-dependent events and display a spectrogram that shows the changes of the spectrum over time. Also you can define various criteria for peak search and display the results on the spectrum diagram. The initial FFT display, usage, short menu, and FTT settings in the spectrum window are the same as in the basic FFT. These basics are described in [Chapter 8.2, "FFT](#page-152-0) [Analysis", on page 153](#page-152-0).

## **8.3.1 FFT Menu with R&S RTA-K18**

If option R&S RTA-K18 is installed, the FFT menu provides additional functions, which are described in this chapter. Basic functions are described in [Chapter 8.2.3.3, "FFT](#page-156-0) [Menu", on page 157](#page-156-0).

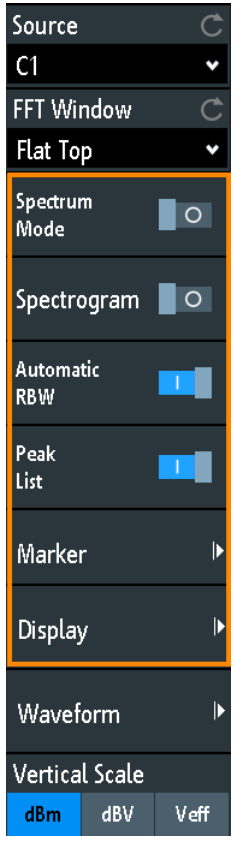

#### **Spectrum Mode**

Enables the spectrum mode.

For details, see [Chapter 8.3.2, "Spectrum Mode", on page 162.](#page-161-0)

### **Spectogram**

Enables the spectrogram. For details, see [Chapter 8.3.3, "Spectrogram", on page 163](#page-162-0). Remote command: [SPECtrum:DIAGram:SPECtrogram\[:ENABle\]](#page-509-0) on page 510

#### **Automatic RBW**

If enabled, the instrument sets an appropriate value for the resolution bandwidth. If disabled, you can set a manual value, see "RBW" [on page 157](#page-156-0).

<span id="page-161-0"></span>Remote command:

[SPECtrum:FREQuency:BANDwidth\[:RESolution\]:AUTO](#page-508-0) on page 509

#### **Peak List**

Enables the peak search, and displays the peak list and the markers.

For details, see [Chapter 8.3.4, "Peak List and Markers", on page 165](#page-164-0).

Remote command: [SPECtrum:MARKer:RTABle:ENABle](#page-502-0) on page 503

#### **Marker**

Opens a menu to set up the markers and the peak list. The menu is only available if "Peak List" is active.

For details, see [Chapter 8.3.4, "Peak List and Markers", on page 165](#page-164-0).

#### **Display**

Opens a menu to set up the display of the spectrum and the spectrogram.

For details, see [Chapter 8.3.5, "Display Settings for Spectrum and Spectrogram",](#page-170-0) [on page 171](#page-170-0).

## **8.3.2 Spectrum Mode**

The option R&S RTA-K18 supports a dedicated spectrum mode.

The spectrum mode increases the dynamic range and the update rate. In spectrum mode, no time-based waveform is acquired for the channel of the spectrum source. Thus, all analysis is done on the spectrum waveform.

In spectrum mode, the manual and remote operations are the same as with deactivated spectrum mode (normal FFT analysis).

► To use the spectrum mode, enable "Spectrum Mode" in the FFT menu.

Spectrum Analysis and Spectrogram (Option R&S RTA-K18)

<span id="page-162-0"></span>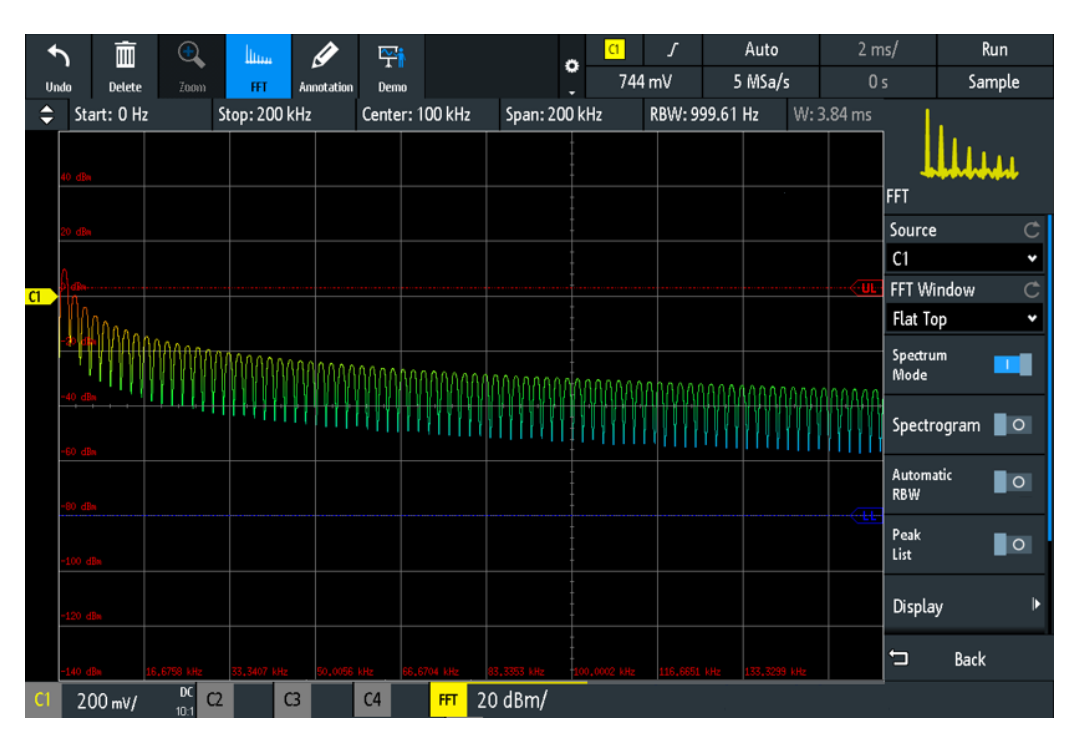

*Figure 8-1: FFT display in spectrum mode*

## **8.3.3 Spectrogram**

A spectrogram shows how the spectral density of a signal varies over time. The x-axis shows the frequency, the y-axis shows the time. A third dimension, the power level, is indicated by different colors. Thus you can see how the strength of the signal varies over time for different frequencies.

The spectrogram is updated with each data acquisition. The oldest spectrum is on the top, while the most recent spectrum is the bottom line.

The spectrogram is available with and without spectrum mode.

► To use the spectrogram, enable "Spectogram" in the FFT menu.

Spectrum Analysis and Spectrogram (Option R&S RTA-K18)

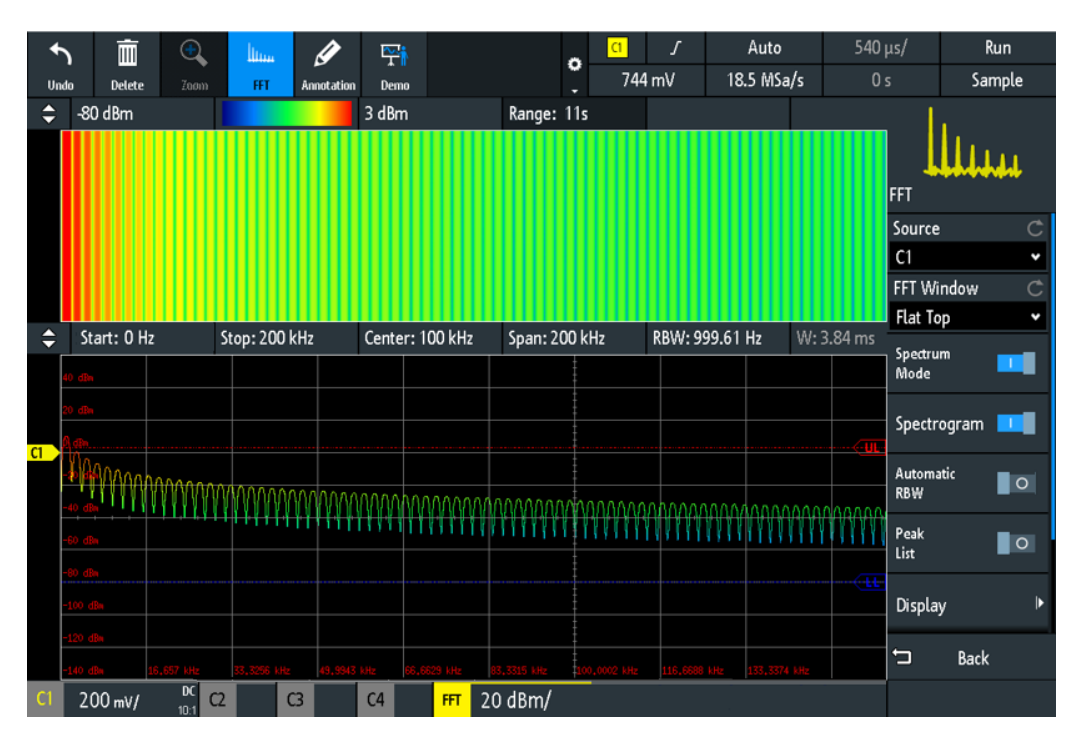

*Figure 8-2: Spectrogram and spectrum windows*

The spectrogram is shown in a separate window above the spectrum window. Typical spectrogram parameters are shown directly in the spectrogram window, above the diagram.

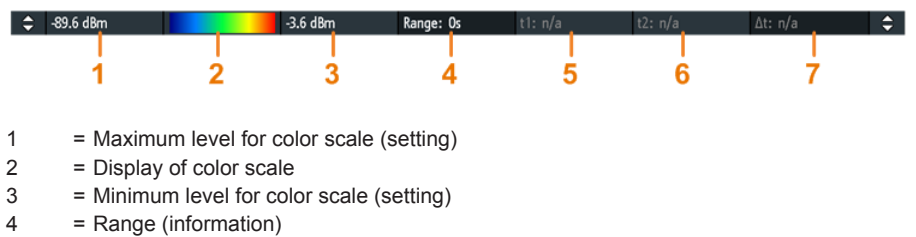

5, 6, 7 = Positions of the time cursors in the spectrogram, and their time difference

#### **Time cursors**

When acquisition is stopped, you can set two time cursors in the spectrogram. Use the time cursors to identify abnormalities in the spectrogram. The time and time difference are displayed on top of the spectrogram window.

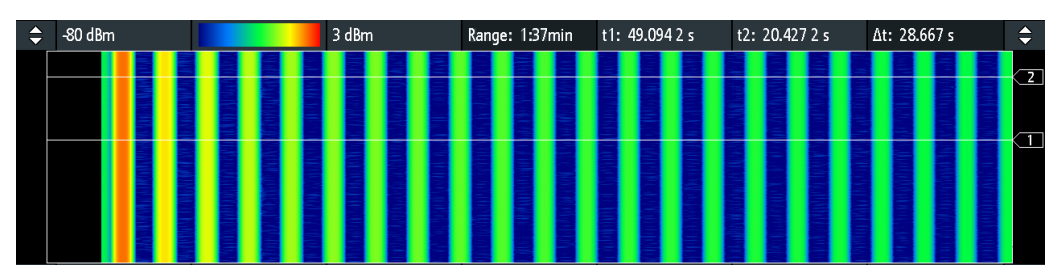

*Figure 8-3: Spectrogram with time cursors*

#### <span id="page-164-0"></span>**History and spectrum analysis**

The history function allows you to browse the spectrums. You can display and analyze not only the current frequency waveform but also older ones. If the spectrum mode is disabled, you can also see and analyze the time-based waveform on which the selected FFT was done. The displayed spectrum is marked in the spectrogram by a white line with "Seg" label.

- 1. Run an FFT.
- 2. Enable the spectrogram.
- 3. Disable the spectrum mode.
- 4. Activate the history.

Acquisition is stopped, and the time cursors and the segment cursor are visible. If they are not visible, close all menus.

- 5. Select a segment:
	- Use the history player to browse and select a segment, see [Chapter 6.4.4,](#page-108-0) ["Segment Table and History Player", on page 109.](#page-108-0)
	- Drag the segment marker in the spectrogram.

The spectrum and time-based waveform of the selected segment are displayed.

## **8.3.4 Peak List and Markers**

You can define various criteria for a peak search. The peaks are indicated in the frequency diagram by markers, and the measured peak frequencies and magnitudes are listed in the peak list. In addition, you can define a reference marker and get the peak results as delta values to the values of the reference marker.

Peak list and markers are available with and without spectrum mode.

Spectrum Analysis and Spectrogram (Option R&S RTA-K18)

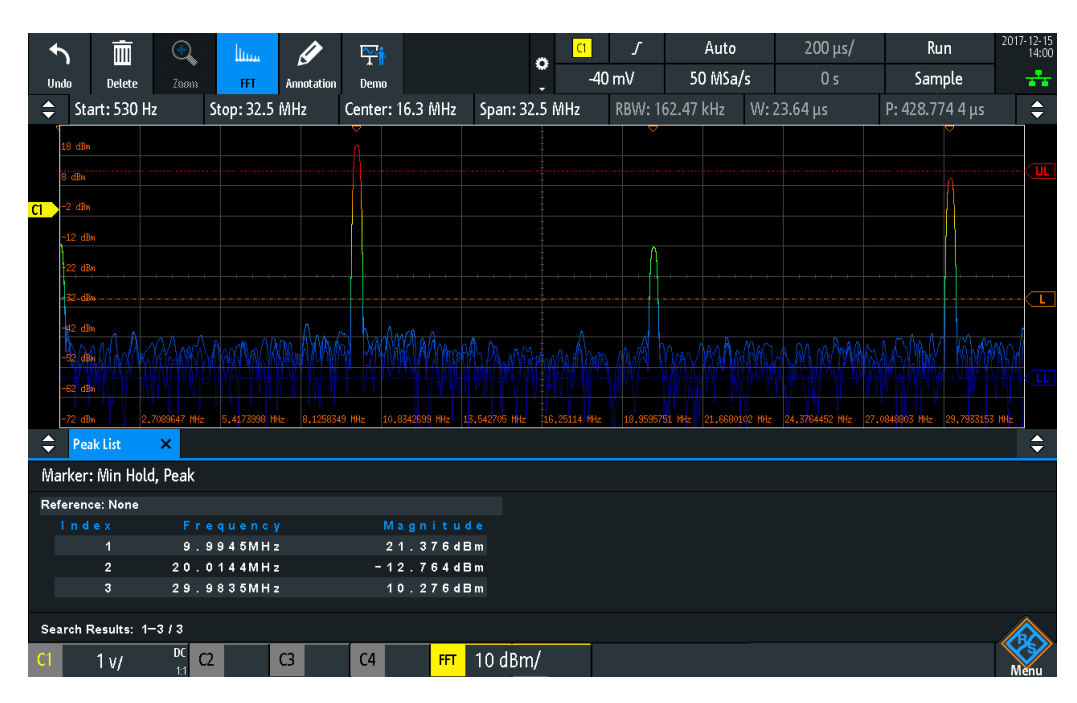

*Figure 8-4: Spectrum with marked peaks and peak list. Spectrogram is off.*

#### **To set up the peak list and reference markers**

- 1. Open the FFT menu.
- 2. Enable the "Peak List".
- 3. Tap "Marker".
- 4. Tap "Source". Select the waveform type on which the peaks are searched.
- 5. Tap "Peak Setup".
- 6. Define the criteria for peak detection:
	- a) Set the "Min. Level". Magnitudes higher than this level are marked as peaks.
	- b) For a more detailed peak detection, enable the "Advanced Peak Setup". Set the "Excursion", "Max. Width" and "Distance".
- 7. If necessary, set a reference marker:
	- a) Select the type of the "R-Marker".
	- b) If "R-Marker" = "Indicated", set the "Index".
	- c) If "R-Marker" ="Range", set the "Frequency" and "Span".

#### **8.3.4.1 Marker Menu**

Access: "FFT" menu > enable "Peak List" > "Marker"

Spectrum Analysis and Spectrogram (Option R&S RTA-K18)

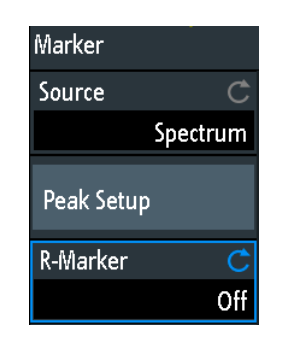

#### **Source**

Defines the waveform type that is searched for peaks.

## Remote command:

[SPECtrum:MARKer:SOURce](#page-503-0) on page 504

#### **Peak Setup**

See Chapter 8.3.4.2, "Peak Setup", on page 167.

#### **R-Marker**

See [Chapter 8.3.4.3, "R-Marker Settings", on page 168](#page-167-0).

#### **8.3.4.2 Peak Setup**

Access: "FFT" menu > enable "Peak List" > "Marker" > "Peak Setup"

The simple peak setup needs only the setting of the minimum level for peak detection. More complex criteria can be defined in the advanced setup.

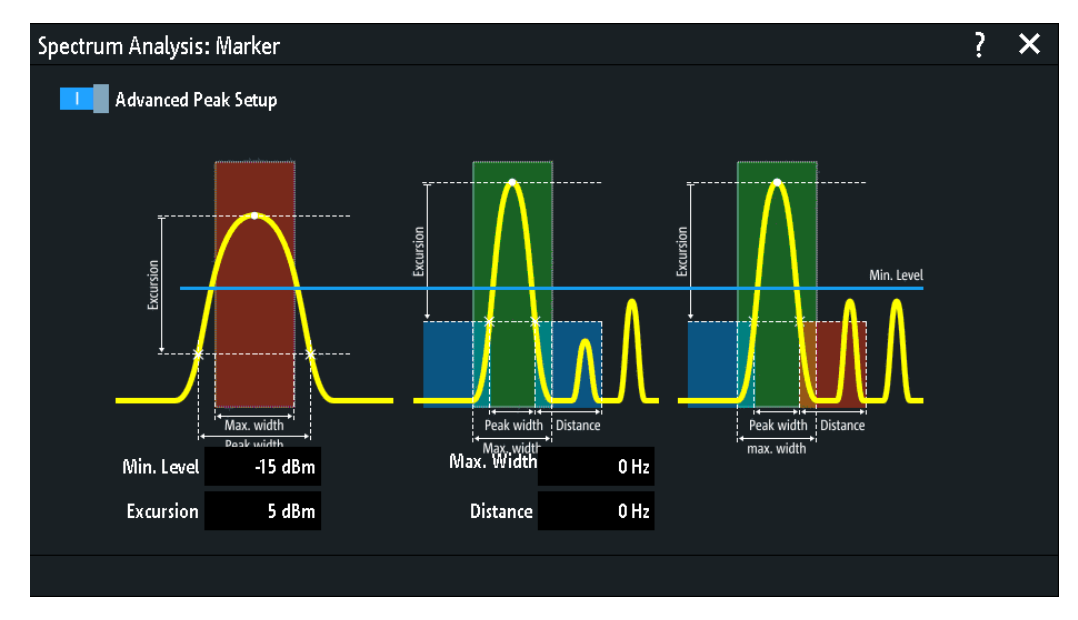

## **Min. Level**

Defines the minimum absolute level for peak detection. Only peaks that exceed the minimum level are detected, listed in the "Peak List", and marked in the spectrum diagram.

<span id="page-167-0"></span>Remote command:

[SPECtrum:MARKer:SETup:MLEVel](#page-503-0) on page 504

#### **Advanced Peak Setup**

Enables a more precise peak detection.

For a peak to be detected, the Excursion, Max. Width and Distance have to be within the defined limits.

Remote command: [SPECtrum:MARKer:SETup:MMODe](#page-503-0) on page 504

#### **Max. Width**

Defines the maximum width that a peak can have for it to be detected.

Remote command: [SPECtrum:MARKer:SETup:MWIDth](#page-504-0) on page 505

#### **Excursion**

Defines a minimum level difference between two subsequent peaks that has to be kept for the peak to be detected. To avoid identifying noise peaks, enter a peak excursion value that is higher than the noise levels.

Remote command:

[SPECtrum:MARKer:SETup:EXCursion](#page-503-0) on page 504

#### **Distance**

Defines a distance between two subsequent peaks that has to be kept for the peak to be detected.

Remote command: [SPECtrum:MARKer:SETup:DISTance](#page-503-0) on page 504

#### **8.3.4.3 R-Marker Settings**

Access: "FFT" menu > enable "Peak List" > "Marker" > "R-Marker"

You can define a reference marker and get the peak results as delta values to the values of the reference marker. The reference marker is displayed on the waveform as a filled orange triangle.

Spectrum Analysis and Spectrogram (Option R&S RTA-K18)

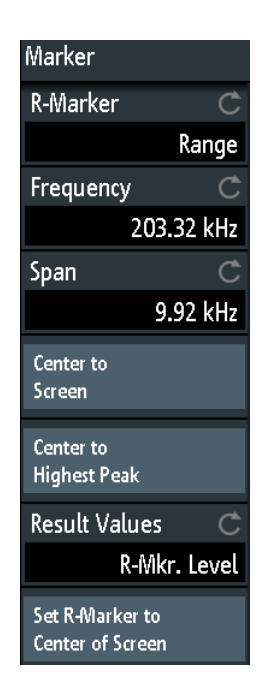

#### **R-Marker**

Defines the mode for the selection of the reference peak.

"Off" Disables the reference marker.

"Indicated" The reference marker is set to the peak with a specified index number.

"Range" The peak with the highest level within the specified range is set as the reference marker.

Remote command:

[SPECtrum:MARKer:REFerence:SETup:MODE](#page-504-0) on page 505

## **Index**

Defines the number of the peak to which the reference marker is set if "R-Marker" = "Indicated"

Remote command:

[SPECtrum:MARKer:REFerence:SETup:INDex](#page-504-0) on page 505

#### **Frequency**

Defines the center frequency for the capture range if "R-Marker" = "Range".

Spectrum Analysis and Spectrogram (Option R&S RTA-K18)

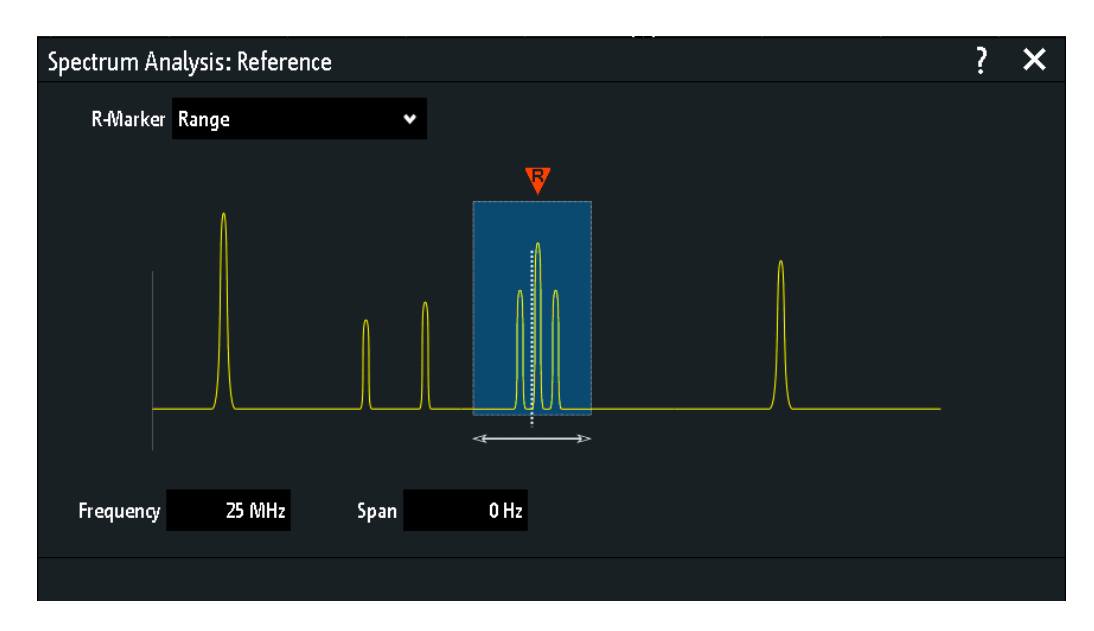

#### Remote command:

[SPECtrum:MARKer:REFerence:SETup:FREQuency](#page-505-0) on page 506

## **Span**

Defines frequency range around the center frequency if "R-Marker" = "Range".

Remote command:

[SPECtrum:MARKer:REFerence:SETup:SPAN](#page-505-0) on page 506

#### **Center to Screen**

Sets the center frequency to the center of the display.

Remote command: [SPECtrum:MARKer:REFerence:SETup:CSCReen](#page-504-0) on page 505

#### **Center to Highest Peak**

Sets the highest detected peak to the center of the display.

Remote command: [SPECtrum:MARKer:REFerence:SETup:CMPeak](#page-504-0) on page 505

#### **Result Values**

Defines the values that are shown in the peak list. You can use absolute values, or delta values in comparison to the reference marker.

"Absolute" Frequency and magnitude in absolute values.

"R-Marker Frequency"

Frequency relative to the reference marker frequency, magnitude in absolute values.

"R-Marker Level"

Frequency in absolute values, magnitude relative to the level of the reference marker.

## "R-Marker Freq. & Level"

Frequency and magnitude relative to the reference marker values.

<span id="page-170-0"></span>Remote command:

[SPECtrum:MARKer:RMODe](#page-505-0) on page 506

#### **Set R-Marker to Center of Screen**

Sets the reference marker to the center of the display.

## **8.3.5 Display Settings for Spectrum and Spectrogram**

You can change the color scale of the spectrogram and of the spectrum, and the level limits of the spectrogram.

- 1. Open the "FFT" menu.
- 2. Tap "Display".

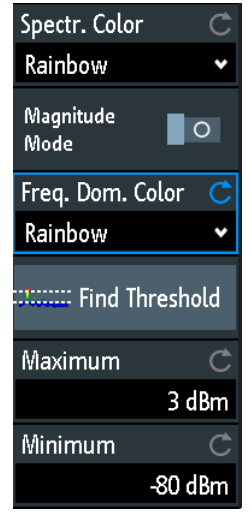

#### **Spectr. Color and Freq.Dom.Color**

Selects a color scale. Each scale comprises a set of colors, where each color represents a certain level or frequency of occurrence.

If "Magnitude Mode" is on, "Spectr. Color" sets the color scale for the spectrogram and for the spectrum. Both diagrams use the same color scale.

If "Magnitude Mode" is off, "Spectr. Color" sets the color for the spectrogram, and "Freq.Dom.Color" sets the color for the spectrum separately.

You can set the range of the color scale with [Maximum](#page-171-0) and [Minimum](#page-171-0).

"Rainbow"

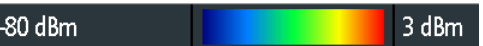

The waveform is displayed in rainbow colors. Blue corresponds to the low-level values while red indicates high ones.

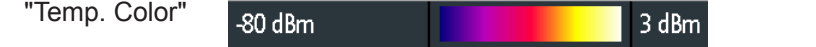

The waveform is displayed in the temperature colors. Blue corresponds to the low-level values while white indicates high ones.

XY-Diagram

<span id="page-171-0"></span>"Monochrome" -80 dBm 3 dBm

> The waveform is displayed in monochrome colors, which depend on the color of the selected source channel. Black corresponds to the low-level values while the channel color indicates for high ones.

#### Remote command:

[SPECtrum:DIAGram:COLor:SCHeme:SPECtrogram](#page-509-0) on page 510 [SPECtrum:DIAGram:COLor:SCHeme:FDOMain](#page-509-0) on page 510

#### **Magnitude Mode**

Enables the magnitude-dependent coloring of the waveform. The higher the level, the higher the color in the color scale.

When the "Magnitude Mode" is disabled, then the color depends on the frequency of occurrence of a value.

Remote command: [SPECtrum:DIAGram:COLor:MAGNitude:MODE](#page-508-0) on page 509

#### **Find Threshold**

Sets the level automatically to *0.5 \* (MaxPeak – MinPeak)*. The *MinPeak* is set in the noise floor and the *MaxPeak* is the highest point of the waveform.

#### **Maximum**

Sets the level that is used as a maximum for the color scale selected with [Spectr. Color](#page-170-0) [and Freq.Dom.Color.](#page-170-0)

All level values higher than the maximum are displayed with the maximum color.

Remote command:

[SPECtrum:DIAGram:COLor:MAXimum\[:LEVel\]](#page-509-0) on page 510

#### **Minimum**

Sets the level that is used as a minimum of the color scale selected with [Spectr. Color](#page-170-0) [and Freq.Dom.Color.](#page-170-0)

All level values lower than the minimum are displayed with the minimum color.

Remote command:

[SPECtrum:DIAGram:COLor:MINimum\[:LEVel\]](#page-509-0) on page 510

## **8.4 XY-Diagram**

XY-diagrams combine the voltage levels of two waveforms in one diagram. They use the amplitude of a second waveform as the x-axis, rather than a timebase. Thus, you can measure phase shift, for example. With harmonically related signals, the resulting XY-diagrams are Lissajous patterns. XY-diagrams can also be used to display the IQ representation of a signal.

Together with the XY-diagram, the time diagrams of the source signals are displayed in separate grids. It is also possible to define two source signals in y-direction for comparison.

- 1. Press the **III** [Apps Selection] key.
- 2. Select "XY".
- 3. Make sure that the signals, the trigger, and the acquisition are set up correctly. The required menus are available in XY-mode.

Remote command: DISPlay: MODE on page 511

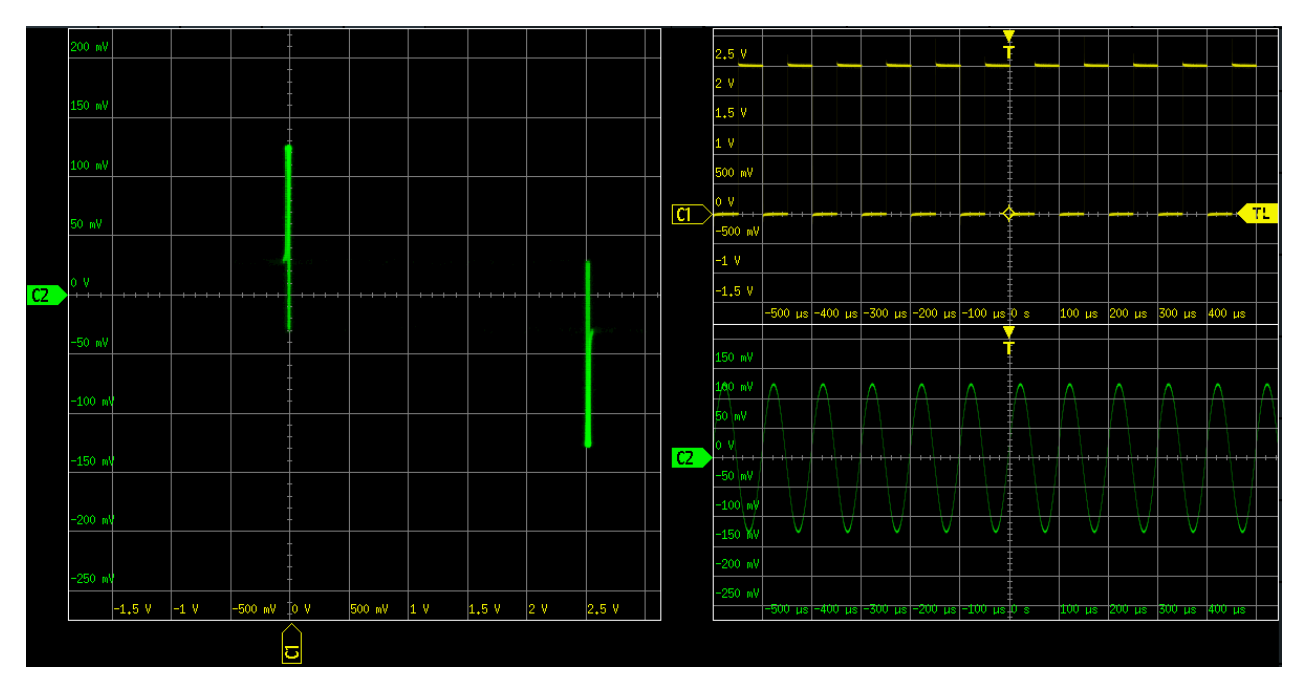

To analyze the signal in the XY-diagram, you can use cursor measurements. You can select specific cursor measurement types:"Voltage X", "Voltage Y1", "Voltage Y2" use 2 cursor lines, "Voltage X-Y1" and "Voltage X-Y2" use 4 cursor lines.

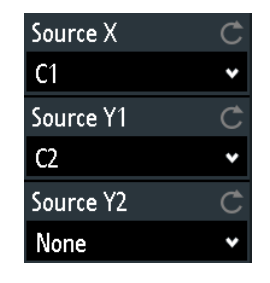

#### **Source X**

Defines the source to be displayed in x-direction in an XY-diagram, replacing the usual timebase. The source can be any of the analog channels.

Remote command:

[DISPlay:XY:XSOurce](#page-510-0) on page 511

## **Source Y1**

Defines the first signal to be displayed in y-direction in an XY-diagram. The source can be any of the active analog channels.

<span id="page-173-0"></span>Remote command: [DISPlay:XY:Y1Source](#page-510-0) on page 511

#### **Source Y2**

Defines an optional second source to be displayed in y-direction in an XY-diagram. The source can be any of the analog channels. The setting is only relevant for 4-channel R&S RTA4000 instruments.

Remote command: [DISPlay:XY:Y2Source](#page-510-0) on page 511

## **8.5 Digital Voltmeter**

The integrated three-digit digital voltmeter simplifies measurements, in particular for service personnel. You can measure up to four parameters on different sources at the same time and define the position of the measurement results.

The following DVM measurements are available:

- DC: mean value of the signal
- AC+DC RMS: RMS value of the signal
- AC RMS: RMS value of the signal's AC component

The digital voltmeter captures input data with the selected vertical sensitivity and the basic accuracy of the ADC. It is independent from the capture settings and the post processing. All measurements are based on a measurement interval, which ensures reliable results over the defined frequency range.

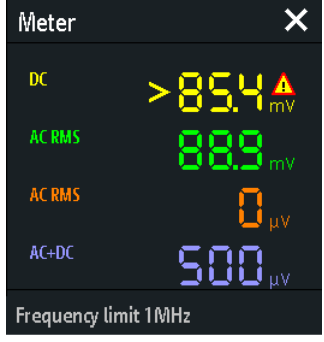

*Figure 8-5: Results of 4 meter measurements. The measurement source is indicated by the channel color. The source of meter 1 is channel 1, and it is clipped.*

Remote commands to read meter results:

- [DVM<m>:RESult\[:ACTual\]?](#page-511-0) on page 512
- [DVM<m>:RESult\[:ACTual\]:STATus?](#page-512-0) on page 513

## **8.5.1 Using the Meter**

## **To activate meter measurements**

- ► Use one of the following ways:
	- Tap the "Meter" icon on the toolbar.

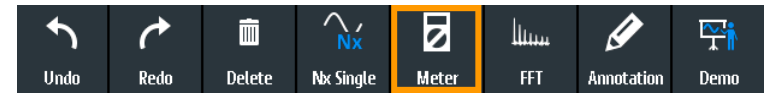

• Press the **III** [Apps Selection] key. Tap "Meter".

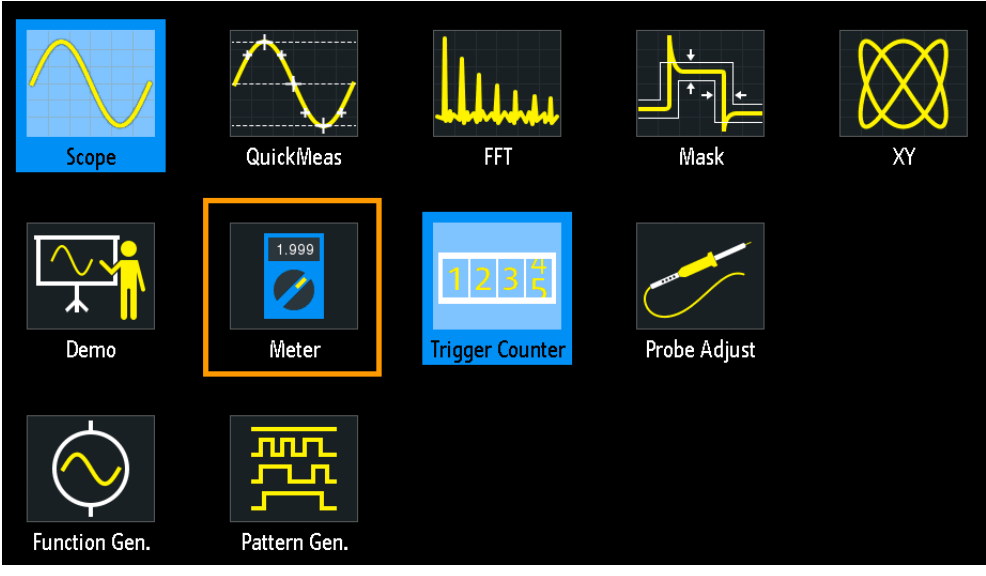

## **To deactivate meter measurements**

- ► Use one of the following ways:
	- Tap the "Meter" icon on the toolbar again.
	- Close the "Meter" result box.

## **8.5.2 Meter Settings**

► To open the "Meter" configuration menu, tap inside the "Meter" result box.

Trigger Counter

<span id="page-175-0"></span>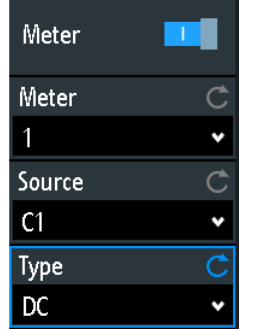

#### **Meter (on/off)**

Activates or deactivates the digital voltmeter with the last configuration. Preset deletes the voltmeter configuration.

Remote command: [DVM<m>:ENABle](#page-511-0) on page 512

#### **Meter**

Selects one of the four available meter measurements. The configuration of the selected meter is displayed in the menu.

#### **Source**

Selects an analog channel as the source of the selected meter measurement.

Remote command: [DVM<m>:SOURce](#page-511-0) on page 512

#### **Type**

Defines the measurement type to be performed on the selected source:

- DC: mean value of the signal
- AC+DC RMS: RMS value of the signal
- AC RMS: RMS value of the signal's AC component

Select "Off" to disable the selected meter measurement.

Remote command: [DVM<m>:TYPE](#page-511-0) on page 512

## **8.6 Trigger Counter**

The counter shows two basic parameters of the trigger source: frequency and period.

- 1. Press the **III** [Apps Selection] key.
- 2. Tap "Trigger Counter".

Bode Plot (Option R&S RTA-K36)

<span id="page-176-0"></span>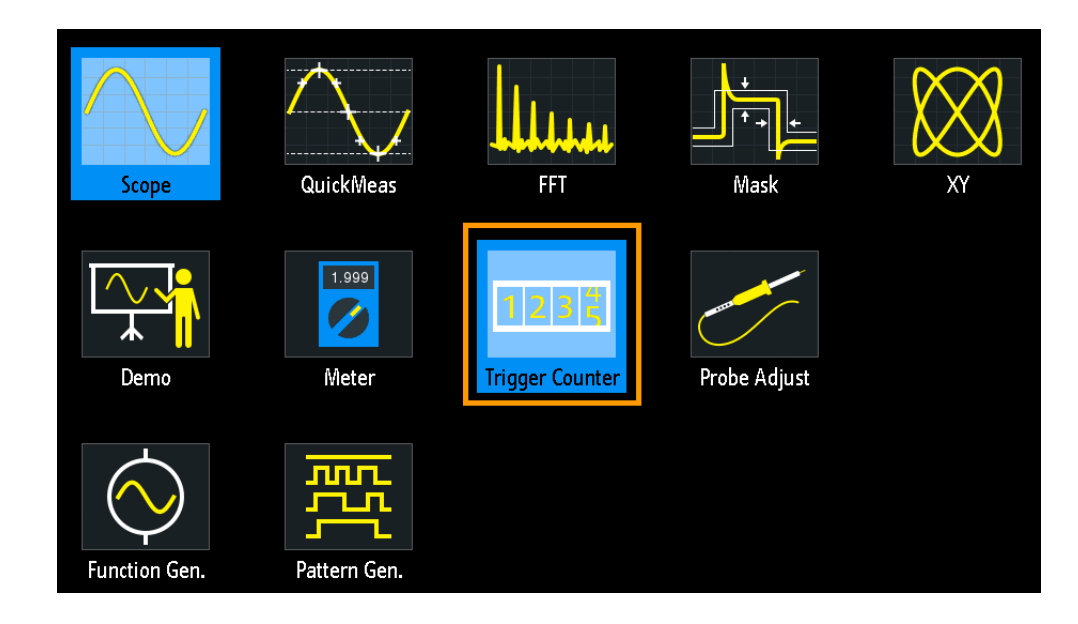

By default, the result box shows the frequency and period of the trigger source.

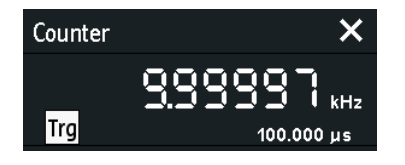

- 1. To toggle frequency and period results, tap inside the box.
- 2. To show the counter results of active waveforms, tap the source icon ("Trg") and select a waveform.
- 3. To move the result box to the best position, can drag the box on the screen.

#### Remote commands:

- [TCOunter:ENABle](#page-513-0) on page 514
- TCOunter: SOURce on page 514
- [TCOunter:RESult\[:ACTual\]:FREQuency?](#page-513-0) on page 514
- [TCOunter:RESult\[:ACTual\]:PERiod?](#page-513-0) on page 514

## **8.7 Bode Plot (Option R&S RTA-K36)**

A Bode plot displays the frequency response of an electrical system. It is divided in two parts, a magnitude plot and a phase shift plot.

## **8.7.1 About the Bode Plot**

## **Bode Plot Display**

The Bode plot display is divided into several sections, see fig. 8-6.

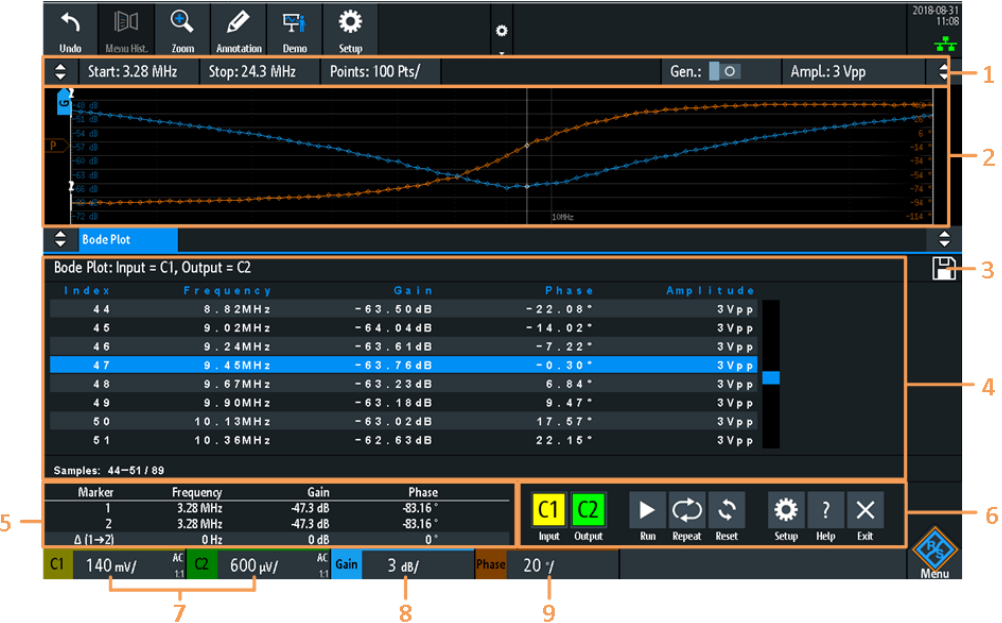

#### *Figure 8-6: Bode plot display*

- 1 = Bode plot parameters
- 2 = Bode plot diagram, gain: blue color; phase: orange color
- $3 =$ Save
- 4 = Bode result table
- 5 = Marker value table
- 6 = Bode plot window controls
- 7 = Vertical settings of active analog channels
- 8 = Vertical settings of gain waveform
- 9 = Vertical settings of phase waveform

#### **Bode plot diagram**

The Bode plot diagram has the frequency presented on the x-axis. The gain (blue color waveform) and phase (orange color waveform) scales are on the y-axis. The magnitude plot represents the gain of a system between input and output. The phase plot shows the phase shift between input and output.

### **Bode plot result table**

In the Bode plot result table, all sample points are displayed with the respective value for the frequency, gain, phase and amplitude. If you select a sample in the table, the respective points in the Bode plot are highlighted by a white line on the gain and the phase curve.

#### **Marker value table**

There are two markers available for the Bode plot. They are highlighted on the Bode plot diagram by a white line and the respective marker number 1 or 2. You can move the markers as needed.

In the marker table you can see the frequency, gain and phase values for both of them and also the delta values between the two markers.

Remote commands:

- [BPLot:MARKer<m>:DIFFerence:FREQ?](#page-519-0) on page 520
- [BPLot:MARKer<m>:DIFFerence:GAIN?](#page-519-0) on page 520
- [BPLot:MARKer<m>:DIFFerence:PHASe?](#page-519-0) on page 520
- BPLot: MARKer<m>: FREQuency on page 521
- BPLot: MARKer<m>: GAIN? on page 521
- BPLot: MARKer<m>: INDex on page 521
- [BPLot:MARKer<m>:PHASe?](#page-520-0) on page 521
- [BPLot:MARKer<m>:SSCReen](#page-521-0) on page 522

#### **Vertical position and size of the waveforms**

To set the position and the vertical scaling of the gain, phase or amplitude waveforms, select the waveform and use the vertical [Scale] and [Offset/Position] (upper knob) knobs.

Remote commands:

- BPLot: AMPLitude: SCALe on page 520
- BPLot: AMPLitude: POSition on page 519
- BPLot: GAIN: SCALe on page 518
- BPLot:GAIN: POSition on page 518
- BPLot: PHASe: SCALe? on page 519
- BPLot: PHASe: POSition? on page 519

## **8.7.2 Using a Bode Plot**

#### **To run a Bode plot measurement**

- 1. Prepare the measurement setup. See ["Connecting the test setup"](#page-179-0) on page 180
- 2. Start the Bode plot option. See ["Starting the Bode plot"](#page-179-0) on page 180
- 3. Set the required parameters. See ["Setting up the Bode plot"](#page-179-0) on page 180.

#### Bode Plot (Option R&S RTA-K36)

#### <span id="page-179-0"></span>**Connecting the test setup**

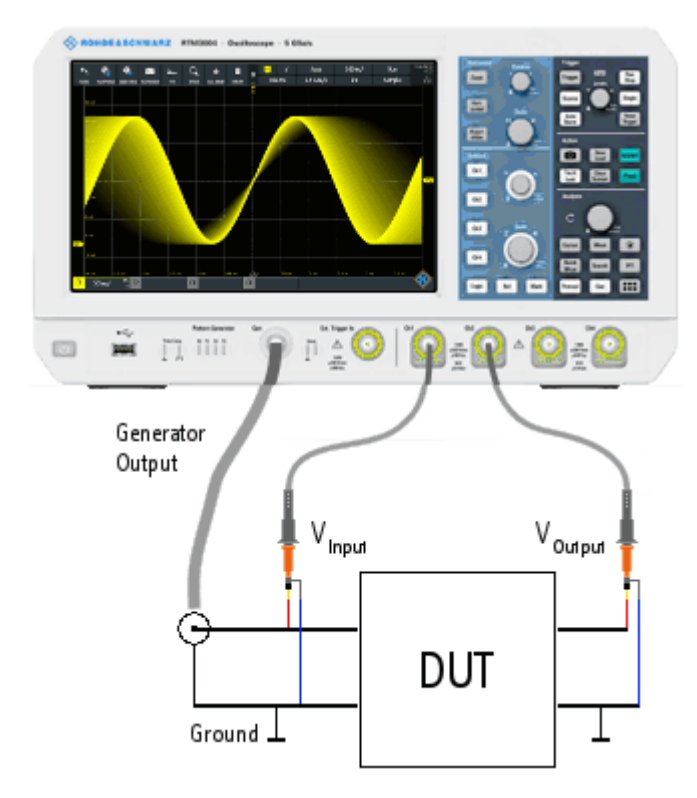

*Figure 8-7: Bode Plot Test Setup*

- 1. Connect the DUT input to the generator output of the oscilloscope.
- 2. Connect the input of your DUT to a channel input of the oscilloscope.
- 3. Connect the output of your DUT to another channel input of the oscilloscope.
- 4. Align the probes.

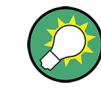

To avoid measurement uncertainties, make sure that the cables connecting the input and the output of your DUT to the oscilloscope are from similar length.

#### **Starting the Bode plot**

- 1. Press the **III** [Apps Selection] key.
- 2. Tap "Bode Plot" .

The Bode plot window opens.

#### **Setting up the Bode plot**

- 1. In the Bode window, select the channels for the "Input" and "Output" signal.
- 2. Set the "Start" and "Stop" frequency for the frequency sweep range.
- 3. Select the number of "Points" to be shown per decade.
- 4. Set the amplitude for the measurement.
- 5. If necessary, open the "Setup" dialog to refine the settings:
	- a) Set an "Amplitude Profile" for systems with sensitive circuits.
	- b) Set the "Maximum Phase" of the system.
	- c) Set a "Meas. Delay" for systems that need more time to adapt to a new frequency.
- 6. Press "Run" to start the measurement.
- 7. If necessary, press "Save" to save the measurement results to a file.

## **8.7.3 Bode Plot Window Controls**

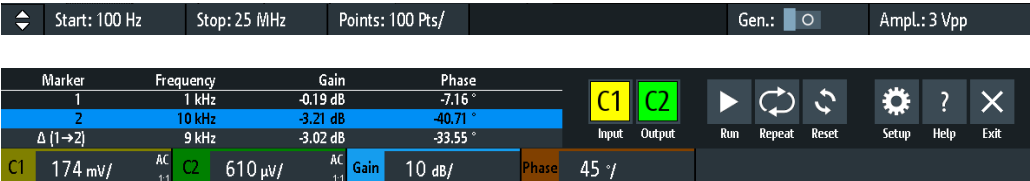

The Bode plot window provides the most important function to set up the plot and to run the test.

#### **Start**

Sets the start frequency of the sweep for the Bode plot.

Remote command:

[BPLot:FREQuency:STARt](#page-515-0) on page 516

#### **Stop**

Sets the stop frequency of the sweep for the Bode plot.

Remote command: [BPLot:FREQuency:STOP](#page-515-0) on page 516

#### **Points**

Selects the number of points per decade that are measured from a predefined list. You can also set a different value from the predefined ones in the "Setup" menu.

## **Gen**

Enables the in-build generator. This allows you to start a frequency sweep for a defined frequency range.

#### **Ampl.**

Sets a fixed amplitude.

### **Input**

Selects the channel for the input signal of the DUT.

#### Remote command:

[BPLot:INPut\[:SOURce\]](#page-515-0) on page 516

Bode Plot (Option R&S RTA-K36)

### **Output**

Selects the channel for the output signal of the DUT.

Remote command: [BPLot:OUTPut\[:SOURce\]](#page-516-0) on page 517

#### **Gain**

Enables the gain waveform for the Bode plot.

Remote command: [BPLot:GAIN:ENABle](#page-517-0) on page 518

#### **Phase**

Enables the phase waveform for the Bode plot. Remote command: [BPLot:PHASe:ENABle?](#page-518-0) on page 519

#### **Run**

Starts the Bode plot measurement.

Remote command: [BPLot:STATe](#page-516-0) on page 517

#### **Repeat**

Repeats the measurement, using the same parameters. Remote command: [BPLot:REPeat](#page-516-0) on page 517

#### **Reset**

Deletes all test results. Remote command: [BPLot:RESet](#page-516-0) on page 517

#### **Setup**

Opens the "Setup" menu to define the Bode plot settings.

#### **Save**

Saves the created Bode plot to a file. The file format is CSV. You can find the "Save" icon in the upper right corner of the Bod plot result table, see [Figure 8-6.](#page-177-0)

Remote command: [BPLot:EXPort:NAME](#page-470-0) on page 471 [BPLot:EXPort:SAVE](#page-470-0) on page 471

## **8.7.4 Bode Plot Settings**

► To open the "Bode Plot" configuration menu, tap "Setup" inside the "Bode Plot" result box.

Bode Plot (Option R&S RTA-K36)

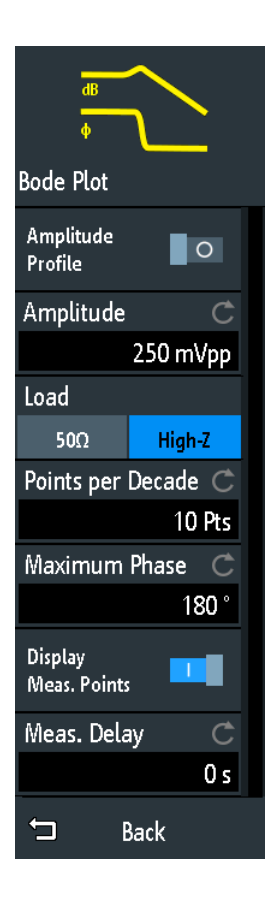

## **Amplitude Profile**

Enables the amplitude profile. You can then define different amplitudes for different frequency in the "Configuration" dialog. This is useful when testing sensitive circuits, where the amplitude gets too high. In this case distortion might occur.

If this function is enabled, a diagram of the amplitudes for the different frequencies can be displayed on the screen. To do that, press at the bottom of the Bode plot window. You can configure the value curve through the touchscreen.

Bode Plot (Option R&S RTA-K36)

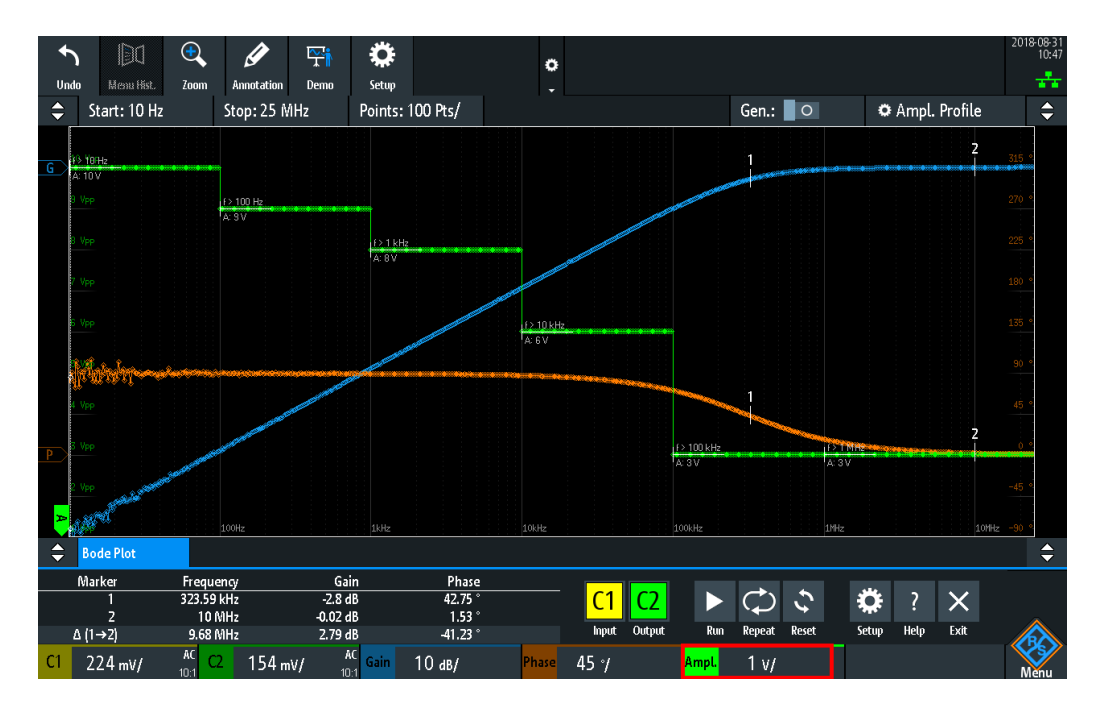

#### Remote command:

[BPLot:AMPLitude:MODE](#page-514-0) on page 515 [BPLot:AMPLitude:ENABle](#page-518-0) on page 519

## **Configuration**

Opens a dialog to set the amplitude profile. For each point, you can set an amplitude and frequency pairs.

Remote command:

[BPLot:AMPLitude:PROFile:POINt<n>:AMPLitude](#page-514-0) on page 515 [BPLot:AMPLitude:PROFile:POINt<n>:FREQuency](#page-514-0) on page 515

#### **Ampl.**

Sets a fixed amplitude.

#### **Points**

If the "Amplitude Profile" is enabled, select the number of different points that you can define for the amplitude profile.

Remote command: [BPLot:AMPLitude:PROFile:COUNt](#page-514-0) on page 515

#### **Load**

Selects the generator voltage display for 50Ω or high impedance load.

## **Points per Decade**

Sets the number of points per decade that are measured.

Remote command: [BPLot:POINts:LOGarithmic](#page-516-0) on page 517

### **Maximum Phase**

Sets the upper boundary of the vertical phase window.

The lower boundary is given by "Maximum Phase" - 360°. By default, the "Maximum Phase" is set to 180° for a phase window ranging from -180° to 180° accordingly.

#### **Display Meas. Points**

Enables the display of the measurement points in the bode plot.

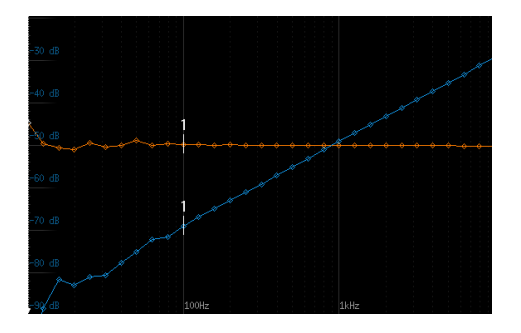

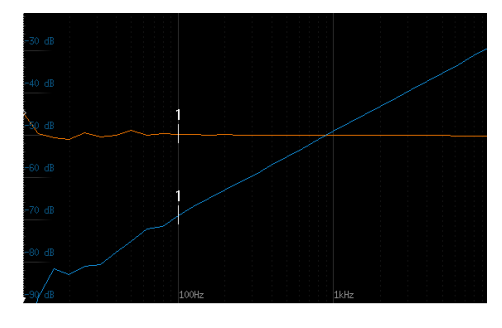

"Display Meas. Points" > On "Display Meas. Points" > Off

#### Remote command:

[BPLot:MEASurement:POINt\[:DISPLAY\]](#page-515-0) on page 516

### **Meas. Delay**

Sets a time delay, that the system waits before measuring the next point of the bode plot. This is helpful in systems that need more time to adapt to the new frequency, for example if filters with significant time group delays are present.

Remote command: [BPLot:MEASurement:DELay](#page-515-0) on page 516

# 9 Documenting Results

The R&S RTA4000 can store various data to files for further usage, analysis and reporting:

- Instrument settings: [Chapter 9.1, "Saving and Loading Instrument Settings",](#page-186-0) [on page 187](#page-186-0)
- Waveforms: [Chapter 9.2, "Saving Waveform Data", on page 188](#page-187-0)
- Screenshots: [Chapter 9.4, "Screenshots", on page 193](#page-192-0)
- Reference waveforms
	- [Chapter 6.3, "Reference Waveforms", on page 101](#page-100-0)
	- Export and import: [Chapter 9.6, "Export and Import", on page 196](#page-195-0)
- Measurement statistics: [Chapter 7.2.1.1, "Statistics", on page 133](#page-132-0)
- Equation sets (formularies): [Chapter 6.2.3, "Saving and Loading Formularies",](#page-99-0) [on page 100](#page-99-0)
- Search results: ["To save search results"](#page-115-0) on page 116
- Bus table with decode results: ["To save the bus table"](#page-224-0) on page 225

You can also combine these data and save it to a compressed file using the  $\blacksquare$  key, see [Chapter 9.5, "Quick Save with OneTouch", on page 195](#page-194-0)

► To save and load data, press the [Save Load] key.

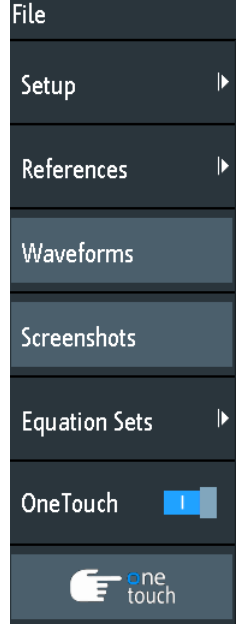

#### **Storage locations**

Waveform data, screenshots and results, which are intended for analysis outside the oscilloscope, are always saved to a USB flash drive. The USB flash drive is the exter<span id="page-186-0"></span>nal storage location (USB\_FRONT). This location is only available if the USB flash drive is connected. Using a USB hub is not supported.

Reference waveforms and instrument settings, which are intended for further use on the instrument, are usually saved to the internal storage (/INT). You can also store them to the external storage, or move them to the other location using the export and import function.

The supported file system in all storage locations is FAT.

## **9.1 Saving and Loading Instrument Settings**

To repeat measurements or tests at different times or perform similar measurements with different test data, you can save the used configuration settings. Furthermore, it can be helpful to refer to the configuration settings of a particular measurement when analyzing the results. Therefore, you can easily save the complete measurement configuration including the display settings. The settings are saved together with a small screenshot of the display for better identification of the setup files.

By default, instrument settings are saved to the internal storage /INT/SETTINGS, but you can also save them to USB flash drive.

If you often save and load instrument settings, try the following shortcuts:

- The "Save Setup" toolbar icon saves the current settings to a file according to the settings in "File" menu > "Setup". The "Load Setup" toolbar icon opens a dialog to select and load a setup. See also ["Configuring the Toolbar"](#page-36-0) on page 37.
- Configure OneTouch to save instrument settings. See [Chapter 9.5, "Quick Save](#page-194-0) [with OneTouch", on page 195](#page-194-0).

#### **To save, load, reset, export and import instrument settings**

- 1. Press the [Save Load] key.
- 2. Select "Setup"
- 3. Select the required function.

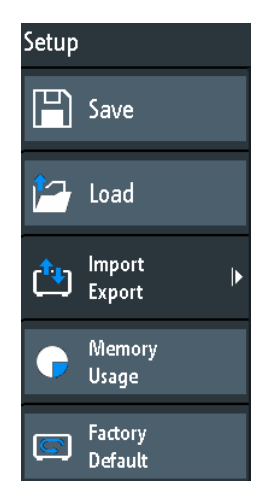

### <span id="page-187-0"></span>**Save**

Opens a dialog box to save the current instrument setup to file.

To change the storage location, select "Destination" > "Location".

Change the filename if the auto name does not fit. The file extension SET is set automatically. You can enter an optional comment that describes the setup.

Tap "Save" to start writing the data.

Remote command: [MMEMory:STORe:STATe](#page-541-0) on page 542

### **Load**

Opens a file explorer to select an instrument setup file to be loaded to the instrument.

To change the storage location, select "Destination" > "Location".

Tap "Load" to change the settings.

Remote command: [MMEMory:LOAD:STATe](#page-541-0) on page 542

#### **Import Export**

Opens a menu to copy data between the instrument's internal storage "/INT/ SETTINGS" and a USB flash drive.

Make sure that the USB flash drive is connected.

See [Chapter 9.6, "Export and Import", on page 196](#page-195-0) for a procedure description.

#### **Memory Usage**

Shows free memory space (absolute and relative) in the instrument's internal storage "/ INT" and used space per subdirectory in kbyte.

If a USB flash drive is detected, the free memory space in this device is also shown.

#### **Factory Default**

Resets the instrument to the factory settings.

Remote command: [SYSTem:PRESet](#page-550-0)

## **9.2 Saving Waveform Data**

Waveform data is always saved to USB flash drive. The waveform export provides the following possibilities:

- Store either one waveform or all active waveforms.
- Save history data.
- Option R&S RTA-B1: Save logic channels.

To save waveforms:

1. Activate the waveforms that you want to export.

- 2. Press the [Save Load] key.
- 3. Select "Waveforms".
- 4. Adjust the settings in the dialog box.
- 5. Tap "Save".

## **9.2.1 Waveform Export Settings**

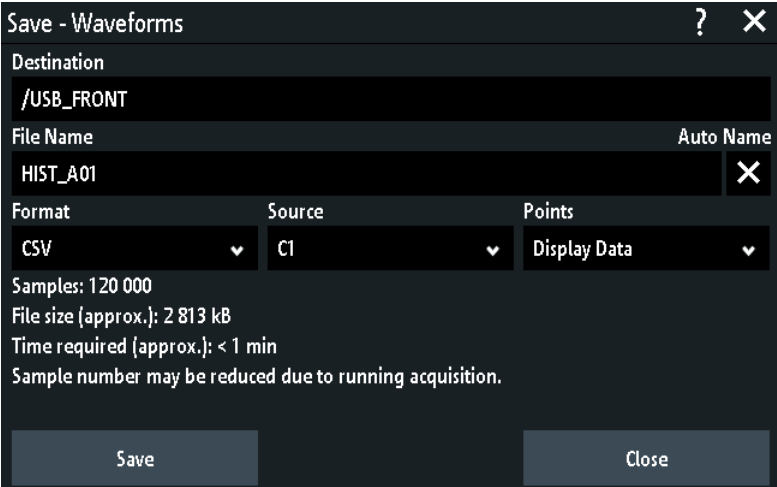

### **Destination**

The destination /USB\_FRONT is only active, if a USB flash drive is connected to the front USB port.

Tap and select the target folder. Tap "Accept Dir." to confirm selection. Existing files in the selected folder are listed and can be deleted here.

Remote command:

[EXPort:WAVeform:NAME](#page-533-0) on page 534

#### **File Name**

Specifies the name of the file to be saved. The default is TRACE01 or a higher number, depending on existing files in the target directory.

Remote command: [EXPort:WAVeform:NAME](#page-533-0) on page 534

## **Format**

Selects the file format.

- "BIN MSB": Binary data, most significant byte first
- "BIN LSB": Binary data, least significant byte first
- "FLT MSB": Floating point format, most significant byte first
- "FLT LSB": Floating point format, least significant byte first
- "CSV": Comma-separated values (= default)
- "TXT": Text file format

To reload waveform data as a reference waveform, it must be stored in TRF or CSV format.

For a description of the file formats, see Chapter 9.2.2, "Waveform File Formats", on page 190.

#### **Source**

Select the channels to be saved: either one active channel, or all active channels together.

Remote command: [EXPort:WAVeform:SOURce](#page-533-0) on page 534

#### **Points**

Selects the number of data points to be saved in the waveform file.

- "Display Data": Saves all currently displayed waveform samples.
- "Acq. Memory": Saves all data samples that are stored in the acquisition memory. This setting takes effect only for stopped acquisitions. For running acquisitions, only always display data can be saved.
- "History Data": Saves the waveform data of the history segments. See also [Chapter 6.4.5, "Exporting History Data", on page 111](#page-110-0).

Remote command:

[CHANnel<m>:DATA:POINts](#page-524-0) on page 525

#### **Save**

Saves the data to the selected storage directory. The used path and file name are displayed when the storage is completed.

Saving is not possible if "Points" is set to "Acq. Memory" or "History Data" and the acquisition is running.

Remote command: [EXPort:WAVeform:SAVE](#page-533-0) on page 534

## **9.2.2 Waveform File Formats**

Data of all waveforms is saved as a succession of values or pairs of values. Pairs of values are written as two consecutive single values. Depending on the file format, only amplitude values are stored, or the amplitude values are stored together with their time value, or frequency value in FFT mode.

With export/import, you can change the target file format and convert the data.

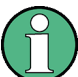

To reload waveform data as a reference waveform, it must be stored in TRF or CSV format.

## **9.2.2.1 CSV Format**

In a Comma Separated Values text file, the waveform is stored in a two-columned table. Columns are separated by a comma, and the lines are separated by line breaks  $\rm\langle r \rangle$ n (0x0D 0x0A). Values are listed in scientific notation.

The first column contains the time values of the samples in relation to the trigger point. and the second column contains the associated amplitude values. The first line indicates the units of the values in each column, and the name of the waveform. Pairs of values are listed as two single values with the same time value (minimum and maximum).

The data can be loaded back to the instrument for further use.

**Example CSV1:** Waveform of channel 1, single values

```
in s,CH1 in V
-1.1996E-02,1.000E-02
-1.1992E-02,1.000E-02
-1.1988E-02,1.000E-02
-1.1984E-02,1.000E-02
```
#### **Example CSV2:** Waveform of channel 1, pairs of values

```
in s,CH1 in V
-2.9980E+00,2.000E-05
-2.9980E+00,1.400E-04
-2.9960E+00,-1.800E-04
-2.9960E+00,1.400E-04
-2.9940E+00,-1.800E-04
-2.9940E+00,1.400E-04
```
#### **Example CSV3:** FFT

```
in Hz,FFT in dBm
0.000000E+00,1.03746E+01
1.525879E+02,7.49460E+00
3.051758E+02,-1.19854E+01
4.577637E+02,-1.56854E+01
```
**Import of CSV files:** If you import a CSV file as reference waveform from a USB flash drive to the instrument, the import converts the data to TRF format. The instrument reads the first and the last time value and calculates the total time of the waveform, and it counts the number of values. Then all amplitude values are read one by one and written with an equidistant time distribution to the TRF file. If the first two time values are identical, the waveform is considered to consist of pairs of values.

## **9.2.2.2 TXT Format**

TXT files are ASCII files that contain only amplitude values but no time values. Amplitude values are separated by commas. Pairs of values are listed as two subsequent single values, without any identification. Amplitude values are given in scientific notation. There is no comma at the end of the file.

Amplitude values are given in scientific notation.

**Example:** TXT file

1.000E-02,1.000E-02,1.000E-02,1.000E-02,3.000E-02

#### **9.2.2.3 BIN Format**

BIN files contain only binary amplitude values but no time values. Each value has a word size of 8, or 16, or 32 bit, the word size is the same throughout the file.

You can set the word order: BIN MSBF saves data in Big Endian order - beginning with the MSB (Most Significant Byte) and ending with the LSB (Least Significant Byte). BIN LSBF saves data beginning with the LSB and ending with the MSB. Pairs of values are listed as two subsequent single values, without any identification.

#### **9.2.2.4 FLT Format**

FLT files contain amplitude values in float format, where a 32-bit float value is saved in 4 successive bytes.

You can set the word order: FLT MSBF saves data in big endian order - beginning with the MSB (most significant byte) and ending with the LSB (least significant byte). FLT LSBF saves data beginning with the LSB and ending with the MSB.

#### **9.2.2.5 TRF Format**

TRF is the specific binary format for reference waveforms of the R&S RTA4000. It contains the amplitude value of each sample that is displayed on the screen (8 bit or 16 bit long). For peak-detect waveforms, 2 values per sample are saved. The file contains also time information (time of the first sample and the sample interval) and current instrument settings.

The data can be loaded as reference waveform for further use on the instrument. It is not intended for analysis outside the R&S RTA4000.

## **9.3 Annotations**

Using the annotation tool, you can mark important places in the diagram and add text. Then you can save the annotated diagram in a screenshot.

#### **To create annotations**

- 1. Tap the "Annotation" icon in the toolbar.
- 2. Use the annotation tools to draw and write on the screen.

**Screenshots** 

<span id="page-192-0"></span>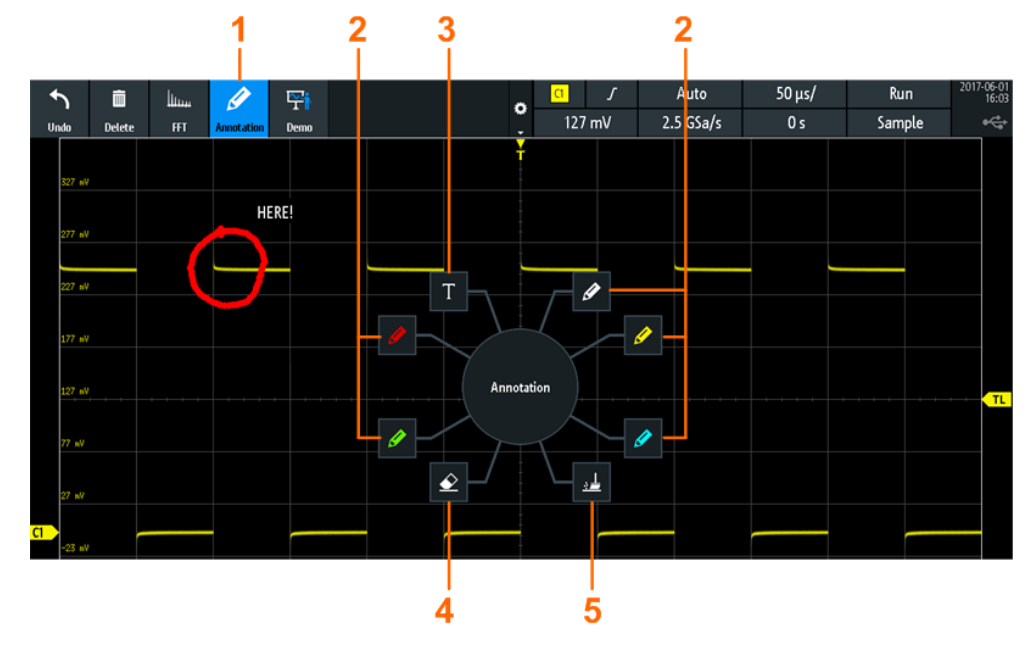

- 1 = Annotations on / off
- 2 = Drawing tools
- 3 = Text tool
- 4 = Eraser to delete single lines
- 5 = Remover to delete all annotations
- 3. To finish, tap the "Annotation" icon in the toolbar again. To change the tool, switch the "Annotation" tool off and on again.

## **9.4 Screenshots**

You can create and save screenshots of the current display of your waveforms and measurement results. The R&S RTA4000 saves screenshots to USB flash drive. To save screenshots quickly, you can use the "Screenshot" toolbar icon or the [Camera] key.

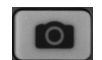

You can configure the [Camera] key to save screenshots by a single keypress. See also [Chapter 9.5, "Quick Save with OneTouch", on page 195.](#page-194-0)

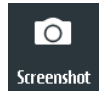

The "Screenshot" toolbar icon saves the current display to a file according to the settings in "File" menu > "Screenshots". See also ["Configuring the Toolbar"](#page-36-0) on page 37.

To save screenshots:

- 1. Press the [Save Load] key.
- 2. Disable "OneTouch"
- 3. Press the **M** key each time when you want to save a screenshot. Alternatively, tap the "Screenshot" toolbar icon. To see the icon, add it to the toolbar.

To configure screenshots:

- 1. Press the [Save Load] key.
- 2. Select "Screenshots".
- 3. Adjust the target directory ("Destination"), filename, format, and color mode.

You can save the current display with "Save", or close the dialog box. The screenshot settings are saved and applied when you create screenshots with the **M** key.

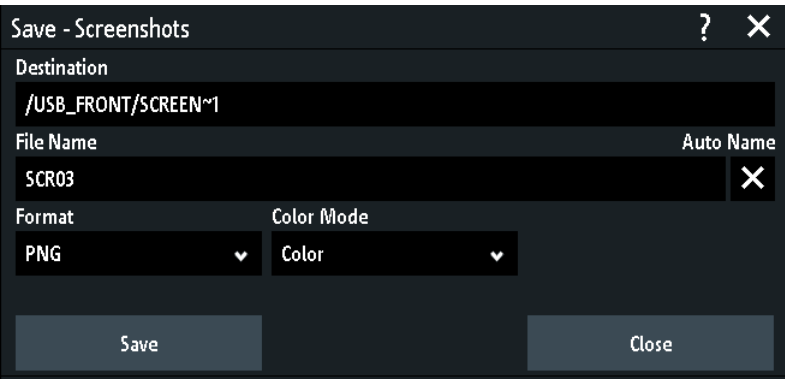

## **Destination**

The destination /USB FRONT is only active, if a USB flash drive is connected to the front USB port.

Tap and select the target folder. Tap "Accept Dir." to confirm selection. Existing files in the selected folder are listed and can be deleted here.

Remote command: [MMEMory:CDIRectory](#page-537-0) on page 538

#### **File Name**

Specifies the name of the file to be saved. The default is SCR01 or a higher number, depending on existing files in the target directory.

Remote command: MMEMory: NAME on page 535

### **Format**

Selects the file format.

- "BMP": Bitmap is an uncompressed format, files are large and saving can take some time.
- "PNG": Portable Network Graphics is a graphic format with lossless data compression.

Remote command: [HCOPy:FORMat](#page-534-0) on page 535

### **Color Mode**

Selects the color settings for the screenshot to be saved.

● "Grayscale": Converts the display colors to a monochrome image

- <span id="page-194-0"></span>"Color": Keeps the original display colors in the screenshot.
- "Inverted": Inverts the colors of the output, so that a dark waveform is printed on a white background.
- "Inverted (gray)": Inverts the colors of the output, and converts to a monochrome image.

Remote command: [HCOPy:COLor:SCHeme](#page-535-0) on page 536

### **Save**

Saves the screenshot to the specified file. The used path and file name are displayed when the storage is completed.

Remote command: [HCOPy\[:IMMediate\]](#page-534-0) on page 535

## **9.5 Quick Save with OneTouch**

The **I** key initiates one or more assigned saving actions. By default, the key saves a screenshot.

If OneTouch is enabled, you can assign the following actions to the  $\blacksquare$  key:

- Save instrument settings.
- Save a screenshot using the settings in [Save Load] > "Screenshots".
- Save waveforms using the settings in [Save Load] > "Waveforms". If "History Data" is selected under "Points", this setting is ignored, and the acquired data of the newest segment is saved.
- Save reference waveforms.
- Save search results.
- Decoded bus data ("Bus Table", requires at least one protocol option for serial bus.
- Statistical results. OneTouch is the only way to save statistical results.

All data is saved to a ZIP file on the connected USB flash drive.

To configure and use OneTouch:

- 1. Connect the USB flash drive.
- 2. Press the [Save Load] key.
- 3. Enable "OneTouch".
- 4. Tap "onetouch".
- 5. Select the target directory ("Destination"), filename, and data you want to save.

Export and Import

<span id="page-195-0"></span>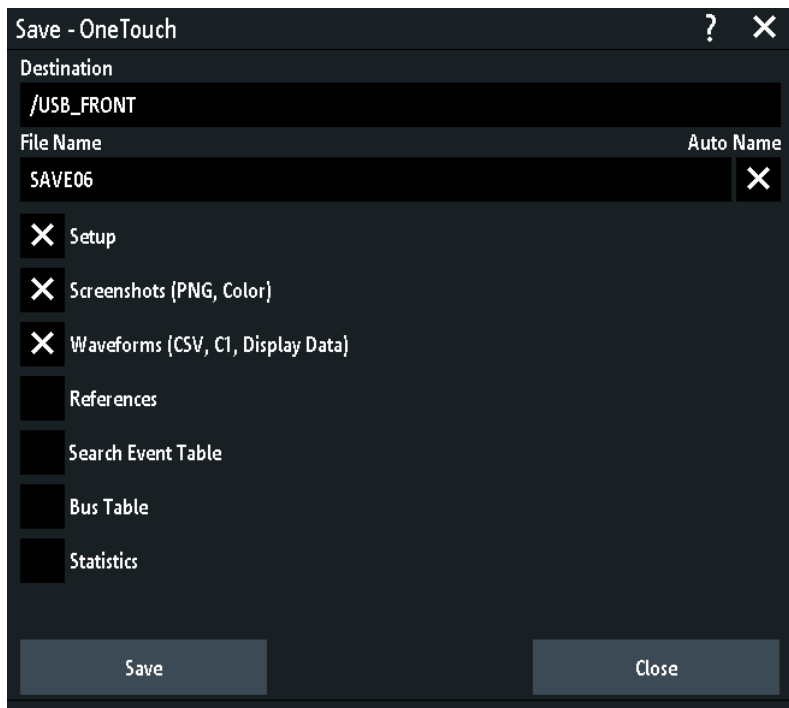

- 6. To save the data now, tap "Save".
- 7. Close the dialog.
- 8. Press the **O** key each time when you want to save the data.

## **9.6 Export and Import**

To copy reference waveforms, formularies (equation sets), and instrument settings from the internal storage to USB flash drive or vice versa, the "Import Export" functions are used.

The name of the target file can be changed, so you can copy and rename in one operation. For reference waveforms, you can also change the target file format and convert the data during export/import.

- 1. Connect the USB flash drive.
- 2. Press the [Save Load] key.
- 3. To copy setup files, select "Setup" > "Import Export". To copy reference waveforms, select "References".

Export and Import

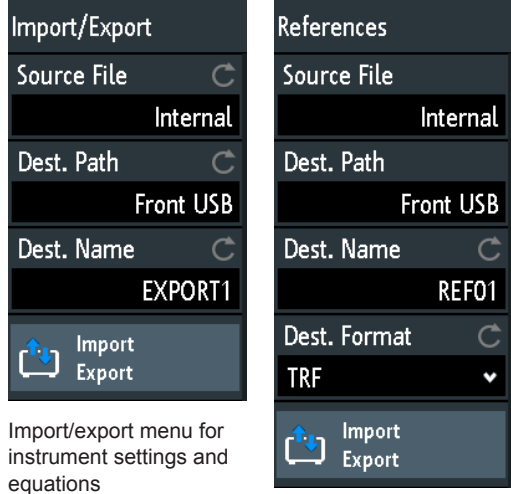

Import/export menu for

- reference waveforms
- 4. Define the source file for the copy operation:
	- a) Tap "Source File".
	- b) If necessary, change the storage location with "Location".
	- c) Select the folder that contains the source file.
	- d) Select the file. A small screenshot helps to identify the file.
	- e) Tap "Load".

The source file is selected, but not loaded to the R&S RTA4000.

- 5. Define the target directory.
	- a) Tap "Dest. Path".
	- b) If necessary, change the storage location with "Location".
	- c) Select the target folder. You can also create a folder here.
	- d) Tap "Accept Dir.".
- 6. If necessary, change the name of the target file in "Dest. Name".

**Note:** If a file with the same file name already exists in the destination directory, it will be overwritten without notification.

- 7. For reference waveforms, you can change the file format in "Dest. Format".
- 8. Tap "Import Export".

The source file is copied to the destination directory with the specified name and format.

# 10 General Instrument Setup

The general instrument settings are available in all operating modes.

## **10.1 Instrument Settings**

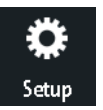

- To open the "Setup" menu:
- a) Tap the "Menu" rhomb icon in the lower right corner of the screen.

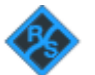

b) Scroll down. Select "Setup".

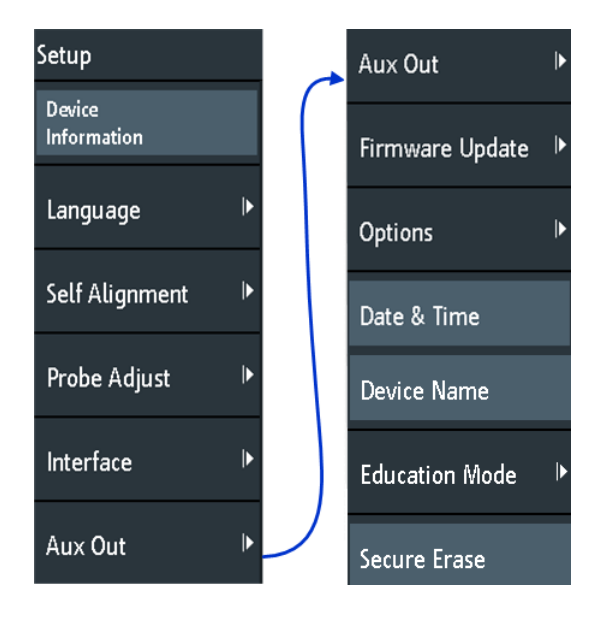

## **Device Information**

Displays information on the instrument, such as its serial number, the installed firmware version and hardware information. This information is required if you have a support request. The dialog also contains a link to the "Open Source Acknowledgment".

### **Language**

See [Chapter 10.6, "Setting the Data, Time and Language", on page 206](#page-205-0).

## **Self Alignment**

See [Chapter 10.5, "Performing a Self-Alignment", on page 205.](#page-204-0)

### **Probe Adjust**

Opens the wizard for probe compensation. You can find this function also when you press the [Apps Selection] key.

See: [Chapter 4.2, "Adjusting Passive Probes", on page 42.](#page-41-0)

## **Interface**

Activates or deactivates additional instrument interfaces. Use these interfaces to communicate with the instrument, for example to read out data or automate the measuring station. USB and Ethernet (LAN) interfaces are installed in the rear panel. After selecting an interface, tap "Parameter" to define additional parameters.

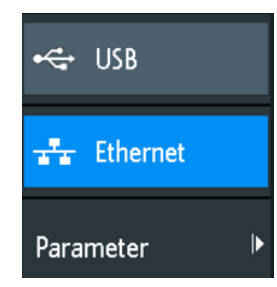

#### **USB ← Interface**

Activates the type B USB interface on the rear panel for remote control. This USB interface provides a simple way to connect the instrument to a PC. The USB 2.0 standard is supported. Use a connection cable that is suitable for a type B USB interface.

See also: [Chapter 11.2, "USB Connection", on page 213.](#page-212-0)

#### **Ethernet ← Interface**

Activates the Ethernet interface on the rear panel, which allows connecting the instrument to various other devices. Access to the instrument is controlled via its IP address.

By default, the instrument is set to use DHCP. If the instrument cannot find a DHCP server, it takes about two minutes until the Ethernet parameters are available.

See also: [Chapter 11.1, "LAN Connection", on page 210.](#page-209-0)

#### **Parameter ← Interface**

Opens a dialog to configure Ethernet parameters, or to select the USB connection depending on the selected interface.

## **Aux Out**

Opens the "Aux Out" menu to define which signals are generated at the [Aux Out] connector.

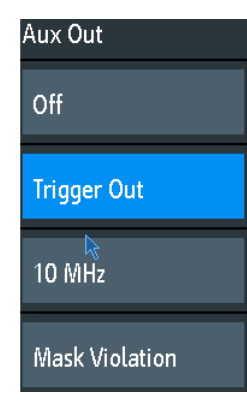

"Off" Disables the auxiliary output.

"Trigger Out" Outputs a pulse when the instrument triggers.

"10 MHz" Outputs a 10 MHz reference frequency.

"Mask Violation"

Outputs a pulse when a mask is violated. This setting is only available if the "Mask" application is selected in the "Apps Selection" dialog.

Remote command:

[TRIGger:OUT:MODE](#page-553-0) on page 554

#### **Firmware Update**

See [Chapter 10.8, "Updating the Firmware", on page 208.](#page-207-0)

#### **Options**

See [Chapter 10.7, "Options", on page 207](#page-206-0).

## **Date & Time**

See [Chapter 10.6, "Setting the Data, Time and Language", on page 206](#page-205-0).

#### **Device Name**

Sets a name of the instrument to simplify the instrument identification. The name is shown, for example, on screenshots and in the device information.

#### **Education Mode**

Disables several functions for educational purposes or enables these functions for normal usage.

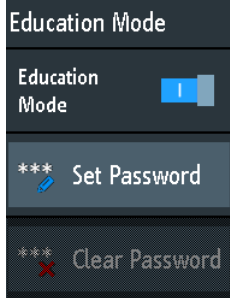

#### "Education Mode"

If enabled, the autoset, quick measurement and automatic measurement are disabled and not available. The active education mode is indicated in the upper right corner by a doctoral cap icon.

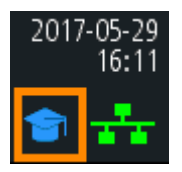

"Set Password"

You can enter a password to prevent unauthorized activation or deactivation of the education mode.

"Clear Password"

Deletes the password and allows all users enabling or disabling the education mode. You have to enter the password first before you can delete it.

Using the remote command, you can clear the education mode password without using the password.

Remote command:

[SYSTem:EDUCation:PRESet](#page-550-0) on page 551

### **Secure Erase**

Deletes current instrument configuration data and user data from the internal storage (for example, reference files, equation sets, masks). Calibration data remains in the storage.

Use this function before you send the instrument to the service. If the instrument is used in a secured environment, the function ensures that all sensitive data is removed before the instrument leaves the secured area.

Unintended "Secure Erase" is prevented by a notification that explains what happens if you proceed. To start "Secure Erase", select "Yes", otherwise select "No". Do not turn off the instrument before the erasing process has been completed.

## **10.2 Display Settings**

To delete all waveforms and measurement results from the display, press the [Clear Screen] key.

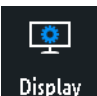

- ► To open the "Display" menu:
	- a) Tap the "Menu" icon in the lower right corner of the screen.
	- b) Scroll down. Select "Display".

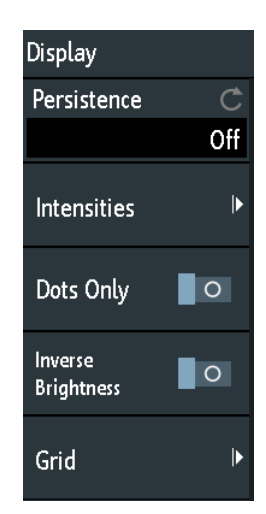

► To remove all waveforms and results from the display, press the [Clear Screen] key at the front panel.

#### **Persistence**

Defines the persistence (afterglow effect) of the waveform on the display.

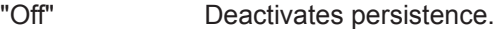

"Manual" User-defined persistence according to "Time" setting.

"Infinite" Activates persistence with infinite duration. Each new data point remains on the screen infinitely until this setting is changed or the persistence is cleared

Remote command:

[DISPlay:PERSistence:TYPE](#page-543-0) on page 544

#### **Time ← Persistence**

Specifies the afterglow duration if "Persistence" is set to "Manual". Each new data point remains on the screen for the time defined here. Values range from 50 ms (= default) to 12.8 s.

Remote command: [DISPlay:PERSistence:TIME](#page-543-0) on page 544

#### **Intensities**

Provides functions to define the brightness (relative luminous intensity) of display elements and control LEDs.

You can also open this menu directly using the [Intensity] key.

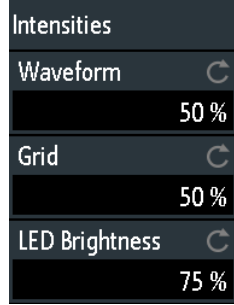

## **Waveform ← Intensities**

Defines the brightness of the waveform lines in the diagram. Enter a percentage between 0 (barely visible) and 100% or turn the [Navigation] knob to adjust the waveform brightness directly. The default value is 50%.

#### Remote command:

[DISPlay:INTensity:WAVeform](#page-545-0) on page 546

#### **Grid ← Intensities**

Defines the brightness of the grid lines in the diagram. Enter a percentage between 0 (barely visible) and 100% or turn the [Navigation] knob to adjust the grid brightness directly. The default value is 50%.

Remote command:

[DISPlay:INTensity:GRID](#page-545-0) on page 546

### **LED Brightness ← Intensities**

Defines the intensity of illuminated front panel keys and rotary knobs in percent.

Remote command: [DISPlay:INTensity:BACKlight](#page-545-0) on page 546

### **Dots Only**

If activated, only the individual data points are displayed. If deactivated, the individual data points are connected by a line.

Remote command: [DISPlay:STYLe](#page-546-0) on page 547

#### **Inverse Brightness**

Inverts the brightness level of the signals. Normally, values that occur frequently are brighter than rare values. This setting inverts this behavior: Rare values are brighter than frequent values. Use this setting in combination with persistence to detect rare values within the waveform.

Remote command:

[DISPlay:PALette](#page-545-0) on page 546

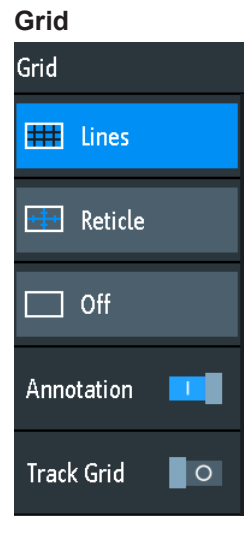

Defines how the grid is displayed.

"Lines" Displays the grid as horizontal and vertical lines.

"Reticle" Displays crosshairs instead of a grid.

"Off" Removes the grid from the display.

Remote command:

[DISPlay:GRID:STYLe](#page-544-0) on page 545

### **Annotation ← Grid**

Enables or disables the display of scale values and units for the x-axis and y-axis at the grid lines. Per default, grid labels are enabled.

Reset

Remote command:

[DISPlay:GRID:ANNotation\[:ENABle\]](#page-546-0) on page 547

#### **Track Grid ← Grid**

If enabled, the grid moves with the waveforms if you change the waveform's position in horizontal or vertical direction.

If disabled (= default), the grid remains centered on the display if you change the waveform's position.

Remote command: [DISPlay:GRID:ANNotation:TRACk](#page-546-0) on page 547

## **10.3 Reset**

Reset is helpful if the instrument is in undefined condition and cannot be operated.

To reset all waveform and measurement settings:

► Press [Preset].

Preset does not change the display settings, for example, intensities and brightness. To reset these settings, restore the factory settings.

To restore the factory settings:

- 1. Press [Save Load].
- 2. Tap "Setup".
- 3. Tap "Factory Default".

If it is not possible to reset the instrument using the keys and the touchscreen, proceed as follows:

- 1. Shut down the instrument: press the [Standby] key.
- 2. Start the instrument: press the [Standby] key.
- 3. As soon as the message "Press Autoset to restore English language" is shown on the start screen: Press and hold the Preset key until the "Update firmware" dialog is shown.
- 4. Tap "Exit" to close the dialog box.

All instrument settings are reset to factory defaults, and you can use the instrument as usual.

## <span id="page-204-0"></span>**10.4 Locking the Touchscreen**

The Touch Lock key locks the touchscreen to prevent unintended use. When the touchscreen is off, the key is illuminated. Press again to unlock the touchscreen.

## **10.5 Performing a Self-Alignment**

The self-alignment aligns the data from several input channels vertically and horizontally to synchronize the timebases, amplitudes and positions.

Recommendation on performing the self-alignment:

- When putting the instrument into operation for the first time
- After a firmware update
- Once a week
- When major temperature changes occur  $(> 5^{\circ})$

## **NOTICE**

### **Preparing the instrument for self-alignment**

Make sure that the instrument has been running and warming up before you start the self-alignment. The minimum warm-up time is indicated in the data sheet.

Before the self-alignment, remove all probes, leads, and other connected lines from the instrument input.

- 1. Remove all probes, leads, and other connected lines from the instrument inputs.
- 2. Open the "Setup" menu.
- 3. Tap "Self Alignment"
- 4. Tap "Start".

The alignment can take up to 15 minutes. You can stop the process with "Abort".

- 5. When finished, tap "OK" to close the message box.
- 6. Tap "Exit".

### **Description of settings**

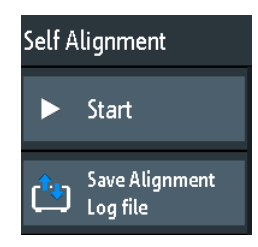

## <span id="page-205-0"></span>**Start**

Starts the internal self-calibration of the instrument. Status information is displayed on the screen.

Remote command: [CALibration](#page-547-0) on page 548

#### **Save Alignment Log file**

The log file records the results of the self-alignment. You save the log file.

Remote command: [CALibration:STATe?](#page-547-0) on page 548

## **10.6 Setting the Data, Time and Language**

The instrument has a date and time clock. You can adjust the clock to the local time, and you can select the display language. Supported languages are listed in the data sheet. The help is provided in English. A reboot of the instrument is not necessary.

#### **To set date and time**

- 1. Open the "Setup" menu.
- 2. Scroll down the menu. Tap "Date & Time".
- 3. Select the date: Scroll the year, month, and day columns until the required date is displayed.
- 4. Select the time: Scroll the hour and minute columns until the required time is displayed.

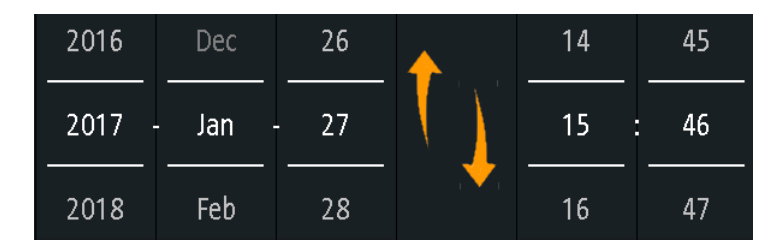

5. Tap "Save".

#### **To set the language**

- 1. Open the "Setup" menu.
- 2. Tap "Language".
- 3. Select the language.

The language is changed immediately.

#### <span id="page-206-0"></span>**Description of settings**

#### **Language**

Selects the language in which the button labels and other screen information is displayed. The help is available only in English.

Remote command: [DISPlay:LANGuage](#page-542-0) on page 543

## **Date & Time**

Provides a dialog to set the current date and time in the instrument.

Remote command: [SYSTem:DATE](#page-547-0) on page 548 SYSTem: TIME on page 549

## **10.7 Options**

All options are activated by license keys. No additional installation or hardware change is required.

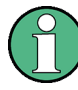

### **Unregistered licenses**

Unregistered licenses are not assigned to a particular instrument. The instrument accepts only registered licenses. If your license is delivered unregistered, use the online tool R&S License Manager to register the license for your instrument. The registration of a permanent license is irreversible, so ensure that you register it for the correct instrument. The address of the tool is [https://extranet.rohde-schwarz.com/service.](https://extranet.rohde-schwarz.com/service)

The "Active Options" tab provides information on installed software options. Here you can install new options or deactivate existing options using license keys.

The "Inactive Options" tab lists all deactivated and expired options.

The "Deactivated Options" tab shows all deactivated options with their deactivation information and provides a function to export the deactivation response. The response is required by the R&S License Manager.

## **10.7.1 Activating Options**

Consult your sales representative and provide the material number, serial number, and the device ID of your instrument to get a license key. You find this information in "Setup" menu > "Device Information".

The license key is provided in written form or in a file. Unregistered licenses must be registered in the R&S License Manager before they can be activated on the instrument.

1. If you received the option key in a file, save the file to a USB flash drive.

- <span id="page-207-0"></span>2. Connect the drive to the R&S RTA4000.
- 3. Tap the "Menu" icon in the lower right corner of the screen.

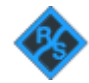

- 4. Scroll down the menu. Tap "Setup".
- 5. Select "Options".
- 6. If you received a key in written form, tap "Input option key manually". Enter the key. If you received a key in digital form as a file, tap "Read option key from file". Select path / USB FRONT and the option key file.

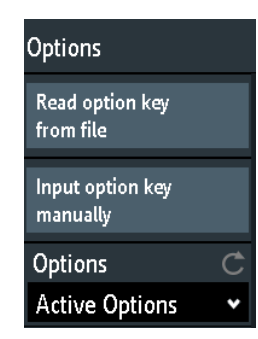

- 7. If you want to activate several options, repeat step 5 for each option.
- 8. Restart the instrument.

## **10.8 Updating the Firmware**

Your instrument is delivered with the latest firmware version. Firmware updates are provided on the Internet at

[www.rohde-schwarz.com/firmware/rta4000](http://www.rohde-schwarz.com/firmware/rta4000).

Along with the firmware file, you find the Release Notes describing the improvements and modifications.

Make sure to update the firmware if a new version is available.

- 1. Download the firmware installation file  $*$ .  $f_{\text{WU}}$  to a USB flash drive.
- 2. Connect the USB flash drive to the USB connector at the front of the instrument.
- 3. Tap the "Menu" icon in the lower right corner of the screen.

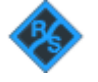

- 4. Scroll down the menu. Tap "Setup".
- 5. Select "Firmware Update"

Now you can see an info window with information about the installed and new firmware and front controller firmware. If you have no newer firmware than the installed one, a message appears.

6. Tap "Execute" to start the firmware update.

Wait until the update has finished. After installation, the instrument restarts automatically.

# <span id="page-209-0"></span>11 Network Connections and Remote Operation

## **11.1 LAN Connection**

The R&S RTA4000 is equipped with a network interface and can be connected to an Ethernet LAN (local area network). A LAN connection is necessary for remote control of the instrument, and for access from a computer using a web browser.

### **Connecting the instrument to the LAN**

- 1. Connect the LAN cable to the LAN connector at the rear panel of the instrument.
- 2. Open the "Setup" menu.
- 3. Tap "Interface".

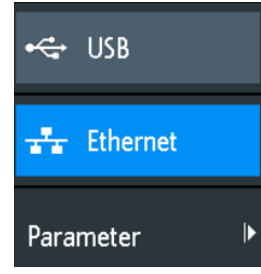

If the menu items are grayed, the connection failed. Check the connection of the LAN cable and the network availability.

- 4. Tap "Ethernet" to select LAN connection.
- 5. Tap "Parameter".

You see all connection details on the display, and you can save them to a file.

LAN Connection

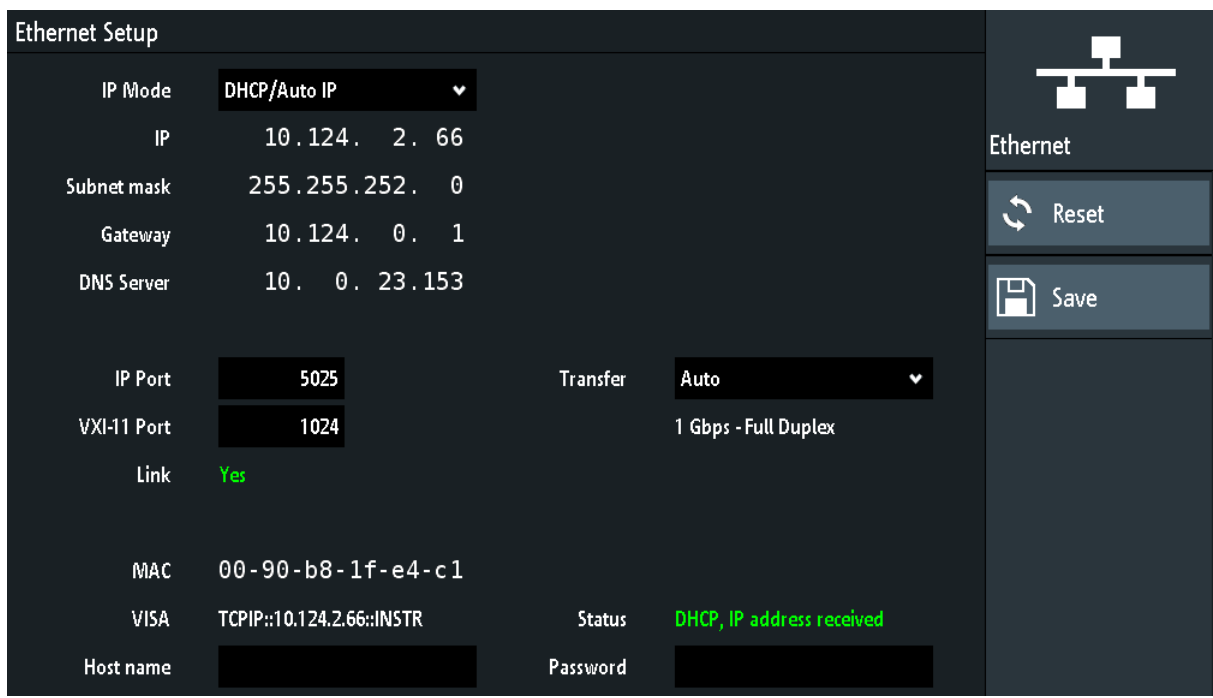

*Figure 11-1: Example of the Ethernet setup dialog and menu*

#### **Description of settings**

### **IP Mode**

Selects the Internet protocol mode:

- "Manual": To be used if the network does not support dynamic host configuration protocol (DHCP). The addresses must be set manually.
- "DHCP/Auto IP" enables DHCP for automatic network parameter distribution and shows the values of these parameters. By default, the instrument is configured to use dynamic configuration and obtain all address information automatically. Thus, it is safe to establish a physical connection to the LAN without any previous instrument configuration.

Note that refreshing the values (for example after disconnecting the LAN cable and reconnecting it) may take a while, depending on the network responsiveness.

Remote command:

[SYSTem:COMMunicate:INTerface:ETHernet:DHCP](#page-550-0) on page 551

#### **IP, Subnet mask, Gateway, DNS Server**

Show or specify:

- The instrument's IP address.
- The IP subnet mask used by the instrument.
- The IP gateway used by the instrument.
- The address of the domain name server.

#### Remote command:

[SYSTem:COMMunicate:INTerface:ETHernet:IPADdress](#page-551-0) on page 552 [SYSTem:COMMunicate:INTerface:ETHernet:SUBNet](#page-551-0) on page 552 [SYSTem:COMMunicate:INTerface:ETHernet:GATeway](#page-551-0) on page 552

LAN Connection

#### **IP Port, VXI-11 Port**

Specify the IP port number (default = 5025) and the VXI-11 port number (default = 1024).

Remote command:

[SYSTem:COMMunicate:INTerface:ETHernet:IPPort](#page-551-0) on page 552 [SYSTem:COMMunicate:INTerface:ETHernet:HTTPport](#page-551-0) on page 552

#### **Link**

"Yes", if the instrument is connected to a local area network via the LAN interface on the rear panel.

"No", if no LAN connection is detected.

#### **Transfer**

Enables automatic transfer speed selection and shows the currently selected value.

Alternatively, you can select one of the predefined settings that corresponds to your network data rate.

Remote command:

[SYSTem:COMMunicate:INTerface:ETHernet:TRANsfer](#page-552-0) on page 553

#### **MAC, VISA**

Show the instrument's media access control address, and the virtual instrument software architecture (VISA) address that is used to address the instrument in remote control.

Remote command:

[SYSTem:COMMunicate:INTerface:ETHernet:MACaddress?](#page-552-0) on page 553

#### **Host name**

Shows or specifies the name of the instrument, which the instrument can use to connect to the DHCP server.

### **Status**

Shows the connection status, for example "Allocating network address" or "DHCP, IP address received".

### **Password**

Specifies an optional password for remote access to the instrument.

#### **Reset**

Deletes all IP address settings, and removes the address from the VISA string. All other settings are set to default values.

#### **Save**

Retrieves a DHCP address from the DHCP server or checks the manual IP address, updates the VISA string, checks connection and saves all settings in the instrument.

## <span id="page-212-0"></span>**11.2 USB Connection**

In addition to a LAN connection, you can use the USB connector at the rear panel to access the instrument via USB.

## **Connecting the instrument using USB**

- 1. Connect the USB cable to the USB type B connector at the rear panel of the instrument, and to the computer.
- 2. Open the "Setup" menu.
- 3. Tap "Interface".

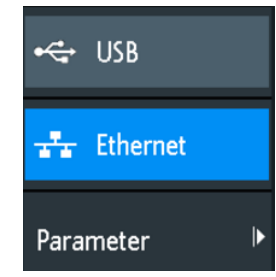

- 4. Tap "USB" to select USB connection.
- 5. Tap "Parameter".
- 6. Select the USB mode.
	- USB TMC (Test & Measurement Class)
	- USB VCP (Virtual Com Port)
	- USB MTP (Media Transfer Protocol)

## **11.2.1 USB TMC**

USB TMC means USB Test & Measurement Class. You can use this interface for remote control of the instrument using SCPI commands. USB TMC does not need a driver installation but requires a VISA installation on the controlling computer. VISA is used to access the instrument, to send remote commands, and to read status information.

Rohde & Schwarz provides the standardized I/O software library R&S VISA for communication via TCP/IP (LAN: HiSlip, VXI-11) or USB (USBTMC) interfaces. R&S VISA is available for download at the Rohde & Schwarz website [www.rohde-schwarz.com/](http://www.rohde-schwarz.com/rsvisa) [rsvisa.](http://www.rohde-schwarz.com/rsvisa)

## **11.2.2 USB VCP**

USB VCP uses the virtual COM port (VCP) to communicate with the measuring instrument. You can use any terminal program to send SCPI commands. USB VCP requires a USB VCP driver on the controlling computer. If the computer requests a driver installation, you can download the driver at the Rohde & Schwarz website [\(www.rohde](https://www.rohde-schwarz.com/de/treiber/hmo/)[schwarz.com/de/treiber/hmo/,](https://www.rohde-schwarz.com/de/treiber/hmo/) HO732). You need administrator rights to install the driver.

## **11.2.3 USB MTP**

USB MTP is the USB media transfer protocol. It is a solution to load data from the oscilloscope to the computer. Remote control using SCPI commands is not possible.

USB MTP does not need a driver installation. If the instrument and the computer are connected with a USB cable and USB MTP is selected as interface, you can access the oscilloscope data from the computer. You see the oscilloscope in the computer's Device Manager and in the file explorer as portable instrument.

## **11.3 Remote Access Using a Web Browser**

The R&S RTA4000 firmware contains a web server. If a LAN connection is established, you can access the instrument remotely using a web browser on the control computer.

The browser access allows you to:

- Check instrument data
- Save and print screenshots
- Send remote commands
- Save waveform and instrument data
- **Check network settings**
- Change the password
- See a live view of the display
- Control the instrument remotely

## **11.3.1 Accessing the Instrument Using a Web Browser**

To access the R&S RTA4000, you need a LAN connection and the IP address of the instrument.

- 1. Obtain the IP address of the R&S RTA4000:
	- Tap the green network icon in the top right corner of the screen.

Remote Access Using a Web Browser

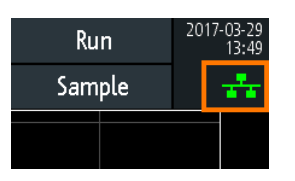

- "Setup" menu > "Interface" > "Ethernet" > "Parameter" > "IP".
- 2. Open an Internet browser on the control computer.
- 3. Enter the IP address of the R&S RTA4000 in the address line: *http//:xxx.yyy.zzz.xxx*.

The "Instrument Home" page opens.

If already another user is using the instrument via web access, connection is not possible, and you get an information about that.

## **11.3.2 Instrument Home**

The "Instrument Home" page provides information on the instrument and the LAN connection.

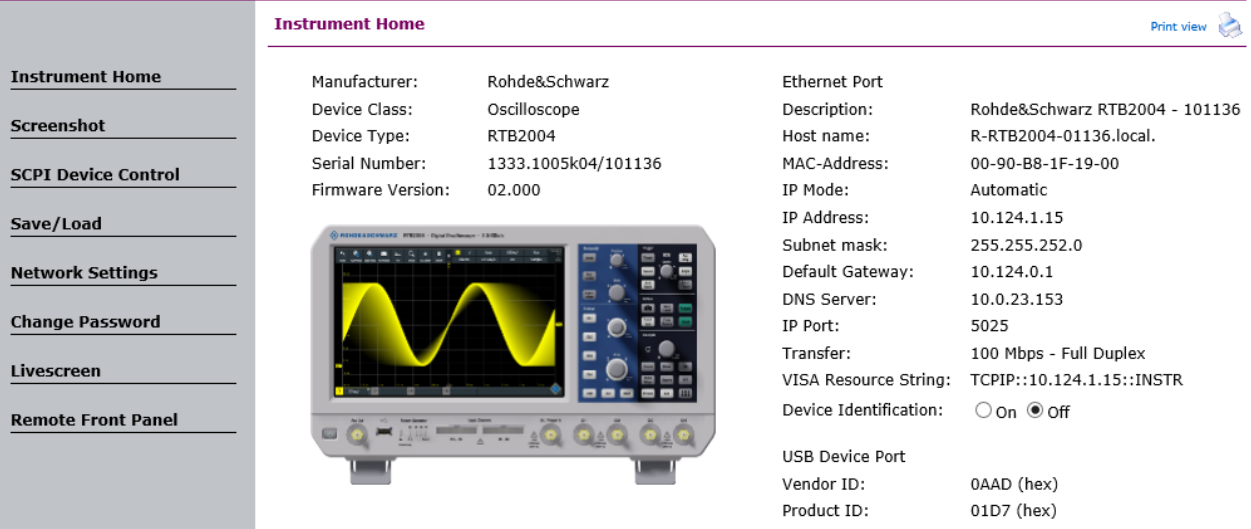

## **11.3.3 Screenshot**

The "Screenshot" page shows a copy of the instrument's display. It also provides instrument control functions and screenshot settings.

#### **Instrument control**

- "Run" and "Stop" = start and stop continuous acquisition, same as [Run Stop] key on the instrument.
- "Single" = Single key on the instrument
- "Autoset" =  $[Autoset]$  key on the instrument

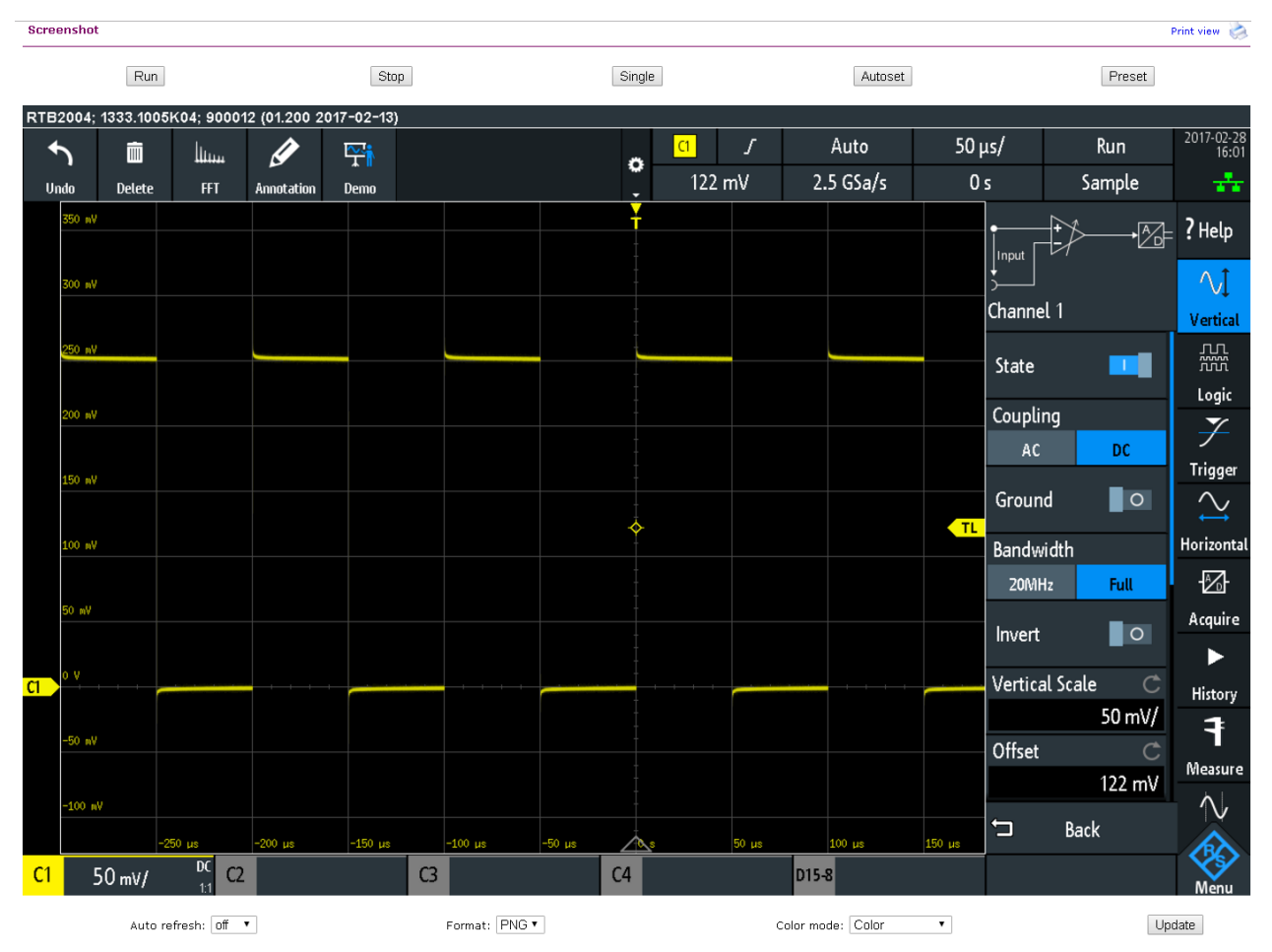

"Preset" = [Preset] key on the instrument

### **Screenshots**

- "Auto refresh" and "Update" Get the current screen content from the instrument. With "Auto refresh", you can set the interval of automatic updates.
- "Format" and "Color mode":
- Set the file format and color mode of the screenshot.
- ► To save the screenshot, *right-click the picture* and select "Save image as".

## **11.3.4 SCPI Device Control**

On the "SCPI Device Control" page, you can check how the transfer of remote commands is working.

You can enter a single command, for example;  $\star$ IDN?, and transmit it with "Send". Do not press the [Enter] key.
Remote Access Using a Web Browser

If the sent command has an error, an error message is created in the background, and you do not get any response. You can see the error messages using "Last Error Message" and "All Error Messages"

# **SCPI Device Control** The device may be controlled with special commands (SCPI - Standard Commands for Programmable Instruments). Please take the respectively valid instruction set from the documentation delivered with the device. If you type a wrong command or use a wrong syntax, the device creates an error message which is not send immediately, complying with the standard, but can be requested separately. In this case you will not get a response. An easy way to request the error messages is to use the two buttons. \*IDN? Command: Send Last Error Message All Error Messages

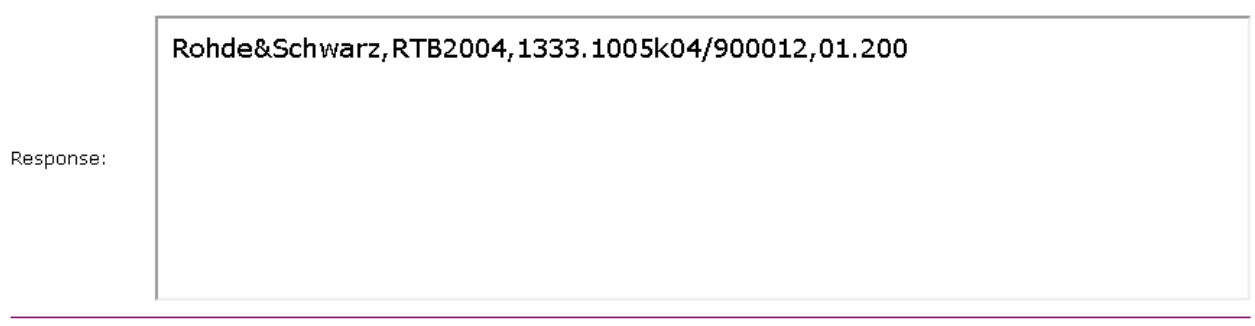

# **11.3.5 Save/Load**

On the "Save/Load" page, you can save waveform data and instrument settings to a file - either on the computer (local host) or on the instrument. On the computer, the default storage directory is the download folder, but you can change the directory using the download functions of your browser. On the instrument, the files are saved in the internal storage.

You can also load reference waveforms and instrument settings from file to the instrument ("Load from local host").

# **To save data to a file on the computer**

- 1. Under "Save to local file", select the waveform or the device settings in the "Source" list.
- 2. Select the file "Format".

See also:

- [Chapter 9.2.2, "Waveform File Formats", on page 190](#page-189-0)
- [Chapter 6.3, "Reference Waveforms", on page 101](#page-100-0)
- 3. For analog and digital channels, select whether you want to read out the display memory ("Display Data") or the entire acquisition memory ("Acq. Memory").

Remote Access Using a Web Browser

4. Click "Save".

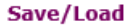

If you want to save a waveform to a file, you first have to select the waveform, format and data. The number of samples and the file size will be indicated below. To download the waveform file, use the "Save" button.

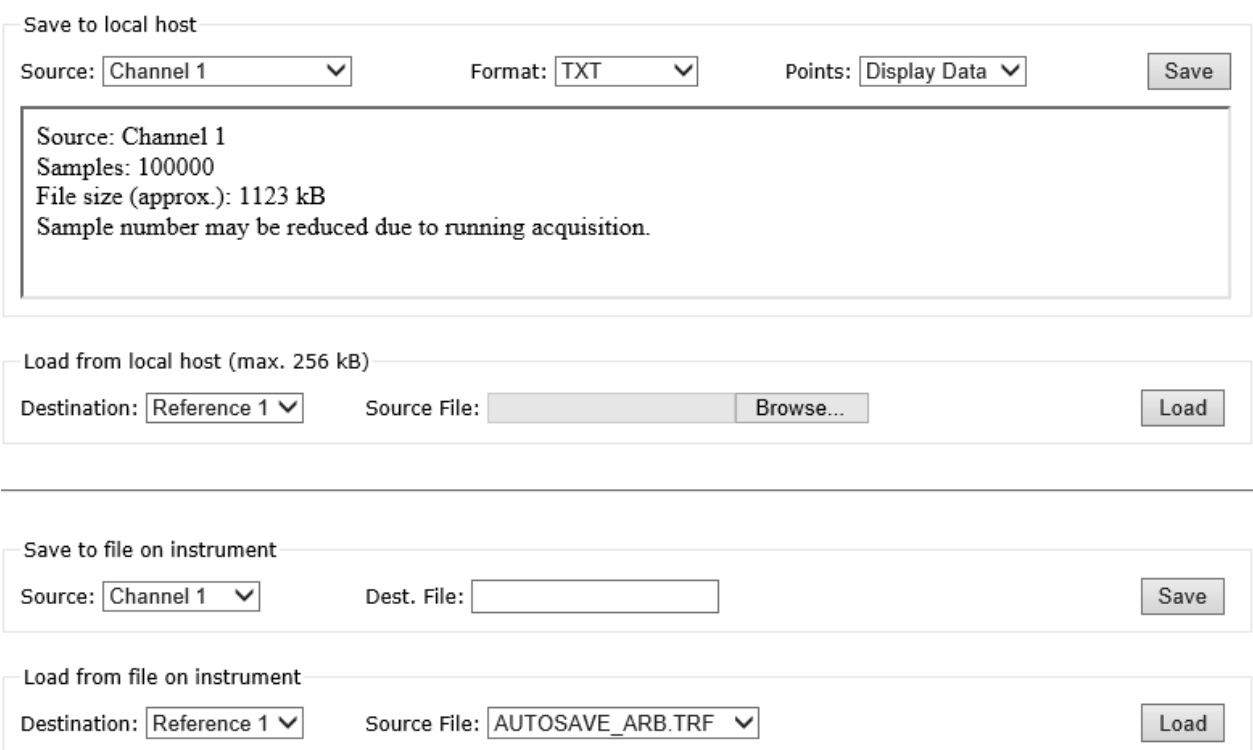

# **11.3.6 Network Settings**

On the "Network Setting" page, you can change the port settings, switch off DHCP address and enter an IP address in a more comfortable way than directly on the instrument. To take effect of the changes, "Submit" them to the instrument.

"Reset" removes all modified values that were not yet sent to the instrument.

User Manual 1335.7898.02 ─ 04 **219**

**R&S**®**RTA4000 Network Connections and Remote Operation**

Remote Access Using a Web Browser

**Network Settings** 

Warning: Changing the network settings may result in loss of connection!

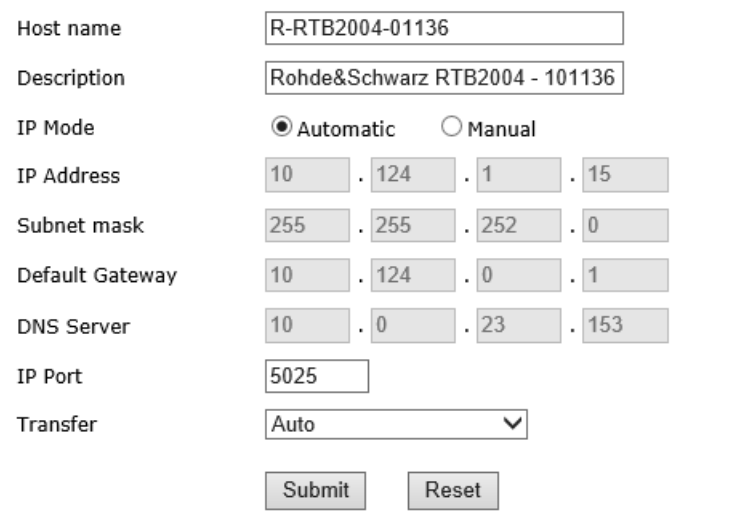

# **11.3.7 Change Password**

On the "Change Password" page, you can change or remove the password to protect remote access to the instrument. Alternatively, you can change the password in the Ethernet settings dialog on the instrument.

# **11.3.8 Livescreen**

You see a live view of the instrument's display. Controlling the instrument is not possible, and only one remote connection to the livescreen is allowed at a time. Use this page for demo purposes, for example.

To close the livescreen, select "Instrument Home".

# **11.3.9 Remote Front Panel**

On the "Remote Front Panel" page, you can remotely operate the instrument using the emulated front panel. A live view of the instrument's front panel is shown. You can use the keys, the knobs and the menus in the same way as directly on the instrument. Only one remote connection to the remote front panel is allowed at a time.

To close the "Remote Front Panel", select "Instrument Home".

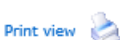

# 12 Serial Bus Analysis

Using the R&S RTA4000 and additional options, you can analyze the following serial protocols:

- SPI no CS (Serial Peripheral Interface with 2 lines) and SPI with CS (Serial Peripheral Interface with 3 lines) - requires option R&S RTA-K1 See [Chapter 12.2, "SPI Bus \(Option R&S](#page-229-0) RTA-K1)", on page 230.
- 1<sup>2</sup>C (Inter-Integrated Circuit bus) requires option R&S RTA-K1 See Chapter 12.3, "I<sup>2</sup>C (Option R&S RTA-K1)", on page 238.
- UART/RS232 (EIA-232 serial interface) requires option R&S RTA-K2 See [Chapter 12.4, "UART / RS232 \(Option R&S](#page-247-0) RTA-K2)", on page 248.
- CAN (Controller Area Network) requires option R&S RTA-K3 See [Chapter 12.5, "CAN \(Option R&S](#page-253-0) RTA-K3)", on page 254.
- LIN (Local Interconnect Network) requires option R&S RTA-K3 See [Chapter 12.6, "LIN \(Option R&S](#page-267-0) RTA-K3)", on page 268.
- Audio Signals requires option R&S RTA See [Chapter 12.7, "Audio Signals \(Option R&S](#page-280-0) RTA-K5)", on page 281.
- MIL-1553 requires option R&S RTA See [Chapter 12.8, "MIL-STD-1553 \(Option R&S](#page-289-0) RTA-K6)", on page 290.
- ARINC 429 requires option R&S RTA See [Chapter 12.9, "ARINC 429 \(Option R&S](#page-300-0) RTA-K7)", on page 301.

To analyze parallel buses, you need MSO option R&S RTA-B1 to get the logic channels. See [Chapter 14, "Logic Analyzer \(Option R&S](#page-361-0) RTA-B1, MSO)", on page 362.

# **12.1 Basics of Protocol Analysis**

The analysis of serial data consists of the following main steps:

- Protocol configuration: Select the protocol type, configure the input lines and the protocol-specific settings.
- Decoding:

Select the display format of the decoded data. The digitized signal is displayed on the screen together with the decoded content of the messages in combs. You can scale the signal display and zoom into it to see it in more detail.

You can also list the decoded results in tabular form in the bus table.

Triggering:

You can trigger on various events that are typical for the configured bus type. For example, trigger on start or stop of messages, or on serial patterns.

Search:

On CAN and LIN buses, you can search for events. The search events are similar to the trigger events. The search finds all matching events in an acquisition, while the trigger finds only the trigger event.

Analysis can be performed on analog and digital input channels. Digital channels require if MSO option R&S RTA-B1.

You can configure 4 protocol buses and select one of the configured buses for analysis.

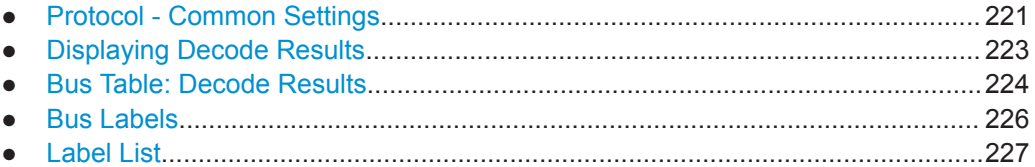

# **12.1.1 Protocol - Common Settings**

► To open the protocol setup, press the [Protocol] key.

The common settings in the "Protocol" menu define the bus type and open further menus to adjust the display of the decoded bus signal.

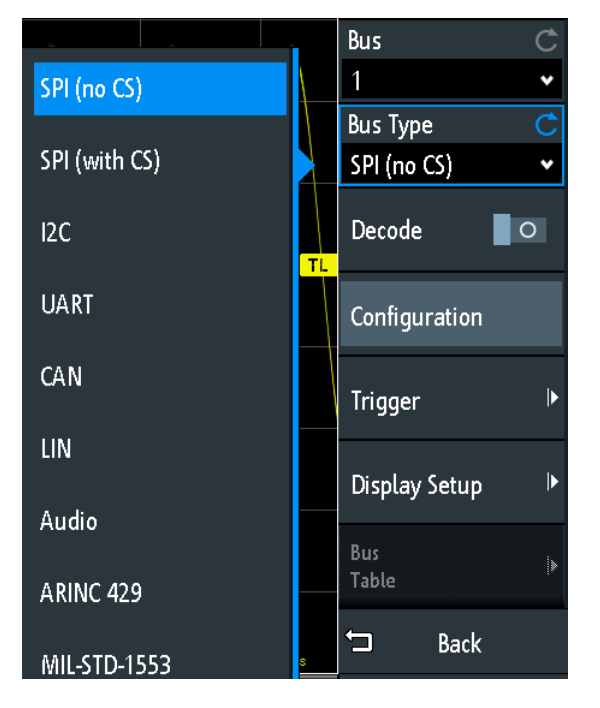

*Figure 12-1: Protocol menu with bus types expanded*

# **Bus**

Selects the bus to be configured and analyzed.

# **Bus Type**

Defines the bus or interface type for analysis. Available buses depend on the installed options.

Remote command: BUS<b>: TYPE on page 556

# **Decode**

Enables protocol decoding for the selected bus.

Remote command: BUS<b>: STATe on page 556

# **Configuration**

Opens or closes the dialog box with configuration settings of the selected bus.

The following chapters describe manual protocol configuration:

- [Chapter 14.5, "Parallel Buses", on page 367](#page-366-0)
- [Chapter 12.2.2, "SPI Configuration", on page 231](#page-230-0)
- Chapter 12.3.2, "I<sup>2</sup>[C Configuration", on page 241](#page-240-0)
- [Chapter 12.4.2, "UART Configuration", on page 248](#page-247-0)
- [Chapter 12.5.2, "CAN Configuration", on page 256](#page-255-0)
- [Chapter 12.6.2, "LIN Configuration", on page 270](#page-269-0)
- [Chapter 12.7.2, "Audio Configuration", on page 283](#page-282-0)
- [Chapter 12.8.2, "MIL-STD-1553 Configuration", on page 293](#page-292-0)
- [Chapter 12.9.2, "ARINC 429 Configuration", on page 302](#page-301-0)

#### **Trigger**

Opens the trigger setup for the selected protocol.

The following chapters describe protocol triggering:

- [Chapter 12.2.3, "SPI Trigger", on page 234](#page-233-0)
- Chapter 12.3.3, "I<sup>2</sup>[C Trigger", on page 242](#page-241-0)
- [Chapter 12.4.3, "UART Trigger", on page 251](#page-250-0)
- [Chapter 12.5.3, "CAN Trigger", on page 258](#page-257-0)
- [Chapter 12.6.3, "LIN Trigger", on page 272](#page-271-0)
- [Chapter 12.7.2, "Audio Configuration", on page 283](#page-282-0)
- [Chapter 12.8.3, "MIL-STD-1553 Trigger", on page 295](#page-294-0)
- [Chapter 12.9.3, "ARINC 429 Trigger", on page 304](#page-303-0)

Triggering on parallel buses is not possible.

**Note:** Selecting "Trigger" in the protocol menu automatically enables protocol decoding.

# **Display Setup**

Opens a menu to define display settings, e.g. data formats. Display settings are valid for all protocol types.

See [Chapter 12.1.2, "Displaying Decode Results", on page 223](#page-222-0).

# **Label List**

Opens a menu to load and apply a list with symbolic names of addresses or identifiers. Only available for CAN and LIN.

See [Chapter 12.1.5, "Label List", on page 227.](#page-226-0)

# **Bus Table**

Opens a menu to define bus table settings for the decoded frames of the acquisition.

<span id="page-222-0"></span>See [Chapter 12.1.3, "Bus Table: Decode Results", on page 224](#page-223-0).

# **Label**

Opens a menu to define a label for the selected bus. See [Chapter 12.1.4, "Bus Labels", on page 226](#page-225-0).

# **12.1.2 Displaying Decode Results**

When the configuration of a serial bus is complete, the instrument can decode the signal. The decode results are displayed in two ways:

- Bus signal with combs, time-correlated to the input signals. The combs show the values of the frames or words.
- Bus table. The table lists data values and time information of the frames or words. For details, see [Chapter 12.1.3, "Bus Table: Decode Results", on page 224.](#page-223-0)

# **To decode a serial bus**

► In the "Bus" menu, enable "Decode".

The bus signal with combs is shown. The colors of the combs are protocol-specific and described in the "Decode Results" chapters of the protocol description.

# **To adjust scaling and position of the decoded bus signal**

- 1. The horizontal size of the combs is defined by the horizontal time scale, which is the same for input signals and the bus signal. Turn the horizontal [Scale] knob to change the time scale.
- 2. To adjust the trigger position, turn the horizontal [Position] knob.
- 3. The vertical size and position are specific for the selected bus signal.
	- a) Tap the bus signal to set the focus to it.
	- b) Turn the vertical [Scale] knob to set the height of the combs.
	- c) Turn the upper knob in the Vertical section to move the bus signal vertically on the screen.
	- d) To set the signal to the center of the display, press the upper knob in the Vertical section.

#### Remote commands

- [BUS<b>:DSIZe](#page-556-0) on page 557
- [BUS<b>:POSition](#page-557-0) on page 558

#### **To set the data format and bit display**

- 1. Press the [Protocol] key.
- 2. Select "Display Setup".

<span id="page-223-0"></span>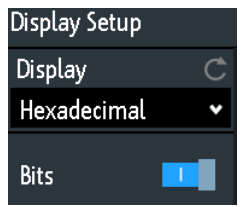

# **Display**

Selects the decoding format of the data: binary, hexadecimal, decimal, octal or ASCII. The setting applies to the data in the combs of the decoded bus line, and to the bus table.

Remote command: [BUS<b>:FORMat](#page-555-0) on page 556

# **Bits**

Enables the display of the individual bit lines above the decoded bus line.

Remote command: [BUS<b>:DSIGnals](#page-556-0) on page 557

# **12.1.3 Bus Table: Decode Results**

The bus table shows the detailed decoded data for each frame of the acquisition. At running acquisition, the table results are updated continuously. In stop mode, you can access the individual frames and analyze them. You can also save the results to CSV file.

#### **R&S Serial Bus Analysis** ®**RTA4000**

Basics of Protocol Analysis

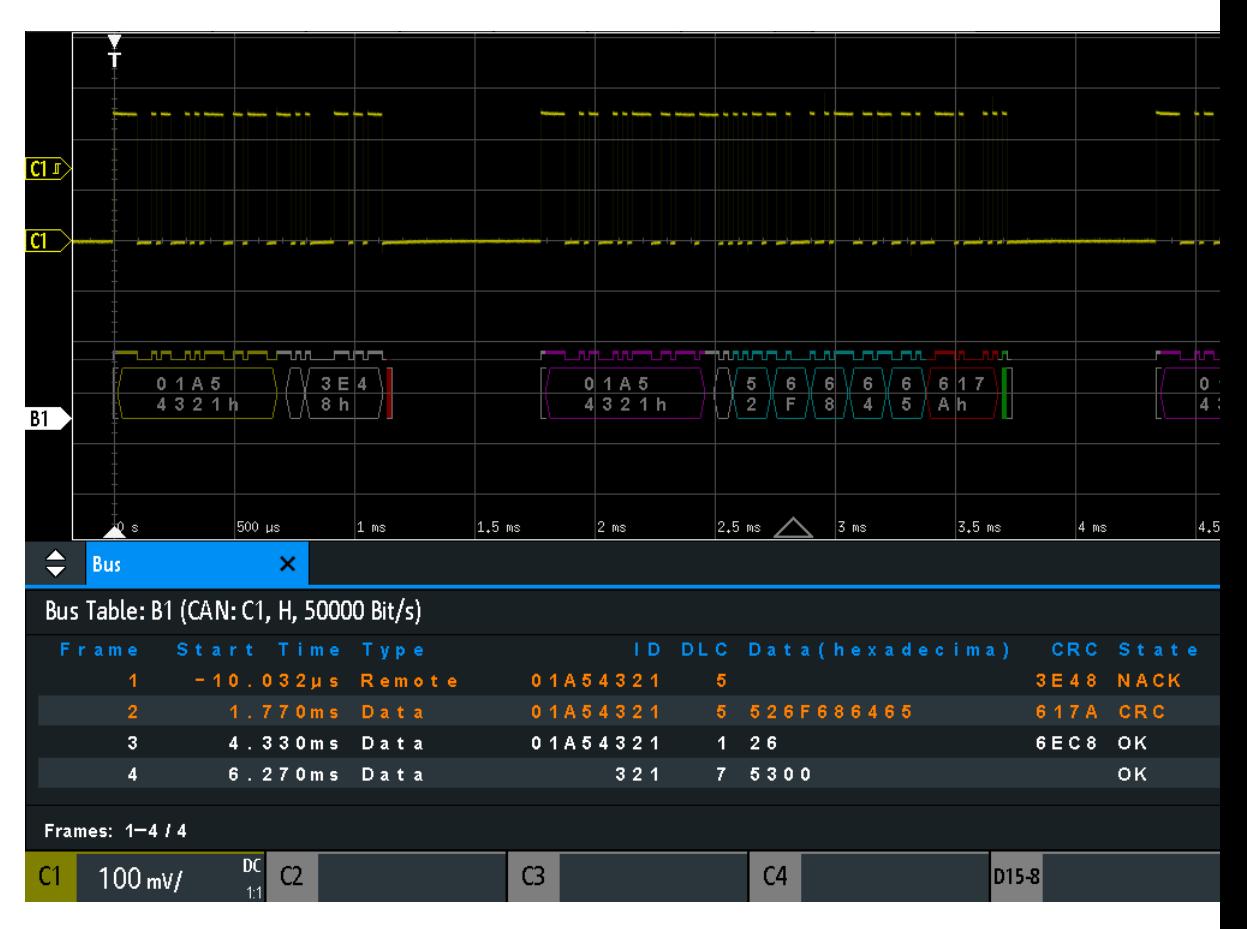

*Figure 12-2: Example of a bus table: decode results of a CAN bus*

# **To open the bus table**

- 1. In the "Bus" menu, select "Bus Table".
- 2. Select "Bus Table".

The menu entry gets highlighted, and the bus table is shown below the diagram.

#### **To navigate in the bus table**

- 1. To adjust the table size, drag up or down one of the arrow buttons on the left or right.
- 2. Stop the acquisition.
- 3. In the "Bus Table" menu, select "Track Frame".
- 4. Tap a frame in the bus table.

The start of the selected frame is marked by a line and a rhomb. This marker is moved to the center of the diagram, followed by the decoded data.

# **To save the bus table**

1. If you want to save the data outside the instrument, connect a USB flash drive.

- <span id="page-225-0"></span>2. Tap the "Save" symbol in the upper right corner of the bus table.
- 3. Select the correct "Destination" and the path. You can also store the data on the instrument. Therefore, select the "Destination" "/INT/BUSTABLE".
- 4. If necessary, change the filename and enter a comment.
- 5. Tap "Save".

The data is saved to a CSV file.

# **Bus table menu**

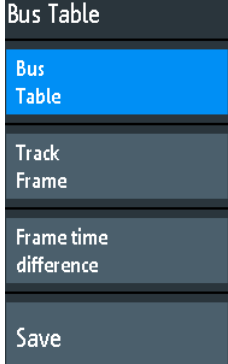

# **Bus Table**

Displays or hides a table of decoded signal data.

Remote command: [BUS<b>:RESult](#page-557-0) on page 558

# **Track Frame**

If enabled, the selected frame in the bus table is automatically synchronized with the waveform display.

The function is only available if the acquisition has been stopped.

#### **Frame time difference**

If selected, the time column in the bus table shows the frame's time difference to the previous frame. The column is indicated with "Time diff.". If the setting is disabled, the absolute time in relation to the trigger point is shown in the "Start Time" column.

#### **Save**

Opens the "Save" menu to save the decoded data in a CSV file (comma-separated list).

# **12.1.4 Bus Labels**

A bus label is a name of a bus. The bus label is shown on the right side of the display at the bus signal, and in the bus table.

<span id="page-226-0"></span>Do not confuse "Label" and "Label List". The "Label" names the bus, while the "Label List" contains the names of bus nodes identified by addresses or identifiers.

Access: [Protocol] > "Label"

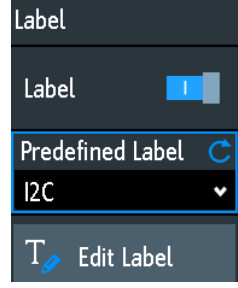

# **Label**

Displays or hides the bus label. The bus label is shown on the right side of the display at the bus signal, and in the bus table. The bus and its label are only visible, if "Decode" is enabled.

You can enter a label text in several ways:

- Select a string from the library list with "Predefined Label".
- Enter a user-defined text using "Edit Label".

Remote command:

[BUS<b>:LABel:STATe](#page-556-0) on page 557

# **Predefined Label**

Selects a predefined label text. You can edit the text with "Edit Label".

# **Edit Label**

Opens on-screen keypad to enter a label text. If you previously have selected a predefined label, it is already written in the entry line, and you can modify it.

The maximum name length is 8 characters, and only ASCII characters provided on the on-screen keypad can be used.

Remote command: [BUS<b>:LABel](#page-556-0) on page 557

# **12.1.5 Label List**

For all protocols using ID or address identification, it is possible to create label lists containing addresses or IDs, a symbolic name for each node (symbolic label), and some protocol-specific information.

You can also use the label list to trigger on an identifier or address. Instead of entering the value, you select the name, which is defined in the label list.

The format of label list files is PTT.

Label lists are protocol-specific. They are described in the corresponding protocol chapters:

● [Chapter 12.5.6, "CAN Label List", on page 266](#page-265-0)

● [Chapter 12.6.6, "LIN Label List", on page 279](#page-278-0)

# **12.1.5.1 Using Label Lists**

# **To load a label list and display the labels**

- 1. Save the label list file on a USB flash drive.
- 2. Press the [Protocol] key.
- 3. Configure the protocol.
- 4. In the "Bus" menu, select "Label List".

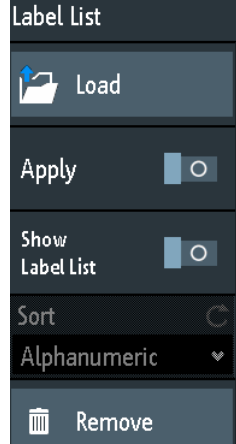

- 5. Select "Load".
- 6. Navigate to the label list file, select it, and tap "Load".
- 7. To read the label list, tap "Show Label List".
- 8. To see the node labels in the display of the decoded data, tap "Apply".

# **To trigger on an identifier or address using the label**

Prerequisites: The bus is configured, decoding is enabled, and a decoded signal is visible.

- 1. Open the "Bus" menu.
- 2. Select "Trigger".
- 3. Set the following trigger settings:
	- a) "<Protocol> Trigger" = "Identifier", or "Identifier + Data", or "Address", or "Address and Data".
	- b) Tap "Symbolic ID".
	- c) Select the label. The list provides all symbolic names that are defined in the loaded file.
- 4. Close the dialog.

5. Set the trigger mode to "Normal".

# **12.1.5.2 Content and Format of the PTT File**

Label lists are stored as PTT (protocol translation table) files. The PTT file format is an extension of the CSV format (comma-separated values). You can edit it with standard editors, for example, with MS Excel or a text editor.

The PTT file has three types of lines:

- Comment lines begin with a hash character #. A hash character at any other position in the line is treated like a standard character.
- Command lines begin with a commercial at character  $@.$  An  $@$  character at any other position in the line is treated like a standard character.
- Standard lines are the lines that not qualify as comment or command lines. They build the core of the label list.

### **Command lines**

Command lines define the version of the PTT file and the protocol name:

- @FILE\_VERSION: must appear exactly once in the file
- @PROTOCOL\_NAME: must appear at least once in the file. Thus, one file can contain several label lists for different protocols.

```
# --- Start of PTT file
@FILE_VERSION = 1.0 
@PROTOCOL_NAME = i2c
[... Label list for I2C]
@PROTOCOL_NAME = can
[... Label list for CAN]
# --- End of PTT file
```
### **Standard lines**

Standard lines define the contents of the label list. The rules for standard lines follow the csv convention, they are:

- Values are separated by commas
- Space characters following a delimiter are ignored
- Values with a special character (comma, newline, or double quote) must be enclosed in double quotes
- Text in double quotes must be escaped by double quote characters

The format of the numeric value is indicated by a suffix. The following formats are supported:

SPI Bus (Option R&S RTA-K1)

<span id="page-229-0"></span>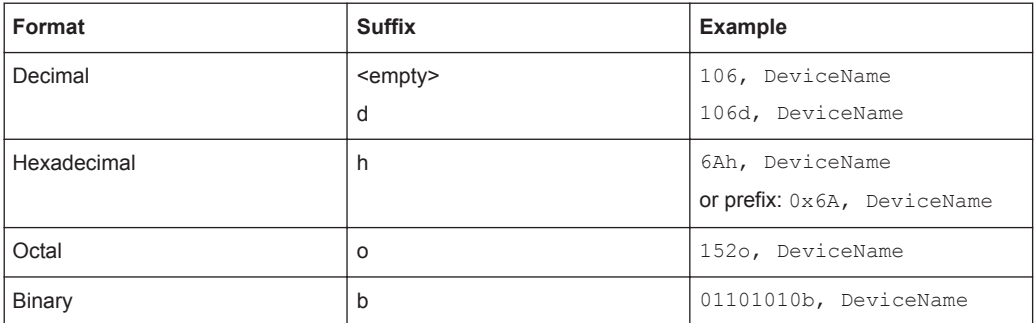

The maximum supported word size for (unsigned) integers is 64 bits.

```
# --- Start of PTT file
@FILE_VERSION = 1.0 
@PROTOCOL_NAME = i2c
# Following two lines are equal:
7,01h,Temperature
7,01h, Temperature
# A comma must be enclosed in double quotes:
7,01h,"Temperature, Pressure, and Volume"
   A double quote must also be enclosed in double quotes:
7,7Fh,"Highspeed ""Master"" 01"
# Following lines yield the same result:
7d,0x11,Pressure
7h, 11h, Pressure
0x7,17d,Pressure
7,17,Pressure
```
# **12.2 SPI Bus (Option R&S RTA-K1)**

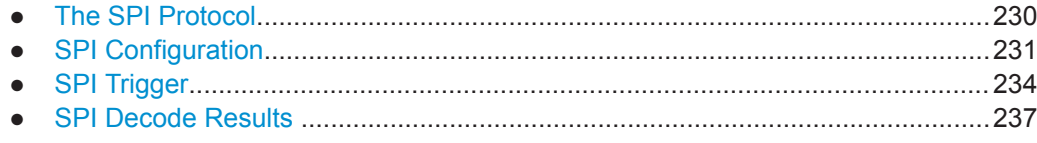

# **12.2.1 The SPI Protocol**

A 4-channel instrument is required for full support of the SPI protocol, or the MSO option R&S RTA-B1.

The Serial Peripheral Interface SPI is used for communication with slow peripheral devices, in particular, for transmission of data streams.

Main characteristics of SPI are:

- Master-slave communication
- No device addressing; The slave is accessed by a chip select, or slave select line.
- <span id="page-230-0"></span>No acknowledgement mechanism to confirm receipt of data
- **Duplex capability**

Most SPI buses have four lines, two data and two control lines:

- Clock line to all slaves (SCLK)
- Slave Select or Chip Select line (SS or CS)
- Master data output, slave data input (MOSI or SDI)
- Master data input, slave data output (MISO or SDO)

When the master generates a clock and selects a slave device, data may be transferred in either or both directions simultaneously.

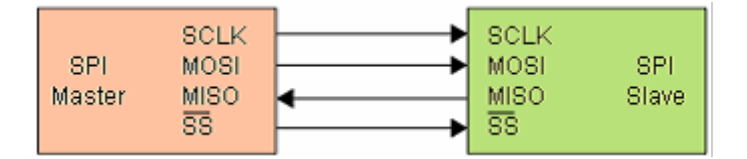

*Figure 12-3: Simple configuration of SPI bus*

The data bits of a message are grouped by following criteria:

- A word contains a number of successive bits. The word length is defined in the protocol configuration.
- A frame contains a number of successive words, at least one word.

For SPI buses, the R&S RTA4000 provides the following trigger possibilities:

- On frame start
- On frame end
- On a specified bit in the message
- On a serial pattern at a specified position

# **12.2.2 SPI Configuration**

The correct setup of the protocol parameters and the threshold is the condition for decoding the signal.

#### **To set up and decode an SPI signal (with or without CS)**

- 1. Press the [Protocol] key in the Analysis area of the front panel.
- 2. Select the bus that you want to use: B1, B2, B3 or B4.
- 3. Select the "Bus Type" = "SPI (no CS)" or "SPI (with CS)".
- 4. Select "Configuration".
- 5. Select the sources of the signal lines, the channels to which the lines are connected.
- 6. Set the threshold. Use one of the following methods:
- Tap "Find Threshold". The instrument evaluates the signal and sets the threshold.
- Enter the threshold value in the numeric field.
- 7. Set the other signal parameters according to the signal characteristics. All settings are described below.
- 8. In the "Bus" menu, enable "Decode".

# **SPI configuration settings**

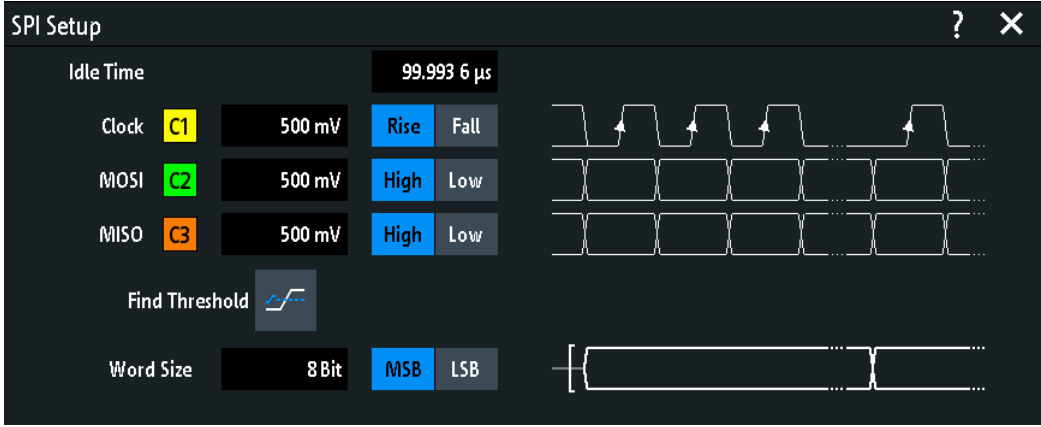

*Figure 12-4: SPI (no CS) setup*

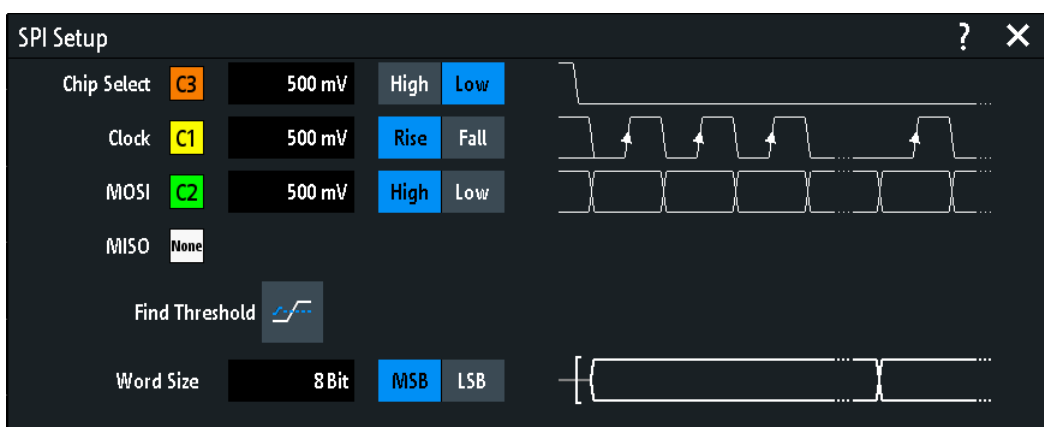

*Figure 12-5: SPI (with CS) setup*

# <span id="page-232-0"></span>**Chip Select**

Selects the input channel of the chip select (CS) line. Only available in the "SPI (with CS)" setup.

If the MSO option R&S RTA-B1 is installed, you can use logic channels as source.

Remote command: [BUS<b>:SPI:CS:SOURce](#page-558-0) on page 559

#### **Clock**

Selects the input channel of the clock line.

If the MSO option R&S RTA-B1 is installed, you can use logic channels as source.

Remote command:

[BUS<b>:SPI:CLOCk:SOURce](#page-558-0) on page 559 [BUS<b>:SSPI:CLOCk:SOURce](#page-561-0) on page 562

#### **Slope**

Selects if data is sampled on the rising or falling slope of the clock. The clock slope marks the begin of a new bit.

#### Remote command:

[BUS<b>:SPI:CLOCk:POLarity](#page-558-0) on page 559 [BUS<b>:SSPI:CLOCk:POLarity](#page-561-0) on page 562

#### **MOSI / MISO / Data**

Select the input channel of the data lines. MOSI is mandatory, the MISO line is optional.

If the MSO option R&S RTA-B1 is installed, you can use logic channels as source.

**Note:** MISO is available only on bus 1 and bus 3. On bus 2 and bus 4, you can set only one "Data" line. The MISO line occupies a second bus line. Thus, if MISO is used on bus 1 or bus 3 , bus 2 or bus 4 is not available respectively.

#### Remote command:

```
BUS<b>:SPI:MOSI:SOURce = BUS<b>:SPI:DATA:SOURce on page 560
BUS<b>:SPI:MISO:SOURce on page 560
BUS<b>:SSPI:MOSI:SOURce = BUS<b>:SSPI:DATA:SOURce on page 562
BUS<b>:SSPI:MISO:SOURce on page 563
```
#### **Polarity**

Selects if the transmitted signal is high active (high = 1) or low active (low = 1).

For CS, the default is low active.

For MOSI / MISO, the default is high active.

For data, the default is high active.

#### Remote command:

```
BUS<b>:SPI:MOSI:POLarity = BUS<b>:SPI:DATA:POLarity on page 560
BUS<b>:SPI:MISO:POLarity on page 561
BUS<b>:SSPI:MOSI:POLarity = BUS<b>:SSPI:DATA:POLarity on page 563
BUS<b>:SSPI:MISO:POLarity on page 563
```
### <span id="page-233-0"></span>**Threshold, Find Threshold**

Set the signal threshold for the source channel. Enter a value, or use "Find Threshold" to set the threshold to the middle reference level of the measured amplitude.

For analog channels, you can find the value also in the "Vertical" menu > "Channel <n>" >"Threshold"

For logic channels, you can find the value also in the "Logic" menu > "Technology".

Remote command:

[CHANnel<m>:THReshold](#page-407-0) on page 408 [CHANnel<m>:THReshold:FINDlevel](#page-407-0) on page 408 [DIGital<m>:THReshold](#page-719-0) on page 720

# **Word Size**

Sets the word length (or symbol size), which is the number of bits in a message. The maximum word length is 32 bit.

You can also define the bit order, which determines if the data of the messages starts with "MSB" (most significant bit) or "LSB" (least significant bit).

Remote command:

[BUS<b>:SPI:SSIZe](#page-560-0) on page 561 [BUS<b>:SSPI:SSIZe](#page-563-0) on page 564 [BUS<b>:SPI:BORDer](#page-560-0) on page 561 [BUS<b>:SSPI:BORDer](#page-563-0) on page 564

# **Idle Time**

Sets the burst idle time, during which the data and clock lines are low. Only available in the "SPI (no CS)" setup.

A new frame begins when the idle time has expired and the clock line has been inactive during that time. If the time interval between the data words is shorter than the idle time, the words are part of the same frame.

Remote command: [BUS<b>:SSPI:BITime](#page-563-0) on page 564

# **12.2.3 SPI Trigger**

Before you set up the trigger, make sure that the bus is configured correctly. See [Chapter 12.2.2, "SPI Configuration", on page 231.](#page-230-0)

#### **To trigger on SPI signals:**

- 1. Press the [Protocol] key in the Analysis area of the front panel.
- 2. Select the bus that is configured for SPI.
- 3. Select "Trigger".

This selection has several effects:

- Enables decoding, if necessary.
- Sets the "Trigger Type" to "Serial Bus" and the trigger source to the selected bus.
- Displays the "SPI Trigger" condition in the dialog box, below the protocol setup.
- <span id="page-234-0"></span>4. Check the "Source" and change it if necessary.
- 5. At "SPI Trigger", select the required trigger type:
	- "Frame Start": beginning of the message
	- "Frame End": end of the message
	- "Bit <x>": a specified bit inside the message
	- "Serial Pattern": a bit pattern in the message
- 6. If "Serial Pattern" is selected, the SPI trigger setup dialog expands to define the serial pattern.

# **SPI trigger settings**

The trigger settings are shown in the dialog below the bus configuration settings. In the trigger menu, you select the trigger source, and open or close the setup dialog box.

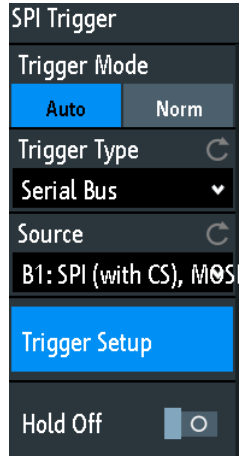

*Figure 12-6: SPI trigger menu*

| <b>Bit Offset</b><br>0 Bit              |   |
|-----------------------------------------|---|
|                                         |   |
| 26Bit<br>Number of Bits                 |   |
| Χ<br>$\bf{0}$<br>$\overline{2}$<br>1    | 3 |
| Data 1001 0101 11XX 0000                |   |
| 5<br>$6\phantom{1}$<br>4<br>9<br>0<br>5 | 7 |
| 8<br>9<br>A                             | B |
| 1111 xxxx 01xx xxxx                     |   |
| E<br>C<br>D<br>П<br>х<br>S              | F |

*Figure 12-7: SPI trigger settings with an example of an SPI serial pattern*

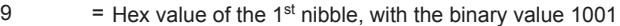

- $$$  (blue) = Hex value of the 3<sup>rd</sup> nibble, which includes some "X" bits. The blue color indicates that the keypad is active for this nibble.
- $X$  (white) = The  $6<sup>th</sup>$  nibble is a "don't care" nibble, as it consists of "X" bits, only
- \$ (white) = The 7th nibble is only half contained in the specified pattern length of 26 bits
- $X$  (gray) = The  $8<sup>th</sup>$  nibble is not contained in the specified pattern

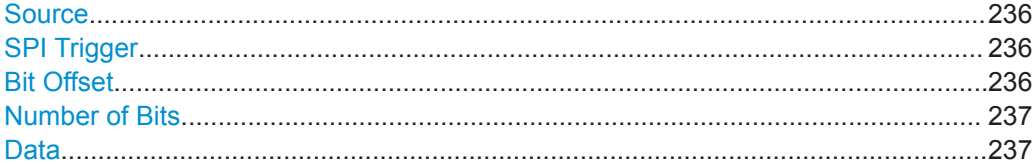

#### **Source**

If both MOSI and MISO lines are configured for analysis, select which line is the trigger source.

Remote command: [TRIGger:A:SOURce:SPI](#page-564-0) on page 565

# **SPI Trigger**

Selects the trigger condition.

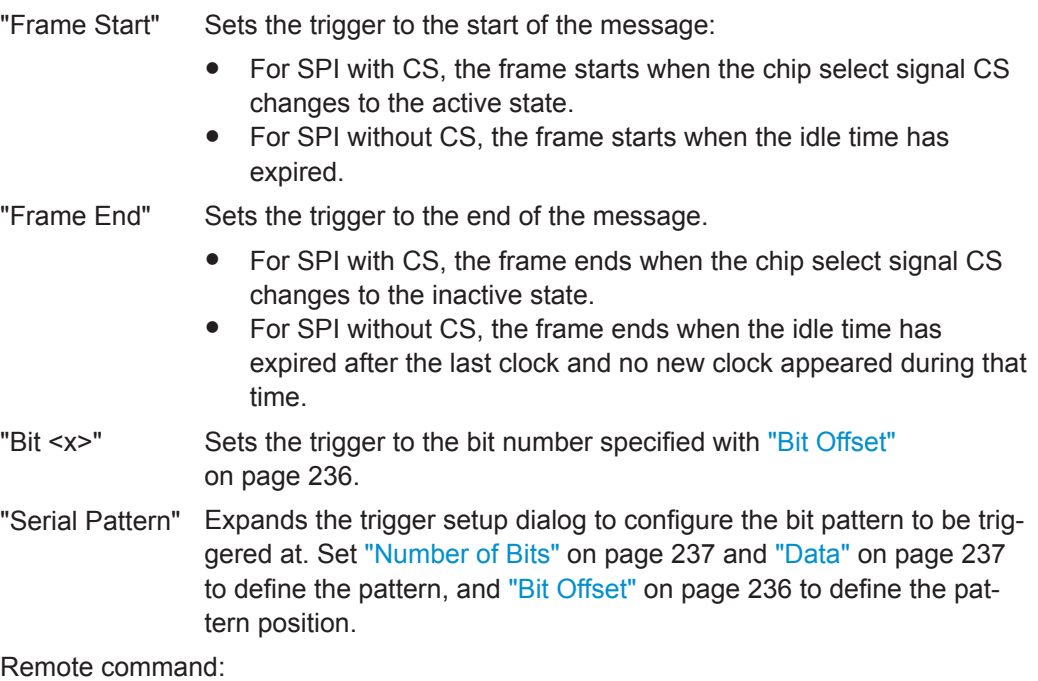

[TRIGger:A:SPI:MODE](#page-564-0) on page 565

# **Bit Offset**

Specifies the number of bits before the first bit of the pattern. These bits are ignored. The first bit after frame start is Bit 1. For example, with bit offset = 2, Bit 1 and Bit 2 are ignored, and the pattern starts with Bit 3.

If "SPI Trigger" is set to "Bit <x>", the trigger is set to the next bit that follows the offset bits. For example, if the bit offset is 4, the instrument triggers on the start of the 5th bit. <span id="page-236-0"></span>Remote command: [TRIGger:A:SPI:POFFset](#page-565-0) on page 566

# **Number of Bits**

Defines the length of the serial pattern in bits.

**Note:** Entering data bits beyond the specified length of the pattern automatically adjusts the "Number of Bits" to include all entered bits.

Remote command: [TRIGger:A:SPI:PLENgth](#page-565-0) on page 566

#### **Data**

Specifies the data pattern if "SPI Trigger" is set to "Serial Pattern". When the instrument detects the specified data pattern, it sets the trigger to the first bit of this pattern.

An example of pattern definition is shown in [Figure 12-7](#page-234-0).

To enter the binary value of any bit, tap this bit. To enter the hexadecimal value, tap one of the nibbles (half byte) in the lower data line.

If a nibble (half byte) contains 1, 2 or 3 "X" bits (don't care), the nibble value is represented by the character "\$". If all 4 bits of a nibble are "X", the nibble itself is "don't care", represented by the character "X".

Remote command:

[TRIGger:A:SPI:PATTern](#page-564-0) on page 565

# **12.2.4 SPI Decode Results**

When the configuration of the serial bus is complete, the signal can be decoded:

- 1. In the "Bus" menu, enable "Decode".
- 2. In the "Display" menu, select the result display settings. See [Chapter 12.1.2, "Displaying Decode Results", on page 223](#page-222-0).
- 3. In the "Bus Table" menu, enable the "Bus Table". Adjust the table settings. See also: [Chapter 12.1.3, "Bus Table: Decode Results", on page 224](#page-223-0)

The instrument captures and decodes the signal according to the protocol definition and the configuration settings.

The color-coding of the various protocol sections and errors simplifies the interpretation of the visual display. The decode information condenses or expands, depending on the horizontal scale. Various data formats are available to show the result values.

# <span id="page-237-0"></span>**R&S Serial Bus Analysis** ®**RTA4000**

I²C (Option R&S RTA-K1)

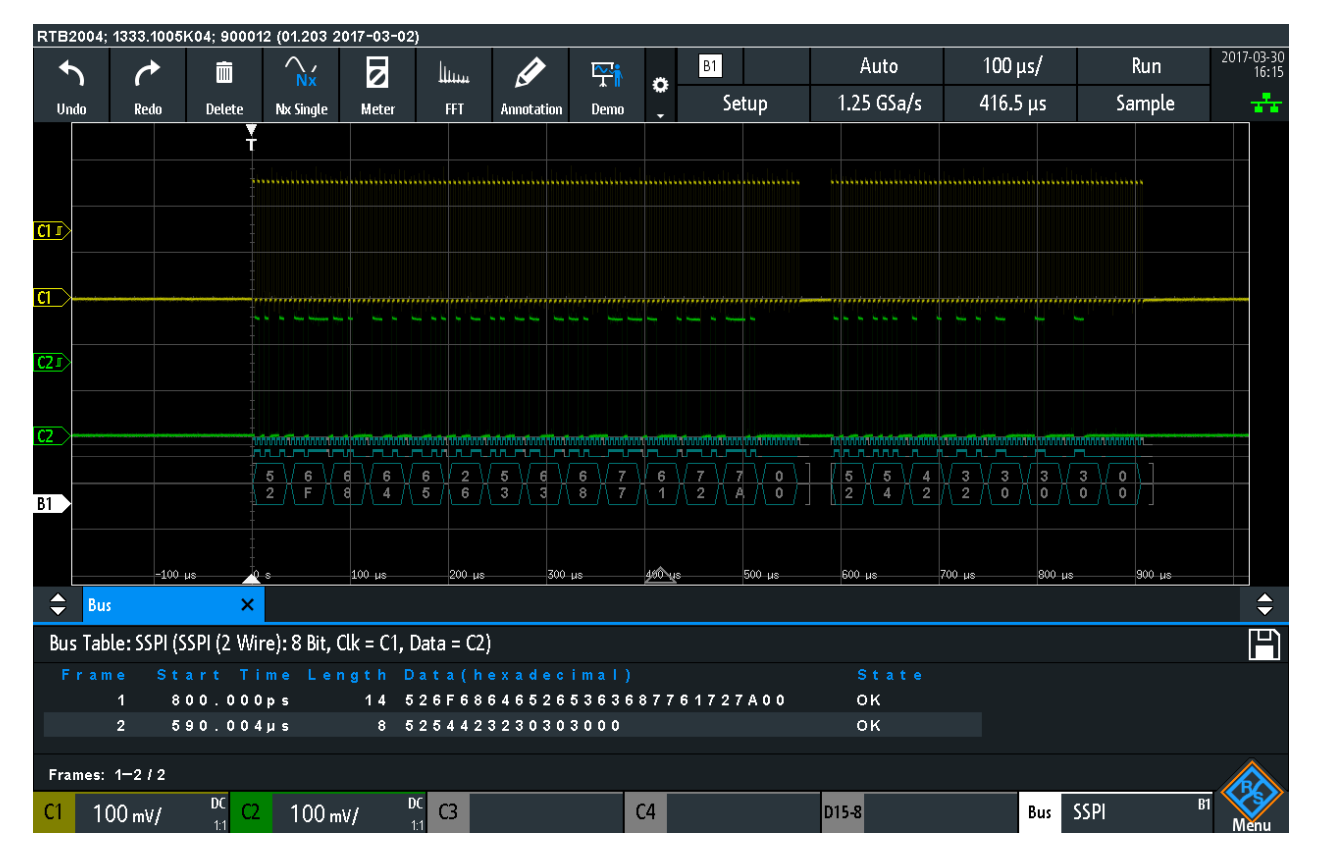

*Figure 12-8: Decoded SPI (no CS) signal with Bus Table. The first frame has fourteen words and the second eight words.*

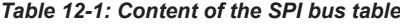

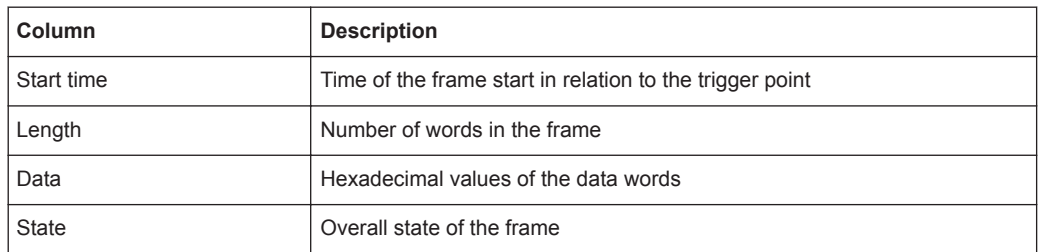

Remote commands are described in [Chapter 16.11.2.4, "SPI - Decode Results",](#page-565-0) [on page 566](#page-565-0).

# **12.3 I²C (Option R&S RTA-K1)**

The Inter-Integrated Circuit is a simple, low-bandwidth, low-speed protocol used for communication between on-board devices, for example, in LCD and LED drivers, RAM, EEPROM, and others.

I²C (Option R&S RTA-K1)

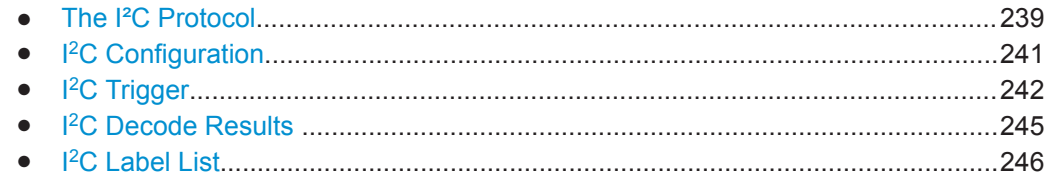

# **12.3.1 The I²C Protocol**

This chapter provides an overview of protocol characteristics, data format, address types and trigger possibilities. For detailed information, read the "I2C-bus specification and user manual" available on the NXP manuals web page at [http://www.nxp.com/.](http://www.nxp.com/)

# **I²C characteristics**

Main characteristics of I²C are:

- Two-wire design: serial clock (SCL) and serial data (SDA) lines
- Master-slave communication: the master generates the clock and addresses the slaves. Slaves receive the address and the clock. Both master and slaves can transmit and receive data.
- Addressing scheme: each slave device is addressable by a unique address. Multiple slave devices can be linked together and can be addressed by the same master.
- Read/write bit: specifies if the master reads  $(=1)$  or writes  $(=0)$  the data.
- Acknowledge: takes place after every byte. The receiver of the address or data sends the acknowledge bit to the transmitter.

The R&S RTA4000 supports all operating speed modes: high-speed, fast mode plus, fast mode, and standard mode.

# **Data transfer**

The format of a simple I²C message (frame) with 7-bit addressing consists of the following parts:

- Start condition: a falling slope on SDA while SCL is high
- 7-bit address of the slave device that either is written to or read from
- R/W bit: specifies if the data is written to or read from the slave
- ACKnowledge bits: is issued by the receiver of the previous byte if the transfer was successful

Exception: At read access, the master terminates the data transmission with a NACK bit after the last byte.

- Data: several data bytes with an ACK bit after every byte
- Stop condition: a rising slope on SDA while SCL is high

I²C (Option R&S RTA-K1)

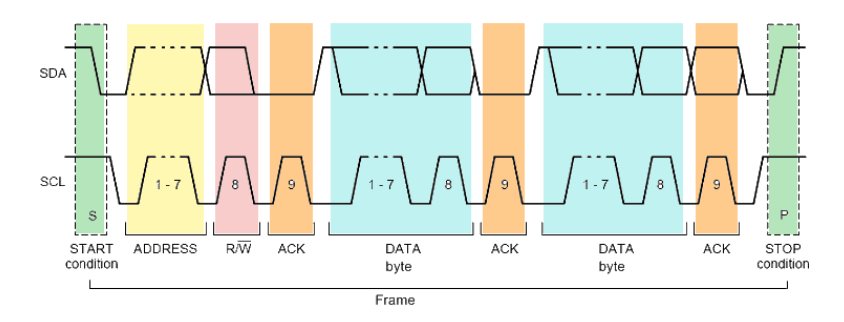

*Figure 12-9: I2C writes access with 7-bit address*

#### **Address types: 7-bit and 10-bit**

Slave addresses can be 7 bits or 10 bits long. A 7-bit address requires 1 byte, 7 bits for the address followed by the R/W bit.

A 10-bit address for write access requires 2 bytes: the first byte starts with the reserved sequence 11110, followed by the two MSB of the address and the write bit. The second byte contains the remaining 8 LSB of the address. The slave acknowledges each address byte.

| SLAVE ADDRESS RW A1 SLAVE ADDRESS A2 DATA A |  |  |  |  |
|---------------------------------------------|--|--|--|--|
| 11110 X X<br>reserved MSB write             |  |  |  |  |

*Figure 12-10: 10-bit address, write access*

A 10-bit address for read access requires 3 bytes. The first 2 bytes are identical to the write access address. The third byte repeats the address bits of the first byte and sets the read bit.

|                    | $\mid s \mid_{\text{3LAVE ADDRES}}^{\text{SLAVE ADDRES}}$ RW $\mid$ A1 $\mid_{\text{2nd BYTE}}^{\text{SLAVE ADDRES}}$ A2 $\mid$ Sr $\mid$ $\text{3LAVE ADDRES}\mid$ RW $\mid$ A3 DATA $\mid$ A $\mid$ |  |                         |  |  |  |
|--------------------|----------------------------------------------------------------------------------------------------|--|-------------------------|--|--|--|
| 11110 X X          |                                                                                                    |  | repeated 1 1 1 1 0 X X  |  |  |  |
| reserved MSB write | LSB                                                                                                    |  | Start reserved MSB read |  |  |  |

*Figure 12-11: 10-bit address, read access*

#### **Trigger**

The R&S RTA4000 can trigger on various parts of I²C messages. The data and clock lines must be connected to the input channels, triggering on math and reference waveforms is not possible.

You can trigger on:

- Start or stop condition
- Repeated start condition
- Transfer direction (read or write)
- Bytes with missing acknowledge bit
- Specific slave address
- Specific data pattern in the message

# <span id="page-240-0"></span>**12.3.2 I <sup>2</sup>C Configuration**

The correct setup of the protocol parameters and the threshold is the condition for decoding the signal.

# **To set up and decode an I<sup>2</sup>C signal**

- 1. Press the [Protocol] key in the Analysis area of the front panel.
- 2. Select the bus that you want to use: B1, B2, B3 or B4.
- 3. Select the "Bus Type" = I2C.
- 4. Select "Configuration".
- 5. Select the "SCL", the channel to which the clock line is connected.
- 6. Select the "SDA", the channel to which the data line is connected.
- 7. Set the threshold. Use one of these methods:
	- Tap "Find Threshold". The instrument evaluates the signal and sets the threshold.
	- Enter the threshold value in the numeric field.
- 8. In the "Bus" menu, enable "Decode".

# **I <sup>2</sup>C configuration settings**

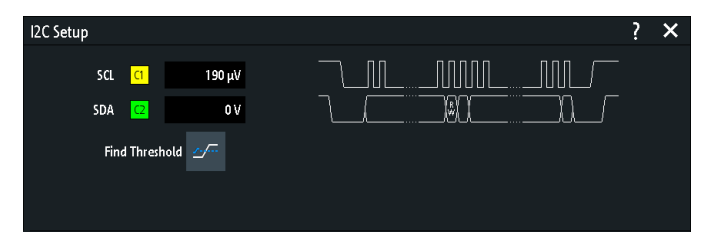

*Figure 12-12: I2C setup dialog*

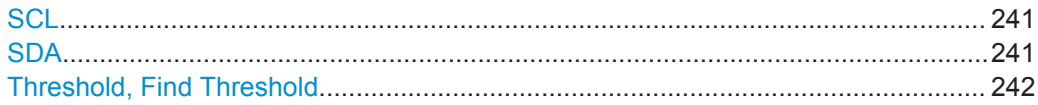

# **SCL**

Selects the source channel to which the clock line is connected.

If the MSO option R&S RTA-B1 is installed, you can use logic channels as source.

#### Remote command:

[BUS<b>:I2C:CLOCk:SOURce](#page-570-0) on page 571

# **SDA**

Selects the source channel to which the data line is connected. If the MSO option R&S RTA-B1 is installed, you can use logic channels as source. <span id="page-241-0"></span>Remote command: [BUS<b>:I2C:DATA:SOURce](#page-570-0) on page 571

# **Threshold, Find Threshold**

Set the signal threshold for the source channel. Enter a value, or use "Find Threshold" to set the threshold to the middle reference level of the measured amplitude.

For analog channels, you can find the value also in the "Vertical" menu > "Channel <n>" >"Threshold"

For logic channels, you can find the value also in the "Logic" menu > "Technology".

Remote command:

[CHANnel<m>:THReshold](#page-407-0) on page 408 [CHANnel<m>:THReshold:FINDlevel](#page-407-0) on page 408 [DIGital<m>:THReshold](#page-719-0) on page 720

# **12.3.3 I <sup>2</sup>C Trigger**

Before you set up the trigger, make sure that the bus is configured correctly. See Chapter 12.3.2, "I<sup>2</sup>[C Configuration", on page 241](#page-240-0).

# **To trigger on I<sup>2</sup>C signals:**

- 1. Press the [Protocol] key in the Analysis area of the front panel.
- 2. Select the bus that is configured for I2C.
- 3. Select "Trigger".

This selection has several effects:

- Enables decoding, if necessary.
- Sets the "Trigger Type" to "Serial Bus" and the trigger source to the selected bus.
- Displays the trigger conditions in the dialog box, below the protocol setup.
- 4. At "I2C Trigger", select the required trigger type:
	- "Start": beginning of the message
	- "Stop": end of the message
	- "Restart": repeated start condition
	- "No Ack (Missing Ack)": transfer of data bits is not acknowledged
	- "Address and Data": address pattern and/or up to 3 data bytes
- 5. If "Identifier" or "Identifier and Data" is selected, the CAN trigger setup dialog expands to define the serial pattern.
- 6. If "Address and Data" is selected, the  ${}^{12}C$  trigger setup dialog expands to define the serial patterns.

# **I2C trigger settings**

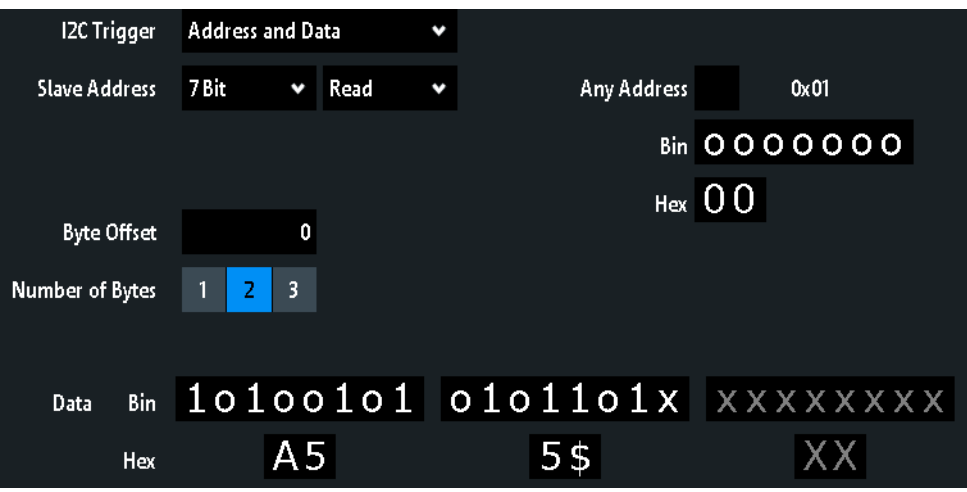

*Figure 12-13: Trigger setup dialog to trigger on a combination of address and data*

A5 = Hex value of the 1st byte, with the binary value 10100101

5\$ = Hex value of the 2<sup>nd</sup> byte, where the 1<sup>st</sup> nibble has the binary value 0101 and the 2<sup>nd</sup> nibble is represented by the "\$" character, as it includes one "X" bit (don't care)

 $XX$  (gray) = The  $3<sup>rd</sup>$  byte is not contained in the specified pattern

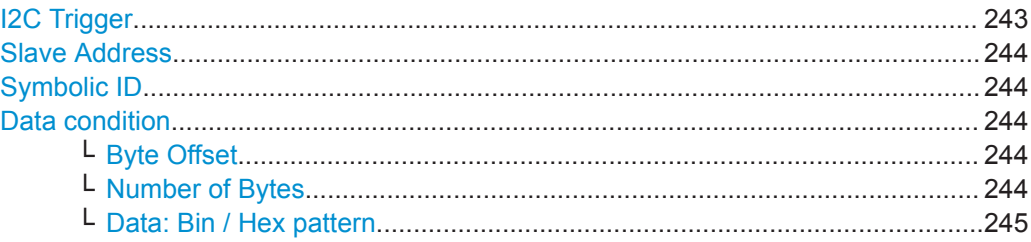

# **I2C Trigger**

Selects the trigger condition.

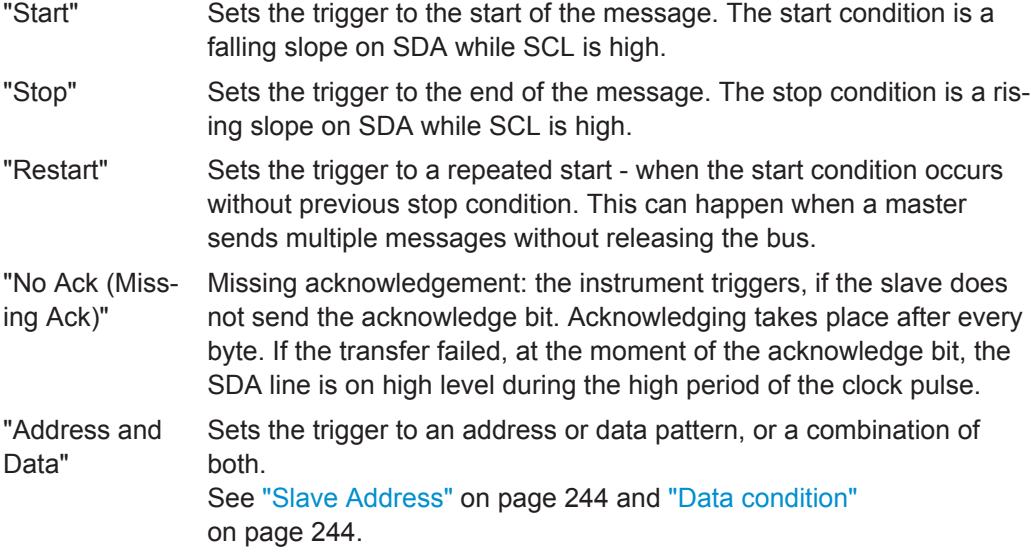

<span id="page-243-0"></span>Remote command:

[TRIGger:A:I2C:MODE](#page-570-0) on page 571

#### **Slave Address**

Sets the slave address to be triggered on. If you want to trigger only on a data pattern and the address is not relevant, enable "Any Address".

To specify the slave address, set the following properties:

- Set the length of the slave address: "7Bit" or "10Bit".
- Toggle the trigger condition between "Read" and "Write" access of the master. The read/write bit is the 8<sup>th</sup> bit of the first address byte of a frame.
- Set the address of the slave device: enter the binary or hexadecimal address value. You need an exact address, "X" bits (don't care) are not allowed.

Remote command:

[TRIGger:A:I2C:AMODe](#page-571-0) on page 572 [TRIGger:A:I2C:ACCess](#page-571-0) on page 572 [TRIGger:A:I2C:ADDRess](#page-571-0) on page 572

# **Symbolic ID**

If a label list with symbolic names was loaded and applied in the bus configuration, you can select a symbolic name from the list instead of specifying the address. When you select a name, the address fields are update with its address value.

#### **Data condition**

The data condition consists of the following settings:

- Byte offset (position of the data pattern)
- Length of the data pattern
- Data pattern, see ["Bin / Hex pattern"](#page-261-0) on page 262

If you want to trigger only on an address, and the data is not relevant, set all data bits to "X".

#### **Byte Offset ← Data condition**

Sets the number of offset bytes to be ignored after the end of the address bytes. The first byte of interest is the first byte after the offset bytes.

The minimum offset is 0 Bytes, the maximum offset is 4,095 Bytes.

Remote command:

[TRIGger:A:I2C:POFFset](#page-573-0) on page 574

#### **Number of Bytes ← Data condition**

Sets the number of full bytes you want to trigger on. Maximum 3 bytes are possible.

**Note:** Entering data bits beyond the specified length of the pattern automatically adjusts the "Number of Bytes" to include defined bytes.

Remote command:

[TRIGger:A:I2C:PLENgth](#page-572-0) on page 573

### <span id="page-244-0"></span>**Data: Bin / Hex pattern ← Data condition**

Defines the data pattern in binary and hexadecimal format. To set an individual binary bit or hex nibble (half byte), tap it and enter the value on the on-screen keypad. The maximum pattern length is 3 bytes.

Remote command: [TRIGger:A:I2C:PATTern](#page-572-0) on page 573

# **12.3.4 I <sup>2</sup>C Decode Results**

When the configuration of the serial bus is complete, the signal can be decoded:

- 1. In the "Bus" menu, enable "Decode".
- 2. In the "Display" menu, select the result display settings. See [Chapter 12.1.2, "Displaying Decode Results", on page 223](#page-222-0).
- 3. In the "Bus Table" menu, enable the "Bus Table". Adjust the table settings. See also: [Chapter 12.1.3, "Bus Table: Decode Results", on page 224](#page-223-0)

The instrument captures and decodes the signal according to the protocol definition and the configuration settings.

The color-coding of the various protocol sections and errors simplifies the interpretation of the visual display. The decode information condenses or expands, depending on the horizontal scale. Various data formats are available to show the result values.

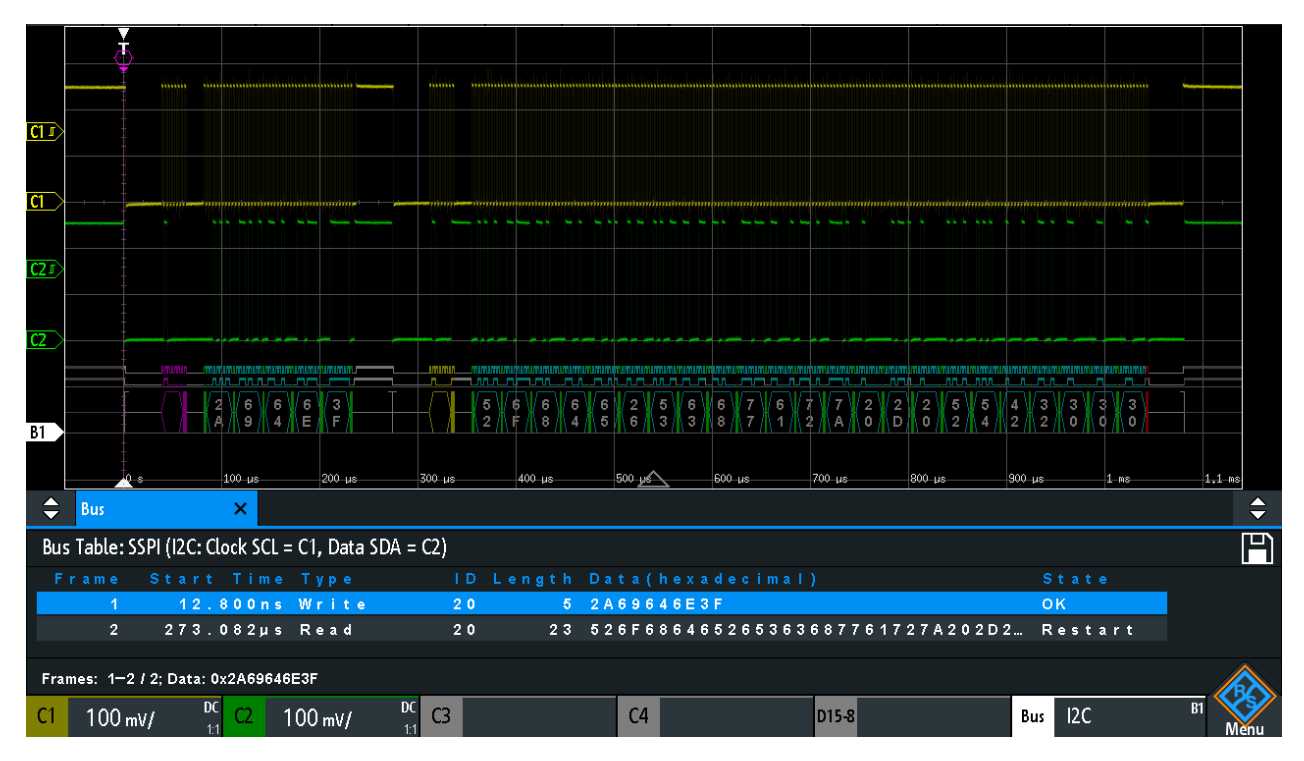

*Figure 12-14: Decoded I2C signal with bus table, trigger on frame start*

<span id="page-245-0"></span>

|        | Gray brackets $=$ start and end of the frame |
|--------|----------------------------------------------|
| Violet | $=$ address                                  |
| Blue   | $=$ correct data words                       |
| Green  | = acknowledge bit, ok                        |

*Table 12-2: Content of the I<sup>2</sup>C frame table*

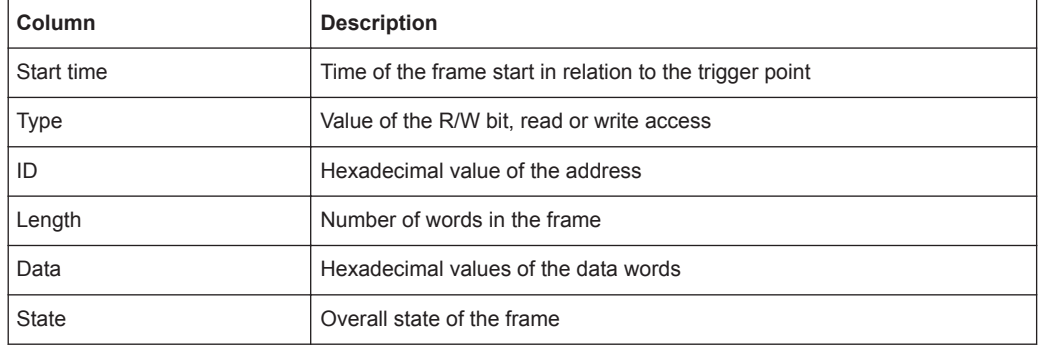

Remote commands are described in [Chapter 16.11.3.3, "I²C - Decode Results",](#page-573-0) [on page 574](#page-573-0).

# **12.3.5 I <sup>2</sup>C Label List**

Label lists are protocol-specific. Label lists for I<sup>2</sup>C are available in CSV and PTT format.

An I<sup>2</sup>C label file contains three values for each address:

- Address type, 7-bit or 10-bit long
- Address value
- Symbolic label: name of the address, specifying its function in the bus network.

# **Example: I<sup>2</sup>C PTT file**

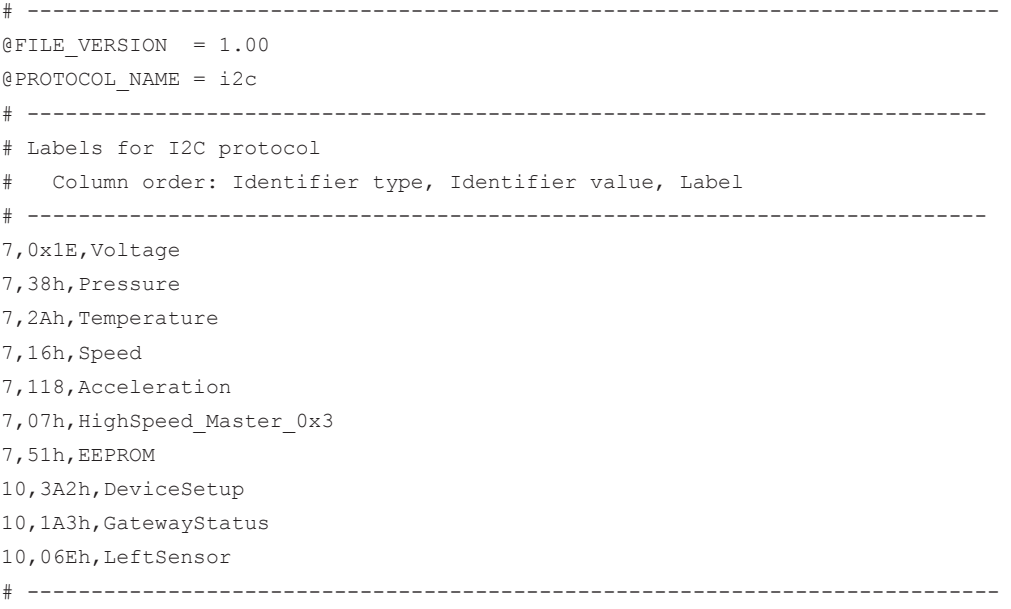

I²C (Option R&S RTA-K1)

For general information on label lists, see [Chapter 12.1.5, "Label List", on page 227.](#page-226-0)

| Label List: I2C (Imported on: 2017-03-30; 16:27) |                |
|--------------------------------------------------|----------------|
| Symbolic Label                                   | ID / Addr      |
| Acceleration                                     | $0 \times 76$  |
| DeviceSetup                                      | $0 \times 3A2$ |
| EEPROM                                           | $0 \times 51$  |
| GatewayStatus                                    | $0 \times 1A3$ |
| <u>HighS</u> peed_Master_0x3                     | $0 \times 0.7$ |
| LeftSensor                                       | $0 \times 06E$ |
| Pressure                                         | $0 \times 38$  |
| Speed                                            | $0 \times 16$  |
| Temperature                                      | $0 \times 2A$  |
| Voltage                                          | $0 \times 1E$  |

*Figure 12-15: Label list for I2C*

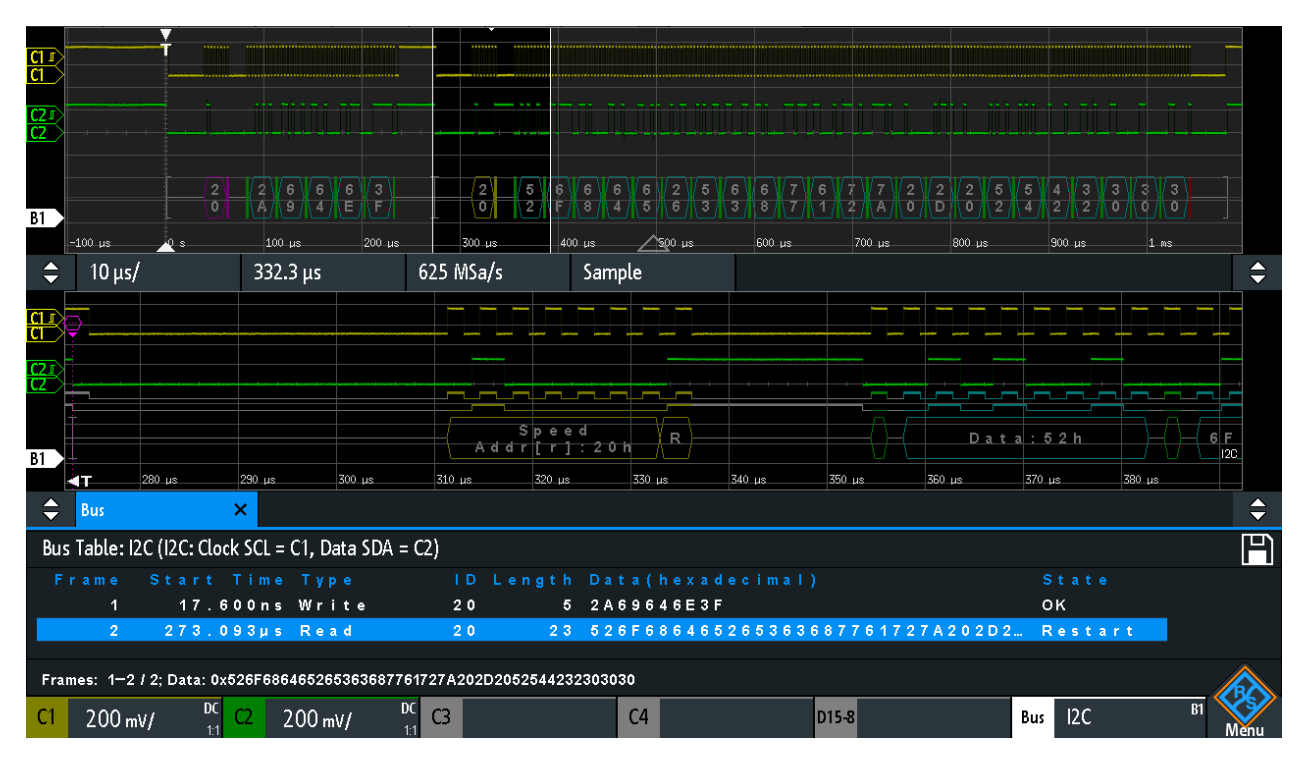

*Figure 12-16: Decoded I2C signal with applied label list and zoom on second frame*

UART / RS232 (Option R&S RTA-K2)

# <span id="page-247-0"></span>**12.4 UART / RS232 (Option R&S RTA-K2)**

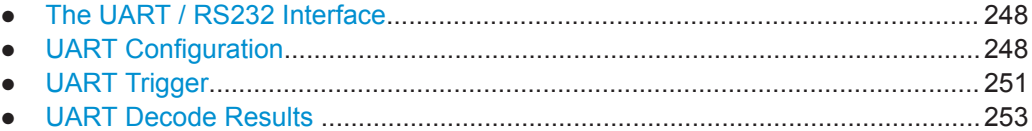

# **12.4.1 The UART / RS232 Interface**

The Universal Asynchronous Receiver/Transmitter UART converts a word of data into serial data, and vice versa. It is the base of many serial protocols like of RS-232. The UART uses only one line, or two lines for transmitter and receiver.

# **Data transfer**

The data is transmitted in symbols, also referred to as words or characters. Each symbol consists of a start bit, several data bits, an optional parity bit, and one or more stop bits. Several symbols can form a frame, or package. The end of a frame is marked by a pause between two symbols.

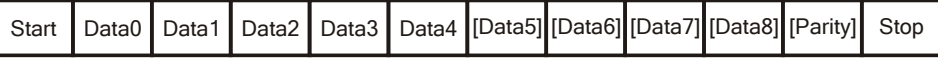

*Figure 12-17: Bit order in a UART word (symbol)*

- The start bit is a logic 0.
- The stop bits and the idle state are always logic 1.

The UART protocol has no clock for synchronization. The receiver synchronizes by means of the start and stop bits, and the bit rate that must be known to the receiver.

# **Trigger**

The R&S RTA4000 can trigger on specified parts of UART serial signals:

- **Start bit**
- **Frame start**
- A specified symbol
- Parity errors, and breaks
- **Frame errors**
- A serial pattern at any or a specified position

# **12.4.2 UART Configuration**

The correct setup of the protocol parameters and the threshold is the condition for decoding the signal.

UART / RS232 (Option R&S RTA-K2)

# **To set up and decode a UART signal**

- 1. Press the [Protocol] key in the Analysis area of the front panel.
- 2. Select the bus that you want to use: B1, B2, B3 or B4.
- 3. Select the "Bus Type" = UART.
- 4. Select "Configuration".
- 5. Select the "TX / RX / Source", the channel to which the input signal is connected.
- 6. Set the threshold. Use one of the following methods:
	- Tap "Find Threshold". The instrument evaluates the signal and sets the threshold.
	- Enter the threshold value in the numeric field.
- 7. Set the other signal parameters according to the signal characteristics.
- 8. In the "Bus" menu, enable "Decode".

# **UART configuration settings**

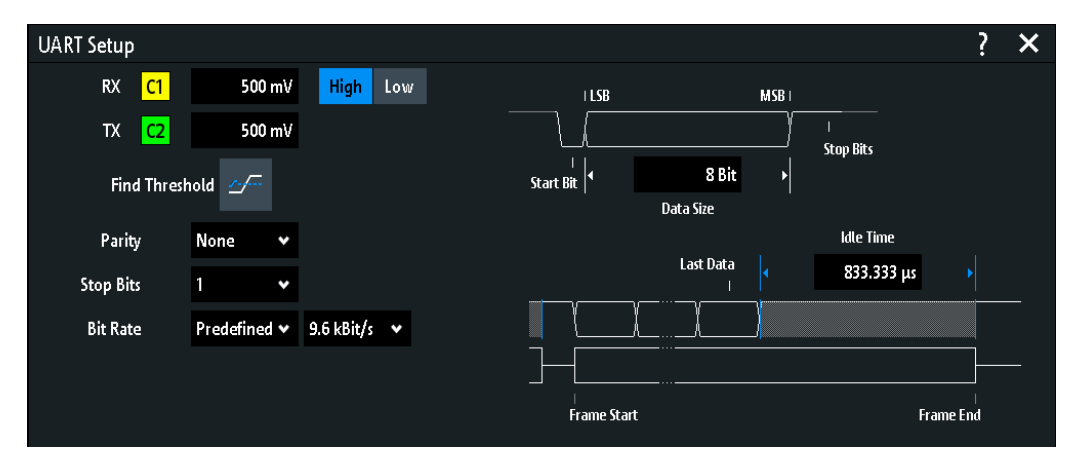

*Figure 12-18: UART setup dialog*

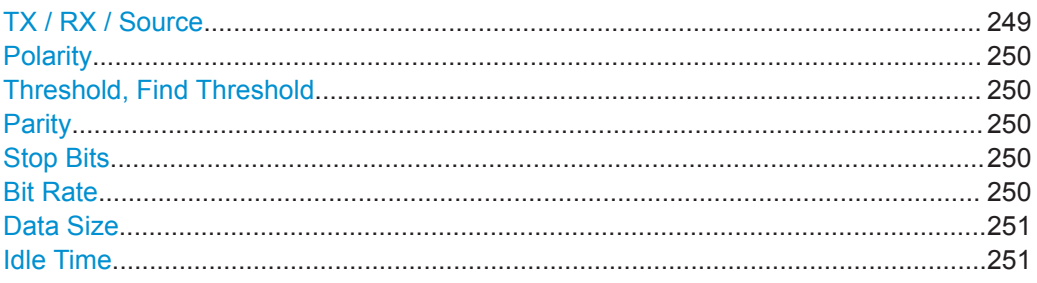

# **TX / RX / Source**

Select the input channel of the UART lines. Input channels are the receive line (RX), and the optional transmit line (TX).

If the MSO option R&S RTA-B1 is installed, you can use logic channels as source.

<span id="page-249-0"></span>**Note:** TX is available only on bus 1 and bus 3. On bus 2 and bus 4, you can set only one "Source" line. The TX line occupies a second bus line. Thus, if TX is used on bus 1 or bus 3 , bus 2 or bus 4 is not available respectively.

Remote command:

[BUS<b>:UART:RX:SOURce](#page-580-0) = [BUS<b>:UART:DATA:SOURce](#page-580-0) on page 581 [BUS<b>:UART:TX:SOURce](#page-580-0) on page 581

#### **Polarity**

Selects if the transmitted data is high active (high = 1) or low active (low = 1). The setting affects both lines.

High active is used, for example, for control signals, while low active is defined for data lines (RS-232).

Remote command:

[BUS<b>:UART:DATA:POLarity](#page-581-0) on page 582 [BUS<b>:UART:POLarity](#page-581-0) on page 582

# **Threshold, Find Threshold**

Set the signal threshold for the source channel. Enter a value, or use "Find Threshold" to set the threshold to the middle reference level of the measured amplitude.

For analog channels, you can find the value also in the "Vertical" menu > "Channel <n>" >"Threshold"

For logic channels, you can find the value also in the "Logic" menu > "Technology".

Remote command:

[CHANnel<m>:THReshold](#page-407-0) on page 408 [CHANnel<m>:THReshold:FINDlevel](#page-407-0) on page 408 [DIGital<m>:THReshold](#page-719-0) on page 720

#### **Parity**

Defines the optional parity bit that is used for error detection.

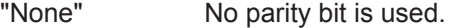

"Even" The parity bit is set to "1" if the number of data bits set to "1" is odd. Adding the parity bit makes the data word's parity even.

"Odd" The parity bit is set to "1" if the number of data bits set to "1" is even. Adding the parity bit makes the data word's parity odd.

Remote command: [BUS<b>:UART:PARity](#page-582-0) on page 583

#### **Stop Bits**

Sets the number of stop bits: 1 or 1.5 or 2 stop bits are possible.

Remote command:

[BUS<b>:UART:SBIT](#page-582-0) on page 583

#### **Bit Rate**

Sets the number of transmitted bits per second.

"Predefined" Selects from a list of predefined bit rates between 300 Bit/s and 1 MBit/s.

<span id="page-250-0"></span>"User" Specifies an individual bit rate with values between 150 and 39,062,500.

Remote command: [BUS<b>:UART:BAUDrate](#page-582-0) on page 583

### **Data Size**

Sets the number of data bits of a word in a range from 5 bits to 9 bits.

Remote command: [BUS<b>:UART:SSIZe](#page-581-0) on page 582

#### **Idle Time**

Sets the minimal time between two data frames (packets), that is, between the last stop bit and the start bit of the next frame.

Remote command: [BUS<b>:UART:BITime](#page-582-0) on page 583

# **12.4.3 UART Trigger**

Before you set up the trigger, make sure that the bus is configured correctly. See [Chapter 12.4.2, "UART Configuration", on page 248.](#page-247-0)

#### **To trigger on UART signals:**

- 1. Press the [Protocol] key in the Analysis area of the front panel.
- 2. Select the bus that is configured for UART.
- 3. Select "Trigger".

This selection has several effects:

- Enables decoding, if necessary.
- Sets the "Trigger Type" to "Serial Bus" and the trigger source to the selected bus.
- Displays the "UART Trigger" condition in the dialog box, below the protocol setup.
- 4. In the menu, select the "Source".
- 5. At "UART Trigger", select the required trigger condition:
	- "Start Bit" or "Frame Start": next start bit or first start bit after idle time
	- "Frame Start"
	- "Frame Error"
	- "Symbol <n>": frame number in a data stream
	- "Break": a start bit not followed by a stop bit
	- "Parity Error"
	- "Pattern": serial pattern of 1, 2, 3 or 4 symbols at a defined position in the data stream
	- "Any Symbol": pattern of data bits anywhere in a data stream

6. If "Pattern" or "Any Symbol" is selected, the UART trigger setup dialog expands to define the serial pattern or the symbol.

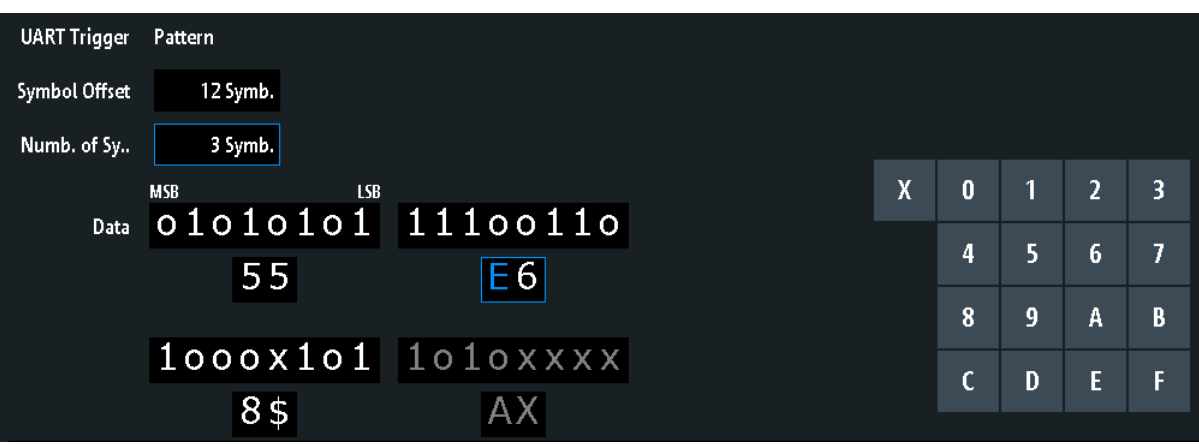

# **UART trigger settings**

# *Figure 12-19: Trigger setup dialog with an example of a UART serial pattern*

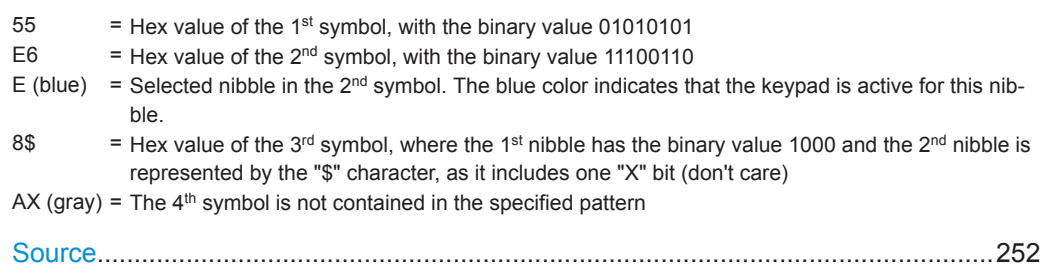

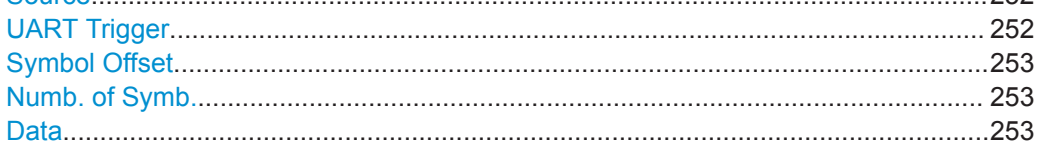

# **Source**

Selects the transmitter or receiver line as trigger source.

Remote command:

[TRIGger:A:SOURce:UART](#page-583-0) on page 584

# **UART Trigger**

Selects the trigger condition.

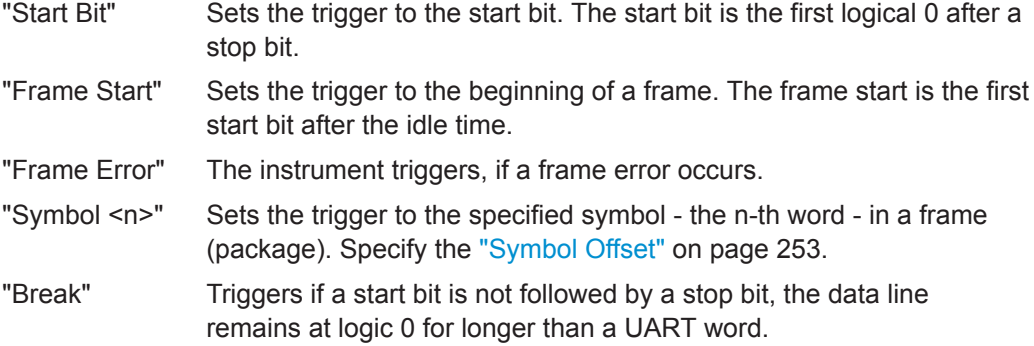
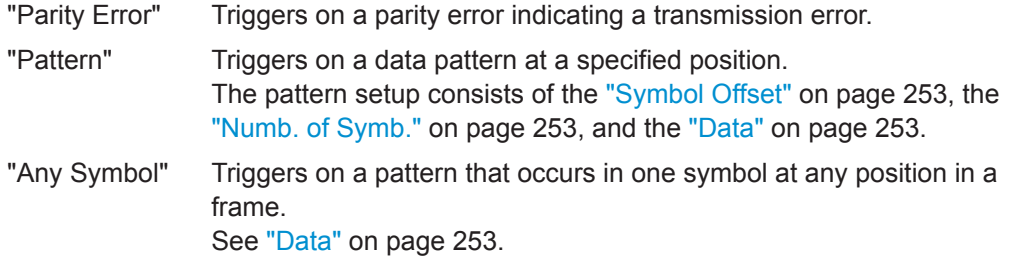

Remote command:

[TRIGger:A:UART:MODE](#page-583-0) on page 584

### **Symbol Offset**

Sets the number of symbols at the beginning of the package to be ignored before the serial pattern. The first symbol of interest is the first byte after the offset symbols.

The minimum offset is 0 symbols, the maximum offset is 4,095 symbols.

Remote command: [TRIGger:A:UART:POFFset](#page-584-0) on page 585

### **Numb. of Symb.**

Sets the number of symbols (full bytes) you want to trigger on. The minimum is 1 symbol, a maximum of 4 symbols is possible.

**Note:** Entering data bits beyond the specified length of the pattern automatically adjusts the "Number of Bytes" to include all specified bytes.

Remote command:

[TRIGger:A:UART:PLENgth](#page-584-0) on page 585

# **Data**

Specifies the data pattern if "UART Trigger" is set to "Pattern" or "Any Symbol".

An example of pattern definition is shown in [Figure 12-19.](#page-251-0)

To enter the binary value of any bit, tap this bit. To enter the hexadecimal value, tap one of the nibbles (half byte) in the lower data line.

If a nibble (half byte) contains 1, 2 or 3 "X" bits (don't care), the nibble value is represented by the character "\$". If all 4 bits of a nibble are "X", the nibble itself is "don't care", represented by the character "X".

### Remote command:

[TRIGger:A:UART:PATTern](#page-584-0) on page 585

# **12.4.4 UART Decode Results**

When the configuration of the serial bus is complete, the signal can be decoded:

- 1. In the "Bus" menu, enable "Decode".
- 2. In the "Display" menu, select the result display settings. See [Chapter 12.1.2, "Displaying Decode Results", on page 223](#page-222-0).
- 3. In the "Bus Table" menu, enable the "Bus Table". Adjust the table settings.

# See also: [Chapter 12.1.3, "Bus Table: Decode Results", on page 224](#page-223-0)

The instrument captures and decodes the signal according to the protocol definition and the configuration settings.

The color-coding of the various protocol sections and errors simplifies the interpretation of the visual display. The decode information condenses or expands, depending on the horizontal scale. Various data formats are available to show the result values.

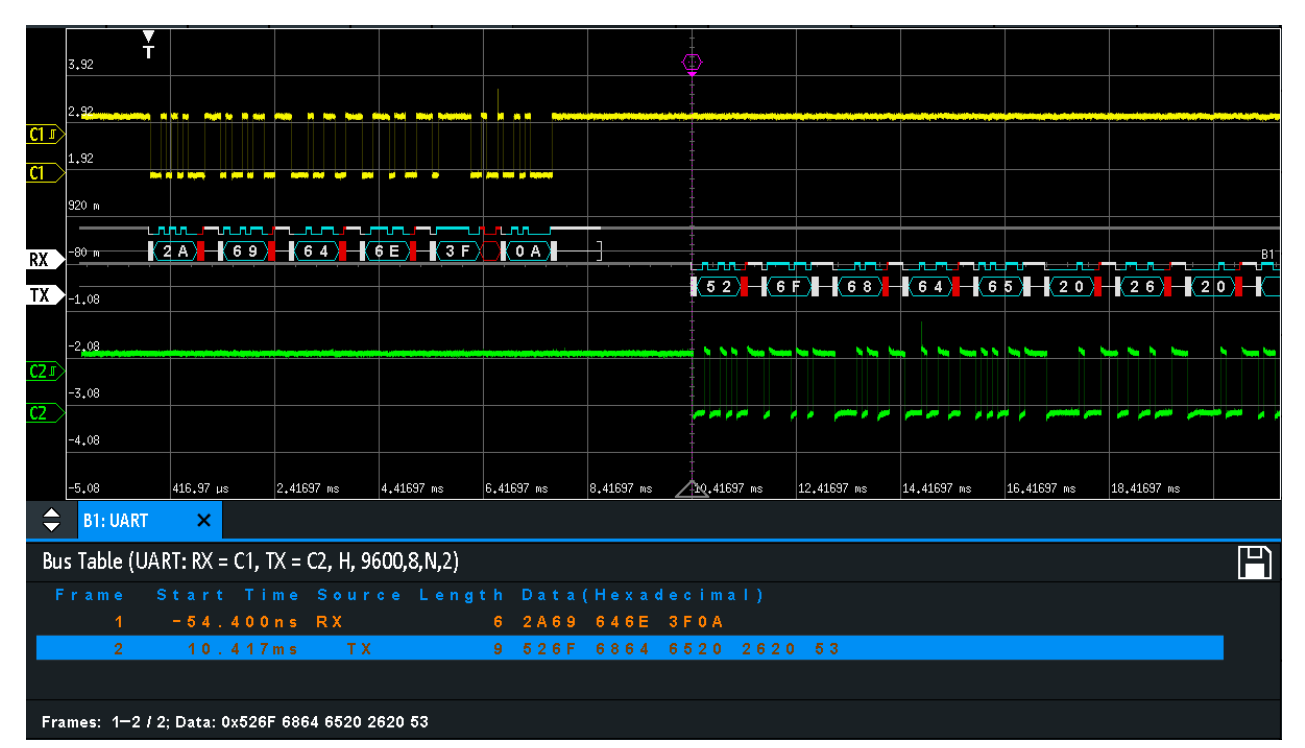

#### *Figure 12-20: Decoded UART signal*

The figure above shows six frames of a UART signal and the "Bus Table".

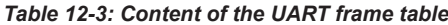

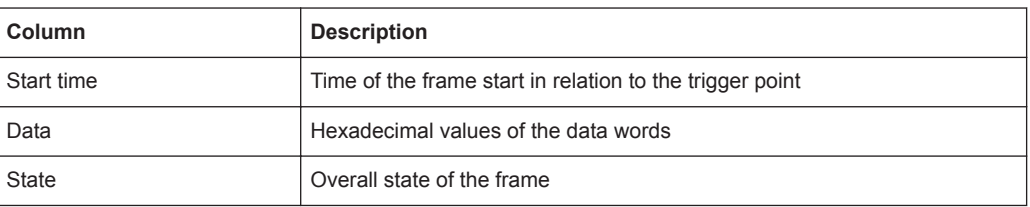

Remote commands are described in [Chapter 16.11.4.3, "UART - Decode Results",](#page-584-0) [on page 585](#page-584-0).

# **12.5 CAN (Option R&S RTA-K3)**

CAN is the Controller Area Network, a bus system designed by Bosch for use within automotive network architecture, for example, for brake, power train and engine management. Today, it is also used in many other systems, for example, in industrial machines, aerospace, subsea, merchant marine.

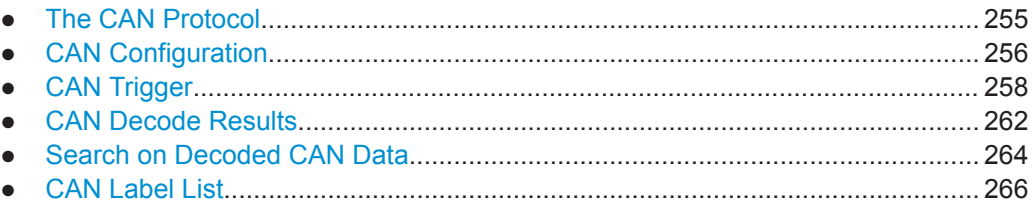

# **12.5.1 The CAN Protocol**

This chapter provides an overview of the protocol characteristics, frame types, information transfer and message formats.

The CAN 2.0 specification defines two formats: the base CAN (version 2.0A) with an 11-bit identifier and the extended CAN (version 2.0B ) with a 29-bit identifier. Based on theses specifications the CAN standard ISO 11898-1 was released, in 1993.

# **CAN characteristics**

Main characteristics of CAN are:

- Differential signaling.
- Transmission over two wires, high and low.
- Multi-master, which means that any node can begin to transmit a message, when a bus is free.
- **Bitwise arbitration.**

# **Arbitration**

Information transfer is done by carrier sense multiple access/bitwise arbitration (CSMA/ BA). Each node waits for a certain inactive period before it tries to send a message. Collisions are resolved through a bitwise arbitration that is non-destructive.

Each message has a priority which is implied in the identifer value - the lower the value, the higher the priority. A dominant bit from the message with highest priority overwrites the recessive bits on the bus. If a node detects that the bus is already receiving a message that has a higher priority, it stops the transmission and waits for the current transmission to end before retransmitting.

# **Frame types**

The CAN protocol defines the following types of frames:

- Data: used for information transmission.
- Remote: used for information request. The destination node sends this frame to the source to request data. This type of frame is only used by CAN.
- Error: indicates that a bus node has detected transmission error.
- Overload: used from a bus node to request a transmission delay.

# <span id="page-255-0"></span>**CAN data message format**

The CAN protocol defines two formats for the data frame: the base frame format and the extended frame format. The data frames are built as follows:

Control Field

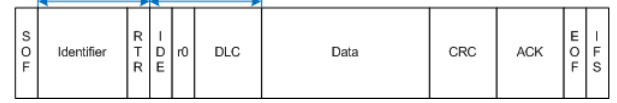

### *Figure 12-21: CAN basic frame*

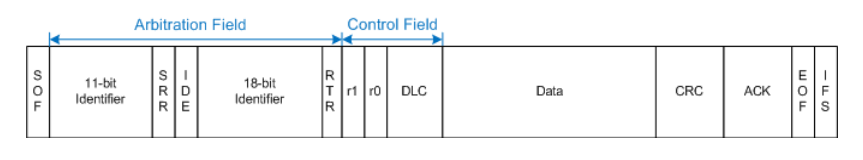

*Figure 12-22: CAN extended frame*

The following fields, compose the base/extended frame format:

- **SOF:** start of frame. 1 dominant bit that marks the beginning of the message.
- **Identifier**: 11/18-bit identifier. Contains information about the priority of the message. CAN base frames have an 11-bit identifier while CAN extended frames have a total of 29 bits identifier.
- **RTR: remote transmission request bit. Differentiates between base and extended** frames. It is dominant for base data frames and recessive for extended data frames.
- **SRR:** substitute remote request. Only present in extended CAN frames at the position of the RTR bit in base frames.
- **IDE**: identifier extension bit. It helps to distinguish between a base and extended data frame. It is dominant for data frames and recessive for remote frames
- r0/r1: reserved bits for possible future use.
- **DLC**: data length code. Defines how many bytes of data follow.
- **Data**: up to 8 bytes of data can be transmitted for CAN.
- **CRC:** cyclic redundancy check. Checks the integrity of the frame contents.
- **ACK**: acknowledgement. This is a recessive bit that is overwritten by the node, if the message was transmitted correctly.
- **EOF:** end-of-frame: marks the end of the message.
- **IFS**: interframe space. Separates a data or remote frame from the preceding frames.

# **12.5.2 CAN Configuration**

The correct setup of the protocol parameters and the threshold is the condition for decoding the signal.

CAN (Option R&S RTA-K3)

# **To set up and decode a CAN signal**

- 1. Press the [Protocol] key in the Analysis area of the front panel.
- 2. Select the bus that you want to use: B1, B2, B3 or B4.
- 3. Select the "Bus Type" = CAN.
- 4. Select "Configuration".
- 5. Select the "Source", the channel to which the input signal is connected.
- 6. Set the threshold. Use one of the following methods:
	- Tap "Find Threshold". The instrument evaluates the signal and sets the threshold.
	- Enter the threshold value in the numeric field.
- 7. Set the other signal parameters according to the signal characteristics. All settings are described below.
- 8. In the "Bus" menu, enable "Decode".

# **CAN configuration settings**

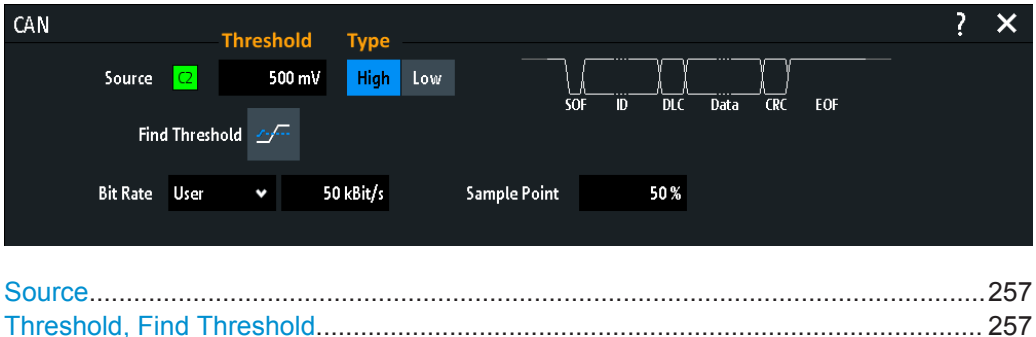

[Type............................................................................................................................ 258](#page-257-0) [Bit Rate....................................................................................................................... 258](#page-257-0) [Sample Point...............................................................................................................258](#page-257-0)

# **Source**

Sets the source of the data line. All channel waveforms can be used.

If the MSO option R&S RTA-B1 is installed, you can use logic channels as source.

Remote command: [BUS<b>:CAN:DATA:SOURce](#page-589-0) on page 590

# **Threshold, Find Threshold**

Set the signal threshold for the source channel. Enter a value, or use "Find Threshold" to set the threshold to the middle reference level of the measured amplitude.

For analog channels, you can find the value also in the "Vertical" menu > "Channel <n>" >"Threshold"

For logic channels, you can find the value also in the "Logic" menu > "Technology".

### <span id="page-257-0"></span>Remote command:

[CHANnel<m>:THReshold](#page-407-0) on page 408 [CHANnel<m>:THReshold:FINDlevel](#page-407-0) on page 408 [DIGital<m>:THReshold](#page-719-0) on page 720

### **Type**

Selects the CAN-High or CAN-Low line. CAN uses both lines for differential signal transmission.

If you measure with a differential probe, connect the probe to both CAN-H and CAN-L lines and select "High".

If you use a single-ended probe, connect the probe to either CAN\_L or CAN\_H and select "High" or "Low" accordingly.

Remote command: BUS<b>: CAN: TYPE on page 591

### **Bit Rate**

Sets the number of transmitted bits per second. The maximum bit rate for High Speed CAN is 1 Mbit/s. The bit rate is uniform and fixed for a given CAN bus.

"Predefined" To select a bit rate from the list of predefined values, set "Bit rate" to "Predefined" and select a value from the list.

"User" To set another value, set "Bit rate" to "User" and enter a bit/s value.

Remote command:

[BUS<b>:CAN:BITRate](#page-590-0) on page 591

### **Sample Point**

Sets the position of the sample point within the bit in percent of the nominal bit time. The sample point divides the nominal bit period into two distinct time segments, which are used for resynchronization of the clock.

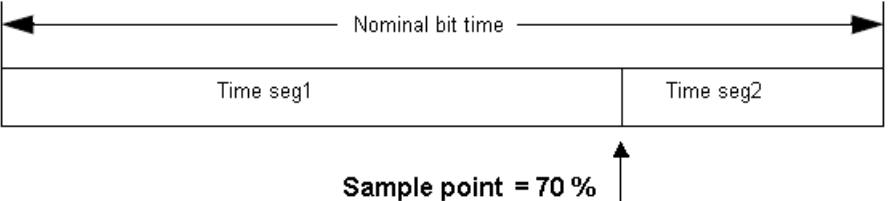

The CAN bus interface uses an asynchronous transmission scheme. The standard specifies a set of rules to resynchronize the local clock of a CAN node to the message.

Remote command: [BUS<b>:CAN:SAMPlepoint](#page-590-0) on page 591

# **12.5.3 CAN Trigger**

Before you set up the trigger, make sure that the bus is configured correctly. See [Chapter 12.5.2, "CAN Configuration", on page 256.](#page-255-0)

# **To trigger on CAN signals:**

- 1. Press the [Protocol] key in the Analysis area of the front panel.
- 2. Select the bus that is configured for CAN.
- 3. Select "Trigger".

This selection has several effects:

- Enables decoding, if necessary.
- Sets the "Trigger Type" to "Serial Bus" and the trigger source to the selected bus.
- Displays the "CAN Trigger" condition in the dialog box, below the protocol setup.
- 4. At "CAN Trigger", select the required trigger type:
	- "Start of Frame": first edge of synchronization bit
	- "End of Frame": frame number in a data stream
	- "Frame": error, overload, data or remote frame
	- "Error": stuff bit, form, acknowledgment, CRC
	- "Identifier": specific message identifier or identifier range
	- "Identifier and Data": combination of identifier and data condition
- 5. If "Identifier" or "Identifier and Data" is selected, the CAN trigger setup dialog expands to define the serial pattern.

# **CAN trigger settings**

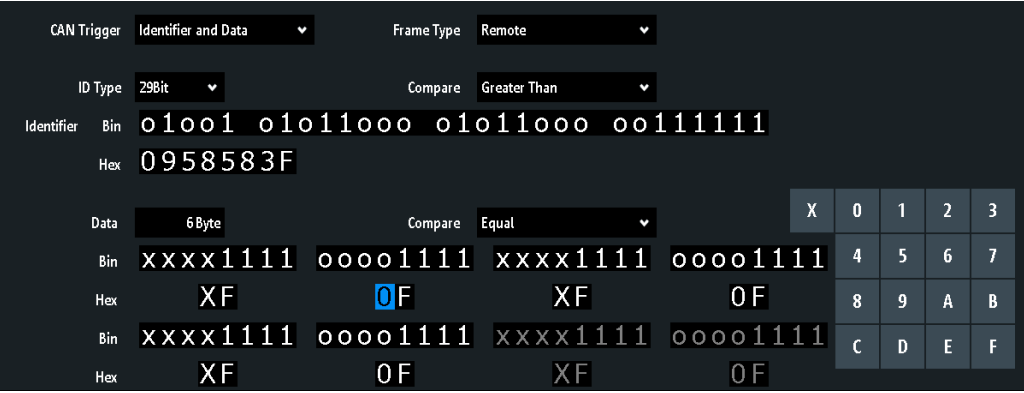

### *Figure 12-23: Trigger setup dialog with an example of CAN identifier and data patterns*

"CAN Trigger" = trigger on "Identifier and Data" "Identifier" = trigger on 29-bit identifiers greater than the specified identifier "Data" = trigger on the specified 6-byte data pattern 0 (blue)  $=$  Selected nibble in the 2<sup>nd</sup>byte of the data pattern, where the blue color indicates that the keypad is active for this nibble

### **CAN Trigger**

Selects the trigger mode.

"Start of Frame" Triggers on the first edge of the dominant SOF bit (synchronization bit).

<span id="page-259-0"></span>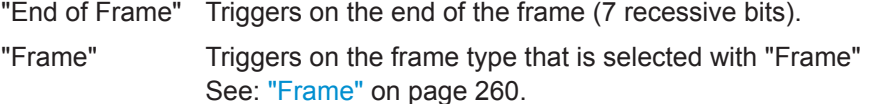

- "Error" Triggers on a frame error. An error frame is sent by a node that has detected an error. See: "Error" on page 260.
- "Identifier" Triggers on a specific message identifier or an identifier range. If a label list with node names was loaded and applied in the bus configuration, you can select simply the "Symbolic ID" instead of entering the numeric identifier. See: ["Identifier condition"](#page-260-0) on page 261.
- "Identifier and Data" Triggers on a combination of identifier and data condition. The instrument triggers at the end of the last byte of the specified data pattern. See: ["Identifier condition"](#page-260-0) on page 261 and ["Data condition"](#page-261-0) [on page 262.](#page-261-0)

Remote command:

[TRIGger:A:CAN:TYPE](#page-591-0) on page 592

### **Frame**

Select the frame type to be triggered on.

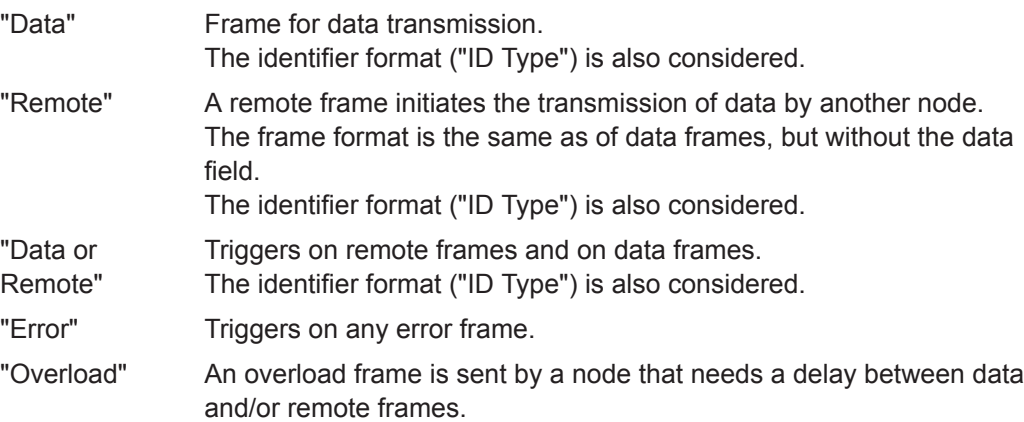

Remote command:

[TRIGger:A:CAN:FTYPe](#page-591-0) on page 592

# **ID Type**

Selects the length of the identifier: 11 bit for CAN base frames or 29 bits for CAN extended frames. Select "Any" if the identifier type is not relevant.

Remote command:

[TRIGger:A:CAN:ITYPe](#page-592-0) on page 593

# **Error**

Identifies various errors in the frame. You can select one or more error types as trigger condition.

Remote command:

[TRIGger:A:CAN:TYPE](#page-591-0) on page 592

# <span id="page-260-0"></span>**Stuff Bit ← Error**

The following frame segments are coded by the bit stuffing method:

- Start of frame
- **Arbitration field**
- Control field
- Data field
- **CRC** sequence

The transmitter automatically inserts a complementary bit into the bitstream when it detects five consecutive bits of identical value in the bitstream to be transmitted. A stuff error occurs when the  $6<sup>th</sup>$  consecutive equal bit level in the mentioned fields is detected.

Remote command: [TRIGger:A:CAN:BITSterror](#page-593-0) on page 594

### **Form ← Error**

A form error occurs when a fixed-form bit field contains one or more illegal bits.

Remote command:

[TRIGger:A:CAN:FORMerror](#page-594-0) on page 595

#### **Acknowledge ← Error**

An acknowledgment error occurs when the transmitter does not receive an acknowledgment - a dominant bit during the "Ack" slot.

Remote command:

[TRIGger:A:CAN:ACKerror](#page-593-0) on page 594

### **CRC ← Error**

CAN uses the Cyclic Redundancy Check (CRC), which is a complex checksum calculation method. The transmitter calculates the CRC and sends the result in the CRC sequence. The receiver calculates the CRC in the same way. A CRC error occurs when the calculated result differs from the received value in the CRC sequence.

Remote command: [TRIGger:A:CAN:CRCerror](#page-594-0) on page 595

### **Identifier condition**

The identifier condition consists of the following settings:

- [ID Type](#page-259-0)
- Comparison
- Identifier value

### **Compare ← Identifier condition**

Sets the identifier comparison condition: If the identifier pattern contains at least one X (do not care), you can trigger on values equal or not equal to the specified value. If the pattern contains only 0 and 1, you can also trigger on a range greater than or lower than the specified value.

Remote command: [TRIGger:A:CAN:ICONdition](#page-592-0) on page 593

### <span id="page-261-0"></span>**Bin / Hex pattern ← Identifier condition**

Defines the identifier or data pattern in binary and hexadecimal format. To set an individual binary bit or hex nibble (half byte), tap it and enter it via the on-screen keypad.

"Bin" String containing the binary pattern with a maximum of 64 bits. Characters 0, 1 and X are allowed.

"Hex" String containing the hexadecimal pattern with a maximum of 8 bytes. Characters 0 to F and X are allowed.

Remote command:

[TRIGger:A:CAN:IDENtifier](#page-592-0) on page 593 [TRIGger:A:CAN:DATA](#page-593-0) on page 594

### **Symbolic ID ← Identifier condition**

If a label list with symbolic names was loaded and applied in the bus configuration, you can select a symbolic name from the list instead of entering the numeric identifier. The instrument triggers on the identifier of the selected node.

# **Data condition**

The data condition consists of the following settings:

- Length of the data pattern
- Comparison
- Data pattern, see "Bin / Hex pattern" on page 262

#### **Data ← Data condition**

Defines the length of the data pattern - the number of bytes in the pattern.

Remote command: [TRIGger:A:CAN:DLC](#page-593-0) on page 594

#### **Compare ← Data condition**

Sets the data comparison condition. If the pattern contains at least one X (do not care), you can trigger on values equal or not equal to the specified value. If the pattern contains only 0 and 1, you can also trigger on a range greater than or lower than the specified value.

Remote command: [TRIGger:A:CAN:DCONdition](#page-592-0) on page 593

# **12.5.4 CAN Decode Results**

When the configuration of the serial bus is complete, the signal can be decoded:

- 1. In the "Bus" menu, enable "Decode".
- 2. In the "Display" menu, select the result display settings. See [Chapter 12.1.2, "Displaying Decode Results", on page 223](#page-222-0).
- 3. In the "Bus Table" menu, enable the "Bus Table". Adjust the table settings. See also: [Chapter 12.1.3, "Bus Table: Decode Results", on page 224](#page-223-0)

The instrument captures and decodes the signal according to the protocol definition and the configuration settings.

The color-coding of the various protocol sections and errors simplifies the interpretation of the visual display. The decode information condenses or expands, depending on the horizontal scale. Various data formats are available to show the result values.

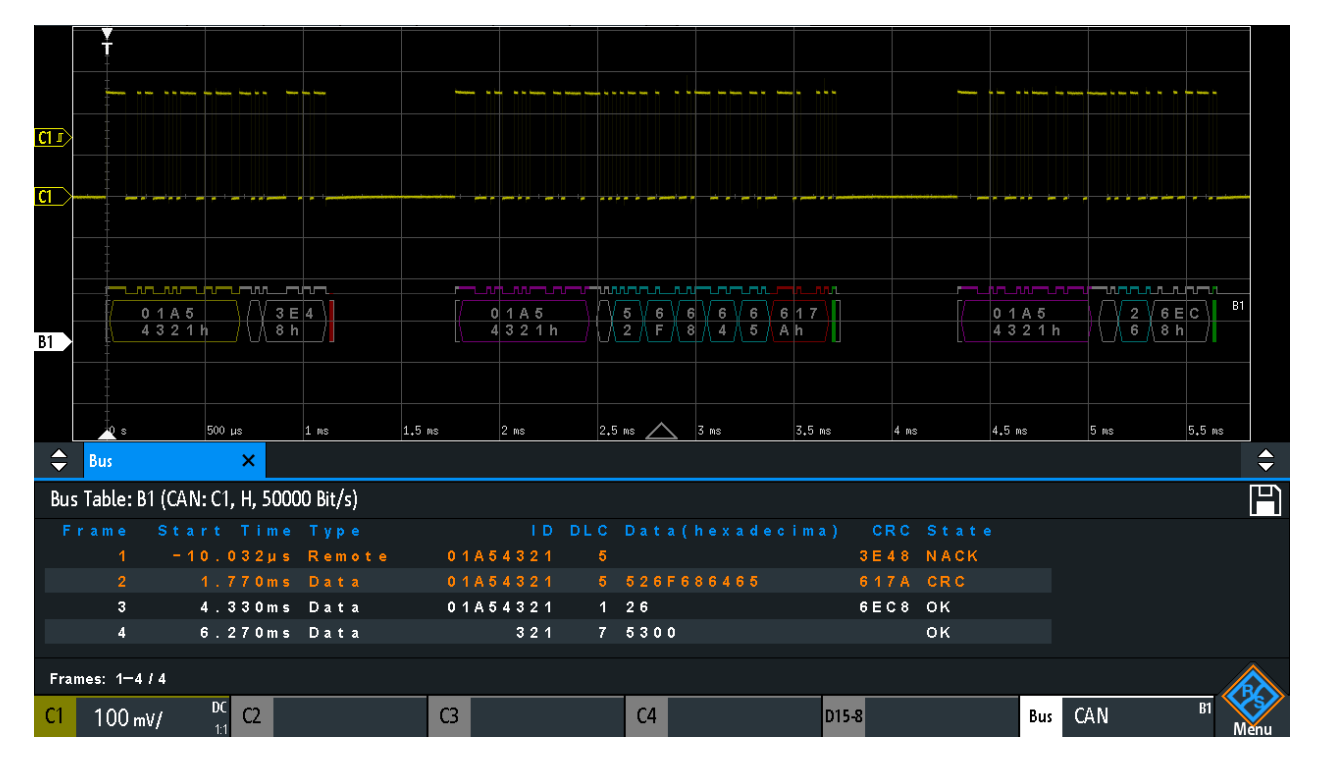

*Figure 12-24: Decoded CAN signal with bus table, trigger on frame start*

- violet = identifier
- gray = DLC, data length code
- $blue = data words$
- red = error occurred, error frame

The figure above shows a decoded CAN signal and the "Bus Table".

### *Table 12-4: Content of the CAN frame table*

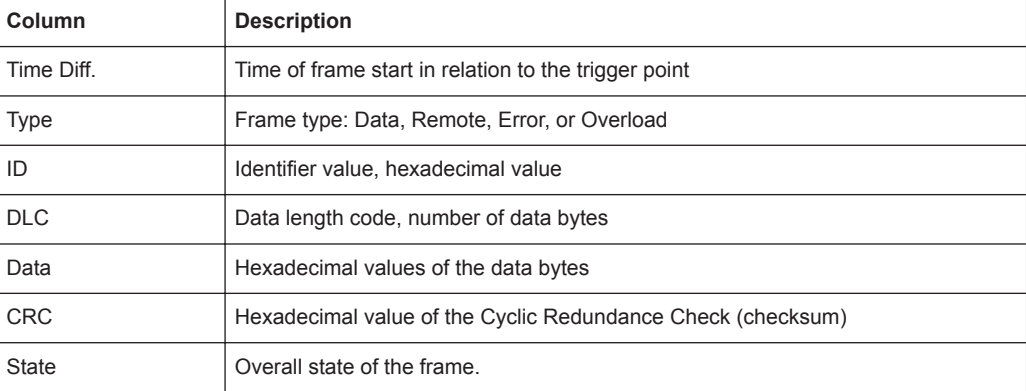

<span id="page-263-0"></span>Remote commands are described in [Chapter 16.11.5.3, "CAN - Decode Results",](#page-594-0) [on page 595](#page-594-0).

# **12.5.5 Search on Decoded CAN Data**

Using the search functionality, you can find the same events in the decoded data which you also can trigger on. Unlike trigger, the search finds all events in an acquisition that fulfill the search condition. The results are listed in a table and and can be saved to file.

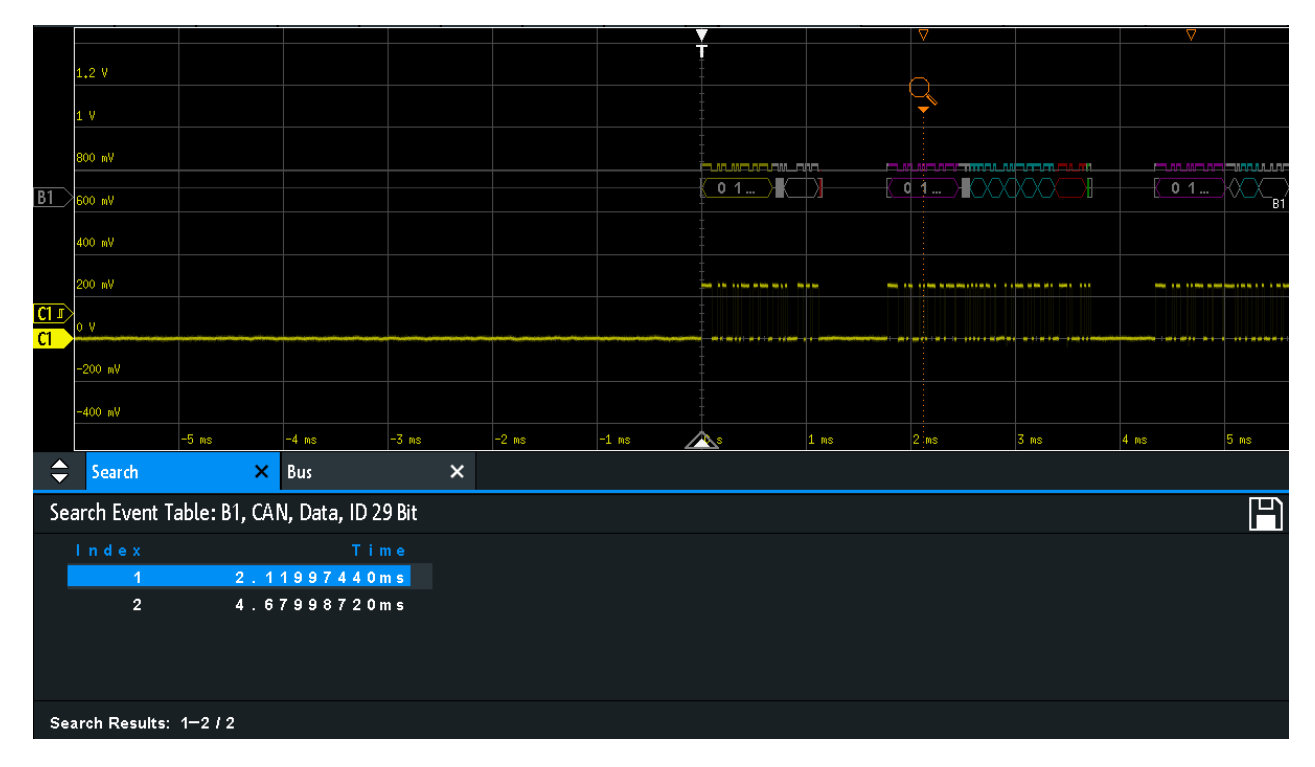

*Figure 12-25: Search on a CAN bus for data frames with 29-bit ID*

# **To search for events in a CAN signal**

- 1. Configure and decode the bus correctly.
- 2. Acquire decoded data.
- 3. Press the Search key.
- 4. Select the "Search Type" = "Protocol".
- 5. Select the "Source": the bus that is configured for CAN protocol.
- 6. Select the "Event" you want to search for.
- 7. Enter additional settings, depending on the event.

### **CAN search settings**

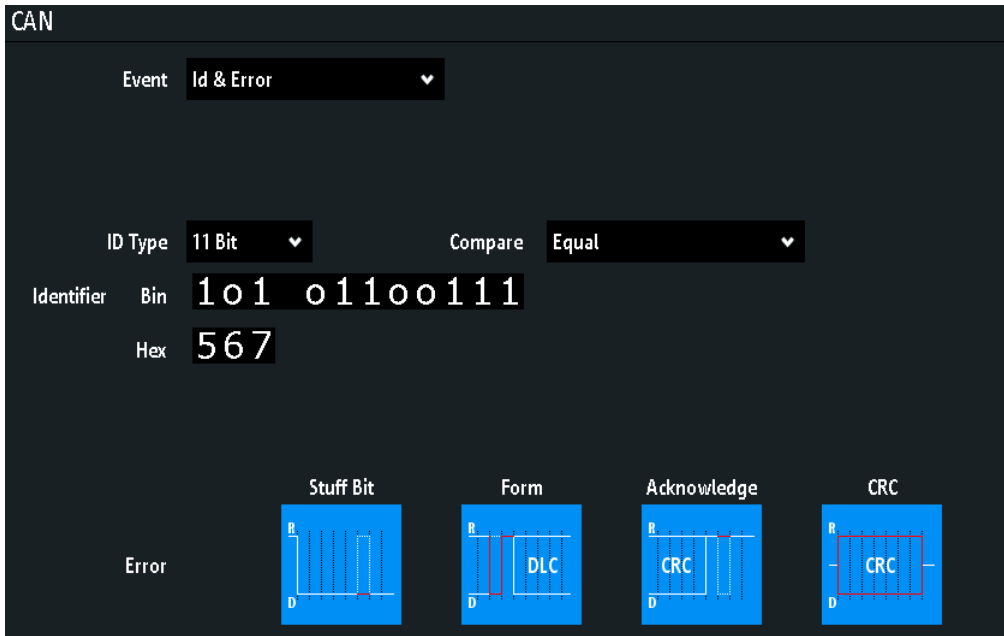

*Figure 12-26: Settings for search on CAN bus for frames with identifier 567 (hex) that have an error*

# **Event**

Sets the event or combination of events to be searched for. For example, you can search for frames, errors, data, or IDs. Depending on the selected event, additional settings are displayed.

Remote command: [SEARch:PROTocol:CAN:CONDition](#page-600-0) on page 601

# **Frame Setup**

Selects the frame type to be searched for.

If you search for remote or data frames, the search considers also the ID type, the length of the identifier. The setting is only available if "Event" = "Frame" is selected.

Remote command:

[SEARch:PROTocol:CAN:FRAMe](#page-601-0) on page 602

# **Error**

Selects the error type to be searched for. You can select one or more error types as search condition. The error types are the same as in the CAN trigger setup, see [Chap](#page-257-0)[ter 12.5.3, "CAN Trigger", on page 258.](#page-257-0)

The setting is only available if "Event" = "Error" or "Error & ID" is selected.

### Remote command:

[SEARch:PROTocol:CAN:ACKerror](#page-601-0) on page 602 [SEARch:PROTocol:CAN:BITSterror](#page-602-0) on page 603 [SEARch:PROTocol:CAN:CRCerror](#page-602-0) on page 603 [SEARch:PROTocol:CAN:FORMerror](#page-602-0) on page 603

### <span id="page-265-0"></span>**Frame Type**

Selects the frame type to be searched for, if "Event" = "Identifier" is selected. You can search for data and/or remote frames.

Remote command: [SEARch:PROTocol:CAN:FTYPe](#page-602-0) on page 603

## **Identifier condition**

Settings to define the identifier pattern, if "Event" = "Identifier" or "Id & Error" or "Id & Data" is selected.

After setting the "ID Type" and the "Compare" condition, you can enter the identifier value by setting the state high, low, or X (do not care) for each single bit. Alternatively, you can enter a hexadecimal value for each half byte. The settings are the same as for the setup of the identifier trigger, see also ["Identifier condition"](#page-260-0) on page 261.

If a label list with node names was loaded and applied in the bus configuration, you can select the node name from the list instead of entering the numeric identifier. The instrument triggers on the identifier of the selected node.

### Remote command:

[SEARch:PROTocol:CAN:ITYPe](#page-603-0) on page 604 [SEARch:PROTocol:CAN:ICONdition](#page-603-0) on page 604 [SEARch:PROTocol:CAN:IDENtifier](#page-603-0) on page 604

### **Data condition**

Settings to define the data pattern to be searched, if "Event" = "Id & Error" is selected.

After setting the "Data" length and the "Compare" condition, you can enter the data value by setting the state high, low, or X (do not care) for each single bit. Alternatively, you can enter a hexadecimal value for each half byte. The settings are the same as for the setup of the data trigger, see also ["Data condition"](#page-261-0) on page 262.

#### Remote command:

[SEARch:PROTocol:CAN:DLENgth](#page-603-0) on page 604 [SEARch:PROTocol:CAN:DCONdition](#page-604-0) on page 605 [SEARch:PROTocol:CAN:DATA](#page-604-0) on page 605

# **12.5.6 CAN Label List**

For general information on label lists and how to trigger on symbolic IDs, see [Chap](#page-226-0)[ter 12.1.5, "Label List", on page 227](#page-226-0).

Label list files are protocol-specific. A PTT label file for CAN protocols contains three values for each identifier:

- Identifier type, 11-bit or 29-bit long
- Identifier value
- Label, symbolic name of the identifier, specifying its function in the bus network.

#### **Example: CAN PTT file**

```
# ---------------------------------------------------------------------------- 
@FILE_VERSION = 1.00
```
CAN (Option R&S RTA-K3)

```
@PROTOCOL_NAME = can
# ---------------------------------------------------------------------------
# Labels for CAN protocol
# Column order: Identifier type, Identifier value, Label
# ---------------------------------------------------------------------------
11,064h,Diag_Response
11,1E5h,EngineData
11,0A2h,Ignition_Info
11,1BCh,TP_Console
11,333h,ABSdata
11,313h,Door_Left
11,314h,Door_Right
29,01A54321h,Throttle
29,13A00FA2h, LightState
29,0630ABCDh,Engine_Status
29,03B1C002h,Airbag_Status
29,01234ABCh,NM_Gateway
# ----------------------------------------------------------------------------
```
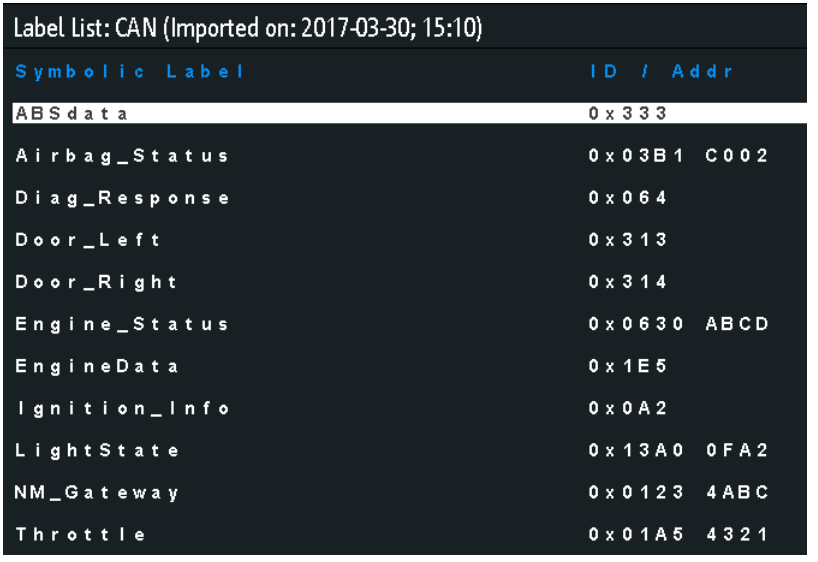

*Figure 12-27: Label list for CAN*

# **R&S Serial Bus Analysis** ®**RTA4000**

LIN (Option R&S RTA-K3)

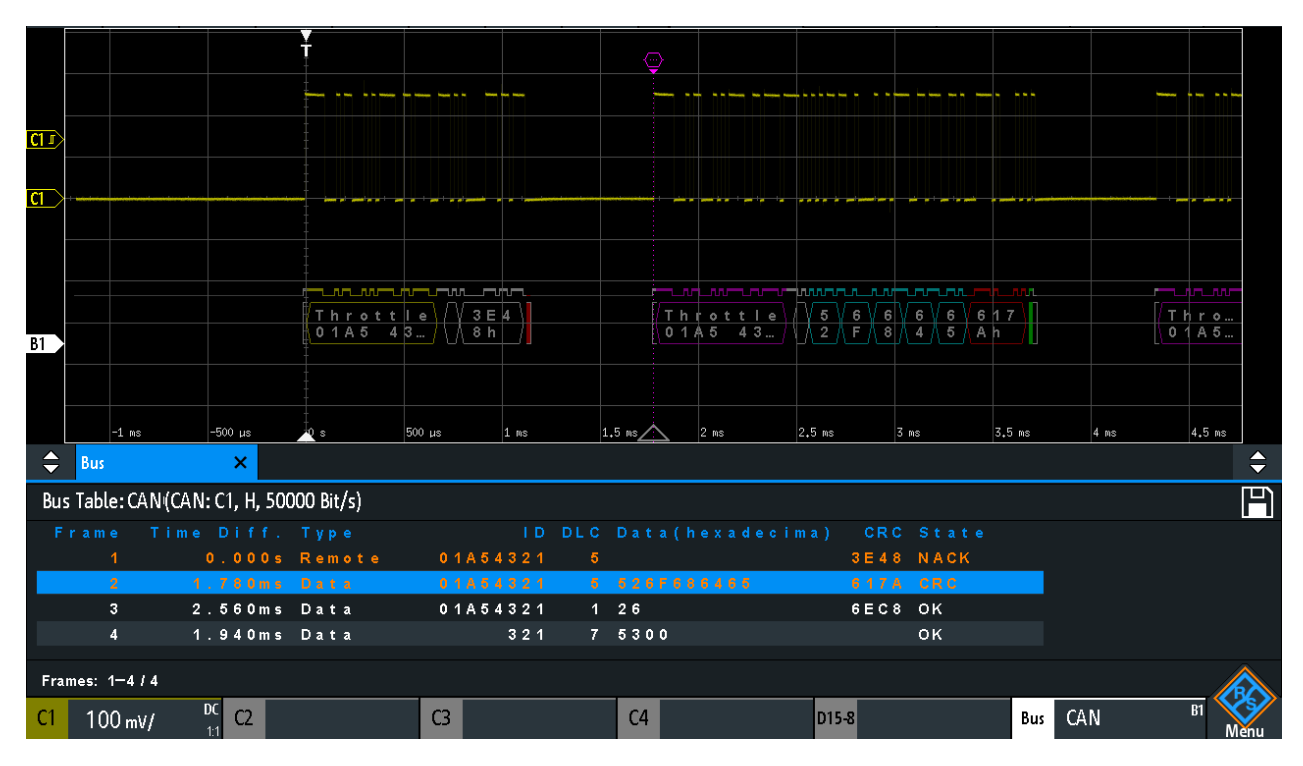

*Figure 12-28: Decoded CAN signal with bus table and applied label list*

# **12.6 LIN (Option R&S RTA-K3)**

The Local Interconnect Network (LIN) is a simple, low-cost bus system used within automotive network architectures. LIN is usually a sub-network of a CAN bus. The primary purpose of LIN is the integration of uncritical sensors and actuators with low bandwidth requirements. Common applications in a motor vehicle are the control of doors, windows, wing mirrors, and wipers.

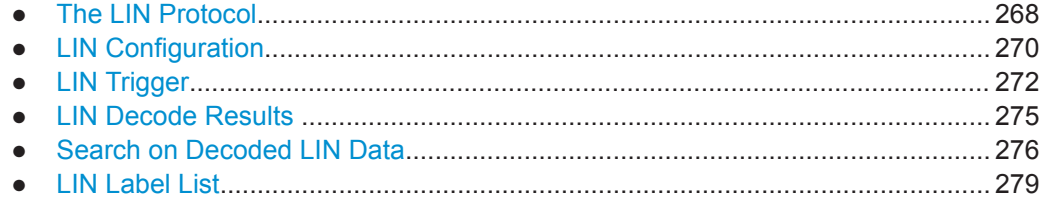

# **12.6.1 The LIN Protocol**

This chapter provides an overview of protocol characteristics, frame format, identifiers and trigger possibilities. For detailed information, order the LIN specification on [http://](http://www.lin-subbus.org/) [www.lin-subbus.org/](http://www.lin-subbus.org/) (free of charge).

# **LIN characteristics**

Main characteristics of LIN are:

- Single-wire serial communications protocol, based on the UART byte-word interface
- Single master, multiple slaves usually up to 12 nodes
- Master-controlled communication: master coordinates communication with the LIN schedule and sends identifier to the slaves
- Synchronization mechanism for clock recovery by slave nodes without crystal or ceramics resonator

The R&S RTA4000 supports several versions of the LIN standard: v1.3, v2.0, v2.1 and the American SAE J2602.

# **Data transfer**

Basic communication concept of LIN:

- Communication in an active LIN network is always initiated by the master.
- Master sends a message header including the synchronization break, the synchronization byte, and the message identifier.
- The identified node sends the message response: one to eight data bytes and one checksum byte.
- Header and response form the message frame.

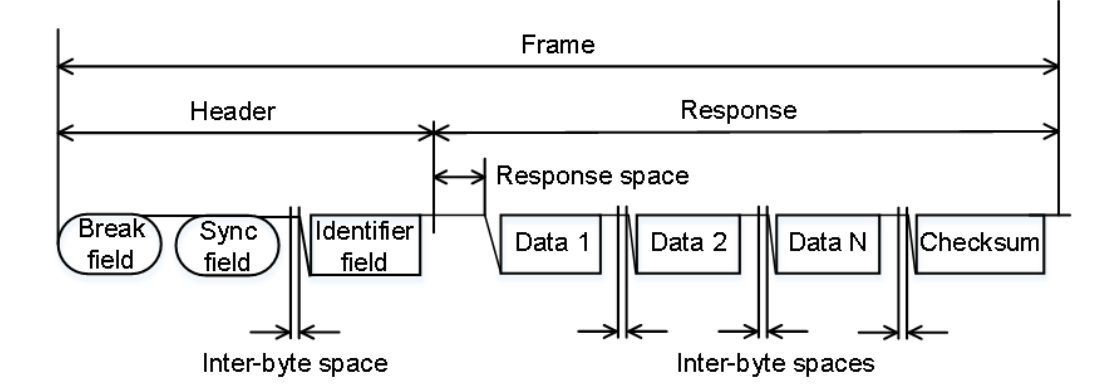

*Figure 12-29: LIN frame with header and response*

The data is transmitted in bytes using the UART byte-word interface without the parity bit. Each byte consists of a start bit, 8 bits and a stop bit.

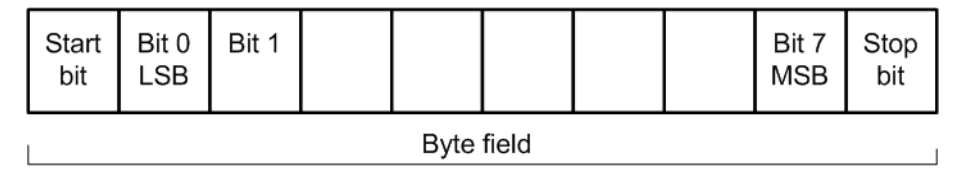

*Figure 12-30: Structure of a byte field*

Data bytes are transmitted LSB first.

<span id="page-269-0"></span>The identifier byte consists of 6 bits for the frame identifier and two parity bits. This combination is known as protected identifier.

# **Trigger**

The R&S RTA4000 can trigger on various parts of LIN frames. The data line must be connected to an input channel, triggering on math and reference waveforms is not possible.

You can trigger on:

- Frame start (synchronization field)
- Specific slave identifier or identifier range
- Data pattern in the message
- Wake up signal
- Checksum error (error in data), parity error (error in identifier)

# **12.6.2 LIN Configuration**

The correct setup of the protocol parameters and the threshold is the condition for decoding the signal.

### **To set up and decode a LIN signal**

- 1. Press the [Protocol] key in the Analysis area of the front panel.
- 2. Select the bus that you want to use: B1, B2, B3 or B4.
- 3. Select the "Bus Type" = LIN.
- 4. Select "Configuration".
- 5. Select the "Source", the channel to which the input signal is connected.
- 6. Set the threshold:
	- Tap "Find Threshold". The instrument evaluates the signal and sets the threshold.
	- Enter the threshold value in the numeric field.
- 7. Set the other signal parameters according to the signal characteristics. All settings are described below.
- 8. In the "Bus" menu, enable "Decode".

# **LIN Configuration Settings**

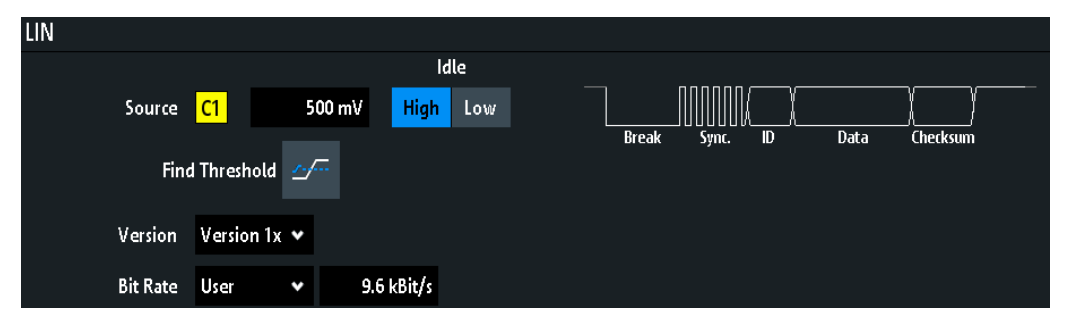

*Figure 12-31: LIN setup dialog*

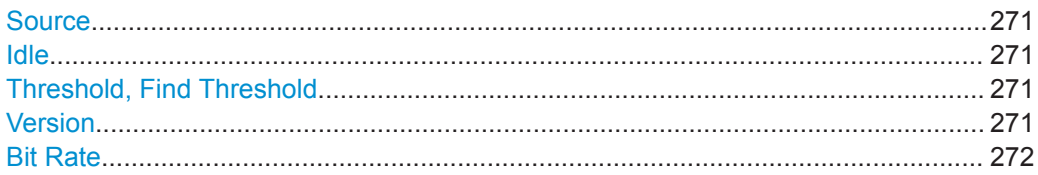

# **Source**

Sets the source of the data line. All channel waveforms can be used.

If the MSO option R&S RTA-B1 is installed, you can use logic channels as source.

Remote command:

[BUS<b>:LIN:DATA:SOURce](#page-605-0) on page 606

### **Idle**

Defines the idle state of the bus. The idle state is the recessive state and corresponds to a logic 1.

Remote command: [BUS<b>:LIN:POLarity](#page-605-0) on page 606

### **Threshold, Find Threshold**

Set the signal threshold for the source channel. Enter a value, or use "Find Threshold" to set the threshold to the middle reference level of the measured amplitude.

For analog channels, you can find the value also in the "Vertical" menu > "Channel <n>" >"Threshold"

For logic channels, you can find the value also in the "Logic" menu > "Technology".

Remote command:

[CHANnel<m>:THReshold](#page-407-0) on page 408 [CHANnel<m>:THReshold:FINDlevel](#page-407-0) on page 408 [DIGital<m>:THReshold](#page-719-0) on page 720

#### **Version**

Selects the version of the LIN standard that is used in the DUT. The setting mainly defines the checksum version used during decoding.

The most common version is LIN 2.x. For mixed networks, or if the standard is unknown, set the LIN standard to "Any".

<span id="page-271-0"></span>Remote command: [BUS<b>:LIN:STANdard](#page-605-0) on page 606

# **Bit Rate**

Sets the number of transmitted bits per second. The LIN standard defines a maximum bit rate of 20 kbit/s.

"Predefined" To select a bit rate from the list of predefined values, set "Bit Rate" to "Predefined" and select a value from the list.

"User" To set another value, set "Bit Rate" to "User" and enter a bit/s value.

Remote command:

[BUS<b>:LIN:BITRate](#page-605-0) on page 606

# **12.6.3 LIN Trigger**

Before you set up the trigger, make sure that the bus is configured correctly. See [Chapter 12.6.2, "LIN Configuration", on page 270](#page-269-0).

# **To trigger on LIN signals:**

- 1. Press the [Protocol] key in the Analysis area of the front panel.
- 2. Select the bus that is configured for LIN.
- 3. Select "Trigger".

This selection has several effects:

- Enables decoding, if necessary.
- Sets the "Trigger Type" to "Serial Bus" and the trigger source to the selected bus.
- Displays the "LIN Trigger" condition in the dialog box, below the protocol setup.
- 4. At "LIN Trigger", select the required trigger type:
	- "Start of Frame": stop bit of the sync field
	- "Wake Up": after a wakeup frame
	- "Error": checksum, parity or synchronization
	- "Identifier": specific message identifier or identifier range
	- "Identifier and Data": combination of identifier and data condition
- 5. If "Identifier" or "Identifier and Data" is selected, the LIN trigger setup dialog expands to define the serial pattern.

# **LIN Trigger Settings**

| <b>LIN Trigger</b> | <b>Identifier and Data</b>                | ¢                           |                 |                 |     |   |                |                |
|--------------------|-------------------------------------------|-----------------------------|-----------------|-----------------|-----|---|----------------|----------------|
| Identifier         | Bin 111001<br>Hex 39                      | Lower Than<br>Compare       | K               |                 |     |   |                |                |
| Data               | 3 Byte                                    | <b>Not Equal</b><br>Compare | ¢               | X               | TO. | п | $\overline{2}$ | $\overline{3}$ |
|                    | Bin 000000000 000000001 11111111 XXXXXXXX |                             |                 |                 | 4   | 5 | 6              | - 7            |
| Hex                | 00                                        | 01                          | FF              | XX              | 8   | 9 | A              | R              |
| Bin                |                                           | <b>XXXXXXXX</b>             | <b>XXXXXXXX</b> | <b>XXXXXXXX</b> | ľ   | D | E              | F              |
| Hex                | х                                         | XΧ                          |                 | XΧ              |     |   |                |                |

*Figure 12-32: Trigger setup to trigger on identifier and data patterns*

o (blue) = Selected bit in the 2<sup>nd</sup> byte of the data pattern, where the blue color indicates that the keypad is active for this bit

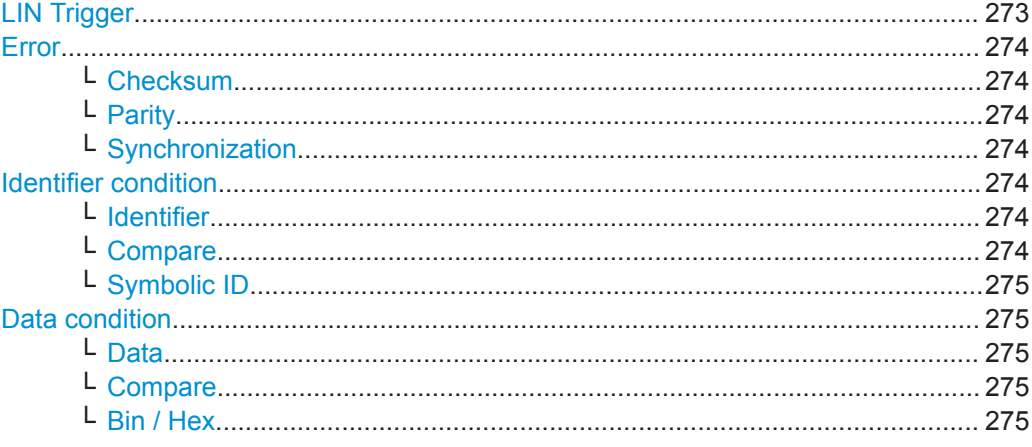

# **LIN Trigger**

Selects the trigger mode.

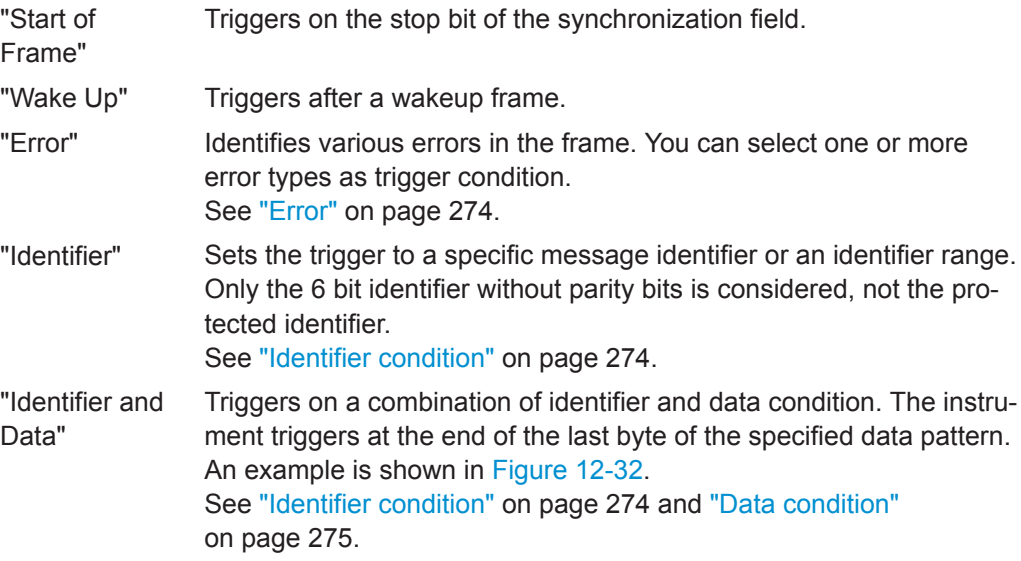

LIN (Option R&S RTA-K3)

<span id="page-273-0"></span>Remote command: [TRIGger:A:LIN:TYPE](#page-606-0) on page 607

# **Error**

Select one or more error types as trigger condition.

# **Checksum ← Error**

Checksum error. The checksum verifies the correct data transmission. It is the last byte of the frame response. The checksum includes not only the data but also the protected identifier (PID).

Remote command: [TRIGger:A:LIN:CHKSerror](#page-606-0) on page 607

### **Parity ← Error**

Parity error. Parity bits are the bits 6 and 7 of the identifier. They verify the correct transmission of the identifier.

Remote command: [TRIGger:A:LIN:IPERror](#page-607-0) on page 608

### **Synchronization ← Error**

Error during synchronization.

Remote command: [TRIGger:A:LIN:SYERror](#page-607-0) on page 608

### **Identifier condition**

The identifier condition consists of the following settings:

- Identifier value
- Comparison

### **Identifier ← Identifier condition**

Defines the identifier pattern in binary and hexadecimal format. To set an individual binary bit or hex nibble (half byte), tap it and enter it via the on-screen keypad.

"Bin" String containing the binary pattern with a maximum of 64 bits. Characters 0, 1 and X are allowed.

"Hex" String containing the hexadecimal pattern with a maximum of 8 bytes. Characters 0 to F and X are allowed.

Remote command:

[TRIGger:A:LIN:IDENtifier](#page-607-0) on page 608

## **Compare ← Identifier condition**

Sets the identifier comparison condition: If the identifier pattern contains at least one X (don't care), you can trigger on values equal or not equal to the specified value. If the pattern contains only 0 and 1, you can also trigger on a range greater than or lower than the specified value.

Remote command:

[TRIGger:A:LIN:ICONdition](#page-607-0) on page 608

### <span id="page-274-0"></span>**Symbolic ID ← Identifier condition**

If a label list with symbolic names was loaded and applied in the bus configuration, you can select a symbolic name from the list instead of entering the numeric identifier. The instrument triggers on the identifier of the selected node.

# **Data condition**

The data condition consists of the following settings:

- Length of the data pattern
- Comparison
- Data pattern

# **Data ← Data condition**

Defines the length of the data pattern - the number of bytes in the pattern.

Remote command:

[TRIGger:A:LIN:DLENgth](#page-608-0) on page 609

### **Compare ← Data condition**

Sets the comparison condition: If the pattern contains at least one X (don't care), you can trigger on values equal or not equal to the specified value. If the pattern contains only 0 and 1, you can also trigger on a range greater than or lower than the specified value.

Remote command:

[TRIGger:A:LIN:DCONdition](#page-608-0) on page 609

### **Bin / Hex ← Data condition**

Specifies the data pattern to be triggered. To set an individual binary bit or hexadecimal nibble (half byte), tap it and enter it via the on-screen keypad. Make sure to specify complete bytes.

- "Bin" String containing the binary pattern with a maximum of 64 bits. Characters 0, 1 and X are allowed.
- "Hex" String containing the hexadecimal pattern with a maximum of 8 bytes. Characters 0 to F and X are allowed.

Remote command:

[TRIGger:A:LIN:DATA](#page-608-0) on page 609

# **12.6.4 LIN Decode Results**

When the configuration of the serial bus is complete, the signal can be decoded:

- 1. In the "Bus" menu, enable "Decode".
- 2. In the "Display" menu, select the result display settings. See [Chapter 12.1.2, "Displaying Decode Results", on page 223](#page-222-0).
- 3. In the "Bus Table" menu, enable the "Bus Table". Adjust the table settings. See also: [Chapter 12.1.3, "Bus Table: Decode Results", on page 224](#page-223-0)

The instrument captures and decodes the signal according to the protocol definition and the configuration settings.

The color-coding of the various protocol sections and errors simplifies the interpretation of the visual display. The decode information condenses or expands, depending on the horizontal scale. Various data formats are available to show the result values.

<span id="page-275-0"></span>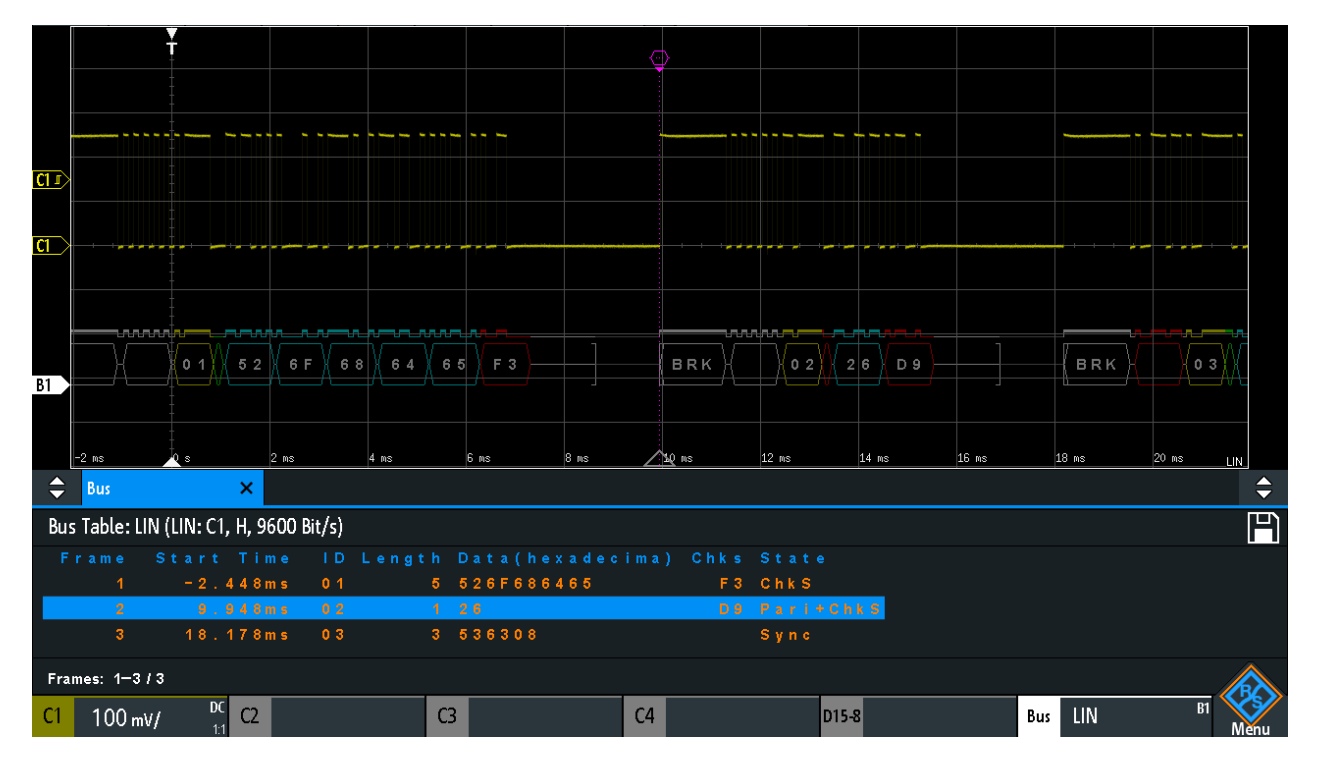

*Figure 12-33: Decoded LIN signal with bus table, trigger on frame start*

| Column       | <b>Description</b>                                   |
|--------------|------------------------------------------------------|
| Start time   | Time of frame start in relation to the trigger point |
| ID           | Identifier value, hexadecimal value                  |
| Length       | Number of data bytes                                 |
| Data         | Hexadecimal values of the data bytes                 |
| Chks         | Checksum value                                       |
| <b>State</b> | Overall state of the frame.                          |

*Table 12-5: Content of the LIN frame table*

Remote commands are described in [Chapter 16.11.6.3, "LIN - Decode Results",](#page-608-0) [on page 609](#page-608-0).

# **12.6.5 Search on Decoded LIN Data**

Using the search functionality, you can find the same events in the decoded data which you also can trigger on. Unlike trigger, the search finds all events in an acquisition that fulfill the search condition. The results are listed in a table and and can be saved to file.

# **R&S Serial Bus Analysis** ®**RTA4000**

LIN (Option R&S RTA-K3)

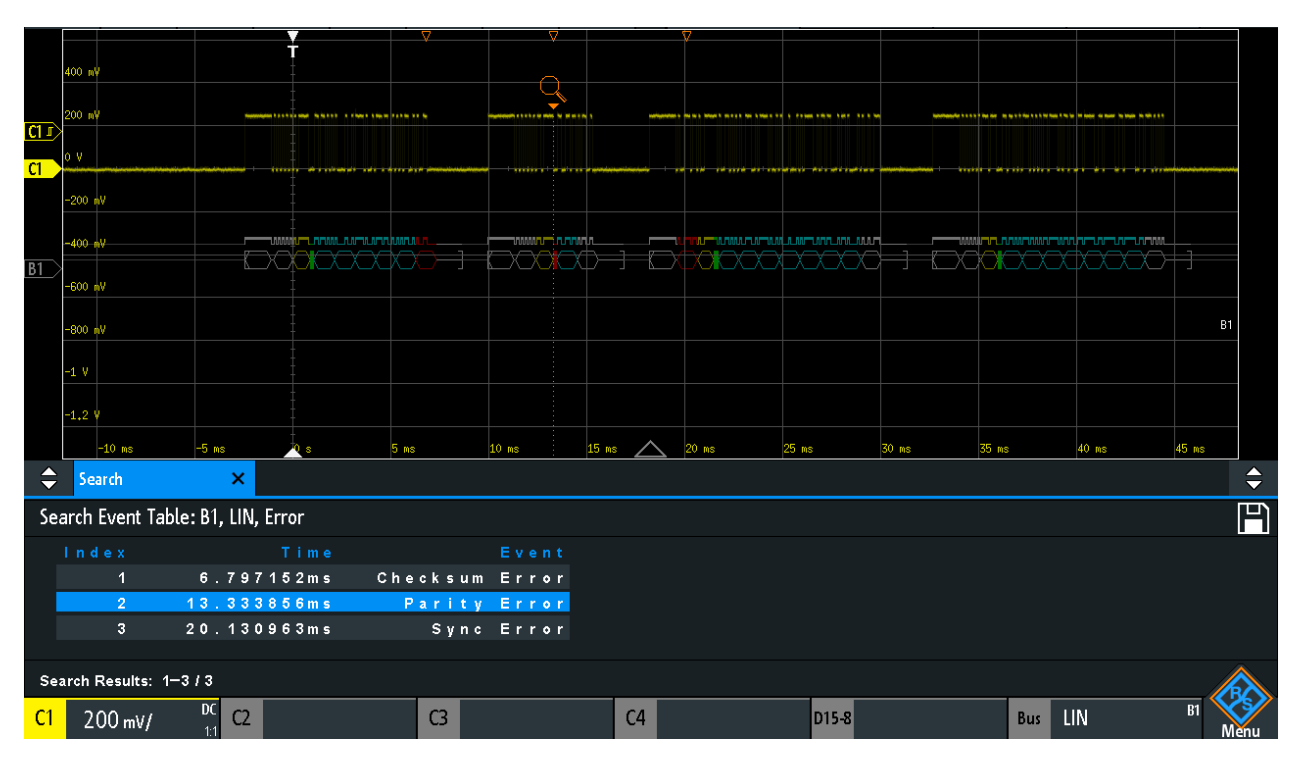

*Figure 12-34: Search on a LIN bus for errors*

# **To search for events in a LIN signal**

- 1. Configure and decode the bus correctly.
- 2. Acquire decoded data.
- 3. Press the Search key.
- 4. Select the "Search Type" = "Protocol".
- 5. Select the "Source": the bus that is configured for LIN protocol.
- 6. Select the "Event" you want to search for.
- 7. Enter additional settings, depending on the event.

LIN (Option R&S RTA-K3)

### **LIN Search Settings**

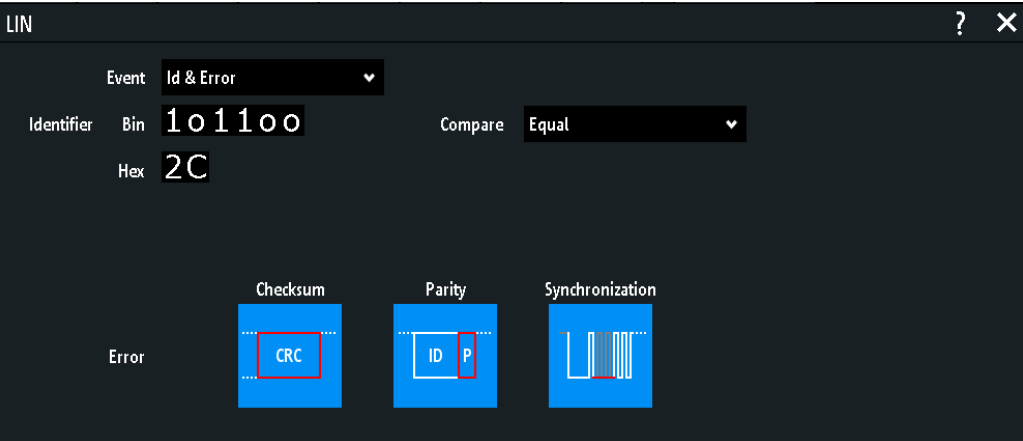

*Figure 12-35: Search on LIN bus for frames with identifier 2C (hex) that have an error*

#### **Event**

Sets the event or combination of events to be searched for. Depending on the selected event, additional settings are displayed.

Remote command: [SEARch:PROTocol:LIN:CONDition](#page-614-0) on page 615

#### **Frame Setup**

Selects the frame type to be searched for.

Remote command: [SEARch:PROTocol:CAN:FRAMe](#page-601-0) on page 602

### **Error**

Selects the error type to be searched for. You can select one or more error types as search condition. The error types are the same as in the LIN trigger setup.

See also "Error" [on page 274.](#page-273-0)

The setting is only available if "Event" = "Error" or "ID & Error" is selected.

### Remote command:

[SEARch:PROTocol:LIN:CHKSerror](#page-615-0) on page 616 [SEARch:PROTocol:LIN:IPERror](#page-615-0) on page 616 [SEARch:PROTocol:LIN:SYERror](#page-615-0) on page 616

# **Identifier condition**

Settings to define the identifier pattern, if "Event" = "Identifier" or "Id & Error" or "Id & Data" is selected.

<span id="page-278-0"></span>After setting the "Compare" condition, you can enter the identifier value by setting the state high, low, or X (do not care) for each single bit. Alternatively, you can enter a hexadecimal value for each half byte.

The settings are the same as for the setup of the identifier trigger, see also ["Identifier](#page-273-0) condition" [on page 274](#page-273-0).

If a label list with node names was loaded and applied in the bus configuration, you can select the node name from the list instead of entering the numeric identifier. The instrument triggers on the identifier of the selected node.

Remote command:

[SEARch:PROTocol:LIN:ICONdition](#page-615-0) on page 616 [SEARch:PROTocol:LIN:IDENtifier](#page-616-0) on page 617

#### **Data condition**

Settings to define the data pattern to be searched, if "Event" = "Id & Error" is selected.

After setting the "Data" length and the "Compare" condition, you can enter the data value by setting the state high, low, or X (do not care) for each single bit. Alternatively, you can enter a hexadecimal value for each half byte.

The settings are the same as for the setup of the data trigger, see also ["Data condition"](#page-274-0) [on page 275](#page-274-0).

Remote command:

```
SEARch:PROTocol:LIN:DLENgth on page 617
SEARch:PROTocol:LIN:DCONdition on page 617
SEARch:PROTocol:LIN:DATA on page 617
```
# **12.6.6 LIN Label List**

For general information on label lists, see [Chapter 12.1.5, "Label List", on page 227.](#page-226-0)

Label lists are protocol-specific. Label lists for LIN are available in CSV and PTT format.

A LIN label file contains two values for each identifier:

- Identifier value
- Symbolic name for the identifier

#### **Example of a LIN PTT file**

```
# ---------------------------------------------------------------------------- 
@FILE_VERSION = 1.0
@PROTOCOL_NAME = lin 
# ---------------------------------------------------------------------------- 
# Labels for LIN protocol
   Column order: Identifier, Label
# ---------------------------------------------------------------------------- 
# Labels for standard addresses
0x3F,Temperature
1Ch, Left brake
20h,Right brake
```

```
# Following ID is provided as integer
33,Mirror
0x37,Indoor lights
# Labels for reserved addresses
0x3C,Master_Request_Frame
0x3D, Slave_Response_Frame
# ----------------------------------------------------------------------------
```

| Label List: LIN (Imported on: 2017-03-30; 16:50) |                |
|--------------------------------------------------|----------------|
| Symbolic Label                                   | ID / Addr      |
| Dashboard                                        | $0 \times 0$ 3 |
| Door controller                                  | $0 \times 2E$  |
| Gateway                                          | $0 \times 02$  |
| Indoor lights                                    | $0 \times 37$  |
| Master_Request_Frame                             | $0 \times 3C$  |
| Mirror                                           | $0 \times 0 1$ |
| Reserved_Frame                                   | $0 \times 3$ F |
| Slave_Response_Frame                             | $0 \times 3$ D |
| Temperature                                      | $0 \times 04$  |
| User_Defined_Frame                               | $0 \times 3E$  |

*Figure 12-36: Label list for LIN*

Audio Signals (Option R&S RTA-K5)

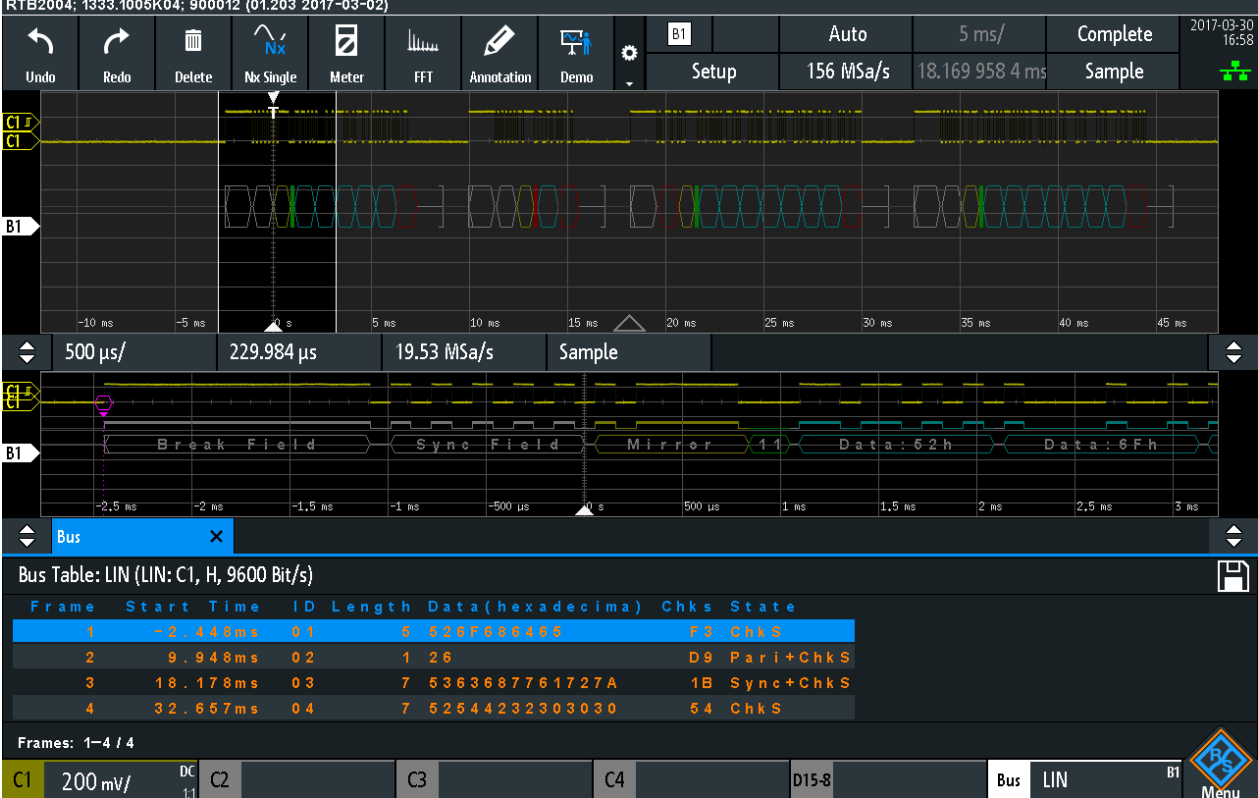

*Figure 12-37: Decoded LIN signal with frame table and applied label list*

gray = synchronization break, synchronization byte, correct checksum

yellow = identifier

```
area = parity bits
```
blue = data words (UART words)

# **12.7 Audio Signals (Option R&S RTA-K5)**

The R&S RTA4000 can analyze several standard and de-facto industry standard signals: I²S Inter-IC Sound standard audio format, left justified and right justified data formats and Time Division Multiplexed (TDM) audio format.

# **12.7.1 Audio Protocols**

All audio protocols use 3 lines:

- The clock line generates the bit clock.
- The word select line (WS, also known as word clock) defines the frame start and the maximum length of the data word. For pulse code modulated signals (I²S standard, left and right justified data formats), the level of the WS signal assigns the data words to the left and right channels.

TDM uses frame synchronization pulses on the WS line to identify the beginning of a frame.

The data line transmits the audio data in time-multiplexed data channels.

## **12.7.1.1 I²S Standard**

I²S standard interfaces transmit two PCM coded audio channels. The WS line selects the channel being transmitted - left or right channel. Usually, 32 bits are transmitted on each channel. The data word can be shorter than the channel length, and the receiver ignores the remaining bits. The first byte of the audio word is delayed one clock period from the leading edge of the word select pulse. The R&S RTA4000 can decode I²S standard signals with MSBF and LSBF bit order.

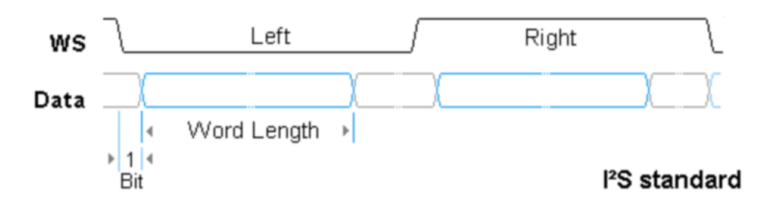

# **12.7.1.2 Left Justified Data Format**

The left justified data format is very similar to the I<sup>2</sup>S standard, but the first byte of the audio word is aligned with the leading edge of the word select pulse. Thus the audio word is left justified within the frame. The data word can be shorter than the channel length.

In addition to the standard configuration, the R&S RTA4000 can analyze also left justified data formats which send the data word with offset to the WS edge. The bit order can be MSBF or LSBF.

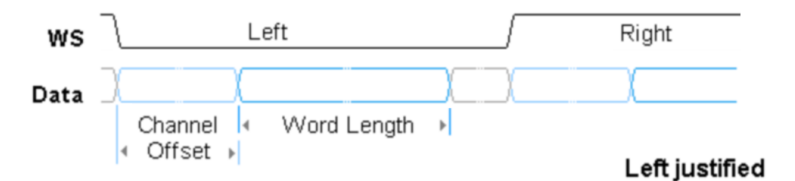

# **12.7.1.3 Right Justified Data Format**

The right-justified data format is similar to the left-justified, but the last byte of the word in the frame is aligned with the trailing edge of the word select pulse. Thus the audio word is right-aligned within the frame.

# **12.7.1.4 TDM**

The Time Division Multiplexed (TDM) audio format is not standardized and provides high flexibility for transfer of more than two audio data channels on one line. On the word select line, it uses frame synchronization pulses to identify the beginning of a

<span id="page-282-0"></span>frame. On the data line, channel blocks of a defined length are transmitted. Each block contains an audio word that can be shorter than the channel length.

Channel length, channel offset and word length are dependent values:

*Channel length* ≥ *Word length + Channel offset*

# **12.7.2 Audio Configuration**

The correct setup of the protocol parameters and the threshold is the condition for decoding the signal.

# **To set up and decode an audio signal**

- 1. Press the [Protocol] key in the Analysis area of the front panel.
- 2. Select the bus that you want to use: B1, B2, B3 or B4.
- 3. Select the "Bus Type" = Audio.
- 4. Select "Configuration".
- 5. Select the "Word Select", "Clock" and "Data" channel sources.
- 6. Set the threshold. Use one of these methods:
	- Tap "Find Threshold". The instrument evaluates the signal and sets the threshold.
	- Enter the threshold value in the numeric field.
- 7. Set the other signal parameters according to the signal characteristics. All settings are described below.
- 8. In the "Bus" menu, enable "Decode".

Audio Signals (Option R&S RTA-K5)

### **Audio configuration settings**

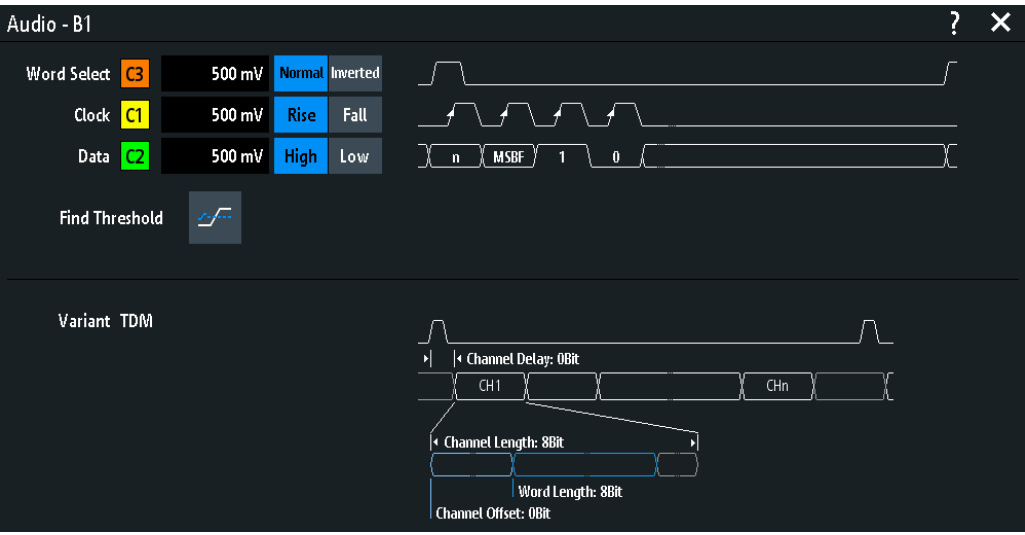

*Figure 12-38: Audio setup dialog*

### **Source**

Selects the audio line that you want to configure in the menu.

### **Word Select**

Selects the source of the word select line.

If the MSO option R&S RTA-B1 is installed, you can use logic channels as source.

Remote command:

[BUS<b>:I2S:WSELect:SOURce](#page-622-0) on page 623

### **Polarity**

For I²S, LJ and RJ signals, the polarity defines the word select values assigned to the left and right channels.

- "Normal": 0 indicates the left channel, and 1 indicates the right channel. This is the usual setting.
- "Inverted": 0 indicates the right channel, and 1 the left channel.

For TDM signals, the polarity defines the edge of the frame synchronization pulse that identifies the beginning of a frame. The frame starts at the next clock edge following the selected FSYNC edge.

- "Normal": the frame begins with a rising edge. This is the usual setting.
- "Inverted": the frame begins with a falling edge.

#### Remote command:

[BUS<b>:I2S:WSELect:POLarity](#page-621-0) on page 622

### **Threshold, Find Threshold**

Set the signal threshold for the source channel. Enter a value, or use "Find Threshold" to set the threshold to the middle reference level of the measured amplitude.

For analog channels, you can find the value also in the "Vertical" menu > "Channel <n>" >"Threshold"

For logic channels, you can find the value also in the "Logic" menu > "Technology".

Remote command: [CHANnel<m>:THReshold](#page-407-0) on page 408 [CHANnel<m>:THReshold:FINDlevel](#page-407-0) on page 408 [DIGital<m>:THReshold](#page-719-0) on page 720

### **Clock**

Selects the source of the clock line.

If the MSO option R&S RTA-B1 is installed, you can use logic channels as source.

Remote command: [BUS<b>:I2S:CLOCk:SOURce](#page-619-0) on page 620

#### **Slope**

Sets the clock edge at which the instrument samples the data on the data line. Usually, the rising edge is used. The R&S RTA4000 can also analyze the converse setup.

Remote command: [BUS<b>:I2S:CLOCk:POLarity](#page-619-0) on page 620

# **Data**

Selects the source of the data line.

If the MSO option R&S RTA-B1 is installed, you can use logic channels as source.

Remote command: [BUS<b>:I2S:DATA:SOURce](#page-620-0) on page 621

### **Active**

Defines the interpretation of high and low signal states.

- "Active high": HIGH (signal level above the threshold level) = 1 and LOW (signal level below the threshold level) = 0
- "Active low":  $HIGH = 0$  and  $LOW = 1$

Remote command:

[BUS<b>:I2S:DATA:POLarity](#page-619-0) on page 620

### **Variant**

Selects the protocol variant of the audio signal. The configuration possibilities in R&S RTA4000 exceed the definitions of the standards.

- "I2S Standard" Inter-IC Sound standard audio format. The first byte of the audio word is delayed one clock period from the leading edge of the word select pulse.
- "Left justified" The left justified data format is similar to the I²S standard. The first byte of the audio word is aligned with the leading edge of the word select pulse. Thus the audio word is left justified within the frame. In R&S RTA4000, an additional offset of the audio word can be set.
- "Right justified" In right justified data, the last byte of the word in the frame is aligned with the trailing edge of the word select pulse. Thus the audio word is right-aligned within the frame. In R&S RTA4000, an additional offset of the audio word can be set.

"TDM" The Time Division Multiplexed audio format can transfer of up to 8 audio data channels on one line. On the word select line, it uses frame synchronization pulses to identify the beginning of a frame. On the data line, channel blocks of a defined length are transmitted. Each block contains an audio word.

Remote command:

[BUS<b>:I2S:AVARiant](#page-617-0) on page 618

# **12.7.3 Setup of Audio Variants**

Depending on the selected audio variant, different settings are available.

| Configuration         |              |  |
|-----------------------|--------------|--|
| Variant               |              |  |
| Left justified        |              |  |
| <b>First Channel</b>  |              |  |
| Left                  | <b>Right</b> |  |
| <b>Channel Offset</b> |              |  |
|                       | 0 Bit        |  |
| Word Length           |              |  |
|                       | 8 Bit        |  |
| <b>Bit Order</b>      |              |  |
| <b>MSBF</b>           | LSBF         |  |

*Figure 12-39: Setup menu Audio Left Justified Variant*

| Configuration         |      |       |   |
|-----------------------|------|-------|---|
| Variant               |      |       |   |
| TDM                   |      |       |   |
| No. of Channels       |      |       |   |
|                       |      |       | 8 |
| Channel Delay         |      |       |   |
|                       |      | 0 Bit |   |
| <b>Channel Length</b> |      |       |   |
|                       |      | 8 Bit |   |
| <b>Channel Offset</b> |      |       |   |
|                       |      | O Bit |   |
| Word Length           |      |       |   |
|                       |      | 8 Bit |   |
| <b>Bit Order</b>      |      |       |   |
| <b>MSBF</b>           | LSBF |       |   |

*Figure 12-40: Setup menu Audio TDM Variant*

Audio Signals (Option R&S RTA-K5)

# **First Channel**

Defines if the left or the right channel is the first channel in the frame.

The setting is available for I<sup>2</sup>S standard, left and right justified audio signals.

Remote command:

[BUS<b>:I2S:CHANnel:ORDer](#page-618-0) on page 619

### **No. of Channels**

Sets the number of channels transmitted on the TDM audio line.

Remote command: [BUS<b>:I2S:CHANnel:TDMCount](#page-618-0) on page 619

### **Channel Delay**

Sets a delay of the channel blocks after the frame start (word select edge). Thus, all channels are shifted.

The setting is available only for TDM signals.

Remote command: [BUS<b>:I2S:FOFFset](#page-621-0) on page 622

#### **Channel Length**

Sets the number of bits in a channel block for TDM audio signals (transmitter length).

The setting is available only for TDM signals.

Remote command: [BUS<b>:I2S:CHANnel:LENGth](#page-618-0) on page 619

### **Channel Offset**

Sets the number of bits between the channel start and the start of the audio word. The setting is available for left justified data format and TDM audio signals.

For TDM, possible values depend on the channel length and the word length. The maximum offset is *Channel length - Word length*. If you change the channel length or the word length, the channel offset is adjusted automatically.

Remote command: [BUS<b>:I2S:CHANnel:OFFSet](#page-618-0) on page 619

#### **Word Length**

Defines the number of bits in an audio data word (receiver length). The minimum length is 1 bit, the maximum length is the channel length.

Remote command: [BUS<b>:I2S:WLENgth](#page-621-0) on page 622

#### **Bit Order**

Sets the bit order in the audio data words. Usually, the MSB is transmitted first.

Remote command:

[BUS<b>:I2S:BORDer](#page-617-0) on page 618

# **12.7.4 Audio Trigger**

Before you set up the trigger, make sure that the bus is configured correctly. See [Chapter 12.7.2, "Audio Configuration", on page 283](#page-282-0).

# **To trigger on Audio signals:**

- 1. Press the [Protocol] key in the Analysis area of the front panel.
- 2. Select the bus that is configured for Audio.
- 3. Select "Trigger".

This selection has several effects:

- Enables decoding, if necessary.
- Sets the "Trigger Type" to "Serial Bus" and the trigger source to the selected bus.
- Displays the trigger conditions in the dialog box, below the protocol setup.
- 4. At "Audio Trigger", select the required trigger type:
	- "Data"
	- "Window"
	- "Word Select"
	- "Error"
- 5. Set the other trigger parameters according to the signal characteristics. The available settings depend on the selected trigger type. All settings are described below.

# **Audio trigger settings**

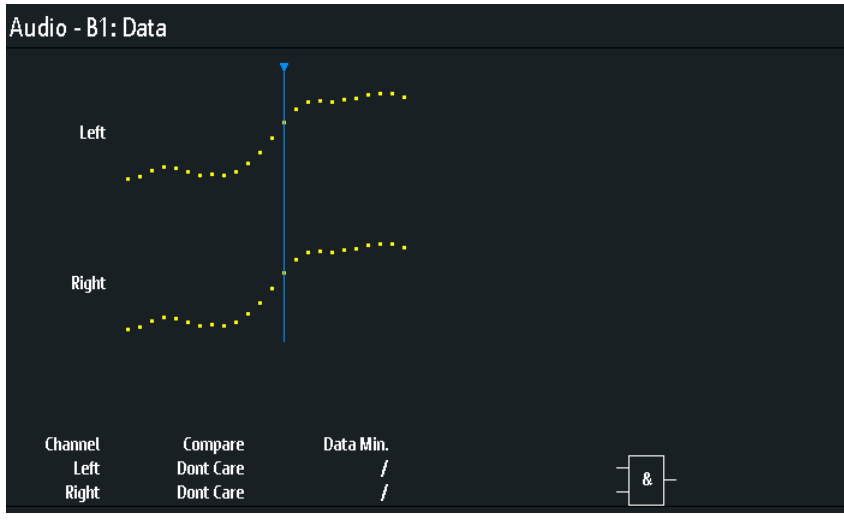

### **Channel**

Selects the audio channel on which the instrument looks for the specified data condition. The setting is relevant for trigger types data and window.
#### **Compare**

Defines the operator for comparison of the decoded data word with the specified data word.

The following operators can be set: equal, not equal, greater than, lower than, in range and out of range.

If the data on the selected channel is not relevant for the trigger condition, select "Don't care".

The setting is relevant for data and window trigger types.

Remote command:

[TRIGger:A:I2S:CHANnel:LEFT:CONDition](#page-623-0) on page 624 [TRIGger:A:I2S:CHANnel:RIGHt:CONDition](#page-624-0) on page 625 [TRIGger:A:I2S:CHANnel:TDM<n>:CONDition](#page-624-0) on page 625

#### **Data / Data Min. / Data Max.**

Define the data words to be compared with the decoded data word. The data format is decimal. The maximum value is limited by the word length. Consider that audio words are signed numbers in 2's complement format. For example, an 8-bit data word has a value range from -128 to 127.

The setting is relevant for trigger types data and window.

Remote command:

```
TRIGger:A:I2S:CHANnel:LEFT:DMAX on page 624
TRIGger:A:I2S:CHANnel:LEFT:DMIN on page 624
TRIGger:A:I2S:CHANnel:RIGHt:DMAX on page 625
TRIGger:A:I2S:CHANnel:RIGHt:DMIN on page 625
TRIGger:A:I2S:CHANnel:TDM<n>:DMAX on page 626
TRIGger:A:I2S:CHANnel:TDM<n>:DMIN on page 626
```
#### **Combination**

Sets the logical combination to trigger on data words on different channels. The instrument triggers if all conditions are met inside one frame.

"And": the instrument triggers if the data conditions on all selected channels are fulfilled.

"Or": The instrument triggers if one of the specified data conditions is fulfilled.

The setting is relevant for trigger types data and window.

Remote command:

[TRIGger:A:I2S:FUNCtion](#page-625-0) on page 626

#### **Window Length**

Sets the number of subsequent frames (audio samples) for which the data conditions are fulfilled.

Remote command: [TRIGger:A:I2S:WINDow:LENGth](#page-626-0) on page 627

#### **Word Select**

Sets the rising("Positive") or falling ("Negative") edge of the word select signal as trigger condition.

Consider your "Word Select" > "Polarity" setting in the audio configuration menu. Remote command:

[TRIGger:A:I2S:WSSLope](#page-626-0) on page 627

## **12.7.5 Audio Decode Results**

When the configuration of the serial bus is complete, the signal can be decoded:

- 1. In the "Bus" menu, enable "Decode".
- 2. In the "Display" menu, select the result display settings. See [Chapter 12.1.2, "Displaying Decode Results", on page 223](#page-222-0).
- 3. In the "Bus Table" menu, enable the "Bus Table". Adjust the table settings. See also: [Chapter 12.1.3, "Bus Table: Decode Results", on page 224](#page-223-0)

The instrument captures and decodes the signal according to the protocol definition and the configuration settings.

The color-coding of the various protocol sections and errors simplifies the interpretation of the visual display. The decode information condenses or expands, depending on the horizontal scale. Various data formats are available to show the result values.

The figure above shows a decoded Audio signal and the "Bus Table".

| Column                                             | <b>Description</b>                                             |
|----------------------------------------------------|----------------------------------------------------------------|
| Frame                                              | Frame number                                                   |
| Start time                                         | Time of frame start in relation to the trigger point           |
| Time Diff.                                         | Time difference of the frame in relation to the previous frame |
| Left, Right $(I^2S, LJ, RJ)$<br>CH1, CH2,CH8 (TDM) | Hexadecimal values of the audio words                          |

*Table 12-6: Content of the audio frame table*

Remote commands are described in [Chapter 16.11.7.3, "Audio Decode Results",](#page-626-0) [on page 627](#page-626-0).

# **12.8 MIL-STD-1553 (Option R&S RTA-K6)**

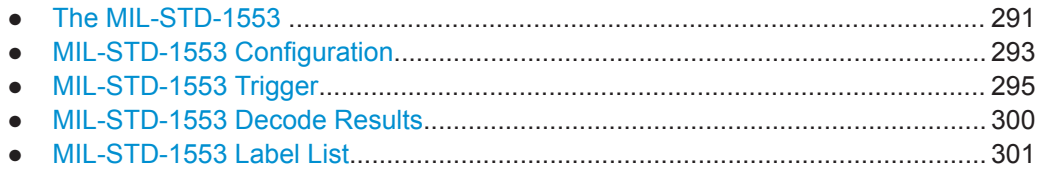

## <span id="page-290-0"></span>**12.8.1 The MIL-STD-1553**

The MIL-STD-1553 specification defines the characteristics of a serial data bus originally designed for use in the military avionics. Nowadays it is also used in spacecraft on-board data handling.

The bus is a 2-wire bus that uses differential signals.

A MIL-STD-1553 system consists of the following components:

- Bus Controller (BC): initiates and coordinates the data flow in the system.
- Remote Terminal (RT): interfaces various subsystems with the data bus. A system consists of up to 31 RTs and each RT can have 31 subaddresses. The subaddresses 0 and 31 refer to a mode code command.
- Bus Monitor (BM) (optional): listens to all messages and can record selected data for real-time or off-line analysis.

The information is transmitted over the bus in defined series of words using Manchester code, where each bit is transmitted as high-low for a logical 1 or a low-high for a logical 0. There are three types of words: command, data and status.

## **Command Word**

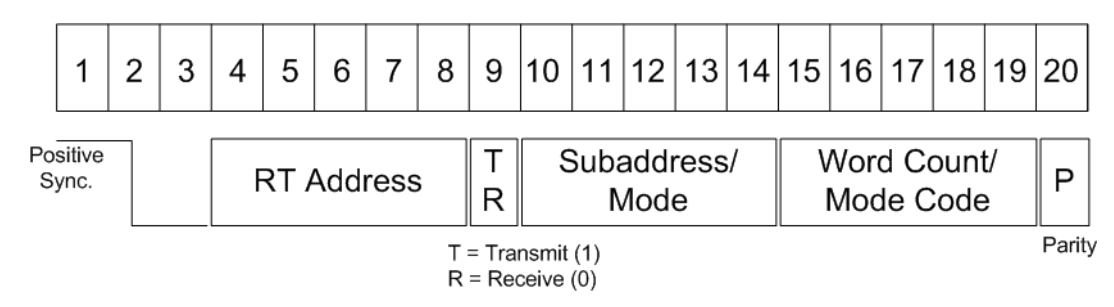

#### *Figure 12-41: Structure of a command word*

The format of a command word consists of the following parts (see Figure 12-41):

- Sync: an invalid Manchester waveform.
- Remote Terminal (RT) Address: the unique address of the corresponding RT.
- Transmit/Receive (T/R): indicates the action required from the RT.
- Subaddress/Mode Code: indicates the RT subaddress. The subaddresses 0 and 31 signalize the transmission of a mode code.
- Data Word Count /Mode Code: indicates the number of words that are sent/ received by the RT. A maximum of 32 words is allowed. This field may be used for the transmission of the mode code value.
- Parity: checks if there are bit errors during the transmission. The total number of logic 1 bits for the word (sync bits not included) shall be odd.

## <span id="page-291-0"></span>**Data Word**

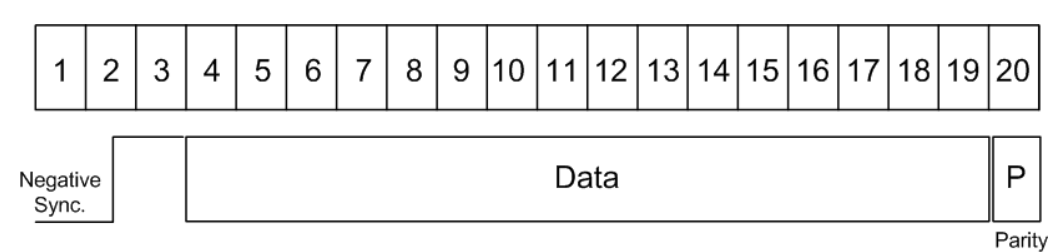

#### *Figure 12-42: Structure of a data word*

The format of a data word consists of the following parts (see Figure 12-42):

- Sync: an invalid Manchester waveform.
- Data: the transferred information (16 bit).
- Parity: checks if there are bit errors during the transmission. The total number of logic 1 bits for the word (sync bits not included) shall be odd.

#### **Status Word**

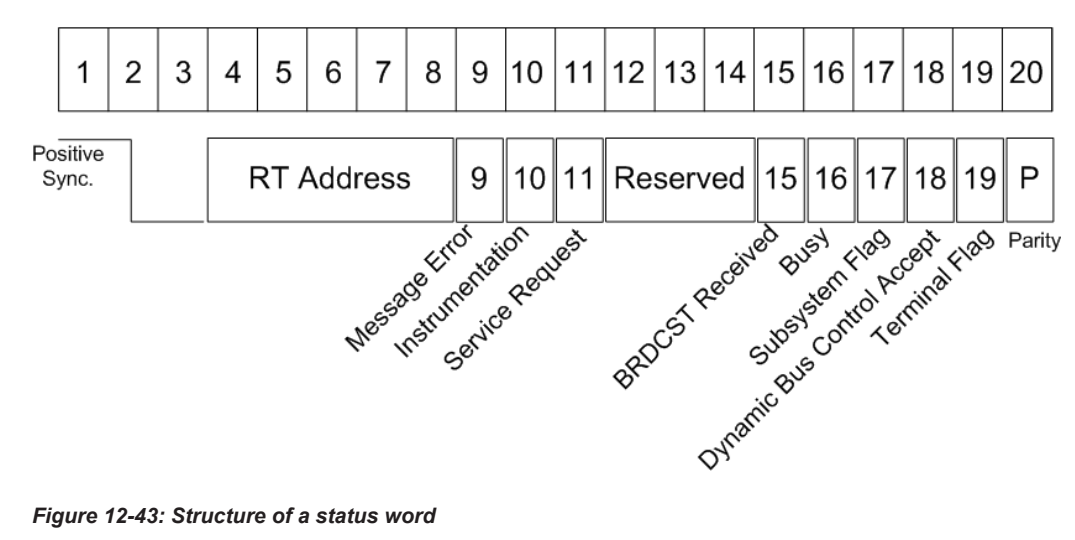

*Figure 12-43: Structure of a status word*

The format of a status word consists of the following parts (see Figure 12-43):

- Sync: an invalid Manchester waveform.
- Remote Terminal (RT) Address: the unique address of the corresponding RT.
- Message error: indicates an error in the command/data word transmission from the BC. A logic 1 indicates presence of a message error and a logic 0 indicates its absence.
- Instrumentation: helps to distinguish between a status word and a command word. The logic state of this bit shall be 0.
- Service Request: indicates that the RT requires service. A logic 1 indicates a presence of a service request and logic 0 indicates its absence.
- Reserved: bits reserved for future uses.
- Broadcast Command: a logic 1 indicates that the preceding valid command word was a broadcast command and a logic 0 that it was not.
- <span id="page-292-0"></span>Busy: a busy state indicates that the RT or the subsystem is not able to transfer data. A logic 1 indicates a presence of a busy condition and logic 0 indicates its absence.
- Subsystem Flag: flags a subsystem fault. A logic 1 indicates a presence of a flag and logic 0 indicates its absence.
- Dynamic Bus Control Acceptance: a logic 1 indicates acceptance of a dynamic bus control and a logic 0 a rejection.
- Terminal Flag: flags an RT fault condition. A logic 1 indicates a presence of a flag and logic 0 indicates its absence.
- Parity: checks if there are bit errors during the transmission. The total number of logic 1 bits for the word (sync bits not included) shall be odd.

For comfortable analysis, you can load an editable label list, to interpret transferred numeric values as meaningful text labels.

## **12.8.2 MIL-STD-1553 Configuration**

The correct setup of the protocol parameters and the threshold is the condition for decoding the signal.

#### **To set up and decode an MIL-STD-1553 signal**

- 1. Press the [Protocol] key in the Analysis area of the front panel.
- 2. Select the bus that you want to use: B1, B2, B3 or B4.
- 3. Select the "Bus Type" = MIL-STD-1553.
- 4. Select "Configuration".
- 5. Select the "Source", the channel to which the input signal is connected.
- 6. Set the "Threshold High" and "Threshold Low".
- 7. Set the other signal parameters according to the signal characteristics. All settings are described below.
- 8. In the "Bus" menu, enable "Decode".

## **MIL-STD-1553 Configuration Settings**

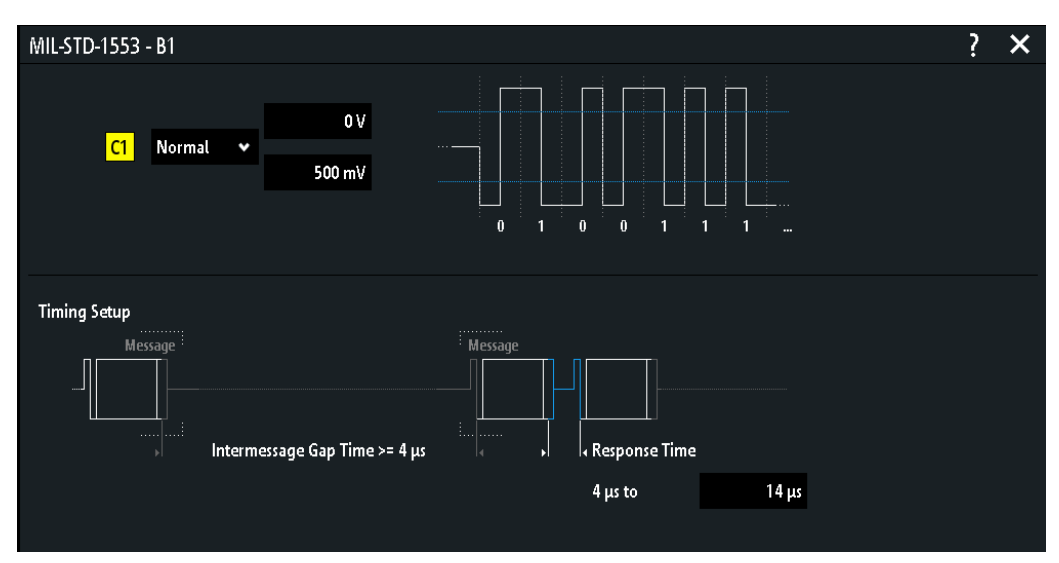

*Figure 12-44: MIL-STD-1553 setup dialog*

#### **Configuration**

Opens a dialog box to configure the MIL signal.

#### **Source**

Sets the channel for the signal source.

Remote command: [BUS<b>:MILStd:SOURce](#page-631-0) on page 632

#### **Polarity**

Sets the polarity of the bus.

Remote command: [BUS<b>:MILStd:POLarity](#page-630-0) on page 631

#### **Threshold, Find Threshold**

Set the signal threshold for the source channel. Enter a value, or use "Find Threshold" to set the threshold to the middle reference level of the measured amplitude.

For analog channels, you can find the value also in the "Vertical" menu > "Channel <n>" >"Threshold"

For logic channels, you can find the value also in the "Logic" menu > "Technology".

#### Remote command:

[CHANnel<m>:THReshold](#page-407-0) on page 408 [CHANnel<m>:THReshold:FINDlevel](#page-407-0) on page 408 [DIGital<m>:THReshold](#page-719-0) on page 720

## **Threshold High**

Sets the high threshold level.

MIL-STD-1553 (Option R&S RTA-K6)

<span id="page-294-0"></span>Remote command: [BUS<b>:MILStd:THReshold:HIGH](#page-631-0) on page 632

## **Threshold Low**

Sets the low threshold level.

Remote command: [BUS<b>:MILStd:THReshold:LOW](#page-631-0) on page 632

#### **Response Max**

Sets the range for the response time.

Remote command: [BUS<b>:MILStd:RESPonsetime:INFinite](#page-630-0) on page 631 [BUS<b>:MILStd:RESPonsetime:MAXimum](#page-631-0) on page 632 [BUS<b>:MILStd:RESPonsetime:MINimum](#page-631-0) on page 632

#### **IMG Time**

Sets the range of the inter message gap time.

Remote command: [BUS<b>:MILStd:IMGTime:INFinite](#page-630-0) on page 631 [BUS<b>:MILStd:IMGTime:MAXimum](#page-630-0) on page 631 [BUS<b>:MILStd:IMGTime:MINimum](#page-630-0) on page 631

## **12.8.3 MIL-STD-1553 Trigger**

Before you set up the trigger, make sure that the bus is configured correctly. See [Chapter 12.8.2, "MIL-STD-1553 Configuration", on page 293](#page-292-0).

#### **To trigger on MIL-STD-1553 signals:**

- 1. Press the [Protocol] key in the Analysis area of the front panel.
- 2. Select the bus that is configured for LIN.
- 3. Select "Trigger".

This selection has several effects:

- Enables decoding, if necessary.
- Sets the "Trigger Type" to "Serial Bus" and the trigger source to the selected bus.
- Displays the "MIL Trigger" condition in the dialog box, below the protocol setup.
- 4. At "MIL Trigger", select the required trigger type:
	- "Error": combination of protocol errors
	- "Command": on a defined command
	- "Status": on a defined status
	- "Cmd, and data": on a defined command and data
- 5. Set the other trigger parameters according to the signal characteristics. All settings are described below.

#### MIL-STD-1553 (Option R&S RTA-K6)

#### **MIL-STD-1553 Trigger Settings**

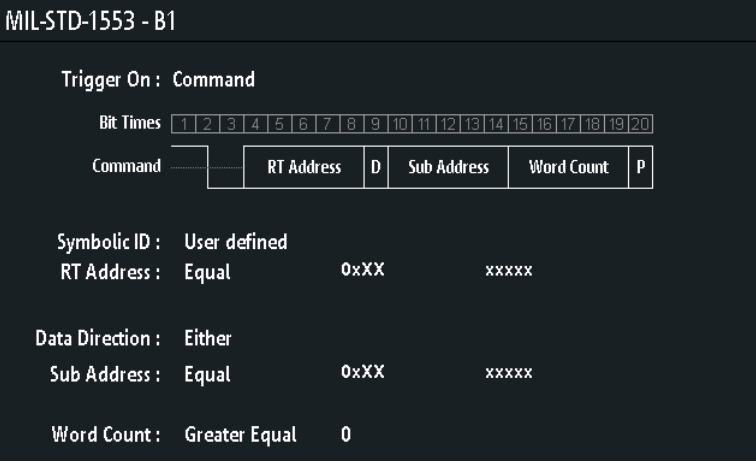

*Figure 12-45: Trigger setup to trigger on identifier and data patterns*

#### **Synchronization**

Triggers on a sync impulse. You can select to trigger on "C/S" (Commando/Status), on "Data" or on "All" sync pulses.

Remote command: [TRIGger:A:MILStd:SYNC](#page-638-0) on page 639

## **Word**

Selects the word type to be triggered on. The selected word type is indicated in the softkey name.

Remote command: [TRIGger:A:MILStd:WORD](#page-639-0) on page 640

#### **Error**

Triggers on any combination of protocol errors. You can enable triggering on a specific type of error in the submenu.

#### **Synchronization ← Error**

Triggers if a sync impulse does not fulfill the technical requirements or when the transmission is not valid.

Remote command: [TRIGger:A:MILStd:ERRor:SYNC](#page-634-0) on page 635

#### **Parity ← Error**

Checks the parity of every word and triggers if the parity is even.

Remote command: [TRIGger:A:MILStd:ERRor:PARity](#page-634-0) on page 635

#### **Manchester ← Error**

Triggers if there is an error in the Manchester coding of the signal.

<span id="page-296-0"></span>Remote command:

[TRIGger:A:MILStd:ERRor:MANChester](#page-633-0) on page 634

#### **Timeout ← Error**

Triggers if the timeout is out of the set range. The range can be set in the "Bus type" = "MIL-STD-1553"> "Configuration" > "Timing setup" menu.

Remote command:

[TRIGger:A:MILStd:ERRor:TIMeout](#page-634-0) on page 635

#### **Command**

Triggers on a command word that is specified in the submenu.

#### **Cmd. Type ← Command**

Selects the command type.

#### **Symbolic ID ← Command**

If a label list with node names was loaded and applied in the bus configuration, you can select simply the node name from the list instead of entering the numeric identifier.

The instrument triggers on the identifier of the selected node.

#### **RT Address ← Command**

Opens a submenu to set the RT address.

#### **Compare ← RT Address ← Command**

Sets the condition how the decoded value is compared with the defined range.

#### Remote command:

[TRIGger:A:MILStd:RTADdress:CONDition](#page-635-0) on page 636

#### **Edit Minimum/Edit Maximum ← RT Address ← Command**

Opens the "Edit Minimum"/"Edit Maximum" submenu.

After setting the "Compare" condition, you can enter the value bit-by-bit by setting the state high, low, or do not care for each single bit. Alternatively, you can enter a hexadecimal value.

Remote command:

[TRIGger:A:MILStd:RTADdress:MAXimum](#page-635-0) on page 636 [TRIGger:A:MILStd:RTADdress:MINimum](#page-635-0) on page 636

#### **Data Direction ← Command**

Toggles the data direction of the selected command: T (transmit), R (receive), or X (either).

Remote command: [TRIGger:A:MILStd:TRMode](#page-638-0) on page 639

#### **Sub Address ← Command**

Sets the subaddress.

#### **Compare ← Sub Address ← Command**

Sets the condition how the decoded value is compared with the defined range.

MIL-STD-1553 (Option R&S RTA-K6)

Remote command: [TRIGger:A:MILStd:SADDress:CONDition](#page-636-0) on page 637

#### **Edit Minimum/Edit Maximum ← Sub Address ← Command**

Opens the "Edit Minimum"/"Edit Maximum" submenu.

After setting the "Compare" condition, you can enter the value bit-by-bit by setting the state high, low or do not care for each single bit. Alternatively, you can enter a hexadecimal value.

Remote command: [TRIGger:A:MILStd:SADDress:MAXimum](#page-636-0) on page 637 [TRIGger:A:MILStd:SADDress:MINimum](#page-636-0) on page 637

## **Word Count ← Command**

Sets the word count.

#### **Compare ← Word Count ← Command**

Sets the condition how the decoded value is compared with the defined range.

Remote command: [TRIGger:A:MILStd:WCOunt:CONDition](#page-638-0) on page 639

#### **Minimum ← Word Count ← Command**

Sets the minimum of the word count range.

Remote command: [TRIGger:A:MILStd:WCOunt:MINimum](#page-639-0) on page 640

#### **Maximum ← Word Count ← Command**

Sets the maximum of the word count range.

Remote command: [TRIGger:A:MILStd:WCOunt:MAXimum](#page-639-0) on page 640

#### **Sub Address ← Command**

When "Cmd. Type" > "Mode Code" is selected, the subaddress selection is restricted to "0", "31" or "0 | 31"

Remote command: [TRIGger:A:MILStd:SADDress:MCADdress](#page-636-0) on page 637

#### **Mode Code ← Command**

Selects the type of mode code when "Command Type" > "Mode Code" is selected.

Remote command: [TRIGger:A:MILStd:MCODe:CODE](#page-634-0) on page 635

#### **Status**

Triggers on a status word that is specified.

See also [RT Address.](#page-296-0)

#### **Status ← Status**

Selects a status bit. For each bit, you can select the "State" to be triggered on.

MIL-STD-1553 (Option R&S RTA-K6)

See also: ["Status Word"](#page-291-0) on page 292

Remote command:

```
TRIGger:A:MILStd:STATus:BCReceived on page 637
TRIGger:A:MILStd:STATus:BUSY on page 637
TRIGger:A:MILStd:STATus:DBCaccept on page 638
TRIGger:A:MILStd:STATus:INSTrument on page 638
TRIGger:A:MILStd:STATus:MERRor on page 638
TRIGger:A:MILStd:STATus:SREQuest on page 638
TRIGger:A:MILStd:STATus:SUBSystem on page 638
TRIGger:A:MILStd:STATus:TERMinal on page 638
```
#### **State ← Status**

Toggles the logic state of the selected bit: 0 (low), 1 (high), or X (do not care).

#### **Cmd. and data**

Triggers on specified command and data.

#### **Transmission ← Cmd. and data**

Sets the transmission type: "BC-RT" (bus controller to remote terminal); "RT - BC" (remote terminal to bus controller), "RT - RT" (remote terminal to remote terminal),"Mode Code" with data.

Remote command: [TRIGger:A:MILStd:TTYPe](#page-638-0) on page 639

#### **Data ← Cmd. and data**

Triggers on a specified data.

#### **Offset Compare ← Data ← Cmd. and data**

Sets the condition how the decoded value is compared with the defined offset.

## Remote command: [TRIGger:A:MILStd:DATA:OFFSet:CONDition](#page-633-0) on page 634

#### **Offset ← Data ← Cmd. and data**

Sets a word offset.

Remote command: [TRIGger:A:MILStd:DATA:OFFSet](#page-633-0) on page 634

## **Data Words ← Data ← Cmd. and data**

Sets the number of words. Up to four words can be set.

#### Remote command: [TRIGger:A:MILStd:DATA:WORDs](#page-633-0) on page 634

#### **Data Compare ← Data ← Cmd. and data**

Sets the condition how the decoded value is compared with the defined range.

## Remote command:

[TRIGger:A:MILStd:DATA:CONDition](#page-633-0) on page 634

# <span id="page-299-0"></span>**Minimum/Maximum ← Data ← Cmd. and data**

Opens the "Minimum"/"Maximum" submenu.

After setting the "Compare" condition, you can enter the value bit-by-bit by setting the state high, low or do not care for each single bit. Alternatively, you can enter a hexadecimal value.

Remote command:

[TRIGger:A:MILStd:DATA:MAXimum](#page-633-0) on page 634 [TRIGger:A:MILStd:DATA:MINimum](#page-633-0) on page 634

## **12.8.4 MIL-STD-1553 Decode Results**

When the configuration of the serial bus is complete, the signal can be decoded:

- 1. In the "Bus" menu, enable "Decode".
- 2. In the "Display" menu, select the result display settings. See [Chapter 12.1.2, "Displaying Decode Results", on page 223](#page-222-0).
- 3. In the "Bus Table" menu, enable the "Bus Table". Adjust the table settings. See also: [Chapter 12.1.3, "Bus Table: Decode Results", on page 224](#page-223-0)

The instrument captures and decodes the signal according to the protocol definition and the configuration settings.

The color-coding of the various protocol sections and errors simplifies the interpretation of the visual display. The decode information condenses or expands, depending on the horizontal scale. Various data formats are available to show the result values.

| Column       | <b>Description</b>                                               |
|--------------|------------------------------------------------------------------|
| Start time   | Time of word start in relation to the trigger point              |
| Type         | Word Type                                                        |
| <b>RTA</b>   | RT address                                                       |
| Label        | Symbolic label, available if a label list was loaded and applied |
| T/R          | Data direction, transmit or receive                              |
| Sub          | <b>Subaddress</b>                                                |
| Length       | Number of data bytes                                             |
| Data         | Hexadecimal values of the data bytes                             |
| RT/IMG       | Response time/intermessage gap time                              |
| <b>State</b> | Overall state of the word                                        |

*Table 12-7: Content of the MIL-STD-1553 frame table*

Remote commands are described in [Chapter 16.11.8.3, "MIL-1553 Decode Results",](#page-639-0) [on page 640](#page-639-0).

## <span id="page-300-0"></span>**12.8.5 MIL-STD-1553 Label List**

Label lists are protocol-specific. A MIL-STD-1553 file contains three values for each identifier:

- "Symbolic label": symbolic name of addressed device, or the label of the sub address. The Labels are sorted in alphabetic order.
- "RT Addr.": hexadecimal remote terminal address value
- "Sub Addr": hexadecimal sub address value

#### **Example: MIL PTT file**

```
# ----------------------------------------------------------- 
# Labels for MIL.1553 protocol
# Column order: RT address, RT label, Subaddress, Subaddress Label
# --------------------------------------------------------------------- 
@PROTOCOL_NAME = mil1553
0Ah,Engine,01h,Thrust
03h, Main panel, 07h, Altimeter
03h, Main panel, 01h, Speed
0Eh, Only RTA
```
# **12.9 ARINC 429 (Option R&S RTA-K7)**

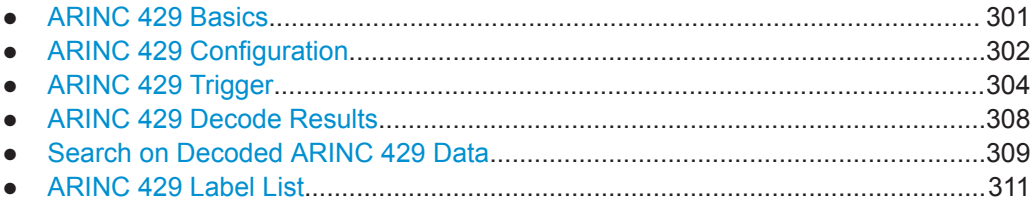

## **12.9.1 ARINC 429 Basics**

The ARINC 429 is a specification that defines the characteristics of an avionic data bus used on commercial and transport aircraft.

In an ARINC 429 system, a single transmitter/source is connected to 1 to 20 receivers/ sinks on one twisted wire pair. The bus uses differential signals. The ARINC 429 standard uses a simplex communication - data may be transmitted in only one direction. The information is transmitted over the bus in defined series of words.

## <span id="page-301-0"></span>**Word Format**

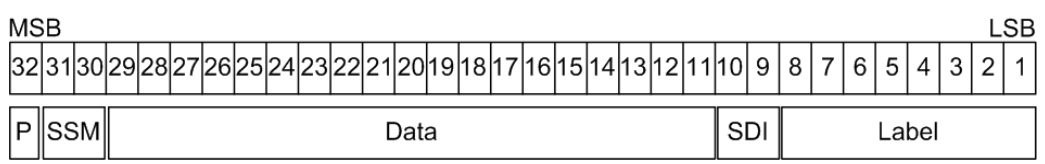

#### *Figure 12-46: Structure of an ARINC 429 word*

An ARINC 429 word is 32-bits and consists of the following parts (see Figure 12-46):

- Parity: the most significant bit (MSB). Checks if there are bit errors during the transmission. The total number of logic 1 bits for the word shall be odd.
- Sign/Status Matrix (SSM): the value of these bits depends on the data type. It may be used to report the status of hardware equipment.
- Data:
	- Binary (BNR): stores the data as a binary number.
	- Binary Coded Decimal (BCD): uses 4 data field bits to represent a decimal digit.
	- Discrete data: a combination of BNR and/ or BCD or individual bits that express specific equipment conditions.
	- Maintenance data and acknowledgment
	- Williamsburg / Buckhorn protocol: a bit-oriented protocol that is used for file transfer.
- Source/Destination Identifier (SDI): indicates the intended receiver or the transmitting subsystem.
- Label: gives information about the word's data type.

For comfortable analysis, you can load an editable label list, to interpret transferred numeric values as meaningful text labels.

## **12.9.2 ARINC 429 Configuration**

The correct setup of the protocol parameters and the threshold is the condition for decoding the signal.

#### **To set up and decode a ARINC 429 signal**

- 1. Press the [Protocol] key in the Analysis area of the front panel.
- 2. Select the bus that you want to use: B1, B2, B3 or B4.
- 3. Select the "Bus Type" = ARINC 429.
- 4. Select "Configuration".
- 5. Select the "Source", the channel to which the input signal is connected.
- 6. Set the threshold:
- Tap "Find Threshold". The instrument evaluates the signal and sets the threshold.
- Enter the threshold value in the numeric field.
- 7. Set the other signal parameters according to the signal characteristics. All settings are described below.
- 8. In the "Bus" menu, enable "Decode".

#### **ARINC 429 Configuration Settings**

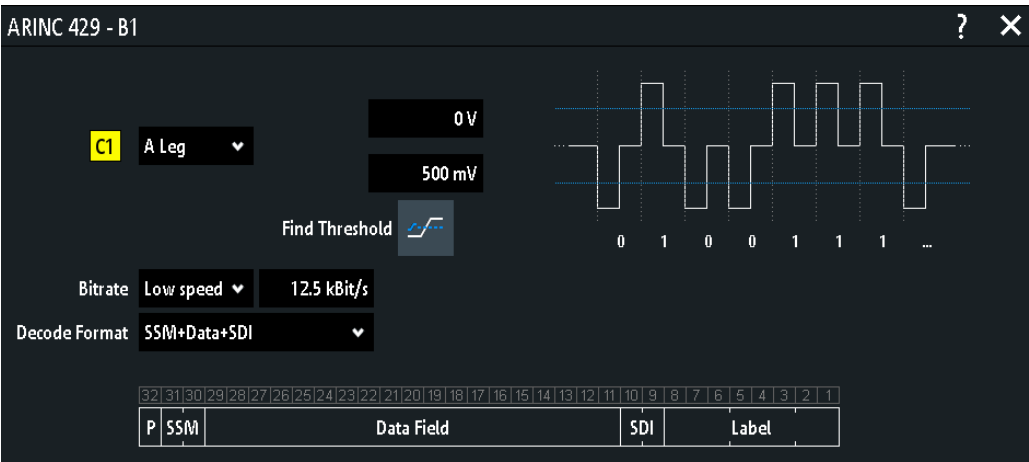

*Figure 12-47: ARINC 429 setup dialog*

#### **Source**

Sets the channel for the signal source.

Remote command: [BUS<b>:ARINc:SOURce](#page-652-0) on page 653

#### **Polarity**

Sets the polarity of the bus.

Remote command: [BUS<b>:ARINc:POLarity](#page-652-0) on page 653

#### **Threshold, Find Threshold**

Set the signal threshold for the source channel. Enter a value, or use "Find Threshold" to set the threshold to the middle reference level of the measured amplitude.

For analog channels, you can find the value also in the "Vertical" menu > "Channel <n>" >"Threshold"

For logic channels, you can find the value also in the "Logic" menu > "Technology".

Remote command:

```
CHANnel<m>:THReshold on page 408
CHANnel<m>:THReshold:FINDlevel on page 408
DIGital<m>:THReshold on page 720
```
## <span id="page-303-0"></span>**Threshold High**

Sets the upper threshold. Remote command:

[BUS<b>:ARINc:THReshold:HIGH](#page-653-0) on page 654

## **Threshold Low**

Sets the lower threshold.

Remote command: [BUS<b>:ARINc:THReshold:LOW](#page-653-0) on page 654

## **Bit Rate**

Sets the bit rate mode to high speed (100 kBit/s), low speed (12.5 kBit/s) or a user defined value.

Remote command: [BUS<b>:ARINc:BRMode](#page-652-0) on page 653 [BUS<b>:ARINc:BRValue](#page-652-0) on page 653

## **Decode Format**

Sets the decoding data format for the ARINC 429 bus: Data, SSM+Data, SSM+Data +SDI, Data+SDI.

Remote command: [BUS<b>:ARINc:DATA:FORMat](#page-657-0) on page 658

## **12.9.3 ARINC 429 Trigger**

Before you set up the trigger, make sure that the bus is configured correctly. See [Chapter 12.9.2, "ARINC 429 Configuration", on page 302](#page-301-0).

## **To trigger on ARINC 429 signals:**

- 1. Press the [Protocol] key in the Analysis area of the front panel.
- 2. Select the bus that is configured for ARINC 429.
- 3. Select "Trigger".

This selection has several effects:

- Enables decoding, if necessary.
- Sets the "Trigger Type" to "Serial Bus" and the trigger source to the selected bus.
- Displays the "ARINC Trigger" condition in the dialog box, below the protocol setup.
- 4. At "ARINC Trigger", select the required trigger type:
	- "Word": word start or word stop
	- "Error": combination of protocol errors
	- "Label": on a spcified label.
	- "Label and Data": combination of data and label condition
- "Transmission": on a transmission.
- <span id="page-304-0"></span>5. Set the other trigger parameters according to the signal characteristics. All settings are described below.

## **ARINC 429 Trigger Settings**

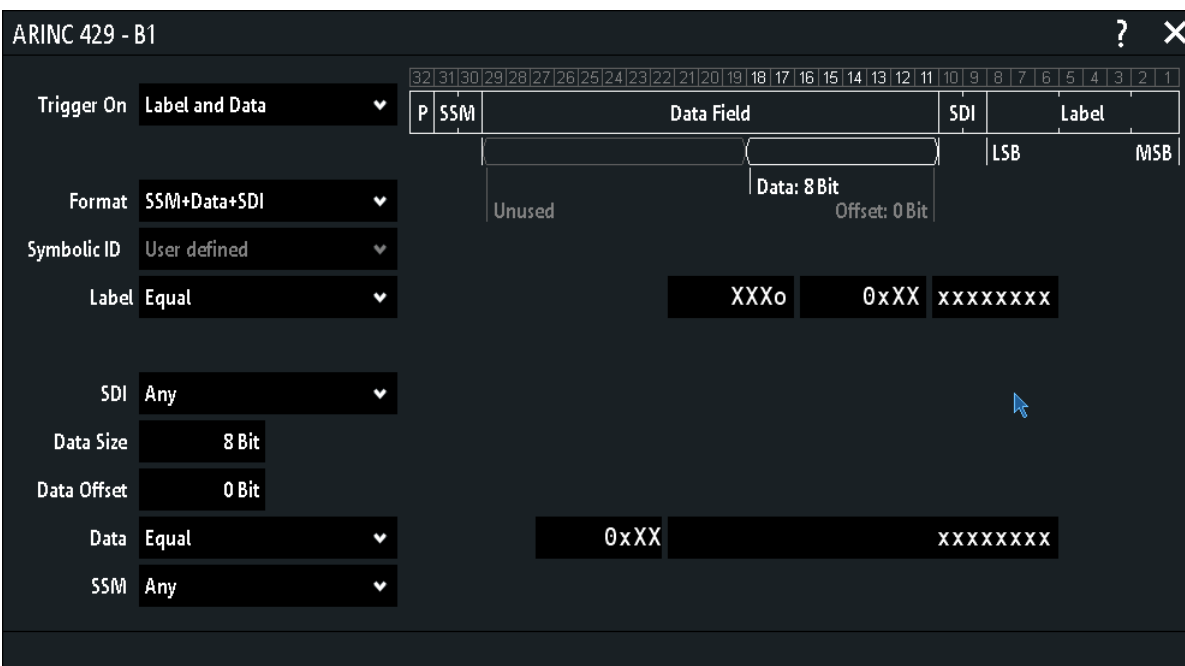

*Figure 12-48: Trigger setup to trigger on label and data patterns*

#### **Word**

Triggers on a word start or word stop.

Remote command:

[TRIGger:A:ARINc:WORD:TYPE](#page-657-0) on page 658

#### **Error**

Triggers on any combination of protocol errors. Enable the error types that you want to trigger on.

"Parity" Checks the parity and triggers if the parity is even.

"Gap Error" Triggers on a gap error. The gap is calculated automatically from the set sample rate.

"Coding Error" Triggers on a coding error.

#### Remote command:

[TRIGger:A:ARINc:ERRor:PARity](#page-655-0) on page 656 [TRIGger:A:ARINc:ERRor:GAP](#page-655-0) on page 656 [TRIGger:A:ARINc:ERRor:CODing](#page-654-0) on page 655

#### **Label**

Set the label settings to be triggered on.

<span id="page-305-0"></span>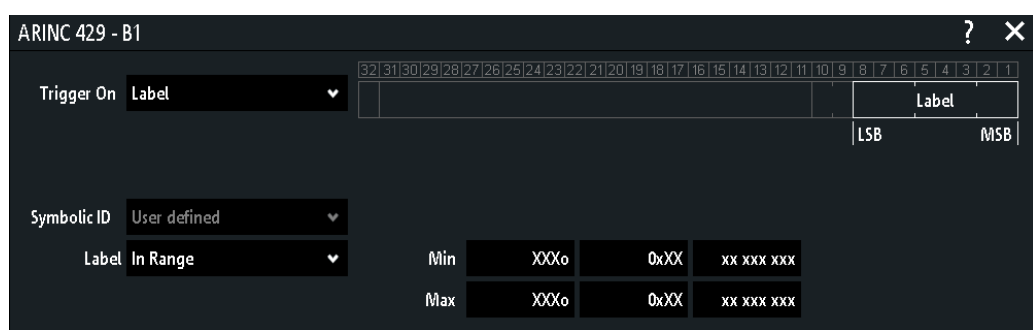

#### **Symbolic ID ← Label**

If a label list with node names was loaded and applied in the bus configuration, you can select simply the node name from the list instead of entering the numeric identifier. The instrument triggers on the identifier of the selected node.

#### **Label and Data**

Set the label and data settings to be triggered on. See also: Symbolic ID

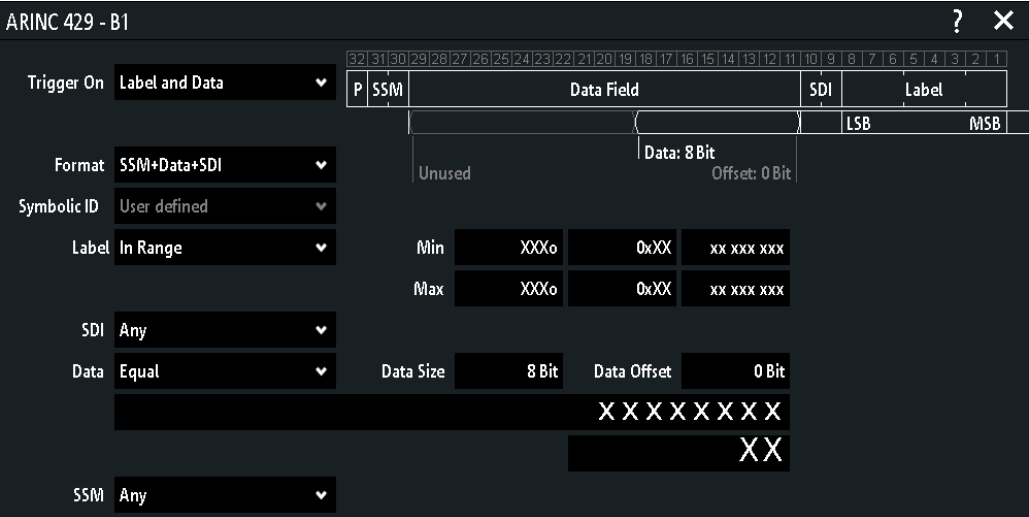

#### **SSM ← Label and Data**

Sets the values for the sign/status matrix (SSM) bits.

#### Remote command:

[TRIGger:A:ARINc:SSM](#page-656-0) on page 657

#### **SDI ← Label and Data**

Sets the values for the source/destination identifier (SDI) bits.

#### Remote command:

[TRIGger:A:ARINc:SDI](#page-656-0) on page 657

#### **Data ← Label and Data**

Triggers on a data, that is specified in the submenu.

## **Data Offset ← Data ← Label and Data**

Sets a data offset. Remote command:

[TRIGger:A:ARINc:DATA:OFFSet](#page-654-0) on page 655

## **Data Size ← Data ← Label and Data**

Sets the data size.

Remote command: [TRIGger:A:ARINc:DATA:SIZE](#page-654-0) on page 655

#### **Compare ← Data ← Label and Data**

Sets the condition how the decoded value is compared with the defined range.

Remote command: [TRIGger:A:ARINc:DATA:CONDition](#page-653-0) on page 654

#### **Data ← Data ← Label and Data**

After setting the "Compare" condition, you can enter the value bit-by-bit by setting the state high, low, or don't care for each single bit. Alternatively, you can enter a hexadecimal value for each byte.

#### Remote command:

[TRIGger:A:ARINc:DATA:MAXimum](#page-654-0) on page 655 [TRIGger:A:ARINc:DATA:MINimum](#page-654-0) on page 655

#### **Transmission**

Set a transmission conditions to be triggered on.

#### See also:

- ["Symbolic ID"](#page-305-0) on page 306
- "Label" [on page 305](#page-304-0)
- "Data" [on page 306](#page-305-0)

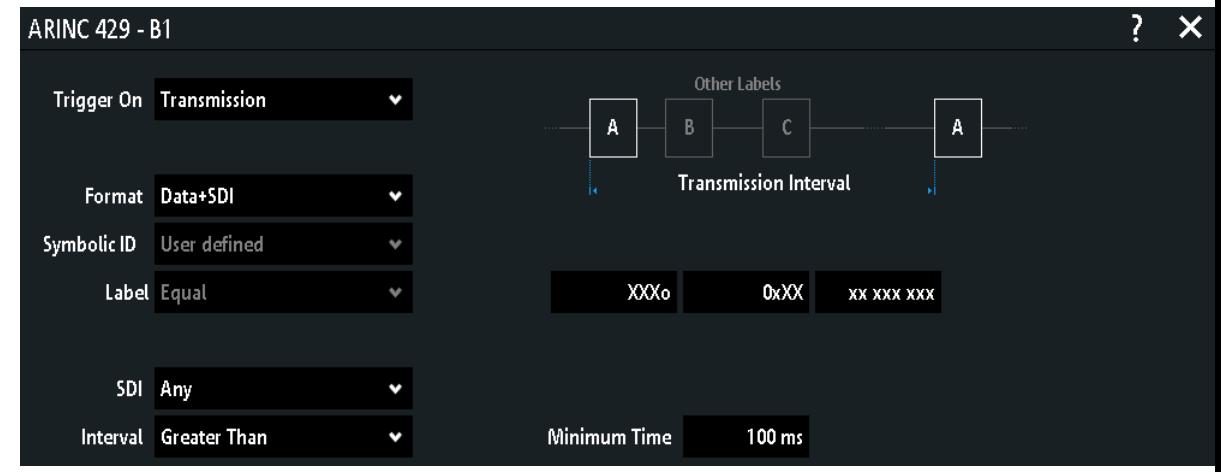

#### **Interval ← Transmission**

Sets the condition how the decoded value is compared with the defined range.

#### Remote command:

[TRIGger:A:ARINc:TTIMe:CONDition](#page-656-0) on page 657

<span id="page-307-0"></span>**Minimum Time ← Transmission** Sets the minimum of the transmission time range. Remote command:

[TRIGger:A:ARINc:TTIMe:MINimum](#page-656-0) on page 657

**Maximum Time ← Transmission** Sets the maximum of the transmission time range.

Remote command: [TRIGger:A:ARINc:TTIMe:MAXimum](#page-656-0) on page 657

## **12.9.4 ARINC 429 Decode Results**

When the configuration of the serial bus is complete, the signal can be decoded:

- 1. In the "Bus" menu, enable "Decode".
- 2. In the "Display" menu, select the result display settings. See [Chapter 12.1.2, "Displaying Decode Results", on page 223](#page-222-0).
- 3. In the "Bus Table" menu, enable the "Bus Table". Adjust the table settings. See also: [Chapter 12.1.3, "Bus Table: Decode Results", on page 224](#page-223-0)

The instrument captures and decodes the signal according to the protocol definition and the configuration settings.

The color-coding of the various protocol sections and errors simplifies the interpretation of the visual display. The decode information condenses or expands, depending on the horizontal scale. Various data formats are available to show the result values.

| Column       | <b>Description</b>                                               |  |
|--------------|------------------------------------------------------------------|--|
| Start time   | Time of word start in relation to the trigger point              |  |
| Stop time    | Time of word stop in relation to the trigger point               |  |
| Label name   | Symbolic label, available if a label list was loaded and applied |  |
| Label        | The value of the label bytes                                     |  |
| <b>SDI</b>   | The state of the SDI bits                                        |  |
| <b>SSM</b>   | The state of the SSM bits                                        |  |
| Data         | The value of the data bytes                                      |  |
| <b>State</b> | Overall state of the frame                                       |  |

*Table 12-8: Content of the ARINC 429 table*

Remote commands are described in [Chapter 16.11.9.3, "ARINC 429 Decode Results",](#page-657-0) [on page 658](#page-657-0).

## <span id="page-308-0"></span>**12.9.5 Search on Decoded ARINC 429 Data**

Using the search functionality, you can find the same events in the decoded data which you also can trigger on. Unlike trigger, the search finds all events in an acquisition that fulfill the search condition. The results are listed in a table and and can be saved to file.

#### **To search for events in a ARINC 429 signal**

- 1. Configure and decode the bus correctly.
- 2. Acquire decoded data.
- 3. Press the Search key.
- 4. Select the "Search Type" = "Protocol".
- 5. Select the "Source": the bus that is configured for ARINC 429 protocol.
- 6. Select the "Event" you want to search for.
- 7. Enter additional settings, depending on the event.

#### **ARINC 429 search settings**

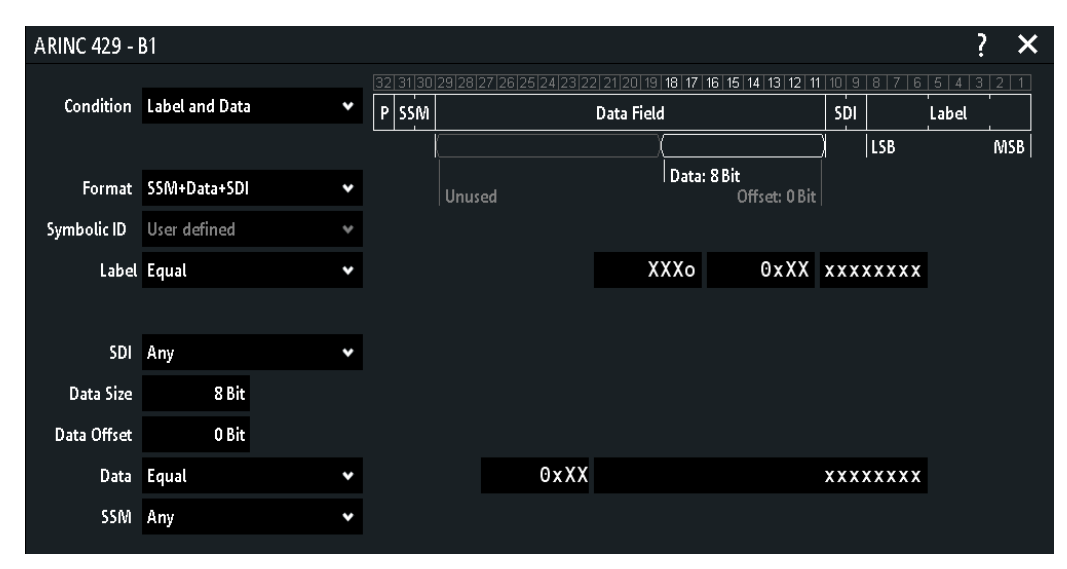

*Figure 12-49: Settings for search on ARINC 429 bus*

## **Word**

Searches for a word start or word stop.

#### Remote command:

[SEARch:PROTocol:ARINc:WORD\[:TYPE\]](#page-664-0) on page 665

#### **Error**

Searches for a protocol error.

- "Parity" Checks the parity and triggers if the parity is even.
- "Gap Error" Searches for a gap error. The gap is calculated automatically from the set sample rate.

"Coding Error" Searches for a coding error.

Remote command:

[SEARch:PROTocol:ARINc:ERRor](#page-662-0) on page 663

## **Label**

Set the label settings to be searched for.

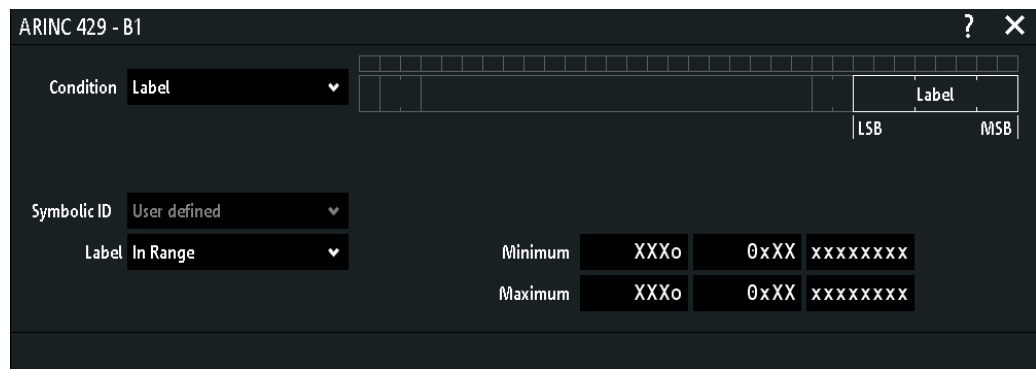

#### **Symbolic ID ← Label**

If a label list with node names was loaded and applied in the bus configuration, you can select simply the node name from the list instead of entering the numeric identifier.

The instrument searches for the identifier of the selected node.

## **Label and Data**

Set the label and data settings to be searched for. See also: [Symbolic ID](#page-305-0)

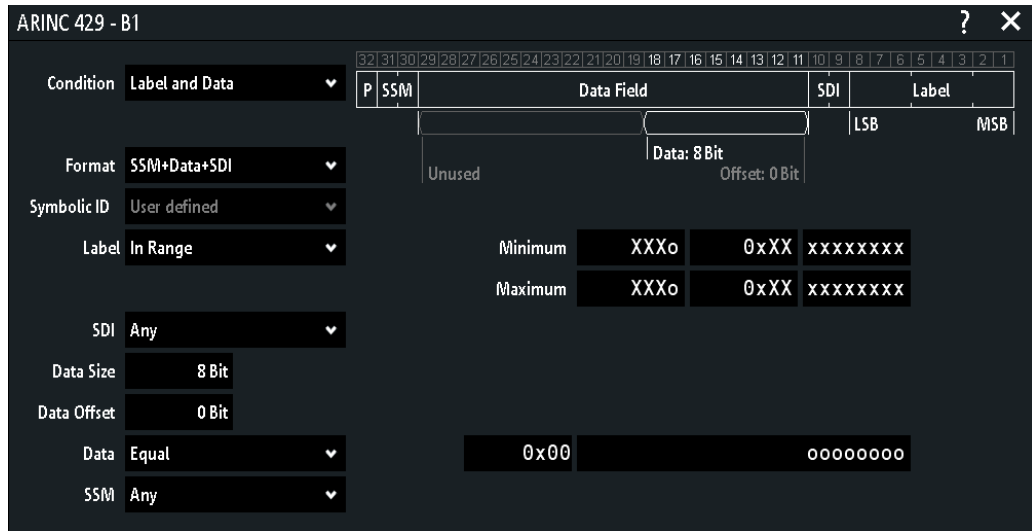

## **SSM ← Label and Data**

Sets the values for the sign/status matrix (SSM) bits.

Remote command: [SEARch:PROTocol:ARINc:SSM](#page-663-0) on page 664

## <span id="page-310-0"></span>**SDI ← Label and Data**

Sets the values for the source/destination identifier (SDI) bits.

Remote command: [SEARch:PROTocol:ARINc:SDI](#page-663-0) on page 664

#### **Data ← Label and Data**

Sets a data offset.

Searches for a data, that is specified in the submenu.

## **Data Offset ← Data ← Label and Data**

Remote command: [SEARch:PROTocol:ARINc:DATA:OFFSet](#page-662-0) on page 663

#### **Data Size ← Data ← Label and Data**

Sets the data size. Remote command: [SEARch:PROTocol:ARINc:DATA:SIZE](#page-662-0) on page 663

#### **Compare ← Data ← Label and Data**

Sets the condition how the decoded value is compared with the defined range.

Remote command: [SEARch:PROTocol:ARINc:DATA:CONDition](#page-661-0) on page 662

#### **Data ← Data ← Label and Data**

After setting the "Compare" condition, you can enter the value bit-by-bit by setting the state high, low, or don't care for each single bit. Alternatively, you can enter a hexadecimal value for each byte.

Remote command: [SEARch:PROTocol:ARINc:DATA:MAXimum](#page-661-0) on page 662 [SEARch:PROTocol:ARINc:DATA:MINimum](#page-662-0) on page 663

## **12.9.6 ARINC 429 Label List**

Label lists are protocol-specific. An ARINC 429 file contains three values for each identifier:

- "Arinc Label": the Arinc 429 label value, that identifies the data type and the parameters associated with it.
- "Symbolic label": symbolic name of the label, specifying the device function.
- "Word Format": an optional parameter to describe the composition of the ARINC 429 word. It can be provided as integer value or mnemonic.

#### **Word format definition**

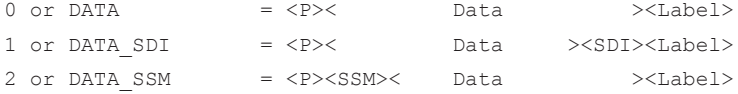

```
3 or DATA SDI SSM = <P><SSM>< Data ><SDI><Label>
>3 or SYSTEM DEFAULT or empty = Default format as defined in scope.
```
#### **Example: ARINC 429 PTT file**

```
# ---------------------------------------------------------------------------- 
@FILE_VERSION = 1.0
@PROTOCOL_NAME = arinc429
# ---------------------------------------------------------------------------- 
# Labels for ARINC protocol
# Column order: Numeric address (Label), Symbolic label, Word format
# ---------------------------------------------------------------------------- 
# ----Definition----
@PROTOCOL_NAME = arinc429
101o, Distance to Go, 0
102o, Time to Go, DATA_SDI
103o, Engine Discrete, DATA_SSM
104o, Latitude, 3
105o, Ground Speed, 4
106o, Magnetic heading
# ----------------------------------------------------------------------------
```
# 13 Power Analysis (Option R&S RTA-K31)

With the R&S RTA4000 and option R&S RTA-K31 you can perform power analysis measurements.

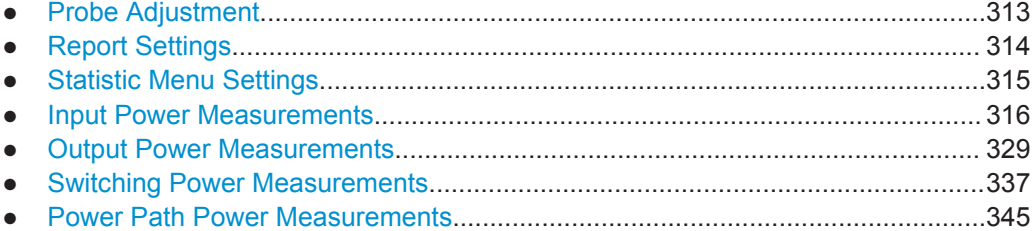

# **13.1 Probe Adjustment**

## **13.1.1 Deskewing the Probes**

Some power measurements require a current and a voltage probe. Before you start one of these measurements, you need to deskew the probes to get correct measurement results. The settings menu of the corresponding measurements contain the "Probe" function to adjust the probes.

Required equipment:

- R&S RT-ZF20 power deskew fixture
- Rohde & Schwarz voltage probe
- Rohde & Schwarz current probe
- 1. Connect the differential voltage probe and the current probe to the oscilloscope.
- 2. Press the Apps Selection key. Tap "Power Measure".
- 3. Select a measurement.
- 4. In the configuration menu, select the correct channels for the "Current" and the "Voltage" sources.
- 5. Select the "Probe" menu.
- 6. Connect the probes to the R&S RT-ZF20 power deskew fixture.
- 7. "Deskew" the probes and adjust the "Zero Offset".
- 8. Disconnect the probes from the R&S RT-ZF20 power deskew fixture.

## <span id="page-313-0"></span>**13.1.2 Probe Settings for Power Measurements**

- ► To open the "Probe" settings menu:
	- a) Press the Apps Selection key. Tap "Power Measure".
	- b) Select a measurement.
	- c) Close the "Power Measure".
	- d) Tap the  $\clubsuit$  menu icon in the lower right corner of the screen.
	- e) Scroll down. Select "Power".
	- f) In the "Power" menu, select "Probe".

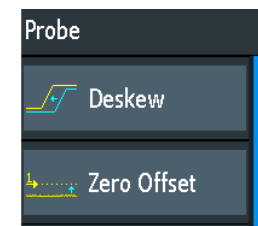

#### **Deskew**

Use the R&S RT-ZF20 power deskew fixture to deskew the probes.

Starts the automatic deskew procedure to align the waveforms of all visible channels. It is necessary to deskew if a current and a voltage probe is used in the measurement.

Remote command: POWer: DESKew [: EXECute] on page 667

#### **Zero Offset**

Differences in DUT and oscilloscope ground levels may cause larger zero errors affecting the waveform. If the DUT is ground-referenced, the "Zero Offset" corrects the zero error of the probe to optimize measurement results at small signal levels.

Short the signal pin and the ground pin together and connect them to the ground of the DUT. Then press "Zero Offset".

Remote command: [POWer:ZOFFset\[:EXECute\]](#page-666-0) on page 667

## **13.2 Report Settings**

In the "Report" menu you can describe your device under test (DUT) and the test conditions. This information can be used on the title page for a report generated from the "Power Analysis" measurements.

Statistic Menu Settings

<span id="page-314-0"></span>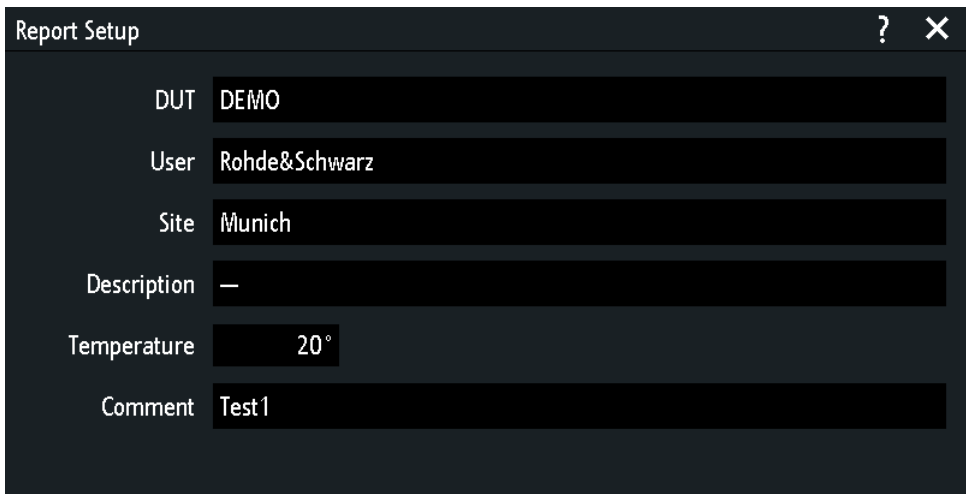

## **Report**

"Device under

Opens the "Report" menu to enter DUT and test information and start the result export.

Enter a name for your DUT.

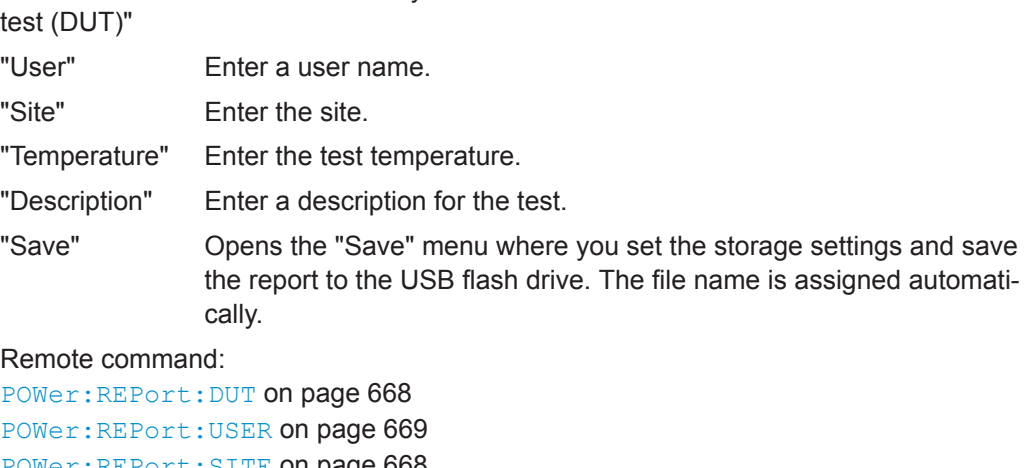

[POWer:REPort:SITE](#page-667-0) on page 668 [POWer:REPort:TEMPerature](#page-667-0) on page 668 [POWer:REPort:DESCription](#page-667-0) on page 668 [POWer:REPort:OUTPut](#page-667-0) on page 668

# **13.3 Statistic Menu Settings**

In the statistic menu you can enable and configure statistic measurements. It is available only for some power measurements.

- ► To open the "Statistics" settings menu:
	- a) Press the Apps Selection key. Tap "Power Measure".
	- b) Select a measurement.
	- c) Close the "Power Measure".
	- d) Tap the  $\clubsuit$  menu icon in the lower right corner of the screen.
- <span id="page-315-0"></span>e) Scroll down. Select "Power".
- f) In the "Power" menu, select "Statistics".

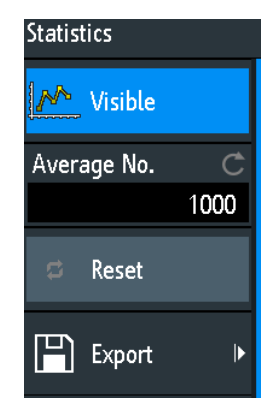

#### **Visible**

Activates or deactivates the statistical evaluation of the measurement.

Remote command:

[POWer:STATistics:VISible](#page-666-0) on page 667

#### **Average No.**

Sets the number of measured waveforms used for calculation of average and standard deviation. The maximum number is 1000.

#### **Reset**

Deletes the statistical results for the current measurement or all measurements, respectivley, and starts a new statistical evaluation if the acquisition is running.

Remote command: [POWer:STATistics:RESet](#page-666-0) on page 667

#### **Export**

Opens the "Export" menu to save the measurement results to a CSV file.

# **13.4 Input Power Measurements**

Input line analysis is used to measure the characteristics of the input power and the effects the power supply exudes to the input line.

## **13.4.1 Quality**

The power quality analysis measures the input voltage and current and the resulting power. The results characterize the quality of the input AC line.

## <span id="page-316-0"></span>**13.4.1.1 Quality Results**

The results of "Quality" measurements are:

- The voltage waveform
- The current waveform
- The power waveform that is the product of the current and voltage waveforms
- Numeric measurement results

Also, for each measurement result you can enable a statistic evaluation of the measurement results. It returns the current, minimum and maximum measurement values, the average and standard deviation, and the number of measured waveforms.

#### **Voltage and current results**

The voltage and current results are defined as follows:

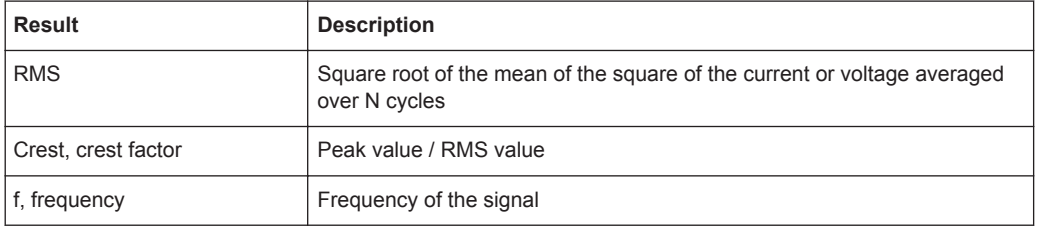

#### **Power results**

The power in a system is described by several physical quantities: real power, reactive power, apparent power, and phase angle. In Power diagram for sinusoidal signals you can see how these quantities are related if the voltage and the current are sinusoidal signals. ||S|| stands for the vector norm value of the vector S.

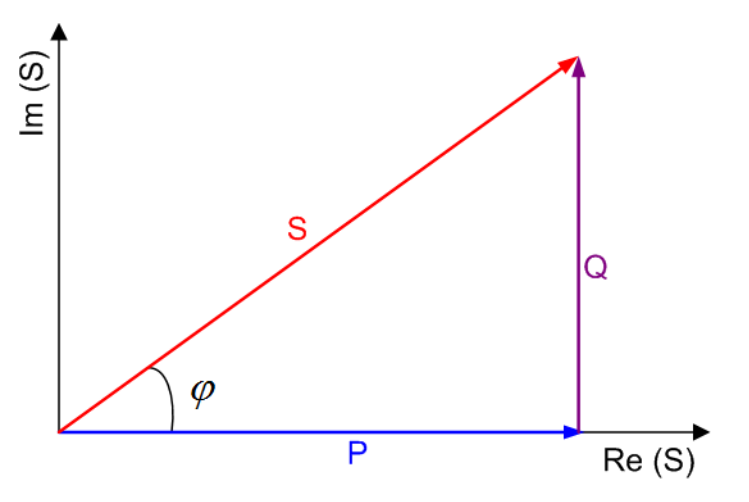

*Figure 13-1: Power diagram for sinusoidal signals*

 $P =$  real power [W]

- Q = reactive power [VAR]
- ||S|| = apparent power [VA]
- $=$  phase angle between the current and the voltage sine waves [ $°$ ]

The power results are defined as follows (see Table 13-1):

*Table 13-1: Power results*

| Result   | Name, Unit                                          | Formula                                                                     | <b>Description</b>                                                                                             |
|----------|-----------------------------------------------------|-----------------------------------------------------------------------------|----------------------------------------------------------------------------------------------------|
| Apparent | Apparent power<br>$  S  $ (VA)                      | $  S  =V_{RMS} \cdot I_{RMS}$<br>(averaged over N cycles)                   | [S] is the magnitude of the vector<br>sum of real and reactive power.                                          |
| Active   | Real power<br>P(W)                                  | $P = V_{INSTANTENEOUS} \cdot I_{INSTANTENEOUS}$<br>(averaged over N cycles) | Energy of the system that can be.<br>used to do work.                                                          |
| Reactive | Reactive power<br>Q (VAr, Volt-<br>Ampere reactive) | $Q =   S   \sin \varphi$                                                    | Power flow that is temporarily<br>stored in a system because of the<br>inductive and capacitive ele-<br>ments. |
| Factor   | Power factor<br>$P_{Factor}$                        | $P_{Factor} =   P   /   S  $                                                | Measure of the system efficiency.<br>The value varies between -1 and<br>1.                                     |
| Angle    | Phase angle<br>$\varphi$ (°)                        | $\varphi$ = acos ( $P_{Factor}$ )                                           | Phase angle between the current<br>and the voltage sine waves.                                                 |

Remote commands are described in [Chapter 16.12.11, "Quality", on page 685](#page-684-0).

#### **13.4.1.2 Configuring Power Quality Measurements**

For details of the configuration settings, see [Chapter 13.4.1.3, "Quality Settings",](#page-318-0) [on page 319](#page-318-0).

- 1. Press the Apps Selection key. Tap "Power Measure".
- 2. In the "Input" tab, select "Consumption".
- 3. Connect the differential voltage probe and the current probe to the oscilloscope. It is recommended that you use a high-voltage differential probe for measurements at the DUT power input.
- 4. Demagnetize the current probe. For details, see the user manual of your current probe.
- 5. Select the "Tools" tab.
- 6. Connect the probes to the R&S RT-ZF20 power deskew fixture.
- 7. "Deskew" the probes and adjust the "Zero Offset".
- 8. Disconnect the probes from the R&S RT-ZF20 power deskew fixture.
- 9. Connect the probes to the DUT as shown in the "Quality" dialog:
	- Connect the positive (+) signal socket of the differential voltage probe to the line of the AC input.
	- Connect the negative (-) signal socket of the differential voltage probe to the neutral of the AC input. Make sure that you use a common ground.
- <span id="page-318-0"></span>● Connect the current probe in flow direction of the current to the line of the AC input.
- 10. Close the "Power Measure".
- 11. Press the "Menu" button and scroll to the "Power" menu.
- 12. Select the correct channels for the "Current" and the "Voltage" sources.
- 13. To enable statistic evaluation of the measurement results, select "Statistics" > "Visible".
- 14. Press the Autoset button to adjust the display scales automatically or adjust them manually.

On the screen, you can see the measurement waveforms of the current, the voltage and the power. Also, the numeric measurement results are shown in the lower left corner. For details, see [Chapter 13.4.1, "Quality", on page 316](#page-315-0).

## **13.4.1.3 Quality Settings**

- ► To open the "Quality" settings menu:
	- a) Press the Apps Selection key. Tap "Power Measure".
	- b) Select "Quality".

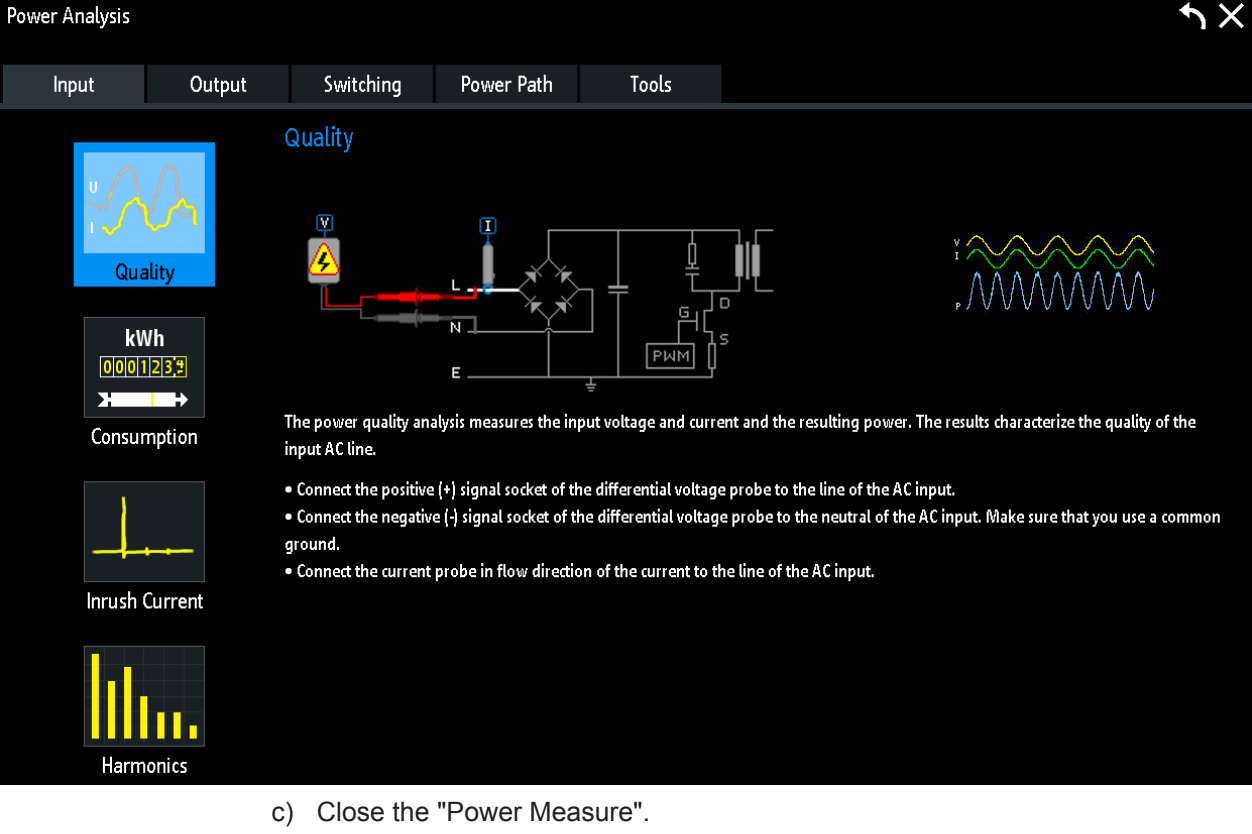

d) Tap the  $\clubsuit$  menu icon in the lower right corner of the screen.

<span id="page-319-0"></span>e) Scroll down. Select "Power".

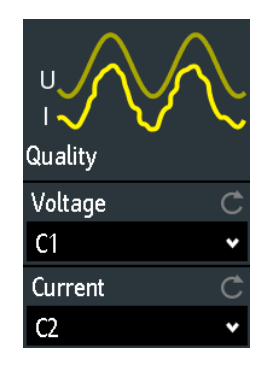

To adjust the probes, open the "Probe" menu. For details, see [Chapter 13.1.2, "Probe](#page-313-0) [Settings for Power Measurements", on page 314.](#page-313-0)

#### **Voltage**

Sets the channel for the voltage source input. It is recommended that you use a highvoltage differential probe for measurements at the DUT power input.

Remote command: POWer: SOURce: VOLTage<n> on page 667

#### **Current**

Sets the channel for the current source. Connect the current probe in flow direction of the current.

Remote command: [POWer:SOURce:CURRent<n>](#page-665-0) on page 666

## **13.4.2 Consumption**

The consumption analysis measures the input voltage, input current, and the resulting power. Using these values, it calculates the energy that is consumed over time. The consumption analysis is best suited for non periodical measurements, e.g. measuring the consumption of a device in a stand-by mode.

#### **13.4.2.1 Consumption Results**

The results of "Consumption" measurements are:

- the voltage waveform
- the current waveform
- the power waveform that is the product of the current and voltage waveforms
- numeric measurement results

For a definition of the numeric consumption results, see ["Power results"](#page-316-0) on page 317. Remote commands are described in [Chapter 16.12.4, "Consumption", on page 669](#page-668-0).

#### **13.4.2.2 Configuring Consumption Measurements**

For details of the configuration settings, see Chapter 13.4.2.3, "Consumption Settings", on page 321.

- 1. Press the Apps Selection key. Tap "Power Measure".
- 2. In the "Input" tab, tap "Consumption".
- 3. Connect the differential voltage probe and the current probe to the oscilloscope. It is recommended that you use a high-voltage differential probe for measurements at the DUT power input.
- 4. Demagnetize the current probe. For details, see the user manual of your current probe.
- 5. Select the "Tools" tab.
- 6. Connect the probes to the R&S RT-ZF20 power deskew fixture.
- 7. "Deskew" the probes and adjust the "Zero Offset".
- 8. Disconnect the probes from the R&S RT-ZF20 power deskew fixture.
- 9. Connect the probes to the DUT:
	- Connect the positive (+) signal socket of the differential voltage probe to the line of the AC input.
	- Connect the negative (-) signal socket of the differential voltage probe to the neutral of the AC input. Make sure that you use a common ground.
	- Connect the current probe in flow direction of the current to the line of the AC input.
- 10. Close the "Power Measure".
- 11. Press the "Menu" button and scroll to the "Power" menu.
- 12. Select the correct channels for the "Current" and the "Voltage" sources.
- 13. Press the Autoset button to adjust the display scales automatically or adjust them manually.

On the screen you can see the measurement waveforms of the current, the voltage and the power. Also, the numeric measurement results are shown in the lower left corner. For details, see [Chapter 13.4.2, "Consumption", on page 320.](#page-319-0)

## **13.4.2.3 Consumption Settings**

Required probes:

- Differential voltage probe
- Current probe
- ► To open the "Consumption" settings menu:
	- a) Press the Apps Selection key. Tap "Power Measure".

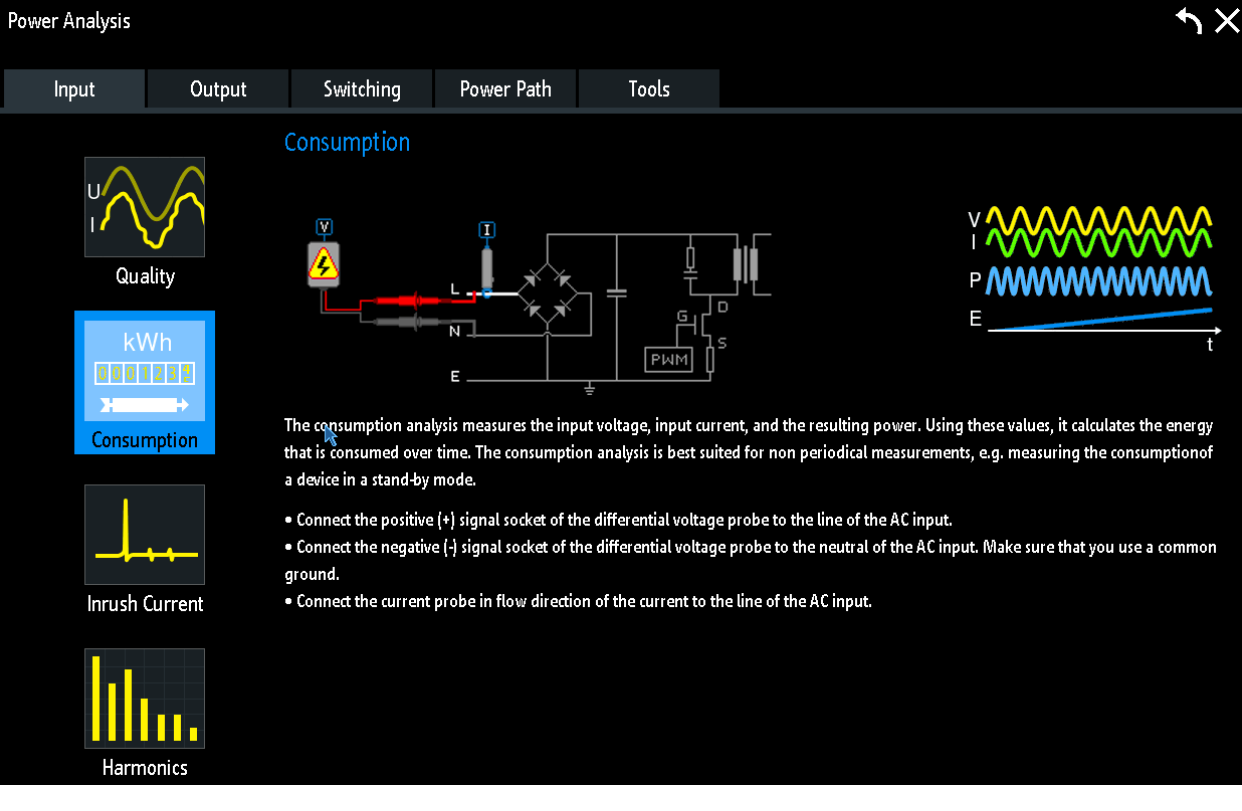

#### b) In the "Input" tab, select "Consumption".

*Figure 13-2: Setup of consumption analysis*

- c) Close the "Power Measure".
- d) Tap the  $\clubsuit$  menu icon in the lower right corner of the screen.
- e) Scroll down. Select "Power".

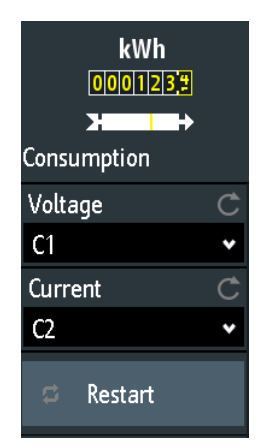

To adjust the probes, open the "Probe" menu. For details, see [Chapter 13.1.2, "Probe](#page-313-0) [Settings for Power Measurements", on page 314.](#page-313-0)

The settings for the voltage and current sources are the same as for quality analysis, see "Voltage" [on page 320](#page-319-0) and "Current" [on page 320](#page-319-0).

Input Power Measurements

## **Restart**

Restarts the consumption measurement. Remote command: [POWer:CONSumption:RESTart](#page-668-0) on page 669

## **13.4.3 Harmonics**

Current harmonics analysis measures the amplitude of frequency components that can be injected back into the AC lines. Therefore, FFT analysis with flat top window is performed. Current harmonics analysis also performs pre-compliance testing according to standards EN 61000-3-2 A / B / C / D.

## **13.4.3.1 Harmonics Results**

The results of "Harmonics" measurements are:

- The voltage waveform
- The current waveform
- Numeric measurement results
- A bar that displays the measured value of the harmonics related to the value defined in the standard

You can export the results to file.

*Table 13-2: Harmonics results*

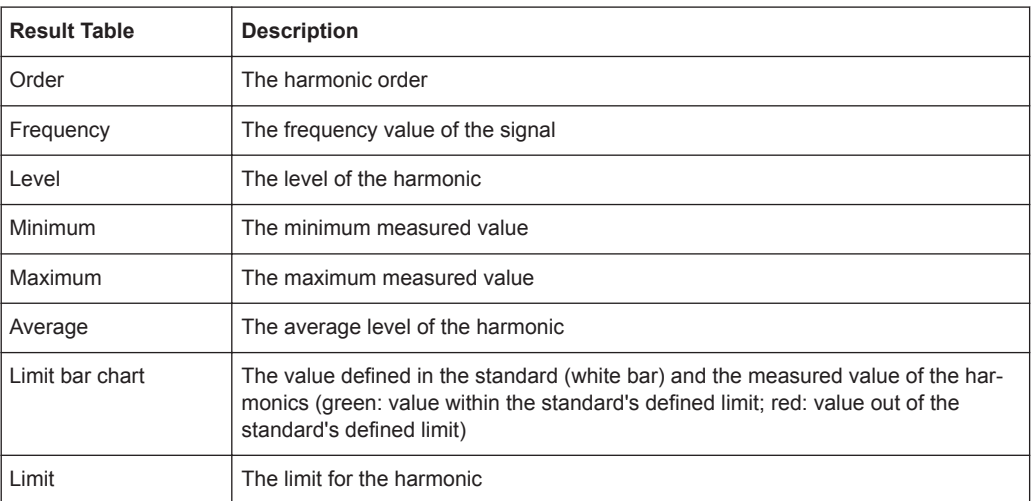

Remote commands are described in [Chapter 16.12.7, "Current Harmonic",](#page-673-0) [on page 674](#page-673-0).

#### **13.4.3.2 Configuring Harmonics Measurements**

For details of the configuration settings, see [Chapter 13.4.3.3, "Harmonics Settings",](#page-323-0) [on page 324](#page-323-0).

- <span id="page-323-0"></span>1. Press the Apps Selection key. Tap "Power Measure".
- 2. In the "Input" tab, tap "Harmonics".
- 3. Connect the differential voltage probe and the current probe to the oscilloscope. It is recommended that you use a high-voltage differential probe for measurements at the DUT power input.
- 4. If necessary, demagnetize the current probe. For details, see the user manual of your current probe.
- 5. Connect the probes to the DUT:
	- Connect the positive (+) signal socket of the differential voltage probe to the line of the AC input.
	- Connect the negative (-) signal socket of the differential voltage probe to the neutral of the AC input. Make sure that you use a common ground.
	- Connect the current probe in flow direction of the current to the line of the AC input.
- 6. Select the correct channels for the "Current" and the "Voltage" sources.
- 7. Select the "Standard".
- 8. Select the "Fundamental".
- 9. Press the Autoset button to adjust the display scales automatically or adjust them manually.

On the screen you can see the measurement waveforms of the current, the voltage and the power. Also, the numeric measurement results are shown in the result table. For details, see Chapter 13.4.3.3, "Harmonics Settings", on page 324.

#### **13.4.3.3 Harmonics Settings**

Required probes:

- Differential voltage probe
- Current probe
- ► To open the "Harmonics" settings menu:
	- a) Press the Apps Selection key. Tap "Power Measure".
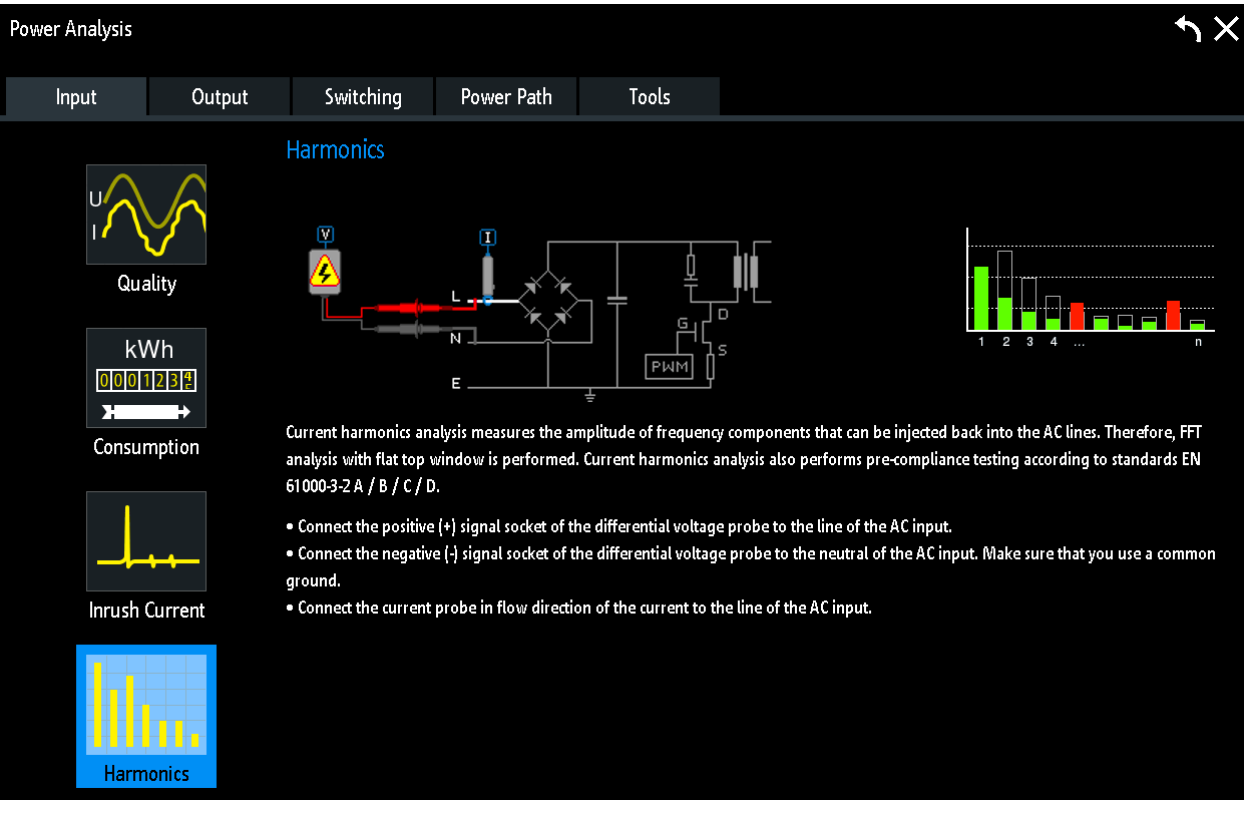

# b) In the "Input" tab, select "Harmonics".

*Figure 13-3: Setup of harmonics analysis*

- c) Close the "Power Measure".
- d) Tap the  $\clubsuit$  menu icon in the lower right corner of the screen.
- e) Scroll down. Select "Power".

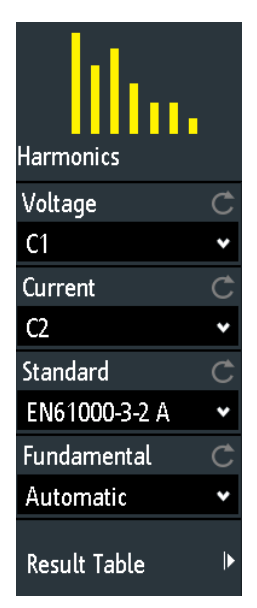

To adjust the probes, open the "Probe" menu. For details, see [Chapter 13.1.2, "Probe](#page-313-0) [Settings for Power Measurements", on page 314.](#page-313-0)

The settings for the voltage and current sources are the same as for quality analysis, see "Voltage" [on page 320](#page-319-0) and "Current" [on page 320](#page-319-0).

# **Standard**

Selects the standard for pre-compliance testing.

"EN 61000-3-2 Class A"

Balanced 3-phase equipment, household appliances (excluding equipment identified as class D), tools (excluding portable tools), dimmers for incandescent lamps, audio equipment

"EN 61000-3-2 Class B"

Portable tools, not professional arc welding equipment

"EN 61000-3-2 Class C"

Lighting equipment

"EN 61000-3-2 Class D"

PC, PC monitors, radio, or TV receivers with an input power less than or equal to 600W

"MIL-STD-1399"

Military shipboard user equipment

"RTCA DO-160"

Environmental tests of avionics hardware

Remote command: [POWer:HARMonics:STANdard](#page-678-0) on page 679

# **Fundamental**

Selects the frequency of the input signal. If "Automatic" is set, the instrument analyses the signal and sets the fundamental frequency accordingly. Available values depend on the selected "Standard".

Remote command:

[POWer:HARMonics:DOFRequency](#page-674-0) on page 675 [POWer:HARMonics:ENFRequency](#page-674-0) on page 675 [POWer:HARMonics:MIFRequency](#page-676-0) on page 677

#### **Export**

"Export" opens the export menu to save the measurement results. You can set the target directory, file name, and a comment. The file format is CSV.

Remote command:

EXPort: POWer: NAME on page 680 [EXPort:POWer:SAVE](#page-679-0) on page 680

# **13.4.4 Inrush Current**

The inrush current analysis measures the peak of the input current that is drawn by the device, when the device is turned on.

# **13.4.4.1 Inrush Current Results**

The results of "Inrush Current" measurements are:

- The current waveform
- Numeric measurement results:
	- "Peak1": the inrush current (maximum current) for the gate
	- " $|y(x)*x|$ ": the area of the gate

Remote commands are described in [Chapter 16.12.8, "Inrush Current", on page 680](#page-679-0).

# **13.4.4.2 Configuring Inrush Current Measurements**

For details of the configuration settings, see Chapter 13.4.4.3, "Inrush Current Settings", on page 327.

- 1. Press the Apps Selection key. Tap "Power Measure".
- 2. In the "Input" tab, select "Inrush Current".
- 3. Connect the current probe to the oscilloscope.
- 4. Demagnetize and zero the current probe. For details, see the user manual of your current probe.
- 5. Connect the current probe in flow direction of the current to the line of the AC input of the DUT.
- 6. Select the correct channel for the "Current" source.
- 7. Set the "Gate Count".

On the screen, you can see the measurement waveform of the current. Also, the numeric measurement results are shown in the lower left corner. For details, see Chapter 13.4.4.1, "Inrush Current Results", on page 327.

# **13.4.4.3 Inrush Current Settings**

- ► To open the "Inrush Current" settings menu:
	- a) Press the Apps Selection key. Tap "Power Measure".

Input Power Measurements

| Power Analysis           |                                                                     |                       |             |                         | ヘベ                                                                                                    |
|--------------------------|---------------------------------------------------------------------|-----------------------|-------------|-------------------------|----------------------------------------------------------------------------------------------------|
| Input                    | Output                                                              | Switching             | Power Path  | Tools                   |                                                                                                    |
| U<br>kWh<br> 0 0 1 2 3;4 | Quality<br>Consumption<br><b>Inrush Current</b><br><b>Harmonics</b> | <b>Inrush Current</b> | π<br>Z<br>Е | $G_{\perp}$<br>PWM<br>Ŧ | А<br>$\Box$<br>$41 + 2 + 3 + 1$<br>The inrush current analysis measures the peak of the input current that is drawn by the device, when the device is turned on.<br>Connect the current probe in flow direction of the current to the line of the AC input. |

b) In the "Input" tab, select "Inrush Current".

*Figure 13-4: Setup of inrush current analysis*

- c) Close the "Power Measure".
- d) Tap the  $\clubsuit$  menu icon in the lower right corner of the screen.
- e) Scroll down. Select "Power".

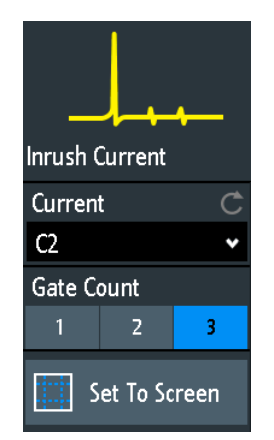

To adjust the probes, open the "Probe" menu. For details, see [Chapter 13.1.2, "Probe](#page-313-0) [Settings for Power Measurements", on page 314.](#page-313-0)

The settings for the current sources are the same as for quality analysis, see ["Current"](#page-319-0) [on page 320](#page-319-0).

# <span id="page-328-0"></span>**Gate Count**

Sets the number of inrush current gates. You can select up to three gates.

```
Remote command:
```

```
POWer:INRushcurrent:GCOunt on page 681
POWer:INRushcurrent:GATE<n>:STARt on page 680
POWer:INRushcurrent:GATE<n>:STOP on page 680
```
#### **Set to Screen**

Resets the cursors to their initial positions. This is helpful if the cursors have disappeared from the display or need to be moved for a larger distance.

# **13.5 Output Power Measurements**

Output analysis is used to measure the characteristics of the output voltage.

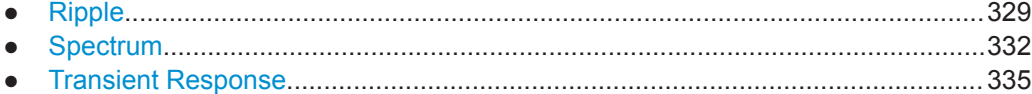

# **13.5.1 Ripple**

The "Ripple" analysis measures the ripple of the device output. In this measurement the peak-to peak extremes of the output DC signal are of interest. The measurement also includes the AC-RMS of the output DC signal, that is calculated as a standard derivation.

# **13.5.1.1 Ripple Results**

The results of "Ripple" measurements are:

- The voltage waveform
- Numeric measurement results

Also, for each measurement result you can enable a statistic evaluation of the measurement results. It returns the current, minimum and maximum measurement values, the average and standard deviation, and the number of measured waveforms.

The numeric measurement results are defined as follows:

| Meas. type | Sym-<br>bol | <b>Description/Result</b>                                                                                                |
|------------|-------------|----------------------------------------------------------------------------------------------------|
| Peak +     | $Vp+$       | Maximum value within the displayed section of the waveform.                                                              |
| Peak -     | $Vp-$       | Minimum value within the displayed section of the waveform.                                                              |
| Peak peak  | Vpp         | Peak-to-peak value of the waveform: the difference of maximum and mini-<br>mum values.<br>$X_{AmpI} = X_{Max} - X_{Min}$ |

*Table 13-3: Properties output ripple*

Output Power Measurements

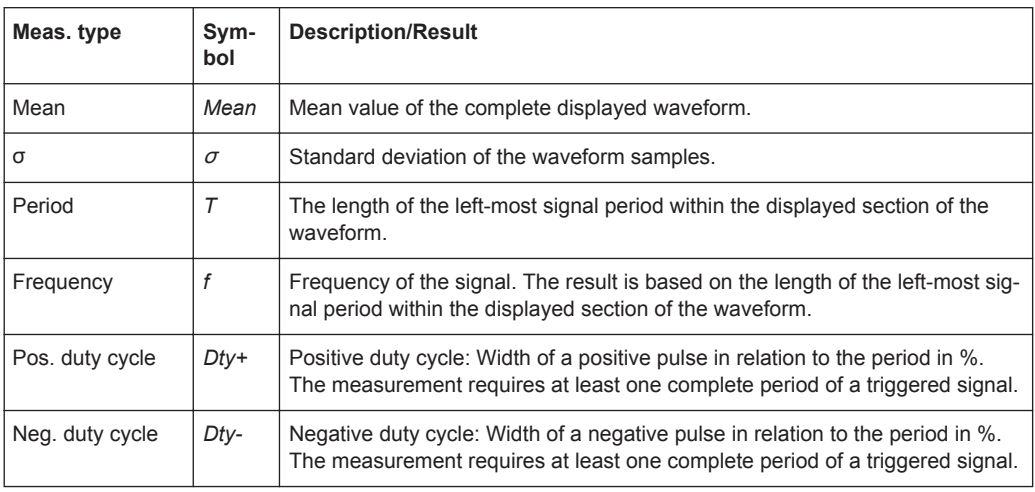

Remote commands are described in [Chapter 16.12.12, "Ripple", on page 689](#page-688-0).

# **13.5.1.2 Configuring Ripple Measurements**

For details of the configuration settings, see [Chapter 13.5.1.3, "Ripple Settings",](#page-330-0) [on page 331](#page-330-0).

- 1. Press the Apps Selection key. Tap "Power Measure".
- 2. In the "Output" tab, tap "Ripple".
- 3. Connect the differential voltage probe and the current probe to the oscilloscope. It is recommended that you use a high-voltage differential probe for measurements at the DUT power input.
- 4. Demagnetize the current probe. For details, see the user manual of your current probe.
- 5. Select the "Tools" tab.
- 6. Connect the probes to the R&S RT-ZF20 power deskew fixture.
- 7. "Deskew" the probes and adjust the "Zero Offset".
- 8. Disconnect the probes from the R&S RT-ZF20 power deskew fixture.
- 9. Connect the probes to the DUT:
	- Connect the voltage probe to the output stage of the DUT.
	- Connect the current probe in flow direction of the current to the output stage of the DUT.
- 10. Close the "Power Measure".
- 11. Press the "Menu" button and scroll to the "Power" menu.
- 12. Select the correct channels for the "Source".

<span id="page-330-0"></span>13. Press the Autoset button to adjust the display scales automatically or adjust them manually.

On the screen you can see the measurement waveforms of the current, the voltage and the power. Also, the numeric measurement results are shown in the lower left corner. For details, see [Chapter 13.5.1.1, "Ripple Results", on page 329.](#page-328-0)

# **13.5.1.3 Ripple Settings**

Required probes:

- Voltage probe
- (Optional) Current probe
- ► To open the "Ripple" settings menu:
	- a) Press the Apps Selection key. Tap "Power Measure".
	- b) In the "Output" tab, select "Ripple".

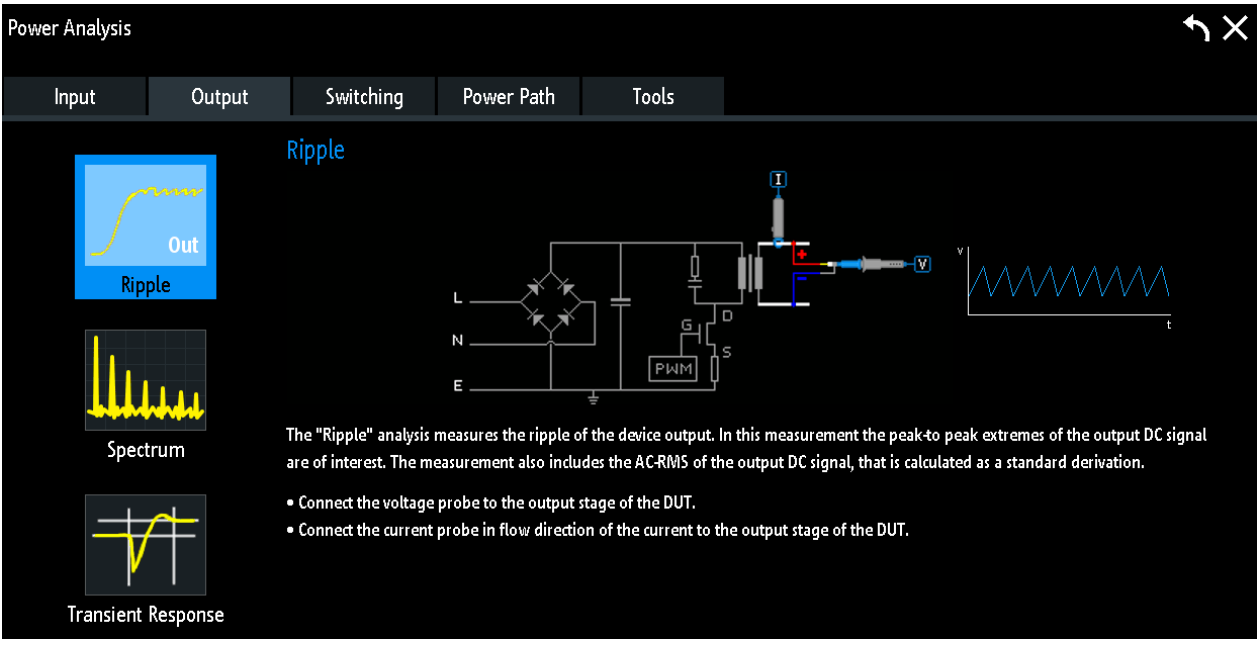

*Figure 13-5: Setup of ripple analysis*

- c) Close the "Power Measure".
- d) Tap the  $\clubsuit$  menu icon in the lower right corner of the screen.

<span id="page-331-0"></span>e) Scroll down. Select "Power".

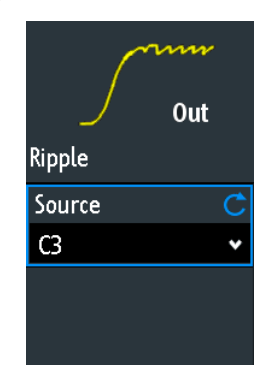

### **Source**

Sets the channel for the source input. This can be either a current or a voltage source.

# **13.5.2 Spectrum**

The spectrum analysis measures the spectrum of the output voltage. The results can be applied to see typical side effect problems of the switched-mode power supply (SMPS) application, such as switching frequency components of internal SMPS.

# **13.5.2.1 Spectrum Results**

The results of "Spectrum" measurements are:

- Voltage waveform
- **Spectrum**
- Numeric measurement results

For a detailed description of the numeric parameters, see [Table 13-2](#page-322-0).

Remote commands are described in [Chapter 16.12.15, "Spectrum", on page 708.](#page-707-0)

# **13.5.2.2 Configuring Spectrum Measurements**

For details of the configuration settings, see [Chapter 13.5.2.3, "Spectrum Settings",](#page-332-0) [on page 333](#page-332-0).

- 1. Press the Apps Selection key. Tap "Power Measure".
- 2. In the "Output" tab, tap "Spectrum".
- 3. Connect the differential voltage probe and the current probe to the oscilloscope. It is recommended that you use a high-voltage differential probe for measurements at the DUT power input.
- 4. Demagnetize the current probe. For details, see the user manual of your current probe.
- 5. Select the "Tools" tab.
- <span id="page-332-0"></span>6. Connect the probes to the R&S RT-ZF20 power deskew fixture.
- 7. "Deskew" the probes and adjust the "Zero Offset".
- 8. Disconnect the probes from the R&S RT-ZF20 power deskew fixture.
- 9. Connect the probes to the DUT:
	- Connect the voltage probe to the output stage of the DUT.
	- Connect the current probe in flow direction of the current to the output stage of the DUT.
- 10. Close the "Power Measure".
- 11. Press the "Menu" button and scroll to the "Power" menu.
- 12. Select the correct channels for the "Source".
- 13. Press the Autoset button to adjust the display scales automatically or adjust them manually.

On the screen you can see the measurement waveforms of the current, the voltage and the spectrum. Also, the numeric measurement results are shown in the lower left corner. For details, see [Chapter 13.5.2.1, "Spectrum Results", on page 332](#page-331-0).

### **13.5.2.3 Spectrum Settings**

Required probes:

- Differential voltage probe
- Current probe
- ► To open the "Spectrum" settings menu:
	- a) Press the Apps Selection key. Tap "Power Measure".

Output Power Measurements

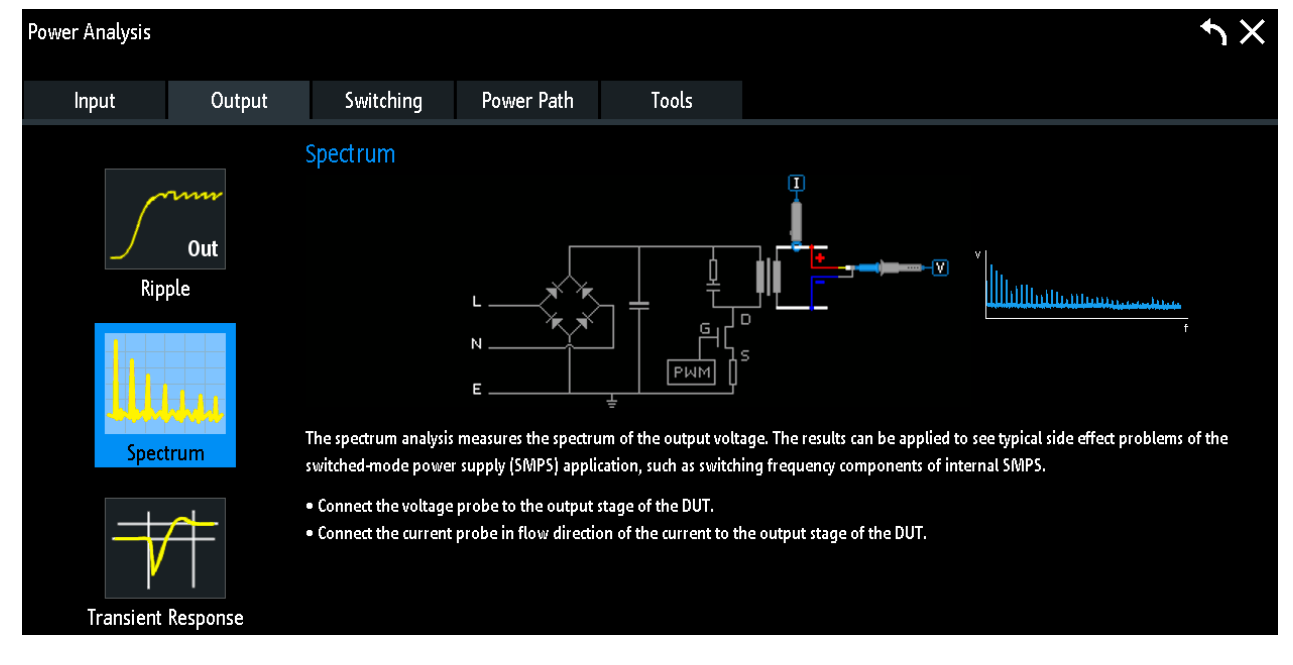

b) In the "Output" tab, select "Spectrum".

*Figure 13-6: Setup of spectrum analysis*

- c) Close the "Power Measure".
- d) Tap the  $\clubsuit$  menu icon in the lower right corner of the screen.
- e) Select "Power".

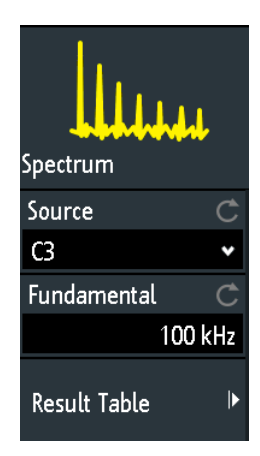

### **Source**

Sets the channel for the source input. This can be either a current or a voltage source.

# **Fundamental**

Sets the switching frequency of the device.

Remote command: [POWer:SPECtrum:FREQuency](#page-708-0) on page 709

### <span id="page-334-0"></span>**Export**

"Export" opens the export menu to save the measurement results. You can set the target directory, file name, and a comment. The file format is CSV.

Remote command:

EXPort: POWer: NAME on page 680 [EXPort:POWer:SAVE](#page-679-0) on page 680

# **13.5.3 Transient Response**

The transient response analysis measures the response of a system to a change from equilibrium. This response is described by different properties like the overshoot, the settling time, the peak time and the delay time.

# **13.5.3.1 Transient Response Results**

The results of "Transient Response" measurements are:

- Voltage waveform
- Numeric measurement results

The transient response results are defined as follows:

*Table 13-4: Transient response*

| <b>Result</b>   | Symbol | <b>Description</b>                                                                                 |
|-----------------|--------|----------------------------------------------------------------------------------------------------|
| Rise time       | tr     | The time needed for the signal to change from 10% to 90% of the speci-<br>fied top level.          |
| Overshoot level | Ovr    | The maximum swing level above the top level.                                                       |
| Settling time   | Sett.  | The time period between cursor 1 and cursor 2.                                                     |
| Peak time       | tPeak  | The time needed for the response to reach the first peak of the over-<br>shoot.                    |
| Peak            | Peak   | The peak value of the signal                                                                       |
| Delay time      | Delay  | The time needed for the response to reach half of the top level value.<br>after the trigger event. |

Remote commands are described in [Chapter 16.12.17, "Transient Response",](#page-714-0) [on page 715](#page-714-0).

# **13.5.3.2 Configuring Transient Response Measurements**

For details of the configuration settings, see [Chapter 13.5.3.3, "Transient Response](#page-335-0) [Settings", on page 336](#page-335-0).

- 1. Press the Apps Selection key. Tap "Power Measure".
- 2. In the "Output" tab, tap "Transient Response".
- 3. Close the "Power Measure".
- <span id="page-335-0"></span>4. Connect the voltage probe to the oscilloscope.
- 5. Connect the voltage probe to the output stage of the DUT.
- 6. Press the "Menu" button and scroll to the "Power" menu.
- 7. Select the correct channels for the "Source".
- 8. Set the "Top Level" and the "Base Level".
- 9. Press the Autoset button to adjust the display scales automatically or adjust them manually.

On the screen, you can see the measurement waveforms of the voltage. Also, the numeric measurement results are shown in the lower left corner. For details, see [Chapter 13.5.3, "Transient Response", on page 335.](#page-334-0)

### **13.5.3.3 Transient Response Settings**

Required probes:

- Differential voltage probe
- ► To open the "Transient Response" settings menu:
	- a) Press the Apps Selection key. Tap "Power Measure".
	- b) In the "Output" tab, select "Transient Response".

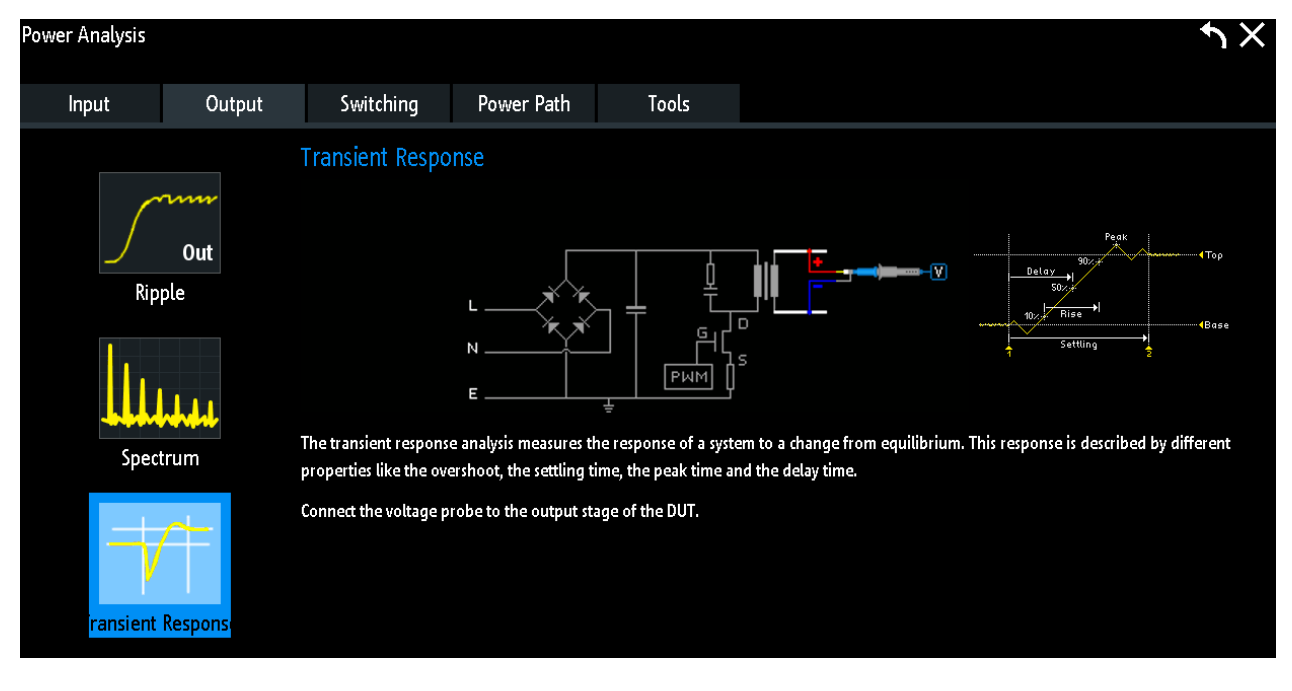

*Figure 13-7: Setup of transient response analysis*

- c) Close the "Power Measure".
- d) Tap the  $\bullet$  menu icon in the lower right corner of the screen.

e) Scroll down. Select "Power".

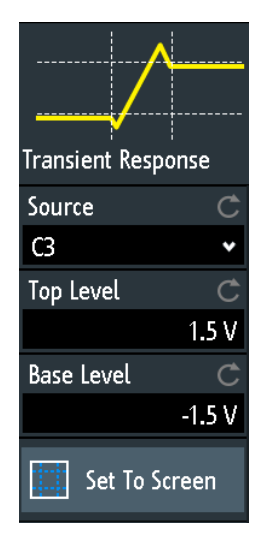

To adjust the probes, open the "Probe" menu. For details, see [Chapter 13.1.2, "Probe](#page-313-0) [Settings for Power Measurements", on page 314.](#page-313-0)

The settings for the sources is the same as for ripple analysis, see ["Source"](#page-331-0) [on page 332](#page-331-0).

# **Top Level**

Sets the expected signal high voltage value.

Remote command: [POWer:TRANsient:SIGHigh](#page-715-0) on page 716

#### **Base Level**

Sets the expected signal low voltage value.

Remote command: [POWer:TRANsient:SIGLow](#page-715-0) on page 716

### **Set to Screen**

Resets the cursors to their initial positions. This is helpful if the cursors have disappeared from the display or need to be moved for a larger distance.

# **13.6 Switching Power Measurements**

Switching and control loop analysis is used to measure the internal characteristics of a switching device and the operational reliability of the components.

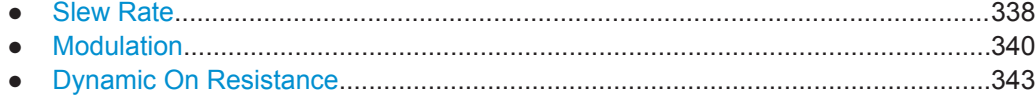

# <span id="page-337-0"></span>**13.6.1 Slew Rate**

The slew rate analysis measures the rate of change of the voltage or current waveform during the switching of a switching transistor.

# **13.6.1.1 Slew Rate Results**

The results of "Slew Rate" measurements are:

- the voltage waveform or the current waveform
- a waveform of the derivative of voltage and current
- numeric measurement results

For a detailed description of the numeric results, see [Chapter 13.5.1.1, "Ripple](#page-328-0) [Results", on page 329](#page-328-0).

Also for each measurement result you can enable a statistic evaluation of the measurement results. It returns the current, minimum and maximum measurement values, the average and standard deviation, and the number of measured waveforms.

# **13.6.1.2 Configuring Slew Rate Measurements**

For details of the configuration settings, see [Chapter 13.6.1.3, "Slew Rate Settings",](#page-338-0) [on page 339](#page-338-0).

- 1. Press the Apps Selection key. Tap "Power Measure".
- 2. In the "Switching" tab, tap "Slew Rate".
- 3. Connect the differential voltage probe and the current probe to the oscilloscope. It is recommended that you use a high-voltage differential probe for measurements at the DUT power input.
- 4. Demagnetize the current probe. For details, see the user manual of your current probe.
- 5. Select the "Tools" tab.
- 6. Connect the probes to the R&S RT-ZF20 power deskew fixture.
- 7. "Deskew" the probes and adjust the "Zero Offset".
- 8. Disconnect the probes from the R&S RT-ZF20 power deskew fixture.
- 9. Connect the probes to the DUT:
	- Connect the positive (+) signal socket of the differential probe to the drain of the transistor.
	- Connect the negative (-) signal socket of the differential probe to the source of the transistor.
	- Connect the current probe to the source of the transistor.
- 10. Close the "Power Measure".
- <span id="page-338-0"></span>11. Press the "Menu" button and scroll to the "Power" menu.
- 12. Select the correct channels for the "Source".
- 13. Set the "∆t" value low enough.
- 14. To enable statistic evaluation of the measurement results, select "Statistics" > "Visible".
- 15. Press the Autoset button to adjust the display scales automatically or adjust them manually.

On the screen you can see the measurement waveforms of the current, the voltage and the derivative of voltage and current. Also, the numeric measurement results are shown in the lower left corner. For details, see [Chapter 13.6.1.1, "Slew Rate](#page-337-0) [Results", on page 338](#page-337-0).

# **13.6.1.3 Slew Rate Settings**

Required probes:

- Differential voltage probe
- Current probe
- ► To open the "Slew Rate" settings menu:
	- a) Press the Apps Selection key. Tap "Power Measure".
	- b) In the "Switching" tab, select "Slew Rate".

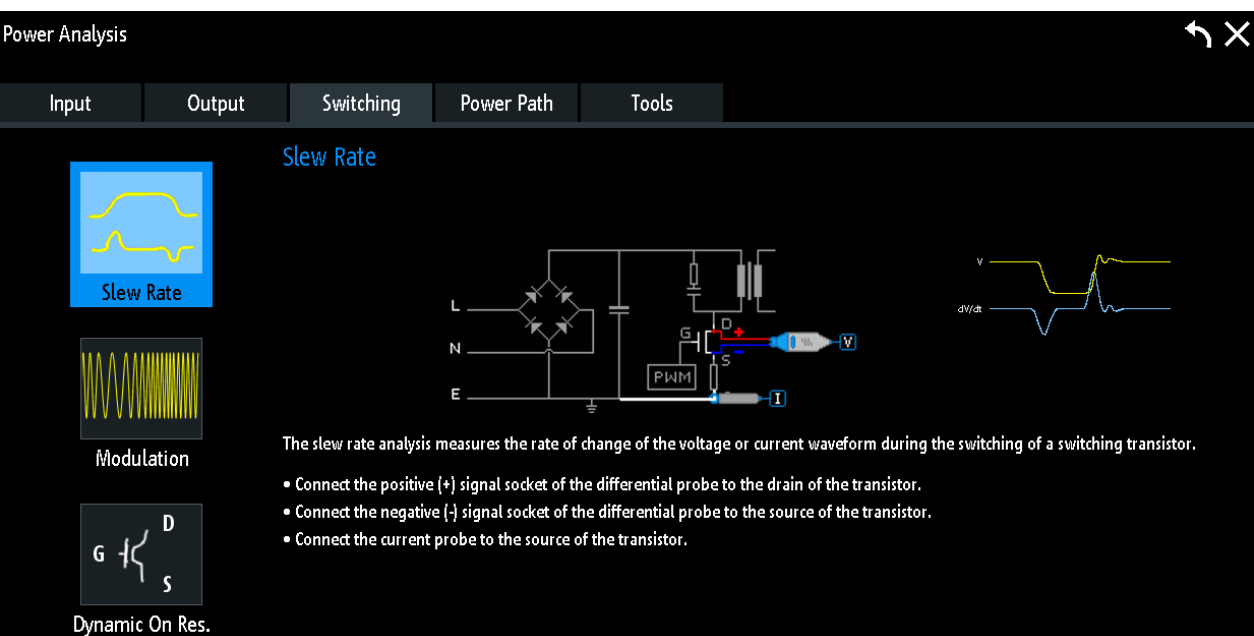

*Figure 13-8: Setup of slew rate analysis*

- c) Close the "Power Measure".
- d) Tap the  $\clubsuit$  menu icon in the lower right corner of the screen.

<span id="page-339-0"></span>e) Scroll down. Select "Power".

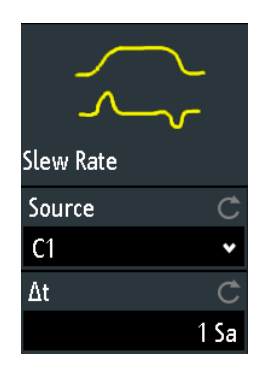

To adjust the probes, open the "Probe" menu. For details, see [Chapter 13.1.2, "Probe](#page-313-0) [Settings for Power Measurements", on page 314.](#page-313-0)

# **Source**

Sets the channel for the source. This can be either a current or a voltage source.

#### **∆t**

Sets the delta time. Remote command: POWer: SLEWrate: DTIMe on page 696

# **13.6.2 Modulation**

The modulation analysis measures the control pulse signal to a switching device.

# **13.6.2.1 Modulation Results**

The results of "Modulation" measurements are:

- The voltage or the current waveform
- Numeric measurement results

For a detailed description of the numeric results, see [Chapter 13.5.1.1, "Ripple](#page-328-0) [Results", on page 329](#page-328-0).

Also, for each measurement result you can enable a statistic evaluation of the measurement results. It returns the current, minimum and maximum measurement values, the average and standard deviation, and the number of measured waveforms.

# **13.6.2.2 Configuring Modulation Measurements**

For details of the configuration settings, see [Chapter 13.6.2.3, "Modulation Analysis](#page-340-0) [Settings", on page 341](#page-340-0).

- 1. Press the Apps Selection key. Tap "Power Measure".
- 2. In the "Switching" tab, tap "Modulation".
- <span id="page-340-0"></span>3. Connect the differential voltage probe and the current probe to the oscilloscope. It is recommended that you use a high-voltage differential probe for measurements at the DUT power input.
- 4. Demagnetize the current probe. For details, see the user manual of your current probe.
- 5. Select the "Tools" tab.
- 6. Connect the probes to the R&S RT-ZF20 power deskew fixture.
- 7. "Deskew" the probes and adjust the "Zero Offset".
- 8. Disconnect the probes from the R&S RT-ZF20 power deskew fixture.
- 9. Connect the probes to the DUT:
	- Connect the positive  $(+)$  signal socket of the differential probe to the gate of the transistor.
	- Connect the negative (-) signal socket of the differential probe to the source of the transistor.
	- Connect the current probe to the drain of the transistor.
- 10. Close the "Power Measure".
- 11. Press the "Menu" button and scroll to the "Power" menu.
- 12. Select the correct channels for the "Source".
- 13. Press the Autoset button to adjust the display scales automatically or adjust them manually.

On the screen you can see the measurement waveforms of the current, the voltage and the power. Also, the numeric measurement results are shown in the lower left corner. For details, see [Chapter 13.6.2.1, "Modulation Results", on page 340](#page-339-0).

### **13.6.2.3 Modulation Analysis Settings**

Required probes:

- Differential voltage probe
- Current probe
- To open the "Modulation" settings menu:
	- a) Press the Apps Selection key. Tap "Power Measure".

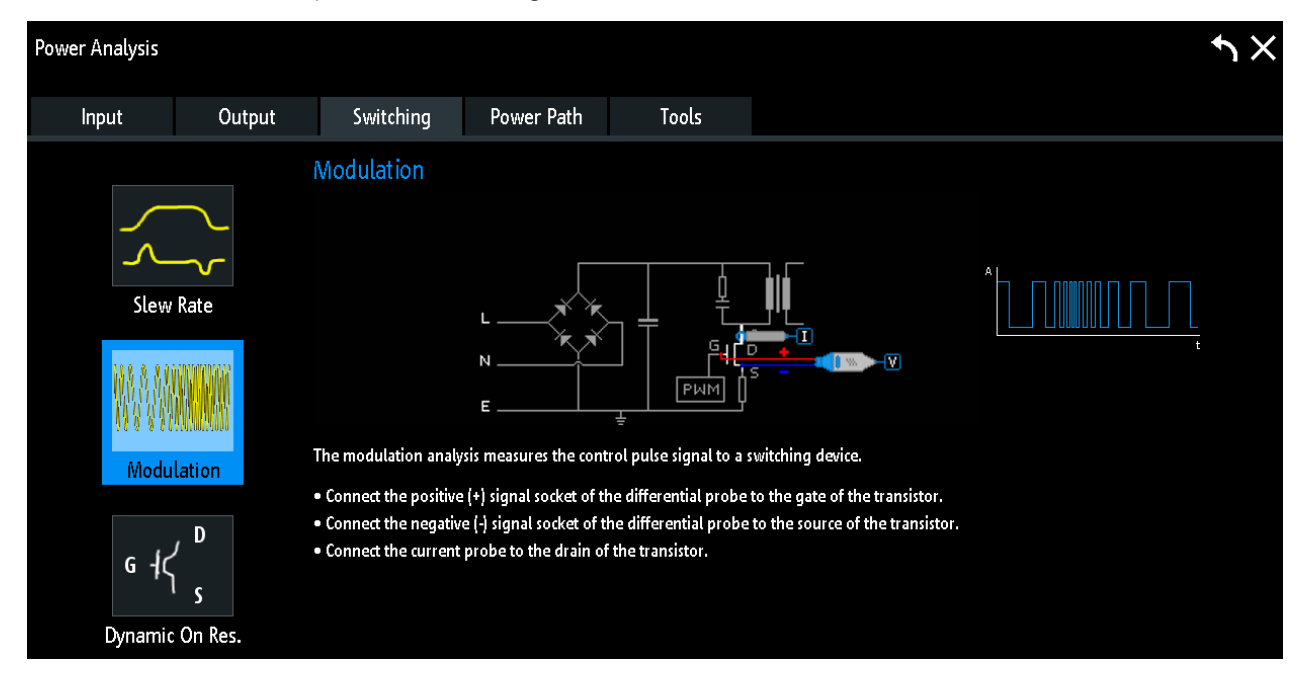

b) In the "Switching" tab, select "Modulation".

#### *Figure 13-9: Setup of modulation analysis*

- c) Close the "Power Measure".
- d) Tap the  $\clubsuit$  menu icon in the lower right corner of the screen.
- e) Scroll down. Select "Power".

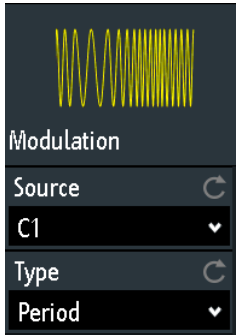

To adjust the probes, open the "Probe" menu. For details, see [Chapter 13.1.2, "Probe](#page-313-0) [Settings for Power Measurements", on page 314.](#page-313-0)

# **Source**

Sets the channel for the source. This can be either a current or a voltage source.

# **Type**

Selects the modulation type. A calculation of the waveform for the selected measurement type is shown on the screen. You can select between the period, frequency, the positive/negative duty cycle and the positive/negative pulse width.

#### Remote command:

POWer: MODulation: TYPE on page 684

# <span id="page-342-0"></span>**13.6.3 Dynamic On Resistance**

The dynamic On resistance analysis measures the resistance of a switching device, during operation. Because voltage and current may vary in time, the resistance is not constant, thus it is called dynamic On resistance. It is defined as the ratio dV/dI.

# **13.6.3.1 Dynamic On Resistance Results**

The results of "Dynamic On Resistance" measurements are:

- the voltage waveform
- the current waveform
- the dynamic on resistance value

Remote commands are described in [Chapter 16.12.5, "Dynamic ON Resistance",](#page-670-0) [on page 671](#page-670-0).

# **13.6.3.2 Configuring Dynamic On Resistance Measurements**

For details of the configuration settings, see [Chapter 13.6.3.3, "Dynamic On Resist](#page-343-0)[ance Settings", on page 344.](#page-343-0)

- 1. Press the Apps Selection key. Tap "Power Measure".
- 2. In the "Switching" tab, tap "Dynamic On Res.".
- 3. Connect the differential voltage probe and the current probe to the oscilloscope. It is recommended that you use a high-voltage differential probe for measurements at the DUT power input.
- 4. Demagnetize the current probe. For details, see the user manual of your current probe.
- 5. Select the "Tools" tab.
- 6. Connect the probes to the R&S RT-ZF20 power deskew fixture.
- 7. "Deskew" the probes and adjust the "Zero Offset".
- 8. Disconnect the probes from the R&S RT-ZF20 power deskew fixture.
- 9. Connect the probes to the DUT:
	- Connect the positive  $(+)$  signal socket of the differential probe to the drain of the transistor.
	- Connect the negative (-) signal socket of the differential probe to the source of the transistor.
	- Connect the current probe to the source of the transistor.
- 10. Close the "Power Measure".
- 11. Press the "Menu" button and scroll to the "Power" menu.
- 12. Select the correct channels for the "Current" and the "Voltage" sources.

<span id="page-343-0"></span>13. Press the Autoset button to adjust the display scales automatically or adjust them manually.

On the screen, you can see the measurement waveforms of the current and the voltage. Also, the numeric measurement results are shown in the lower right corner. For details, see [Chapter 13.6.3.1, "Dynamic On Resistance Results",](#page-342-0) [on page 343](#page-342-0).

# **13.6.3.3 Dynamic On Resistance Settings**

Required probes:

- Differential voltage probe
- Current probe
- ► To open the "Dynamic On Res." settings menu:
	- a) Press the Apps Selection key. Tap "Power Measure".
	- b) In the "Switching" tab, select "Dynamic On Res.".

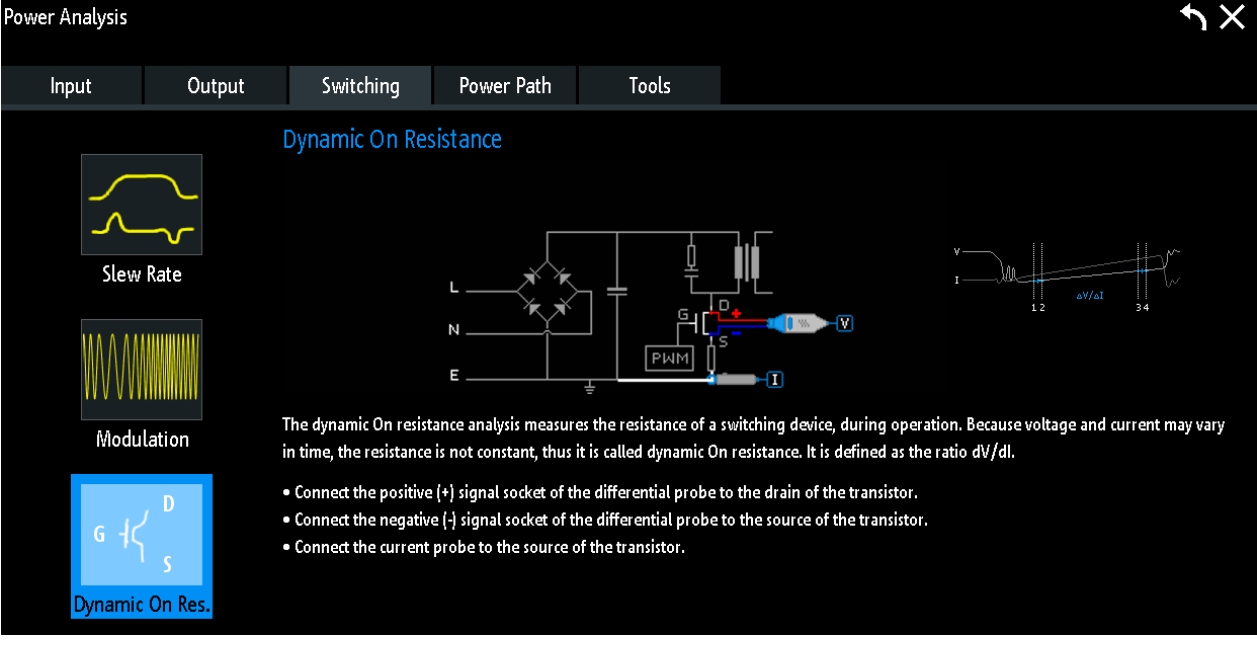

*Figure 13-10: Setup of dynamic on resistance analysis*

- c) Close the "Power Measure".
- d) Tap the  $\bullet$  menu icon in the lower right corner of the screen.

<span id="page-344-0"></span>e) Scroll down. Select "Power".

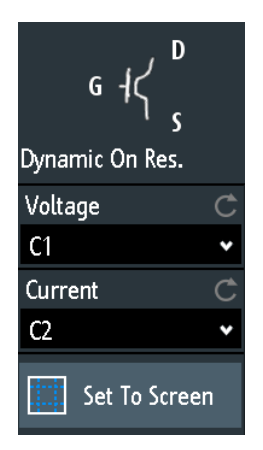

To adjust the probes, open the "Probe" menu. For details, see [Chapter 13.1.2, "Probe](#page-313-0) [Settings for Power Measurements", on page 314.](#page-313-0)

The settings for the voltage and current sources are the same as for quality analysis, see "Voltage" [on page 320](#page-319-0) and "Current" [on page 320](#page-319-0).

# **Set to screen**

Resets the cursors to their initial positions. This is helpful if the cursors have disappeared from the display or need to be moved for a larger distance.

# **13.7 Power Path Power Measurements**

Power path measurements are used for analysing the behavior of the devices that control the power flow through the switched-mode power supply (SMPS) circuit, including switching devices and inductors.

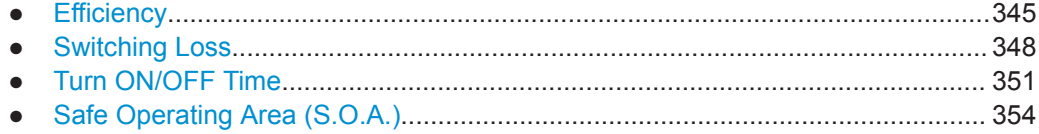

# **13.7.1 Efficiency**

The power efficiency analysis measures the input and the output power of a power supply. The power efficiency of the power supply is then calculated as the ratio of the output power and the input power.

# **13.7.1.1 Efficiency Results**

The results of "Efficiency" measurements are:

- the voltage waveform
- the current waveform
- the power waveform that is the product of the current and voltage waveforms
- numeric measurement results

For a detailed description of the numeric results, see [Chapter 13.5.1.1, "Ripple](#page-328-0) [Results", on page 329](#page-328-0).

Also, for each measurement result you can enable a statistic evaluation of the measurement results. It returns the current, minimum and maximum measurement values, the average and standard deviation, and the number of measured waveforms.

### **13.7.1.2 Configuring Efficiency Measurements**

For details of the configuration settings, see [Chapter 13.7.1.3, "Efficiency Settings",](#page-346-0) [on page 347](#page-346-0).

- 1. Press the Apps Selection key. Tap "Power Measure".
- 2. In the "Power Path" tab, tap "Efficiency".
- 3. Connect the differential voltage probe and the current probe to the oscilloscope. It is recommended that you use a high-voltage differential probe for measurements at the DUT power input.
- 4. Demagnetize the current probe. For details, see the user manual of your current probe.
- 5. Select the "Tools" tab.
- 6. Connect the probes to the R&S RT-ZF20 power deskew fixture.
- 7. "Deskew" the probes and adjust the "Zero Offset".
- 8. Disconnect the probes from the R&S RT-ZF20 power deskew fixture.
- 9. Connect the probes to the DUT:
	- Connect the positive (+) signal socket of the first differential probe to the line of the AC input.
	- Connect the negative (-) signal socket of the first differential probe to the neutral of the AC input.
	- Connect the first current probe to the line of the AC input.
	- Connect the positive (+) signal socket of the second differential probe to the input path of the load.
	- Connect the negative (-) signal socket of the second differential probe to the return path of the load.
	- Connect the second current probe to the input path of the load with the direction of the arrow pointing towards the current flow.
- 10. Close the "Power Measure".
- 11. Press the "Menu" button and scroll to the "Power" menu.
- 12. Select the correct channels for the "Input Voltage", "Input Current", "Output Voltage" and "Output Current" sources.
- <span id="page-346-0"></span>13. To enable statistic evaluation of the measurement results, select "Statistics" > "Visible".
- 14. Press the Autoset button to adjust the display scales automatically or adjust them manually.

On the screen, you can see the measurement waveforms of the currents and the voltages. Also, the numeric measurement results are shown in the lower right corner. For details, see [Chapter 13.7.1, "Efficiency", on page 345.](#page-344-0)

# **13.7.1.3 Efficiency Settings**

Required probes:

- Two differential voltage probes
- Two current probes
- ► To open the "Efficiency" settings menu:
	- a) Press the Apps Selection key. Tap "Power Measure".
	- b) In the "Power Path" tab, select "Efficiency".

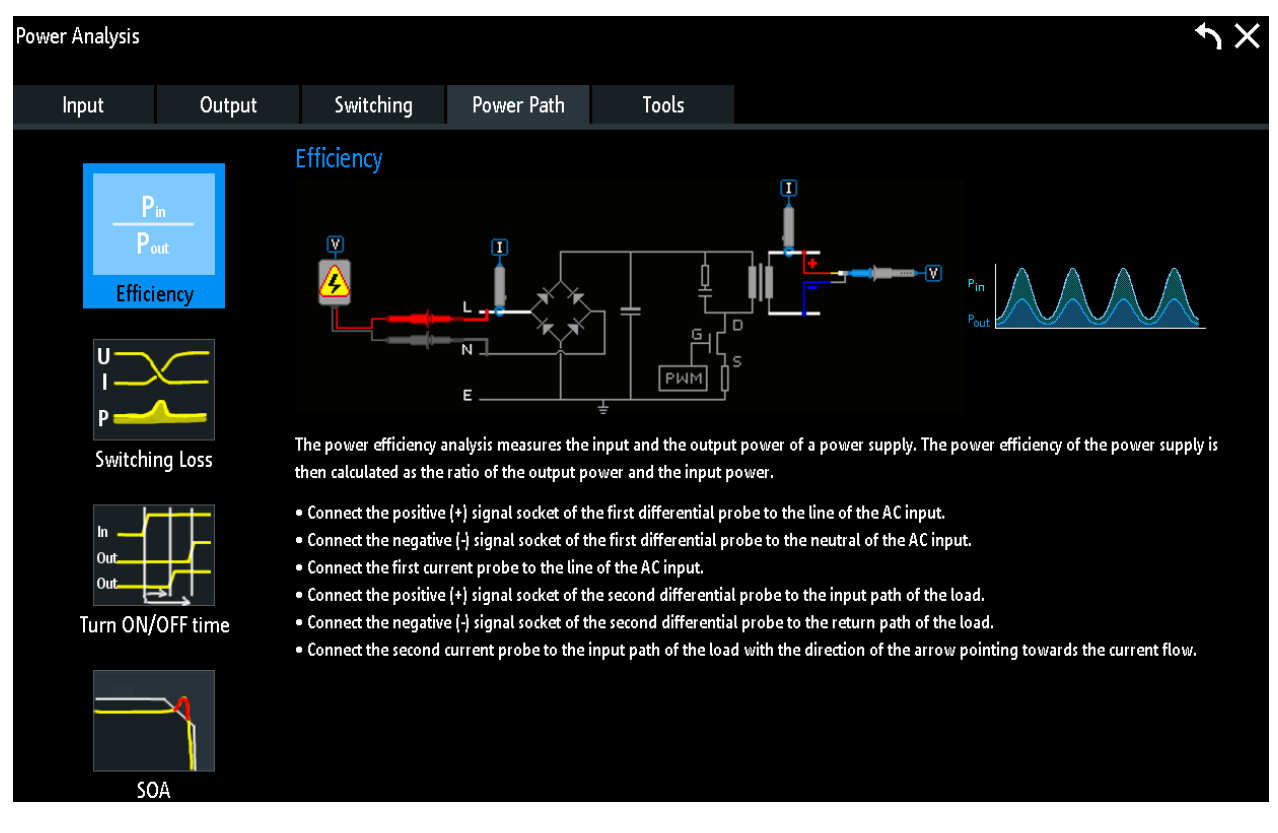

*Figure 13-11: Setup of efficiency analysis*

- c) Close the "Power Measure".
- d) Tap the  $\clubsuit$  menu icon in the lower right corner of the screen.

<span id="page-347-0"></span>e) Scroll down. Select "Power".

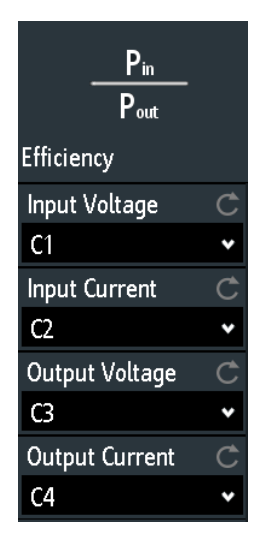

To adjust the probes, open the "Probe" menu. For details, see [Chapter 13.1.2, "Probe](#page-313-0) [Settings for Power Measurements", on page 314.](#page-313-0)

# **Input Voltage, Input Current**

Sets the channels for the input voltage and the input current.

#### **Output Voltage, Output Current**

Sets the channels for the output voltage and the output current.

# **13.7.2 Switching Loss**

The switching loss analysis measures the power and energy losses of a switching device, that occur during the switching phases and the conduction phase of a switching transistor.

# **13.7.2.1 Switching Loss Results**

The results of "Switching Loss" measurements are:

- The voltage waveform
- The current waveform
- The power waveform that is the product of the current and voltage waveforms
- Numeric measurement results

The numeric measurement results can be displayed in dependence of the power or the energy according to the selected "Type". The switching loss results show the power/ energy values in W/J for the following switching phases:

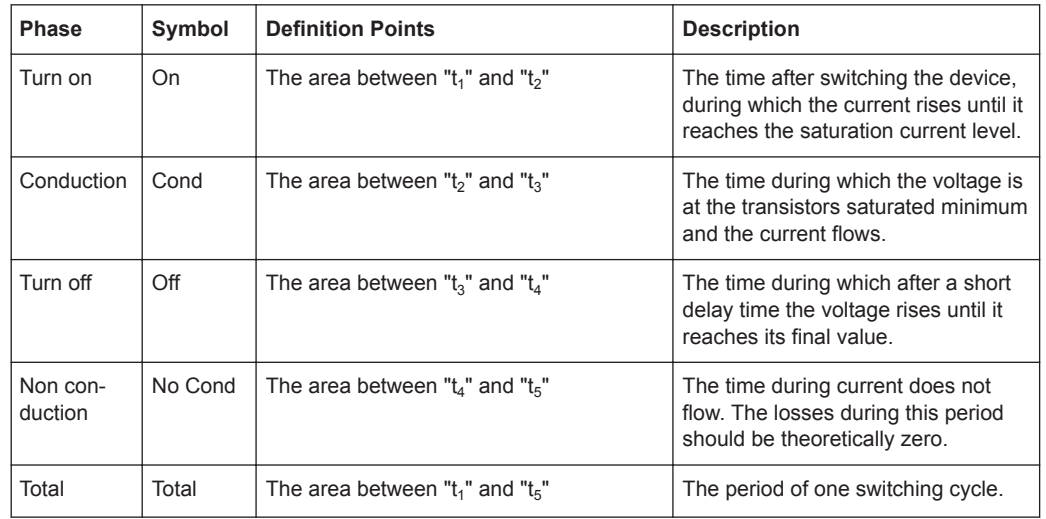

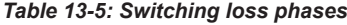

Remote commands are described in [Chapter 16.12.16, "Switching", on page 711.](#page-710-0)

# **13.7.2.2 Configuring Switching Loss Measurements**

For details of the configuration settings, see [Chapter 13.7.2.3, "Switching Loss Set](#page-349-0)[tings", on page 350](#page-349-0).

- 1. Press the Apps Selection key. Tap "Power Measure".
- 2. In the "Power Path" tab, tap "Switching Loss".
- 3. Connect the differential voltage probe and the current probe to the oscilloscope. It is recommended that you use a high-voltage differential probe for measurements at the DUT power input.
- 4. Demagnetize the current probe. For details, see the user manual of your current probe.
- 5. Select the "Tools" tab.
- 6. Connect the probes to the R&S RT-ZF20 power deskew fixture.
- 7. "Deskew" the probes and adjust the "Zero Offset".
- 8. Disconnect the probes from the R&S RT-ZF20 power deskew fixture.
- 9. Connect the probes to the DUT:
	- Connect the positive (+) signal socket of the differential probe to the drain of the transistor.
	- Connect the negative (-) signal socket of the differential probe to the source of the transistor.
	- Connect the current probe to the source of the transistor.
- 10. Close the "Power Measure".

- <span id="page-349-0"></span>11. Press the "Menu" button and scroll to the "Power" menu.
- 12. Select the correct channels for the "Current" and the "Voltage" sources.
- 13. Select the "Type" for the measurement.
- 14. Press the Autoset button to adjust the display scales automatically or adjust them manually.

On the screen, you can see the measurement waveform of the current, the voltage and the power. Also, the numeric measurement results are shown in the lower right corner. For details, see [Chapter 13.7.2, "Switching Loss", on page 348.](#page-347-0)

# **13.7.2.3 Switching Loss Settings**

Required probes:

- Differential voltage probe
- **Current probe**
- ► To open the "Switching Loss" settings menu:
	- a) Press the Apps Selection key. Tap "Power Measure".
	- b) In the "Power Path" tab, select "Switching Loss".

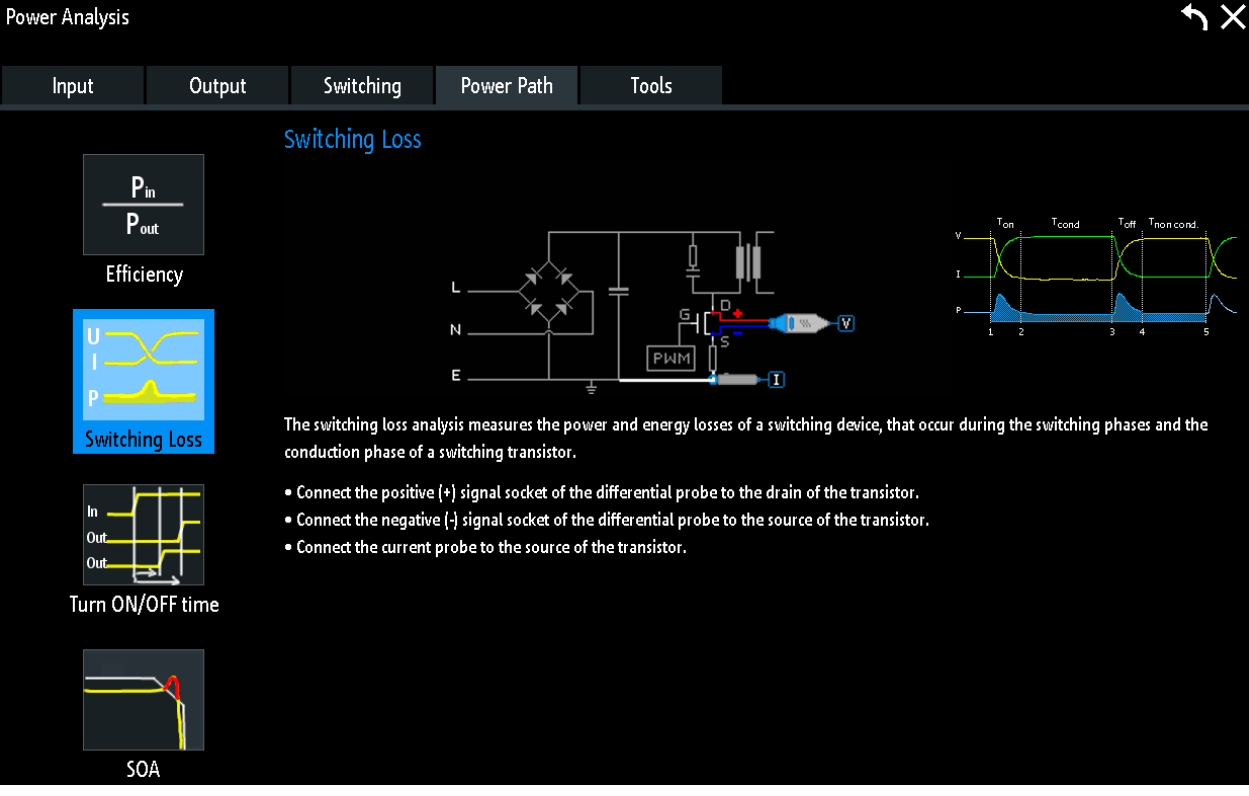

*Figure 13-12: Setup of consumption analysis*

- c) Close the "Power Measure".
- d) Tap the  $\clubsuit$  menu icon in the lower right corner of the screen.

<span id="page-350-0"></span>e) Scroll down. Select "Power".

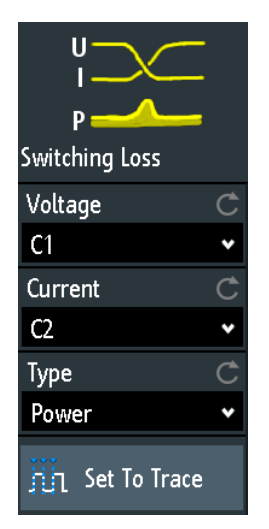

To adjust the probes, open the "Probe" menu. For details, see [Chapter 13.1.2, "Probe](#page-313-0) [Settings for Power Measurements", on page 314.](#page-313-0)

The settings for the voltage and current sources are the same as for quality analysis, see "Voltage" [on page 320](#page-319-0) and "Current" [on page 320](#page-319-0).

#### **Type**

Selects the measurement type, power or energy, for the switching loss measurement. The results of the measurement are displayed in W for power measurements and in J for energy measurements.

Remote command: [POWer:SWITching:TYPE](#page-713-0) on page 714

### **Set to Trace**

Autoset for cursor lines. Sets the cursor lines to typical points of the waveform depending on the selected measurement type.

# **13.7.3 Turn ON/OFF Time**

The turn on/off analysis measures how long it takes a power supply to reach a certain percentage of the steady state output level during initial turn on or turn off.

# **13.7.3.1 Turn ON/OFF Time Results**

The results of "Turn ON/OFF time" measurements are:

- The input voltage waveform
- The output voltage waveform
- The turn on / turn off time

Remote commands are described in [Chapter 16.12.10, "Turn On/Off", on page 685](#page-684-0).

# **13.7.3.2 Configuring Turn ON/OFF Time Measurements**

For details of the configuration settings, see Chapter 13.7.3.3, "Turn ON/OFF Time Settings", on page 352.

- 1. Press the Apps Selection key. Tap "Power Measure".
- 2. In the "Power Path" tab, select "Turn ON/OFF time".
- 3. Connect the differential voltage probe and the current probe to the oscilloscope. It is recommended that you use a high-voltage differential probe for measurements at the DUT power input.
- 4. Demagnetize the current probe. For details, see the user manual of your current probe.
- 5. Select the "Tools" tab.
- 6. Connect the probes to the R&S RT-ZF20 power deskew fixture.
- 7. "Deskew" the probes and adjust the "Zero Offset".
- 8. Disconnect the probes from the R&S RT-ZF20 power deskew fixture.
- 9. Connect the probes to the DUT:
	- $\bullet$  Connect the positive  $(+)$  signal socket of the differential probe to the line of the AC input.
	- Connect the negative (-) signal socket of the differential probe to the neutral of the AC input.
	- Connect the passive voltage probe to the DC output of the DUT.
	- Connect the current probe to the input path of the load with the direction of the arrow pointing towards the current flow.
- 10. Select the correct channels for the "Input Voltage" and the "Output Voltage" sources.
- 11. Select the "Type" for the measurement.
- 12. Press the Autoset button to adjust the display scales automatically or adjust them manually.

On the screen, you can see the measurement waveform of the input and output voltage. Also, the numeric measurement results are shown in the lower left corner. For details, see [Chapter 13.7.3, "Turn ON/OFF Time", on page 351.](#page-350-0)

# **13.7.3.3 Turn ON/OFF Time Settings**

Required probes:

- Two voltage probes
- **Current probe**
- ► To open the "Turn ON/OFF time" settings menu:
- a) Press the Apps Selection key. Tap "Power Measure".
- b) In the "Power Path" tab, select "Turn ON/OFF time".

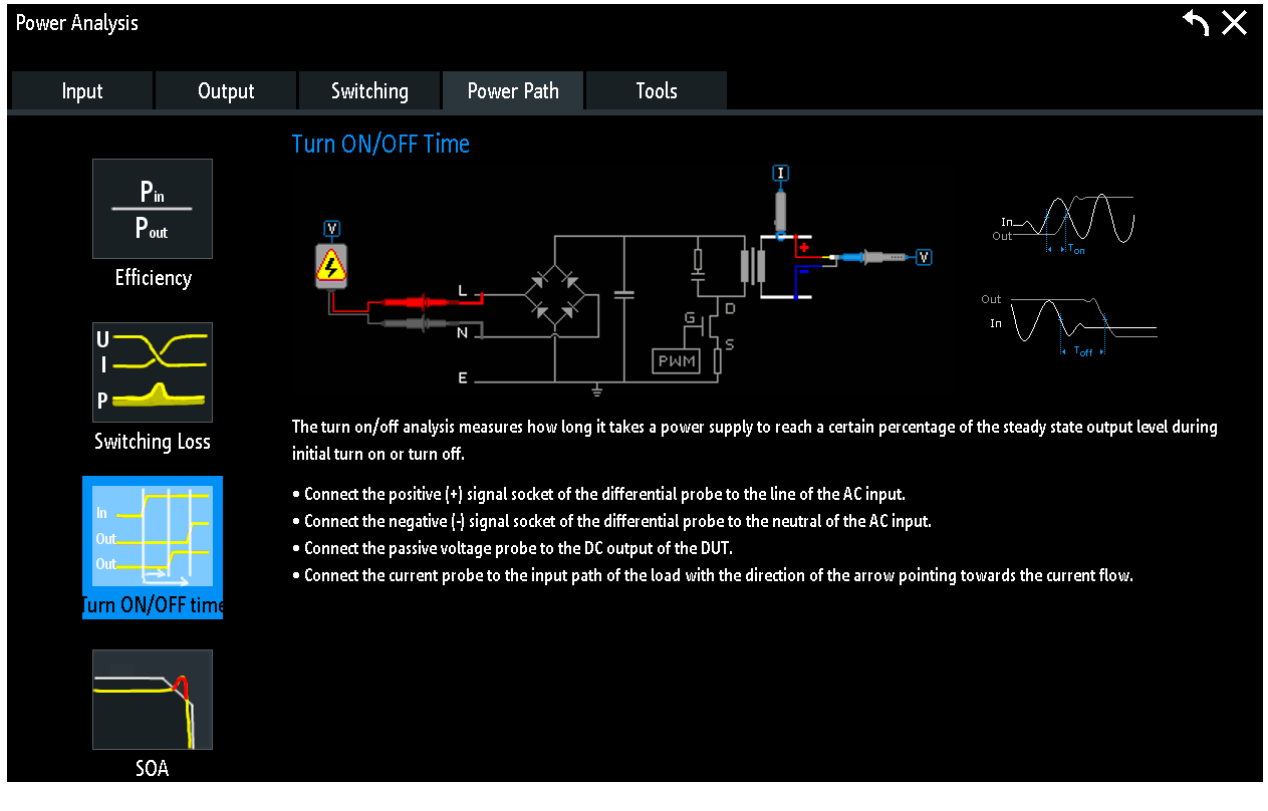

*Figure 13-13: Setup of turn on/off analysis*

- c) Close the "Power Measure".
- d) Tap the  $\clubsuit$  menu icon in the lower right corner of the screen.
- e) Scroll down. Select "Power".

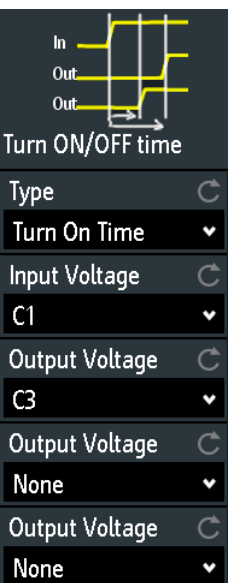

<span id="page-353-0"></span>To adjust the probes, open the "Probe" menu. For details, see [Chapter 13.1.2, "Probe](#page-313-0) [Settings for Power Measurements", on page 314.](#page-313-0)

### **Type**

Selects turn on or turn off time as the type of measurement.

#### **Input Voltage**

Sets the channel for the input voltage.

#### **Output Voltage**

Sets the channels for the output voltage.

# **13.7.4 Safe Operating Area (S.O.A.)**

The safe operating area is defined by the voltage and current conditions over which a power semiconductor device is expected to operate without self-damage. The "Safe Operating Area" analysis provides a diagram of the safe operating conditions of your device.

# **13.7.4.1 Safe Operating Area Results**

The results of "SOA" measurements are provided in the following ways:

- The diagram shows the graphical presentation of:
	- the voltage waveform
	- the current waveform
- A logarithmic or linear XY diagram of the calculated voltage (x-axis) and current (yaxis) waveforms. This curve is a graphical representation of the power handling capability of the device under various conditions.

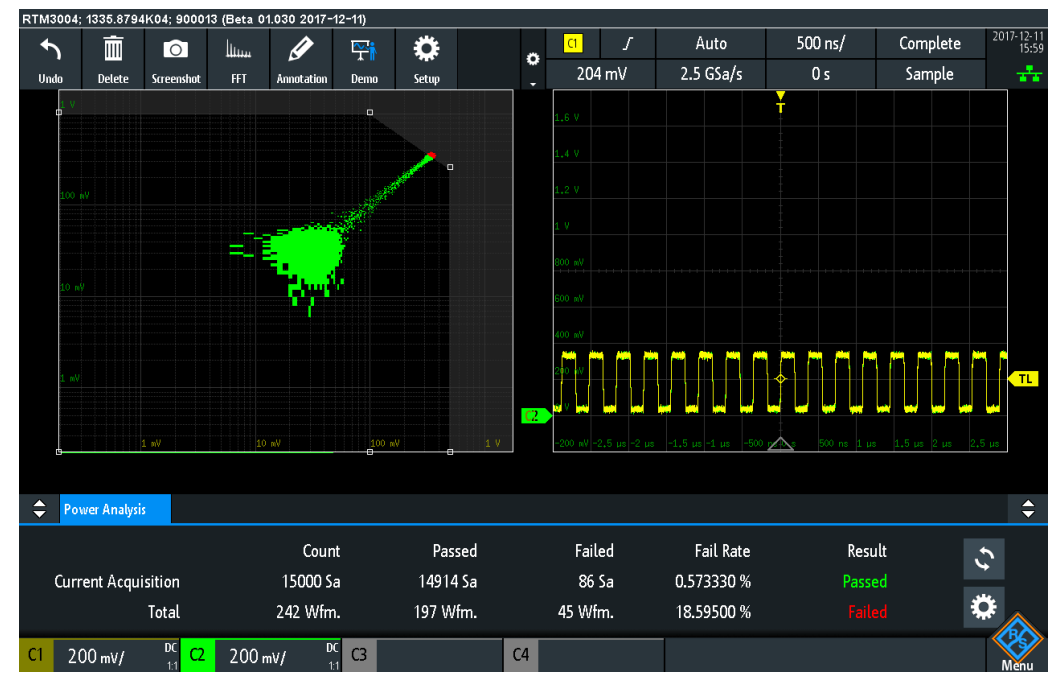

*Figure 13-14: Results of the SOA power measurement*

The numerical results of the safe operating area mask test are described in Table 13-6.

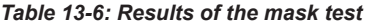

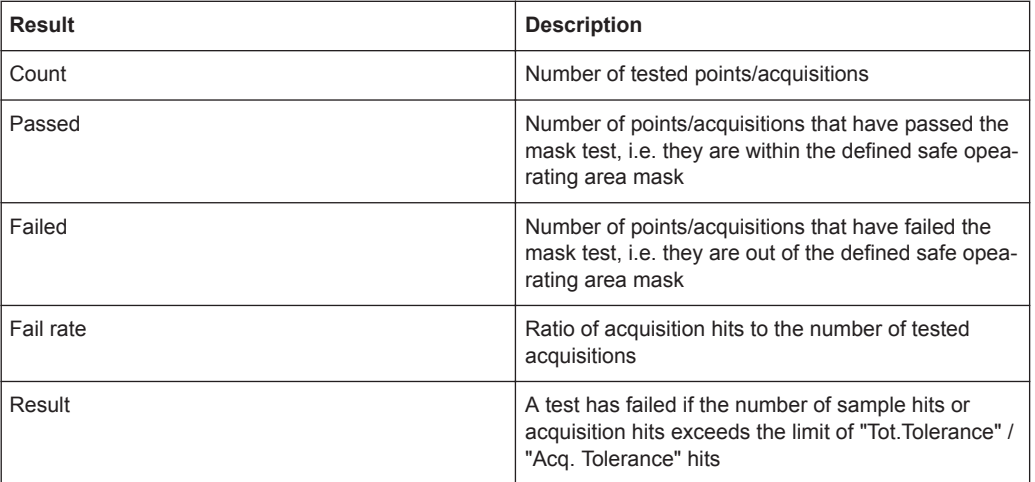

Remote commands are described in [Chapter 16.12.14, "S.O.A", on page 700.](#page-699-0)

# **13.7.4.2 Configuring Safe Operating Area Measurements**

For details of the configuration settings, see [Chapter 13.7.4.3, "Safe Operating Area](#page-355-0) [Settings", on page 356](#page-355-0).

- 1. Press the Apps Selection key. Tap "Power Measure".
- 2. In the "Power Path" tab, tap "SOA".
- <span id="page-355-0"></span>3. Connect the differential voltage probe and the current probe to the oscilloscope. It is recommended that you use a high-voltage differential probe for measurements at the DUT power input.
- 4. Demagnetize the current probe. For details, see the user manual of your current probe.
- 5. Select the "Tools" tab.
- 6. Connect the probes to the R&S RT-ZF20 power deskew fixture.
- 7. "Deskew" the probes and adjust the "Zero Offset".
- 8. Disconnect the probes from the R&S RT-ZF20 power deskew fixture.
- 9. Connect the probes to the DUT:
	- Connect the positive (+) signal socket of the differential probe to the drain of the transistor.
	- Connect the negative (-) signal socket of the differential probe to the source of the transistor.
	- Connect the current probe to the source of the transistor.
- 10. Close the "Power Measure".
- 11. Press the "Menu" button and scroll to the "Power" menu.
- 12. Select the correct channels for the "Current" and the "Voltage" sources.
- 13. Open the "Mask Setup" menu and define the mask parameters.
- 14. Open the "Test Setup" menu and define the test parameters.
- 15. Press the Autoset button to adjust the display scales automatically or adjust them manually.

On the screen, you can see the measurement waveforms of the currents and the voltages. Also, the numeric measurement results are shown in the lower right corner. For details, see [Chapter 13.7.4.1, "Safe Operating Area Results",](#page-353-0) [on page 354](#page-353-0).

# **13.7.4.3 Safe Operating Area Settings**

Required probes:

- Differential voltage probes
- Current probe
- ► To open the "Efficiency" settings menu:
	- a) Press the Apps Selection key. Tap "Power Measure".

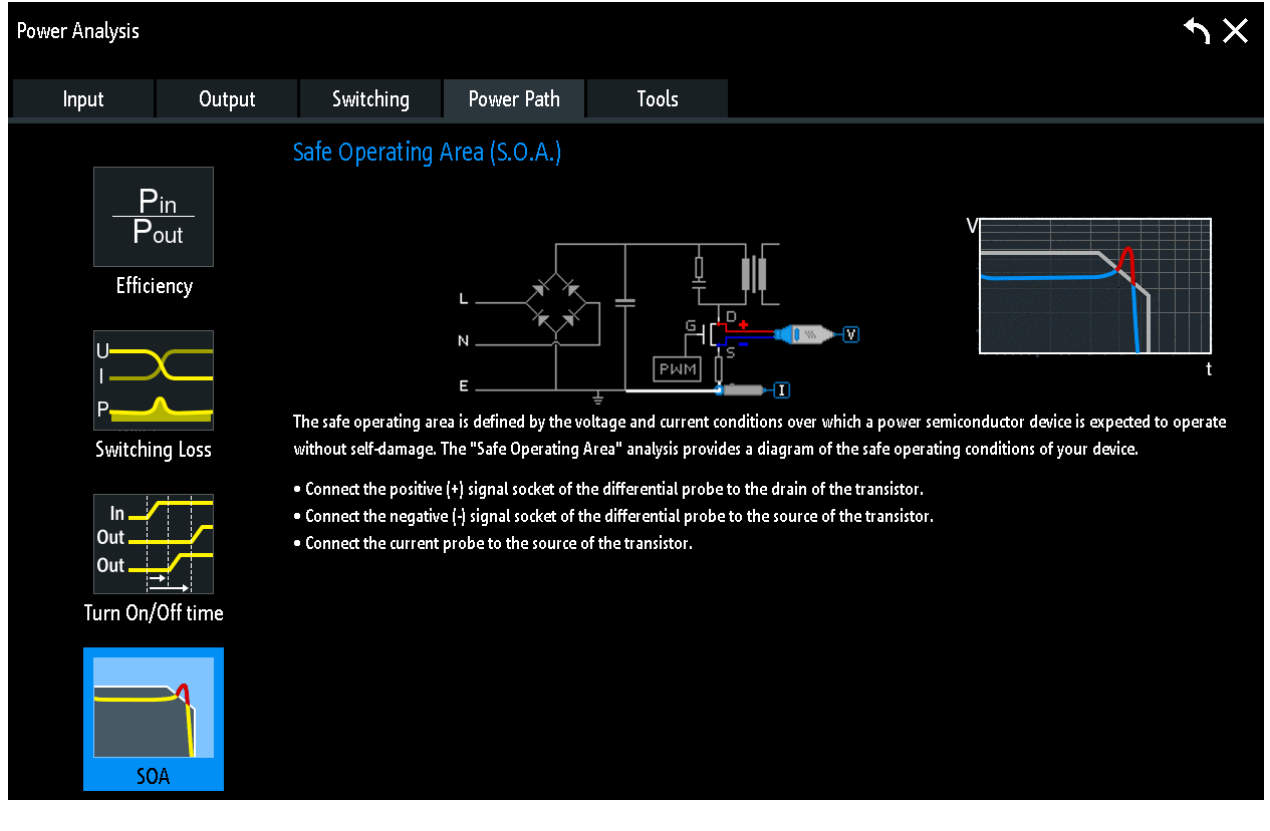

b) In the "Power Path" tab, select "SOA".

*Figure 13-15: Setup of SOA analysis*

- c) Close the "Power Measure".
- d) Tap the  $\triangleleft$  menu icon in the lower right corner of the screen.
- e) Scroll down. Select "Power".

# **General Settings**

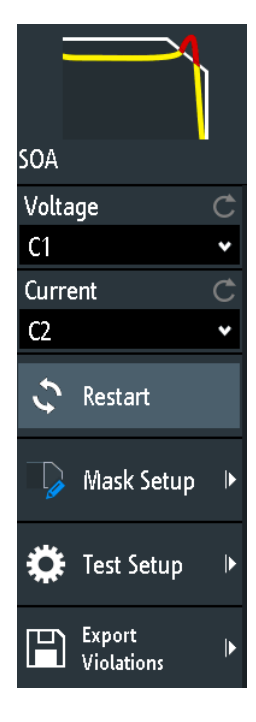

The settings for the voltage and current sources are the same as for quality analysis, see "Voltage" [on page 320](#page-319-0) and "Current" [on page 320](#page-319-0).

# **Restart**

Restarts the SOA measurement.

# Remote command:

[POWer:SOA:RESTart](#page-707-0) on page 708

### **Mask Setup**

Opens a menu for configuring the mask, see "Mask Settings" on page 358.

# **Test Setup**

Opens a menu to define the tolerance of the test setup as well as the window scale, see ["Test Settings"](#page-359-0) on page 360.

# **Export Violations**

Opens a menu to save the measurement results to an Excel file.

# **Mask Settings**

In this menu you can define the mask settings.

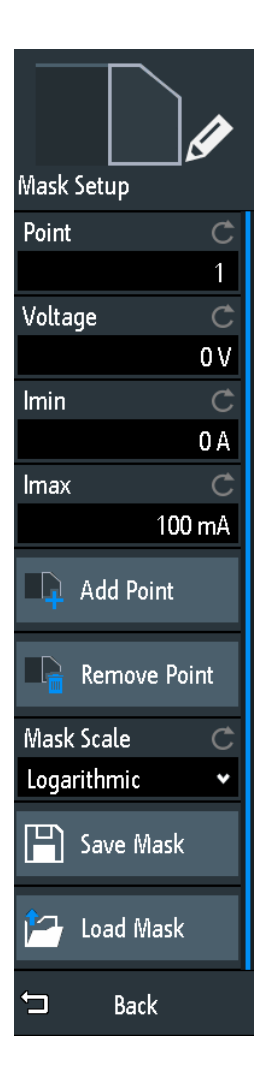

### **Point**

Selects the point to be defined.

# **Voltage**

Sets the voltage for the selected point.

#### Remote command:

[POWer:SOA:LINear:POINt<m>:VOLTage](#page-702-0) on page 703 [POWer:SOA:LOGarithmic:POINt<m>:VOLTage](#page-702-0) on page 703

# **Imin**

Sets the minimum current for the selected point.

# Remote command:

[POWer:SOA:LINear:POINt<m>:CURRent:MINimum](#page-702-0) on page 703 [POWer:SOA:LOGarithmic:POINt<m>:CURRent:MINimum](#page-702-0) on page 703

# **Imax**

Sets the maximum current for the selected point.

# <span id="page-359-0"></span>Remote command:

```
POWer:SOA:LINear:POINt<m>:CURRent on page 702
POWer:SOA:LINear:POINt<m>:CURRent:MAXimum on page 702
POWer:SOA:LOGarithmic:POINt<m>:CURRent on page 702
POWer:SOA:LOGarithmic:POINt<m>:CURRent:MAXimum on page 702
```
### **Add Point**

Adds a point to the safe operating area definition list.

```
Remote command: 
POWer:SOA:LINear:ADD on page 702
POWer:SOA:LINear:INSert on page 702
POWer:SOA:LOGarithmic:ADD on page 702
POWer:SOA:LOGarithmic:INSert on page 702
```
### **Remove Point**

Removes the selected point from the safe operating area definition list.

# Remote command:

[POWer:SOA:LINear:REMove](#page-702-0) on page 703 [POWer:SOA:LOGarithmic:REMove](#page-702-0) on page 703

### **Mask Scale**

Selects the scale for the mask, linear or logarithmic.

Remote command: [POWer:SOA:SCALe:MASK](#page-707-0) on page 708

### **Save Mask**

Opens a menu to save the mask.

### **Load Mask**

Opens a file explorer to select a previously stored mask. The selected mask is loaded and can be used for a subsequent test.

### **Test Settings**

In this menu you can define the tolerance of the test setup as well as the window scale.

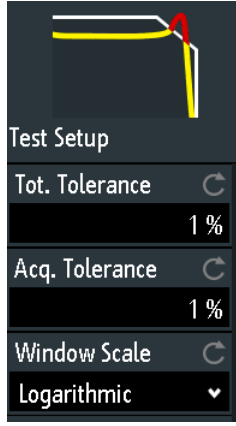
Power Path Power Measurements

**Tot.Tolerance**

Sets the allowed total tolerance.

Remote command: [POWer:SOA:RESult:TOTal:TOLerance](#page-705-0) on page 706

**Acq. Tolerance**

Sets the allowed acquisition tolerance.

Remote command: [POWer:SOA:RESult:ACQuisition:TOLerance](#page-703-0) on page 704

**Windows Scale ← Acq. Tolerance** Selects a linear or a logarithmic scaled for the displayed results.

Remote command: [POWer:SOA:SCALe:DISPlay](#page-707-0) on page 708

# <span id="page-361-0"></span>14 Logic Analyzer (Option R&S RTA-B1, MSO)

The Mixed Signal Option R&S RTA -B1 adds logic analyzer functions to the classical oscilloscope functions. Using the logic analyzer, you can analyze and debug embedded systems with mixed-signal designs that use analog signals and time-correlated digital signals simultaneously. The option provides 16 logic channels grouped in two logic probes (pods) with 8 channels each. The instrument ensures that analog and digital waveforms are time-aligned and synchronized so that critical timing interactions between analog and digital signals can be displayed and tested.

# **NOTICE**

# **Ensuring accurate measurement results**

The logic analyzer option R&S RTA-B1 with connected probe leads is considered as a test probe, according to EN 61326-2-1, clause 5.2.4.101. Therefore, the measurements are sensitive to electromagnetic interference. Consider additional shielding methods to avoid interference.

Consider the following guidelines for good probing practices:

- Attach the ground lead from each pod to the ground of the device under test if any logic channel of the pod is used for data capture. The ground lead improves signal fidelity to the oscilloscope, ensuring accurate measurements.
- For high-speed timing measurements (rise time < 3 ns), use an own ground for each pod.

# **To activate logic analysis**

► Press the [Logic] key.

# **14.1 Short Menu for Logic Channels**

There are two short menus that show the status of the logic channels, one for the pod "D7...D0" and one for the pod "D15...D8".

► To open the short menu for logic channels, tap the pod label in the bottom line of the display.

If the pod was not selected, tap twice: once to select the pod, and next to open the short menu.

Short Menu for Logic Channels

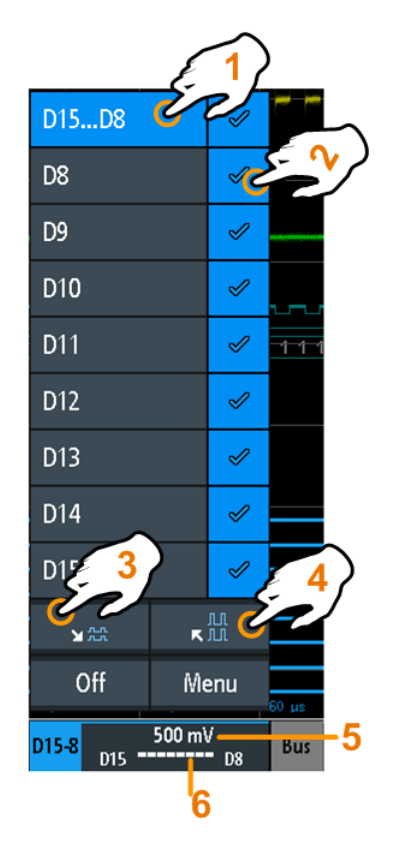

- 1 = selects all/one logic channel
- 2 = displays the logic channel
- 3 = scales all visible channels to a minimum
- 4 = scales all visible channels to a maximum
- 5 = shows the threshold of the channels
- $6 =$  shows the activity of the logic channel

#### **Logic channels - activity display**

The activity symbols of the logic channel show the current status of all logic channels and can have the following values:

- $\blacksquare$ : logic channel is low
- $\blacksquare$ : logic channel is high
- **E**: a change in the state of the logic channel has occurred during the measuring interval

Remote commands:

- [LOGic<p>:PROBe\[:ENABle\]?](#page-716-0) on page 717
- [DIGital<m>:CURRent:STATe:MINimum?](#page-717-0) on page 718
- [DIGital<m>:CURRent:STATe:MAXimum?](#page-717-0) on page 718
- [LOGic<p>:CURRent:STATe:MINimum?](#page-717-0) on page 718
- [LOGic<p>:CURRent:STATe:MAXimum?](#page-717-0) on page 718

# **14.2 Logic Analyzer Settings**

Prerequisite: a logic probe is connected to the instrument.

- 1. If logic analysis is not active, press the [Logic] key to activate it.
- 2. Press the [Logic] key again.

The "Logic" menu opens.

- 3. Activate the pod that you want to use, or both pods.
- 4. Tap "Threshold and Deskew".
- 5. Set the "Technology", and the "Hysteresis".

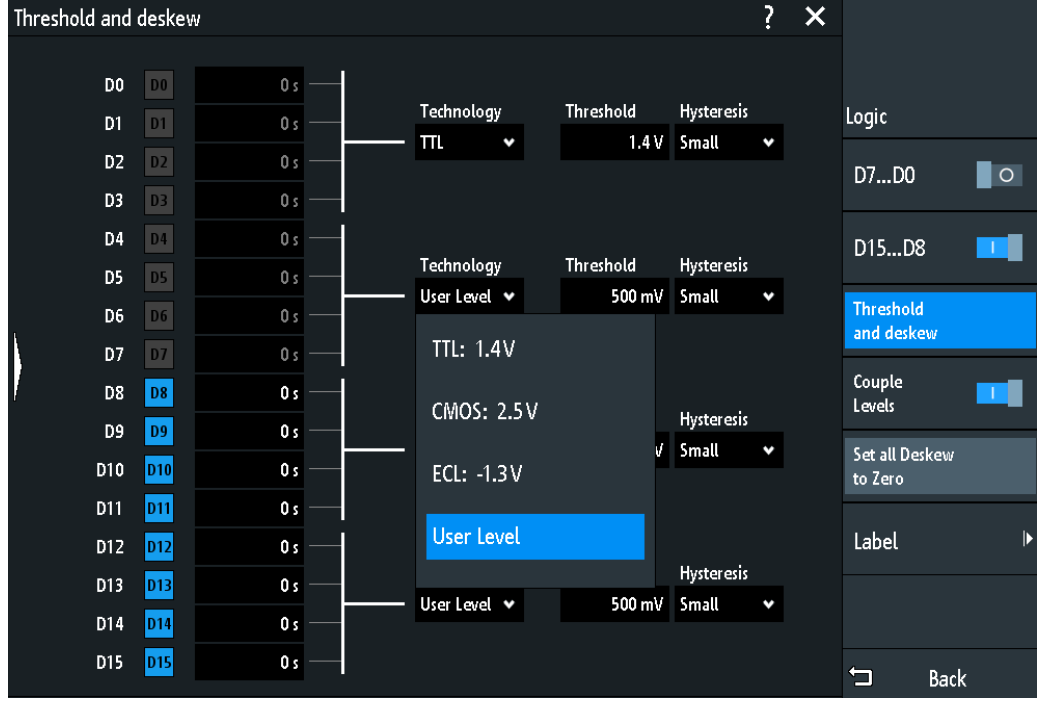

## **D7...D0 / D15...D8**

Switches the selected logic pod on or off.

You can also set the state of each logic channel separately in the short menu, see [Chapter 14, "Logic Analyzer \(Option R&S](#page-361-0) RTA-B1, MSO)", on page 362.

Remote command:

LOGic<p>: STATe on page 719

# **Threshold and Deskew**

Opens a dialog where you can set the threshold and hysteresises, and the visibility of the individual logic channels.

#### **Couple Levels**

Sets all threshold and hysteresis values to the values of the first nibble (D0...D3).

Remote command:

[DIGital<m>:THCoupling](#page-718-0) on page 719

#### **Set all Deskew to Zero**

Aligns the skew between the probe boxes of the digital channels and the probe connectors of the analog channels.

Remote command:

[DIGital<m>:DESKew](#page-719-0) on page 720

#### **Technology**

Selects the threshold level: 3 predefined threshold levels and user-defined threshold are available.

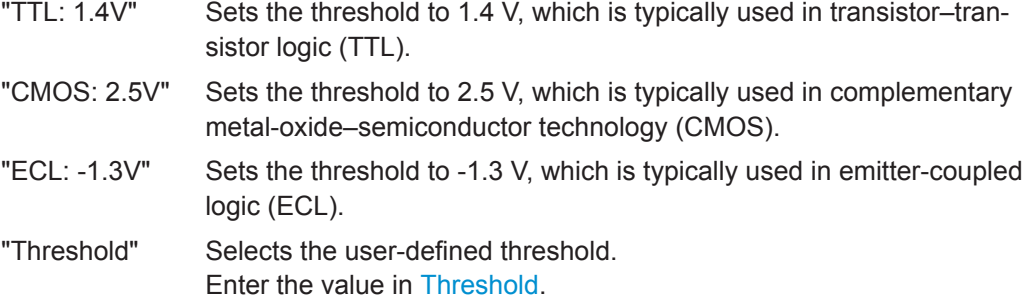

Remote command:

[DIGital<m>:TECHnology](#page-718-0) on page 719

#### **Threshold**

Sets the threshold level value between -2 V and +8 V in steps of 10 mV, or shows the value of the selected technology.

Remote command:

[DIGital<m>:THReshold](#page-719-0) on page 720

#### **Hysteresis**

Defines the size of the hysteresis to avoid the change of signal states due to noise.

Remote command:

[DIGital<m>:HYSTeresis](#page-719-0) on page 720

#### **Label**

Opens a menu to specify user-defined text labels for the individual logic channels.

#### **Bit ← Label**

Selects the logic channel or "Bit" for labeling.

- For the pod "D7...D0", you can select bit "D0", "D1", "D2", ... or "D7".
- For the pod "D15...D8", you can select bit "D8", "D9", "D10", ... or "D15".

#### **Label ← Label**

Enables or disables the user-defined label for the selected logic channel.

Remote command:

[DIGital<m>:LABel:STATe](#page-720-0) on page 721

# **Predefined Label ← Label**

Selects a predefined label text. You can edit the text with "Edit Label".

#### **Edit Label ← Label**

Opens on-screen keypad to enter a label text. If you previously have selected a predefined label, it is already written in the entry line, and you can modify it.

The maximum name length is 8 characters, and only ASCII characters provided on the on-screen keypad can be used.

#### Remote command:

[DIGital<m>:LABel](#page-720-0) on page 721

# **14.3 Triggering on Logic Channels**

Each logic channel can be used as trigger source. Using the pattern trigger, you can trigger on logical combinations of analog and digital channels. Also, you can define a trigger holdoff time.

If you trigger on logic channels, the threshold is used as trigger level.

The following trigger types are available if the trigger source is a logic channel:

- **Edge**
- **Width**
- Pattern: the pattern can use all active logic channels
- **Timeout**

For analysis of serial protocols, you configure the protocol using logic channels as sources, and trigger on trigger type "Serial Bus". For details, see the chapter describing the relevant bus.

# **14.4 Analyzing Logic Channels**

The main analysis tools for logic channels are serial protocol analysis ([Protocol]) and the pattern triggers.

Furthermore, you can display all logic channels and change the vertical scale position. You can also zoom into the display ([Zoom]).

To measure logic channels, you can use automatic and cursor measurements as usual.

See also [Chapter 7.2, "Automatic Measurements", on page 132](#page-131-0) and [Chapter 7.3, "Cur](#page-140-0)[sor Measurements", on page 141.](#page-140-0)

You can also export the waveform data: [Save Load] key > "Waveforms"

# **14.5 Parallel Buses**

The R&S RTA4000 can display and decode up to 16 lines of a parallel bus. You can assign the logic channels to the bus bits individually.

To trigger on parallel buses, use the pattern trigger, see [Chapter 5.8, "Pattern Trigger",](#page-82-0) [on page 83](#page-82-0).

- Parallel Bus Configuration.....................................................................................367
- [Decode Results.....................................................................................................369](#page-368-0)

# **14.5.1 Parallel Bus Configuration**

You can configure a parallel bus or a parallel clocked bus. For the parallel clocked bus, a clock line and an optional chip select line are defined in addition to the other settings.

Access: [Protocol] > "Bus Type" = "Parallel" / "Parallel Clocked" > "Configuration"

The following configuration menu opens:

| Configuration  |  |        |   |  |              |                   | ?                 | $\times$ |  |                  |             |
|----------------|--|--------|---|--|--------------|-------------------|-------------------|----------|--|------------------|-------------|
| Bus 1          |  | Source |   |  |              | <b>Thresholds</b> |                   |          |  |                  |             |
| Bit 0          |  | D8     | ٧ |  | $D3-0$       |                   | 1.4V              |          |  |                  |             |
| 1              |  | D9     | v |  | $D7-4$       |                   | $1.4\,\mathrm{V}$ |          |  | Configuration    |             |
| $\overline{2}$ |  | D10    | ٧ |  | D11-8        |                   | 1.4V              |          |  | <b>Bus Width</b> | $\mathbf C$ |
| 3              |  | D11    | ٧ |  | <b>DIS12</b> |                   | 1.4V              |          |  |                  | 4 Bit       |
| 4              |  | D12    |   |  |              |                   |                   |          |  | Set to Default   |             |
| 5              |  | D13    |   |  |              |                   |                   |          |  |                  |             |
| 6              |  | D14    |   |  |              |                   |                   |          |  |                  |             |
| $\bar{I}$      |  | D15    |   |  |              |                   |                   |          |  |                  |             |
| 8              |  | D8     |   |  |              |                   |                   |          |  |                  |             |
| 9              |  | D9     |   |  |              |                   |                   |          |  |                  |             |
| 10             |  | D10    |   |  |              |                   |                   |          |  |                  |             |
| 11             |  | D11    |   |  |              |                   |                   |          |  |                  |             |
| 12             |  | D12    |   |  |              |                   |                   |          |  |                  |             |
| 13             |  | D13    |   |  |              |                   |                   |          |  |                  |             |
| 14             |  | D14    |   |  |              |                   |                   |          |  |                  |             |
| Bit 15         |  | D15    |   |  |              |                   |                   |          |  | ョ<br><b>Back</b> |             |

*Figure 14-1: Configuration menu Parallel bus*

Parallel Buses

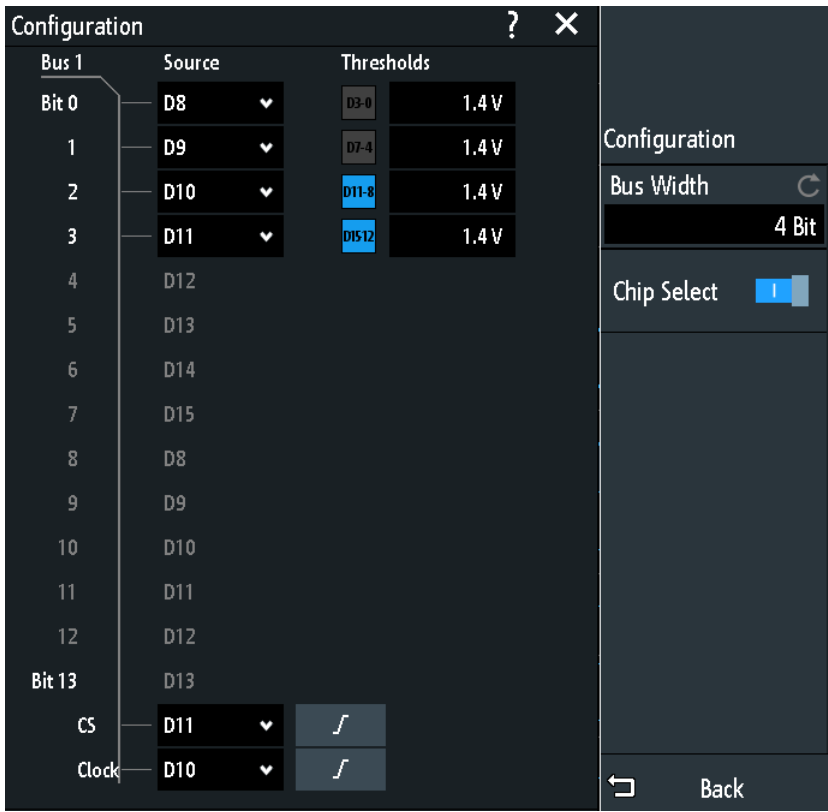

*Figure 14-2: Configuration menu Parallel clocked bus*

The menus offer the following settings:

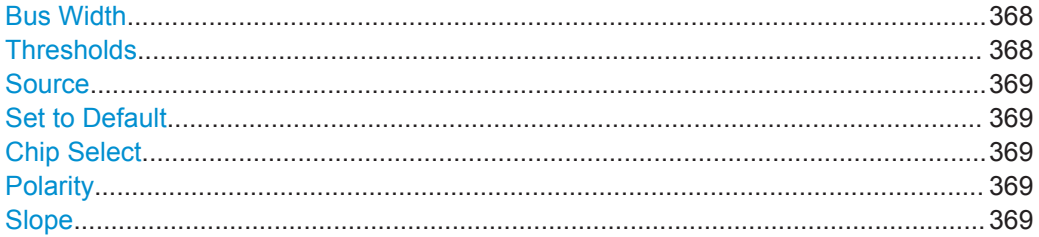

# **Bus Width**

Sets the number of lines (bits) of the logic channels D0 to D15 to be analyzed in the parallel or clocked parallel bus. The maximum number is the number of logic input lines.

Remote command: [BUS<b>:PARallel:WIDTh](#page-723-0) on page 724 [BUS<b>:CPARallel:WIDTh](#page-724-0) on page 725

# **Thresholds**

Set the threshold for each nibble of logic channels: D0...D3, D4...D7, D8...D11, and D12...D15.

The setting is also available in the "Logic" configuration.

Parallel Buses

<span id="page-368-0"></span>Remote command: [DIGital<m>:THReshold](#page-719-0) on page 720

# **Source**

Selects the input line for each bit of the parallel or clocked parallel bus.

If you use a clocked parallel bus, in the last two lines you can select the source for the "Clock" and "CS".

Remote command: [BUS<b>:PARallel:DATA<m>:SOURce](#page-724-0) on page 725 [BUS<b>:CPARallel:DATA<m>:SOURce](#page-724-0) on page 725 [BUS<b>:CPARallel:CLOCk:SOURce](#page-724-0) on page 725 [BUS<b>:CPARallel:CS:SOURce](#page-725-0) on page 726

#### **Set to Default**

Resets the data lines of the parallel bus to the default order D0...D15.

## **Chip Select**

Enables the chip select line for the parallel clocked bus.

Remote command: [BUS<b>:CPARallel:CS:ENABle](#page-725-0) on page 726

#### **Polarity**

For the parallel clocked bus, selects if the chip select signal is high active ( $\Box$  high = 1) or low active ( $\Box$  low = 1).

Remote command: [BUS<b>:CPARallel:CS:POLarity](#page-725-0) on page 726

#### **Slope**

For the parallel clocked bus, selects if the data is sampled on the rising  $(\sqrt{\ }$  or falling  $(\Box)$  slope of the clock, or on both edges  $(\Box)$  of a double data rate clock. The clock slope marks the begin of a new bit.

Remote command: [BUS<b>:CPARallel:CLOCK:SLOPe](#page-725-0) on page 726

# **14.5.2 Decode Results**

When the configuration of the parallel bus is complete, the signal can be decoded:

- 1. In the "Bus" menu, enable "Decode".
- 2. In the "Display" menu, select the result display settings. See [Chapter 12.1.2, "Displaying Decode Results", on page 223](#page-222-0).
- 3. In the "Bus Table" menu, enable the "Bus Table". Adjust the table settings. See also: [Chapter 12.1.3, "Bus Table: Decode Results", on page 224](#page-223-0)

Parallel Buses

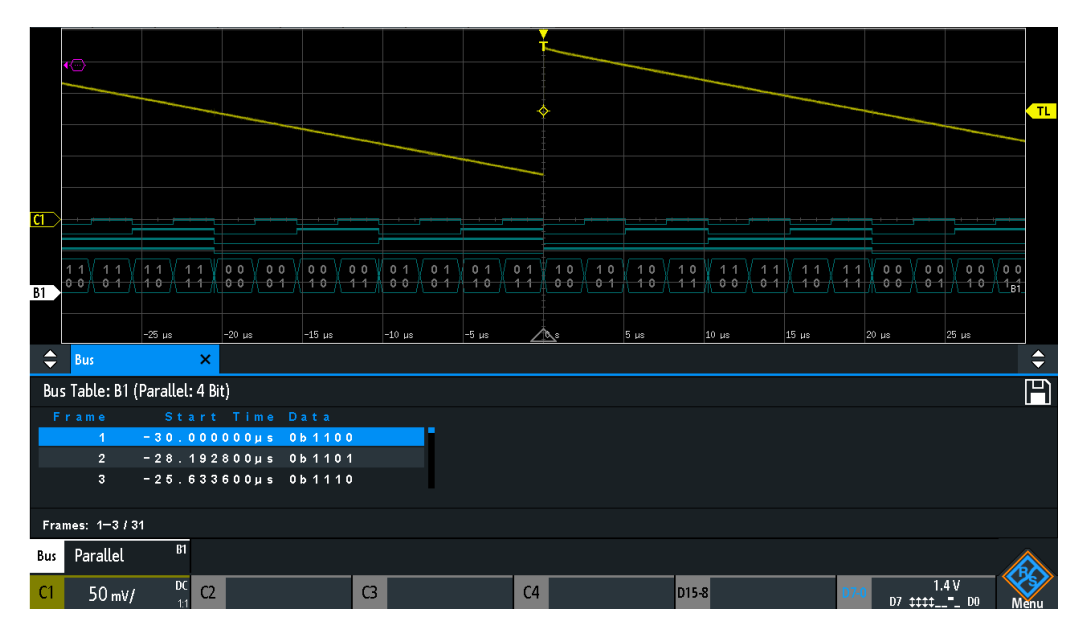

*Figure 14-3: Decoded Parallel bus signal with bus table*

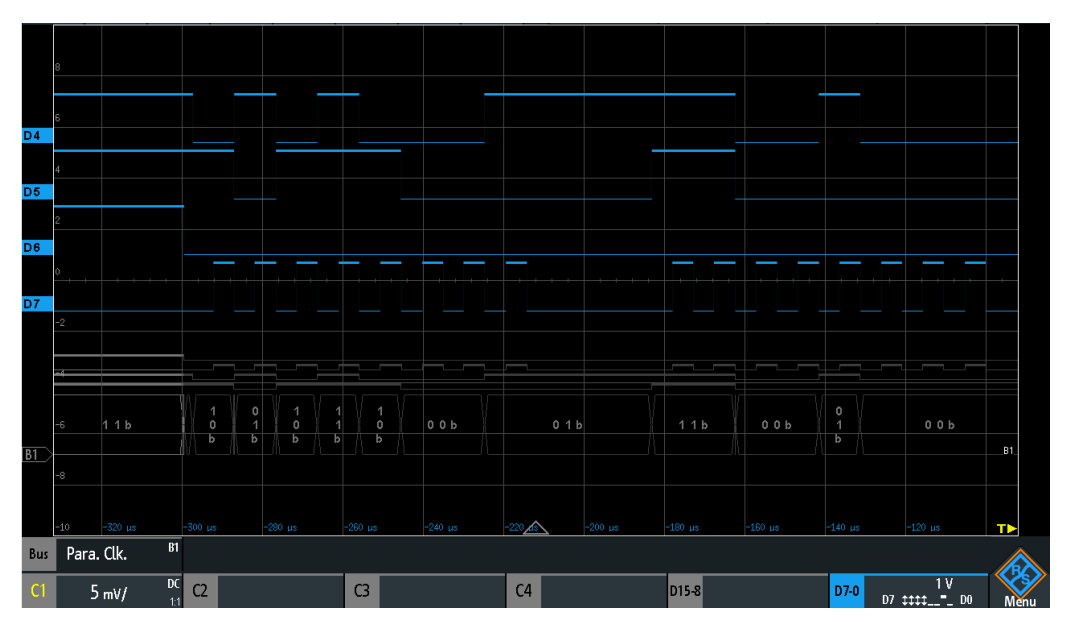

*Figure 14-4: Decoded Parallel clocked bus signal*

The bus table shows the data of decoded frames and the corresponding start time.

Remote commands are described in [Chapter 16.13.2.3, "Parallel Buses - Decode](#page-726-0) [Results", on page 727](#page-726-0).

# <span id="page-370-0"></span>15 Signal Generation (Option R&S RTA-B6)

The R&S RTA4000 has an integrated function and pattern generator which can generate signals while testing circuits, for instance.

The waveform generator can output simple functions, modulated sine waveform, arbitrary waveforms and sweep waveforms. The integrated pattern generator can generate individual or cycle patterns and simple bus signal patterns.

# **15.1 Function Generator**

The waveform generator can output simple functions, modulated sine waveform, arbitrary waveforms and sweep waveforms. The signal is output at the [Aux Out] connector on the front panel.

# **Short Menu**

In the short menu for the function generator, you can open the comprehensive menu, and turn off the function generator.

You can also create an arbitrary waveform by copying a waveform and display or hide the arbitrary waveform. For description of the functions in the short menu, see [Chap](#page-380-0)[ter 15.1.6, "Arbitrary Setup Settings", on page 381](#page-380-0).

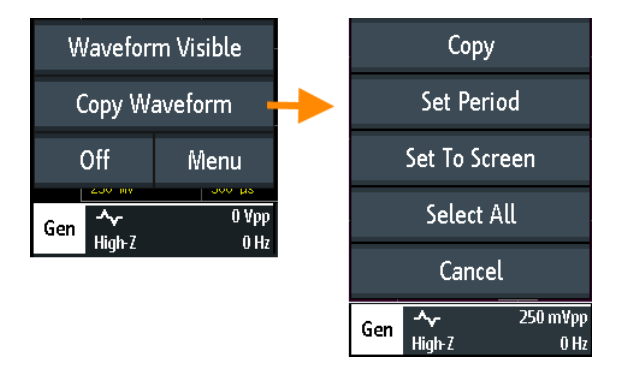

*Figure 15-1: Short menu to create arbitrary waveform*

# **15.1.1 Using the Function Generator**

# **To configure a function waveform**

- 1. Press the [Gen] key on the front panel.
- 2. Select the "Function" that you want to generate, e.g. "Sine".
- 3. Depending on the selected "Function", configure the settings of the waveform like "Frequency" and "Amplitude".

<span id="page-371-0"></span>4. Activate "Output", to output the waveform at the [Aux Out] connector at the front panel.

#### **To generate a modulated waveform**

Modulationj settings are described in [Chapter 15.1.4, "Modulation Settings",](#page-377-0) [on page 378](#page-377-0).

- 1. Press the [Gen] key on the front panel.
- 2. Configure the carrier waveform as described above.
- 3. Tap "Modulation".
- 4. In the "Modulation" menu, tap "Modulation Type" and select the modulation type, e.g. "AM".
- 5. Depending on the selected "Modulation Type", configure the settings of the waveform.
- 6. Enable "Modulation" to activate the modulation.
- 7. Tap "Back".
- 8. Activate "Output", to output the waveform at the [Aux Out] connector at the front panel.

#### **To generate an arbitrary waveform using the comprehensive menu**

Settings are described in [Chapter 15.1.6, "Arbitrary Setup Settings", on page 381.](#page-380-0)

- 1. Capture and display the waveform that is the basis for the arbitrary waveform.
- 2. Press the [Gen] key on the front panel.
- 3. Select "Function" > "Arbitrary".
- 4. Set the frequency, amplitude, and offset of the waveform to be generated.
- 5. Tap "Arbitrary Setup".
- 6. Select the "Source" waveform.
- 7. To select a sector of the existing waveform, tap "Cut Waveform". Do one of the following:
	- a) Set the "Start" and "Stop" time to select an area.
	- b) Drag the limit lines of the area to change the start and stop time.
	- c) Tap "Set Period" to set the copy to the first period of the waveform.
	- d) Tap "Set To Screen", to set the copy area within the screen around the trigger point..
	- e) Tap "Select All" the use the complete waveform.
- 8. Press "Copy" to create the arbitrary waveform from the selected "Source" and the "Cut Waveform" limits.

The arbitrary waveform is automatically saved.

9. Tap "Visible" to enable the arbitrary waveform.

The arbitrary waveform is shown in magenta color. If the arbitrary waveform was created from a part of the displayed channel waveform, this part is streched in horizontal direction to fill all divisions.

- 10. To load an existing arbitrary waveform or a saved reference waveform, tap "Load". Select the waveform file.
- 11. Tap "Back".
- 12. Activate "Output", to output the waveform at the [Aux Out] connector at the front panel.

The created arbitrary waveform is output at the [Aux Out] connector at the front panel, with the frequency, amplitude and offset that are set in the "Function Generator" menu.

# **To generate an arbitrary waveform using the short menu**

Settings are described in [Chapter 15.1.6, "Arbitrary Setup Settings", on page 381.](#page-380-0)

- 1. Capture and display the waveform that is the basis for the arbitrary waveform.
- 2. Press the [Gen] key on the front panel.
- 3. Select "Function" > "Arbitrary".
- 4. Set the frequency, amplitude, and offset of the waveform to be generated.
- 5. Activate "Output".
- 6. Open the short menu of the function generator in the bottom menu.
- 7. Tap "Copy Waveform".
- 8. To select a sector of the existing waveform, tap "Cut Waveform". Do one of the following:
	- a) Drag the limit lines of the area to change the start and stop time. A time edit firld is shown, where you also can set the "Start" and "Stop" time.
	- b) Tap "Set Period" to set the copy to the first period of the waveform.
	- c) Tap "Set To Screen", to set the copy area within the screen around the trigger point..
	- d) Tap "Select All" the use the complete waveform.
- 9. Press "Copy" to create the arbitrary waveform the "Cut Waveform" limits.

The arbitrary waveform is shown in magenta color. If the arbitrary waveform was created from a part of the displayed channel waveform, this part is streched in horizontal direction to fill all divisions. The arbitrary waveform is automatically saved. The created arbitrary waveform is output at the [Aux Out] connector at the front panel, with the frequency, amplitude and offset that are set in the "Function Generator" menu.

# <span id="page-373-0"></span>**To configure a burst**

Burst settings are described in [Chapter 15.1.5, "Burst Settings", on page 380.](#page-379-0)

- 1. Press the [Gen] key on the front panel.
- 2. Configure the signal waveform as described above.
- 3. Select the "Burst" tab.
- 4. Set the "N-Cycle", the "Idle Time" and the "Start Phase".
- 5. Set the "Trigger" to "Cont." or "Manual".
- 6. Tap "Back".
- 7. Activate "Output", to output the waveform at the [Aux Out] connector at the front panel.

# **To configure a sweep waveform**

Weep settings are described in [Chapter 15.1.3, "Sweep Settings", on page 377.](#page-376-0)

- 1. Press the [Gen] key on the front panel.
- 2. Configure the signal waveform as described above.
- 3. Select the "Sweep" tab.
- 4. Set the "Start Frequency", the "Stop Frequency" and the "Sweep Time".
- 5. Press "Sweep" to enable the sweep.
- 6. Tap "Back".
- 7. Activate "Output", to output the waveform at the [Aux Out] connector at the front panel.

# **15.1.2 Basic Settings of the Function Generator**

Access: [Gen] key

For a step-by-step description, see ["To configure a function waveform"](#page-370-0) on page 371.

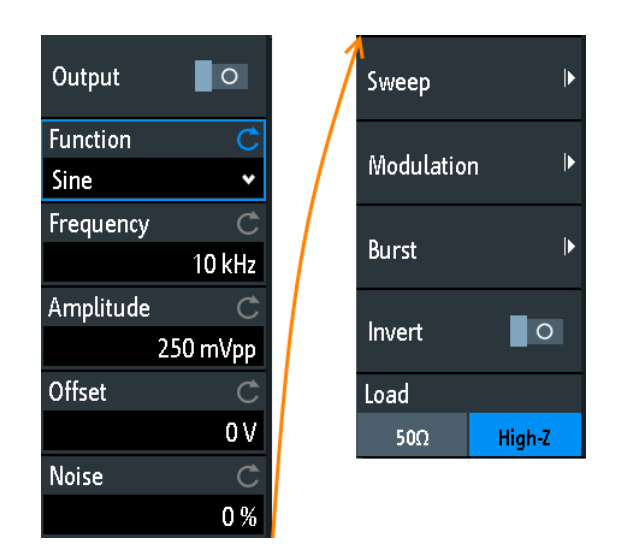

# **Output**

Enables the function generator.

Remote command: [WGENerator:OUTPut\[:ENABle\]](#page-730-0) on page 731

#### **Function**

Selects the type of waveform to be generated. For all waveforms, you can set the Frequency, [Amplitude, Offset,](#page-375-0) and [Noise](#page-375-0).

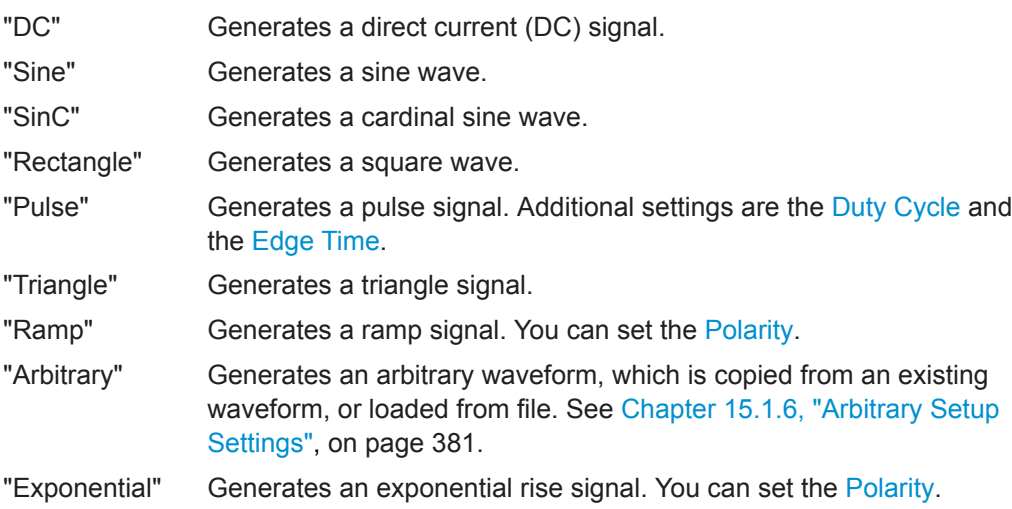

#### Remote command:

[WGENerator:FUNCtion](#page-728-0) on page 729

## **Frequency**

Sets the frequency of the waveform. The available frequency range depends on the selected function. The frequency ranges are provided the datasheet.

Remote command:

[WGENerator:FREQuency](#page-729-0) on page 730

#### <span id="page-375-0"></span>**Polarity**

Sets the polarity.

For the "Exponential" function, you can choose between a rising or falling exponential. For the "Ramp" function, you can set a positive or negative polarity.

Remote command:

[WGENerator:FUNCtion:EXPonential:POLarity](#page-729-0) on page 730 [WGENerator:FUNCtion:RAMP:POLarity](#page-729-0) on page 730

# **Edge Time**

Sets the pulse edge time.

Remote command: [WGENerator:FUNCtion:PULSe:ETIMe](#page-729-0) on page 730

#### **Duty Cycle**

Sets the duty cycle for the pulse function. The duty cycle expresses for what percentage of the period, the signal state is high.

Remote command: [WGENerator:FUNCtion:PULSe:DCYCle](#page-729-0) on page 730

#### **Amplitude**

Sets the amplitude of the waveform. Remote command: [WGENerator:VOLTage](#page-728-0) on page 729

#### **Offset**

Sets the vertical offset of the generated waveform.

Remote command: [WGENerator:VOLTage:OFFSet](#page-728-0) on page 729

#### **Noise**

Sets the noise of the generated waveform.

Remote command: [WGENerator:NOISe:ABSolute](#page-730-0) on page 731 [WGENerator:NOISe:RELative](#page-730-0) on page 731

#### **Arbitrary Setup**

Opens a menu to configure the arbitrary waveform. See [Chapter 15.1.6, "Arbitrary Setup Settings", on page 381.](#page-380-0)

### **Sweep**

Opens a menu to configure the sweep. See [Chapter 15.1.3, "Sweep Settings", on page 377](#page-376-0).

## **Modulation**

Opens a menu to configure the modulation. See [Chapter 15.1.4, "Modulation Settings", on page 378.](#page-377-0)

# <span id="page-376-0"></span>**Invert**

Inverts the waveform at the offset level.

## **Load**

Select the user load, the load of the DUT at its connection. You can select either a "50Ω" or a "High-Z" (high input impedance) load.

Remote command: [WGENerator:OUTPut:LOAD](#page-730-0) on page 731

# **15.1.3 Sweep Settings**

Access: [Gen] key > "Sweep"

In the sweep mode, the R&S RTA4000 generates a signal whose frequency gradually changes from the Start Frequency to the Stop Frequency for a certain [Sweep Time](#page-377-0).

For a step-by-step description of the sweep setup, see ["To configure a sweep wave](#page-373-0)form" [on page 374](#page-373-0).

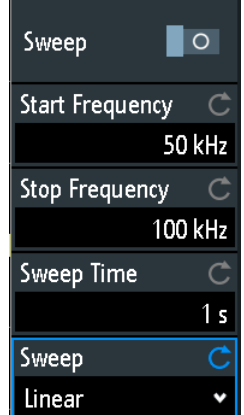

#### **Sweep**

Enables or disables the sweeping.

Remote command: [WGENerator:SWEep\[:ENABle\]](#page-736-0) on page 737

# **Start Frequency**

Sets the start frequency of the sweep signal.

Remote command: [WGENerator:SWEep:FSTart](#page-735-0) on page 736

## **Stop Frequency**

Sets the stop frequency of the sweep signal. Remote command: [WGENerator:SWEep:FEND](#page-735-0) on page 736

<span id="page-377-0"></span>**Sweep Time**

Sets the duration of the sweep. Remote command:

[WGENerator:SWEep:TIME](#page-735-0) on page 736

#### **Sweep**

Sets the type of the sweep, a linear, logarithmic or triangle-shaped change of the frequency. The triangle-shaped sweep will run from the "Start Frequency" to the "Stop Frequency" and then from the "Stop Frequency" back to the "Start Frequency".

Remote command: [WGENerator:SWEep:TYPE](#page-735-0) on page 736

# **15.1.4 Modulation Settings**

Access: [Gen] key > "Modulation"

Modulation is the variation of properties of an original periodic waveform according to a second modulating signal. The type of modulation determines which properties are changed.

For a step-by-step description of the modulation setup, see ["To generate a modulated](#page-371-0) waveform" [on page 372.](#page-371-0)

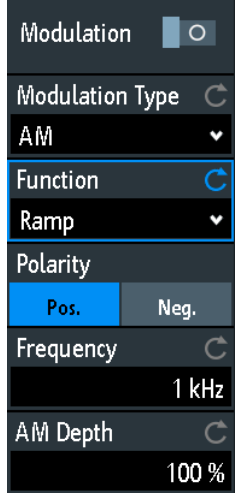

# **Modulation**

Enables or disables modulation.

Remote command:

[WGENerator:MODulation\[:ENABLE\]](#page-733-0) on page 734

# **Modulation Type**

Selects the modulation type, which defines how the carrier signal is modified.

"AM" Amplitude modulation. The amplitude of the carrier signal is varied according to the modulation signal.

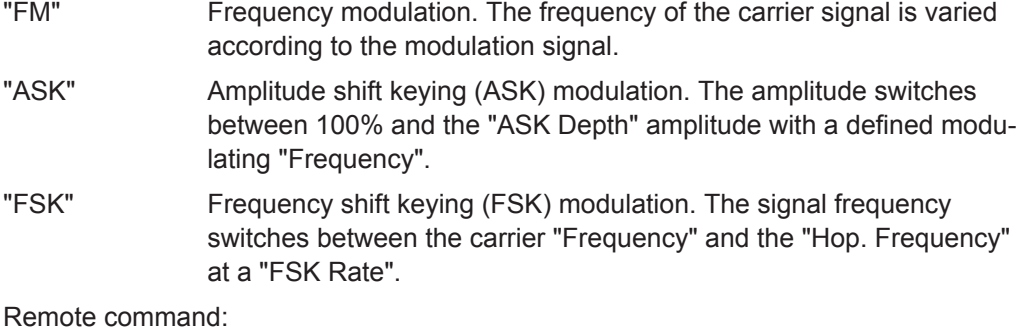

[WGENerator:MODulation:TYPE](#page-733-0) on page 734

## **Function**

Selects the type of the modulating signal for AM or FM modulation.

Remote command: [WGENerator:MODulation:FUNCtion](#page-733-0) on page 734

#### **Frequency**

Sets the frequency of the modulating waveform for AM/FM/ASK modulation.

Remote command: [WGENerator:MODulation:AM:FREQuency](#page-733-0) on page 734 [WGENerator:MODulation:FM:FREQuency](#page-734-0) on page 735 [WGENerator:MODulation:ASK:FREQuency](#page-734-0) on page 735

#### **AM Depth**

Sets the modulation depth, the percentage of the amplitude range that is used for AM modulation.

Remote command: [WGENerator:MODulation:AM:DEPTh](#page-734-0) on page 735

#### **Deviation**

Sets the frequency deviation, the maximum difference between the FM modulated signal and the carrier signal.

Remote command: [WGENerator:MODulation:FM:DEViation](#page-734-0) on page 735

#### **ASK Depth**

Sets the modulation depth, the percentage of the amplitude range that is used for ASK modulation.

Remote command: [WGENerator:MODulation:ASK:DEPTh](#page-734-0) on page 735

#### **Polarity**

Sets the polarity of the ramp function for AM and FM modulation.

Remote command: [WGENerator:MODulation:RAMP:POLarity](#page-735-0) on page 736

<span id="page-379-0"></span>**Hop. Frequency** Sets the second frequency of the FSK-modulated signal. Remote command: [WGENerator:MODulation:FSK:HFREquency](#page-734-0) on page 735

**FSK Rate**

Sets the rate at which signal switches between the carrier frequency and the hopping frequency.

Remote command: [WGENerator:MODulation:FSK:RATE](#page-735-0) on page 736

# **15.1.5 Burst Settings**

Access: [Gen] key > "Burst"

With the burst mode, you can output a waveform for a set number of times.

For a step-by-step description of the modulation setup, see ["To configure a burst"](#page-373-0) [on page 374](#page-373-0).

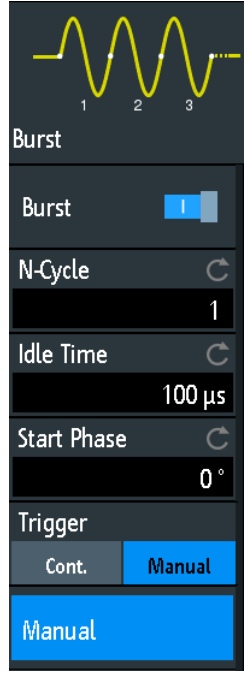

# **Burst**

Enables or disables the burst.

Remote command: [WGENerator:BURSt\[:STATe\]](#page-732-0) on page 733

#### **N-Cycle**

Sets the number of times the generator outputs one cycle of the waveform per burst.

<span id="page-380-0"></span>Remote command: [WGENerator:BURSt:NCYCle](#page-732-0) on page 733

# **Idle Time**

Sets the idle time between two burst cycles.

Remote command: [WGENerator:BURSt:ITIMe](#page-732-0) on page 733

# **Start Phase**

Sets the start phase of the burst.

Remote command: [WGENerator:BURSt:PHASe](#page-732-0) on page 733

#### **Trigger**

Selects the trigger mode. Each time the generator receives a trigger, it outputs a burst with the number of cycles defined with "N-Cycle".

In the continuous mode, the oscilloscope outputs continuously when the burst is enabled.

In the manual mode, you have to press "Manual" to output a burst.

# **15.1.6 Arbitrary Setup Settings**

Access: [Gen] key > "Arbitrary Setup"

An arbitrary waveform is copied from an existing waveform on the instrument, or loaded from file. You can display the arbitrary waveform on the screen.

For a step-by-step description of the modulation setup, see ["To generate an arbitrary](#page-371-0) [waveform using the comprehensive menu"](#page-371-0) on page 372.

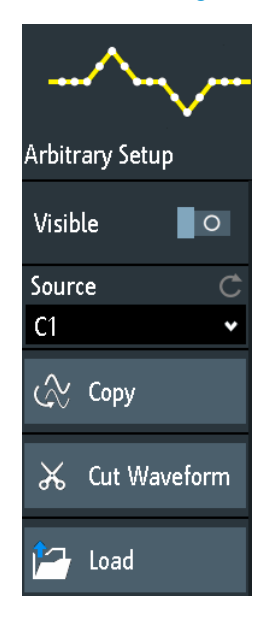

# **Visible**

Enables the display of the arbitrary waveform.

Remote command:

[WGENerator:ARBitrary:VISible](#page-731-0) on page 732

#### **Source**

Selects the source of the arbitrary waveform. You can load an existing file or load the current oscilloscope waveform.

Remote command: [WGENerator:ARBitrary:SOURce](#page-730-0) on page 731

## **Copy**

Loads the waveform from the selected "Signal source" or the waveform part selected with "Cut Waveform".

# Remote command:

[WGENerator:ARBitrary:UPDate](#page-731-0) on page 732

## **Cut Waveform**

Provides the settings to refine the part of the waveform to be copied.

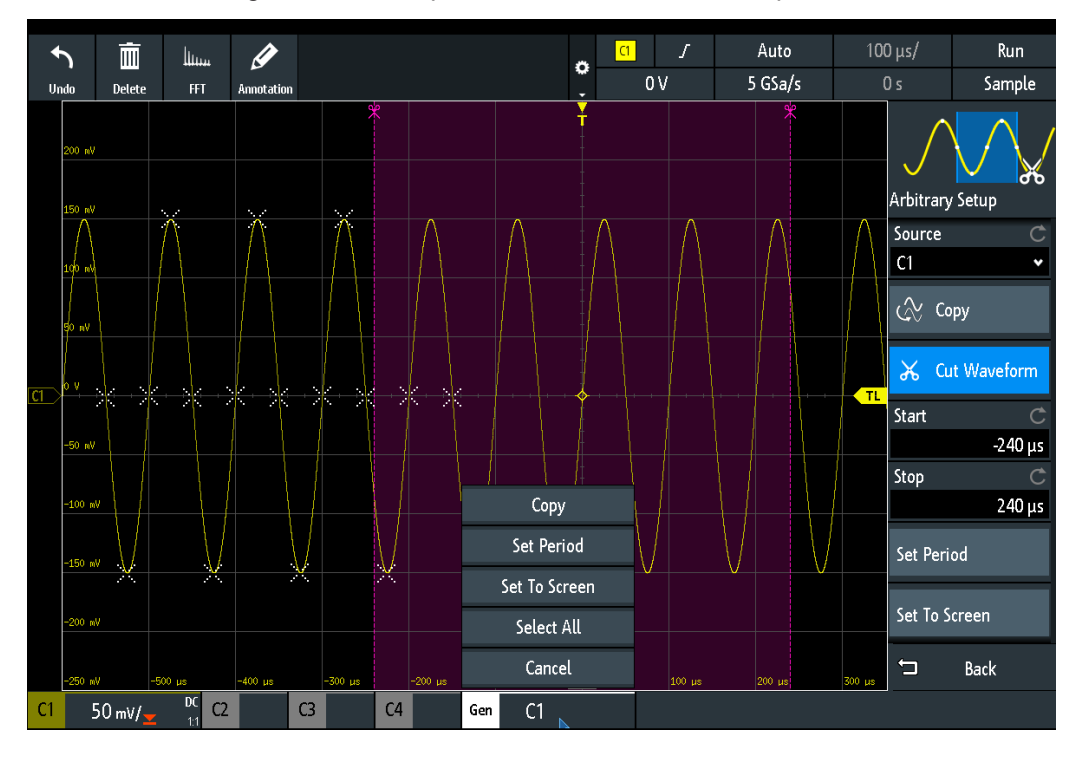

# **Set Period ← Cut Waveform**

Sets the copy area to the first period of the waveform.

# **Set To Screen ← Cut Waveform**

Sets the copy area within the screen.

# **Select All ← Cut Waveform**

Selects the whole waveform.

# **Start ← Cut Waveform**

Sets the start time of the copy area.

Remote command: [WGENerator:ARBitrary:RANGe:START](#page-731-0) on page 732

## **Stop ← Cut Waveform**

Sets the stop time of the copy area.

Remote command: [WGENerator:ARBitrary:RANGe:STOP](#page-731-0) on page 732

# **Load**

Opens a file selection dialog box and loads the selected file. The instrument supports . trf and . csv file formats, the same formats like for reference waveforms.

Remote command:

[WGENerator:ARBitrary\[:FILE\]:NAME](#page-731-0) on page 732 [WGENerator:ARBitrary\[:FILE\]:OPEN](#page-731-0) on page 732

# **15.2 Pattern Generator**

The pattern generator outputs parallel patterns on the four pins P0 to P3 on the front panel of the instrument.

- 1. Press the **III** [Apps Selection] key.
- 2. Tap "Pattern Gen.".

A dialog box shows the pins, on which the pattern is output, depending on the selected pattern.

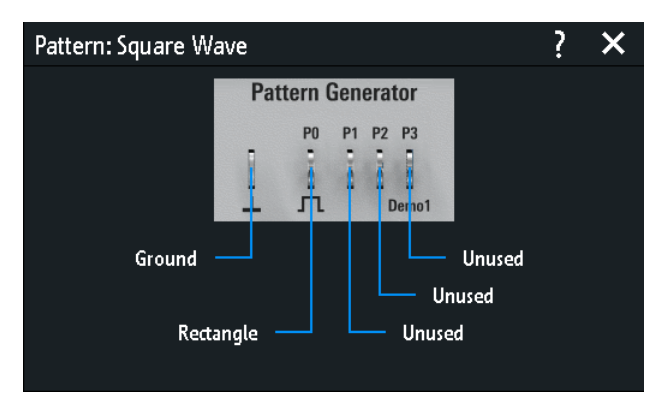

# **15.2.1 Pattern Selection**

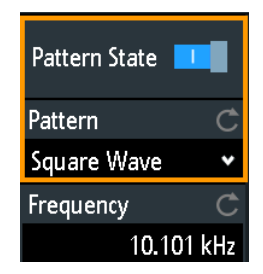

# **Pattern State**

Enables or disables the pattern output at the pins P0 to P3.

Remote command:

PGENerator: PATTern: STATe on page 738

# **Pattern**

Selects the pattern type.

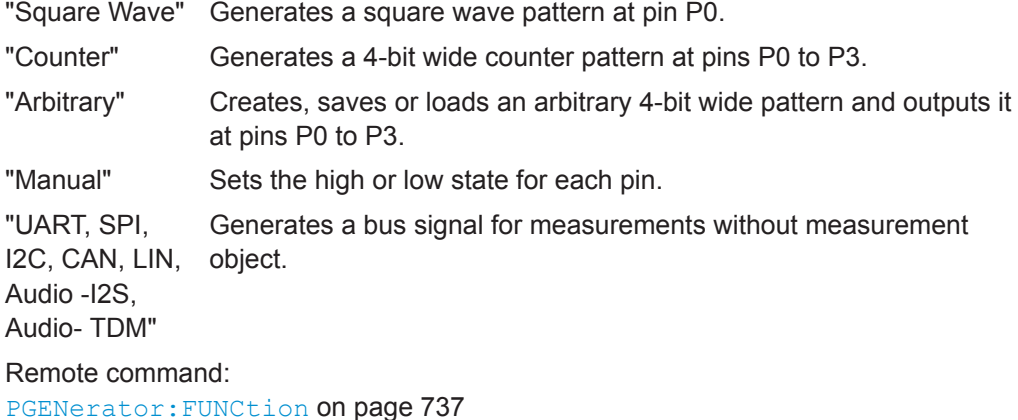

# **15.2.2 Settings for Square Wave Pattern**

Access:  $\triangleq$  "Menu" > "Pattern Gen." > "Pattern" = "Square Wave"

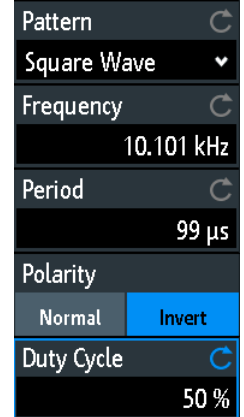

# **Frequency**

Sets the frequency of the square wave.

The values of the "Frequency" and "Period" depend on each other, as:

*Period = 1/ Frequency*

If you change the value, the "Period" is adjusted accordingly.

Remote command:

PGENerator: PATTern: FREQuency on page 739

### **Period**

Sets the period of the square wave. If you change the value, the "Frequency" is adjusted accordingly.

Remote command: PGENerator: PATTern: PERiod on page 738

#### **Polarity**

Sets normal or inverted polarity.

Remote command: PGENerator: PATTern: SQUarewave: POLarity on page 742

#### **Duty Cycle**

Sets the duty cycle of the square wave from 1% to 99%.The duty cycle expresses for what percentage of the period, the signal state is high.

Remote command: [PGENerator:PATTern:SQUarewave:DCYCle](#page-741-0) on page 742

# **15.2.3 Settings for Counter Pattern**

Access:  $\bullet$  "Menu" > "Pattern Gen." > "Pattern" = "Counter"

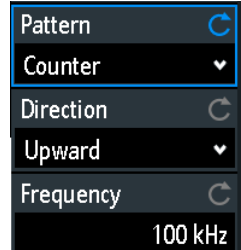

#### **Frequency**

Sets the switching frequency, how fast the pattern condition changes. The square waveforms at the pins have the following resulting frequencies:

- P0: f/2
- P1: f/4
- P2: f/8
- P3: f/16

Remote command: [PGENerator:PATTern:COUNter:FREQuency](#page-740-0) on page 741

**Direction**

Changes the counting direction. Remote command: [PGENerator:PATTern:COUNter:DIRection](#page-741-0) on page 742

# **15.2.4 Settings for Arbitrary Pattern**

Access:  $\triangleq$  "Menu" > "Pattern Gen." > "Pattern" = "Arbitrary"

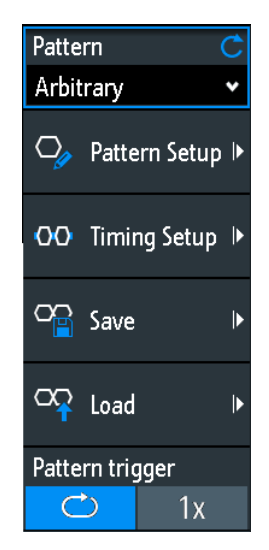

# **15.2.4.1 General Settings**

# **Save**

Opens a dialog box to save a waveform as an ARB pattern. The text files contatining remote commands are saved in  $*$ . scp format.

You can select the "Location" to which the waveform file (internal or USB) is saved.

Tap "Save" to save the file under the current name.

Tap "New File" and enter the name of the new file you want to save.

You can also delete obsolete files in the dialog box.

#### **Load**

Provides functions to load an ARB waveform.

Select the "Location" of the waveform file (internal or USB), and the file. Tap "Load".

You can also delete obsolete files in the dialog box.

### **Pattern trigger**

Selects the mode for the trigger for the ARB pattern. You can select an automatic continuous trigger or a manual one time trigger.

Remote command:

PGENerator: PATTern: TRIGger: MODE on page 740

# **15.2.4.2 Pattern Setup**

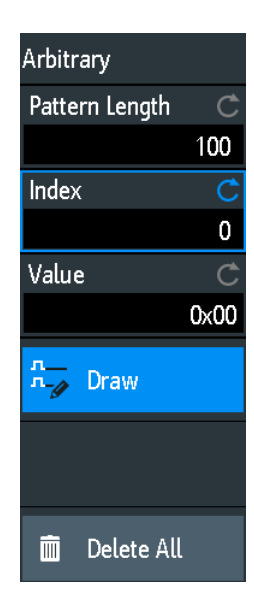

# **Pattern Length**

Sets the pattern length, the number of samples for the pattern.

Remote command: [PGENerator:PATTern:ARBitrary:DATA:LENGth](#page-740-0) on page 741

# **Index**

Selects a sample. The selected sample is shown in the information box as a light blue line. Around the index, ±8 bits are displayed.

Remote command:

[PGENerator:PATTern:ARBitrary:DATA:APPend:INDex](#page-740-0) on page 741

# **Value**

Sets the value of the currently selected "Index".

# **Draw**

If enabled, you can draw large sample amounts with the same value.

#### **Delete All**

Deletes the pattern. Also, resets the "Pattern Length" to 1 and the "Value" to 0.

# **15.2.4.3 Timing Setup**

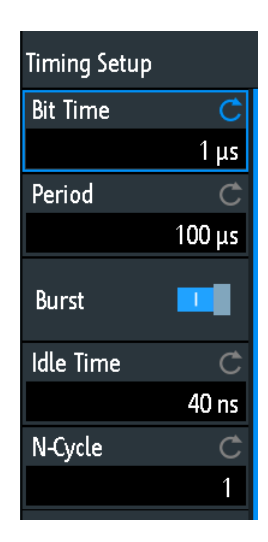

#### **Bit Time**

Sets the time at which each sample is applied. The time is identical for all samples.

#### Remote command:

PGENerator: PATTern: STIMe on page 738

### **Period**

Sets the period of the sample. It applies to the whole pattern. Period= Pattern Length \* Bit Time

Remote command: PGENerator: PATTern: PERiod on page 738

#### **Burst**

If activated, the instrument pauses after each issued pattern for the duration of the "Idle Time".

Remote command: PGENerator: PATTern: BURSt: STATe on page 739

# **Idle Time**

Sets the idle time, the time for which the instrument pauses after each issued pattern. The "Idle Time" between the patterns can be set from 20 ns to 42 s in increments of 10 ns.

Remote command: PGENerator: PATTern: ITIMe on page 739

# **N-Cycle**

Sets the number of times the pattern is generated.

Remote command: [PGENerator:PATTern:BURSt:NCYCle](#page-738-0) on page 739

# **15.2.5 Settings for Manual Pattern**

Access: "Menu" > "Pattern Gen." > "Pattern" = "Manual"

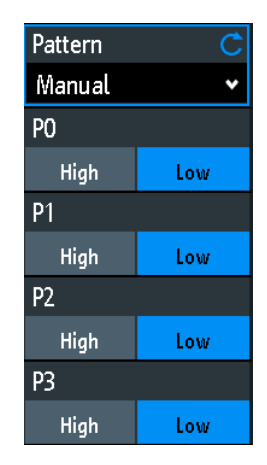

# **P0/P1/P2/P3**

Sets the states to high or low for the respective pin of the manual pattern.

#### Remote command:

[PGENerator:MANual:STATe<s>](#page-741-0) on page 742

# **15.2.6 Settings for Serial Buses**

You can use the pattern generator to generate signals according to serial protocols (bus signals).

The genrated serial protocol signals are pseudo random pattern and are not adaptable. Only the protocol type and the data rate can be selected.

The contact at the upper left is always ground and the signal levels are about 1 V. The following table shows how the four outputs P0, P1, P2 and P3 are used, depending on the signal.

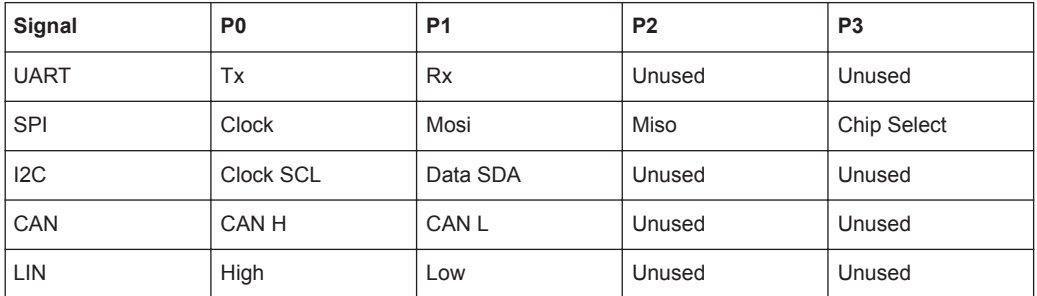

```
Access: "Menu" > "Pattern Gen." > "Pattern" = "UART | SPI | I2C | CAN | LIN"
```
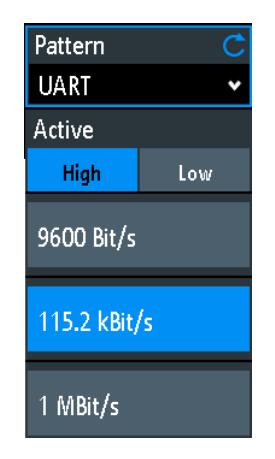

# **Data Rate**

Select the data rate of the bus signal.

The following values are available for the specific bus:

- **UART**: 9600 Bit/s, 115.2 kBit/s, 1 MBit/s
- **SPI**: 100 kBit/s, 250 kBit/s, 1 MBit/s
- **I2C**: 100 kBit/s, 400 kBit/s, 1000 kBit/s, 3400 kBit/s
- **CAN**: 50 kBit/s, 100 kBit/s, 1 MBit/s
- **LIN**: 9.6 kBit/s, 10.417 kBit/s, 19.200 kBit/s

# **Active**

Sets the polarity for the UART bus.

Conventions used in Command Description

# 16 Remote Control Commands

This chapter provides the description of all remote commands available for R&S RTA4000. The commands are sorted according to the menu structure of the instrument. A list of commands in alphabetical order ist given in the "List of Commands" at the end of this documentation.

# **Processing of remote control commands**

The response time on remote commands depends on several factors:

- Number of active channels
- Number of active measurements
- Size of the acquisition memory
- **Timebase**
- **Trigger frequency**

The R&S RTA4000 processes measurement queries in the following way:

- In stop mode or with slow trigger frequency if no new data since last value calculation is available, the oscilloscope sends the measured value in the response.
- Otherwise, if new data since last value calculation is available, the oscilloscope calculates and sends the response.

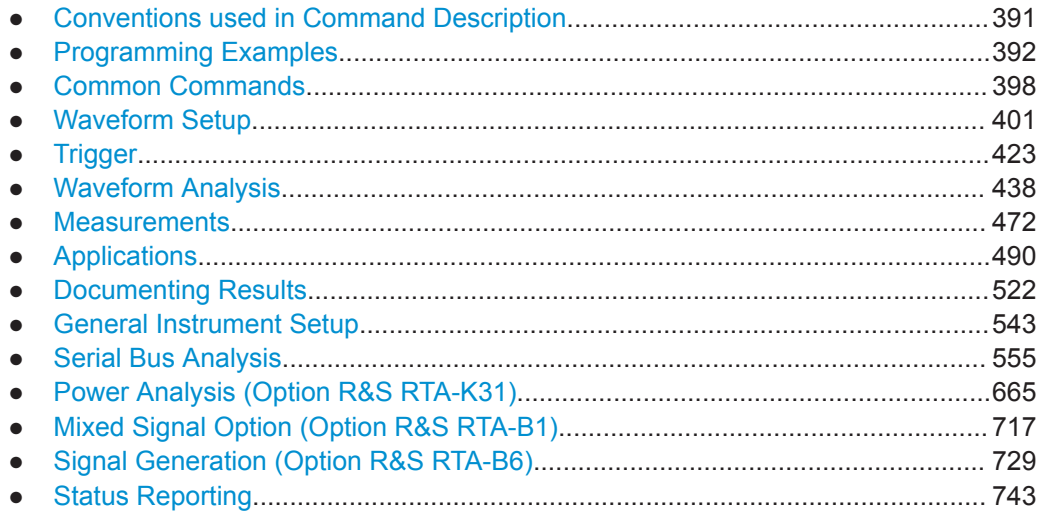

# **16.1 Conventions used in Command Description**

Note the following conventions used in the remote command descriptions:

**Command usage** 

If not specified otherwise, commands can be used both for setting and for querying parameters.

If a command can be used for setting or querying only, or if it initiates an event, the usage is stated explicitly.

# <span id="page-391-0"></span>● **Parameter usage**

If not specified otherwise, a parameter can be used to set a value and it is the result of a query.

Parameters required only for setting are indicated as **Setting parameters**. Parameters required only to refine a query are indicated as **Query parameters**. Parameters that are only returned as the result of a query are indicated as **Return values**.

## ● **Conformity**

Commands that are taken from the SCPI standard are indicated as **SCPI confirmed**. All commands used by the R&S RTA4000 follow the SCPI syntax rules.

## ● **Asynchronous commands**

A command which does not automatically finish executing before the next command starts executing (overlapping command) is indicated as an **Asynchronous command**.

#### ● **Reset values (\*RST)**

Default parameter values that are used directly after resetting the instrument (\*RST command) are indicated as **\*RST** values, if available.

# **Default unit**

The default unit is used for numeric values if no other unit is provided with the parameter.

# **16.2 Programming Examples**

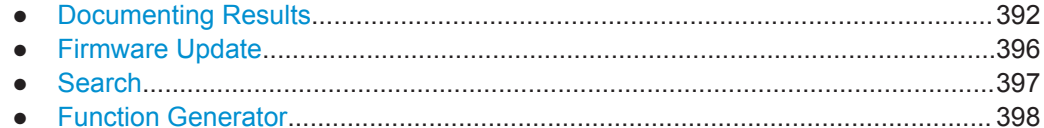

# **16.2.1 Documenting Results**

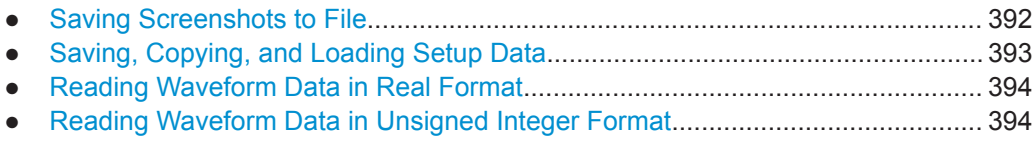

# **16.2.1.1 Saving Screenshots to File**

Save two display images in png format to the  $PIX$  folder on a USB flash drive that is connected to the front panel. One screenshot is colored and the other is grayscaled. Finally, the data of the gray screenshot is read for further user on the control computer.

Command description in: [Chapter 16.9.3, "Screenshots", on page 534](#page-533-0).

```
*RST
MMEM:CDIR "/USB_FRONT"
MMEM:MDIR "/USB_FRONT/PIX"
```
Programming Examples

```
MMEM:CDIR "/USB_FRONT/PIX/"
HCOP:LANG PNG
HCOP:COL:SCH COL
MMEM:NAME "COLORED"
HCOP:IMM
HCOP:COL:SCH GRAY
MMEM:NAME "GRAY"
HCOP:IMM
MMEM:CAT? "*.PNG"
```
#### MMEM:DATA? "GRAY.PNG"

## **16.2.1.2 Saving, Copying, and Loading Setup Data**

Save instrument settings to a file on internal storage device, duplicate this file and save it to a USB stick attached to the front panel. Finally, there are three setup files on the internal storage /INT/SETTINGS, and one file on the USB flash device.

Command description in: [Chapter 16.9.4, "Instrument Settings: Mass MEMomory Sub](#page-535-0)[system", on page 536.](#page-535-0)

```
CHAN1:STAT ON // Turn channel 1 on
CHAN2:STAT ON // Turn channel 2 on
TIM:ZOOM:STAT ON // Show zoom diagram
MMEM:CDIR "/INT/SETTINGS" // Set storage device and directory<br>MMEM:STOR:STAT 1, "ZOOM_A.SET" // Save settings to internal storag
                                // Save settings to internal storage
MMEM:CAT? "*.SET" // Check
<-- 332112,8633856,"ZOOM_A.SET,,2759"
MMEM:COPY "ZOOM_A.SET","ZOOM_B.SET" // Copy file
MMEM:CAT? "*.SET" // Check
<-- 332112,8633856,"ZOOM_A.SET,,2759","ZOOM_B.SET,,2759"
MMEM:COPY "/INT/SETTINGS/ZOOM_B.SET","/USB_FRONT/ZOOM_B.SET"
                                  // Save copied file to USB stick
MMEM:CDIR "/USB_FRONT" // Check
MMEM:CAT? "*.SET"
<-- 4890624,-641765376,"ZOOM_B.SET,,2759"
MMEM:COPY "/USB_FRONT/ZOOM_B.SET","/USB_FRONT/ZOOM_USB.SET"
                                 // Duplicate file on USB stick
MMEM:CAT? "*.SET" // Check
<-- 4890624,-641765376,"ZOOM_B.SET,,2759","ZOOM_USB.SET,,2759"
MMEM: DEL "ZOOM B.SET" // Delete original file
MMEM:CAT? "*.SET" // Check
<-- 4886528,-641765376,"ZOOM_USB.SET,,2759"
MMEM:COPY "/USB_FRONT/ZOOM_USB.SET","/INT/SETTINGS/"
                                // Copy new file to the instrument
MMEM:CDIR "/INT/SETTINGS" // Check
MMEM:CAT? "*.SET" 
<-- 332112,8633856,"ZOOM_A.SET,,2759","ZOOM_B.SET,,2759","ZOOM_USB.SET,,2759"
*RST;*OPC?
```
Programming Examples

```
\leftarrow - 1MMEM:CDIR "/INT/SETTINGS"
MMEM:LOAD:STAT 1,"ZOOM_USB.SET" // Load settings
```
## **16.2.1.3 Reading Waveform Data in Real Format**

Set data format and sample range, read channel header and data.

Command description in [Chapter 16.9.1, "Transfer of Waveform Data", on page 522.](#page-521-0)

```
* Connected to: TCPIP0::192.168.1.1::inst0::INSTR
SYST:ERR?
<-- 0,"No error"
*IDN?
<-- Rohde&Schwarz,RTA4004,1335.7700K04/101489,01.502
*RST
CHAN:TYPE HRES // Set high resolution mode (16 bit data)
TIM: SCAL 1E-7 // Set time base
FORM REAL // Set REAL data format 
FORM:BORD LSBF // Set little endian byte order
CHAN:DATA:POIN DMAX // Set sample range to memory data in displayed time range
SING; *OPC? // Start single acquisition
\leftarrow - 1CHAN:DATA:HEAD? // Read header
<-- -4.9980E-07,5.0000E-07,5000,1 // Xstart, Xstop, record length in samples
CHAN:DATA? // Read channel data
<-- #520000>??[>??[>??[>??[>??[>??... // Binary block data, 
                                     // 4-byte floating point number/sample
```
#### **16.2.1.4 Reading Waveform Data in Unsigned Integer Format**

Read the channel header, the waveform conversion data, set the UINT binary data format and read the channel data.

Command description in: [Chapter 16.9.1, "Transfer of Waveform Data", on page 522.](#page-521-0)

```
*RST
TIM:SCAL 1E-7
CHAN:DATA:POIN DMAX // Set data range
SING;*OPC?
\leq - - 1CHAN:DATA:HEAD? // Read header
<-- -4.9980E-07,5.0000E-07,5000,1 // Xstart, Xstop, record length in samples
CHAN:DATA:YRES? // Read vertical resolution
\leftarrow - 8
CHAN:DATA:YOR? // Read voltage value for binary value 0
\textrm{---} -2.549999943E-2CHAN:DATA:XOR? // Read time of the first sample
\t--- -4.998000058E-7CHAN:DATA:XINC? // Read time between two adjacent samples
```

```
\leftarrow -2.000000023E-10FORM UINT, 8; FORM? // Set data format to unsigned integer, 8 bit
\epsilon - \epsilon \epsilon \epsilon \epsilon \epsilonCHAN:DATA:YINC? // Read voltage value per bit
\leftarrow - 1.9999999949E - 4CHAN: DATA? // Read channel data
<-- 128,125,120... // 5000 bytes total
FORM UINT, 16; FORM? // Change data format to unsigned integer, 16 bit
\leftarrow - UINT, 16
CHAN:DATA:YINC? // Read voltage value per bit
<-- 7.812499803E-7
CHAN: DATA? // Read channel data
<-- 32768,32000,30720... // 10000 bytes total
```
Note the following correlations:

- The number of received data values matches the number of samples indicated in the header.
- The time of the first sample (XORigin) matches the start time Xstart indicated in the header.
- The Y-increment adjusts to the data length defined in the data format (8 or 16 bit).

#### **Data conversion**

Definition: the sample numbers start with *0* and end with *record length - 1*.

#### **Sample time**

*tn = n \* xIncrement + xOrigin*

First sample: *t<sup>0</sup> = -4.998000058E-7* (= Xstart)

Last sample: *t4999 = 4999 \* 2E−10 − 4.998E−7 = 5.0 E−7* (= Xstop)

#### **Sample value**

*Yn = yOrigin + (yIncrement \* byteValue<sup>n</sup> )*

The format  $UINT$ , 8 has the data range 0 to 255. The voltage value for byte value 128 is:

*Yn = −2.55E-2 + (2E−4 \* 128) = 0.0001*

The center of the display at position 0 div always has the byte value 127.5. The corresponding voltage value is:

*Yn = −2.55E-2 + (2E−4 \* 127.5) = 0*

#### **8-bit and 16-bit data**

At the end of the above example, the 8-bit waveform is read as 16-bit data, for example, *0xFF* is read *0xFF00*, or *0x1A* is read *0x1A00*. The *yOrigin* value is the same in both cases, but the *yIncrement* differs.

<span id="page-395-0"></span>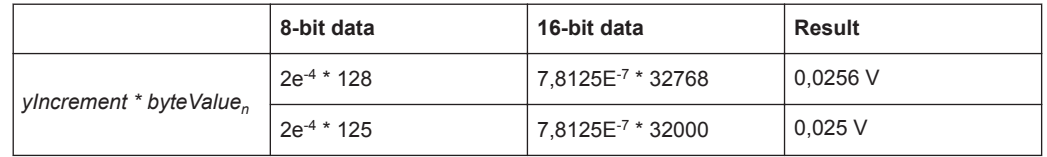

In the reverse case, if a 16-bit waveform is read with 8-bit data format, data precision may be reduced. Data values ar truncated, and only the more significiant bits remain. For example, the 16-bit data *0xabcd* is read *0xab* in 8-bit format, and *cd* is lost.

# **16.2.2 Firmware Update**

There are two ways to update the firmware on the instrument remotely. The web browser does not yet include firmware update functionality.

To prepare the remote update, configure the instrument's interface to Ethernet, USB TMC or USB VCP. Connect to the R&S RTA4000 using a socket connection, Visa or a terminal program.

# **16.2.2.1 Using MMEM:DATA + DIAGnostic:UPDate:LOAD**

1. Send the firmware update file data to the internal storage of the instrument, for example:

:MMEM:DATA "/INT/RTA4004.FWU",blockdata\n

In SCPI, block data is composed of a header #nm containing the length of the data followed by the data in raw binary format. Here, m is the length of the data in byte, and n is the number of digits in m. The firmware update file has to be sent in a single transfer.

- 2. Start the firmware update: :DIAG:UPD:LOAD "/INT/RTA4004.FWU"\n The instrument loads, checks and executes the firmware update, and restarts.
- 3. After restart, delete the firmware update file in the internal storage: :MMEM:DEL "/INT/RTA4004.FWU"\n

# **16.2.2.2 Using DIAGnostic:UPDdate:TRANsfer**

- 1. Open a data transfer for the firmware update file, and check for errors: :DIAG:UPD:TRAN:OPEN FIRM\n :SYST:ERR:ALL?
- 2. Send the firmware update file data to the internal RAM of the instrument: :DIAG:UPD:TRAN:DATA offset,checksum,blockdata\n The offset parameter specifies the byte offset of the blockdata in the file. The checksum parameter is a CRC-16-CCITT type checksum calculated for the raw binary data in blockdata. In SCPI, block data is composed of a header #nm con-
taining the length of the data followed by the data in raw binary format. Here, m is the length of the data in byte, and n is the number of digits in m.

The firmware update file can be split into multiple blocks, where each block has to be transferred with the above command. You can also transfer the file in a single block.

Example to send all data at once, without CRC:

DUT#sendRAW DIAG:UPD:TRAN:DATA 0,0,#822393104 DUT#sendFileContent "W:\RTA4004.FWU" DUT#sendByte 10 //end of command '\n'

- 3. Close the transfer: :DIAG:UPD:TRAN:CLOSE\n
- 4. Start the firmware update: :DIAG:UPD:INST ""\n

The instrument checks and executes the firmware update.

# **16.2.3 Search**

# **16.2.3.1 Searching for a Pulse of Specified Width**

Search for positive pulses with pulse width  $12 \pm 10$  µs (2 µs to 22 µs).

Command description in: [Chapter 16.6.4, "Search", on page 445](#page-444-0).

```
SEAR:STAT ON // Turn on search
SEAR:COND WIDTH // Select search condition
SEAR: SOUR CH2 // Configure search source
SEAR:TRIG:WIDT:POL POS // Configure search parameters: Polarity
SEAR:TRIG:WIDT:RANG WITH // Configure search parameters: Condition = within
SEAR:TRIG:WIDT:WIDT 12e-6 // Configure search parameters: Pulse width
SEAR:TRIG:WIDT:DELT 10e-6 // Configure search parameters: +/- delta
SEAR:RESD:SHOW ON // Show result table
SEAR:RCO? // Get number of search events found
\leftarrow -1.400E + 01SEAR:RES:ALL? // Get all search results 
<-- 1,5.201200e-06,0,WIDTH,POSITIVE,1.220160e-05,2,4.120040e-05,0,WIDTH,
POSITIVE,3.076800e-06,3,4.732480e-05,0,WIDTH,POSITIVE,9.127200e-06,4,
6.499960e-05,0,WIDTH,POSITIVE,1.835160e-05,5,8.634920e-05,0,WIDTH,POSITIVE,
3.052000e-06,6,1.293984e-04,0,WIDTH,POSITIVE,9.176800e-06,7,1.477228e-04,0,
WIDTH,POSITIVE,3.052000e-06,8,1.623224e-04,0,WIDTH,POSITIVE,3.102000e-06,9,
1.684724e-04,0,WIDTH,POSITIVE,1.215160e-05,10,1.953216e-04,0,WIDTH,POSITIVE,
3.027200e-06,11,2.044716e-04,0,WIDTH,POSITIVE,6.052000e-06,12,2.252212e-04,0,
WIDTH,POSITIVE,3.052000e-06,13,2.435456e-04,0,WIDTH,POSITIVE,3.027200e-06,14,
2.496456e-04,0,WIDTH,POSITIVE,6.702000e-06
```
# **16.2.4 Function Generator**

 $\overline{R}$ 

Configure and output a sine waveform.

Command description in: [Chapter 16.14.1, "Function Generator", on page 729](#page-728-0).

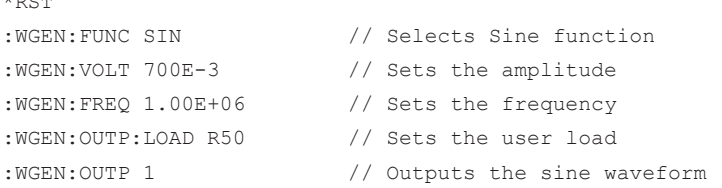

# **16.3 Common Commands**

Common commands are described in the IEEE 488.2 (IEC 625-2) standard. These commands have the same effect and are employed in the same way on different devices. The headers of these commands consist of "\*" followed by three letters. Many common commands are related to the Status Reporting System.

Available common commands:

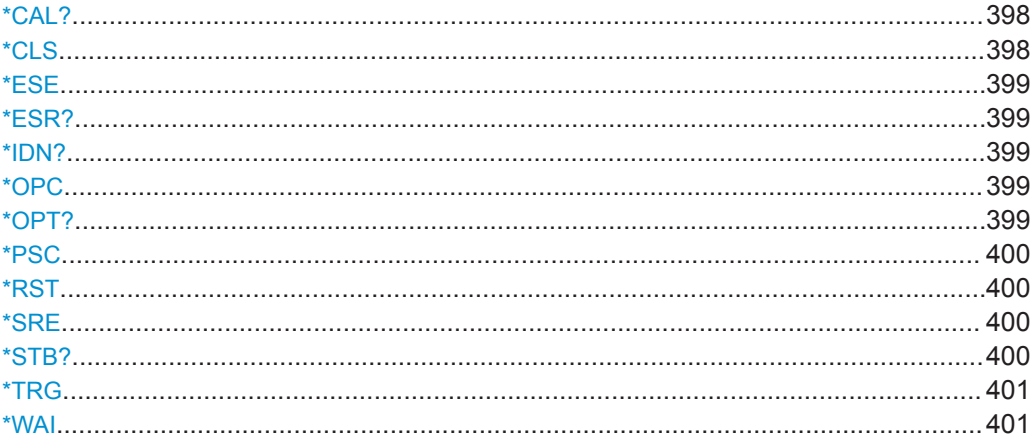

# **\*CAL?**

Performs a self-alignment of the instrument and then generates a status response. Return values ≠ 0 indicate an error.

Usage: Query only

# **\*CLS**

### Clear status

Sets the status byte (STB), the standard event register (ESR) and the EVENt part of the QUEStionable and the OPERation registers to zero. The command does not alter the mask and transition parts of the registers. It clears the output buffer.

<span id="page-398-0"></span>Usage: Setting only

**\*ESE** <Value>

Event status enable

Sets the event status enable register to the specified value. The query returns the contents of the event status enable register in decimal form.

#### **Parameters:**

<Value> Range: 0 to 255

#### **\*ESR?**

Event status read

Returns the contents of the event status register in decimal form and then sets the register to zero.

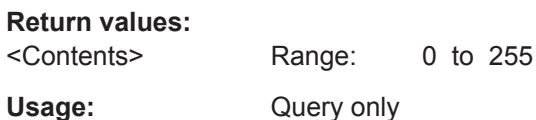

#### **\*IDN?**

Identification

Returns the instrument identification.

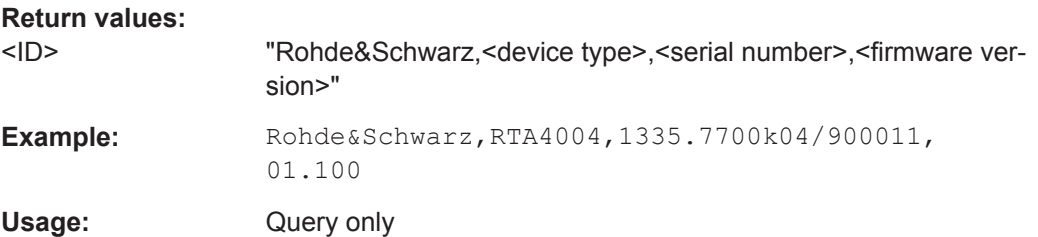

#### **\*OPC**

Operation complete

Sets bit 0 in the event status register when all preceding commands have been executed. This bit can be used to initiate a service request. The query writes a "1" into the output buffer when all preceding commands have been executed, which is useful for command synchronization.

# **\*OPT?**

Option identification query

<span id="page-399-0"></span>Queries the options included in the instrument. For a list of all available options and their description, refer to the data sheet.

### **Return values:**

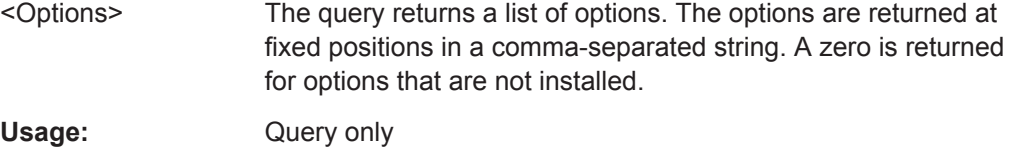

#### **\*PSC** <Action>

Power on status clear

Determines whether the contents of the ENABle registers are preserved or reset when the instrument is switched on. Thus a service request can be triggered when the instrument is switched on, if the status registers ESE and SRE are suitably configured. The query reads out the contents of the "power-on-status-clear" flag.

#### **Parameters:**

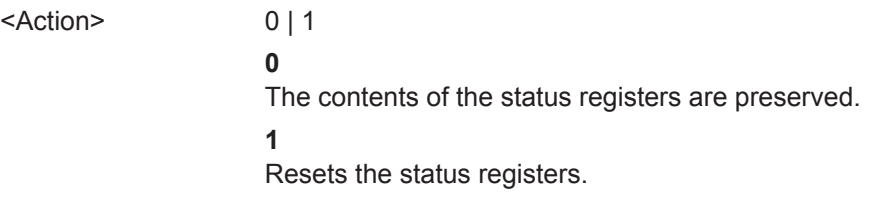

# **\*RST**

Reset

Sets the instrument to a defined default status. The default settings are indicated in the description of commands.

Usage: Setting only

### **\*SRE** <Contents>

Service request enable

Sets the service request enable register to the indicated value. This command determines under which conditions a service request is triggered.

# **Parameters:**

<Contents> Contents of the service request enable register in decimal form. Bit 6 (MSS mask bit) is always 0. Range: 0 to 255

#### **\*STB?**

Status byte query

Reads the contents of the status byte in decimal form.

Waveform Setup

<span id="page-400-0"></span>Usage: Query only

**\*TRG**

**Trigger** 

Triggers all actions waiting for a trigger event. In particular, \*TRG generates a manual trigger signal. This common command complements the commands of the TRIGger subsystem.

Usage: Event

# **\*WAI**

Wait to continue

Prevents servicing of the subsequent commands until all preceding commands have been executed and all signals have settled (see also command synchronization and [\\*OPC](#page-398-0)).

**Usage:** Event

# **16.4 Waveform Setup**

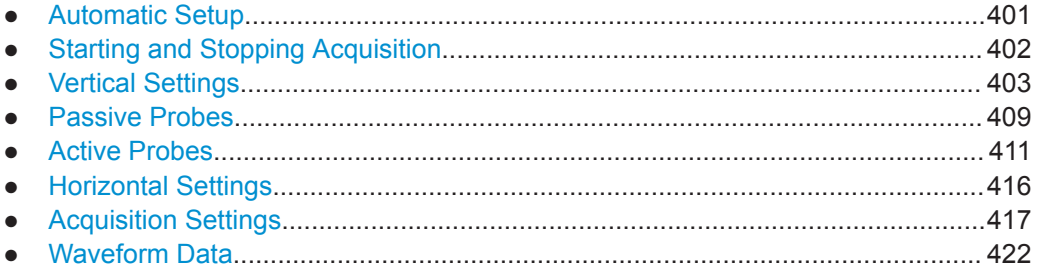

# **16.4.1 Automatic Setup**

# **AUToscale**

Performs an autoset process for analog channels: analyzes the enabled analog channel signals, and adjusts the horizontal, vertical, and trigger settings to display stable waveforms

**Usage:** Event

Asynchronous command

# <span id="page-401-0"></span>**16.4.2 Starting and Stopping Acquisition**

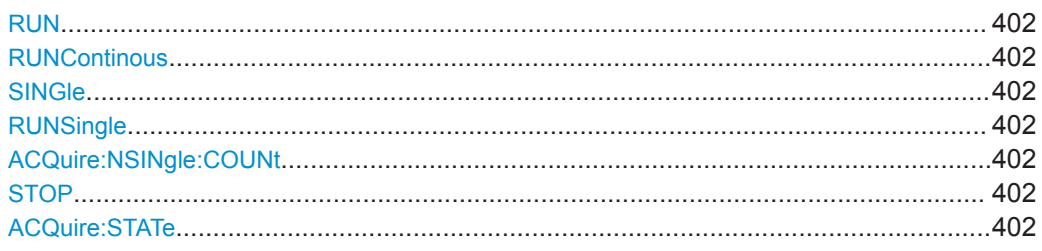

# **RUN**

# **RUNContinous**

Starts the continuous acquisition.

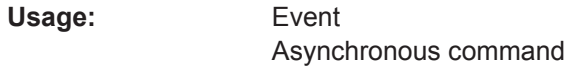

# **SINGle RUNSingle**

Starts a defined number of acquisitions. The number of acquisitions is set with ACQuire:NSINgle:COUNt.

Usage: Event

Asynchronous command

# **ACQuire:NSINgle:COUNt** <NSingleCount>

Sets the number of waveforms acquired with RUNSingle.

## **Parameters:**

<NSingleCount> Number of waveforms. Range: 1 to maximum number that depends on the record length.  $*RST: 1$ 

## **STOP**

Stops the running acquistion.

Usage: Event Asynchronous command

# **ACQuire:STATe**

Sets or queries the acquisition state of the instrument.

## **Parameters:**

<AcquisitionState> RUN | STOPping | COMPlete | BREak

# <span id="page-402-0"></span>**RUN**

Set: Starts the acquisition. Read: The acquisition is running. **STOPping**

Set: Stops the acquisition when it is finished. Read: Acquisition is stopped.

#### **COMPlete**

Set: Not available. Read: The current acquisition is finished and completed.

#### **BREak**

Set: Immediate interrupt of current acquisition. Read: acquisition is finished but interrupted.

# **16.4.3 Vertical Settings**

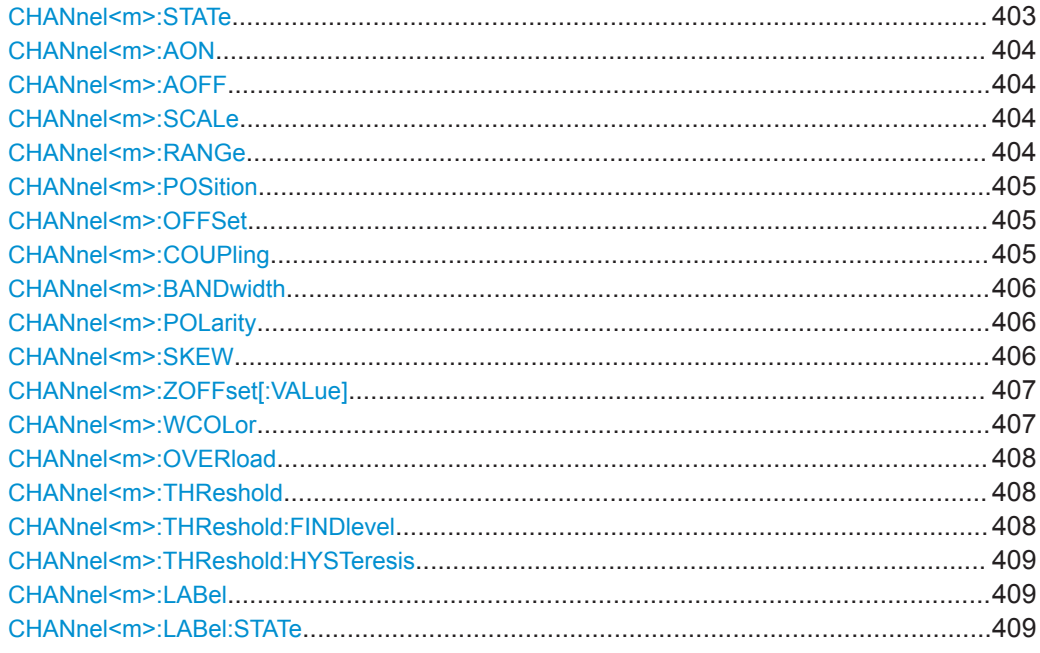

#### **CHANnel<m>:STATe** <State>

Switches the channel signal on or off.

# **Suffix:**

 $<sub>m</sub>$ </sub>

1..4

Selects the input channel. The number of channels depends on the instrument.

# **Parameters:**

<State> ON | OFF

#### <span id="page-403-0"></span>**CHANnel<m>:AON**

Switches all analog channels on.

**Suffix:** 

 $<sub>m</sub>$ </sub> The suffix is irrelevant.

Usage: Event

The suffix is irrelevant.

#### **CHANnel<m>:AOFF**

Switches all analog channels off.

**Suffix:**  <m>

Usage: Event

# **CHANnel<m>:SCALe** <Scale>

Sets the vertical scale for the indicated channel.

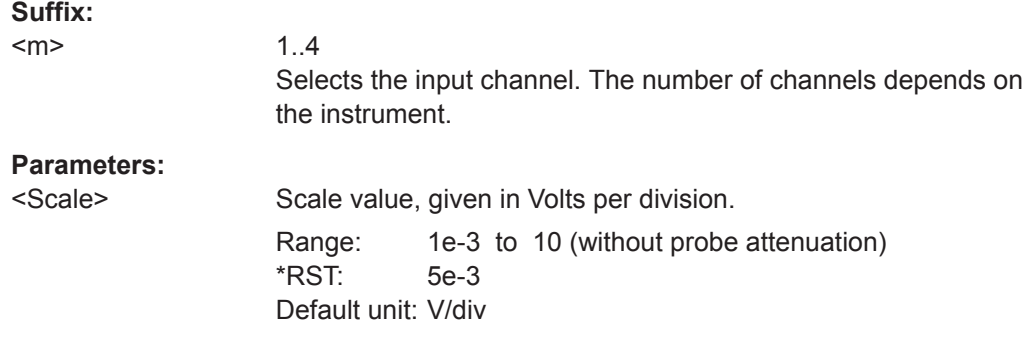

# **CHANnel<m>:RANGe** <Range>

Sets the voltage range across the all vertical divisions of the diagram. Use the command alternatively instead of CHANnel<m>:SCALe.

# **Suffix:**

 $<sub>m</sub>$ </sub> 1..4 Selects the input channel. The number of channels depends on the instrument. **Parameters:** <Range> Voltage range value Range: 8e-3 to 80 (without probe attenuation) \*RST: 40e-3

Default unit: V

#### <span id="page-404-0"></span>**CHANnel<m>:POSition** <Position>

Sets the vertical position of the waveform in divisions. While the offset sets a voltage, position is a graphical setting given in divisions.

**Suffix:** 

 $<sub>m</sub>$ </sub>

1..4 Selects the input channel. The number of channels depends on the instrument.

#### **Parameters:**

<Position> Graphical position

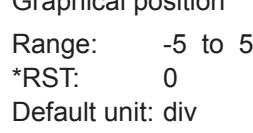

# **CHANnel<m>:OFFSet** <Offset>

Sets the offset voltage, which is subtracted to correct an offset-affected signal.

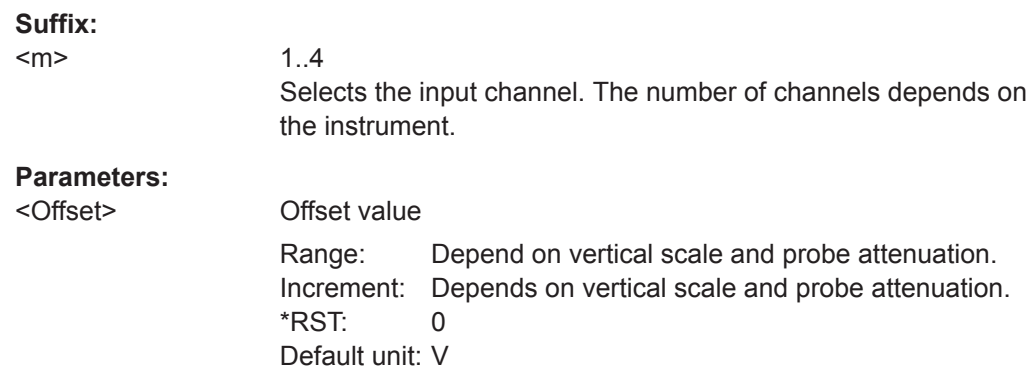

# **CHANnel<m>:COUPling** <Coupling>

Selects the connection of the indicated channel signal - coupling and termination.

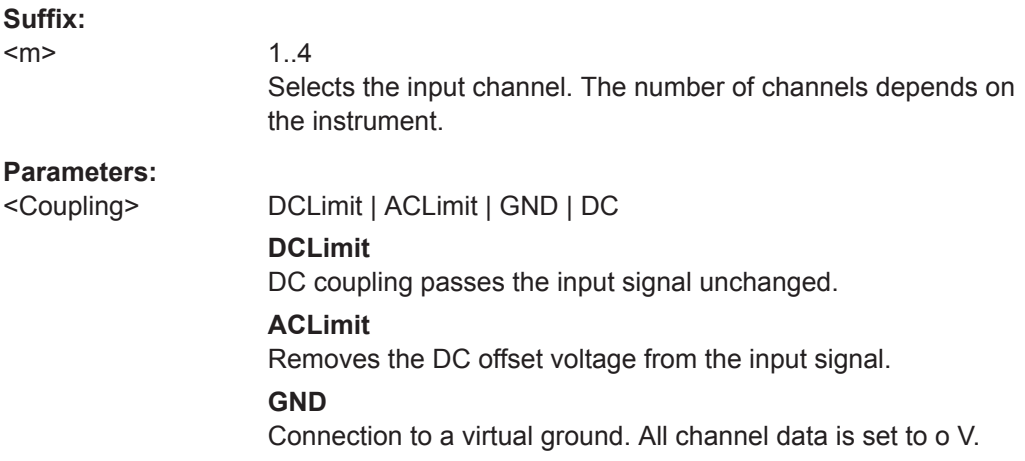

# **DC**

Direct connection with 50  $\Omega$  termination. If termination is 1 M $\Omega$ , use DCLimit or ACLimit.

# <span id="page-405-0"></span>CHANnel<m>:BANDwidth <BandwidthLimit>

Selects the bandwidth limit for the indicated channel.

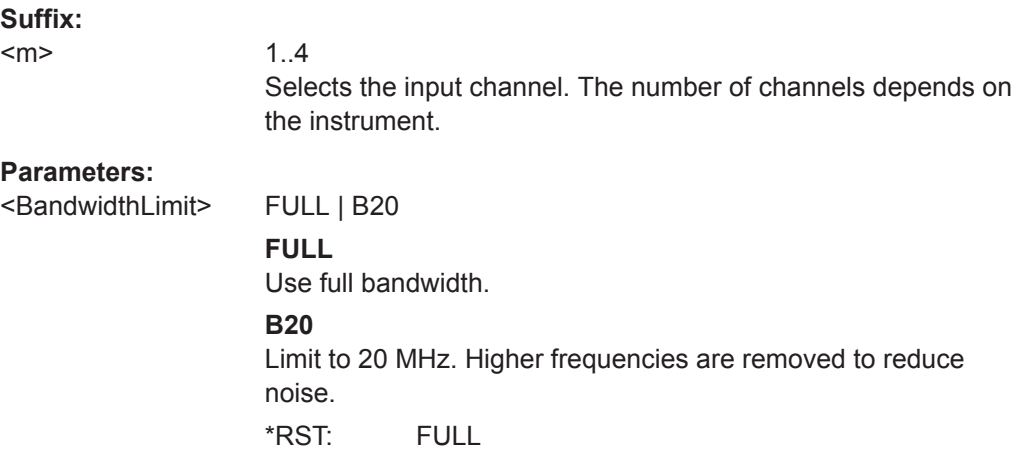

# **CHANnel<m>:POLarity** <Polarity>

Turns the inversion of the signal amplitude on or off. To invert means to reflect the voltage values of all signal components against the ground level. Inversion affects only the display of the signal but not the trigger.

## **Suffix:**

<m> 1..4 Selects the input channel. The number of channels depends on the instrument.

# **Parameters:**

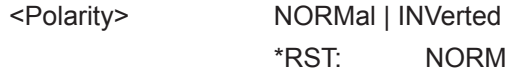

## **CHANnel<m>:SKEW** <Skew>

Sets a delay for the selected channel.

Deskew compensates delay differences between channels caused by the different length of cables, probes, and other sources. Correct deskew values are important for accurate triggering.

# **Suffix:**

<m>

1..4 Selects the input channel. The number of channels depends on the instrument.

# <span id="page-406-0"></span>**Parameters:**

<Skew> Deskew value Default unit: s

#### **CHANnel<m>:ZOFFset[:VALue]** <ZeroOffset>

Sets the zero offset.

Differences in DUT and oscilloscope ground levels may cause larger zero errors affecting the waveform. If the DUT is ground-referenced, the "Zero Offset" corrects the zero error and sets the probe to the zero level.

You can assess the zero error by measuring the mean value of a signal that should return zero.

#### **Suffix:**

 $<sub>m</sub>$ </sub>

1..4 Selects the input channel. The number of channels depends on the instrument.

# **Parameters:**

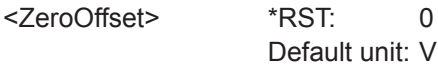

### **CHANnel<m>:WCOLor** <WaveformColor>

Selects the color scale for the waveform color. Each scale comprises a set of colors, where each color represents a certain frequency of occurrence.

#### **Suffix:**

 $<sub>m</sub>$ </sub>

1..4

Selects the input channel. The number of channels depends on the instrument.

#### **Parameters:**

<WaveformColor> TEMPerature | RAINbow | FIRE | DEFault

#### **TEMPerature**

Temperature colors. Blue corresponds to rare occurrences of the samples, while white indicates frequent ones.

#### **RAINbow**

Rainbow colors. Blue corresponds to rare occurrences of the samples, while red indicates frequent ones.

# **FIRE**

Fire colors. Yellow corresponds to rare occurrences of the samples, while red indicates frequent ones.

## **DEFault**

Default monochrome color.

\*RST: DEF

#### <span id="page-407-0"></span>CHANnel<m>:OVERload <Overload>

Retrieves the overload status of the specified channel from the status bit. When the overload problem is solved, the command resets the status bit.

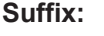

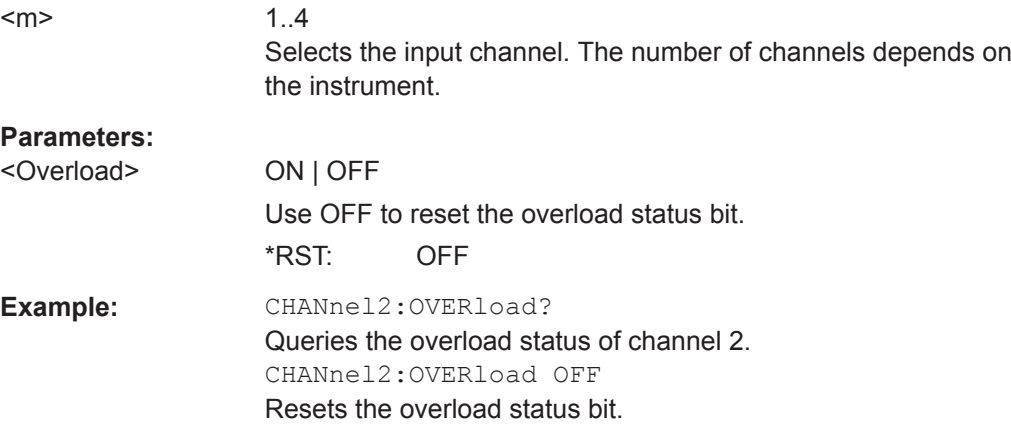

#### **CHANnel<m>:THReshold** <Threshold>

1..4

Threshold value for digitization of analog signals. If the signal value is higher than the threshold, the signal state is high (1 or true for the Boolean logic). Otherwise, the signal state is considered low (0 or false) if the signal value is below the threshold.

#### **Suffix:**

<m>

Selects the input channel. The number of channels depends on the instrument.

# **Parameters:**

<Threshold> Often used values are: TTL: 1.4 V ECL: -1.3 V CMOS: 2.5 V Default unit: V

# **CHANnel<m>:THReshold:FINDlevel**

The instrument analyzes the channel and sets the threshold for digitization.

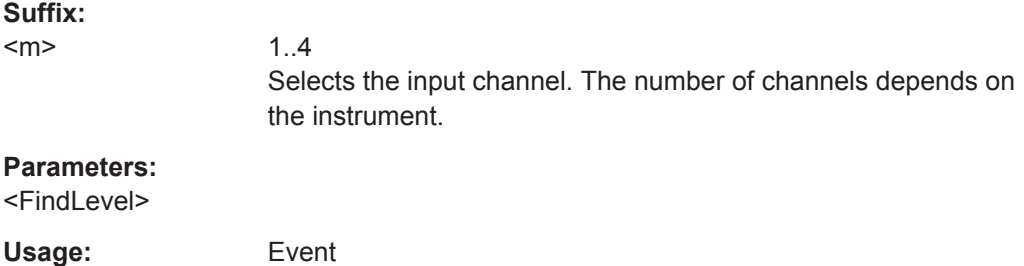

# <span id="page-408-0"></span>**CHANnel<m>:THReshold:HYSTeresis** <ThresholdHysteresis>

Defines the size of the hysteresis to avoid the change of signal states due to noise.

**Suffix:** 

 $<sub>m</sub>$ </sub>

1..4 Selects the input channel. The number of channels depends on the instrument.

### **Parameters:**

<ThresholdHysteresis>SMALl | MEDium | LARGe

Values correspond to the vertical scale \*RST: SMAL

### **CHANnel<m>:LABel** <Label>

Specifies a name for the selected channel.

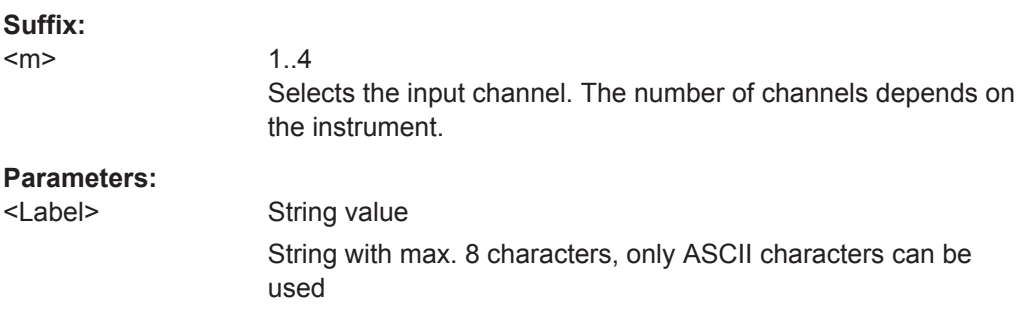

# **CHANnel<m>:LABel:STATe**

Shows or hides the channel name.

#### **Suffix:**

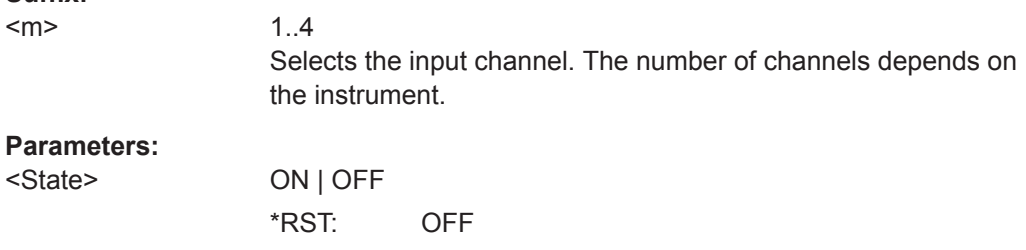

# **16.4.4 Passive Probes**

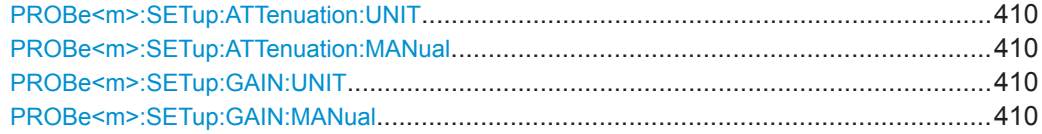

<span id="page-409-0"></span>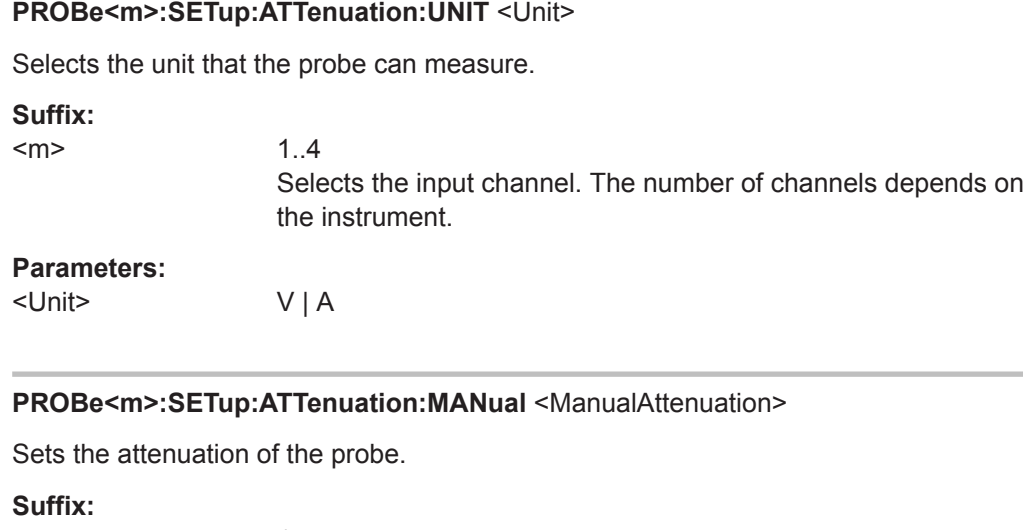

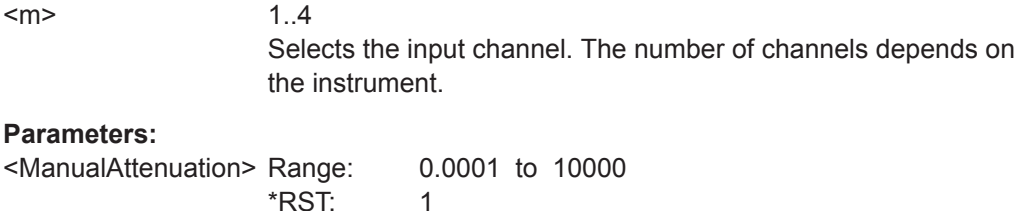

# **PROBe<m>:SETup:GAIN:UNIT** <Unit>

Selects the unit that the probe can measure.

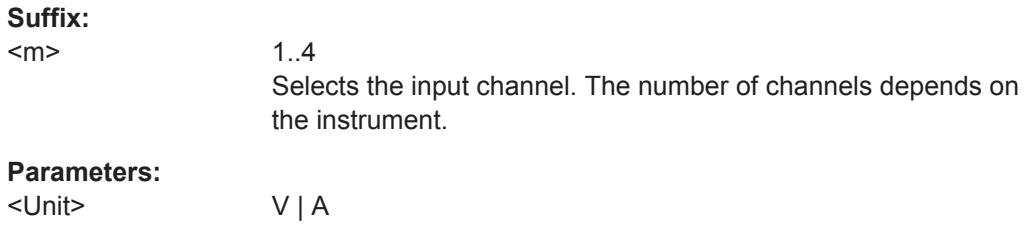

# **PROBe<m>:SETup:GAIN:MANual** <ManualGain>

Sets the gain of the probe. The gain the the reciprocal of the attenuation (PROBe<m>: SETup:ATTenuation:MANual)

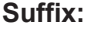

 $<sub>m</sub>$ </sub>

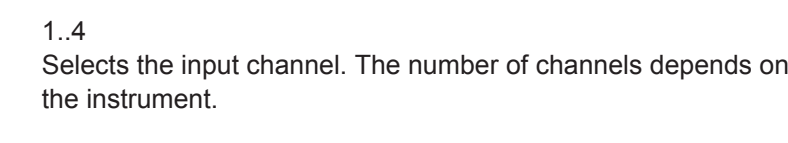

# **Parameters:**

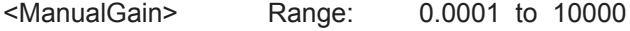

# <span id="page-410-0"></span>**16.4.5 Active Probes**

The commands if this chapter are only valid for Rohde & Schwarz active probes.

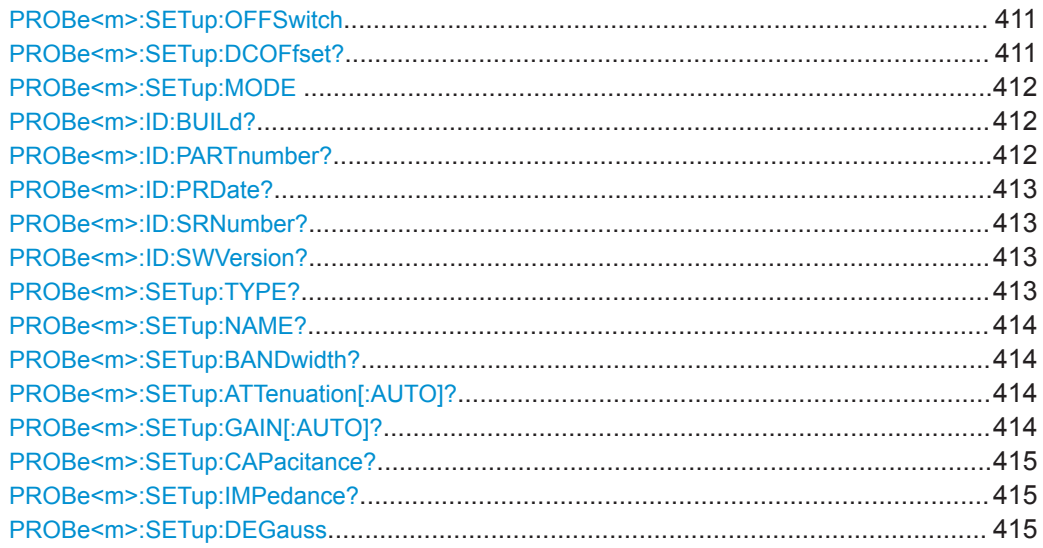

## **PROBe<m>:SETup:OFFSwitch** <DCOffsetOnOff>

Switches the integrated voltmeter of a Rohde & Schwarz active probe on or off. The command is only available if a Rohde & Schwarz active probe with R&S ProbeMeter is used.

#### **Suffix:**   $<sub>m</sub>$ </sub>

Selects the input channel. The number of channels depends on the instrument.

#### **Parameters:**

<DCOffsetOnOff> ON | OFF \*RST: OFF

#### **PROBe<m>:SETup:DCOFfset?**

Returns the DC voltage that is measured by the integrated voltmeter of Rohde & Schwarz active probes. Before using this command, switch the voltmeter on, see PROBe<m>:SETup:OFFSwitch. The command is only available if a Rohde & Schwarz active probe with R&S ProbeMeter is used.

#### **Suffix:**

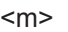

Selects the input channel. The number of channels depends on the instrument.

# **Return values:**

<Offset> Range: -1.0e26 to 1.0e-26 Increment: 1e-3 Default unit: V

```
Example: PROBe2: SETup: OFFSwitch ON
               PROBe2:SETup:DCOFfset?
               \leftarrow -0.003Usage: Query only
```
## **PROBe<m>:SETup:MODE** <Mode>

Selects the action that is started with the probe button.

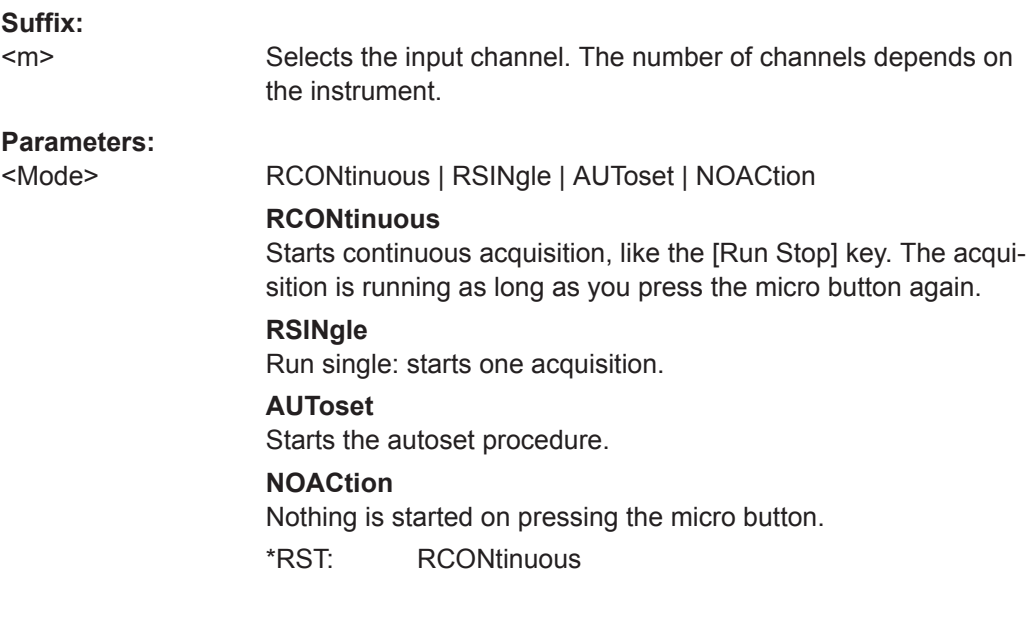

# **PROBe<m>:ID:BUILd?**

Returns the build number of the probe software.

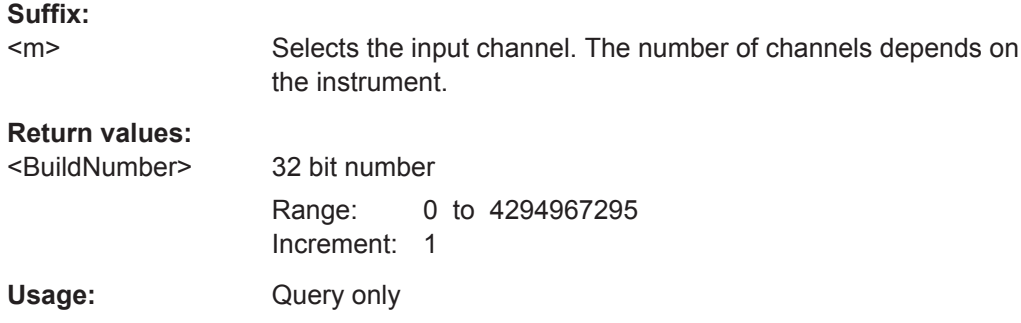

# **PROBe<m>:ID:PARTnumber?**

Returns the R&S part number of the probe.

**Suffix:**   $<sub>m</sub>$ </sub>

Selects the input channel. The number of channels depends on the instrument.

# <span id="page-412-0"></span>**Return values:**

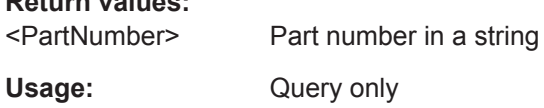

# **PROBe<m>:ID:PRDate?**

Returns the production date of the probe.

#### **Suffix:**

 $<sub>m</sub>$ </sub> Selects the input channel. The number of channels depends on the instrument.

## **Return values:**

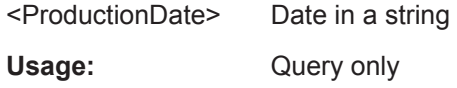

#### **PROBe<m>:ID:SRNumber?**

Returns the serial number of the probe.

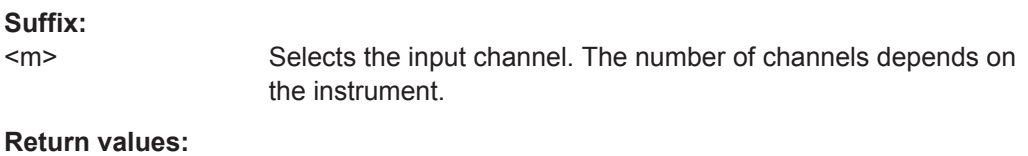

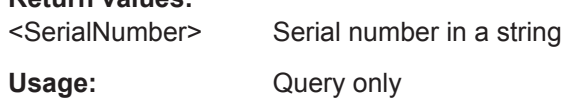

# **PROBe<m>:ID:SWVersion?**

Returns the version of the probe firmware.

**Suffix:**   $<sub>m</sub>$ </sub> Selects the input channel. The number of channels depends on the instrument.

#### **Return values:**

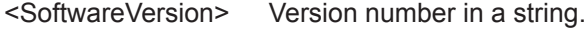

Usage: Query only

### **PROBe<m>:SETup:TYPE?**

Returns the type of the probe: not detected, active or passive probe.

**Suffix:**   $<sub>m</sub>$ </sub>

Selects the input channel. The number of channels depends on the instrument.

# **Return values:**

<Type> NONE | ACTive | PASSive

<span id="page-413-0"></span>Usage: Query only

# **PROBe<m>:SETup:NAME?**

Returns the name of the probe.

**Suffix:**   $<sub>m</sub>$ </sub>

Selects the input channel. The number of channels depends on the instrument.

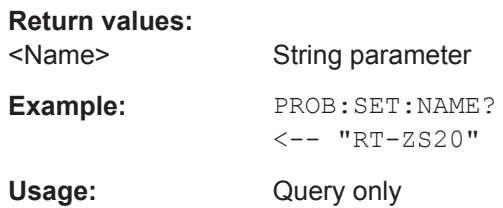

## **PROBe<m>:SETup:BANDwidth?**

Returns the bandwidth of the probe.

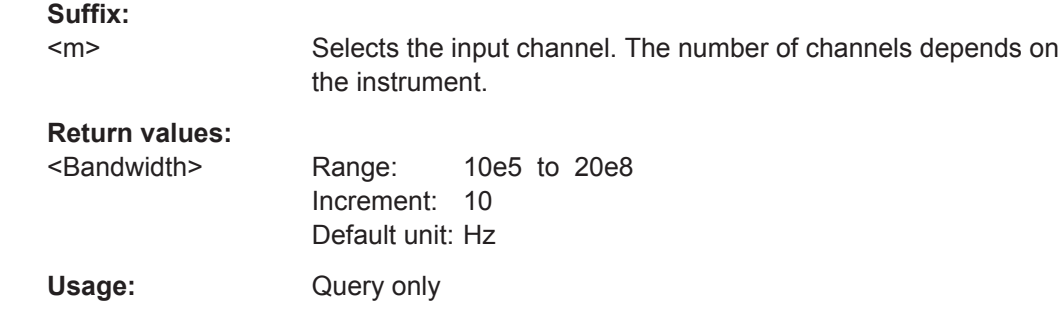

## **PROBe<m>:SETup:ATTenuation[:AUTO]?**

Returns the attenuation of an automatically detected probe.

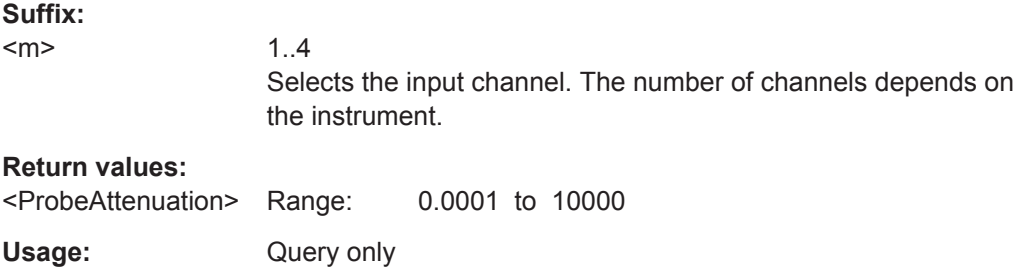

# **PROBe<m>:SETup:GAIN[:AUTO]?**

Returns the gain of an automatically detected probe.

<span id="page-414-0"></span>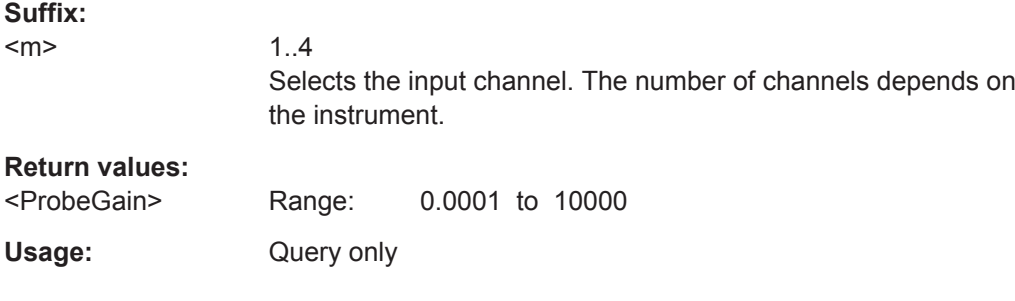

# **PROBe<m>:SETup:CAPacitance?**

Returns the input capacity of the probe.

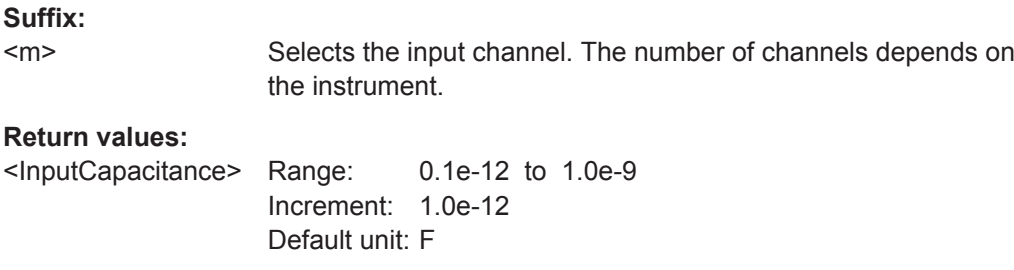

# **PROBe<m>:SETup:IMPedance?**

Usage: Query only

Returns the termination of the probe.

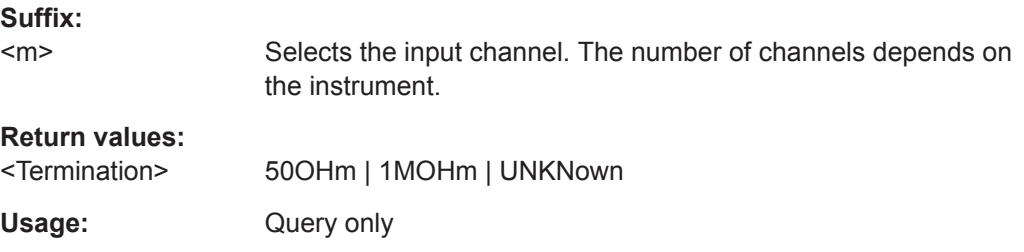

# **PROBe<m>:SETup:DEGauss**

Demagnetizes the core if it has been magnetized by switching the power on and off, or by an excessive input. Always demagnetize the probe before measurement. The demagnetizing process takes about one second.

#### **Suffix:**

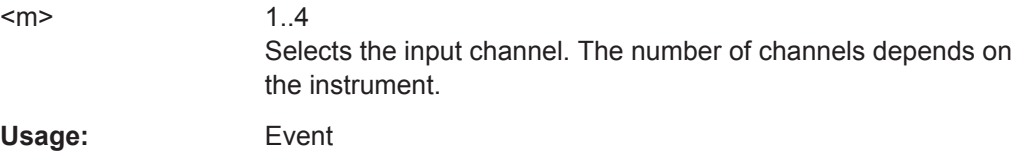

# <span id="page-415-0"></span>**16.4.6 Horizontal Settings**

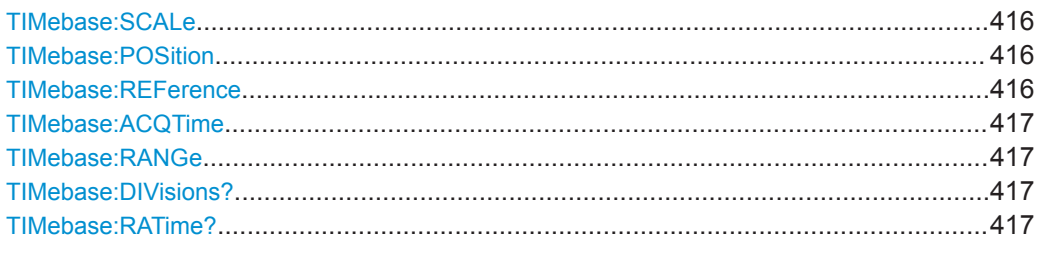

### **TIMebase:SCALe** <TimeScale>

Sets the horizontal scale for all channel and math waveforms.

#### **Parameters:**

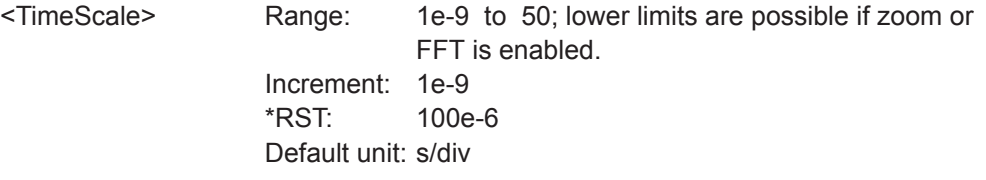

### **TIMebase:POSition** <Offset>

Defines the trigger position, the time distance from the trigger point to the reference point (trigger offset). The trigger point is the zero point of the diagram. Changing the horizontal position, you can move the trigger, even outside the screen.

See also: TIMebase: REFerence on page 416

#### **Parameters:**

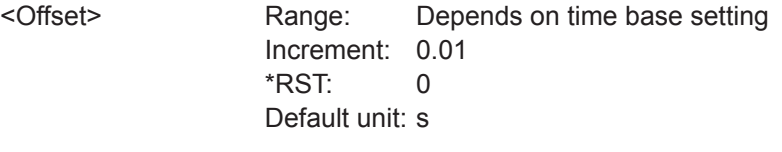

#### **TIMebase:REFerence** <ReferencePoint>

Defines the time reference point in the diagram. The reference point is the rescaling center of the time scale on the screen. If you modify the time scale, the reference point remains fixed on the screen, and the scale is stretched or compressed to both sides of the reference point.

The reference point defines which part of the waveform is shown. By default, the reference point is displayed in the center of the window, and you can move it to the left or right.

See also: TIMebase: POSition on page 416

### <span id="page-416-0"></span>**Parameters:**

<ReferencePoint> 8.33 | 50 | 91.67  $8.33$  = left position (1 div);  $50$  = middle position;  $91.67$  = right position (11 div). \*RST: 50 Default unit: %

# **TIMebase:ACQTime** <AcquisitionTime> **TIMebase:RANGe** <AcquisitionTime>

Defines the time of one acquisition, that is the time across the 10 divisions of the diagram: *Timebase Scale\*10*.

#### **Parameters:**

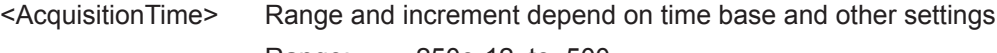

Range: 250e-12 to 500 Increment: 1e-12 Default unit: s

# **TIMebase:DIVisions?**

Queries the number of horizontal divisions on the screen.

# **Return values:**

<HorizDivCount> Returns 12 divisions. Usage: Query only

# **TIMebase:RATime?**

Queries the real acquisition time used in the hardware. If FFT analysis is performed, the value can differ from the adjusted acquisition time (TIMebase: ACQTime).

# **Return values:**

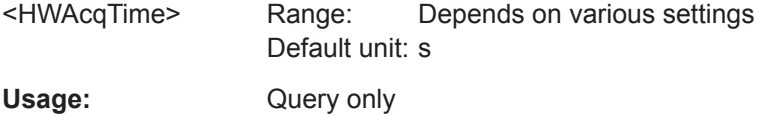

# **16.4.7 Acquisition Settings**

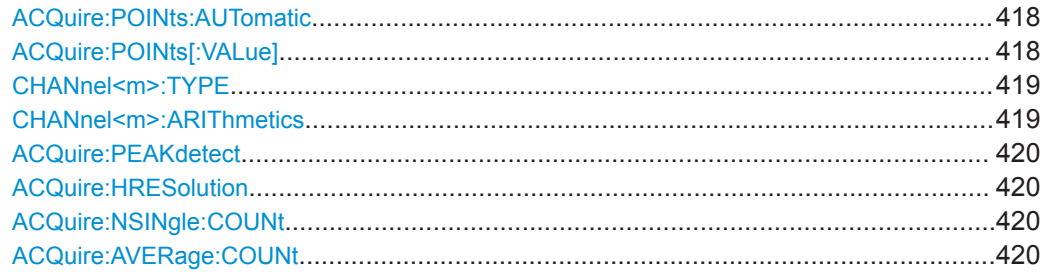

Waveform Setup

<span id="page-417-0"></span>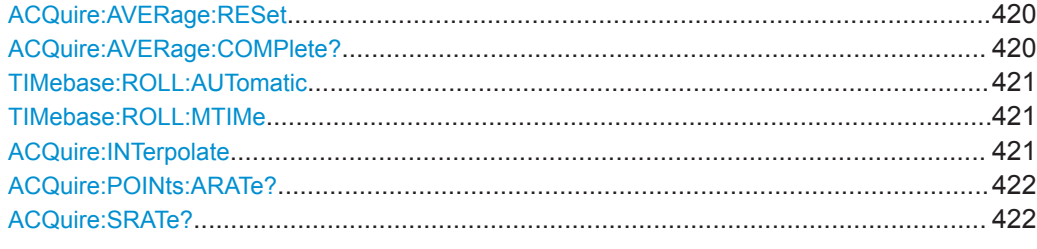

# **ACQuire:POINts:AUTomatic** <AutoRecordLength>

Enables or disables the automatic record length. The instrument sets a value that fits to the selected timebase.

If you set a specific value with ACQuire: POINts [: VALue], the automatic assignment of a record length is turned off.

#### **Parameters:**

<AutoRecordLength> ON | OFF

**Example:** ACQ: POIN: AUT ON

```
TIM:SCAL 1e-9
ACQ:POIN?;:SYST:ERR:ALL?
-> received 10000;0,"No error"
TIM:SCAL 5e-3
ACQ:POIN?;:SYST:ERR:ALL?
-> received 20000000;0,"No error"
```
# **ACQuire:POINts[:VALue]**

Defines a record length value, the number of recorded waveform points in a segment.

The command turns ACQuire: POINts: AUTomatic OFF.

If ACQuire: POINts: AUTomatic is turned ON, the query ACQuire: POINts? returns the automatically set record length.

Each predefined record length corresponds to a maximum number of history segments, which are stored in the instrument's memory.Using the history, you can display the history segments.

Available record length values are:

- 5 | 10 | 20 | 50 | 100 | 200 | 500 kSample
- 1 | 2 | 5 | 10 | 20 | 50 | 100 | 200 MSample

# **Parameters:**

<RecordLength> Record length in Samples.

If the entered value differs from the predefined values, the instrument sets the closest value.

### <span id="page-418-0"></span>**CHANnel<m>:TYPE** <DecimationMode>

Selects the method to reduce the data stream of the ADC to a stream of waveform points with lower sample rate.

### **Suffix:**

<m>

1..4

The command affects all channels regardless of the indicated channel number. The suffix can be omitted.

#### **Parameters:**

<DecimationMode> SAMPle | PDETect | HRESolution

### **SAMPle**

Input data is acquired with a sample rate which is aligned to the time base (horizontal scale) and the record length.

# **PDETect**

Peak Detect: the minimum and the maximum of n samples in a sample interval are recorded as waveform points.

#### **HRESolution**

High resolution: The average of n sample points is recorded as waveform point.

\*RST: SAMPle

# **CHANnel<m>:ARIThmetics** <TrArith>

Selects the method to build the resulting waveform from several consecutive acquisitions of the signal.

#### **Suffix:**

 $<sub>m</sub>$ </sub>

# 1..4

The command affects all channels regardless of the indicated channel number. The suffix can be omitted.

### **Parameters:**

<TrArith> OFF | ENVelope | AVERage

# **OFF**

The data of the current acquisition is recorded according to the decimation settings.

#### **ENVelope**

Detects the minimum and maximum values in an sample interval over a number of acquisitions.

## **AVERage**

Calculates the average from the data of the current acquisition and a number of acquisitions before. The number of used acquisitions is set with ACQuire: AVERage: COUNt.

\*RST: OFF

Waveform Setup

#### <span id="page-419-0"></span>**ACQuire:PEAKdetect** <PeakDetect>

Enables or disables the peak detect acquisition mode.

You can use this command alternatively to [CHANnel<m>:TYPE](#page-418-0).

**Parameters:**

<PeakDetect> AUTO | OFF

\*RST: OFF

### **ACQuire:HRESolution** <HighRes>

Enables or disables the high resolution acquisition mode.

You can use this command alternatively to [CHANnel<m>:TYPE](#page-418-0).

#### **Parameters:**

<HighRes> AUTO | OFF \*RST: OFF

### **ACQuire:NSINgle:COUNt** <NSingleCount>

Sets the number of waveforms acquired with [RUNSingle](#page-401-0).

### **Parameters:**

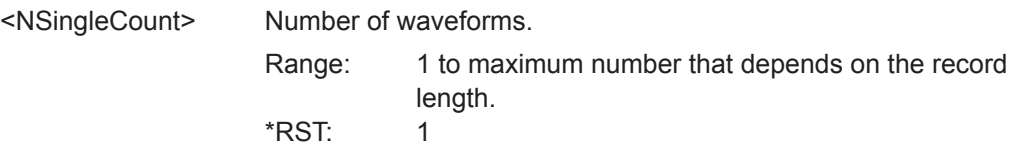

### **ACQuire:AVERage:COUNt**

Defines the number of waveforms used to calculate the average waveform. The higher the number, the better the noise is reduced.

# **Parameters:**

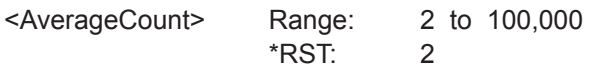

# **ACQuire:AVERage:RESet**

Deletes the waveform and restarts the average calculation.

**Usage:** Event

# **ACQuire:AVERage:COMPlete?**

Returns the state of averaging.

# **Return values:**

<AverageComplete> 0 | 1

#### **0**

**1**

The number of acquired waveforms is less than the number required for average calculation. See ACQuire: AVERage: COUNt [on page 420](#page-419-0).

The instrument acquired a sufficient number of waveforms to determine the average.

<span id="page-420-0"></span>Usage: Query only

#### **TIMebase:ROLL:AUTomatic** <AutomaticRoll>

Enables the automatic roll mode. The instrument switches to roll mode if the timebase is equal or slower than the roll mode limit defined with TIMebase: ROLL:MTIMe.

#### **Parameters:**

<AutomaticRoll> ON | OFF \*RST: OFF

#### **TIMebase:ROLL:MTIMe** <MinTimeBase>

The roll mode is enabled automatically if the time base exceeds the MinTimeBase, and if TIMebase:ROLL:AUTomatic on page 421 is set ON.

### **Parameters:**

<MinTimeBase> Limit value for roll mode enabling. \*RST: 500e-3 Default unit: s/div

**ACQuire:INTerpolate** <InterpolationType>

Defines the interpolation mode.

See also: ["Interpolation"](#page-67-0) on page 68

#### **Parameters:**

<InterpolationType> SINX | LINear | SMHD

# **LINear**

Linear interpolation between two adjacent sample points.

#### **SINX**

Interpolation by means of a  $sin(x)/x$  curve.

#### **SMHD**

Sample & hold causes a histogram-like interpolation.

\*RST: SINX

#### <span id="page-421-0"></span>**ACQuire:POINts:ARATe?**

Retrieves the sample rate of the ADC, that is the number of points that are sampled by the ADC in one second.

#### **Return values:**

<ACDsampleRate> ADC sample rate Default unit: Hz

Usage: Query only

### **ACQuire:SRATe?** <SampleRate>

Returns the sample rate, that is the number of recorded waveform samples per second.

**Parameters:** <SampleRate> Default unit: Sa/s Usage: Query only

**16.4.8 Waveform Data**

Use the following commands are described in [Chapter 16.9.1.2, "Analog Channels",](#page-523-0) [on page 524](#page-523-0):

- [FORMat\[:DATA\]](#page-521-0) on page 522
- [CHANnel<m>:DATA?](#page-523-0) on page 524
- [CHANnel<m>:DATA:HEADer?](#page-524-0) on page 525
- [CHANnel<m>:DATA:POINts](#page-524-0) on page 525
- [CHANnel<m>:DATA:ENVelope?](#page-525-0) on page 526
- [CHANnel<m>:DATA:ENVelope:HEADer?](#page-526-0) on page 527
- [CHANnel<m>:DATA:XINCrement?](#page-531-0) on page 532
- [CHANnel<m>:DATA:XORigin?](#page-530-0) on page 531
- [CHANnel<m>:DATA:YINCrement?](#page-531-0) on page 532
- [CHANnel<m>:DATA:YORigin?](#page-531-0) on page 532
- [CHANnel<m>:DATA:YRESolution?](#page-532-0) on page 533
- [CHANnel<m>:DATA:ENVelope:XINCrement?](#page-531-0) on page 532
- [CHANnel<m>:DATA:ENVelope:XORigin?](#page-530-0) on page 531
- [CHANnel<m>:DATA:ENVelope:YINCrement?](#page-531-0) on page 532
- [CHANnel<m>:DATA:ENVelope:YORigin?](#page-531-0) on page 532
- [CHANnel<m>:DATA:ENVelope:YRESolution?](#page-532-0) On page 533

# **16.5 Trigger**

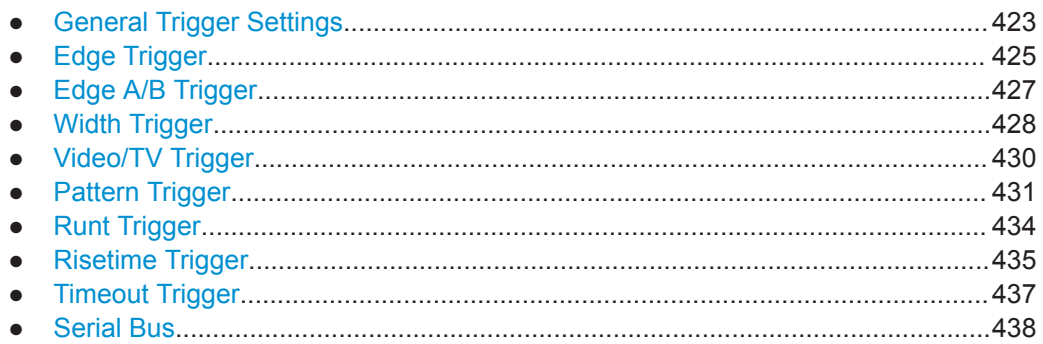

# **16.5.1 General Trigger Settings**

This section describes general trigger commands that are independent of the trigger type.

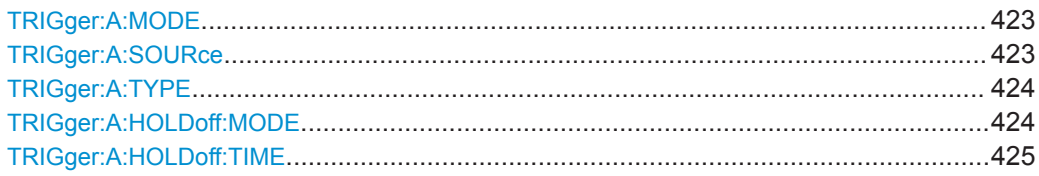

# **TRIGger:A:MODE** <TriggerMode>

Sets the trigger mode. The trigger mode determines the behavior of the instrument if no trigger occurs.

# **Parameters:**

<TriggerMode> AUTO | NORMal

# **AUTO**

The instrument triggers repeatedly after a time interval if the trigger conditions are not fulfilled. If a real trigger occurs, it takes precedence.

# **NORMal**

The instrument acquires a waveform only if a trigger occurs. \*RST: AUTO

# **TRIGger:A:SOURce** <Source>

Sets the trigger source for the selected A trigger type.

# **Parameters:**

<Source> CH1 | CH2 | CH3 | CH4 | EXTernanalog | LINE | SBUS1 | SBUS2 | D0..D15

**Trigger** 

## <span id="page-423-0"></span>**CH1 | CH2 | CH3 | CH4**

One of the analog input channels is the trigger source. Available channels depend on the instrument type.

# **EXTernanalog**

External trigger input on the front panel

# **LINE**

AC power supply line for the line trigger

# **SBUS1 | SBUS2**

Serial bus 1 or 2 Requires at least one protocol option for serial bus (R&S RTA-K1 to K3)

### **D0..D15**

Digital channels D0 to D15, can be used as trigger sources for edge, width, timeout and pattern trigger. Require MSO option R&S RTA-B1.

### **TRIGger:A:TYPE** <Type>

Sets the trigger typer.

### **Parameters:**

<Type> EDGE | WIDTh | TV | BUS | LOGic | LINE | RISetime | RUNT **EDGE** Edge trigger **WIDTh** Width trigger **TV** Video trigger **BUS** Requires at least one protocol option for serial bus (R&S RTA-K1 to K3) **LOGic** Pattern trigger, logic trigger **LINE** Trigger on power supply line **RISetime** Trigger on rise and fall time (transition trigger) **RUNT** Trigger on runts, on pulses with smaller amplitude

# **TRIGger:A:HOLDoff:MODE** <HoldOffMode>

Enables or disables the holdoff time.

# **Parameters:**

<HoldOffMode> TIME | OFF

\*RST: Off

# <span id="page-424-0"></span>**TRIGger:A:HOLDoff:TIME** <HoldOffTime>

Defines the holdoff time. The next trigger occurs only after the holdoff time has passed.

### **Parameters:**

<HoldOffTime> Default unit: s

# **16.5.2 Edge Trigger**

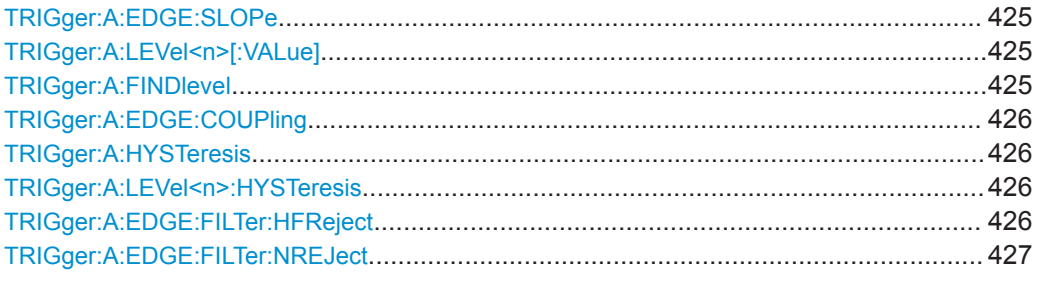

# **TRIGger:A:EDGE:SLOPe** <Slope>

Sets the slope for the edge trigger.

# **Parameters:**

<Slope>

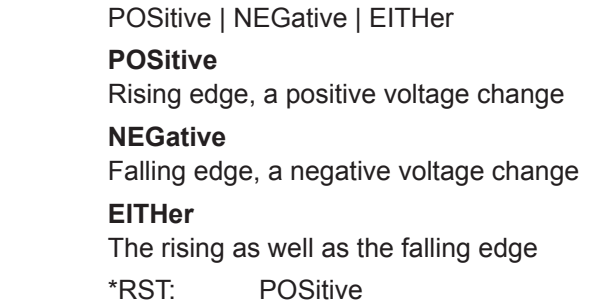

# **TRIGger:A:LEVel<n>[:VALue]** <Level>

Sets the trigger threshold voltage for edge, width, and timeout trigger.

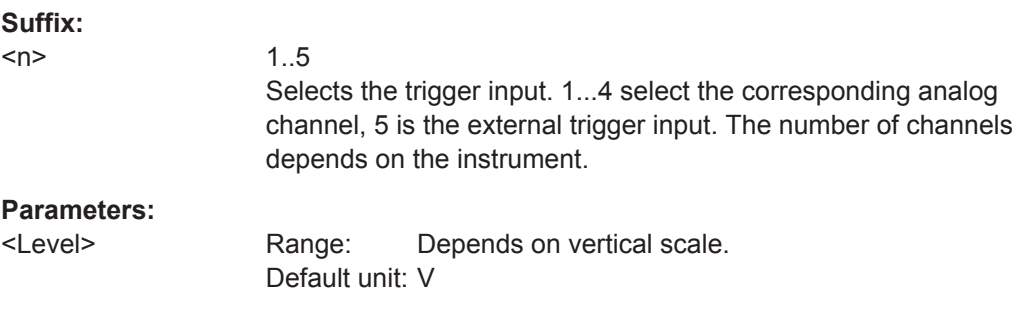

### **TRIGger:A:FINDlevel**

Sets the trigger level to 50% of the signal amplitude.

<span id="page-425-0"></span>**Usage:** Event

#### **TRIGger:A:EDGE:COUPling** <Coupling>

Sets the coupling for the trigger source.

## **Parameters:**

<Coupling> DC | AC | LFReject

#### **DC**

Direct current coupling. The trigger signal remains unchanged.

#### **AC**

Alternating current coupling. A highpass filter removes the DC offset voltage from the trigger signal.

#### **LFReject**

Sets the trigger coupling to high frequency. A 15 kHz highpass filter removes lower frequencies from the trigger signal. Use this mode only with very high frequency signals.

\*RST: DC

#### **TRIGger:A:HYSTeresis** <Hysteresis>

Sets a hysteresis range around the trigger level. Hysteresis avoids unwanted trigger events caused by noise oscillation around the trigger level. The automatic, small, medium, large hysteresis values depend on the vertical scale.

On instruments with 1 GHz bandwidth, you can also set the hysteresis to user-defined values using TRIGger: A: LEVel<n>: HYSTeresis.

#### **Parameters:**

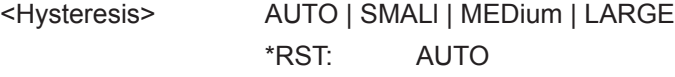

#### **TRIGger:A:LEVel<n>:HYSTeresis** <LevelHysteresis>

Sets the hysteresis value for the trigger level on instruments with 1 GHz bandwidth.

#### **Parameters:**

<LevelHysteresis> Default unit: DIV

#### **TRIGger:A:EDGE:FILTer:HFReject** <State>

Enables or disables an additional 5 kHz lowpass filter in the trigger path. This filter removes higher frequencies and is available with AC and DC coupling.

To folter out higher frequencies, you can use either this command or  $\text{TRIGger:A}:$ [EDGE:FILTer:NREJect](#page-426-0).

<span id="page-426-0"></span>**Parameters:**

<State> ON | OFF

\*RST: OFF

# **TRIGger:A:EDGE:FILTer:NREJect** <State>

Turns an additional 100 MHz lowpass filter in the trigger path on or off. This filter removes higher frequencies and is available with AC and DC coupling.

To folter out higher frequencies, you can use either this command or TRIGger: A: [EDGE:FILTer:HFReject](#page-425-0).

#### **Parameters:**

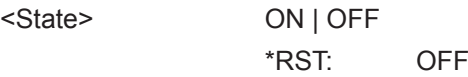

# **16.5.3 Edge A/B Trigger**

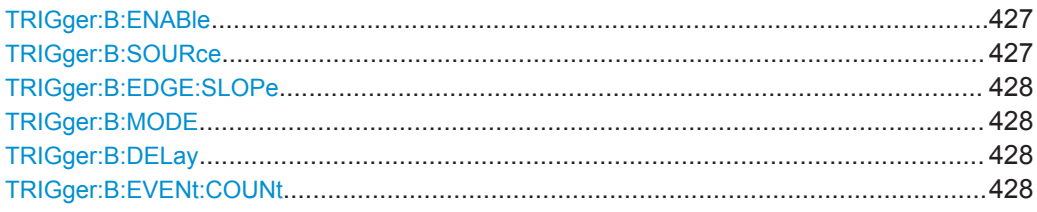

# **TRIGger:B:ENABle** <State>

Activates the B-trigger.

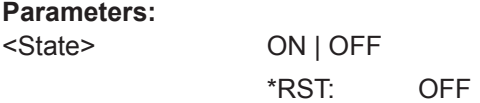

### **TRIGger:B:SOURce** <Source>

Sets the source of the B-trigger.

# **Parameters:**

<Source> CH1 | CH2 | CH3 | CH4 | D0 ... D15 **CH1 | CH2 | CH3 | CH4** Analog input channels. Available channels depend on the instrument type. **D0..D15** Digital channels D0 to D15. Require MSO option R&S RTA-B1. \*RST: CH1

**Trigger** 

### <span id="page-427-0"></span>**TRIGger:B:EDGE:SLOPe** <Slope>

Sets the slope of the B-trigger.

#### **Parameters:**

<Slope> POSitive | NEGative | EITHer \*RST: POSitive

#### **TRIGger:B:MODE** <Mode>

Sets a time delay or event delay for the B-trigger. The instrument waits for that delay after an A-trigger until it recognizes the B-trigger.

## **Parameters:**

<Mode> DELay | EVENts **DELay** Time delay. Set the time with TRIGger:B:DELay. **EVENts** Event delay. Set the number of events with TRIGger:B: EVENt:COUNt.

\*RST: DELay

#### **TRIGger:B:DELay** <DelayTime>

Sets the time the instrument waits until it checks the B-trigger condition.

# **Parameters:**

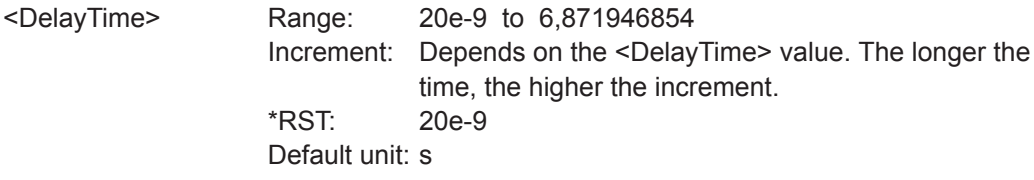

#### **TRIGger:B:EVENt:COUNt** EventCount

Sets a number of B-trigger events that fulfill the B-trigger condition but do not cause the trigger. The oscilloscope triggers on the n-th event, the last of the specified number of events.

# **Parameters:**

EventCount Range: 1 to 65535 Increment: 1  $*$ RST: 1

# **16.5.4 Width Trigger**

To set the trigger level (threshold), use:

● [TRIGger:A:LEVel<n>\[:VALue\]](#page-424-0) on page 425

[CHANnel<m>:THReshold](#page-407-0) on page 408

- <span id="page-428-0"></span>TRIGger: A: FINDlevel on page 425 [CHANnel<m>:THReshold:FINDlevel](#page-407-0) on page 408
- [CHANnel<m>:THReshold:HYSTeresis](#page-408-0) on page 409

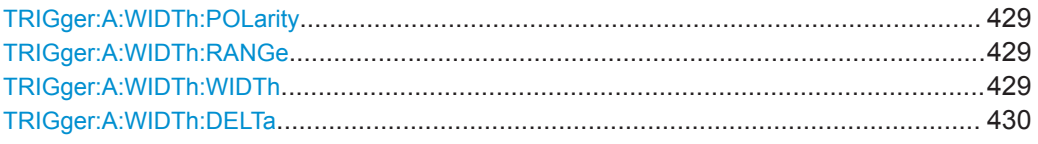

#### **TRIGger:A:WIDTh:POLarity** <Polarity>

Sets the polarity of the pulse.

# **Parameters:**

<Polarity> POSitive | NEGative

**POSitive**

Positive going pulse, the width is defined from the rising to the falling slopes.

#### **NEGative**

Negative going pulse, the width is defined from the falling to the rising slopes.

\*RST: POSitive

#### **TRIGger:A:WIDTh:RANGe** <RangeMode>

Defines how the measured pulse width is compared with the given limits.

#### **Parameters:**

<RangeMode> WITHin | OUTSide | SHORter | LONGer **WITHin | OUTSide** Triggers on pulses inside or outside a range defined by *time ± delta*. The time is specified with TRIGger:A:WIDTh:WIDTh, the range around is defined with TRIGger: A: WIDTh: DELTa. To trigger on an exact value ("Width =" or "Width ≠", set the range to 0 ("Variation", [TRIGger:A:WIDTh:DELTa](#page-429-0)). **SHORter | LONGer** Triggers on pulses shorter or longer than a time set with TRIGger:A:WIDTh:WIDTh. \*RST: LONGer

#### **TRIGger:A:WIDTh:WIDTh** <Time1>

For the ranges WITHin and OUTSide (defined using TRIGger:A:WIDTh:RANGe), the <Time1> defines the center of a range which is defined by the limits ±<Delta> (set with [TRIGger:A:WIDTh:DELTa](#page-429-0)).

**Trigger** 

<span id="page-429-0"></span>For the ranges SHORter and LONGer, the width defines the maximum and minimum pulse width, respectively.

#### **Parameters:**

<Time1> Center value, maximum value or minimum value depending on the defined range type.

> Range: 20E-9 to 6.87194685440 Increment: Depends on the <Time1> value \*RST: 20E-9

### **TRIGger:A:WIDTh:DELTa** <Delta>

Defines a variation range around the width value specified using  $TRIGger:A:WIDTh:$ [WIDTh](#page-428-0).

#### **Parameters:**

<Delta> Variation ±Δt

Range: Minimum is 0. Maximum depends on the defined pulse width (TRIG:A:WIDTH:WITDH).

# **16.5.5 Video/TV Trigger**

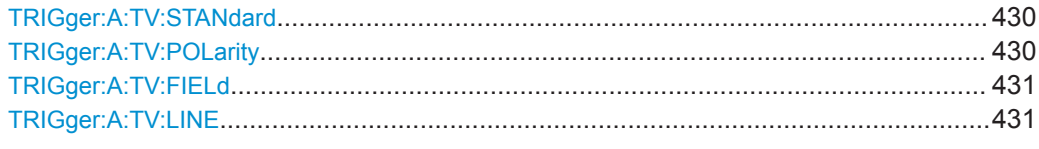

# **TRIGger:A:TV:STANdard** <Standard>

Selects the color television standard.

# **Parameters:**

<Standard> PAL | NTSC | SECam | PALM | I576 | P720 | P1080 | I1080 PALM = PAL-M I576 = SDTV 576i (PAL and SECAM) P720 | P1080 = HDTV 720/1080p (progressive scanning) I1080 = HDTV 1080i (interlaced scanning) \*RST: PAL

# **TRIGger:A:TV:POLarity** <Polarity>

Selects the polarity of the signal. Note that the sync pulse has the opposite polarity. The edges of the sync pulses are used for triggering,

See also: "Signal" [on page 83](#page-82-0)

**Parameters:**

<Polarity> POSitive | NEGative

#### **POSitive**

If the video modulation is positive, the sync pulses are negative. **NEGative**

If the modulation is negative, sync pulses are positive.

\*RST: NEGative

# <span id="page-430-0"></span>**TRIGger:A:TV:FIELd** <Field>

Sets the trigger on the beginning of the video signal fields, or on the beginning of video signal lines.

# **Parameters:**

<Field> EVEN | ODD | ALL | LINE | ALINe

# **EVEN | ODD**

Triggers only on the field start of even or odd fields. Only available for interlaced scanning.

# **ALL**

All fields, triggers on the frame start (progressive scanning) or any field start (interlaced scanning).

#### **LINE**

Triggers on the beginning of a specified line in any field. The line number is set with TRIGger:A:TV:LINE.

# **ALINe**

Triggers on the beginning of all video signal lines.

\*RST: ALL

### **TRIGger:A:TV:LINE** <Line>

Sets an exact line number if TRIGger: A: TV: FIELd is set to LINE.

### **Parameters:**

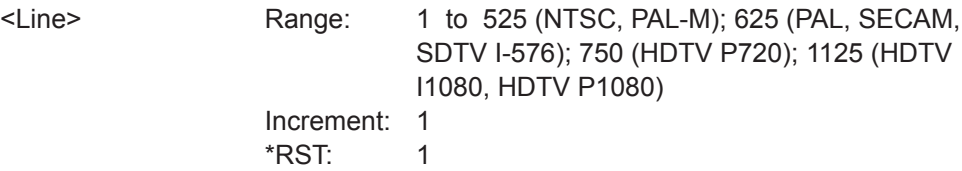

# **16.5.6 Pattern Trigger**

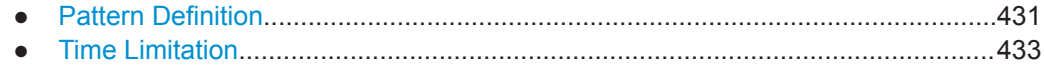

# **16.5.6.1 Pattern Definition**

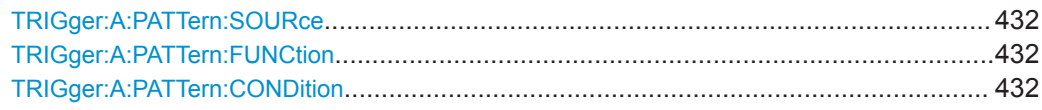

**Trigger** 

# <span id="page-431-0"></span>**TRIGger:A:PATTern:SOURce** <SourceString>

Sets the state for each channel.

# **Parameters:**

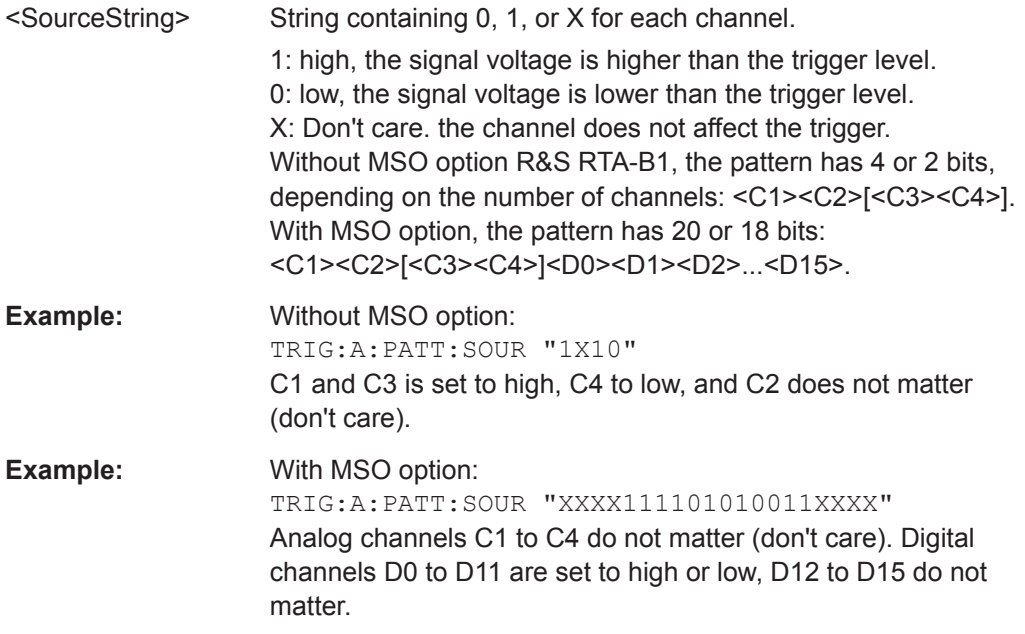

# **TRIGger:A:PATTern:FUNCtion** <Function>

Sets the logical combination of the channel states .

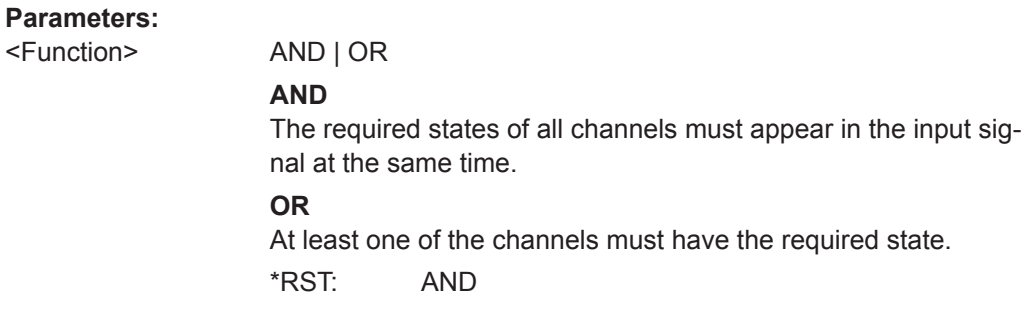

# **TRIGger:A:PATTern:CONDition** <ConditionString>

Defines whether the instrument triggers on fulfillment of the logical condition, or on violation.

# **Parameters:**

<ConditionString> ""TRUE"" | ""FALSE""

String parameter \*RST: ""TRUE""
# <span id="page-432-0"></span>**16.5.6.2 Time Limitation**

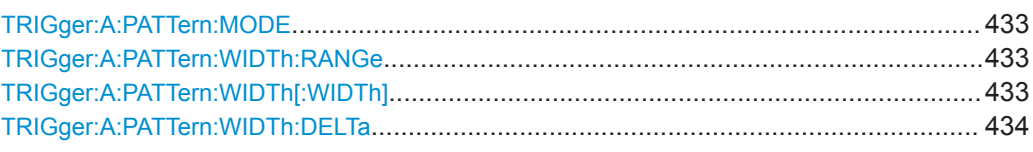

#### **TRIGger:A:PATTern:MODE** <PatternMode>

Disables the time limitation or sets the time comparison mode.

#### **Parameters:**

<PatternMode> OFF | TIMeout | WIDTh

**OFF** Disables the time limitation.

# **TIMeout**

Defines how long at least the result of the state pattern condition must be true or false.

# **WIDTh**

Defines a time range for keeping up the true result of the pattern condition. The range is defined using TRIGger: A: PATTern: WIDTh:RANGe.

### **TRIGger:A:PATTern:WIDTh:RANGe** <PatternRange>

Selects how the time limit for the pattern condition is defined.

The time is specified using TRIGger:A:PATTern:WIDTh[:WIDTh], the range around is specified using [TRIGger:A:PATTern:WIDTh:DELTa](#page-433-0).

# **Parameters:**

<PatternRange> WITHin | OUTSide | SHORter | LONGer

#### **WITHin**

Triggers if the pattern condition remains unchanged longer than *Time - Delta* and shorter than *Time + Delta*.

#### **OUTSide**

Triggers if the pattern condition remains unchanged either shorter than *Time - Delta* or longer than *Time + Delta*.

#### **SHORter | LONGer**

Triggers if the pattern condition changes before or after the specified time.

#### **TRIGger:A:PATTern:WIDTh[:WIDTh]** <PatternWidth>

For the ranges WITHin and OUTSide, the <PatternWidth> defines the center of a range which is defined by the limits ±<Delta>.

For the ranges SHORter and LONGer, the pattern width defines the maximum and minimum values, respectively.

**Trigger** 

# <span id="page-433-0"></span>**Parameters:**

<PatternWidth> Default unit: s

#### **TRIGger:A:PATTern:WIDTh:DELTa** <PatternDelta>

Defines a range around the pattern width value specified using  $TRIGger:A:$ [PATTern:WIDTh\[:WIDTh\]](#page-432-0).

# **Parameters:**

<PatternDelta> Default unit: s

# **16.5.7 Runt Trigger**

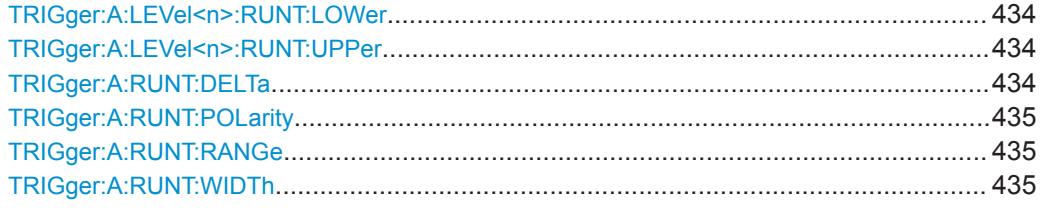

### **TRIGger:A:LEVel<n>:RUNT:LOWer** <Level>

Sets the lower voltage threshold for runt detection. A positive runt crosses the lower level twice without crossing the upper level.

#### **Suffix:**

 $<sub>n</sub>$ </sub> 1..5

# **Parameters:**

<Level>

# **TRIGger:A:LEVel<n>:RUNT:UPPer** <Level>

Sets the upper voltage threshold for runt detection. A negative runt crosses the upper level twice without crossing the lower level.

# **Suffix:**

 $<sub>n</sub>$ </sub> 1..5

#### **Parameters:** <Level>

# **TRIGger:A:RUNT:DELTa** <Variation>

Sets a range Δt to the reference pulse width set with TRIGger: A: RUNT: WIDTh, if [TRIGger:A:RUNT:RANGe](#page-434-0) is set to WITHin or OUTSide.

#### **Parameters:**

<Variation> Range: Depends on various settings, mainly time base and sample rate

#### <span id="page-434-0"></span>**TRIGger:A:RUNT:POLarity** <Polarity>

Indicates the polarity of a the runt to be triggered on.

#### **Parameters:**

<Polarity> POSitive | NEGative \*RST: POS

#### **TRIGger:A:RUNT:RANGe** <Range>

Sets how the measured pulse width is compared with the given limit(s).

To set the width, use TRIGger:A:RUNT:WIDTh.

To set the range ± Δt, use [TRIGger:A:RUNT:DELTa](#page-433-0).

#### **Parameters:**

<Range> LONGer | SHORter | WITHin | OUTSide **LONGer** Finds pulses longer than the given width. **SHORter** Finds pulses shorter than the given width. **WITHin** Finds pulses inside the range *width ± Δt*. **OUTSide** Finds pulses outside the range *width ± Δt*. \*RST: LONG

#### **TRIGger:A:RUNT:WIDTh** <Width>

Sets the reference runt pulse width, the nominal value for comparisons.

### **Parameters:**

<Width> Range: Depends on various settings, mainly time base and sample rate

# **16.5.8 Risetime Trigger**

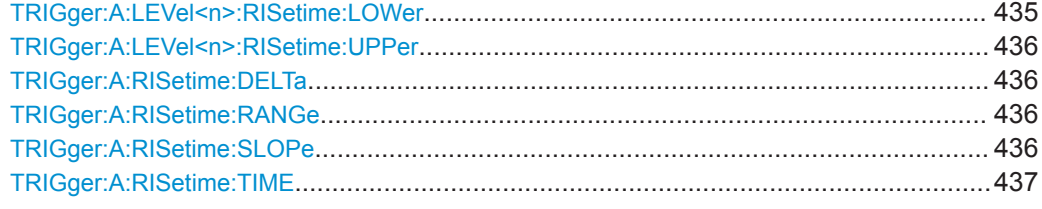

#### **TRIGger:A:LEVel<n>:RISetime:LOWer** <Level>

Sets the lower voltage threshold. When the signal crosses this level, the rise time measurement starts or stops depending on the selected slope.

**Trigger** 

<span id="page-435-0"></span>**Suffix:**   $<sub>n</sub>$ </sub> 1..5 **Parameters:** <Level>

#### **TRIGger:A:LEVel<n>:RISetime:UPPer** <Level>

1..5

Sets the upper voltage threshold. When the signal crosses this level, the rise/fall time measurement starts or stops depending on the selected slope.

**Suffix:**   $<sub>n</sub>$ </sub>

**Parameters:** <Level>

### **TRIGger:A:RISetime:DELTa** <Variation>

Sets a range Δt to the reference rise/fall time set with TRIGger: A:RISetime: TIME, if TRIGger:A:RISetime:RANGe is set to Within or Outside. The instrument triggers on rise/fall times inside or outside the range *time ± Δt*.

# **Parameters:**

<Variation>

#### **TRIGger:A:RISetime:RANGe** <Range>

Sets how the measured rise or fall time is compared with the given limit(s).

To set the rise/fall time, use [TRIGger:A:RISetime:TIME](#page-436-0).

To set the range ± Δt, use TRIGger:A:RISetime:DELTa.

#### **Parameters:**

<Range> LONGer | SHORter | WITHin | OUTSide

#### **LONGer**

Triggers on rise/fall times longer than the given time.

#### **SHORter**

Triggers on rise/fall times shorter than the given time.

# **WITHin**

Triggers on rise/fall times inside the range *time ± Δt*.

#### **OUTSide**

Triggers on rise/fall times outside the range *time ± Δt*. \*RST: LONG

#### **TRIGger:A:RISetime:SLOPe** <Polarity>

Sets the edge of the slope to be triggered on.

# <span id="page-436-0"></span>**Parameters:**

<Polarity> POSitive | NEGative

POSitive: rise time trigger NEGative: fall time trigger \*RST: POS

# **TRIGger:A:RISetime:TIME** <RiseTime>

Sets the reference rise or fall time, the nominal value for comparisons.

# **Parameters:**

<RiseTime> Depends on various settings, mainly time base and sample rate

# **16.5.9 Timeout Trigger**

To set the trigger level (threshold), use:

- [TRIGger:A:LEVel<n>\[:VALue\]](#page-424-0) on page 425 [CHANnel<m>:THReshold](#page-407-0) on page 408
- [TRIGger:A:FINDlevel](#page-424-0) on page 425 [CHANnel<m>:THReshold:FINDlevel](#page-407-0) on page 408
- [CHANnel<m>:THReshold:HYSTeresis](#page-408-0) on page 409

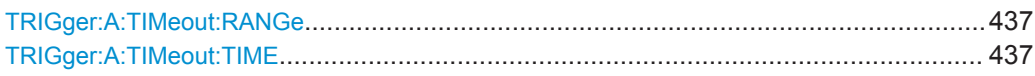

# **TRIGger:A:TIMeout:RANGe** <Range>

Sets the relation of the signal level to the threshold.

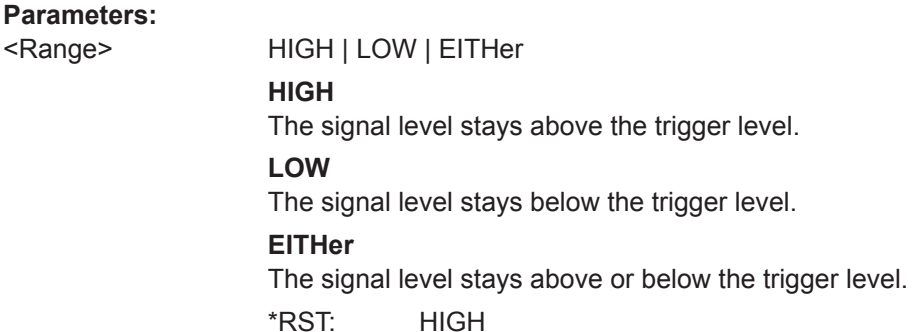

# **TRIGger:A:TIMeout:TIME** <Time>

Sets the time limit for the timeout at which the instrument triggers.

# **Parameters:**

<Time> Range: 6.4e-9 to 13.7439 \*RST: 10e-6

# **16.5.10 Serial Bus**

Triggering on the decoded data of a protocol bus is available if at least one serial protocol option is installed. The serial bus must be configured correctly. For detailed information on serial protocols and their trigger conditions, see the chapter of the relevant protocol.

# **16.6 Waveform Analysis**

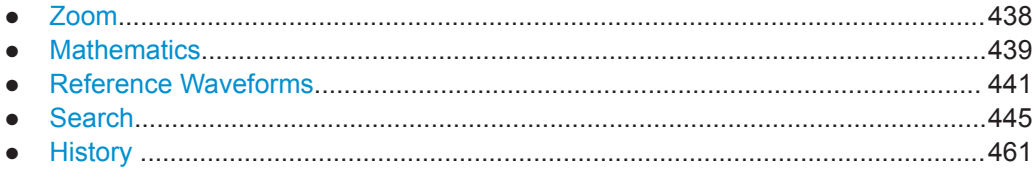

# **16.6.1 Zoom**

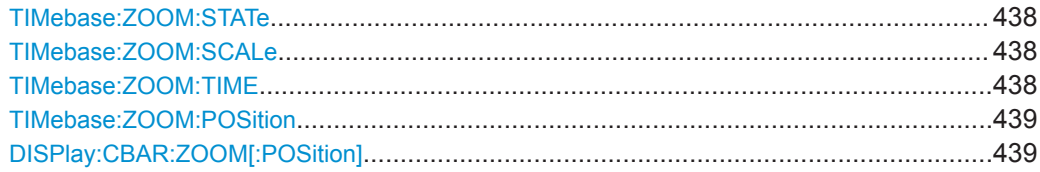

# **TIMebase:ZOOM:STATe** <ZoomState>

Switches the zoom on or off.

# **Parameters:**

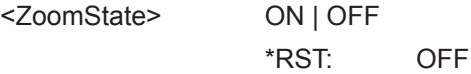

# **TIMebase:ZOOM:SCALe** <ZoomScale>

Defines the horizontal scale for the zoom window in seconds per division, the timebase of the zoom window. The scaling determines the width of the zoom area (12 divisions \* scaling per division).

#### **Parameters:**

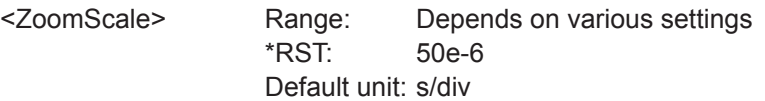

# **TIMebase:ZOOM:TIME** <Time>

Defines the distance of the trigger point to the reference point in the zoom window. The value determines the position of the zoom area that is displayed in the zoom window.

# <span id="page-438-0"></span>**Parameters:**

<Time> \*RST: 0 Default unit: s

#### **TIMebase:ZOOM:POSition** <Position>

Defines the position of the zoom window in the upper window.

#### **Parameters:**

<Position> Range: Depends on the zoom time base, from nearly 0 to 100 % for large zoom. \*RST: 50 Default unit: %

# **DISPlay:CBAR:ZOOM[:POSition]** <DividerPosition>

Defines the position of the divide bar between normal waveform and zoom window.

# **Parameters:**

<DividerPosition> Vertical position in pixel, measured from the top edge. The vertical display size is 800 px. Default unit: px

# **16.6.2 Mathematics**

To get the data of a math waveform, use the following commands:

- [CALCulate:MATH<m>:DATA?](#page-526-0) on page 527
- CALCulate: MATH<m>: DATA: HEADer? on page 528
- CALCulate: MATH<m>: DATA: POINts? on page 528
- CALCulate: MATH<m>: DATA: XORigin? on page 531
- [CALCulate:MATH<m>:DATA:XINCrement?](#page-531-0) on page 532
- CALCulate: MATH<m>: DATA: YORigin? on page 532
- CALCulate: MATH<m>: DATA: YINCrement? on page 532
- CALCulate: MATH<m>: DATA: YRESolution? on page 533

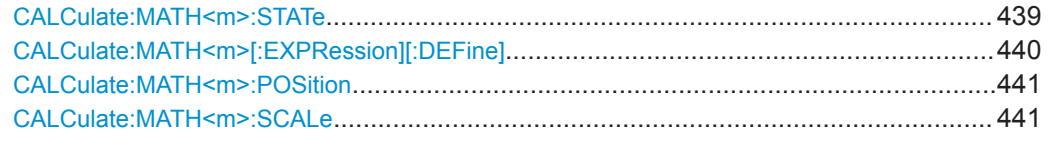

#### **CALCulate:MATH<m>:STATe** <State>

Activates the mathematics function and displays the defined math waveforms.

**Suffix:**   $<sub>m</sub>$ </sub>

1..5 Selects the math waveform.

# <span id="page-439-0"></span>**Parameters:**

<State> ON | OFF \*RST: OFF

# **CALCulate:MATH<m>[:EXPRession][:DEFine]** <RemComplExpr>

Defines the equation to be calculated for the selected math waveform as a regular expression.

#### **Suffix:**

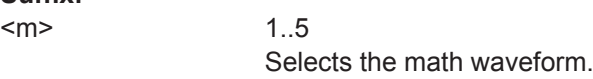

# **Parameters:**

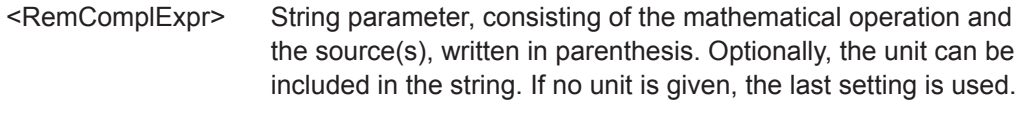

**Example:** CALC:MATH<2>:EXPR:DEF "ADD(CH1,CH2)" Same command with unit: CALC:MATH<2>:EXPR:DEF "ADD(CH1,CH2)ín V" Delete the unit: CALC:MATH<2>:EXPR:DEF "ADD(CH1,CH2)ín"

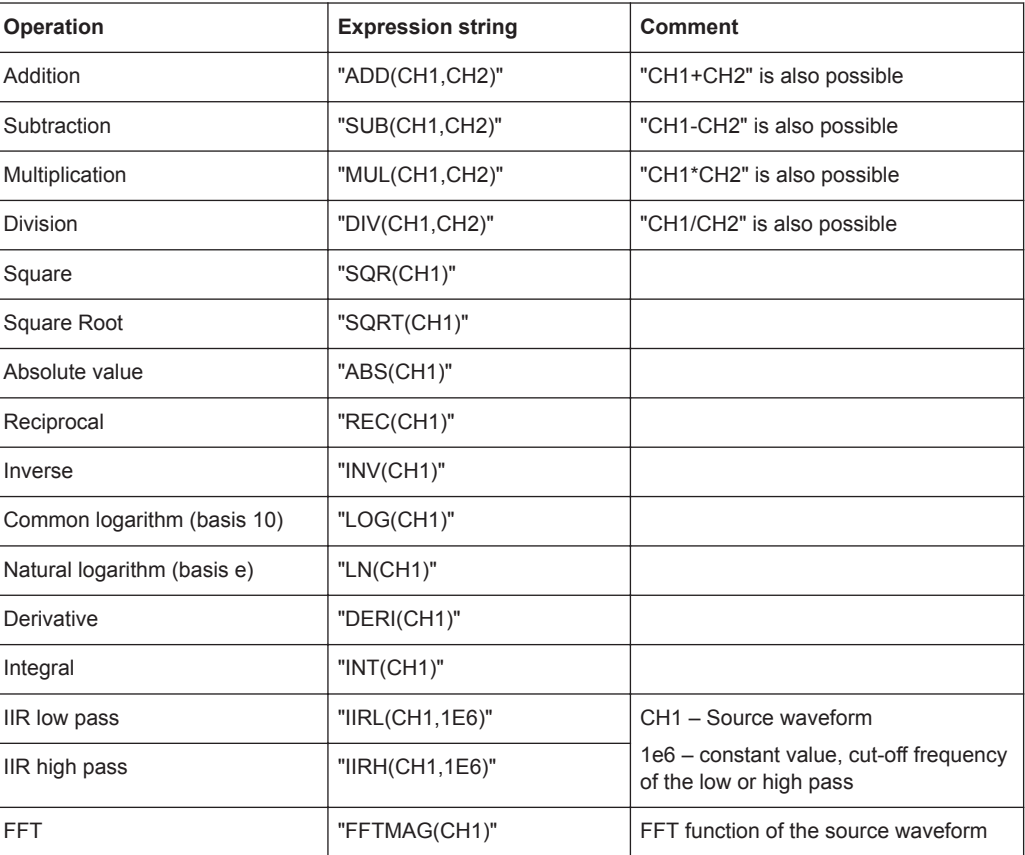

<span id="page-440-0"></span>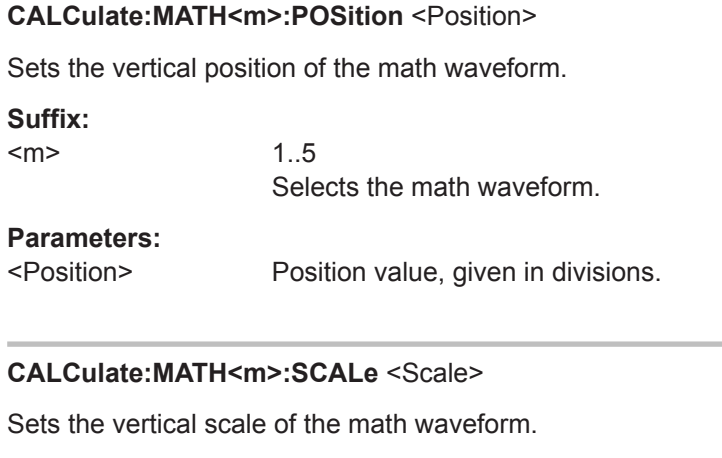

**Suffix:**  <m> 1..5 Selects the math waveform. **Parameters:** <Scale> Scale value, given in Volts per division

# **16.6.3 Reference Waveforms**

In all REFCurve:... commands, the suffix <m> selects the reference waveform.

To get the waveform data, use the following commands:

- [REFCurve<m>:DATA?](#page-528-0) on page 529
- [REFCurve<m>:DATA:HEADer?](#page-528-0) on page 529
- [REFCurve<m>:DATA:XINCrement?](#page-531-0) on page 532
- [REFCurve<m>:DATA:Xorigin?](#page-530-0) on page 531
- [REFCurve<m>:DATA:YINCrement?](#page-532-0) on page 533
- [REFCurve<m>:DATA:Yorigin?](#page-531-0) on page 532
- [REFCurve<m>:DATA:YRESolution?](#page-532-0) on page 533

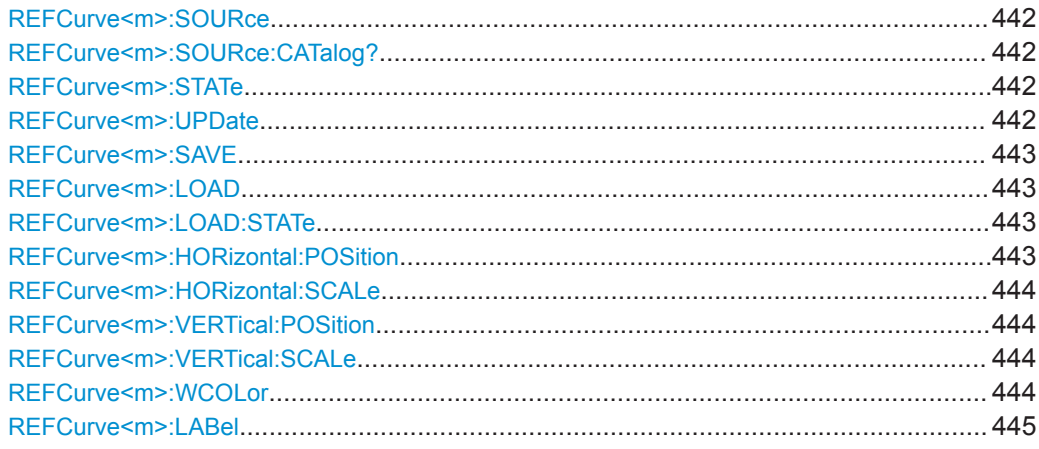

#### <span id="page-441-0"></span>**REFCurve<m>:SOURce** <Source>

Defines the source of the reference waveform.

#### **Suffix:**

 $<sub>m</sub>$ </sub>

1..4 Selects the reference waveform

# **Parameters:**

<Source> CH1 | CH2 | CH3 | CH4 | QMA | RE1 | RE2 | RE3 | RE4 | D70 | D158 | SPEC | MINH | MAXH | AVER

# **CH1 | CH2 | CH3 | CH4 | QMA | RE1 | RE2 | RE3 | RE4**

Any active channel, math, or reference waveform. CH3 and CH4 are only available with 4-channel R&S RTA4000 oscilloscopes.

#### **D70 | D158**

Logic probes, sources require MSO option R&S RTA-B1.

### **SPEC | MINH | MAXH | AVER**

FFT waveforms: spectrum, min hold, max hold, average.

\*RST: CH1

# **REFCurve<m>:SOURce:CATalog?**

Returns the source waveform.

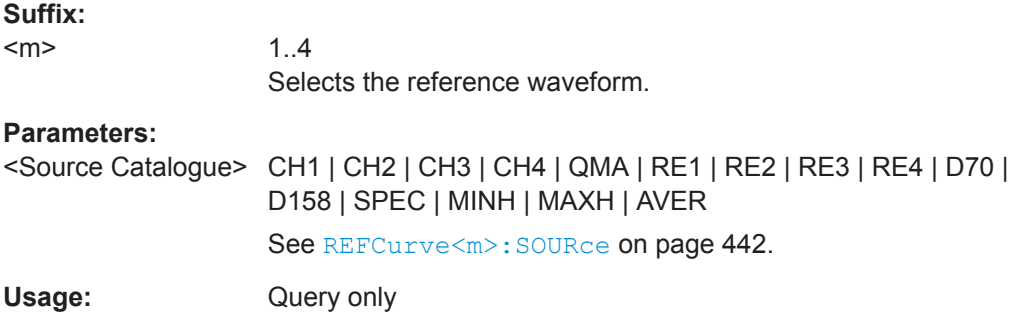

# **REFCurve<m>:STATe**

Displays or hides the selected reference waveform.

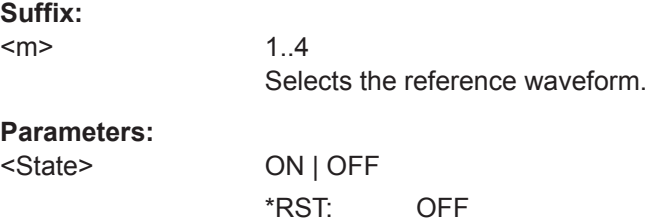

# **REFCurve<m>:UPDate**

Updates the selected reference by the waveform defined with REFCurve<m>:SOURce.

<span id="page-442-0"></span>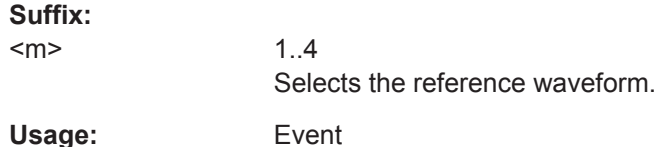

# **REFCurve<m>:SAVE** <Filename>

Stores the reference waveform in the specified file.

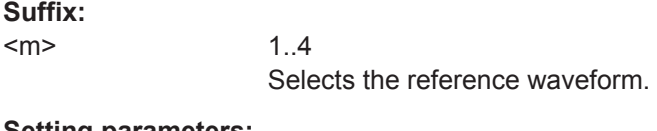

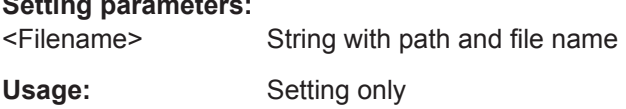

#### **REFCurve<m>:LOAD** <Filename>

Loads the waveform data from the indicated reference file to the reference waveform.

To load the correspondent instrument settings, use REFCurve<m>:LOAD:STATe on page 443.

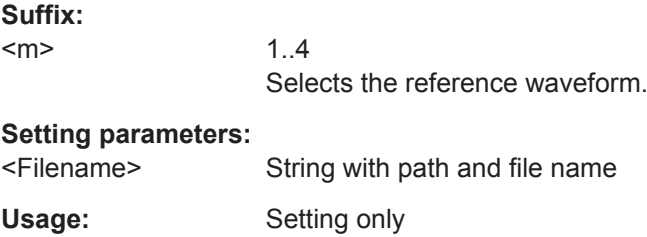

# **REFCurve<m>:LOAD:STATe**

Loads the instrument settings in addition to the reference waveform data. The waveform data must be loaded before the settings, see REFCurve <m>:LOAD on page 443.

The settings are only available if the file was stored to the internal storage and never written to a USB flash device.

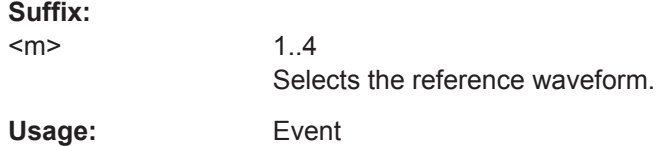

#### **REFCurve<m>:HORizontal:POSition** <Position>

Changes the horizontal position of the reference waveform independently of the channel waveform settings.

<span id="page-443-0"></span>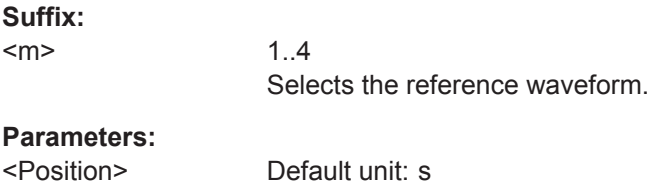

### **REFCurve<m>:HORizontal:SCALe** <Scale>

Changes the horizontal scale (timebase) of the reference waveform independently of the channel waveform settings.

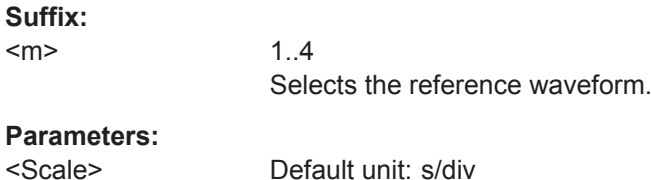

# **REFCurve<m>:VERTical:POSition** <Position>

Changes the vertical position of the reference waveform.

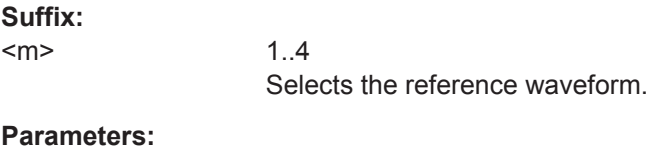

# **REFCurve<m>:VERTical:SCALe** <Scale>

<Position> Default unit: div

Changes the vertical scale of the reference waveform.

**Suffix:**   $<sub>m</sub>$ </sub> 1..4 Selects the reference waveform.

# **Parameters:**

<Scale> Default unit: V/div

#### **REFCurve<m>:WCOLor** <WaveformColor>

Selects a color for the reference waveform. The default color is white. You can select another monochrome color, or a color scale.

**Suffix:** 

 $<sub>m</sub>$ </sub>

1..4 Selects the reference waveform.

# <span id="page-444-0"></span>**Parameters:**

<WaveformColor> YELLow | GREen | ORANge | BLUE | LBLUE | WHITE | CYAN | PINK | RED | TEMPerature | RAINbow | FIRE | DEFault \*RST: DEF

# **REFCurve<m>:LABel** <WaveformLabel>

Defines a label for the indicated reference waveform.

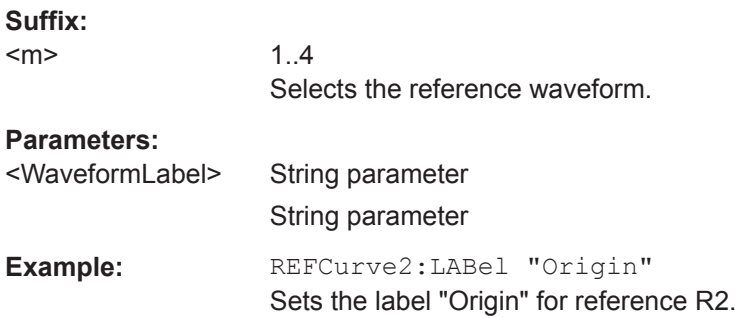

# **16.6.4 Search**

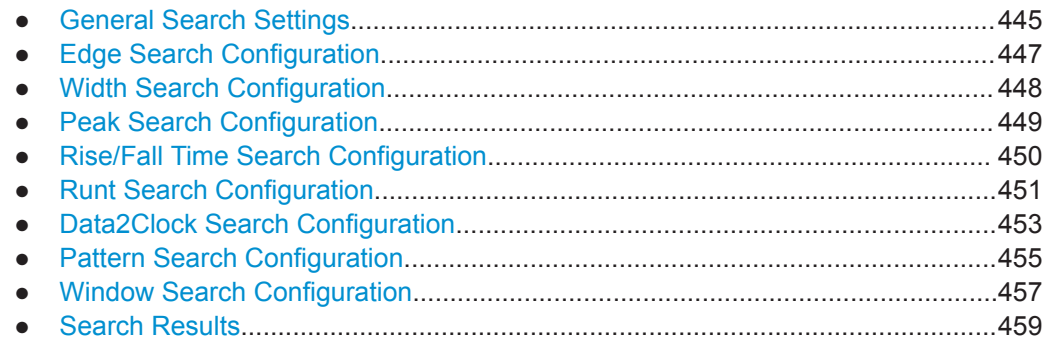

# **16.6.4.1 General Search Settings**

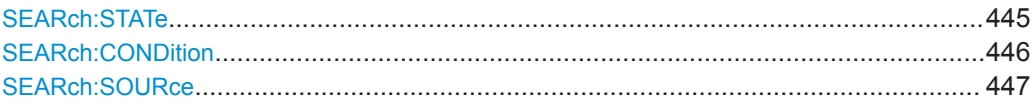

# **SEARch:STATe** <SearchState>

Enables and disables the search mode.

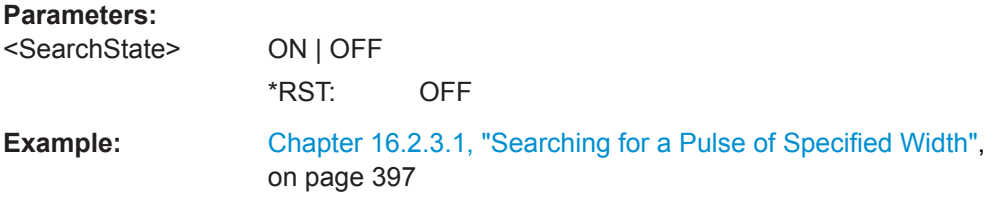

#### <span id="page-445-0"></span>**SEARch:CONDition** <SearchCondition>

#### **Parameters:**

<SearchCondition> EDGE | WIDTh | PEAK | RUNT | RTIMe | DATatoclock | PATTern | PROTocol | WINDow

#### **EDGE**

An edge search result is found when the waveform passes the given level in the specified direction.

# **WIDTH**

A width search finds pulses with an exact pulse width, or pulses shorter or longer than a given time, or pulses inside or outside the allowable time range.

#### **PEAK**

The peak search finds pulses exceeding a given amplitude.

### **RUNT**

The runt search finds pulses lower than normal in amplitude. The amplitude crosses the first threshold twice without crossing the second one. In addition to the threshold amplitudes, you can define a time limit for the runt in the same way as for width search: runts with exact width, shorter or longer than a given time, or runts inside or outside the allowable time range.

# **RTIMe**

The rise or fall time search finds slopes with an exact rise or fall time, or rise/fall times shorter or longer than a given limit, or rise/ fall times inside or outside the allowable time range.

#### **DATatoclock**

The Data2Clock search - also known as setup/hold - finds violation of setup and hold times. It analyzes the relative timing between two signals: a data signal and the synchronous clock signal. Setup time is the time that the data signal is steady before clock edge. Hold time is the time that the data signal is steady after clock edge.

#### **PATTern**

The pattern search finds logical combinations of channel states inside or outside a specified time range. For each channel, its state and threshold level is defined. The states are combined logically, and the time of true pattern results is compared with a specified time range.

#### **PROTocol**

The protocol search finds various events in decoded data of signals, for example, a specified frame type, identifier, data, and errors. Available search settings depend on the configured bus type.

Protocol search is not available for bus types PARallel, I2C, SPI (no CS), SPI (with CS), UART, and I2S (Audio).

#### **WINDow**

The window search finds violations of a window that is formed by the upper and lower voltage levels. An event occurs if the waveform enters or leaves the window, or if the waveform stays inside or outside for a time longer or shorter than specified, or if the waveform passes both levels in a given time. \*RST: EDGE

#### <span id="page-446-0"></span>**SEARch:SOURce** <SearchSource>

Selects the waveform to be analyzed.

#### **Parameters:**

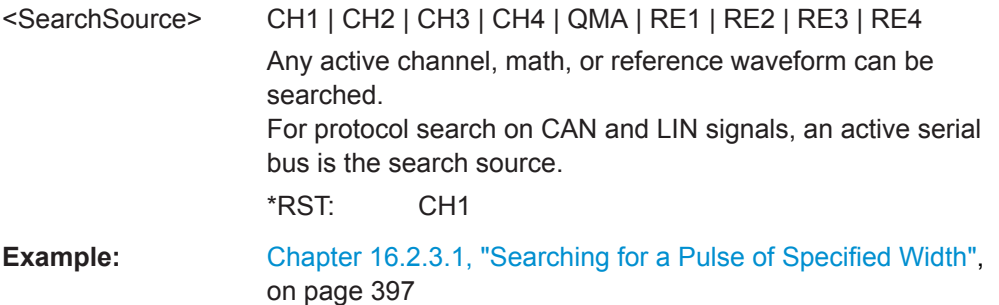

# **16.6.4.2 Edge Search Configuration**

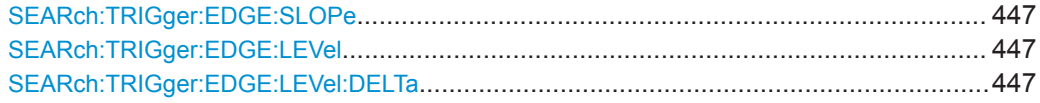

# **SEARch:TRIGger:EDGE:SLOPe** <Slope>

Sets the slope to be searched for.

#### **Parameters:**

<Slope> POSitive | NEGative | EITHer \*RST: POS

# **SEARch:TRIGger:EDGE:LEVel** <Level>

Sets the voltage level for the edge search.

# **Parameters:**

<Level> \*RST: 0.5 V

# **SEARch:TRIGger:EDGE:LEVel:DELTa** <DeltaLevel>

Sets a hysteresis range above and below the search level to avoid unwanted search results caused by noise oscillation around the level.

# <span id="page-447-0"></span>**Parameters:**

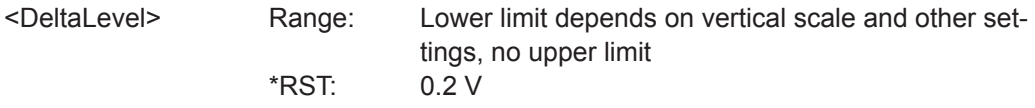

# **16.6.4.3 Width Search Configuration**

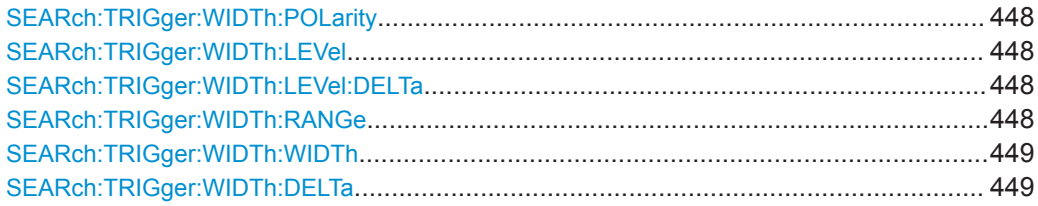

# **SEARch:TRIGger:WIDTh:POLarity** <Polarity>

Indicates the polarity of the pulse to be searched for.

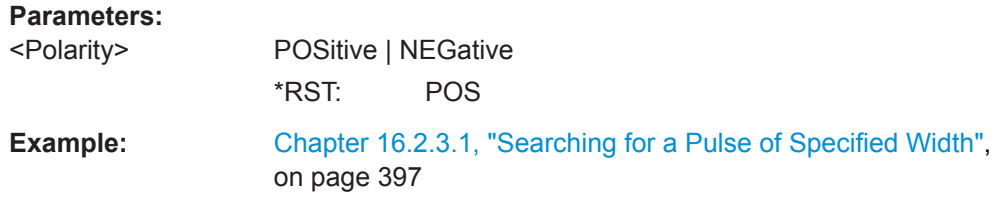

### **SEARch:TRIGger:WIDTh:LEVel** <Level>

Sets the voltage level on which the pulse width is measured.

**Parameters:** <Level> \*RST: 500 mV

### **SEARch:TRIGger:WIDTh:LEVel:DELTa** <DeltaLevel>

Sets a hysteresis range above and below the search level to avoid unwanted search results caused by noise oscillation around the level.

#### **Parameters:**

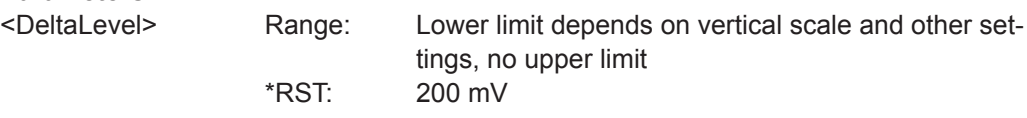

# **SEARch:TRIGger:WIDTh:RANGe** <Range>

Sets how the measured pulse width is compared with the given limit(s).

To set the width, use [SEARch:TRIGger:WIDTh:WIDTh](#page-448-0).

<span id="page-448-0"></span>To set the range ± Δt, use SEARch:TRIGger:WIDTh:DELTa.

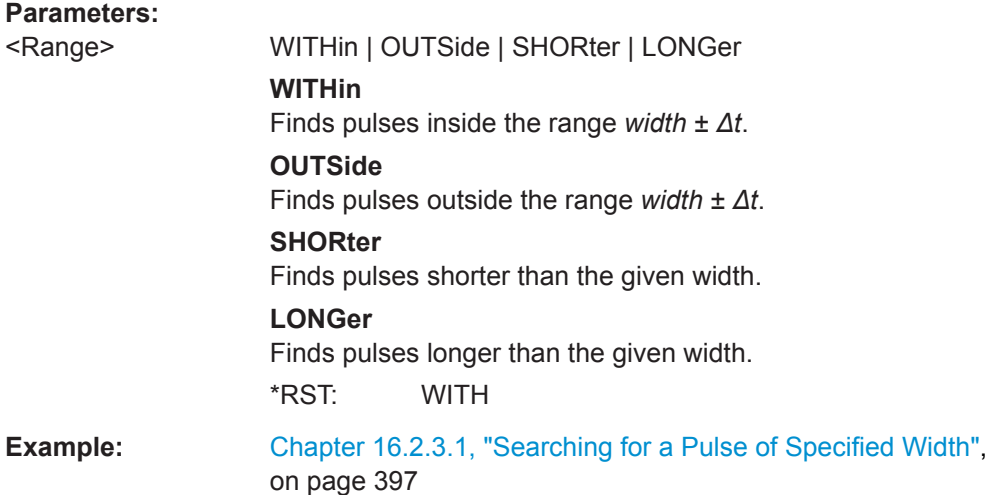

# **SEARch:TRIGger:WIDTh:WIDTh** <Width>

Sets the reference pulse width, the nominal value for comparisons.

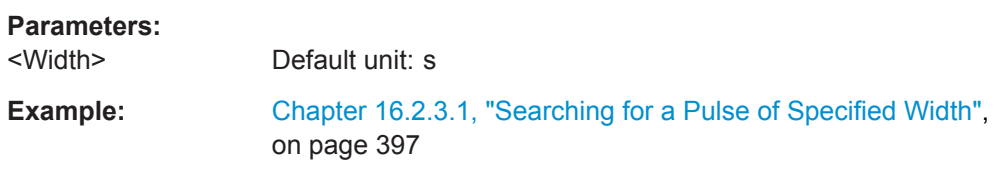

# **SEARch:TRIGger:WIDTh:DELTa** <DeltaWidth>

Sets a range Δt to the reference pulse width set with SEARch: TRIGger: WIDTh: WIDTh, if [SEARch:TRIGger:WIDTh:RANGe](#page-447-0) is set to WITHin or OUTSide.

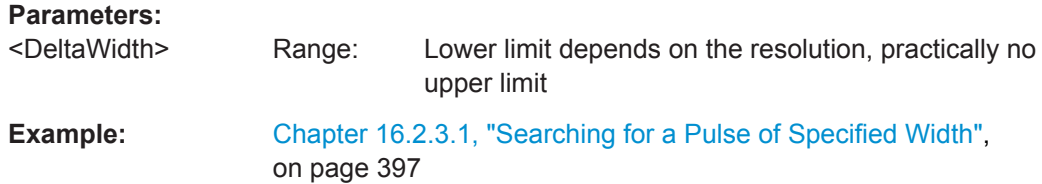

# **16.6.4.4 Peak Search Configuration**

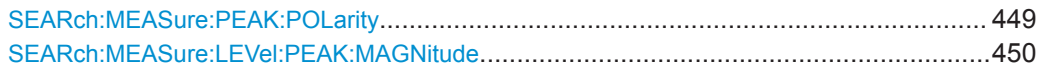

# **SEARch:MEASure:PEAK:POLarity** <Polarity>

Indicates the polarity of a the pulse to be searched for a peak.

# <span id="page-449-0"></span>**Parameters:**

<Polarity> POSitive | NEGative | EITHer \*RST: POS

# **SEARch:MEASure:LEVel:PEAK:MAGNitude** <Magnitude>

Sets the peak-to-peak limit. If the signal exceeds this limit, a search event is listed.

**Parameters:** <Magnitude> Default unit: V

#### **16.6.4.5 Rise/Fall Time Search Configuration**

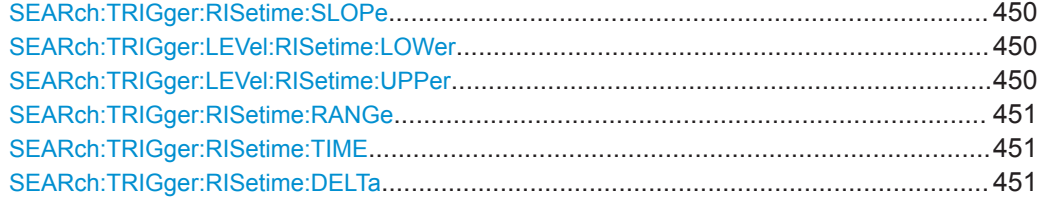

#### **SEARch:TRIGger:RISetime:SLOPe** <Polarity>

Sets the slope to be found.

# **Parameters:**

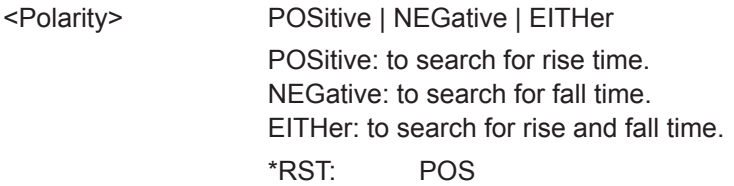

#### **SEARch:TRIGger:LEVel:RISetime:LOWer** <LowerLevel>

Sets the lower voltage threshold. When the signal crosses this level, the rise time measurement starts or stops depending on the selected slope.

### **Parameters:**

<LowerLevel> \*RST: 400 mV Default unit: V

#### **SEARch:TRIGger:LEVel:RISetime:UPPer** <UpperLevel>

Sets the upper voltage threshold. When the signal crosses this level, the rise/fall time measurement starts or stops depending on the selected slope.

# **Parameters:**

<UpperLevel> \*RST: 600 mV Default unit: V

Waveform Analysis

#### <span id="page-450-0"></span>**SEARch:TRIGger:RISetime:RANGe** <Range>

Sets how the measured rise or fall time is compared with the given limit(s).

To set the rise/fall time, use SEARch:TRIGger:RISetime:TIME.

To set the range ± Δt, use SEARch:TRIGger:RISetime:DELTa.

### **Parameters:**

<Range> LONGer | SHORter | WITHin | OUTSide **LONGer** Finds rise/fall times longer than the given time. **SHORter** Finds rise/fall times shorter than the given time. **WITHin** Finds rise/fall times inside the range *time ± Δt*. **OUTSide** Finds rise/fall times outside the range *time ± Δt*. \*RST: LONG

### **SEARch:TRIGger:RISetime:TIME** <Time>

Sets the reference rise or fall time, the nominal value for comparisons.

# **Parameters:**

<Time> Range: Depends on various settings, mainly time base and sample rate \*RST: 400e-6 Default unit: s

#### **SEARch:TRIGger:RISetime:DELTa** <DeltaTime>

Sets a range Δt to the reference rise/fall time set with SEARch: TRIGger: RISetime: TIME, if SEARch:TRIGger:RISetime:RANGe is set to Within or Outside. The instrument finds rise/fall times inside or outside the range *time ± Δt*.

#### **Parameters:**

<DeltaTime> Range: Depends on various settings, mainly time base and sample rate \*RST: 100e-6 Default unit: s

# **16.6.4.6 Runt Search Configuration**

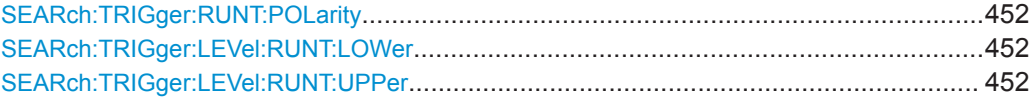

Waveform Analysis

<span id="page-451-0"></span>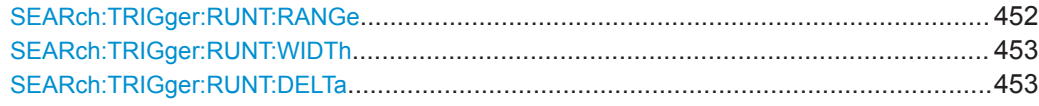

#### **SEARch:TRIGger:RUNT:POLarity** <Polarity>

Indicates the polarity of a the runt to be searched for.

**Parameters:**

<Polarity> POSitive | NEGative | EITHer \*RST: POS

### **SEARch:TRIGger:LEVel:RUNT:LOWer** <LowerLevel>

Sets the lower voltage threshold for runt detection. A positive runt crosses the lower level twice without crossing the upper level.

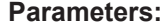

<LowerLevel> \*RST: 400 mV Default unit: V

#### **SEARch:TRIGger:LEVel:RUNT:UPPer** <UpperLevel>

Sets the upper voltage threshold for runt detection. A negative runt crosses the upper level twice without crossing the lower level.

# **Parameters:**

<UpperLevel> \*RST: 600 mV Default unit: V

### **SEARch:TRIGger:RUNT:RANGe** <Range>

Sets how the measured pulse width is compared with the given limit(s).

To set the width, use [SEARch:TRIGger:RUNT:WIDTh](#page-452-0).

To set the range ± Δt, use [SEARch:TRIGger:RUNT:DELTa](#page-452-0).

#### **Parameters:**

<Range> LONGer | SHORter | WITHin | OUTSide **LONGer** Finds pulses longer than the given width. **SHORter** Finds pulses shorter than the given width. **WITHin** Finds pulses inside the range *width ± Δt*. **OUTSide** Finds pulses outside the range *width ± Δt*. \*RST: LONG

#### <span id="page-452-0"></span>**SEARch:TRIGger:RUNT:WIDTh** <Width>

Sets the reference runt pulse width, the nominal value for comparisons.

#### **Parameters:**

<Width> Range: Depends on various settings, mainly time base and sample rate \*RST: 400e-6 Default unit: s

#### **SEARch:TRIGger:RUNT:DELTa** <DeltaWidth>

Sets a range Δt to the reference pulse width set with SEARch: TRIGger:RUNT:WIDTh , if [SEARch:TRIGger:RUNT:RANGe](#page-451-0) is set to WITHin or OUTSide.

#### **Parameters:**

<DeltaWidth> Range: Depends on various settings, mainly time base and sample rate \*RST: 100e-6 Default unit: s

# **16.6.4.7 Data2Clock Search Configuration**

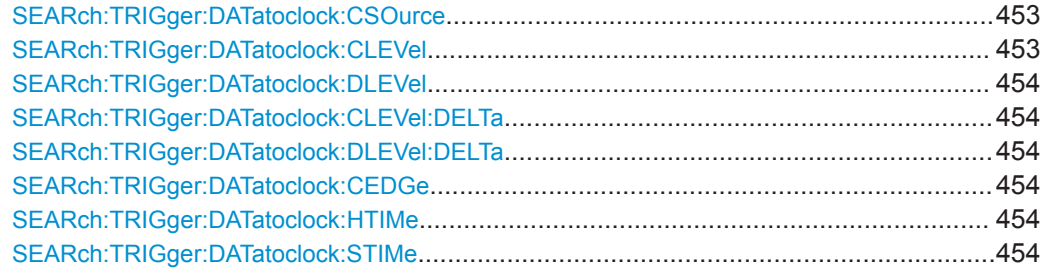

#### **SEARch:TRIGger:DATatoclock:CSOurce** <ClockSource>

Selects the input channel of the clock signal.

#### **Parameters:**

<ClockSource> CH1 | CH2 | CH3 | CH4 \*RST: CH1

#### **SEARch:TRIGger:DATatoclock:CLEVel** <ClockLevel>

Sets the voltage level for the clock signal. The crossing of clock level and clock edge defines the start point for setup and hold time.

# **Parameters:**

<ClockLevel> Range: Depends on vertical scale

# <span id="page-453-0"></span>**SEARch:TRIGger:DATatoclock:DLEVel** <DataLevel>

Sets the voltage level for the data signal. The data lavel defines the threshold for data transition.

#### **Parameters:**

<DataLevel> Range: Depends on vertical scale

# **SEARch:TRIGger:DATatoclock:CLEVel:DELTa** <LevelDelta> **SEARch:TRIGger:DATatoclock:DLEVel:DELTa** <LevelDelta>

Set a hysteresis range to the clock and data levels in order to avoid unwanted search results caused by noise oscillation around the level.

#### **Parameters:**

<LevelDelta> Range: Lower limit depends on vertical scale and other settings, no upper limit

# **SEARch:TRIGger:DATatoclock:CEDGe** <ClockEdge>

Sets the edge of the clock signal to define the start point for the setup and hold time.

### **Parameters:**

<ClockEdge> POSitive | NEGative | EITHer \*RST: POS

# **SEARch:TRIGger:DATatoclock:HTIMe** <HoldTime>

Sets the minimum time **after** the clock edge while the data signal must stay steady above or below the data level. The hold time can be negative. In this case, the hold time ends before the clock edge, and the setup time must be positive and longer than the absolute value of the hold time.

#### **Parameters:**

<HoldTime> Range: Depends on time base and sample interval

# **SEARch:TRIGger:DATatoclock:STIMe** <SetupTime>

Sets the minimum time **before** the clock edge while the data signal must stay steady above or below the data level. The setup time can be negative. In this case, the setup interval starts after the clock edge, and the hold time must be positive and longer than the absolute value of the setup time.

# **Parameters:**

<SetupTime> Range: Depends on time base and sample interval

# <span id="page-454-0"></span>**16.6.4.8 Pattern Search Configuration**

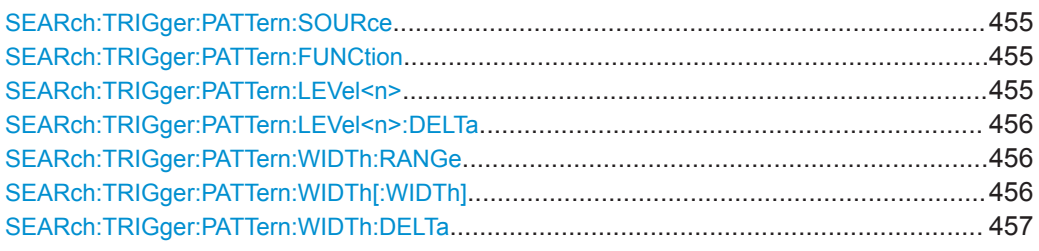

# **SEARch:TRIGger:PATTern:SOURce** <Pattern>

Specifies the search pattern - the state for each channel.

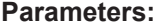

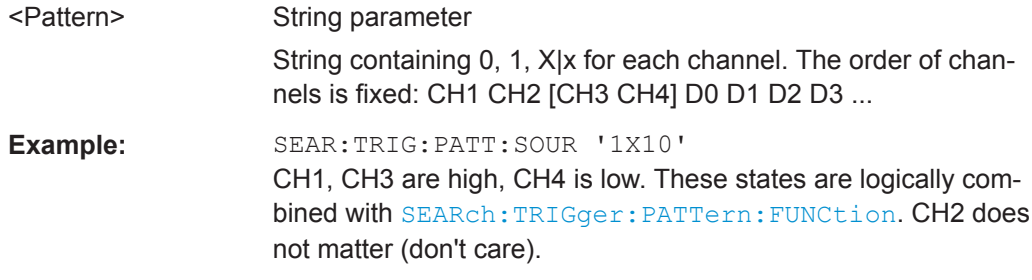

### **SEARch:TRIGger:PATTern:FUNCtion** <Function>

Sets the logical combination of the channel states.

# **Parameters:**

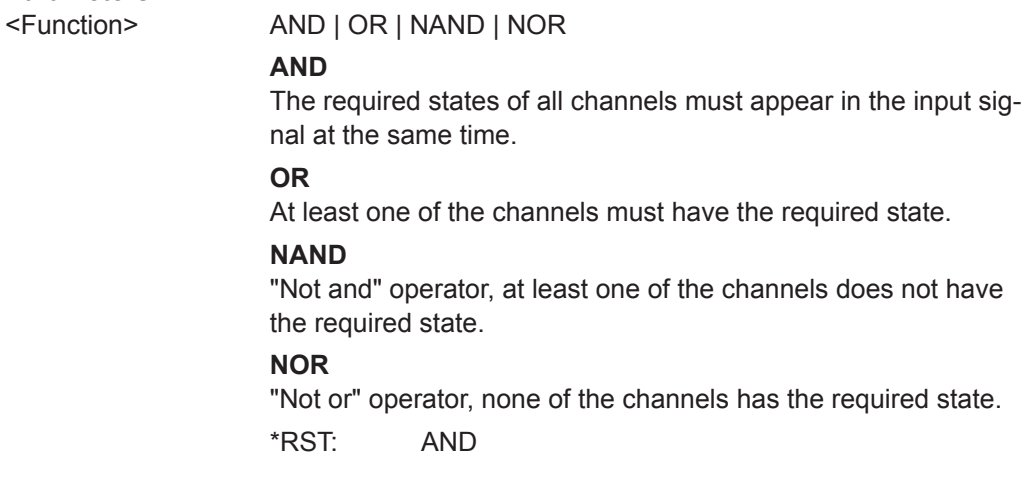

# **SEARch:TRIGger:PATTern:LEVel<n>** <ThresholdLevel>

Sets the threshold value for the specified source channel. You can set different levels for the channels

# <span id="page-455-0"></span>**Suffix:**

 $\sim$   $\sim$ 

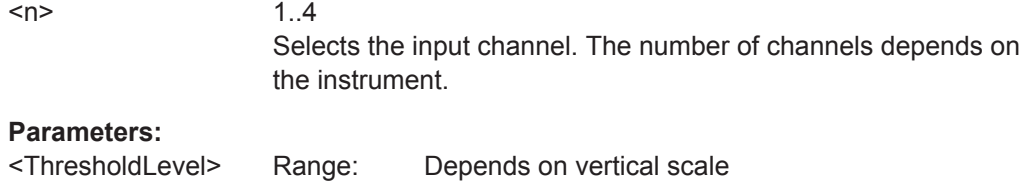

#### **SEARch:TRIGger:PATTern:LEVel<n>:DELTa** <LevelDelta>

Sets a hysteresis range to the threshold of the specified source channel to avoid unwanted search results caused by noise oscillation around the level.

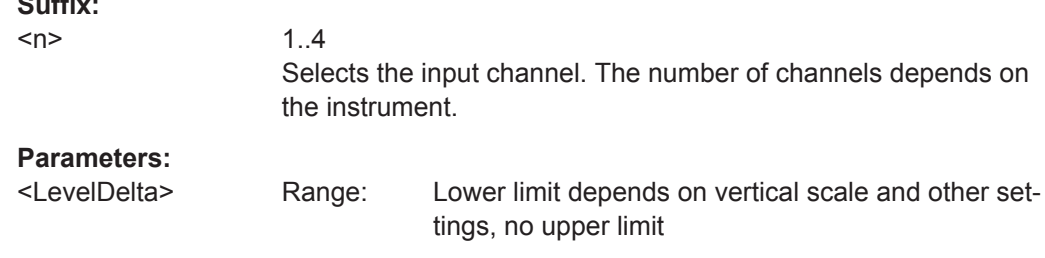

### **SEARch:TRIGger:PATTern:WIDTh:RANGe** <Range>

Sets the condition how the duration of a steady pattern is compared with the given reference time.

To set the reference value *width*, use SEARch:TRIGger:PATTern:WIDTh[:WIDTh].

To set a range *Δt*, use [SEARch:TRIGger:PATTern:WIDTh:DELTa](#page-456-0)

# **Parameters:**

<Range>

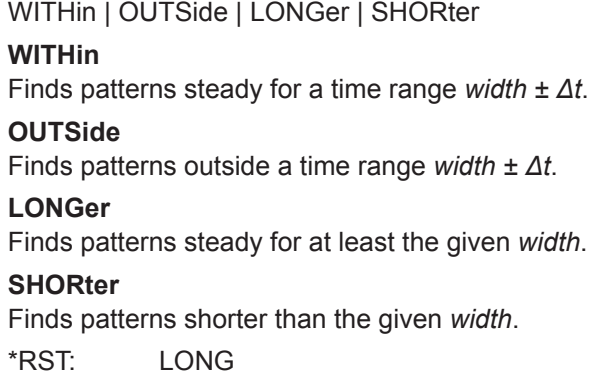

### **SEARch:TRIGger:PATTern:WIDTh[:WIDTh]** <Width>

Sets the reference time of a steady pattern, the nominal value for comparisons.

### **Parameters:**

<Width> Default unit: s

#### <span id="page-456-0"></span>**SEARch:TRIGger:PATTern:WIDTh:DELTa** <DeltaTime>

Sets a range Δt to the reference pattern duration set with SEARch: TRIGger: [PATTern:WIDTh\[:WIDTh\]](#page-455-0), if [SEARch:TRIGger:PATTern:WIDTh:RANGe](#page-455-0) is set to WITHin or OUTSide.

# **Parameters:**

<DeltaTime> Default unit: s

#### **16.6.4.9 Window Search Configuration**

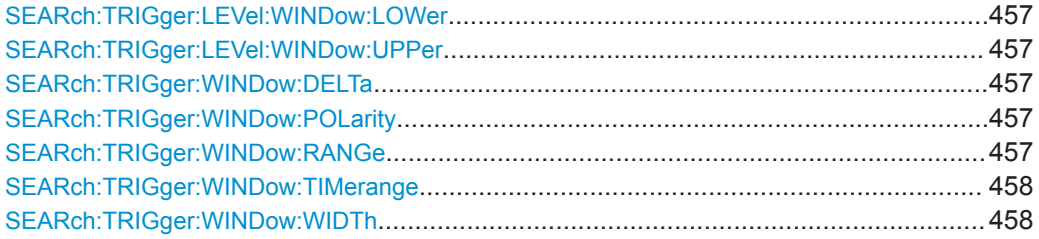

# **SEARch:TRIGger:LEVel:WINDow:LOWer** <LowerLevel> **SEARch:TRIGger:LEVel:WINDow:UPPer** <UpperLevel>

Set the lower and upper voltage limits for the window.

# **Parameters:**

<UpperLevel> \*RST: 0.4

# **SEARch:TRIGger:WINDow:DELTa** <DeltaWidth>

Defines a range around the width value (see SEARch: TRIGger: WINDow: DELTa).

#### **Parameters:**

<DeltaWidth> \*RST: 100e-6

#### **SEARch:TRIGger:WINDow:POLarity** <Polarity>

Indicates the polarity of the pulse to be searched for.

# **Parameters:**

<Polarity> POSitive | NEGative | EITHer \*RST: EITH

### **SEARch:TRIGger:WINDow:RANGe** <RangeMode>

Selects how the signal run is compared with the window.

# **Parameters:**

<RangeMode> ENTer | EXIT | WITHin | OUTSide | PASSthrough | NPASsthrough

#### <span id="page-457-0"></span>**ENTer**

Triggers when the signal crosses the upper or lower level and thus enters the window made up of these two levels.

# **EXIT**

Triggers when the signal leaves the window.

#### **WITHin**

Triggers if the signal stays between the upper and lower level for a specified time. The time is defined in various ways by the SEARch:TRIGger:WINDow:TIMerange command.

#### **OUTSide**

Triggers if the signal stays above the upper level or below the lower level for a specified time. The time is also defined by the SEARch:TRIGger:WINDow:TIMerange command.

\*RST: ENT

#### **SEARch:TRIGger:WINDow:TIMerange** <TimeRange>

Selects how the time limit of the window is defined. Time conditioning is available for the vertical conditions WITHin and OUTSide (see [SEARch:TRIGger:WINDow:](#page-456-0) [RANGe](#page-456-0)).

# **Parameters:**

<TimeRange> WITHin | OUTSide | SHORter | LONGer

#### **WITHin**

Triggers if the signal stays inside or outside the vertical window limits at least for the time *Width - Delta* and for *Width + Delta* at the most.

# **OUTSide**

"Outside" is the opposite definition of "Within". The instrument triggers if the signal stays inside or outside the vertical window limits for a time shorter than *Width - Delta* or longer than *Width + Delta*.

#### **SHORter**

Triggers if the signal crosses vertical limits before the specified "Width" time is reached.

#### **LONGer**

Triggers if the signal crosses vertical limits before the specified "Width" time is reached.

\*RST: LONG

#### **SEARch:TRIGger:WINDow:WIDTh** <Width>

Sets the reference pulse width, the nominal value for comparisons.

# **Parameters:**

<Width> \*RST: 400e-6

# <span id="page-458-0"></span>**16.6.4.10 Search Results**

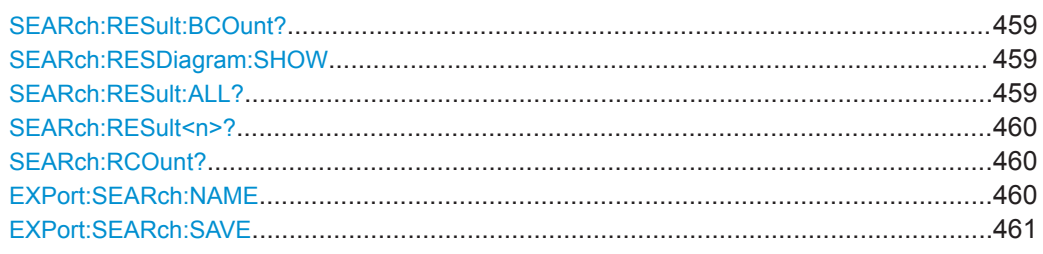

#### **SEARch:RESult:BCOunt?**

Returns the maximum number of search results, which the instrument can store.

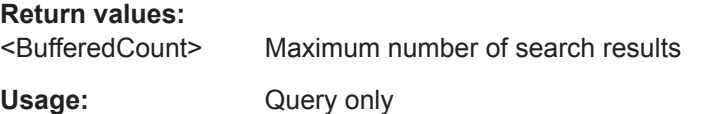

# **SEARch:RESDiagram:SHOW <ResultShow>**

Shows or hides the table of search results.

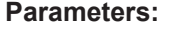

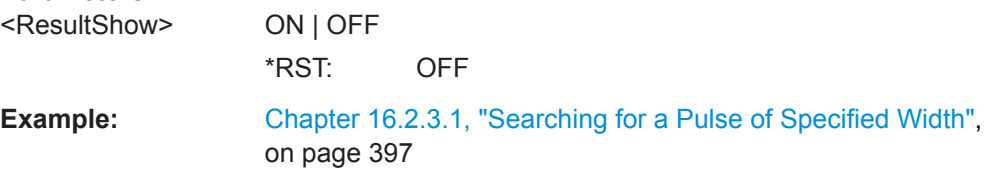

# **SEARch:RESult:ALL?**

Returns all result values of the search.

#### **Return values:**

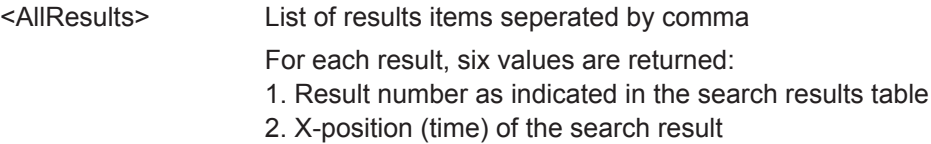

- 3. Y-position of the search result, currently not relevant
- 4. Type of the search result (Edge, Peak, ...)
- 5. Slope or polarity of the search result
- 6. For peak searches, the value contains the peak voltage. For width searches, it contains the pulse width. For edge searches, the value is not relevant.

<span id="page-459-0"></span>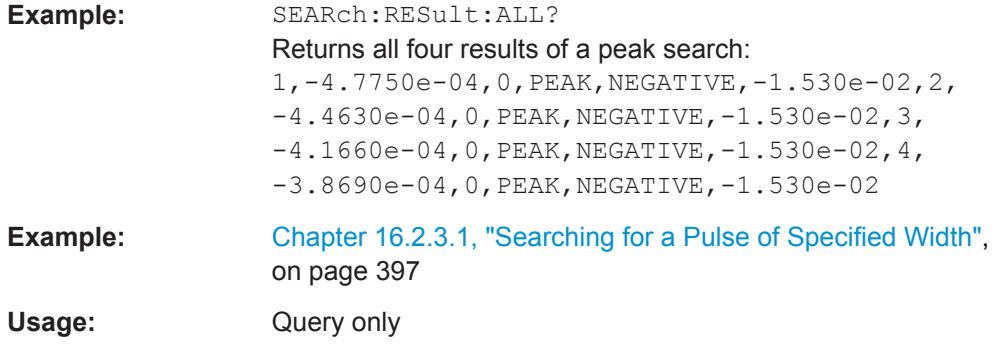

# **SEARch:RESult<n>?**

Returns the result values of the specified search result.

### See also: SEARch: RESult: ALL?

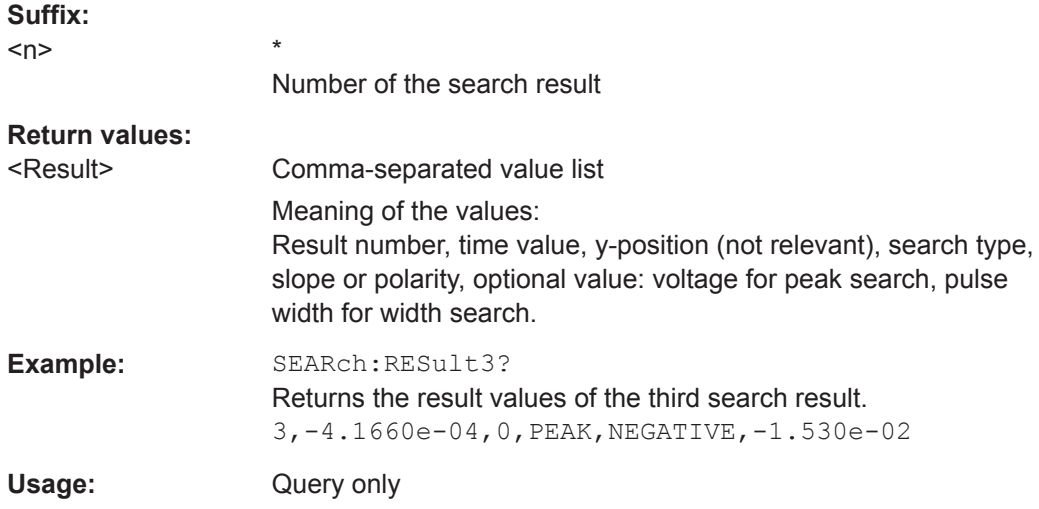

# **SEARch:RCOunt?**

Returns the number of search results.

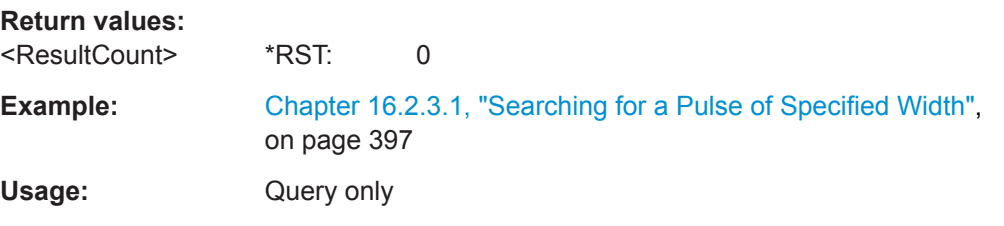

#### **EXPort:SEARch:NAME** <FileName>

Defines the path and filename for search results that will be saved with [EXPort:](#page-460-0) [SEARch:SAVE](#page-460-0). The file format is CSV, the filename is incremented automatically.

You can change the file name manually in the [Search] > "Save" dialog. Remote control uses the recent settings.

<span id="page-460-0"></span>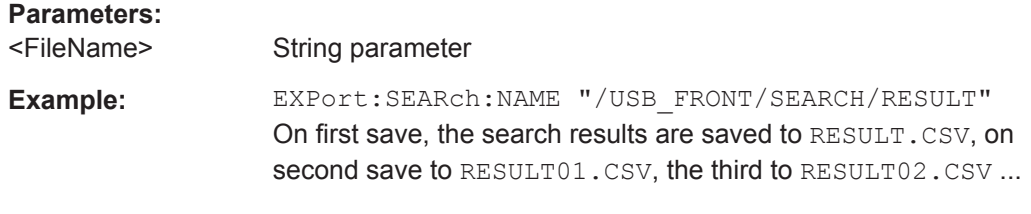

#### **EXPort:SEARch:SAVE**

Saves the search results to the path and file defined by EXPort: SEARch: NAME.

Usage: Setting only

# **16.6.5 History**

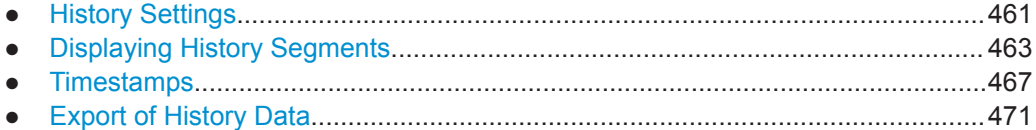

# **16.6.5.1 History Settings**

### **ACQuire:MEMory[:MODE]** <MemoryMode>

Defines how the record length is set.

# **Parameters:**

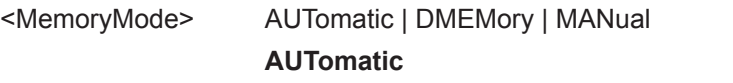

Automatically by the instrument

#### **DMEMory**

Predefined values are set with ACQuire: POINts [:VALue]

# **MANual**

User-defined value is set with ACQuire: POINts [: VALue]. The number of available history segments is adjusted automatically.

\*RST: AUT

# **ACQuire:POINts:AUTomatic** <AutoRecordLength>

Enables or disables the automatic record length. The instrument sets a value that fits to the selected timebase.

If you set a specific value with ACQuire: POINts [: VALue], the automatic assignment of a record length is turned off.

# **Parameters:**

<AutoRecordLength> ON | OFF

```
Example: ACQ: POIN: AUT ON
       TIM:SCAL 1e-9
       ACQ:POIN?;:SYST:ERR:ALL?
       -> received 10000;0,"No error"
       TIM:SCAL 5e-3
       ACQ:POIN?;:SYST:ERR:ALL?
       -> received 20000000;0,"No error"
```
# **ACQuire:POINts[:VALue]**

Defines a record length value, the number of recorded waveform points in a segment.

The command turns ACQuire: POINts: AUTomatic OFF.

If ACQuire: POINts: AUTomatic is turned ON, the query ACQuire: POINts? returns the automatically set record length.

Each predefined record length corresponds to a maximum number of history segments, which are stored in the instrument's memory.Using the history, you can display the history segments.

Available record length values are:

- 5 | 10 | 20 | 50 | 100 | 200 | 500 kSample
- 1 | 2 | 5 | 10 | 20 | 50 | 100 | 200 MSample

#### **Parameters:**

<RecordLength> Record length in Samples. If the entered value differs from the predefined values, the instrument sets the closest value.

# **ACQuire:COUNt?**

Returns the maximum number of segments that can be captured with the current configuration.

# **Return values:**

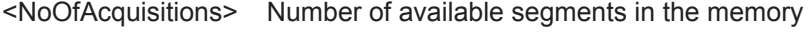

Usage: Query only

### **ACQuire:NSINgle:COUNt** <NSingleCount>

Sets the number of waveforms acquired with [RUNSingle](#page-401-0).

#### **Parameters:**

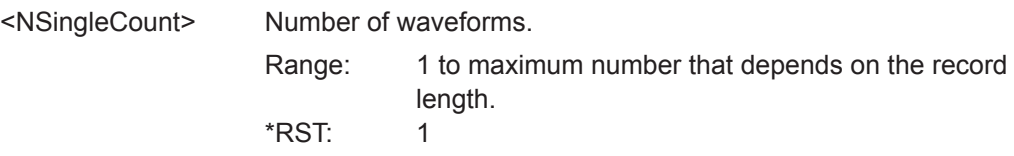

#### <span id="page-462-0"></span>**ACQuire:AVAilable?**

Returns the number of segments that are currently saved in the memory. This number is available for history viewing.

#### **Parameters:**

<Acquisitions> Number of captured segments

Usage: Query only

#### **ACQuire:SEGMented:STATe** <State>

If ON, the acquisitions are performed as fast as possible, without processing and displaying the waveforms. When acquisition has been stopped, the data is processed and the latest waveform is displayed. Older waveforms are stored in segments. You can display and analyze the segments using the history..

#### **Parameters:**

<State> ON | OFF

# **ACQuire:AVERage:CURRent?**

Returns the current amount of acquired waveforms that contribute to the average. The value is independent of the number of available segments, there are more waveforms in the average available than segments in history.

#### **Parameters:**

<CurrentAverages> Range: Minimum is 2; maximum depends on the instrument settings.

Usage: Query only

# **16.6.5.2 Displaying History Segments**

The commands in this chapter use numeric suffixes:

- CHANnel<m>: Selects the analog input channel.
- MATH<m>: Selects the math waveform, range 1..4
- DIGital<m>: Selects the logic channel, range 0..15
- LOGic<p>: Selects the logic pod, range 1..2
- BUS<br />>: Selects the bus, range 1..4

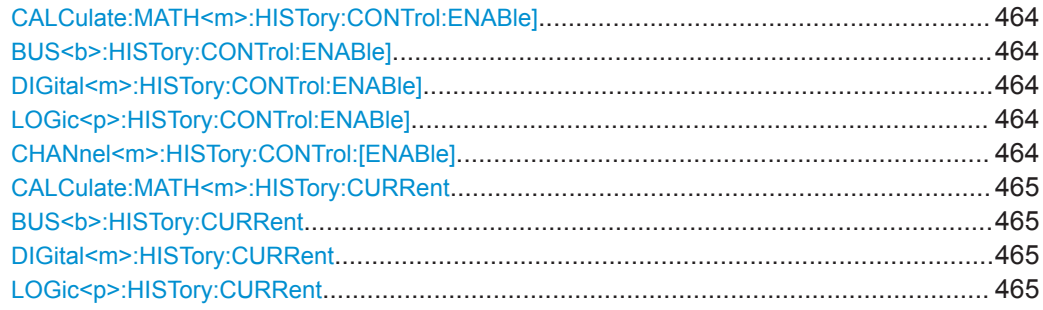

**Waveform Analysis** 

<span id="page-463-0"></span>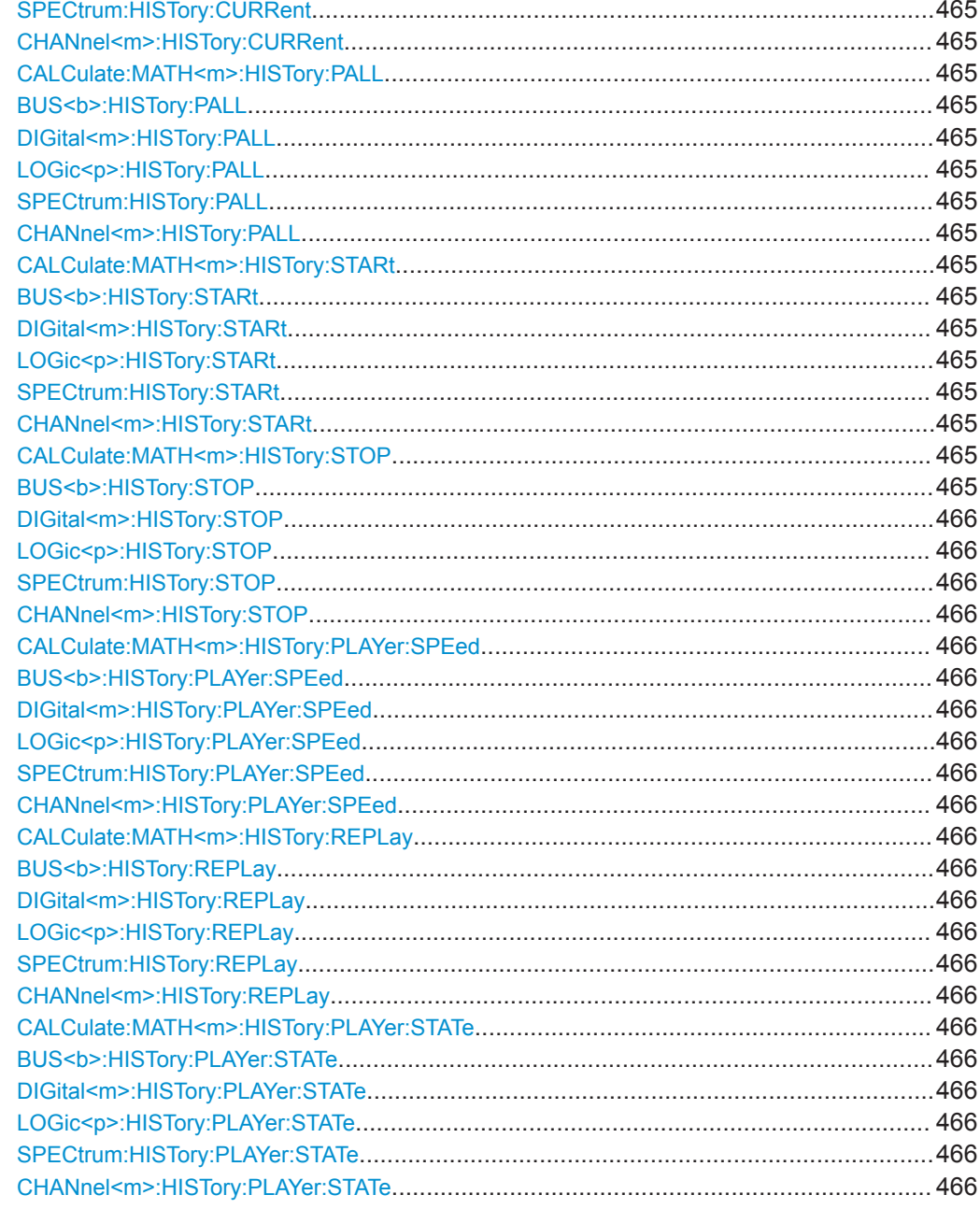

CALCulate:MATH<m>:HISTory:CONTrol:ENABle]<PlayerControlEnable> BUS<b>:HISTory:CONTrol:ENABle]<PlayerControlEnable> DIGital<m>:HISTory:CONTrol:ENABle]<PlayerControlEnable> LOGic<p>:HISTory:CONTrol:ENABle]<PlayerControlEnable> CHANnel<m>:HISTory:CONTrol:[ENABle]<PlayerControl>

**OFF** 

Displays or hides the history player on the screen.

### **Parameters:**

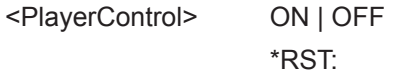

<span id="page-464-0"></span>**CALCulate:MATH<m>:HISTory:CURRent** <CurrentAcquisition> **BUS<b>:HISTory:CURRent** <CurrentAcquisition> **DIGital<m>:HISTory:CURRent** <CurrentAcquisition> **LOGic<p>:HISTory:CURRent** <CurrentAcquisition> **SPECtrum:HISTory:CURRent** <CurrentAcquisition> **CHANnel<m>:HISTory:CURRent** <CurrentAcquisition>

Accesses a particular history segment in the memory to display it. The query returns the index of the segment that is shown.

#### **Parameters:**

<CurrentAcquisition> Segment index. There are two ways to enter the index. Negative index count: the newest segment has the index "0", older segments have a negative index: -(n-1), .... -1 , 0 Positive index count: the oldest segment has the index 1, and the newest segment has the index n: 1, 2,..., n where n is the number of acquired segments.

**CALCulate:MATH<m>:HISTory:PALL** <PlayAll> **BUS<b>:HISTory:PALL** <PlayAll> **DIGital<m>:HISTory:PALL** <PlayAll> **LOGic<p>:HISTory:PALL** <PlayAll> **SPECtrum:HISTory:PALL** <PlayAll> **CHANnel<m>:HISTory:PALL** <PlayAll>

Enables the replay of all acquired segments.

#### **Parameters:**

<PlayAll> ON | OFF

If set to OFF, define the range of segments to be shown using CHANnel<m>:HISTory:STARt and [CHANnel<m>:HISTory:](#page-465-0) [STOP](#page-465-0) \*RST: ON

**CALCulate:MATH<m>:HISTory:STARt** <StartAcquisition> **BUS<b>:HISTory:STARt** <StartAcquisition> **DIGital<m>:HISTory:STARt** <StartAcquisition> **LOGic<p>:HISTory:STARt** <StartAcquisition> **SPECtrum:HISTory:STARt** <StartAcquisition> **CHANnel<m>:HISTory:STARt** <StartAcquisition>

Sets the index of the oldest segment to be displayed.

#### **Parameters:**

<StartAcquisition> Start index. You can enter a positive or negative index, see CHANnel<m>:HISTory:CURRent .

**CALCulate:MATH<m>:HISTory:STOP** <StopAcquisition> **BUS<b>:HISTory:STOP** <StopAcquisition>

Waveform Analysis

<span id="page-465-0"></span>**DIGital<m>:HISTory:STOP** <StopAcquisition> **LOGic<p>:HISTory:STOP** <StopAcquisition> **SPECtrum:HISTory:STOP** <StopAcquisition> **CHANnel<m>:HISTory:STOP** <StopAcquisition>

Sets the index of the latest segment to be displayed.

### **Parameters:**

<StopAcquisition> Stop index. You can enter a positive or negative index, see [CHANnel<m>:HISTory:CURRent](#page-464-0).

**CALCulate:MATH<m>:HISTory:PLAYer:SPEed** <PlayerSpeed> **BUS<b>:HISTory:PLAYer:SPEed** <PlayerSpeed> **DIGital<m>:HISTory:PLAYer:SPEed** <PlayerSpeed> **LOGic<p>:HISTory:PLAYer:SPEed** <PlayerSpeed> **SPECtrum:HISTory:PLAYer:SPEed** <PlayerSpeed> **CHANnel<m>:HISTory:PLAYer:SPEed** <PlayerSpeed>

Sets the speed of the history replay.

**Parameters:**

<PlayerSpeed> SLOW | MEDium | FAST | AUTO \*RST: AUTO

**CALCulate:MATH<m>:HISTory:REPLay** <Replay> **BUS<b>:HISTory:REPLay** <Replay> **DIGital<m>:HISTory:REPLay** <Replay> **LOGic<p>:HISTory:REPLay** <Replay> **SPECtrum:HISTory:REPLay** <Replay> **CHANnel<m>:HISTory:REPLay** <Replay>

If set to ON, the replay of the selected history segments repeats automatically.

#### **Parameters:**

<Replay> ON | OFF

\*RST: STOP

**CALCulate:MATH<m>:HISTory:PLAYer:STATe** <PlayerState> **BUS<b>:HISTory:PLAYer:STATe** <PlayerState> **DIGital<m>:HISTory:PLAYer:STATe** <PlayerState> **LOGic<p>:HISTory:PLAYer:STATe** <PlayerState> **SPECtrum:HISTory:PLAYer:STATe** <PlayerState> **CHANnel<m>:HISTory:PLAYer:STATe** <PlayerState>

Starts and stops the replay of the history segments.

#### **Parameters:**

<PlayerState> RUN | STOP

\*RST: STOP

# <span id="page-466-0"></span>**16.6.5.3 Timestamps**

You can query the timestamps of history segments in two ways:

- Query for the timestamps of all history segments using ...:HISTory:...:ALL commands.
- Query for the timestamp of a specific segment using ...:HISTory:... commands. Select the segment of interest using CHANnel <m>:HISTory:CURRent appropriate command.

The commands in this chapter use numeric suffixes:

- CHANnel<m>: Selects the analog input channel.
- MATH<m>: Selects the math waveform, range 1..4
- DIGital<m>: Selects the logic channel, range 0..15
- LOGic<p>: Selects the logic pod, range 1..2
- BUS<b>: Selects the bus, range 1..4

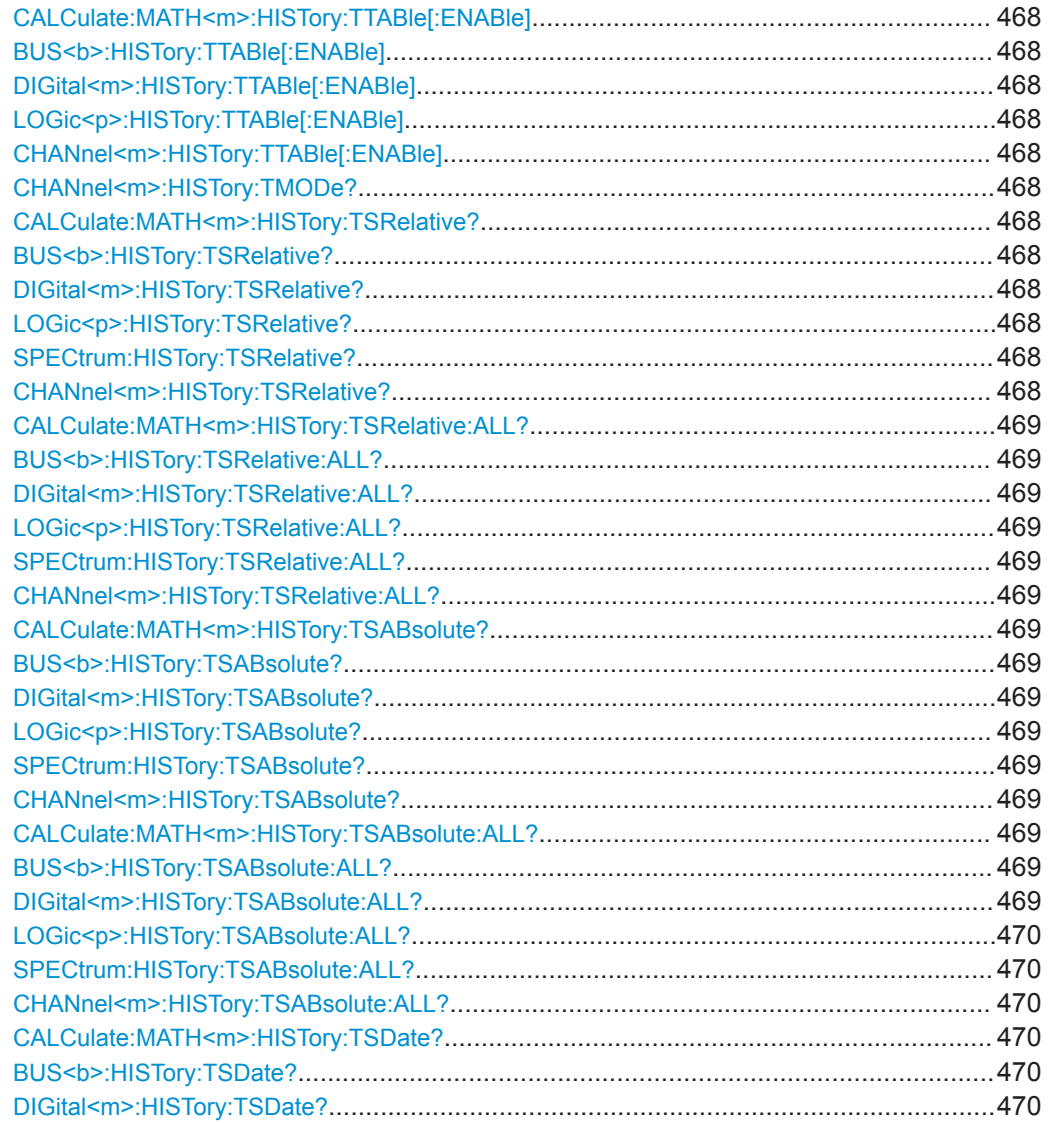

Waveform Analysis

<span id="page-467-0"></span>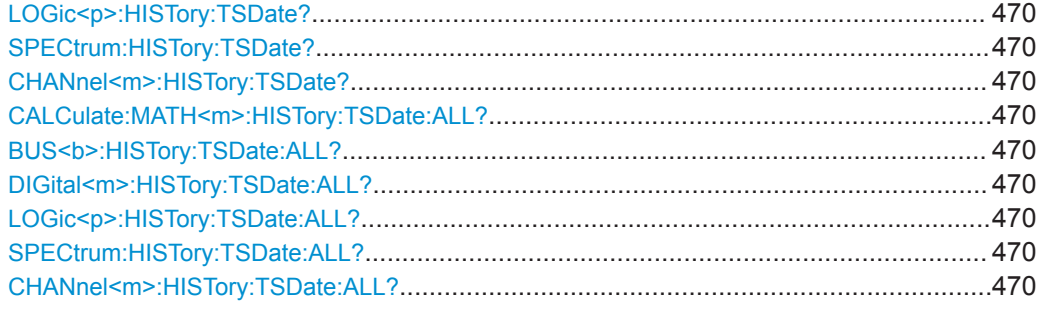

**CALCulate:MATH<m>:HISTory:TTABle[:ENABle]** <TimeTableEnable> **BUS<b>:HISTory:TTABle[:ENABle]** <TimeTableEnable> **DIGital<m>:HISTory:TTABle[:ENABle]** <TimeTableEnable> **LOGic<p>:HISTory:TTABle[:ENABle]** <TimeTableEnable> **CHANnel<m>:HISTory:TTABle[:ENABle]** <TimeTableEnable>

Displays or hides the segment table on the screen.

#### **Parameters:**

<TimeTableEnable> ON | OFF \*RST: OFF

#### **CHANnel<m>:HISTory:TMODe?** <TableMode>

Returns the the type of the timestamp that is shown the segment table.

# **Parameters:**

<TableMode> RELative | ABSolute

**RELative**

Time difference of the current segment to the newest segment  $(index = 0).$ 

### **ABSolute**

Date and daytime of the trigger event of the segments.

Usage: Query only

**CALCulate:MATH<m>:HISTory:TSRelative? BUS<b>:HISTory:TSRelative? DIGital<m>:HISTory:TSRelative? LOGic<p>:HISTory:TSRelative? SPECtrum:HISTory:TSRelative? CHANnel<m>:HISTory:TSRelative?**

Returns the time difference of the selected segment to the newest segment. To select a segment, use [CHANnel<m>:HISTory:CURRent](#page-464-0).

#### **Return values:**

<TimeToNewestAcq> Time to newest acquisition
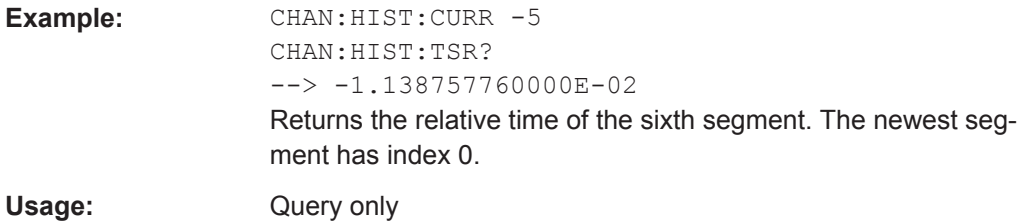

# **CALCulate:MATH<m>:HISTory:TSRelative:ALL? BUS<b>:HISTory:TSRelative:ALL? DIGital<m>:HISTory:TSRelative:ALL? LOGic<p>:HISTory:TSRelative:ALL? SPECtrum:HISTory:TSRelative:ALL? CHANnel<m>:HISTory:TSRelative:ALL?**

Returns the time differences to the newest acquisition of all history segments.

# **Return values:**

<TimeToNewestAcq> List of Values

The list starts with the oldest segment, and the newest segment is the last one.

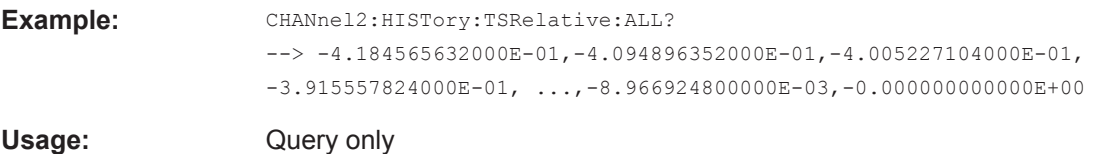

# **CALCulate:MATH<m>:HISTory:TSABsolute? BUS<b>:HISTory:TSABsolute? DIGital<m>:HISTory:TSABsolute? LOGic<p>:HISTory:TSABsolute? SPECtrum:HISTory:TSABsolute? CHANnel<m>:HISTory:TSABsolute?**

Returns the absolute daytime of the selected acquisition (CHANnel <m>:HISTory: [CURRent](#page-464-0)).

# **Return values:**

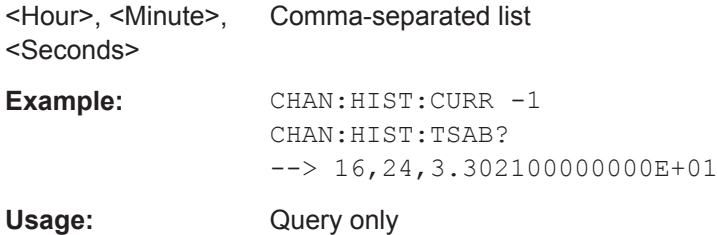

# **CALCulate:MATH<m>:HISTory:TSABsolute:ALL? BUS<b>:HISTory:TSABsolute:ALL? DIGital<m>:HISTory:TSABsolute:ALL?**

# **LOGic<p>:HISTory:TSABsolute:ALL? SPECtrum:HISTory:TSABsolute:ALL? CHANnel<m>:HISTory:TSABsolute:ALL?**

Returns the absolute daytimes of all history segments.

#### **Return values:**

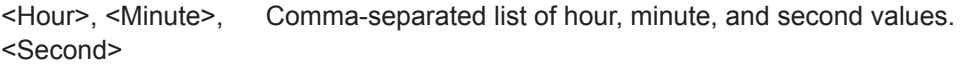

```
Example: CHANnel2:HISTory:TSABsolute:ALL?
                   --> 14,59,4.558154343680E+01,14,59,4.559051036480E+01, 
                   14,59,4.559947728960E+01,...
```
Usage: Query only

# **CALCulate:MATH<m>:HISTory:TSDate? BUS<b>:HISTory:TSDate? DIGital<m>:HISTory:TSDate? LOGic<p>:HISTory:TSDate? SPECtrum:HISTory:TSDate? CHANnel<m>:HISTory:TSDate?**

Returns the date of the selected acquisition ([CHANnel<m>:HISTory:CURRent](#page-464-0)).

### **Return values:**

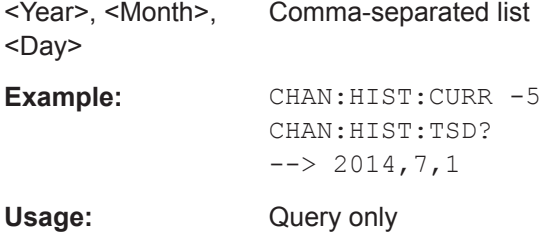

# **CALCulate:MATH<m>:HISTory:TSDate:ALL? BUS<b>:HISTory:TSDate:ALL? DIGital<m>:HISTory:TSDate:ALL? LOGic<p>:HISTory:TSDate:ALL? SPECtrum:HISTory:TSDate:ALL? CHANnel<m>:HISTory:TSDate:ALL?**

Returns the dates of all history segments.

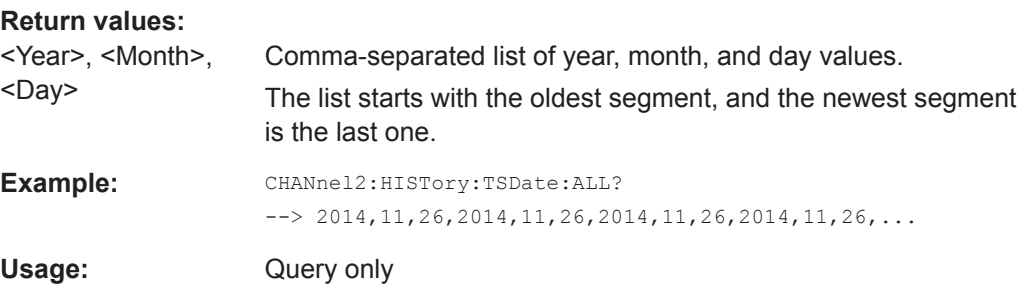

# **16.6.5.4 Export of History Data**

The commands in this chapter use numeric suffixes:

- CHANnel<m>: Selects the analog input channel.
- MATH<m>: Selects the math waveform, range 1.4
- DIGital<m>: Selects the logic channel, range 0..15
- LOGic<p>: Selects the logic pod, range 1..2
- BUS<b>: Selects the bus, range 1..4

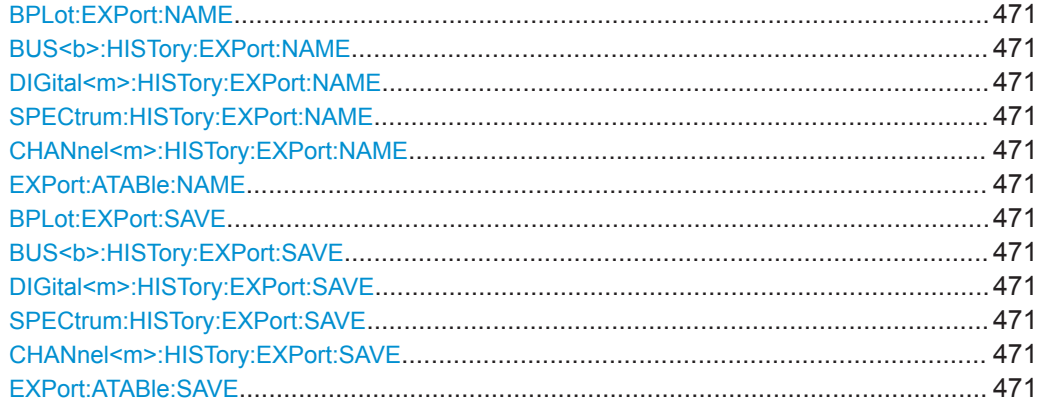

### **BPLot:EXPort:NAME**

**BUS<b>:HISTory:EXPort:NAME** <ExportPath> **DIGital<m>:HISTory:EXPort:NAME** <ExportPath> **SPECtrum:HISTory:EXPort:NAME** <ExportPath> **CHANnel<m>:HISTory:EXPort:NAME** <ExportPath> **EXPort:ATABle:NAME** <ExportPath>

**Parameters:**

<ExportPath> String parameter

**Example:** EXPort:ATABle:NAME "/USB\_FRONT/EXPORT/TIMES"

# **BPLot:EXPort:SAVE BUS<b>:HISTory:EXPort:SAVE DIGital<m>:HISTory:EXPort:SAVE SPECtrum:HISTory:EXPort:SAVE CHANnel<m>:HISTory:EXPort:SAVE EXPort:ATABle:SAVE**

Saves the acquisition timestamps table to the file that is defined by the EXPort: ATABle:NAME command.

**Measurements** 

```
Example: EXPort:ATABle:SAVE
                    The file contains the following timestamp values:
                    "","Date","Time"
                    "Start of Acquisition","2014-11-24","14:35:59"
                    "Last Acquisition","2014-11-24","14:36:01"
                    "Acquisitions","150"
                    "Number","Relative Time","Time to previous",
                    "Date","Time", "Trigger"
                    "0","-0.000000000000000E+00","1.009638400000000E-02",
                    "2014-11-24","14:36:01","0.0000000000E+00",Trg'd 
                    "-1","-1.009638400000000E-02","2.000568800000000E-02",
                    "2014-11-24","14:36:00","9.8990361600E-01",Trg'd
                    "-2","-3.010207200000000E-02","2.000216800000000E-02",
                    "2014-11-24","14:36:00","9.6989792800E-01",Trg'd
                    "-3","-5.010424000000000E-02","2.001423200000000E-02",
                    "2014-11-24","14:36:00","9.4989576000E-01",Trg'd
                    "-4","-7.011847200000000E-02","2.000044000000000E-02",
                    "2014-11-24","14:36:00","9.2988152800E-01",Trg'd
                    "-5","-9.011891200000001E-02","9.917412000000000E-03",
                    "2014-11-24","14:36:00","9.0988108800E-01",Trg'd
                    "-6","-1.000363240000000E-01","1.009686000000000E-02",
                    "2014-11-24","14:36:00","8.9996367600E-01",Trg'd.....
Usage: Event
```
# **16.7 Measurements**

# **16.7.1 Quick Measurements**

In the quick measurement commands, the numeric suffix  $\langle m \rangle$  is irrelevant, omit it.

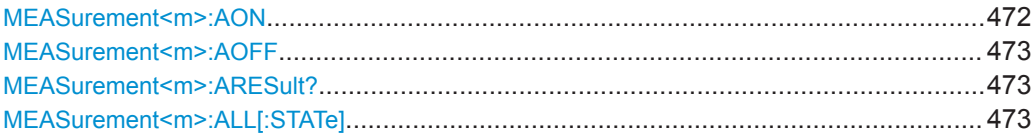

#### **MEASurement<m>:AON**

Starts the quick measurement. **Usage:** Event

#### <span id="page-472-0"></span>**MEASurement<m>:AOFF**

Stops the quick measurement.

Usage: Event

# **MEASurement<m>:ARESult?**

Returns the results of the quick measurement.

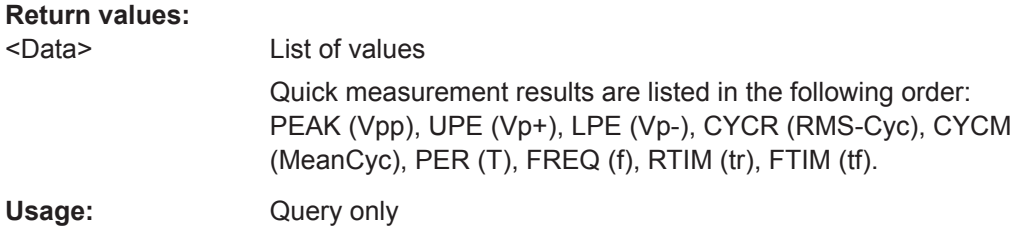

## **MEASurement<m>:ALL[:STATe]**

Starts or stops the quick measurement and sets the status bit.

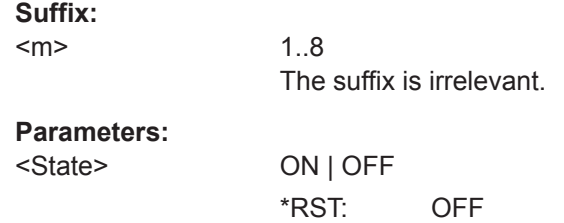

# **16.7.2 Automatic Measurements**

# **16.7.2.1 Measurement Settings**

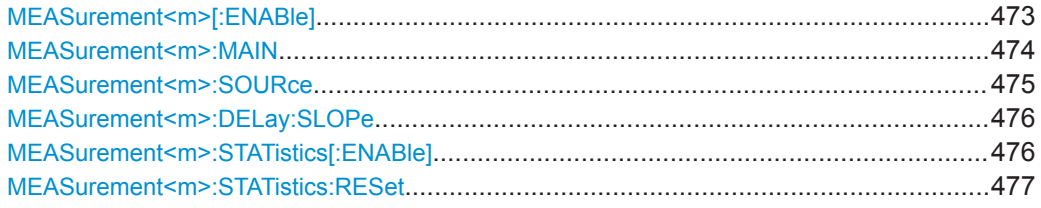

# **MEASurement<m>[:ENABle]** <State>

Activates or deactivates the selected measurement.

**Suffix:**   $<sub>m</sub>$ </sub>

1..8 Selects the measurement place.

# <span id="page-473-0"></span>**Parameters:**

<State> ON | OFF

\*RST: OFF

#### **MEASurement<m>:MAIN** <MeasType>

Defines the measurement type to be performed on the selected source. To query the results, use [MEASurement<m>:RESult\[:ACTual\]?](#page-476-0).

#### **Suffix:**

 $<sub>m</sub>$ </sub>

1..8 Selects the measurement.

# **Parameters:**

<MeasType> FREQuency | PERiod | PEAK | UPEakvalue | LPEakvalue | PPCount | NPCount | RECount | FECount | HIGH | LOW | AMPLitude | MEAN | RMS | RTIMe | FTIMe | PDCYcle | NDCYcle | PPWidth | NPWidth | CYCMean | CYCRms | STDDev | CYCStddev | DELay | PHASe | BWIDth | POVershoot | NOVershoot

See also: [Chapter 7.2.2, "Measurement Types", on page 134](#page-133-0).

#### **FREQuency**

Frequency of the signal. The result is based on the length of the left-most signal period within the displayed section of the waveform of the selected channel.

#### **PERiod**

Length of the left-most signal period within the displayed section of the waveform of the selected channel.

#### **PEAK**

Peak-to-peak value within the displayed section of the waveform of the selected channel.

#### **UPEakvalue**

Maximum (upper) value within the displayed section of the waveform of the selected channel.

#### **LPEakvalue**

Minimum (lower) value within the displayed section of the waveform of the selected channel.

**PPCount | NPCount** Counts positive or negative pulses.

#### **RECount | FECount**

Counts the number of rising or falling edges.

#### **HIGH | LOW**

Mean value of the high or low level of a square wave.

## **AMPLitude**

Amplitude of a square wave.

#### <span id="page-474-0"></span>**MEAN**

Mean voltage value of the complete displayed waveform of the selected channel.

# **RMS**

RMS (root mean square) voltage value of the complete displayed waveform of the selected channel.

#### **RTIMe | FTIMe**

Rise or falling time of the left-most rising edge within the displayed section of the waveform of the selected channel. The reference level for this measurement is set with [REFLevel:](#page-482-0)

# [RELative:MODE](#page-482-0).

**PDCycle | NDCycle** Positive or negative duty cycle.

# **PPWidth | NPWidth**

Width of positive or negative pulses.

#### **CYCMean**

Mean voltage value of the left-most signal period of the waveform of the selected channel.

#### **CYCRms**

RMS (root mean square) voltage value of the left-most signal period of the waveform of the selected channel.

#### **STDDev**

Standard deviation of the waveform.

#### **CYCStddev**

Standard deviation of one cycle, usually of the first, left-most signal period.

# **DELay**

Time difference between two edges of the same or different waveforms. The waveforms are selected with MEASurement<m>:SOURce, and the edges with [MEASurement<m>:DELay:SLOPe](#page-475-0).

#### **PHASe**

Phase difference between two waveforms (time difference/ period \* 360). The waveforms are selected with MEASurement<m>:SOURce.

## **BWIDth**

Burst width, the duration of one burst, measured from the first edge to the last edge that crosses the middle reference level.

#### **POVershoot | NOVershoot**

Positive and negative overshoot of a square wave. \*RST: PEAK

#### **MEASurement<m>:SOURce** <SignalSource>[,<SignalSource2>]

Selects one of the active signal, reference or math channels as the source(s) of the selected measurement. Available sources depend on the selected measurement type.

<span id="page-475-0"></span>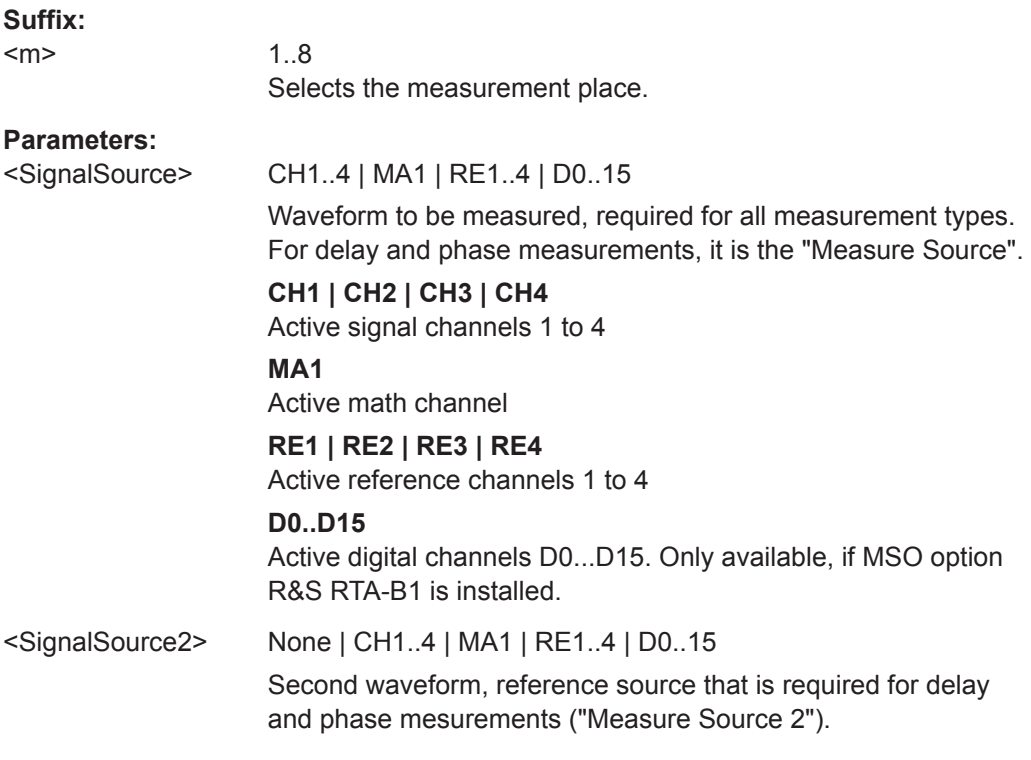

# **MEASurement<m>:DELay:SLOPe** <SignalSlope>,<ReferenceSlope>

Sets the edges to be used for delay measurement. The associated waveforms are defined with [MEASurement<m>:SOURce](#page-474-0).

# **Parameters:**

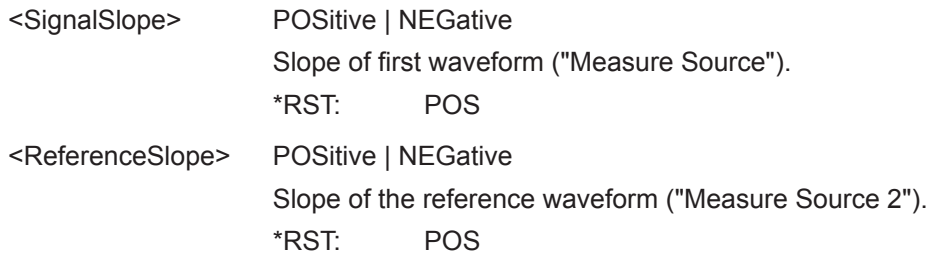

# **MEASurement<m>:STATistics[:ENABle]** <StatisticEnable>

Activates or deactivates the statistical evaluation for all active measurements.

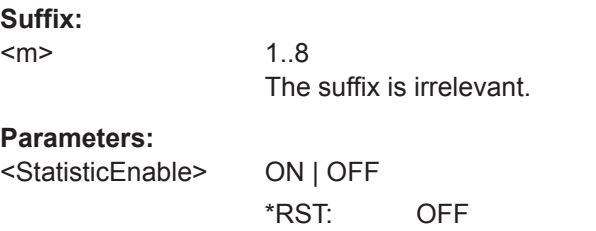

#### <span id="page-476-0"></span>**MEASurement<m>:STATistics:RESet**

Deletes the statistical results for all measurements, and starts a new statistical evaluation if the acquisition is running. The waveform count is set to 0 and all measurement values are set to NAN.

**Suffix:** 

 $<sub>m</sub>$ </sub> 1..8 The suffix is irrelevant.

**Usage:** Event

### **16.7.2.2 Measurements Results**

You can query the statistical results using the MEAS: STAT commands.

To export statistical results to a csv file, use the  $EXP$ :  $MEAS$ :  $STAT$  commands. Note that export of statistics is possible only remotely, but not in manual operation.

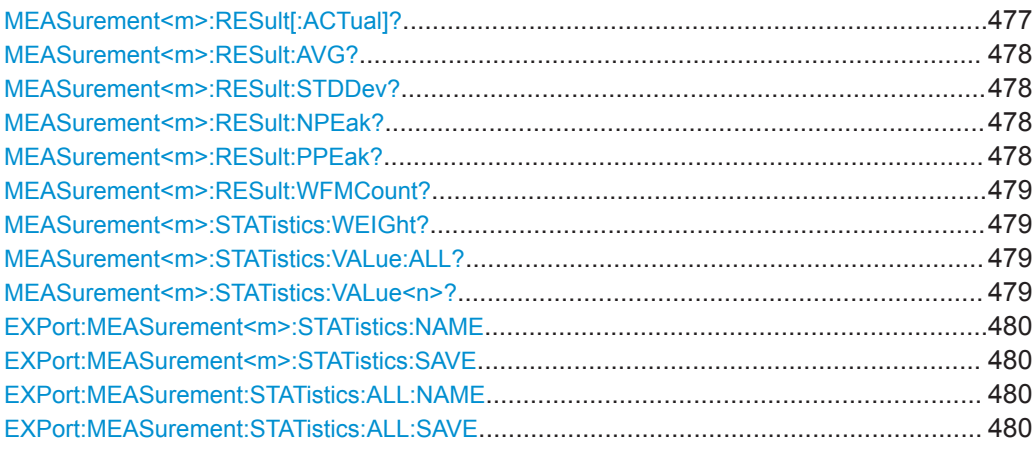

### **MEASurement<m>:RESult[:ACTual]?** [<MeasType>]

Returns the result of the specified measurement type.

#### **Suffix:**   $<sub>m</sub>$ </sub>

1..8

# Selects the measurement place.

# **Query parameters:**

<MeasType> FREQuency | PERiod | PEAK | UPEakvalue | LPEakvalue | PPCount | NPCount | RECount | FECount | HIGH | LOW | AMPLitude | MEAN | RMS | RTIMe | FTIMe | PDCYcle | NDCYcle | PPWidth | NPWidth | CYCMean | CYCRms | STDDev | CYCStddev | DELay | PHASe | BWIDth | POVershoot | NOVershoot

> Specifies the measurement type, see [MEASurement<m>:MAIN](#page-473-0) [on page 474](#page-473-0). If you omit the parameter, the result of the last measurement setup is returned.

# <span id="page-477-0"></span>**Return values:**

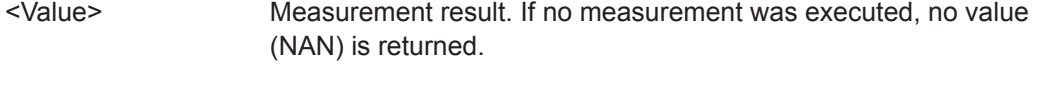

Usage: Query only

#### **MEASurement<m>:RESult:AVG?** <AverageValue>

Returns the average value of the current measurement series.

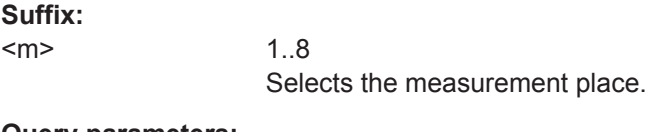

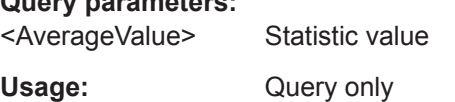

# **MEASurement<m>:RESult:STDDev?** <StandardDeviation>

Returns the statistical standard deviation of the current measurement series.

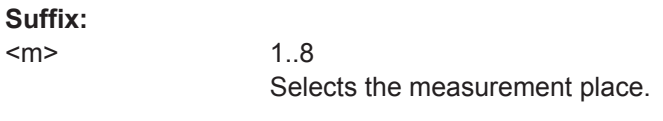

# **Query parameters:**

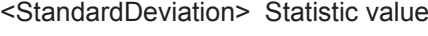

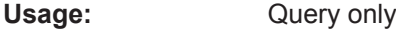

#### **MEASurement<m>:RESult:NPEak?** <NegativePeak>

Returns the minimum measurement result of the current measurement series.

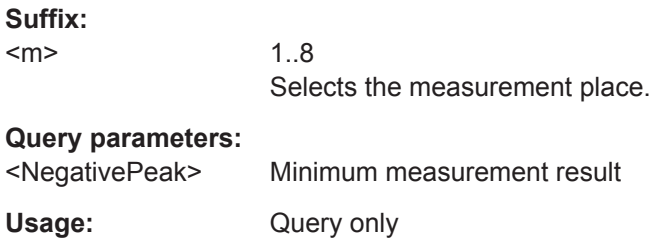

# **MEASurement<m>:RESult:PPEak?** <PositivePeak>

Returns the maximum measurement result of the current measurement series.

**Suffix:**   $<sub>m</sub>$ </sub>

1..8 Selects the measurement place.

<span id="page-478-0"></span>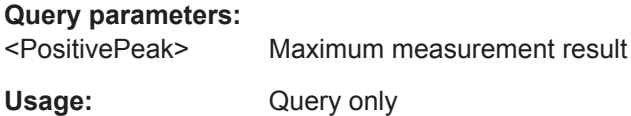

## **MEASurement<m>:RESult:WFMCount?** <WaveformCount>

Returns the current number of measured waveforms.

The query for MIN and MAX values is not possible.

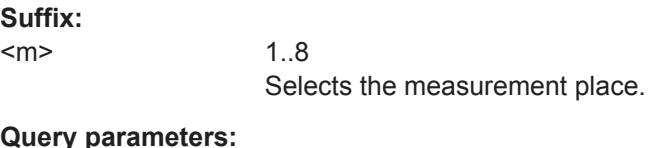

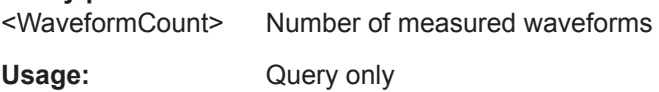

### **MEASurement<m>:STATistics:WEIGht?** <BufferSize>

Returns the size of the statistics buffer.

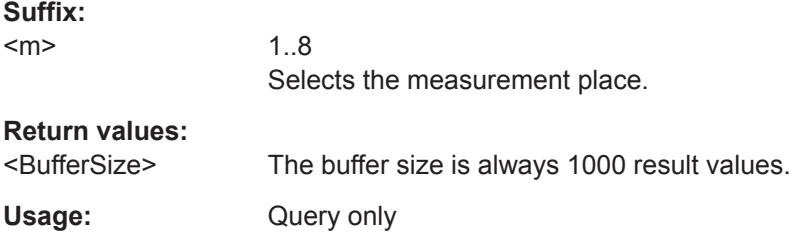

#### **MEASurement<m>:STATistics:VALue:ALL?**

Returns all values from the statistics buffer.

**Note:** Valid buffered values can only be read if the acquisition is stopped. As long as the acquisition is running, the buffer contents is changing and the buffered values are not valid for reading.

# **Suffix:**

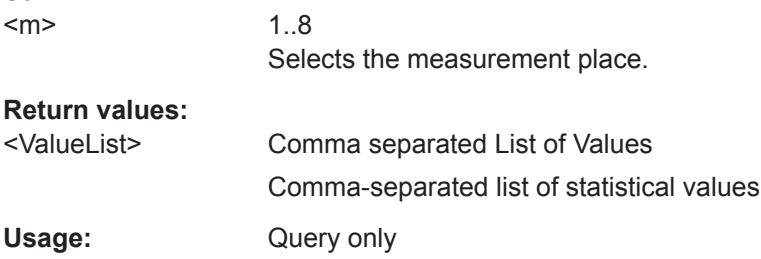

#### **MEASurement<m>:STATistics:VALue<n>?**

Returns the n<sup>th</sup> statistical value from the indicated buffer place.

<span id="page-479-0"></span>**Note:** Valid buffered values can only be read if the acquisition is stopped. As long as the acquisition is running, the buffer contents is changing and the buffered values are not valid for reading.

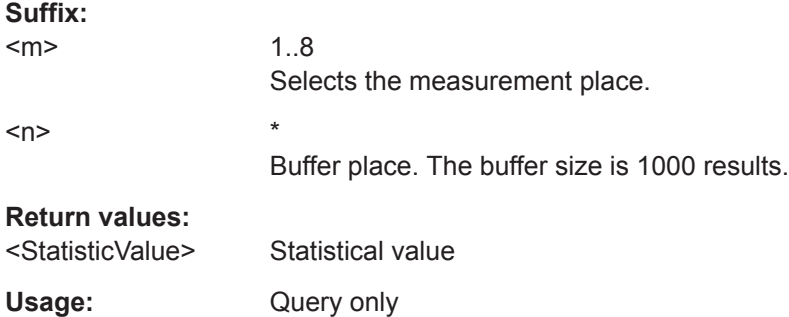

#### **EXPort:MEASurement<m>:STATistics:NAME**

Defines the path and filename of the statistics file. The file format is CSV. If the file already exists, it will be overwritten without notice.

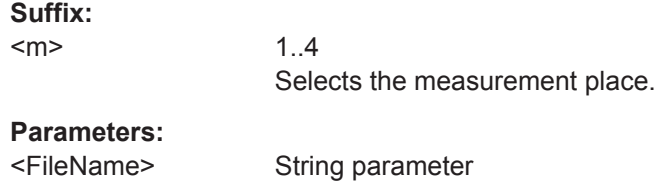

#### **EXPort:MEASurement<m>:STATistics:SAVE**

Saves statistical results of the indicated measurement place to the file that is defined by the EXPort:MEASurement<m>:STATistics:NAME command.

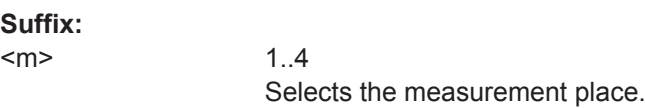

**Usage:** Event

See also: EXPort: MEASurement: STATistics: ALL: SAVE on page 480.

# **EXPort:MEASurement:STATistics:ALL:NAME**

Defines the path and filename of the statistics file. The file format is CSV. If the file already exists, it will be overwritten.

#### **Parameters:**

<FileName> String parameter

#### **EXPort:MEASurement:STATistics:ALL:SAVE**

Saves statistical results of all measurement places to the file that is defined by the EXPort:MEASurement:STATistics:ALL:NAME command.

```
Example: The file contains general information, statistical results, long
                     term statistics, and the individual values that are used to calcu-
                     late the statistics. The number of values is "Average No."
                     "Vendor","Rohde&Schwarz",
                     "Device/Mat.-No.","RTA4004 / 1335.7700K04",
                     "Serial No.","500001",
                     "Firmware Version","01.001",
                     "Date","2017-11-18 / 16:40:27",
                     "Meas. Place",,"1",,"2",,"3",,
                     "Type",,"Frequency",,"Mean Value",,"Frequency",,
                     "Source 1",,"CH1",,"CH1",,"CH2",,
                     "Source 2",,,,,,,,,,
                     "Wave count",,42,,39,,37,,
                     "Current",,4.998250e+05,,5.648727e-01,,4.998250e+05,,
                     "Average No.",,1.000000e+03,,1.000000e+03,,1.000000e+03,,
                     "Minimum",,4.997501e+05,,5.633875e-01,,4.997501e+05,,
                     "Maximum",,4.998250e+05,,5.650349e-01,,4.998250e+05,,
                     "Mean",,4.998179e+05,,5.642045e-01,,4.998169e+05,,
                     "σ-Deviation",,2.199706e+01,,3.677224e-04,,2.326898e+01,,
                     "Time of first value",,,,,,,,,,
                     "Time of last value",,,,,,,,,,
                     "Long term Minimum",,4.997501e+05,,5.633875e-01,,4.997501e+05,,
                     "Long term Maximum",,4.998250e+05,,5.650349e-01,,4.998250e+05,,
                     "Long term Mittelwert",,4.998179e+05,,5.642045e-01,,4.998169e+05,,
                     "Long term σ-Deviation",,2.226370e+01,,3.725295e-04,,2.358995e+01,,
                     "Long term start time",,,,,,,,,,
                     "Long term end Time",,,,,,,,,,,
                     "Index","Time Offset","Value","Time Offset","Value",
                     "Time Offset","Value",
                     1,,4.998250e+05,,5.649274e-01,,4.997501e+05,
                     2,,4.998250e+05,,5.649072e-01,,4.998250e+05,
                     3,,4.998250e+05,,5.650349e-01,,4.998250e+05,
                     4,,4.998250e+05,,5.641094e-01,,4.998250e+05,
                     5,,4.998250e+05,,5.640586e-01,,4.998250e+05,
                     6,,4.997501e+05,,5.642784e-01,,4.998250e+05,
                     7,,4.998250e+05,,5.637245e-01,,4.998250e+05,...
Usage: Event
```
### **16.7.2.3 Measurement Gate**

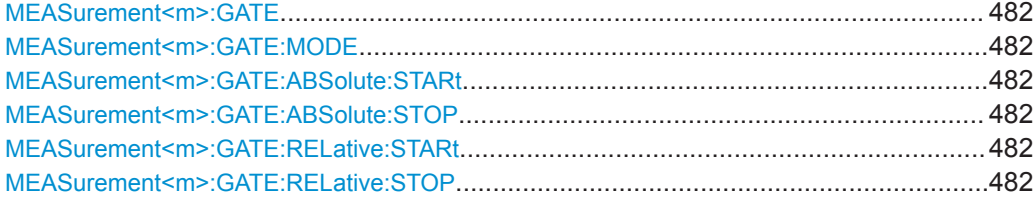

#### <span id="page-481-0"></span>**MEASurement<m>:GATE** <State>

Activates or deactivates the measurement gate.

To set the gate, use:

- MEASurement<m>:GATE:MODE and
- MEASurement<m>:GATE:ABSolute:STARt and MEASurement<m>:GATE: ABSolute:STOP
- or MEASurement<m>:GATE:RELative:STARt and MEASurement<m>:GATE: RELative:STOP

#### **Suffix:**

 $<sub>m</sub>$ </sub>

1..8 Selects the measurement place.

#### **Parameters:**

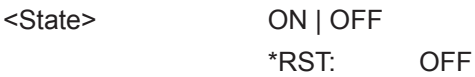

# **MEASurement<m>:GATE:MODE** <GateMode>

Defines whether the gate is defined in absolute or relative values.

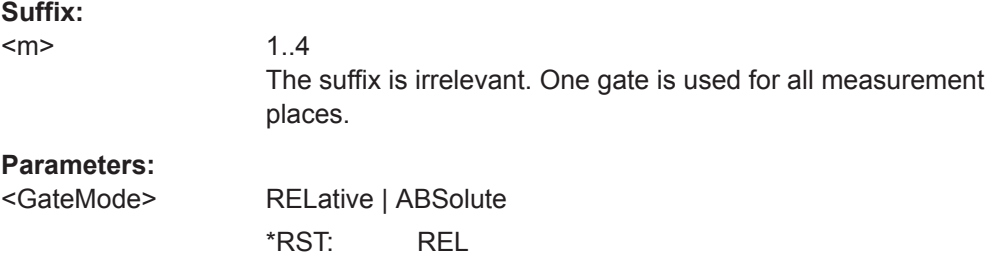

# **MEASurement<m>:GATE:ABSolute:STARt** <Time> **MEASurement<m>:GATE:ABSolute:STOP** <Time>

Define the absolute start and end time for the measurement gate, respectively.

#### **Suffix:**   $<sub>m</sub>$ </sub>

1..4 The suffix is irrelevant. One gate is used for all measurement places.

# **Parameters:**

<Time> \*RST: 300e-6 Default unit: s

# **MEASurement<m>:GATE:RELative:STARt** <Position> **MEASurement<m>:GATE:RELative:STOP** <Position>

Define the relative start and end values for the measurement gate, respectively.

<span id="page-482-0"></span>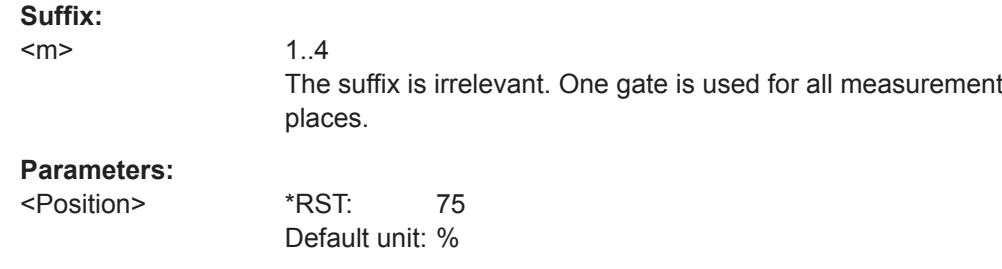

# **16.7.2.4 Reference Levels**

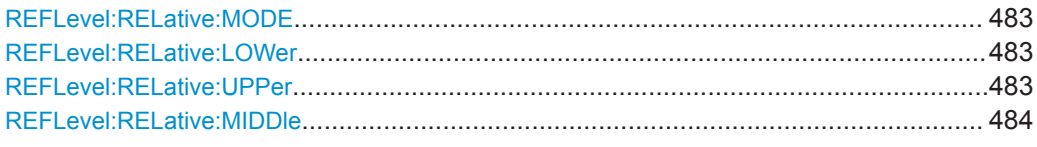

# **REFLevel:RELative:MODE** <RelativeMode>

Sets the lower and upper reference levels for rise and fall time mesurements (cursor and automatic mesurements) as well as the middle reference level for phase and delay measurements. The levels are defined as percentages of the high signal level. The setting is valid for all measurement places.

# **Parameters:**

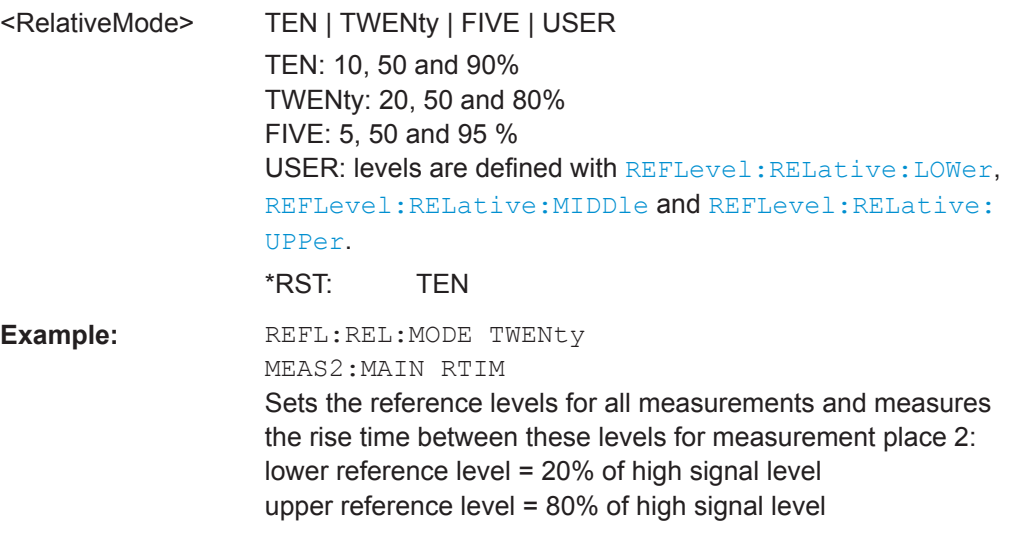

# **REFLevel:RELative:LOWer** <LowerLevel> **REFLevel:RELative:UPPer** <UpperLevel>

Set the lower and upper reference levels for rise and fall time mesurements (cursor and automatic mesurements) if REFLevel: RELative: MODE is set to USER. The levels are defined as percentages of the high signal level. They are valid for all measurements.

# <span id="page-483-0"></span>**Parameters:**

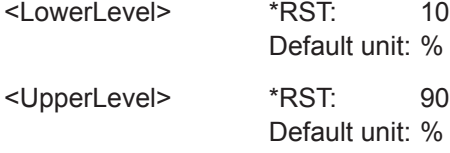

# **REFLevel:RELative:MIDDle** <MiddleLevel>

Set the middle reference level that is used for phase and delay measurements, if REFLevel: RELative: MODE is set to USER. The level is defined as percentages of the high signal level. The setting is valid for all measurements.

### **Parameters:**

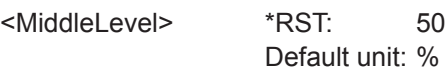

# **16.7.3 Cursor Measurements**

# **16.7.3.1 Cursor Settings**

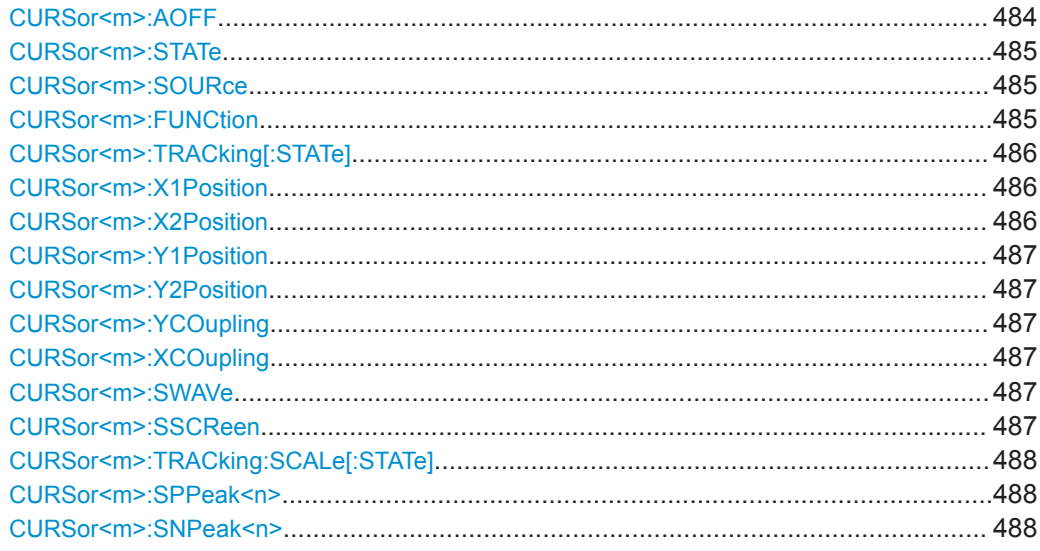

# **CURSor<m>:AOFF**

Switches the cursor off.

**Suffix:** 

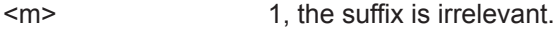

**Usage:** Event

#### <span id="page-484-0"></span>**CURSor<m>:STATe** <State>

Activates or deactivates the cursor measurement.

**Suffix:**   $<sub>m</sub>$ </sub>

1, the suffix is irrelevant.

**Parameters:**

<State> ON | OFF

\*RST: OFF

#### **CURSor<m>:SOURce** <Source>

Defines the source of the cursor measurement.

**Suffix:**   $<sub>m</sub>$ </sub>

1, the suffix is irrelevant.

**Parameters:**

<Source> CH1 | CH2 | CH3 | CH4 | MA1 | RE1 | RE2 | RE3 | RE4 | XY1 | XY2 | D70 | D158 | D0..15 | SPECtrum | MINHold | MAXHold | AVERage

# **CH1 | CH2 | CH3 | CH4**

Active analog channel waveform 1 to 4

# **MA1**

Active math waveform

# **RE1 | RE2 | RE3 | RE4**

Active reference waveform 1 to 4

# **XY1 | XY2**

Active XY-waveform

# **D0..15**

Active digital channels D0 to D15, available if MSO option R&S RTA-B1 is installed.

On individual digital channels, only vertical (time) cursor measurements are possible.

# **D70 | D158**

Active digital channels D0...D7 (pod 1) and D8...D15 (pod 2). Only available, if MSO option R&S RTA-B1 is installed. On pods, only V-marker measurement is possible.

# **SPECtrum | MINHold | MAXHold | AVERage** FFT waveforms

**CURSor<m>:FUNCtion** <Type>

Defines the cursor measurement type.

**Suffix:**  <m>

1, the suffix is irrelevant.

# <span id="page-485-0"></span>**Parameters:**

# <Type> HORizontal | VERTical | HVERtical To set the V-marker measurement, use CURSor<m>: TRACking[:STATe].

\*RST: VERTical

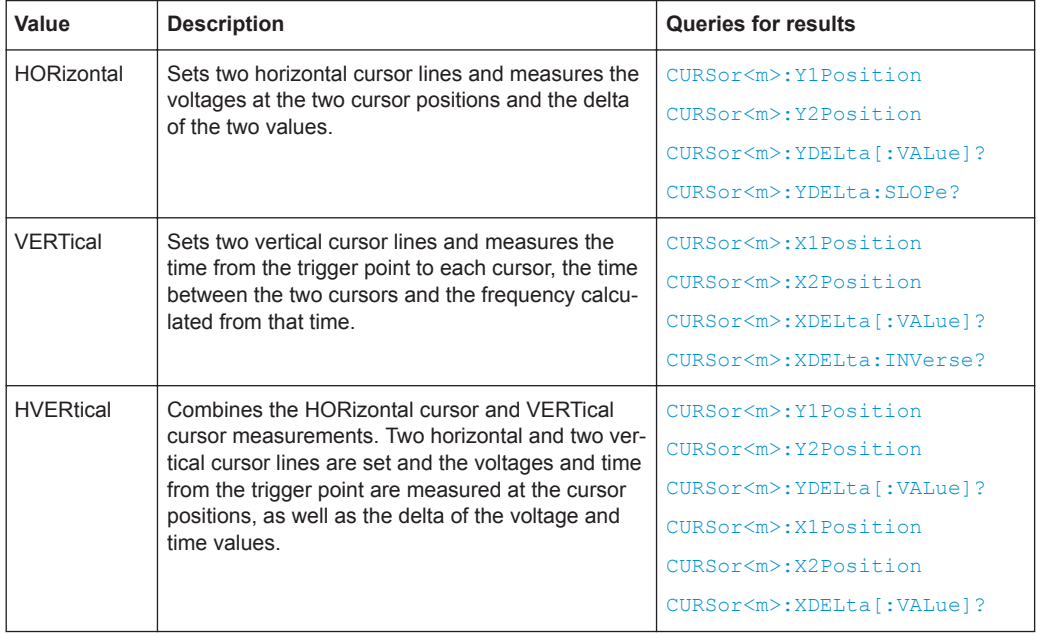

### **CURSor<m>:TRACking[:STATe]** <State>

If set to ON, the V-Marker cursor measurement is enabled.

**Suffix:**   $<sub>m</sub>$ </sub>

1, the suffix is irrelevant.

#### **Parameters:**

<State> ON | OFF

\*RST: OFF

# **CURSor<m>:X1Position** <Xposition1> **CURSor<m>:X2Position** <Xposition2>

The commands specify or return the positions of vertical cursor lines on the x-axis (time, frequency for FFT).

### **Suffix:**   $<sub>m</sub>$ </sub>

1, the suffix is irrelevant.

# **Parameters:**

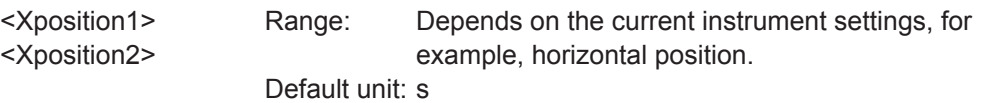

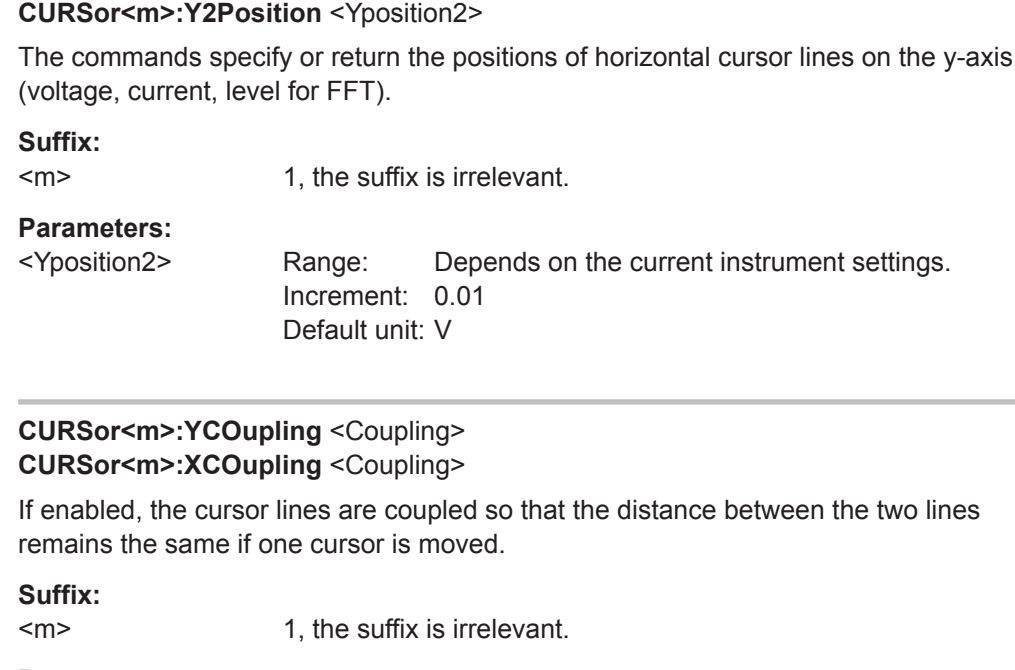

<span id="page-486-0"></span>**CURSor<m>:Y1Position** <Yposition1>

## **Parameters:**

<Coupling> ON | OFF

\*RST: OFF

#### **CURSor<m>:SWAVe**

Autoset for cursor lines, sets the cursor lines to typical points of the waveform depending on the selected cursor type. For example, for voltage measurement ("Horizontal"), the cursor lines are set to the upper and lower peaks of the waveform. For time measurement ("Vertical"), the cursor lines are set to the edges of two consecutive positive or two consecutive negative pulses.

#### **Suffix:**

 $<sub>m</sub>$ </sub> 1, the suffix is irrelevant.

**Usage:** Event

#### **CURSor<m>:SSCReen**

Resets the cursors to their initial positions. This is helpful if the cursors have disappeared from the display or need to be moved for a larger distance.

#### **Suffix:**

 $<sub>m</sub>$ </sub> 1, the suffix is irrelevant. Usage: Event

#### <span id="page-487-0"></span>**CURSor<m>:TRACking:SCALe[:STATe]** <State>

Enables the adjustment of cursor lines if the vertical or horizontal scales are changed.

**Suffix:** 

 $<sub>m</sub>$ </sub> 1, the suffix is irrelevant.

**Parameters:**

<State> ON | OFF **ON** Cursor lines keep their relative position to the waveform. **OFF** Cursor lines remain on their position on the display if the scaling is changed. \*RST: OFF

# **CURSor<m>:SPPeak<n> CURSor<m>:SNPeak<n>**

Set the cursor line to the previous / next peak, respectively. The command is only available for FFT waveforms.

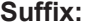

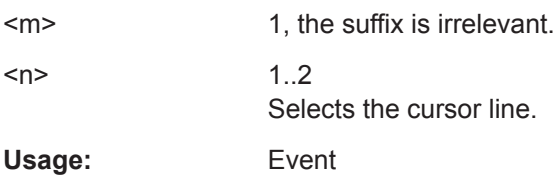

# **16.7.3.2 Cursor Measurement Results**

To get the measurement values of vertical cursor lines (time, frequency for FFT), use:

- [CURSor<m>:X1Position](#page-485-0) on page 486
- [CURSor<m>:X2Position](#page-485-0) on page 486

To get the measurement values of horizontal cursor lines (voltage, current, level for FFT), use:

- [CURSor<m>:Y1Position](#page-486-0) on page 487
- [CURSor<m>:Y2Position](#page-486-0) on page 487

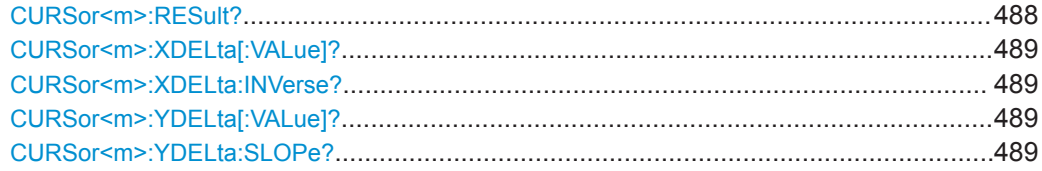

#### **CURSor<m>:RESult?**

Returns the measurement result. Make sure to set CURSor <m>: FUNCtion correctly.

<span id="page-488-0"></span>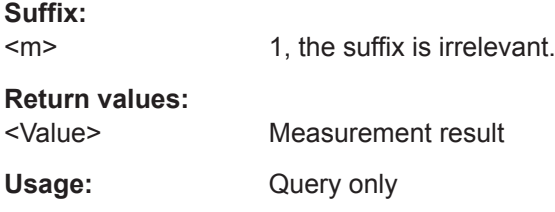

# **CURSor<m>:XDELta[:VALue]?**

Returns the time difference between two vertical cursor lines (Δt).

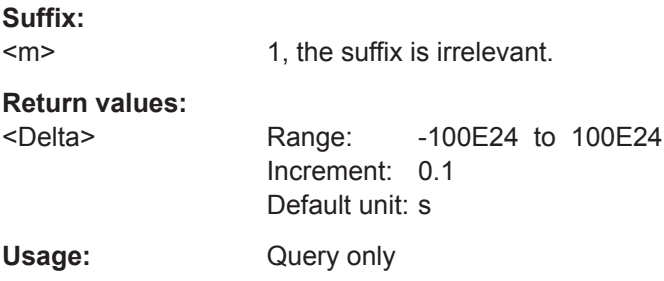

#### **CURSor<m>:XDELta:INVerse?**

Returns the inverse time difference between the two cursors (1/Δt, frequency).

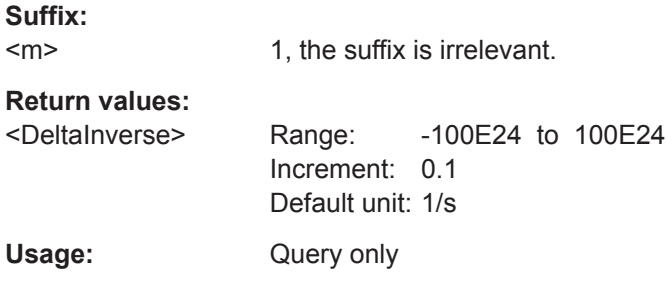

# **CURSor<m>:YDELta[:VALue]?**

**Suffix:** 

Queries the delta of the values in y-direction at the two cursor lines.

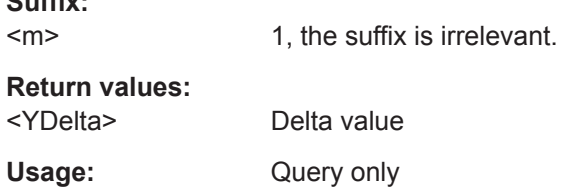

# **CURSor<m>:YDELta:SLOPe?**

Returns the inverse value of the vertical difference (e.g. voltage difference) - the reciprocal of the vertical distance of two horizontal cursor lines: *1/*Δ*V*.

Applications

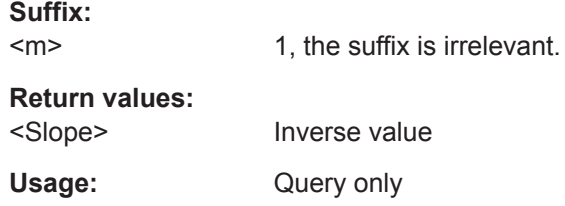

# **16.8 Applications**

# **16.8.1 General**

**DEVice:MODE**

Sets the operation mode or application.

# **Parameters:**

<OperationalMode> YT | ZOOM | XY | QMEas | UPDate | AUToset | MASKtest | FFT

# **16.8.2 Mask Testing**

# **16.8.2.1 Mask Setup**

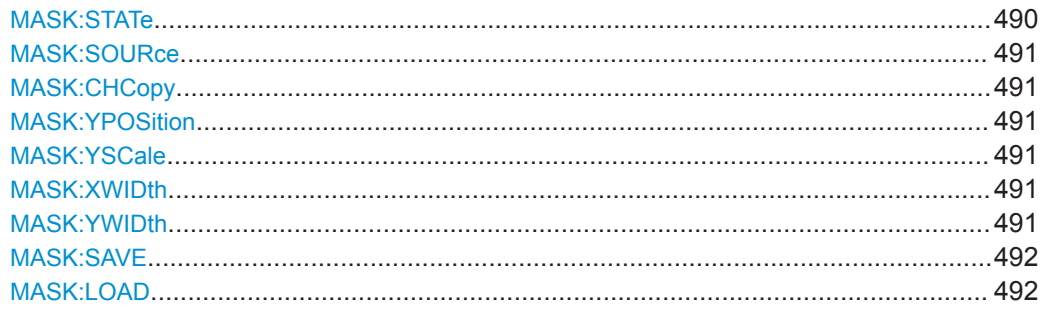

# **MASK:STATe** <State>

Turns the mask test application on or off. When turning off, any temporarily stored masks are deleted.

#### **Parameters:**

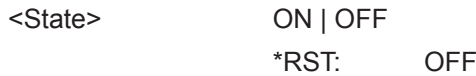

#### <span id="page-490-0"></span>**MASK:SOURce** <Source>

Defines the channel to be compared with the mask, and also the channel from which the mask is created.

#### **Parameters:**

<Source> CH1 | CH2 | CH3 | CH4 CH3 and CH4 are only available on 4-channel models. \*RST: CH1

# **MASK:CHCopy**

Creates a mask from the envelope waveform of the source set with MASK: SOURce.

**Usage:** Event

#### **MASK:YPOSition** <Yposition>

Moves the mask vertically within the display.

### **Parameters:**

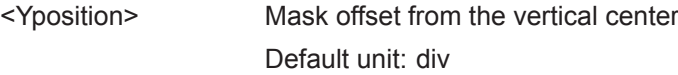

#### **MASK:YSCale** <Yscale>

Changes the vertical scaling to stretch or compress the mask in y-direction.

#### **Parameters:**

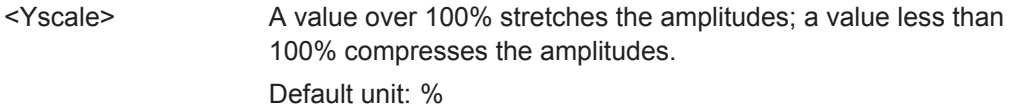

#### **MASK:XWIDth** <Xaddition>

Changes the width of the mask in horizontal direction.

# **Parameters:**

<Xaddition> The value is added to the positive x-values and subtracted from the negative x-values of the mask limits in relation to the mask center. Default unit: div

# **MASK:YWIDth** <Yaddition>

Changes the width of the mask in vertical direction.

# <span id="page-491-0"></span>**Parameters:**

<Yaddition> The value is added to the y-values of the upper mask limit and subtracted from the y-values of the lower mask limit. Default unit: div

# **MASK:SAVE** <Filename>

Saves the current mask in the specified file.

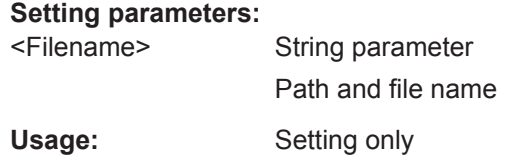

#### **MASK:LOAD** <Filename>

Loads a stored mask from the specified file.

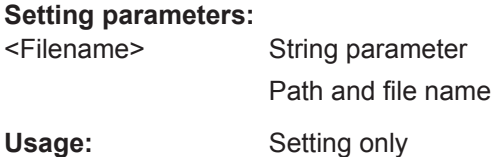

### **16.8.2.2 Actions on Violation**

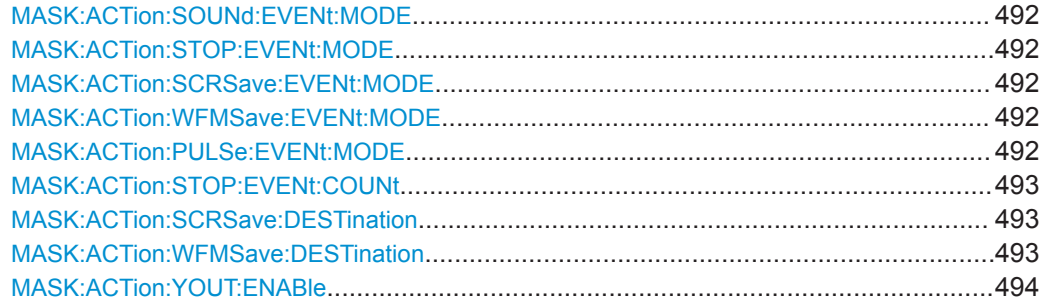

**MASK:ACTion:SOUNd:EVENt:MODE** <EventMode> **MASK:ACTion:STOP:EVENt:MODE** <EventMode> **MASK:ACTion:SCRSave:EVENt:MODE** <EventMode> **MASK:ACTion:WFMSave:EVENt:MODE** <EventMode> **MASK:ACTion:PULSe:EVENt:MODE** <EventMode>

Defines when and how often the action is executed.

- SOUNd: Generates a beep sound on mask violation.
- STOP: Stops the waveform acquisition, after mask is violated for a defined number of times. You can set how many times with the command  $\text{MASK:ACTion:STOP:}$  $\text{MASK:ACTion:STOP:}$  $\text{MASK:ACTion:STOP:}$ [EVENt:COUNt](#page-492-0).
- <span id="page-492-0"></span>PULSe: Creates a pulse on the [Aux Out] connector. This selection sets the configuration of the [Aux Out] connector to "Mask Violation".
- SCRSave: Saves a screenshot on mask violation. To set path and filename of the screenshot, use MASK:ACTion:SCRSave:DESTination.
- WFMSave: Saves the waveform data on mask violation. To set path and filename of the data file, use MASK:ACTion:WFMSave:DESTination.

# **Parameters:**

<EventMode> OFF | EACH

**OFF** No action is executed. **EACH** The selected action is executed on each violation of the mask. \*RST: OFF

#### **MASK:ACTion:STOP:EVENt:COUNt** <EventCount>

Sets the number of mask violations after which the action is executed.

#### **Parameters:**

<EventCount> Integer value, number of the violations that executes the action.

#### **MASK:ACTion:SCRSave:DESTination** <File>

Defines the path and filename for a screenshot that will be saved on mask violation. The file format is PNG, the filename is incremented automatically.

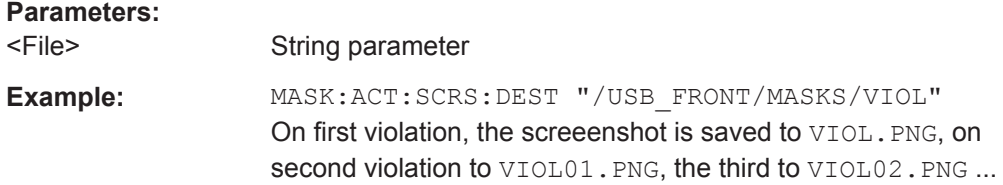

#### **MASK:ACTion:WFMSave:DESTination** <File>

Defines the path and filename for a waveform data that will be saved on mask violation. The file format is CSV, the filename is incremented automatically

You can also change the storage location, file name and/or file format manually in the "File" > "Waveforms" menu. Remote control uses the recent settings.

# **Parameters:**

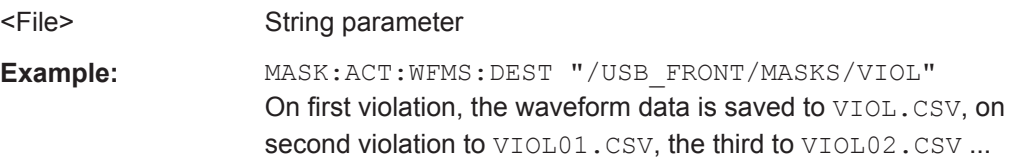

Applications

#### <span id="page-493-0"></span>**MASK:ACTion:YOUT:ENABle** <Yout>

Same as  $\texttt{MASK}:$  ACTion: PULSe: EVENt: MODE on page 492.

#### **Parameters:**

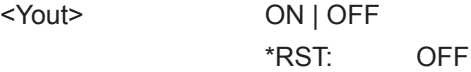

# **16.8.2.3 Mask Test**

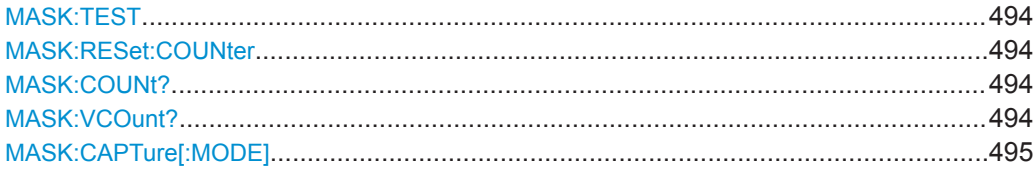

# **MASK:TEST** <Test>

Starts, finishes or interrupts a mask test.

# **Parameters:**

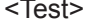

RUN | STOP | PAUSe \*RST: STOP

#### **MASK:RESet:COUNter**

Sets the counters of passed and failed acquisitions to Zero.

**Usage:** Event

### **MASK:COUNt?**

Returns the number of tested acquisitions.

#### **Return values:**

<TotalCount> Total number of tested acquisitions

Usage: Query only

# **MASK:VCOunt?**

Returns the number of acquistions that hit the mask.

**Return values:**  <ViolationCount> Total number of violations Usage: Query only

#### <span id="page-494-0"></span>**MASK:CAPTure[:MODE]** <CaptureMode>

Only available with history. The command selects whether all acquisitions are stored in segments, or only failed acquisition. You can use the hostiry to analyze the segments.

#### **Parameters:**

<CaptureMode> ALL | FAILED

\*RST: ALL

#### **16.8.2.4 Mask Data**

Use the following commands that are described in [Chapter 16.9.1.5, "Masks",](#page-528-0) [on page 529](#page-528-0):

- MASK: DATA? on page 530
- [MASK:DATA:HEADer?](#page-529-0) on page 530
- [MASK:DATA:XINCrement?](#page-531-0) on page 532
- [MASK:DATA:XORigin?](#page-530-0) on page 531
- [MASK:DATA:YINCrement?](#page-531-0) on page 532
- [MASK:DATA:YORigin?](#page-531-0) on page 532
- [MASK:DATA:YRESolution?](#page-532-0) on page 533

# **16.8.3 FFT Analysis**

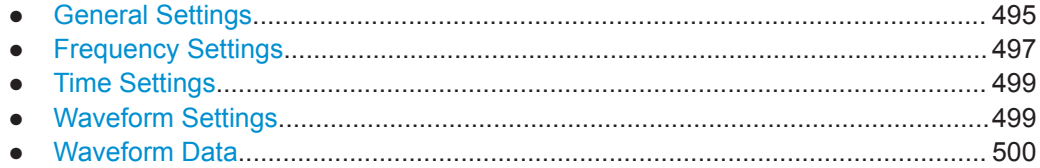

### **16.8.3.1 General Settings**

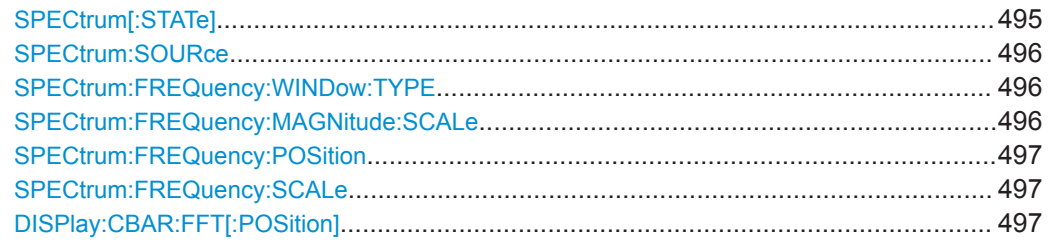

#### **SPECtrum[:STATe]**

Switches on the spectrum analysis.

# **Parameters:**

<State> ON | OFF

#### <span id="page-495-0"></span>**SPECtrum:SOURce**

Selects the source for the spectrum analysis diagrams.

#### **Parameters:**

<Source> CH1 | CH2 | CH3 | CH4

#### **SPECtrum:FREQuency:WINDow:TYPE**

Window functions are multiplied with the input values and thus can improve the spectrum analysis display.

#### **Parameters:**

<WindowFunction> RECTangular | HAMMing | HANNing | BLACkmanharris | **FLATtop** 

### **RECTangular**

The rectangular window has high frequency accuracy with thin spectral lines, but with increased noise. Use this function preferably with pulse response tests where start and end values are zero.

#### **HAMMing**

The Hamming window has higher noise level inside the spectrum than Hann or Blackman, but smaller than the rectangular window. The width of the spectral lines is thinner than the other bell-shaped functions. Use this window to measure amplitudes of a periodical signal precisely.

#### **HANNing**

The noise level within the spectrum is reduced and the width of the spectral lines enlarges. Use this window to measure amplitudes of a periodical signal precisely.

#### **BLACkmanharris**

In the Blackman window the amplitudes can be measured very precisely. However, determining the frequency is more difficult. Use this window to measure amplitudes of a periodical signal precisely.

#### **FLATtop**

The flat top window has low amplitude measurement errors but a poor frequency resolution. Use this window for accurate single-tone measurements and for measurement of amplitudes of sinusoidal frequency components.

#### **SPECtrum:FREQuency:MAGNitude:SCALe** <MagnitudeScale>

Defines the scaling unit of the y-axis.

#### **Parameters:**

<MagnitudeScale> LINear | DBM | DBV

# **LINear**

Linear scaling, displays the RMS value of the voltage.

### **DBM**

Logarithmic scaling, related to 1 mW. **DBV** Logarithmic scaling, related to 1  $V_{\text{eff}}$ .

#### <span id="page-496-0"></span>**SPECtrum:FREQuency:POSition**

Defines the vertical position of the spectrum.

#### **Parameters:**

<Position> Default unit: div

#### **SPECtrum:FREQuency:SCALe**

Sets the vertical scale of the spectrum analysis waveform.

# **Parameters:**

<Scale> Range values and unit depend on [SPECtrum:FREQuency:](#page-495-0) [MAGNitude:SCALe](#page-495-0).

#### **DISPlay:CBAR:FFT[:POSition]** <DividerPosition>

Defines the position of the devide bar between normal waveform and FFT window.

#### **Parameters:**

<DividerPosition> Vertical position in pixel, measured from the top edge. The vertical display size is 800 px. Default unit: px

### **16.8.3.2 Frequency Settings**

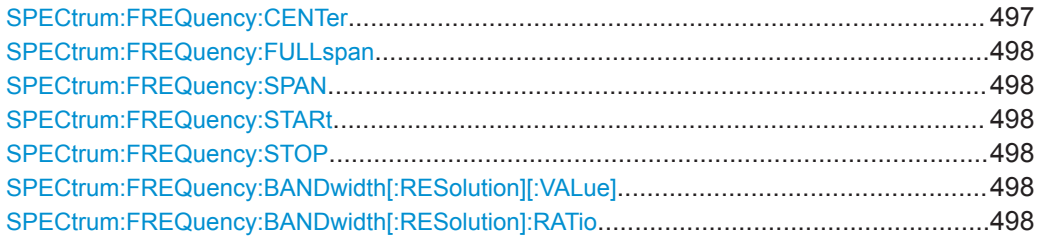

#### **SPECtrum:FREQuency:CENTer**

Defines the position of the displayed frequency domain, which is (Center - Span/2) to (Center  $+$  Span/2). The width of the domain is defined using the command  $SPECTrum$ : [FREQuency:SPAN](#page-497-0).

#### **Parameters:**

<CenterFrequency>

#### <span id="page-497-0"></span>**SPECtrum:FREQuency:FULLspan**

Performs the spectrum analysis calculation for the full frequency span.

**Usage:** Event

#### **SPECtrum:FREQuency:SPAN**

The span is specified in Hertz and defines the width of the displayed frequency range, which is (Center - Span/2) to (Center + Span/2).

#### **Parameters:**

<Span>

#### **SPECtrum:FREQuency:STARt**

Defines the start frequency of the displayed frequency domain at the left display edge: *Center - Span/2*

You can set start and stop frequency instead of defining a center frequency and span.

#### **Parameters:**

<StartFrequency> Range: Depends on various other settings, mainly on time base, span/RBW ratio, and center frequency.

#### **SPECtrum:FREQuency:STOP**

Defines the stop frequency of the displayed frequency domain at the right display edge: *Center + Span/2*

You can set start and stop frequency instead of defining a center frequency and span.

#### **Parameters:**

<StopFrequency> Range: Depends on various other settings, mainly on time base, span/RBW ratio, and center frequency.

#### **SPECtrum:FREQuency:BANDwidth[:RESolution][:VALue]** <ResolutionBandwidth>

Defines the resolution bandwidth - the minimum frequency step at which the individual components of a spectrum can be distinguished.

#### **Parameters:**

<ResolutionBandwidth>Range: Depends on various other settings.

#### **SPECtrum:FREQuency:BANDwidth[:RESolution]:RATio** <SpanRBWratio>

Defines the ratio of span (Hz) / resolution bandwidth (Hz). The span/RBW ratio is half the number of points used for FFT which is defined with manual operation in the menu.

#### **Parameters:**

<SpanRBWratio> Range: The value is changed in 2^n steps from 2^10 to 2^15 (1024, 2048,4096,8192,16384, 32768).

**Applications** 

#### <span id="page-498-0"></span>**16.8.3.3 Time Settings**

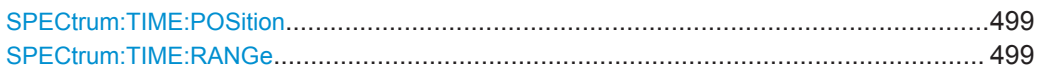

# **SPECtrum:TIME:POSition** <TimePosition>

Sets the time position of the analyzed time range.

#### **Parameters:**

<TimePosition>

#### **SPECtrum:TIME:RANGe** <TimeRange>

Sets the time range for the time domain diagram.

#### **Parameters:**

<TimeRange>

#### **16.8.3.4 Waveform Settings**

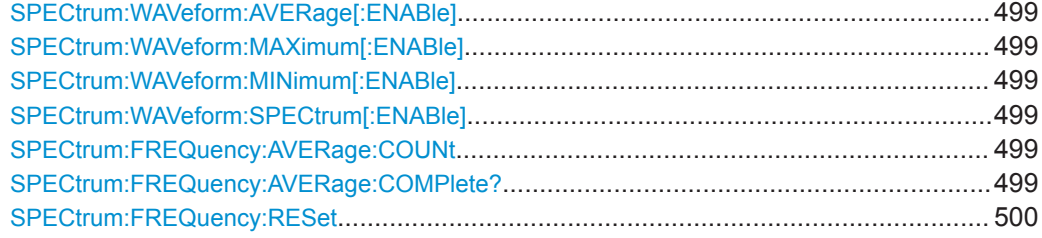

**SPECtrum:WAVeform:AVERage[:ENABle]** <WaveformEnable> **SPECtrum:WAVeform:MAXimum[:ENABle]** <WaveformEnable> **SPECtrum:WAVeform:MINimum[:ENABle]** <WaveformEnable> **SPECtrum:WAVeform:SPECtrum[:ENABle]** <WaveformEnable>

Enables/diables the indicated waveform.

#### **Parameters:**

<WaveformEnable> ON | OFF \*RST: ON

### **SPECtrum:FREQuency:AVERage:COUNt** <AverageCount>

Defines the number of spectrums used for averaging.

### **Parameters:**

<AverageCount>

# **SPECtrum:FREQuency:AVERage:COMPlete?**

Returns the state of spectrum averaging.

# <span id="page-499-0"></span>**Parameters:**

<AverageComplete>

Usage: Query only

# **SPECtrum:FREQuency:RESet**

Resets the Min Hold, Max Hold, Spectrum and Average waveforms to the current waveform.

**Usage:** Event

# **16.8.3.5 Waveform Data**

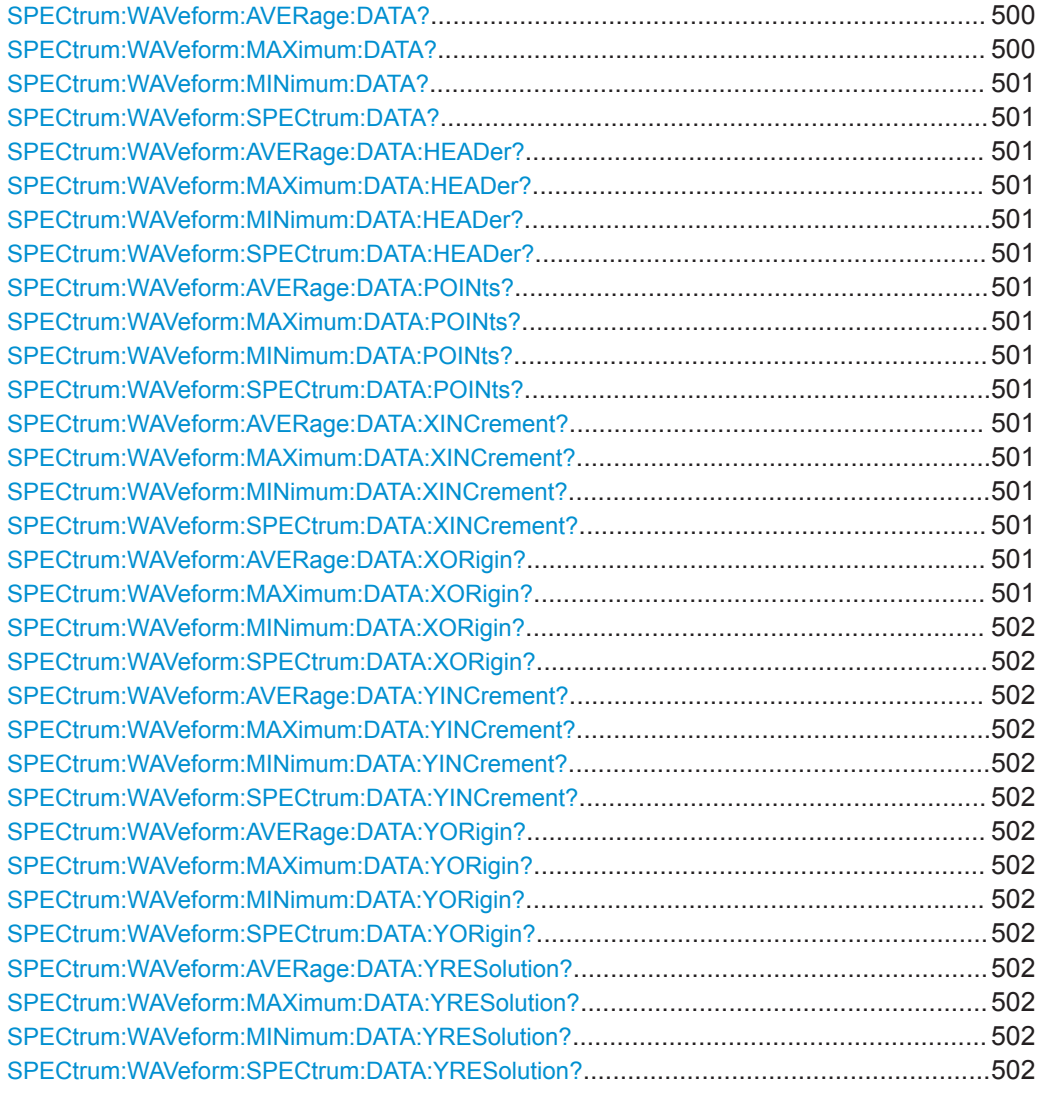

**SPECtrum:WAVeform:AVERage:DATA? SPECtrum:WAVeform:MAXimum:DATA?**

# <span id="page-500-0"></span>**SPECtrum:WAVeform:MINimum:DATA? SPECtrum:WAVeform:SPECtrum:DATA?**

Returns the data of the indicated waveform points for transmission from the instrument to the controlling computer. The waveform data can be used in MATLAB, for example.

#### **Return values:**

<Data> List of values

Usage: Query only

# **SPECtrum:WAVeform:AVERage:DATA:HEADer? SPECtrum:WAVeform:MAXimum:DATA:HEADer? SPECtrum:WAVeform:MINimum:DATA:HEADer? SPECtrum:WAVeform:SPECtrum:DATA:HEADer?**

Returns information on the indicated waveform.

**Return values:**  <Header> StringData Usage: Query only

# **SPECtrum:WAVeform:AVERage:DATA:POINts? SPECtrum:WAVeform:MAXimum:DATA:POINts? SPECtrum:WAVeform:MINimum:DATA:POINts? SPECtrum:WAVeform:SPECtrum:DATA:POINts?**

Returns the number of data samples that are returned with SPECtrum:WAVeform:xxx:DATA for the indicated waveform.

# **Return values:**

<DataPoints>

Usage: Query only

# **SPECtrum:WAVeform:AVERage:DATA:XINCrement? SPECtrum:WAVeform:MAXimum:DATA:XINCrement? SPECtrum:WAVeform:MINimum:DATA:XINCrement? SPECtrum:WAVeform:SPECtrum:DATA:XINCrement?**

Return the level difference between two adjacent samples of the indicated waveform.

**Return values:**  <Xincrement>

Usage: Query only

**SPECtrum:WAVeform:AVERage:DATA:XORigin? SPECtrum:WAVeform:MAXimum:DATA:XORigin?**

Applications

# <span id="page-501-0"></span>**SPECtrum:WAVeform:MINimum:DATA:XORigin? SPECtrum:WAVeform:SPECtrum:DATA:XORigin?**

Returns the frequency of the first sample of the indicated waveform.

**Return values:**  <Xorigin>

Usage: Query only

# **SPECtrum:WAVeform:AVERage:DATA:YINCrement? SPECtrum:WAVeform:MAXimum:DATA:YINCrement? SPECtrum:WAVeform:MINimum:DATA:YINCrement? SPECtrum:WAVeform:SPECtrum:DATA:YINCrement?**

Returns the voltage value per bit of the indicated waveform.

### **Return values:**

<Yincrement>

Usage: Query only

# **SPECtrum:WAVeform:AVERage:DATA:YORigin? SPECtrum:WAVeform:MAXimum:DATA:YORigin? SPECtrum:WAVeform:MINimum:DATA:YORigin? SPECtrum:WAVeform:SPECtrum:DATA:YORigin?**

Returns the vertical bit resolution of the indicated waveform.

#### **Return values:**

<Yorigin>

Usage: Query only

# **SPECtrum:WAVeform:AVERage:DATA:YRESolution? SPECtrum:WAVeform:MAXimum:DATA:YRESolution? SPECtrum:WAVeform:MINimum:DATA:YRESolution? SPECtrum:WAVeform:SPECtrum:DATA:YRESolution?**

Returns the vertical bit resolution of the indicated waveform.

**Return values:**  <Yresolution>

Usage: Query only

# **16.8.4 Spectrum Analysis (Option R&S RTA-K18)**

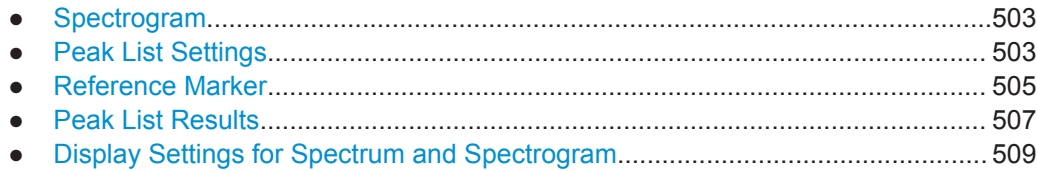

# <span id="page-502-0"></span>**16.8.4.1 Spectrogram**

#### **SPECtrum:SPECtrogram:RESet**

Resets the current spectrogram and starts a new recording of information.

**Usage:** Event

#### **SPECtrum:SPECtrogram:SCALe** <LinesPerAcquisition>

Defines a zoom factor for the spectrogram.

#### **Parameters:**

<LinesPerAcquisition>Range: 1 to 20 Increment: 1  $*$ RST: 1

#### **DISPlay:CBAR:SPECtrogram[:POSition]** <DividerPosition>

Defines the position of the divide bar on top of the spectrogram.

# **Parameters:**

<DividerPosition> Vertical position in pixel, measured from the top edge. The vertical display size is 800 px. Default unit: px

#### **16.8.4.2 Peak List Settings**

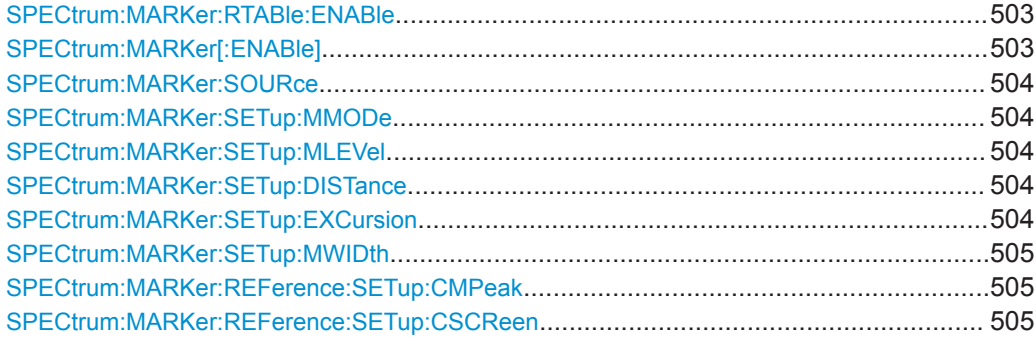

### **SPECtrum:MARKer:RTABle:ENABle** <ResultTable>

Shows the peak list.

## **Parameters:**

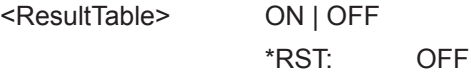

# **SPECtrum:MARKer[:ENABle]**

Enables the usage of markers.

**Applications** 

# <span id="page-503-0"></span>**Parameters:**

<MarkerEnable> ON | OFF

#### **SPECtrum:MARKer:SOURce**

Defines the waveform type that is searched for peaks.

**Parameters:**

<Source> SPECtrum | MINHold | MAXHold | AVERage \*RST: SPEC

#### **SPECtrum:MARKer:SETup:MMODe**

Sets the mode for peak detection.

# **Parameters:**

<MarkerMode> LONLy | ADVanced

**LONLy**

Level only: detects a peak when a certain minimum level is exceeded. You can define the minimum level with SPECtrum: MARKer:SETup:MLEVel.

# **ADVanced**

Enables a more precise advanced peak definition.

#### **SPECtrum:MARKer:SETup:MLEVel**

Sets the minimum level for marker peak detection.

**Parameters:**

<MinimumLevel>

#### **SPECtrum:MARKer:SETup:DISTance**

Sets a distance between two subsequent peaks that has to be kept, for the peak to be detected.

#### **Parameters:**

<Distance>

#### **SPECtrum:MARKer:SETup:EXCursion**

Sets a level difference between two subsequent peaks that has to be kept, for the peak to be detected.

#### **Parameters:**

<Excursion>
#### <span id="page-504-0"></span>**SPECtrum:MARKer:SETup:MWIDth**

Sets the maximum width, that a peak can have for it to be detected.

#### **Parameters:**

<MaximumWidth>

#### **SPECtrum:MARKer:REFerence:SETup:CMPeak**

Centers the display to the highest detected peak.

**Usage:** Event

#### **SPECtrum:MARKer:REFerence:SETup:CSCReen**

Centers the display to the center frequency.

**Usage:** Event

### **16.8.4.3 Reference Marker**

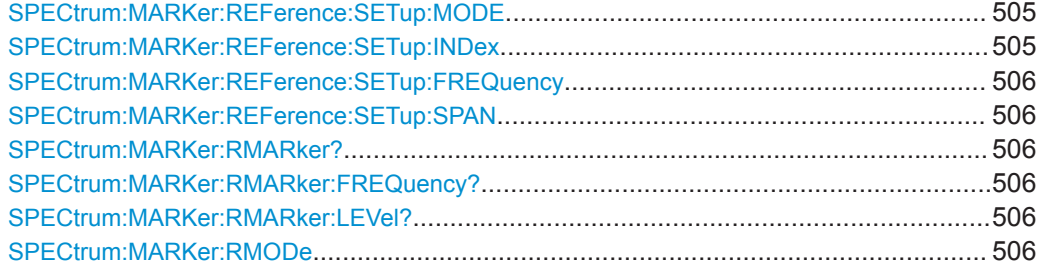

#### **SPECtrum:MARKer:REFerence:SETup:MODE**

Sets the mode for the selection of the reference peak.

#### **Parameters:**

<ReferenceMode> OFF | INDicated | RANGe The reference marker is set to the peak with a specified index number.

#### **RANGe**

The peak with the highest level within the selected range is set as the reference marker.

#### **SPECtrum:MARKer:REFerence:SETup:INDex**

Sets the reference marker to the peak with the specified index, if SPECtrum: MARKer: REFerence: SETup: MODE is set to INDicated.

### **Parameters:**

<ReferenceIndex>

#### <span id="page-505-0"></span>**SPECtrum:MARKer:REFerence:SETup:FREQuency**

Sets the center frequency for the capture range, if SPECtrum: MARKer: REFerence: [SETup:MODE](#page-504-0) is set to RANGe.

#### **Parameters:**

<ReferenceFrequency>

#### **SPECtrum:MARKer:REFerence:SETup:SPAN**

Sets the span range, the ratio of the capture range and the width of the specified reference mode, if [SPECtrum:MARKer:REFerence:SETup:MODE](#page-504-0) is set to RANGe.

#### **Parameters:**

<ReferenceSpan>

#### **SPECtrum:MARKer:RMARker?**

Returns the frequency and the level values of the present reference marker.

#### **Return values:**

<ReferenceFrequency>

<ReferenceLevel>

Usage: Query only

#### **SPECtrum:MARKer:RMARker:FREQuency?**

Returns the frequency of the reference marker.

**Return values:**  <ReferenceFrequency>

Usage: Query only

#### **SPECtrum:MARKer:RMARker:LEVel?**

Returns the level of the reference marker.

**Return values:**  <ReferenceLevel>

Usage: Query only

### **SPECtrum:MARKer:RMODe** <ResultMode>

Defines the values that are shown in the peak list. You can use absolute values, or delta values in comparison to the reference marker.

#### **Parameters:**

<ResultMode> ABSolute | FREQuency | LEVel | FLEVel

#### **ABSolute**

Frequency and magnitude in absolute values.

#### **FREQuency**

Frequency relative to the reference marker frequency, magnitude in absolute values.

### **LEVel**

Frequency in absolute values, magnitude relative to the level of the reference marker.

### **FLEVel**

Frequency and magnitude relative to the reference marker values.

### **16.8.4.4 Peak List Results**

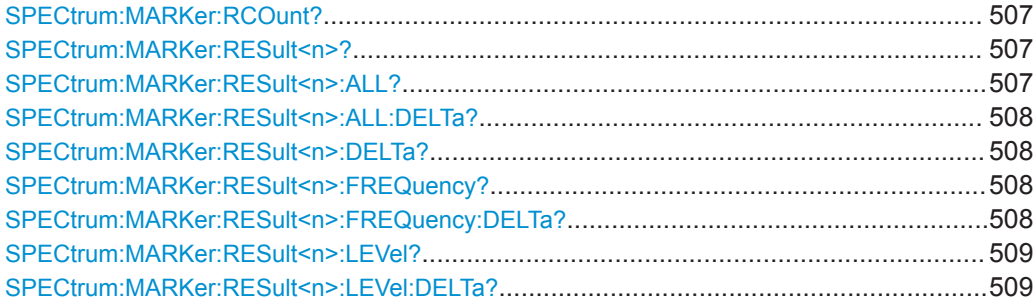

### **SPECtrum:MARKer:RCOunt?**

Returns the number of detected peaks.

**Parameters:** <ResultCount>

Usage: Query only

#### **SPECtrum:MARKer:RESult<n>?**

\*

Returns the frequency and level values of the n-th marker.

**Suffix:**   $<sub>n</sub>$ </sub>

**Return values:**  <ResultFrequency>

<ResultLevel>

Usage: Query only

### **SPECtrum:MARKer:RESult<n>:ALL?**

Returns a list of all marker with the corresponding frequency and level values.

### <span id="page-507-0"></span>**Suffix:**

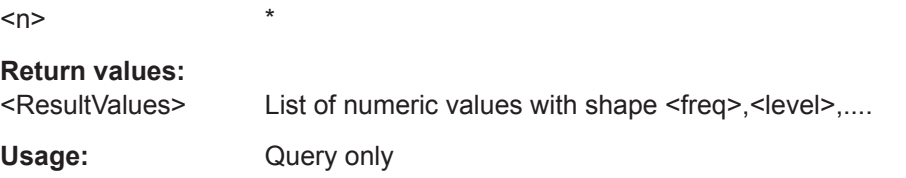

### **SPECtrum:MARKer:RESult<n>:ALL:DELTa?**

\*

Returns the delta frequency and delta level, the difference between the freqeuncy/level of the specified marker and the freqeuncy/level of the reference marker.

#### **Suffix:**

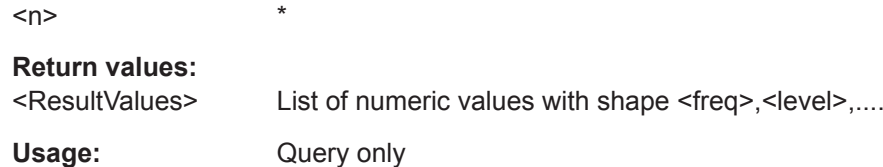

#### **SPECtrum:MARKer:RESult<n>:DELTa?**

Returns the difference in the values between the n-th marker and the reference marker.

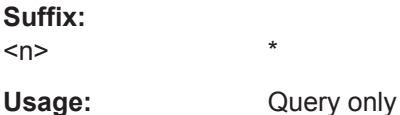

**SPECtrum:MARKer:RESult<n>:FREQuency?**

\*

Returns the frequency of the n-th marker.

**Suffix:**   $<sub>n</sub>$ </sub>

**Return values:** 

<ResultFrequency>

Usage: Query only

### **SPECtrum:MARKer:RESult<n>:FREQuency:DELTa?**

Returns the delta frequency, the difference between the frequency of the specified marker and the level of the reference marker.

**Suffix:**   $<sub>n</sub>$ </sub> \*

### **Return values:**

<ResultFrequencyDifference>

<span id="page-508-0"></span>Usage: Query only

### **SPECtrum:MARKer:RESult<n>:LEVel?**

\*

Returns the level of the n-th marker.

**Suffix:**   $<sub>n</sub>$ </sub>

**Return values:**  <ResultLevel>

Usage: Query only

### **SPECtrum:MARKer:RESult<n>:LEVel:DELTa?**

\*

Returns the delta level, the difference between the level of the specified marker and the level of the reference marker.

**Suffix:**  <n>

**Return values:**  <ResultLevelDifference>

Usage: Query only

#### **16.8.4.5 Display Settings for Spectrum and Spectrogram**

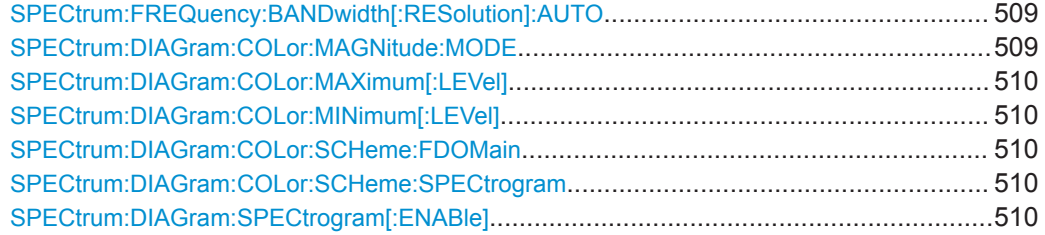

**SPECtrum:FREQuency:BANDwidth[:RESolution]:AUTO** <AutoSpanRBWratio>

Enables the auto resolution bandwidth mode. In the auto mode "Span": "RBW" ratio of  $~1:100$  is set.

#### **Parameters:**

<AutoSpanRBWratio>ON | OFF \*RST: ON

**SPECtrum:DIAGram:COLor:MAGNitude:MODE** <MagnitudeMode>

Enables the magnitude coloring of the waveform.

**Parameters:**

<MagnitudeMode> ON | OFF

#### <span id="page-509-0"></span>**SPECtrum:DIAGram:COLor:MAXimum[:LEVel]** <MaximumLevel>

Sets the level used as a maximum of the color scale selected with SPECtrum: DIAGram:COLor:SCHeme:SPECtrogram/SPECtrum:DIAGram:COLor:SCHeme: FDOMain.

All level values lower than the minimum are displayed with the minimum color.

#### **Parameters:**

<MaximumLevel>

### **SPECtrum:DIAGram:COLor:MINimum[:LEVel]** <MinimumLevel>

Sets the level used as a minimum of the color scale selected with  $SPECTrum$ : DIAGram:COLor:SCHeme:SPECtrogram/SPECtrum:DIAGram:COLor:SCHeme: FDOMain.

All level values lower than the minimum are displayed with the minimum color.

#### **Parameters:**

<MinimumLevel>

#### **SPECtrum:DIAGram:COLor:SCHeme:FDOMain** <ColorScheme>

Sets the color scale for the display of the waveform in the frequency domain diagram.

#### **Parameters:**

<ColorScheme> MONochrome | TEMPerature | RAINbow

#### **SPECtrum:DIAGram:COLor:SCHeme:SPECtrogram** <ColorScheme>

Sets the color scale for the display of the spectrogram.

#### **Parameters:**

<ColorScheme> MONochrome | TEMPerature | RAINbow

#### **SPECtrum:DIAGram:SPECtrogram[:ENABle]** <Enable>

Enables the display of the spectrum diagram.

## **Parameters:**

<Enable> ON | OFF

### **16.8.5 XY-Waveforms**

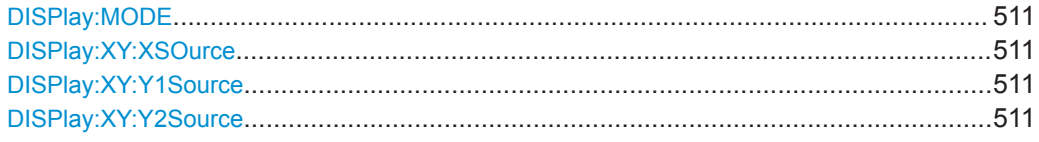

#### <span id="page-510-0"></span>**DISPlay:MODE** <Mode>

Sets the diagram mode.

#### **Parameters:**

<Mode> YT | XY

**YT**

Default time diagram with a time axis in x-direction and the signal amplitudes displayed in y-direction.

#### **XY**

XY-diagram, combines the voltage levels of two waveforms in one diagram.

\*RST: YT

#### **DISPlay:XY:XSOurce** <Source>

Defines the source to be displayed in x-direction in an XY-diagram, replacing the usual time base.

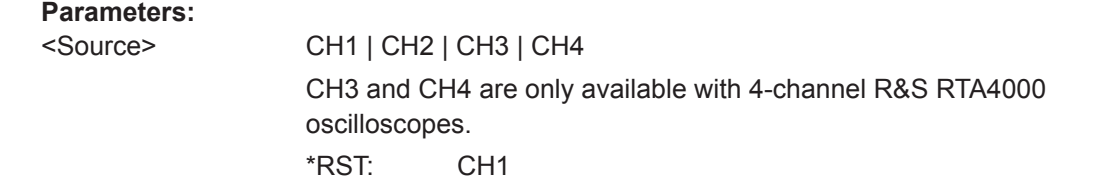

#### **DISPlay:XY:Y1Source** <Source>

Defines the first source to be displayed in y-direction in an XY-diagram.

#### **Parameters:**

<Source> CH1 | CH2 | CH3 | CH4 CH3 and CH4 are only available with 4-channel R&S RTA4000 oscilloscopes. \*RST: CH2

#### **DISPlay:XY:Y2Source** <Source>

Defines an optional second source to be displayed in y-direction in an XY-diagram. The command is only relevant for 4-channel R&S RTA4000 instruments.

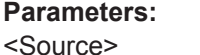

Source> NONE | CH1 | CH2 | CH3 | CH4 \*RST: NONE

### **16.8.6 Digital Voltmeter**

The DVM suffix <m> sets the number of the DVM measurement (measurement place).

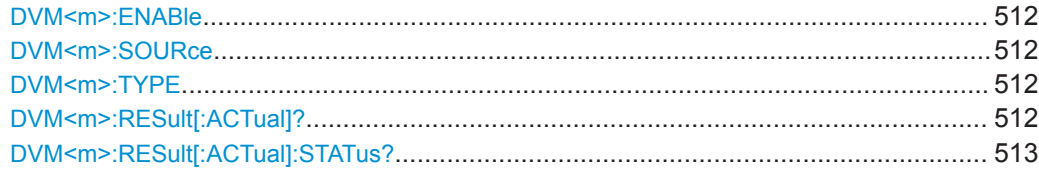

#### **DVM<m>:ENABle** <VoltmeterEnable>

Enables and disables all configured meter measurements.

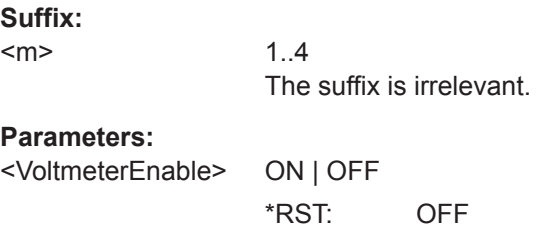

### **DVM<m>:SOURce** <Source>

Selects an analog channel as the source of the selected meter measurement.

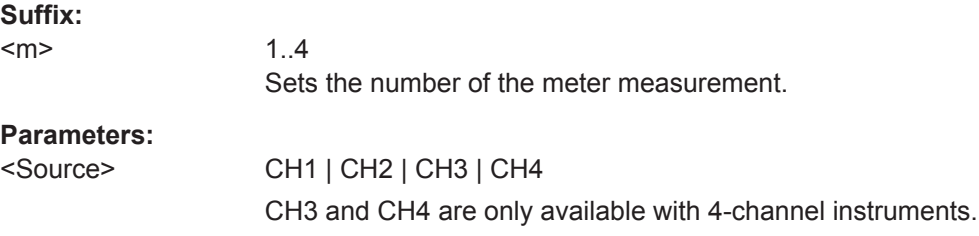

#### **DVM<m>:TYPE** <MeasurementType>

Sets the measurement type for the indicated DVM measurement.

Set OFF to disable the measurement.

### **Suffix:**   $<sub>m</sub>$ </sub>

1..4 Sets the number of the meter measurement.

### **Parameters:**

<MeasurementType> DC | ACDCrms | ACRMs | OFF

DC: mean value of the signal ACDCrms: RMS value of the signal (AC+DC RMS) ACRMs: RMS value of the signal's AC component (AC RMS) OFF: disables the selected meter measurement. \*RST: OFF

#### **DVM<m>:RESult[:ACTual]?**

Returns the current value of the selected meter measurement.

<span id="page-512-0"></span>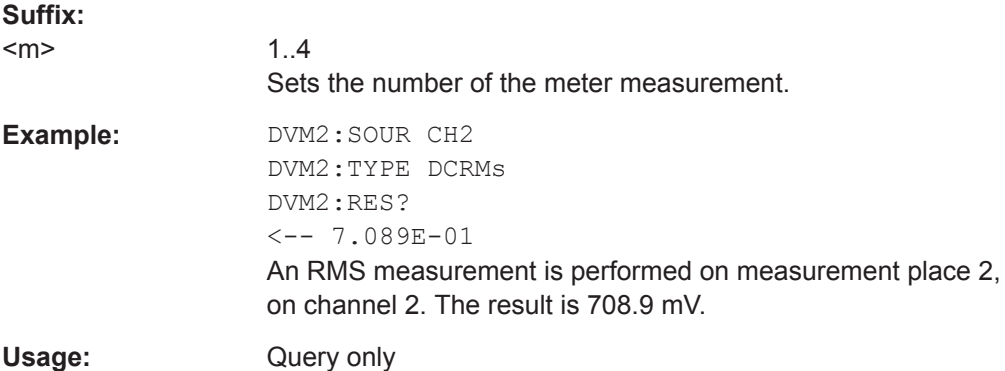

### **DVM<m>:RESult[:ACTual]:STATus?**

Returns the result value and the status of the result.

The status is the decimal representation of a 4-bit register value:

- $\bullet$  Bit 0 = 1: result is valid
- $\bullet$  Bit 1 = 1: no result available
- $\bullet$  Bit 2 = 1: clipping occurs
- $\bullet$  Bit 3 = 1: no period found

### **Suffix:**

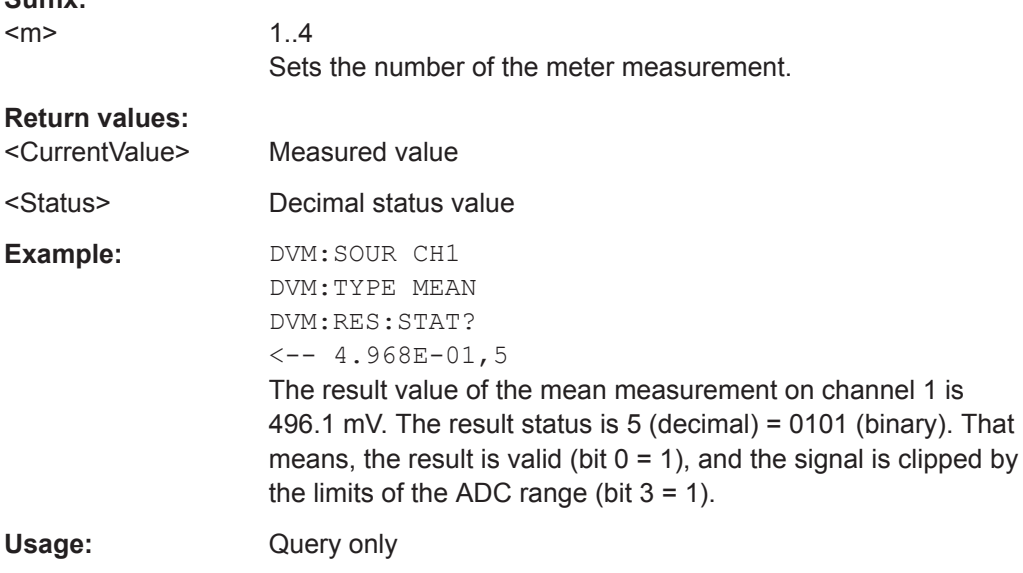

## **16.8.7 Trigger Counter**

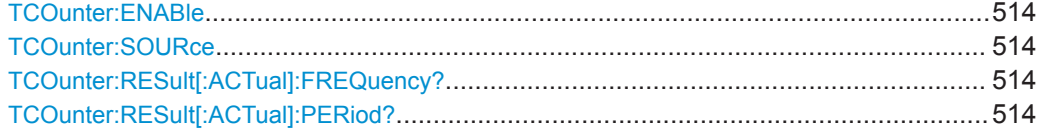

#### <span id="page-513-0"></span>**TCOunter:ENABle** <Enable>

Enables or disables the trigger counter measurements.

**Parameters:**

<Enable> ON | OFF

### **TCOunter:SOURce**

Sets the measurement source for the counter.

**Parameters:**

<CounterSource> CH1 | CH2 | CH3 | CH4 | TRIGger TRIGger: Trigger source \*RST: TRIG

#### **TCOunter:RESult[:ACTual]:FREQuency?**

Returns the frequency of the trigger source.

### **Return values:**

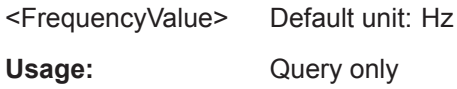

#### **TCOunter:RESult[:ACTual]:PERiod?**

Returns the period of the trigger source.

**Return values:**  <PeriodValue> Default unit: s Usage: Query only

### **16.8.8 Bode Plot (Option R&S RTA-K36)**

### **16.8.8.1 Bode Plot Setup**

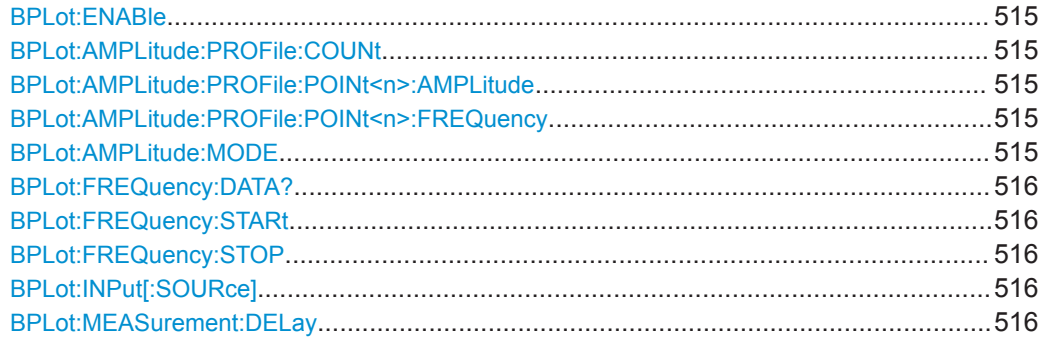

<span id="page-514-0"></span>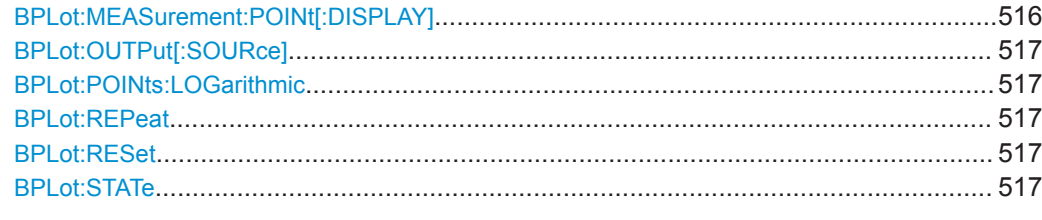

### **BPLot:ENABle**

Enables the Bode plot diagram.

#### **Parameters:**

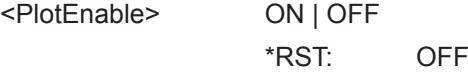

### **BPLot:AMPLitude:PROFile:COUNt**

Sets the number of different points that you can define for the amplitude profile.

#### **Parameters:**

<NumberOfPoints> Range: 2 to 16 Increment: 1  $*$ RST: 4

#### **BPLot:AMPLitude:PROFile:POINt<n>:AMPLitude**

Sets the amplitude of the specified point of the amplitude profile.

### **Parameters:** <AmplitudeMode>

#### **BPLot:AMPLitude:PROFile:POINt<n>:FREQuency**

Sets the frequency of the specified point of the amplitude profile.

#### **Parameters:**

<Frequency>

#### **BPLot:AMPLitude:MODE**

Sets the amplitude mode.

#### **Parameters:**

<AmplitudeMode> CONStant | PROFil

#### **CONStant**

In the amplitude constant mode, there is a fixed amplitude for all frequencies.

#### **PROFil**

In the amplitude profile mode, you can define different amplitudes for different frequency.

### \*RST: CONS

#### <span id="page-515-0"></span>**BPLot:FREQuency:DATA?**

Returns the data of the frequency waveform.

**Parameters:** <FrequencyData>

Usage: Query only

#### **BPLot:FREQuency:STARt**

Sets the start frequency of the sweep for the Bode plot.

#### **Parameters:**

<StartFrequency> Range: 10 to 25e6 Increment: 1 \*RST: 100

### **BPLot:FREQuency:STOP**

Sets the stop frequency of the sweep for the Bode plot.

### **Parameters:**

<StopFrequency> Range: 10 to 25e6 Increment: 1 \*RST: 1e6

#### **BPLot:INPut[:SOURce]**

Selects the channel for the input signal of the DUT.

#### **Parameters:**

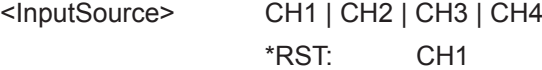

### **BPLot:MEASurement:DELay**

Sets a time delay, that the system waits before measuring the next point of the bode plot.

#### **Parameters:**

<MeasD

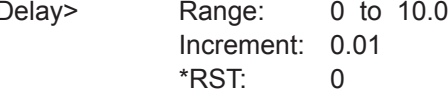

### **BPLot:MEASurement:POINt[:DISPLAY]**

Enables the display of the measurement points in the bode plot.

### <span id="page-516-0"></span>**Parameters:**

<PointDisplay> ON | OFF

### **BPLot:OUTPut[:SOURce]**

Selects the channel for the output signal of the DUT.

**Parameters:**

<OutputSource> CH1 | CH2 | CH3 | CH4 \*RST: CH2

### **BPLot:POINts:LOGarithmic**

Sets the number of points per decade that are measured.

**Parameters:** <PointsPerDecade> Range: 10 to 500 Increment: 1 \*RST: 10

#### **BPLot:REPeat**

Repeats the measurement, using the same parameters.

**Parameters:** <RepeatedMeasurement> | OFF

\*RST: OFF

#### **BPLot:RESet**

Deletes all test results.

**Usage:** Event

### **BPLot:STATe**

Starts the Bode plot measurement.

**Parameters:**

<PlotState> RUN | STOP \*RST: STOP

#### **16.8.8.2 Bode Plot Diagram Settings**

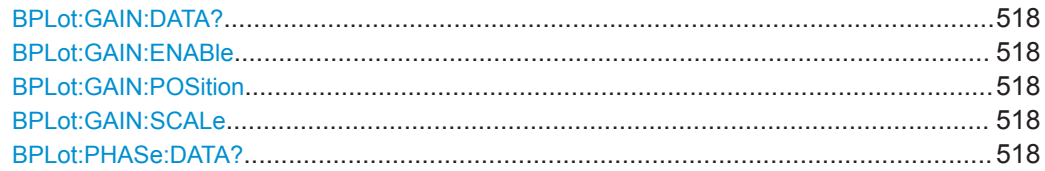

<span id="page-517-0"></span>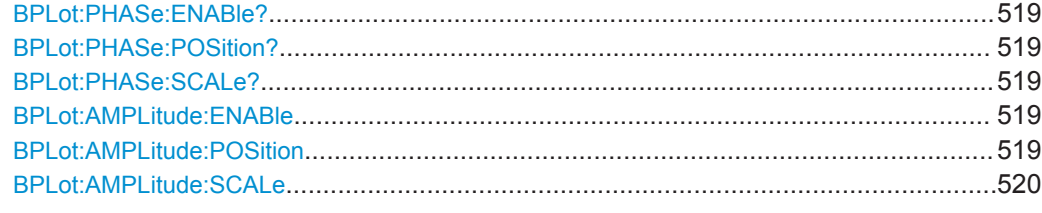

### **BPLot:GAIN:DATA?**

Returns the data of the gain waveform.

### **Parameters:**

<GainData>

Usage: Query only

#### **BPLot:GAIN:ENABle**

Enables the gain waveform for the Bode plot.

### **Parameters:**

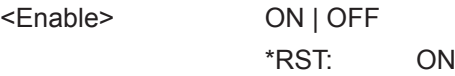

### **BPLot:GAIN:POSition**

Sets the vertical position of the gain waveform in divisions.

#### **Parameters:**

<WaveformPosition> Range: -20.0 to 20.0 Increment: 0.1 \*RST: 3.0

### **BPLot:GAIN:SCALe**

Sets the vertical scale for the gain waveform.

### **Parameters:**

<WaveformScale> Range: 0.1 to 20.0 Increment: 0.1 \*RST: 20.0

#### **BPLot:PHASe:DATA?**

Returns the data of the phase waveform.

**Parameters:** <PhaseData>

Usage: Query only

#### <span id="page-518-0"></span>**BPLot:PHASe:ENABle?**

Enables the phase waveform for the Bode plot.

### **Parameters:**

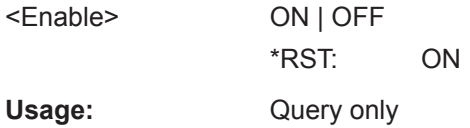

### **BPLot:PHASe:POSition?**

Sets the vertical position of the phase waveform in divisions.

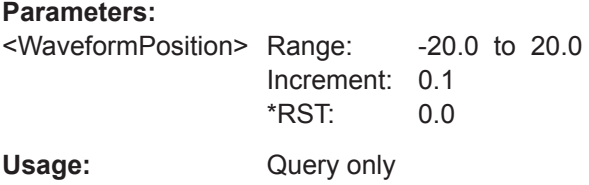

### **BPLot:PHASe:SCALe?**

Sets the vertical scale for the phase waveform.

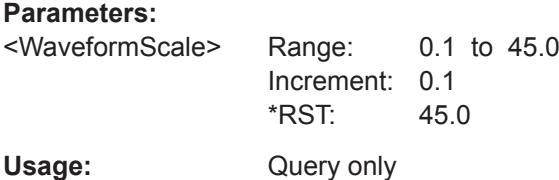

#### **BPLot:AMPLitude:ENABle**

Enables the amplitude waveform for the Bode plot.

**Parameters:** <Enable> ON | OFF

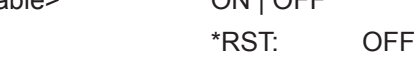

### **BPLot:AMPLitude:POSition**

Sets the vertical position of the amplitude waveform in divisions.

#### **Parameters:**

<WaveformPosition> Range: -10.0 to 10.0 Increment: 0.1  $*RST: -5.0$ 

#### <span id="page-519-0"></span>**BPLot:AMPLitude:SCALe**

Sets the vertical scale for the amplitude waveform.

#### **Parameters:**

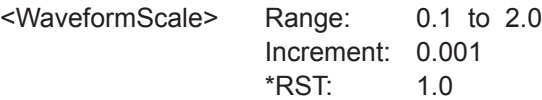

### **16.8.8.3 Marker Table**

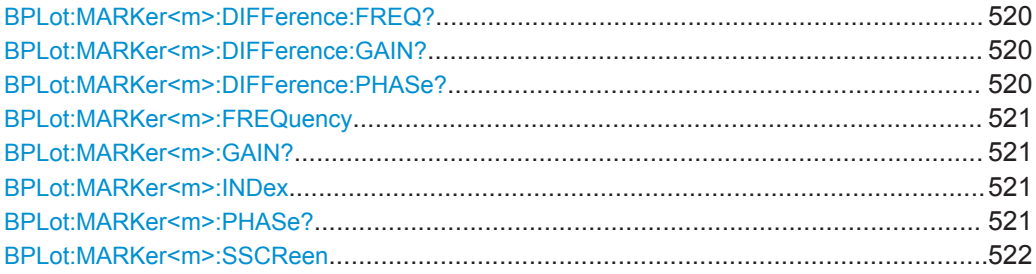

### **BPLot:MARKer<m>:DIFFerence:FREQ?**

Returns the delta value of the frequency between the two markers.

**Suffix:**   $<sub>m</sub>$ </sub>

1..2 The suffix is irrelevant.

#### **Parameters:**

<FrequencyDifference>

Usage: Query only

#### **BPLot:MARKer<m>:DIFFerence:GAIN?**

Returns the delta value of the gain between the two markers.

**Suffix:**   $<sub>m</sub>$ </sub>

1..2 The suffix is irrelevant.

#### **Parameters:**

<GainDifference>

Usage: Query only

### **BPLot:MARKer<m>:DIFFerence:PHASe?**

Returns the delta value of the phase between the two markers.

#### **Suffix:**   $<sub>m</sub>$ </sub>

1..2 The suffix is irrelevant.

### <span id="page-520-0"></span>**Parameters:**

<PhaseDifference>

Usage: Query only

### **BPLot:MARKer<m>:FREQuency**

Returns the frequency for the specified marker.

**Suffix:**   $<sub>m</sub>$ </sub> 1..2

**Parameters:** <MarkerFrequency>

### **BPLot:MARKer<m>:GAIN?**

Returns the gain for the specified marker.

**Suffix:**  <m> 1..2 Selects the marker number.

### **Parameters:**

<PhaseValue>

Usage: Query only

### **BPLot:MARKer<m>:INDex**

Returns the index for the specified marker.

**Suffix:** 

 $<sub>m</sub>$ </sub>

1..2 Selects the marker number.

#### **Parameters:**

<Index>

### **BPLot:MARKer<m>:PHASe?**

Returns the phase value for the specified marker.

**Suffix:**   $<sub>m</sub>$ </sub>

1..2 Selects the marker number.

**Parameters:** <GainValue>

Usage: Query only

#### <span id="page-521-0"></span>**BPLot:MARKer<m>:SSCReen**

Resets the marker to their initial positions. This is helpful if the markers have disappeared from the display or need to be moved for a larger distance.

**Suffix:**  <m> 1..2 **Usage:** Event

## **16.9 Documenting Results**

This chapter describes commands on how to transfer data from the instrument to a computer, how to export data to file, how to print and save screenshots, and how to manage measurement settings.

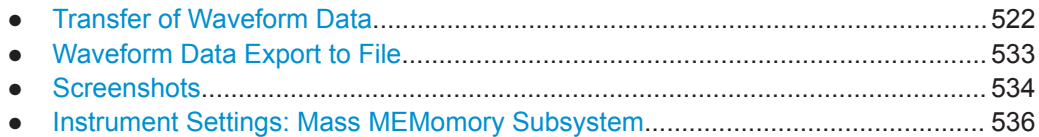

### **16.9.1 Transfer of Waveform Data**

This chapter describes data transfer commands that have effect on other commands in different applications of the instrument, and transfer commands that work in the same way.

### **16.9.1.1 Format Settings**

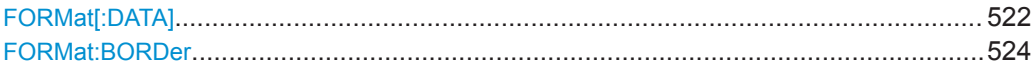

**FORMat[:DATA]** <DataFormat>,<Accuracy>

Defines the format for data export with

- [CHANnel<m>:DATA?](#page-523-0) on page 524
- [CHANnel<m>:DATA:ENVelope?](#page-525-0) on page 526
- [CALCulate:MATH<m>:DATA?](#page-526-0) on page 527
- [REFCurve<m>:DATA?](#page-528-0) on page 529

### **Parameters:**

<DataFormat> ASCii | REAL | UINTeger

**ASCii** List of values, for example, 1.23,1.22,1.24,.. <Accuracy> is 0 which means that the instrument selects the number of digits to be returned. The query returns ASC,0.

#### **REAL**

Binary format. <Accuracy> is 32. The query returns REAL,32. The data is stored as binary data (Definite Length Block Data according to IEEE 488.2). Each waveform value is formatted in 32 Bit IEEE 754 Floating-Point-Format.

The schema of the result string is as follows:

#41024<value1><value2>…<value n> with:

 $#4$  = number of digits of the following number (= 4 in the example)

 $1024$  = number of following data bytes (= 1024 in the example) <value> = 4-byte floating point values

#### **UINTeger**

Unsigned integer format, binary values with length 8 bit (1 byte per sample), 16 bit (2 bytes per sample) or 32 bit (4 bytes per sample): UINT, 8 or UINT, 16 or UINT, 32.

The data range for  $UINT.8$  is 0 to 255, the data range for UINT,16 is 0 to 65.535 and for UINT,32 is *2 <sup>32</sup> - 1*.

The schema of the result string is the same as for REAL format. For data conversion, you need the results of following commands:

...:DATA:XORigin?; ...:DATA:XINCrement?; ..:DATA: Yorigin?; ...: DATA: YINCrement?; ...: DATA:

YRESolution?. They are described below in this chapter. The way of data conversion is described in [Chapter 16.2.1.4, "Read](#page-393-0)[ing Waveform Data in Unsigned Integer Format", on page 394](#page-393-0). 32 bit data is relevant for average waveforms if averaging 512 or 1024 waveforms. The resulting data is 17 bits long (512 waveforms) or 18 bit (1024 waveforms).

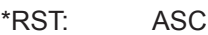

- <Accuracy> 0 | 8 | 16 | 32 Length of a data value in bit 0 - for ASC only 32 - for REAL 8 | 16 | 32 - for UINT \*RST: 0
- **Example:** Set the ASCII data format: FORM ASC

**Example:** Query for data format: FORM?

 $\rightarrow$  ASC.0

### **Example:** Set the unsigned integer format, 16 bit data length: FORM UINT,16

#### <span id="page-523-0"></span>**FORMat:BORDer** <ByteOrder>

Defines the byte order for binary data export if  $\tt FORMat$  [:DATA] is set to REAL or UINT,16|32.

#### **Parameters:**

<ByteOrder> MSBFirst | LSBFirst **MSBFirst** Big endian, most significant byte first **LSBFirst** Little endian, least significant byte first \*RST: MSBF

### **Example: [Reading Waveform Data in Real Format](#page-393-0)**

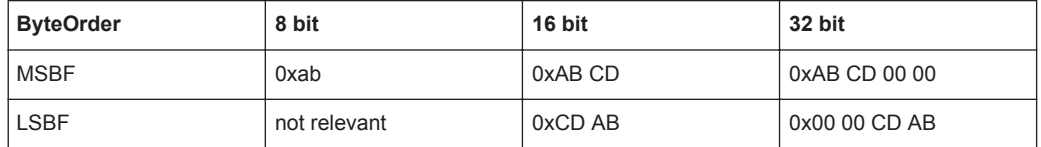

### **16.9.1.2 Analog Channels**

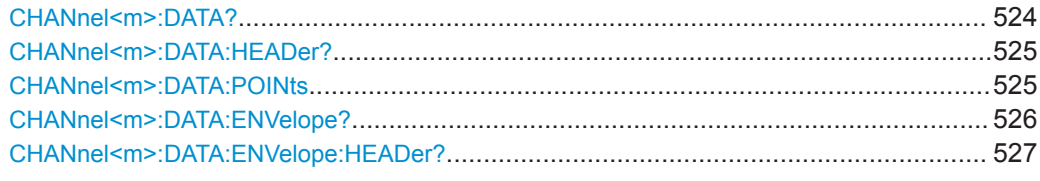

#### **CHANnel<m>:DATA?**

Returns the data of the analog channel waveform for transmission from the instrument to the controlling computer. The waveforms data can be used in MATLAB, for example.

To set the export format, use FORMat [: DATA] on page 522.

To set the range of samples to be returned, use [CHANnel<m>:DATA:POINts](#page-524-0).

For envelope waveforms, use the CHANnel <m>: DATA: ENVelope? command.

### **Suffix:**

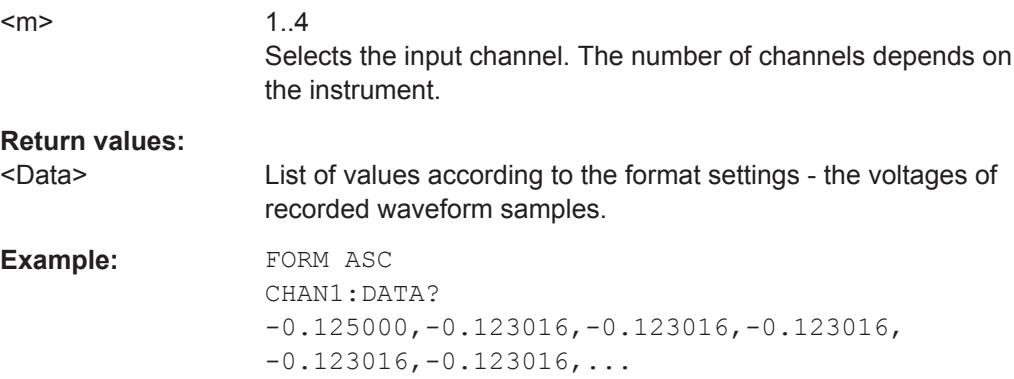

<span id="page-524-0"></span>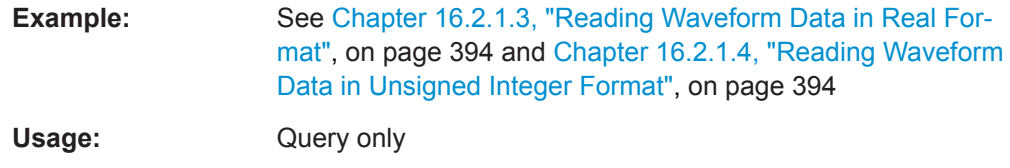

#### **CHANnel<m>:DATA:HEADer?**

Returns information on the channel waveform. For envelope waveforms, use the [CHANnel<m>:DATA:ENVelope:HEADer?](#page-526-0) command.

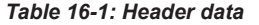

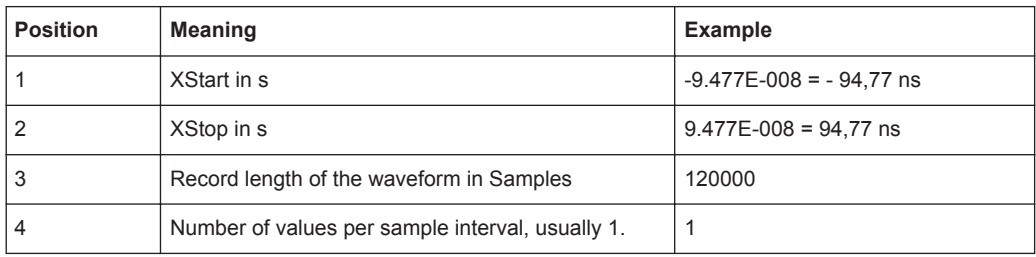

### **Suffix:**

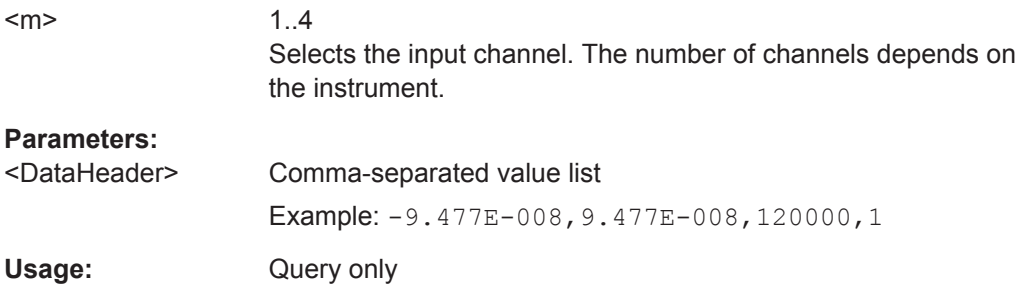

#### **CHANnel<m>:DATA:POINts** <PointSelection>

As a setting, the command selects a range of samples that will be returned with [CHANnel<m>:DATA?](#page-523-0) and [CHANnel<m>:DATA:ENVelope?](#page-525-0). As a query, it returns the number of returned samples for the selected range.

Depending on the current settings, the memory can contains more data samples than the screen is able to display. In this case, you can decide which data will be saved: samples stored in the memory or only the displayed samples.

**Note:** The sample range can only be changed in STOP mode. If the acquisition is running, DEF is always used automatically. If the acquisition has been stopped, data can be read from the memory, and all settings are available.

### **Suffix:**

<m>

1..4

The command affects all channels, and the suffix is irrelevant.

### **Setting parameters:**

<PointSelection> DEFault | MAXimum | DMAXimum Sets the range for data queries.

#### <span id="page-525-0"></span>**DEFault**

Waveform points that are visible on the screen. At maximum waveform rate, the instrument stores more samples than visible on the screen, and DEF returns less values than acquired.

#### **MAXimum**

All waveform samples that are stored in the memory. Only available if acquisition is stopped.

#### **DMAXimum**

Display maximum: Waveform samples stored in the current waveform record but only for the displayed time range. At maximum waveform rate, the instrument stores more samples than visible on the screen, and DMAX returns more values than DEF. Only available if acquisition is stopped.

\*RST: DEFault

## **Return values:**

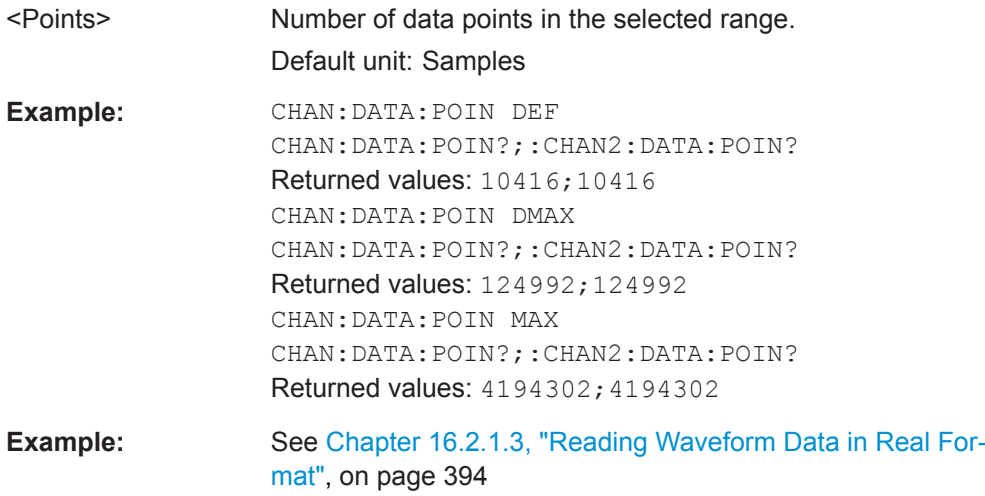

#### **CHANnel<m>:DATA:ENVelope?**

Returns the data of the envelope. The envelope consists of two waveforms. The waveforms data can be used in MATLAB, for example.

Use this command only for envelope waveforms. For other channel waveforms use [CHANnel<m>:DATA?](#page-523-0).

To set the export format, use FORMat [: DATA].

To set the range of samples to be returned, use CHANnel <m>:DATA:POINts.

#### **Suffix:**

<m>

1..4 Selects the input channel. The number of channels depends on the instrument.

### <span id="page-526-0"></span>**Parameters:**

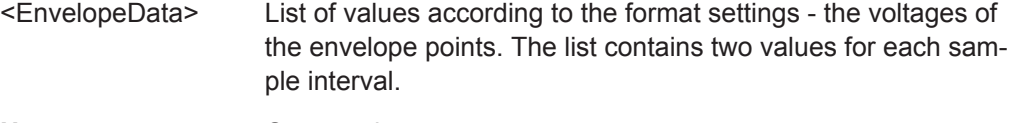

Usage: Query only

#### **CHANnel<m>:DATA:ENVelope:HEADer?**

Returns information on the envelope waveform.

Use this command only for envelope waveforms. for all other channel waveforms use [CHANnel<m>:DATA:HEADer?](#page-524-0).

*Table 16-2: Header data*

| <b>Position</b> | <b>Meaning</b>                                                                  | Example                     |
|-----------------|---------------------------------------------------------------------------------|-----------------------------|
|                 | XStart in s                                                                     | $-9.477E - 008 = -94.77$ ns |
|                 | XStop in s                                                                      | $9.477E-008 = 94.77$ ns     |
| 3               | Number of samples                                                               | 120000                      |
| 4               | Number of values per sample interval. For envelope<br>waveforms the value is 2. | -2                          |

### **Suffix:**

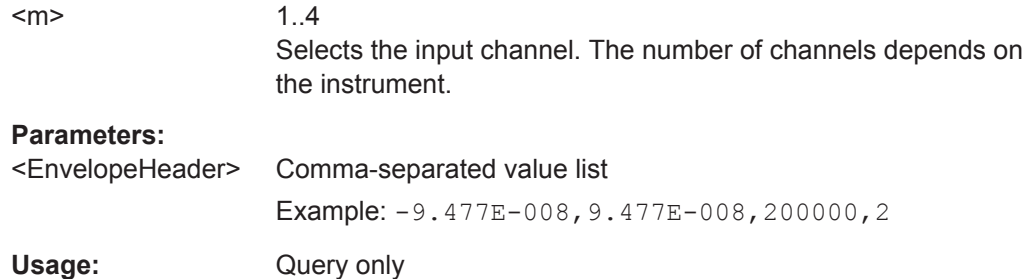

### **16.9.1.3 Math Waveforms**

In addition to the commands described below, consider also the following commands:

- [CALCulate:MATH<m>:DATA:XINCrement?](#page-531-0) on page 532
- CALCulate: MATH<m>: DATA: XORigin? on page 531
- CALCulate: MATH<m>: DATA: YINCrement? on page 532
- CALCulate: MATH<m>: DATA: YORigin? on page 532
- CALCulate: MATH<m>: DATA: YRESolution? on page 533

### **CALCulate:MATH<m>:DATA?**

Returns the data of the math waveform points for transmission from the instrument to the controlling computer. The waveforms data can be used in MATHLAB, for example.

To set the export format, use FORMat [: DATA] on page 522.

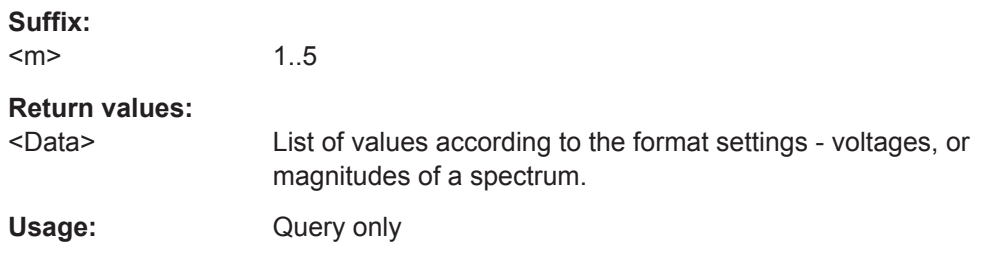

#### **CALCulate:MATH<m>:DATA:HEADer?**

Returns information on the math waveform.

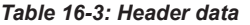

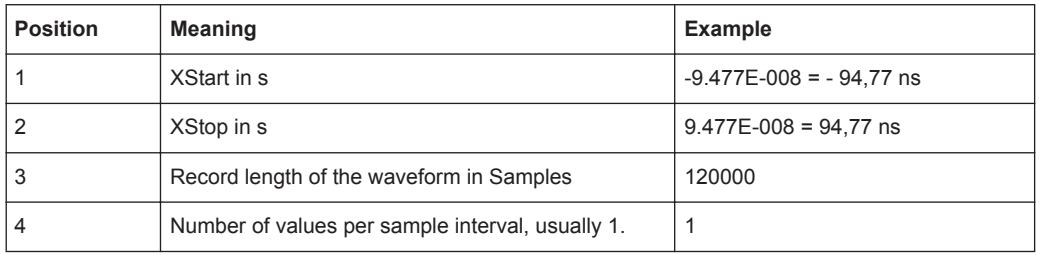

#### **Suffix:**

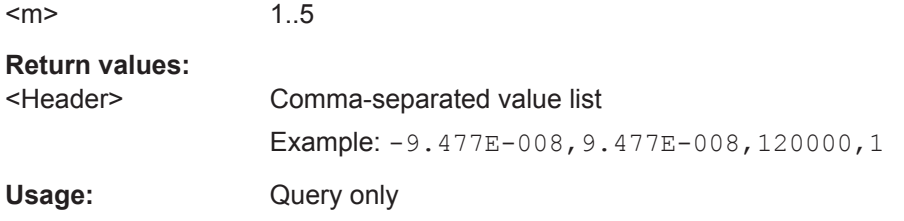

### **CALCulate:MATH<m>:DATA:POINts?**

Returns the number of data samples that are returned with CALCulate: MATH<m>: [DATA?](#page-526-0).

#### **Suffix:**

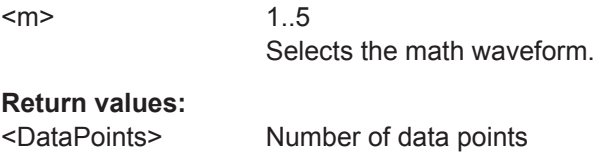

# Usage: Query only

### **16.9.1.4 Reference Waveforms**

In addition to the commands described below, consider also the following commands:

- [REFCurve<m>:DATA:XINCrement?](#page-531-0) on page 532
- [REFCurve<m>:DATA:Xorigin?](#page-530-0) on page 531
- [REFCurve<m>:DATA:YINCrement?](#page-532-0) on page 533
- <span id="page-528-0"></span>[REFCurve<m>:DATA:Yorigin?](#page-531-0) on page 532
- [REFCurve<m>:DATA:YRESolution?](#page-532-0) on page 533

#### **REFCurve<m>:DATA?**

Returns the data of the reference waveform for transmission from the instrument to the controlling computer. The waveforms data can be used in MATLAB, for example.

To set the export format, use FORMat [: DATA] on page 522.

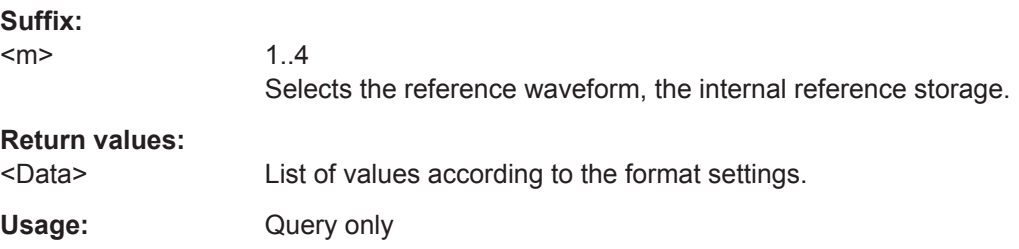

#### **REFCurve<m>:DATA:HEADer?**

Returns information on the reference waveform.

### *Table 16-4: Header data*

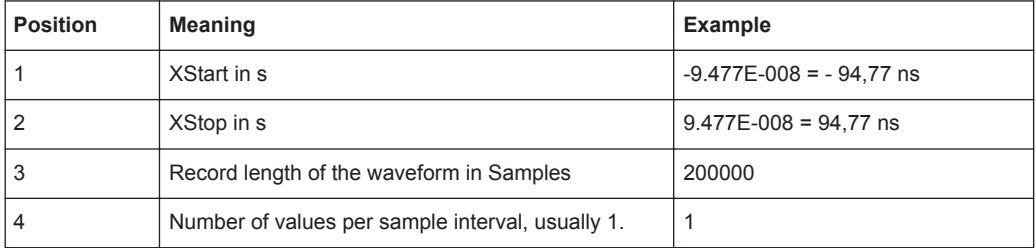

#### **Suffix:**

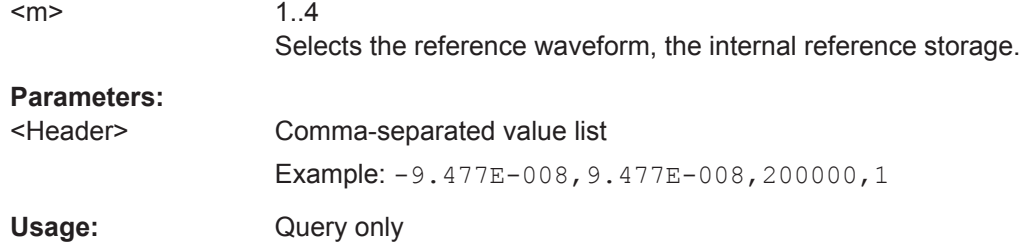

#### **16.9.1.5 Masks**

In addition to the commands described below, consider also the following commands:

- [MASK:DATA:XINCrement?](#page-531-0) on page 532
- [MASK:DATA:XORigin?](#page-530-0) on page 531
- [MASK:DATA:YINCrement?](#page-531-0) on page 532
- MASK: DATA: YORigin? on page 532
- MASK: DATA: YRESolution? On page 533

### **MASK:DATA?**

Returns the data of the mask. The mask consists of two limit curves.

To set the export format, use FORMat [: DATA] on page 522.

### **Return values:**  <Data> List of values according to the format settings - the y-values of the mask points. The list contains two values for each sample interval.

Usage: Query only

### **MASK:DATA:HEADer?**

Returns information on the mask data that is delivered with  $MASK:DATA2$ .

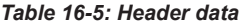

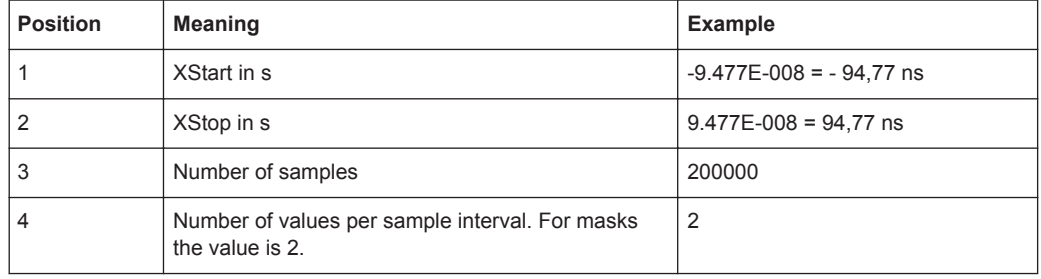

### **Return values:**

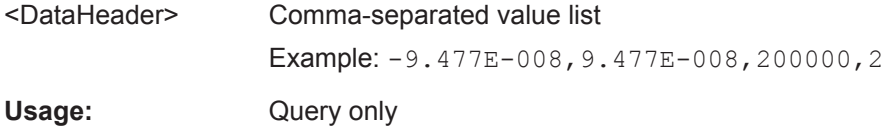

### **16.9.1.6 Logic Channels**

See [Chapter 16.13.1.3, "Logic Channels - Waveform Data", on page 722](#page-721-0)

#### **16.9.1.7 Parameters for Data Evaluation**

To analyze waveform data, you need some parameters, which are queried using the following commands.

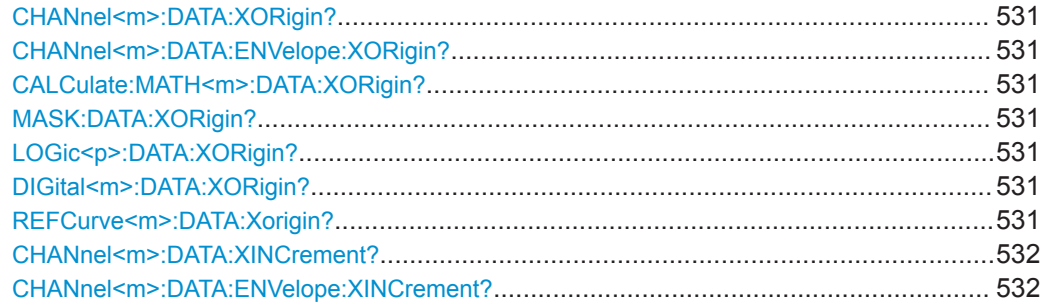

Documenting Results

<span id="page-530-0"></span>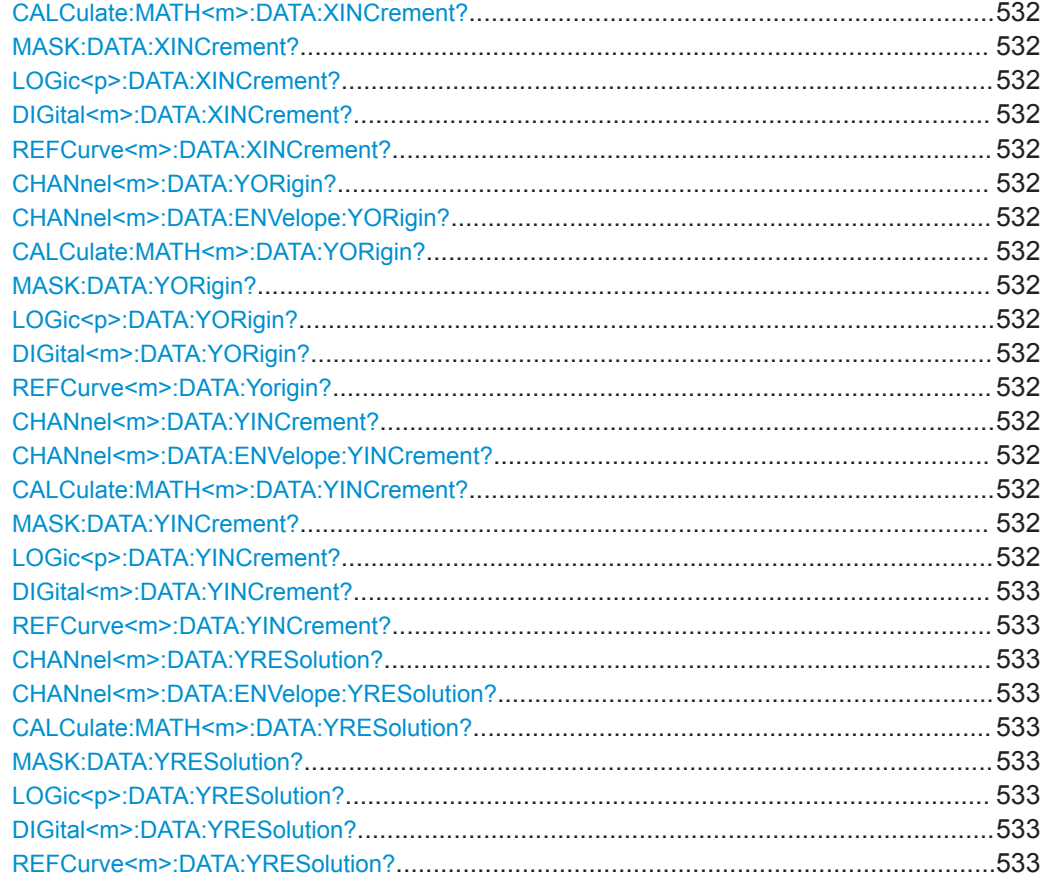

### **CHANnel<m>:DATA:XORigin? CHANnel<m>:DATA:ENVelope:XORigin? CALCulate:MATH<m>:DATA:XORigin? MASK:DATA:XORigin? LOGic<p>:DATA:XORigin? DIGital<m>:DATA:XORigin? REFCurve<m>:DATA:Xorigin?**

Return the time of the first sample of the indicated waveform.

The commands are relevant for data conversion if binary data format is defined (FORM [UINT, 8|16|32](#page-521-0)).

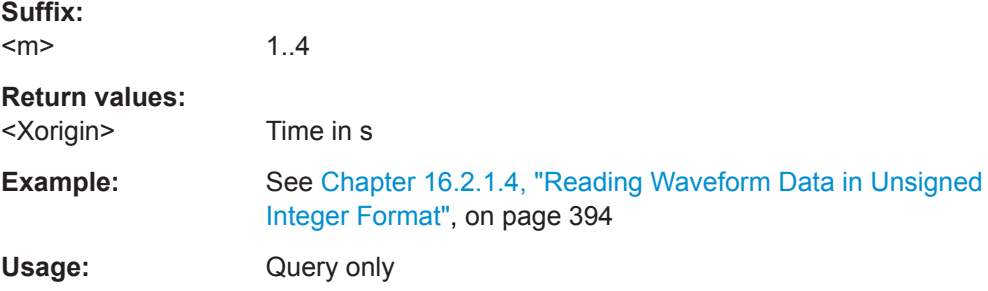

### <span id="page-531-0"></span>**CHANnel<m>:DATA:XINCrement? CHANnel<m>:DATA:ENVelope:XINCrement? CALCulate:MATH<m>:DATA:XINCrement? MASK:DATA:XINCrement? LOGic<p>:DATA:XINCrement? DIGital<m>:DATA:XINCrement? REFCurve<m>:DATA:XINCrement?**

Return the time difference between two adjacent samples of the indicated waveform.

The commands are relevant for data conversion if binary data format is defined (FORM [UINT, 8|16|32](#page-521-0)).

#### **Suffix:**

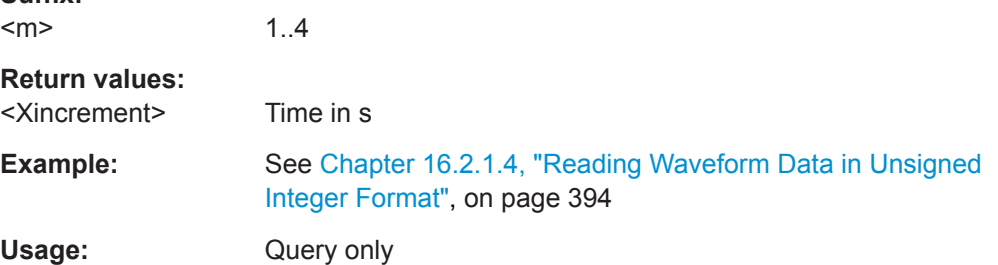

### **CHANnel<m>:DATA:YORigin? CHANnel<m>:DATA:ENVelope:YORigin? CALCulate:MATH<m>:DATA:YORigin? MASK:DATA:YORigin? LOGic<p>:DATA:YORigin? DIGital<m>:DATA:YORigin? REFCurve<m>:DATA:Yorigin?**

Return the voltage value for binary value 0 of the indicated waveform.

The commands are relevant for data conversion if binary data format is defined (FORM [UINT, 8|16|32](#page-521-0)).

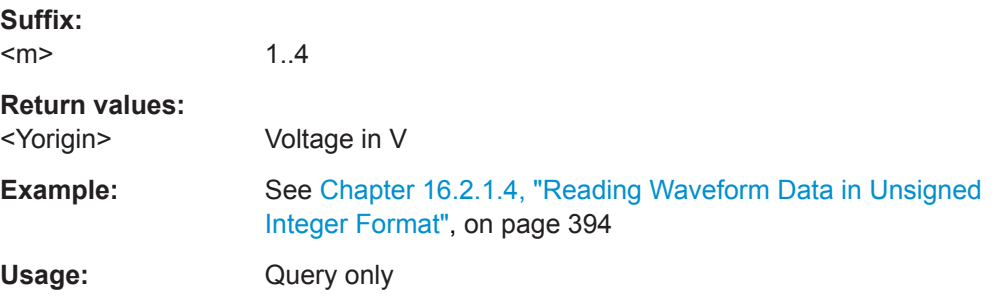

**CHANnel<m>:DATA:YINCrement? CHANnel<m>:DATA:ENVelope:YINCrement? CALCulate:MATH<m>:DATA:YINCrement? MASK:DATA:YINCrement? LOGic<p>:DATA:YINCrement?**

### <span id="page-532-0"></span>**DIGital<m>:DATA:YINCrement? REFCurve<m>:DATA:YINCrement?**

Return the voltage value per bit of the indicated waveform.

The commands are relevant for data conversion if binary data format is defined (FORM [UINT, 8|16|32](#page-521-0)).

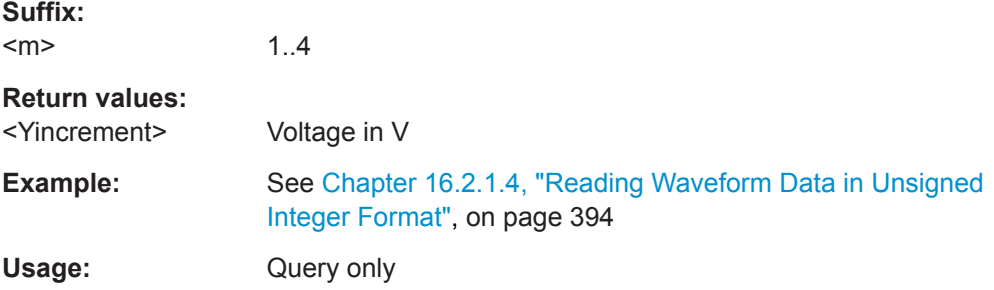

### **CHANnel<m>:DATA:YRESolution? CHANnel<m>:DATA:ENVelope:YRESolution? CALCulate:MATH<m>:DATA:YRESolution? MASK:DATA:YRESolution? LOGic<p>:DATA:YRESolution? DIGital<m>:DATA:YRESolution? REFCurve<m>:DATA:YRESolution?**

Return the vertical bit resolution of the indicated waveform.

The commands are relevant for data conversion if binary data format is defined (FORM [UINT, 8|16|32](#page-521-0)).

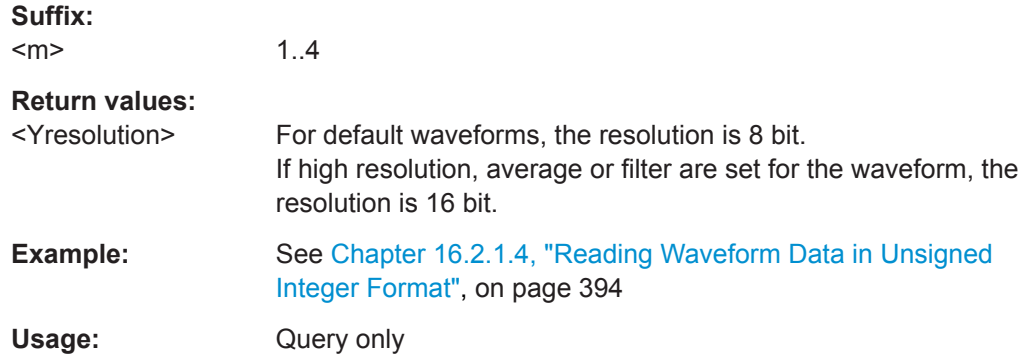

### **16.9.2 Waveform Data Export to File**

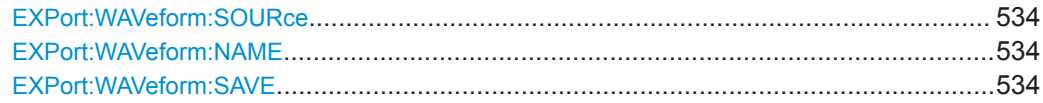

#### <span id="page-533-0"></span>**EXPort:WAVeform:SOURce** <WaveformSource>

Defines the waveform to be exported.

#### **Parameters:**

<WaveformSource> CH1..4 | D70 | D158 | MA1 | RE1..4 **CH1..4** Analog channels CH1 | CH2 | CH3 | CH4 **D70** Pod 1, digital channels D0 to D7 are exported together **D158** Pod 2, digital channels D8 to D15 are exported together. **RE1..4** Reference waveforms RE1 | RE2 | RE3 | RE4

### **EXPort:WAVeform:NAME** <FileName>

Defines the path and filename for a waveform data file that will be saved with  $EXPort$ : WAVeform: SAVE. The data format and file extension is defined using FORMat [: [DATA\]](#page-521-0).

Existing files will be overwritten.

You can change the storage location, file name and/or file format manually in the [File] > "Waveforms" menu. Remote control uses the recent settings.

#### **Parameters:**

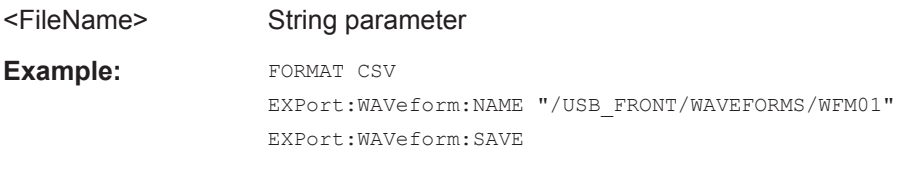

The waveform data is saved to WEM01.CSV.

#### **EXPort:WAVeform:SAVE**

Executes saving a waveform, for which the path and filename have been defined by EXPort:WAVeform:NAME.

**Usage:** Event

### **16.9.3 Screenshots**

This chapter describes remote commands used to save screenshots.

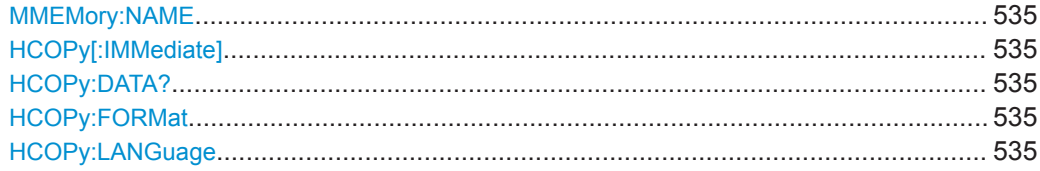

Documenting Results

<span id="page-534-0"></span>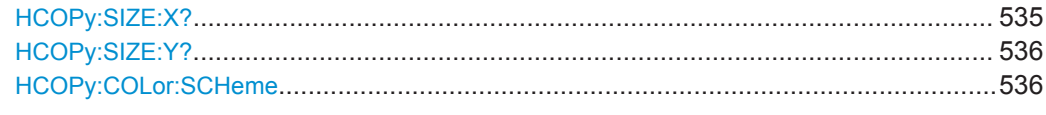

#### **MMEMory:NAME** <file\_name>

Defines the file name to store an image of the display with  $HCOPy$  [: IMMediate].

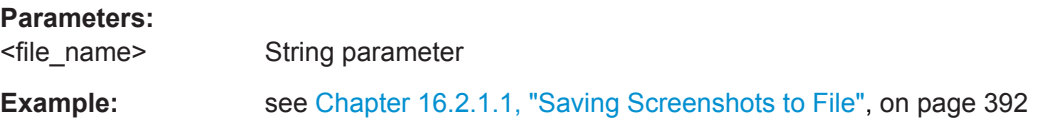

### **HCOPy[:IMMediate]**

Before starting, make sure that:

- **•** The path for storage is defined correctly by MMEMory: CDIRectory
- The file name for storage is defined by  $M\text{MEMory}:N\text{AME}$ .

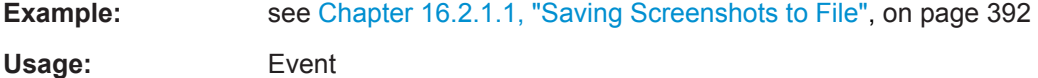

### **HCOPy:DATA?**

Returns the data of the image file. The file format is defined using HCOPy: LANGuage (BMP | PNG)

### **Return values:**

<ScreenShot> 488.2 block data

Usage: Query only

### **HCOPy:FORMat** <Format> **HCOPy:LANGuage** <Format>

Defines the format of the screenshot.

### **Parameters:**

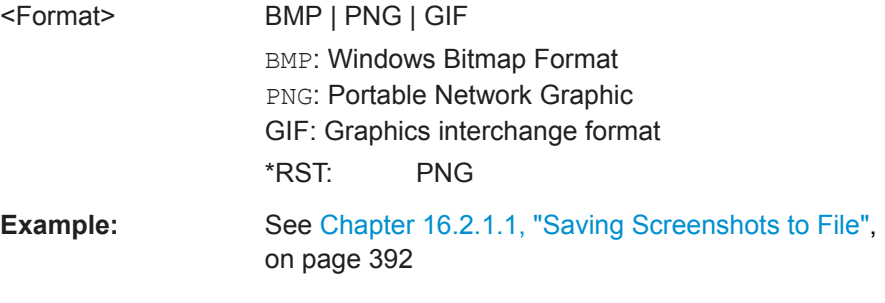

### **HCOPy:SIZE:X?**

Returns the number of horizontal pixels of the oscilloscope screen.

#### <span id="page-535-0"></span>**Return values:**

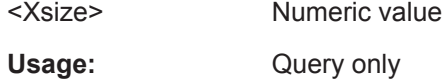

### **HCOPy:SIZE:Y?**

Returns the number of vertical pixels of the oscilloscope screen.

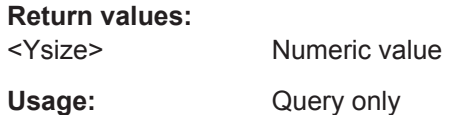

#### **HCOPy:COLor:SCHeme** <ColorScheme>

Defines the color mode for screenshots.

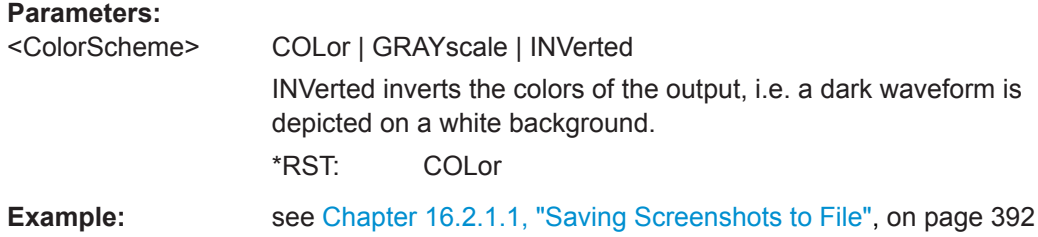

### **16.9.4 Instrument Settings: Mass MEMomory Subsystem**

The Mass MEMomory subsystem provides commands to access the storage media and to save and reload instrument settings and data.

The R&S RTA4000 has the following storage devices indicated as drives:

- /INT: internal storage with default directories for each data type
- /USB\_FRONT: USB connector on the front panel
- /USB\_REAR: USB connector on the rear panel

Common computer and network drives like C:, D:, \\server\share are not available.

#### **Name conventions**

The names of files and directories have to meet the following rules:

- Only the 8.3 format with ASCI characters is supported.
- No special characters are allowed.
- Use / (slash) instead of  $\setminus$  (backslash).

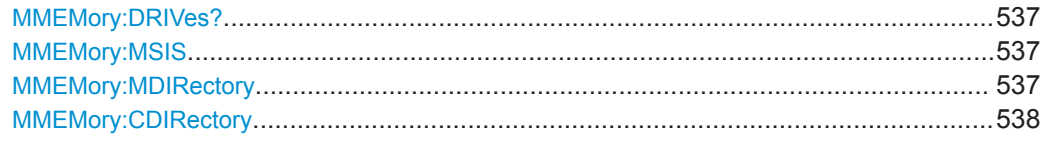

<span id="page-536-0"></span>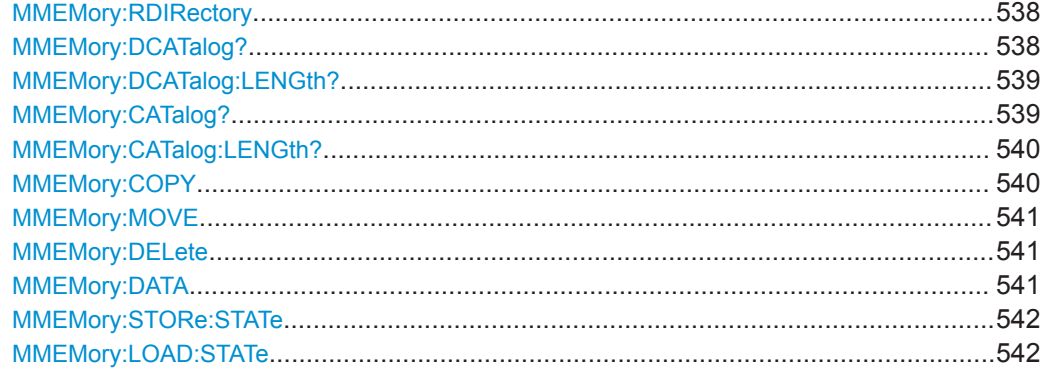

#### **MMEMory:DRIVes?**

Returns the storage devices available on the R&S RTA4000.

### **Parameters:**

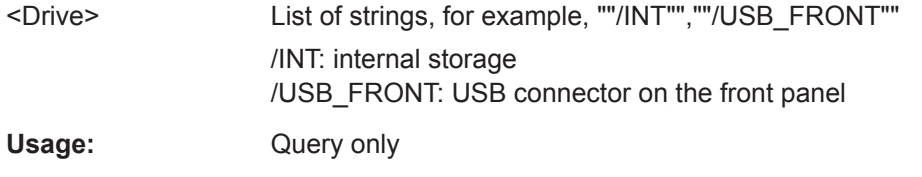

### **MMEMory:MSIS** <Drive>

Changes the default storage location (drive).

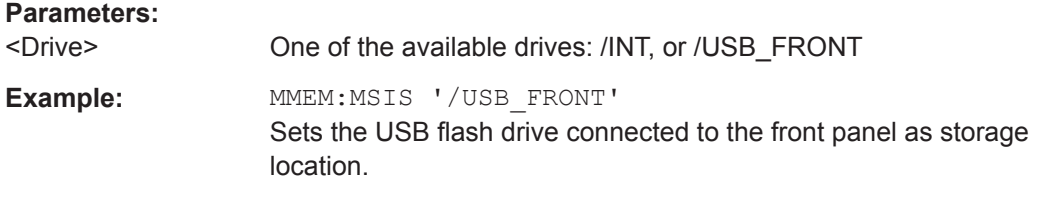

### **MMEMory:MDIRectory** <DirectoryName>

Creates a new directory with the specified name.

### **Setting parameters:**

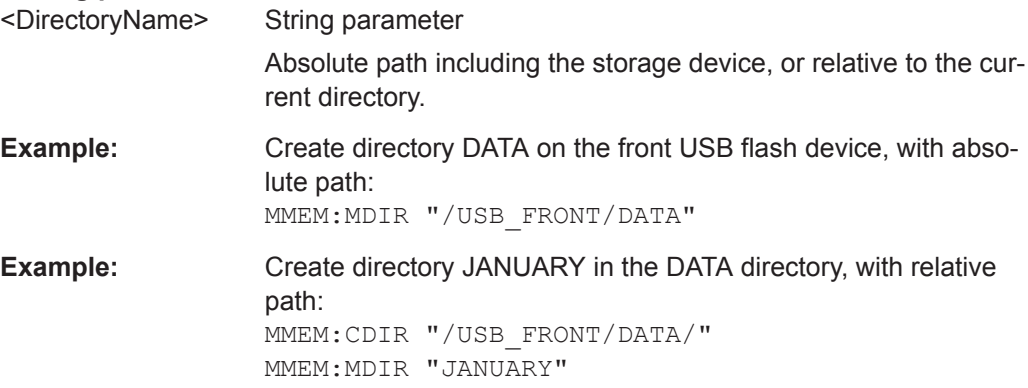

<span id="page-537-0"></span>Usage: Setting only

### **MMEMory:CDIRectory** <DirectoryName>

Specifies the current directory for file access. Before using the command, create the directory with MMEMory: MDIRectory.

#### **Setting parameters:**

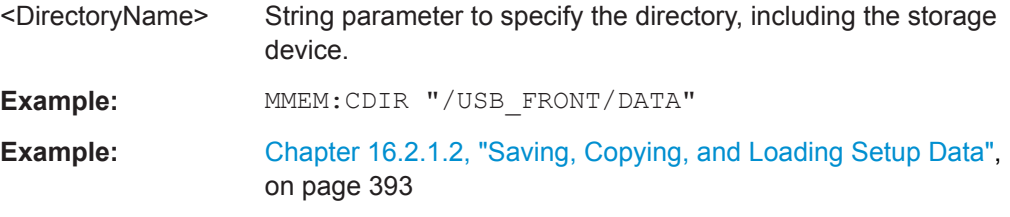

#### **MMEMory:RDIRectory** <DirectoryName>

Deletes the specified directory.

**Note:** All subdirectories and all files in the specified directory and in the subdirectories will be deleted!

You cannot delete the current directory or a superior directory. In this case, the instrument returns an execution error.

#### **Setting parameters:**

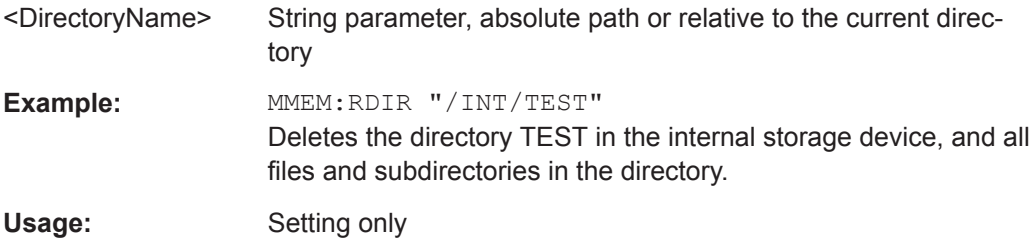

#### **MMEMory:DCATalog?** <PathName>

Returns the subdirectories of the specified directory. The result corresponds to the number of strings returned by the MMEMory:DCATalog:LENgth? command.

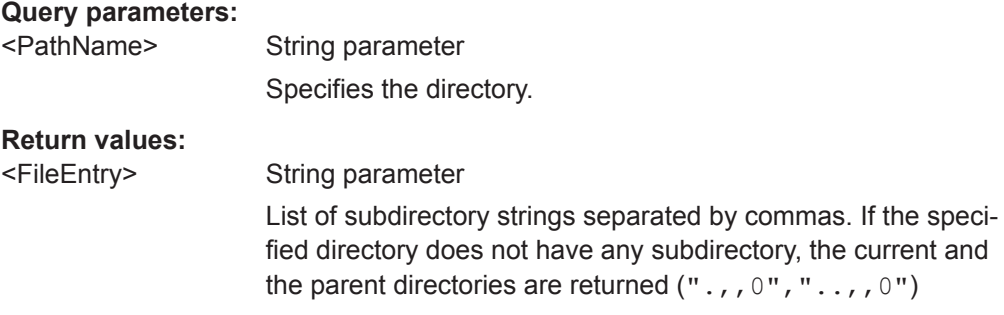

<span id="page-538-0"></span>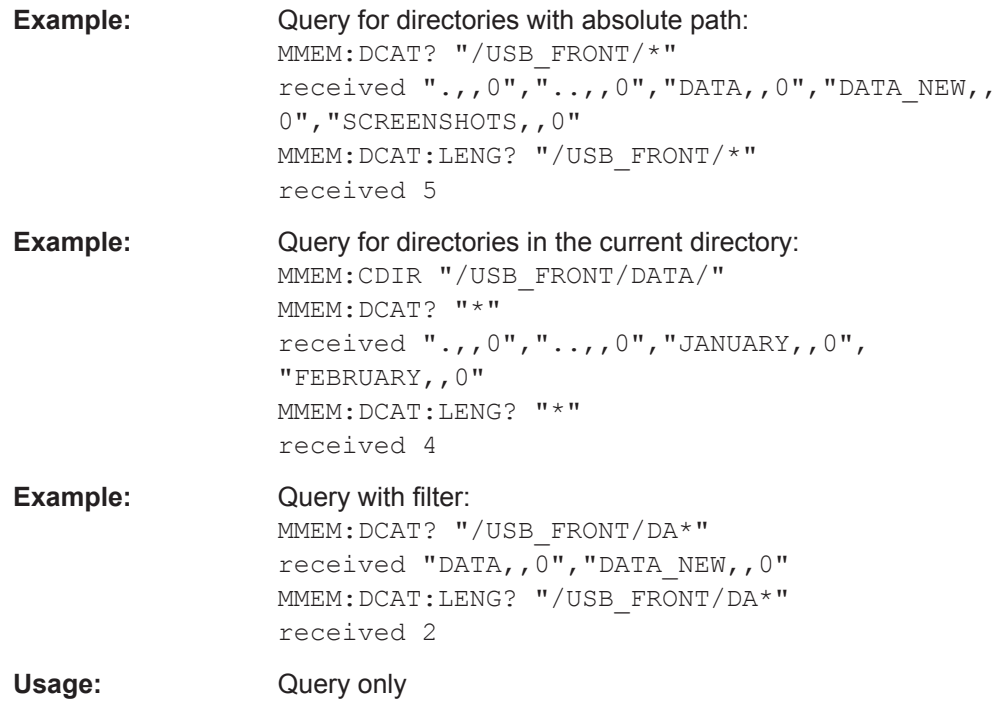

### **MMEMory:DCATalog:LENGth?** <PathName>

Returns the number of directories in specified directory. The result corresponds to the number of strings returned by the MMEMory: DCATalog? command.

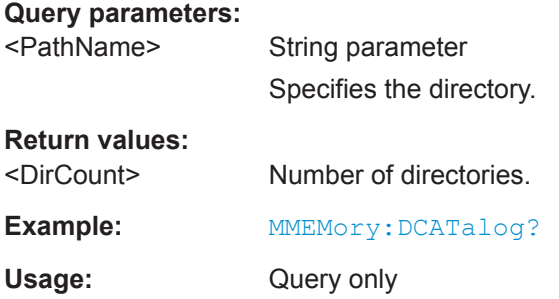

#### **MMEMory:CATalog?** <PathName>[,<Format>]

Returns the a list of files contained in the specified directory. The result corresponds to the number of files returned by the MMEMory:CATalog:LENgth? command.

## **Query parameters:**  <PathName> String parameter

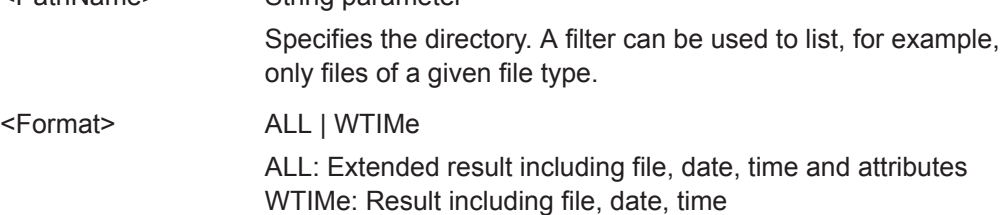

<span id="page-539-0"></span>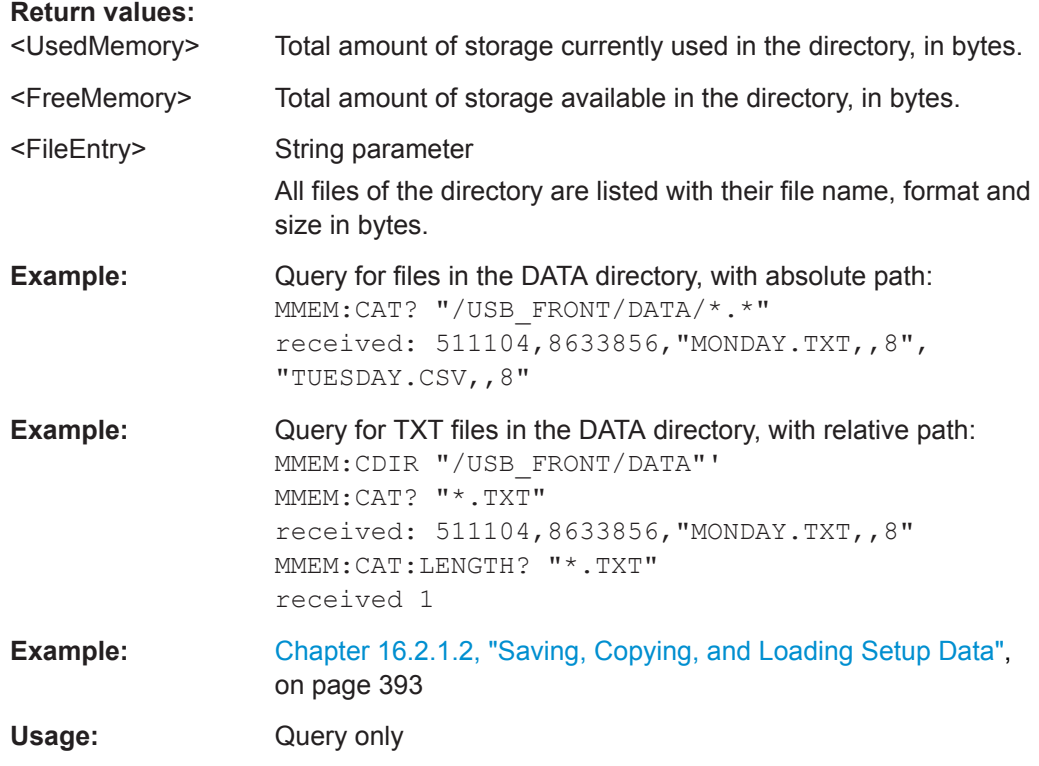

### **MMEMory:CATalog:LENGth?** <PathName>

Returns the number of files in the specified directory. The result corresponds to the number of files returned by the MMEMory:CATalog? command.

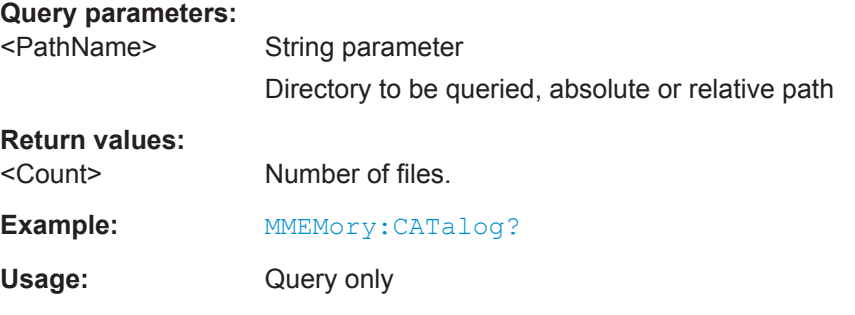

#### **MMEMory:COPY** <FileSource>,<FileDestination>

Copies data to another directory on the same or different storage device. The file name can be changed, too.

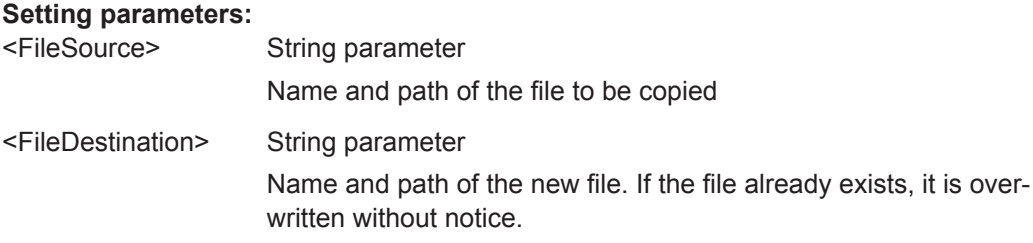
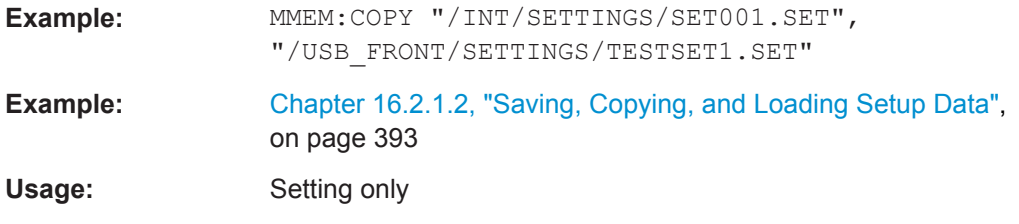

**MMEMory:MOVE** <FileSource>,<FileDestination>

Moves an existing file to a new location.

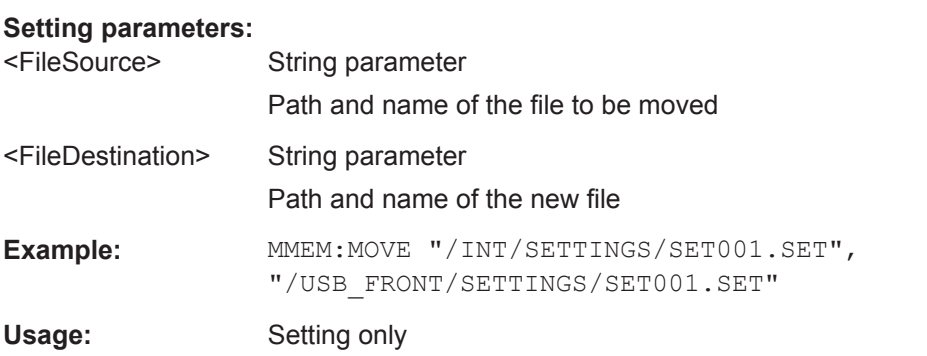

#### **MMEMory:DELete** <FileSource>

Removes a file from the specified directory.

### **Setting parameters:**

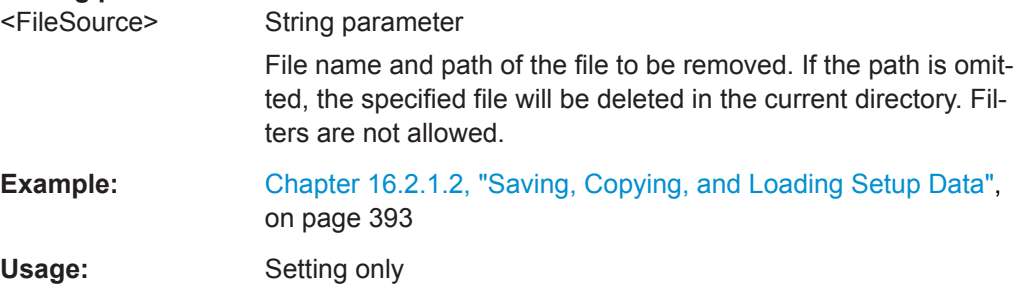

### **MMEMory:DATA** <FileName>,<Data>

Writes data to the specified file in the current directory MMEMory: CDIRectory, or reads the data.

# **Parameters:**

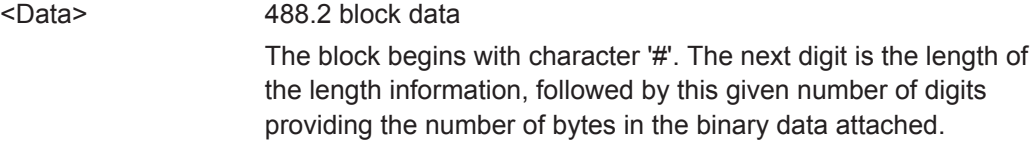

### **Parameters for setting and query:**

<FileName> String parameter containing the file name

Documenting Results

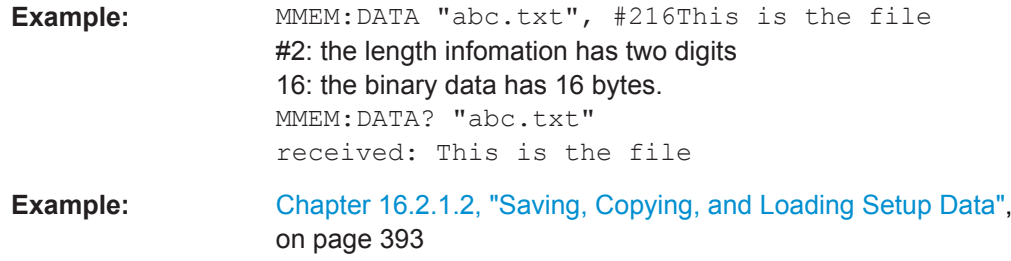

### **MMEMory:STORe:STATe** <StateNumber>,<FileName>

Saves the current device settings to the specified file in the current directory.

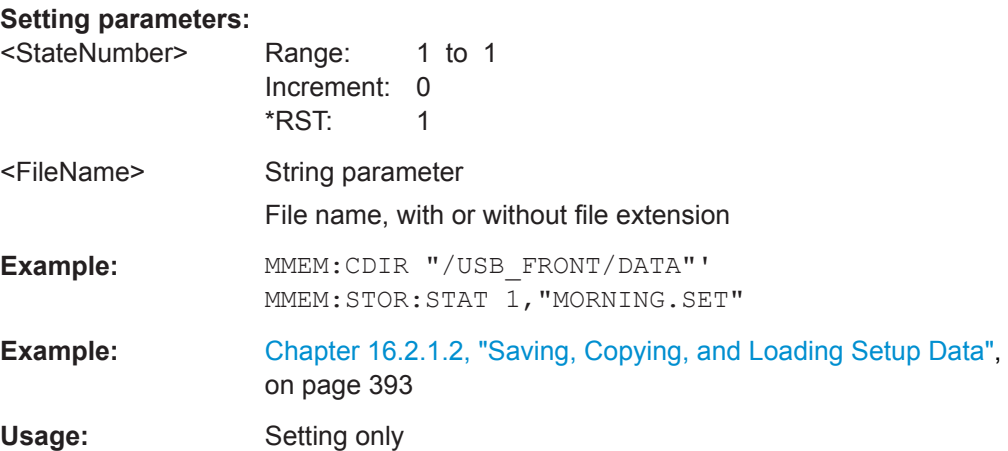

### **MMEMory:LOAD:STATe** <StateNumber>,<FileName>

Loads the device settings from the specified file in the current directory.

### **Setting parameters:**

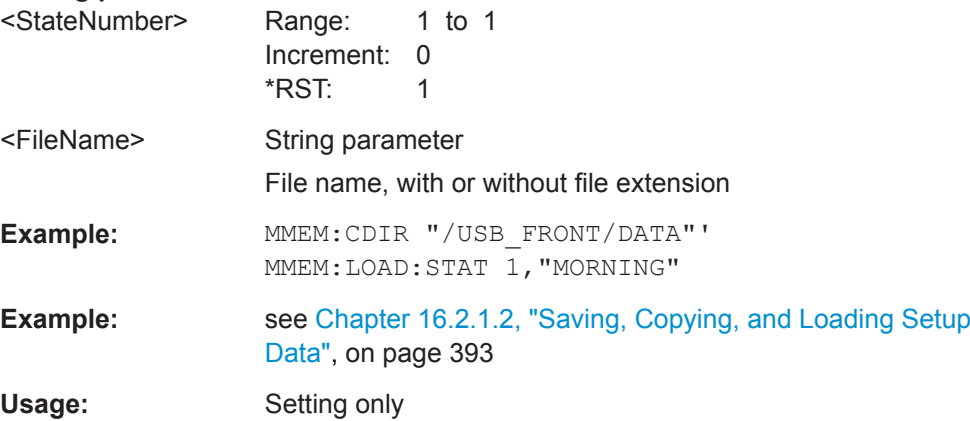

# 16.10 General Instrument Setup

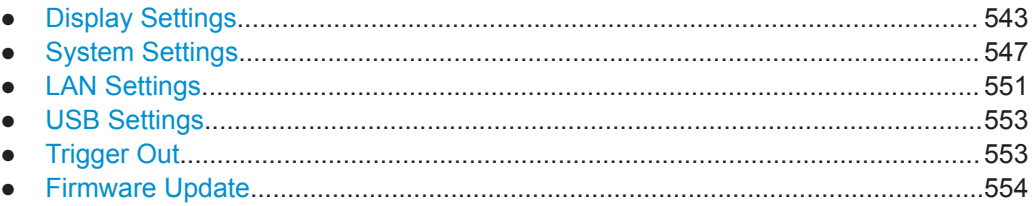

# 16.10.1 Display Settings

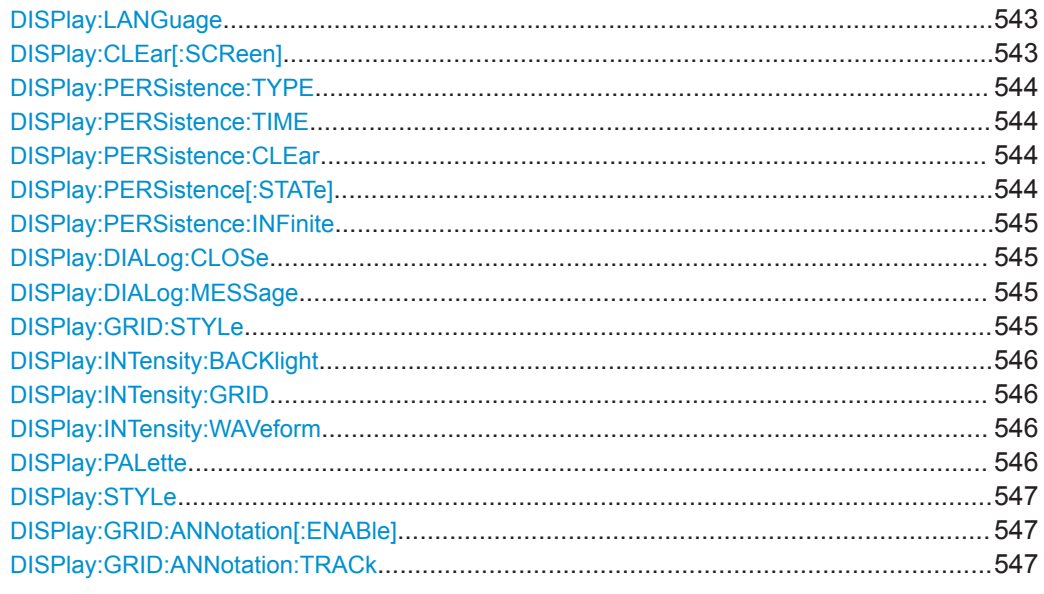

### DISPlay:LANGuage <Language>

Selects the language in which the button labels and other screen information is displayed.

### **Parameters:**

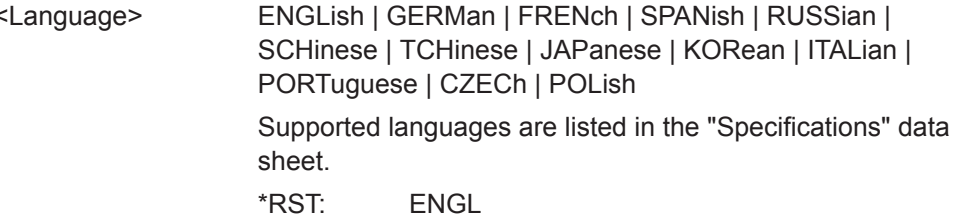

### DISPlay:CLEar[:SCReen]

Deletes all waveforms and measurement results. Event

Usage:

#### <span id="page-543-0"></span>**DISPlay:PERSistence:TYPE** <Type>

Defines how long every new data point remains on the screen.

#### **Parameters:**

<Type> OFF | TIME | INFinite **OFF** Deactivates persistence.

### **TIME**

Data points remain on the screen for the duration defined with DISPlay:PERSistence:TIME.

#### **INF**

Data points remain on the screen infinitely until persistence is set to OFF.

\*RST: OFF

#### **DISPlay:PERSistence:TIME** <Time>

Persistence time if persistence is active (DISPlay: PERSistence [: STATe] is set to TIME.

Each new data point in the diagram area remains on the screen for the duration defined here. .

### **Parameters:**

<Time> Persistence time Range: 50e-3 to 12.8 Increment: 50e-3 \*RST: 50e-3 Default unit: s

#### **DISPlay:PERSistence:CLEar**

Removes the displayed persistent waveform from the screen.

Usage: Event

#### **DISPlay:PERSistence[:STATe]** <State>

Defines whether the waveform persists on the screen or whether the screen is refreshed continuously.

#### **Parameters:**

<State> ON | OFF

**ON**

The waveform persists for the time defined using  $DISPlay$ : PERSistence:TIME.

### **OFF**

The waveform does not persist on the screen. Only the currently measured values are displayed. \*RST: OFF

#### <span id="page-544-0"></span>**DISPlay:PERSistence:INFinite** <InfinitePersistence>

Sets the persistence time to infinite if DISPlay: PERSistence [: STATe] is ON. each new data point remains on the screen infinitely until this setting is changed or the persistence is cleared.

#### **Parameters:**

<InfinitePersistence> ON | OFF \*RST: OFF

#### **DISPlay:DIALog:CLOSe**

Closes an open message box.

**Usage:** Event

#### **DISPlay:DIALog:MESSage** <MessageText>

Sends a message text to the instrument and displays it in a message box.

To close the message box, use DISPlay:DIALog:CLOSe.

#### **Setting parameters:**

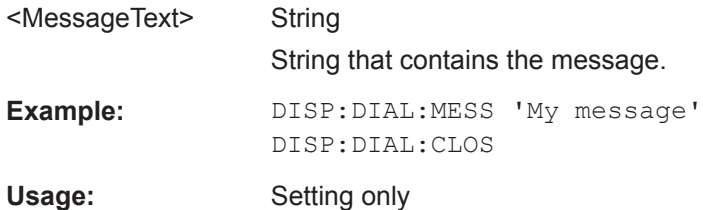

#### **DISPlay:GRID:STYLe** <Style>

Defines how the grid is displayed.

### **Parameters:**

<Style> LINes | RETicle | NONE **LINes** Displays the grid as horizontal and vertical lines. **RETicle** Displays crosshairs instead of a grid. **NONE** No grid is displayed. \*RST: LIN

#### <span id="page-545-0"></span>**DISPlay:INTensity:BACKlight** <Intensity>

Defines the intensity of illuminated front panel keys and rotary knobs.

#### **Parameters:**

<Intensity> Value in percent

Range: 10 to 100 Increment: 1 \*RST: not available, \*RST does not change the intensity Default unit: %

#### **DISPlay:INTensity:GRID <Intensity>**

Defines the brightness of the grid lines in the diagram.

#### **Parameters:**

<Intensity> Range: 0 to 100 Increment: 1 \*RST: not available, \*RST does not change the intensity Default unit: %

#### **DISPlay:INTensity:WAVeform** <Intensity>

Defines the brightness of the waveform lines in the diagram.

#### **Parameters:**

<Intensity> Range: 0 to 100 Increment: 1 \*RST: not available, \*RST does not change the intensity Default unit: %

#### **DISPlay:PALette** <Palette>

Sets the color and brightness of the displayed waveform samples depending on their cumulative occurance.

#### **Parameters:**

<Palette> NORMal | INVerse

#### **NORMal**

Values that occur frequently are brighter than rare values.

#### **INVerse**

Rare values are brighter than frequent values, inverse to the NORMal brightness.

#### **FColor**

Rare values are displayed in blue, while more frequent values are red and very frequent values are displayed in yellow or white, with various colors inbetween.

#### **IFColor**

Inverses the FColor setting: rare values are yellow or white while frequent values are blue. \*RST: NORM

### <span id="page-546-0"></span>**DISPlay:STYLe** <Style>

Defines how the waveform data is displayed

#### **Parameters:**

<Style> VECTors | DOTS **VECTors** Individual data points are connected by a line. **DOTS** Only the data points are displayed. \*RST: VECT

### **DISPlay:GRID:ANNotation[:ENABle]** <State>

Enables or disables the display of scale values and units for the x-axis and y-axis at the grid lines.

#### **Parameters:**

<State> ON | OFF \*RST: ON

#### **DISPlay:GRID:ANNotation:TRACk** <State>

If enabled, the grid moves with the waveforms, if you change the waveform's position in horizontal or vertical direction.

If disabled, the grid remains centered on the display, if you change the waveform's position.

#### **Parameters:**

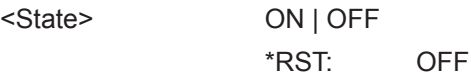

### **16.10.2 System Settings**

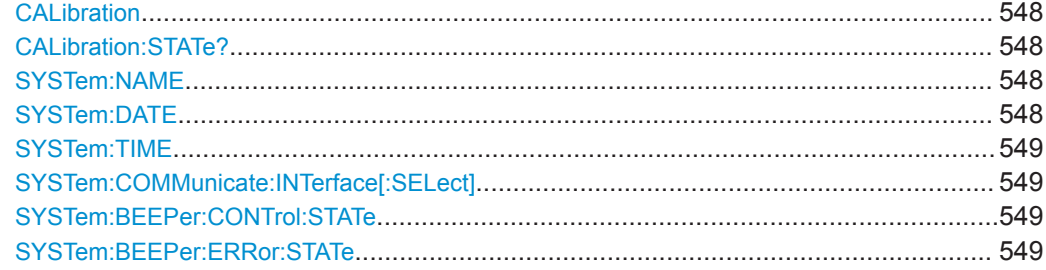

General Instrument Setup

<span id="page-547-0"></span>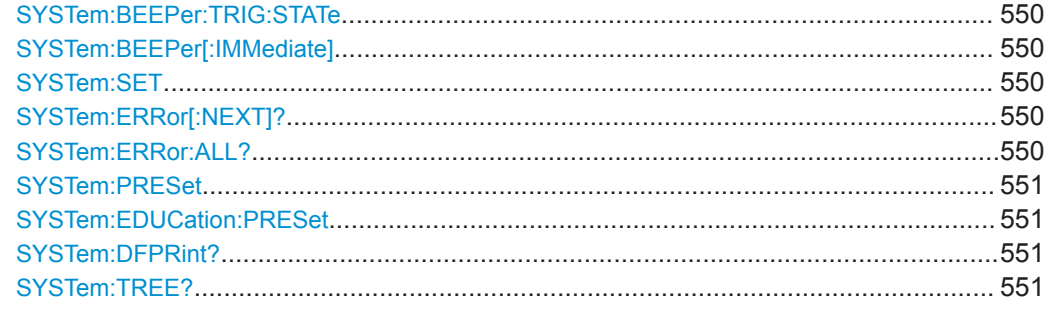

### **CALibration**

Calibration starts the self-alignment process. It can take several minutes. Consider your timeout settings.

Calibration? returns information on the state of the self-alignment. Return values ≠ 0 indicate an error.

Same as  $*$ CAL?.

### **Return values:**

<SelfAlignment> Numeric status indicator

### **CALibration:STATe?**

Returns the overall state of the self-alignment.

#### **Return values:**

<SelfAlignmentState> NOALignment | RUN | ERRor | OK | ABORt

NOALignment: no self-aligment was performed. Relevant for service operations. RUN: self-aligment is running ERRor: an error occured. OK: self-aligment has been performed successfully ABORt: self-aligment has been cancelled

Usage: Query only

### **SYSTem:NAME**

Defines an instrument name.

### **Parameters:**

<Name> String with max. 20 characters

#### **SYSTem:DATE** <Year>,<Month>,<Day>

Specifies the internal date for the instrument.

#### **Parameters:**

<Year> Increment: 1 Default unit: a

<span id="page-548-0"></span>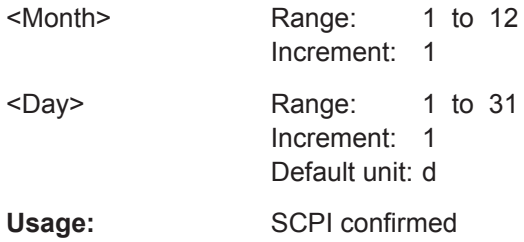

**SYSTem:TIME** <Hour>,<Minute>,<Second>

Specifies the internal time for the instrument.

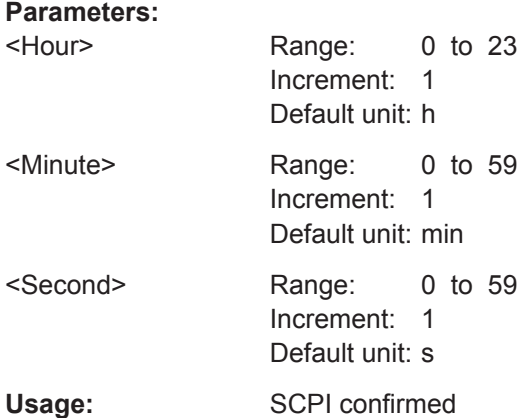

### **SYSTem:COMMunicate:INTerface[:SELect]**

Selects the interface for remote control and web browser access ( ETHernet only).

**Parameters:**

<Interface> USB | ETHernet

### **SYSTem:BEEPer:CONTrol:STATe**

Enables or disables a sound for general control events, e.g. changing the measurement type in the "Measure" menu.

### **Parameters:**

<ControlBeep> ON | OFF

### **SYSTem:BEEPer:ERRor:STATe**

Enables or disables the beep if an error occurs.

**Parameters:**

<ErrorBeep> ON | OFF

#### <span id="page-549-0"></span>**SYSTem:BEEPer:TRIG:STATe**

Enables or disables the beep if a trigger occurs.

#### **Parameters:**

<TriggerBeep> ON | OFF

#### **SYSTem:BEEPer[:IMMediate]**

Generates an immediate beep. You can use this command, for example, to locate the instrument.

**Usage:** Event

#### **SYSTem:SET** <Setup>

Defines or queries the device settings that can be saved and load manually with [File] > "Device Settings".

### **Parameters:**

<Setup> 488.2 block data Usage: SCPI confirmed

### **SYSTem:ERRor[:NEXT]?**

Returns the oldest item of the error/event queue and removes it from the queue.

#### **Return values:**

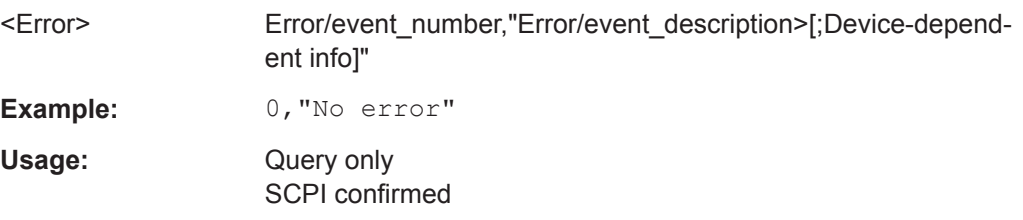

### **SYSTem:ERRor:ALL?**

Returns a list of all error/event numbers and their description, and removes it from the error/event queue.

#### **Return values:**

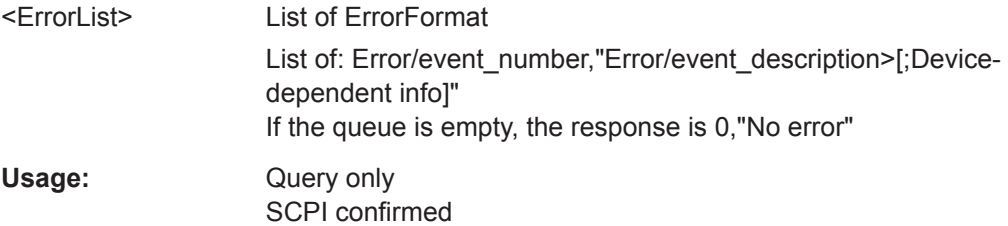

#### <span id="page-550-0"></span>**SYSTem:PRESet**

Resets the instrument to the default state, has the same effect as \*RST.

Usage: Event

#### **SYSTem:EDUCation:PRESet**

Deletes the password of the education mode.

Usage: Event

#### **SYSTem:DFPRint?**

Returns the device footprint of the instrument. The device footprint contains the configuration of the instrument, installed modules, installed software and software licenses. This information is written in the device footprint xml file might be useful in case of maintenance or support request.

#### **Return values:**

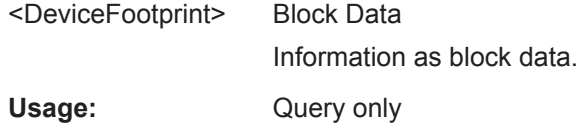

### **SYSTem:TREE?**

REturns a list of the implemented remote commands.

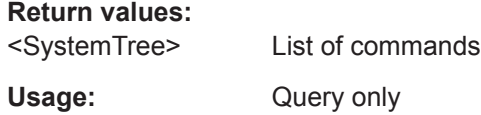

### **16.10.3 LAN Settings**

The following commands take effect if SYSTem: COMMunicate: INTerface [: [SELect\]](#page-548-0) is set to ETHernet.

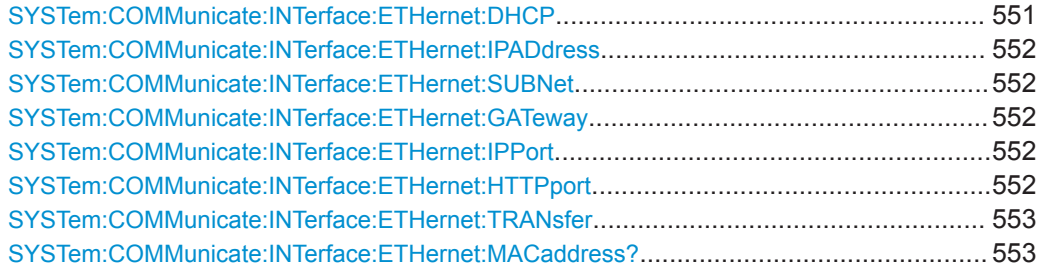

#### **SYSTem:COMMunicate:INTerface:ETHernet:DHCP**

Enables DHCP for automatic network parameter distribution.

<span id="page-551-0"></span>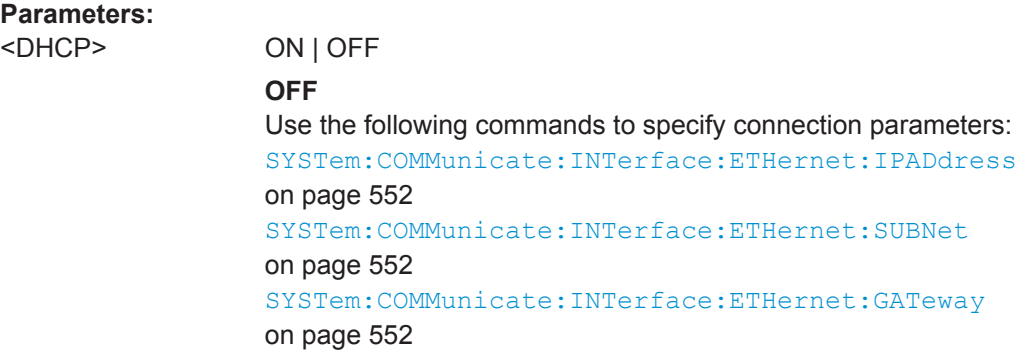

### **SYSTem:COMMunicate:INTerface:ETHernet:IPADdress SYSTem:COMMunicate:INTerface:ETHernet:SUBNet SYSTem:COMMunicate:INTerface:ETHernet:GATeway**

Return or specify.

- IP address of the instrument.
- IP subnet mask used by the instrument.
- IP gateway used by the instrument.

### **Parameters:**

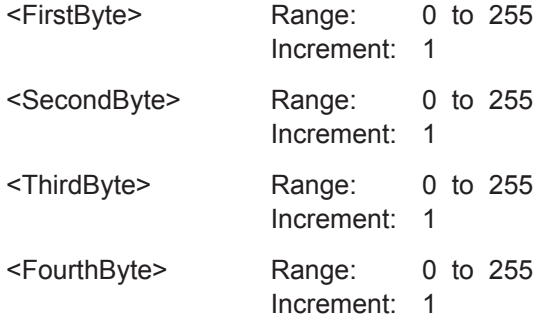

### **SYSTem:COMMunicate:INTerface:ETHernet:IPPort** <IPPort>

Returns or specifies the IP port number (default = 5025).

#### **Parameters:**

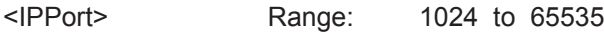

#### **SYSTem:COMMunicate:INTerface:ETHernet:HTTPport** <HTTPport>

Returns or specifies the VXI-11 port number (default = 1024).

**Parameters:**

<HTTPport> Range: 0 to 65535

#### <span id="page-552-0"></span>**SYSTem:COMMunicate:INTerface:ETHernet:TRANsfer** <TransferMode>

Enables automatic transfer speed selection, or selects one of the predefined settings that corresponds to your network data rate.

#### **Parameters:**

<TransferMode> AUTO | FD10 | FD100 | HD10 | HD100 **AUTO**

Automatic transfer speed **FD10 | FD100 | HD10 | HD100**  $FD = full$  duplex,  $HD = half$  duplex 10 = 10 Mbps, 100 = 100 Mbps

#### **SYSTem:COMMunicate:INTerface:ETHernet:MACaddress?**

Returns the instrument's media access control address.

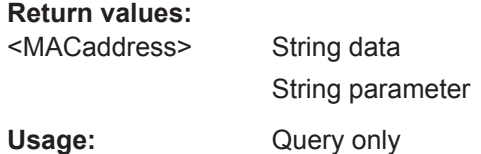

### **16.10.4 USB Settings**

The following command takes effect if SYSTem: COMMunicate: INTerface [: [SELect\]](#page-548-0) is set to USB.

### **SYSTem:COMMunicate:INTerface:USB:CLASs**

Selects the USB mode.

- USB TMC (Test & Measurement Class)
- USB VCP (Virtual Com Port)
- **USB MTP (Media Transfer Protocol)**

### **Parameters:**

<USBClass> TMC | VCP | MTP

### **16.10.5 Trigger Out**

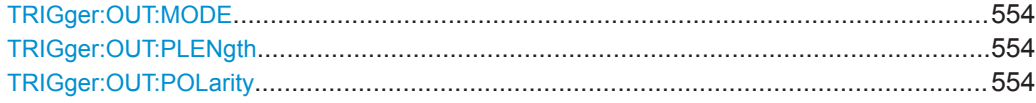

#### <span id="page-553-0"></span>**TRIGger:OUT:MODE** <OutputMode>

Defines which signals are generated at the [Aux Out] connector.

#### **Parameters:**

<OutputMode> OFF | TRIGger | REFerence | MASK **OFF** No output **TRIGger** Outputs a pulse when the instrument triggers. **REFerence** Outputs a 10 MHz reference frequency. **MASK** Outputs a pulse when a mask is violated. This function is only available if a mask is specified. \*RST: OFF

### **TRIGger:OUT:PLENgth** <PulseLength>

Defines the pulse width of the pulse at the [Aux Out] front connector (at trigger event or mask viaolation).

#### **Parameters:**

<PulseLength> \*RST: 1E-6

### **TRIGger:OUT:POLarity** <Polarity>

Defines the polarity of the pulse at the [Aux Out] front connector (at trigger event or mask viaolation).

### **Parameters:**

<Polarity> POSitive | NEGative \*RST: POS

### **16.10.6 Firmware Update**

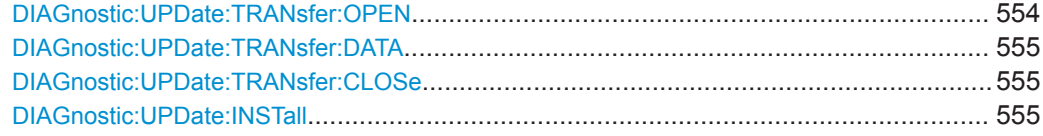

#### **DIAGnostic:UPDate:TRANsfer:OPEN** <TransferItem>

Opens a data transfer for the firmware update file, and checks for errors.

### **Parameters:**

<TransferItem> FIRMware

<span id="page-554-0"></span>**Example:** See [Chapter 16.2.2.2, "Using DIAGnostic:UPDdate:TRANsfer",](#page-395-0) [on page 396](#page-395-0)

### **DIAGnostic:UPDate:TRANsfer:DATA** <Offset>,<Checksum>,<Data>

Sends the firmware update file data to the internal RAM of the instrument

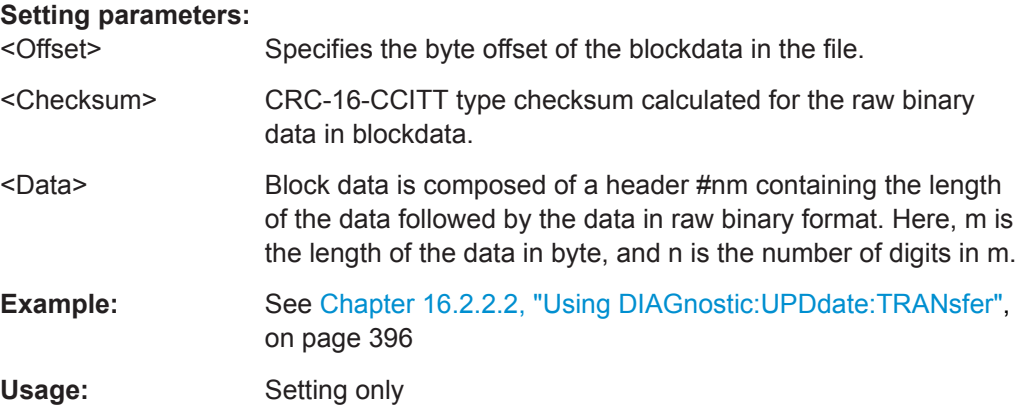

### **DIAGnostic:UPDate:TRANsfer:CLOSe**

Closes the file transfer.

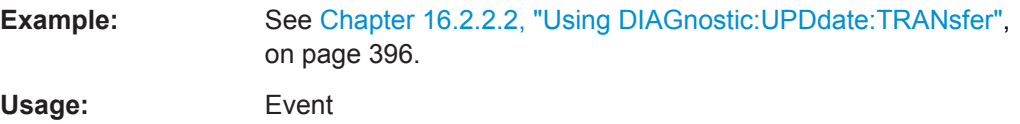

### **DIAGnostic:UPDate:INSTall** <Path>

Starts the firmware update.

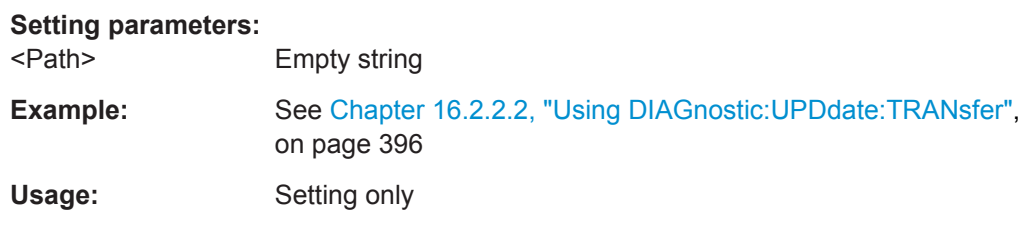

# **16.11 Serial Bus Analysis**

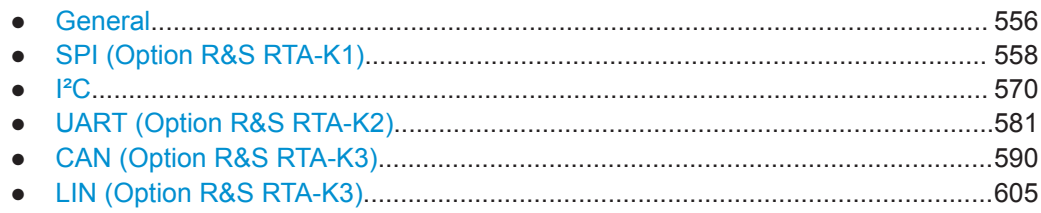

Serial Bus Analysis

<span id="page-555-0"></span>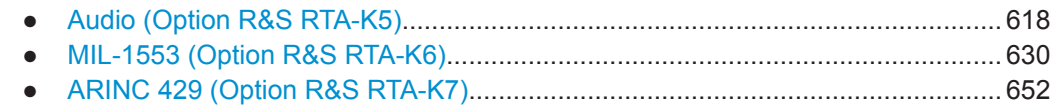

## **16.11.1 General**

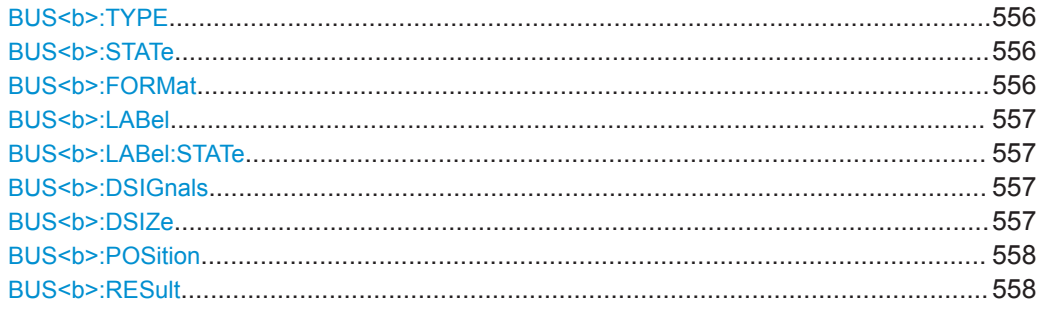

### **BUS<b>:TYPE** <Type>

Defines the bus or interface type for analysis. All buses require special option to the instrument.

### **Suffix:**

 $**b**$ 1..4 **Parameters:** <Type> PARallel | CPARallel | I2C | SPI | SSPI | UART | CAN | LIN | I2S | MILStd | ARINc \*RST: PARallel

### **BUS<b>:STATe** <State>

Switches protocol decoding on or off.

**Suffix:**   $**b**$ 1..4 **Parameters:** <State> ON | OFF \*RST: OFF

### **BUS<b>:FORMat** <Format>

Sets the decoding format for the display on the screen.

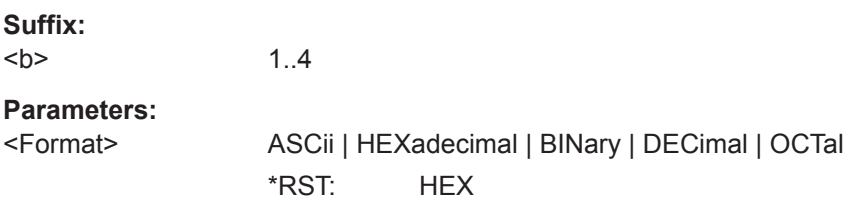

#### <span id="page-556-0"></span>**BUS<b>:LABel** <Label>

Defines an additional name label for the selected bus. The maximum name length is 8 characters, and only ASCII characters provided on the on-screen keypad can be used.

**Suffix:**   $**b**$ 

1..2 Selects the bus.

**Parameters:**

<Label> String value

### **BUS<b>:LABel:STATe** <State>

Displays or hides the bus label. The bus label is shown on the the right side of the display.

**Suffix:**   $**ab**$ 

1..2 Selects the bus.

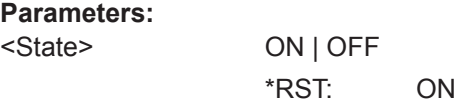

### **BUS<b>:DSIGnals** <BitsSignals>

Displays the individual bit lines above the decoded bus line.

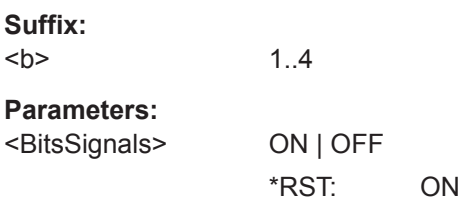

#### **BUS<b>:DSIZe** <DisplaySize>

Sets the height of the decoded bus signal on the screen.

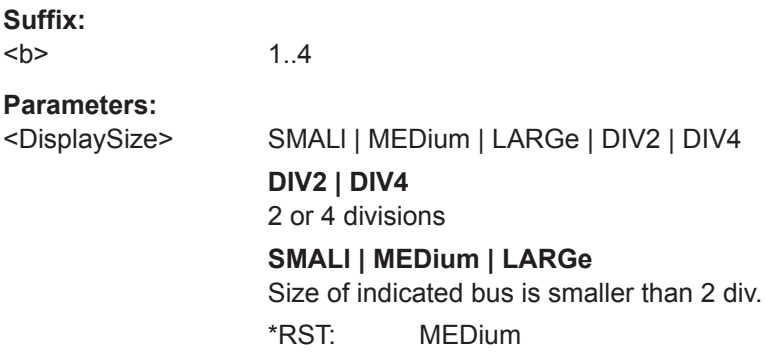

#### <span id="page-557-0"></span>**BUS<b>:POSition** <Position>

Sets the vertical position of the decoded bus signal in divisions on the screen.

**Suffix:**   $**b**$ 1..4 **Parameters:** <Position> Range: 5 to -5 Increment: 0.02  $*RST: -3.5$ Default unit: DIV

**BUS<b>:RESult** <ShowResultTable>

Displays or hides the table of decode results.

1..4

**Suffix:**   $<$ h>

**Parameters:** <ShowResultTable> ON | OFF

### **16.11.2 SPI (Option R&S RTA-K1)**

The Serial Peripheral Interface (SPI) is used for communication with slow peripheral devices, in particular, for transmission of data streams.

SPI (no CS) is a Simplified SPI configuration without chip select line.

A 4-channel instrument is required for full support of the SPI (with CS) and SPI (no CS) protocols.

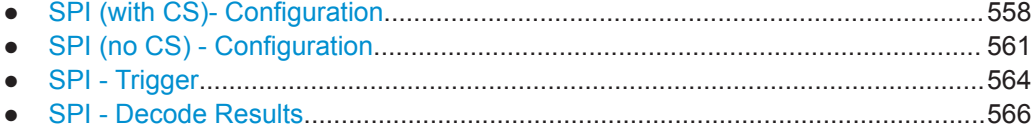

### **16.11.2.1 SPI (with CS)- Configuration**

Start the bus configuration with the threshold setting. Use one of the following commands:

- [CHANnel<m>:THReshold:FINDlevel](#page-407-0) on page 408
- [CHANnel<m>:THReshold](#page-407-0) on page 408

In all BUS<b>:SPI... commands, the suffix <br/>b> selects the bus.

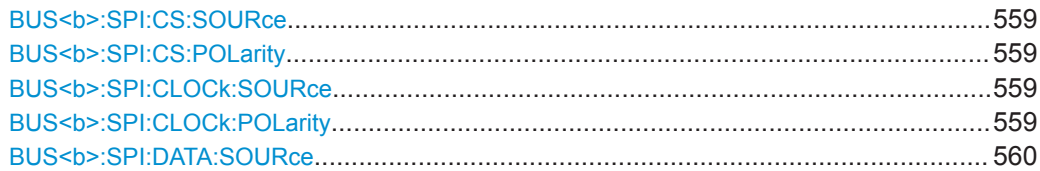

Serial Bus Analysis

<span id="page-558-0"></span>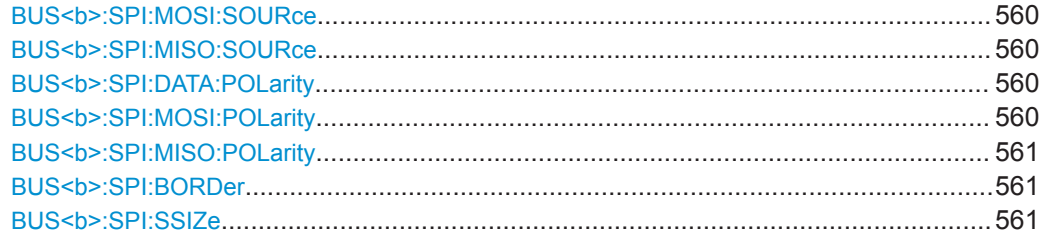

### **BUS<b>:SPI:CS:SOURce** <Source>

Selects the input channel of the chip select line.

**Suffix:**   $**b**$ 

1..4

**Parameters:**

<Source> CH1 | CH2 | CH3 | CH4 | D0..D15 \*RST: CH1

### **BUS<b>:SPI:CS:POLarity** <Polarity>

Selects whether the chip select signal is high active (high = 1) or low active (low = 1).

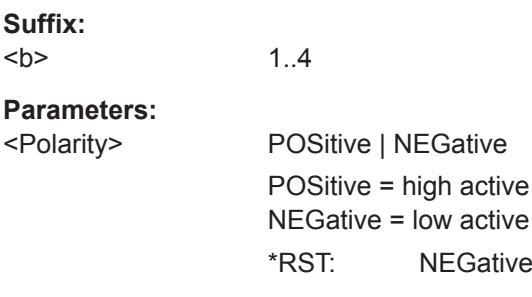

### **BUS<b>:SPI:CLOCk:SOURce** <Source>

Selects the input channel of the clock line.

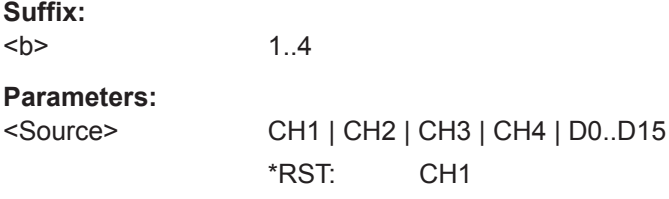

### **BUS<b>:SPI:CLOCk:POLarity** <Polarity>

1..4

Selects if data is stored with the rising or falling slope of the clock. The slope marks the begin of a new bit.

#### **Suffix:**

 $**ch**$ 

### <span id="page-559-0"></span>**Parameters:**

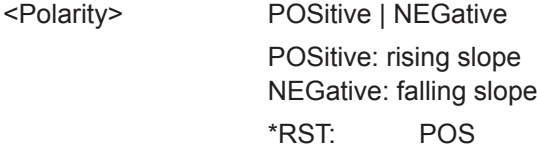

### **BUS<b>:SPI:DATA:SOURce** <Source> **BUS<b>:SPI:MOSI:SOURce** <MosiSource>

Selects the input channel of the MOSI / MISO line.

### **Suffix:**

 $**ch**$ 

1..4

### **Parameters:**

<MosiSource> CH1 | CH2 | CH3 | CH4 | D0..D15 \*RST: CH1

### **BUS<b>:SPI:MISO:SOURce** <MisoSource>

Selects the input channel of the optional MISO line.

### **Suffix:**

 $**b**$ 

1 | 3. Bus 2 or 4 is not available if the MISO source is used on bus 1 or 3, respectively.

### **Parameters:**

<MisoSource> CH1 | CH2 | CH3 | CH4 | NONE | D0..D15 \*RST: NONE

### **BUS<b>:SPI:DATA:POLarity** <Polarity>

Selects whether transmitted data is high active (high = 1) or low active (low = 1) on the data line.

### **Suffix:**   $**b**$ 1..4 **Parameters:** <Polarity> POSitive | NEGative POSitive = high active NEGative = low active \*RST: POSitive

### **BUS<b>:SPI:MOSI:POLarity** <MosiPolarity>

Selects if transmitted data is high active (high  $= 1$ ) or low active (low  $= 1$ ) on the MOSI/ MISO line.

<span id="page-560-0"></span>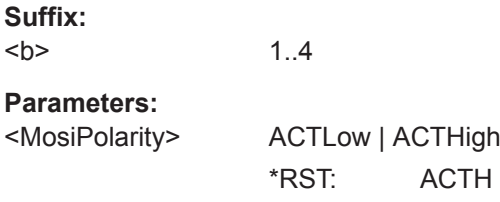

### **BUS<b>:SPI:MISO:POLarity** <MisoPolarity>

Selects whether transmitted data is high active (high = 1) or low active (low = 1) on the MISO line.

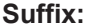

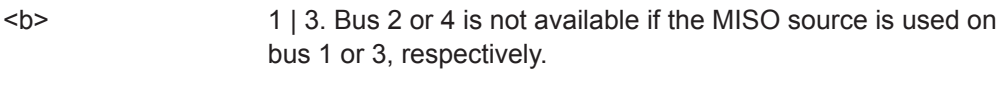

### **Parameters:**

<MisoPolarity> ACTLow | ACTHigh \*RST: ACTH

### **BUS<b>:SPI:BORDer** <BitOrder>

Defines if the data of the messages starts with MSB (most significant bit) or LSB (least significant bit).

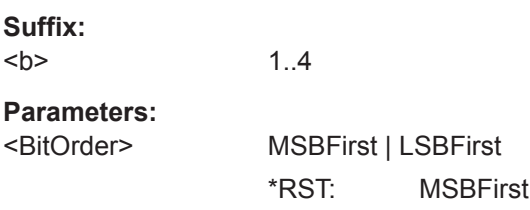

#### **BUS<b>:SPI:SSIZe** <SymbolSize>

Sets the word length, the number of bits in a message.

1..4

**Suffix:**   $**b**$ 

### **Parameters:**

<SymbolSize> Range: 4 to 32 Increment: 1 \*RST: 8 Default unit: Bit

### **16.11.2.2 SPI (no CS) - Configuration**

Start the bus configuration with the threshold setting. Use one of the following commands:

● [CHANnel<m>:THReshold:FINDlevel](#page-407-0) on page 408

● [CHANnel<m>:THReshold](#page-407-0) on page 408

In all BUS<b>:SSPI... commands, the suffix <br/>b> selects the bus.

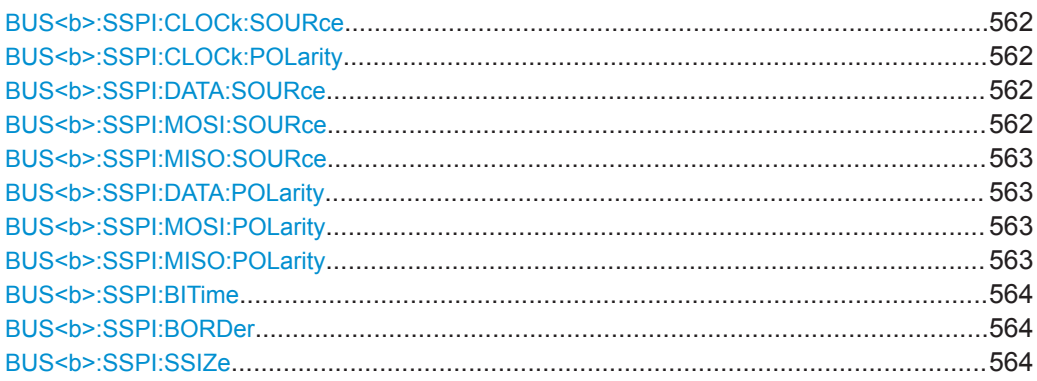

### **BUS<b>:SSPI:CLOCk:SOURce** <Source>

Selects the input channel of the clock line.

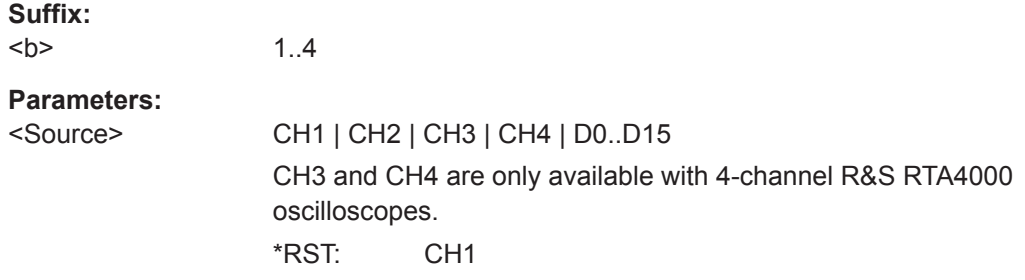

### **BUS<b>:SSPI:CLOCk:POLarity** <Polarity>

Selects if data is stored with the rising or falling slope of the clock. The slope marks the begin of a new bit.

### **Suffix:**

 $**ab**$ 1..4 **Parameters:** <Polarity> POSitive | NEGative POSitive: rising slope NEGative: falling slope \*RST: POSitive

### **BUS<b>:SSPI:DATA:SOURce** <Source> **BUS<b>:SSPI:MOSI:SOURce** <MosiSource>

Selects the input channel of the MOSI / MISO line.

**Suffix:**   $**b**$ 

1..4

### <span id="page-562-0"></span>**Parameters:**

<MosiSource> CH1 | CH2 | CH3 | CH4 | D0..D15 \*RST: CH1

### **BUS<b>:SSPI:MISO:SOURce** <MisoSource>

Selects the input channel of the optional MISO line.

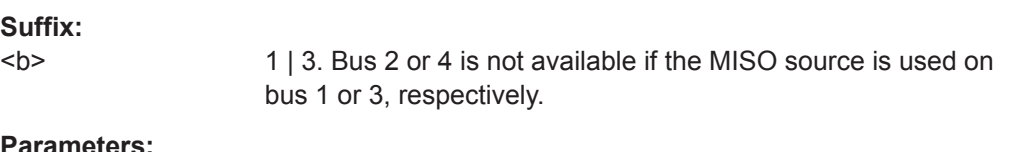

### **Parameters:**

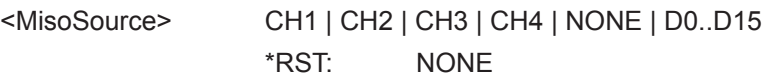

#### **BUS<b>:SSPI:DATA:POLarity** <Polarity>

Selects whether transmitted data is high active (high = 1) or low active (low = 1) on the data line.

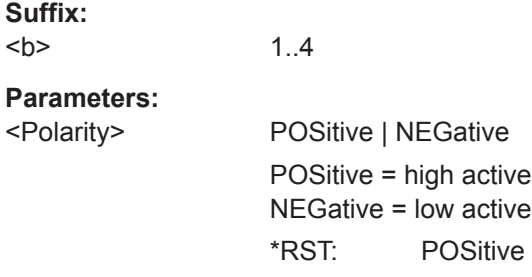

#### **BUS<b>:SSPI:MOSI:POLarity** <MosiPolarity>

Selects if transmitted data is high active (high = 1) or low active (low = 1) on the MOSI/ MISO line.

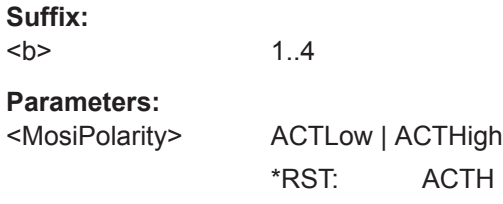

### **BUS<b>:SSPI:MISO:POLarity** <MisoPolarity>

Selects whether transmitted data is high active (high = 1) or low active (low = 1) on the MISO line.

#### **Suffix:**

 $**b**$ 

1 | 3. Bus 2 or 4 is not available if the MISO source is used on bus 1 or 3, respectively.

### <span id="page-563-0"></span>**Parameters:**

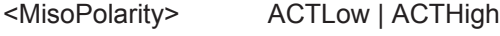

\*RST: ACTH

#### BUS<b>:SSPI:BITime <BurstIdleTime>

Within the idle time the data and clock lines are low. A new frame begins when the idle time has expired and the clock line has been inactive during that time. If the time interval between the data words is shorter than the idle time, the words are part of the same frame.

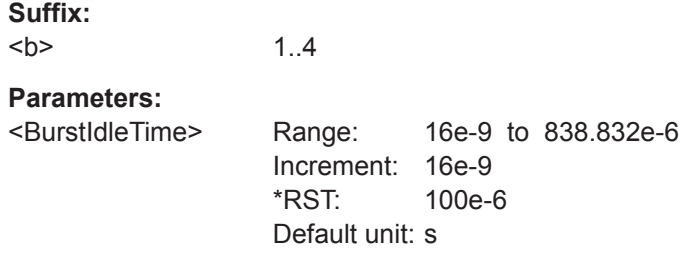

### **BUS<b>:SSPI:BORDer** <BitOrder>

Defines if the data of the messages starts with MSB (most significant bit) or LSB (least significant bit).

**Suffix:**   $**b**$ 

1..4

### **Parameters:**

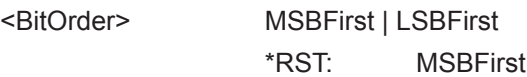

### **BUS<b>:SSPI:SSIZe** <SymbolSize>

Sets the word length, the number of bits in a message.

**Suffix:**   $**b**$ 

# **Parameters:**

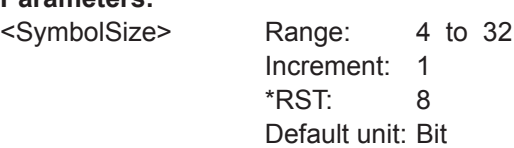

1..4

### **16.11.2.3 SPI - Trigger**

To configure the protocol trigger, make sure to set first:

● [TRIGger:A:TYPE](#page-423-0) to BUS

<span id="page-564-0"></span>[TRIGger:A:SOURce](#page-422-0) to SBUS1 | SBUS2

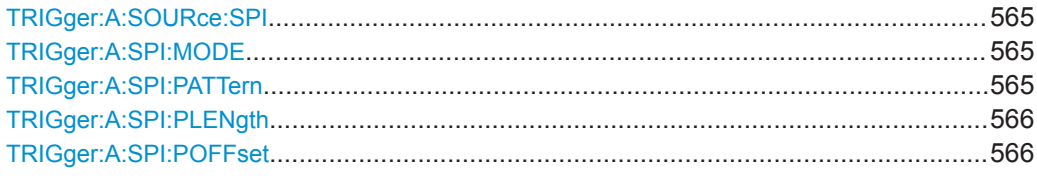

#### **TRIGger:A:SOURce:SPI** <SpiSource>

Selects the MOSI or the MISO line as trigger source. Only relevant, if both lines are used and configured.

#### **Parameters:**

<SpiSource> MOSI | MISO

#### **TRIGger:A:SPI:MODE** <Mode>

Specifies the trigger mode for the SPI protocols (with and without CS).

### **Parameters:**

### <Mode> BSTart | BEND | NTHBit | PATTern

#### **BSTart**

Burst start, sets the trigger event to the start of the frame. The frame starts when the chip select signal CS changes to the active state.

#### **BEND**

Burst end, sets the trigger event to the end of the message.

### **NTHBit**

Sets the trigger event to the specified bit number. To define the bit number, use [TRIGger:A:SPI:POFFset](#page-565-0).

#### **PATTern**

Sets the trigger event to a serial pattern. To define the pattern, use TRIGger:A:SPI:PATTern.

For a complete configuration of the pattern mode, you also have to set [TRIGger:A:SPI:PLENgth](#page-565-0) and [TRIGger:A:SPI:](#page-565-0)

[POFFset](#page-565-0).

\*RST: BSTart

#### **TRIGger:A:SPI:PATTern** <DataPattern>

Defines the bit pattern as trigger condition. The pattern length is adjusted to the number of bits defined in the pattern.

### **Parameters:**

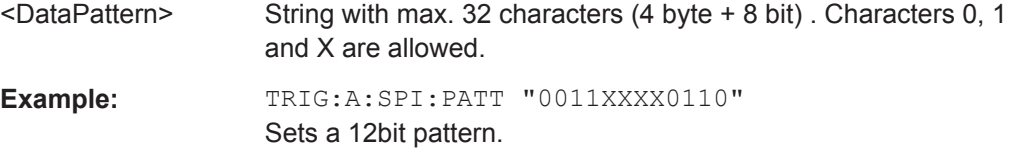

#### <span id="page-565-0"></span>**TRIGger:A:SPI:PLENgth** <PatternLength>

Returns the number of bits in the previously defined bit pattern ([TRIGger:A:SPI:](#page-564-0) [PATTern](#page-564-0)). The command can also be used to shorten a previously defined bit pattern.

# **Parameters:**

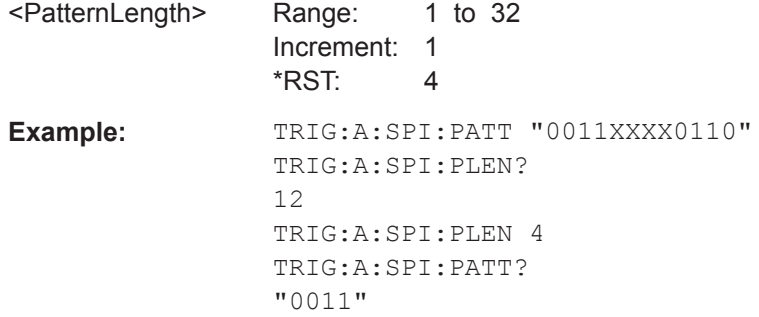

#### **TRIGger:A:SPI:POFFset** <PatternBitOffset>

Sets the number of bits before the first bit of the pattern.

#### **Parameters:**

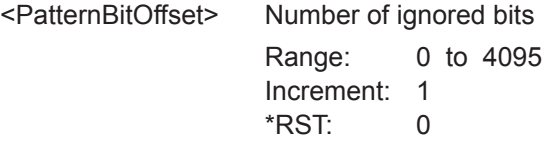

### **16.11.2.4 SPI - Decode Results**

In all BUS
kb>: SPI... and BUS
kb>: SSPI... commands, the suffix 
left is the selects the bus.

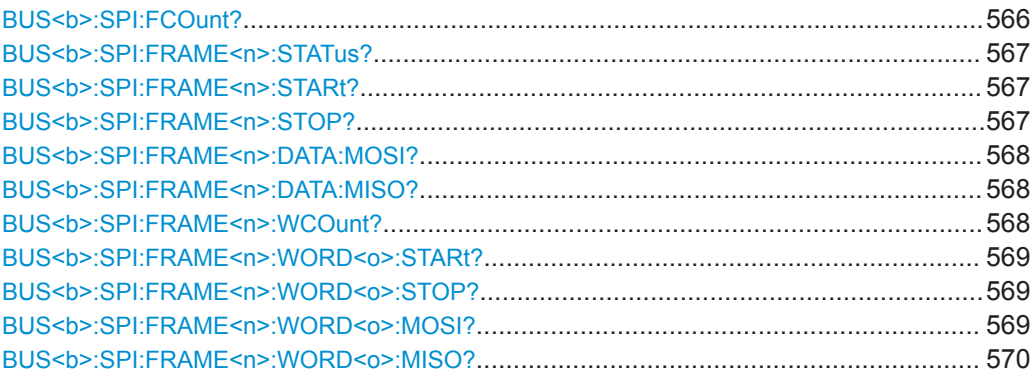

### **BUS<b>:SPI:FCOunt?**

Returns the number of decoded frames.

#### **Suffix:**   $**b**$

1..4

### <span id="page-566-0"></span>**Return values:**

<FrameCount> Total number of decoded frames. Usage: Query only

### **BUS<b>:SPI:FRAME<n>:STATus?**

Returns the overall state of the specified frame.

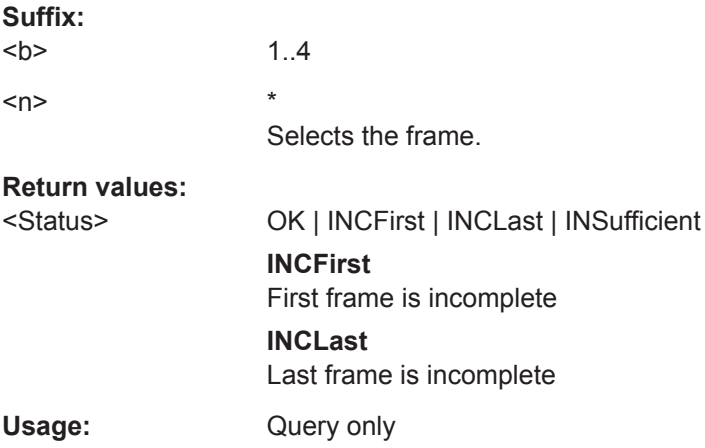

### **BUS<b>:SPI:FRAME<n>:STARt?**

Returns the start time of the specified frame.

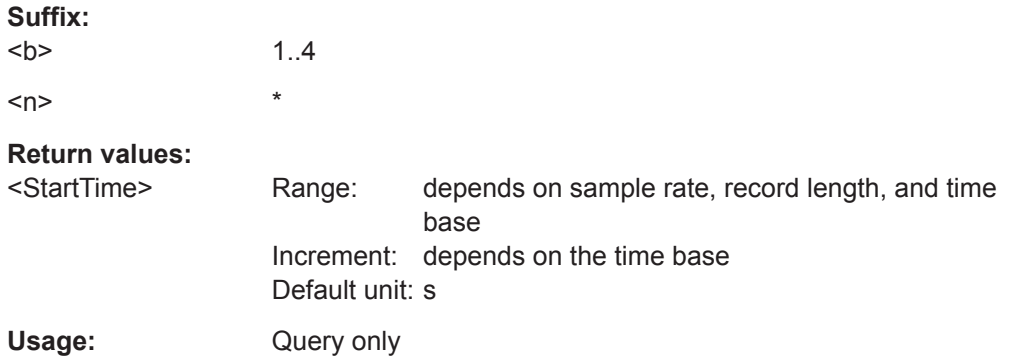

### **BUS<b>:SPI:FRAME<n>:STOP?**

Returns the end time of the specified frame.

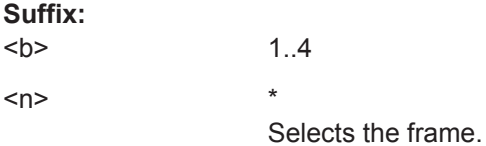

<span id="page-567-0"></span>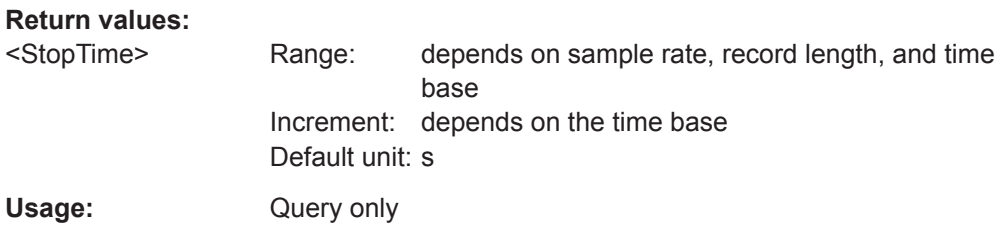

### **BUS<b>:SPI:FRAME<n>:DATA:MOSI?**

Returns the data words of the specified frame of the MOSI line.

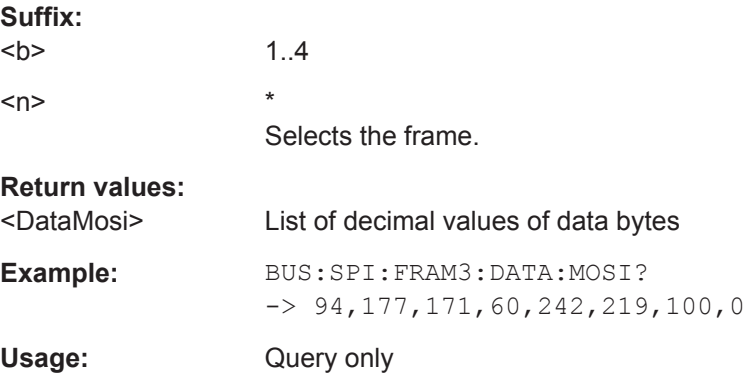

### **BUS<b>:SPI:FRAME<n>:DATA:MISO?**

Returns the data words of the specified frame of the MISO line.

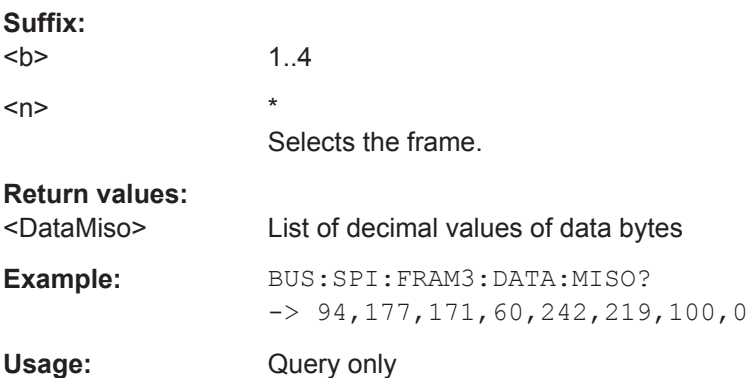

### **BUS<b>:SPI:FRAME<n>:WCOunt?**

Returns the number of words in the specified frame.

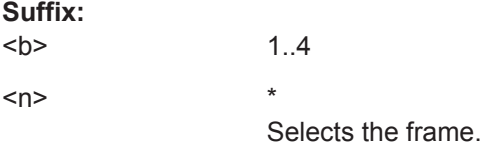

### <span id="page-568-0"></span>**Return values:**

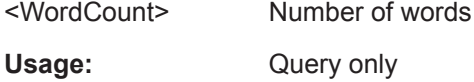

### **BUS<b>:SPI:FRAME<n>:WORD<o>:STARt?**

Returns the start time of the specified data word.

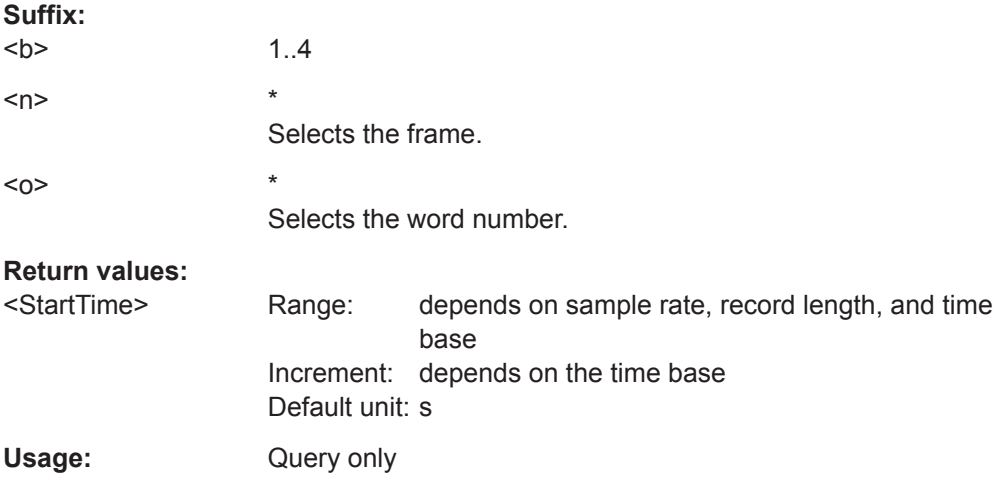

### **BUS<b>:SPI:FRAME<n>:WORD<o>:STOP?**

Returns the end time of the specified data word.

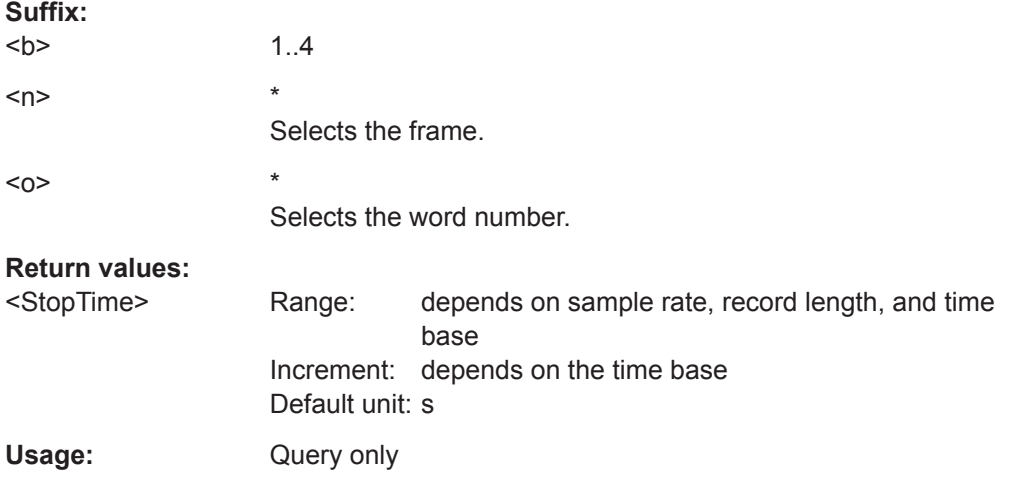

### **BUS<b>:SPI:FRAME<n>:WORD<o>:MOSI?**

Returns the data value of the specified word on the MOSI line.

Use this command if only one line is defined.

**Suffix:**   $**b**$ 

1..4

<span id="page-569-0"></span>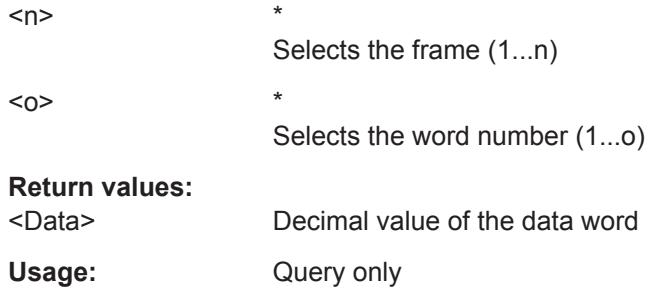

### **BUS<b>:SPI:FRAME<n>:WORD<o>:MISO?**

Returns the data value of the specified word on the optional MISO line.

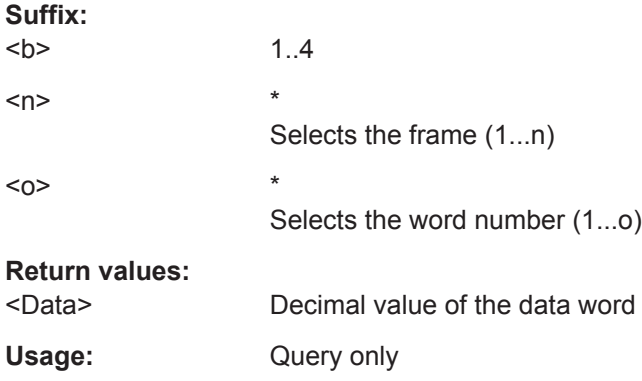

### **16.11.3 I²C**

The Inter-Integrated Circuit is a simple, low-bandwidth, low-speed protocol used for communication between on-board devices, for example, in LCD and LED drivers, RAM, EEPROM, and others.

- I²C Configuration (Option R&S RTA-K1).............................................................570
- [I²C Trigger...........................................................................................................571](#page-570-0) ● [I²C - Decode Results.............................................................................................574](#page-573-0)

### **16.11.3.1 I²C - Configuration (Option R&S RTA-K1)**

Start the bus configuration with the threshold setting. Use one of the following commands:

- [CHANnel<m>:THReshold:FINDlevel](#page-407-0) on page 408
- [CHANnel<m>:THReshold](#page-407-0) on page 408

In all BUS
kb>: I2C... commands, the suffix 
let us selects the bus.

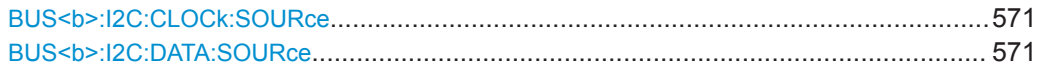

#### <span id="page-570-0"></span>**BUS<b>:I2C:CLOCk:SOURce** <Source>

1..4

Sets the input channel to which the clock line is connected.

**Suffix:**   $**b**$ 

**Parameters:**

<Source> CH1 | CH2 | CH3 | CH4 | D0..D15

CH3 and CH4 are only available with 4-channel R&S RTA4000 oscilloscopes. \*RST: CH1

### **BUS<b>:I2C:DATA:SOURce** <Source>

Sets the input channel to which the data line is connected.

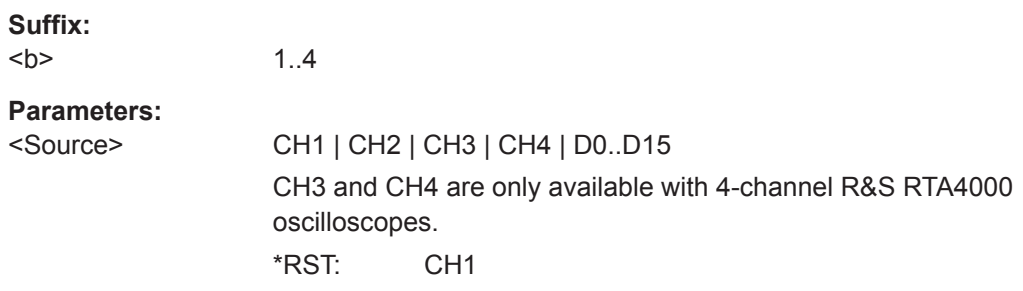

### **16.11.3.2 I²C - Trigger**

To configure the protocol trigger, make sure to set first:

- [TRIGger:A:TYPE](#page-423-0) to BUS
- [TRIGger:A:SOURce](#page-422-0) to SBUS1 | SBUS2

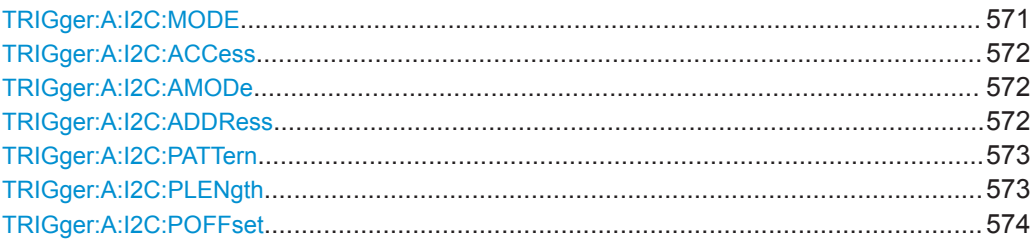

### **TRIGger:A:I2C:MODE** <Mode>

Specifies the trigger mode for I²C.

### **Parameters:**

<Mode> STARt | RESTart | STOP | MACKnowledge | PATTern **STARt** Start of the message. The start condition is a falling slope on SDA while SCL is high.

### <span id="page-571-0"></span>**RESTart**

Restarted message. The restart is a repeated start condition.

#### **STOP**

End of the message. The stop condition is a rising slope on SDA while SCL is high.

### **MACKnowledge**

Missing acknowledge. If the transfer failed, at the moment of the acknowledge bit the SCL and the SDA lines are both on high level.

#### **PATTern**

Triggers on a set of trigger conditions: read or write access of the master, to an address, or/and to a bit pattern in the message.

For a complete configuration of the pattern mode, you have to set:

TRIGger:A:I2C:ACCess (read/write access), and TRIGger:A:I2C:AMODe and TRIGger:A:I2C:ADDRess (address), and/or [TRIGger:A:I2C:POFFset](#page-573-0) and [TRIGger:A:I2C:PLENgth](#page-572-0) and [TRIGger:A:I2C:PATTern](#page-572-0) (pattern) \*RST: STARt

#### **TRIGger:A:I2C:ACCess** <Access>

Toggles the trigger condition between Read and Write access of the master.

#### **Parameters:**

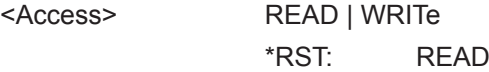

### **TRIGger:A:I2C:AMODe** <AdrMode>

Sets the lenght of the slave address.

### **Parameters:**

<AdrMode> NORMal | EXTended NORMal: 7 bit address EXTended: 10 bit address \*RST: NORMal

### **TRIGger:A:I2C:ADDRess** <AddressString>

Sets the address of the slave device. The address can have 7 bits or 10 bits.

<span id="page-572-0"></span>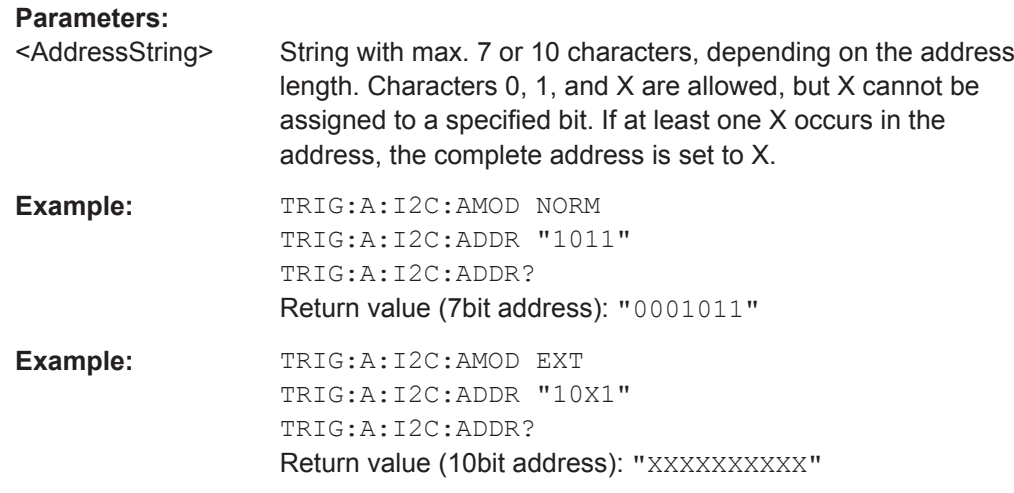

#### **TRIGger:A:I2C:PATTern** <DataPattern>

Defines the bit pattern as trigger condition. Make sure that the correct pattern length has been defined before with TRIGger: A: I2C: PLENgth.

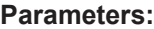

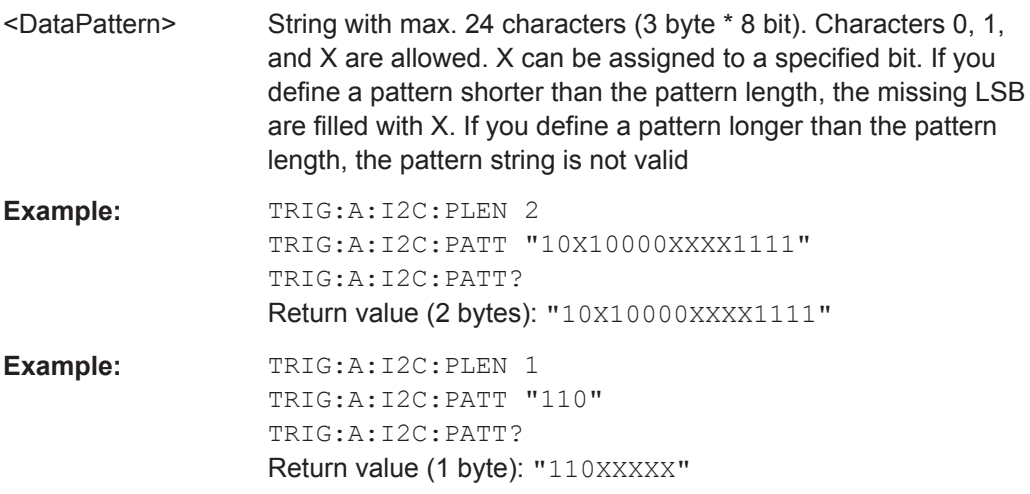

#### **TRIGger:A:I2C:PLENgth** <PatternLength>

Defines how many bytes are considered in the trigger condition. To set the pattern for these bytes, use TRIGger:A:I2C:PATTern.

### **Parameters:**

<PatternLength> Number of bytes

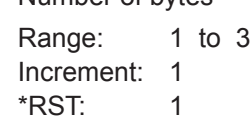

### <span id="page-573-0"></span>**TRIGger:A:I2C:POFFset** <PatternByteOffset>

Sets the number of bytes before the first byte of interest, relating to the end of the address bytes.

#### **Parameters:**

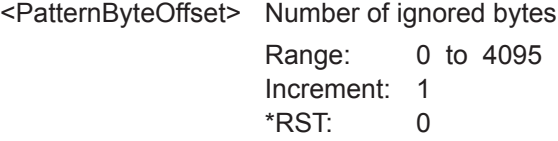

### **16.11.3.3 I²C - Decode Results**

In all BUS<b>:I2C... commands, the suffix <br/>b> selects the bus.

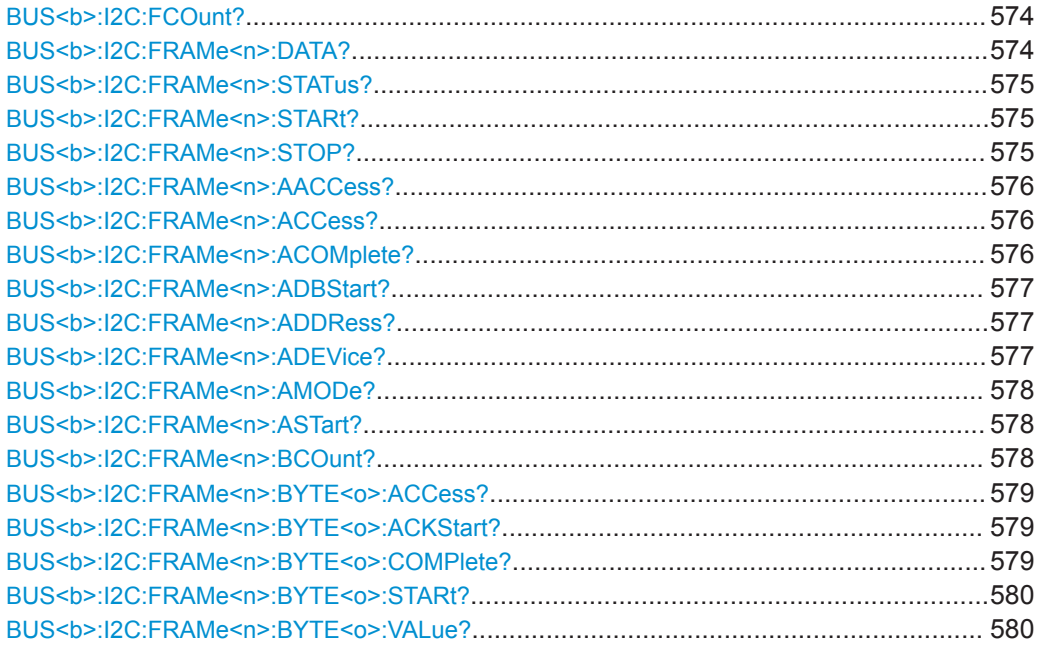

### **BUS<b>:I2C:FCOunt?**

Returns the number of received frames.

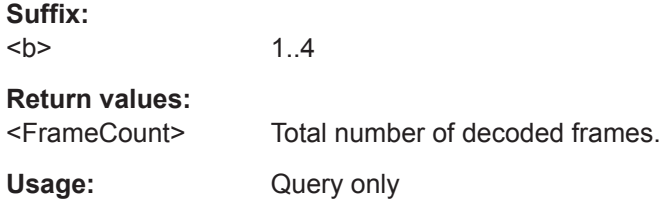

### **BUS<b>:I2C:FRAMe<n>:DATA?**

Returns the data words of the specified frame.

<span id="page-574-0"></span>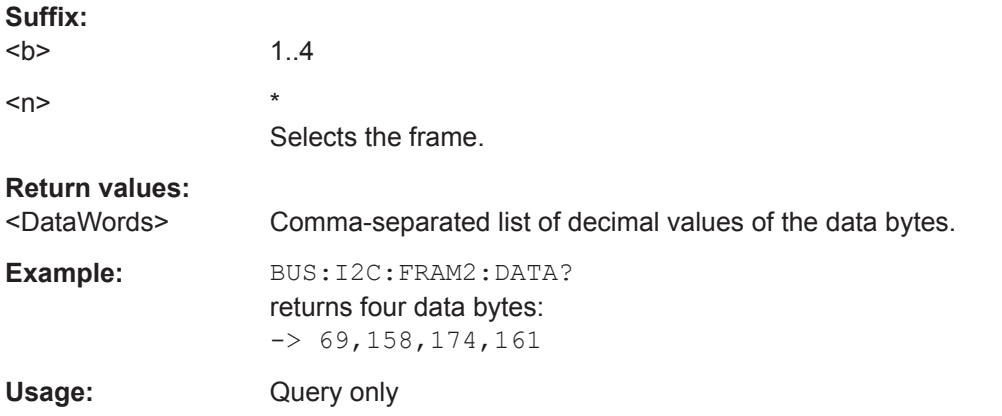

### **BUS<b>:I2C:FRAMe<n>:STATus?**

Returns the overall state of the frame.

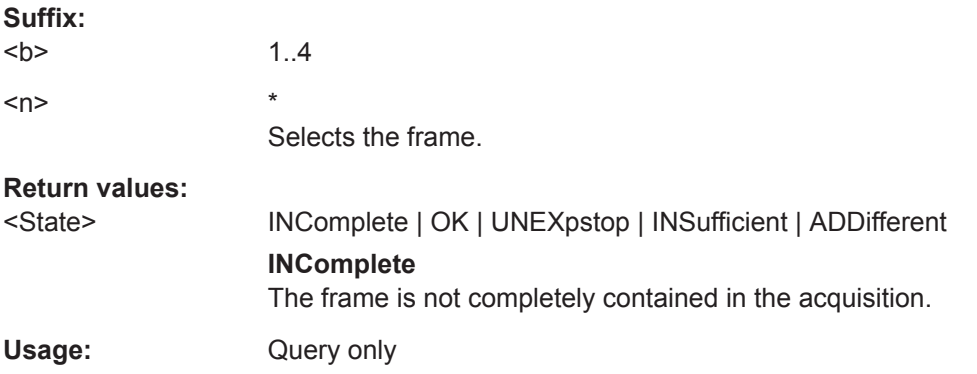

### **BUS<b>:I2C:FRAMe<n>:STARt?**

Returns the start time of the specified frame.

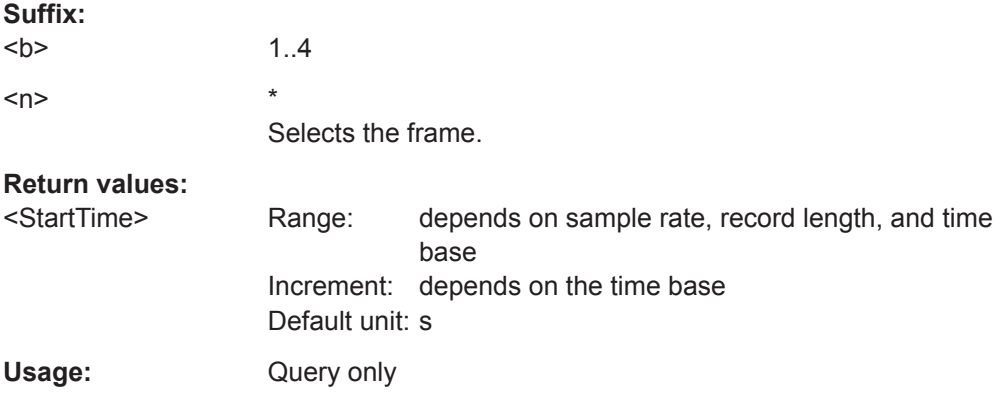

### **BUS<b>:I2C:FRAMe<n>:STOP?**

Returns the end time of the specified frame.

<span id="page-575-0"></span>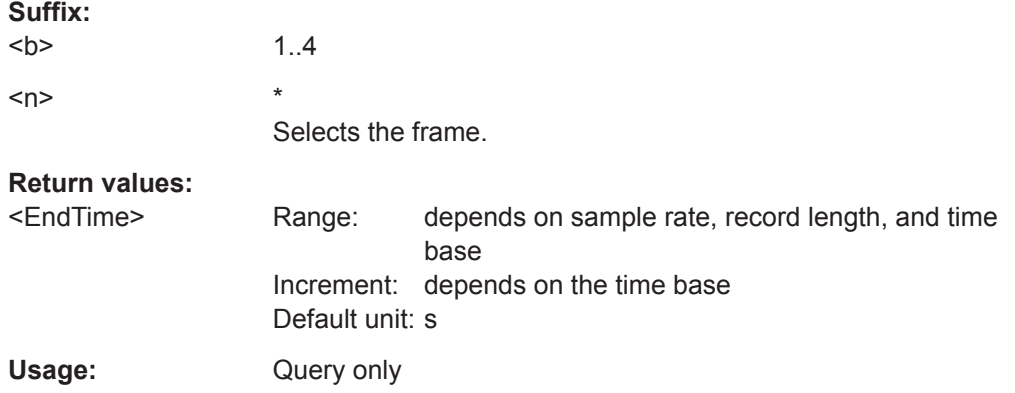

### **BUS<b>:I2C:FRAMe<n>:AACCess?**

Returns the address acknowledge bit value for the indicated frame.

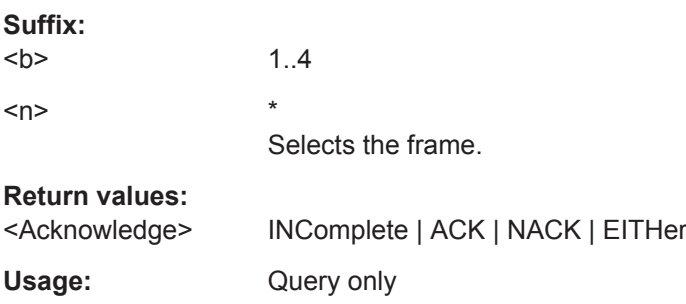

### **BUS<b>:I2C:FRAMe<n>:ACCess?**

Returns the transfer direction - read or write access from master to slave.

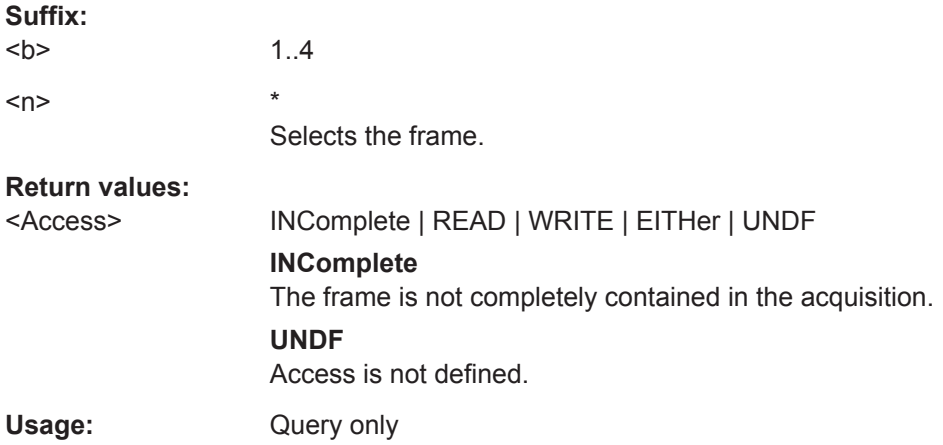

### **BUS<b>:I2C:FRAMe<n>:ACOMplete?**

Returns the state of the address.

**Suffix:**   $**b**$ 1..4
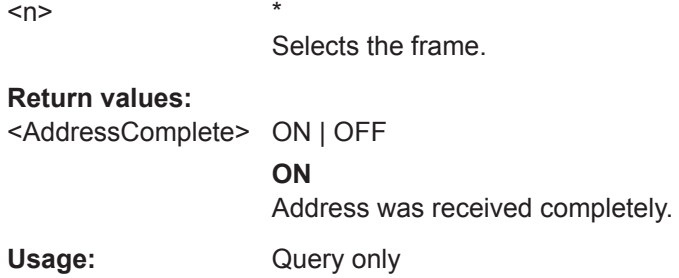

# **BUS<b>:I2C:FRAMe<n>:ADBStart?**

Returns the start time of the address acknowledge bit.

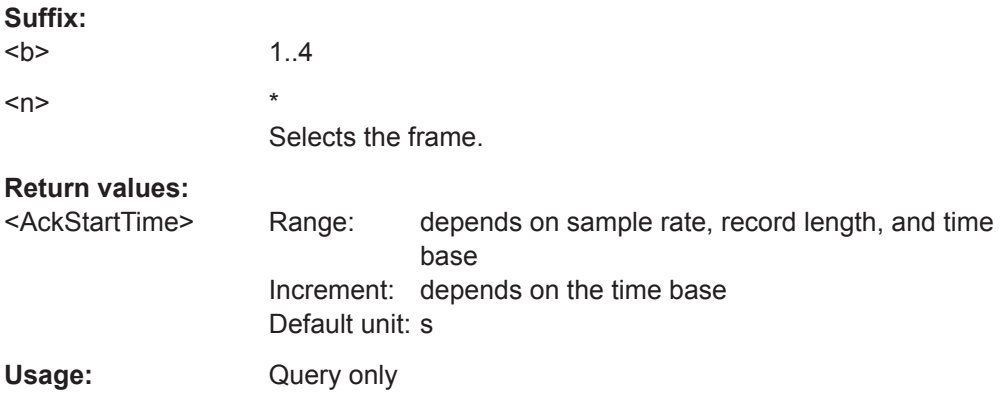

# **BUS<b>:I2C:FRAMe<n>:ADDRess?**

Returns the decimal address value of the indicated frame **including** the R/W bit.

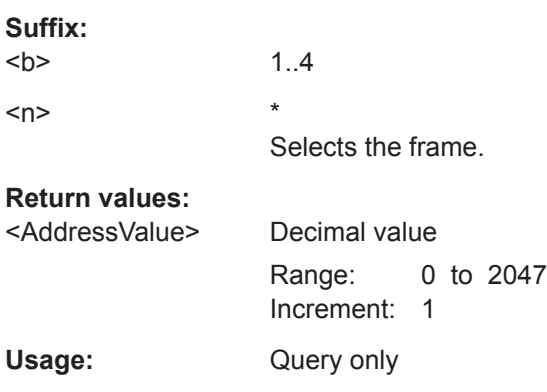

# **BUS<b>:I2C:FRAMe<n>:ADEVice?**

Returns the decimal address value of the indicated frame **without** R/W bit.

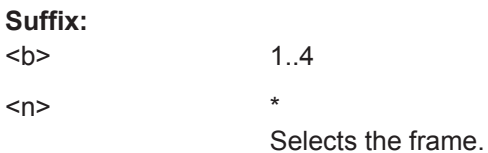

# **Return values:**

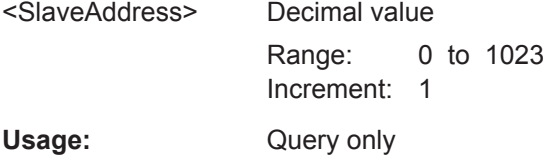

# **BUS<b>:I2C:FRAMe<n>:AMODe?**

Returns the address length.

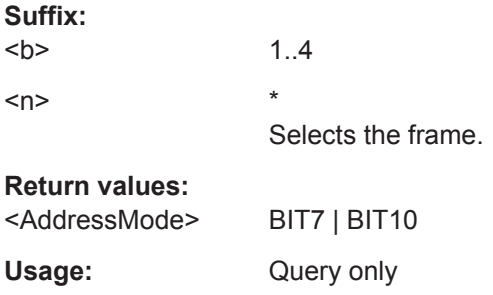

### **BUS<b>:I2C:FRAMe<n>:ASTart?**

Returns the start time of the address for the indicated frame.

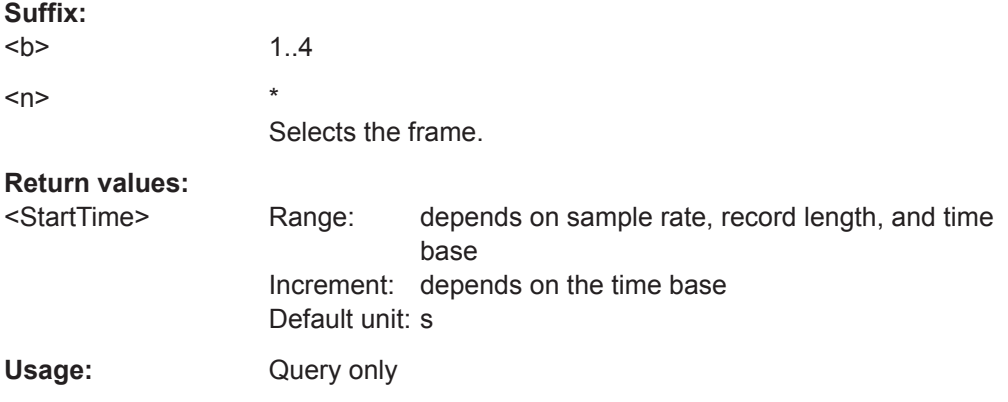

# **BUS<b>:I2C:FRAMe<n>:BCOunt?**

Returns the number of data bytes in the specified frame.

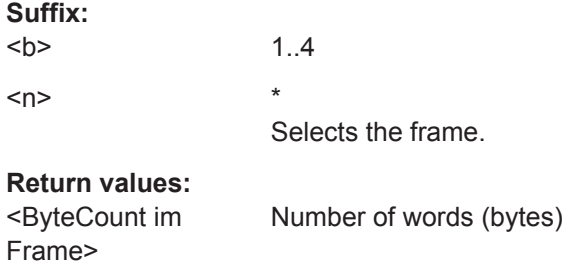

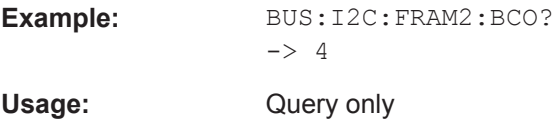

# **BUS<b>:I2C:FRAMe<n>:BYTE<o>:ACCess?**

Returns the acknowledge bit value of the specified data byte.

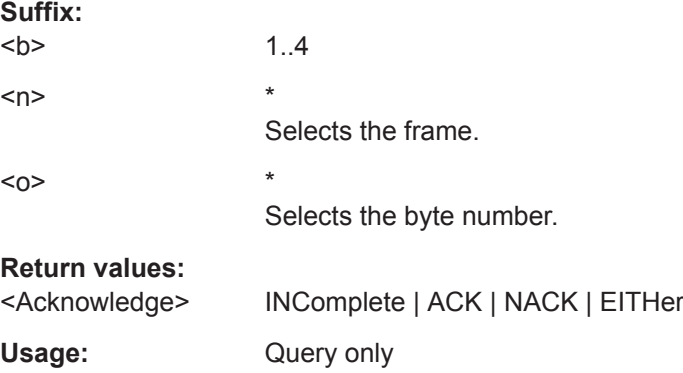

# **BUS<b>:I2C:FRAMe<n>:BYTE<o>:ACKStart?**

Returns the start time of the acknowledge bit of the specified byte.

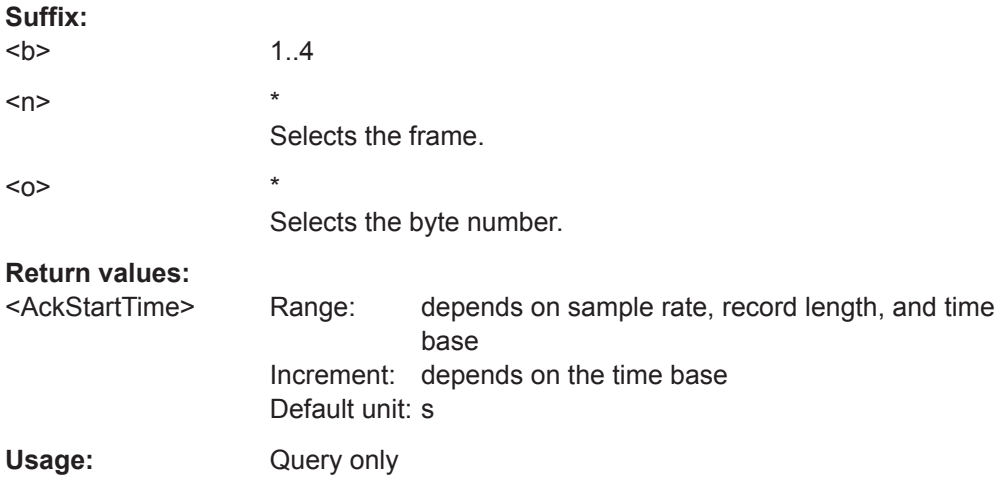

# **BUS<b>:I2C:FRAMe<n>:BYTE<o>:COMPlete?**

Returns the state of the byte.

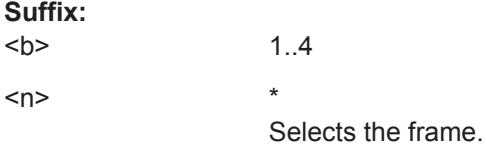

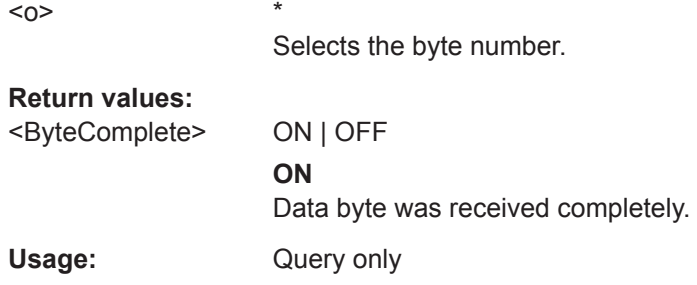

# **BUS<b>:I2C:FRAMe<n>:BYTE<o>:STARt?**

Returns the start time of the specified data byte.

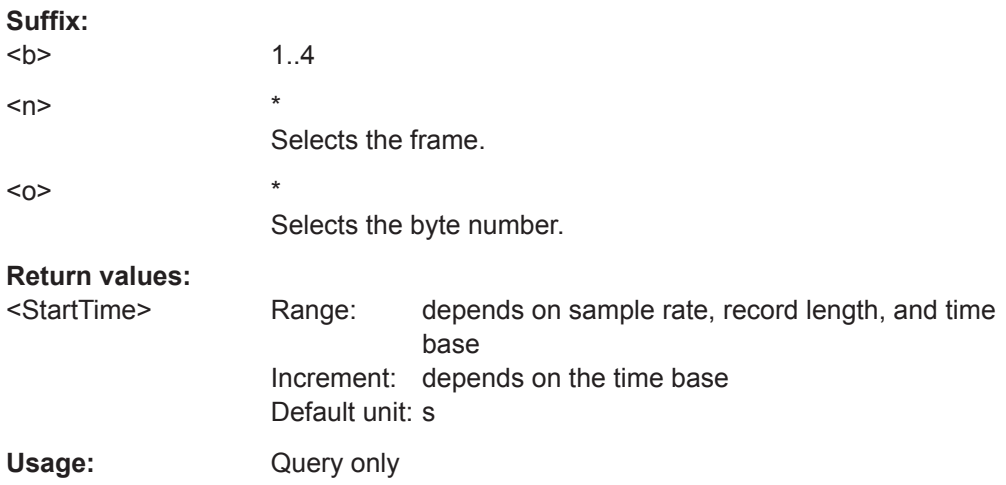

# **BUS<b>:I2C:FRAMe<n>:BYTE<o>:VALue?**

Returns the decimal value of the specified byte.

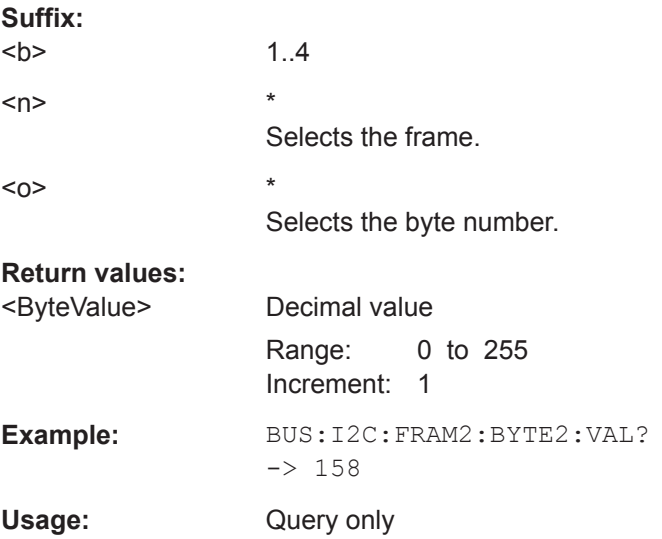

# **16.11.4 UART (Option R&S RTA-K2)**

The Universal Asynchronous Receiver/Transmitter (UART) converts a word of data into serial data, and vice versa.

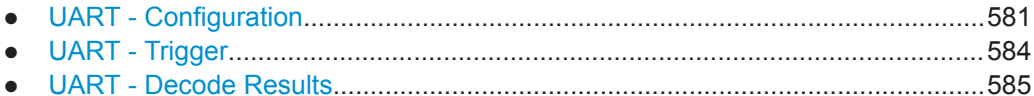

# **16.11.4.1 UART - Configuration**

Start the bus configuration with the threshold setting. Use one of the following commands:

- [CHANnel<m>:THReshold:FINDlevel](#page-407-0) on page 408
- [CHANnel<m>:THReshold](#page-407-0) on page 408

In all BUS<b>:UART... commands, the suffix <br/>b> selects the bus.

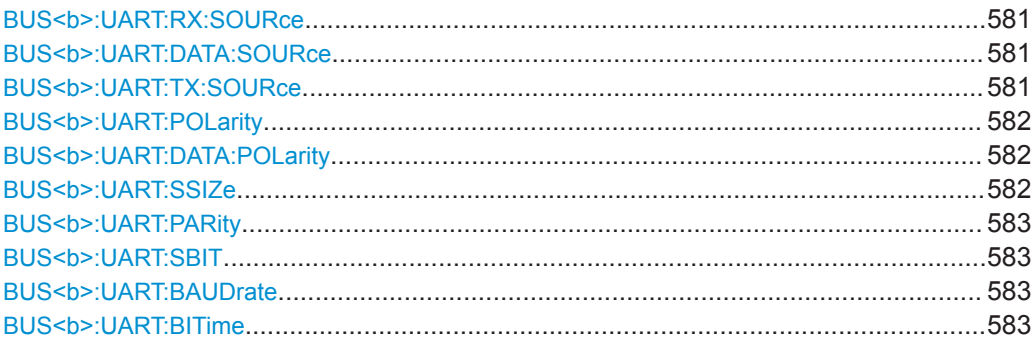

# **BUS<b>:UART:RX:SOURce** <Source> **BUS<b>:UART:DATA:SOURce** <Source>

Selects the input channel of the data line.

**Suffix:**   $**b**$ 

1..4

#### **Parameters:**

<Source> CH1 | CH2 | CH3 | CH4 | D0..D15 CH3 and CH4 are only available with 4-channel R&S RTA4000 oscilloscopes. \*RST: CH1

### **BUS<b>:UART:TX:SOURce** <Source>

Selects the input channel of the transmitter TX line.

**Suffix:** 

 $**b**$ 

1 | 3. Bus 2 or 4 is not available if the TX source is used on bus 1 or 3, respectively.

<span id="page-581-0"></span>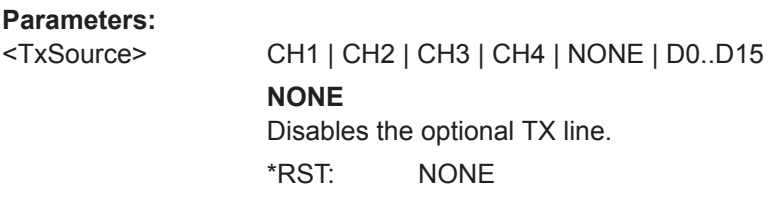

### BUS<br />b>:UART:POLarity <IdleState>

Defines the logic levels of the bus. The idle state corresponds to a logic 1, and the start bit to a logic 0.

Alternative command for BUS<b>: UART: DATA: POLarity

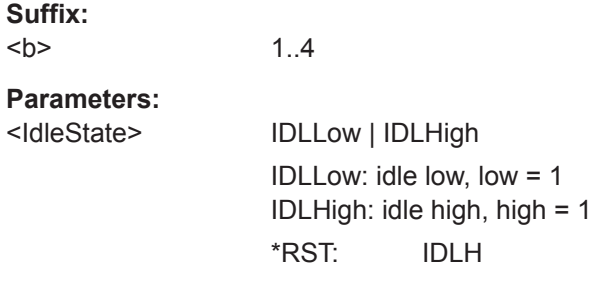

### **BUS<b>:UART:DATA:POLarity** <Polarity>

Defines if the transmitted data on the bus is high (high = 1) or low (low = 1) active.

Alternative command for BUS<b>:UART:POLarity.

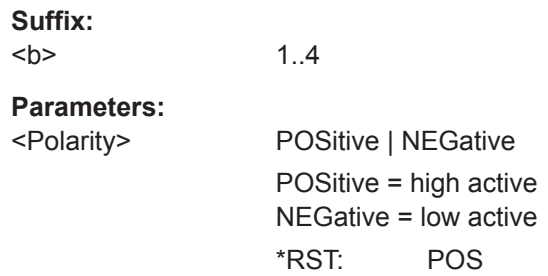

**BUS<b>:UART:SSIZe** <SymbolSize>

Sets the number of data bits in a message.

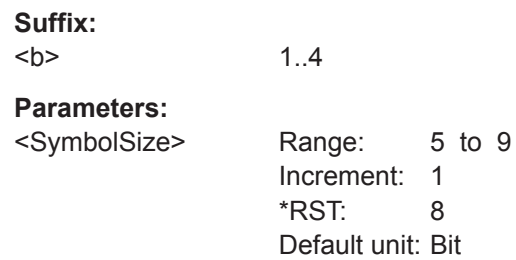

### <span id="page-582-0"></span>**BUS<b>:UART:PARity** <Parity>

Defines the optional parity bit that is used for error detection.

### **Suffix:**   $**b**$

1..2 Selects the bus. Note: SPI and UART protocols occupy two bus lines.

**Parameters:**

<Parity> ODD | EVEN | NONE \*RST: NONE

### **BUS<b>:UART:SBIT** <StopBitNumber>

Sets the stop bits.

**Suffix:** 

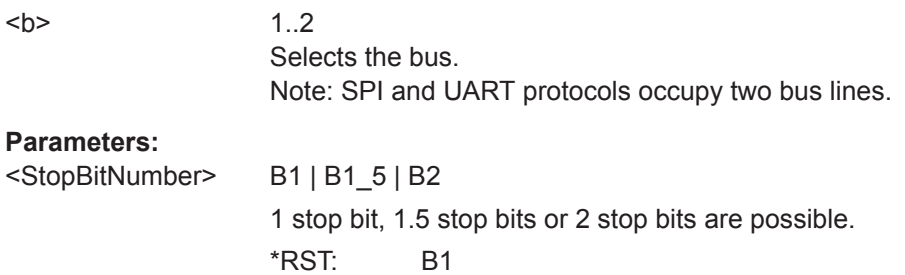

#### **BUS<b>:UART:BAUDrate** <Baudrate>

Sets the number of transmitted bits per second.

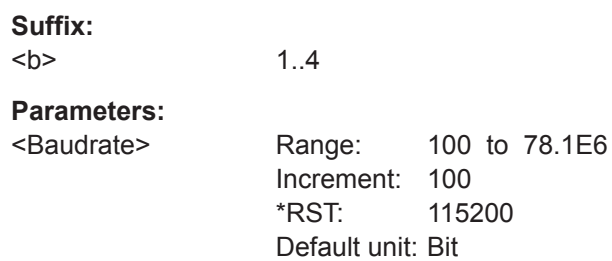

### **BUS<b>:UART:BITime** <BurstIdleTime>

Sets the minimal time between two data frames (packets), that is, between the last stop bit and the start bit of the next frame.

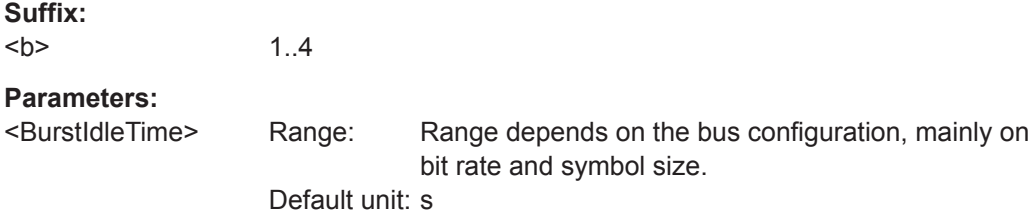

# <span id="page-583-0"></span>**16.11.4.2 UART - Trigger**

To configure the protocol trigger, make sure to set first:

- TRIGger: A: TYPE to BUS
- [TRIGger:A:SOURce](#page-422-0) to SBUS1 | SBUS2

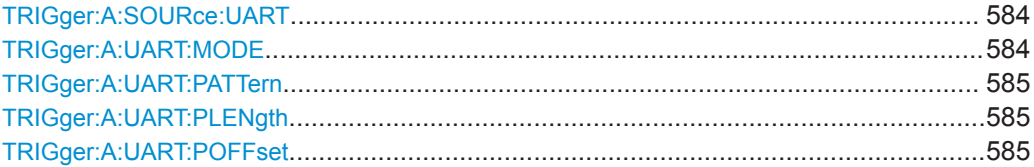

#### **TRIGger:A:SOURce:UART** <UartSource>

Selects the transmitter or receiver line as trigger source.

### **Parameters:**

<UartSource> RX | TX

### **TRIGger:A:UART:MODE** <Mode>

Specifies the trigger mode for UART/RS-232 interfaces.

See also: ["UART trigger settings"](#page-251-0) on page 252.

### **Parameters:**

<Mode> BSTart | SBIT | NTHSymbol | SYMBol | PATTern | PRERror | SPERror | BREak

### **BSTart**

Burst start. Sets the trigger to the begin of a data frame. The frame start is the first start bit after the idle time.

### **SBIT**

Start bit. The start bit is the first low bit after a stop bit.

#### **NTHSymbol**

Sets the trigger to the n-th symbol of a burst.

#### **SYMBol**

Triggers if a pattern occurs in a symbol at any position in a burst.

#### **PATTern**

Triggers on a serial pattern at a defined position in the burst. To define the pattern, use [TRIGger:A:UART:PLENgth](#page-584-0) and

# [TRIGger:A:UART:PATTern](#page-584-0).

To define the position, use [TRIGger:A:UART:POFFset](#page-584-0).

### **PRERror**

Parity Error: Triggers if a bit error occured in transmission.

#### **FERRor**

Triggers on frame error.

#### **BREak**

Triggers if a start bit is not followed by a stop bit within a defined time. During the break the stop bits are at low state.

# \*RST: SBIT

### <span id="page-584-0"></span>**TRIGger:A:UART:PATTern** <DataPattern>

Defines the bit pattern as trigger condition.

# **Parameters:**

<DataPattern> Binary pattern with max. 32 bit. Characters 0, 1, and X are allowed.  $*RST: 1 = "00000001"$ 

#### **TRIGger:A:UART:PLENgth** <PatternLength>

Defines how many symbols build up the serial pattern.

# **Parameters:**

<PatternLength> Number of symbols

Range: 1 to 4 Increment: 1 \*RST: 1

#### **TRIGger:A:UART:POFFset** <PatternByteOffset>

Sets the number of symbols before the first symbol of the pattern.

### **Parameters:**

<PatternByteOffset> Number of ignored symbols Range: 0 to 4095 Increment: 1 \*RST: 0

#### **16.11.4.3 UART - Decode Results**

In all BUS<b>:UART... commands, the suffix <br/>b> selects the bus.

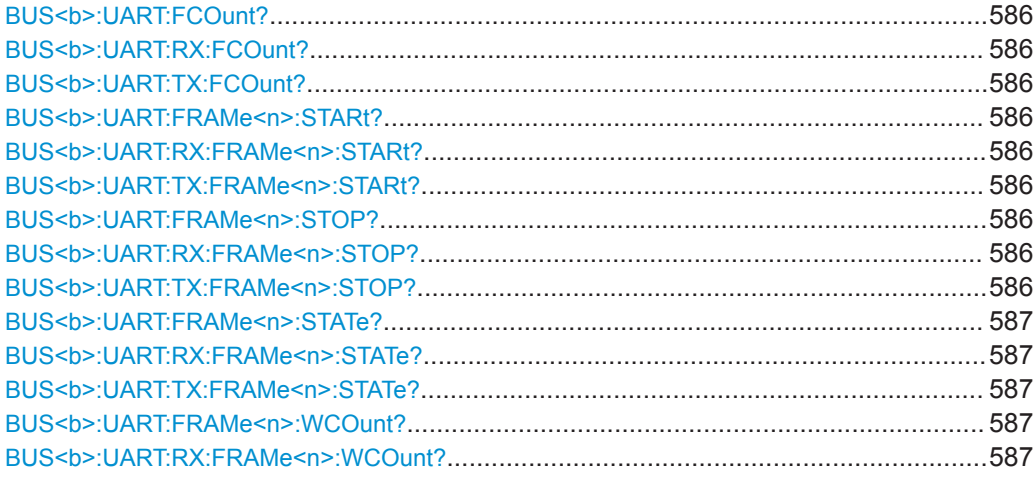

Serial Bus Analysis

<span id="page-585-0"></span>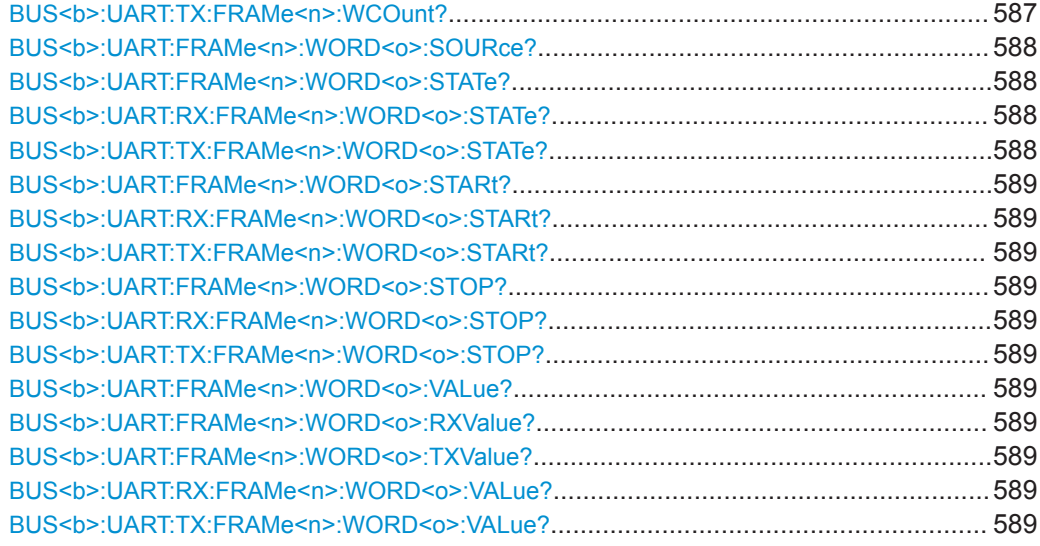

#### **BUS<b>:UART:FCOunt? BUS<b>:UART:RX:FCOunt? BUS<b>:UART:TX:FCOunt? Suffix:**   $**b**$ 1..4

**Return values:** 

<FrameCount> Total number of decoded frames. Usage: Query only

# **BUS<b>:UART:FRAMe<n>:STARt? BUS<b>:UART:RX:FRAMe<n>:STARt? BUS<b>:UART:TX:FRAMe<n>:STARt?**

Return the start time of the specified frame.

### **Suffix:**

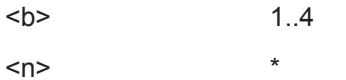

Selects the frame.

### **Return values:**

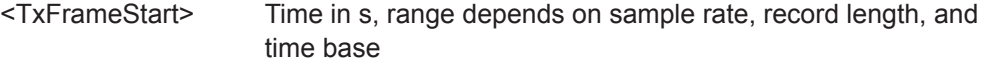

Usage: Query only

# **BUS<b>:UART:FRAMe<n>:STOP? BUS<b>:UART:RX:FRAMe<n>:STOP? BUS<b>:UART:TX:FRAMe<n>:STOP?**

Return the end time of the specified frame.

<span id="page-586-0"></span>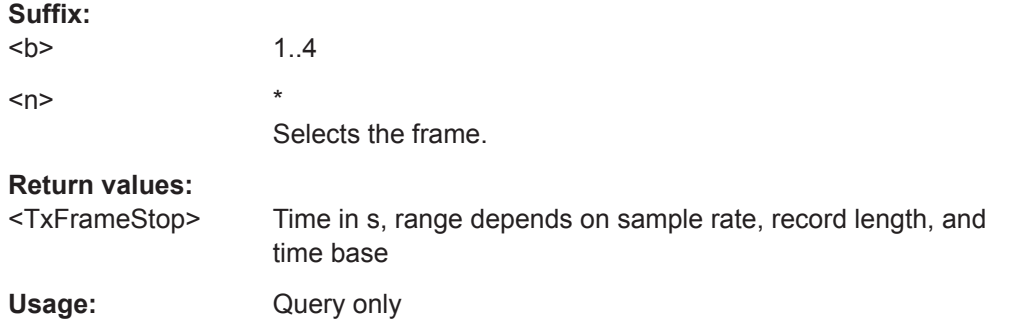

# **BUS<b>:UART:FRAMe<n>:STATe? BUS<b>:UART:RX:FRAMe<n>:STATe? BUS<b>:UART:TX:FRAMe<n>:STATe?**

Returns the status of the specified frame.

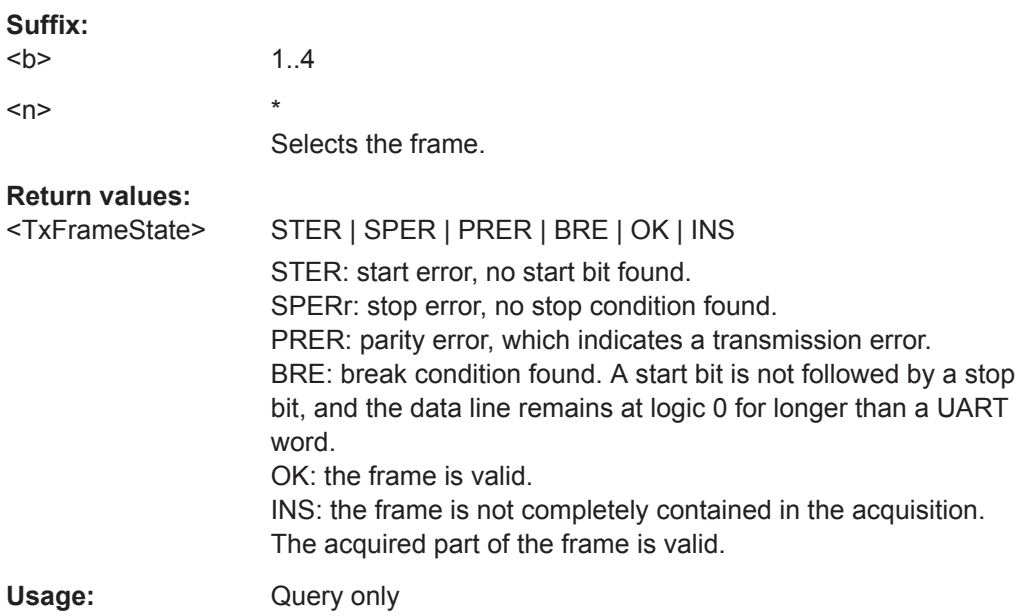

# **BUS<b>:UART:FRAMe<n>:WCOunt? BUS<b>:UART:RX:FRAMe<n>:WCOunt? BUS<b>:UART:TX:FRAMe<n>:WCOunt?**

Returns the number of symbols in the specified frame.

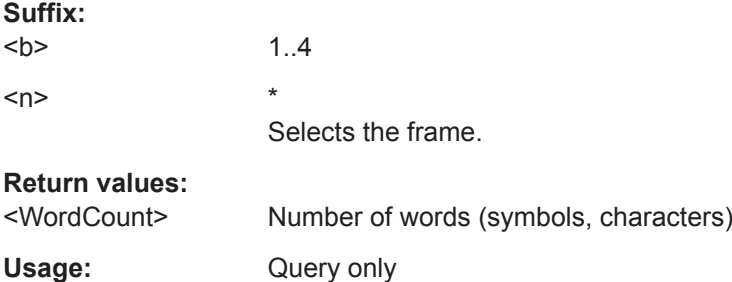

### <span id="page-587-0"></span>**BUS<b>:UART:FRAMe<n>:WORD<o>:SOURce?**

Returns the line on which the specified word was transferred.

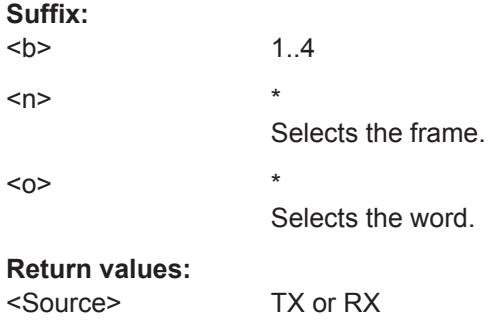

# Usage: Query only

# **BUS<b>:UART:FRAMe<n>:WORD<o>:STATe? BUS<b>:UART:RX:FRAMe<n>:WORD<o>:STATe? BUS<b>:UART:TX:FRAMe<n>:WORD<o>:STATe?**

Returns the status of the specified symbol (word).

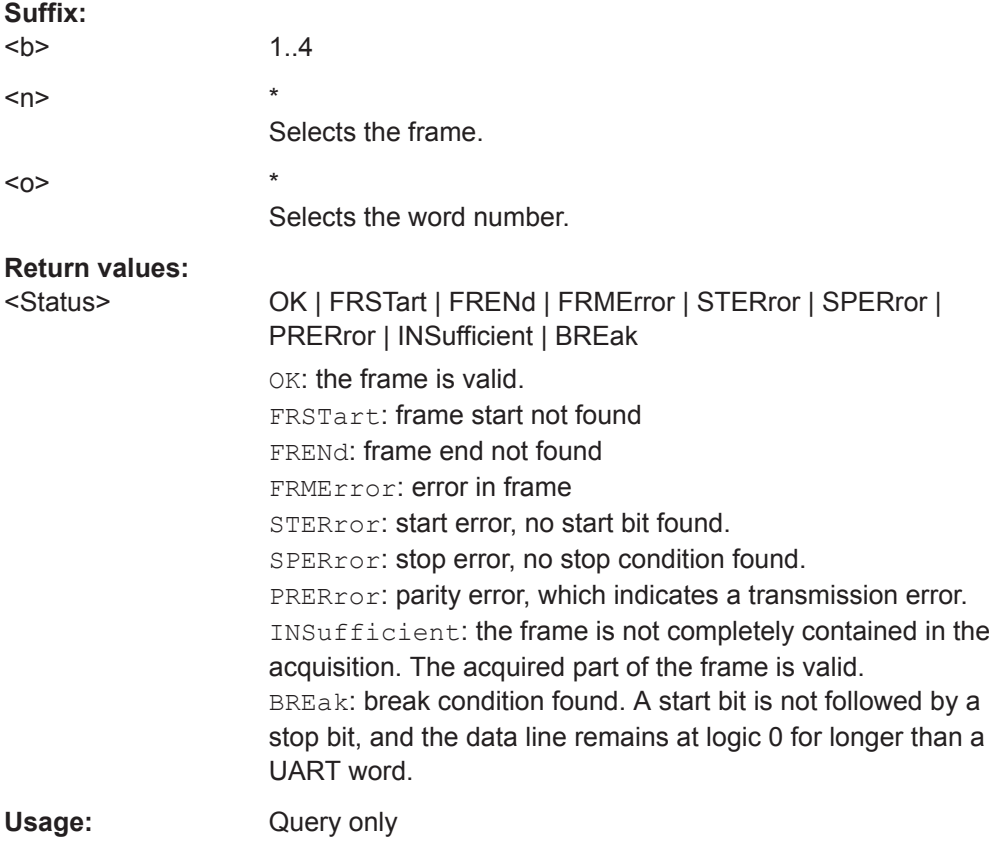

# <span id="page-588-0"></span>**BUS<b>:UART:FRAMe<n>:WORD<o>:STARt? BUS<b>:UART:RX:FRAMe<n>:WORD<o>:STARt? BUS<b>:UART:TX:FRAMe<n>:WORD<o>:STARt?**

Returns the start time of the specified symbol (word).

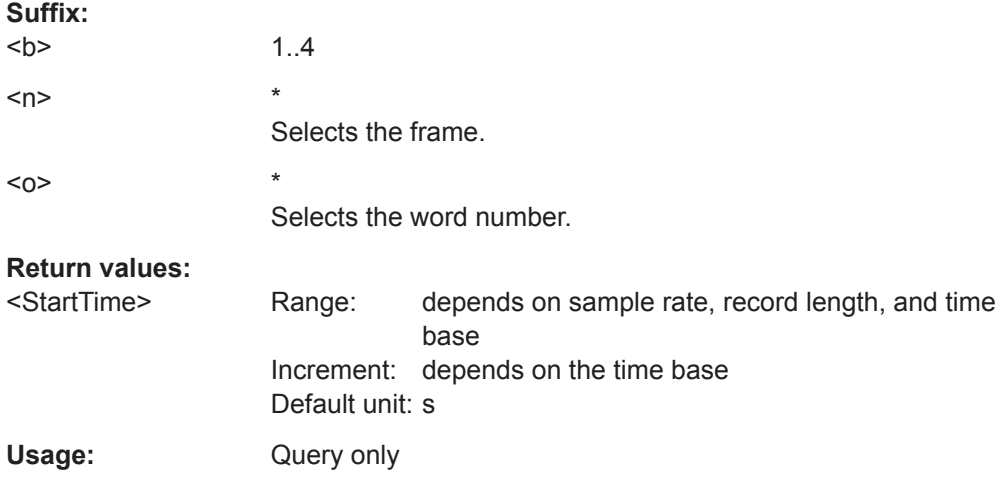

# **BUS<b>:UART:FRAMe<n>:WORD<o>:STOP? BUS<b>:UART:RX:FRAMe<n>:WORD<o>:STOP? BUS<b>:UART:TX:FRAMe<n>:WORD<o>:STOP?**

Returns the end time of the specified symbol (word).

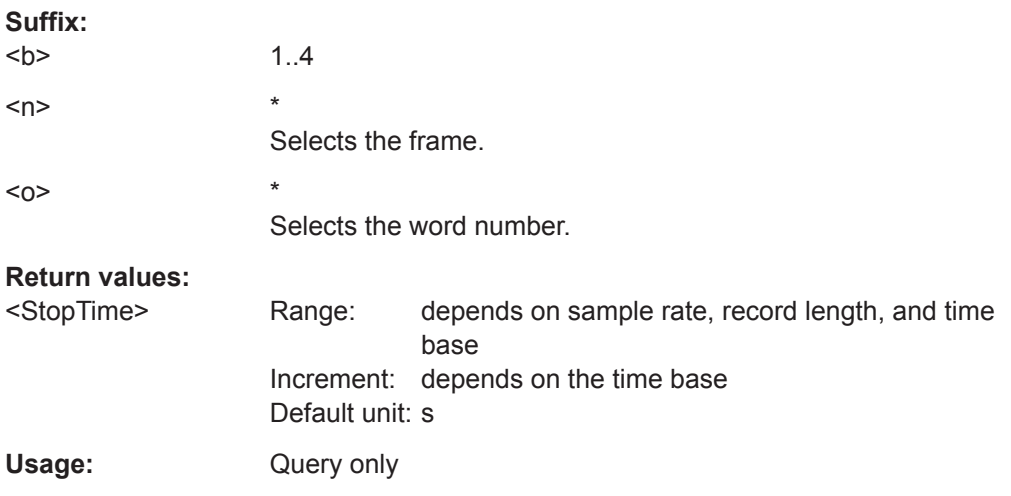

# **BUS<b>:UART:FRAMe<n>:WORD<o>:VALue? BUS<b>:UART:FRAMe<n>:WORD<o>:RXValue? BUS<b>:UART:FRAMe<n>:WORD<o>:TXValue? BUS<b>:UART:RX:FRAMe<n>:WORD<o>:VALue? BUS<b>:UART:TX:FRAMe<n>:WORD<o>:VALue?**

Return the value of the specified symbol (word) on the Rx line and Tx line, respectively.

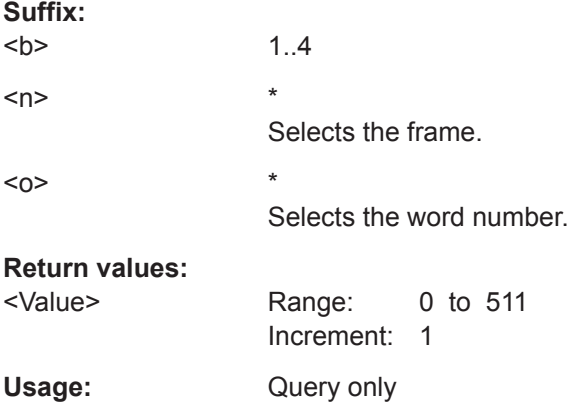

# **16.11.5 CAN (Option R&S RTA-K3)**

CAN is the Controller Area Network, a bus system used within automotive network architecture.

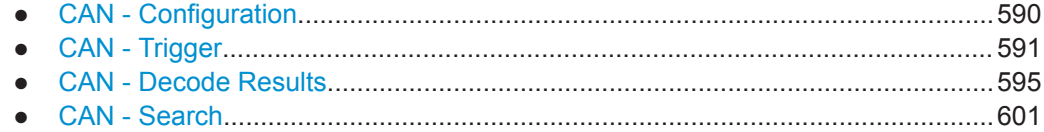

# **16.11.5.1 CAN - Configuration**

Start the bus configuration with the threshold setting. Use one of the following commands:

- [CHANnel<m>:THReshold:FINDlevel](#page-407-0) on page 408
- [CHANnel<m>:THReshold](#page-407-0) on page 408

In all BUS<b>: CAN... commands, the suffix <br/>b> selects the bus.

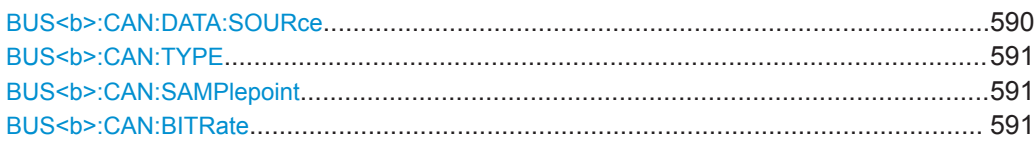

### **BUS<b>:CAN:DATA:SOURce** <Source>

Sets the source of the data line. All channel waveforms can be used.

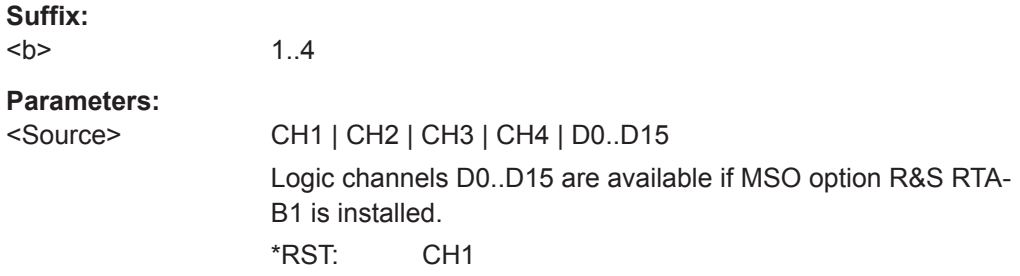

#### <span id="page-590-0"></span>**BUS<b>:CAN:TYPE** <SignalType>

Selects the CAN-High or CAN-Low line. CAN uses both lines for differential signal transmission.

If you measure with a differential probe, connect the probe to both CAN-H and CAN-L lines, and set the type CANH.

If you use a single-ended probe, connect the probe to either CAN\_L or CAN\_H, and select the type accordingly.

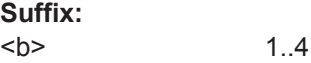

#### **Parameters:**

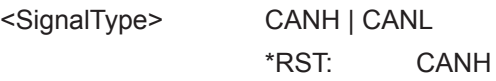

#### **BUS<b>:CAN:SAMPlepoint** <SamplePoint>

Sets the position of the sample point within the bit in percent of the nominal bit time.

See also: ["Sample Point"](#page-257-0) on page 258.

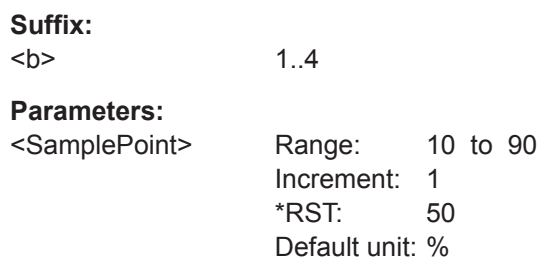

#### BUS<br /> **BUS<br />
CAN:BITRate <<br />
<br />
<br />
<br />
LP <br />
<br />
LP <br />
LP <br />
LP <br />
LP <br />
LP <br />
LP <br />
LP <br />
LP <br />
LP <br />
LP <br />
LP <br />
LP <br />
LP <br />
LP <br />
LP**

Sets the number of transmitted bits per second.

1..4

**Suffix:** 

 $**ch**$ 

**Parameters:**

<BitRate> Range: 100 to 5,04E06 Increment: Depends on the bit rate value \*RST: 50E03 Default unit: Bit/s

# **16.11.5.2 CAN - Trigger**

To configure the protocol trigger, make sure to set first:

- [TRIGger:A:TYPE](#page-423-0) to BUS
- [TRIGger:A:SOURce](#page-422-0) to SBUS1 | SBUS2

Serial Bus Analysis

<span id="page-591-0"></span>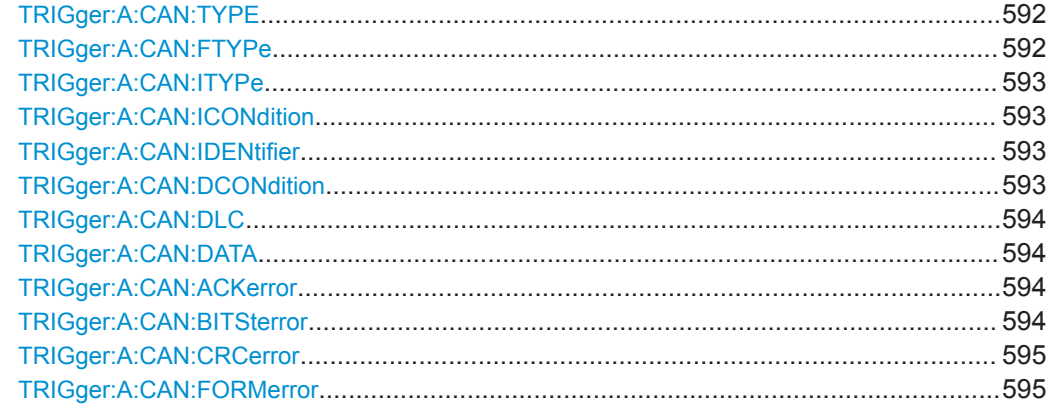

#### **TRIGger:A:CAN:TYPE** <TriggerType>

Specifies the trigger mode for CAN.

# **Parameters:**

<TriggerType> STOFrame | EOFrame | ID | IDDT | FTYPe | ERRCondition

**STOFrame** Start of frame

#### **EOFrame**

End of frame

### **ID**

Sets the trigger to a specific message "Identifier" or an "Identifier" range.

Specify the identifier with [TRIGger:](#page-592-0) A: CAN: ITYPe, TRIGger: [A:CAN:ICONdition](#page-592-0) and [TRIGger:A:CAN:IDENtifier](#page-592-0).

#### **IDDT**

Sets the trigger to a combination of "Identifier and Data" condition. The instrument triggers at the end of the last byte of the specified data pattern.

Specify the "Identifier" (see ID), and the "Data" with [TRIGger:](#page-593-0) [A:CAN:DLC](#page-593-0), [TRIGger:A:CAN:DCONdition](#page-592-0) and [TRIGger:A:](#page-593-0) [CAN:DATA](#page-593-0).

# **FTYPe**

Triggers on a specified "Frame". Specify the frame type with TRIGGER: A: CAN: FTYPe.

# **ERRCondition**

Identifies various errors in the frame.

Specify the "Error" with TRIGger: A: CAN: ACKerror,

[TRIGger:A:CAN:BITSterror](#page-593-0), [TRIGger:A:CAN:CRCerror](#page-594-0) and [TRIGger:A:CAN:FORMerror](#page-594-0).

\*RST: STOF

# **TRIGger:A:CAN:FTYPe** <FrameType>

Specifies the frame type to be triggered on if TRIGger:A:CAN:TYPE is set to FTYPe.

# <span id="page-592-0"></span>**Parameters:**

<FrameType> DATA | REMote | ERRor | OVERload | ANY \*RST: ERR

### **TRIGger:A:CAN:ITYPe** <IdentifierType>

Selects the length of the identifier: 11 bit for CAN base frames, or 29 bits for CAN extended frames.

The command is relevant if [TRIGger:A:CAN:TYPE](#page-591-0) is set to ID, IDDT, or FTYPe (data and remote frames).

#### **Parameters:**

<IdentifierType> B11 | B29 | ANY ANY: use if the identifier length is not relevant. Not available for trigger type ID. \*RST: B11

#### **TRIGger:A:CAN:ICONdition** <IdentifierCondition>

Sets the comparison condition: If the pattern contains at least one X (don't care), you can trigger on values equal or not equal to the specified value. If the pattern contains only 0 and 1, you can also trigger on a range greater than or lower than the specified value.

The command is relevant, if  $TRIGger:A:CAN:TYPE$  is set to ID or IDDT.

#### **Parameters:**

<IdentifierCondition> EQUual | NEQual | GTHan | LTHan \*RST: EQ

### **TRIGger:A:CAN:IDENtifier** <Identifier>

Defines the identifier pattern. The pattern length is defined with  $TRIGger:A:CAN$ : ITYPe.

The command is relevant if  $TRIGger:A:CAN:TYPE$  is set to ID or IDDT.

### **Parameters:**

<Identifier> String containing binary pattern with 11 bit or 29 bit. Characters 0, 1, and X are allowed.

#### **TRIGger:A:CAN:DCONdition** <DataCondition>

Sets the comparison condition for data: If the pattern contains at least one X (don't care), you can trigger on values equal or not equal to the specified value. If the pattern contains only 0 and 1, you can also trigger on a range greater than or lower than the specified value.

The command is relevant if [TRIGger:A:CAN:TYPE](#page-591-0) is set to IDDT.

# <span id="page-593-0"></span>**Parameters:**

<DataCondition> EQUal | NEQual | GTHan | LTHan \*RST: EQ

### **TRIGger:A:CAN:DLC** <DataLength>

Defines the length of the data pattern - the number of bytes in the pattern.

The command is relevant if [TRIGger:A:CAN:TYPE](#page-591-0) is set to IDDT.

### **Parameters:**

<DataLength> Range: 0 to 8 Increment: 1 \*RST: 1 Default unit: Byte

#### **TRIGger:A:CAN:DATA** <Data>

Defines the data pattern. The number of bytes in the data pattern is defined with TRIGger:A:CAN:DLC.

The command is relevant if TRIGGER: A: CAN: TYPE is set to IDDT.

### **Parameters:**

<Data> String containing binary pattern with max. 64 bit. Characters 0, 1, and X are allowed. Make sure to enter complete bytes.

#### **TRIGger:A:CAN:ACKerror** <AcknowledgeError>

Triggers on acknowledgement errors. An acknowledgement error occurs when the transmitter does not receive an acknowledgment - a dominant bit during the Ack Slot.

The command is relevant if  $TRIGger:A:CAN:TYPE$  is set to ERRCondition.

#### **Parameters:**

<AcknowledgeError> ON | OFF \*RST: OFF

#### **TRIGger:A:CAN:BITSterror** <BitStuffingError>

Triggers on bit stuffing errors.

See also: "Stuff Bit" [on page 261](#page-260-0).

The command is relevant if [TRIGger:A:CAN:TYPE](#page-591-0) is set to ERRCondition.

**Parameters:**

<BitStuffingError> ON | OFF \*RST: ON

# <span id="page-594-0"></span>**TRIGger:A:CAN:CRCerror** <CRCerror>

Triggers on errors in the Cyclic Redundancy Check.

The command is relevant if TRIGger: A: CAN: TYPE is set to ERRCondition.

**Parameters:**

<CRCerror> ON | OFF

\*RST: OFF

### **TRIGger:A:CAN:FORMerror** <FormError>

Triggers on form errors. A form error occurs when a fixed-form bit field contains one or more illegal bits.

The command is relevant if TRIGger: A: CAN: TYPE is set to ERRCondition.

#### **Parameters:**

<FormError> ON | OFF \*RST: OFF

# **16.11.5.3 CAN - Decode Results**

In all BUS<b>: CAN... commands, the suffix <br/>b> selects the bus.

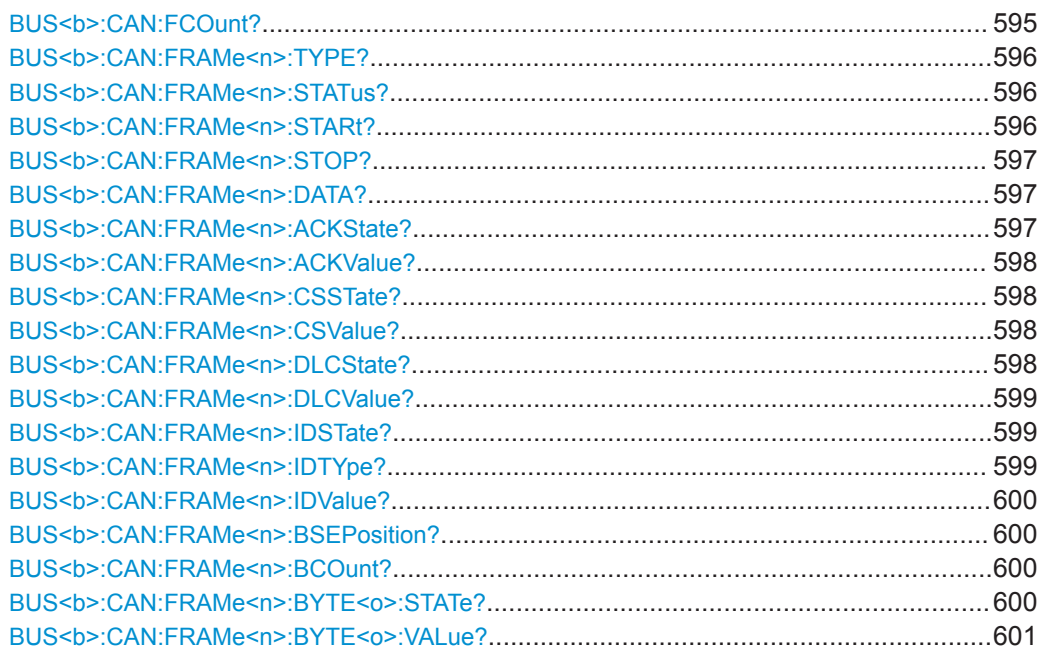

# **BUS<b>:CAN:FCOunt?**

Returns the number of received frames.

#### **Suffix:**   $**b**$

1..4

# <span id="page-595-0"></span>**Return values:**

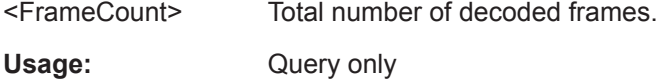

# **BUS<b>:CAN:FRAMe<n>:TYPE?**

Returns the type of the specified frame.

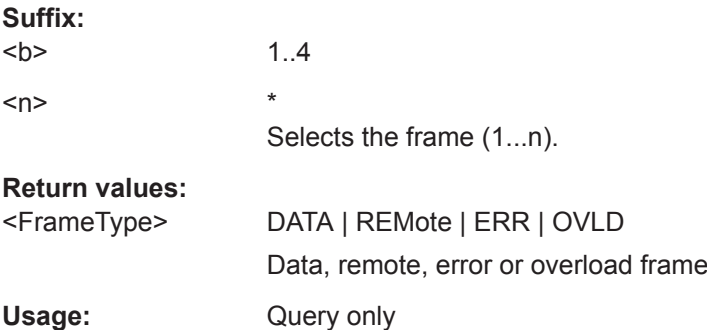

# **BUS<b>:CAN:FRAMe<n>:STATus?**

Returns the overall state of the specified frame.

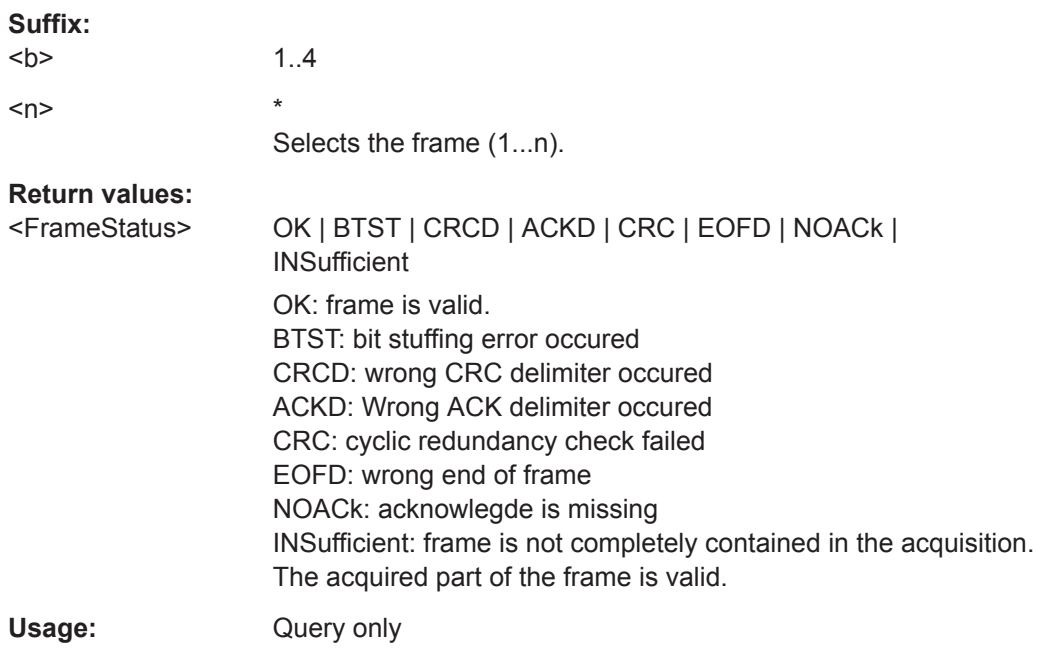

# **BUS<b>:CAN:FRAMe<n>:STARt?**

Returns the start time of the specified frame.

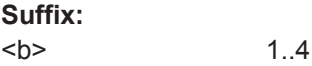

<span id="page-596-0"></span>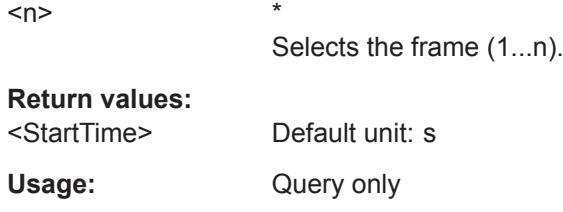

# **BUS<b>:CAN:FRAMe<n>:STOP?**

Returns the end time of the specified frame.

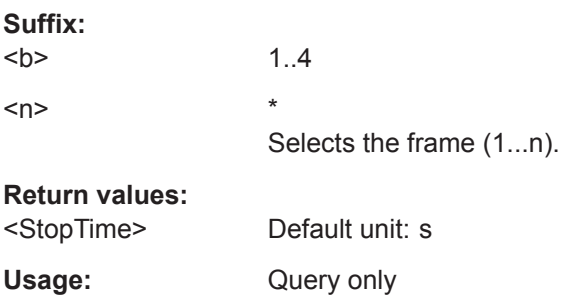

# **BUS<b>:CAN:FRAMe<n>:DATA?**

Returns the data words of the specified frame.

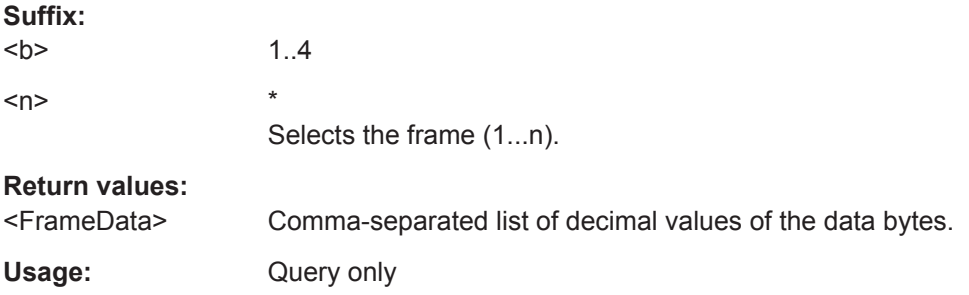

### **BUS<b>:CAN:FRAMe<n>:ACKState?**

Returns the state of the acknowledge field.

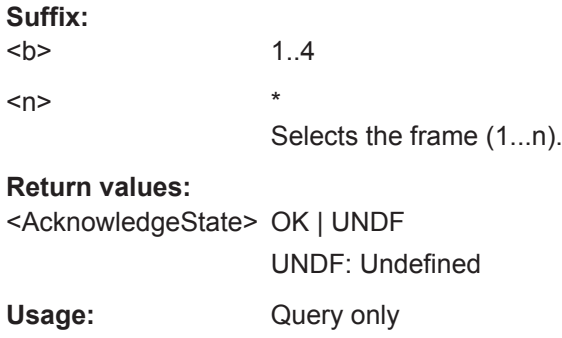

### <span id="page-597-0"></span>**BUS<b>:CAN:FRAMe<n>:ACKValue?**

Returns the value of the acknowledge field.

**Suffix:** 

 $**b**$ 1..4 <n> \*

Selects the frame (1...n).

# **Return values:**

<AcknowledgeValue> Decimal value

Usage: Query only

# **BUS<b>:CAN:FRAMe<n>:CSSTate?**

Returns the state of the checksum.

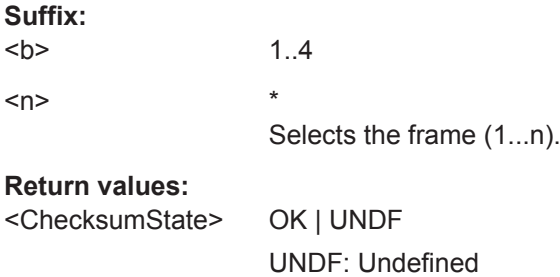

Usage: Query only

#### **BUS<b>:CAN:FRAMe<n>:CSValue?**

Returns the checksum value.

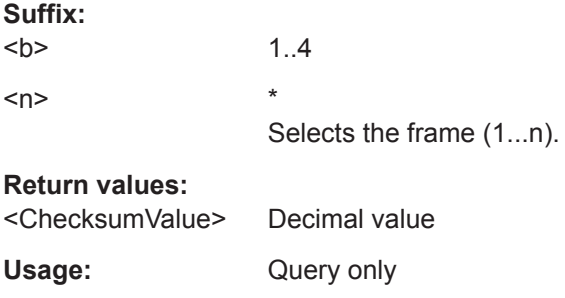

# **BUS<b>:CAN:FRAMe<n>:DLCState?**

Returns the state of the data length code.

**Suffix:**   $**b**$ 1..4  $\langle n \rangle$  \* Selects the frame (1...n).

# <span id="page-598-0"></span>**Return values:**

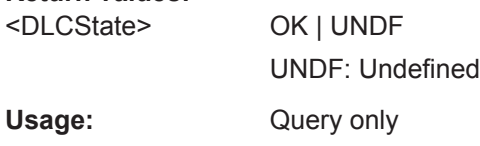

# **BUS<b>:CAN:FRAMe<n>:DLCValue?**

Returns the number of data bytes in the specified frame.

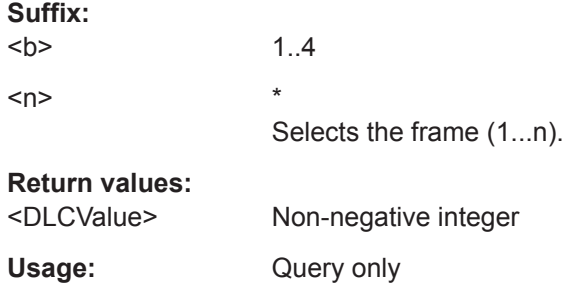

### **BUS<b>:CAN:FRAMe<n>:IDSTate?**

Returns the state of the identifier.

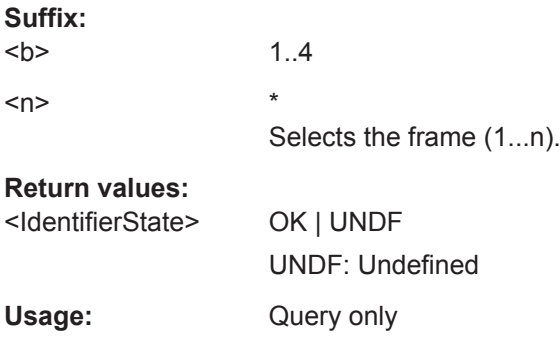

### **BUS<b>:CAN:FRAMe<n>:IDTYpe?**

Returns the length of the identifier: 11 bits for CAN base frames, 29 bits for CAN extended frames.

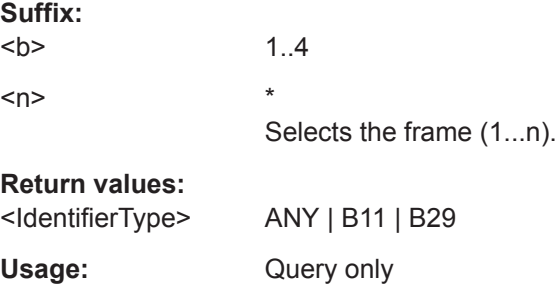

### <span id="page-599-0"></span>**BUS<b>:CAN:FRAMe<n>:IDValue?**

Returns the identifier of the specified frame.

**Suffix:**   $**b**$ 1..4  $\langle n \rangle$  \* Selects the frame (1...n). **Return values:**  <IdentifierValue> Decimal value Usage: Query only

# **BUS<b>:CAN:FRAMe<n>:BSEPosition?**

Returns the position of the bit stuffing error in the specified frame (if available).

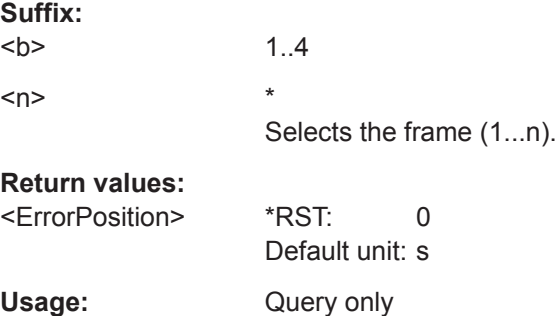

### **BUS<b>:CAN:FRAMe<n>:BCOunt?**

Returns the number of data bytes in the specified frame.

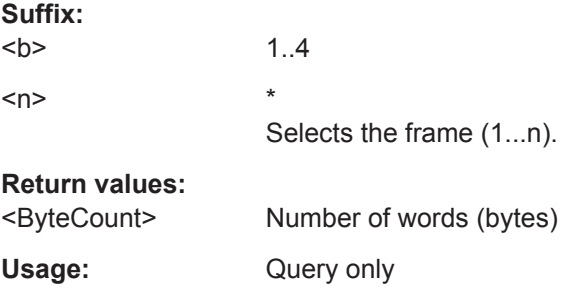

# **BUS<b>:CAN:FRAMe<n>:BYTE<o>:STATe?**

Returns the state of the specified data byte.

**Suffix:**   $**b**$ 1..4 <n> \*

Selects the frame (1...n).

<span id="page-600-0"></span>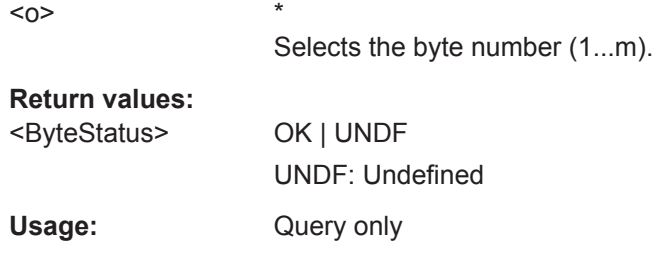

# **BUS<b>:CAN:FRAMe<n>:BYTE<o>:VALue?**

Returns the decimal value of the specified byte.

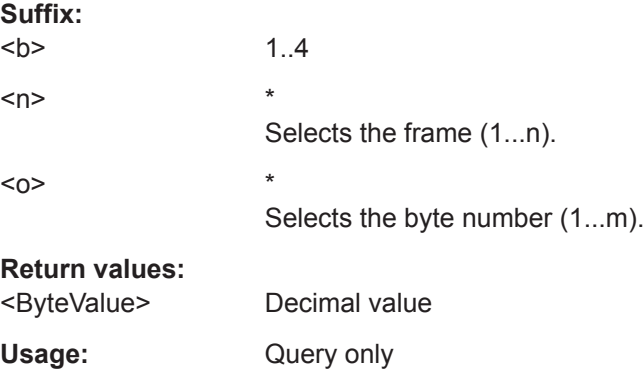

# **16.11.5.4 CAN - Search**

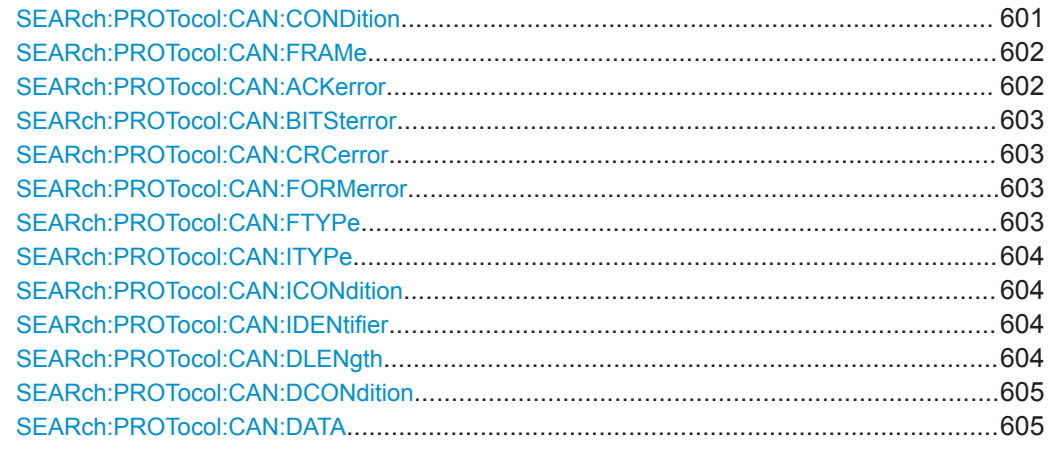

# **SEARch:PROTocol:CAN:CONDition** <SearchCondition>

Sets the event or combination of events to be searched for. Depending on the selected event, further settings are required.

#### **Parameters:**

<SearchCondition> FRAMe | ERRor | IDENtifier | IDData | IDERror

#### <span id="page-601-0"></span>**FRAMe**

Search for a frame type. Set the frame type with SEARch: PROTocol:CAN:FRAMe.

# **ERRor**

Search for errors of one or more error types. Set the error types with SEARch:PROTocol:CAN:ACKerror, [SEARch:](#page-602-0) [PROTocol:CAN:BITSterror](#page-602-0), [SEARch:PROTocol:CAN:](#page-602-0) [CRCerror](#page-602-0) and [SEARch:PROTocol:CAN:FORMerror](#page-602-0).

#### **IDENtifier**

Search for identifier.

Specifiy the identifier with SEARch: PROTocol: CAN: FTYPe, [SEARch:PROTocol:CAN:ITYPe](#page-603-0), [SEARch:PROTocol:CAN:](#page-603-0) [ICONdition](#page-603-0) and [SEARch:PROTocol:CAN:IDENtifier](#page-603-0).

### **IDData**

Search for identifier and data. Set the identifier (see IDENtifier) and the data with [SEARch:](#page-603-0) [PROTocol:CAN:DLENgth](#page-603-0), [SEARch:PROTocol:CAN:](#page-604-0) [DCONdition](#page-604-0) and [SEARch:PROTocol:CAN:DATA](#page-604-0).

#### **IDERror**

Search for errors that occur with a specified identifier. Set the identifier (see IDENtifier) and the errors to be found (see ERRor)

\*RST: FRAM

#### **SEARch:PROTocol:CAN:FRAMe** <Frame>

Selects the frame type to be searched for.

The command is relevant if SEARch: PROTocol: CAN: CONDition is set to FRAMe.

#### **Parameters:**

<Frame> SOF | EOF | OVERload | ERRor | DTA11 | DTA29 | REM11 | REM29 SOF: start of frame EOF: end of frame

> OVERload: overload frame ERRor: error frame DTA11: data frame with 11bit identifier DTA29: data frame with 29bit identifier REM11: remote frame with 11bit identifier REM29: remote frame with 29bit identifier \*RST: SOF

### **SEARch:PROTocol:CAN:ACKerror** <AcknowledgeError>

Searches for acknowledgement errors. An acknowledgement error occurs when the transmitter does not receive an acknowledgment - a dominant bit during the Ack Slot. <span id="page-602-0"></span>The command is relevant if SEARch: PROTocol: CAN: CONDition is set to ERRor or IDERror.

#### **Parameters:**

<AcknowledgeError> ON | OFF

\*RST: OFF

#### **SEARch:PROTocol:CAN:BITSterror** <BitStuffingError>

Searches for bit stuffing errors.

See also: "Stuff Bit" [on page 261](#page-260-0).

The command is relevant if [SEARch:PROTocol:CAN:CONDition](#page-600-0) is set to ERRor or IDERror.

#### **Parameters:**

<BitStuffingError> ON | OFF

\*RST: OFF

#### **SEARch:PROTocol:CAN:CRCerror** <CRCerror>

Searches for errors in the Cyclic Redundancy Check.

The command is relevant if SEARch: PROTocol: CAN: CONDition is set to ERRor or IDERror.

#### **Parameters:**

<CRCerror> ON | OFF

\*RST: OFF

### **SEARch:PROTocol:CAN:FORMerror** <FormError>

Searches for form errors. A form error occurs when a fixed-form bit field contains one or more illegal bits.

The command is relevant if [SEARch:PROTocol:CAN:CONDition](#page-600-0) is set to ERRor or IDERror.

#### **Parameters:**

<FormError> ON | OFF

\*RST: OFF

### **SEARch:PROTocol:CAN:FTYPe** <FrameType>

Specifies the frame type to be searched for if SEARch: PROTocol: CAN: CONDition is set to IDENtifier.

### **Parameters:**

<FrameType> DATA | REMote | ANY

#### <span id="page-603-0"></span>**SEARch:PROTocol:CAN:ITYPe** <IdType>

Selects the length of the identifier: 11 bit for CAN base frames, or 29 bits for CAN extended frames.

The command is relevant if [SEARch:PROTocol:CAN:CONDition](#page-600-0) is set to IDENtifier, IDData, or IDERror.

**Parameters:**

<IdType> B11 | B29

\*RST: B11

### **SEARch:PROTocol:CAN:ICONdition** <IdCondition>

Sets the comparison condition for the identifier: If the pattern contains at least one X (don't care), you can trigger on values equal or not equal to the specified value. If the pattern contains only 0 and 1, you can also trigger on a range greater than or lower than the specified value.

The command is relevant if [SEARch:PROTocol:CAN:CONDition](#page-600-0) is set to IDENtifier, IDData, or IDERror.

#### **Parameters:**

<IdCondition> EQUal | NEQual | GTHan | LTHan \*RST: EQU

#### **SEARch:PROTocol:CAN:IDENtifier** <Identifier>

Defines the identifier pattern. The pattern length is defined with SEARch: PROTocol: CAN:ITYPe.

The command is relevant if [SEARch:PROTocol:CAN:CONDition](#page-600-0) is set to IDENtifier, IDData, or IDERror.

#### **Parameters:**

<Identifier> String containing binary pattern with max. 29 bit. Characters 0, 1, and X are allowed.

#### **SEARch:PROTocol:CAN:DLENgth** <DataLength>

Defines the length of the data pattern - the number of bytes in the pattern.

The command is relevant if [SEARch:PROTocol:CAN:CONDition](#page-600-0) is set to IDData.

#### **Parameters:**

<DataLength> Range: 0 to 8 Increment: 1 \*RST: 1 Default unit: Byte

### <span id="page-604-0"></span>**SEARch:PROTocol:CAN:DCONdition** <DataCondition>

Sets the comparison condition for data: If the pattern contains at least one X (don't care), you can trigger on values equal or not equal to the specified value. If the pattern contains only 0 and 1, you can also trigger on a range greater than or lower than the specified value.

The command is relevant if SEARch: PROTocol: CAN: CONDition is set to IDData.

#### **Parameters:**

<DataCondition> EQUal | NEQual | GTHan | LTHan \*RST: EQU

### **SEARch:PROTocol:CAN:DATA** <Data>

Defines the data pattern. The pattern length is defined with SEARch: PROTocol: CAN: [DLENgth](#page-603-0).

The command is relevant if [SEARch:PROTocol:CAN:CONDition](#page-600-0) is set to IDData.

**Parameters:**

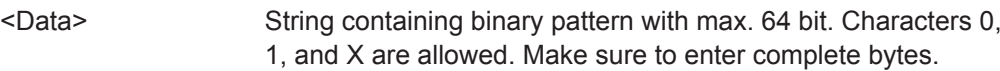

# **16.11.6 LIN (Option R&S RTA-K3)**

The Local Interconnect Network (LIN) is a simple, low-cost bus system used within automotive network architectures.

Note: SPI and UART protocols occupy two bus lines (bus 1 and 2 or bus 3 and 4). If one of these buses is configured, the number of buses (suffix <b>) is reduced. Bus 2 and/or bus 4 is not available.

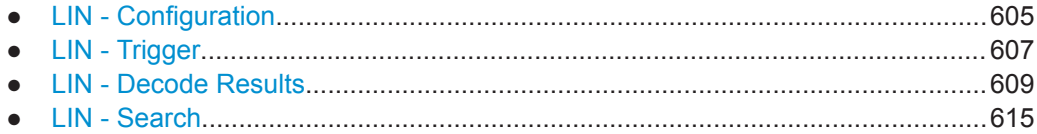

#### **16.11.6.1 LIN - Configuration**

Start the bus configuration with the threshold setting. Use one of the following commands:

- [CHANnel<m>:THReshold:FINDlevel](#page-407-0) on page 408
- [CHANnel<m>:THReshold](#page-407-0) on page 408

In all BUS
kb>:
LIN... commands, the suffix 
labor selects the bus.

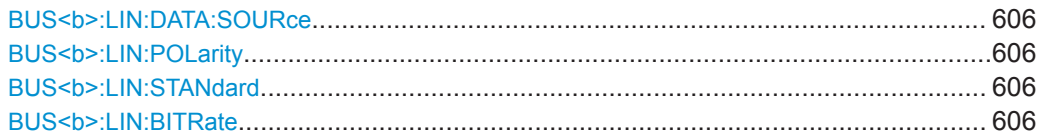

### <span id="page-605-0"></span>**BUS<b>:LIN:DATA:SOURce** <Source>

Sets the source of the data line. All channel waveforms can be used.

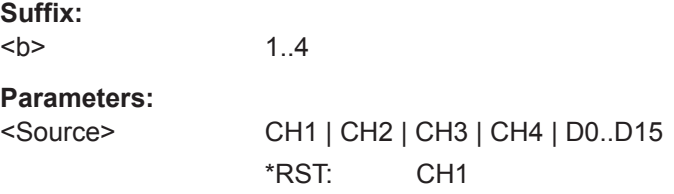

# BUS<br /> **BUS<br />
LIN:POLarity <polarity>**

Defines the idle state of the bus. The idle state is the recessive state and corresponds to a logic 1.

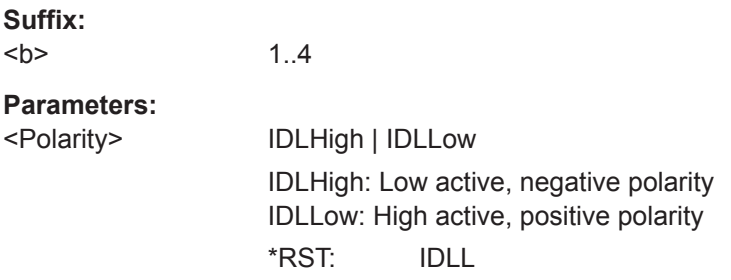

#### BUS<br />b>:LIN:STANdard<br />Standard>

Selects the version of the LIN standard that is used in the DUT. The setting mainly defines the checksum version used during decoding.

The most common version is LIN 2.x. For mixed networks, or if the standard is unknown, set the LIN standard to AUTO.

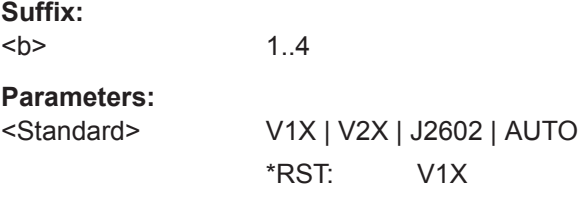

### BUS<br /> **BUS<br />
LIN:BITRate** <br /> **BUS<br />
LIN:BITRate** <br />
LIN: BITRate<br />
LIN: BITRate<br />
LIN: BITRate<br />
LIN: BITRate<br />
LIN: BITRate<br />
LIN: BITRate<br />
LIN: BITRate<br />
LIN: BITRate<br /

Sets the number of transmitted bits per second.

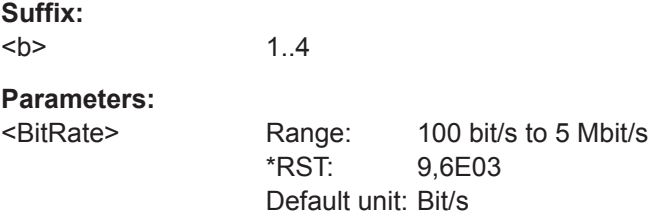

# <span id="page-606-0"></span>**16.11.6.2 LIN - Trigger**

To configure the protocol trigger, make sure to set first:

- TRIGger: A: TYPE to BUS
- [TRIGger:A:SOURce](#page-422-0) to SBUS1 | SBUS2

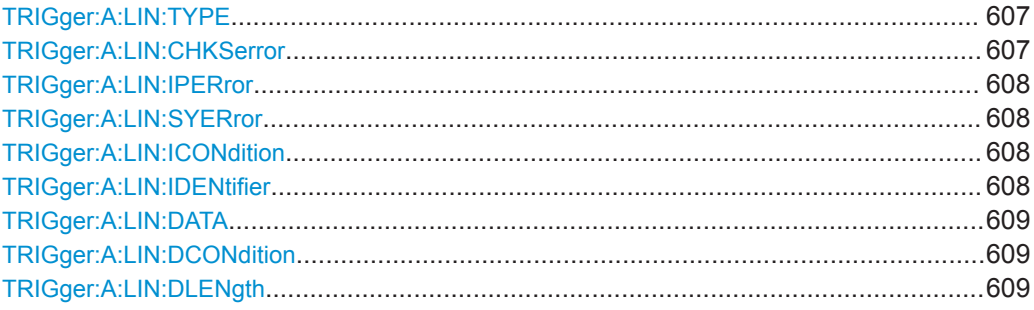

### **TRIGger:A:LIN:TYPE** <TriggerType>

Specifies the trigger mode for LIN.

### **Parameters:**

<TriggerType> SYNC | WKFRame | ID | IDDT | ERRCondition

#### **SYNC**

Start of frame, triggers on the stop bit of the sync field.

#### **WKFRame**

Triggers after a wakeup frame.

#### **ID**

Sets the trigger to a specific identifier or an identifier range. Set the identifier with TRIGGER: A: LIN: ICONdition and [TRIGger:A:LIN:IDENtifier](#page-607-0).

# **IDDT**

Set the identifier (see ID) and the data with TRIGGER: A: LIN: [DLENgth](#page-608-0), [TRIGger:A:LIN:DCONdition](#page-608-0) and [TRIGger:A:](#page-608-0) [LIN:DATA](#page-608-0).

# **ERRCondition**

Identifies various errors in the frame. You can select one or more error types as trigger condition. Select the error types with TRIGger: A: LIN: CHKSerror, [TRIGger:A:LIN:IPERror](#page-607-0) and [TRIGger:A:LIN:SYERror](#page-607-0). \*RST: SYNC

#### **TRIGger:A:LIN:CHKSerror** <ChecksumError>

Triggers on a checksum error. The checksum verifies the correct data transmission. It is the last byte of the frame response. The checksum includes not only the data but also the protected identifier (PID).

The command is relevant if TRIGger: A: LIN: TYPE is set to ERRCondition.

# <span id="page-607-0"></span>**Parameters:**

<ChecksumError> ON | OFF \*RST: ON

#### **TRIGger:A:LIN:IPERror** <IdParityError>

Triggers on a parity error. Parity bits are the bits 6 and 7 of the identifier. They verify the correct transmission of the identifier.

The command is relevant if TRIGger: A: LIN: TYPE is set to ERRCondition.

#### **Parameters:**

<IdParityError> ON | OFF \*RST: OFF

#### **TRIGger:A:LIN:SYERror** <SyncError>

Triggers if synchronization caused an error.

The command is relevant if [TRIGger:A:LIN:TYPE](#page-606-0) is set to ERRCondition.

### **Parameters:**

<SyncError> ON | OFF \*RST: OFF

#### **TRIGger:A:LIN:ICONdition** <IdentifierCondition>

Sets the comparison condition for the identifier: If the pattern contains at least one X (don't care), you can trigger on values equal or not equal to the specified value. If the pattern contains only 0 and 1, you can also trigger on a range greater than or lower than the specified value.

The command is relevant if [TRIGger:A:LIN:TYPE](#page-606-0) is set to ID or IDDT.

### **Parameters:**

<IdentifierCondition> EQUal | NEQual | GTHan | LTHan \*RST: EQ

#### **TRIGger:A:LIN:IDENtifier** <Identifier>

Defines the identifier pattern.

The command is relevant if TRIGGET: A: LIN: TYPE is set to ID or IDDT.

# **Parameters:**

<Identifier> String containing binary pattern. Characters 0, 1, and X are allowed. Enter the 6 bit identifier without parity bits, not the protected identifier.

#### <span id="page-608-0"></span>**TRIGger:A:LIN:DATA** <Data>

Defines the data pattern. The number of bytes in the data pattern is defined with TRIGger:A:LIN:DLENgth.

The command is relevant if [TRIGger:A:LIN:TYPE](#page-606-0) is set to IDDT.

#### **Parameters:**

<Data> String containing binary pattern with max. 64 bit. Characters 0, 1, and X are allowed. Make sure to enter complete bytes.

### **TRIGger:A:LIN:DCONdition** <DataCondition>

Sets the comparison condition for data: If the pattern contains at least one X (don't care), you can trigger on values equal or not equal to the specified value. If the pattern contains only 0 and 1, you can also trigger on a range greater than or lower than the specified value.

The command is relevant if [TRIGger:A:LIN:TYPE](#page-606-0) is set to IDDT.

#### **Parameters:**

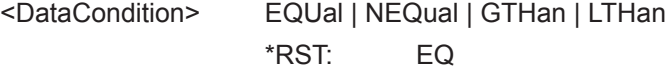

### **TRIGger:A:LIN:DLENgth** <DataLength>

Defines the length of the data pattern - the number of bytes in the pattern.

The command is relevant if [TRIGger:A:LIN:TYPE](#page-606-0) is set to IDDT.

#### **Parameters:**

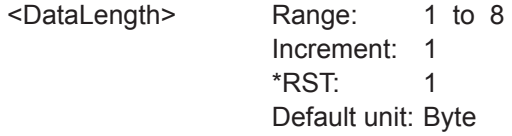

#### **16.11.6.3 LIN - Decode Results**

In all BUS

summands, the suffix 
let us selects the bus.

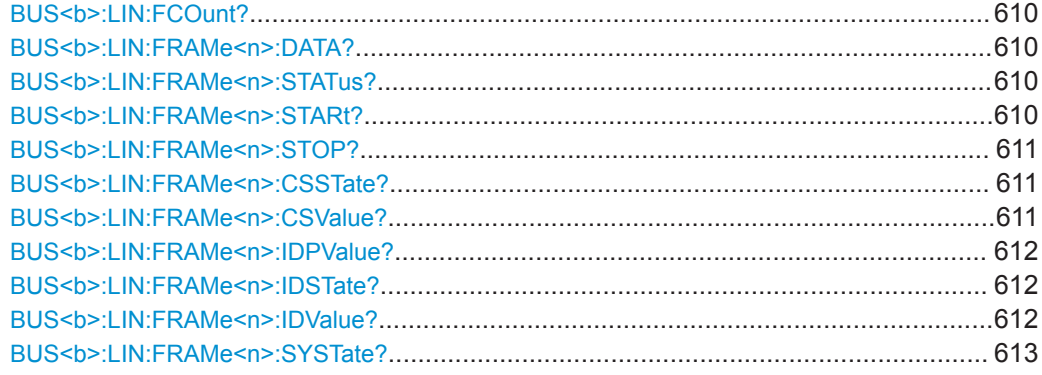

Serial Bus Analysis

<span id="page-609-0"></span>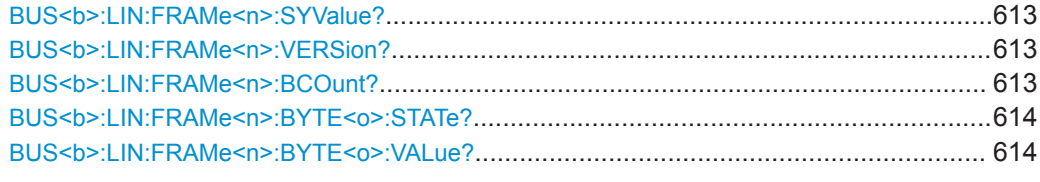

### **BUS<b>:LIN:FCOunt?**

Returns the number of received frames of the active LIN bus.

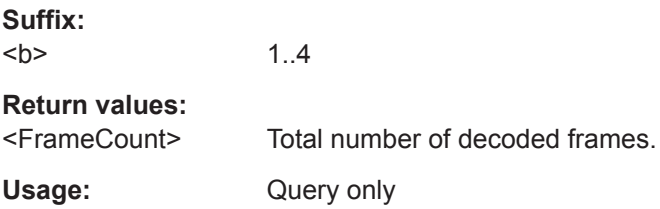

# **BUS<b>:LIN:FRAMe<n>:DATA?**

Returns the data bytes of the specified frame.

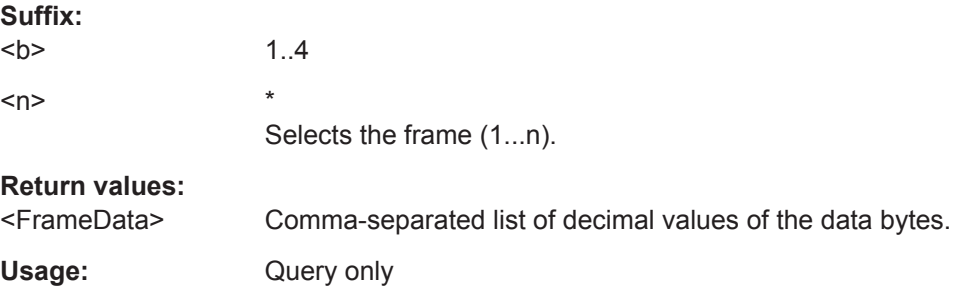

# **BUS<b>:LIN:FRAMe<n>:STATus?**

Returns the overall state of the specified frame.

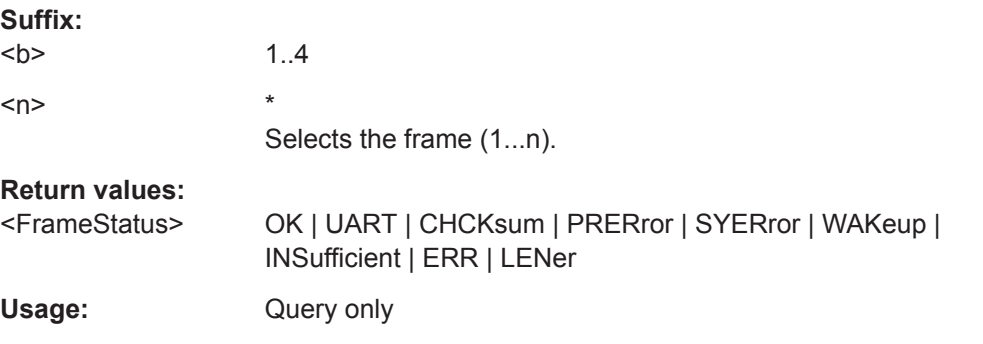

# **BUS<b>:LIN:FRAMe<n>:STARt?**

Returns the start time of the specified frame.

**Suffix:**   $**b**$ 1..4

<span id="page-610-0"></span>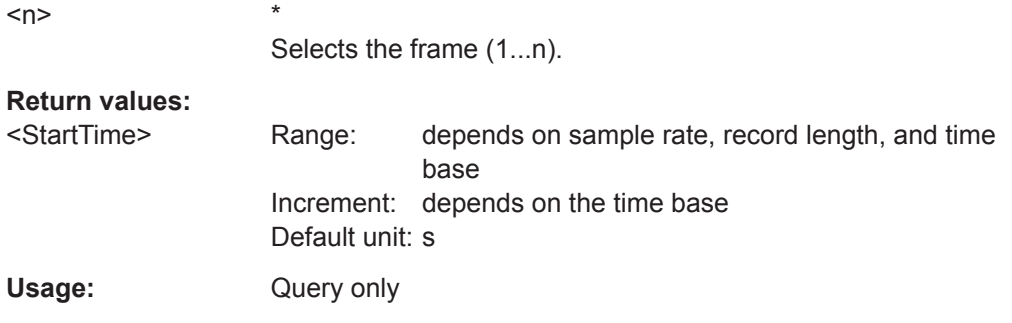

# **BUS<b>:LIN:FRAMe<n>:STOP?**

Returns the end time of the specified frame.

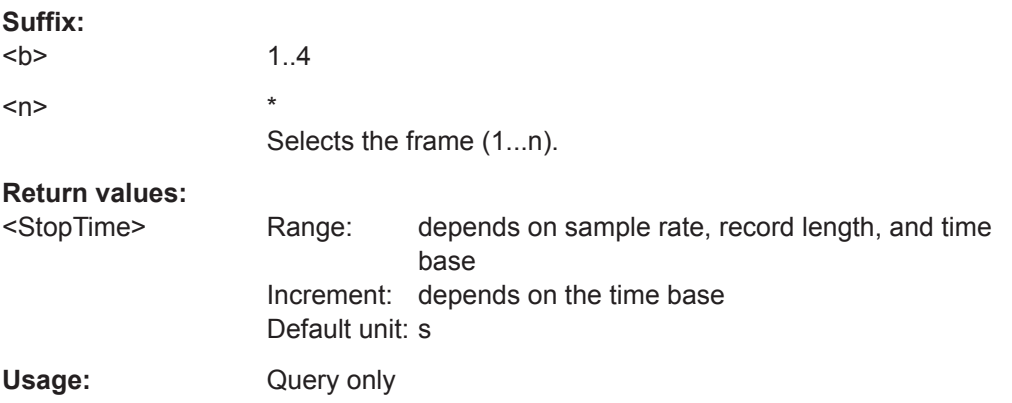

# **BUS<b>:LIN:FRAMe<n>:CSSTate?**

Returns the checksum state of the specified frame.

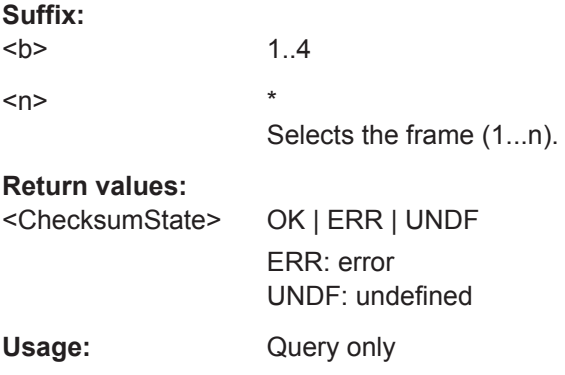

# **BUS<b>:LIN:FRAMe<n>:CSValue?**

Returns the checksum value.

**Suffix:** 

 $**b**$ 1..4

<span id="page-611-0"></span>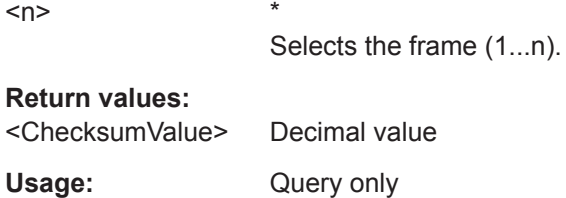

### **BUS<b>:LIN:FRAMe<n>:IDPValue?**

Returns the parity value.

**Suffix:** 

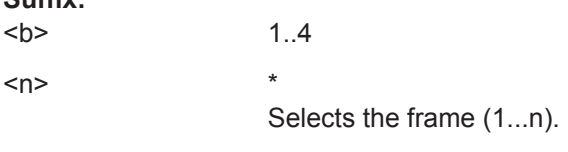

**Return values:** 

<IdentifierParityValue>Decimal value

Usage: Query only

# **BUS<b>:LIN:FRAMe<n>:IDSTate?**

Returns the identifier state of the selected frame.

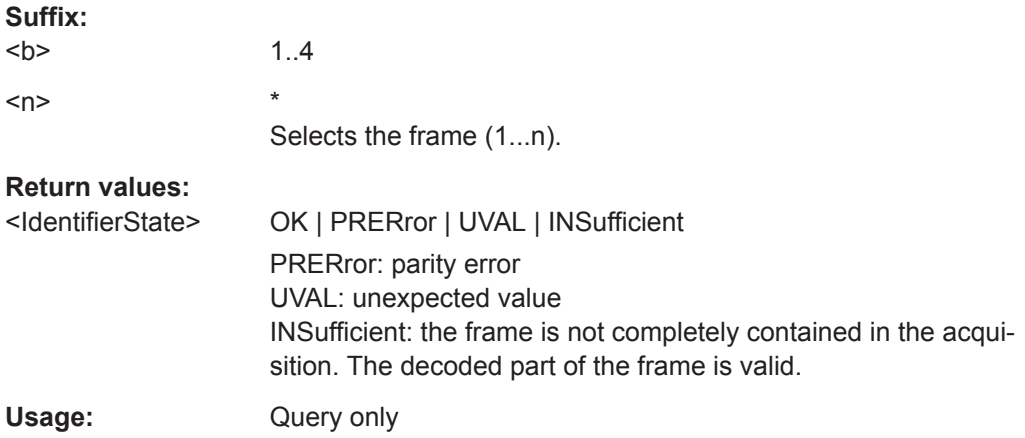

# **BUS<b>:LIN:FRAMe<n>:IDValue?**

Returns the identifier value (address)

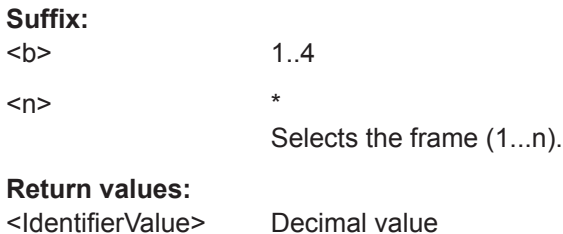
Usage: Query only

### **BUS<b>:LIN:FRAMe<n>:SYSTate?**

Returns the state of the sync field for the specified frame.

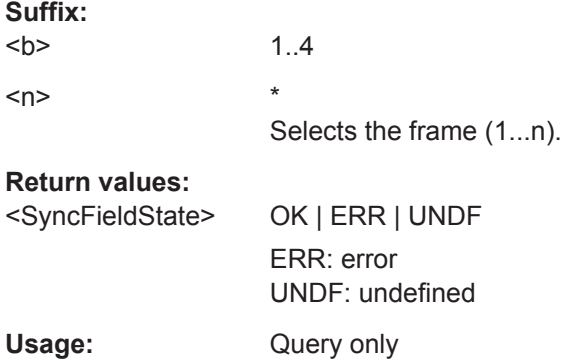

### **BUS<b>:LIN:FRAMe<n>:SYValue?**

Returns the value of the synchronization field.

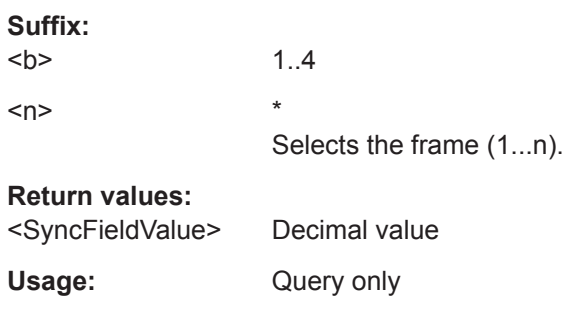

### **BUS<b>:LIN:FRAMe<n>:VERSion?**

Returns the version of the LIN standard for the specified frame.

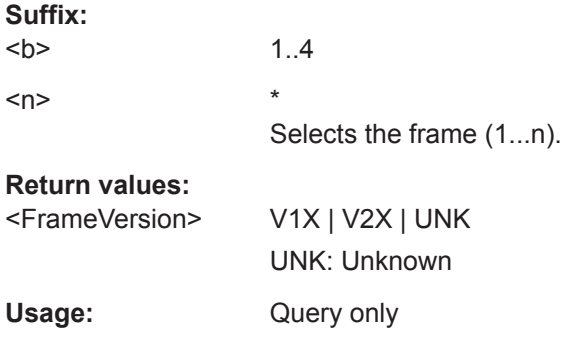

## **BUS<b>:LIN:FRAMe<n>:BCOunt?**

Returns the number of data bytes in the specified frame.

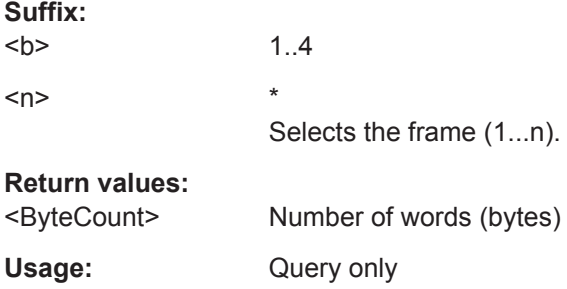

# **BUS<b>:LIN:FRAMe<n>:BYTE<o>:STATe?**

Returns the state of the specified data byte.

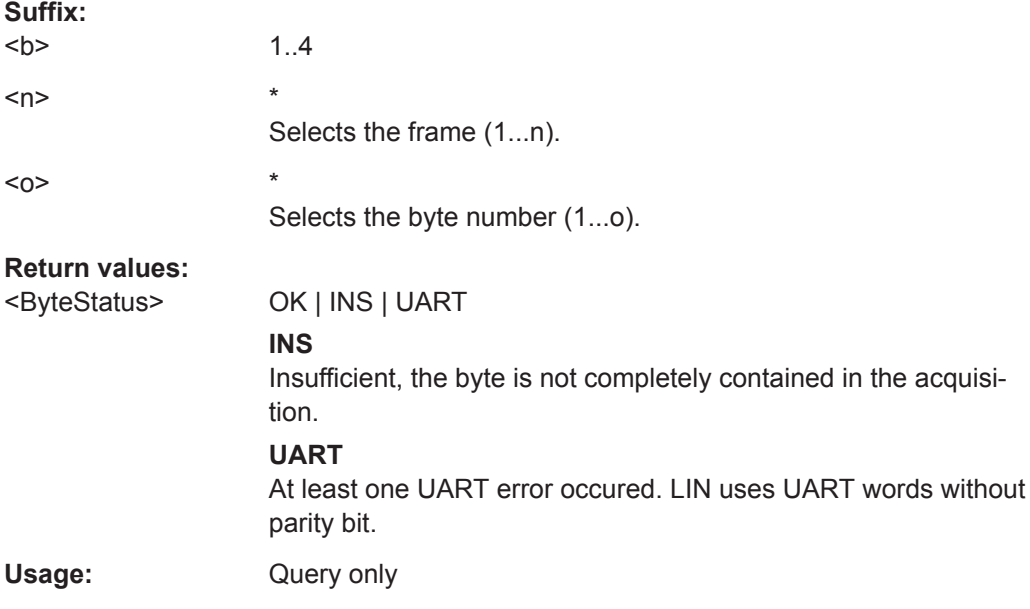

# **BUS<b>:LIN:FRAMe<n>:BYTE<o>:VALue?**

Returns the decimal value of the specified byte.

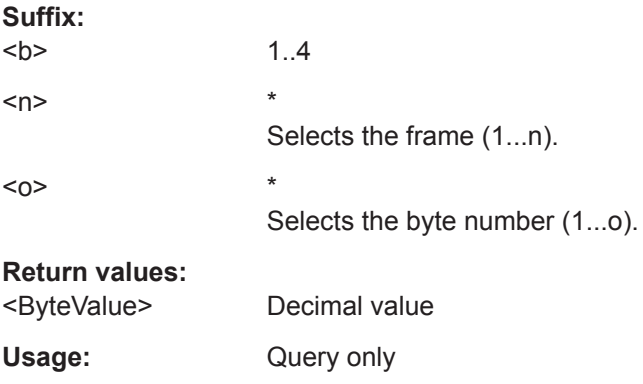

# <span id="page-614-0"></span>**16.11.6.4 LIN - Search**

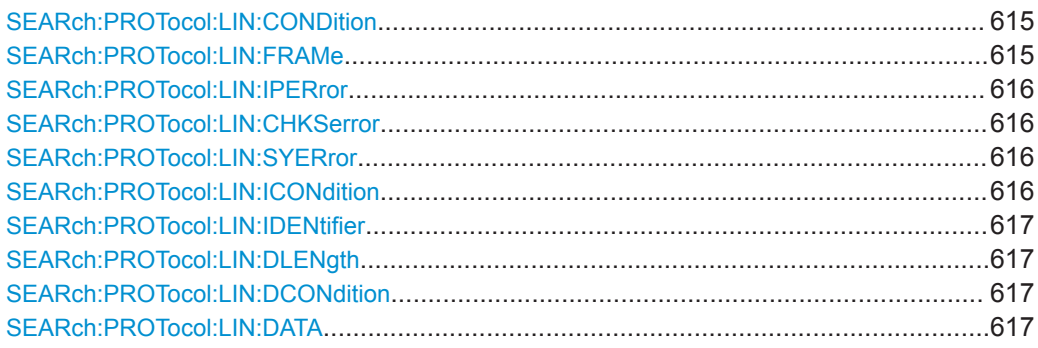

### **SEARch:PROTocol:LIN:CONDition** <SearchCondition>

Sets the event or combination of events to be searched for. Depending on the selected event, further settings are required.

#### **Parameters:**

<SearchCondition> FRAMe | ERRor | IDENtifier | IDData | IDERror

### **FRAMe**

Search for a frame type. Set the frame type with SEARch:PROTocol:LIN:FRAMe.

# **ERRor**

Search for errors of one or more error types. Set the error types withSEARch: PROTocol: LIN: CHKSerror, [SEARch:PROTocol:LIN:IPERror](#page-615-0) and [SEARch:PROTocol:](#page-615-0) [LIN:SYERror](#page-615-0).

### **IDENtifier**

Search for identifier. Specifiy the identifier with SEARch: PROTocol: LIN: [ICONdition](#page-615-0) and [SEARch:PROTocol:LIN:IDENtifier](#page-616-0).

### **IDData**

Search for identifier and data. Set the identifier (see IDENtifier) and the data with [SEARch:](#page-616-0) [PROTocol:LIN:DLENgth](#page-616-0), [SEARch:PROTocol:LIN:](#page-616-0)

[DCONdition](#page-616-0) and [SEARch:PROTocol:LIN:DATA](#page-616-0).

### **IDERror**

Search for errors that occur with a specified identifier. Set the identifier (see IDENtifier) and the errors to be found (see ERRor).

\*RST: FRAM

# **SEARch:PROTocol:LIN:FRAMe** <Frame>

Selects the frame type to be searched for.

The command is relevant if SEARch:PROTocol:LIN:CONDition is set to FRAMe.

<span id="page-615-0"></span><Frame> SOF | WAKeup SOF: start of frame WAKeup: Wakeup frame \*RST: SOF

#### **SEARch:PROTocol:LIN:IPERror** <IdParityError>

Searches for parity errors.

The command is relevant if SEARch: PROTocol: LIN: CONDition is set to ERRor or IDERror.

#### **Parameters:**

<IdParityError> ON | OFF

\*RST: OFF

#### **SEARch:PROTocol:LIN:CHKSerror** <ChecksumError>

Searches for checksum errors.

The command is relevant if [SEARch:PROTocol:LIN:CONDition](#page-614-0) is set to ERRor or IDERror.

# **Parameters:**

<ChecksumError> ON | OFF

\*RST: OFF

#### **SEARch:PROTocol:LIN:SYERror** <SyncError>

Searches for synchronization errors.

The command is relevant if [SEARch:PROTocol:LIN:CONDition](#page-614-0) is set to ERRor or IDERror.

### **Parameters:**

<SyncError> ON | OFF

\*RST: OFF

#### **SEARch:PROTocol:LIN:ICONdition** <IdCondition>

Sets the comparison condition for the identifier: If the pattern contains at least one X (don't care), you can trigger on values equal or not equal to the specified value. If the pattern contains only 0 and 1, you can also trigger on a range greater than or lower than the specified value.

The command is relevant if [SEARch:PROTocol:LIN:CONDition](#page-614-0) is set to IDENtifier, IDData or IDERror.

<span id="page-616-0"></span><IdCondition> EQUal | NEQual | GTHan | LTHan \*RST: EQU

### **SEARch:PROTocol:LIN:IDENtifier** <Identifier>

Defines the identifier pattern.

The command is relevant if [SEARch:PROTocol:LIN:CONDition](#page-614-0) is set to IDENtifier, IDData or IDERror.

#### **Parameters:**

<Identifier> String containing binary pattern. Characters 0, 1, and X are allowed. Enter the 6 bit identifier without parity bits, not the protected identifier.

#### **SEARch:PROTocol:LIN:DLENgth** <DataLength>

Defines the length of the data pattern - the number of bytes in the pattern.

The command is relevant if SEARch: PROTocol: LIN: CONDition is set to IDData.

#### **Parameters:**

<DataLength> Range: 1 to 8 Increment: 1  $*$ RST: 1 Default unit: Byte

#### **SEARch:PROTocol:LIN:DCONdition** <DataCondition>

Sets the comparison condition for data: If the pattern contains at least one X (don't care), you can trigger on values equal or not equal to the specified value. If the pattern contains only 0 and 1, you can also trigger on a range greater than or lower than the specified value.

The command is relevant if SEARch: PROTocol: LIN: CONDition is set to IDData.

#### **Parameters:**

<DataCondition> EQUal | NEQual | GTHan | LTHan \*RST: EQU

# **SEARch:PROTocol:LIN:DATA** <Data>

Defines the data pattern. The pattern length is defined with SEARch: PROTocol: LIN: DLENgth.

The command is relevant if SEARch: PROTocol: LIN: CONDition is set to IDData.

#### **Parameters:**

<Data> String containing binary pattern with max. 64 bit. Characters 0, 1, and X are allowed. Make sure to enter complete bytes.

# <span id="page-617-0"></span>**16.11.7 Audio (Option R&S RTA-K5)**

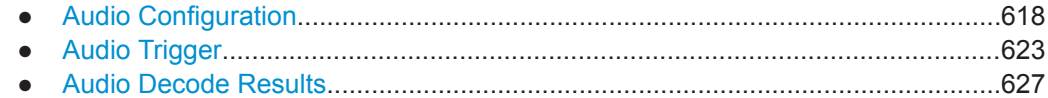

### **16.11.7.1 Audio Configuration**

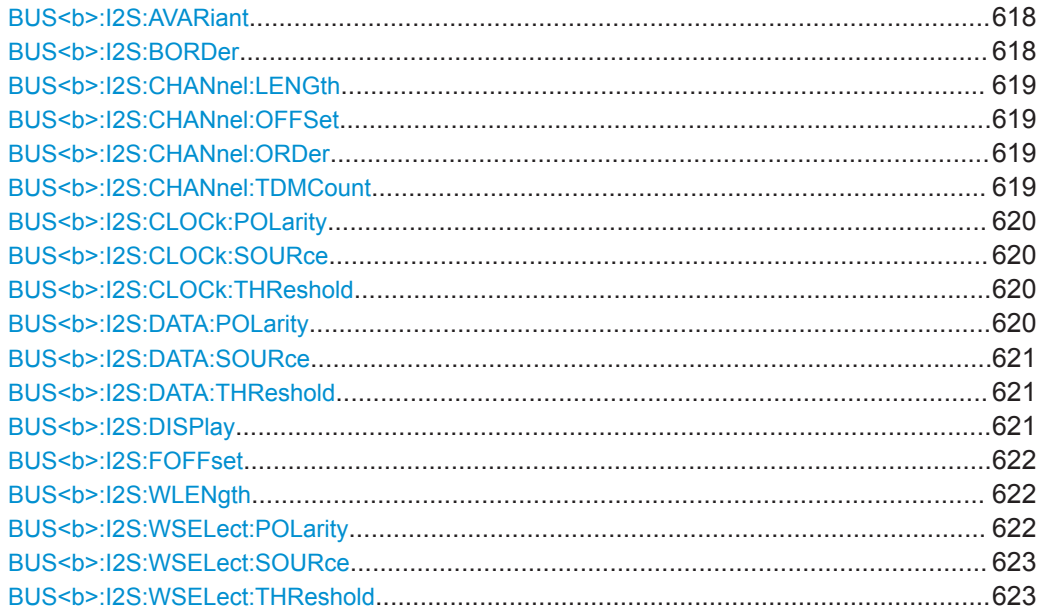

### BUS<br /> **BUS<br />
2012 BUS<br />
2012 BUS<br />
2012 BUS<br />
2012 BUS<br />
2012 BUS<br />
2012 BUS<br />
2012 BUS<br />
2012 BUS<br />
2012 BUS<br />
2012 BUS<br />
2012 BUS<br />
2012 BUS<br />
2012 BUS<br />
2012 B**

Selects the protocol variant of the audio signal.

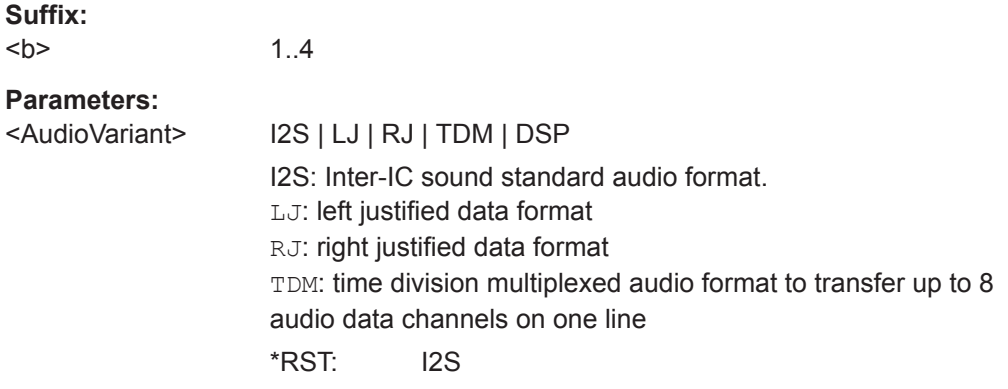

## **BUS<b>:I2S:BORDer** <BitOrder>

Sets the bit order in the audio data words. Usually, the MSB is transmitted first.

**Suffix:**   $**b**$ 

1..4

<span id="page-618-0"></span><BitOrder> MSBFirst | LSBFirst MSBFirst: most significant bit is transmitted first LSBFirst: least significant bit is transmitted first \*RST: MSBF

### **BUS<b>:I2S:CHANnel:LENGth** <ChannelLength>

Sets the number of bits in a channel block for TDM audio signals (transmitter length). The setting is available only if BUS<br/>b>:12S: AVARiant is set to TDM.

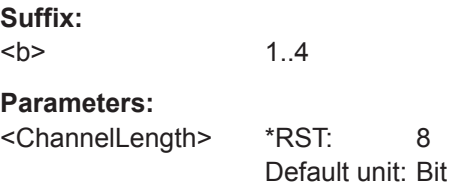

#### **BUS<b>:I2S:CHANnel:OFFSet** <ChannelOffset>

Sets the number of bits between the channel start and the start of the audio word.

The setting is available only, if [BUS<b>:I2S:AVARiant](#page-617-0) is set to TDM or LJ.

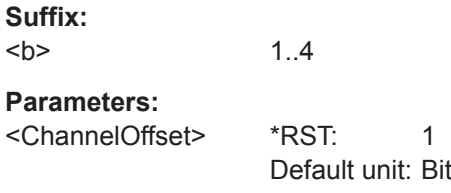

# **BUS<b>:I2S:CHANnel:ORDer** <ChannelOrder>

Defines if the left or the right channel is the first channel in the frame.

The setting is available for I<sup>2</sup>S standard, left and right justified audio signals.

### **Suffix:**

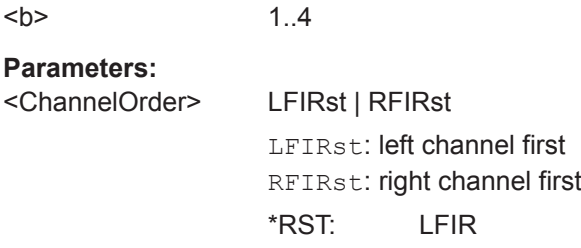

#### **BUS<b>:I2S:CHANnel:TDMCount** <ChannelCount>

Sets the number of channels transmitted on the TDM audio line.

<span id="page-619-0"></span>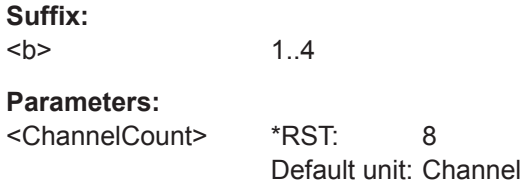

#### **BUS<b>:I2S:CLOCk:POLarity** <ClockSlope>

Sets the clock edge at which the instrument samples the data on the data line. Usually, the rising edge is used. The R&S RTA4000 can also analyze the converse setup.

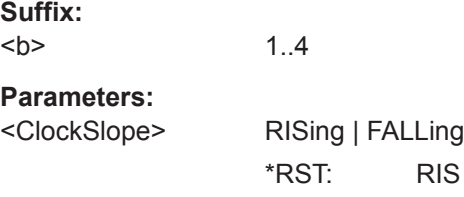

### **BUS<b>:I2S:CLOCk:SOURce** <ClockSource>

Selects the source of the clock line.

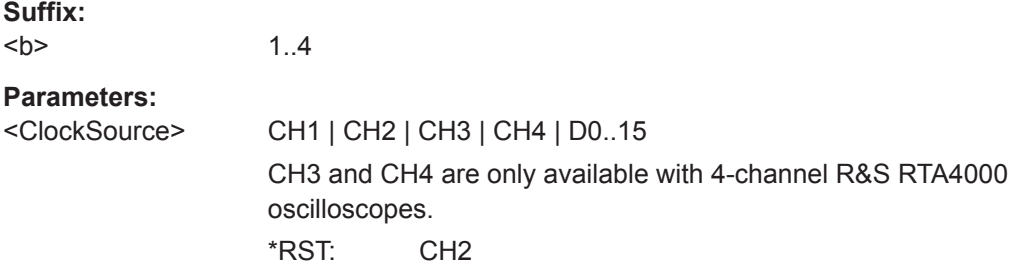

### **BUS<b>:I2S:CLOCk:THReshold** <Threshold>

Sets the threshold for the clock line.

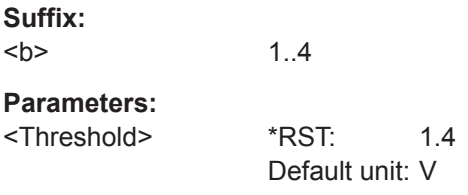

# BUS<br />b>:I2S:DATA:POLarity <DataPolarity>

Defines the interpretation of high and low signal states.

**Suffix:**   $**b**$ 

1..4

**Parameters:**

<DataPolarity> ACTHigh | ACTLow

#### **ACTHigh**

Active high: HIGH (signal level above the threshold level) = 1 and LOW (signal level below the threshold level) = 0 **ACTLow** Active low: HIGH = 0 and LOW = 1

\*RST: ACTH

### <span id="page-620-0"></span>**BUS<b>:I2S:DATA:SOURce** <DataSource>

1..4

Selects the source of the data line.

**Suffix:** 

 $**b**$ 

**Parameters:**

<DataSource> CH1 | CH2 | CH3 | CH4 | D0..15 CH3 and CH4 are only available with 4-channel R&S RTA4000 oscilloscopes.

\*RST: CH3

#### **BUS<b>:I2S:DATA:THReshold** <Threshold>

Sets the threshold for the indicated audio line.

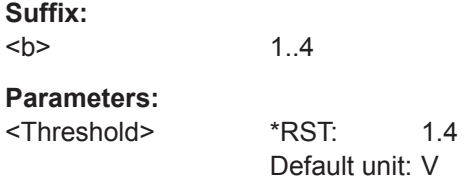

#### **BUS<b>:I2S:DISPlay** <DisplayMode>

Defines how the decoded bus, the bit lines of the channels, and the track waveforms are displayed.

#### **Suffix:**  <b>

1..4

# **Parameters:**

## <DisplayMode> SEQuential | PARallel | STRack | PTRack | TRACk | SDSignal

#### **SEQuential**

The decoded data words of the channels are shown in sequential, horizontal order.

# **PARallel**

The decoded data words of the channels are arranged vertically.

### **STRack**

Sequential order of data words, and tracks

**PTRack** Parallel order of data words, and tracks **TRACk** Only tracks **SDSignal** Sequential order of data words, and bit lines of the channels

### <span id="page-621-0"></span>**BUS<b>:I2S:FOFFset** <FrameOffset>

Sets a delay of the channel blocks after the frame start (word select edge). Thus, all channels are shifted.

**Suffix:** 

 $**b**$ 

**Parameters:**

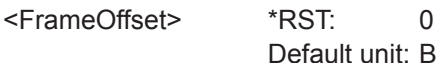

1..4

#### **BUS<b>:I2S:WLENgth** <WordLength>

Defines the number of bits in an audio data word (receiver length).

**Bit** 

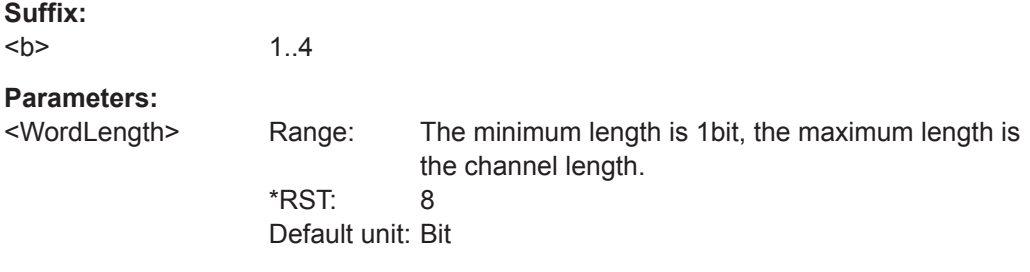

### **BUS<b>:I2S:WSELect:POLarity** <WordSelectPolarity>

For I<sup>2</sup>S, left and right justified signals (BUS<br/>b>:12S:AVARiant is set to 12S/LJ/RJ), the polarity defines the word select values assigned to the left and right channels.

For TDM signals (BUS<b>:12S: AVARiant is set to TDM), the polarity defines the edge of the frame synchronization pulse that identifies the beginning of a frame.

#### **Suffix:**

 $**b**$ 1..4

### **Parameters:**

<WordSelectPolarity> NORMal | INVert

#### **NORMal**

0 indicates the left channel, and 1 indicates the right channel. This is the usual setting.

TDM: the frame begins with a rising edge. This is the usual setting.

### **INVert**

0 indicates the right channel, and 1 the left channel. TDM: the frame begins with a falling edge. \*RST: NORM

### <span id="page-622-0"></span>**BUS<b>:I2S:WSELect:SOURce** <WordSelectSource>

Selects the source of the word select line.

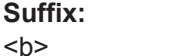

1..4

#### **Parameters:**

<WordSelectSource> CH1 | CH2 | CH3 | CH4 | D0..15

CH3 and CH4 are only available with 4-channel R&S RTA4000 oscilloscopes. \*RST: CH1

### **BUS<b>:I2S:WSELect:THReshold** <Threshold>

Sets the threshold for the indicated audio line.

1..4

**Suffix:**   $**b**$ 

**Parameters:**

<Threshold> s

 $*RST: 1.4$ 

### **16.11.7.2 Audio Trigger**

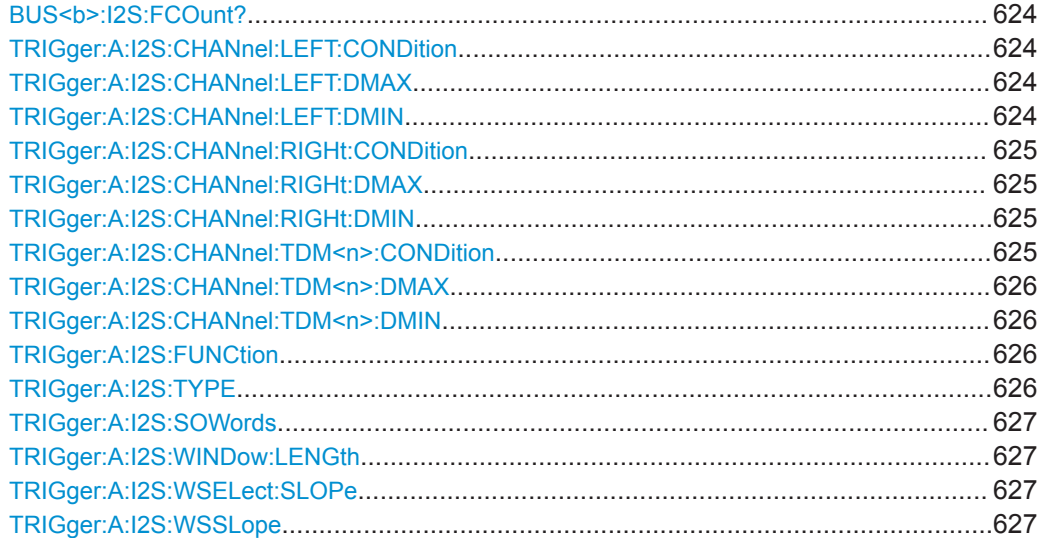

#### <span id="page-623-0"></span>**BUS<b>:I2S:FCOunt?**

Returns the number of decoded frames.

**Suffix:**   $**b**$ 1..4 **Return values:**  <FrameCount>

Usage: Query only

#### **TRIGger:A:I2S:CHANnel:LEFT:CONDition** <Comparison>

Define the operators for comparison of the decoded data words with the specified data words on the specified channel.

#### **Parameters:**

<Comparison> OFF | EQUal | NEQual | GTHan | LTHan | INRange | OORange INRange: in range OORange: out of range **OFF** No range is defined. **EQUal | NEQual | GTHan | LTHan** Equal, not equal, greater than, less than. These conditions require one data word to be set with TRIGger: A: I2S: CHANnel:LEFT:DMIN.

### **TRIGger:A:I2S:CHANnel:LEFT:DMAX** <MaximumValue>

Specifies the maximum data value to be found, if  $\texttt{TRIGger:A:I2S:CHANnel:LEFT:}$ CONDition is set to INRange or OORange

### **Parameters:**

<MaximumValue> The data format is decimal. The maximum value is limited by the word length. Consider that audio words are signed numbers in 2's complement format. For example, an 8-bit data word has a value range from -128 to 127.

#### **TRIGger:A:I2S:CHANnel:LEFT:DMIN** <MinimumValue>

Specifies a data pattern, or sets the the start value of a data pattern range.

**Parameters:** <MinimumValue>

User Manual 1335.7898.02 ─ 04 **624**

#### <span id="page-624-0"></span>**TRIGger:A:I2S:CHANnel:RIGHt:CONDition** <Comparison>

Define the operators for comparison of the decoded data words with the specified data words on the specified channel.

#### **Parameters:**

<Comparison> OFF | EQUal | NEQual | GTHan | LTHan | INRange | OORange INRange: in range OORange: out of range **OFF** No range is defined. **EQUal | NEQual | GTHan | LTHan** Equal, not equal, greater than, less than. These conditions require one data word to be set with TRIGger: A: I2S: CHANnel: RIGHt: DMIN on page 625.

#### **TRIGger:A:I2S:CHANnel:RIGHt:DMAX** <MaximumValue>

Specifies the maximum data value to be found, if TRIGger: A: I2S: CHANnel: RIGHt:CONDition is set to INRange or OORange

#### **Parameters:**

<MaximumValue> The data format is decimal. The maximum value is limited by the word length. Consider that audio words are signed numbers in 2's complement format. For example, an 8-bit data word has a value range from -128 to 127.

#### **TRIGger:A:I2S:CHANnel:RIGHt:DMIN** <MinimumValue>

Specifies a data pattern, or sets the the start value of a data pattern range.

#### **Parameters:**

<MinimumValue>

#### **TRIGger:A:I2S:CHANnel:TDM<n>:CONDition** <Comparison>

Define the operators for comparison of the decoded data words with the specified data words on the specified channel.

#### **Parameters:**

<Comparison> OFF | EQUal | NEQual | GTHan | LTHan | INRange | OORange

INRange: in range OORange: out of range **OFF** No range is defined.

### **EQUal | NEQual | GTHan | LTHan**

Equal, not equal, greater than, less than. These conditions require one data word to be set with TRIGger: A: I2S: CHANnel:TDM<n>:DMIN.

### <span id="page-625-0"></span>**TRIGger:A:I2S:CHANnel:TDM<n>:DMAX** <MaximumValue>

Specifies the maximum data value to be found, if TRIGger: A: I2S: CHANnel: [TDM<n>:CONDition](#page-624-0) is set to INRange or OORange

#### **Parameters:**

<MaximumValue> The data format is decimal. The maximum value is limited by the word length. Consider that audio words are signed numbers in 2's complement format. For example, an 8-bit data word has a value range from -128 to 127.

#### **TRIGger:A:I2S:CHANnel:TDM<n>:DMIN** <MinimumValue>

Specifies a data pattern, or sets the the start value of a data pattern range.

#### **Parameters:**

<MinimumValue>

#### **TRIGger:A:I2S:FUNCtion** <Function>

Sets the logical combination to trigger on data words on different channels. The instrument triggers if all conditions are met inside one frame.

The setting is relevant, if TRIGger:A:I2S:TYPE is set to DATA or WINDow.

#### **Parameters:**

<Function> AND | OR

#### **TRIGger:A:I2S:TYPE** <TriggerMode>

Specifies the trigger mode for audio signals.

### **Parameters:**

# <TriggerMode> DATA | WINDow | WSELect | ERRCondition

#### **DATA**

Triggers on a data word or a data range that occurs on a specified channel. You can also trigger on an AND combination of data conditions on different channels.

Use the [TRIGger:A:I2S:CHANnel:LEFT:CONDition](#page-623-0) commands to define the data condition.

To set the logical combination to trigger on data words on different channels, use TRIGger:A:I2S:FUNCtion.

#### <span id="page-626-0"></span>**WINDow**

Triggers if the data conditions are fulfilled at least for the given number of subsequent frames. Ues the data trigger commands to define the data condition. Use TRIGger: A: I2S: WINDow: LENGth to set the time limit.

#### **WSELect**

Sets the edge of the word select signal as trigger condition. Use TRIGger:A:I2S:WSSLope to set the edge.

#### **ERRCondition**

An error is detected when two consecutive frames have different length. The instrument triggers on the first clock edge after error detection.

### **TRIGger:A:I2S:SOWords** <WindowLength> **TRIGger:A:I2S:WINDow:LENGth** <WindowLength>

Sets the number of subsequent frames (audio samples) for which the data conditions are fulfilled.

#### **Parameters:**

<WindowLength>

# **TRIGger:A:I2S:WSELect:SLOPe** <WordSelectSlope> **TRIGger:A:I2S:WSSLope** <WordSelectSlope>

Sets the edge of the word select signal as trigger condition.

#### **Parameters:**

<WordSelectSlope> POS | NEG

# **16.11.7.3 Audio Decode Results**

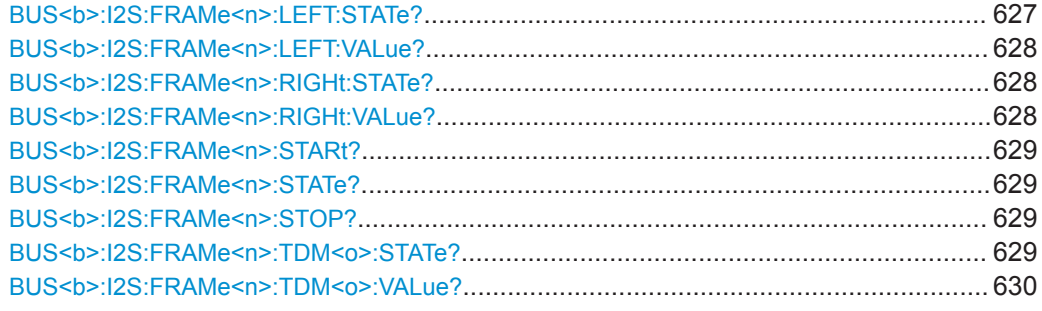

### **BUS<b>:I2S:FRAMe<n>:LEFT:STATe?**

Returns the state of the specified frame on the left audio channel.

# **Suffix:**

 $**h**$ 1..4  $<sub>n</sub>$ </sub>

<span id="page-627-0"></span>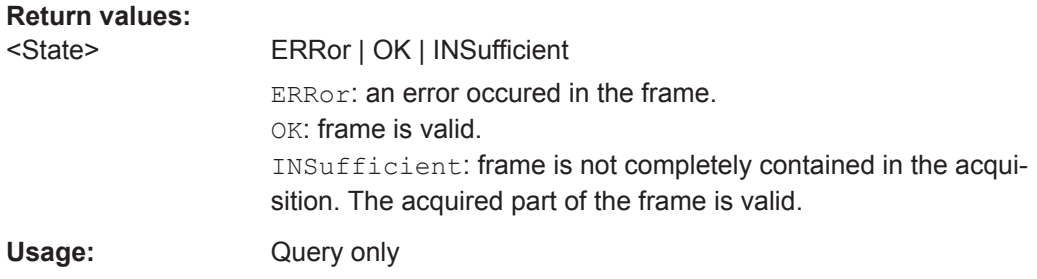

# **BUS<b>:I2S:FRAMe<n>:LEFT:VALue?**

Returns the data word of the specified frame on the left audio channel.

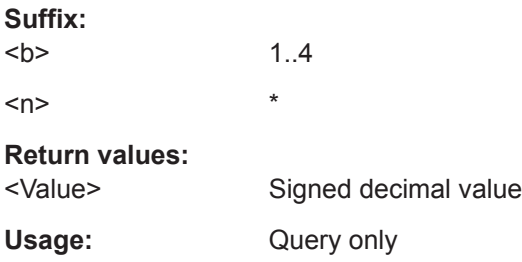

# **BUS<b>:I2S:FRAMe<n>:RIGHt:STATe?**

Returns the state of the specified frame on the right or left audio channel.

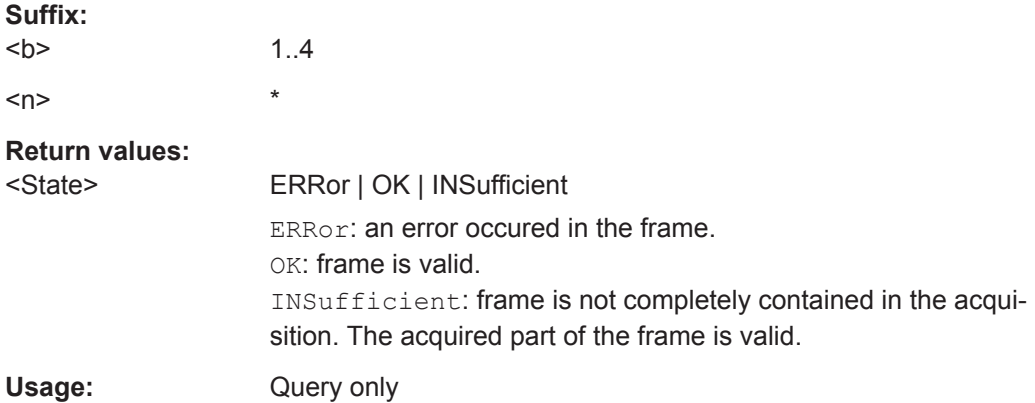

### **BUS<b>:I2S:FRAMe<n>:RIGHt:VALue?**

Returns the data word of the specified frame on the right audio channel.

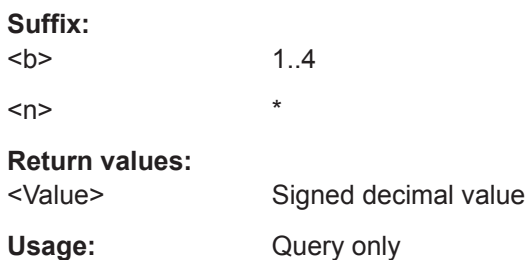

# <span id="page-628-0"></span>**BUS<b>:I2S:FRAMe<n>:STARt?**

Returns the start time of the specified frame.

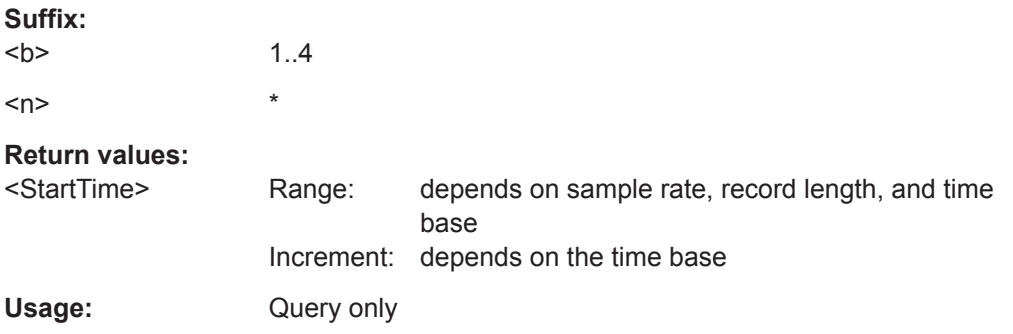

### **BUS<b>:I2S:FRAMe<n>:STATe?**

Returns the state of the specified frame on the right audio channel.

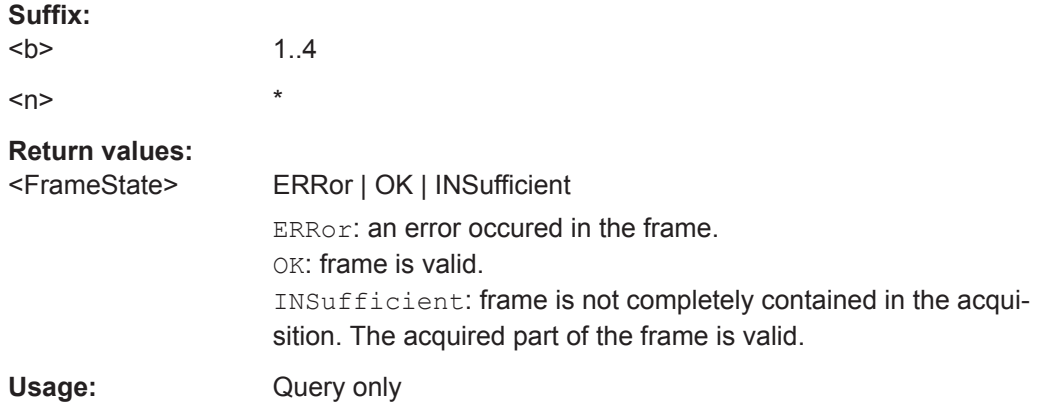

### **BUS<b>:I2S:FRAMe<n>:STOP?**

Returns the end time of the specified frame.

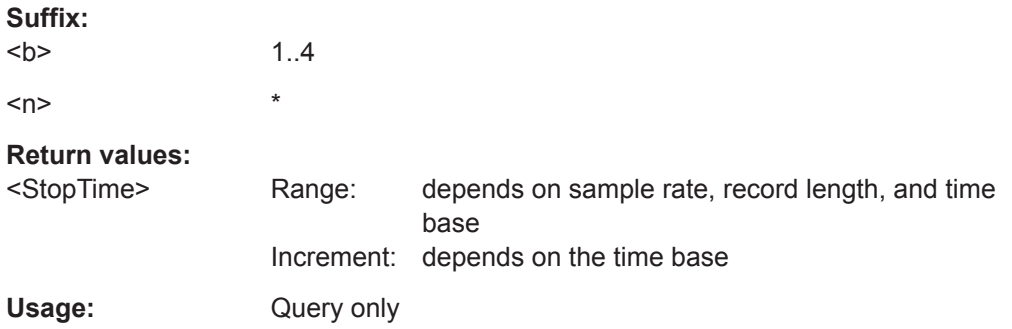

### **BUS<b>:I2S:FRAMe<n>:TDM<o>:STATe?**

Returns the state of the specified TDM channel and frame.

<span id="page-629-0"></span>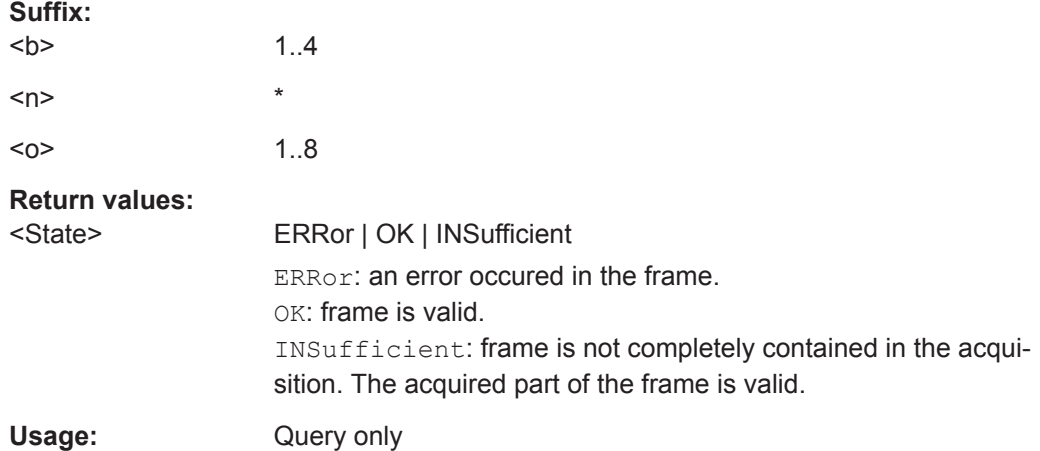

# **BUS<b>:I2S:FRAMe<n>:TDM<o>:VALue?**

Returns the data word of the specified frame on the selected TDM channel.

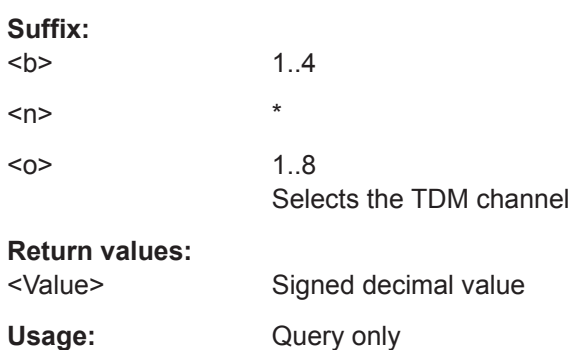

# **16.11.8 MIL-1553 (Option R&S RTA-K6)**

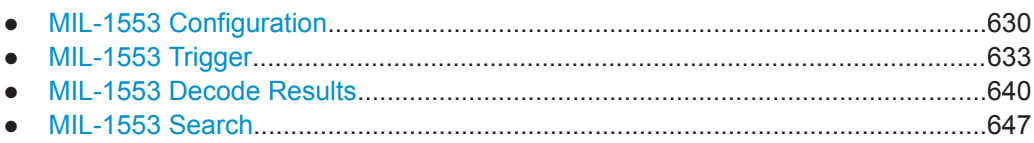

### **16.11.8.1 MIL-1553 Configuration**

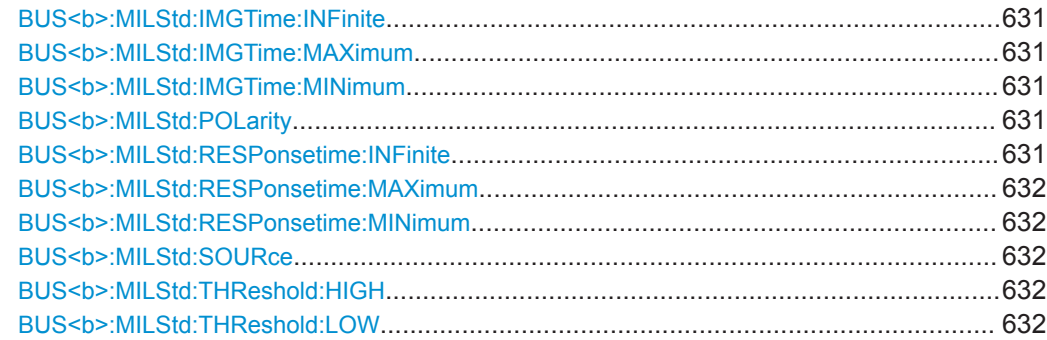

#### <span id="page-630-0"></span>**BUS<b>:MILStd:IMGTime:INFinite** <MaximumInfinite>

Set the maximum inter message gap time to infinity.

1..4

**Suffix:** 

 $**b**$ 

**Parameters:**

<MaximumInfinite> ON | OFF

\*RST: ON

#### **BUS<b>:MILStd:IMGTime:MAXimum** <MaximumTime>

Sets the maximum inter message gap time.

1..4

**Suffix:**   $**b**$ 

**Parameters:** <MaximumTime>

# **BUS<b>:MILStd:IMGTime:MINimum** <MinimumTime>

Sets the minimum inter message gap time.

**Suffix:**   $**b**$ 

1..4

**Parameters:** <MinimumTime>

### **BUS<b>:MILStd:POLarity** <Polarity>

Sets the polarity of the bus.

**Suffix:**   $**b**$ 1..4

**Parameters:**

<Polarity> POSitive | NEGative \*RST: POS

# **BUS<b>:MILStd:RESPonsetime:INFinite** <MaximumInfinite>

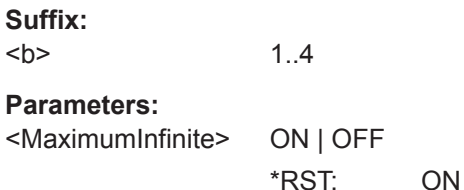

#### <span id="page-631-0"></span>**BUS<b>:MILStd:RESPonsetime:MAXimum** <MaximumTime>

Sets a value for the maximum response time.

**Suffix:**   $**b**$ 

1..2

**Parameters:** <MaximumTime>

#### **BUS<b>:MILStd:RESPonsetime:MINimum** <MinimumTime>

Sets the minimum response time.

**Suffix:**   $**b**$ 1..4

**Parameters:** <MinimumTime>

### **BUS<b>:MILStd:SOURce** <Source>

Sets the channel for the signal source for the MIL-STD-1553 analysis.

**Suffix:**   $**b**$ 1..4 **Parameters:** <Source> CH1 | CH2 | CH3 | CH4 \*RST: CH1

### **BUS<b>:MILStd:THReshold:HIGH** <UpperLevel>

Sets the upper threshold level of the signal.

**Suffix:**   $**b**$ 

1..4

### **Parameters:**

<UpperLevel>

# **BUS<b>:MILStd:THReshold:LOW** <LowerLevel>

Sets the lower threshold level of the signal.

**Suffix:**   $**b**$ 

1..4

**Parameters:** <LowerLevel>

# <span id="page-632-0"></span>16.11.8.2 MIL-1553 Trigger

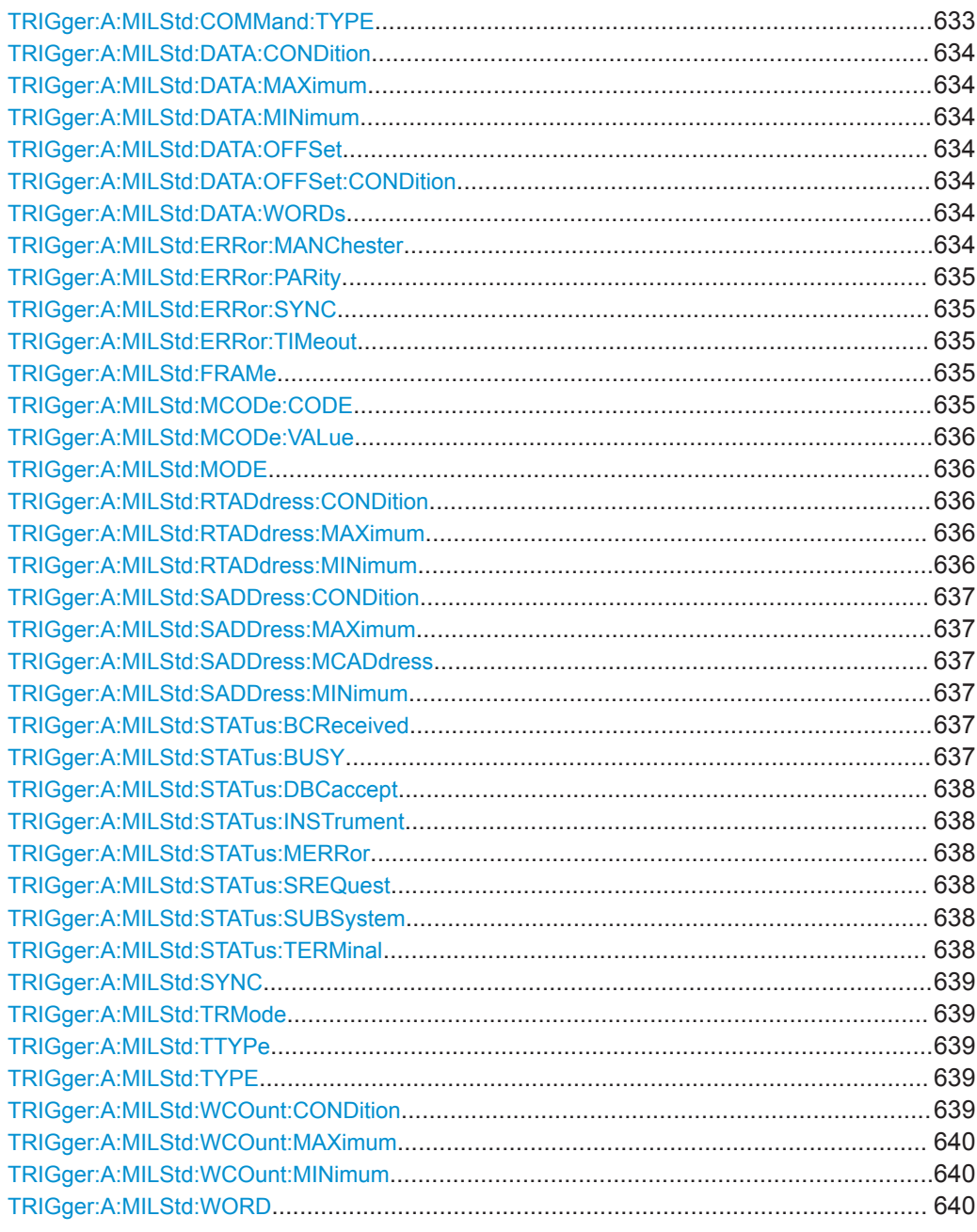

# TRIGger:A:MILStd:COMMand:TYPE <CommandType>

Selects the command type.

### **Parameters:**

AWORd | MCODe <CommandType> \*RST: **AWOR** 

### <span id="page-633-0"></span>**TRIGger:A:MILStd:DATA:CONDition** <Compare>

For a data word, sets the triggering condition for the comparison of the decoded value to the defined range.

#### **Parameters:**

<Compare> EQUal | NEQual | GTHan | GEQual | LEQual | LTHan | WITHin | OUTSide

\*RST: OFF

#### **TRIGger:A:MILStd:DATA:MAXimum** <DataMinimum>

For a data word, sets the maximum data value.

#### **Parameters:**

<DataMinimum> 01X-string

#### **TRIGger:A:MILStd:DATA:MINimum** <DataMinimum>

For a data word, sets the minimum data value.

**Parameters:** <DataMinimum> 01X-string

#### **TRIGger:A:MILStd:DATA:OFFSet** <DataOffset>

For a data word sets the word offset to be triggered on.

**Parameters:** <DataOffset> \*RST: 0

#### **TRIGger:A:MILStd:DATA:OFFSet:CONDition** <DataOffset>

For a data offset, sets the triggering condition for the comparison of the decoded value to the defined range.

#### **Parameters:**

<DataOffset> EQUal | NEQual | GTHan | GEQual | LEQual | LTHan \*RST: 0

#### **TRIGger:A:MILStd:DATA:WORDs** <DataWords>

For a data word sets the number of words to be triggered on.

**Parameters:**

<DataWords> \*RST: 1

### **TRIGger:A:MILStd:ERRor:MANChester** <ErrorEnable>

Enables/disables triggering if there is an error in the Manchester coding of the signal.

<span id="page-634-0"></span><ErrorEnable> ON | OFF

\*RST: ON

### **TRIGger:A:MILStd:ERRor:PARity** <ErrorEnable>

Enables/disables triggering when the parity is even.

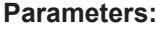

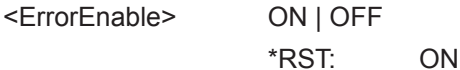

#### **TRIGger:A:MILStd:ERRor:SYNC** <ErrorEnable>

Enables/disables triggering when a sync impulse doesn't fulfil the technical requirements or when the transmission is not valid.

#### **Parameters:**

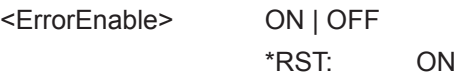

#### **TRIGger:A:MILStd:ERRor:TIMeout** <ErrorEnable>

Enables/ disables triggering when the timeout is out of the set range.

### **Parameters:**

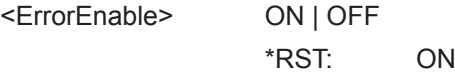

#### **TRIGger:A:MILStd:FRAMe** <Frame>

#### **Parameters:**

<Frame> COMMand | STATus | DATA | ALL \*RST: CST

### **TRIGger:A:MILStd:MCODe:CODE** <ModeCode>

Sets a function for the mode code to be triggered on.

### **Parameters:**

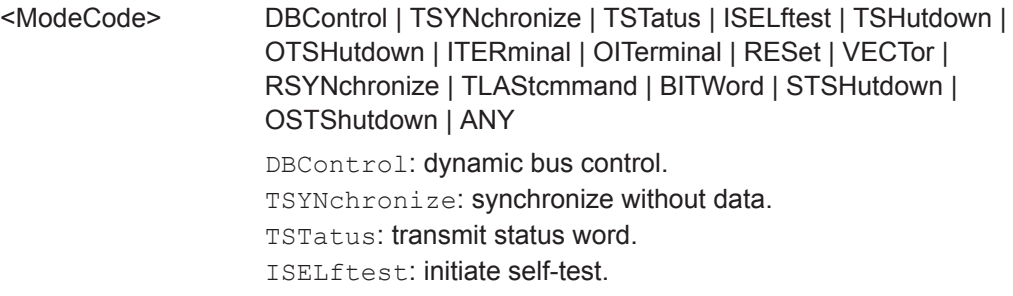

<span id="page-635-0"></span>TSHutdown: transmitter shutdown. OTSHutdown: override transmitter shutdown. ITERminal: inhibit terminal flag bit. OITerminal: override inhibit terminal flag bit. RESet: reset remote terminal. VECTor: transmit vector word. RSYNchronize: synchronize with data. TLAStcmmand: transmit last command word. BITWord: transmit BIT word. STSHutdown: selected transmitter shutdown. OSTShutdown: override selected transmitter shutdown. \*RST: ANY

#### **TRIGger:A:MILStd:MCODe:VALue** <ModeCode>

Sets the value of the mode code to be triggered on.

**Parameters:** <ModeCode>

#### **TRIGger:A:MILStd:MODE** <TriggerMode>

**Parameters:**

<TriggerMode> SYNChronization | FRAME | ERRor | COMMand | STATus | DATA | CDATa \*RST: SYNC

#### **TRIGger:A:MILStd:RTADdress:CONDition** <Compare>

For the RT address, sets the triggering condition for the comparison of the decoded value to the defined range.

#### **Parameters:**

<Compare> EQUal | NEQual | GTHan | GEQual | LEQual | LTHan | WITHin | **OUTSide** \*RST: OFF

### **TRIGger:A:MILStd:RTADdress:MAXimum** <AddressMaximum>

Sets the maximum RT address.

# **Parameters:**

<AddressMaximum> 01X-string

#### **TRIGger:A:MILStd:RTADdress:MINimum** <AddressMinimum>

Sets the minimum RT address.

<span id="page-636-0"></span><AddressMinimum> 01X-string

#### **TRIGger:A:MILStd:SADDress:CONDition** <Compare>

For the subaddress, sets the triggering condition for the comparison of the decoded value to the defined range.

#### **Parameters:**

<Compare> EQUal | NEQual | GTHan | GEQual | LEQual | LTHan | WITHin | OUTSide \*RST: OFF

#### **TRIGger:A:MILStd:SADDress:MAXimum** <AddressMaximum>

Sets the maximum subaddress.

### **Parameters:**

<AddressMaximum> 01X-string

#### **TRIGger:A:MILStd:SADDress:MCADdress** <ModeCodeAddress>

Triggers on the value of the subaddress, if [TRIGger:A:MILStd:COMMand:TYPE](#page-632-0) is set to MCODE.

#### **Parameters:**

<ModeCodeAddress> A0 | A31 | EITHer \*RST: EITH

#### **TRIGger:A:MILStd:SADDress:MINimum** <AddressMinimum>

Sets the minimum subaddress.

#### **Parameters:**

<AddressMinimum> 01X-string

#### **TRIGger:A:MILStd:STATus:BCReceived** <StatusBit>

Triggers on the state of the broadcast command received bit of the status word.

### **Parameters:**

<StatusBit> 0 | 1 | X \*RST: X

### **TRIGger:A:MILStd:STATus:BUSY** <StatusBit>

Triggers on the state of the busy bit of the status word.

<span id="page-637-0"></span><StatusBit> 0 | 1 | X

\*RST: X

# **TRIGger:A:MILStd:STATus:DBCaccept** <StatusBit>

Triggers on the state of the dynamic bus control accept bit of the status word.

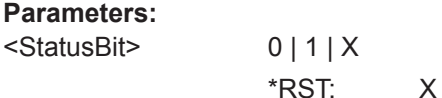

#### **TRIGger:A:MILStd:STATus:INSTrument** <StatusBit>

Triggers on the state of the instrumentation bit of the status word.

#### **Parameters:** <StatusBit>

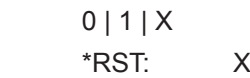

#### **TRIGger:A:MILStd:STATus:MERRor** <StatusBit>

Triggers on the state of the message error bit of the status word.

 $\times$ 

 $\times$ 

#### **Parameters:**

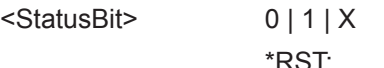

### **TRIGger:A:MILStd:STATus:SREQuest** <StatusBit>

Triggers on the state of the service request bit of the status word.

#### **Parameters:**

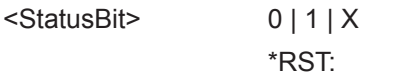

# **TRIGger:A:MILStd:STATus:SUBSystem** <StatusBit>

Triggers on the state of the subsystem flag bit of the status word.

# **Parameters:**

<StatusBit> 0 | 1 | X

\*RST: X

# **TRIGger:A:MILStd:STATus:TERMinal** <StatusBit>

Triggers on the state of the terminal flag bit of the status word.

<span id="page-638-0"></span><StatusBit> 0 | 1 | X

\*RST: X

### **TRIGger:A:MILStd:SYNC** <SyncMode>

Triggers on a sync impulse. You can select to trigger on comando/status, on data or on either syncs.

#### **Parameters:**

<SyncMode> CSTatus | DATA | EITHer \*RST: CST

### **TRIGger:A:MILStd:TRMode** <DataDirection>

Triggers on a transmission mode.

#### **Parameters:**

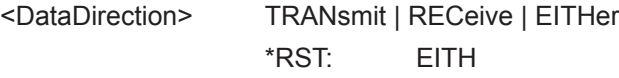

#### **TRIGger:A:MILStd:TTYPe** <TransmissionType>

Sets the transmission type to be triggered on.

### **Parameters:**

<TransmissionType> BCRT | RTBC | RTRT | MCData

BCRT: bus controller to remote terminal transmission. RTBC: remote terminal to bus controller transmission. RTRT: remote terminal to remote terminal transmission. MCData: mode code data.

\*RST: BCRT

### **TRIGger:A:MILStd:TYPE** <TriggerMode>

Selects the type of trigger.

### **Parameters:**

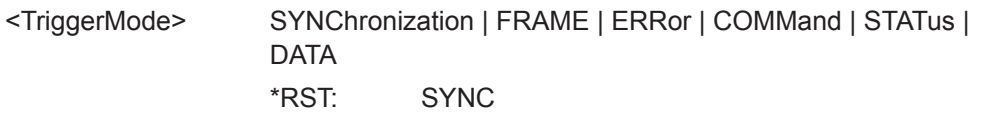

#### **TRIGger:A:MILStd:WCOunt:CONDition** <Compare>

# **Parameters:** <Compare> EQUal | NEQual | GTHan | GEQual | LEQual | LTHan | WITHin | **OUTSide** \*RST: OFF

### <span id="page-639-0"></span>**TRIGger:A:MILStd:WCOunt:MAXimum** <WordCountMaximum>

### **Parameters:**

<WordCountMaximum>

### **TRIGger:A:MILStd:WCOunt:MINimum** <WordCountMinimum>

#### **Parameters:**

<WordCountMinimum>

### **TRIGger:A:MILStd:WORD** <WordTyoe>

Selects the word type to be triggered on.

**Parameters:**

<WordTyoe> COMMand | STATus | DATA | ALL

\*RST: CST

# **16.11.8.3 MIL-1553 Decode Results**

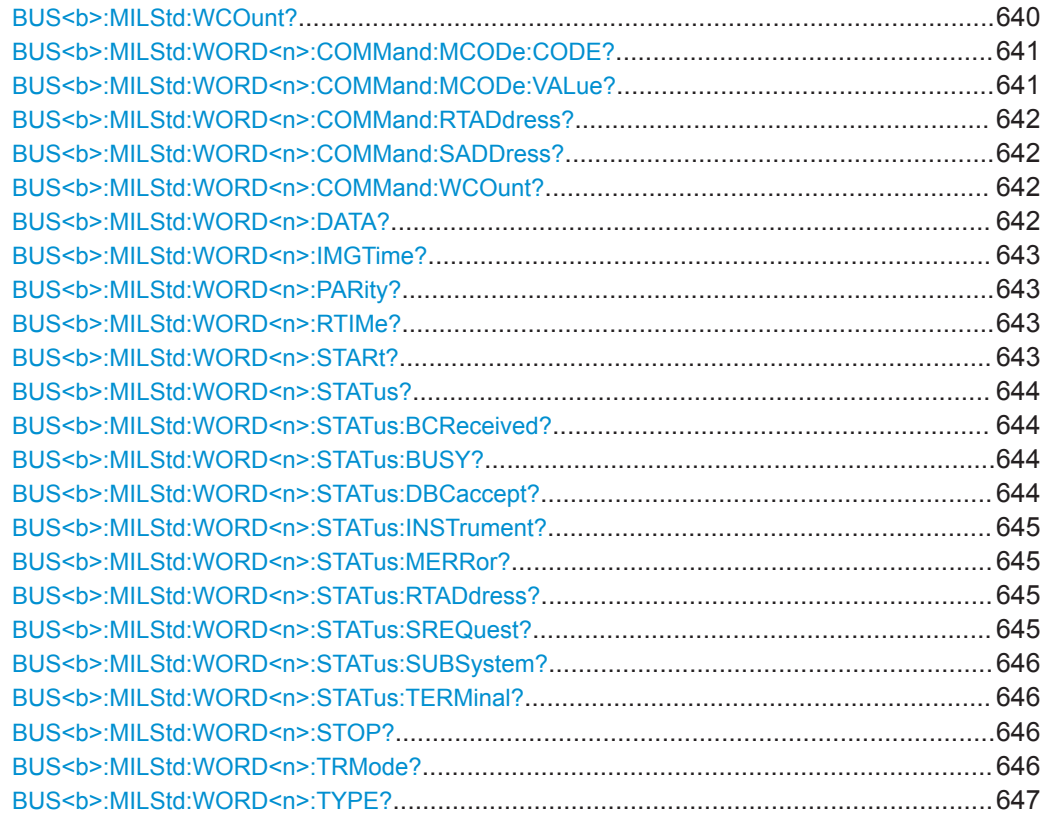

### **BUS<b>:MILStd:WCOunt?**

Returns the number of received words.

<span id="page-640-0"></span>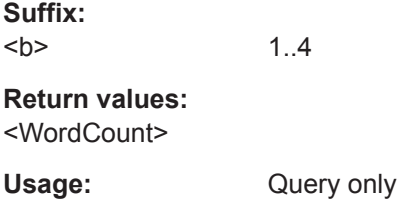

# **BUS<b>:MILStd:WORD<n>:COMMand:MCODe:CODE?**

For the sepcified command word, returns the type of mode code.

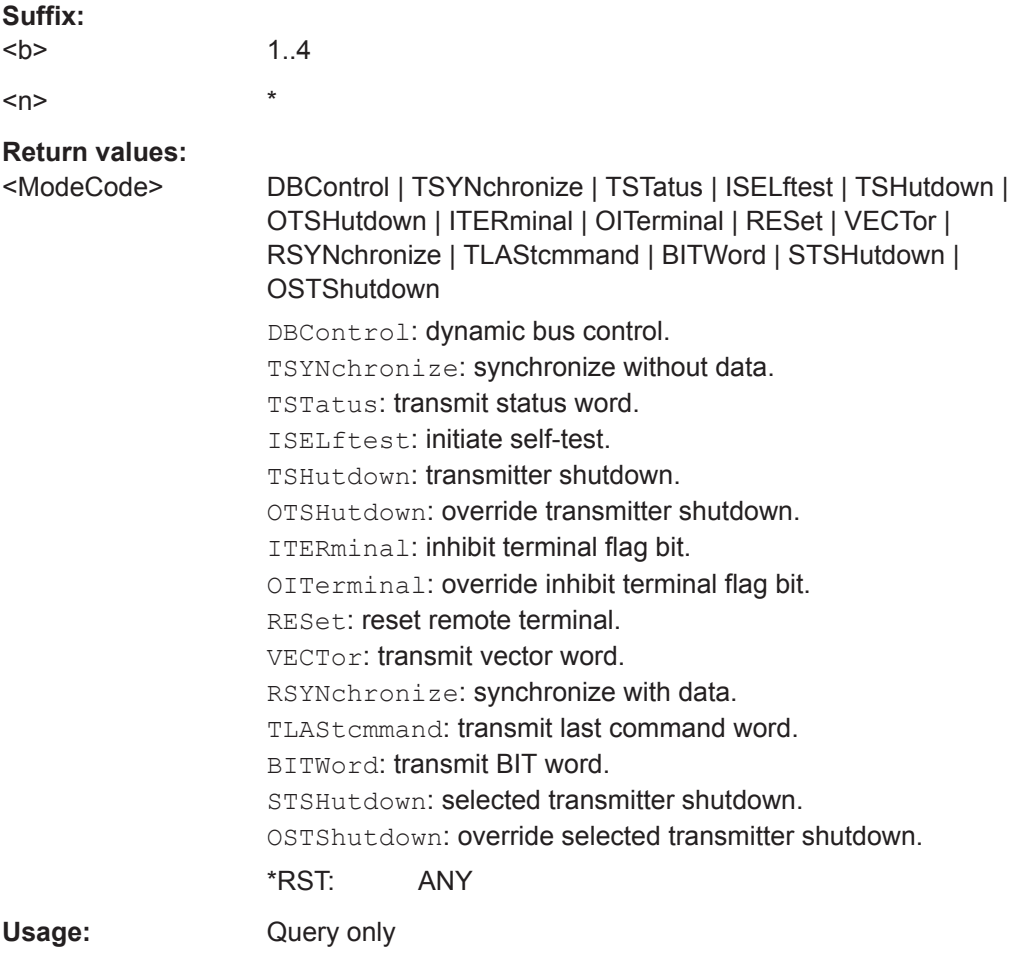

#### **BUS<b>:MILStd:WORD<n>:COMMand:MCODe:VALue?**

For the specified command word, returns the value of the mode code.

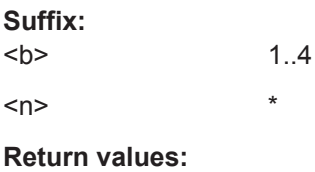

<ModeCodeValue>

<span id="page-641-0"></span>Usage: Query only

### **BUS<b>:MILStd:WORD<n>:COMMand:RTADdress?**

Returns the RT address of the specified word.

**Suffix:**   $**b**$ 1..4  $\langle n \rangle$  \* **Return values:** 

<RTAddress>

Usage: Query only

# **BUS<b>:MILStd:WORD<n>:COMMand:SADDress?**

For a command word, returns the subaddress of the specified word.

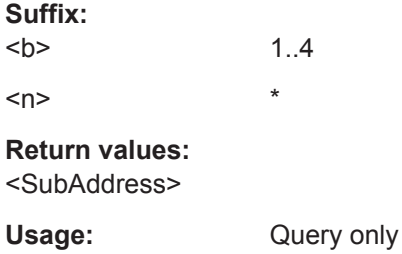

### **BUS<b>:MILStd:WORD<n>:COMMand:WCOunt?**

For a command word, returns the word count.

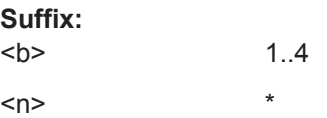

### **Return values:**

<WordCount>

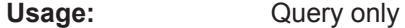

### **BUS<b>:MILStd:WORD<n>:DATA?**

Returns the value of the specified data word.

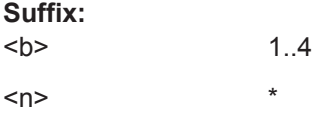

# **Return values:**

<DataValue>

<span id="page-642-0"></span>Usage: Query only

### **BUS<b>:MILStd:WORD<n>:IMGTime?**

Returns the intermessage gap time of the specified word.

**Suffix:**   $**b**$ 1..4  $\langle n \rangle$  \*

**Return values:**  <InterMessageGapTime>

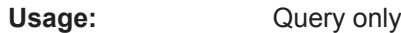

# **BUS<b>:MILStd:WORD<n>:PARity?**

Returns the parity of the specified word.

**Suffix:**   $**ob**$ 1..4  $\langle n \rangle$  \* **Return values:**  <ParityValue>

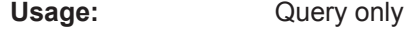

# **BUS<b>:MILStd:WORD<n>:RTIMe?**

Return the response time of the specified word.

**Suffix:**   $**b**$ 1..4  $\langle n \rangle$  \*

**Return values:** 

<ResponseTime>

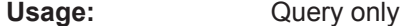

### **BUS<b>:MILStd:WORD<n>:STARt?**

Returns the start time of the specified word.

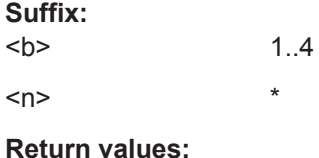

<StartTime>

<span id="page-643-0"></span>Usage: Query only

### **BUS<b>:MILStd:WORD<n>:STATus?**

For a status word returns the value and if there are errors.

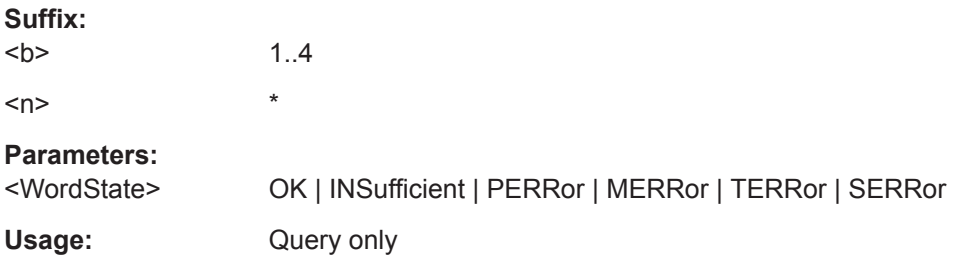

# **BUS<b>:MILStd:WORD<n>:STATus:BCReceived?**

Returns the state of the broadcast command received bit of the specified status word.

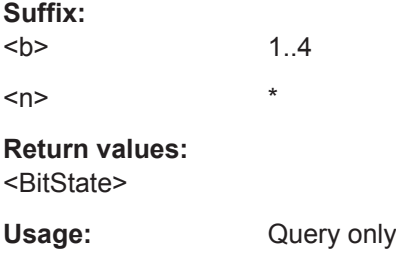

# **BUS<b>:MILStd:WORD<n>:STATus:BUSY?**

Returns the state of the busy bit of the specified status word.

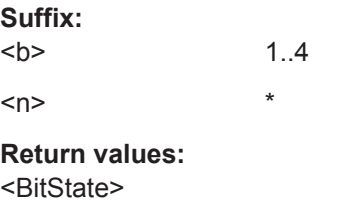

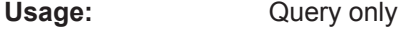

### **BUS<b>:MILStd:WORD<n>:STATus:DBCaccept?**

Returns the state of the dynamic bus control bit of the specified status word.

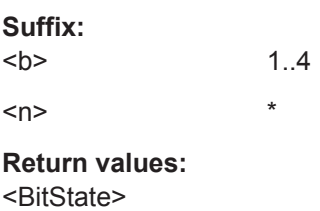

<span id="page-644-0"></span>Usage: Query only

### **BUS<b>:MILStd:WORD<n>:STATus:INSTrument?**

Returns the state of the instrumentation bit of the specified status word.

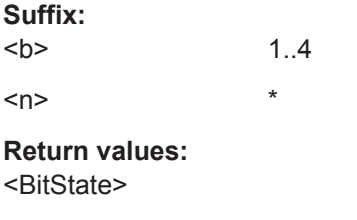

Usage: Query only

# **BUS<b>:MILStd:WORD<n>:STATus:MERRor?**

Returns the state of the message error bit of the specified status word.

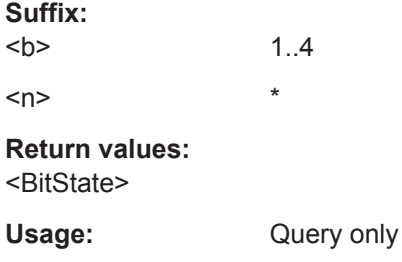

### **BUS<b>:MILStd:WORD<n>:STATus:RTADdress?**

Returns the RT address of the specified status word.

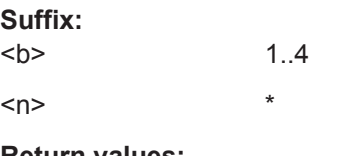

**Return values:** 

<RTAddress>

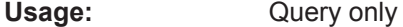

### **BUS<b>:MILStd:WORD<n>:STATus:SREQuest?**

Returns the state of the service request bit of the specified word.

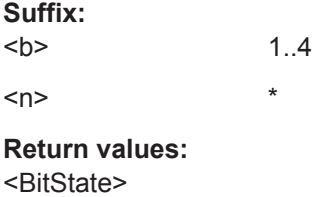

<span id="page-645-0"></span>Usage: Query only

#### **BUS<b>:MILStd:WORD<n>:STATus:SUBSystem?**

Returns the state of the subsystem bit of the specified status word.

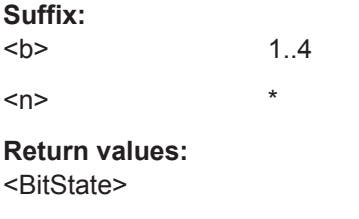

Usage: Query only

# **BUS<b>:MILStd:WORD<n>:STATus:TERMinal?**

Returns the state of the terminal flag bit of the specified status word.

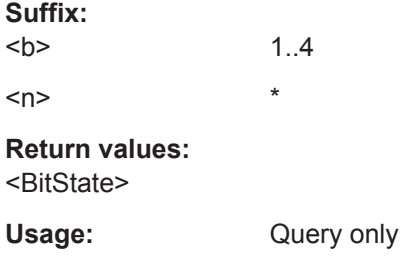

### **BUS<b>:MILStd:WORD<n>:STOP?**

Returns the stop time of the word of the specified word.

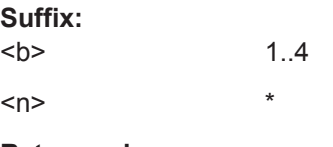

**Return values:** 

<StopTime>

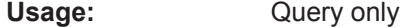

### **BUS<b>:MILStd:WORD<n>:TRMode?**

Returns the transmission direction of the specified word.

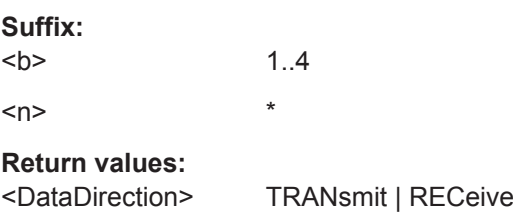

<span id="page-646-0"></span>Usage: Query only

# **BUS<b>:MILStd:WORD<n>:TYPE?**

Returns the type of word of the specified word.

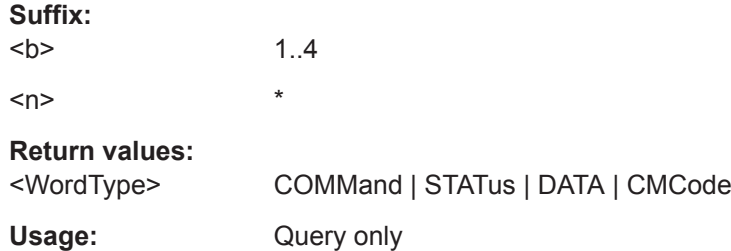

# **16.11.8.4 MIL-1553 Search**

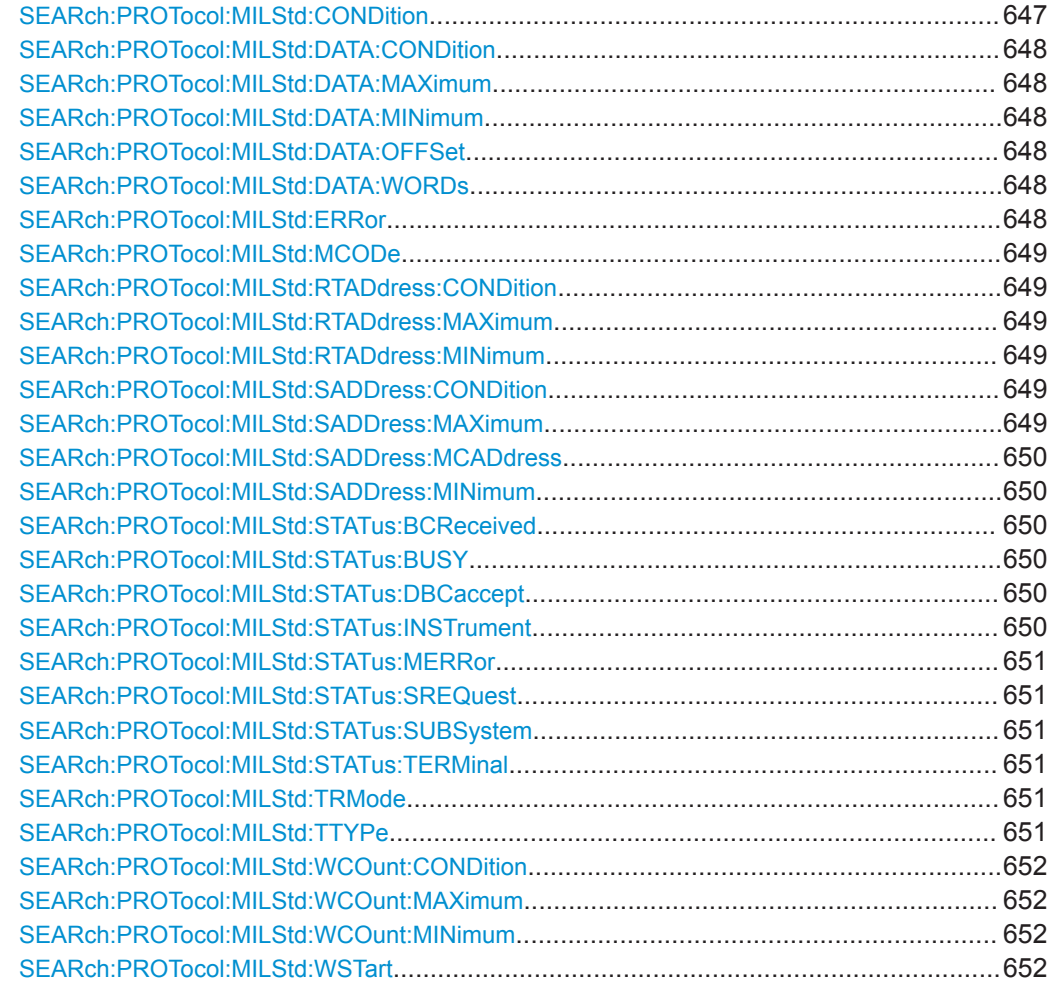

### **SEARch:PROTocol:MILStd:CONDition** <SearchCondition>

Selects the condition to be searched for.

<span id="page-647-0"></span><SearchCondition> WSTart | ERRor | STATus | DATA | COMMand | MCODe | CDATa \*RST: WST

#### **SEARch:PROTocol:MILStd:DATA:CONDition** <Comparison>

For a data word, searches for a comparison condition.

#### **Parameters:**

<Comparison> OFF | EQUal | NEQual | GTHan | GEQual | LEQual | LTHan | WITHin | OUTSide \*RST: OFF

#### **SEARch:PROTocol:MILStd:DATA:MAXimum** <DataMaximum>

For a data word, searches for a maximum value.

### **Parameters:**

<DataMaximum> 01X-string

### **SEARch:PROTocol:MILStd:DATA:MINimum** <DataMinimum>

For a data word, searches for a minimum value.

#### **Parameters:**

<DataMinimum> 01X-string

### **SEARch:PROTocol:MILStd:DATA:OFFSet** <DataOffset>

For a data word, searches for a data offset.

### **Parameters:**

<DataOffset> \*RST: 0

#### **SEARch:PROTocol:MILStd:DATA:WORDs** <DataWords>

For a data word, searches for a number of words.

#### **Parameters:**

<DataWords> \*RST: 1

#### **SEARch:PROTocol:MILStd:ERRor** <ErrorType>

Selects the error type to be searched for.

### **Parameters:**

<ErrorType> SYNChronization | PARity | TIMeout | MANChester | ANY
#### **SEARch:PROTocol:MILStd:MCODe** <ModeCode>

Searches for a mode code type.

#### **Parameters:**

<ModeCode> DBControl | TSYNchronize | TSTatus | ISELftest | TSHutdown | OTSHutdown | ITERminal | OITerminal | RESet | VECTor | RSYNchronize | TLAStcmmand | BITWord | STSHutdown | OSTShutdown | ANY \*RST: ANY

#### **SEARch:PROTocol:MILStd:RTADdress:CONDition** <Comparison>

For an RT address, searches for a comparison condition.

#### **Parameters:**

<Comparison> OFF | EQUal | NEQual | GTHan | GEQual | LEQual | LTHan | WITHin | OUTSide \*RST: OFF

### **SEARch:PROTocol:MILStd:RTADdress:MAXimum** <AddressMaximum>

For an RT address, searches for the maximum address.

## **Parameters:**

<AddressMaximum> 01X-string

### **SEARch:PROTocol:MILStd:RTADdress:MINimum** <AddressMinimum>

For an RT address, searches for the minimum address.

### **Parameters:**

<AddressMinimum> 01X-string

#### **SEARch:PROTocol:MILStd:SADDress:CONDition** <Comparison>

For a subaddress, searches for a comparison condition.

#### **Parameters:**

<Comparison> OFF | EQUal | NEQual | GTHan | GEQual | LEQual | LTHan | WITHin | OUTSide \*RST: OFF

#### **SEARch:PROTocol:MILStd:SADDress:MAXimum** <AddressMaximum>

For a subaddress, searches for the maximum address.

#### **Parameters:**

<AddressMaximum> 01X-string

#### **SEARch:PROTocol:MILStd:SADDress:MCADdress** <ModeCodeAddress>

Searches for a mode code address.

### **Parameters:**

<ModeCodeAddress> A0 | A31 | EITHer \*RST: EITH

#### **SEARch:PROTocol:MILStd:SADDress:MINimum** <AddressMinimum>

For a subaddress, searches for the minimum address.

**Parameters:**

<AddressMinimum> 01X-string

### **SEARch:PROTocol:MILStd:STATus:BCReceived** <StatusBit>

Searches for a broadcast received bit of a status word.

### **Parameters:**

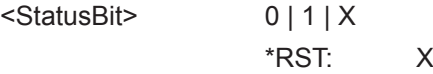

### **SEARch:PROTocol:MILStd:STATus:BUSY** <StatusBit>

Searches for a busy bit of a status word.

#### **Parameters:**

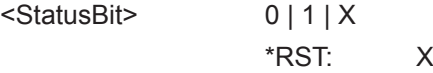

#### **SEARch:PROTocol:MILStd:STATus:DBCaccept** <StatusBit>

Searches for a dynamic bus control accept bit of a status word.

#### **Parameters:**

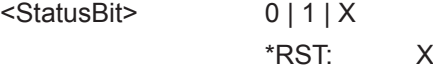

#### **SEARch:PROTocol:MILStd:STATus:INSTrument** <StatusBit>

Searches for an instrument bit of a status word.

#### **Parameters:**

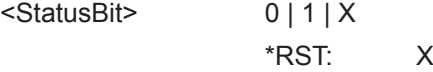

### **SEARch:PROTocol:MILStd:STATus:MERRor** <StatusBit>

Searches for a message error bit of a status word.

#### **Parameters:**

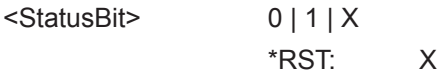

#### **SEARch:PROTocol:MILStd:STATus:SREQuest** <StatusBit>

Searches for a service request bit of a status word.

#### **Parameters:**

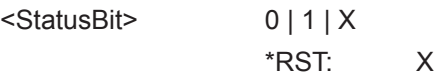

### **SEARch:PROTocol:MILStd:STATus:SUBSystem** <StatusBit>

Searches for a subsystem bit of a status word.

#### **Parameters:**

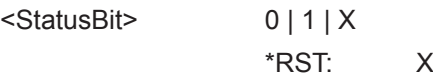

#### **SEARch:PROTocol:MILStd:STATus:TERMinal** <StatusBit>

 $\times$ 

Searches for a terminal bit of a status word.

### **Parameters:**

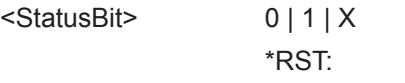

### **SEARch:PROTocol:MILStd:TRMode** <DataDirection>

Selects the transmission mode to be searched for.

#### **Parameters:**

<DataDirection> TRANsmit | RECeive | EITHer \*RST: EITH

**SEARch:PROTocol:MILStd:TTYPe** <TransmissionType>

Selects the transmission type to be searched for.

#### **Parameters:**

<TransmissionType> BCRT | RTBC | RTRT | MCData

BCRT: bus controller to remote terminal transmission RTBC: remote terminal to bus controller transmission RTRT: remote terminal to remote terminal transmission MCData: mde code with data \*RST: BCRT

#### **SEARch:PROTocol:MILStd:WCOunt:CONDition** <Compare>

Searches for a comparison condition of the word count.

#### **Parameters:**

<Compare> OFF | EQUal | NEQual | GTHan | GEQual | LEQual | LTHan | WITHin | OUTSide \*RST: OFF

#### **SEARch:PROTocol:MILStd:WCOunt:MAXimum** <WordCountMaximum>

Searches for the maximum word count.

### **Parameters:** <WordCountMaximum>

### **SEARch:PROTocol:MILStd:WCOunt:MINimum** <WordCountMinimum>

Searches for the minimum word count.

### **Parameters:**

<WordCountMinimum>

### **SEARch:PROTocol:MILStd:WSTart** <WordStart>

Selects a word start to be searched for.

### **Parameters:**

<WordStart> COMMand | STATus | DATA \*RST: COMM

## **16.11.9 ARINC 429 (Option R&S RTA-K7)**

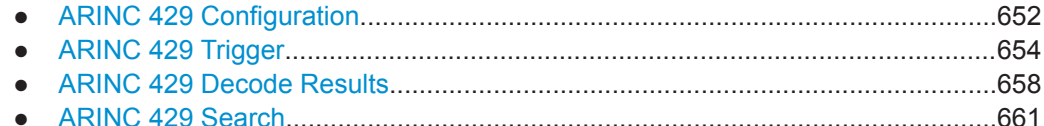

### **16.11.9.1 ARINC 429 Configuration**

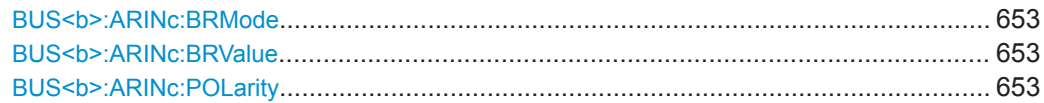

Serial Bus Analysis

<span id="page-652-0"></span>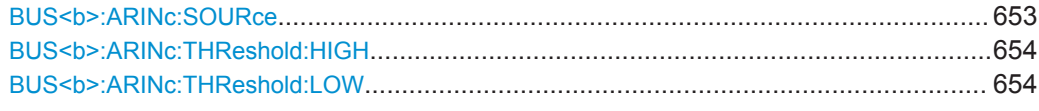

#### BUS<br /> **BUS<br />
ARINc:BRMode**<br /> **SPINGISTION**

Sets the bit rate mode to high speed, low speed or a user defined mode.

If USER mode is selected, you can set the bit rate value with BUS<br/>b>:ARINc: BRValue.

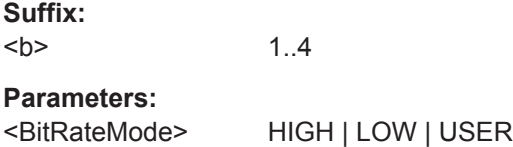

### BUS<br /> **BUS<br />
<b>BUS<br />
CBBValue**<br /> **BUS<br />
CBBValue**<br /> **BUS<br />
CBBValue**<br /> **BUS<br />
CBBValue**<br /> **CBBValue**<br /> **CBBValue**<br /> **CBBValue**<br /> **CBBValue**<br /> **CBBValue**<br /> **CBBValu**

Sets the number of transmitted bits per second.

1..4

If you set a value with this command, the mode of BUS<br/>b>:ARINC: BRMode will be automatically set to USER.

**Suffix:**   $**ch**$ 

**Parameters:** <BitRateValue>

### **BUS<b>:ARINc:POLarity** <Polarity>

Sets the wire on which the bus signal is measured.

1..4

**Suffix:**   $**b**$ **Parameters:**

<Polarity> ALEG | BLEG | NORMal | INVerted \*RST: ALEG

### **BUS<b>:ARINc:SOURce** <Source>

Sets the channel for the signal source.

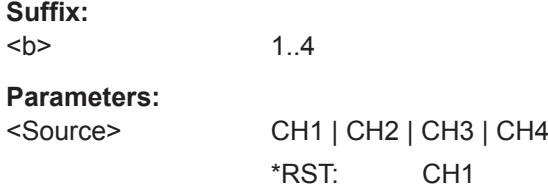

### <span id="page-653-0"></span>**BUS<b>:ARINc:THReshold:HIGH** <ThresholdHigh>

Sets the high threshold level of the signal.

**Suffix:**   $**b**$ 

1..4

**Parameters:** <ThresholdHigh>

### **BUS<b>:ARINc:THReshold:LOW** <ThresholdLow>

Sets the low threshold level of the signal.

**Suffix:**   $**b**$ 

1..4

**Parameters:**

<ThresholdLow>

## **16.11.9.2 ARINC 429 Trigger**

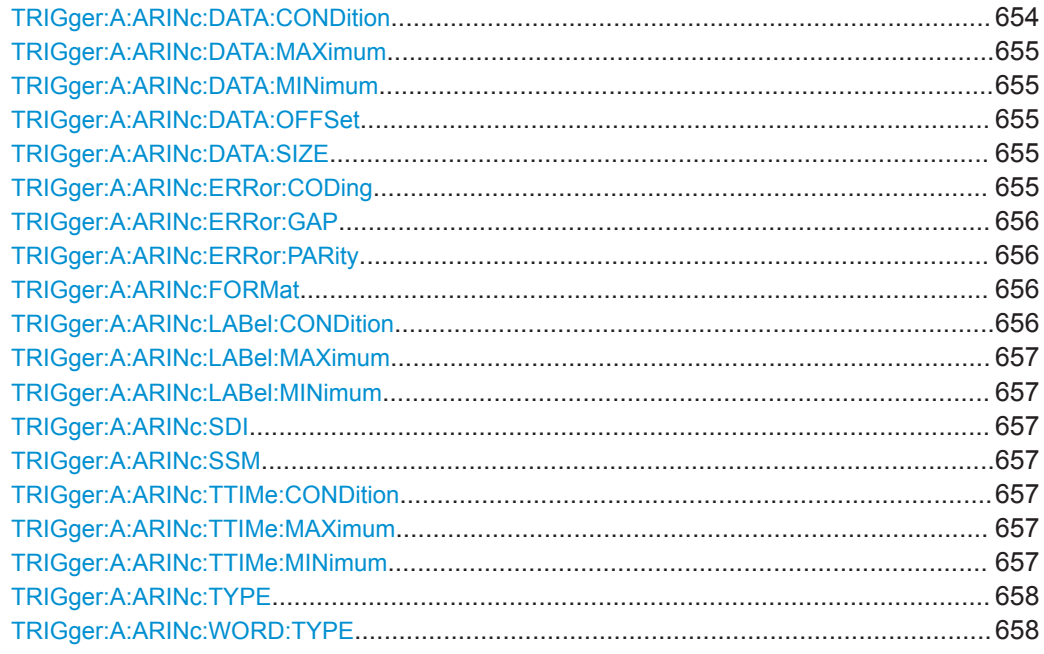

### **TRIGger:A:ARINc:DATA:CONDition** <Compare>

Define the operators for comparison of the decoded data condition with the specified data.

### **Parameters:**

<Compare> EQUal | NEQual | GTHan | GEQual | LEQual | LTHan | WITHin | OUTSide

Serial Bus Analysis

<span id="page-654-0"></span>INRange: in range OORange: out of range

**EQUal | NEQual | GTHan | LTHan** Equal, not equal, greater than, less than. These conditions require one data word to be set with TRIGger: A: ARINC: DATA:MINimum.

**INRange | OORange**

In range / Out of range: Set the minimum and maximum value of the range with TRIGger:A:ARINc:DATA:MINimum and TRIGger:A:ARINc:DATA:MAXimum.

#### **TRIGger:A:ARINc:DATA:MAXimum** <DataMaximum>

Specifies the maximum value of the data if [TRIGger:A:ARINc:DATA:CONDition](#page-653-0) is set to INRange or OORange.

#### **Parameters:**

<DataMaximum> 01X-string

#### **TRIGger:A:ARINc:DATA:MINimum** <DataMinimum>

Sets the minimum condition for the data.

## **Parameters:**

<DataMinimum> 01X-string

### **TRIGger:A:ARINc:DATA:OFFSet** <DataOffset>

Sets a data offset.

#### **Parameters:**

<DataOffset>

### **TRIGger:A:ARINc:DATA:SIZE** <DataSize>

Sets the data size.

### **Parameters:**

<DataSize>

### **TRIGger:A:ARINc:ERRor:CODing** <ErrorEnable>

Enables triggering when a coding error occurs.

### **Parameters:**

<ErrorEnable> ON | OFF \*RST: ON

User Manual 1335.7898.02 ─ 04 **655**

#### <span id="page-655-0"></span>**TRIGger:A:ARINc:ERRor:GAP** <ErrorEnable>

Enables triggering when a gap error occurs.

#### **Parameters:**

<ErrorEnable> ON | OFF

\*RST: ON

### **TRIGger:A:ARINc:ERRor:PARity** <ErrorEnable>

Enables triggering when a parity error occurs.

#### **Parameters:**

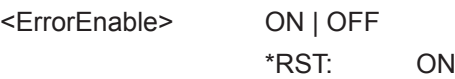

### **TRIGger:A:ARINc:FORMat** <DataFormat>

Sets the the transmission format to be triggered on.

### **Parameters:**

<DataFormat> DATA | DSSM | DSDI | DSSSm DSSM: SSM+Data DSDI: SDI+Data DSSSm: SSM+Data +SDI

#### **TRIGger:A:ARINc:LABel:CONDition** <Compare>

Define the operators for comparison of the decoded label condition with the specified label.

#### **Parameters:**

<Compare> EQUal | NEQual | GTHan | GEQual | LEQual | LTHan | WITHin | OUTSide

> INRange: in range OORange: out of range

**EQUal | NEQual | GTHan | LTHan** Equal, not equal, greater than, less than. These conditions require one label to be set with [TRIGger:A:ARINc:LABel:](#page-656-0) [MINimum](#page-656-0).

### **INRange | OORange**

In range / Out of range: Set the minimum and maximum value of the range with [TRIGger:A:ARINc:LABel:MINimum](#page-656-0) and [TRIGger:A:ARINc:LABel:MAXimum](#page-656-0).

#### <span id="page-656-0"></span>**TRIGger:A:ARINc:LABel:MAXimum** <LabelMaximum>

Specifies the maximum value of the label if  $\texttt{TRIGger:A:ARINC:LABel:$ **<br/>CONDition** is set to INRange or OORange.

#### **Parameters:**

<LabelMaximum> 01X-string

## **TRIGger:A:ARINc:LABel:MINimum** <LabelMinimum>

Sets the minimum value of the label to be triggerd on.

## **Parameters:**

<LabelMinimum> 01X-string

### **TRIGger:A:ARINc:SDI** <SDIvalue>

Sets the source/destination identifier (SDI) bits to be triggered on.

### **Parameters:**

<SDIvalue> ANY | S00 | S01 | S10 | S11

#### **TRIGger:A:ARINc:SSM** <SSMvalue>

Sets the sign/status matrix (SSM) bits to be triggered on.

#### **Parameters:**

<SSMvalue> ANY | S00 | S01 | S10 | S11

#### **TRIGger:A:ARINc:TTIMe:CONDition** <Compare>

Define the operators for comparison of the decoded transmission time condition with the specified data.

#### **Parameters:**

## <Compare> GTHan | LTHan | WITHin | OUTSide \*RST: GTH

### **TRIGger:A:ARINc:TTIMe:MAXimum** <TransmissionTimeMax>

Sets the maximum value of the transmission time.

#### **Parameters:**

<TransmissionTimeMax>

### **TRIGger:A:ARINc:TTIMe:MINimum** <TransmissionTimeMin>

Sets the minimum value of the transmission time.

## <span id="page-657-0"></span>**Parameters:**

<TransmissionTimeMin>

### **TRIGger:A:ARINc:TYPE** <TriggerType>

Selects the type of trigger.

### **Parameters:**

<TriggerType> WORD | ERRor | LABel | LDATa | TTIMe

### **TRIGger:A:ARINc:WORD:TYPE** <WordType>

Sets the word type to be triggered on.

### **Parameters:**

<WordType> STARt | STOP

### **16.11.9.3 ARINC 429 Decode Results**

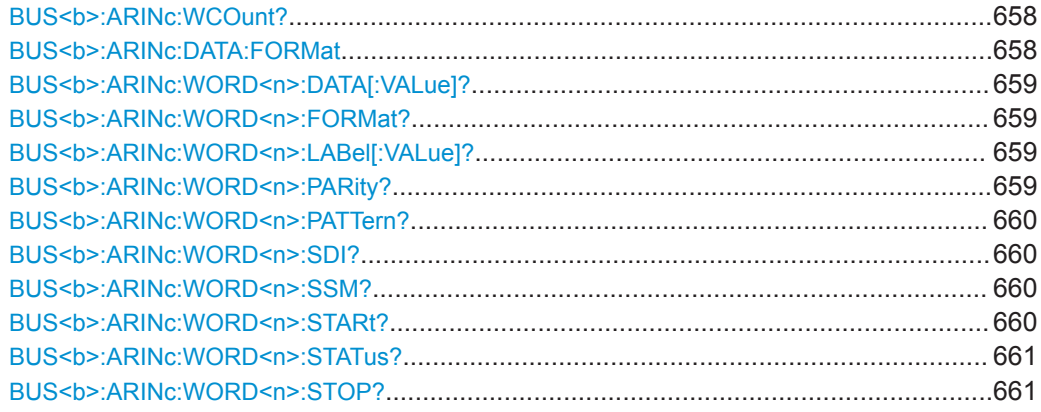

### **BUS<b>:ARINc:WCOunt?**

Returns the number of decoded words.

**Suffix:**   $**ch**$ 1..4 **Return values:**  <WordCount>

Usage: Query only

#### **BUS<b>:ARINc:DATA:FORMat** <StandardDecodeFormat>

1..4

Sets the decoding data format for the specified ARINC 429 bus.

**Suffix:**   $**ch**$ 

### <span id="page-658-0"></span>**Parameters:**

<StandardDecodeForrDatFA | DSSM | DSDI | DSSSm DSSSm: Data + SSM DSDI: Data + SDI DSSD: Data + SSM +SDI

### **BUS<b>:ARINc:WORD<n>:DATA[:VALue]?**

Returns the decimal value of the data of the specified word.

**Suffix:**   $**b**$ 1..4 **Return values:** 

<DataValue>

Usage: Query only

#### **BUS<b>:ARINc:WORD<n>:FORMat?**

Returns the format of the sepcified word.

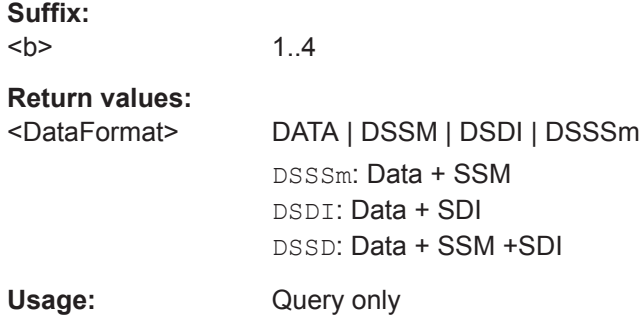

## **BUS<b>:ARINc:WORD<n>:LABel[:VALue]?**

1..4

Returns the decimal value of the label of the specified word.

**Suffix:**   $**b**$ 

**Return values:** 

<LabelValue>

Usage: Query only

## **BUS<b>:ARINc:WORD<n>:PARity?**

Returns the parity of the specified word.

**Suffix:**   $**ob**$ 1..4

### <span id="page-659-0"></span>**Return values:**

<Parity>

Usage: Query only

### **BUS<b>:ARINc:WORD<n>:PATTern?**

Returns all 32 bits of a data word as decimal value.

**Suffix:**   $**b**$ 1..4

**Return values:**  <PatternValue>

Usage: Query only

### **BUS<b>:ARINc:WORD<n>:SDI?**

Returns the source/destination identifier (SDI) bits of the specified word.

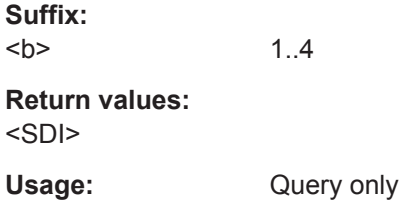

## **BUS<b>:ARINc:WORD<n>:SSM?**

Returns the sign/status matrix(SSM) bits of the specified word.

**Suffix:**   $**b**$ 1..4 **Return values:**  <SSM> Usage: Query only

### **BUS<b>:ARINc:WORD<n>:STARt?**

Returns the start time of the specified word.

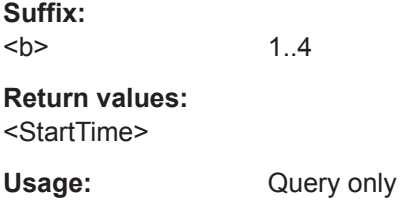

### <span id="page-660-0"></span>**BUS<b>:ARINc:WORD<n>:STATus?**

Returns the overall state of the specified word.

1..4

**Suffix:**   $**b**$ 

**Return values:** 

<WordStatus> OK | INSufficient | INComplete | PRERror | GERRor | CERRor PRERror: parity error occured. GERRor: timing gap error occured. CERRor: coding error occured.

Usage: Query only

### **BUS<b>:ARINc:WORD<n>:STOP?**

Returns the end time of the specified word.

**Suffix:**   $**b**$ 1..4 **Return values:**  <StopTime> Usage: Query only

### **16.11.9.4 ARINC 429 Search**

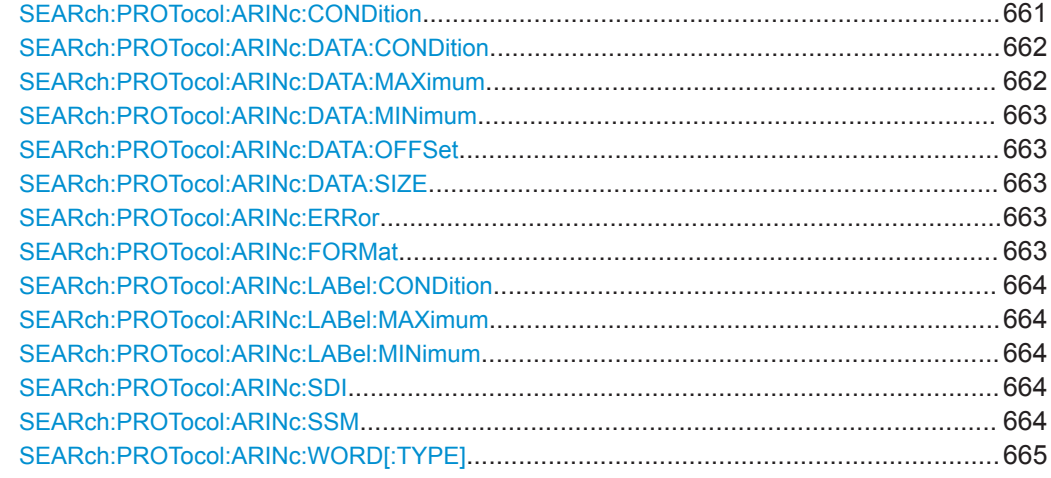

## **SEARch:PROTocol:ARINc:CONDition**

Sets the event or combination of events to be searched for. Depending on the selected event, further settings are required.

#### **Parameters:**

<SearchCondition> WORD | ERRor | LABel | LDATa

#### <span id="page-661-0"></span>**WORD**

Search for a word type. Set the word type with SEARch: PROTocol: ARINC: WORD [: [TYPE\]](#page-664-0).

### **ERROr**

Search for errors of one or more error types. Set the error types with [SEARch:PROTocol:ARINc:ERRor](#page-662-0).

### **LABel**

Searches for label.

Set the label with [SEARch:PROTocol:ARINc:LABel:](#page-663-0) [CONDition](#page-663-0), [SEARch:PROTocol:ARINc:LABel:MAXimum](#page-663-0) and [SEARch:PROTocol:ARINc:LABel:MINimum](#page-663-0)

### **LDATa**

### Searches for label and data.

Set the label with [SEARch:PROTocol:ARINc:LABel:](#page-663-0) [CONDition](#page-663-0), [SEARch:PROTocol:ARINc:LABel:MAXimum](#page-663-0) and [SEARch:PROTocol:ARINc:LABel:MINimum](#page-663-0) Set the data with SEARch:PROTocol:ARINc:DATA: CONDition, SEARch:PROTocol:ARINc:DATA:MAXimum, [SEARch:PROTocol:ARINc:DATA:MINimum](#page-662-0), [SEARch:](#page-662-0) [PROTocol:ARINc:DATA:OFFSet](#page-662-0), [SEARch:PROTocol:](#page-662-0) [ARINc:DATA:SIZE](#page-662-0), [SEARch:PROTocol:ARINc:SDI](#page-663-0) and [SEARch:PROTocol:ARINc:SSM](#page-663-0).

### **SEARch:PROTocol:ARINc:DATA:CONDition**

Sets the comparison condition for data: If the pattern contains at least one X (don't care), you can trigger on values equal or not equal to the specified value. If the pattern contains only 0 and 1, you can also trigger on a range greater than or lower than the specified value.

The command is relevant if [SEARch:PROTocol:ARINc:CONDition](#page-660-0) is set to LDATa.

#### **Parameters:**

<DataCondition> EQUal | NEQual | GTHan | GEQual | LEQual | LTHan | WITHin | **OUTSide** 

#### **SEARch:PROTocol:ARINc:DATA:MAXimum**

Searches for a maximum value of the data if SEARch: PROTocol: ARINC: DATA: CONDition is set to INRange or OORange.

The command is relevant if [SEARch:PROTocol:ARINc:CONDition](#page-660-0) is set to LDATa.

#### **Parameters:**

<DataMaximum> 01X-string

Serial Bus Analysis

### <span id="page-662-0"></span>**SEARch:PROTocol:ARINc:DATA:MINimum**

Searches for a minimum value of the data.

The command is relevant if [SEARch:PROTocol:ARINc:CONDition](#page-660-0) is set to LDATa.

### **Parameters:**

<DataMinimum> 01X-string

### **SEARch:PROTocol:ARINc:DATA:OFFSet**

Searches for specified data offset.

The command is relevant if [SEARch:PROTocol:ARINc:CONDition](#page-660-0) is set to LDATa.

#### **Parameters:**

<DataOffset>

### **SEARch:PROTocol:ARINc:DATA:SIZE**

Searches for specified data size.

The command is relevant if [SEARch:PROTocol:ARINc:CONDition](#page-660-0) is set to LDATa.

### **Parameters:**

<DataSize>

### **SEARch:PROTocol:ARINc:ERRor**

Searches for an error condition.

The command is relevant if SEARch: PROTocol: ARINc: CONDition is set to ERRor.

#### **Parameters:**

<ErrorCondition> ANY | PARity | GAP | CODing

### **SEARch:PROTocol:ARINc:FORMat**

Searches for a data format.

The command is relevant if [SEARch:PROTocol:ARINc:CONDition](#page-660-0) is set to LDATa.

#### **Parameters:**

<DataFormat> DATA | DSSM | DSDI | DSSSm SSMData: SSM+Data SDIData: SDI+Data SSData: SSM+Data +SDI

### <span id="page-663-0"></span>**SEARch:PROTocol:ARINc:LABel:CONDition**

Sets the comparison condition for label: If the pattern contains at least one X (don't care), you can trigger on values equal or not equal to the specified value. If the pattern contains only 0 and 1, you can also trigger on a range greater than or lower than the specified value.

The command is relevant if [SEARch:PROTocol:ARINc:CONDition](#page-660-0) is set to LABel or LDAta.

#### **Parameters:**

<LabelCondition> EQUal | NEQual | GTHan | GEQual | LEQual | LTHan | WITHin | **OUTSide** 

### **SEARch:PROTocol:ARINc:LABel:MAXimum**

Searches for a maximum value of the label if SEARch: PROTocol: ARINC: LABel: CONDition is set to INRange or OORange.

The command is relevant if [SEARch:PROTocol:ARINc:CONDition](#page-660-0) is set to LABel or LDATa.

#### **Parameters:**

<LabelMaximum> 01X-string

### **SEARch:PROTocol:ARINc:LABel:MINimum**

Searches for a minimum value of the label.

The command is relevant if SEARch: PROTocol: ARINc: CONDition is set to LABel or LDATa.

#### **Parameters:**

<LabelMinimum> 01X-string

### **SEARch:PROTocol:ARINc:SDI**

Searches for the specified source/destination identifier (SDI) bits.

The command is relevant if [SEARch:PROTocol:ARINc:CONDition](#page-660-0) is set to LDATa.

#### **Parameters:**

<SDIvalue> ANY | S00 | S01 | S10 | S11

### **SEARch:PROTocol:ARINc:SSM**

Searches for specified sign/status matrix (SSM) bits.

The command is relevant if [SEARch:PROTocol:ARINc:CONDition](#page-660-0) is set to LDATa.

#### **Parameters:**

<SSMvalue> ANY | S00 | S01 | S10 | S11

### <span id="page-664-0"></span>SEARch:PROTocol:ARINc:WORD[:TYPE]

Selects the word type to be searched for.

The command is relevant if SEARch: PROTocol: ARINC: CONDition is set to WORD.

**Parameters:** 

<WordTvpe> STARt | STOP

# 16.12 Power Analysis (Option R&S RTA-K31)

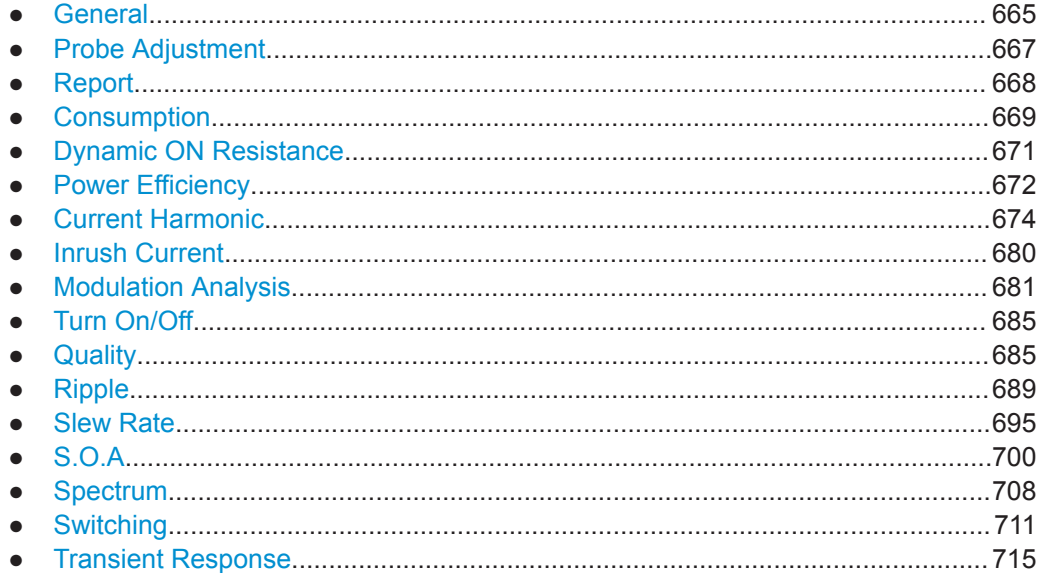

## 16.12.1 General

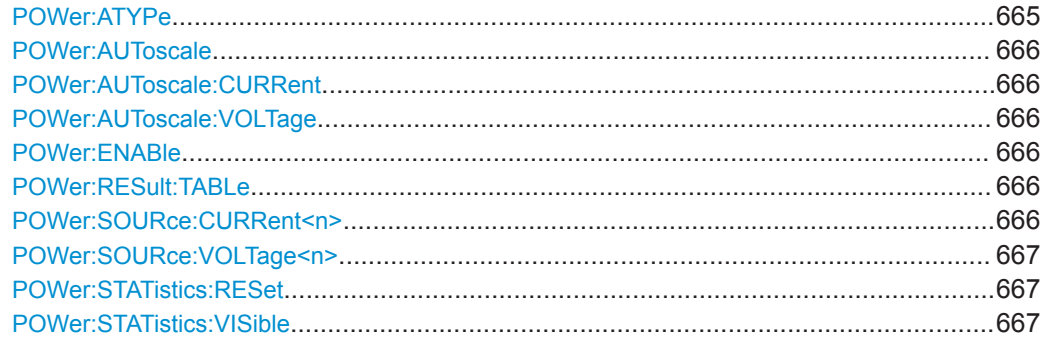

## **POWer:ATYPe**

Sets the type of power analysis measurement.

### <span id="page-665-0"></span>**Parameters:**

<AnalysisType> OFF | QUALity | CONSumption | HARMonicsINRushcurrent | RIPPle | SPECtrumSWITchingloss | SLEWrateMODulation | DONResistance | EFFiciencySWITchingloss | TURNonoff | **TRANsient** \*RST: OFF

### **POWer:AUToscale**

Performs an autoset of the voltage and current source scales.

Usage: Event

### **POWer:AUToscale:CURRent**

Performs an autoset of the current source scale.

**Usage:** Event

### **POWer:AUToscale:VOLTage**

Performs an autoset of the voltage source scale.

**Usage:** Event

#### **POWer:ENABle**

Enables/disables the power analysis measurements.

**Parameters:** <State> ON | OFF

\*RST: OFF

### **POWer:RESult:TABLe**

Displays or hides the result table.

The command is available for harmonic and spectrum power measurements.

### **Parameters:**

<Visible> ON | OFF

\*RST: OFF

### **POWer:SOURce:CURRent<n>**

Sets the channel for the current source. Connect the current probe in flow direction of the current.

### <span id="page-666-0"></span>**Suffix:**

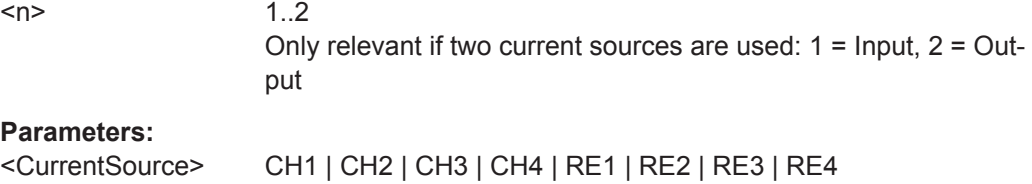

### **POWer:SOURce:VOLTage<n>**

Sets the channel for the voltage source.

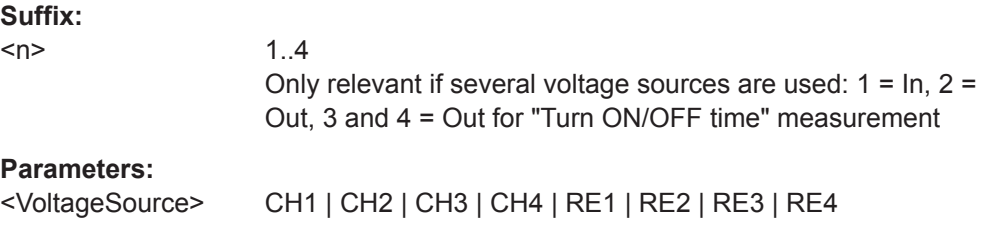

#### **POWer:STATistics:RESet**

Deletes the statistical results for the current measurement or all measurements, respectivley, and starts a new statistical evaluation.

Usage: Event

### **POWer:STATistics:VISible**

Shows/ hides the statistical evaluation of the measurement.

**Parameters:**

<Visible> ON | OFF \*RST: OFF

## **16.12.2 Probe Adjustment**

### **POWer:DESKew[:EXECute]**

Starts the automatic deskew procedure to align the waveforms of all visible channels. It is necessary to deskew if a current and a voltage probe is used in the measurment. Use the R&S RT-ZF20 power deskew fixture to deskew the probes.

Usage: Event

### **POWer:ZOFFset[:EXECute]**

Executes a zero offset for all visible channels.

Usage: Event

## <span id="page-667-0"></span>**16.12.3 Report**

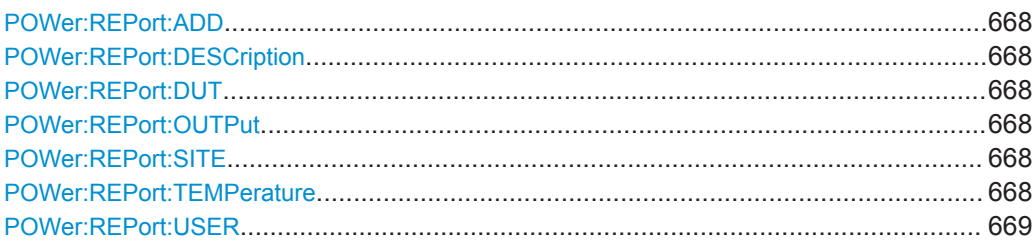

### **POWer:REPort:ADD**

Adds a power report.

**Usage:** Event

### **POWer:REPort:DESCription**

Sets a description that can be shown at the titel page of a report.

**Parameters:** <DescriptionString> String parameter

### **POWer:REPort:DUT**

Sets a device under test (DUT) value that can be shown at the titel page of a report.

**Parameters:** <DeviceString> String parameter

#### **POWer:REPort:OUTPut**

Sets the directory for the output folder, where the reports are stored.

## **Parameters:**

<OutputFolderPath> String parameter

### **POWer:REPort:SITE**

Sets a site value that can be shown at the titel page of a report.

### **Parameters:**

<SiteString> String parameter

### **POWer:REPort:TEMPerature** <Temperature>

Sets a temperature value that can be shown at the titel page of a report.

#### <span id="page-668-0"></span>**Parameters:**

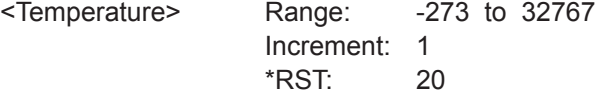

### **POWer:REPort:USER**

Sets a user value that can be shown at the titel page of a report.

#### **Parameters:**

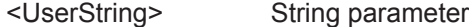

## **16.12.4 Consumption**

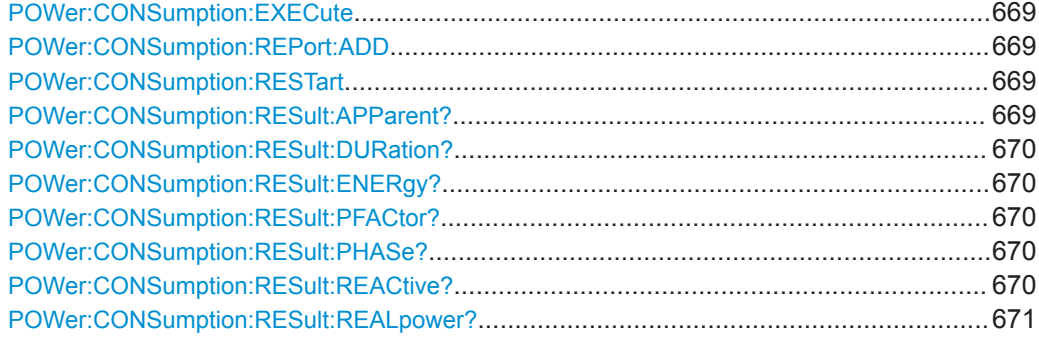

### **POWer:CONSumption:EXECute** <State>

Starts the consumption measurement.

## **Parameters:**

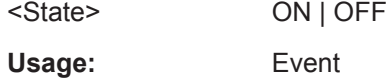

### **POWer:CONSumption:REPort:ADD**

Adds the result to the report list.

**Usage:** Event

### **POWer:CONSumption:RESTart**

Restarts the consumption measurement.

**Usage:** Event

# **POWer:CONSumption:RESult:APParent?**

Queries the apparent power, the magnitude of the vector sum of real and reactive power.

### <span id="page-669-0"></span>**Return values:**

<ApparentPower>

Usage: Query only

### **POWer:CONSumption:RESult:DURation?**

Queries the duration of the measurement. The result is displayed in seconds.

**Return values:**  <Duration>

Usage: Query only

### **POWer:CONSumption:RESult:ENERgy?**

Queries the energy.

**Return values:**  <Energy>

Usage: Query only

### **POWer:CONSumption:RESult:PFACtor?**

Queries the power factor, a measure of the system efficiency. The value varies between -1 and 1.

### **Return values:**

<PowerFactor>

Usage: Query only

### **POWer:CONSumption:RESult:PHASe?**

Queries the phase angle, the angle between the current and the voltage sine waves.

**Return values:**  <Phase>

Usage: Query only

### **POWer:CONSumption:RESult:REACtive?**

Queries the reactive power, the power flow that is temporarily stored in a system because of the inductive and capacitive elements.

## **Return values:**

<ReactivePower>

#### <span id="page-670-0"></span>**POWer:CONSumption:RESult:REALpower?**

Queries the real power.

**Return values:**  <RealPower>

Usage: Query only

## **16.12.5 Dynamic ON Resistance**

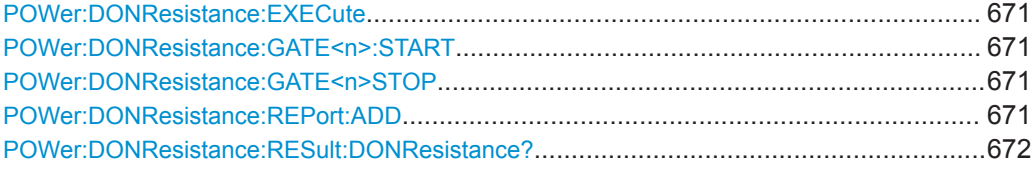

#### **POWer:DONResistance:EXECute**

Starts the dynamic on resistance measurement.

Usage: Event

#### **POWer:DONResistance:GATE<n>:START**

Sets the start time for the corresponding gate.

1..2

**Suffix:**   $<sub>n</sub>$ </sub>

**Return values:**  <StartTime>

### **POWer:DONResistance:GATE<n>STOP**

Sets the stop time for the corresponding gate.

**Suffix:**  <n>

1..2

**Return values:**  <StopTime>

### **POWer:DONResistance:REPort:ADD**

Adds the result to the report list.

Usage: Event

### <span id="page-671-0"></span>**POWer:DONResistance:RESult:DONResistance?**

Starts the dynamic on resistance measurement.

**Return values:** 

<Value>

Usage: Query only

## **16.12.6 Power Efficiency**

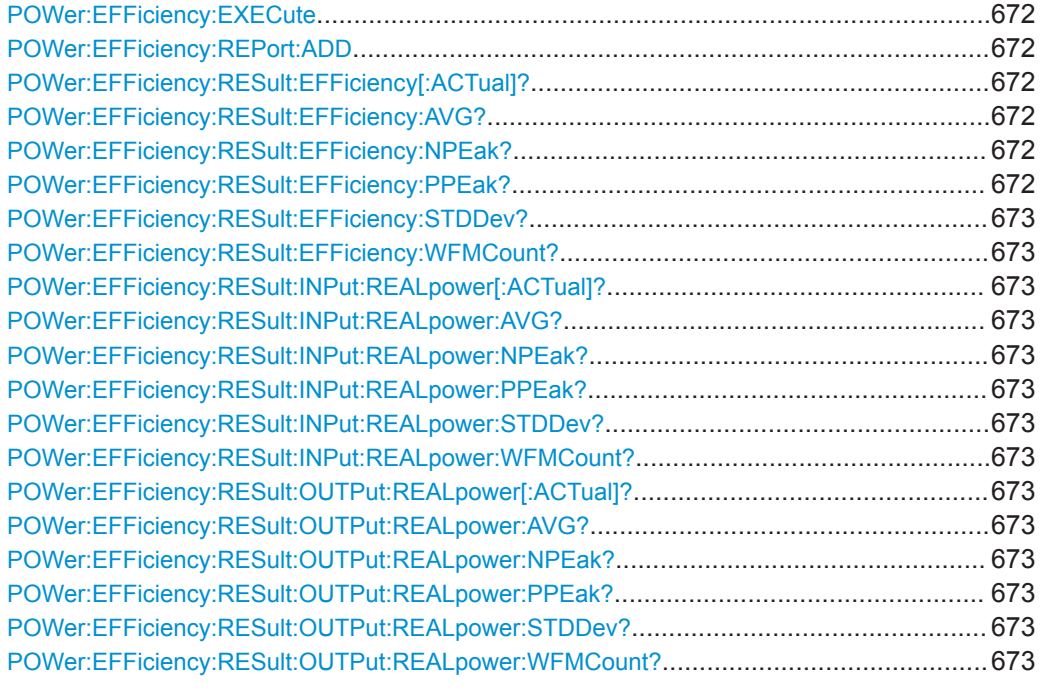

### **POWer:EFFiciency:EXECute**

Starts the efficiency measurement.

Usage: Event

### **POWer:EFFiciency:REPort:ADD**

Adds the result to the report list.

Usage: Event

**POWer:EFFiciency:RESult:EFFiciency[:ACTual]? POWer:EFFiciency:RESult:EFFiciency:AVG? POWer:EFFiciency:RESult:EFFiciency:NPEak? POWer:EFFiciency:RESult:EFFiciency:PPEak?**

### <span id="page-672-0"></span>**POWer:EFFiciency:RESult:EFFiciency:STDDev? POWer:EFFiciency:RESult:EFFiciency:WFMCount?**

Returns the corresponding statistic result for the efficiency.

- [: ACTual]: current measurement result
- AVG: average of the long-term measurement results
- $NPEak$ : negative peak value of the long-term measurement results
- PPEak: positive peak value of the long-term measurement results
- $STDDev: standard deviation of the long-term measurement results$
- WEMCount: the number of waveforms used for the displayed results

#### **Return values:**

<WaveformCount>

Usage: Query only

**POWer:EFFiciency:RESult:INPut:REALpower[:ACTual]? POWer:EFFiciency:RESult:INPut:REALpower:AVG? POWer:EFFiciency:RESult:INPut:REALpower:NPEak? POWer:EFFiciency:RESult:INPut:REALpower:PPEak? POWer:EFFiciency:RESult:INPut:REALpower:STDDev? POWer:EFFiciency:RESult:INPut:REALpower:WFMCount?**

Returns the corresponding statistic result for the input real power.

- [: ACTual]: current measurement result
- AVG: average of the long-term measurement results
- NPEak: negative peak value of the long-term measurement results
- PPEak: positive peak value of the long-term measurement results
- $STDDev:$  standard deviation of the long-term measurement results
- WFMCount: the number of waveforms used for the displayed results

### **Return values:**

<WaveformCount>

Usage: Query only

**POWer:EFFiciency:RESult:OUTPut:REALpower[:ACTual]? POWer:EFFiciency:RESult:OUTPut:REALpower:AVG? POWer:EFFiciency:RESult:OUTPut:REALpower:NPEak? POWer:EFFiciency:RESult:OUTPut:REALpower:PPEak? POWer:EFFiciency:RESult:OUTPut:REALpower:STDDev? POWer:EFFiciency:RESult:OUTPut:REALpower:WFMCount?**

Returns the corresponding statistic result for the output real power.

- [: ACTual]: current measurement result
- AVG: average of the long-term measurement results
- $NPEak$ : negative peak value of the long-term measurement results

- <span id="page-673-0"></span>● PPEak: positive peak value of the long-term measurement results
- **•** STDDev: standard deviation of the long-term measurement results
- WFMCount: the number of waveforms used for the displayed results

### **Return values:**

<WaveformCount>

Usage: Query only

## **16.12.7 Current Harmonic**

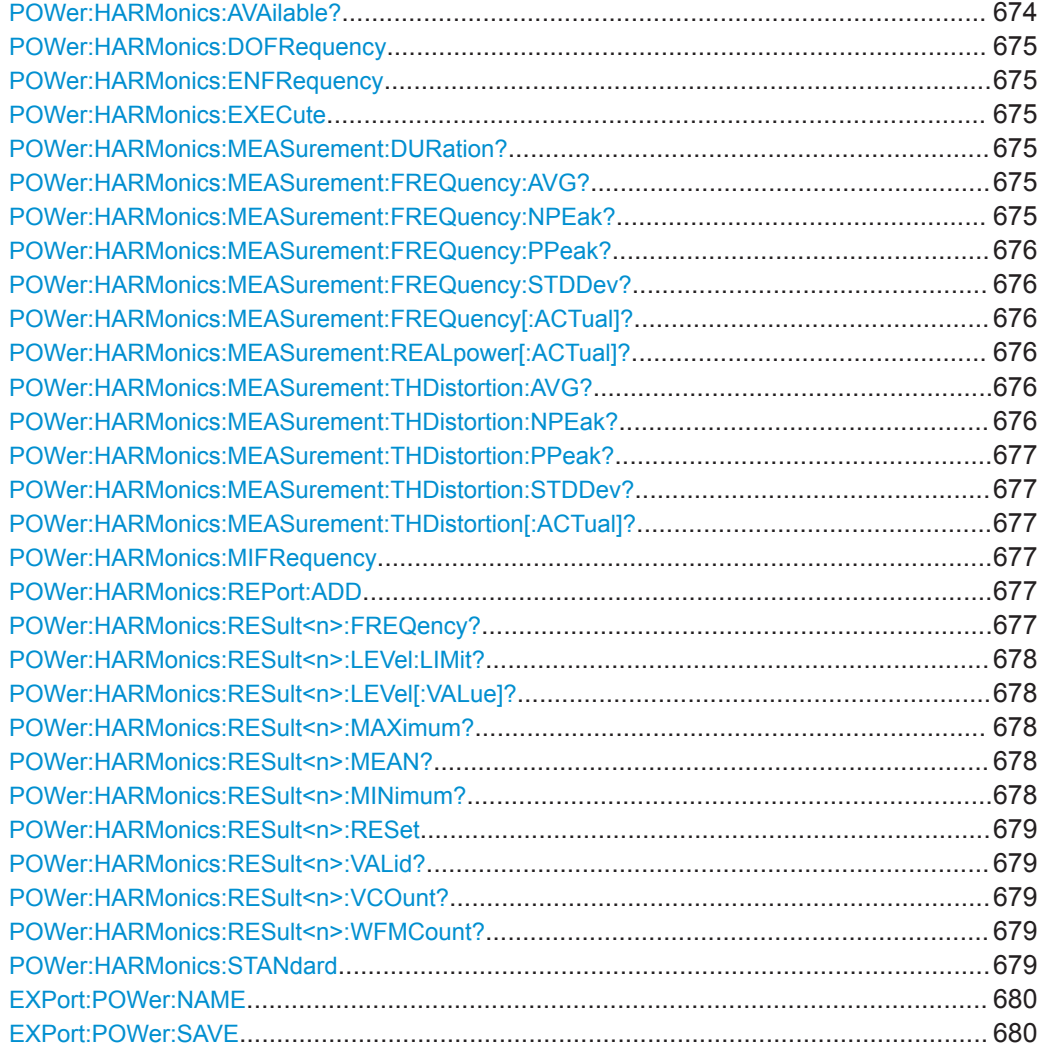

### **POWer:HARMonics:AVAilable?**

Returns the number of measured harmonics.

### **Return values:**

<HarmonicsCount>

<span id="page-674-0"></span>Usage: Query only

#### **POWer:HARMonics:DOFRequency** <DoFrequency>

Selects the frequency of the input signal if  $\overline{POWer}$ : HARMonics: STANdard is set to RTC.

**Parameters:** <DoFrequency> F400 | NVF | WVF

#### **POWer:HARMonics:ENFRequency** <ENFrequency>

Selects the frequency of the input signal if POWer: HARMonics: STANdard is set to ENA/ENB/ENC/END.

**Parameters:** <ENFrequency> AUTO | F50 | F60

### **POWer:HARMonics:EXECute**

Starts the current harmonics measurement.

**Usage:** Event

### **POWer:HARMonics:MEASurement:DURation?**

Returns the time duration of the measurement.

**Return values:**  <MeasurementDuration>

Usage: Query only

### **POWer:HARMonics:MEASurement:FREQuency:AVG?**

Returns the average frequency of the measured signal.

#### **Return values:**

<AverageValue>

Usage: Query only

#### **POWer:HARMonics:MEASurement:FREQuency:NPEak?**

Returns the minimum frequency of the measured signal.

**Return values:**  <MinimumValue>

### <span id="page-675-0"></span>**POWer:HARMonics:MEASurement:FREQuency:PPeak?**

Returns the maximum frequency of the measured signal.

**Return values:**  <MaximumValue>

Usage: Query only

#### **POWer:HARMonics:MEASurement:FREQuency:STDDev?**

Returns the standard deviation of frequencies of the measured signal.

**Return values:**  <DeviationValue>

Usage: Query only

#### **POWer:HARMonics:MEASurement:FREQuency[:ACTual]?**

Returns the current frequency value.

**Return values:**  <ActualValue>

Usage: Query only

### **POWer:HARMonics:MEASurement:REALpower[:ACTual]?**

Returns the measured total power, which is used for dynamic calculation of the limits.

**Return values:**  <RealPower>

Usage: Query only

### **POWer:HARMonics:MEASurement:THDistortion:AVG?**

Returns the average total harmonic disortion of the measured signal.

## **Return values:**

<AverageValue>

Usage: Query only

### **POWer:HARMonics:MEASurement:THDistortion:NPEak?**

Returns the minimum total harmonic disortion of the measured signal.

**Return values:**  <MinimumValue>

#### <span id="page-676-0"></span>**POWer:HARMonics:MEASurement:THDistortion:PPeak?**

Returns the maximum total harmonic disortion of the measured signal.

**Return values:**  <MaximumValue>

Usage: Query only

#### **POWer:HARMonics:MEASurement:THDistortion:STDDev?**

Returns the standard deviation of total harmonic disortions of the measured signal.

**Return values:**  <DeviationValue>

Usage: Query only

### **POWer:HARMonics:MEASurement:THDistortion[:ACTual]?**

Returns the current total harmonic disortion value.

**Return values:**  <ActualValue>

Usage: Query only

#### **POWer:HARMonics:MIFRequency** <MILFrequency>

Selects the frequency of the input signal when POWer: HARMonics: STANdard is set to MTT.

#### **Parameters:**

<MILFrequency> F60 | F400

#### **POWer:HARMonics:REPort:ADD**

Adds the result to the report list.

**Usage:** Event

### **POWer:HARMonics:RESult<n>:FREQency?**

Queries the frequency of the n-th harmonic.

**Suffix:**   $<sub>n</sub>$ </sub>

1..40

**Return values:**  <Frequency>

## <span id="page-677-0"></span>**POWer:HARMonics:RESult<n>:LEVel:LIMit?**

Queries the limit for the level of the n-th harmonic.

1..40

**Suffix:**   $<sub>n</sub>$ </sub>

**Return values:**  <LevelLimit>

Usage: Query only

#### **POWer:HARMonics:RESult<n>:LEVel[:VALue]?**

Queries the level of the n-th harmonic.

**Suffix:**   $<sub>n</sub>$ </sub> 1..40

**Return values:**  <Level>

Usage: Query only

### **POWer:HARMonics:RESult<n>:MAXimum?**

Queries the maximum level of the n-th harmonic.

**Suffix:**   $<sub>n</sub>$ </sub> 1..40

**Return values:** 

<LevelMaximum>

Usage: Query only

### **POWer:HARMonics:RESult<n>:MEAN?**

Queries the average level of the n-th harmonic.

**Suffix:**   $<sub>n</sub>$ </sub>

1..40

## **Return values:**

<LevelAverage>

Usage: Query only

#### **POWer:HARMonics:RESult<n>:MINimum?**

Queries the minimum level of the n-th harmonic.

**Suffix:** 

 $<sub>n</sub>$ </sub> 1..40

### <span id="page-678-0"></span>**Return values:**

<LevelMinimum>

Usage: Query only

### **POWer:HARMonics:RESult<n>:RESet**

Resets the count of the measurements.

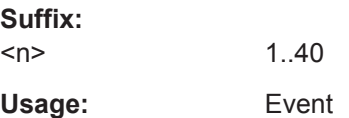

### **POWer:HARMonics:RESult<n>:VALid?**

Queries if the value of n-th harmonic is within the limit for the current measurment.

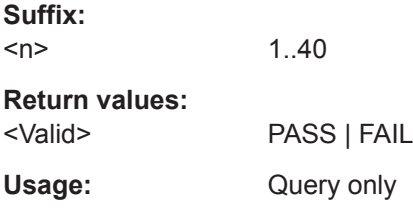

### **POWer:HARMonics:RESult<n>:VCOunt?**

Queries the number of waveforms, for which the limit value of at least one harmonic was violated.

**Suffix:**   $\langle n \rangle$ 1..40

#### **Parameters:**

<ViolateCount>

Usage: Query only

### **POWer:HARMonics:RESult<n>:WFMCount?**

Queries the number of waveforms, for which the harmonics were measured.

**Suffix:**   $\langle n \rangle$ 

1..40

# **Return values:**

<WaveformCount>

Usage: Query only

### **POWer:HARMonics:STANdard** <Standard>

Sets a standard for the current harmonic measurement.

## <span id="page-679-0"></span>**Parameters:**

<Standard> ENA | ENB | ENC | END | MIL | RTC

#### **EXPort:POWer:NAME** <ExportPath>

Defines the path and filename for results of harmonics and spectrum power measurements. Results are saved with EXPort: POWer: SAVE. The file format is CSV, the filename is incremented automatically.

#### **Parameters:**

<ExportPath> String parameter

### **EXPort:POWer:SAVE**

Saves the harmonics and spectrum measurement results to the path and file defined by EXPort:POWer:NAME.

Usage: Event

## **16.12.8 Inrush Current**

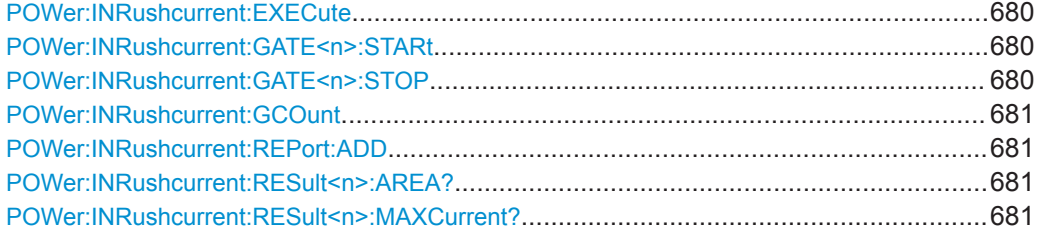

### **POWer:INRushcurrent:EXECute**

Starts the inrush current measurement.

**Usage:** Event

#### **POWer:INRushcurrent:GATE<n>:STARt** <StartTime>

Sets the start measuring time for the selected gate.

**Suffix:**   $<sub>n</sub>$ </sub> 1..3

**Parameters:** <StartTime>

#### **POWer:INRushcurrent:GATE<n>:STOP** <StopTime>

Sets the stop measuring time for the selected gate.

## <span id="page-680-0"></span>**Suffix:**

 $<sub>n</sub>$ </sub>

1..3

**Parameters:** <StopTime>

### **POWer:INRushcurrent:GCOunt** <GateCount>

Sets the number of inrush current gates.

**Parameters:** <GateCount> \*RST: 1

### **POWer:INRushcurrent:REPort:ADD**

Adds the result to the report list.

Usage: Event

### **POWer:INRushcurrent:RESult<n>:AREA?**

Queries the area of the corresponding gate.

**Suffix:**   $<sub>n</sub>$ </sub>

1..3

**Return values:**  <AreaValue>

Usage: Query only

### **POWer:INRushcurrent:RESult<n>:MAXCurrent?**

Queires the maximum current for the corresponding gate.

**Suffix:**   $<sub>n</sub>$ </sub>

1..3

## **Return values:**

<MaxCurrentValue>

Usage: Query only

# **16.12.9 Modulation Analysis**

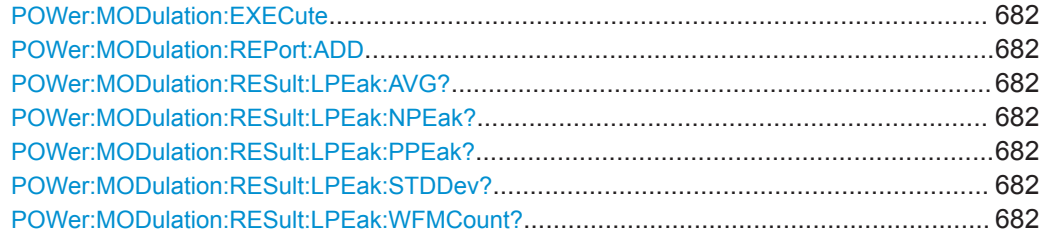

<span id="page-681-0"></span>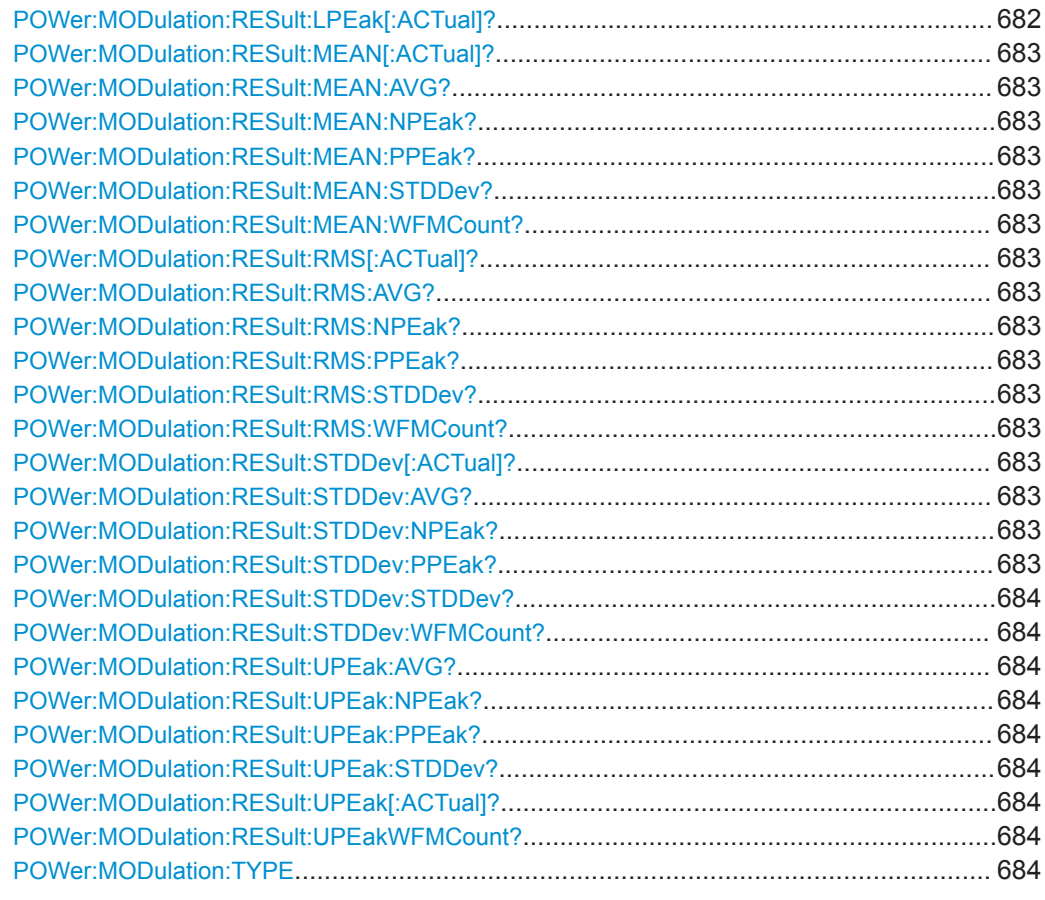

### **POWer:MODulation:EXECute**

Starts the modulation analysis measurement.

**Usage:** Event

## **POWer:MODulation:REPort:ADD**

Adds the result to the report list.

**Usage:** Event

**POWer:MODulation:RESult:LPEak:AVG? POWer:MODulation:RESult:LPEak:NPEak? POWer:MODulation:RESult:LPEak:PPEak? POWer:MODulation:RESult:LPEak:STDDev? POWer:MODulation:RESult:LPEak:WFMCount? POWer:MODulation:RESult:LPEak[:ACTual]? Return values:**  <ActualValue>

```
POWer:MODulation:RESult:MEAN[:ACTual]?
POWer:MODulation:RESult:MEAN:AVG?
POWer:MODulation:RESult:MEAN:NPEak?
POWer:MODulation:RESult:MEAN:PPEak?
POWer:MODulation:RESult:MEAN:STDDev?
POWer:MODulation:RESult:MEAN:WFMCount?
```
Returns the corresponding statistic result for "Mean".

- [:ACTual]: current measurement result
- AVG: average of the long-term measurement results
- NPEak: negative peak value of the long-term measurement results
- PPEak: positive peak value of the long-term measurement results
- STDDev: standard deviation of the long-term measurement results
- WFMCount: the number of waveforms used for the displayed results

#### **Return values:**

<WaveformCount>

Usage: Query only

**POWer:MODulation:RESult:RMS[:ACTual]? POWer:MODulation:RESult:RMS:AVG? POWer:MODulation:RESult:RMS:NPEak? POWer:MODulation:RESult:RMS:PPEak? POWer:MODulation:RESult:RMS:STDDev? POWer:MODulation:RESult:RMS:WFMCount?**

Returns the corresponding statistic result for RMS.

- [: ACTual]: current measurement result
- AVG: average of the long-term measurement results
- $NPEak:$  negative peak value of the long-term measurement results
- PPEak: positive peak value of the long-term measurement results
- STDDev: standard deviation of the long-term measurement results
- WFMCount: the number of waveforms used for the displayed results

#### **Return values:**

<WaveformCount>

Usage: Query only

**POWer:MODulation:RESult:STDDev[:ACTual]? POWer:MODulation:RESult:STDDev:AVG? POWer:MODulation:RESult:STDDev:NPEak? POWer:MODulation:RESult:STDDev:PPEak?**

### <span id="page-683-0"></span>**POWer:MODulation:RESult:STDDev:STDDev? POWer:MODulation:RESult:STDDev:WFMCount?**

Returns the corresponding statistic result for the standard deviation.

- [:ACTual]: current measurement result
- AVG: average of the long-term measurement results
- NPEak: negative peak value of the long-term measurement results
- PPEak: positive peak value of the long-term measurement results
- $STDDev: standard deviation of the long-term measurement results$
- WEMCount: the number of waveforms used for the displayed results

### **Return values:**

<WaveformCount>

Usage: Query only

**POWer:MODulation:RESult:UPEak:AVG? POWer:MODulation:RESult:UPEak:NPEak? POWer:MODulation:RESult:UPEak:PPEak? POWer:MODulation:RESult:UPEak:STDDev? POWer:MODulation:RESult:UPEak[:ACTual]? POWer:MODulation:RESult:UPEakWFMCount?**

Returns the corresponding statistic result for "Vp+".

- [: ACTual]: current measurement result
- AVG: average of the long-term measurement results
- NPEak: negative peak value of the long-term measurement results
- PPEak: positive peak value of the long-term measurement results
- $STDDev:$  standard deviation of the long-term measurement results
- WFMCount: the number of waveforms used for the displayed results

### **Return values:**

<WaveformCount>

Usage: Query only

### **POWer:MODulation:TYPE** <ModulationType>

Sets the modulation type.

### **Parameters:**

<ModulationType> PERiod | FREQuency | PDCYcle | NDCYcle | PPWidth | **NPWidth**
# **16.12.10 Turn On/Off**

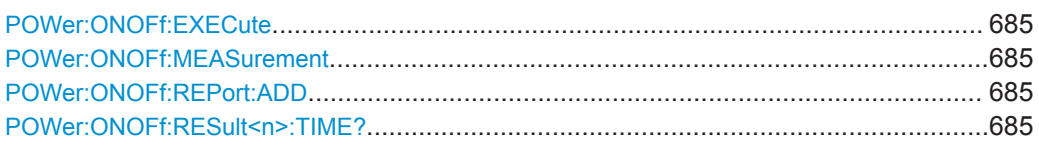

# **POWer:ONOFf:EXECute**

Starts the turn on/off measurement.

Usage: Event

# **POWer:ONOFf:MEASurement** <MeasureType>

Selects the turn on or the turn off measurement.

**Parameters:**

<MeasureType> TON | TOFF \*RST: TON

## **POWer:ONOFf:REPort:ADD**

Adds the result to the report list.

**Usage:** Event

### **POWer:ONOFf:RESult<n>:TIME?**

Queries the turn on/ turn off time. You can select the type of measurement with POWer:ONOFf:MEASurement.

**Suffix:**  <n> **Return values:** 

1..3

<Value>

Usage: Query only

# **16.12.11 Quality**

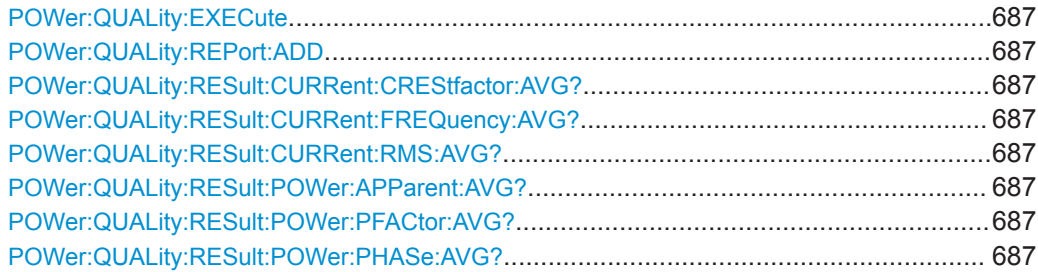

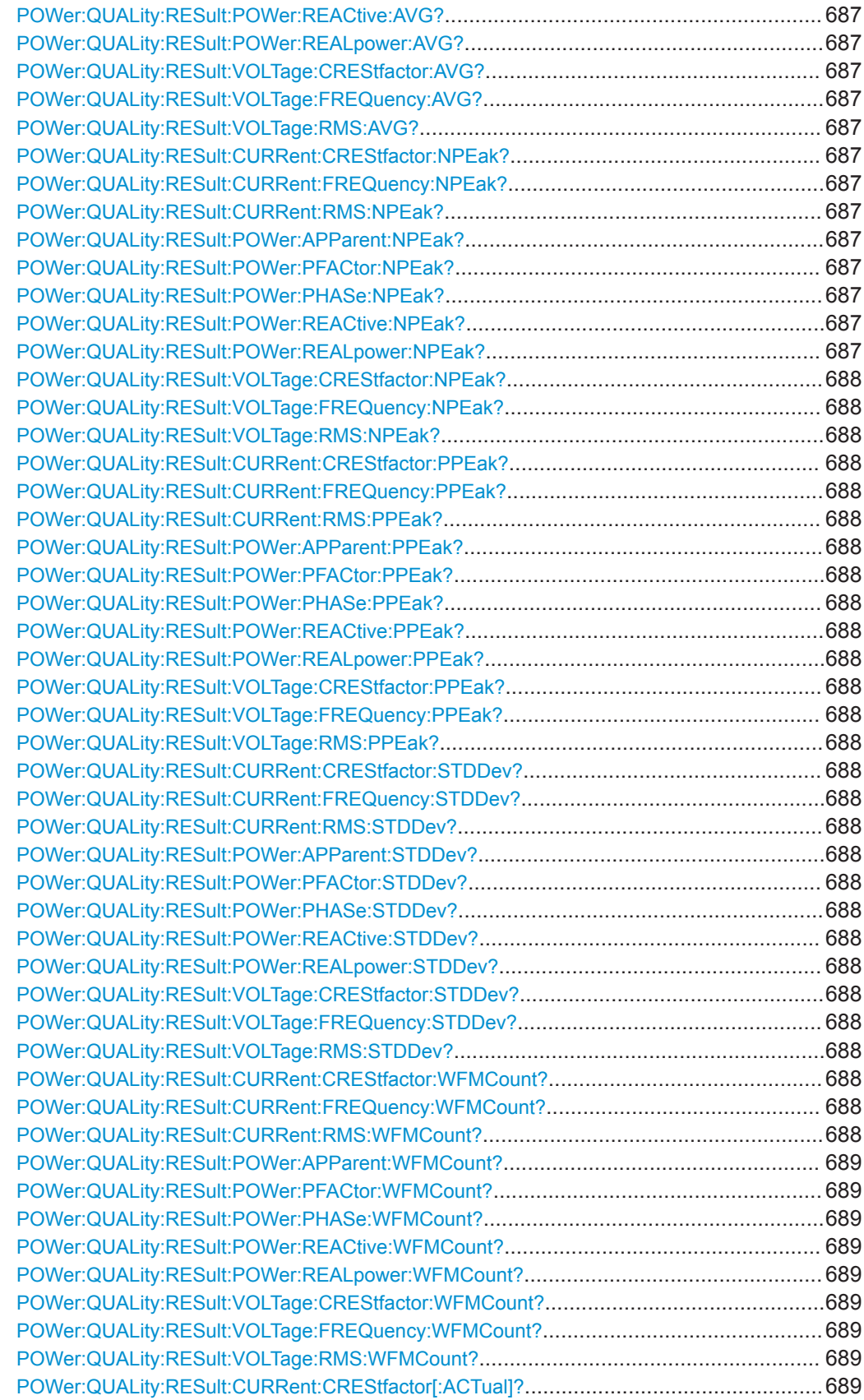

<span id="page-686-0"></span>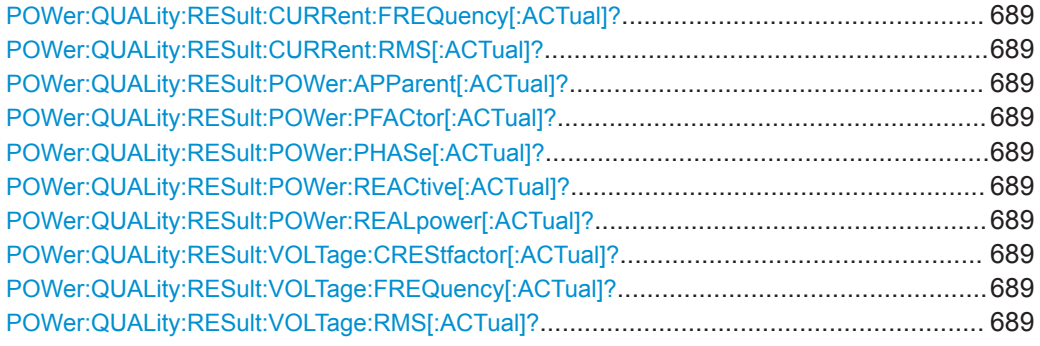

## **POWer:QUALity:EXECute**

Starts the power quality measurement.

Usage: Event

# **POWer:QUALity:REPort:ADD**

Adds the result to the report list.

Usage: Event

**POWer:QUALity:RESult:CURRent:CREStfactor:AVG? POWer:QUALity:RESult:CURRent:FREQuency:AVG? POWer:QUALity:RESult:CURRent:RMS:AVG? POWer:QUALity:RESult:POWer:APParent:AVG? POWer:QUALity:RESult:POWer:PFACtor:AVG? POWer:QUALity:RESult:POWer:PHASe:AVG? POWer:QUALity:RESult:POWer:REACtive:AVG? POWer:QUALity:RESult:POWer:REALpower:AVG? POWer:QUALity:RESult:VOLTage:CREStfactor:AVG? POWer:QUALity:RESult:VOLTage:FREQuency:AVG? POWer:QUALity:RESult:VOLTage:RMS:AVG?**

Returns the average value of the specified measurement series.

### **Return values:**

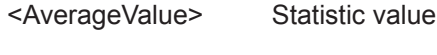

Usage: Query only

**POWer:QUALity:RESult:CURRent:CREStfactor:NPEak? POWer:QUALity:RESult:CURRent:FREQuency:NPEak? POWer:QUALity:RESult:CURRent:RMS:NPEak? POWer:QUALity:RESult:POWer:APParent:NPEak? POWer:QUALity:RESult:POWer:PFACtor:NPEak? POWer:QUALity:RESult:POWer:PHASe:NPEak? POWer:QUALity:RESult:POWer:REACtive:NPEak? POWer:QUALity:RESult:POWer:REALpower:NPEak?**

# <span id="page-687-0"></span>**POWer:QUALity:RESult:VOLTage:CREStfactor:NPEak? POWer:QUALity:RESult:VOLTage:FREQuency:NPEak? POWer:QUALity:RESult:VOLTage:RMS:NPEak?**

Returns the minimum value of the specified measurement series.

**Return values:**  <MinimumValue> Statistic value

Usage: Query only

**POWer:QUALity:RESult:CURRent:CREStfactor:PPEak? POWer:QUALity:RESult:CURRent:FREQuency:PPEak? POWer:QUALity:RESult:CURRent:RMS:PPEak? POWer:QUALity:RESult:POWer:APParent:PPEak? POWer:QUALity:RESult:POWer:PFACtor:PPEak? POWer:QUALity:RESult:POWer:PHASe:PPEak? POWer:QUALity:RESult:POWer:REACtive:PPEak? POWer:QUALity:RESult:POWer:REALpower:PPEak? POWer:QUALity:RESult:VOLTage:CREStfactor:PPEak? POWer:QUALity:RESult:VOLTage:FREQuency:PPEak? POWer:QUALity:RESult:VOLTage:RMS:PPEak?**

Returns the maximum value of the specified measurement series.

### **Return values:**

<MaximumValue> Statistic value Usage: Query only

**POWer:QUALity:RESult:CURRent:CREStfactor:STDDev? POWer:QUALity:RESult:CURRent:FREQuency:STDDev? POWer:QUALity:RESult:CURRent:RMS:STDDev? POWer:QUALity:RESult:POWer:APParent:STDDev? POWer:QUALity:RESult:POWer:PFACtor:STDDev? POWer:QUALity:RESult:POWer:PHASe:STDDev? POWer:QUALity:RESult:POWer:REACtive:STDDev? POWer:QUALity:RESult:POWer:REALpower:STDDev? POWer:QUALity:RESult:VOLTage:CREStfactor:STDDev? POWer:QUALity:RESult:VOLTage:FREQuency:STDDev? POWer:QUALity:RESult:VOLTage:RMS:STDDev?**

Returns the statistical standard deviation of the specified measurement series.

**Return values:** 

<DeviationValue> Statistic value Usage: Query only

**POWer:QUALity:RESult:CURRent:CREStfactor:WFMCount? POWer:QUALity:RESult:CURRent:FREQuency:WFMCount? POWer:QUALity:RESult:CURRent:RMS:WFMCount?**

<span id="page-688-0"></span>**POWer:QUALity:RESult:POWer:APParent:WFMCount? POWer:QUALity:RESult:POWer:PFACtor:WFMCount? POWer:QUALity:RESult:POWer:PHASe:WFMCount? POWer:QUALity:RESult:POWer:REACtive:WFMCount? POWer:QUALity:RESult:POWer:REALpower:WFMCount? POWer:QUALity:RESult:VOLTage:CREStfactor:WFMCount? POWer:QUALity:RESult:VOLTage:FREQuency:WFMCount? POWer:QUALity:RESult:VOLTage:RMS:WFMCount?**

Returns the current number of measured waveforms.

**Return values:**  <WaveformCount> Statistic value

Usage: Query only

**POWer:QUALity:RESult:CURRent:CREStfactor[:ACTual]? POWer:QUALity:RESult:CURRent:FREQuency[:ACTual]? POWer:QUALity:RESult:CURRent:RMS[:ACTual]? POWer:QUALity:RESult:POWer:APParent[:ACTual]? POWer:QUALity:RESult:POWer:PFACtor[:ACTual]? POWer:QUALity:RESult:POWer:PHASe[:ACTual]? POWer:QUALity:RESult:POWer:REACtive[:ACTual]? POWer:QUALity:RESult:POWer:REALpower[:ACTual]? POWer:QUALity:RESult:VOLTage:CREStfactor[:ACTual]? POWer:QUALity:RESult:VOLTage:FREQuency[:ACTual]? POWer:QUALity:RESult:VOLTage:RMS[:ACTual]?**

Returns the instantaneous result of the specified measurement.

### **Return values:**

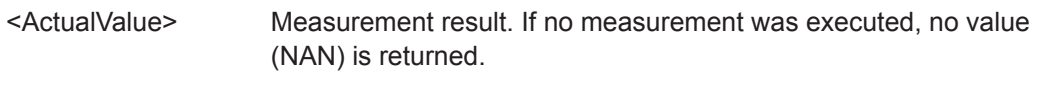

Usage: Query only

# **16.12.12 Ripple**

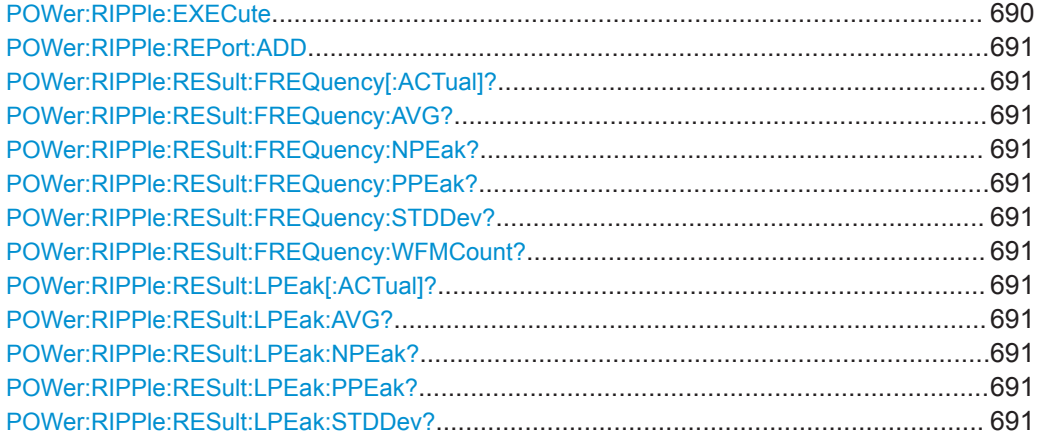

<span id="page-689-0"></span>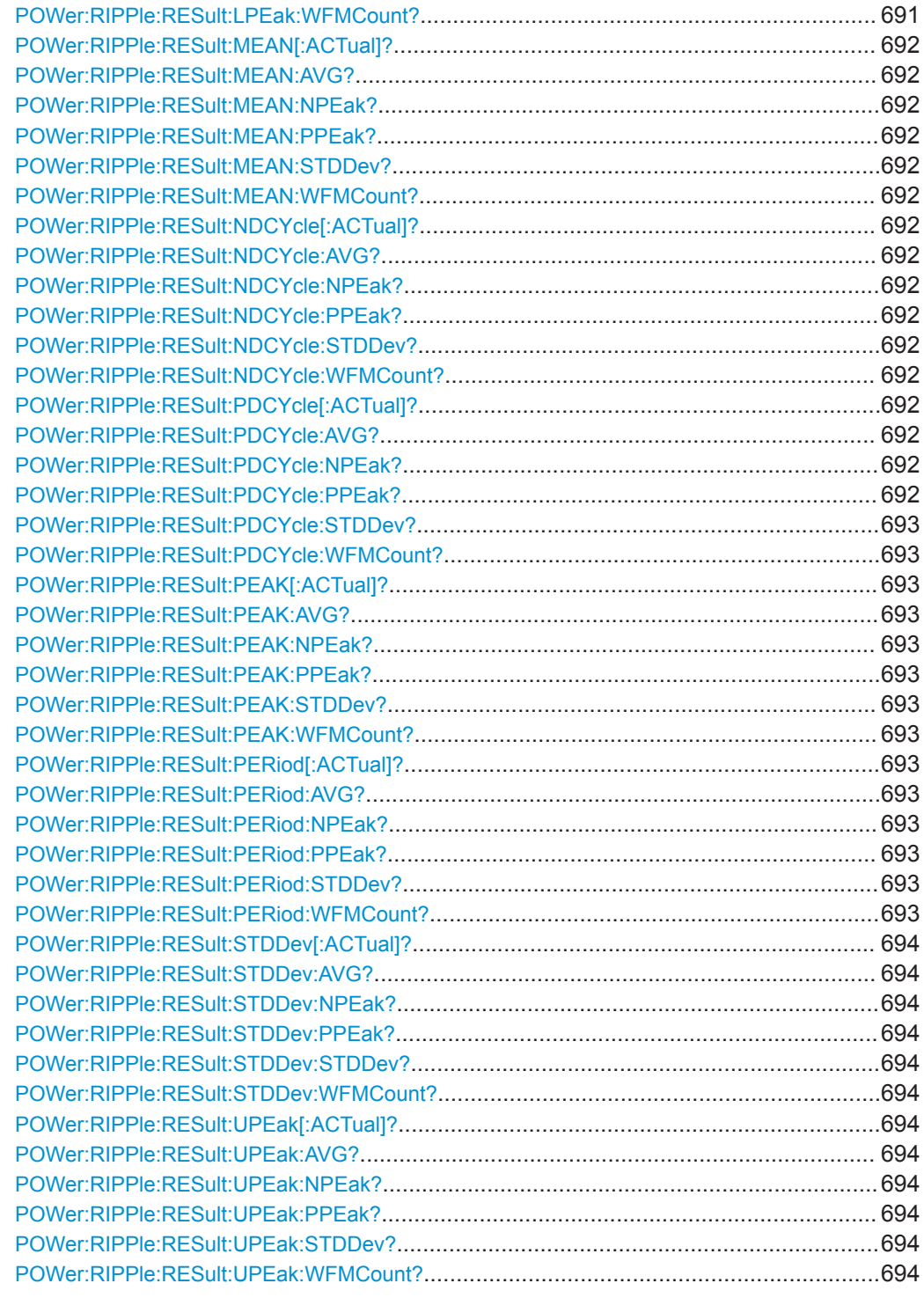

# **POWer:RIPPle:EXECute**

Starts the ripple measurement.

Usage: Event

### <span id="page-690-0"></span>**POWer:RIPPle:REPort:ADD**

Adds the result to the report list.

**Usage:** Event

**POWer:RIPPle:RESult:FREQuency[:ACTual]? POWer:RIPPle:RESult:FREQuency:AVG? POWer:RIPPle:RESult:FREQuency:NPEak? POWer:RIPPle:RESult:FREQuency:PPEak? POWer:RIPPle:RESult:FREQuency:STDDev? POWer:RIPPle:RESult:FREQuency:WFMCount?**

Returns the corresponding statistic result for the frequency.

- [: ACTual]: current measurement result
- AVG: average of the long-term measurement results
- $NPEak$ : negative peak value of the long-term measurement results
- PPEak: positive peak value of the long-term measurement results
- STDDev: standard deviation of the long-term measurement results
- $WFMCount:$  the number of waveforms used for the displayed results

### **Return values:**

<WaveformCount>

Usage: Query only

**POWer:RIPPle:RESult:LPEak[:ACTual]? POWer:RIPPle:RESult:LPEak:AVG? POWer:RIPPle:RESult:LPEak:NPEak? POWer:RIPPle:RESult:LPEak:PPEak? POWer:RIPPle:RESult:LPEak:STDDev? POWer:RIPPle:RESult:LPEak:WFMCount?**

Returns the corresponding statistic result for "Vp-".

- [:ACTual]: current measurement result
- AVG: average of the long-term measurement results
- $NPEak$ : negative peak value of the long-term measurement results
- PPEak: positive peak value of the long-term measurement results
- STDDev: standard deviation of the long-term measurement results
- WFMCount: the number of waveforms used for the displayed results

# **Return values:**

<WaveformCount>

```
POWer:RIPPle:RESult:MEAN[:ACTual]?
POWer:RIPPle:RESult:MEAN:AVG?
POWer:RIPPle:RESult:MEAN:NPEak?
POWer:RIPPle:RESult:MEAN:PPEak?
POWer:RIPPle:RESult:MEAN:STDDev?
POWer:RIPPle:RESult:MEAN:WFMCount?
```
Returns the corresponding statistic result for "Mean".

- [:ACTual]: current measurement result
- AVG: average of the long-term measurement results
- NPEak: negative peak value of the long-term measurement results
- PPEak: positive peak value of the long-term measurement results
- STDDev: standard deviation of the long-term measurement results
- WFMCount: the number of waveforms used for the displayed results

### **Return values:**

<WaveformCount>

Usage: Query only

```
POWer:RIPPle:RESult:NDCYcle[:ACTual]?
POWer:RIPPle:RESult:NDCYcle:AVG?
POWer:RIPPle:RESult:NDCYcle:NPEak?
POWer:RIPPle:RESult:NDCYcle:PPEak?
POWer:RIPPle:RESult:NDCYcle:STDDev?
POWer:RIPPle:RESult:NDCYcle:WFMCount?
```
Returns the corresponding statistic result for the negative duty cycle.

- [: ACTual]: current measurement result
- AVG: average of the long-term measurement results
- $NPEak:$  negative peak value of the long-term measurement results
- PPEak: positive peak value of the long-term measurement results
- STDDev: standard deviation of the long-term measurement results
- WFMCount: the number of waveforms used for the displayed results

### **Return values:**

<WaveformCount>

Usage: Query only

**POWer:RIPPle:RESult:PDCYcle[:ACTual]? POWer:RIPPle:RESult:PDCYcle:AVG? POWer:RIPPle:RESult:PDCYcle:NPEak? POWer:RIPPle:RESult:PDCYcle:PPEak?**

# <span id="page-692-0"></span>**POWer:RIPPle:RESult:PDCYcle:STDDev? POWer:RIPPle:RESult:PDCYcle:WFMCount?**

Returns the corresponding statistic result for the positive duty cycle.

- [: ACTual]: current measurement result
- AVG: average of the long-term measurement results
- NPEak: negative peak value of the long-term measurement results
- PPEak: positive peak value of the long-term measurement results
- $STDDev: standard deviation of the long-term measurement results$
- WEMCount: the number of waveforms used for the displayed results

### **Return values:**

<WaveformCount>

Usage: Query only

**POWer:RIPPle:RESult:PEAK[:ACTual]? POWer:RIPPle:RESult:PEAK:AVG? POWer:RIPPle:RESult:PEAK:NPEak? POWer:RIPPle:RESult:PEAK:PPEak? POWer:RIPPle:RESult:PEAK:STDDev? POWer:RIPPle:RESult:PEAK:WFMCount?**

Returns the corresponding statistic result for "Vpp".

- [: ACTual]: current measurement result
- AVG: average of the long-term measurement results
- NPEak: negative peak value of the long-term measurement results
- PPEak: positive peak value of the long-term measurement results
- $STDDev:$  standard deviation of the long-term measurement results
- WFMCount: the number of waveforms used for the displayed results

### **Return values:**

<WaveformCount>

Usage: Query only

**POWer:RIPPle:RESult:PERiod[:ACTual]? POWer:RIPPle:RESult:PERiod:AVG? POWer:RIPPle:RESult:PERiod:NPEak? POWer:RIPPle:RESult:PERiod:PPEak? POWer:RIPPle:RESult:PERiod:STDDev? POWer:RIPPle:RESult:PERiod:WFMCount?**

Returns the corresponding statistic result for the period.

- [: ACTual]: current measurement result
- AVG: average of the long-term measurement results
- NPEak: negative peak value of the long-term measurement results

- <span id="page-693-0"></span> $PPEak:$  positive peak value of the long-term measurement results
- STDDev: standard deviation of the long-term measurement results
- $WFMCount:$  the number of waveforms used for the displayed results

### **Return values:**

<WaveformCount>

Usage: Query only

# **POWer:RIPPle:RESult:STDDev[:ACTual]? POWer:RIPPle:RESult:STDDev:AVG? POWer:RIPPle:RESult:STDDev:NPEak? POWer:RIPPle:RESult:STDDev:PPEak? POWer:RIPPle:RESult:STDDev:STDDev? POWer:RIPPle:RESult:STDDev:WFMCount?**

Returns the corresponding statistic result for the standard deviation.

- [: ACTual]: current measurement result
- AVG: average of the long-term measurement results
- NPEak: negative peak value of the long-term measurement results
- PPEak: positive peak value of the long-term measurement results
- $STDDev:$  standard deviation of the long-term measurement results
- WFMCount: the number of waveforms used for the displayed results

### **Return values:**

<WaveformCount>

Usage: Query only

# **POWer:RIPPle:RESult:UPEak[:ACTual]? POWer:RIPPle:RESult:UPEak:AVG? POWer:RIPPle:RESult:UPEak:NPEak? POWer:RIPPle:RESult:UPEak:PPEak? POWer:RIPPle:RESult:UPEak:STDDev? POWer:RIPPle:RESult:UPEak:WFMCount?**

Returns the corresponding statistic result for "Vp+".

- [: ACTual]: current measurement result
- AVG: average of the long-term measurement results
- NPEak: negative peak value of the long-term measurement results
- PPEak: positive peak value of the long-term measurement results
- STDDev: standard deviation of the long-term measurement results
- $WFMCount:$  the number of waveforms used for the displayed results

### **Return values:**

<WaveformCount>

Usage: Query only

# 16.12.13 Slew Rate

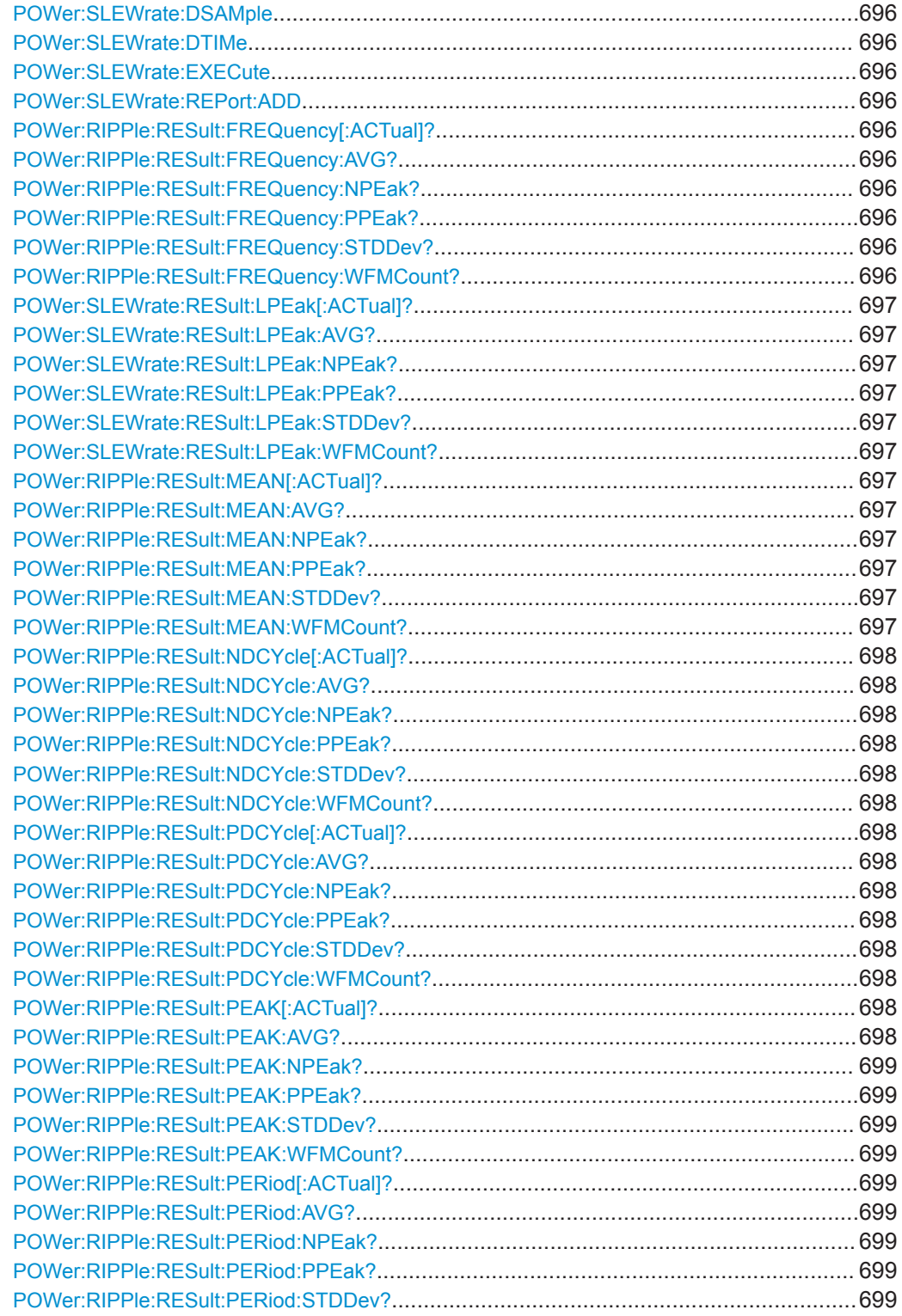

<span id="page-695-0"></span>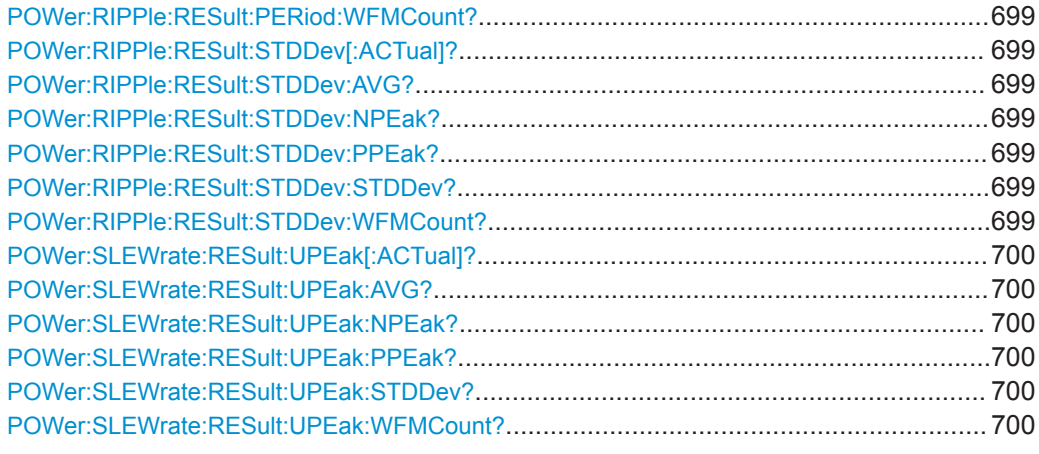

## **POWer:SLEWrate:DSAMple** <DeltaSample>

Sets the number of samples that are used for the calculation of the slope.

### **Parameters:**

<DeltaSample>

### **POWer:SLEWrate:DTIMe** <DeltaTime>

Sets the delta time.

**Parameters:**

<DeltaTime>

### **POWer:SLEWrate:EXECute**

Starts the slew rate measurement.

**Usage:** Event

# **POWer:SLEWrate:REPort:ADD**

Adds the result to the report list.

**Usage:** Event

**POWer:RIPPle:RESult:FREQuency[:ACTual]? POWer:RIPPle:RESult:FREQuency:AVG? POWer:RIPPle:RESult:FREQuency:NPEak? POWer:RIPPle:RESult:FREQuency:PPEak? POWer:RIPPle:RESult:FREQuency:STDDev? POWer:RIPPle:RESult:FREQuency:WFMCount?**

Returns the corresponding statistic result for the frequency.

● [:ACTual]: current measurement result

- <span id="page-696-0"></span>AVG: average of the long-term measurement results
- $NPEak$ : negative peak value of the long-term measurement results
- PPEak: positive peak value of the long-term measurement results
- STDDev: standard deviation of the long-term measurement results
- WFMCount: the number of waveforms used for the displayed results

# **Return values:**

<WaveformCount>

Usage: Query only

```
POWer:SLEWrate:RESult:LPEak[:ACTual]?
POWer:SLEWrate:RESult:LPEak:AVG?
POWer:SLEWrate:RESult:LPEak:NPEak?
POWer:SLEWrate:RESult:LPEak:PPEak?
POWer:SLEWrate:RESult:LPEak:STDDev?
POWer:SLEWrate:RESult:LPEak:WFMCount?
```
Returns the corresponding statistic result for "Vp-".

- [:ACTual]: current measurement result
- AVG: average of the long-term measurement results
- NPEak: negative peak value of the long-term measurement results
- PPEak: positive peak value of the long-term measurement results
- STDDev: standard deviation of the long-term measurement results
- WFMCount: the number of waveforms used for the displayed results

### **Return values:**

<WaveformCount>

Usage: Query only

```
POWer:RIPPle:RESult:MEAN[:ACTual]?
POWer:RIPPle:RESult:MEAN:AVG?
POWer:RIPPle:RESult:MEAN:NPEak?
POWer:RIPPle:RESult:MEAN:PPEak?
POWer:RIPPle:RESult:MEAN:STDDev?
POWer:RIPPle:RESult:MEAN:WFMCount?
```
Returns the corresponding statistic result for "Mean".

- [: ACTual]: current measurement result
- AVG: average of the long-term measurement results
- NPEak: negative peak value of the long-term measurement results
- PPEak: positive peak value of the long-term measurement results
- $STDDev:$  standard deviation of the long-term measurement results
- $WFMCount:$  the number of waveforms used for the displayed results

# <span id="page-697-0"></span>**Return values:**

<WaveformCount>

Usage: Query only

**POWer:RIPPle:RESult:NDCYcle[:ACTual]? POWer:RIPPle:RESult:NDCYcle:AVG? POWer:RIPPle:RESult:NDCYcle:NPEak? POWer:RIPPle:RESult:NDCYcle:PPEak? POWer:RIPPle:RESult:NDCYcle:STDDev? POWer:RIPPle:RESult:NDCYcle:WFMCount?**

Returns the corresponding statistic result for the negative duty cycle.

- [:ACTual]: current measurement result
- AVG: average of the long-term measurement results
- NPEak: negative peak value of the long-term measurement results
- PPEak: positive peak value of the long-term measurement results
- STDDev: standard deviation of the long-term measurement results
- WFMCount: the number of waveforms used for the displayed results

### **Return values:**

<WaveformCount>

Usage: Query only

**POWer:RIPPle:RESult:PDCYcle[:ACTual]? POWer:RIPPle:RESult:PDCYcle:AVG? POWer:RIPPle:RESult:PDCYcle:NPEak? POWer:RIPPle:RESult:PDCYcle:PPEak? POWer:RIPPle:RESult:PDCYcle:STDDev? POWer:RIPPle:RESult:PDCYcle:WFMCount?**

Returns the corresponding statistic result for the positive duty cycle.

- [: ACTual]: current measurement result
- AVG: average of the long-term measurement results
- NPEak: negative peak value of the long-term measurement results
- PPEak: positive peak value of the long-term measurement results
- STDDev: standard deviation of the long-term measurement results
- $WFMCount:$  the number of waveforms used for the displayed results

### **Return values:**

<WaveformCount>

Usage: Query only

**POWer:RIPPle:RESult:PEAK[:ACTual]? POWer:RIPPle:RESult:PEAK:AVG?**

# <span id="page-698-0"></span>**POWer:RIPPle:RESult:PEAK:NPEak? POWer:RIPPle:RESult:PEAK:PPEak? POWer:RIPPle:RESult:PEAK:STDDev? POWer:RIPPle:RESult:PEAK:WFMCount?**

Returns the corresponding statistic result for "Vpp".

- [:ACTual]: current measurement result
- AVG: average of the long-term measurement results
- NPEak: negative peak value of the long-term measurement results
- PPEak: positive peak value of the long-term measurement results
- STDDev: standard deviation of the long-term measurement results
- WFMCount: the number of waveforms used for the displayed results

### **Return values:**

<WaveformCount>

Usage: Query only

# **POWer:RIPPle:RESult:PERiod[:ACTual]? POWer:RIPPle:RESult:PERiod:AVG? POWer:RIPPle:RESult:PERiod:NPEak? POWer:RIPPle:RESult:PERiod:PPEak? POWer:RIPPle:RESult:PERiod:STDDev? POWer:RIPPle:RESult:PERiod:WFMCount?**

Returns the corresponding statistic result for the period.

- [: ACTual]: current measurement result
- AVG: average of the long-term measurement results
- NPEak: negative peak value of the long-term measurement results
- PPEak: positive peak value of the long-term measurement results
- STDDev: standard deviation of the long-term measurement results
- WFMCount: the number of waveforms used for the displayed results

### **Return values:**

<WaveformCount>

Usage: Query only

**POWer:RIPPle:RESult:STDDev[:ACTual]? POWer:RIPPle:RESult:STDDev:AVG? POWer:RIPPle:RESult:STDDev:NPEak? POWer:RIPPle:RESult:STDDev:PPEak? POWer:RIPPle:RESult:STDDev:STDDev? POWer:RIPPle:RESult:STDDev:WFMCount?**

Returns the corresponding statistic result for the standard deviation.

[: ACTual]: current measurement result

- <span id="page-699-0"></span>AVG: average of the long-term measurement results
- $NPEak$ : negative peak value of the long-term measurement results
- PPEak: positive peak value of the long-term measurement results
- STDDev: standard deviation of the long-term measurement results
- WEMCount: the number of waveforms used for the displayed results

# **Return values:**

<WaveformCount>

Usage: Query only

```
POWer:SLEWrate:RESult:UPEak[:ACTual]?
POWer:SLEWrate:RESult:UPEak:AVG?
POWer:SLEWrate:RESult:UPEak:NPEak?
POWer:SLEWrate:RESult:UPEak:PPEak?
POWer:SLEWrate:RESult:UPEak:STDDev?
POWer:SLEWrate:RESult:UPEak:WFMCount?
```
Returns the corresponding statistic result for "Vp+".

- [:ACTual]: current measurement result
- AVG: average of the long-term measurement results
- NPEak: negative peak value of the long-term measurement results
- PPEak: positive peak value of the long-term measurement results
- STDDev: standard deviation of the long-term measurement results
- WFMCount: the number of waveforms used for the displayed results

### **Return values:**

<WaveformCount>

Usage: Query only

# **16.12.14 S.O.A**

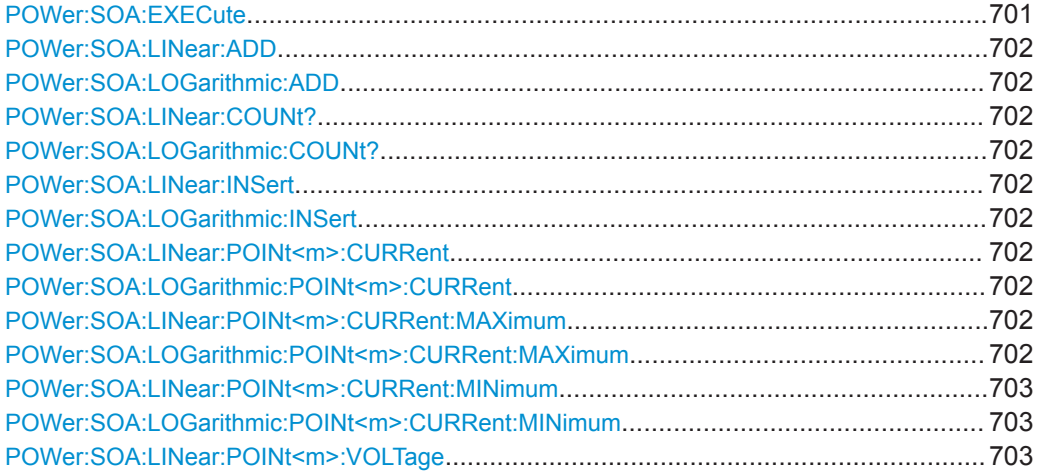

<span id="page-700-0"></span>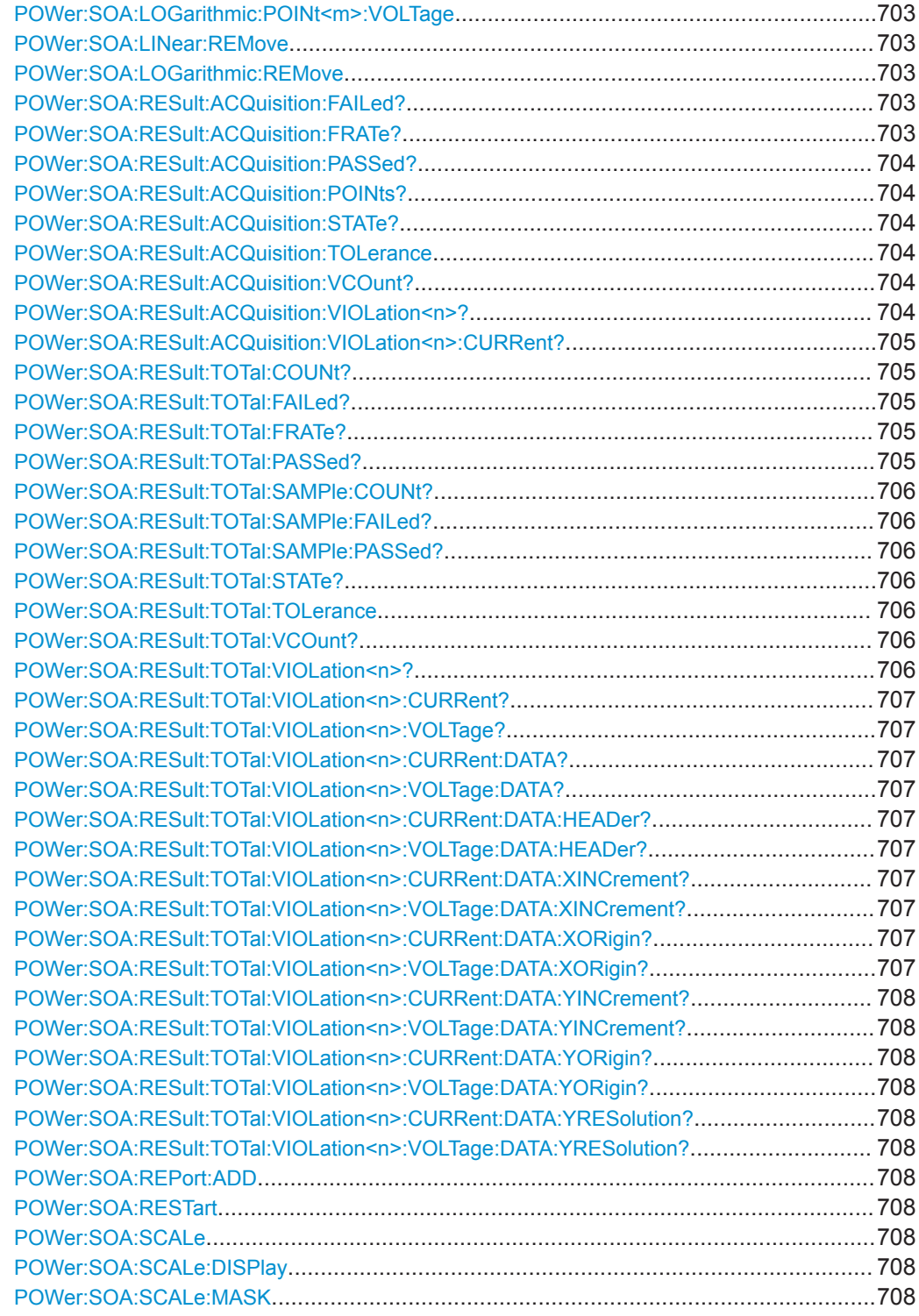

# **POWer:SOA:EXECute**

Starts the safe operating area (S.O.A.) measurement.

Usage: **Event** 

# <span id="page-701-0"></span>**POWer:SOA:LINear:ADD POWer:SOA:LOGarithmic:ADD**

Adds a point to the safe operation area definition list.

**Usage:** Event

# **POWer:SOA:LINear:COUNt? POWer:SOA:LOGarithmic:COUNt?**

Retruns the number of points.

# **Return values:**

<PointsCount>

Usage: Query only

## **POWer:SOA:LINear:INSert** <InsertIndex> **POWer:SOA:LOGarithmic:INSert** <InsertIndex>

Inserts a point with the selected insert index in the list of the safe operating area mask definition.

### **Setting parameters:**

<InsertIndex>

Usage: Setting only

# **POWer:SOA:LINear:POINt<m>:CURRent** <Current> **POWer:SOA:LOGarithmic:POINt<m>:CURRent** <Current>

Sets the maximum current for the indicated mask point. The minimum current is set to  $\Omega$ 

**Suffix:** 

### <m>

Index of the mask point

# **Parameters:**

<Current> Imax value

\*

**POWer:SOA:LINear:POINt<m>:CURRent:MAXimum** <MinimumCurrent> **POWer:SOA:LOGarithmic:POINt<m>:CURRent:MAXimum** <MinimumCurrent>

Sets the maximum current for the corresponding point.

\*

**Suffix:**  <m>

**Parameters:** <MinimumCurrent>

# <span id="page-702-0"></span>**POWer:SOA:LINear:POINt<m>:CURRent:MINimum** <MaximumCurrent> **POWer:SOA:LOGarithmic:POINt<m>:CURRent:MINimum** <MaximumCurrent>

Sets the minimum current for the corresponding point.

**Suffix:**  <m>

**Parameters:** <MaximumCurrent>

# **POWer:SOA:LINear:POINt<m>:VOLTage** <Voltage> **POWer:SOA:LOGarithmic:POINt<m>:VOLTage** <Voltage>

Sets the voltage for the corresponding point.

\*

\*

**Suffix:**  <m>

**Parameters:** <Voltage>

## **POWer:SOA:LINear:REMove** <RemoveIndex> **POWer:SOA:LOGarithmic:REMove** <RemoveIndex>

Removes the point with the selcted index from the list of the safe operating area mask definition.

**Setting parameters:** 

<RemoveIndex>

Usage: Setting only

### **POWer:SOA:RESult:ACQuisition:FAILed?**

Returns the number of points that failed, i.e they are not within the defined safe operating area.

### **Return values:**

<FailedPoints>

Usage: Query only

# **POWer:SOA:RESult:ACQuisition:FRATe?**

Returns the total point fail rate, i.e the ratio of point hits to the number of tested points for the current acquisition.

**Return values:**  <FailRate>

### <span id="page-703-0"></span>**POWer:SOA:RESult:ACQuisition:PASSed?**

Returns the number of passed points, i.e they are within the defined safe operating area.

**Return values:** 

<PassedPoints>

Usage: Query only

# **POWer:SOA:RESult:ACQuisition:POINts?**

Returns the number of points, considered for the current acquisition.

**Return values:**  <Points>

Usage: Query only

### **POWer:SOA:RESult:ACQuisition:STATe?**

Returns the result, passed or failed, of the current aqcuisition measurement.

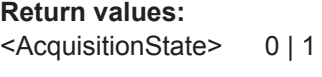

Usage: Query only

### **POWer:SOA:RESult:ACQuisition:TOLerance** <Tolerance>

Sets acquisition tolerance in percent.

**Parameters:**

<Tolerance>

## **POWer:SOA:RESult:ACQuisition:VCOunt?**

Returns the acquisition violation count.

**Return values:**  <ViolationCount>

Usage: Query only

### **POWer:SOA:RESult:ACQuisition:VIOLation<n>?**

Returns the current and voltage value for the corresponding acquisition violation.

**Return values:**  <Current>

<Voltage>

### <span id="page-704-0"></span>**POWer:SOA:RESult:ACQuisition:VIOLation<n>:CURRent?**

Returns the current value for the corresponding acquisition violation point.

**Suffix:**   $<sub>n</sub>$ </sub>

**Return values:**  <Current>

Usage: Query only

\*

# **POWer:SOA:RESult:TOTal:COUNt?**

Returns the total number of acquisitions used to determine the total result.

**Return values:**  <AcquisitionCount>

Usage: Query only

### **POWer:SOA:RESult:TOTal:FAILed?**

Returns the total number of failed acquisitions, i.e they are not within the defined safe operating area.

# **Return values:**

<FailedAcquisitions>

Usage: Query only

### **POWer:SOA:RESult:TOTal:FRATe?**

Returns the total acquisition fail rate, i.e the ratio of acquisition hits to the number of tested acquisitions.

**Return values:**  <FailRate>

Usage: Query only

# **POWer:SOA:RESult:TOTal:PASSed?**

Returns the number of passed acquisitions, i.e they are within the defined safe operating area.

**Return values:**  <PassedAcquisitions>

### <span id="page-705-0"></span>**POWer:SOA:RESult:TOTal:SAMPle:COUNt?**

Returns the total number of samples used to determine the total result.

Usage: Query only

### **POWer:SOA:RESult:TOTal:SAMPle:FAILed?**

Returns the total number of failed samples, i.e they are not within the defined safe operating area.

Usage: Query only

### **POWer:SOA:RESult:TOTal:SAMPle:PASSed?**

Returns the number of passed samples, i.e they are within the defined safe operating area.

Usage: Query only

### **POWer:SOA:RESult:TOTal:STATe?**

Returns the result, passed or failed, of the total measurement.

**Return values:**  <TotalState> 0 | 1

Usage: Query only

### **POWer:SOA:RESult:TOTal:TOLerance** <Tolerance>

Returns the tolerance of the total measurement.

**Parameters:** <Tolerance>

## **POWer:SOA:RESult:TOTal:VCOunt?**

Returns the acquisition violation count.

## **Return values:**

<ViolationCount>

Usage: Query only

# **POWer:SOA:RESult:TOTal:VIOLation<n>?**

Returns the current and voltage value for the corresponding total violation.

**Return values:**  <Current>

<span id="page-706-0"></span><Voltage>

Usage: Query only

# **POWer:SOA:RESult:TOTal:VIOLation<n>:CURRent? POWer:SOA:RESult:TOTal:VIOLation<n>:VOLTage?**

Returns the voltage of the total violation.

\*

**Suffix:**   $<sub>n</sub>$ </sub>

**Return values:**  <Voltage>

Usage: Query only

# **POWer:SOA:RESult:TOTal:VIOLation<n>:CURRent:DATA? POWer:SOA:RESult:TOTal:VIOLation<n>:VOLTage:DATA?**

Returns the data of the total voltage violation waveform in the same way as [CHANnel<m>:DATA?](#page-523-0).

### **Return values:**

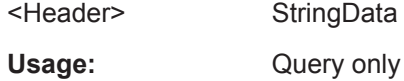

# **POWer:SOA:RESult:TOTal:VIOLation<n>:CURRent:DATA:HEADer? POWer:SOA:RESult:TOTal:VIOLation<n>:VOLTage:DATA:HEADer?**

Returns information on the total violation current.

### **Return values:**

<Header> StringData

Usage: Query only

# **POWer:SOA:RESult:TOTal:VIOLation<n>:CURRent:DATA:XINCrement? POWer:SOA:RESult:TOTal:VIOLation<n>:VOLTage:DATA:XINCrement?**

Return the time difference between two adjacent samples of the indicated waveform.

**Return values:**  <Xincrement>

Usage: Query only

# **POWer:SOA:RESult:TOTal:VIOLation<n>:CURRent:DATA:XORigin? POWer:SOA:RESult:TOTal:VIOLation<n>:VOLTage:DATA:XORigin?**

Return the time of the first sample of the indicated waveform.

<span id="page-707-0"></span>**Return values:** 

<Xorigin>

Usage: Query only

# **POWer:SOA:RESult:TOTal:VIOLation<n>:CURRent:DATA:YINCrement? POWer:SOA:RESult:TOTal:VIOLation<n>:VOLTage:DATA:YINCrement?**

Return the voltage value per bit of the indicated waveform.

**Return values:**  <Yincrement>

Usage: Query only

# **POWer:SOA:RESult:TOTal:VIOLation<n>:CURRent:DATA:YORigin? POWer:SOA:RESult:TOTal:VIOLation<n>:VOLTage:DATA:YORigin?**

Return the voltage value for binary value 0 of the indicated waveform.

**Return values:**  <Yorigin>

Usage: Query only

**POWer:SOA:RESult:TOTal:VIOLation<n>:CURRent:DATA:YRESolution? POWer:SOA:RESult:TOTal:VIOLation<n>:VOLTage:DATA:YRESolution? POWer:SOA:REPort:ADD POWer:SOA:RESTart POWer:SOA:SCALe** <> **POWer:SOA:SCALe:DISPlay** <> **POWer:SOA:SCALe:MASK** <>

Sets the scale for the mask, linear or logarithmic.

# **16.12.15 Spectrum**

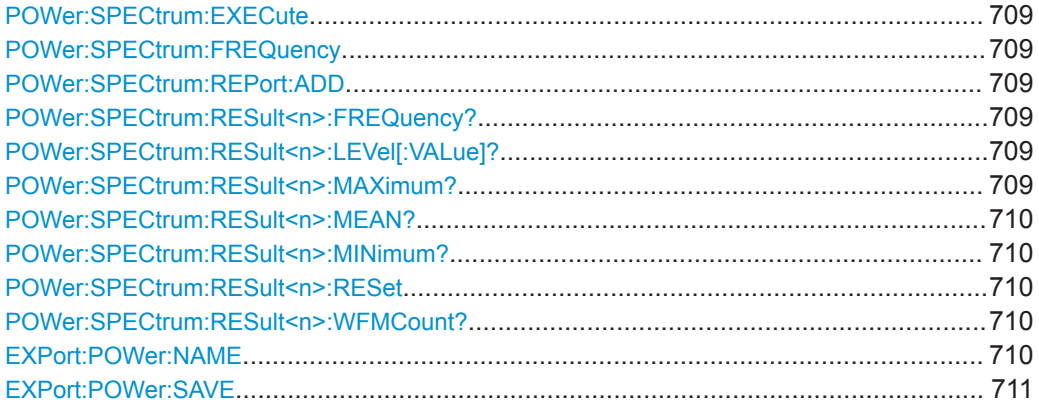

# <span id="page-708-0"></span>**POWer:SPECtrum:EXECute**

Starts the spectrum measurement.

Usage: Event

### **POWer:SPECtrum:FREQuency** <SwitchingFrequency>

Sets the frequency of the input signal.

**Parameters:** <SwitchingFrequency>

### **POWer:SPECtrum:REPort:ADD**

Adds the result to the report list.

**Usage:** Event

## **POWer:SPECtrum:RESult<n>:FREQuency?**

Queries the frequency of the n-th order.

**Suffix:** 

 $<sub>n</sub>$ </sub>

1..40

**Return values:**  <FrequencyValue>

Usage: Query only

# **POWer:SPECtrum:RESult<n>:LEVel[:VALue]?**

Queries the level of the n-th order.

**Suffix:**   $<sub>n</sub>$ </sub>

1..40

# **Return values:**

<LevelValue>

Usage: Query only

# **POWer:SPECtrum:RESult<n>:MAXimum?**

Queries the maximum level of the n-th order.

**Suffix:**   $<sub>n</sub>$ </sub>

1..40

## **Return values:**

# <LevelMaximum>

# <span id="page-709-0"></span>**POWer:SPECtrum:RESult<n>:MEAN?**

Queries the average level of the n-th order.

**Suffix:**   $<sub>n</sub>$ </sub>

**Return values:**  <LevelAverage>

Usage: Query only

1..40

### **POWer:SPECtrum:RESult<n>:MINimum?**

Queries the minimum level of the n-th order.

**Suffix:**   $<sub>n</sub>$ </sub> 1..40

**Return values:**  <LevelMinimum>

Usage: Query only

# **POWer:SPECtrum:RESult<n>:RESet**

Resets the count of the measurements.

**Suffix:** 

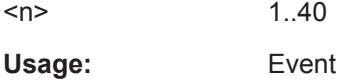

## **POWer:SPECtrum:RESult<n>:WFMCount?**

Queries the number of waveforms, for which the spectrum was measured.

**Suffix:** 

 $<sub>n</sub>$ </sub>

1..40

### **Return values:**

<VaveformCount>

Usage: Query only

### **EXPort:POWer:NAME** <ExportPath>

Defines the path and filename for results of harmonics and spectrum power measurements. Results are saved with EXPort: POWer: SAVE. The file format is CSV, the filename is incremented automatically.

### **Parameters:**

<ExportPath> String parameter

## <span id="page-710-0"></span>**EXPort:POWer:SAVE**

Saves the harmonics and spectrum measurement results to the path and file defined by [EXPort:POWer:NAME](#page-679-0).

Usage: Event

# **16.12.16 Switching**

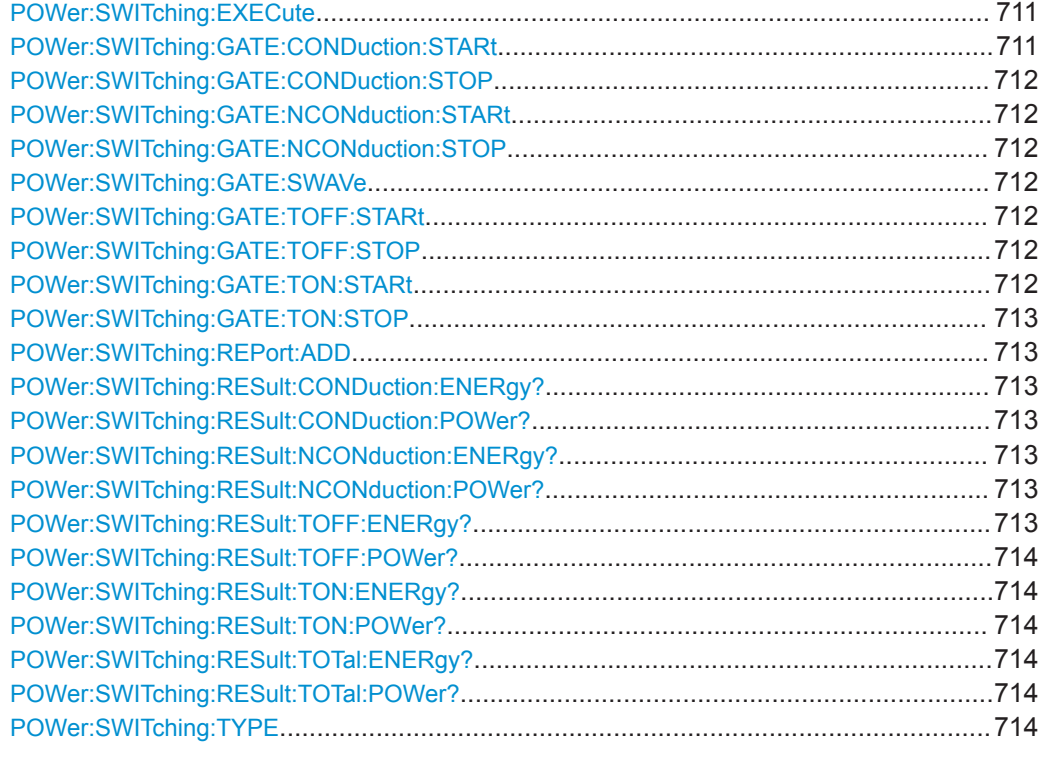

### **POWer:SWITching:EXECute**

Starts the switching loss measurement.

Usage: Event

### **POWer:SWITching:GATE:CONDuction:STARt** <StartTime>

Sets the start time for the conduction gate. This value is simultaneously the stop time for the turn on gate.

**Parameters:** <StartTime>

### <span id="page-711-0"></span>**POWer:SWITching:GATE:CONDuction:STOP** <StopTime>

Sets the stop time for the conduction gate. This value is simultaneously the start time for the turn off gate.

### **Parameters:**

<StopTime>

### **POWer:SWITching:GATE:NCONduction:STARt** <StartTime>

Sets the start time for the non conduction gate. This value is simultaneously the stop time for the turn off gate.

### **Parameters:**

<StartTime>

### **POWer:SWITching:GATE:NCONduction:STOP** <StopTime>

Sets the cursor on the waveform.

### **Parameters:**

<StopTime>

### **POWer:SWITching:GATE:SWAVe**

Sets the cursor on the waveform.

Usage: Event

### **POWer:SWITching:GATE:TOFF:STARt** <StartTime>

Sets the start time for the turn off gate. This value is simultaneously the stop time for the conduction gate.

### **Parameters:**

<StartTime>

### **POWer:SWITching:GATE:TOFF:STOP** <StopTime>

Sets the stop time for the turn off gate.

**Parameters:** <StopTime>

### **POWer:SWITching:GATE:TON:STARt** <StartTime>

Sets the start time for the turn on gate.

### **Parameters:**

<StartTime>

### <span id="page-712-0"></span>**POWer:SWITching:GATE:TON:STOP** <StopTime>

Sets the stop time for the turn on gate.

### **Parameters:**

<StopTime>

### **POWer:SWITching:REPort:ADD**

Adds the result to the report list.

**Usage:** Event

### **POWer:SWITching:RESult:CONDuction:ENERgy?**

Queries the conduction energy.

### **Return values:**

<ConductionEnergy>

Usage: Query only

# **POWer:SWITching:RESult:CONDuction:POWer?**

Queries the conduction power.

# **Return values:**

<ConductionPower>

Usage: Query only

# **POWer:SWITching:RESult:NCONduction:ENERgy?**

Queries the non conduction energy.

### **Return values:**

<NonConductionEnergy>

Usage: Query only

### **POWer:SWITching:RESult:NCONduction:POWer?**

Queries the non conduction power.

**Return values:**  <NonConductionPower>

Usage: Query only

# **POWer:SWITching:RESult:TOFF:ENERgy?**

Queries the turn off energy.

# <span id="page-713-0"></span>**Return values:**

<TurnOffEnergy>

Usage: Query only

# **POWer:SWITching:RESult:TOFF:POWer?**

Queries the turn off power.

**Return values:**  <TurnOffPower>

Usage: Query only

# **POWer:SWITching:RESult:TON:ENERgy?**

Queries the turn on energy.

**Return values:**  <TurnOnEnergy>

Usage: Query only

## **POWer:SWITching:RESult:TON:POWer?**

Queries the turn on power.

**Return values:**  <TurnOnPower>

Usage: Query only

### **POWer:SWITching:RESult:TOTal:ENERgy?**

Queries the total energy.

**Return values:**  <TotalEnergy>

Usage: Query only

# **POWer:SWITching:RESult:TOTal:POWer?**

Queries the total power.

**Return values:**  <TotalPower>

Usage: Query only

# **POWer:SWITching:TYPE** <MeasureType>

Sets the measurement type for the switching loss maesurment.

# **Parameters:**

<MeasureType> ENERgy | POWer

# **16.12.17 Transient Response**

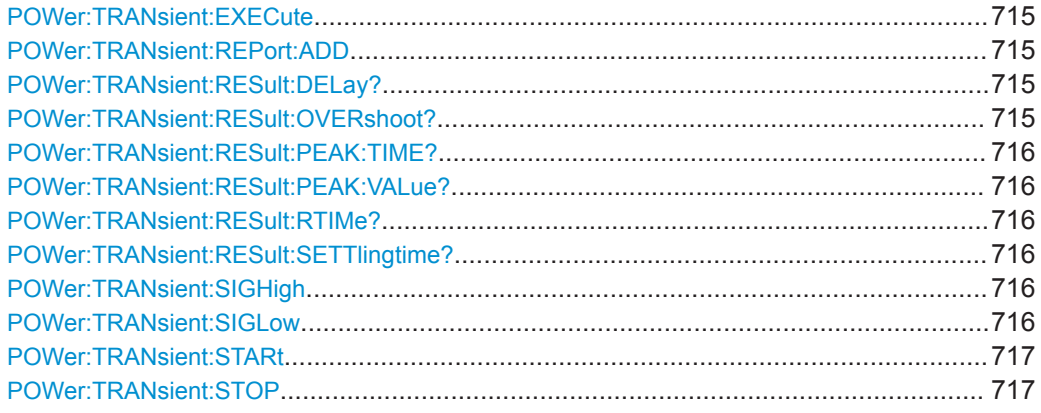

## **POWer:TRANsient:EXECute**

Starts the transient response measurement.

Usage: Event

### **POWer:TRANsient:REPort:ADD**

Adds the result to the report list.

**Usage:** Event

# **POWer:TRANsient:RESult:DELay?**

Queries the delay time.

# **Return values:**

<DeleayTime>

Usage: Query only

# **POWer:TRANsient:RESult:OVERshoot?**

Queries the overshoot.

**Return values:**  <Overshoot>

## <span id="page-715-0"></span>**POWer:TRANsient:RESult:PEAK:TIME?**

Queries the peak time.

**Return values:**  <PeakTime>

Usage: Query only

## **POWer:TRANsient:RESult:PEAK:VALue?**

Queries the peak value.

**Return values:**  <PeakValue>

Usage: Query only

# **POWer:TRANsient:RESult:RTIMe?**

Queries the rise time.

**Return values:**  <RiseTime>

Usage: Query only

## **POWer:TRANsient:RESult:SETTlingtime?**

Queries the settling time.

**Return values:**  <SettlingTime>

Usage: Query only

# **POWer:TRANsient:SIGHigh** <SignalHigh>

Sets the expected signal high voltage value.

# **Parameters:**

<SignalHigh>

# **POWer:TRANsient:SIGLow** <SignalLow>

Sets the expected signal low voltage value.

**Parameters:** <SignalLow>

### <span id="page-716-0"></span>**POWer:TRANsient:STARt** <StartTime>

Sets the start time for the transient response measurement.

**Parameters:**

<StartTime>

### **POWer:TRANsient:STOP** <StopTime>

Sets the stop time for the transient response measurement.

# **Parameters:**

<StopTime>

# **16.13 Mixed Signal Option (Option R&S RTA-B1)**

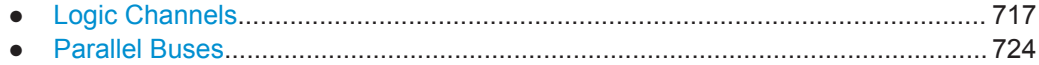

# **16.13.1 Logic Channels**

Two different sets of commands are described in this chapter:

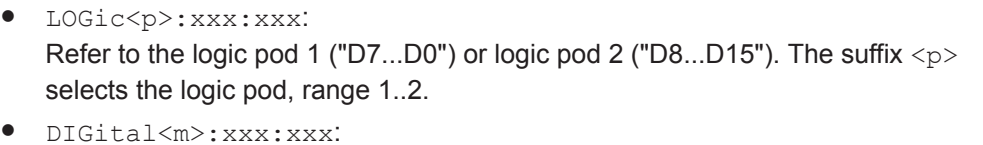

Refer to a specific logic channel. The suffix <m> selects the logic channel, range 0..15.

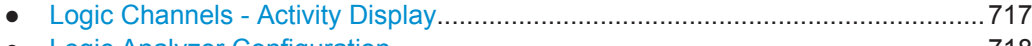

● [Logic Analyzer Configuration................................................................................ 718](#page-717-0) ● [Logic Channels - Waveform Data......................................................................... 722](#page-721-0)

### **16.13.1.1 Logic Channels - Activity Display**

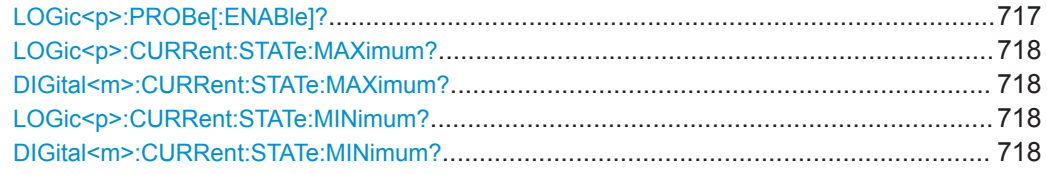

# **LOGic<p>:PROBe[:ENABle]?**

Checks if the logic probe is connected.

<span id="page-717-0"></span>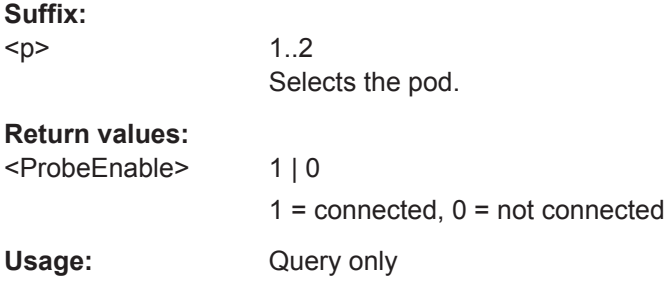

# **LOGic<p>:CURRent:STATe:MAXimum? DIGital<m>:CURRent:STATe:MAXimum? LOGic<p>:CURRent:STATe:MINimum? DIGital<m>:CURRent:STATe:MINimum?**

Both commands together return the current status of the indicated logic channel/pod regardless of the trigger settings, and even without any acquisition.

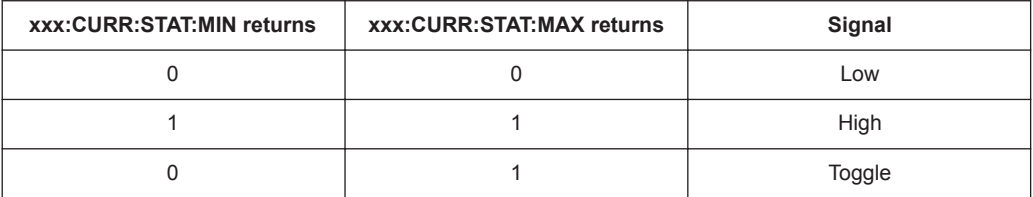

# **Suffix:**

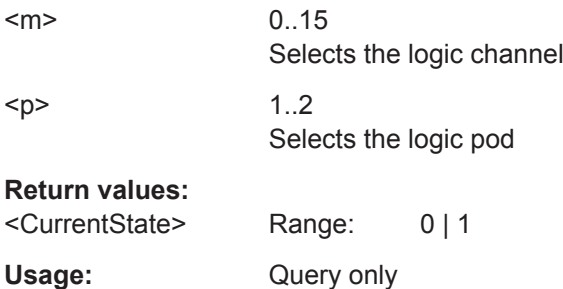

# **16.13.1.2 Logic Analyzer Configuration**

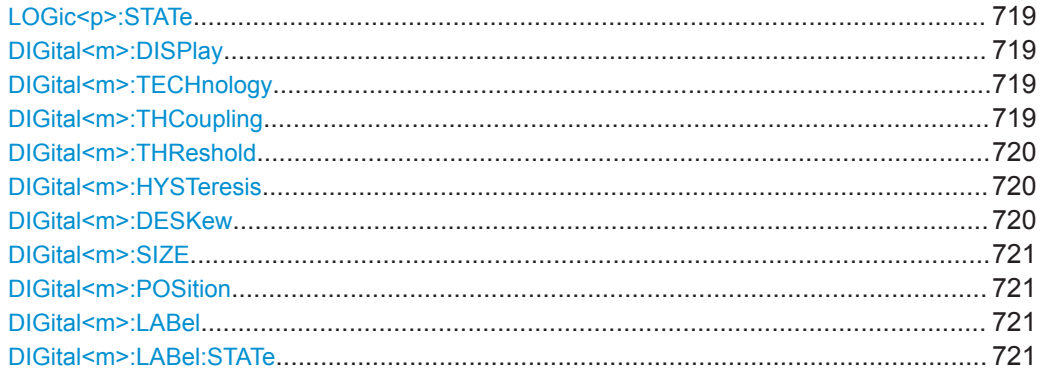

or disables it.

<span id="page-718-0"></span>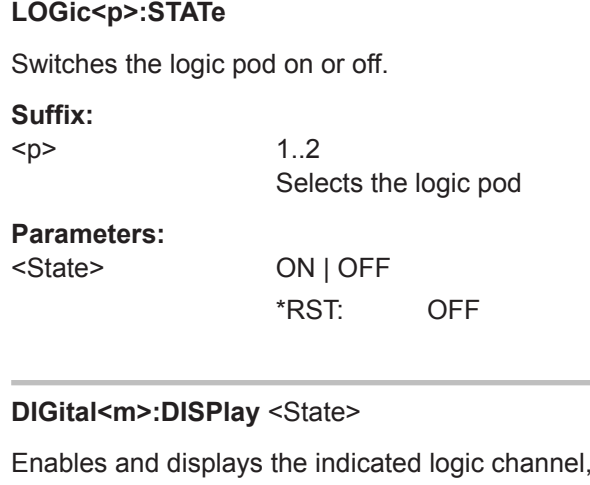

**Suffix:** 

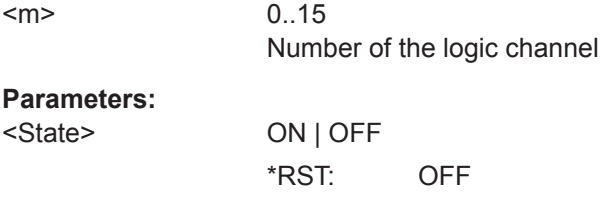

# **DIGital<m>:TECHnology** <ThresholdMode>

Selects the threshold voltage for various types of integrated circuits and applies it to the channel group to which the indicated logic channel belongs.

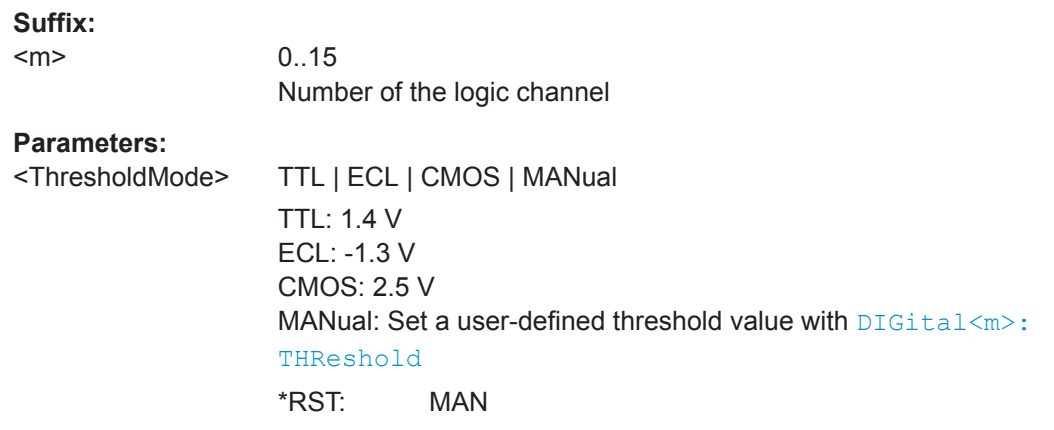

# **DIGital<m>:THCoupling** <ThresholdCoupling>

Sets all threshold and hysteresis values to the values of the first nibble (D0...D3).

### **Suffix:**

 $<sub>m</sub>$ </sub>

0..15 The suffix is irrelevant.

# <span id="page-719-0"></span>**Parameters:**

<ThresholdCoupling> ON | OFF \*RST: ON

## **DIGital<m>:THReshold** <ThresholdLevel>

Sets the logical threshold for the nibble (D0...D3, D4...D7, D8...D11, and D12...D15) to which the indicated logic channel belongs.

### **Suffix:**

 $<sub>m</sub>$ </sub> 0..15 Number of the logic channel **Parameters:** <ThresholdLevel> \*RST: 1.4

Default unit: V

# **DIGital<m>:HYSTeresis** <Hysteresis>

Defines the size of the hysteresis to avoid the change of signal states due to noise. The setting applys to the logic pod to which the indicated logic channel belongs.

# **Suffix:**

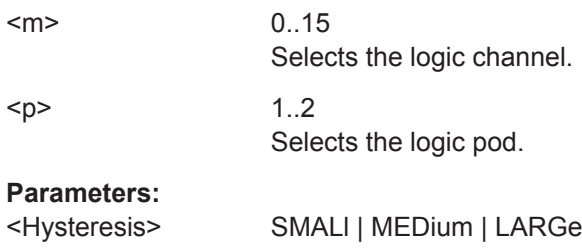

## **DIGital<m>:DESKew** <Deskew>

Sets the deskew value for the pod to wich the specified logic channel belongs. The deskew value compensates delays that are known from the circuit specifics or caused by the different length of cables. The skew between the probe boxes of the digital channels and the probe connectors of the analog channels is automatically aligned by the instrument.

# **Suffix:**

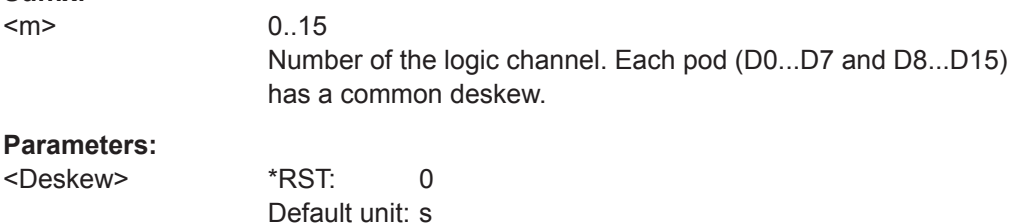
### **DIGital<m>:SIZE** <Size>

Sets the vertical size of the indicated digital channel.

**Suffix:**   $<sub>m</sub>$ </sub>

0..15 Number of the logic channel

**Parameters:**

<Size> Specifies the number of divisions per logic channel.

Range: 0.2 to 8 Increment: 0.1 \*RST: 0.3 Default unit: DIV

# **DIGital<m>:POSition** <Position>

Sets the vertical position of the indicated vertical channel.

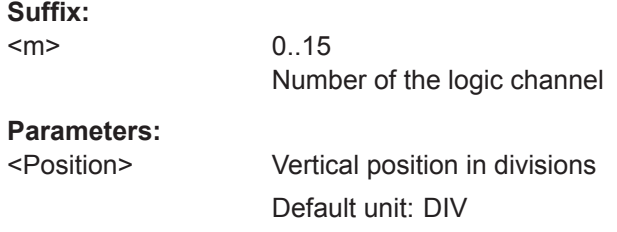

# **DIGital<m>:LABel** <Label>

Defines a label for the indicated logic channel.

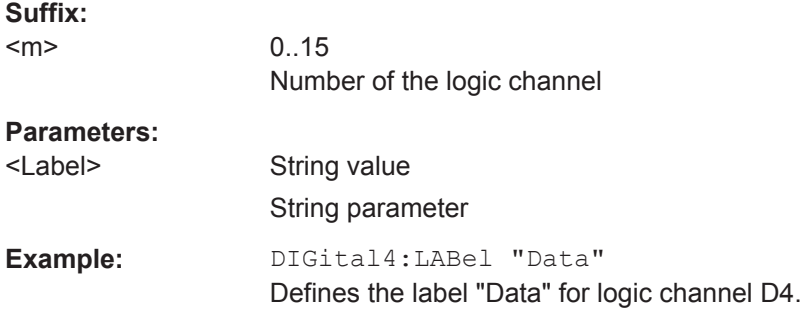

# **DIGital<m>:LABel:STATe** <State>

Displays or hides the label of the indicated logic channel.

**Suffix:**   $<sub>m</sub>$ </sub>

0..15 Number of the logic channel

# <span id="page-721-0"></span>**Parameters:**

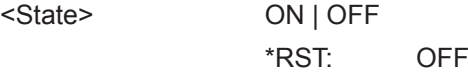

# **16.13.1.3 Logic Channels - Waveform Data**

For data queries and conversion, consider also the following commands:

- [FORMat\[:DATA\]](#page-521-0) on page 522
- [DIGital<m>:DATA:XINCrement?](#page-531-0) on page 532
- [DIGital<m>:DATA:XORigin?](#page-530-0) on page 531
- [DIGital<m>:DATA:YINCrement?](#page-532-0) on page 533
- [DIGital<m>:DATA:YORigin?](#page-531-0) on page 532
- [DIGital<m>:DATA:YRESolution?](#page-532-0) on page 533
- [LOGic<p>:DATA:XINCrement?](#page-531-0) on page 532
- [LOGic<p>:DATA:XORigin?](#page-530-0) on page 531
- [LOGic<p>:DATA:YINCrement?](#page-531-0) on page 532
- [LOGic<p>:DATA:YORigin?](#page-531-0) on page 532
- [LOGic<p>:DATA:YRESolution?](#page-532-0) on page 533

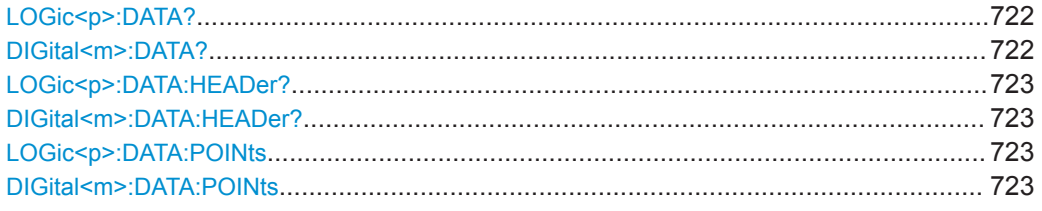

# **LOGic<p>:DATA? DIGital<m>:DATA?**

Returns the data of the specified logic channel/pod for transmission from the instrument to the controlling computer. The waveforms data can be used in MATLAB, for example.

To set the export format, use FORMat [: DATA].

To set the range of samples to be returned, use [DIGital<m>:DATA:POINts](#page-722-0).

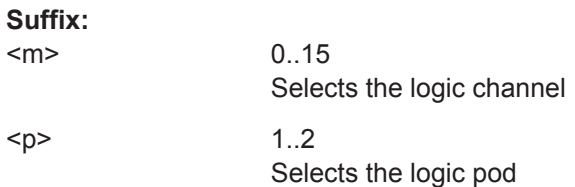

### **Parameters:**

<WaveformData> List of values according to the format settings.

<span id="page-722-0"></span>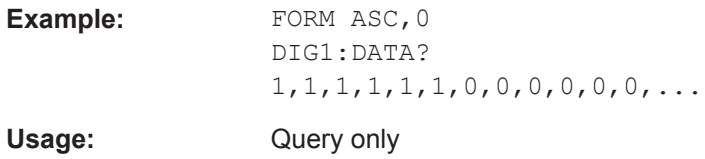

# **LOGic<p>:DATA:HEADer? DIGital<m>:DATA:HEADer?**

Returns information on the waveform of the specified logic channel/pod.

### *Table 16-6: Header data*

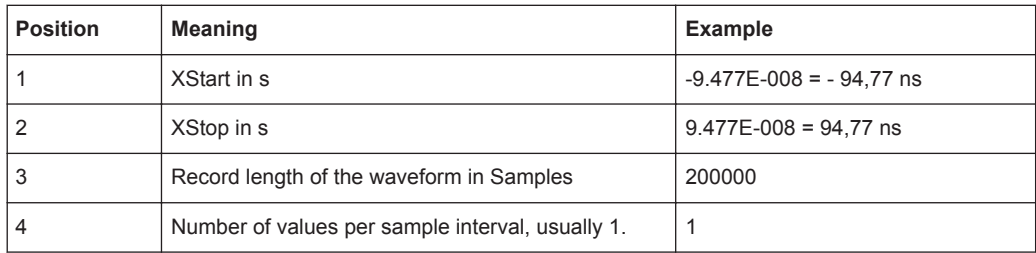

### **Suffix:**

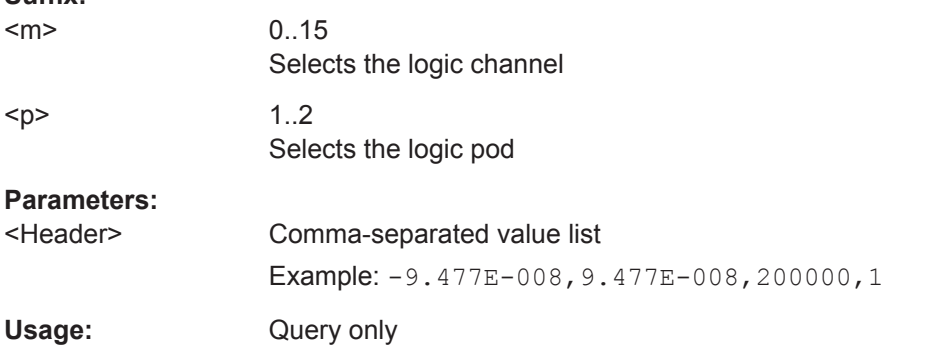

# **LOGic<p>:DATA:POINts** <PointSelection> **DIGital<m>:DATA:POINts** <PointSelection>

As a setting, the command selects a range of samples that will be returned with  $DIGital < m$ : DATA?. As a query, it returns the number of returned samples for the selected range.

Depending on the current settings, the memory can contain more data samples than the screen is able to display. In this case, you can decide which data will be saved: samples stored in the memory or only the displayed samples.

**Note:** The sample range can be changed only in STOP mode. If the acquisition is running, DEF is always used automatically. If the acquisition has been stopped, data can be read from the memory, and all settings are available.

### **Suffix:**

 $<sub>m</sub>$ </sub>

0..15 Selects the logic channel

 $< p > 1.2$ 

Selects the logic pod

### **Setting parameters:**

<PointSelection> DEFault | MAXimum | DMAXimum

Sets the range for data queries.

# **DEFault**

Waveform points that are visible on the screen. At maximum waveform rate, the instrument stores more samples than visible on the screen, and DEF returns less values than acquired.

### **MAXimum**

All waveform samples that are stored in the memory. Only available if acquisition is stopped.

### **DMAXimum**

Display maximum: Waveform samples stored in the current waveform record but only for the displayed time range. At maximum waveform rate, the instrument stores more samples than visible on the screen, and DMAX returns more values than DEF. Only available if acquisition is stopped.

\*RST: DEFault

# **Return values:**

<Points> Number of data points in the selected range. Default unit: Samples

See also: CHANnel<m>: DATA: POINts

# **16.13.2 Parallel Buses**

- Parallel Bus Line Configuration...........................................................................724
- [Parallel Clocked Bus Configuration.......................................................................725](#page-724-0)
- [Parallel Buses Decode Results...........................................................................727](#page-726-0)

## **16.13.2.1 Parallel Bus - Line Configuration**

### **BUS<br />
<b>BUS<br />
PARallel: WIDTh <<br />
BUS<br />
FLOSTIPS<br />
PARAllel: WIDTh <<ar <a>
RLOSTIPS</a>
RLOSTIPS</a>
RLOSTIPS</a>
RLOSTIPS</a>
RLOSTIPS</a>
RLOSTIPS</a>
RLOSTIPS</a>
RLOSTIPS</a>
RLOSTIPS</a>
RLOSTIPS<**

Sets the number of lines to be analyzed for the parallel bus.

**Suffix:**   $**ab**$ 

1..2 Selects the parallel bus.

## **Parameters:**

<BusWidth> Maximum number is the number of input channels.

Range: 1 to 4 Increment: 1 \*RST: 4 Default unit: Bit

#### <span id="page-724-0"></span>BUS<br /> **BUS<br />
CPARallel: WIDTh <<br />
BUS<br />
LPD<br />
LPDF<br />
LPDF<br />
LPDF<br />
LPDF<br />
LPDF<br />
LPDF<br />
LPDF<br />
LPDF<br />
LPDF<br />
LPDF<br />
LPDF<br />
LPDF<br />
LPDF<br />
LPDF<br />
LP**

Sets the number of lines to be analyzed for the parallel clocked bus.

**Suffix:** 

 $**b**$ 

1..2 Selects the parallel bus.

**Parameters:**

<BusWidth> Range: 1 to 15 (clock only) or 14 (clock and CS) Increment: 1 \*RST: 4 Default unit: Bit

# **BUS<b>:PARallel:DATA<m>:SOURce** <DataSource> **BUS<b>:CPARallel:DATA<m>:SOURce** <DataSource>

Defines the logic channel that is assigned to the selected bit.

Use the command for each bit of the bus.

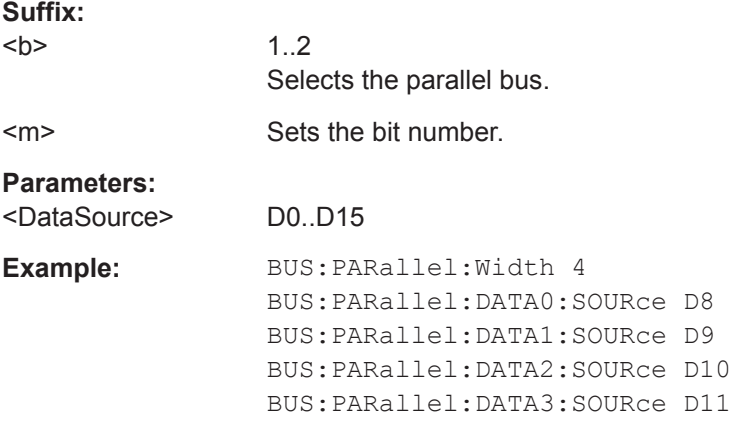

### **16.13.2.2 Parallel Clocked Bus Configuration**

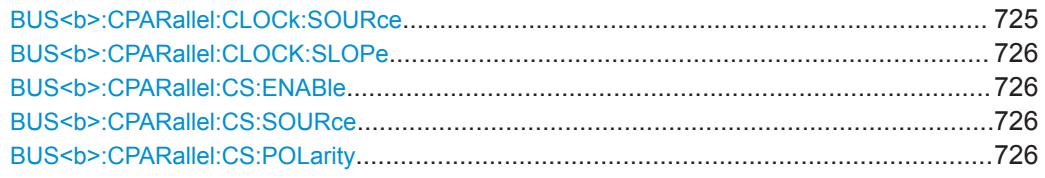

### **BUS<b>:CPARallel:CLOCk:SOURce** <ClockSource>

Selects the logic channel that is used as clock line.

**Suffix:** 

 $**b**$ 

1..2 Selects the parallel bus.

# <span id="page-725-0"></span>**Parameters:**

<ClockSource> D0..D15

\*RST: D0

## **BUS<b>:CPARallel:CLOCK:SLOPe** <ClockSlope>

Selects if the data is sampled on the rising or falling slope of the clock, or on both edges (EITHer). The clock slope marks the begin of a new bit.

**Suffix:** 

 $**b**$ 

1..2 Selects the parallel bus.

# **Parameters:**

<ClockSlope> POSitive | NEGative | EITHer

### **BUS<b>:CPARallel:CS:ENABle** <ChipSelectEnable>

Enables and disables the chip select line.

1..2

**Suffix:** 

 $**ch**$ 

Selects the parallel bus.

### **Parameters:**

<ChipSelectEnable> ON | OFF \*RST: ON

### **BUS<b>:CPARallel:CS:SOURce** <ChipSelectSource>

Selects the logic channel that is used as chip select line.

**Suffix:**   $**b**$ 

1..2 Selects the parallel bus.

### **Parameters:**

<ChipSelectSource> D0..D15 \*RST: D1

### **BUS<b>:CPARallel:CS:POLarity** <Polarity>

Selects if the chip select signal is high active (high = 1) or low active (low = 1).

**Suffix:** 

 $**ch**$ 

1..2 Selects the parallel bus.

# <span id="page-726-0"></span>**Parameters:**

<Polarity> POSitive | NEGative POSitive = high active NEGative = low active

# **16.13.2.3 Parallel Buses - Decode Results**

The commands to query results of decoded parallel clocked and unclocked buses are similar and described together in this chapter..

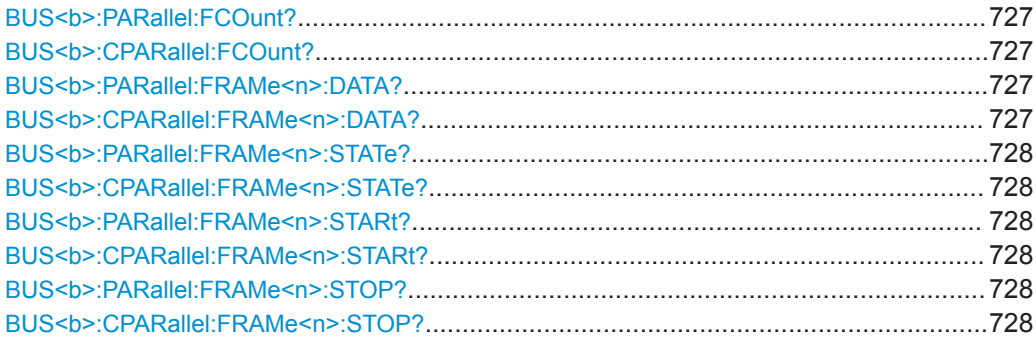

# **BUS<b>:PARallel:FCOunt? BUS<b>:CPARallel:FCOunt?**

Returns the number of decoded frames.

**Suffix:** 

 $**b**$ 1..2 Selects the parallel bus. **Return values:**  <FrameCount> Total number of decoded frames. Usage: Query only

# **BUS<b>:PARallel:FRAMe<n>:DATA? BUS<b>:CPARallel:FRAMe<n>:DATA?**

Returns the data words of the specified frame.

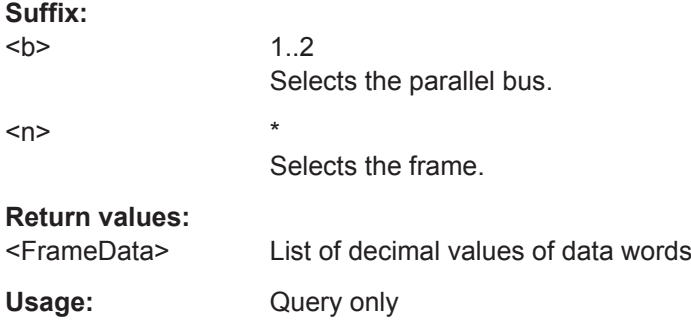

# <span id="page-727-0"></span>**BUS<b>:PARallel:FRAMe<n>:STATe? BUS<b>:CPARallel:FRAMe<n>:STATe?**

Returns the overall state of the specified frame.

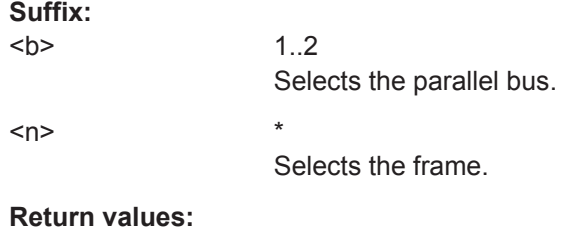

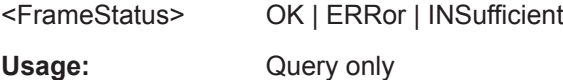

# **BUS<b>:PARallel:FRAMe<n>:STARt? BUS<b>:CPARallel:FRAMe<n>:STARt?**

Returns the start time of the specified frame.

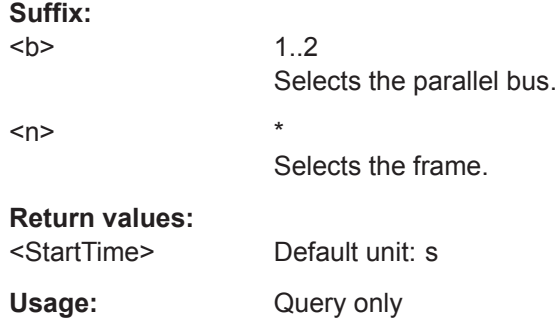

# **BUS<b>:PARallel:FRAMe<n>:STOP? BUS<b>:CPARallel:FRAMe<n>:STOP?**

Returns the end time of the specified frame.

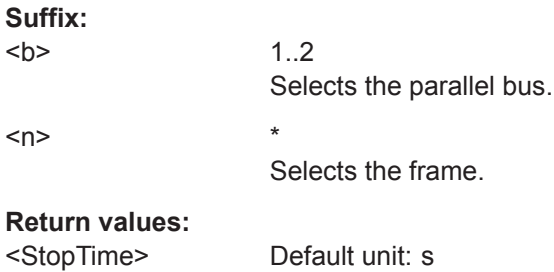

Usage: Query only

# **16.14 Signal Generation (Option R&S RTA-B6)**

# **16.14.1 Function Generator**

# **16.14.1.1 Basic Settings of the Function Generator**

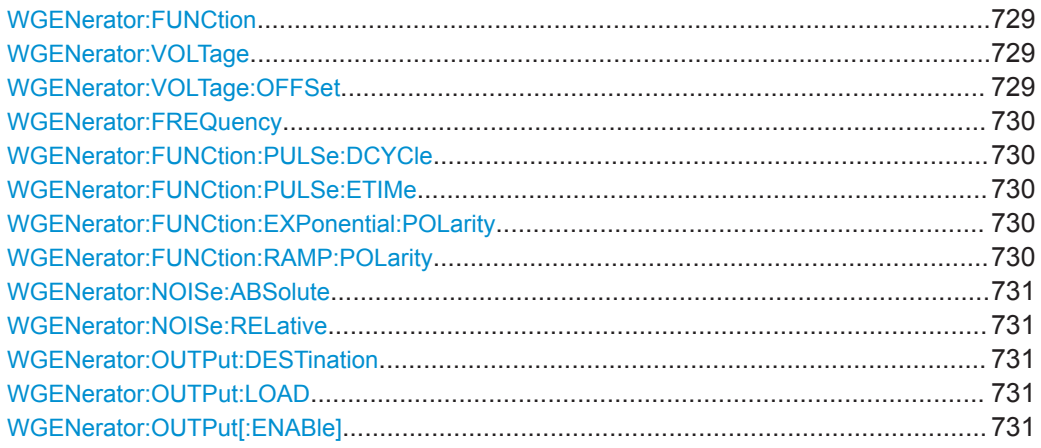

### **WGENerator:FUNCtion** <Function>

Selects the function to be generated.

# **Parameters:**

<Function> DC | SINusoid | SQUare | PULSe | TRIangle | RAMP | SINC | ARBitrary | EXPonential

# **WGENerator:VOLTage** <Amplitude>

Defines the amplitude value (peak-to-peak value) of the selected generator function.

### **Parameters:**

<Amplitude> Numeric value

Range: 6.0000E-02 to 6.00000E+00 \*RST: 5.0000E-01 Default unit: Vpp

# **WGENerator:VOLTage:OFFSet** <Offset>

Sets the DC offset of the selected generator function.

# <span id="page-729-0"></span>**Parameters:**

<Offset> Numeric value Range: -3.00000E+00 to 3.00000E+00 \*RST: 0.00E+00 Default unit: V

# **WGENerator:FREQuency** <Frequency>

Defines the frequency.

# **Parameters:**

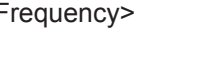

<Frequency> Range: Depends on the selected function. For details, refer to the datasheet. \*RST: 10 kHz

# **WGENerator:FUNCtion:PULSe:DCYCle** <DutyCycle>

Defines the duty cycle value of the generator function pulse.

### **Parameters:**

<DutyCycle> Numeric value Range: 1.000E+01 to 9.000E+01 \*RST: 2.500E+01 Default unit: %

### **WGENerator:FUNCtion:PULSe:ETIMe** <EdgeTime>

Sets the pulse edge time.

### **Parameters:**

<EdgeTime>

### **WGENerator:FUNCtion:EXPonential:POLarity** <Polarity>

Sets the polarity of the generator function exponential.

### **Parameters:**

<Polarity> POSitive | NEGative

### **WGENerator:FUNCtion:RAMP:POLarity** <Polarity>

Sets the polarity of the generator function ramp.

**Parameters:**

<Polarity> POSitive | NEGative \*RST: NEG

### <span id="page-730-0"></span>**WGENerator:NOISe:ABSolute** <AbsoluteNoise>

Sets the noise of the waveform in volts.

### **Parameters:**

<AbsoluteNoise>

### **WGENerator:NOISe:RELative** <RelativeNoise>

Sets the noise of the generated waveform in percentage of the amplitude.

**Parameters:**

<RelativeNoise>

### **WGENerator:OUTPut:DESTination** <Destination>

Sets the output connector for the function generator waveform.

#### **Parameters:**

<Destination> BNC | P3

### **WGENerator:OUTPut:LOAD** <Load>

Select the user load, the load of the DUT at its connection. You can select either a "50Ω" or a "High-Z" (high input impedance) load.

### **Parameters:**

<Load> HIGHz | R50

### **WGENerator:OUTPut[:ENABle]** <OutputEnable>

Enables the function generator and outputs the waveform.

### **Parameters:**

<OutputEnable> ON | OFF

# **16.14.1.2 Arbitrary Waveform Setup**

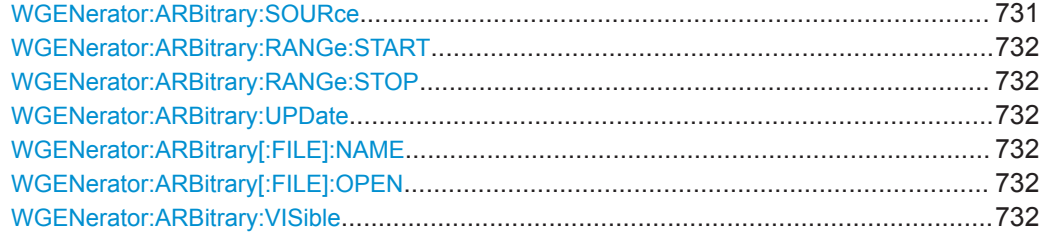

# **WGENerator:ARBitrary:SOURce** <Source>

Selects the input channel for an arbitrary function to be generated.

# <span id="page-731-0"></span>**Parameters:**

<Source> CH1 | CH2 | CH3 | CH4 \*RST: CH1

### **WGENerator:ARBitrary:RANGe:START** <StartTime>

Sets the start time of the copied waveform part.

### **Parameters:**

<StartTime> Default unit: s

### **WGENerator:ARBitrary:RANGe:STOP** <StopTime>

Sets the end time of the copied waveform part.

**Parameters:** <StopTime> Default unit: s

### **WGENerator:ARBitrary:UPDate**

Loads the waveform from the selected signal source (WGENerator: ARBitrary: [SOURce](#page-730-0)).

Usage: Event

### **WGENerator:ARBitrary[:FILE]:NAME** <FilePath>

Sets the file path and the file for an arbitrary waveform to be loaded.

## **Parameters:**

<FilePath> string

\*RST: "

### **WGENerator:ARBitrary[:FILE]:OPEN**

Loads the arbitrary waveform, that is selected with the WGENerator: ARBitrary [: FILE]:NAME command.

**Usage:** Event

#### **WGENerator:ARBitrary:VISible** <ArbWaveformVisible>

Enables the display of the arbitrary waveform.

## **Parameters:**

<ArbWaveformVisible>ON | OFF

\*RST: OFF

# **16.14.1.3 Burst Settings**

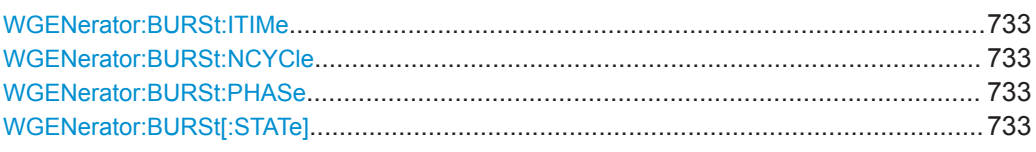

### **WGENerator:BURSt:ITIMe** <IdleTime>

Sets the idle time between two burst cycles.

### **Parameters:**

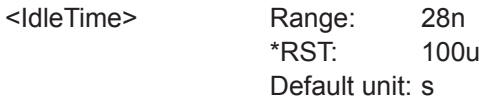

# **WGENerator:BURSt:NCYCle** <NumberOfCycles>

Sets the number of times the generator outputs one cycle of the waveform per burst.

to 17

### **Parameters:**

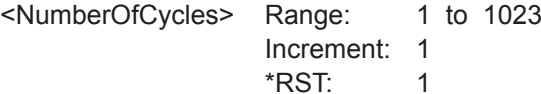

### **WGENerator:BURSt:PHASe** <PhaseOffset>

Sets the start phase of the burst.

### **Parameters:**

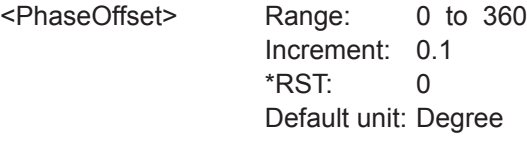

# **WGENerator:BURSt[:STATe]** <Enable>

Enables or disables the burst. for the generator.

# **Parameters:**

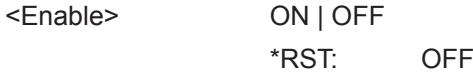

# **16.14.1.4 Modulation Settings**

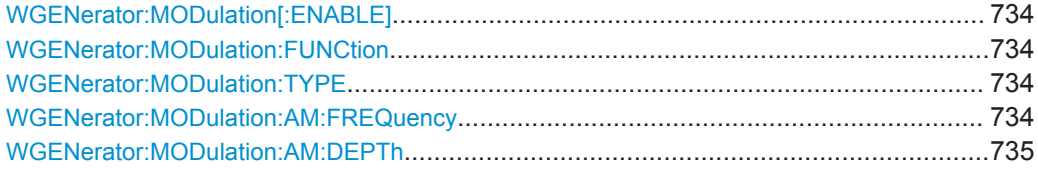

<span id="page-733-0"></span>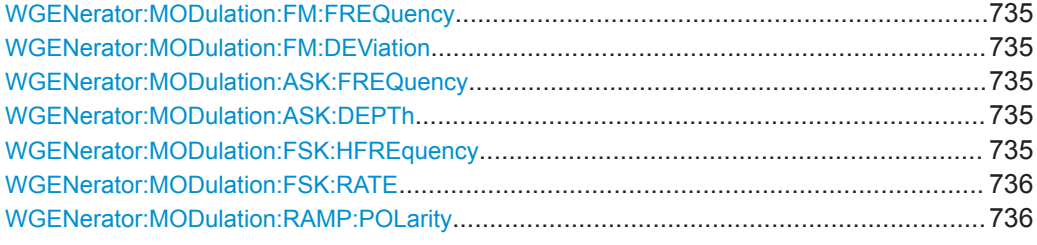

# **WGENerator:MODulation[:ENABLE]** <Enable>

Activates or deactivates modulation of the function generator output. To define the modulation function, see WGENerator:MODulation:FUNCtion.

#### **Parameters:**

<Enable> ON | OFF

# **WGENerator:MODulation:FUNCtion** <ModulationFunction>

Selects a function for the modulation.

### **Parameters:**

<ModulationFunction>SINusiod | SQUare | TRIangle | RAMP

### **WGENerator:MODulation:TYPE** <ModulationType>

Sets the modulation type, which defines how the carrier signal is modified.

### **Parameters:**

<ModulationType> AM | FM | ASK | FSK

### **AM**

Amplitude modulation. The amplitude of the carrier signal is varied according to the modulation signal.

#### **FM**

Frequency modulation. The frequency of the carrier signal is varied according to the modulation signal.

### **ASK**

Amplitude shift keying (ASK) modulation. The amplitude switches between 100% and the WGENerator: MODulation: ASK: DEPTh amplitude with a defined modulating [WGENerator:](#page-734-0) [MODulation:ASK:FREQuency](#page-734-0).

### **FSK**

Frequency shift keying (FSK) modulation. The signal frequency switches between the carrier frequency and the [WGENerator:](#page-734-0) [MODulation:FSK:HFREquency](#page-734-0) at a [WGENerator:](#page-735-0) [MODulation:FSK:RATE](#page-735-0).

### **WGENerator:MODulation:AM:FREQuency** <Frequency>

Sets the frequency of the modulating waveform for AM modulation.

# <span id="page-734-0"></span>**Parameters:**

<Frequency>

### **WGENerator:MODulation:AM:DEPTh** <ModulationDepth>

Sets the modulation depth, the percentage of the amplitude range that is used for AM modulation.

### **Parameters:**

<ModulationDepth>

### **WGENerator:MODulation:FM:FREQuency** <Frequency>

Sets the frequency of the modulating waveform for FM modulation.

**Parameters:** <Frequency>

### **WGENerator:MODulation:FM:DEViation** <Deviation>

Sets the frequency deviation, the maximum difference between the FM modulated signal and the carrier signal.

#### **Parameters:**

<Deviation>

### **WGENerator:MODulation:ASK:FREQuency** <Frequency>

Sets the frequency of the modulating waveform for ASK modulation.

### **Parameters:**

<Frequency>

### **WGENerator:MODulation:ASK:DEPTh** <ModulationDepth>

Sets the modulation depth, the percentage of the amplitude range that is used for ASK modulation.

### **Parameters:**

<ModulationDepth>

### **WGENerator:MODulation:FSK:HFREquency** <HoppingFrequency>

Sets the second frequency of the FSK-modulated signal.

### **Parameters:**

<HoppingFrequency> The range depends on the signal type: Sinus: 100mHz - 25MHz Sinc/Triangle/Ramp/Exponential: 100mHz - 1MHz Rectangle/Pulse/Arbitrary: 100mHz - 10MHz

### <span id="page-735-0"></span>**WGENerator:MODulation:FSK:RATE** <Rate>

Sets the rate at which signal switches between the carrier frequency and the hopping frequency.

### **Parameters:**

<Rate> Range: 0.1 to 1E6 Default unit: Hz

# **WGENerator:MODulation:RAMP:POLarity** <Polarity>

Sets the polarity for the ramp function for a modulation waveform.

**Parameters:**

<Polarity> POSitive | NEGative

# **16.14.1.5 Sweep Settings**

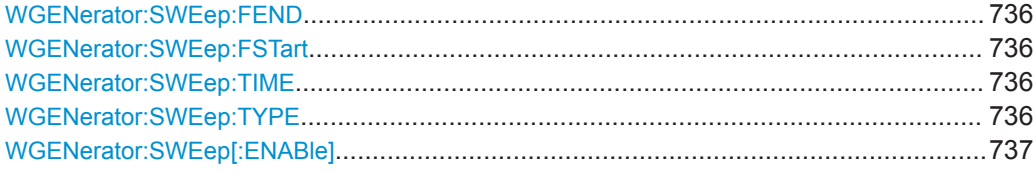

### **WGENerator:SWEep:FEND** <StopFrequency>

Sets the stop frequency of the sweep signal.

**Parameters:** <StopFrequency>

### **WGENerator:SWEep:FSTart** <StartFrequency>

Sets the start frequency of the sweep signal.

# **Parameters:**

<StartFrequency>

### **WGENerator:SWEep:TIME** <SweepTime>

Sets the duration of the sweep.

# **Parameters:**

<SweepTime>

### **WGENerator:SWEep:TYPE** <SweepType>

Sets the type of the sweep, a linear, logarithmic or triangle-shaped change of the frequency.

# <span id="page-736-0"></span>**Parameters:**

<SweepType> LINear | LOGarithmic | TRIangle

# **WGENerator:SWEep[:ENABle]** <SweepEnable>

Enables or disables sweeping.

**Parameters:** <SweepEnable> ON | OFF

# **16.14.2 Pattern Generator**

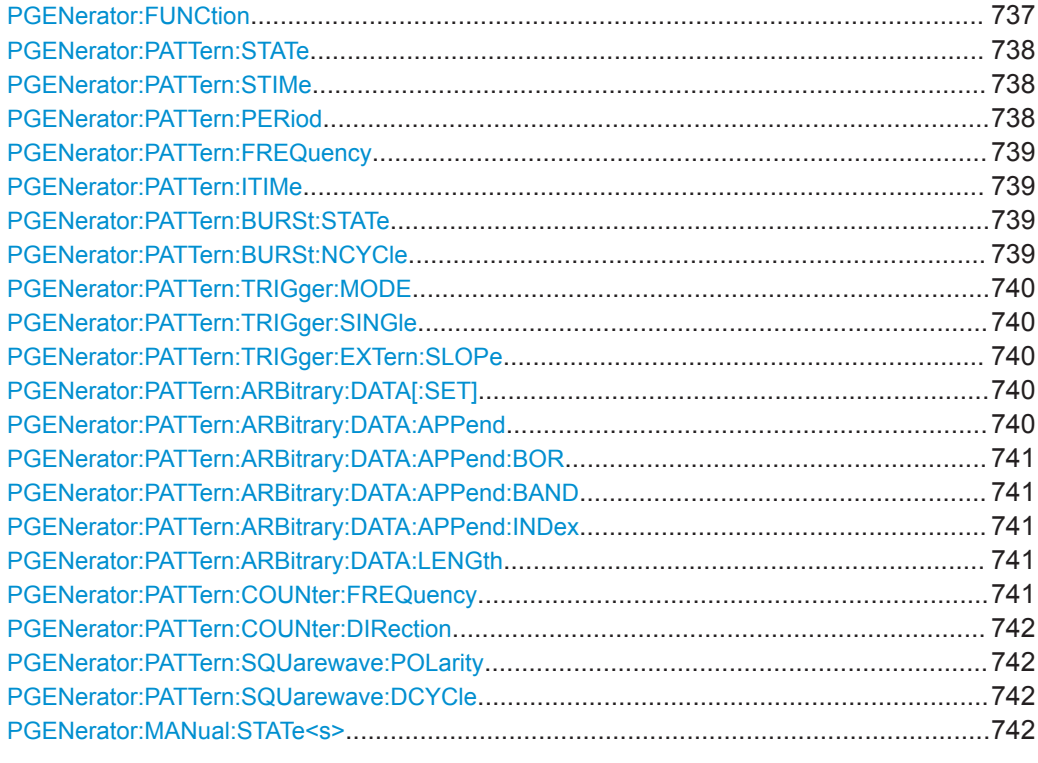

# **PGENerator:FUNCtion** <PatternFunction>

Selects the pattern generator function.

# **Parameters:**

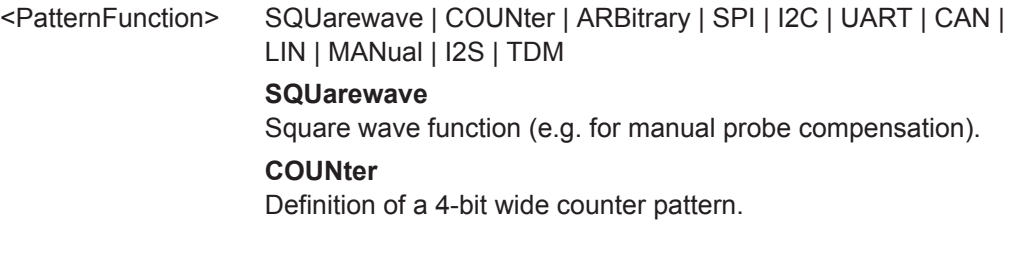

### <span id="page-737-0"></span>**ARBitrary**

Definition of a 4-bit wide and 2048 samples deep pattern.

# **SPI**

SPI BUS signals for measurements without measurement object. Data rate 100 kBit/s, 250 kBit/s or 1 MBit/s.

# **I2C**

I <sup>2</sup>C BUS signals for measurements without measurement object. Data rate 100 kBit/s, 400 kBit/s, 1 MBit/s or 3.4 MBit/s.

### **UART**

UART BUS signals for measurements without measurement object. Data rate 9600 Bit/s, 115.2 kBit/s and 1 MBit/s.

### **CAN**

CAN BUS signals for measurements without measurement object up to 50 MBit/s.

# **LIN**

LIN BUS signals for measurements without measurement object up to 50 MBit/s.

### **MANual**

Manual pattern mode.

### **l2S**

Audio-I2S BUS signal.

# **TDM**

Audio-TDM BUS signal.

\*RST: SQUarewave

### **PGENerator:PATTern:STATe** <State>

Activates or deactivates the pattern.

#### **Parameters:**

<State> ON | OFF \*RST: OFF

#### **PGENerator:PATTern:STIMe** <SampleTime>

Sets the time at which each sample is applied for the pattern generator function.

# **Parameters:**

<SampleTime> Numeric value

Range: 2.000E-08 to 4.200E+01 \*RST: 2.000E-08 Default unit: s

### **PGENerator:PATTern:PERiod** <PatternPeriod>

Defines the period of the pattern generator function.

# <span id="page-738-0"></span>**Parameters:**

<PatternPeriod> Numeric value (Period = Pattern length \* Bit time) Range: MIN 1 Sample \* 20ns = 20ns to MAX 2048 Samples \* 42s = 10416s (approx. 2.89h) \*RST: 2.000E-06 Default unit: s

### **PGENerator:PATTern:FREQuency** <PatternFrequency>

Defines the frequency (period) value of the pattern generator function.

### **Parameters:**

<PatternFrequency> Numeric value Default unit: Hz

# **PGENerator:PATTern:ITIMe** <IdleTime>

Defines the idle time of the pattern generator function. The idle time can be only defined with activated BURST function.

### **Parameters:**

<IdleTime> Numeric value

Range: 2.000E-08 to 4.200000000000E+01 \*RST: 2.5000000000E-01 Default unit: s

# PGENerator:PATTern:BURSt:STATe <BurstState>

Turns the BURST function on or off.

# **Parameters:**

<BurstState> ON | OFF

\*RST: OFF

### **PGENerator:PATTern:BURSt:NCYCle** <PatternCycles>

Defines the BURST pattern cycles. The cycles can be only defined with activated BURST function.

### **Parameters:**

<PatternCycles> Numeric value

Range: 1 to 4096  $*RST: 1$ 

### <span id="page-739-0"></span>**PGENerator:PATTern:TRIGger:MODE** <TriggerMode>

Defines the arbitrary trigger mode of the pattern generator function.

### **Parameters:**

<TriggerMode> CONTinuous | SINGle

**CONTinuous** The CONT function (continuous trigger) issues the pattern continuously. **SINGle** If the SING setting is activated, the pattern is issued manually. \*RST: CONT

### **PGENerator:PATTern:TRIGger:SINGle**

Manual output of a pattern (single trigger).

**Usage:** Event

### **PGENerator:PATTern:TRIGger:EXTern:SLOPe**

Defines the slope of the external arbitrary pattern trigger.

**Parameters:**

<ExternSlope> POSitive | NEGative | EITHer **POSitive** Rising edge (rise). **NEGative** Falling edge (fall). **EITHer** Rising as well as the falling edge (both). \*RST: POSitive

### **PGENerator:PATTern:ARBitrary:DATA[:SET]** <ArbitraryData>

Defines the arbitrary pattern.

#### **Parameters:**

<ArbitraryData> List of Values

**Example:** PGEN:PATT:ARB:DATA 0,1,1,1,2,0,3,1,4,0

### **PGENerator:PATTern:ARBitrary:DATA:APPend** <AppendData>

Defines the arbitrary pattern.

### **Setting parameters:**

<AppendData> List of Values

<span id="page-740-0"></span>**Example:** PGEN:PATT:ARB:DATA:APP 4 From  $index = n$ , the oscilloscope appends a 4 in HEX to the pattern. Usage: Setting only

### **PGENerator:PATTern:ARBitrary:DATA:APPend:BOR** <AppendData>

From  $index = n$ , data will be integrated in existing pattern via OR combination.

**Setting parameters:**  <AppendData> List of Values Usage: Setting only

### **PGENerator:PATTern:ARBitrary:DATA:APPend:BAND** <AppendData>

From  $index = n$ , data will be integrated in existing pattern via AND combination.

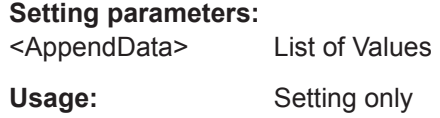

### **PGENerator:PATTern:ARBitrary:DATA:APPend:INDex** <AppendIndex>

Defines the index of the arbitrary pattern.

### **Parameters:**

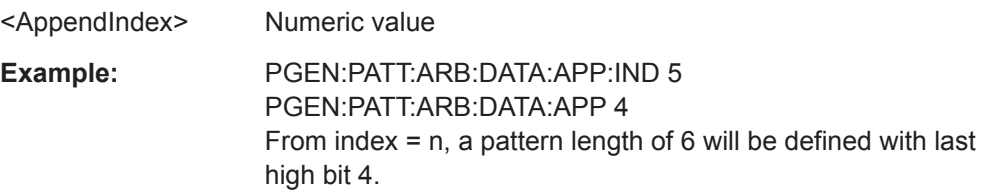

### **PGENerator:PATTern:ARBitrary:DATA:LENGth** <PatternLength>

Defines the arbitrary pattern length.

### **Parameters:**

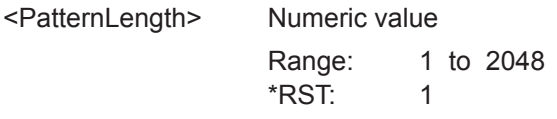

### **PGENerator:PATTern:COUNter:FREQuency** <Period>

Defines the frequency value of the pattern generator counter function. The user frequency always refers to the switching of the pattern condition. This results in square waveforms for individual pins.

<span id="page-741-0"></span>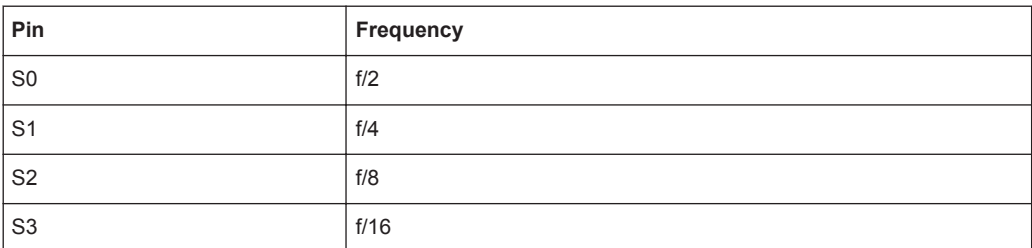

# **Parameters:**

<Period> Numeric value

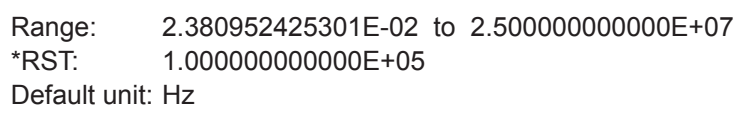

### **PGENerator:PATTern:COUNter:DIRection** <CountDirection>

Sets the pattern generator counter direction.

### **Parameters:**

<CountDirection> UPWard | DOWNward \*RST: UPW

# **PGENerator:PATTern:SQUarewave:POLarity** <Polarity>

Defines the polarity of the pattern generator square wave function.

### **Parameters:**

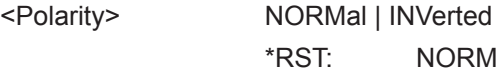

### **PGENerator:PATTern:SQUarewave:DCYCle** <DutyCycle>

Sets the duty cycle of the square wave function.

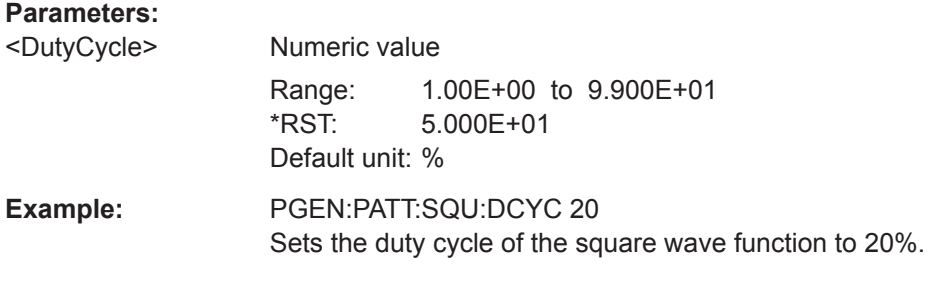

# PGENerator:MANual:STATe<s><State>

Selects the pins S0 to S3 manually and sets their states to high (H) or low (L).

Status Reporting

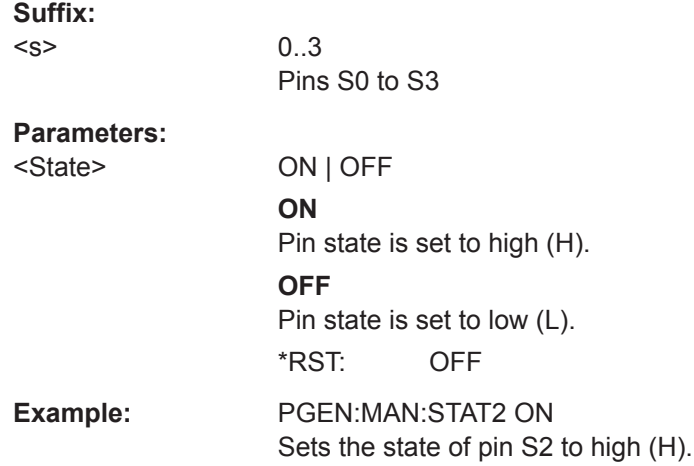

# **16.15 Status Reporting**

# **16.15.1 STATus:OPERation Register**

The commands of the STATus:OPERation subsystem control the status reporting structures of the STATus:OPERation register:

See also:

- [Chapter C.1, "Structure of a SCPI Status Register", on page 763](#page-762-0)
- [Chapter C.3.3, "STATus:OPERation Register", on page 768](#page-767-0)

The following commands are available:

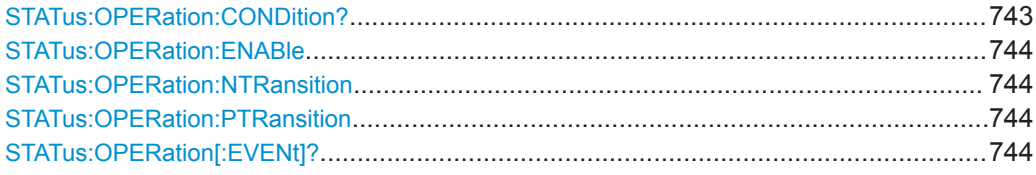

### **STATus:OPERation:CONDition?**

Returns the of the CONDition part of the operational status register.

# **Return values:**

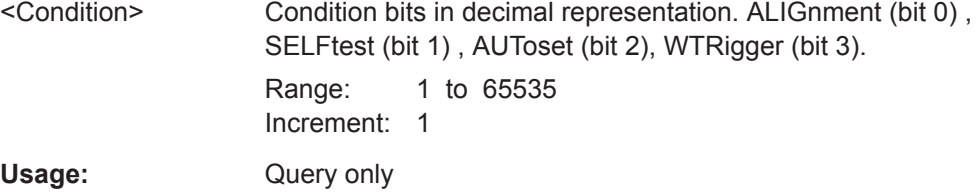

# <span id="page-743-0"></span>**STATus:OPERation:ENABle** <Enable>

Controls the ENABle part of the STATus:OPERation register. The ENABle defines which events in the EVENt part of the status register are forwarded to the OPERation summary bit (bit 7) of the status byte. The status byte can be used to create a service request.

**Parameters:**

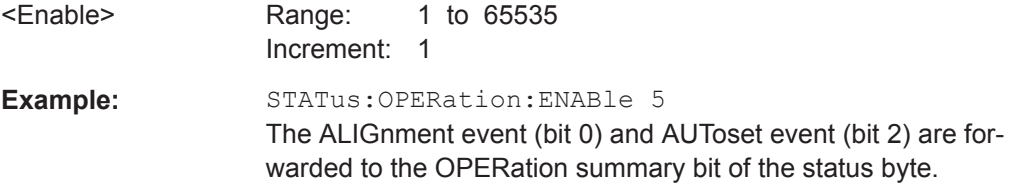

**STATus:OPERation:NTRansition** <NegativeTransition>

### **Parameters:**

<NegativeTransition> Range: 1 to 65535 Increment: 1

# **STATus:OPERation:PTRansition** <PositiveTransition>

### **Parameters:**

<PositiveTransition> Range: 1 to 65535 Increment: 1

## **STATus:OPERation[:EVENt]?**

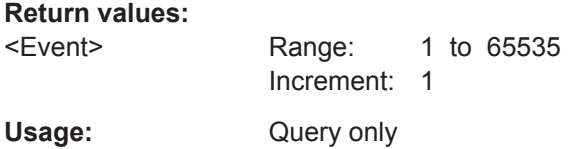

# **16.15.2 STATus:QUEStionable Registers**

The commands of the STATus:QUEStionable subsystem control the status reporting structures of the STATus:QUEStionable registers:

# Status Reporting

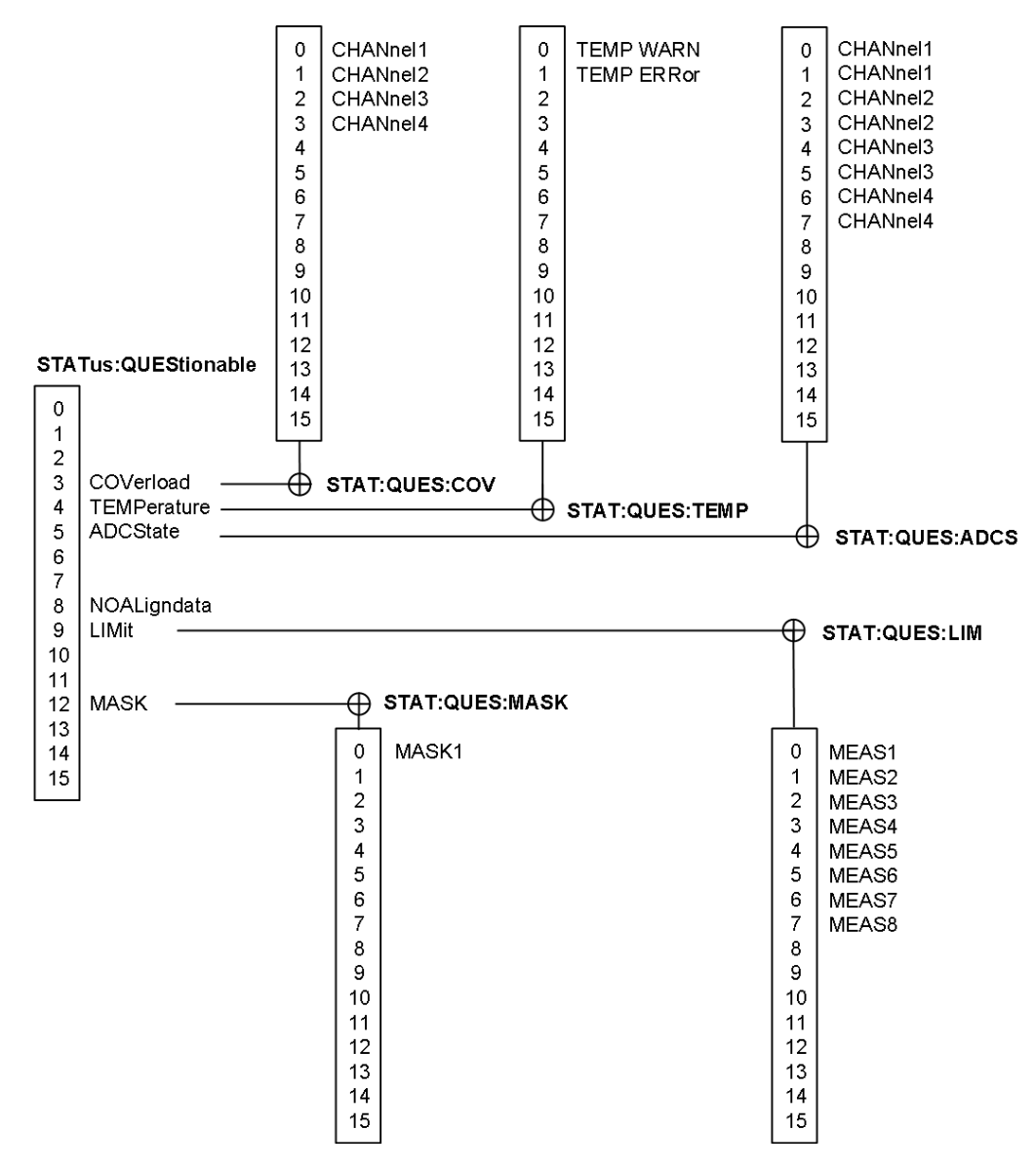

*Figure 16-1: Structure of the STATus:QUEStionable register*

See also:

- [Chapter C.1, "Structure of a SCPI Status Register", on page 763](#page-762-0)
- [Chapter C.3.4, "STATus:QUEStionable Register", on page 768](#page-767-0)

The following commands are available:

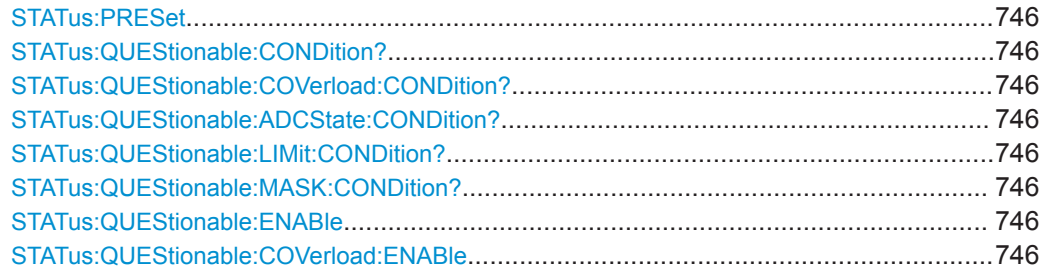

Status Reporting

<span id="page-745-0"></span>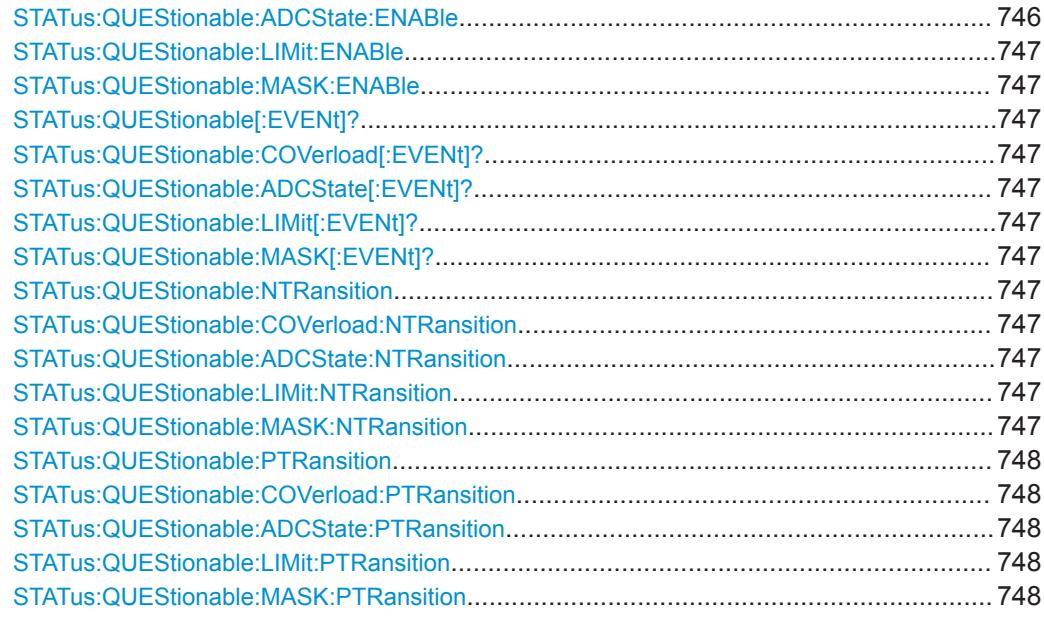

# **STATus:PRESet**

Resets all STATUS:QUESTIONALBLE registers.

Usage: Event

**STATus:QUEStionable:CONDition? STATus:QUEStionable:COVerload:CONDition? STATus:QUEStionable:ADCState:CONDition? STATus:QUEStionable:LIMit:CONDition? STATus:QUEStionable:MASK:CONDition?**

Returns the contents of the CONDition part of the status register to check for questionable instrument or measurement states. Reading the CONDition registers does not delete the contents.

# **Return values:**

<Condition> Condition bits in decimal representation Range: 0 to 65535 Increment: 1

Usage: Query only

**STATus:QUEStionable:ENABle** <Enable> **STATus:QUEStionable:COVerload:ENABle** <Enable> **STATus:QUEStionable:ADCState:ENABle** <Enable>

# <span id="page-746-0"></span>**STATus:QUEStionable:LIMit:ENABle** <Enable> **STATus:QUEStionable:MASK:ENABle** <Enable>

Sets the ENABle part that allows true conditions in the EVENt part to be reported in the summary bit. If a bit is set to 1 in the enable part and its associated event bit transitions to true, a positive transition occurs in the summary bit and is reported to the next higher level.

# **Parameters:**

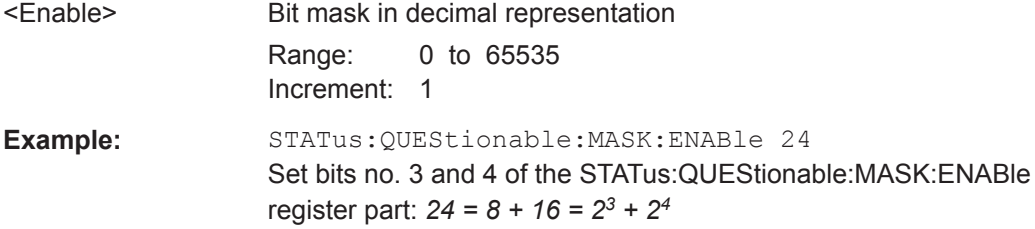

# **STATus:QUEStionable[:EVENt]? STATus:QUEStionable:COVerload[:EVENt]? STATus:QUEStionable:ADCState[:EVENt]? STATus:QUEStionable:LIMit[:EVENt]? STATus:QUEStionable:MASK[:EVENt]?**

Returns the contents of the EVENt part of the status register to check whether an event has occurred since the last reading. Reading an EVENt register deletes its contents.

### **Return values:**

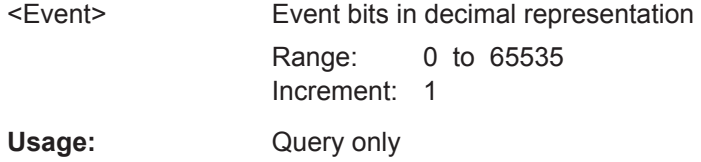

**STATus:QUEStionable:NTRansition** <NegativeTransition> **STATus:QUEStionable:COVerload:NTRansition** <NegativeTransition> **STATus:QUEStionable:ADCState:NTRansition** <NegativeTransition> **STATus:QUEStionable:LIMit:NTRansition** <NegativeTransition> **STATus:QUEStionable:MASK:NTRansition** <NegativeTransition>

Sets the negative transition filter. If a bit is set, a 1 to 0 transition in the corresponding bit of the condition register causes a 1 to be written in the corresponding bit of the event register.

# **Parameters:**

<NegativeTransition> Bit mask in decimal representation

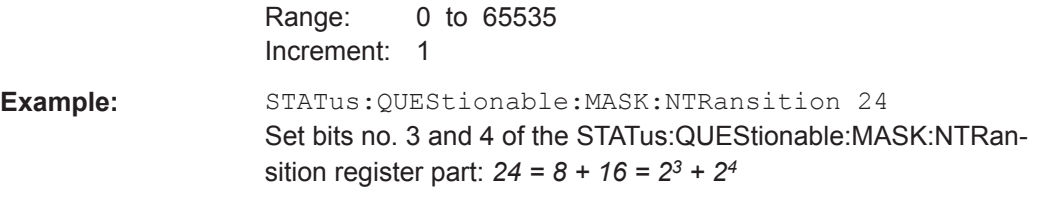

<span id="page-747-0"></span>**STATus:QUEStionable:PTRansition** <PositiveTransition> **STATus:QUEStionable:COVerload:PTRansition** <PositiveTransition> **STATus:QUEStionable:ADCState:PTRansition** <PositiveTransition> **STATus:QUEStionable:LIMit:PTRansition** <PositiveTransition> **STATus:QUEStionable:MASK:PTRansition** <PositiveTransition>

Sets the positive transition filter. If a bit is set, a 0 to 1 transition in the corresponding bit of the condition register causes a 1 to be written in the corresponding bit of the event register.

## **Parameters:**

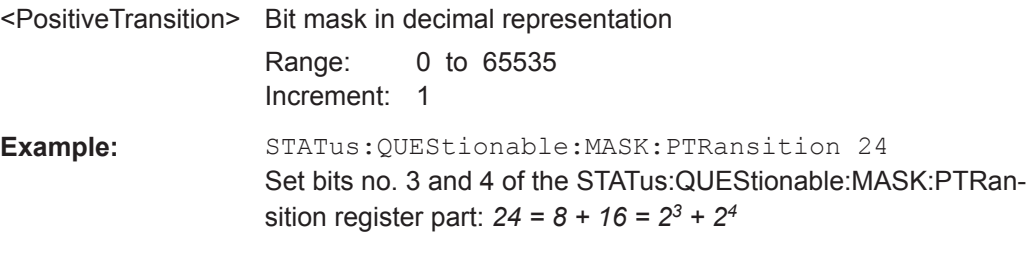

# 17 Maintenance

The instrument does not need a periodic maintenance. Only the cleaning of the instrument is essential.

To protect the front panel and to transport the instrument to another workplace safely and easily, several accessories are provided. The type designations and order numbers are listed in the data sheet.

In case of instrument damage, contact the nearest Rohde & Schwarz service center. A list of all service centers is available on [www.services.rohde-schwarz.com](http://www.services.rohde-schwarz.com).

The addresses of Rohde & Schwarz support centers can be found at [www.customer](http://www.customersupport.rohde-schwarz.com)[support.rohde-schwarz.com.](http://www.customersupport.rohde-schwarz.com)

# **17.1 Cleaning**

#### **WARNING** A

### **Risk of electric shock**

If moisture enters the casing, for example if you clean the instrument using a moist cloth, contact with the instrument can lead to electric shock. Before cleaning the instrument other than with a dry cloth, make sure that the instrument is switched off and disconnected from all power supplies.

# **NOTICE**

### **Instrument damage caused by cleaning agents**

Cleaning agents contain substances such as solvents (thinners, acetone, etc.), acids, bases, or other substances. Solvents can damage the front panel labeling, plastic parts, or screens, for example.

Never use cleaning agents to clean the outside of the instrument. Use a soft, dry, lintfree dust cloth instead.

# **NOTICE**

### **Risk of instrument damage due to obstructed fans**

If the instrument is operated in dusty areas, the fans become obstructed by dust or other particles over time. Check and clean the fans regularly to ensure that they always operate properly. If the instrument is run with obstructed fans for a longer period, the instrument overheats, which can disturb the operation and even cause damage.

1. Clean the outside of the instrument using a soft, dry, lint-free dust cloth.

- 2. Check and clean the fans regularly to ensure that they always operate properly.
- 3. Clean the touchscreen as follows:
	- a) Apply a small amount of standard screen cleaner to a soft cloth.
	- b) Wipe the screen gently with the moist, but not wet, cloth.
	- c) If necessary, remove any excess moisture with a dry, soft cloth.

# **17.2 Storing and Packing**

The storage temperature range of the instrument is given in the data sheet. If the instrument is to be stored for a longer period of time, it must be protected against dust.

Repack the instrument as it was originally packed when transporting or shipping. The two protective foam plastic parts prevent the control elements and connectors from being damaged. The antistatic packing foil avoids any undesired electrostatic charging to occur.

If you do not use the original packaging, use a sturdy cardboard box of suitable size and provide for sufficient padding to prevent the instrument from slipping inside the package. Wrap antistatic packing foil around the instrument to protect it from electrostatic charging.

# **17.3 Replacing the Fuse**

The instrument is protected by a fuse. You can find it on the rear panel between the main power switch and AC power supply.

Type of fuse: Size 5x20 mm, 250V~, T3.15H (slow-blow), IEC60127-2/5

#### **WARNING**  $\blacktriangle$

## **Risk of electric shock**

The fuse is part of the main power supply. Therefore, handling the fuse while power is on can lead to electric shock. Before opening the fuse holder, make sure that the instrument is switched off and disconnected from all power supplies.

Always use fuses supplied by Rohde & Schwarz as spare parts, or fuses of the same type and rating.

- 1. Pull the fuse holder out of its slot on the rear panel.
- 2. Exchange the fuse.
- 3. Insert the fuse holder carefully back in its slot until it latches.

# **17.4 Data Security**

If you have to send the instrument to the service, or if the instrument is used in a secured environment, consider the document "Instrument Security Procedures" that is available on the R&S RTA4000 internet web page.

You can delete all current instrument configuration data and user data with "Setup" menu > "Secure Erase".

# Annex A SCPI Command Structure

SCPI commands consist of a header and, in most cases, one or more parameters. The header and the parameters are separated by a "white space" (ASCII code 0 to 9, 11 to 32 decimal, e.g. blank). The headers may consist of several mnemonics (keywords). Queries are formed by appending a question mark directly to the header.

The commands can be either device-specific or device-independent (common commands). Common and device-specific commands differ in their syntax.

# **A.1 Syntax for Common Commands**

Common (= device-independent) commands consist of a header preceded by an asterisk (\*), and possibly one or more parameters.

| *RST  | <b>RESET</b>                | Resets the instrument.                              |
|-------|-----------------------------|-----------------------------------------------------|
| *ESE  | <b>EVENT STATUS ENABLE</b>  | Sets the bits of the event status enable registers. |
| *ESR? | <b>EVENT STATUS QUERY</b>   | Queries the contents of the event status register.  |
| *IDN? | <b>IDENTIFICATION QUERY</b> | Queries the instrument identification string.       |

*Table A-1: Examples of common commands*

Syntax for Device-Specific Commands

# **A.2 Syntax for Device-Specific Commands**

Not all commands used in the following examples are necessarily implemented in the instrument. For demonstration purposes only, assume the existence of the following commands for this section:

- DISPlay[:WINDow<1...4>]:MAXimize <Boolean>
- FORMat:READings:DATA <type>[,<length>]
- HCOPy:DEVice:COLor <Boolean>
- HCOPy:DEVice:CMAP:COLor:RGB <red>,<green>,<br/>blue>
- HCOPy[:IMMediate]
- HCOPy:ITEM:ALL
- HCOPy:ITEM:LABel <string>
- HCOPy:PAGE:DIMensions:QUADrant[<N>]
- HCOPy:PAGE:ORIentation LANDscape | PORTrait
- HCOPy:PAGE:SCALe <numeric value>
- MMEMory: COPY <file source>, <file destination>
- SENSE: BANDwidth | BWIDth [: RESolution] <numeric value>
- SENSe:FREQuency: STOP <numeric value>
- SENSe:LIST:FREQuency <numeric value>{, <numeric value>}

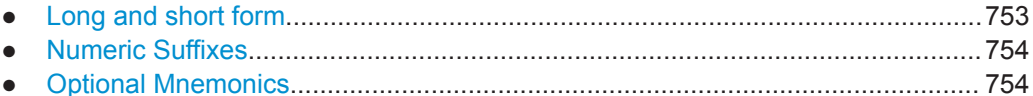

# **A.2.1 Long and short form**

The mnemonics feature a long form and a short form. The short form is marked by upper case letters, the long form corresponds to the complete word. Either the short form or the long form can be entered; other abbreviations are not permitted.

### **Example:**

HCOPy:DEVice:COLor ON is equivalent to HCOP:DEV:COL ON.

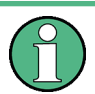

### **Case-insensitivity**

Upper case and lower case notation only serves to distinguish the two forms in the manual, the instrument itself is case-insensitive.

# <span id="page-753-0"></span>**A.2.2 Numeric Suffixes**

If a command can be applied to multiple instances of an object, e.g. specific channels or sources, the required instances can be specified by a suffix added to the command. Numeric suffixes are indicated by angular brackets  $\langle$ <1...4>,  $\langle$ n>,  $\langle$ i>) and are replaced by a single value in the command. Entries without a suffix are interpreted as having the suffix 1.

### **Example:**

Definition: HCOPy:PAGE:DIMensions:QUADrant[<N>]

Command: HCOP:PAGE:DIM:QUAD2

This command refers to the quadrant 2.

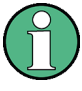

### **Different numbering in remote control**

For remote control, the suffix may differ from the number of the corresponding selection used in manual operation. SCPI prescribes that suffix counting starts with 1. Suffix 1 is the default state and used when no specific suffix is specified.

Some standards define a fixed numbering, starting with 0. If the numbering differs in manual operation and remote control, it is indicated for the corresponding command.

# **A.2.3 Optional Mnemonics**

Some command systems permit certain mnemonics to be inserted into the header or omitted. These mnemonics are marked by square brackets in the description. The instrument must recognize the long command to comply with the SCPI standard. Some commands are considerably shortened by these optional mnemonics.

### **Example:**

Definition: HCOPy[:IMMediate] Command: HCOP:IMM is equivalent to HCOP

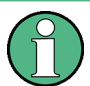

# **Optional mnemonics with numeric suffixes**

Do not omit an optional mnemonic if it includes a numeric suffix that is relevant for the effect of the command.

### **Example**:

Definition:DISPlay[:WINDow<1...4>]:MAXimize <Boolean>

Command: DISP: MAX ON refers to window 1.

In order to refer to a window other than 1, you must include the optional WINDow parameter with the suffix for the required window.

DISP:WIND2:MAX ON refers to window 2.

# **A.3 SCPI Parameters**

Many commands are supplemented by a parameter or a list of parameters. The parameters must be separated from the header by a "white space" (ASCII code 0 to 9, 11 to 32 decimal, e.g. blank).

The parameters required for each command and the allowed range of values are specified in the command description.

Allowed parameters are:

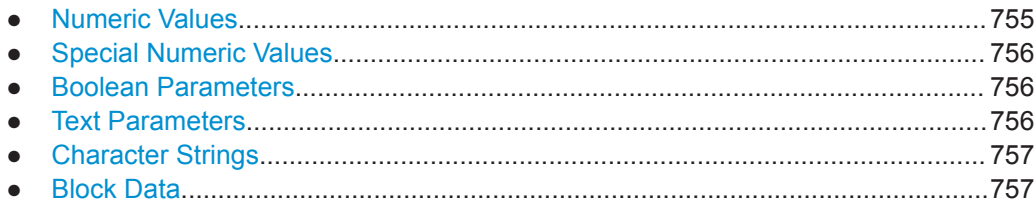

# **A.3.1 Numeric Values**

Numeric values can be entered in any form, i.e. with sign, decimal point and exponent. Values exceeding the resolution of the instrument are rounded up or down. The mantissa may comprise up to 255 characters, the exponent must lie inside the value range -32000 to 32000. The exponent is introduced by an "E" or "e". Entry of the exponent alone is not allowed.

### **Example:**

SENS:FREQ:STOP 1500000 = SENS:FREQ:STOP 1.5E6

### **Units**

For physical quantities, the unit can be entered. If the unit is missing, the basic unit is used. Allowed unit prefixes are:

- G (giga)
- MA (mega), MOHM, MHZ
- K (kilo)
- M (milli)
- U (micro)
- N (nano)

### **Example:**

SENSe:FREQ:STOP 1.5GHz = SENSe:FREQ:STOP 1.5E9

Some settings allow relative values to be stated in percent. According to SCPI, this unit is represented by the PCT string.

# <span id="page-755-0"></span>**Example:**

HCOP:PAGE:SCAL 90PCT

# **A.3.2 Special Numeric Values**

The following mnemonics are special numeric values. In the response to a query, the numeric value is provided.

- **MIN and MAX:** denote the minimum and maximum value.
- **DEF:** denotes a preset value which has been stored in the EPROM. This value conforms to the default setting, as it is called by the \*RST command.
- **NAN:** Not A Number (NAN) represents the value 9.91F37. NAN is only sent as a instrument response. This value is not defined. Possible causes are the division of zero by zero, the subtraction of infinite from infinite and the representation of missing values.

# **Example:**

Setting command: SENSe:LIST:FREQ MAXimum

Query: SENS:LIST:FREQ?

Response: 3.5E9

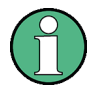

### **Queries for special numeric values**

The numeric values associated to MAXimum/MINimum/DEFault can be queried by adding the corresponding mnemonic after the quotation mark.

Example: SENSe:LIST:FREQ? MAXimum

Returns the maximum numeric value as a result.

# **A.3.3 Boolean Parameters**

Boolean parameters represent two states. The "ON" state (logically true) is represented by "ON" or a numeric value 1. The "OFF" state (logically untrue) is represented by "OFF" or the numeric value 0. The numeric values are provided as the response for a query.

### **Example:**

Setting command: HCOPy: DEV: COL ON Query: HCOPy:DEV:COL? Response: 1

# **A.3.4 Text Parameters**

Text parameters observe the syntactic rules for mnemonics, i.e. they can be entered using a short or long form. Like any parameter, they have to be separated from the
header by a white space. In the response to a query, the short form of the text is provided.

#### **Example:**

Setting command: HCOPy:PAGE:ORIentation LANDscape Query: HCOP:PAGE:ORI? Response: LAND

## **A.3.5 Character Strings**

Strings must always be entered in quotation marks (' or ").

#### **Example:**

HCOP:ITEM:LABel "Test1" HCOP:ITEM:LABel 'Test1'

# **A.3.6 Block Data**

Block data is a format which is suitable for the transmission of large amounts of data. For example, a command using a block data parameter has the following structure:

FORMat:READings:DATA #45168xxxxxxxx

The ASCII character # introduces the data block. The next number indicates how many of the following digits describe the length of the data block. In the example the 4 following digits indicate the length to be 5168 bytes. The data bytes follow. During the transmission of these data bytes all end or other control signs are ignored until all bytes are transmitted.

*#0* specifies a data block of indefinite length. The use of the indefinite format requires a NL^END message to terminate the data block. This format is useful when the length of the transmission is not known or if speed or other considerations prevent segmentation of the data into blocks of definite length.

# **A.4 Overview of Syntax Elements**

The following tables provide an overview of the syntax elements and special characters.

#### *Table A-2: Syntax elements*

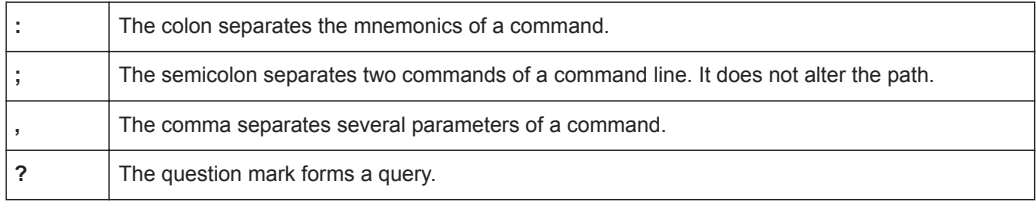

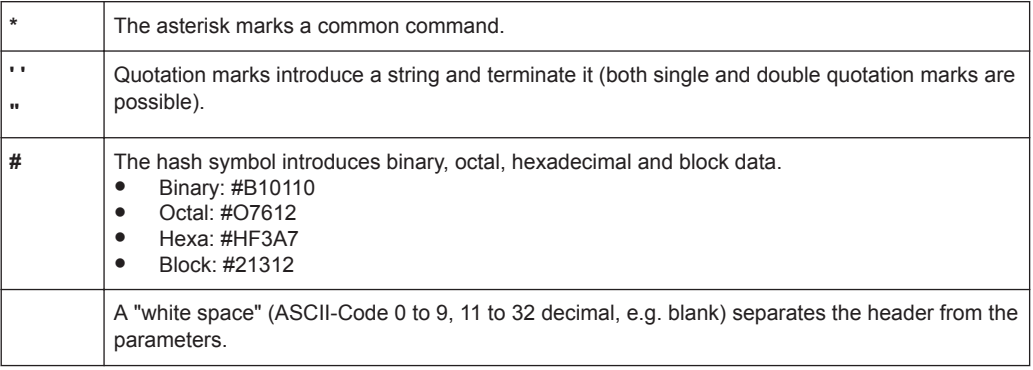

#### *Table A-3: Special characters*

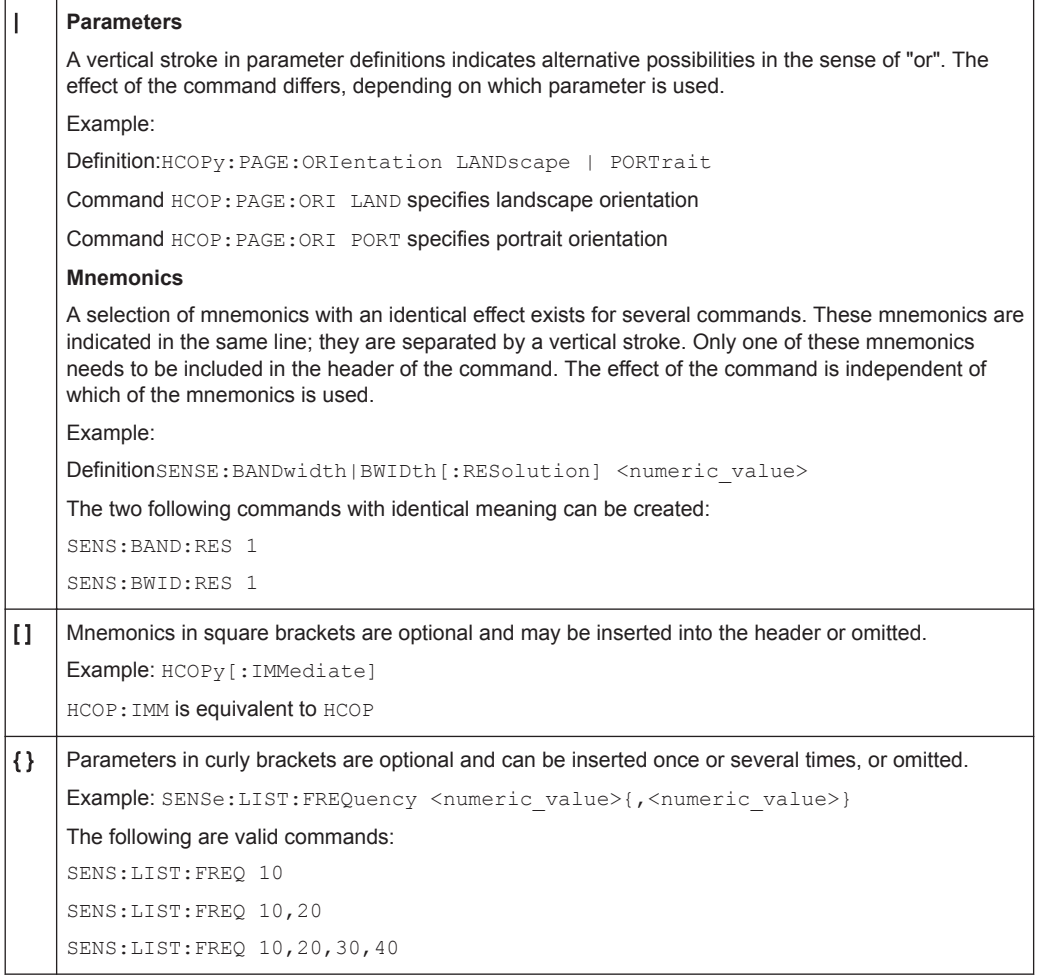

# **A.5 Structure of a Command Line**

A command line may consist of one or several commands. It is terminated by one of the following:

• <New Line>

- <New Line> with EOI
- EOI together with the last data byte

Several commands in a command line must be separated by a semicolon ";".

#### **Example:**

MMEM:COPY "Test1","MeasurementXY"**;:**HCOP:ITEM ALL

This command line contains two commands. The first command belongs to the MMEM system, the second command belongs to the HCOP system. If the next command belongs to a different command system, the semicolon is followed by a colon.

#### **Example:**

HCOP:ITEM ALL**;:**HCOP:IMM

This command line contains two commands. Both commands are part of the HCOP command system, i.e. they have one level in common.

If the successive commands belong to the same system, having one or several levels in common, the command line can be abbreviated. When abbreviating the command line, the second command begins with the level below HCOP. The colon after the semicolon is omitted. The abbreviated form of the command line reads as follows:

HCOP:ITEM ALL**;**IMM

#### **Example:**

HCOP:ITEM ALL HCOP:IMM

A new command line always begins with the complete path.

# **A.6 Responses to Queries**

A query is defined for each setting command unless explicitly specified otherwise. It is formed by adding a question mark to the associated setting command. According to SCPI, the responses to queries are partly subject to stricter rules than in standard IEEE 488.2.

- The requested parameter is transmitted without a header. **Example:** HCOP:PAGE:ORI?, Response: LAND
- Maximum values, minimum values and all other quantities that are requested via a special text parameter are returned as numeric values. **Example:** SENSe:FREQuency:STOP? MAX, Response: 3.5E9
- Numeric values are output without a unit. Physical quantities are referred to the basic units or to the units set using the Unit command. The response 3.5E9 in the previous example stands for 3.5 GHz.
- Truth values (Boolean values) are returned as  $0$  (for OFF) and  $1$  (for ON). **Example:**

Setting command: HCOPy: DEV: COL ON Query: HCOPy:DEV:COL?

Response: 1

- Text (character data) is returned in a short form. **Example:** Setting command: HCOPy:PAGE:ORIentation LANDscape Query: HCOP:PAGE:ORI? Response: LAND
- Invalid numerical results In some cases, particularly when a result consists of multiple numeric values, invalid values are returned as 9.91E37 (not a number).

Preventing Overlapping Execution

# B Command Sequence and Synchronization

IEEE 488.2 defines a distinction between overlapped (asynchronous) and sequential commands:

- A sequential command finishes executing before the next command starts executing. Commands that are processed quickly are usually implemented as sequential commands.
- An overlapping or asynchronous command does not automatically finish executing before the next command starts executing. Usually, overlapping commands take longer to process and allow the program to do other tasks while being executed. If overlapping commands must be executed in a defined order, e.g. to avoid wrong measurement results, they must be serviced sequentially. This method is called synchronization between the controller and the instrument.

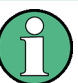

As a rule, send commands and queries in different program messages, i.e. in separate command lines.

Do not combine queries with commands that affect the queried value in one program message because the response to the query is not predictable.

The following messages always return correct results:

```
:CHAN:SCAL 0.01;POS 1
:CHAN:SCAL?
```
Result: 0.01 (10 mV/div)

Reason: Setting commands within one command line, even though they are implemented as sequential commands, are not necessarily serviced in the order in which they have been received.

For further information, refer to:

- [rohde-schwarz.com/rckb](http://rohde-schwarz.com/rckb): Rohde & Schwarz web page that provides information on instrument drivers and remote control.
- "Automatic Measurement Control A tutorial on SCPI and IEEE 488.2" from John M. Pieper (R&S order number 0002.3536.00). The book offers detailed information on concepts and definitions of SCPI.

# **B.1 Preventing Overlapping Execution**

To prevent an overlapping execution of commands, one of the commands  $*$  opc, \*OPC? or \*WAI can be used. All three commands cause a certain action only to be carried out after the hardware has been set. The controller can be forced to wait for the corresponding action to occur.

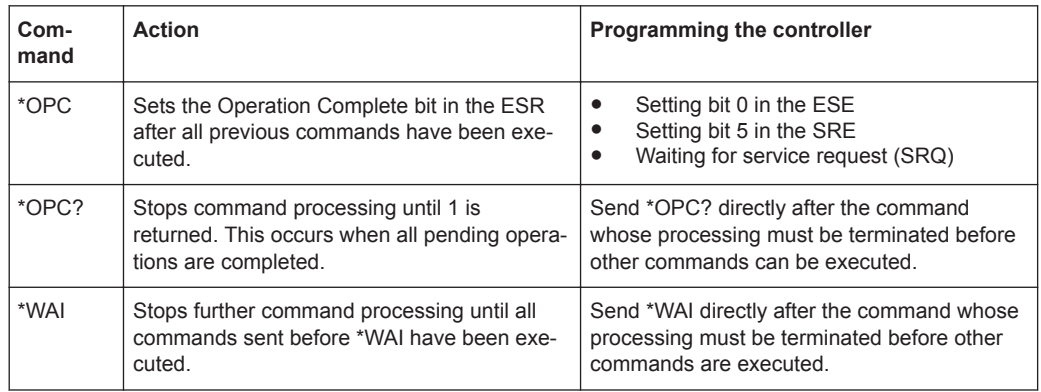

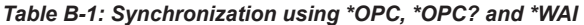

Command synchronization using \*WAI or \*OPC? is a good choice if the overlapped command takes only little time to process. The two synchronization commands simply block overlapped execution of the command. Append the synchronization command to the overlapping command, for example:

#### SINGle; \*OPC?

For time consuming overlapped commands, you can allow the controller or the instrument to do other useful work while waiting for command execution. Use one of the following methods:

#### **\*OPC with a service request**

- 1. Set the OPC mask bit (bit no. 0) in the ESE: \*ESE 1
- 2. Set bit no. 5 in the SRE: \*SRE 32 to enable ESB service request.
- 3. Send the overlapped command with \*OPC.
- 4. Wait for a service request.

The service request indicates that the overlapped command has finished.

#### **\*OPC? with a service request**

- 1. Set bit no. 4 in the SRE: \*SRE 16 to enable MAV service request.
- 2. Send the overlapped command with \*OPC?.
- 3. Wait for a service request.

The service request indicates that the overlapped command has finished.

### **Event status register (ESE)**

- 1. Set the OPC mask bit (bit no. 0) in the ESE: \*ESE 1
- 2. Send the overlapped command without  $*$  OPC,  $*$  OPC? or  $*$  WAI.
- 3. Poll the operation complete state periodically (with a timer) using the sequence: \*OPC; \*ESR?

A return value (LSB) of 1 indicates that the overlapped command has finished.

# C Status Reporting System

The status reporting system stores all information on the current operating state of the instrument, and on errors which have occurred. This information is stored in the status registers and in the error queue. Both can be queried via GPIB bus or LAN interface (STATus... commands).

# **C.1 Structure of a SCPI Status Register**

Each standard SCPI register consists of 5 parts. Each part has a width of 16 bits and has different functions. The individual bits are independent of each other, i.e. each hardware status is assigned a bit number which is valid for all five parts. Bit 15 (the most significant bit) is set to zero for all parts. Thus the contents of the register parts can be processed by the controller as positive integers.

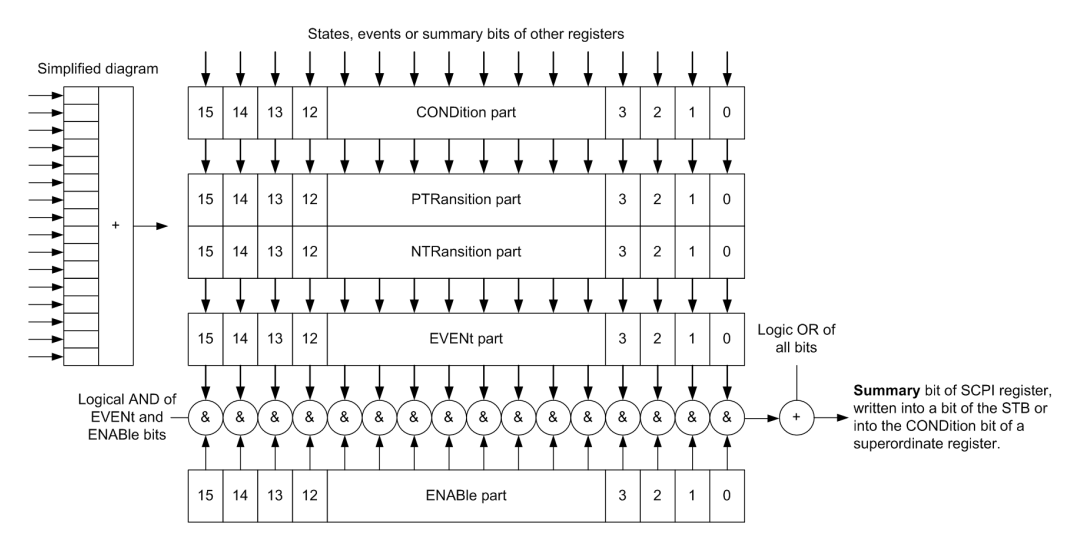

*Figure C-1: The status-register model*

### **Description of the five status register parts**

The five parts of a SCPI register have different properties and functions:

● **CONDition**

The CONDition part is written into directly by the hardware or the sum bit of the next lower register. Its contents reflect the current instrument status. This register part can only be read, but not written into or cleared. Its contents are not affected by reading.

● **PTRansition / NTRansition**

The two transition register parts define which state transition of the CONDition part (none,  $0$  to 1, 1 to 0 or both) is stored in the EVENt part.

The **Positive-TRansition** part acts as a transition filter. When a bit of the  $\text{convolution}$  part is changed from 0 to 1, the associated PTR bit decides whether the EVENt bit is set to 1.

- $-$  PTR bit =1: the EVENt bit is set.
- PTR bit =0: the EVENt bit is not set.

This part can be written into and read as required. Its contents are not affected by reading.

The **Negative-TRansition** part also acts as a transition filter. When a bit of the CONDition part is changed from 1 to 0, the associated NTR bit decides whether the EVENt bit is set to 1.

- NTR bit  $=1$ : the EVENt bit is set.
- NTR bit  $=0$ : the EVENt bit is not set.

This part can be written into and read as required. Its contents are not affected by reading.

**EVENt** 

The EVENt part indicates whether an event has occurred since the last reading, it is the "memory" of the condition part. It only indicates events passed on by the transition filters. It is permanently updated by the instrument. This part can only be read by the user. Reading the register clears it. This part is often equated with the entire register.

● **ENABle**

The ENABle part determines whether the associated EVENt bit contributes to the sum bit (see below). Each bit of the EVENt part is "ANDed" with the associated ENABle bit (symbol '&'). The results of all logical operations of this part are passed on to the sum bit via an "OR" function (symbol '+').

ENABle bit = 0: the associated EVENt bit does not contribute to the sum bit ENABle bit = 1: if the associated EVENt bit is "1", the sum bit is set to "1" as well. This part can be written into and read by the user as required. Its contents are not affected by reading.

### **Sum bit**

The sum bit is obtained from the EVENt and ENABle part for each register. The result is then entered into a bit of the CONDition part of the higher-order register.

The instrument automatically generates the sum bit for each register. Thus an event can lead to a service request throughout all levels of the hierarchy.

# **C.2 Hierarchy of status registers**

As shown in the following figure, the status information is of hierarchical structure.

Hierarchy of status registers

<span id="page-764-0"></span>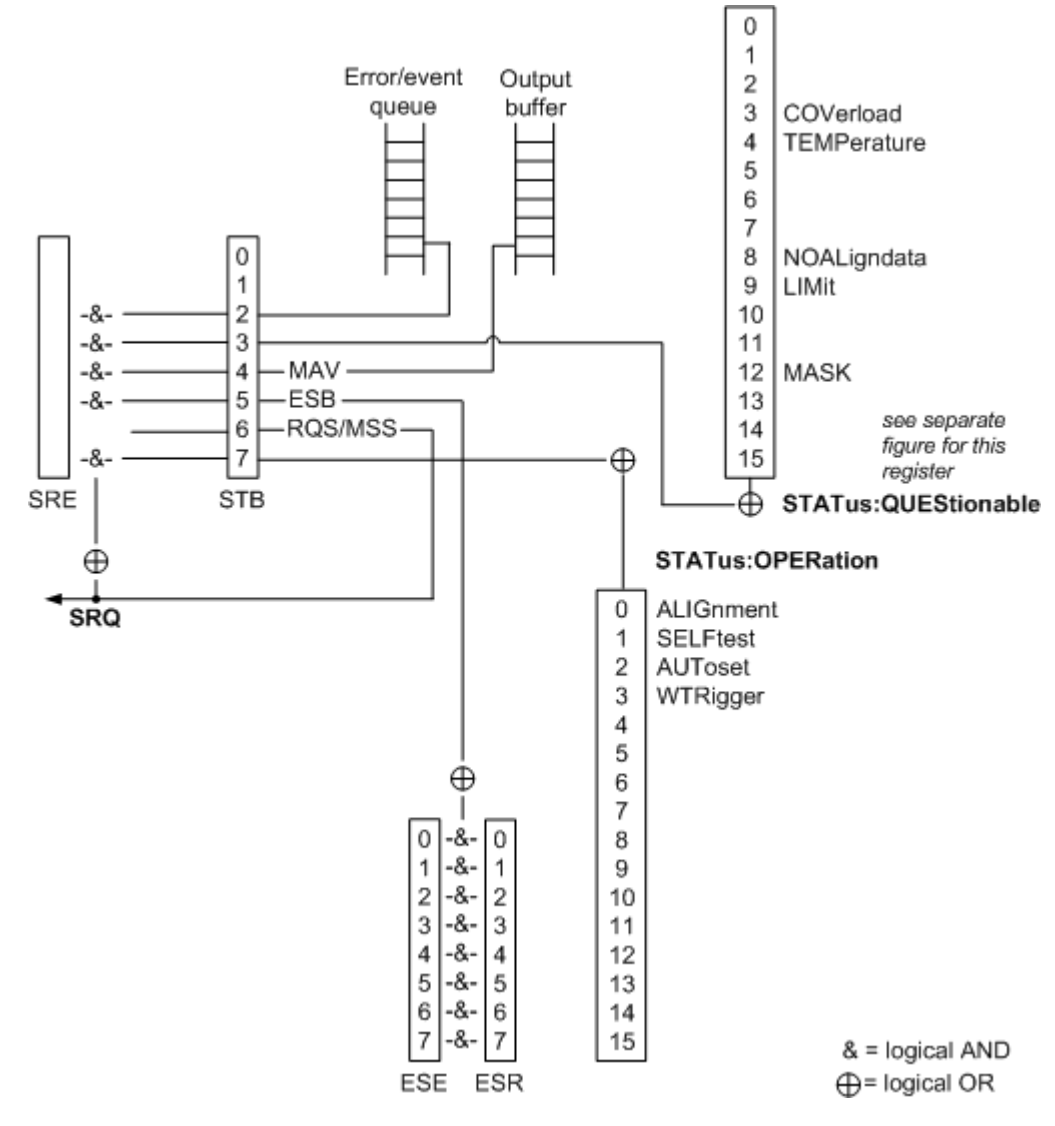

*Figure C-2: Overview of the status registers hierarchy*

● **STB, SRE**

The STatus Byte (STB) register and its associated mask register Service Request Enable (SRE) form the highest level of the status reporting system. The STB provides a rough overview of the instrument status, collecting the information of the lower-level registers.

#### ● **ESR, SCPI registers**

The STB receives its information from the following registers:

- The Event Status Register (ESR) with the associated mask register standard Event Status Enable (ESE).
- The STATus: OPERation and STATus: QUEStionable registers which are defined by SCPI and contain detailed information on the instrument.
- **Output buffer**

The output buffer contains the messages the instrument returns to the controller. It is not part of the status reporting system but determines the value of the MAV bit in the STB and thus is represented in the overview.

All status registers have the same internal structure.

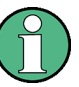

## **SRE, ESE**

The service request enable register  $SRE$  can be used as  $ENABLE$  part of the  $STB$  if the STB is structured according to SCPI. By analogy, the ESE can be used as the ENABle part of the ESR.

# **C.3 Contents of the Status Registers**

In the following sections, the contents of the status registers are described in more detail.

# **C.3.1 Status Byte (STB) and Service Request Enable Register (SRE)**

The STatus Byte (STB) is already defined in IEEE 488.2. It provides a rough overview of the instrument status by collecting the pieces of information of the lower registers. A special feature is that bit 6 acts as the sum bit of the remaining bits of the status byte.

The STB can thus be compared with the CONDition part of an SCPI register and assumes the highest level within the SCPI hierarchy.

The STB is read using the command  $*$   $STB$ ? or a serial poll.

The STatus Byte (STB) is linked to the Service Request Enable (SRE) register. Each bit of the STB is assigned a bit in the SRE. Bit 6 of the SRE is ignored. If a bit is set in the SRE and the associated bit in the STB changes from 0 to 1, a service request (SRQ) is generated. The SRE can be set using the command [\\*SRE](#page-399-0) and read using the command \*SRE?.

| Bit No. | <b>Meaning</b>                                                                                                    |
|---------|----------------------------------------------------------------------------------------------------|
| 01      | Not used                                                                                                    |
| 2       | Error Queue not empty<br>The bit is set when an entry is made in the error queue. If this bit is enabled by the SRE, each<br>entry of the error queue generates a service request. Thus an error can be recognized and<br>specified in greater detail by polling the error queue. The poll provides an informative error mes-<br>sage. This procedure is to be recommended since it considerably reduces the problems<br>involved with remote control. |
| 3       | QUEStionable status register summary bit<br>The bit is set if an EVENt bit is set in the QUEStionable status register and the associated<br>ENABLe bit is set to 1. A set bit indicates a questionable instrument status, which can be speci-<br>fied in greater detail by querying the STATus: QUEStionable status register.                                                                                                    |

*Table C-1: Meaning of the bits used in the status byte*

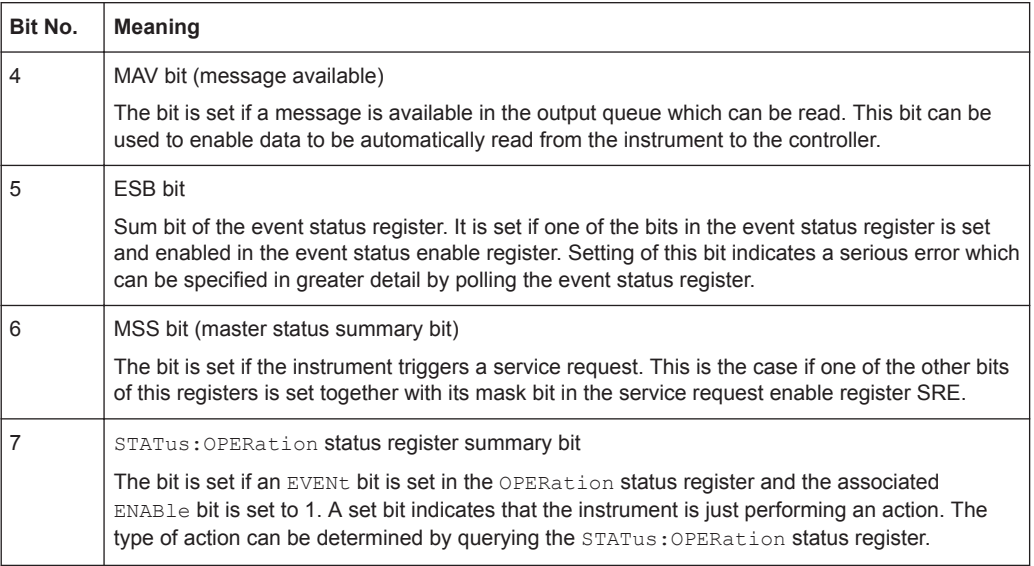

# **C.3.2 Event Status Register (ESR) and Event Status Enable Register (ESE)**

The ESR is defined in IEEE 488.2. It can be compared with the EVENt part of a SCPI register. The event status register can be read out using command [\\*ESR?](#page-398-0).

The ESE corresponds to the ENABle part of a SCPI register. If a bit is set in the ESE and the associated bit in the ESR changes from 0 to 1, the ESB bit in the STB is set. The ESE register can be set using the command [\\*ESE](#page-398-0) and read using the command \*ESE?.

| Bit No.        | <b>Meaning</b>                                                                                                    |
|----------------|----------------------------------------------------------------------------------------------------|
| $\Omega$       | <b>Operation Complete</b>                                                                                                    |
|                | This bit is set on receipt of the command *OPC exactly when all previous commands have been<br>executed.                                                                                                    |
|                | Not used                                                                                                    |
| $\overline{2}$ | Query Error                                                                                                    |
|                | This bit is set if either the controller wants to read data from the instrument without having sent a<br>query, or if it does not fetch requested data and sends new instructions to the instrument<br>instead. The cause is often a query which is faulty and hence cannot be executed. |
| 3              | Device-dependent Error                                                                                                    |
|                | This bit is set if a device-dependent error occurs. An error message with a number between<br>-300 and -399 or a positive error number, which denotes the error in greater detail, is entered<br>into the error queue.                                                                   |
| $\overline{4}$ | <b>Execution Error</b>                                                                                                    |
|                | This bit is set if a received command is syntactically correct but cannot be performed for other<br>reasons. An error message with a number between -200 and -300, which denotes the error in<br>greater detail, is entered into the error queue.                                        |
|                |                                                                                                    |

*Table C-2: Meaning of the bits used in the event status register*

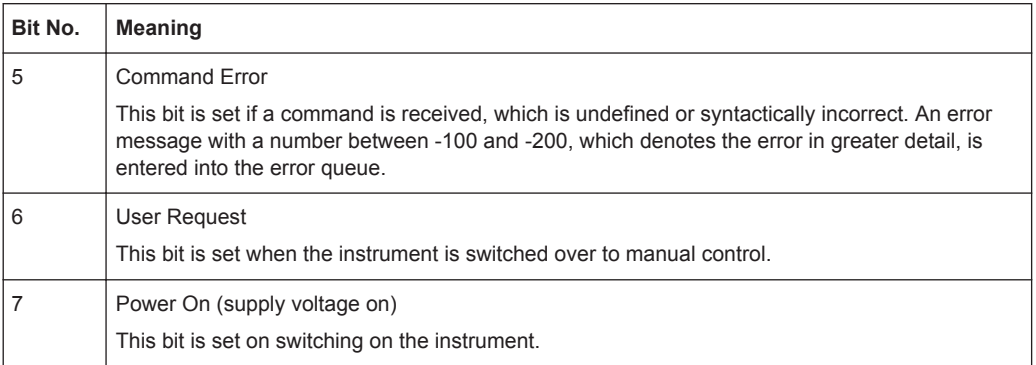

# **C.3.3 STATus:OPERation Register**

In the CONDition part, this register contains information on which actions the instrument is being executing. In the  $EVEN<sub>td</sub>$  part, it contains information on which actions the instrument has executed since the last reading. It can be read using the commands STATus:OPERation:CONDition? or STATus:OPERation[:EVENt]?.

See also: [Figure C-2](#page-764-0)

The remote commands for the STATus:OPERation register are described in [Chap](#page-742-0)[ter 16.15.1, "STATus:OPERation Register", on page 743](#page-742-0).

*Table C-3: Bits in the STATus:OPERation register*

| Bit No.        | <b>Meaning</b>                                                            |
|----------------|---------------------------------------------------------------------------|
| $\mathbf 0$    | ALIGnment                                                                 |
|                | This bit is set as long as the instrument is performing a self alignment. |
| 1              | SELFtest                                                                  |
|                | This bit is set while the selftest is running.                            |
| $\overline{2}$ | AUToset                                                                   |
|                | This bit is set while the instrument is performing an auto setup.         |
| 3              | WTRIgger                                                                  |
|                | This bit is set while the instrument is waiting for the trigger.          |
| 4 to 14        | Not used                                                                  |
| 15             | This bit is always 0.                                                     |

## **C.3.4 STATus:QUEStionable Register**

This register contains information about indefinite states which may occur if the unit is operated without meeting the specifications. It can be read using the commands [STATus:QUEStionable:CONDition?](#page-745-0) on page 746 and [STATus:](#page-746-0) [QUEStionable\[:EVENt\]?](#page-746-0) on page 747

Contents of the Status Registers

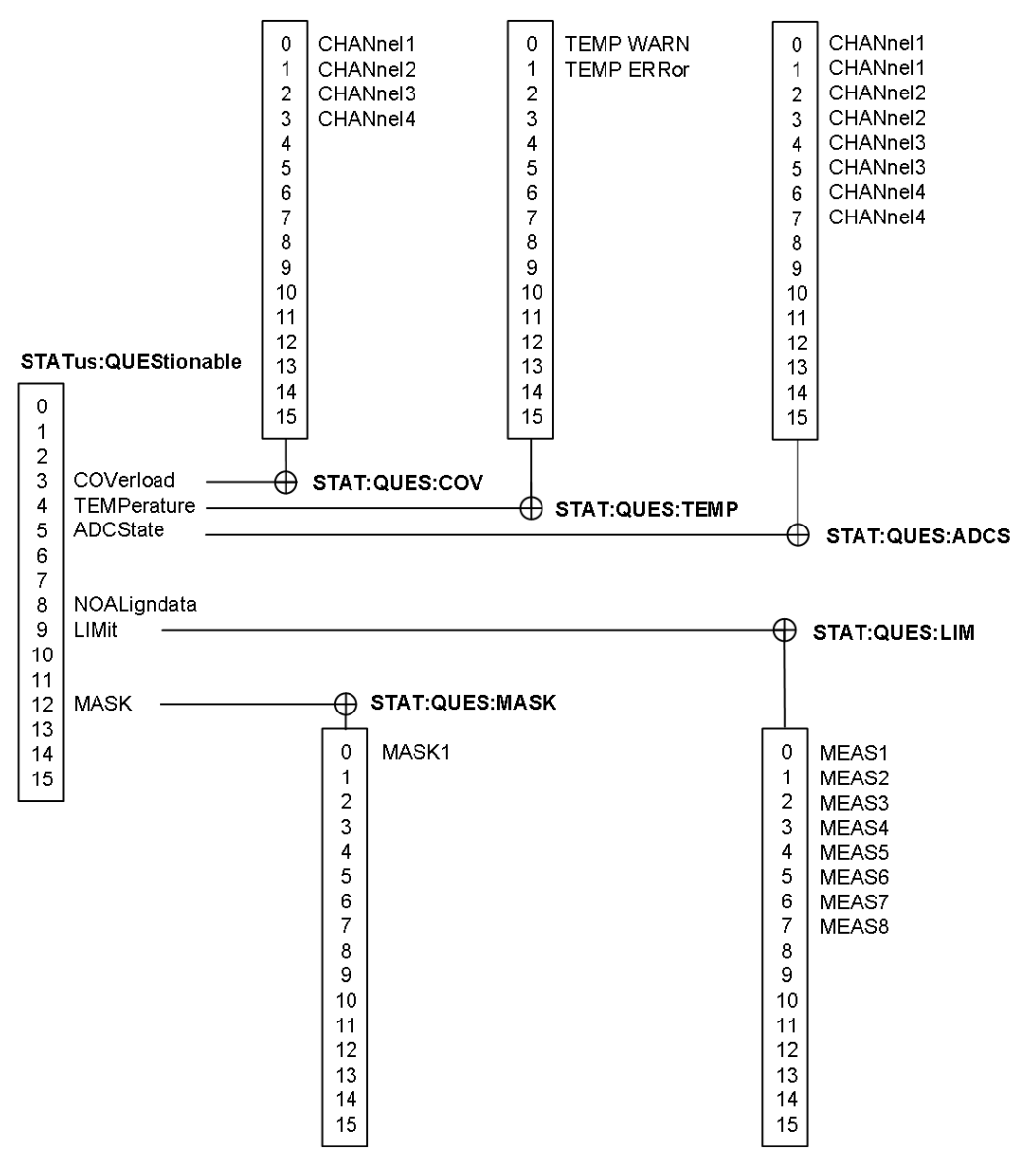

*Figure C-3: Overview of the STATus:QUEStionable register*

*Table C-4: Bits in the STATus:QUEStionable register*

| Bit No.    | <b>Meaning</b>                                                                                                    |
|------------|----------------------------------------------------------------------------------------------------|
| $0$ to $2$ | not used                                                                                                    |
| 3          | COVerload                                                                                                    |
|            | This bit is set if a questionable channel overload occurs (see Chapter C.3.4.1, "STATus:QUES-<br>tionable: COVerload register", on page 770). |
| 4          | TEMPerature                                                                                                    |
|            | This bit is set if a questionable temperature occurs (see Chapter C.3.4.2, "STATus:QUEStiona-<br>ble:TEMPerature register", on page 770).     |

Contents of the Status Registers

<span id="page-769-0"></span>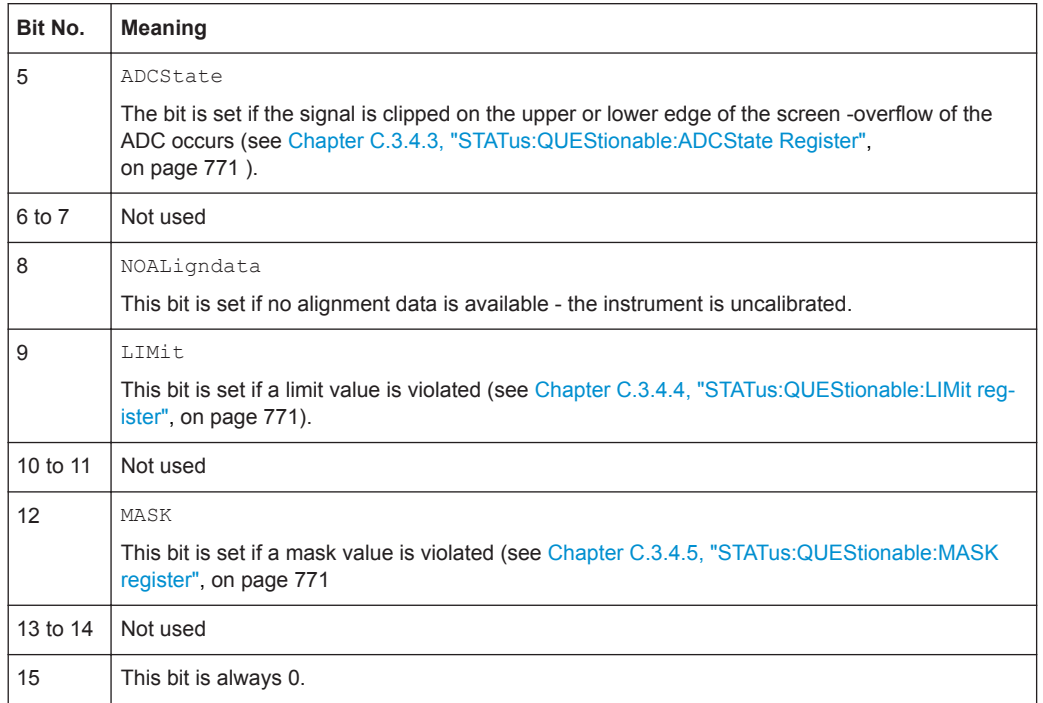

# **C.3.4.1 STATus:QUEStionable:COVerload register**

This register contains all information about overload of the channels. The bit is set if the assigned channel is overloaded.

*Table C-5: Bits in the STATus:QUEStionable:COVerload register*

| Bit No. | Meaning  |
|---------|----------|
| 0       | CHANnel1 |
|         | CHANnel2 |
| 2       | CHANnel3 |
| 3       | CHANnel4 |

## **C.3.4.2 STATus:QUEStionable:TEMPerature register**

This register contains information about the instrument's temperature.

*Table C-6: Bits in the STATus:QUEStionable:TEMPerature register*

| Bit No. | <b>Meaning</b>                                                            |
|---------|---------------------------------------------------------------------------|
|         | TEMP WARN                                                                 |
|         | This bit is set if a temperature warning on channel 1, 2, 3 or 4 occured. |
|         | TEMP ERRor                                                                |
|         | This bit is set if a temperature error on channel 1, 2, 3 or 4 occured.   |

## <span id="page-770-0"></span>**C.3.4.3 STATus:QUEStionable:ADCState Register**

This register contains all information about overflow of the ADC.

The bit is set if the assigned channel signal is clipped on the upper or lower edge of the screen. In this case, the signal does not fit in the range of the ADC and overflow occurs.

| Bit No.        | <b>Meaning</b>                                     |
|----------------|----------------------------------------------------|
| $\mathbf 0$    | CHANnel1, clipping on the upper limit              |
|                | CHANnel1, clipping on the lower limit              |
| $\overline{2}$ | CHANnel <sub>2</sub> , clipping on the upper limit |
| 3              | CHANnel2, clipping on the lower limit              |
| 4              | CHANnel 3, clipping on the upper limit             |
| 5              | CHANnel 3, clipping on the lower limit             |
| 6              | CHANnel 4, clipping on the upper limit             |
| 7              | CHANnel 4, clipping on the lower limit             |

*Table C-7: Bits in the STATus:QUEStionable:ADCState register*

### **C.3.4.4 STATus:QUEStionable:LIMit register**

This register contains information about the observance of the limits of measurements. This bit is set if the limits of the assigned measurement are violated.

*Table C-8: Bits in the STATus:QUEStionable:LIMit register*

| Bit No. | Meaning |
|---------|---------|
| 0       | MEAS1   |
| 1       | MEAS2   |
| 2       | MEAS3   |
| 3       | MEAS4   |
| 4       | MEAS5   |
| 5       | MEAS6   |
| 6       | MEAS7   |
| 7       | MEAS8   |

#### **C.3.4.5 STATus:QUEStionable:MASK register**

This register contains information about the violation of masks. This bit is set if the assigned mask is violated.

Application of the Status Reporting System

*Table C-9: Bits in the STATus:QUEStionable:MASK register*

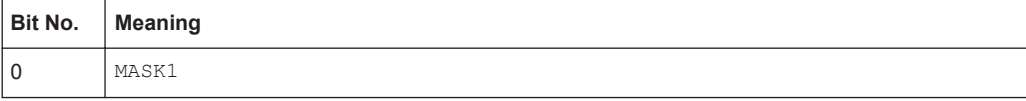

# **C.4 Application of the Status Reporting System**

The purpose of the status reporting system is to monitor the status of one or several devices in a measuring system. To do this and react appropriately, the controller must receive and evaluate the information of all devices. The following standard methods are used:

- **Service request** (SRQ) initiated by the instrument
- **Serial poll** of all devices in the bus system, initiated by the controller in order to find out who sent a SRQ and why
- **Parallel poll** of all devices
- Query of a **specific instrument status** by means of commands
- Query of the **error queue**

## **C.4.1 Service Request**

Under certain circumstances, the instrument can send a service request (SRQ) to the controller. Usually this service request initiates an interrupt at the controller, to which the control program can react appropriately. As evident from [Figure C-2,](#page-764-0) an SRQ is always initiated if one or several of bits 2, 3, 4, 5 or 7 of the status byte are set and enabled in the SRE. Each of these bits combines the information of a further register, the error queue or the output buffer. The ENABle parts of the status registers can be set such that arbitrary bits in an arbitrary status register initiate an SRQ. In order to make use of the possibilities of the service request effectively, all bits should be set to "1" in enable registers SRE and ESE.

The SRQ is the only possibility for the instrument to become active on its own. Each controller program should cause the instrument to initiate a service request if errors occur. The program should react appropriately to the service request.

## **C.4.2 Serial Poll**

In a serial poll, just as with command  $*$   $STB$ , the status byte of an instrument is queried. However, the query is realized via interface messages and is thus clearly faster.

The serial poll method is defined in IEEE 488.1 and used to be the only standard possibility for different instruments to poll the status byte. The method also works for instruments which do not adhere to SCPI or IEEE 488.2.

The serial poll is mainly used to obtain a fast overview of the state of several instruments connected to the controller.

# **C.4.3 Query of an instrument status**

Each part of any status register can be read using queries. There are two types of commands:

- The common commands  $*ESR$ ,  $*IDN$ ?,  $*IST$ ?,  $*STE$ ? query the higher-level registers.
- The commands of the STATus system query the SCPI registers (STATus:QUEStionable...)

The returned value is always a decimal number that represents the bit pattern of the queried register. This number is evaluated by the controller program.

Queries are usually used after an SRQ in order to obtain more detailed information on the cause of the SRQ.

### **C.4.3.1 Decimal representation of a bit pattern**

The STB and ESR registers contain 8 bits, the SCPI registers 16 bits. The contents of a status register are specified and transferred as a single decimal number. To make this possible, each bit is assigned a weighted value. The decimal number is calculated as the sum of the weighted values of all bits in the register that are set to 1.

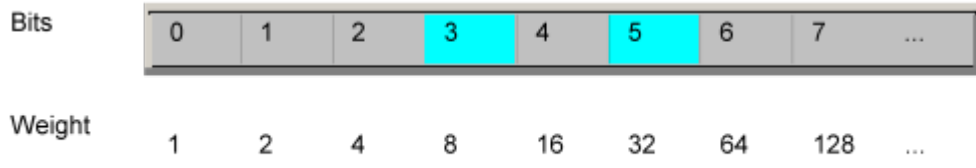

## **Example:**

The decimal value  $40 = 32 + 8$  indicates that bits no. 3 and 5 in the status register (e.g. the QUEStionable status summary bit and the ESB bit in the STatus Byte ) are set.

# **C.4.4 Error Queue**

Each error state in the instrument leads to an entry in the error queue. The entries of the error queue are detailed plain text error messages that can be looked up in the Error Log or queried via remote control using SYSTem: ERRor [: NEXT]?. Each call of SYSTem: ERROr [: NEXT]? provides one entry from the error queue. If no error messages are stored there any more, the instrument responds with 0, "No error".

The error queue should be queried after every SRQ in the controller program as the entries describe the cause of an error more precisely than the status registers. Especially in the test phase of a controller program the error queue should be queried regularly since faulty commands from the controller to the instrument are recorded there as well

# **C.5 Reset Values of the Status Reporting System**

The following table contains the different commands and events causing the status reporting system to be reset. None of the commands, except \*RST and SYSTem:PRESet, influence the functional instrument settings. In particular, DCL does not change the instrument settings.

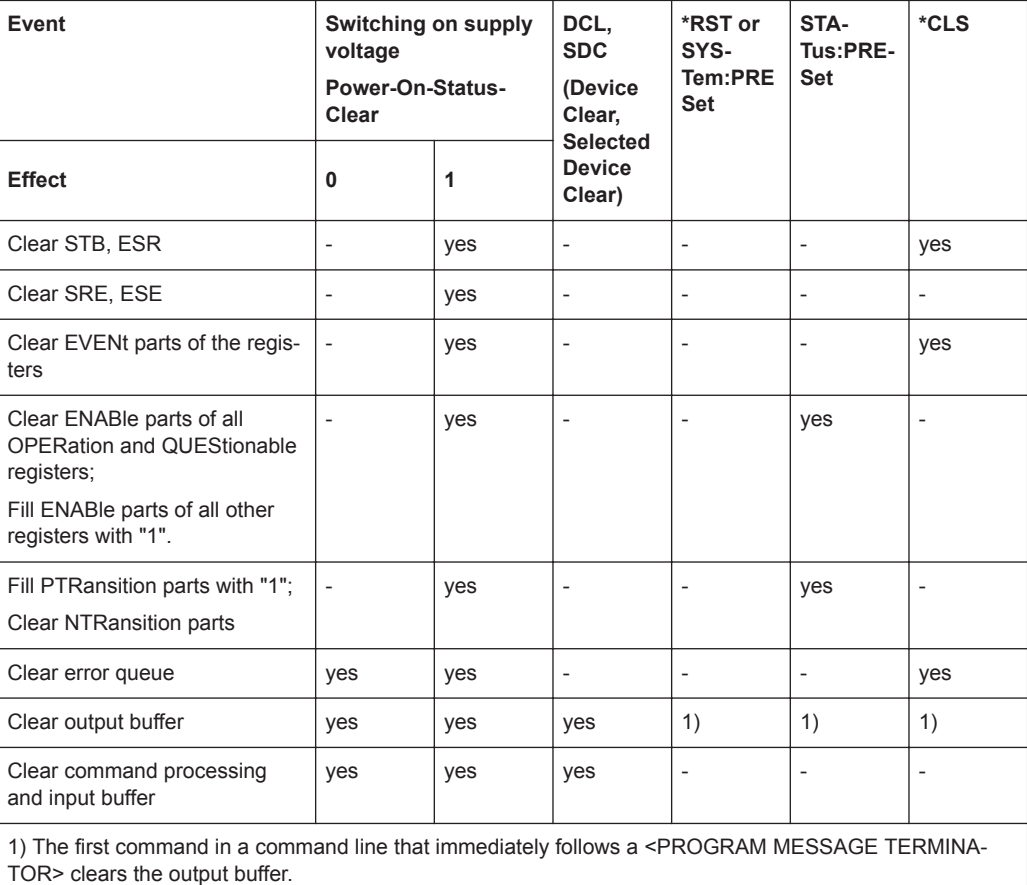

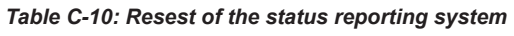

# **List of Commands**

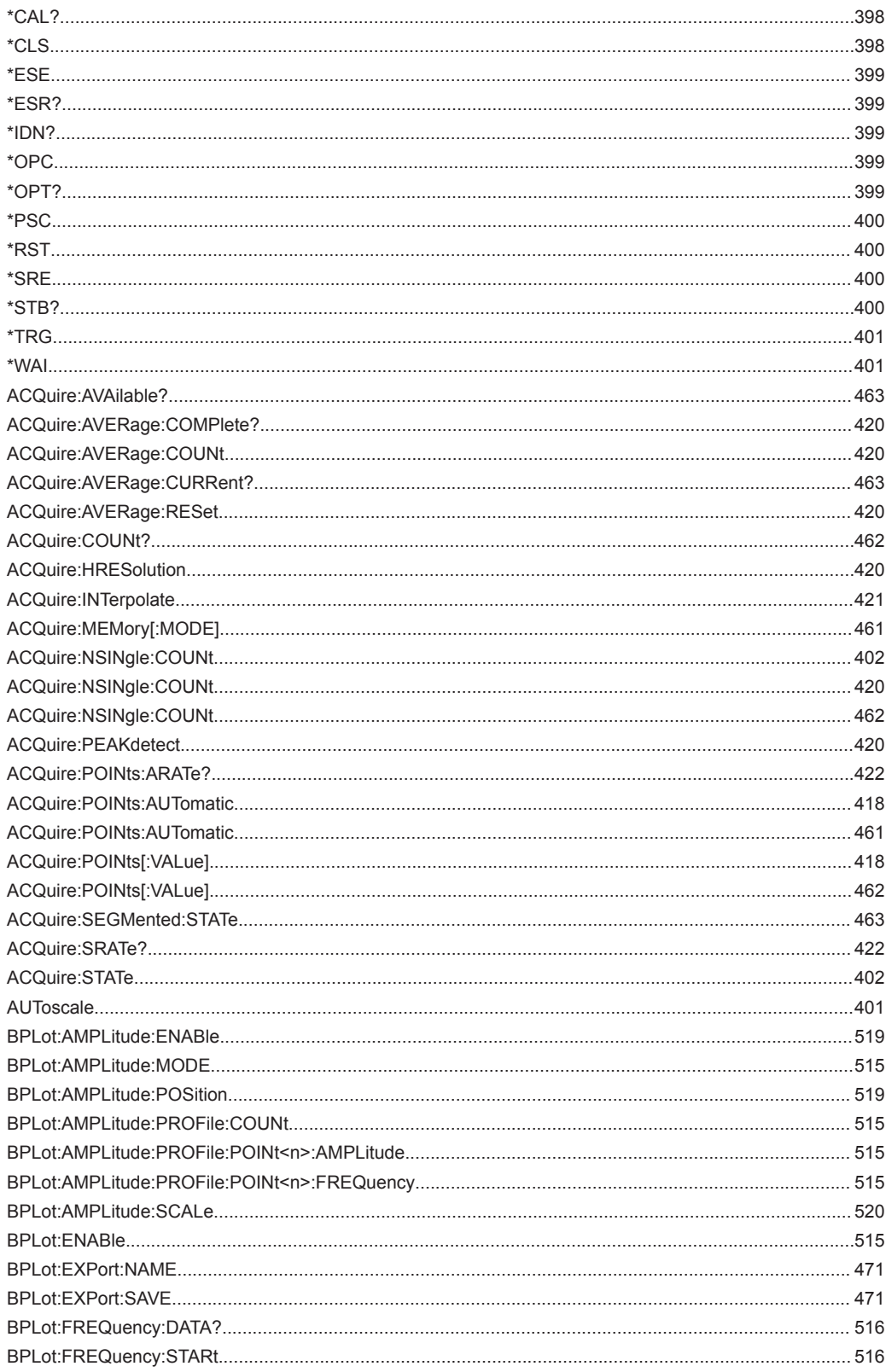

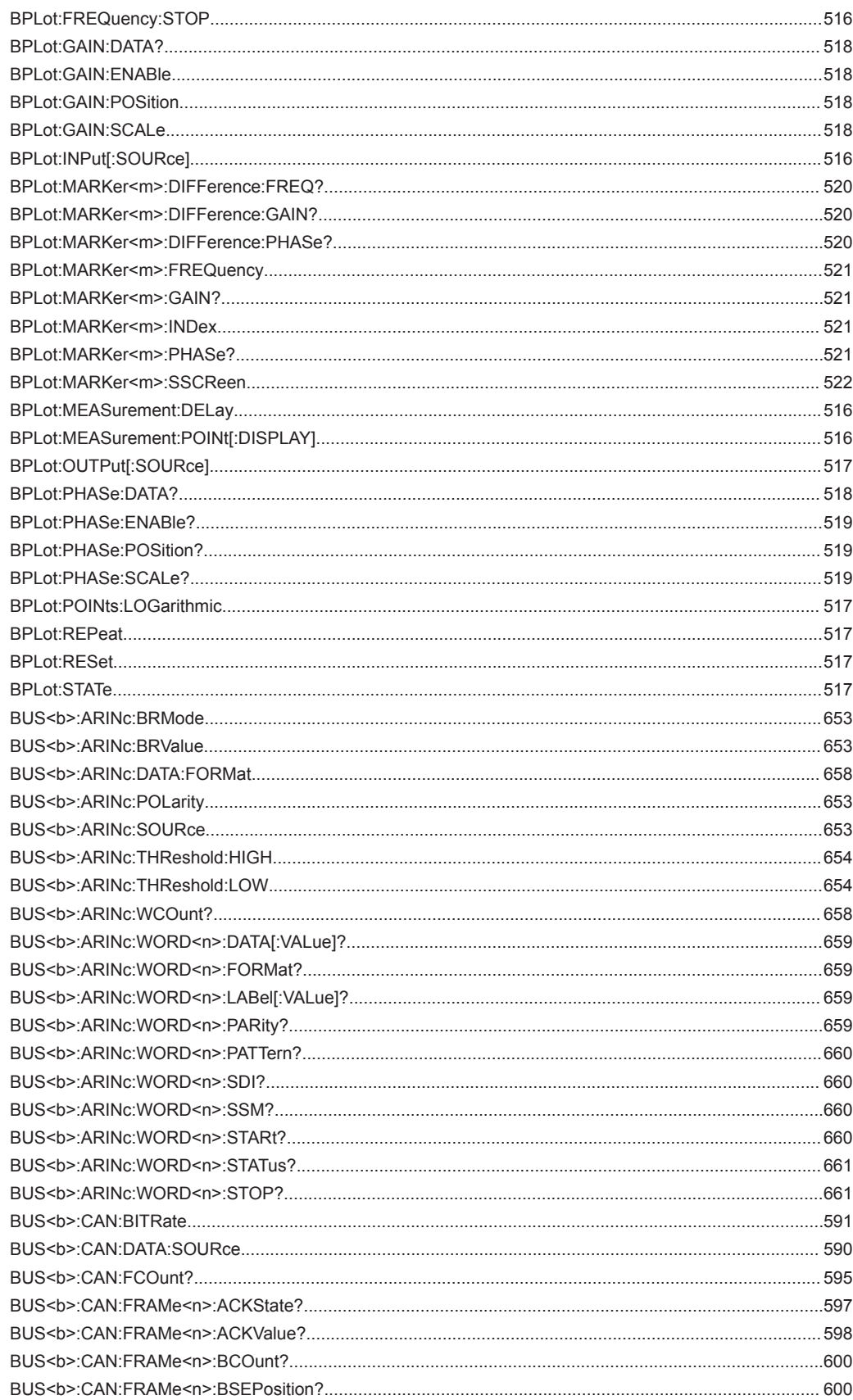

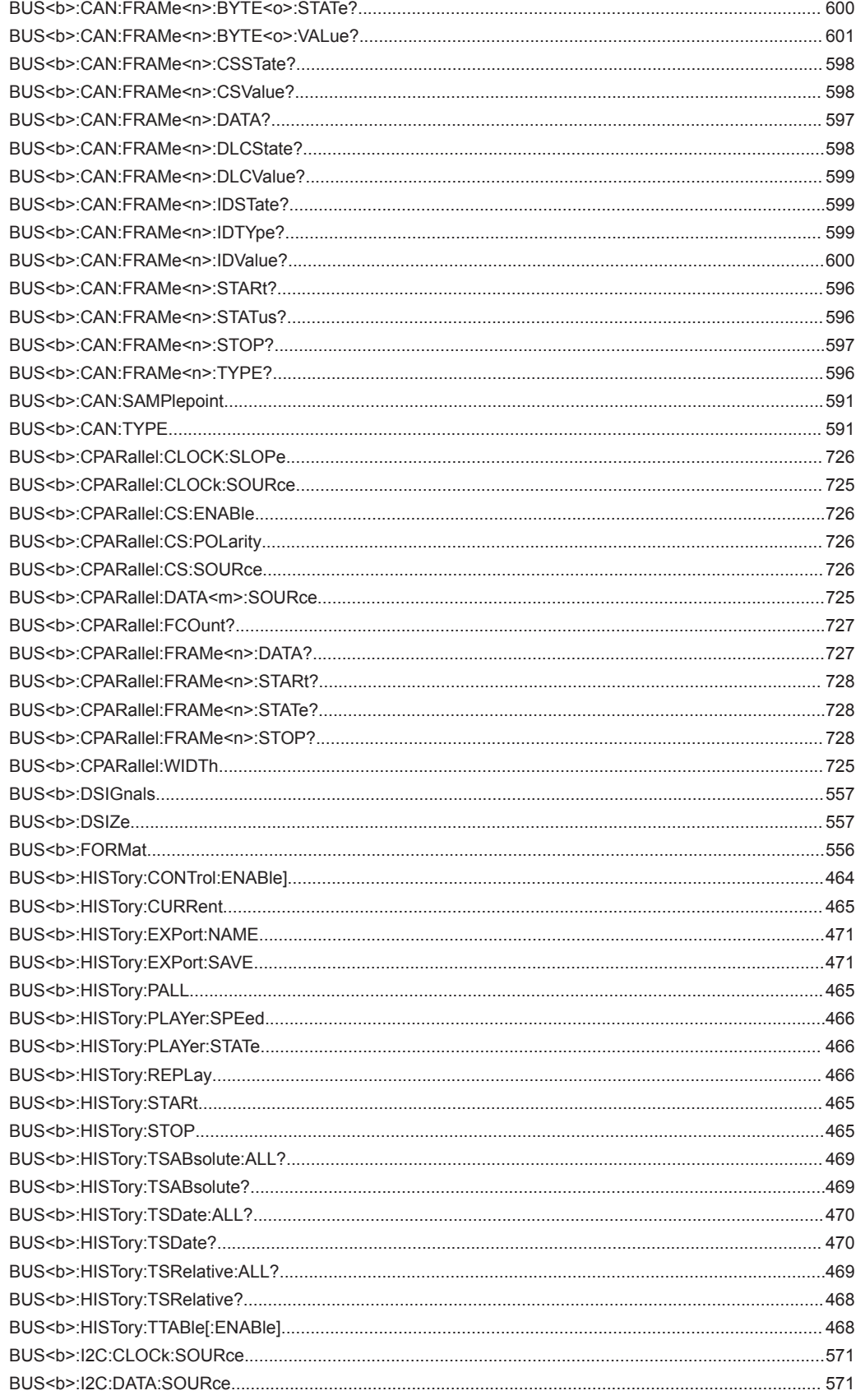

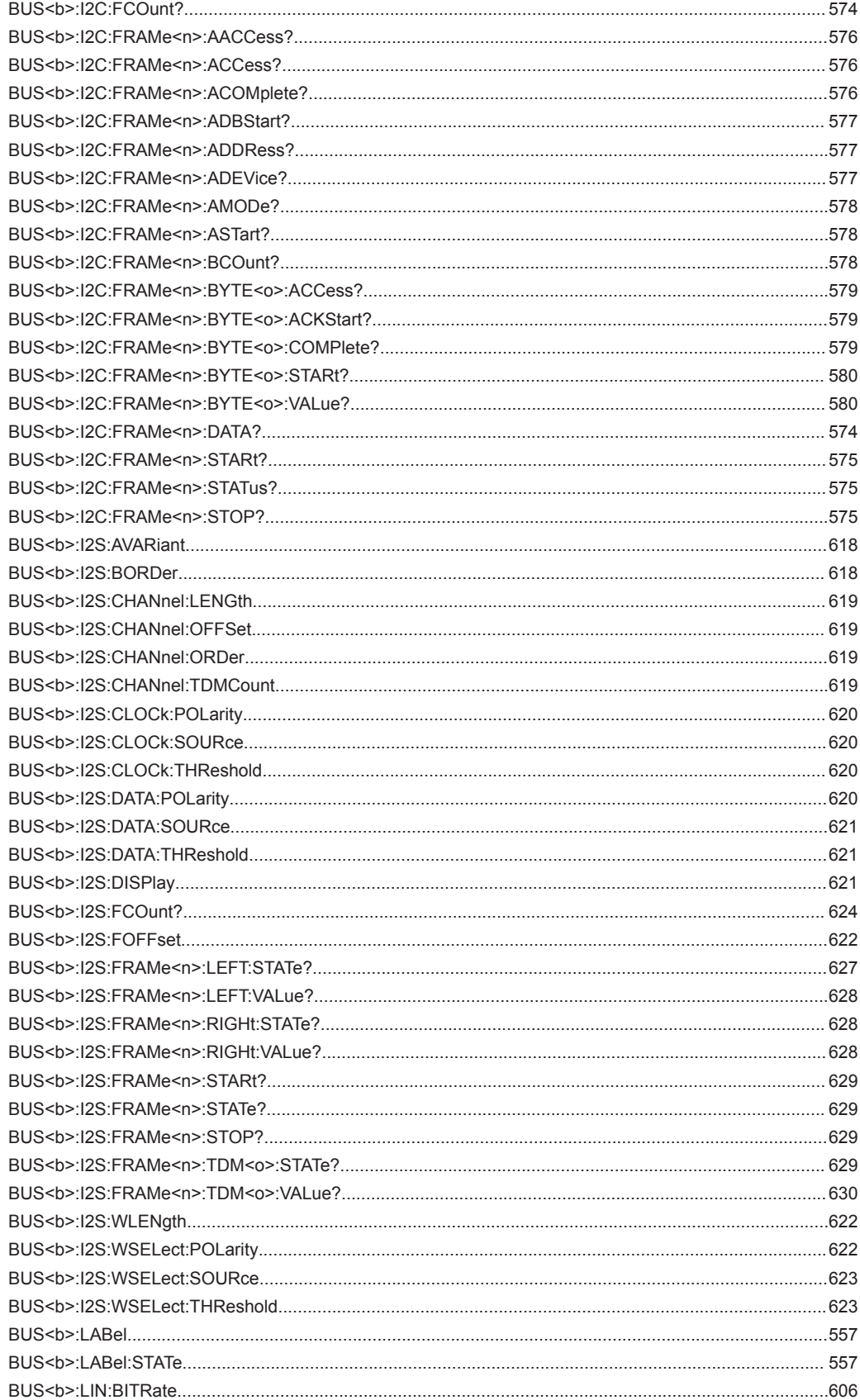

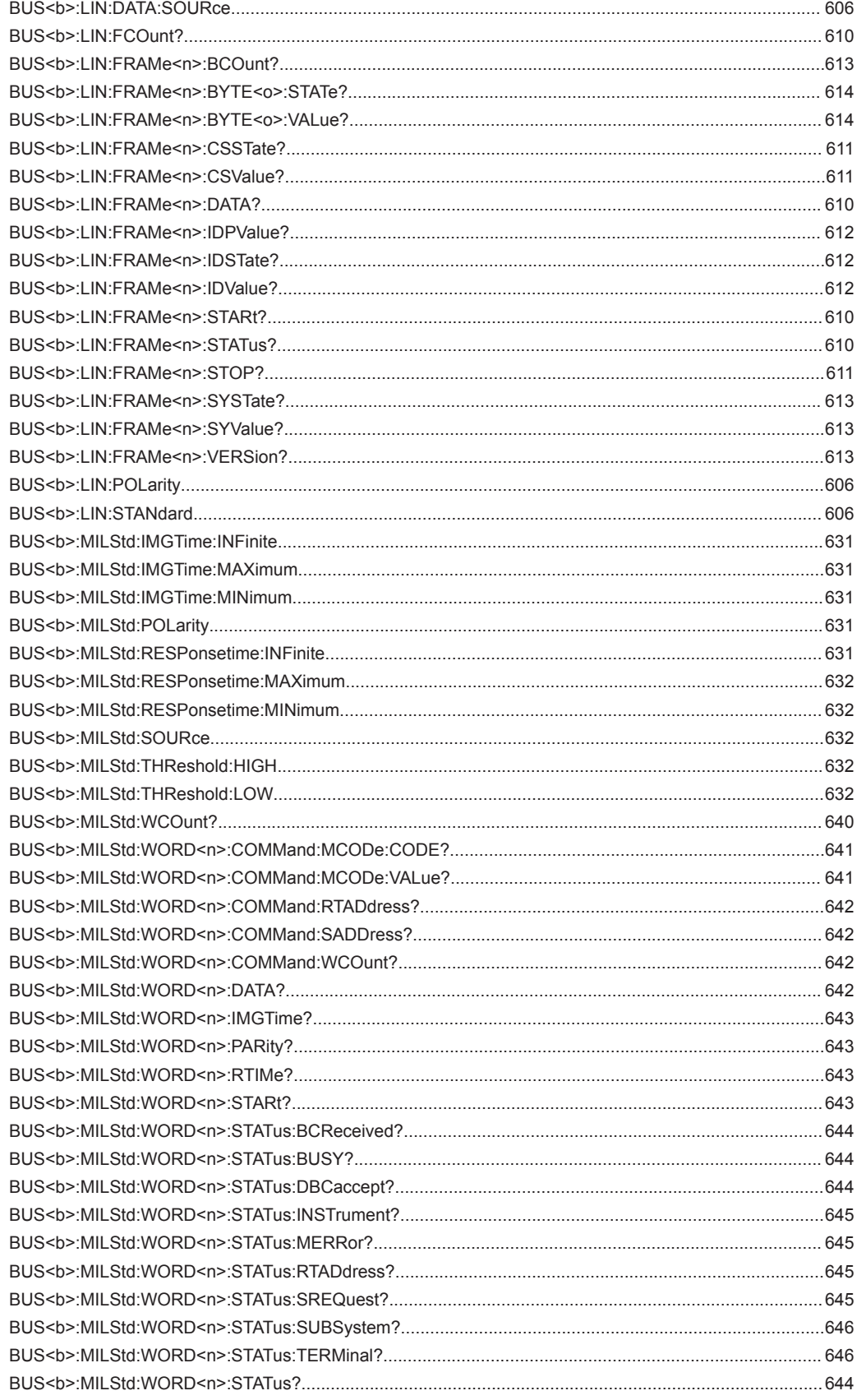

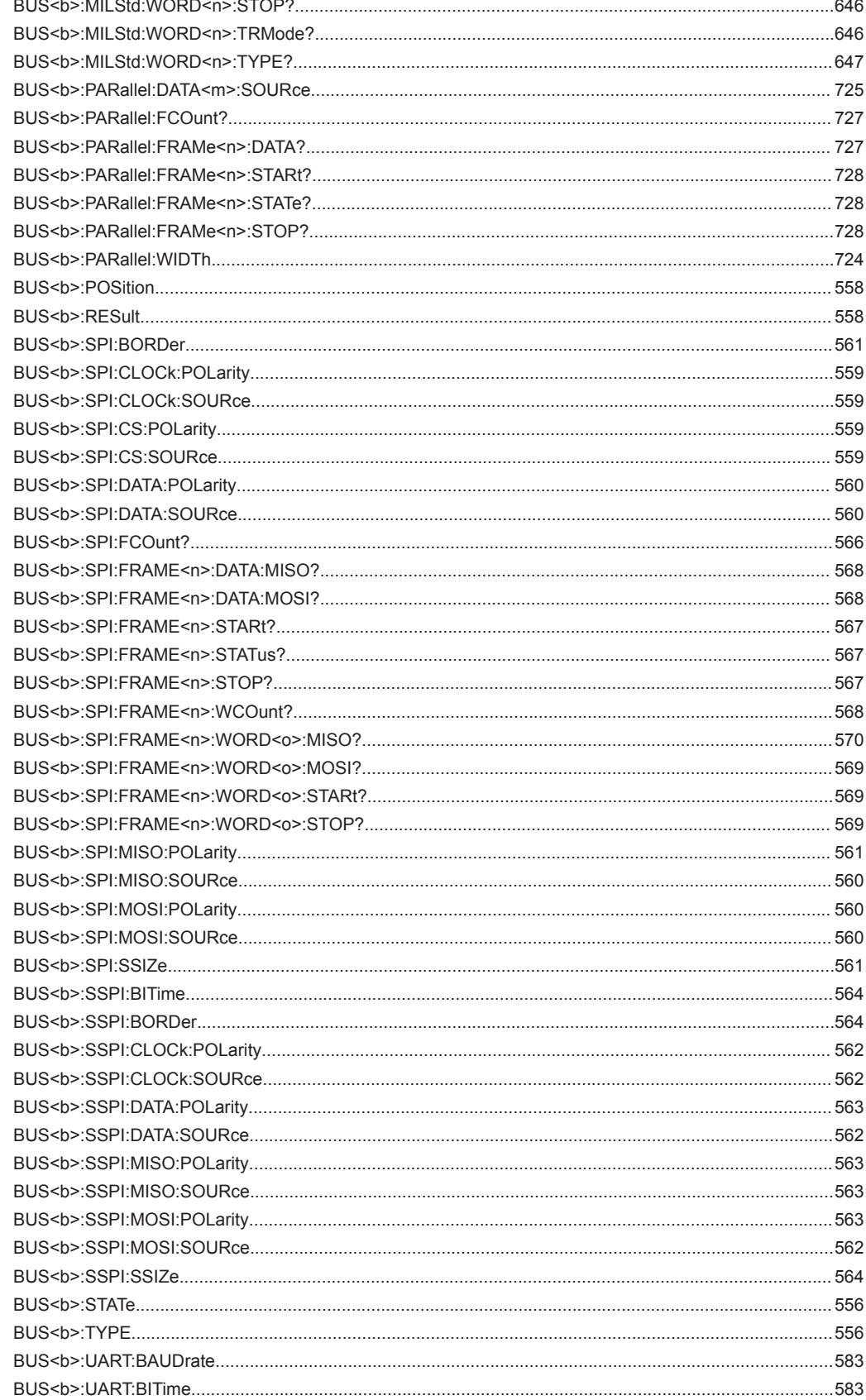

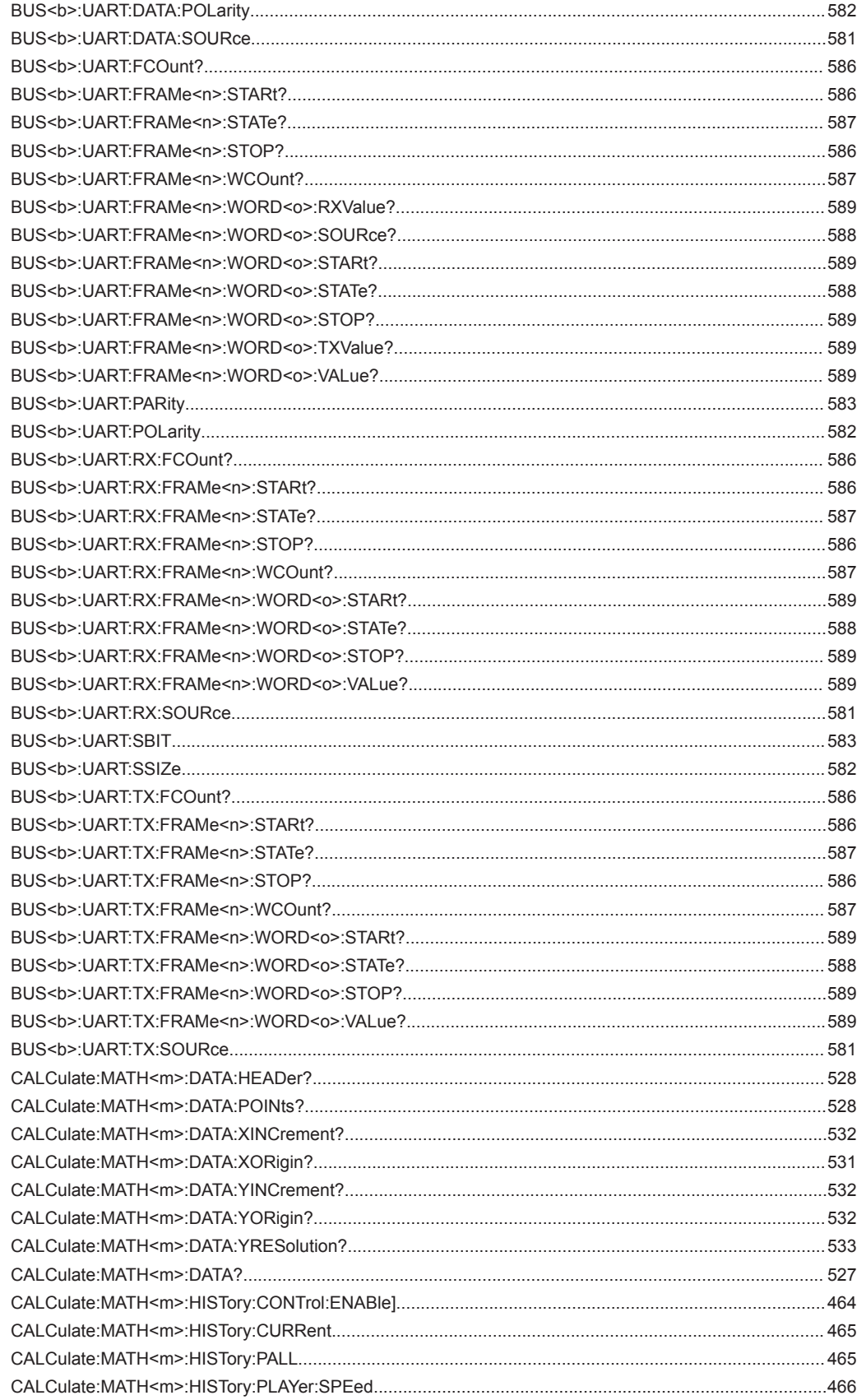

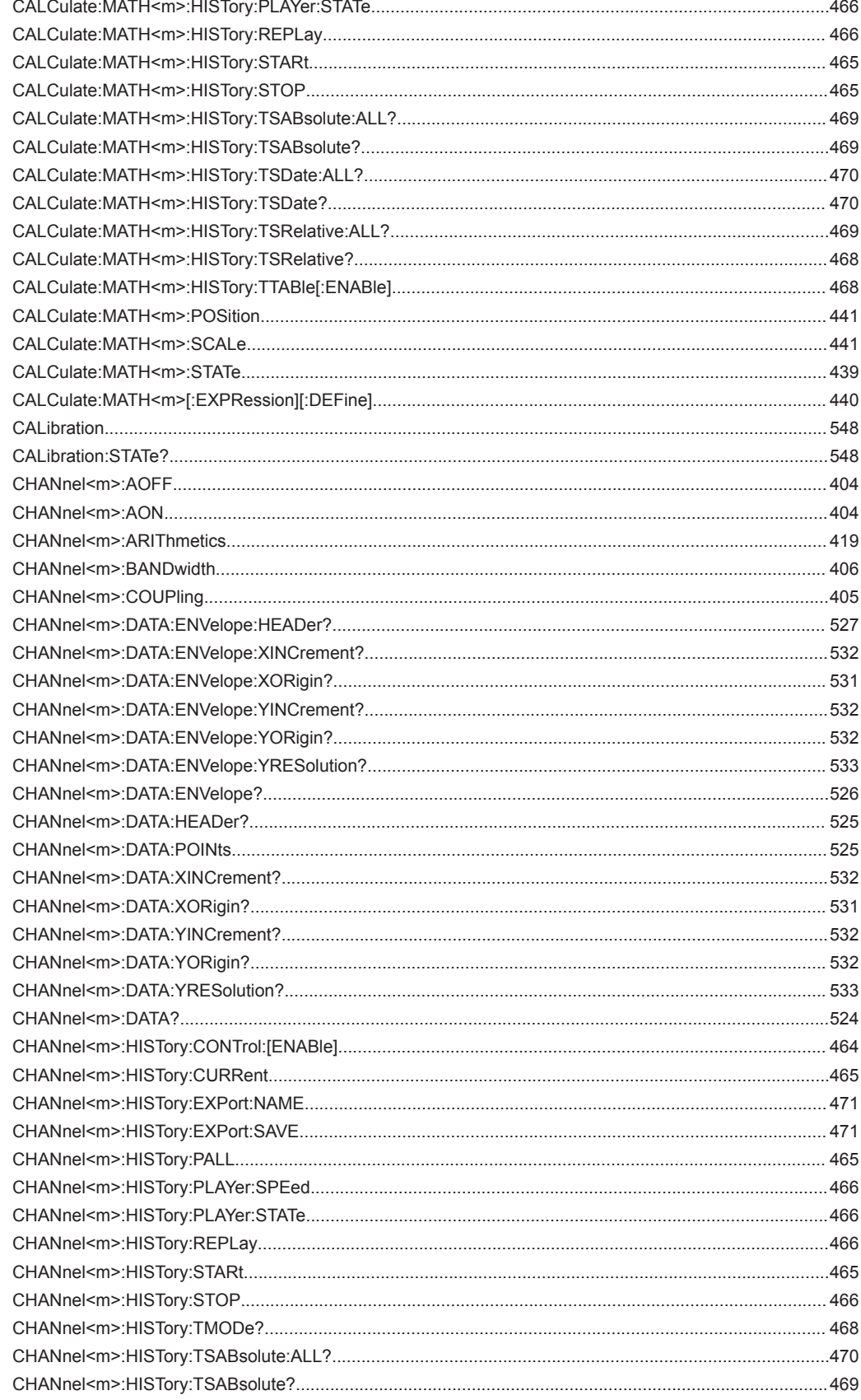

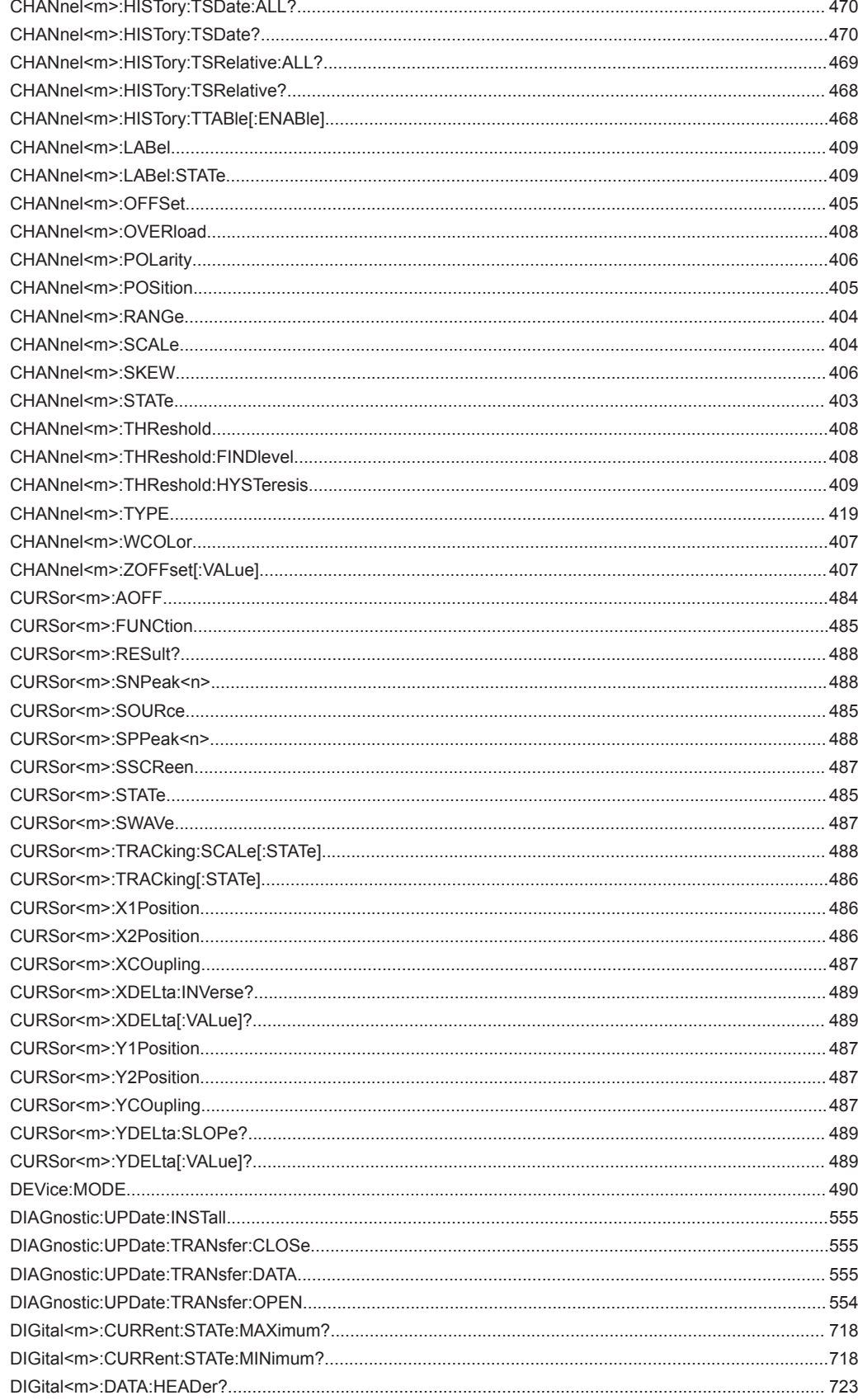

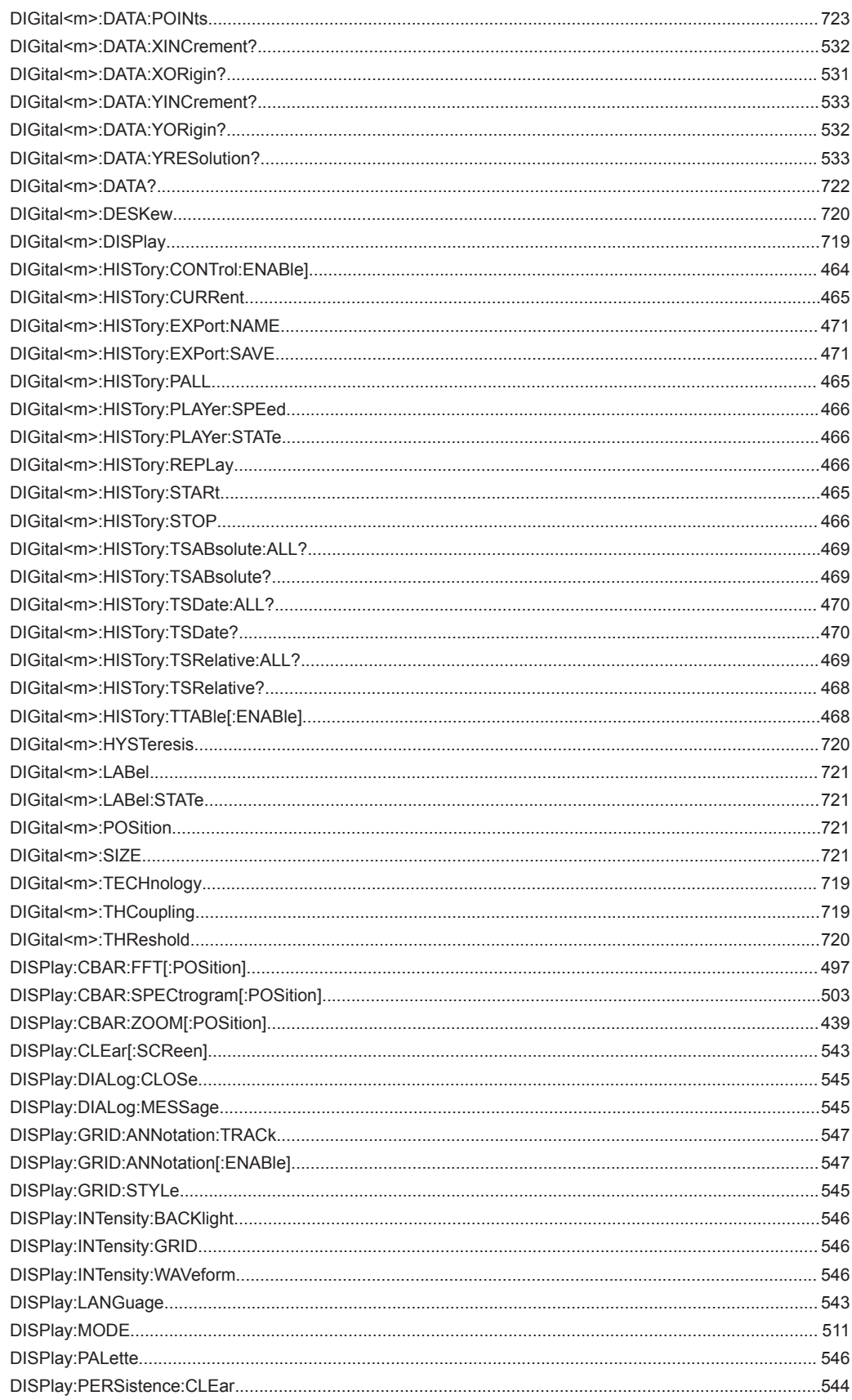

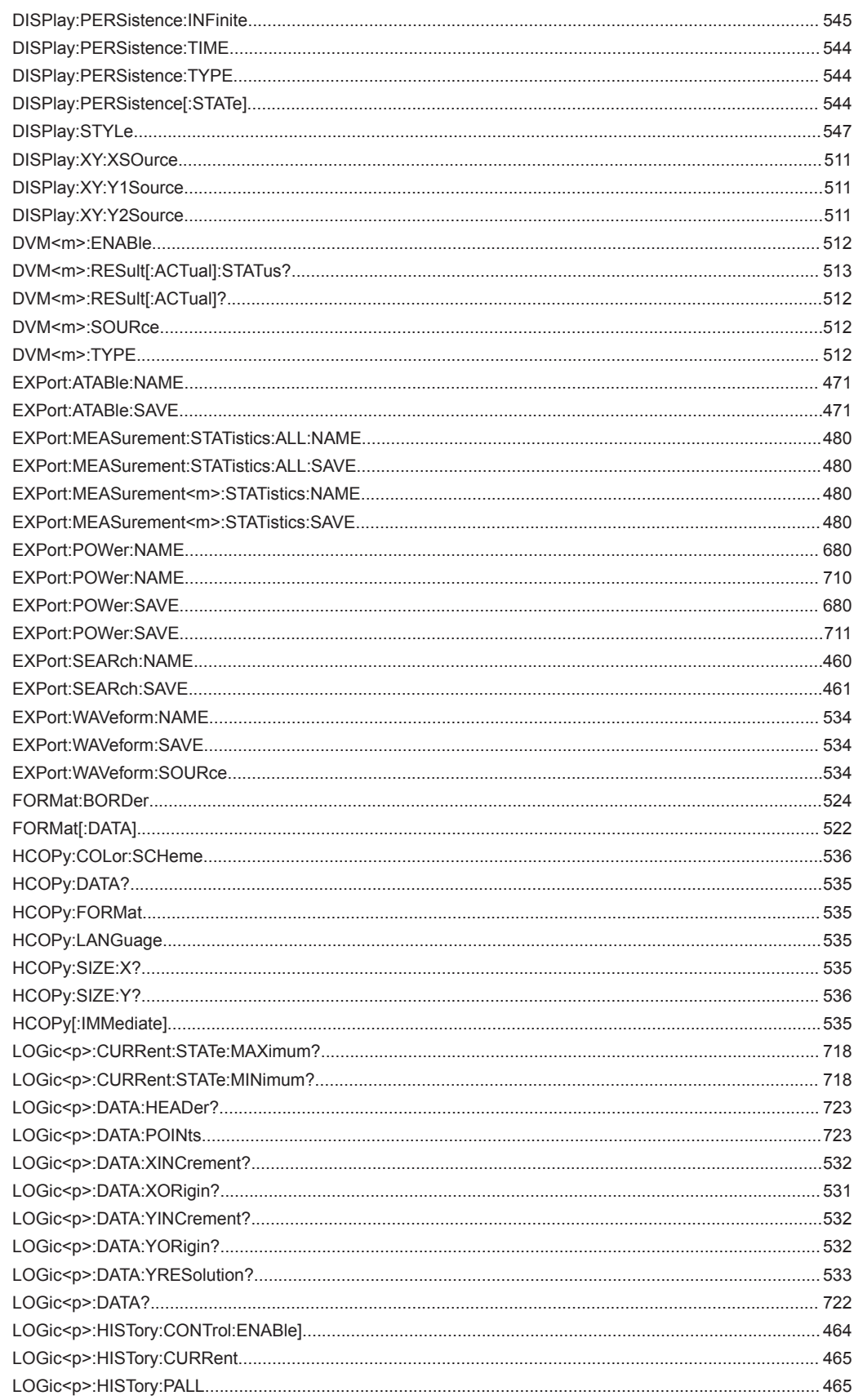

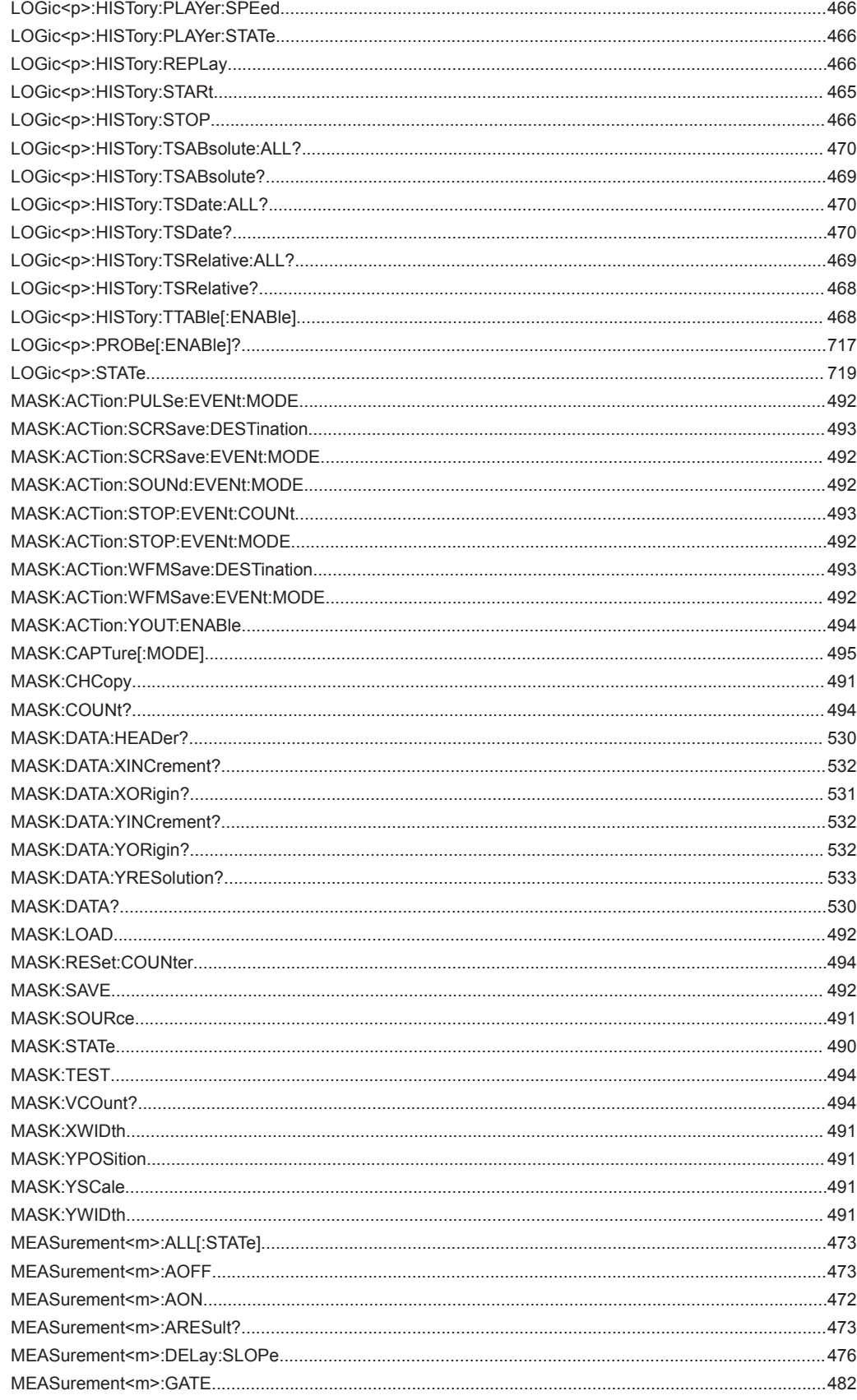

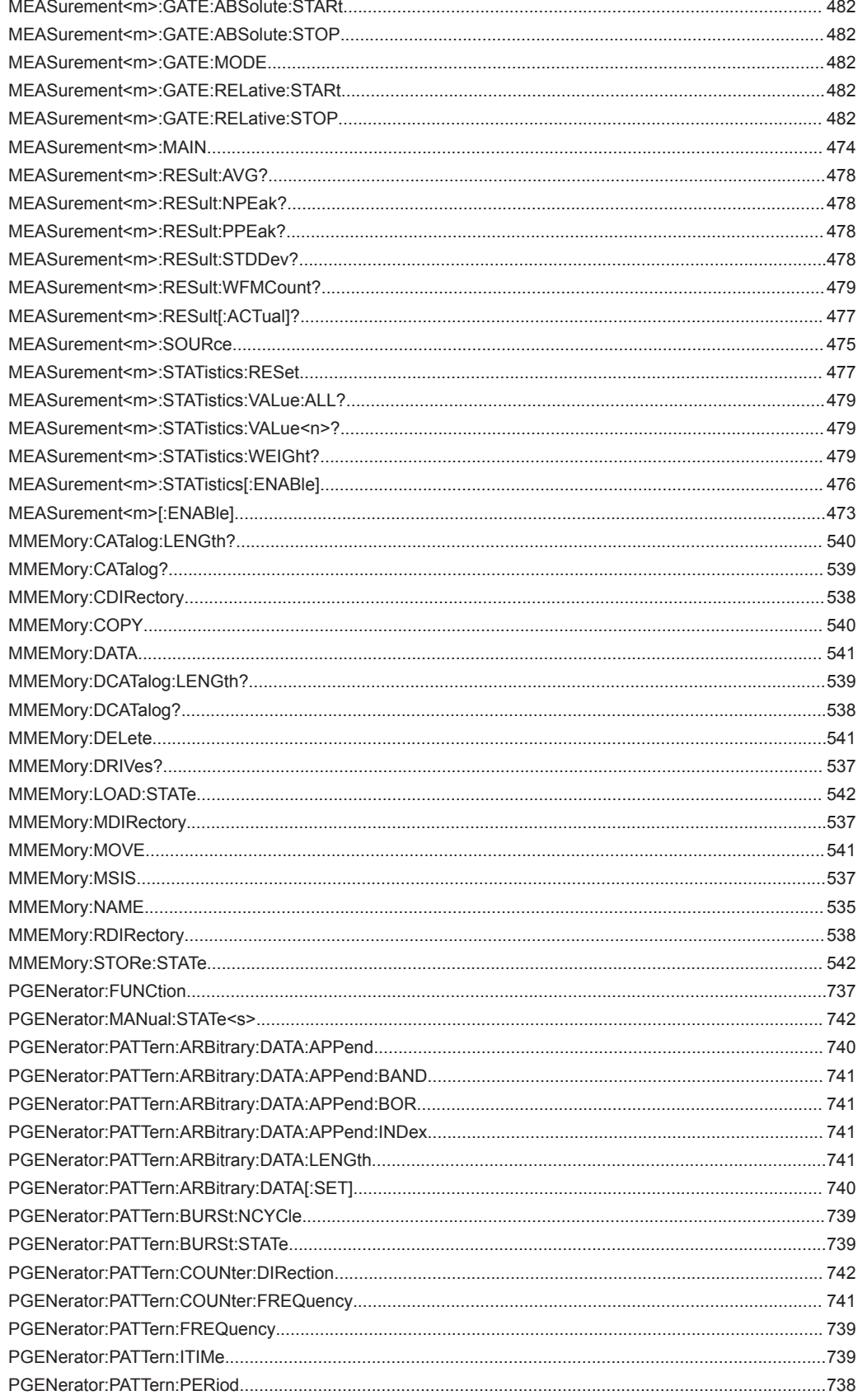

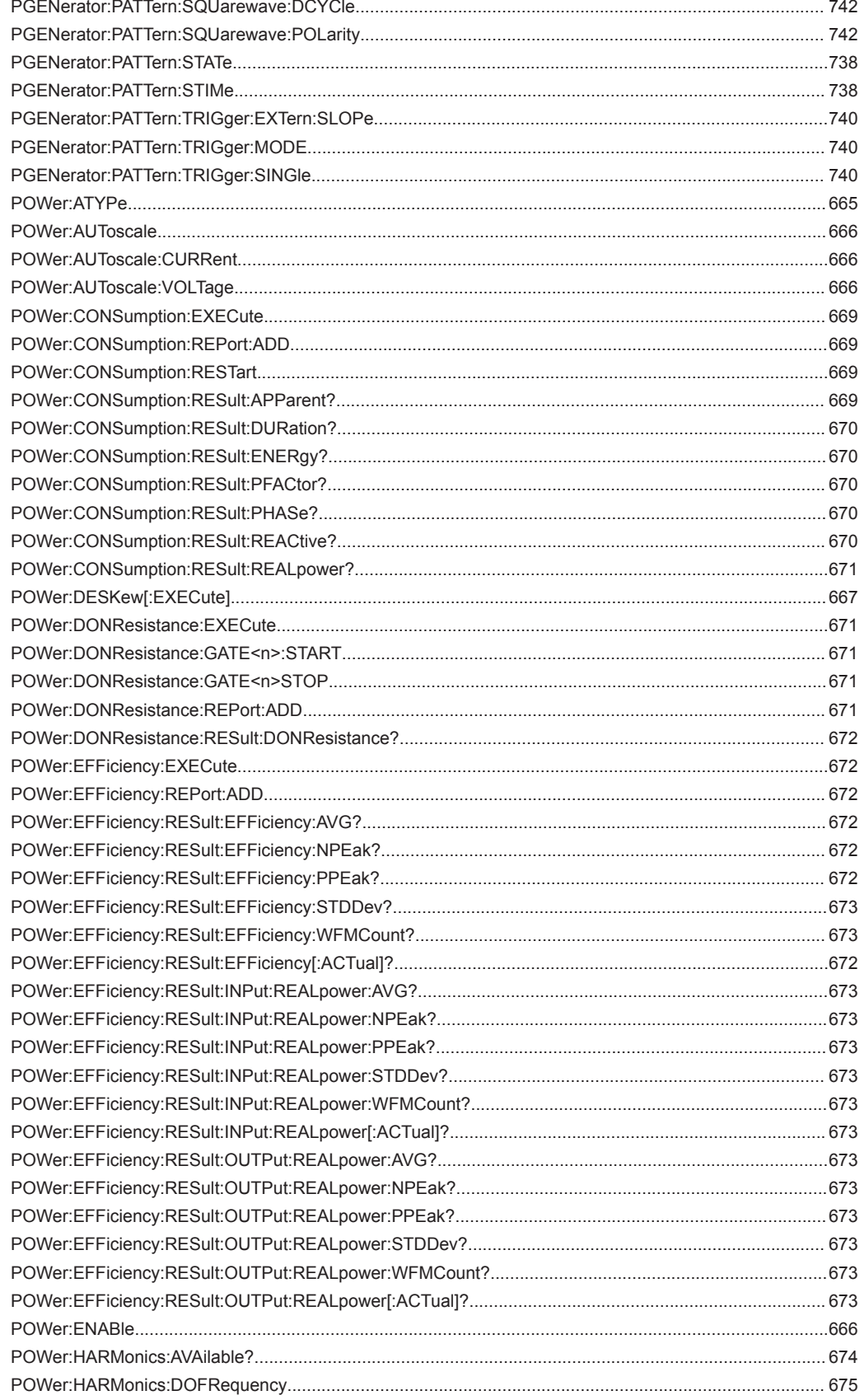

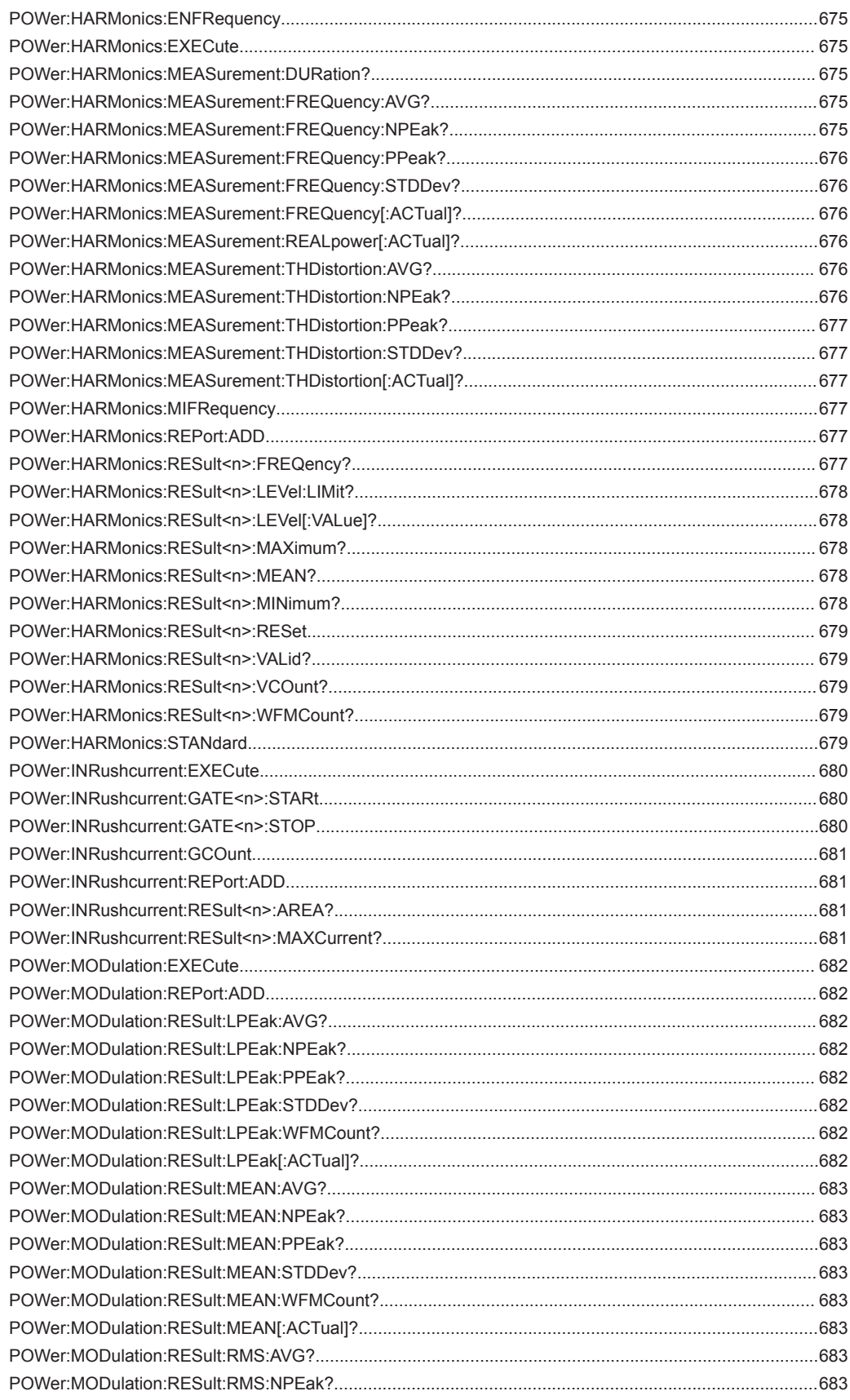

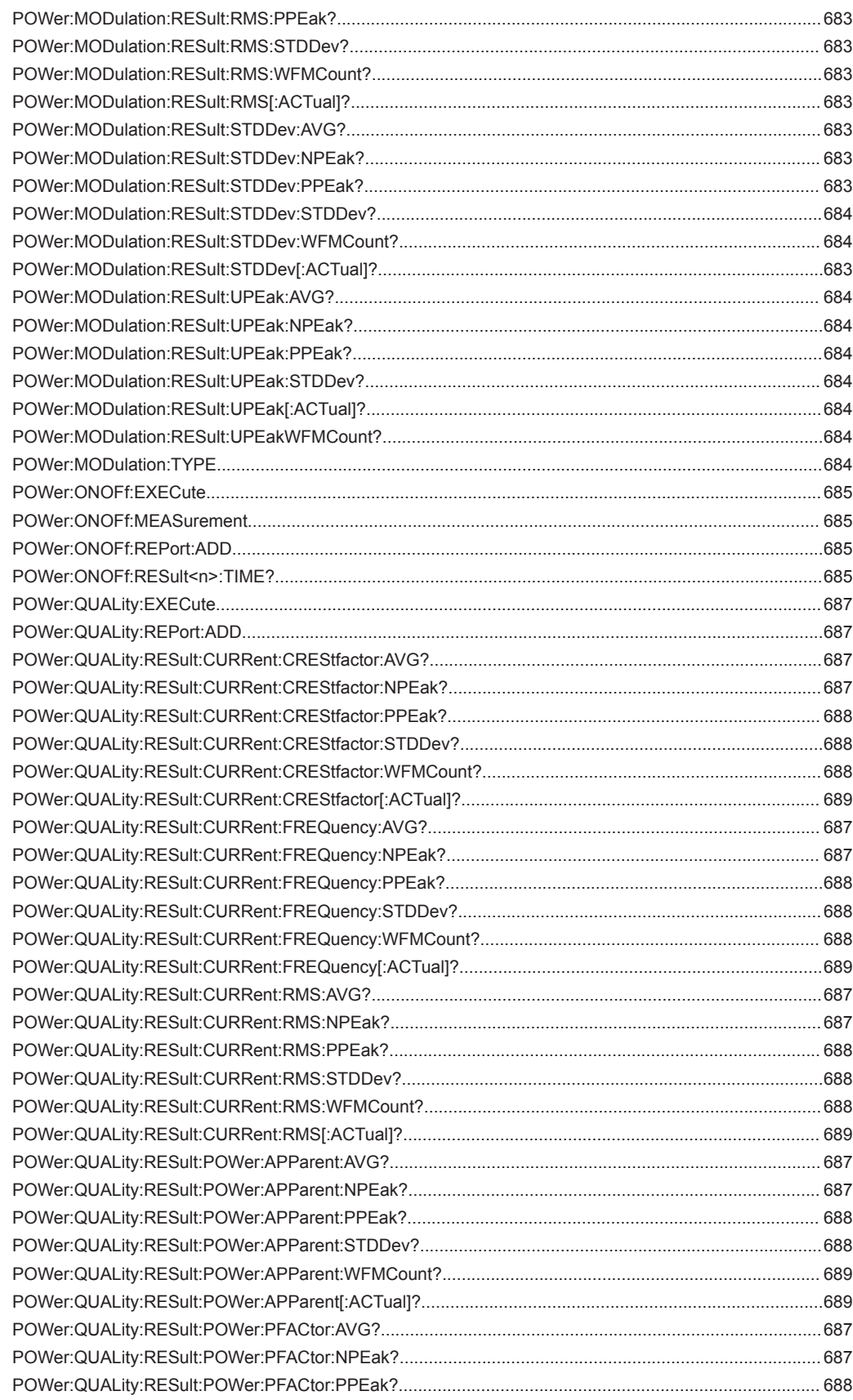

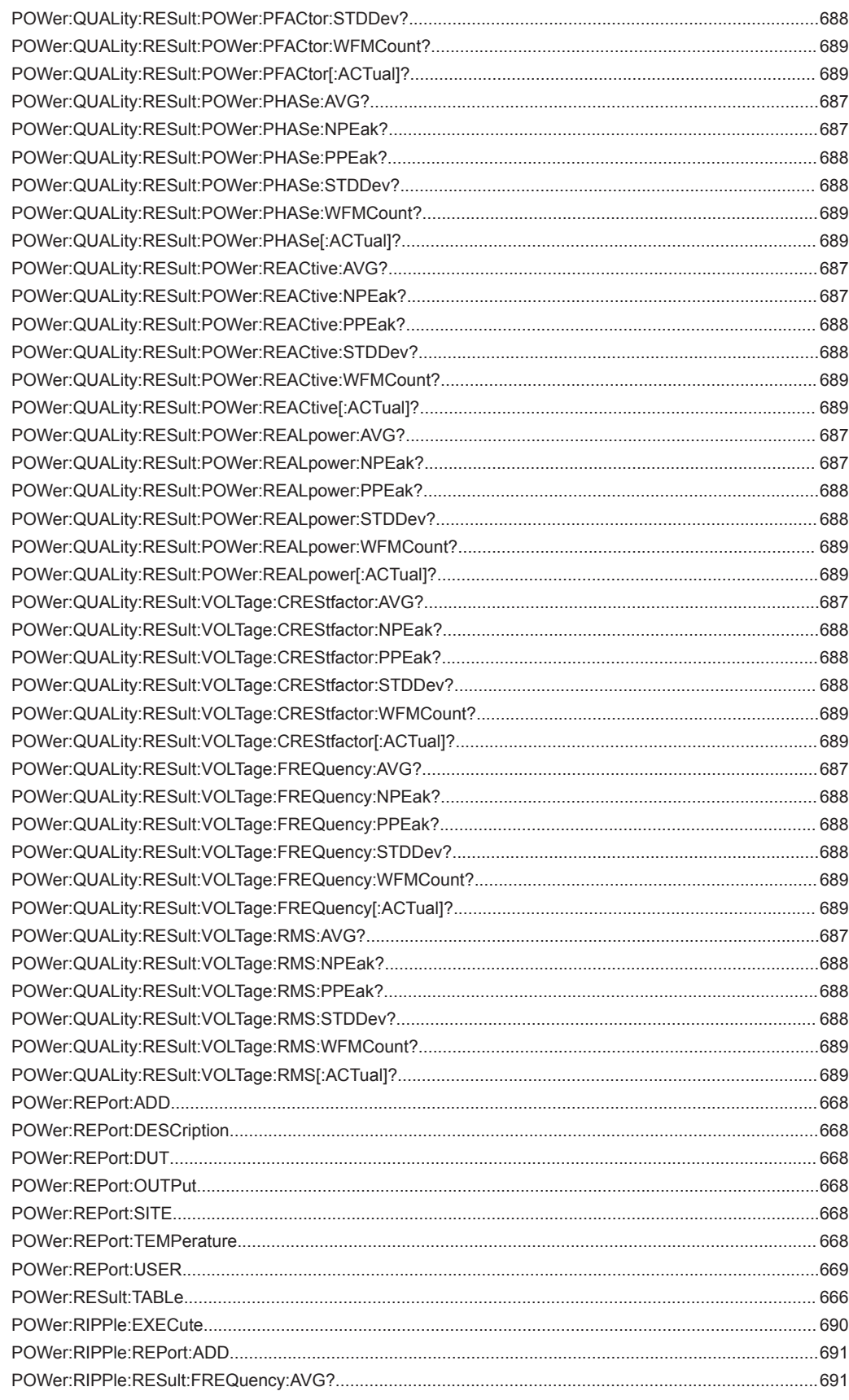

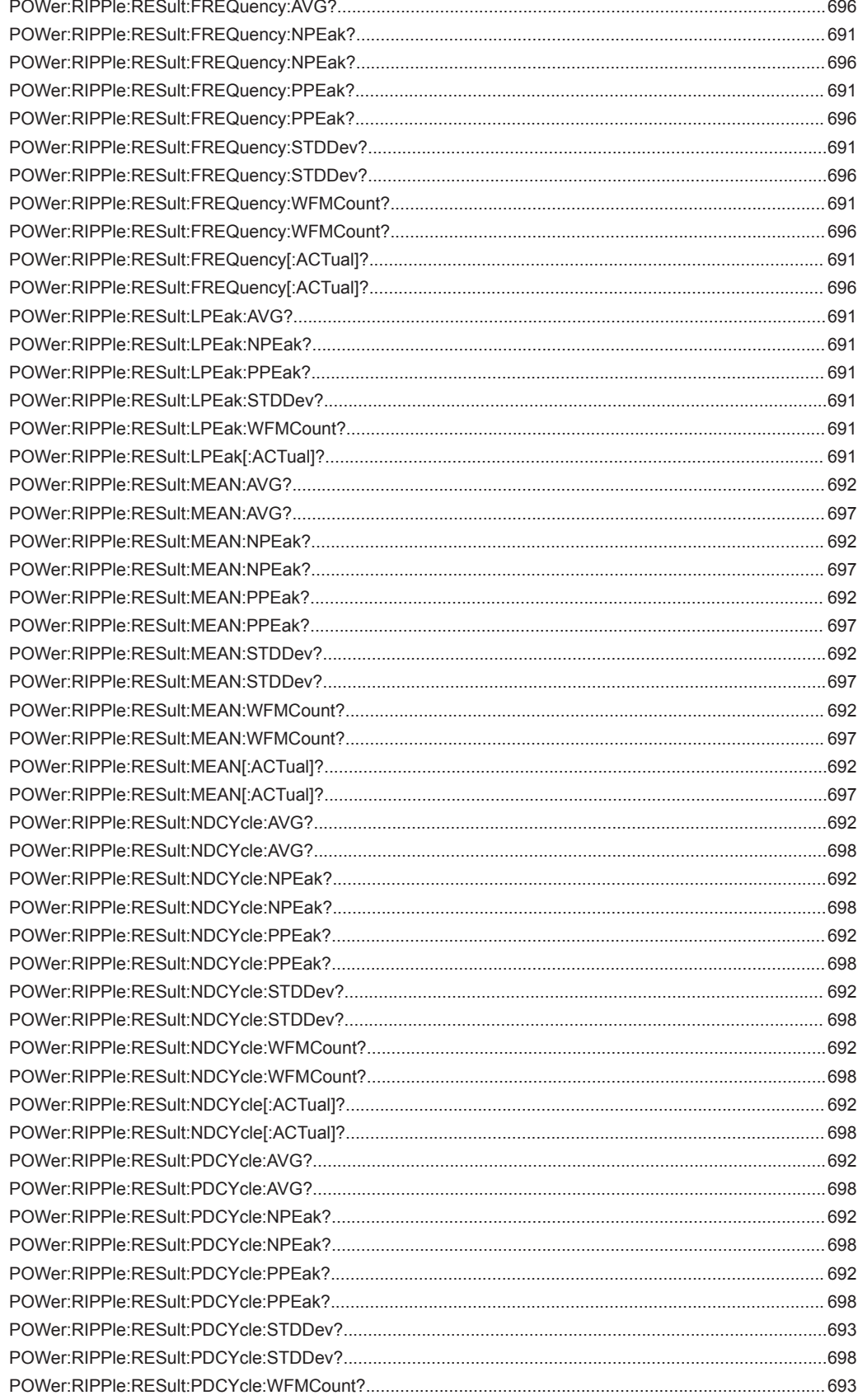
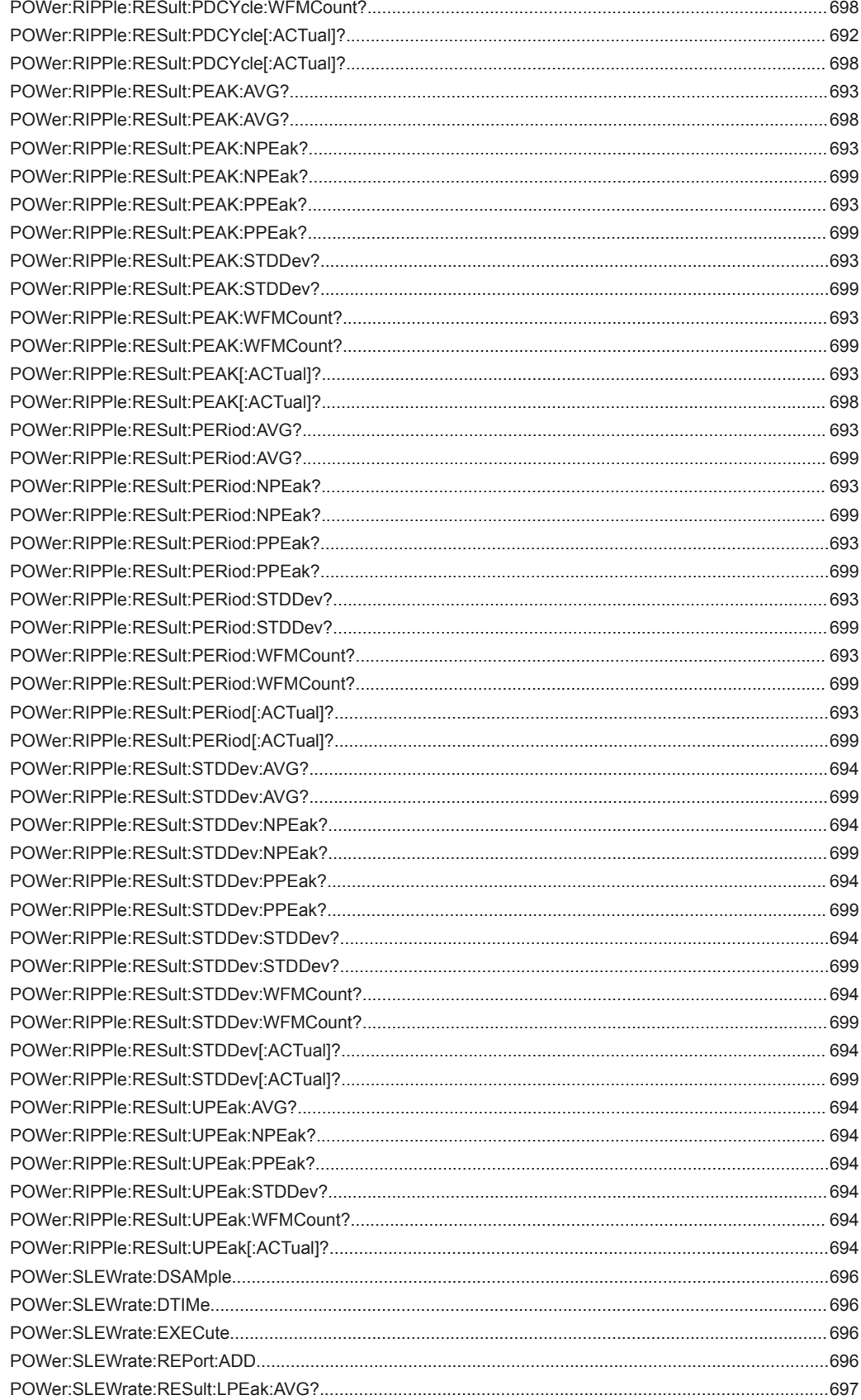

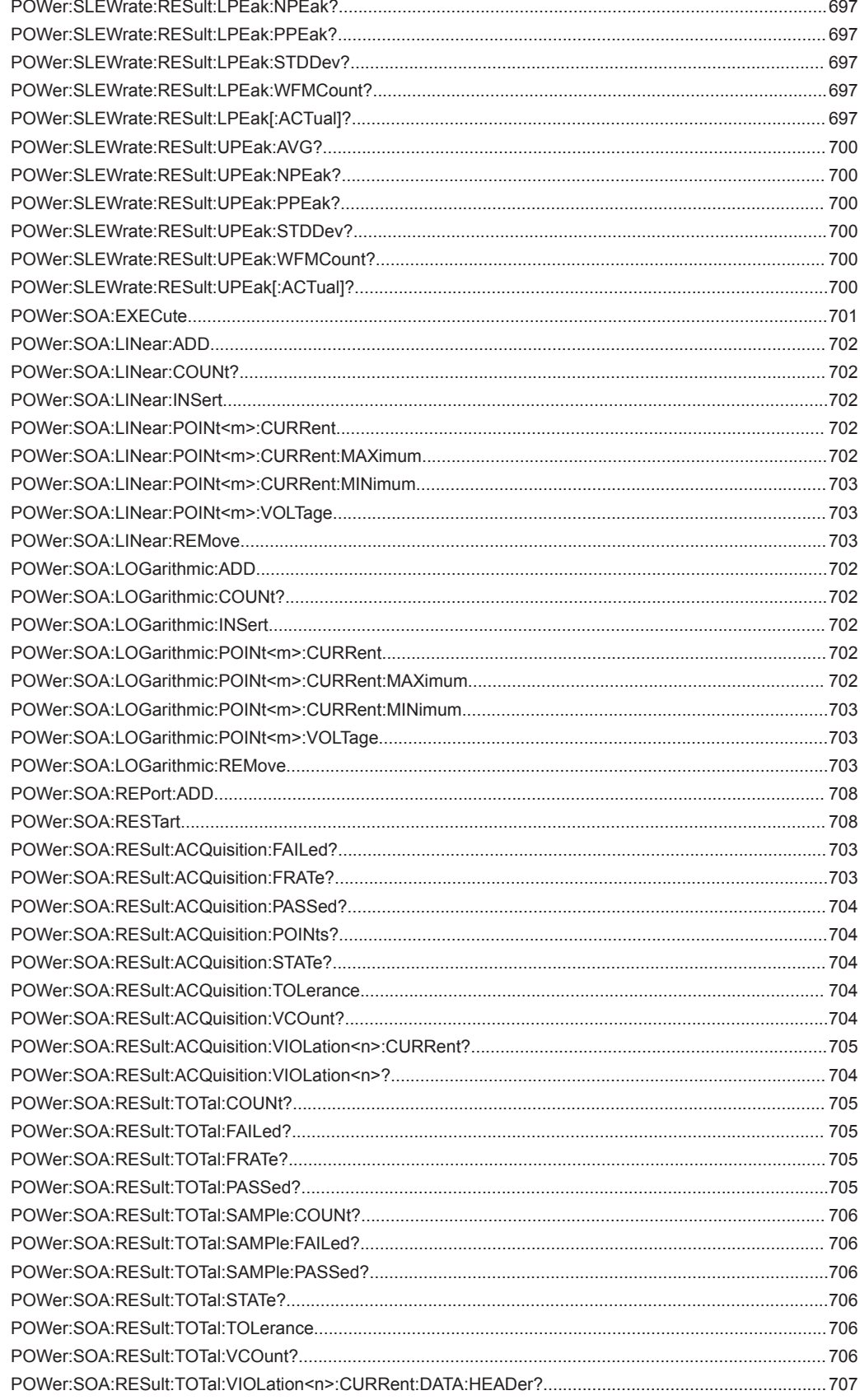

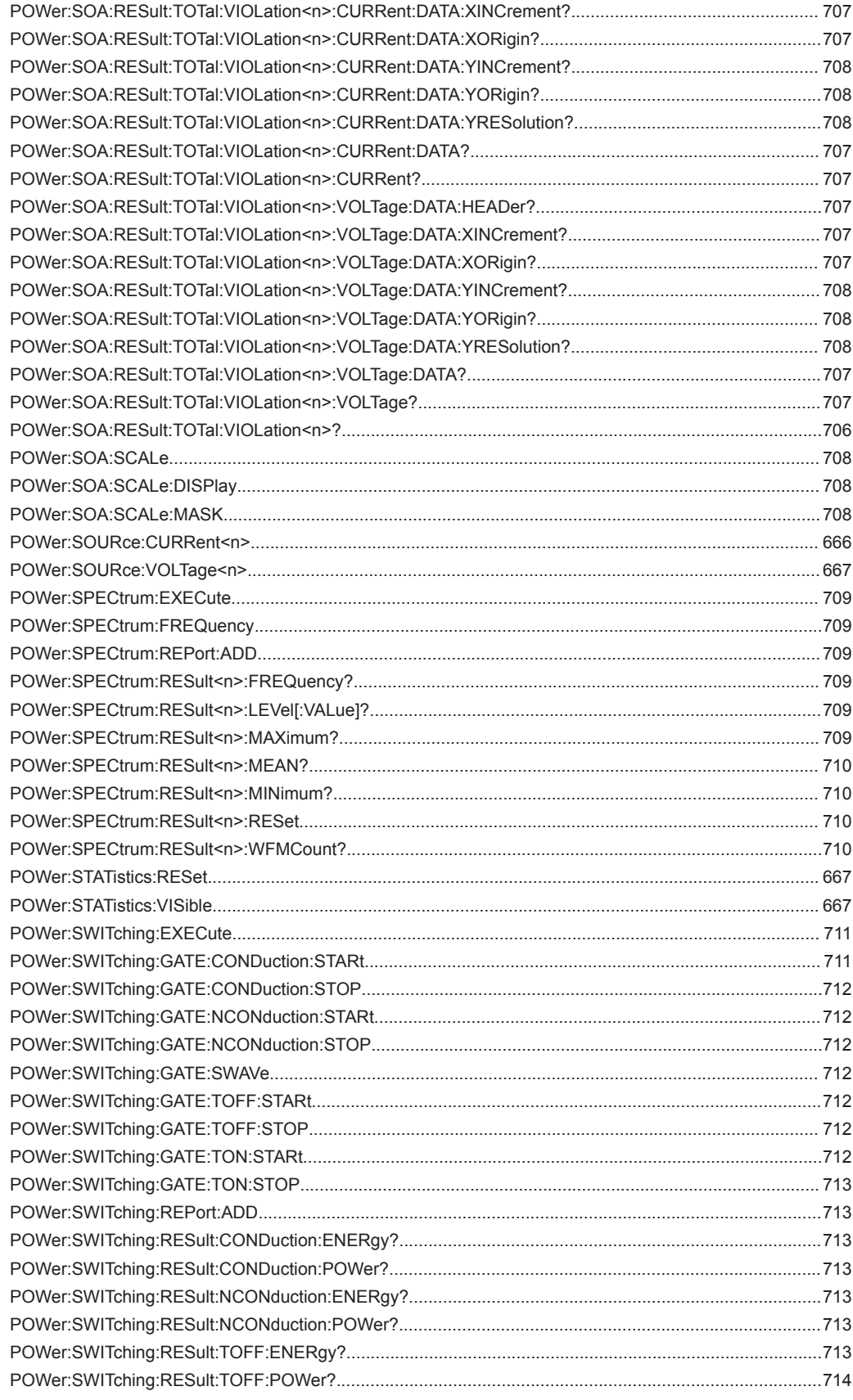

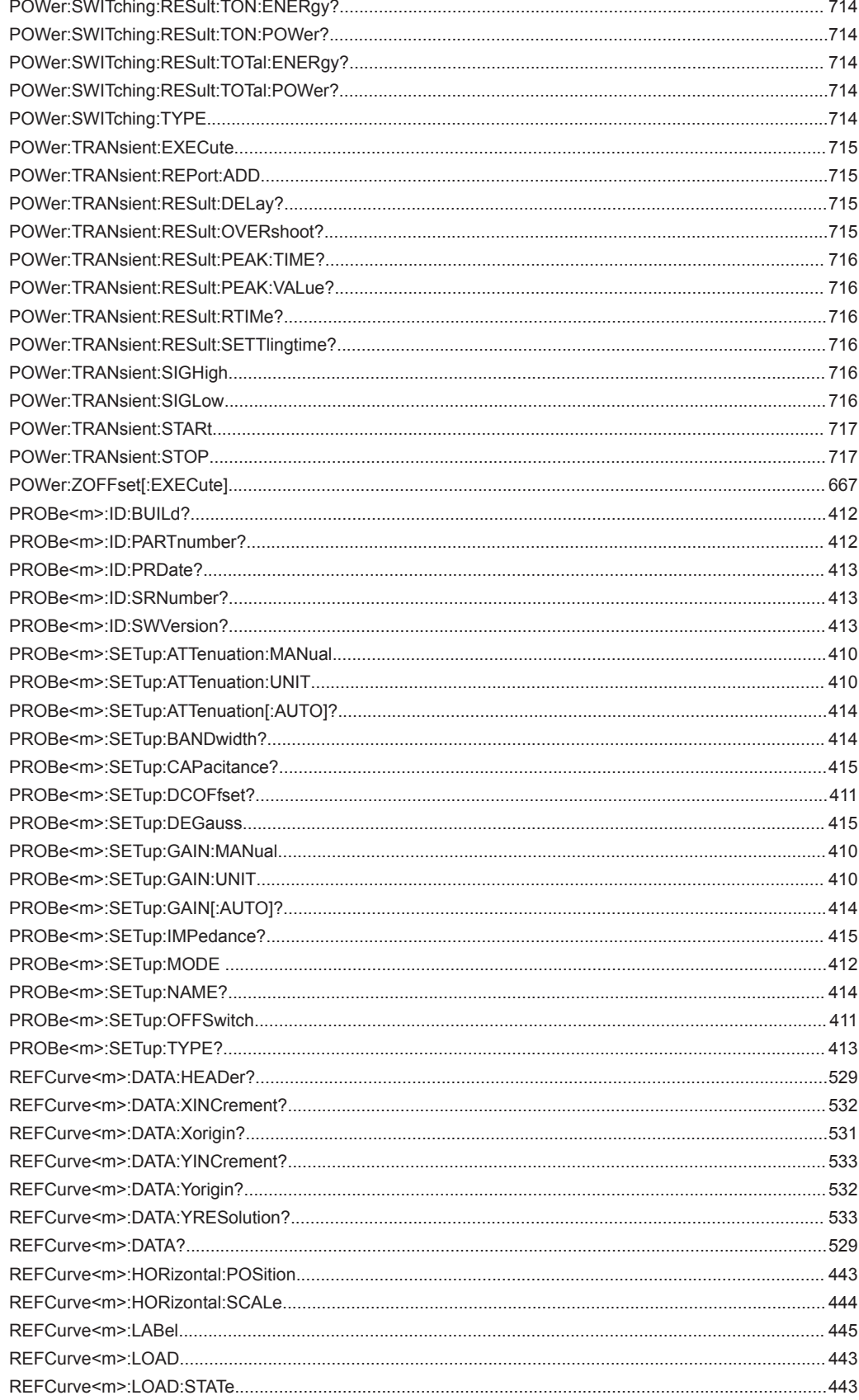

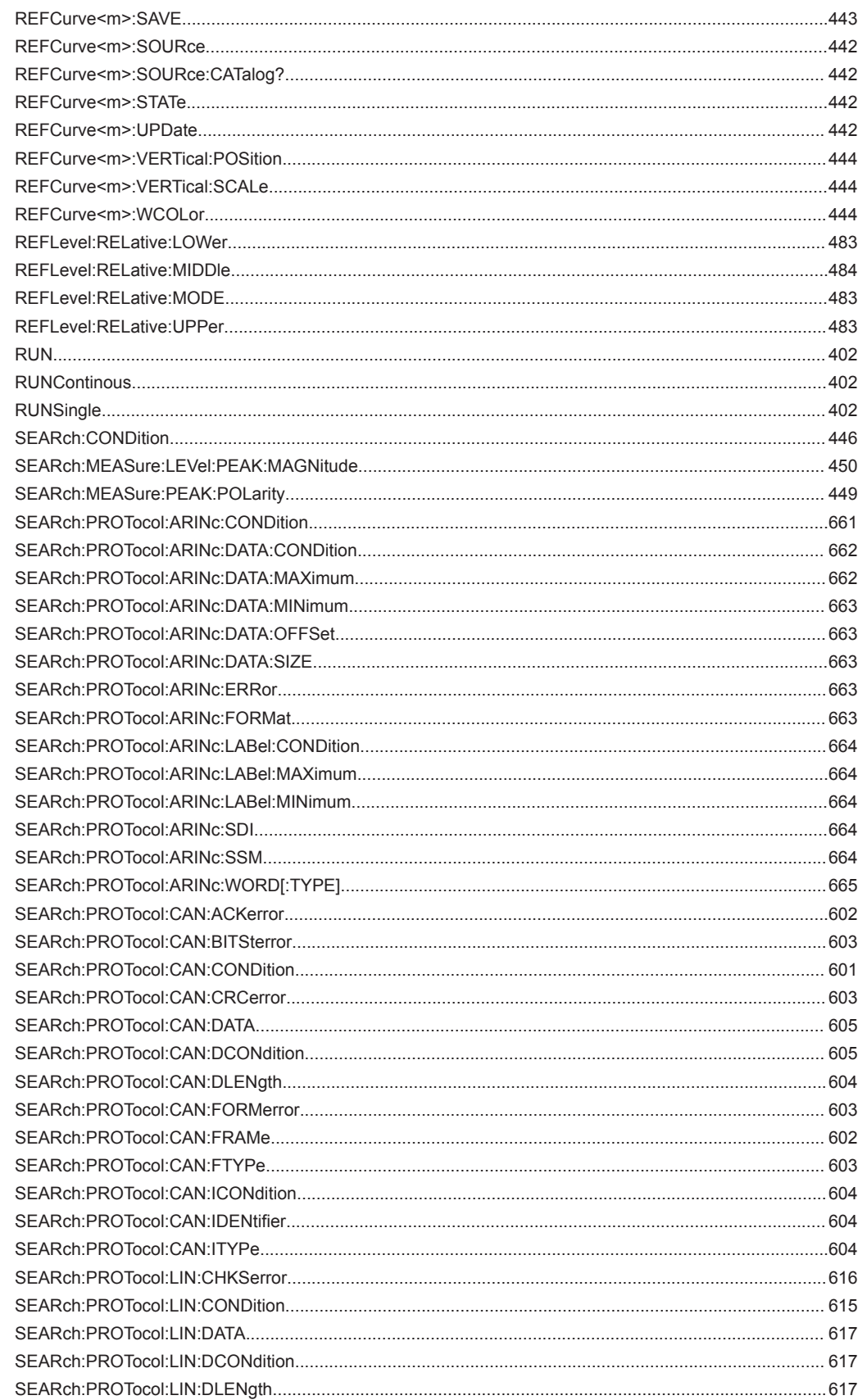

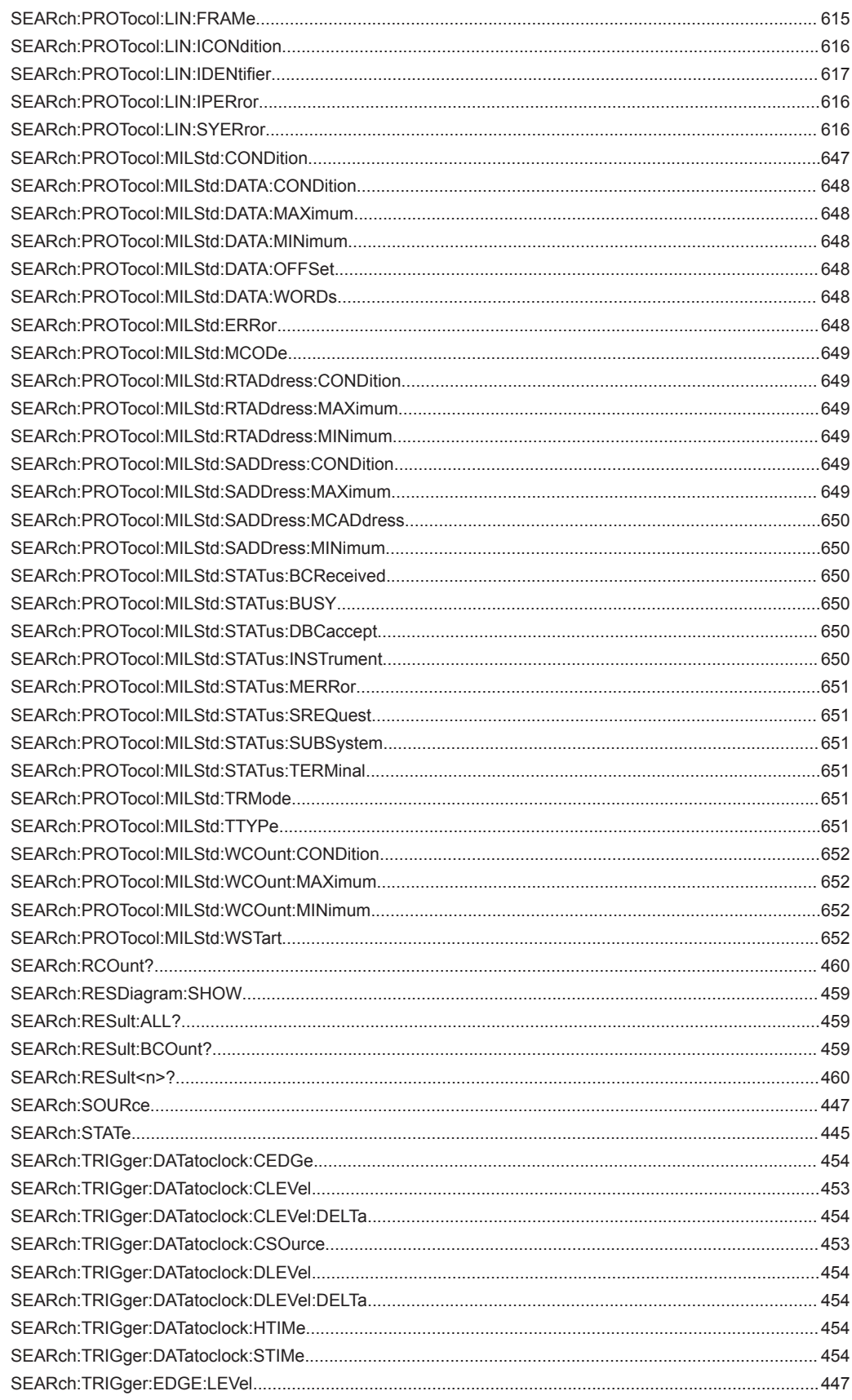

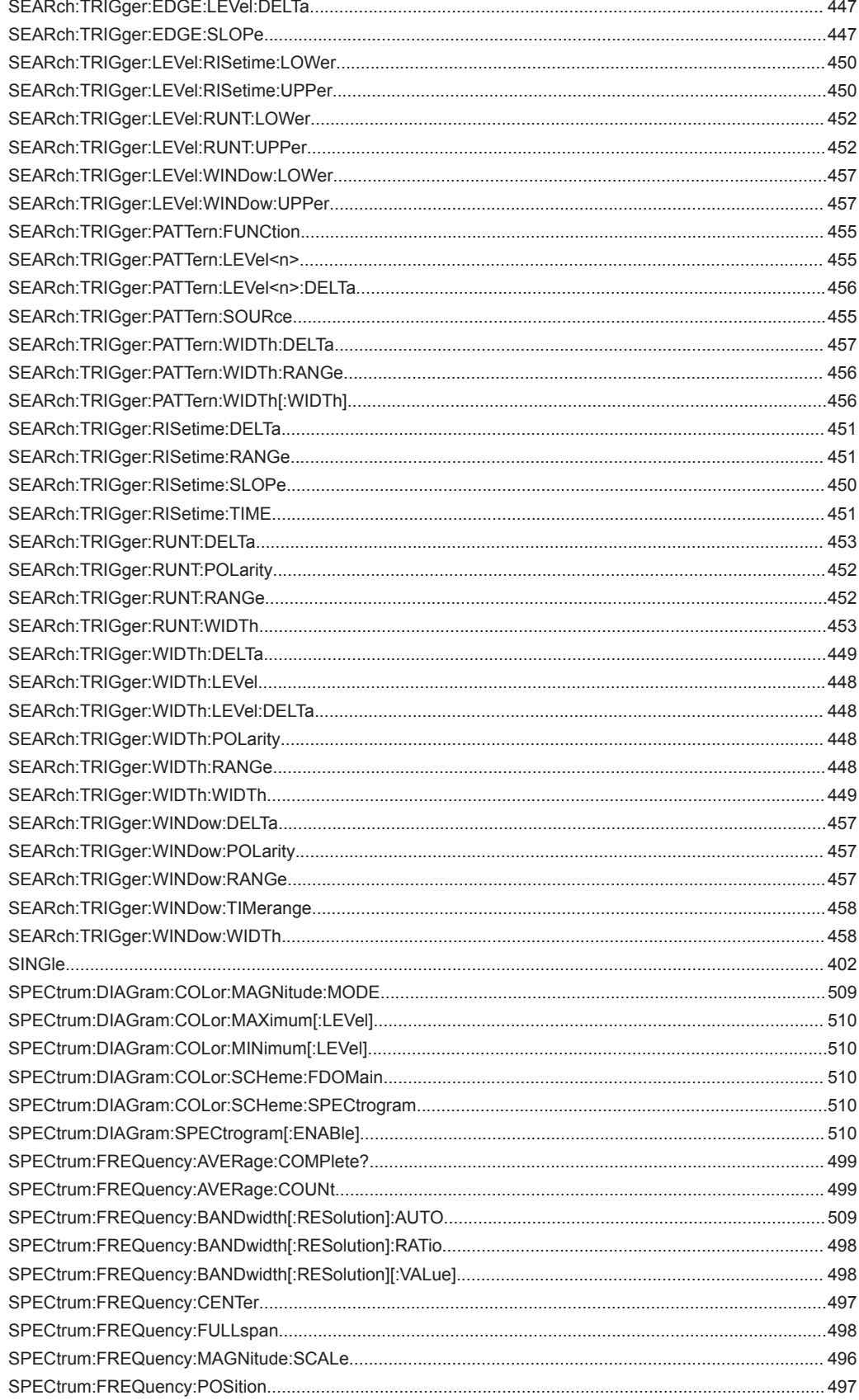

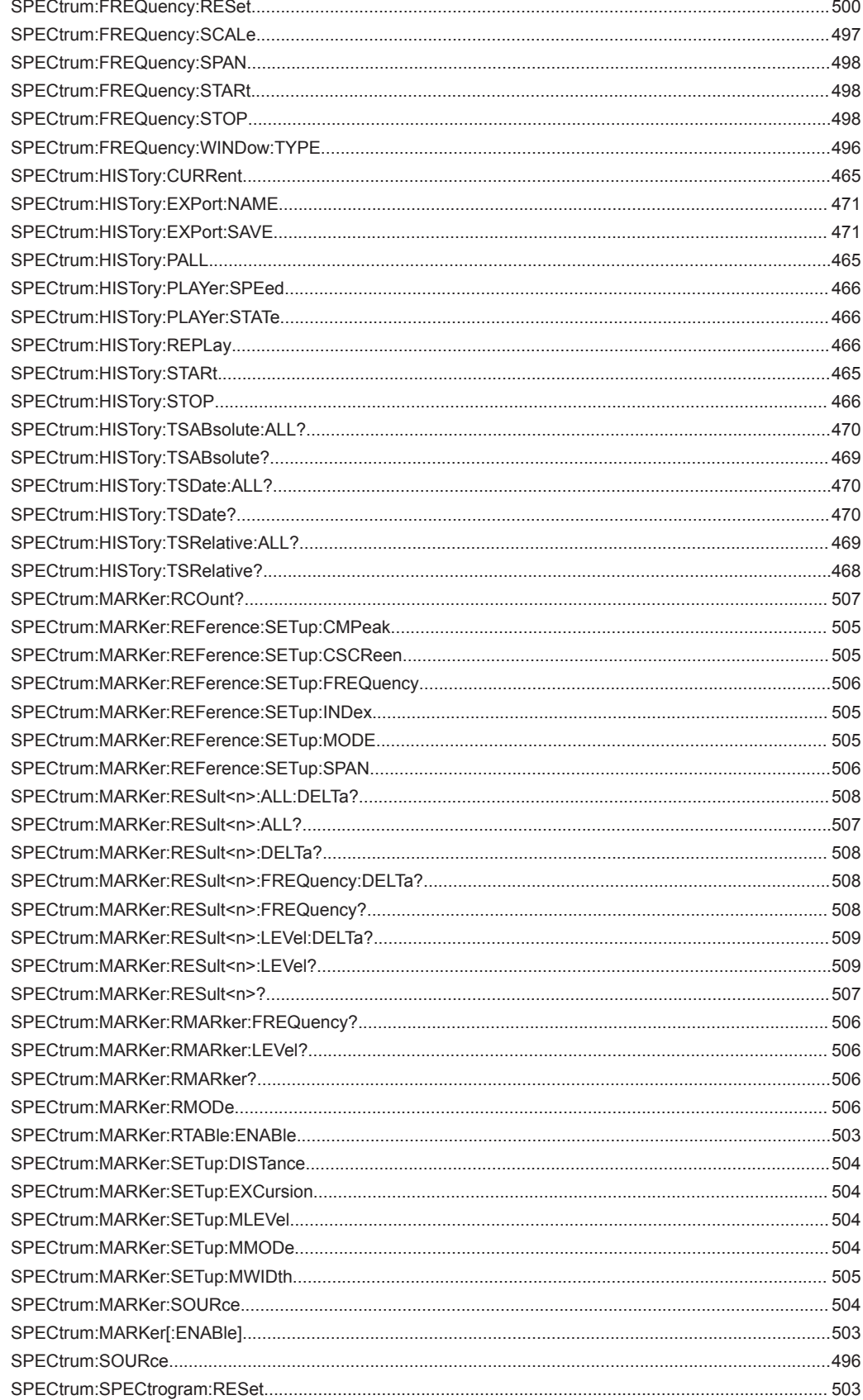

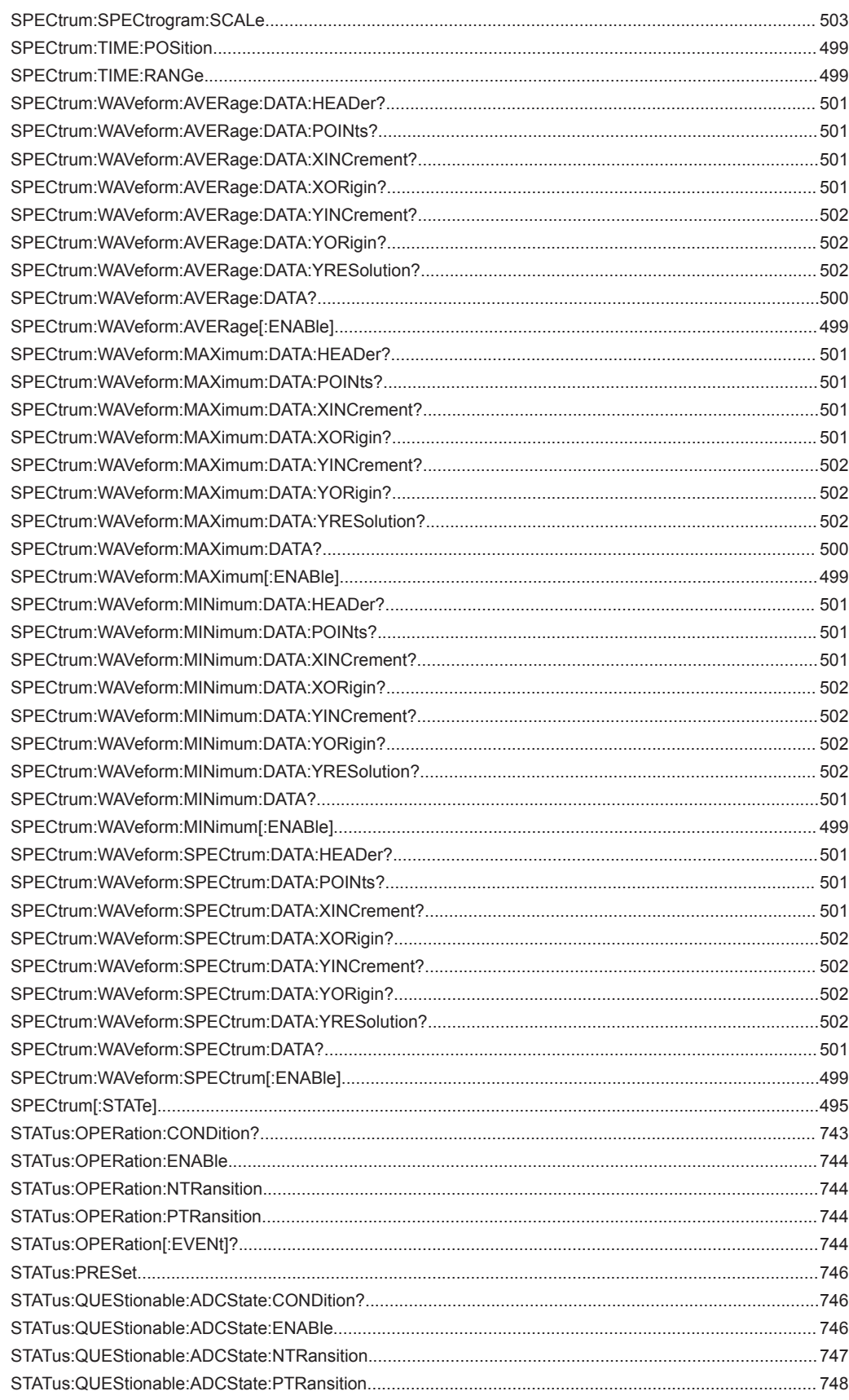

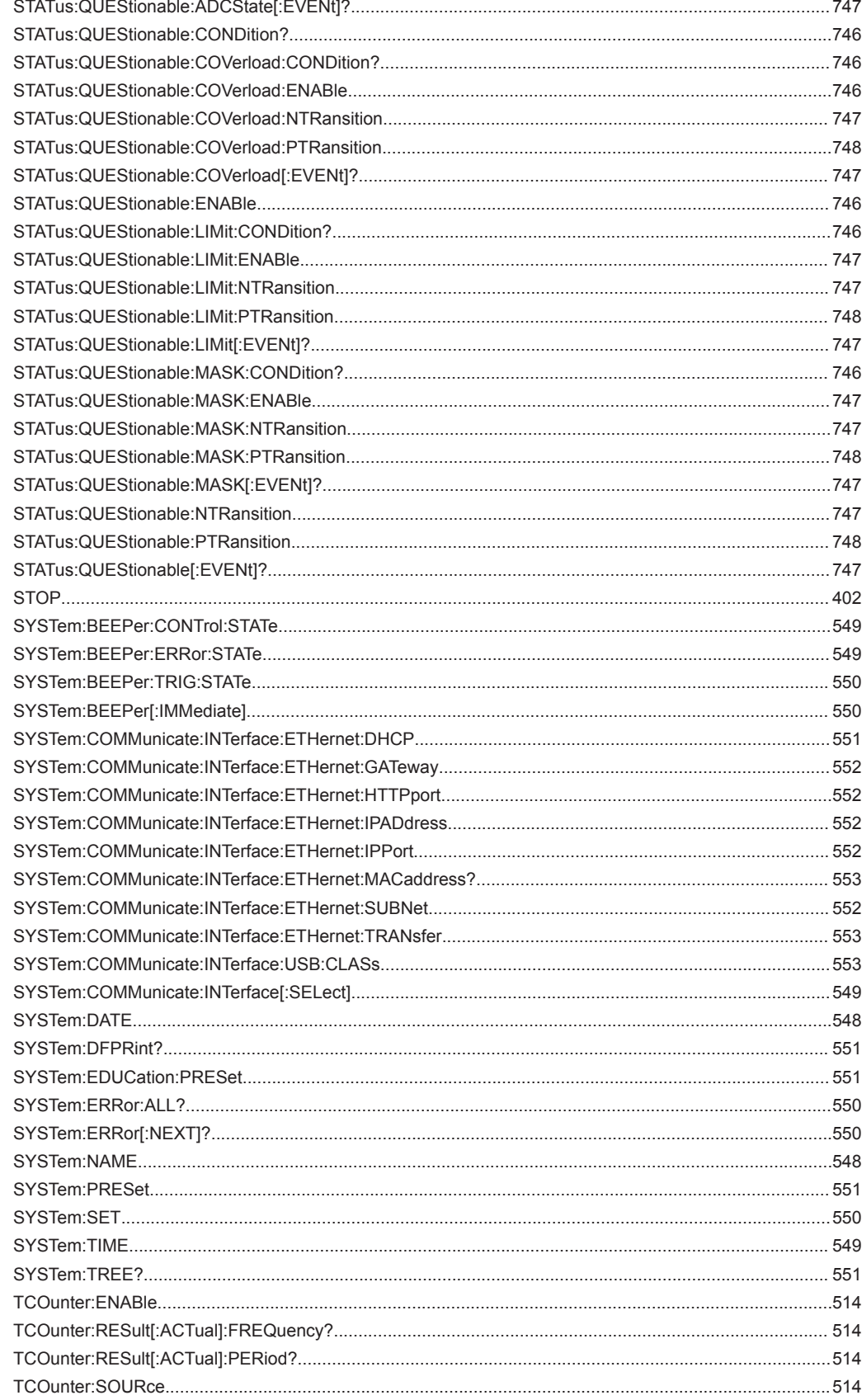

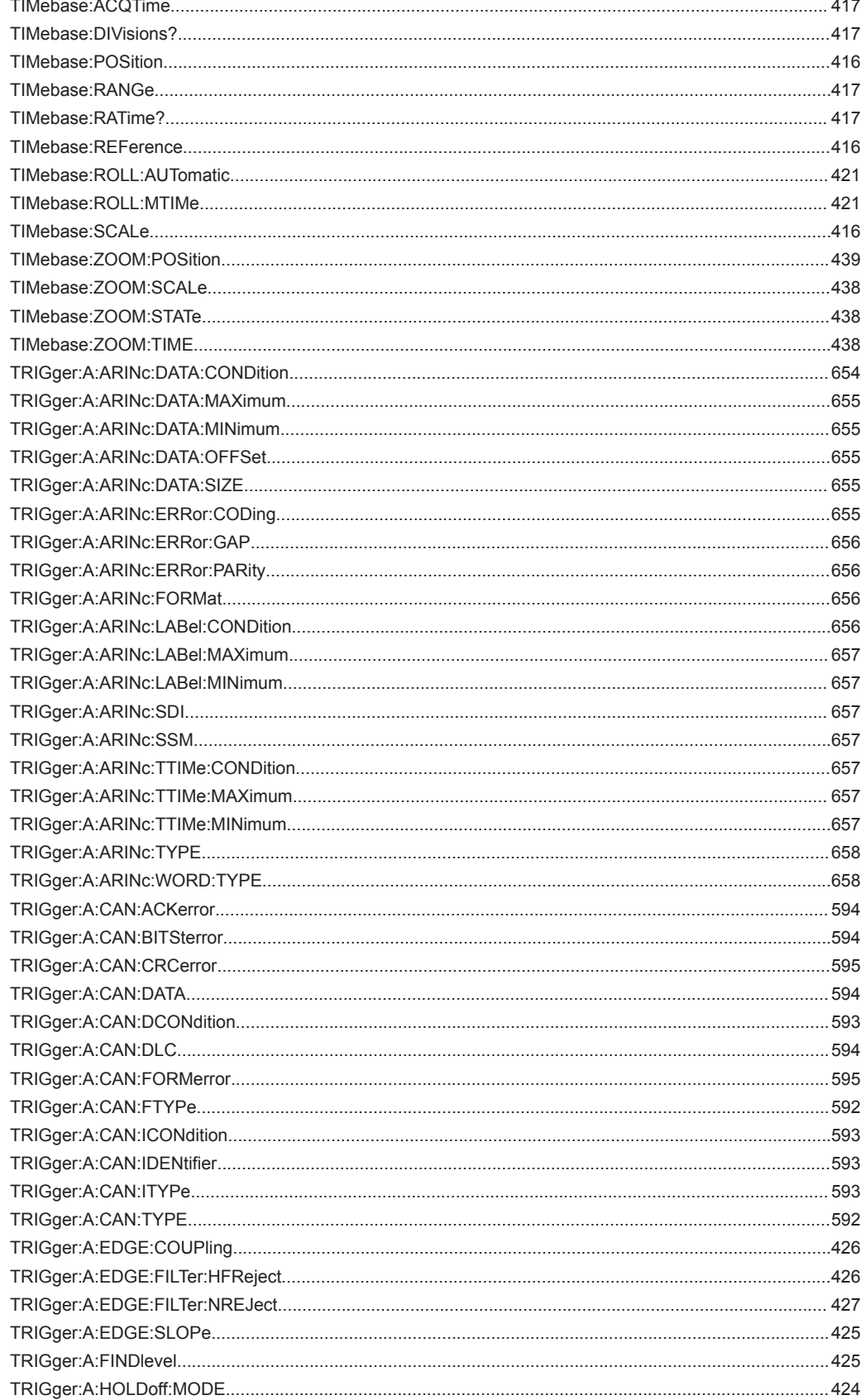

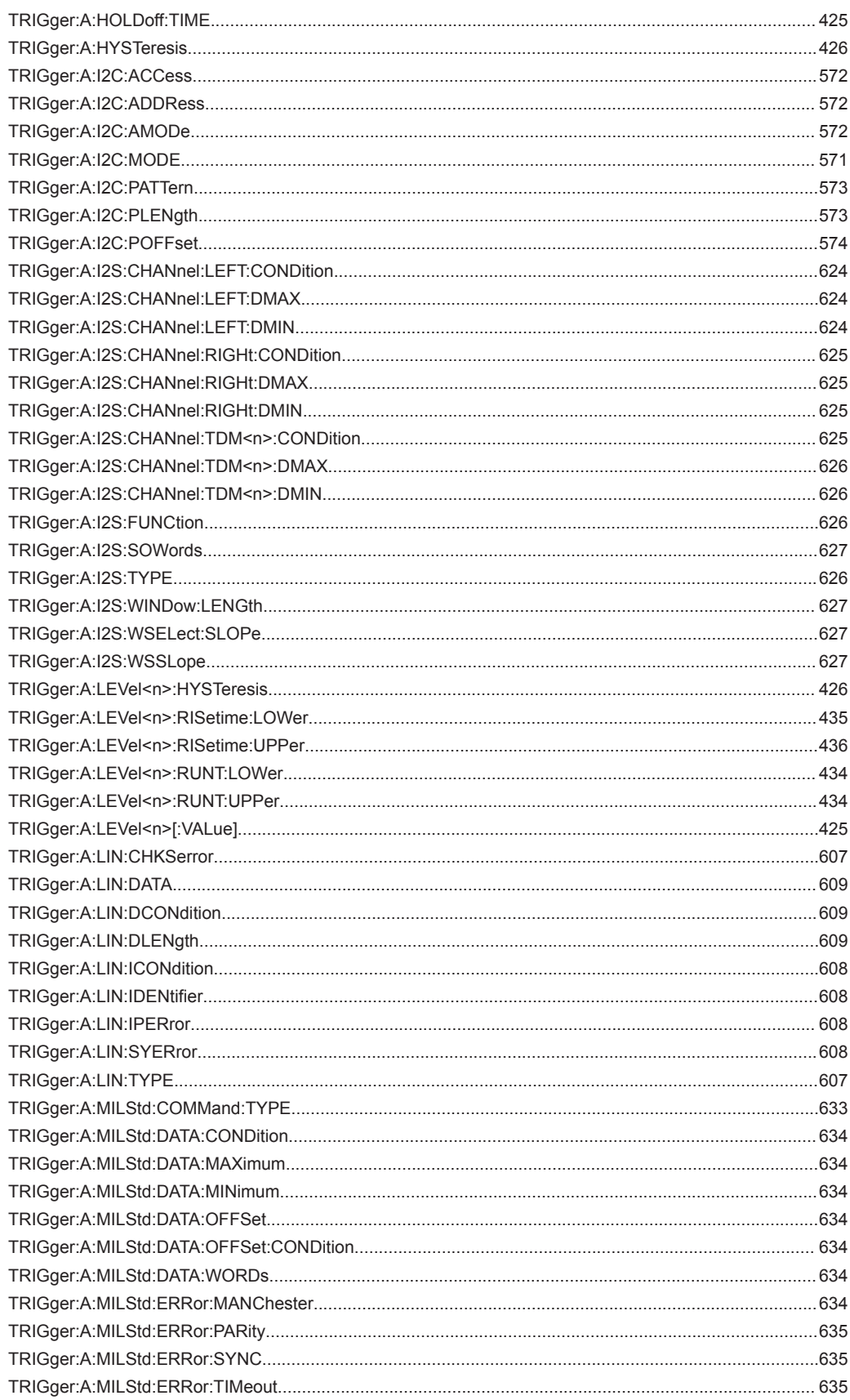

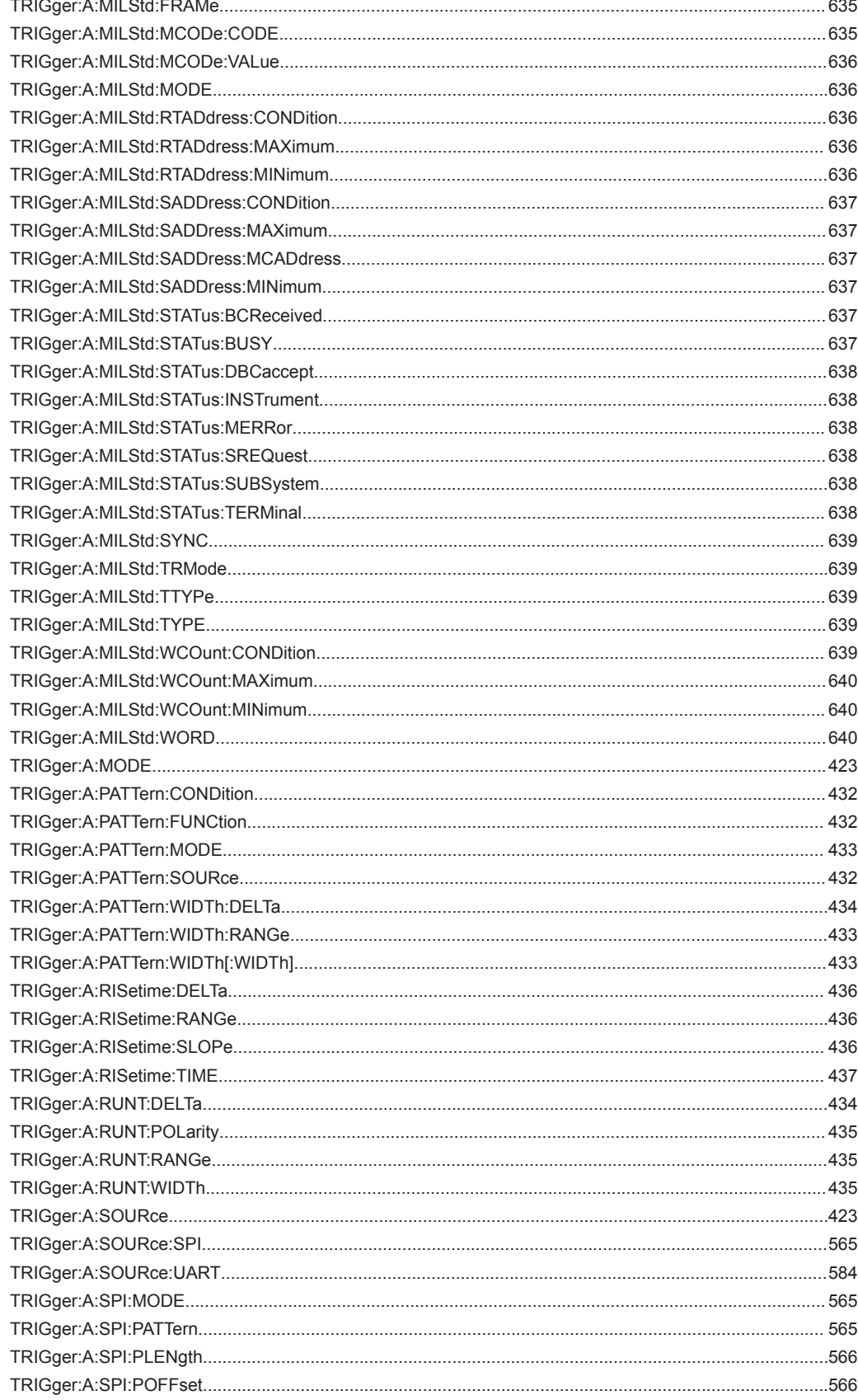

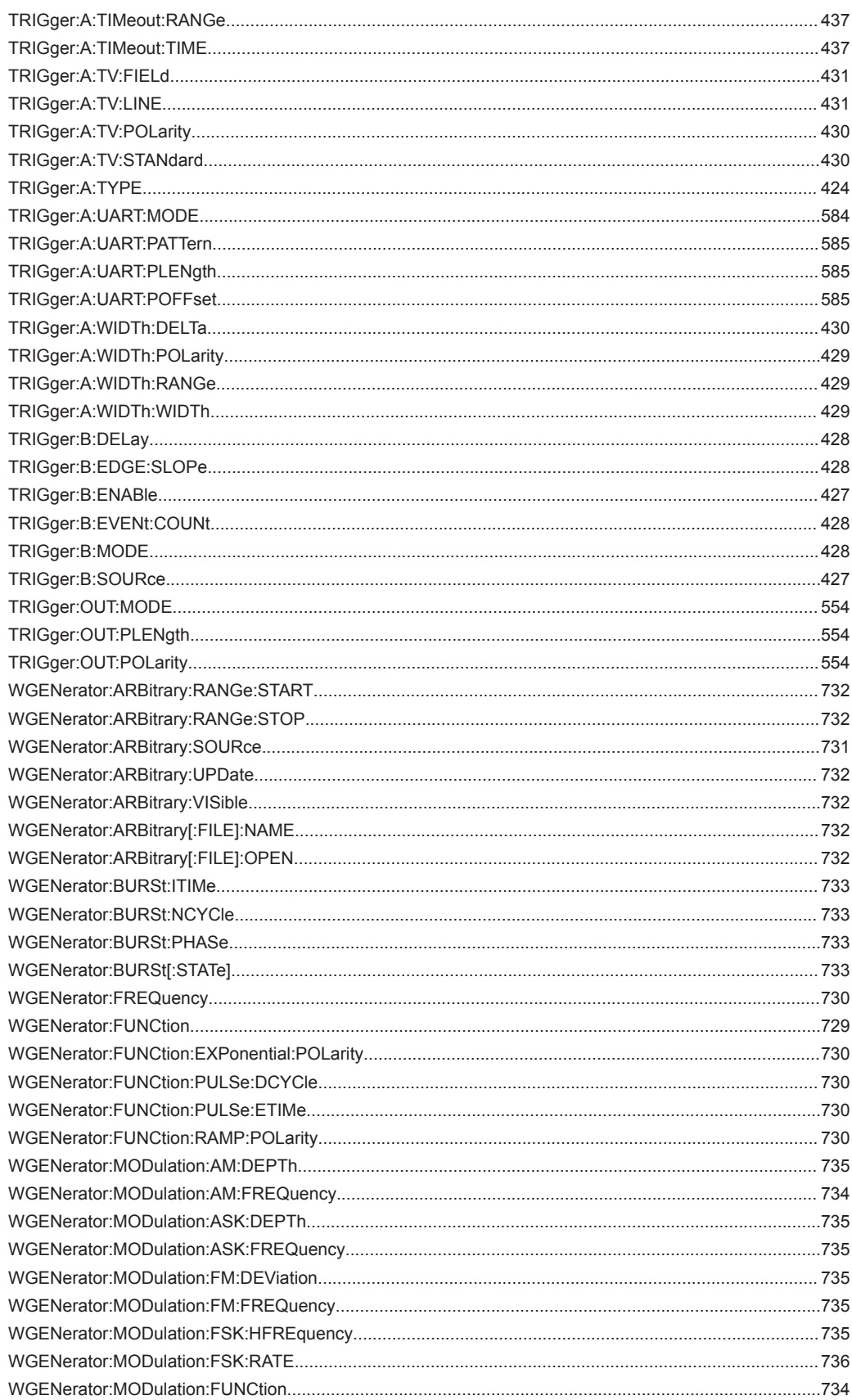

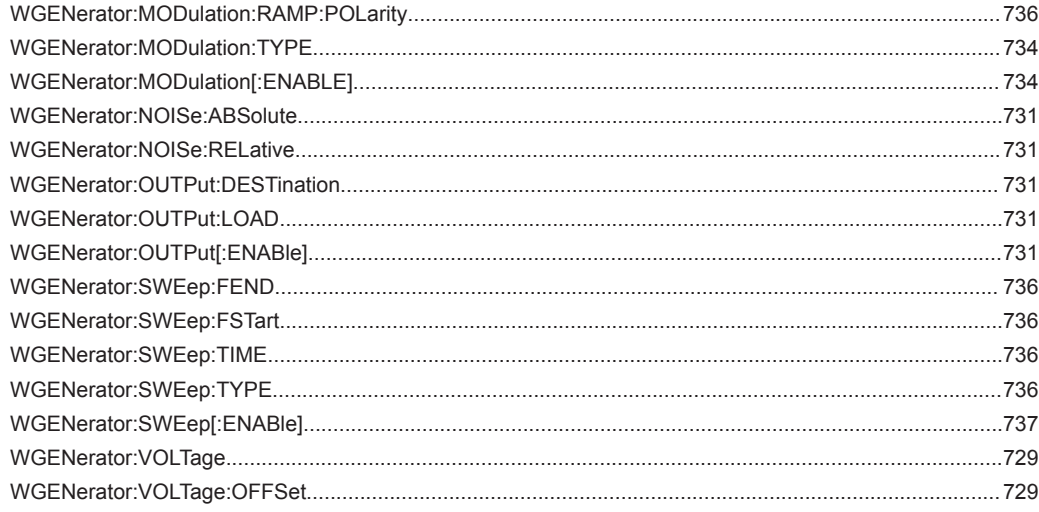